Versjon 1.0 Juli 2014

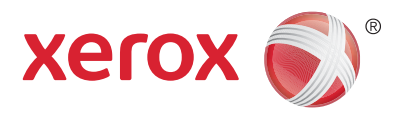

## Xerox® WorkCentre® 5945/5955 Flerfunksjonsskriver Brukerhåndbok

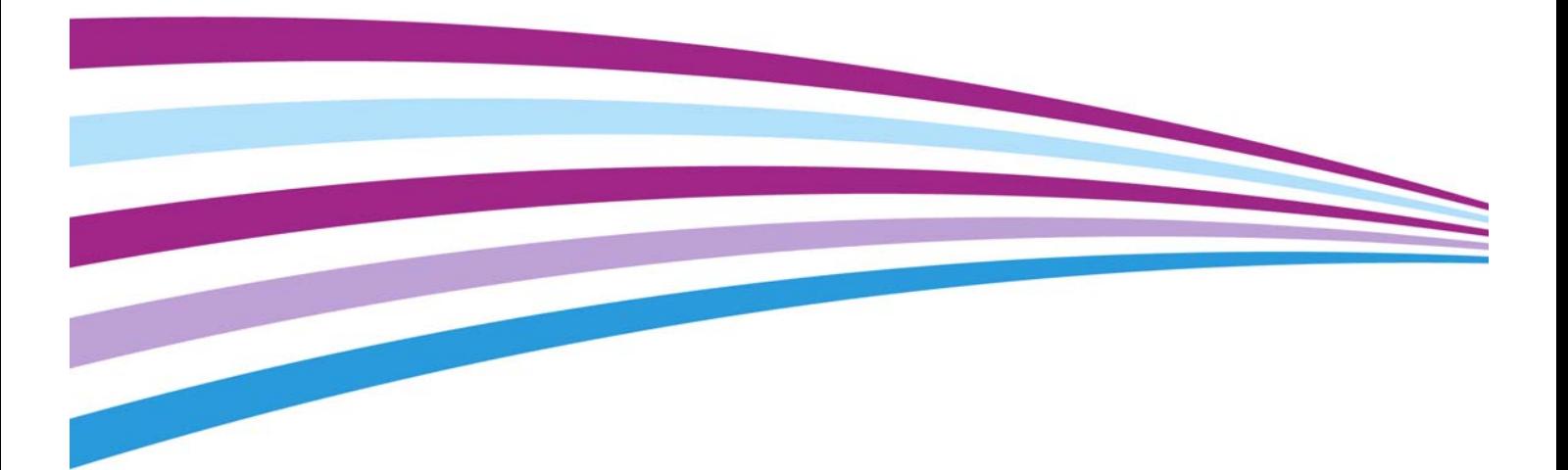

©2014 Xerox Corporation. Forbeholdt alle rettigheter. Xerox $^\circledR$  og Xerox and Design $^\circledR$  er varemerker for Xerox Corporation i USA og/eller andre land.

Varemerker for andre selskaper anerkjennes også.

Versjon 1.0: Juli 2014

## Innhold

#### [1 Sikkerhet og bestemmelser](#page-10-0)

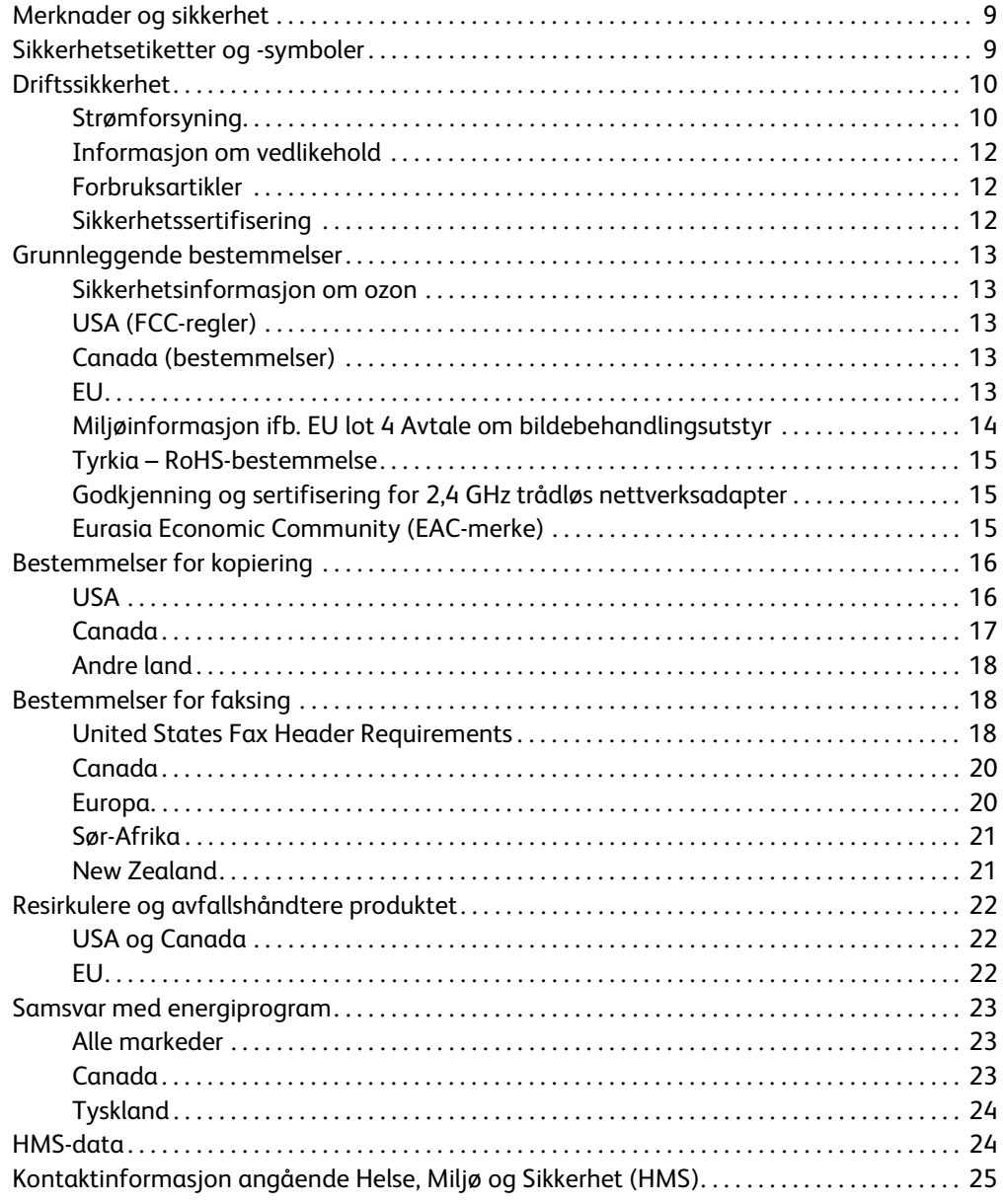

#### [2 Komme i gang](#page-28-0)

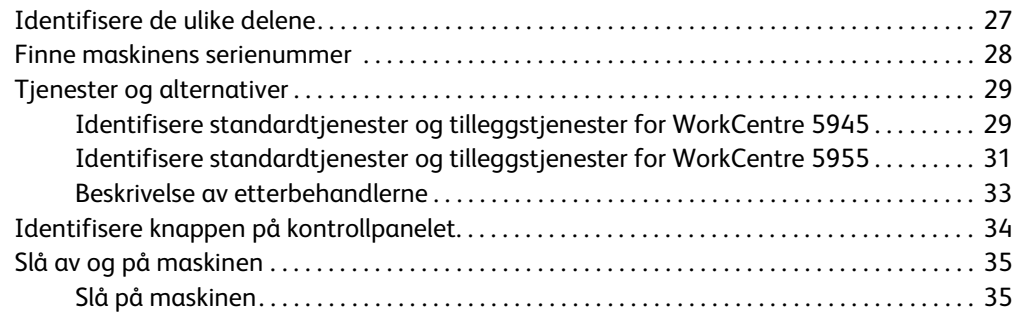

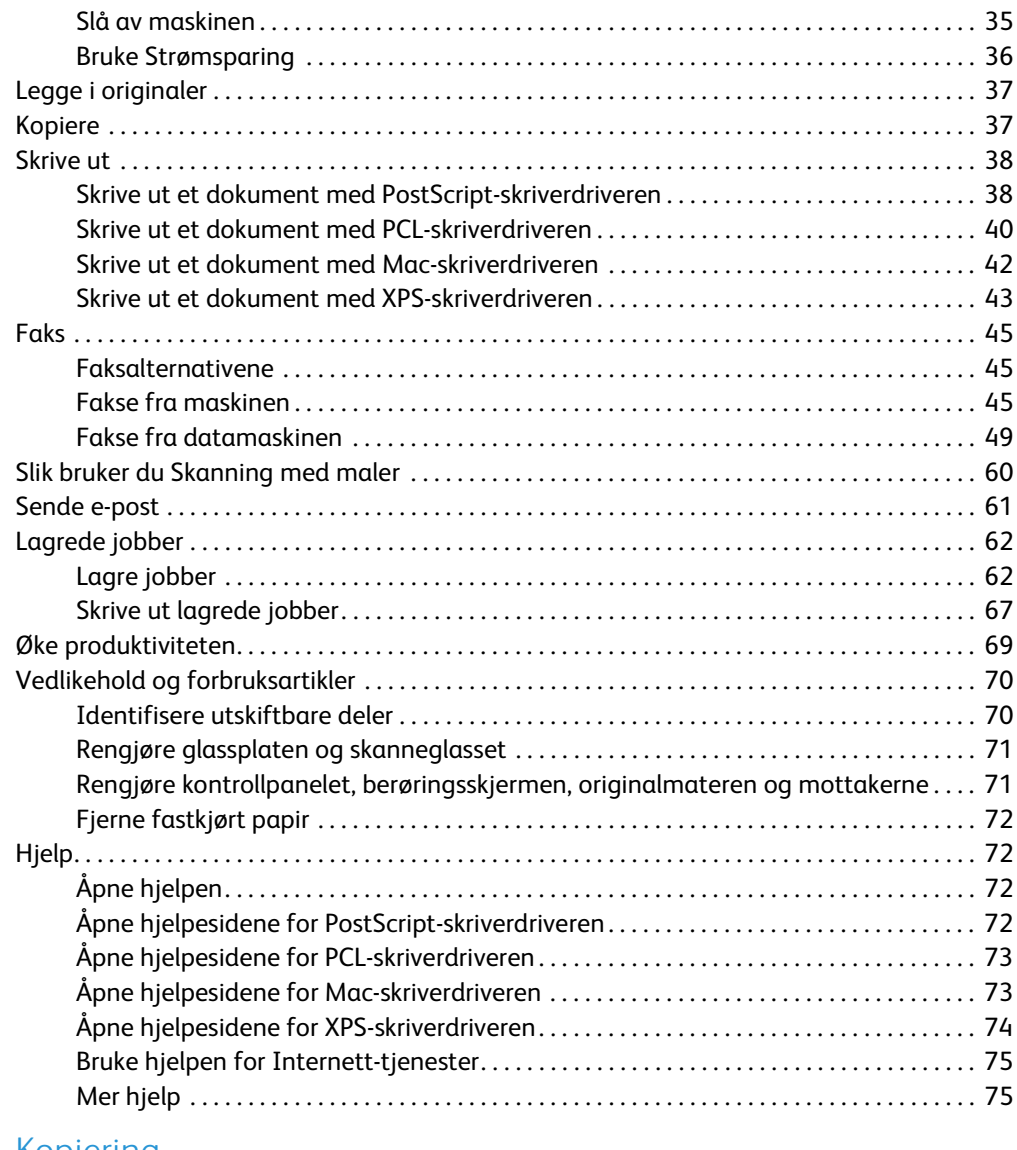

#### [3 Kopiering](#page-78-0)

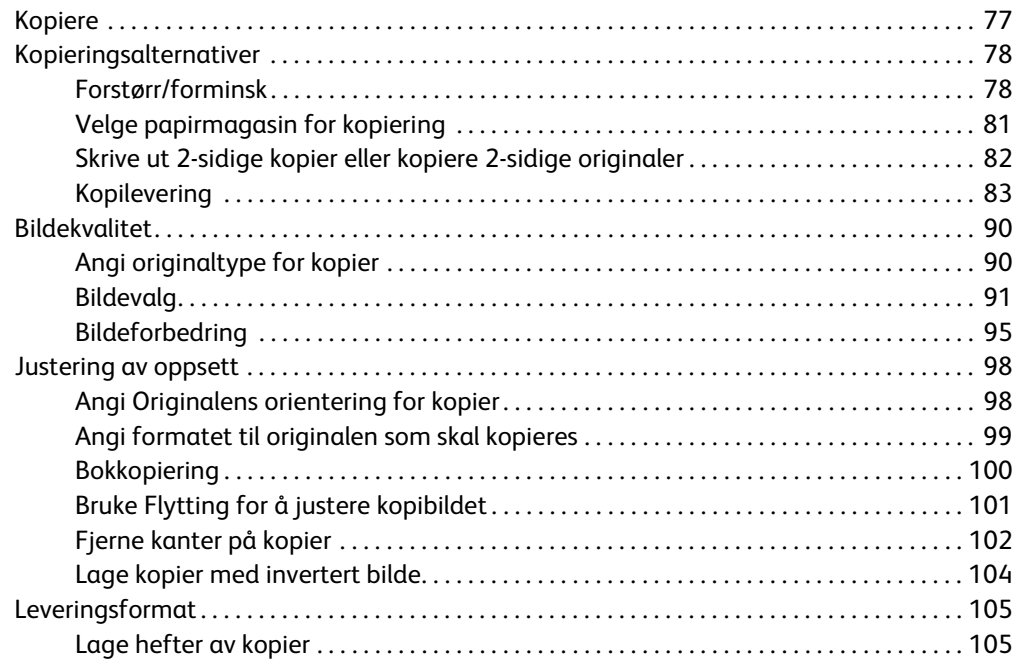

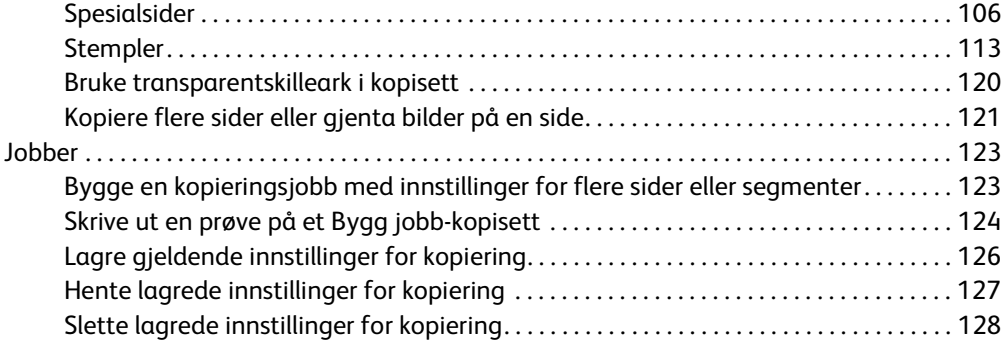

#### [4 Faks](#page-130-0)

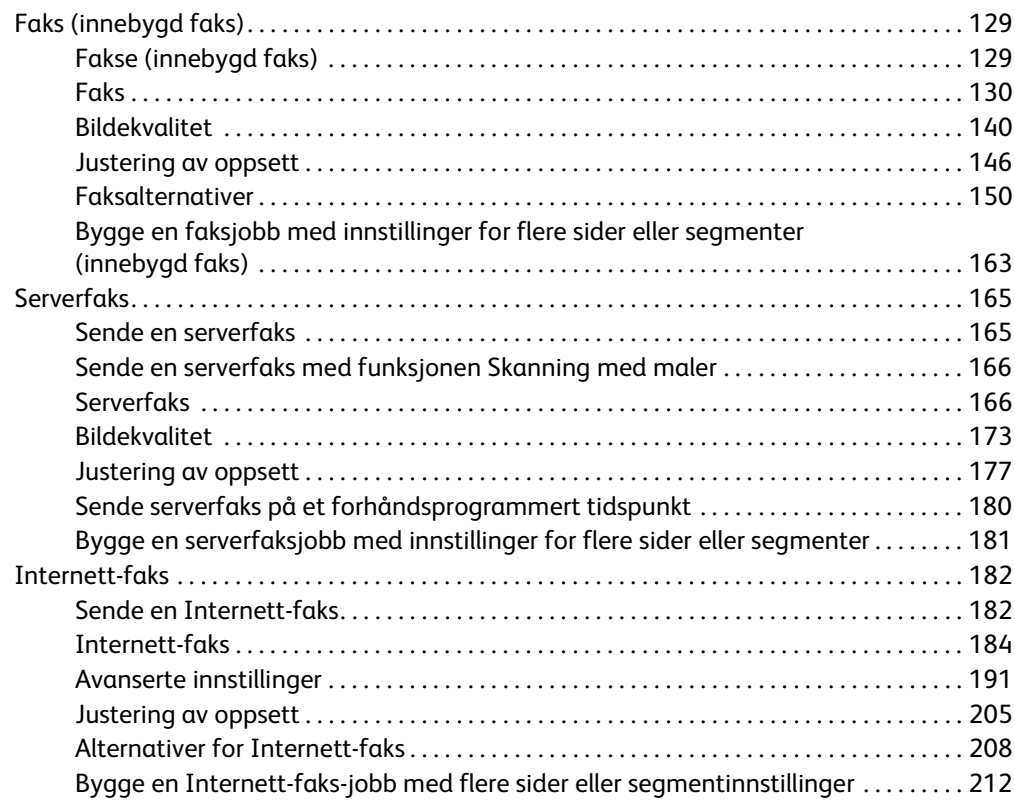

#### [5 Skanning](#page-216-0)

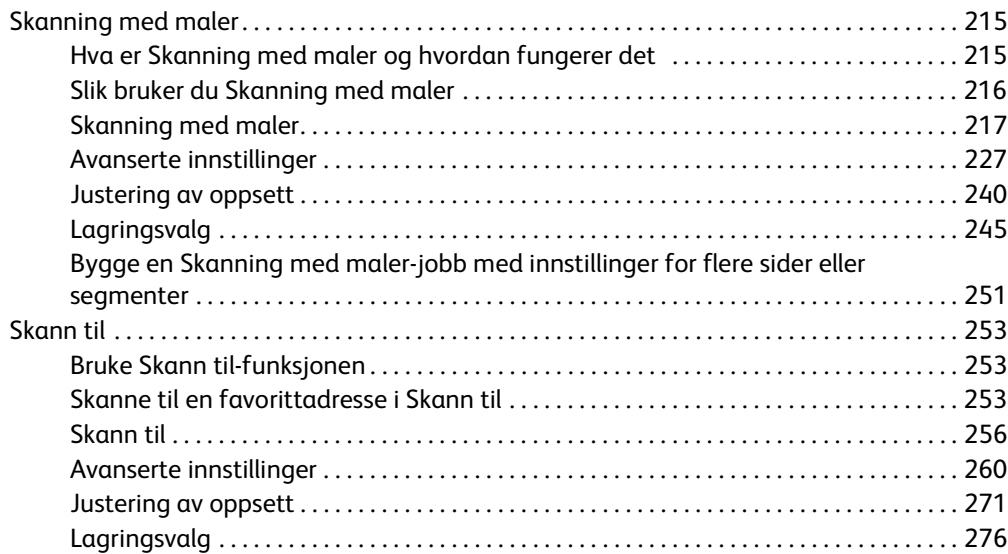

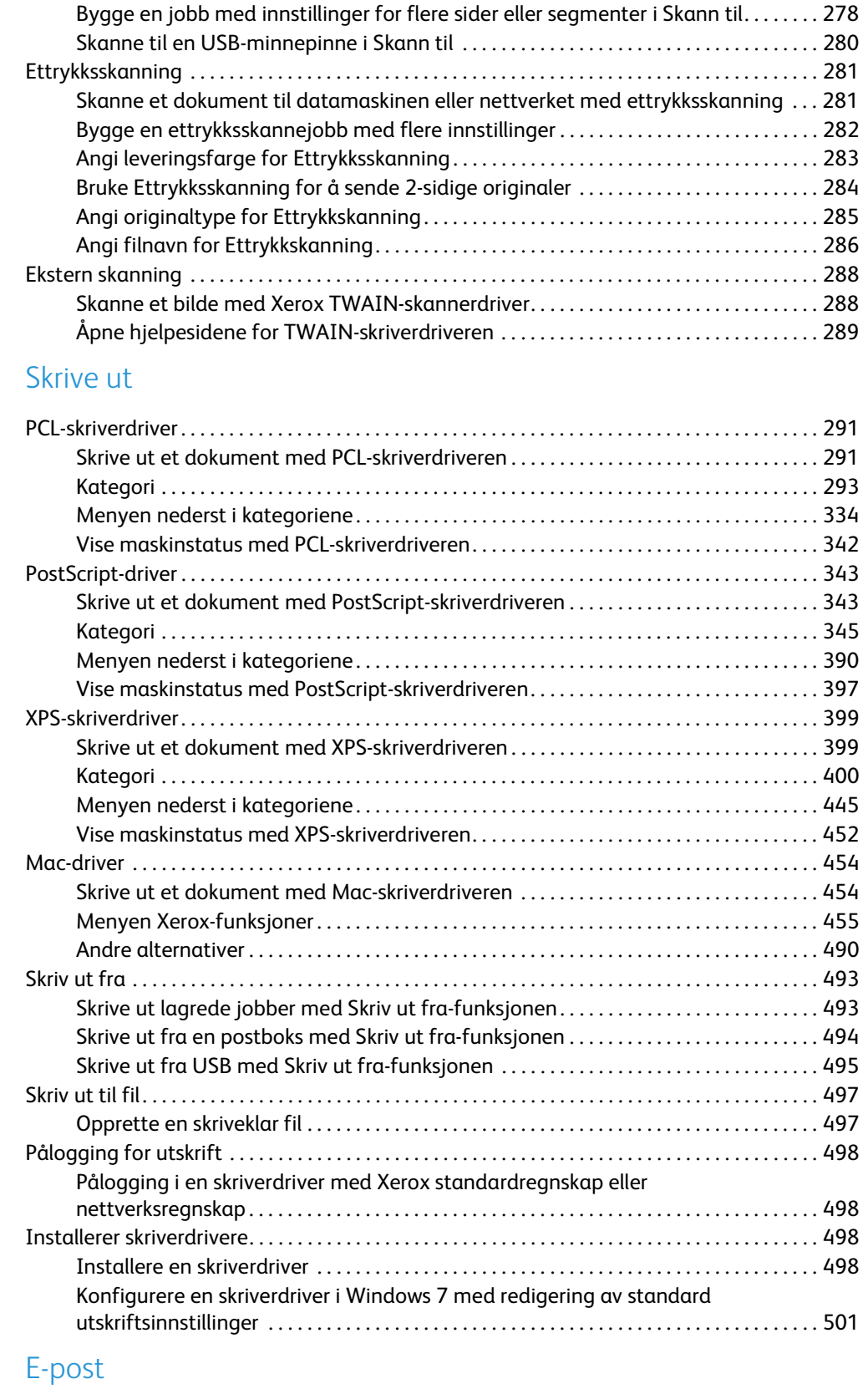

#### $\overline{7}$

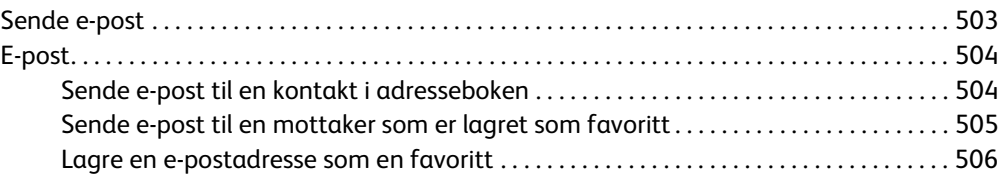

[6 Skrive ut](#page-292-0)

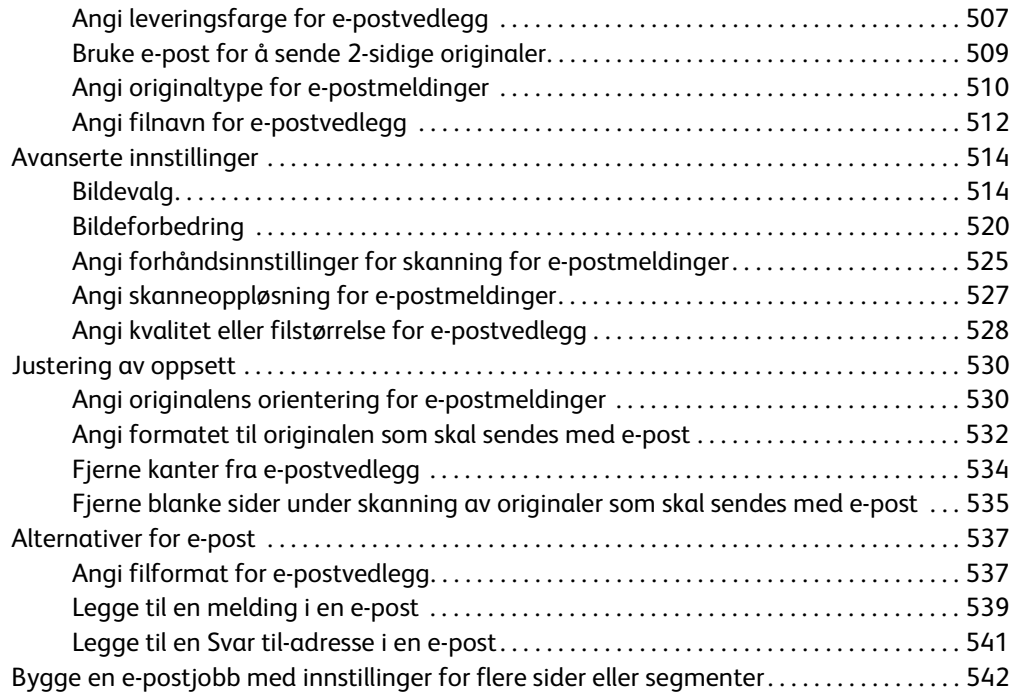

#### [8 Kopiering av ID-kort](#page-546-0)

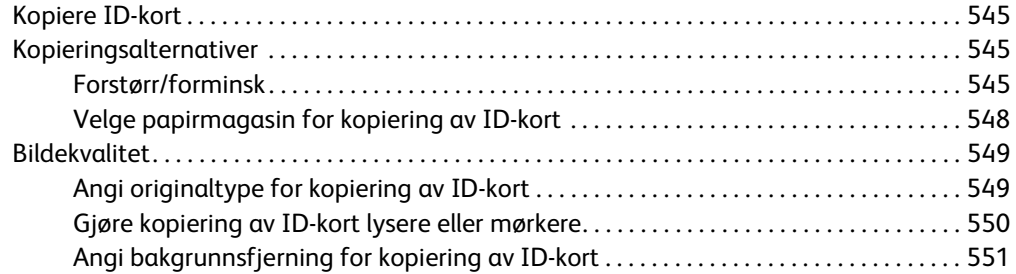

#### [9 Internett-tjenester](#page-554-0)

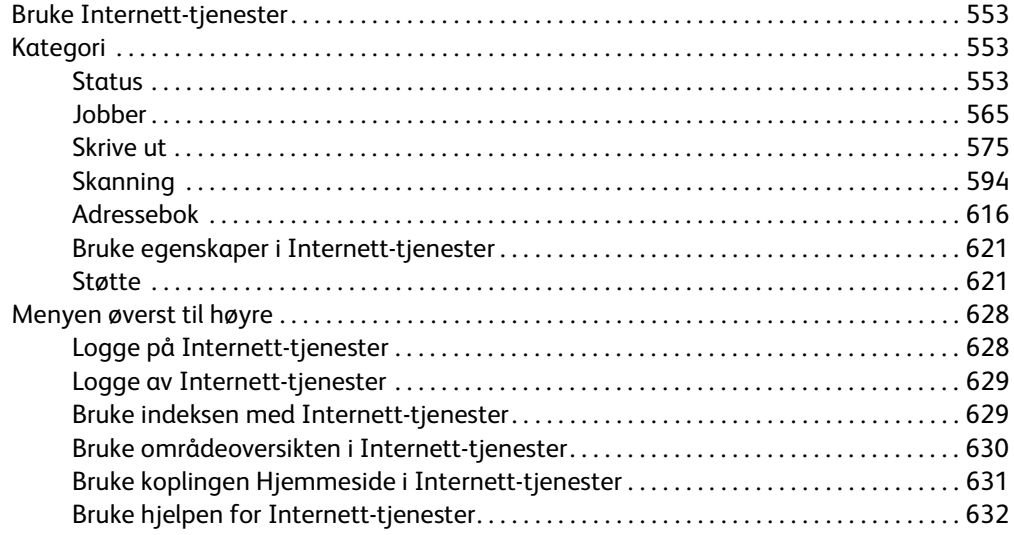

#### [10 Papir og materialer](#page-634-0)

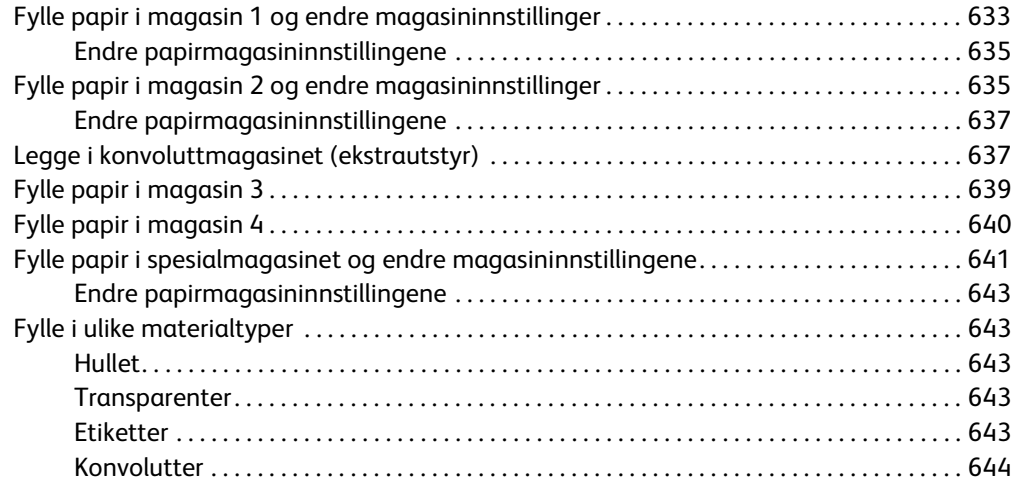

#### [11 Maskinstatus og Jobbstatus](#page-646-0)

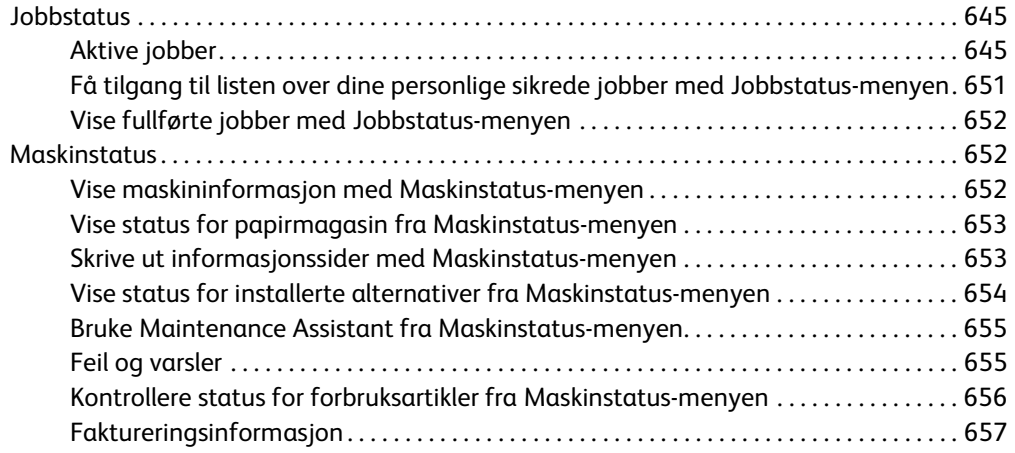

#### [12 Administrasjon og Kontering](#page-660-0)

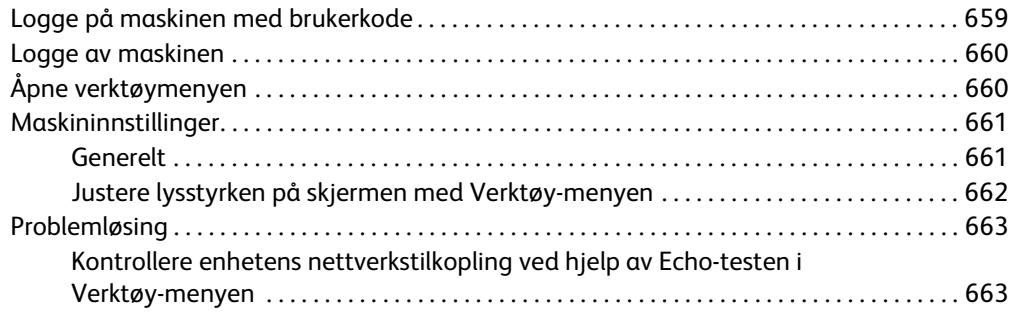

#### [13 Funksjonsinstallasjon](#page-666-0)

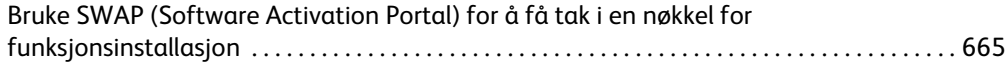

#### [14 Generelt vedlikehold og problemløsing](#page-668-0)

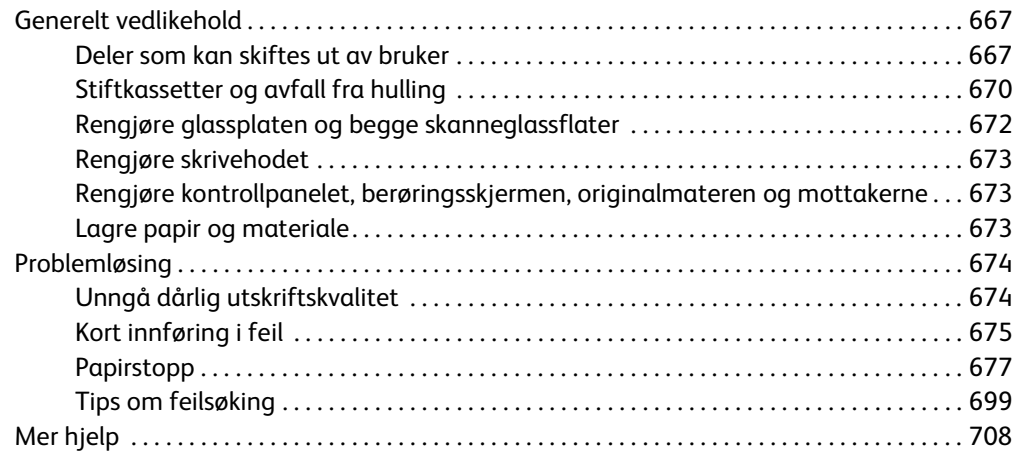

WorkCentre® 5945/5955

# 1

## <span id="page-10-0"></span>Sikkerhet og bestemmelser

## <span id="page-10-1"></span>Merknader og sikkerhet

Vennligst les nøye igjennom de følgende instruksjonene før du tar maskinen i bruk. Slå opp i dem ved behov for å sikre at du betjener maskinen på en sikker måte.

Xerox-maskinen og forbruksartikler har blitt utformet og testet til å møte strenge sikkerhetskrav. Dette arbeidet omfatter evaluering og godkjenning foretatt av uavhengige klassifiseringsorganer, og samsvar med bestemmelser for elektromagnetisk utstyr og etablerte miljøstandarder.

Denne maskinens sikkerhets- og miljøtesting og ytelse har blitt bekreftet ved å bare bruke Xeroxmaterialer

#### **! ADVARSEL**

Uautoriserte endringer, som kan inkludere å legge til nye funksjoner eller kople til eksterne enheter, kan påvirke enhetens sertifisering. Kontakt Xerox-forhandleren hvis du vil ha mer informasjon.

## <span id="page-10-2"></span>Sikkerhetsetiketter og -symboler

Alle advarsler og instruksjoner angitt på eller levert med enheten bør følges.

#### **! ADVARSEL**

Denne ADVARSELEN varsler brukerne om områder på enheten hvor personskader kan oppstå.

#### **ADVARSEL**

Denne ADVARSELEN varsler brukerne om områder på enheten hvor det er varme overflater som ikke bør berøres.

#### **! Forsiktig**

Dette symbolet varsler brukere om områder på utstyret som krever spesiell oppmerksomhet for å unngå muligheten for personskade eller skade på utstyret. Et symbol for ting som må gjøres. Følg instruksene nøye når du utfører disse viktige oppgavene.

## <span id="page-11-0"></span>Driftssikkerhet

Xerox-maskinen og forbruksartikler har blitt utformet og testet til å møte strenge sikkerhetskrav. Dette omfatter undersøkelser som er foretatt av uavhengige klassifiseringsorganer, godkjenning og samsvar med etablerte miljøstandarder. Følg alltid sikkerhetsretningslinjene på denne nettsiden for å sikre at du betjener maskinen på en trygg måte:

#### <span id="page-11-1"></span>Strømforsyning

Dette dokumentet inneholder viktig sikkerhetsinformasjon om strømforsyning som du bør lese før du installerer og bruker maskinen.

Les informasjonen i følgende deler:

- Elektrisk sikkerhet veggkontakter
- Elektrisk sikkerhet strømledning
- Enhetssikkerhet
- Slå av maskinen i nødssituasjon
- Kople fra maskinen

#### **Elektrisk sikkerhet – veggkontakter**

Denne enheten må drives fra samme type strømforsyning som er angitt på dataplateetiketten på enhetens bakdeksel. Hvis du ikke er sikker på om strømforsyningen der du bor, oppfyller kravene, kontakter du strømleverandøren din eller en autorisert elektriker.

Strømuttaket bør befinne seg nær enheten og bør være lett tilgjengelig.

#### **ADVARSEL**

Denne enheten må koples til en jordet strømkrets. Denne enheten er utstyrt med et støpsel som har en jordet plugg. Støpslet passer i alle jordede strømuttak. Dette er en sikkerhetsfunksjon. Hvis du ikke får satt inn støpslet i kontakten, ber du en autorisert elektriker om å bytte kontakten. Du må alltid kople enheten til et korrekt jordet strømuttak. Hvis du er i tvil, kontakter du en autorisert elektriker. Hvis enhetens jordingsforbindelse ikke er korrekt tilkoplet, kan det medføre elektrisk støt.

#### **Elektrisk sikkerhet – strømledning**

- Bruk bare strømledningen som ble levert sammen med denne enheten.
- Sett strømledningen direkte inn i en jordet veggkontakt. Ikke bruk en skjøteledning. Hvis du ikke vet om veggkontakten er jordet, kontakter du en autorisert elektriker.
- Ikke plasser denne enheten hvor folk kan tråkke på eller snuble i strømledningen.
- Ikke plasser gjenstander oppå strømledningen.
- Bruk kun 26 AWG eller større kommunikasjonskabel for å redusere brannfaren.

#### **Enhetssikkerhet**

Denne enheten har blitt utformet til å bare gi operatørtilgang til sikre områder. Farlige områder som brukerne ikke har tilgang til, er sikret med deksler eller plater som må fjernes med verktøy. Fjern aldri deksler og plater som beskytter farlige områder.

#### **Enhetssikkerhet – Gjør dette**

- Følg alltid alle advarsler og instruksjoner som er angitt på eller levert sammen med enheten.
- Før du rengjør denne enheten, må du dra ut støpslet fra strømuttaket. Bruk alltid materialer som er spesielt tiltenkt denne enheten. Bruk av andre materialer kan føre til dårlig ytelse og farlige situasjoner.
- Vær alltid forsiktig når du flytter eller omplasserer enheten. Kontakt din lokale Xerox-forhandler hvis enheten skal omplasseres til en plass utenfor bygningen du befinner deg i.
- Plasser alltid enheten på en solid overflate (ikke på myke tepper) som er sterk nok til å tåle maskinens vekt.
- Plasser alltid enheten på en plass som har tilstrekkelig ventilering og plass for service.

Merk: Xerox-enheten er utstyrt med en energibesparende funksjon for å spare på strømmen når enheten ikke er i bruk. Enheten kan være konstant slått på.

#### **Enhetssikkerhet – Gjør ikke dette**

#### **! ADVARSEL**

Ikke bruk rengjøringsmidler på sprayboks. Rengjøringsmidler på sprayboks kan være eksplosive eller brennbare når de brukes på elektromekanisk utstyr.

- Bruk aldri et jordet støpsel for å kople enheten til et strømuttak som ikke er jordet.
- Utfør aldri vedlikehold som ikke er spesielt beskrevet i denne dokumentasjonen.
- Dekk aldri til ventilasjonsåpningene. De skal hindre overoppheting.
- Fjern aldri deksler og plater som er festet med skruer. Det er bare serviceteknikere som kan vedlikeholde og etterse deler bak disse dekslene.
- Plasser aldri maskinen i nærheten av en radiator eller en annen varmekilde.
- Skyv aldri gjenstander av noe slag inn i ventilasjonsåpningene.
- Overstyr eller "lur" aldri noen av de elektriske eller mekaniske sikkerhetsanordningene.
- Aldri plasser denne enheten hvor folk kan tråkke på eller snuble i strømledningen.
- Denne enheten bør ikke plasseres i et rom hvor det ikke er tilstrekkelig ventilering.

Kontakt den lokale autoriserte forhandleren hvis du ønsker mer informasjon.

#### **Slå av maskinen i nødssituasjon**

Hvis noen av de følgende forholdene oppstår, må du øyeblikkelig slå av enheten og kople strømledningen(e) fra strømuttaket/-uttakene. Kontakt en autorisert servicetekniker for Xerox, slik at problemet kan løses.

- Det kommer uvanlig lukt eller uvanlige lyder fra enheten.
- Strømledningen er skadet eller frynset.
- En strømbryter i veggpanelet, en sikring eller annet sikkerhetsutstyr er utløst.
- Det er sølt væske på maskinen.
- Maskinen har vært i berøring med vann.

• En del av enheten er skadet.

#### **Kople fra maskinen**

Strømledningen er frakoplingsenheten for denne maskinen. Den er festet til baksiden av maskinen. Kople strømledningen fra stikkontakten for å fjerne all strøm fra enheten.

#### <span id="page-13-0"></span>Informasjon om vedlikehold

#### **! ADVARSEL**

Ikke bruk rengjøringsmidler på sprayboks. Rengjøringsmidler på sprayboks kan være eksplosive eller brennbare når de brukes på elektromekanisk utstyr.

- Alle operatørutførte vedlikeholdsprosedyrer er beskrevet i brukerdokumentasjonen som ble levert med enheten.
- Ikke utfør vedlikehold på denne enheten som ikke er beskrevet i kundedokumentasjonen.
- Bruk forbruksartikler og rengjøringsmidler bare slik det er anvist i brukerdokumentasjonen.
- Ikke fjern deksler og plater som er festet med skruer. Det er bare serviceteknikere som kan vedlikeholde og etterse deler bak disse dekslene.

#### <span id="page-13-1"></span>Forbruksartikler

- Oppbevar alle forbruksartikler i samsvar med instruksene på pakken eller beholderen.
- Alle forbruksartiklene må oppbevares utilgjengelig for barn.
- Kast aldri fargepulver, fargepulverkassetter eller fargepulverbeholdere inn i åpen flamme.
- Når du håndterer kassetter, for eksempel farge, fikseringsmiddel osv., må du unngå kontakt med hud eller øyne. Kontakt med øynene kan forårsake irritasjon og betennelse. Du må ikke prøve å demontere kassetten. Dette kan øke risikoen for hud- eller øyekontakt.
- Bruk en kost eller fuktig klut til å tørke bort sølt fargepulver. Sveip sakte for å minimere dannelse av støv under rengjøring. Unngå bruk av støvsuger. Hvis det må brukes støvsuger, bær enheten være beregnet på antennelig støv (f.eks. eksplosjonsklassifisert motor og ledende slange).

#### <span id="page-13-2"></span>Sikkerhetssertifisering

Dette produktet er sertifisert av følgende organ med de angitte sikkerhetsstandardene.

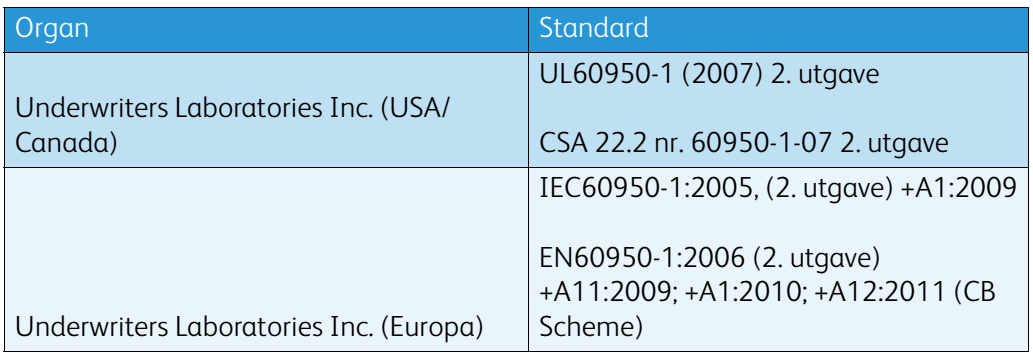

Denne enheten har blitt produsert under et registrert ISO9001-kvalitetssystem.

## <span id="page-14-0"></span>Grunnleggende bestemmelser

Xerox har testet denne enheten i henhold til standarder for elektromagnetisk utslipp og immunitet. Disse standardene er utformet for å redusere interferens som forårsakes eller mottas av denne enheten i et typisk kontormiljø.

#### <span id="page-14-1"></span>Sikkerhetsinformasjon om ozon

Dette produktet genererer ozon under normal bruk. Mengden ozon som avgis, avhenger av kopivolumet. Ozon er tyngre enn luft. Sett systemet i et godt ventilert rom. Hvis du trenger mer informasjon om ozon, kan du be om å få tilsendt Xerox-publikasjonen Facts About Ozone (fakta om ozon) (delenummer 610P64653) ved å ringe 1-800-ASK-XEROX i USA og Canada. I andre markeder kan du kontakte den lokale Xerox-representanten.

#### <span id="page-14-2"></span>USA (FCC-regler)

Denne enheten har blitt testet og oppfyller grensene for digitale enheter klasse A, i henhold til del 15 i FCC-reglene. Disse grensene er utformet for å gi rimelig beskyttelse mot sjenerende støy i et kommersielt miljø. Denne enheten produserer, bruker og kan utstråle radiobølgeenergi. Hvis det ikke installeres og brukes i henhold til disse instruksene, kan det forårsake sjenerende støy på radiosignalene. Hvis denne enheten brukes i et boligområde, kommer dette sannsynligvis til å forårsake skadelig interferens. Interferensen må i tilfelle korrigeres for eiers regning.

Hvis denne enheten forårsaker skadelig interferens på radio- eller fjernsynssignaler, noe som kan fastslås ved å slå enheten av og på, oppfordres brukeren til å prøve å rette på interferensen ved ett eller flere av følgende tiltak:

- Skift retning på eller flytt mottakeren.
- Øk avstanden mellom enheten og mottakeren.
- Kople enheten til et uttak på en annen krets enn den mottakeren er tilkoplet.
- Be forhandleren eller en erfaren radio/TV-reparatør om hjelp.

Alle endringer som ikke er uttrykkelig godkjent av Xerox, kan medføre at brukeren mister retten til å betjene enheten.

#### **! ADVARSEL**

Skjermede kabler må brukes med dette utstyret for å overholde FCC-forskriftene.

#### <span id="page-14-3"></span>Canada (bestemmelser)

Dette digitale apparatet i klasse A er i samsvar med ICES-003 for Canada.

Cet appareil numérique de la classe A est conforme à la norme NMB-003 du Canada.

#### <span id="page-14-4"></span>EU

#### **! ADVARSEL**

 Dette er et produkt i klasse A. I et bomiljø kan denne enheten forårsake radiointerferens. Brukeren kan i så fall bli nødt til å ta tilstrekkelige forholdsregler.

- CE-merket på enheten symboliserer at Xerox retter seg etter de følgende EU-direktivene C€ datert som angitt:
- 12. desember 2006: Direktiv 2006/95/EU om lavspenning. Om en tilnærming av medlemsstatenes lovgivning når det gjelder lavspenningsutstyr.
- 15. desember 2004: Direktiv 2004/108/EU om elektromagnetisk kompatibilitet. Om en tilnærming av medlemsstatenes lovgivning når det gjelder elektromagnetisk kompatibilitet.
- 9. mars 1999: Direktiv 1999/5/EU om radioutstyr og terminalutstyr for telekommunikasjon.
- 8. juni 2011: Begrensning i bruk av visse farlige stoffer i elektriske og elektroniske produkter (RoHS2). Direktiv 2011/65/EU.

Hvis enheten brukes korrekt i henhold til brukerveiledningen, er den verken farlig for brukeren eller for miljøet.

Bruk isolerte grensesnittkabler for å sikre overensstemmelse med EUs bestemmelser.

En signert kopi av konformitetserklæringen for denne enheten kan fås ved å kontakte Xerox.

#### <span id="page-15-0"></span>Miljøinformasjon ifb. EU lot 4 Avtale om bildebehandlingsutstyr

#### **Miljøinformasjon som fører til miljømessige løsninger og reduserte kostnader**

#### **Innledning**

Følgende informasjon er utviklet for å hjelpe brukere, og er publisert i henhold til EUs direktiv om miljøkrav til energirelaterte produkter, med særlig vekt på lot 4-studien av bildebehandlingsutstyr. Dette krever at produsenter forbedrer miljømessige egenskaper for produkter som er omfattet av avtalen, og at de støtter EUs handlingsplan for energisparing.

Produkter som omfattes av avtalen inkluderer husholdnings- og kontorutstyr som oppfyller følgende krav.

- Produkter som produserer standard sort-hvitt formater, som kan behandle opptil 64 A4-sider pr. minutt.
- Produkter som produserer standard fargeformater, som kan behandle opptil 51 A4-sider pr. minutt.

#### **Miljømessige fordeler ved dobbeltsidig utskrift**

De aller fleste Xerox-produkter kan skrive ut 2-sidig, dvs. på begge sider av utskriften. Med denne egenskapen kan du automatisk skrive ut på begge sider av papiret, noe som reduserer forbruket av viktige ressurser ved å redusere papirforbruket. Avtalen om bildebehandlingsutstyr (del 4) krever at tosidigfunksjonen på modeller som er større enn eller lik 40 sider per minutt farge, eller større enn eller lik 45 sider per minutt monokrom, må være automatisk aktivert under oppsett og driverinstallasjon. Noen Xerox-modeller under disse hastighetskategoriene kan også aktiveres med innstillinger for tosidig utskrift på som standard på installasjonstidspunktet. Ved kontinuerlig bruk av dupleksfunksjonen reduseres miljøpåvirkningen av arbeidet ditt. Du kan likevel endre skriverinnstillingene i skriverdriveren skulle du trenge 1-sidige utskrifter.

#### **Papirtyper**

Dette produktet kan skrive ut på både resirkulert og vanlig papir som er godkjent under miljøforvaltningsordninger som retter seg etter EN12281 eller en lignende kvalitetsstandard. Til enkelte oppgaver kan du bruke tynnere papir (60 g/m<sup>2</sup>) som inneholder mindre råmaterialer og derfor sparer ressurser for hver utskrift. Vurder om dette er tilstrekkelig for dine behov, og bruk tynnere papir så ofte du kan.

#### <span id="page-16-0"></span>Tyrkia – RoHS-bestemmelse

I overensstemmelse med Artikkel 7 (d). Vi bekrefter herved følgende:

"Det er samsvar med EEE-bestemmelsen."

"EEE yönetmeliðine uygundur"

#### <span id="page-16-1"></span>Godkjenning og sertifisering for 2,4 GHz trådløs nettverksadapter

Dette produktet inneholder en 2,4 GHz trådløs LAN-radiosender som oppfyller kravene spesifisert i FCC Part 15, Industry Canada RSS-210 og EU-rådets direktiv 99/5/EF.

Bruk av denne enheten er underlagt følgende to betingelser: (1) denne enheten kan ikke forårsake skadelig forstyrrelse, og (2) denne enheten må akseptere enhver mottatt forstyrrelse, inklusive forstyrrelse som kan medføre uønsket drift.

Endringer eller modifiseringer av enheten som ikke er godkjent av Xerox Corporation, kan oppheve brukerens rett til å bruke utstyret.

#### <span id="page-16-2"></span>Eurasia Economic Community (EAC-merke)

Russland, Hviterussland og Kasakhstan samarbeider for å etablere en felles tollunion, som vil bli kjent som Den euroasiatiske organisasjonen for økonomisk samarbeid (Eurasian Economic Community eller EurAsEC) Denne unionen har kunngjort en felles reguleringsordning og et EurAsEC-sertifiseringsmerke (EAC-merket).

## <span id="page-17-0"></span>Bestemmelser for kopiering

#### <span id="page-17-1"></span>**USA**

Congress, by statute, has forbidden the reproduction of the following subjects under certain circumstances. Penalties of fine or imprisonment may be imposed on those guilty of making such reproductions.

- 1. Obligations or Securities of the United States Government, such as:
	- Certificates of Indebtedness
	- National Bank Currency
	- Coupons from Bonds
	- Federal Reserve Bank Notes
	- Silver Certificates
	- Gold Certificates
	- United States Bonds
	- Treasury Notes
	- Federal Reserve Notes
	- Fractional Notes
	- Certificates of Deposit
	- Paper Money
	- Bonds and Obligations of certain agencies of the government, such as FHA, etc.
	- Bonds (U.S. Savings Bonds may be photographed only for publicity purposes in connection with the campaign for the sale of such bonds.)
	- Internal Revenue Stamps. If it is necessary to reproduce a legal document on which there is a canceled revenue stamp, this may be done provided the reproduction of the document is performed for lawful purposes.
	- Postage Stamps, canceled or uncanceled. For philatelic purposes, Postage Stamps may be photographed, provided the reproduction is in black and white and is less than 75% or more than 150% of the linear dimensions of the original.
	- Postal Money Orders
	- Bills, Checks, or Draft of money drawn by or upon authorized officers of the United States.
	- Stamps and other representatives of value, of whatever denomination, which have been or may be issued under any Act of Congress.
- 2. Adjusted Compensation Certificates for Veterans of the World Wars.
- 3. Obligations or Securities of any Foreign Government, Bank, or Corporation.
- 4. Copyrighted materials, unless permission of the copyright owner has been obtained or the reproduction falls within the "fair use" or library reproduction rights provisions of the copyright law.

Further information of these provisions may be obtained from the Copyright Office, Library of Congress, Washington, D.C. 20559. Ask for Circular R21.5.

- 5. Certificate of Citizenship or Naturalization. Foreign Naturalization Certificates may be photographed.
- 6. Passports. Foreign Passports may be photographed.
- 7. Immigration papers
- 8. Draft Registration Cards
- 9. Selective Service Induction papers that bear any of the following Registrant's information:
- Earnings or Income
- Court Record
- Physical or mental condition
- Dependency Status
- Previous military service

Exception: United States military discharge certificates may be photographed.

10. Badges, Identification Cards, Passes, or Insignia carried by military personnel, or by members of the various Federal Departments, such as FBI, Treasure, etc. (Unless photograph is ordered by the head of such department or bureau.)

Reproducing the following is also prohibited in certain states:

- Automobile Licenses
- Drivers' Licenses
- Automobile Certificates of Title

The above list is not all inclusive, and no liability is assumed for its completeness or accuracy. In case of doubt, consult your attorney.

#### <span id="page-18-0"></span>Canada

Parliament, by statute, has forbidden the reproduction of the following subjects under certain circumstances. Penalties of fine or imprisonment may be imposed on those guilty of making such reproductions.

- 1. Current bank notes or current paper money.
- 2. Obligations or securities of a government or bank.
- 3. Exchequer bill paper or revenue paper.
- 4. The public seal of Canada or of a province, or the seal of a public body or authority in Canada, or of a court of law.
- 5. Proclamations, orders, regulations or appointments, or notices thereof (with intent to falsely cause same to purport to have been printed by the Queen's Printer for Canada, or the equivalent printer for a province).
- 6. Marks, brands, seals, wrappers or designs used by or on behalf of the Government of Canada or of a province, the government of a state other than Canada or a department, board, Commission or agency established by the Government of Canada or of a province or of a government of a state other than Canada.
- 7. Impressed or adhesive stamps used for the purpose of revenue by the Government of Canada or of a province or by the government of a state other than Canada.
- 8. Documents, registers or records kept by public officials charged with the duty of making or issuing certified copies thereof, where the copy falsely purports to be a certified copy thereof.
- 9. Copyrighted material or trademarks of any manner or kind without the consent of the copyright or trademark owner.

The above list is provided for your convenience and assistance, but it is not all-inclusive, and no liability is assumed for its completeness or accuracy. In case of doubt, consult your solicitor.

#### <span id="page-19-0"></span>Andre land

Kopiering av bestemte dokumenter kan være ulovlig i landet ditt. Hvis du blir funnet skyldig i å lage slike kopier, kan du bli straffet med bøter eller fengsel. Dette gjelder blant annet følgende:

- Utenlandsk valuta
- Pengesedler og sjekker
- Bank- og statsobligasjoner og verdipapirer
- Pass og identifikasjonskort
- Opphavsrettsbeskyttet materiale eller varemerker uten samtykke av eier
- Frimerker eller andre omsettelige papirer

Listen over er ikke uttømmende, og vi tar ikke noe ansvar for at listen er fullstendig eller nøyaktig. Hvis du er i tvil, kontakter du en advokat.

## <span id="page-19-1"></span>Bestemmelser for faksing

#### <span id="page-19-2"></span>United States Fax Header Requirements

#### **Fax Send Header Requirements**

The Telephone Consumer Protection Act of 1991 makes it unlawful for any person to use a computer or other electronic device, including a fax machine, to send any message unless such message clearly contains in a margin at the top or bottom of each transmitted page or on the first page of the transmission, the date and time it is sent and an identification of the business or other entity, or other individual sending the message and the telephone number of the sending machine or such business, other entity or individual. The telephone number provided may not be a 900 number or any other number for which charges exceed local or long distance transmission charges. In order to program this information into your machine, refer to the customer documentation and follow the steps provided.

#### **Data Coupler Information**

This device complies with Part 68 of the FCC rules and the requirements adopted by the Administrative Council for Terminal Attachments (ACTA). On the cover of this device is a label that contains, among other information, a device identifier in the format US:AAAEQ##TXXXX. If requested, this number must be provided to the Telephone Company. A plug and jack used to connect this device to the premises wiring and telephone network must comply with the applicable FCC Part 68 rules and requirements adopted by the ACTA. A compliant telephone cord and modular plug is provided with this device. It is designed to be connected to a compatible modular jack that is also compliant. See installation instructions for details.

You may safely connect the device to the following standard modular jack: USOC RJ-11C using the compliant telephone line cord (with modular plugs) provided with the installation kit. See installation instructions for details.

The Ringer Equivalence Number (REN) is used to determine the number of devices that may be connected to a telephone line. Excessive RENs on a telephone line may result in the devices not ringing in response to an incoming call. In most but not all areas, the sum of RENs should not

exceed five (5.0). To be certain of the number of devices that may be connected to a line, as determined by the total RENs, contact the local Telephone Company. For products approved after July 23, 2001, the REN for this device is part of the device identifier that has the format US:AAAEQ##TXXXX. The digits represented by ## are the REN without a decimal point (e.g., 03 is a REN of 0.3). For earlier products, the REN is separately shown on the label.

To order the correct service from the local telephone company, you may also have to quote the codes listed below:

- Facility Interface Code (FIC) = 02LS2
- Service Order Code (SOC) = 9.0Y

#### **! ADVARSEL**

 Ask your local telephone company for the modular jack type installed on your line. Connecting this machine to an unauthorized jack can damage telephone company equipment. You, not Xerox, assume all responsibility and/or liability for any damage caused by the connection of this machine to an unauthorized jack.

If this Xerox device causes harm to the telephone network, the Telephone Company will notify you in advance that temporary discontinuance of service may be required. But if advance notice is not practical, the Telephone Company will notify the customer as soon as possible. Also, you will be advised of your right to file a complaint with the FCC if you believe it is necessary.

The Telephone Company may make changes in its facilities, equipment, operations or procedures that could affect the operation of the device. If this happens, the Telephone Company will provide advance notice in order for you to make necessary modifications to maintain uninterrupted service.

If trouble is experienced with this Xerox device, for repair or warranty information, please contact the appropriate service center; details of which are displayed either on the machine or contained within the User Guide. If the device is causing harm to the telephone network, the Telephone Company may request that you disconnect the device until the problem is resolved.

Repairs to the machine should be made only by a Xerox Service Representative or an authorized Xerox Service provider. This applies at any time during or after the service warranty period. If unauthorized repair is performed, the remainder of the warranty period is null and void.

This device must not be used on party lines. Connection to party line service is subject to state tariffs. Contact the state public utility commission, public service commission or corporation commission for information.

If your office has specially wired alarm equipment connected to the telephone line, make sure that the installation of this Xerox device does not disable your alarm equipment.

If you have questions about what will disable alarm equipment, consult your Telephone Company or a qualified installer.

#### <span id="page-21-0"></span>Canada

Merk: The Industry Canada label identifies certified equipment. This certification means that the device meets certain telecommunications network protective, operational and safety requirements as prescribed in the appropriate Terminal Equipment Technical Requirements document(s). The Department does not guarantee the equipment will operate to the user's satisfaction.

Before installing this device, users must make sure that it is permissible to be connected to the facilities of the local telecommunications company. The device must also be installed using an acceptable method of connection. The customer should be aware that compliance with the above conditions may not prevent degradation of service in some situations.

Repairs to certified equipment should be coordinated by a representative designated by the supplier. Any repairs or alterations made by the user to this device, or device malfunctions, may give the telecommunications company cause to request the user to disconnect the device.

Users should make sure for their own protection that the electrical ground connections of the power utility, telephone lines and internal metallic water pipe systems, if present, are connected together. This precaution may be particularly important in rural areas.

#### **! Forsiktig**

Users should not attempt to make such connections themselves, but should contact the appropriate electric inspection authority, or electrician, as appropriate.

The Ringer Equivalence Number (REN) assigned to each terminal device provides an indication of the maximum number of terminals allowed to be connected to a telephone interface. The termination on an interface may consist of any combination of devices subject only to the requirement that the sum of the Ringer Equivalent Numbers of all of the devices does not exceed 5. For the Canadian REN value, please see the label on the device.

#### **Canada CS-03 issue 9:**

Dette produktet er testet og overholder CS-03 issue 9.

#### <span id="page-21-1"></span>Europa

#### **Direktiv om radioutstyr og terminalutstyr for telekommunikasjon**

Dette Xerox-produktet er egensertifisert av Xerox for enkeltterminaltilkopling til det analoge offentlige telefonnettet i hele Europa i henhold til direktiv 1999/5/EC.

Dette produktet er beregnet på å fungere med nasjonale telefonnett og kompatible hussentraler i følgende land: **Østerrike, Belgia, Bulgaria, Kypros, Tsjekkia, Danmark, Estland, Finland, Frankrike, Tyskland, Hellas, Ungarn, Irland, Italia, Latvia, Litauen, Luxembourg, Malta, Nederland, Polen, Portugal, Romania, Slovakia, Slovenia, Spania, Sverige, Storbritannia, Island, Liechtenstein og Norge.**

Hvis det oppstår problemer, bør du først kontakte den lokale Xerox-representanten.Dette produktet er testet og er i samsvar med TBR21 OR ES 103 021-1/2/3 eller ES 203 021-1/2/3, som er tekniske spesifikasjoner for terminalutstyr for bruk i analoge telenett i EØS-området.Produktet kan være konfigurert til å være kompatibelt med nett i andre land.Kontakt Xerox-representanten hvis det er behov for å bli koplet til nettet i et annet land.

Merk: Selv om dette produktet kan benyttes med både puls- og tonesignaler, anbefales det at tonesignaler benyttes. Tonesignaler gir et mer pålitelig og raskere oppsett. Endring, tilkopling til ekstern kontrollprogramvare eller eksternt kontrollutstyr som ikke er godkjent av Xerox, ugyldiggjør sertifiseringen av produktet.

#### <span id="page-22-0"></span>Sør-Afrika

This modem must be used in conjunction with an approved surge protection device.

#### <span id="page-22-1"></span>New Zealand

Tildelingen av en Telepermit til en terminalutstyrsenhet angir bare at Telecom har godtatt at enheten overholder minimumsvilkårene for tilkopling til selskapets nettverk. Det angir ingen anerkjennelse av produktet fra Telecoms side, det innebærer ingen form for garanti, og det angir ikke at noen Telepermit-produkter er kompatible med alle Telecoms nettverkstjenester. Fremfor alt gir det ingen forsikring om at enhver enhet vil fungere korrekt under alle forhold med en annen enhet av Telepermit-utstyret fra et annet merke eller modell.

Utstyret er ikke nødvendigvis i stand til å operere korrekt ved høyere spesifiserte datahastigheter. Tilkoplinger på 33,6 kbps og 56 kbps vil sannsynligvis strupes til lavere bithastigheter ved tilkopling til enkelte implementeringer i offentlige telenett. Telecom vil ikke godta noe ansvar for problemer som oppstår under slike forhold.

- Kople umiddelbart fra dette utstyret hvis det blir fysisk skadet, og sørg deretter for å kaste eller reparere det.
- Dette modemet skal ikke under noen omstendigheter brukes på en måte som utgjør en forstyrrelse for andre Telecom-kunder.
- Denne enheten er utstyrt for pulsoppringing, mens Telecom-standarden er DTMF-basert toneoppringing. Det finnes ingen garanti for at telelinjer alltid vil fortsette å støtte pulsoppringing.
- Når dette utstyret er koplet til samme linje som annet utstyr, kan bruken av pulsoppringing føre til en "bjelleeffekt" eller støy og forårsake en feilaktig svartilstand. Du skal ikke kontakte Telecoms feilsøkingstjeneste hvis slike problemer oppstår.
- DTMF-basert toneoppringing er den foretrukne metoden fordi den er raskere enn pulsbasert (dekadisk) oppringing og er lett tilgjengelig i nesten alle New Zealands telefonsentraler.

#### **! ADVARSEL**

Ingen '111'- eller andre anrop kan foretas fra denne enheten ved bortfall av nettstrøm.

- Dette utstyret kan ikke stå for effektiv overføring av en samtale til en annen maskin koplet til samme linje.
- Noen parametere som er påkrevd for overholdelse av Telecom Telepermit-krav, avhenger av utstyret (datamaskinen) som er knyttet til denne enheten. Det tilhørende utstyret skal settes opp for å operere innenfor følgende grenser for overholdelse av Telecom-spesifikasjoner:
- For gjentatte anrop til samme nummer:
	- Det skal ikke være mer enn 10 anropsforsøk til samme nummer i løpet av en periode på 30 minutter for noen enkelt manuell samtaleinitiering.
	- Utstyret skal være frakoplet i en periode på minst 30 sekunder mellom slutten av ett forsøk og begynnelsen på neste forsøk.
- For automatiske anrop til forskjellige numre:
- Utstyret skal settes opp for å sikre at automatiske anrop til forskjellige numre har en slik avstand at det ikke er mindre enn fem sekunder mellom slutten på ett anropsforsøk og begynnelsen på neste.
- For korrekt drift må samlet RN-antall for alle enheter som til enhver tid er koplet til en enkeltlinje, ikke overskride fem.

## <span id="page-23-0"></span>Resirkulere og avfallshåndtere produktet

#### <span id="page-23-1"></span>USA og Canada

Xerox har et verdensomspennende program for tilbakelevering og gjenbruk/resirkulering av utstyr. Contact your Xerox sales representative (1-800-ASK-XEROX) to determine whether this Xerox device is part of the program. For more information about Xerox environmental programs, visit www.xerox.com/environment.html.

If you are managing the disposal of your Xerox device, please note that the device may contain lead, mercury, perchlorate, and other materials whose disposal may be regulated due to environmental considerations. The presence of these materials is fully consistent with global regulations applicable at the time that the device was placed on the market. For recycling and disposal information, contact your local authorities. In the United States, you may also refer to the Electronic Industries Alliance web site: http://www.eiae.org/. [http://www.eiae.org/.](http://www.eiae.org/)

#### <span id="page-23-2"></span>EU

#### **WEEE-direktiv 2002/96/EU**

Noe utstyr kan brukes i både i private husholdninger og bedrifter.

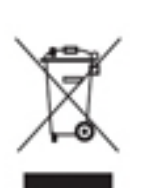

#### **Bedrifter**

Anvendelse av dette symbolet på enheten er en bekreftelse på at du må kassere den i henhold til vedtatte nasjonale prosedyrer. I henhold til europeisk lovgivning må utrangert elektrisk og elektronisk utstyr som skal avfallshåndteres, behandles i tråd med etablerte standarder.

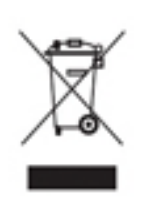

#### **Husholdninger**

Anvendelse av dette symbolet på enheten er en bekreftelse på at du ikke må kassere denne enheten som vanlig husholdningsavfall. I henhold til europeisk lovgivning må utrangert elektrisk og elektronisk utstyr som skal avfallshåndteres, skilles fra husholdningsavfall. Private husholdninger innenfor EU kan returnere brukt elektrisk og elektronisk utstyr til gjenvinningsstasjoner uten kostnad. Kontakt lokale

myndigheter hvis du vil ha mer informasjon. I enkelte medlemsland kan din lokale forhandler være forpliktet til å ta imot den gamle enheten kostnadsfritt når du kjøper en ny enhet. Be den lokale forhandleren om informasjon. Før du avfallshåndterer utstyret, kontakter du den lokale forhandleren eller Xerox-representanten for å få vite om utstyret kan leveres tilbake.

## <span id="page-24-0"></span>Samsvar med energiprogram

#### <span id="page-24-1"></span>Alle markeder

#### **ENERGY STAR**

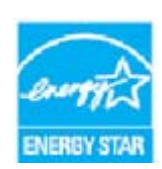

The Xerox WorkCentre® 5945 / 5955 is ENERGY STAR® qualified under the ENERGY STAR Program Requirements for Imaging Equipment.

ENERGY STAR og ENERGY STAR-merket er registrerte varemerker i USA. ENERGY STARs kontorutstyrsprogram er en samarbeid mellom regjeringene i USA, EU og Japan og kontorutstyrsindustrien for å fremme energieffektive kopimaskiner,

skrivere, faksmaskiner, flerfunksjonsmaskiner, PC-er og skjermer. Å redusere energiforbruket hjelper til med å bekjempe smog, sur nedbør og langsiktige klimaendringer ved å redusere utslippene fra strømproduksjonen. Xerox ENERGY STAR-kvalifisert utstyr er forhåndsinnstilt fra fabrikken.

ENERGY STAR-programmet er en frivillig ordning for å fremme utvikling og innkjøp av [energieffektive modeller, som bidrar til å redusere miljøpåvirkning. Du finner mer informasjon om](http://www.energystar.gov/index.cfm?fuseaction=find_a_product.showProductGroup&pgw_code=IEQ)  ENERGY STAR-programmet og modeller som er kvalifisert for ENERGY STAR, på webområdet [nedenfor -](http://www.energystar.gov/index.cfm?fuseaction=find_a_product.showProductGroup&pgw_code=IEQ) http://www.energystar.gov/

index.cfm?fuseaction=find\_a\_product.showProductGroup&pgw\_code=IEQ

#### **Strømforbruk og aktiveringstid**

Hvor mye strøm et produkt forbruker, avhenger av måten enheten brukes på. Dette produktet er utviklet og konfigurert slik at du kan redusere strømkostnadene. Etter siste utskrift bytter den til klarmodus. I denne modusen kan den skrive ut igjen umiddelbart om nødvendig. Hvis produktet ikke brukes i en periode, bytter enheten til strømsparingsmodus. I disse modusene forblir kun essensielle funksjoner aktive. Dette reduserer produktets strømforbruk.Når det kommer ut av strømsparemodus, tar den første utskriften litt lenger enn i klarmodus. Denne forsinkelsen er et resultat av at systemet "våkner" fra strømsparemodus og det er typisk for de fleste bildebehandlingsprodukter på markedet.Hvis du ønsker å angi en lengre aktiveringstid eller ønsker å deaktivere strømsparemodus helt, bør du tenke over at denne enheten da kun vil skifte til et lavere energiforbruk etter en lengre periode, eller ikke i det hele tatt.Du kan lære mer om hvordan Xerox deltar i bærekraftstiltak ved å besøke oss på:

http://www.xerox.com/about-xerox/environment/enus.html

#### <span id="page-24-2"></span>Canada

#### **Environmental Choice**

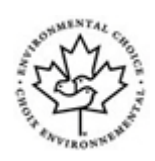

#### **Sertifisert i henhold til kontormaskiner CCD-035**

Produktet er sertifisert i henhold til Environmental Choice®-standarden for kontormaskiner og overholder aller krav til redusert miljøpåvirkning. Som del av denne sertifiseringen har Xerox Corporation bevist at produktet innfrir standardens kriterier for energieffektivitet. Sertifiserte kopimaskiner, skrivere, flerfunksjonsmaskiner og faksmaskiner må også overholde kriterier for

redusert kjemisk utslipp og demonstrere kompatibilitet med resirkulerte produkter. Environmental Choice ble etablert i 1988 for å hjelpe forbrukerne med å finne produkter og tjenester med redusert miljøpåvirkning. Environmental Choice er en frivillig miljøsertifiseringsordning basert på flere attributter og livssyklus som indikerer at produktet har gjenomgått strenge, vitenskapelige tester, omfattende revisjon eller begge deler, for å bevis at det overholder strenge tredjeparts standarder for miljømessige ytelse.

#### <span id="page-25-0"></span>**Tyskland**

#### **Tyskland - Blue Angel**

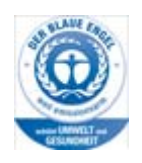

RAL, det tyske instituttet for kvalitetssikring og merking, har gitt dette produktet miljømerket Blue Angel, noe som viser at det er en maskin som tilfredsstiller kriteriene til Blue Angel for miljøvennlighet med hensyn til maskindesign, produksjon og bruk.

#### **Blendschultz**

Das Gerät ist nicht für Benutzung im unmittelbaren Gesichtsfeld am Bildschirmarbeitsplatz vorgesehen. Um störende Reflexionen am Bildschirmarbeitsplatz zu vermeiden, darf dieses Produkt nicht im unmittelbaren Gesichtsfeld platziert werden.

#### **Lärmemission**

Maschinenlärminformations- Verordnung 3. GPSGV: Der höchste Schalldruckpegel beträgt 70 dB9A) oder weniger gemäß EN ISO 7779.

#### **Importeur**

Xerox GmbHHellersbergstraße 2-441460 Neuss Deutschland

### <span id="page-25-1"></span>HMS-data

Hvis du vil se HMS-data (Material Safety Data Sheets) for skriveren, går du til støtteinformasjonen som dekker landet du befinner deg i.

[Du finner HMS-data for Nord-Amerika her: w](www.xerox.com/msds)ww.xerox.com/msds.

[Du finner HMS-data for EU her:](www.xerox.com/environment_europe) www.xerox.com/environment\_europe.

[Du finner telefonnummer til kundesupport under](www.xerox.com/office/worldcontacts) www.xerox.com/office/worldcontacts.

## <span id="page-26-0"></span>Kontaktinformasjon angående Helse, Miljø og Sikkerhet (HMS)

Kontakt kundesupport hvis du ønsker å vite mer om Helse, Miljø og Sikkerhet i forbindelse med denne Xerox-enheten og tilknyttede forbruksartikler.

Sikkerhetsopplysninger om denne enheten er også tilgjengelig på Xerox' hjemmeside www.xerox.com/about-xerox/environment.l

USA: For Environment, Health, and Safety information call 1-800 ASK-XEROX

Canada: For Environment, Health, and Safety information call 1-800 ASK-XEROX

Europa: Ring +44 1707 353 434 for informasjon om Helse, Miljø og Sikkerhet (HMS)

## <span id="page-28-0"></span>Komme i gang

## <span id="page-28-1"></span>Identifisere de ulike delene

Din nye maskin er ikke bare en vanlig kopimaskin. Den er en digital maskin som kan brukes til kopiering, faksing, utskrift og skanning, avhengig av maskinens modell og konfigurasjon.

Alle funksjoner og alternativer som er beskrevet i brukerhåndboken, gjelder en fullstendig konfigurert WorkCentre-maskin. Det kan være at noen av disse ikke er tilgjengelige på din maskin. Hvis du trenger mer informasjon om noen av de valgfrie komponentene, eller informasjon om noen av de andre maskinkonfigurasjonene, kontakter du den lokale Xerox-representanten.

Hver modell har flere mulige konfigurasjoner som gir enten 45 eller 55 kopier/utskrifter per minutt. Alle konfigurasjoner kan oppgraderes hvis kravene dine skulle bli endret i fremtiden. Kontakt den lokale Xerox-representanten hvis du ønsker mer informasjon.

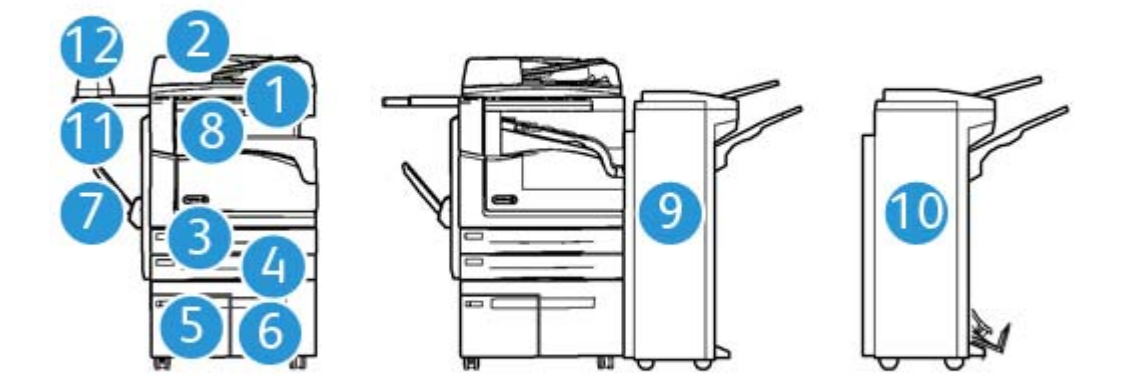

- 1. **Originalmater og glassplate:** Brukes til å skanne originaler på én side eller flere sider. Glassplaten kan brukes til å skanne originaler som består av én side, er innbundet, har tilpasset format eller er skadet.
- 2. **Kontrollpanel:** berøringsskjerm og talltastatur.
- 3. **Papirmagasin 1:** Dette er standardmagasin på alle modeller. Magasinet kan justeres til bruk med materialformatene A5 LSF (5,5 x 8,5" LSF) til A3 (11 x 17").
- 4. **Papirmagasin 2:** Dette er standardmagasin på alle modeller. Magasinet kan justeres til bruk med materialformatene A5 LSF (5,5 x 8,5" LSF) til A3 (11 x 17").
- 5. **Papirmagasin 3:** Dette er magasinet er standard på alle modeller. Magasinet kan brukes med materialformatene A4 LSF (8,5 x 11" LSF).
- 6. **Papirmagasin 4:** Dette er magasinet er ekstrautstyr på alle modeller. Magasinet kan brukes med materialformatene A4 LSF (8,5 x 11" LSF).
- 7. **Spesialmagasin:** Brukes til utskriftsmateriale som ikke er standard, fra A6 KSF (2,8 x 4,3" KSF) til A3 (11 x 17").
- 8. **Mottaker med sideforskyvning**: Leverer sorterte og usorterte dokumenter. Hvert sett eller hver bunke blir forskjøvet litt i forhold til hverandre, slik at det blir enkelt å skille dem.
- 9. **Kontoretterbehandler**: Denne valgfrie enheten kan brukes til å bunkesortere, sortere, stifte og sideforskyve dokumenter. Pakker for hulling kan også installeres med denne etterbehandleren.
- 10. **Ny kontoretterbehandler med heftemodul:** Denne etterbehandleren er ekstrautstyr, og kan brukes til å lage hefter, sortere, sideforskyve, bunkesortere og stifte dokumenter. Pakker for hulling kan også installeres med denne etterbehandleren.
- 11. **Hylle for halvautomatisk stifter**: En valgfri hylle til dokumenter eller den halvautomatiske stifteren.
- 12. **Halvautomatisk stifter:** Valgfri stifter som brukes til å stifte sammen ark hvis maskinen ikke er utstyrt med etterbehandler, eller til å stifte sammen originaldokumentene igjen etter kopiering.

Merk: KSF står for Kortsiden først (når papiret mates inn i maskinen med den korte enden først). LSF står for Langsiden først (når papiret mates inn i maskinen med den lange siden først).

### <span id="page-29-0"></span>Finne maskinens serienummer

[Hvis du trenger hjelp i forbindelse med installering av maskinen eller i ettertid, gå til](www.xerox.com) www.xerox.com hvor du finner forslag til løsninger og kundestøtte.

Hvis du trenger mer hjelp, ringer du våre eksperter på Xerox Kundesupport eller kontakter den lokale Xerox-representanten. Oppgi maskinens serienummer når du ringer.

Du får oppgitt telefonnummeret til Xerox Kundesupport eller den lokale Xerox-representanten når maskinen installeres.

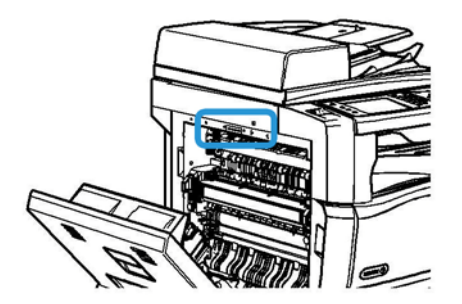

- 1. Løft opp håndtaket for å åpne døren på venstre side av enheten. Senk døren varsomt inntil den blir liggende i 45 ° vinkel mot enheten.
- 2. Serienummeret sitter aller øverst på området som blir synlig når døren åpnes.

## <span id="page-30-0"></span>Tjenester og alternativer

#### <span id="page-30-1"></span>Identifisere standardtjenester og tilleggstjenester for WorkCentre 5945

Det er mange tilgjengelige tjenester og alternativer som kan brukes på maskinen. Mange tjenester og alternativer er standard og må bare aktiveres eller konfigureres med ekstra maskinvare fra en tredjepartsleverandør.

Flere valgfrie funksjoner og pakker er også tilgjengelige og kan kjøpes og installeres separat.

Hvilke alternativer som er tilgjengelige, avhenger av maskinmodellen.

#### **Standard**

- **Papirmagasin 1** fullstendig justerbart papirmagasin.
- **Papirmagasin 2** fullstendig justerbart papirmagasin.
- **Papirmagasin 3** stormagasin.
- **Papirmagasin 4** stormagasin.
- **Spesialmagasin** brukes til utskriftsmateriale som ikke er standard.
- **Fargeskanner** brukes til fargeskanning.
- **Skanner** brukes til tjenestene E-post og Skanning med maler.

#### **Valgfritt**

- **Konvoluttmagasin** dette magasinet monteres i stedet for magasin 2 og benyttes til utskrift på konvolutter. Opptil 55 konvolutter med størrelse 10 (4,1" x 9,5") kan legges i magasinet.
- **Papirmagasin pakke med lås** låser magasinet slik at det ikke er mulig å fjerne papiret, nyttig i offentlige lokaler, som bibliotek o.l.
- **Mottaker med sideforskyvning** her leveres sorterte eller usorterte dokumenter.
- **Kontoretterbehandler** bunkesorterer, sorterer, stifter og sideforskyver dokumenter. Pakke for hulling er også tilgjengelig for denne etterbehandleren.
- **Kontoretterbehandler pakke for 2 hull** stanser ut to hull i dokumentene. Andre pakker for hulling er også tilgjengelige for denne etterbehandleren. Bare én pakke for hulling kan monteres om gangen.
- **Kontoretterbehandler pakke for 3 hull** stanser ut tre hull i dokumentene. Andre pakker for hulling er også tilgjengelige for denne etterbehandleren. Bare én pakke for hulling kan monteres om gangen.
- **Kontoretterbehandler pakke for 4 hull** stanser ut fire hull i dokumentene. Andre pakker for hulling er også tilgjengelige for denne etterbehandleren. Bare én pakke for hulling kan monteres om gangen.
- **Kontoretterbehandler pakke for 4 hull svensk standard** stanser ut fire hull i dokumentene. Andre pakker for hulling er også tilgjengelige for denne etterbehandleren. Bare én pakke for hulling kan monteres om gangen.
- **Ny kontoretterbehandler og heftemodul** brukes til å lage hefter, sortere, sideforskyve, bunkesortere og stifte dokumenter. Pakker for hulling kan også installeres med denne etterbehandleren.
- **Ny 2-hulls stansemaskin for kontoretterbehandler med heftemodul** gjør at den nye etterbehandleren med heftemodul kan stanse to hull i dokumentene. Andre pakker for hulling er også tilgjengelige for denne etterbehandleren. Bare én pakke for hulling kan monteres om gangen.
- **Ny 3-hulls stansemaskin for kontoretterbehandler med heftemodul** gjør at den nye etterbehandleren med heftemodul kan stanse tre hull i dokumentene. Andre pakker for hulling er også tilgjengelige for denne etterbehandleren. Bare én pakke for hulling kan monteres om gangen.
- **Ny 4-hulls stansemaskin for kontoretterbehandler med heftemodul** gjør at den nye etterbehandleren med heftemodul kan stanse fire hull i dokumentene. Andre pakker for hulling er også tilgjengelige for denne etterbehandleren. Bare én pakke for hulling kan monteres om gangen.
- **Ny 4-hulls svensk stansemaskin for kontoretterbehandler med heftemodul** gjør at den nye etterbehandleren med heftemodul kan stanse fire hull i dokumentene. Andre pakker for hulling er også tilgjengelige for denne etterbehandleren. Bare én pakke for hulling kan monteres om gangen.
- **Halvautomatisk stifter** til manuell stifting. Hyllen for den halvautomatiske stifteren må monteres.
- **Hylle for halvautomatisk stifter** en hylle som kan monteres på venstre side av maskinen.
- **Pakke for vanlig faksing (innebygd)** denne pakken gir deg forbindelse via én fakslinje.
- **Pakke for utvidet faksing (innebygd)** med denne pakken kan to fakslinjer koples til maskinen.
- **LAN-faks** gjør at brukere kan sende fakser direkte fra PCen fra skriverfaksdriveren.

Krever at pakke for vanlig eller utvidet faksing konfigureres og installeres.

• **Serverfaks** – gjør det mulig for brukerne å sende og motta papirfakser via en faksserver.

En faksserver fra tredjepartsleverandør må konfigureres og installeres.

- **Internett-faks** brukere kan sende eller motta fakser via Internett eller det interne nettverket.
- **Skrivebordspakke for Skann til PC** gjør det mulig å skanne til datamaskinen. Finnes i standard og profesjonell versjon.
- **Pakke for XPS-aktivering** brukes til å opprette dokumenter i XPS-format (XML Paper Specification).
- **Sikkerhetspakke** gir flere sikkerhetsfunksjoner, for eksempel alternativer for bildeoverskriving.
- **Pakke for McAfee Integrity Control** McAfee-programvaren brukes til å registrere og forhindre endring og kjøring av filene i maskinen.
- **Pakke for Unicode International Printing** gjør det mulig å skrive ut unicode-tegn.
- **Pakke for trådløs utskrift** brukes til å koble til trådløse nettverk.
- **Xerox Secure Access** omfatter en kortleserenhet som begrenser tilgangen til maskinen.
- **Kontering via nettverk** gjør det mulig å registrere maskinbruken for utskrift, kopiering og skanning fra flere maskiner via nettverket. Krever tredjepartsserver.
- **Xerox Standard kontering** er et konteringsverktøy som registrerer antallet kopier, utskrifter, skanninger med maler, serverfakser og fakser per bruker.
- **Pakke for Unicode International Printing** gjør det mulig å skrive ut unicode-tegn.
- **Pakke for Xerox Copier Assistant** gir lettere tilgang til kopieringsfunksjonene. Denne hjelpeteknologien er et alternativ til den tradisjonelle berøringsskjermen og gjør det lettere for alle, og særlig personer med funksjonshemminger (rullestolbrukere, blinde og svaksynte), å programmere kopijobber og skrive ut dokumenter.
- **Eksternt grensesnitt** gjør det mulig å kople til tilgangs- og konteringsutstyr fra en tredjepartsleverandør, for eksempel en kortleser eller et myntapparat.

#### **Ikke tilgjengelig**

• Alt tilgjengelig utstyr for denne maskinen fås enten som standard på denne modellen, eller som valgfrie alternativer.

#### <span id="page-32-0"></span>Identifisere standardtjenester og tilleggstjenester for WorkCentre 5955

Det er mange tilgjengelige tjenester og alternativer som kan brukes på maskinen. Mange tjenester og alternativer er standard og må bare aktiveres eller konfigureres med ekstra maskinvare fra en tredjepartsleverandør.

Flere valgfrie funksjoner og pakker er også tilgjengelige og kan kjøpes og installeres separat.

Hvilke alternativer som er tilgjengelige, avhenger av maskinmodellen.

#### **Standard**

- **Papirmagasin 1** fullstendig justerbart papirmagasin.
- **Papirmagasin 2** fullstendig justerbart papirmagasin.
- **Papirmagasin 3** stormagasin.
- **Papirmagasin 4** stormagasin.
- **Spesialmagasin** brukes til utskriftsmateriale som ikke er standard.
- **Fargeskanner** brukes til fargeskanning.
- **Skanner** brukes til tjenestene E-post og Skanning med maler.

#### **Valgfritt**

- **Konvoluttmagasin** dette magasinet monteres i stedet for magasin 2 og benyttes til utskrift på konvolutter. Opptil 55 konvolutter med størrelse 10 (4,1" x 9,5") kan legges i magasinet.
- **Papirmagasin pakke med lås** låser magasinet slik at det ikke er mulig å fjerne papiret, nyttig i offentlige lokaler, som bibliotek o.l.
- **Mottaker med sideforskyvning** her leveres sorterte eller usorterte dokumenter.
- **Kontoretterbehandler** bunkesorterer, sorterer, stifter og sideforskyver dokumenter. Pakke for hulling er også tilgjengelig for denne etterbehandleren.
- **Kontoretterbehandler pakke for 2 hull** stanser ut to hull i dokumentene. Andre pakker for hulling er også tilgjengelige for denne etterbehandleren. Bare én pakke for hulling kan monteres om gangen.
- **Kontoretterbehandler pakke for 3 hull** stanser ut tre hull i dokumentene. Andre pakker for hulling er også tilgjengelige for denne etterbehandleren. Bare én pakke for hulling kan monteres om gangen.
- **Kontoretterbehandler pakke for 4 hull** stanser ut fire hull i dokumentene. Andre pakker for hulling er også tilgjengelige for denne etterbehandleren. Bare én pakke for hulling kan monteres om gangen.
- **Kontoretterbehandler pakke for 4 hull svensk standard** stanser ut fire hull i dokumentene. Andre pakker for hulling er også tilgjengelige for denne etterbehandleren. Bare én pakke for hulling kan monteres om gangen.
- **Ny kontoretterbehandler og heftemodul** brukes til å lage hefter, sortere, sideforskyve, bunkesortere og stifte dokumenter. Pakker for hulling kan også installeres med denne etterbehandleren.
- **Ny 2-hulls stansemaskin for kontoretterbehandler med heftemodul** gjør at den nye etterbehandleren med heftemodul kan stanse to hull i dokumentene. Andre pakker for hulling er også tilgjengelige for denne etterbehandleren. Bare én pakke for hulling kan monteres om gangen.
- **Ny 3-hulls stansemaskin for kontoretterbehandler med heftemodul** gjør at den nye etterbehandleren med heftemodul kan stanse tre hull i dokumentene. Andre pakker for hulling er også tilgjengelige for denne etterbehandleren. Bare én pakke for hulling kan monteres om gangen.
- **Ny 4-hulls stansemaskin for kontoretterbehandler med heftemodul** gjør at den nye etterbehandleren med heftemodul kan stanse fire hull i dokumentene. Andre pakker for hulling er også tilgjengelige for denne etterbehandleren. Bare én pakke for hulling kan monteres om gangen.
- **Ny 4-hulls svensk stansemaskin for kontoretterbehandler med heftemodul** gjør at den nye etterbehandleren med heftemodul kan stanse fire hull i dokumentene. Andre pakker for hulling er også tilgjengelige for denne etterbehandleren. Bare én pakke for hulling kan monteres om gangen.
- **Halvautomatisk stifter** til manuell stifting. Hyllen for den halvautomatiske stifteren må monteres.
- **Hylle for halvautomatisk stifter** en hylle som kan monteres på venstre side av maskinen.
- **Pakke for vanlig faksing (innebygd)** denne pakken gir deg forbindelse via én fakslinje.
- **Pakke for utvidet faksing (innebygd)** med denne pakken kan to fakslinjer koples til maskinen.
- **LAN-faks** gjør at brukere kan sende fakser direkte fra PCen fra skriverfaksdriveren. Krever at pakke for vanlig eller utvidet faksing konfigureres og installeres.
- **Serverfaks** gjør det mulig for brukerne å sende og motta papirfakser via en faksserver. En faksserver fra tredjepartsleverandør må konfigureres og installeres.
- **Internett-faks** brukere kan sende eller motta fakser via Internett eller det interne nettverket.
- **Skrivebordspakke for Skann til PC** gjør det mulig å skanne til datamaskinen. Finnes i standard og profesjonell versjon.
- **Pakke for XPS-aktivering** brukes til å opprette dokumenter i XPS-format (XML Paper Specification).
- **Sikkerhetspakke** gir flere sikkerhetsfunksjoner, for eksempel alternativer for bildeoverskriving.
- **Pakke for McAfee Integrity Control** McAfee-programvaren brukes til å registrere og forhindre endring og kjøring av filene i maskinen.
- **Pakke for Unicode International Printing** gjør det mulig å skrive ut unicode-tegn.
- **Pakke for trådløs utskrift** brukes til å koble til trådløse nettverk.
- **Xerox Secure Access** omfatter en kortleserenhet som begrenser tilgangen til maskinen.
- **Kontering via nettverk** gjør det mulig å registrere maskinbruken for utskrift, kopiering og skanning fra flere maskiner via nettverket. Krever tredjepartsserver.
- **Xerox Standard kontering** er et konteringsverktøy som registrerer antallet kopier, utskrifter, skanninger med maler, serverfakser og fakser per bruker.
- **Pakke for Unicode International Printing** gjør det mulig å skrive ut unicode-tegn.
- **Pakke for Xerox Copier Assistant** gir lettere tilgang til kopieringsfunksjonene. Denne hjelpeteknologien er et alternativ til den tradisjonelle berøringsskjermen og gjør det lettere for alle, og særlig personer med funksjonshemminger (rullestolbrukere, blinde og svaksynte), å programmere kopijobber og skrive ut dokumenter.
- **Eksternt grensesnitt** gjør det mulig å kople til tilgangs- og konteringsutstyr fra en tredjepartsleverandør, for eksempel en kortleser eller et myntapparat.

#### **Ikke tilgjengelig**

• Alt tilgjengelig utstyr for denne maskinen fås enten som standard på denne modellen, eller som valgfrie alternativer.

#### <span id="page-34-0"></span>Beskrivelse av etterbehandlerne

#### **Kontoretterbehandler**

- Kapasitet på opptil 250 ark i toppmottakeren og opptil 2 000 ark i utleggeren.
- Papirtykkelse: 60 til 216 g/m².
- Kontoretterbehandleren kan sortere, bunkesortere, stifte og hulle (hvis relevant) dokumentene. Den stifter mellom 2 og 50 ark på 80 g/m², mindre hvis du bruker tykt papir eller skillekort.
- Stifteren i etterbehandleren har en stiftkassett med 5 000 stifter.
- Denne etterbehandleren kan brukes med den valgfrie pakken for hulling (2, 3 eller 4 hull).

#### **Ny kontoretterbehandler med heftemodul**

- Kapasitet på opptil 250 ark i toppmottakeren og opptil 2000 ark i utleggeren.
- Papirtykkelse: 60 til 216 g/m².
- Heftemodulen kan sortere, bunkesortere, stifte og hulle (hvis relevant) dokumentene. Den stifter mellom 2 og 50 ark på 80 g/m², mindre hvis du bruker tykt papir eller skillekort.
- Stifteren i etterbehandleren har en stiftkassett med 5 000 stifter.
- Denne etterbehandleren kan brukes med den valgfrie pakken for hulling (2, 3 eller 4 hull).
- Heftemodulen kan stifte og false opptil 15 ark på 80 g/m².

## <span id="page-35-0"></span>Identifisere knappen på kontrollpanelet

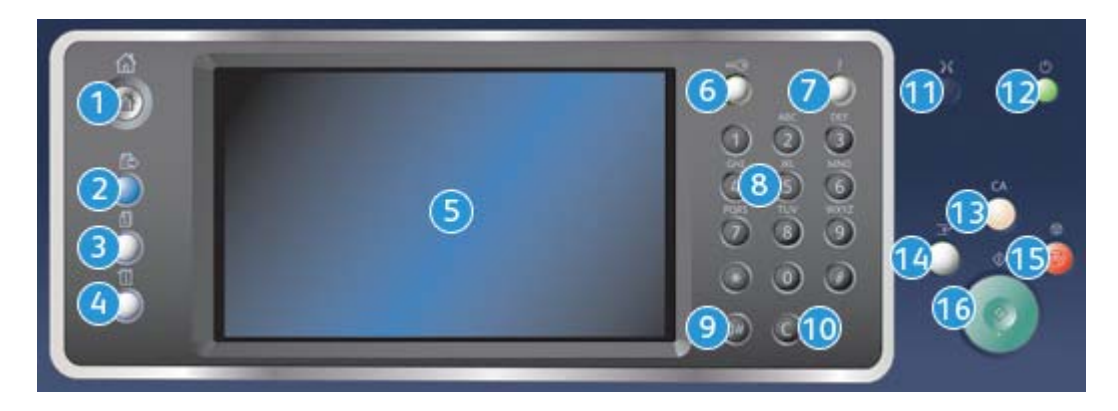

- 1. **Startvindu for tjenester**: Brukes til å vise tjenestene som er tilgjengelige på maskinen.
- 2. **Tjenester**: Brukes til å vise forrige vindu for kopieringsfunksjoner, faksfunksjoner eller skannefunksjoner når vinduet Jobbstatus eller Maskinstatus vises.
- 3. **Jobbstatus**: Brukes til å kontrollere fremdriften til aktive jobber eller vise detaljert informasjon om fullførte jobber.
- 4. **Maskinstatus**: Brukes til å kontrollere maskinstatusen, faktureringstelleverkene, statusen til forbruksartikler eller skrive ut brukerdokumentasjon og rapporter. Bruk denne tasten også når du skal ha tilgang til Verktøy-modus.
- 5. **Berøringsskjerm**: Brukes til å velge programmeringsfunksjoner, vise fremgangsmåter for å avklare feil og vise generell maskininformasjon.
- 6. **Logg på/av**: Brukes til å angi påloggingsinformasjon og logge av.
- 7. **Hjelp**: Brukes til å vise hjelpemeldinger for maskinfunksjoner.
- 8. **Talltastatur**: Brukes til å angi alfanumeriske tegn.
- 9. **Oppringingspause**: Brukes til å sette inn en pause når et faksnummer slås.
- 10. **"C" Slett**: Brukes til å slette forrige inntasting fra talltastaturet.
- 11. **Språk**: Brukes til å velge et annet språk for alternativene på berøringsskjermen.
- 12. **Strøm**: Brukes til å velge strømsparingsmodus, starte maskinen raskt på nytt eller slå av og på maskinen.
- 13. **Slett alt**: Trykkes én gang for å slette en gjeldende oppføring. Trykkes to ganger for å gå tilbake til standardinnstillingene.
- 14. **Avbryt utskrift**: Brukes til å stoppe jobben som skrives ut, midlertidig, for å kjøre en jobb som haster mer.
- 15. **Stopp**: Brukes til å stoppe jobben som pågår.
- 16. **Start**: Brukes til å starte en jobb.
# Slå av og på maskinen

# Slå på maskinen

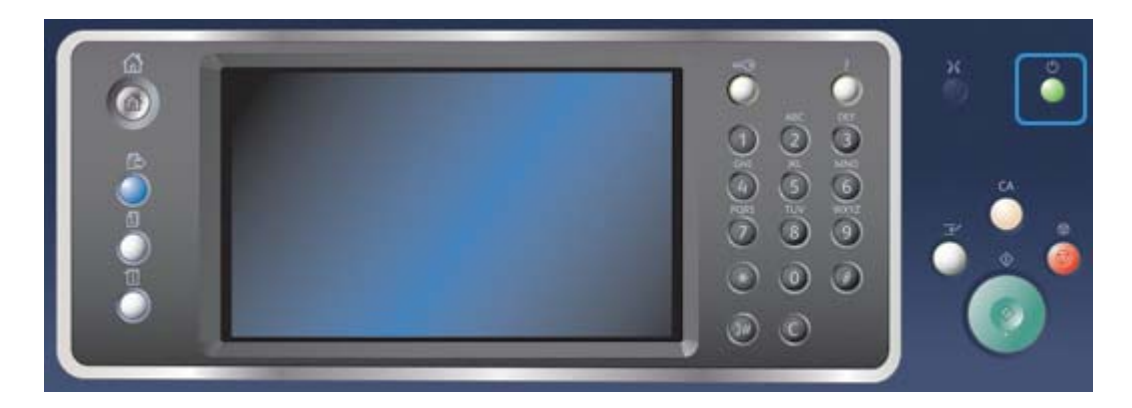

- 1. Kontroller at maskinen er koplet til riktig strømforsyning, og at støpslet til strømledningen er skjøvet helt inn i den elektriske kontakten på maskinen.
- 2. Trykk på **strømbryteren**. Det tar mindre enn tre minutter og 50 sekunder å starte opp maskinen (alle installerte alternativer).

Merk: Hvis det ligger ark i dokumentmateren matemagasin når enheten slås på eller går ut av strømsparemodus, vil du bli bedt om å legge inn dokumentene på nytt.

# <span id="page-36-0"></span>Slå av maskinen

Slå av avslutter den gjeldende økten og slår av maskinen.

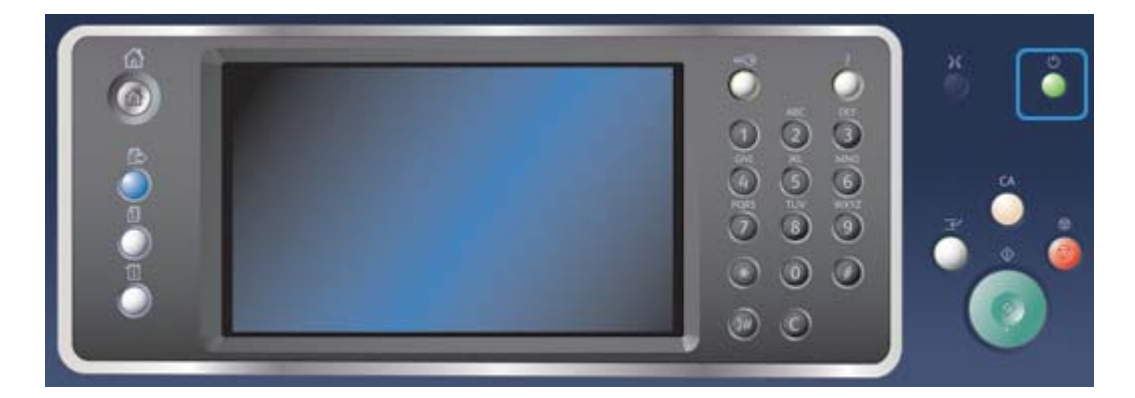

- 1. Trykk på **strømbryteren** på kontrollpanelet.
- 2. Trykk deretter på **Slå av** på berøringsskjermen.
- 3. Trykk på **Slå av** en gang til for å bekrefte at du vil slå av maskinen.

Merk: Hvis du bekrefter at du vil slå av maskinen, slettes alle jobber som ligger i køen. Hvis du velger **Avbryt**, avbrytes prosessen, og du kan fortsette å bruke maskinen. Ingen jobber vil bli slettet.

Kontrollert avslåing av maskinen starter. Maskinen er forsatt på i omtrent 36 sekunder før den blir slått av.

#### Mer informasjon [Bruke Strømsparing](#page-37-0)

# <span id="page-37-0"></span>Bruke Strømsparing

Med Strømsparing avsluttes gjeldende økt, og maskinens strømforbruk reduseres. Fra strømsparingsmodus aktiverer du maskinen ved å trykke på strømbryteren.

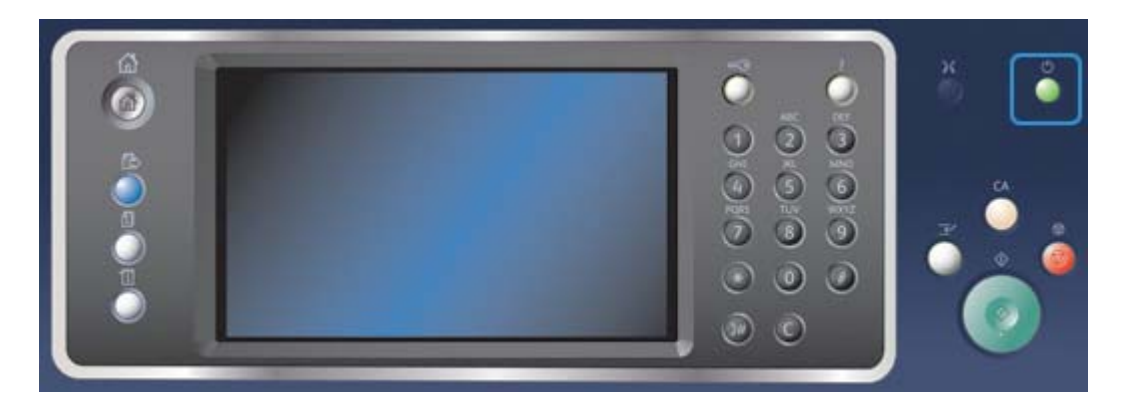

- 1. Trykk på **strømbryteren** på kontrollpanelet.
- 2. Trykk deretter på **Strømsparing** på berøringsskjermen.
- 3. Trykk på **Strømsparing** en gang til for å bekrefte at du vil aktivere strømsparing.

Merk: Maskinen går umiddelbart til Lavt strømforbruk når strømsparing bekreftes. Hvis Dvalemodus er konfigurert, aktiveres Dvalemodus etter angitt tid.

Merk: Strømbryteren lyser når modusen Strømsparing er aktivert på maskinen. Bryteren lyser kontinuerlig når modusen Lavt strømforbruk er aktivert, hvis Dvalemodus er aktivert, blinker den.

4. Trykk på **strømbryteren** for å aktivere maskinen fra Lavt strømforbruk eller Dvalemodus. Maskinen bruker ikke lengre tid på å starte opp fra Dvalemodus.

Merk: Hvis det ligger ark i dokumentmateren matemagasin når enheten slås på eller går ut av strømsparemodus, vil du bli bedt om å legge inn dokumentene på nytt.

Mer informasjon [Slå av maskinen](#page-36-0)

# Legge i originaler

Originaler kan legges enten i originalmateren eller på glassplaten.

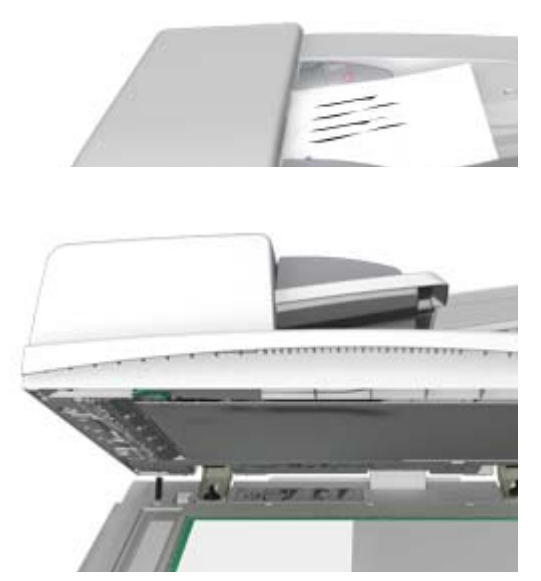

1. Legg originalene med forsiden opp i originalmateren. Juster støtten slik at den bare så vidt berører originalene.

Eller

Løft opp originalmateren. Legg originalen med forsiden ned på glassplaten, og legg den inntil pilen øverst i venstre hjørne. Lukk originalmateren.

Merk: Originalene skannes bare én gang selv om flere eksemplarer er valgt eller det legges 2-sidige originaler i originalmateren.

# Kopiere

Når du trykker på Start for å kopiere, skanner maskinen originalene og lagrer bildene midlertidig. Deretter skrives bildene ut på bakgrunn av alternativene som ble valgt.

Hvis Godkjenning eller Kontering har blitt aktivert på maskinen, kan du bli nødt til å angi påloggingsdetaljer for å få tilgang til kopieringsfunksjonene.

1. Legg originalene med forsiden opp i originalmateren. Juster støtten slik at den bare så vidt berører originalene.

Eller

Løft opp originalmateren. Legg originalen med forsiden ned på glassplaten, og legg den inntil pilen øverst i venstre hjørne. Lukk originalmateren.

2. Trykk på **Slett alt** på kontrollpanelet for å slette eventuelle programmeringsvalg i tidligere vinduer.

- 3. Trykk på **Startvindu for tjenester**.
- 4. Trykk deretter på **Kopi** på berøringsskjermen.
- 5. Velg eventuelt kategorien **Kopi**. Denne kategorien er som regel aktiv når kopieringstjenesten åpnes.
- 6. Velg ønskede alternativer.
- 7. Angi antallet trykk med talltastaturet på kontrollpanelet.
- 8. Trykk på **Start** på kontrollpanelet for å skanne originalen.
- 9. Fjern originalen fra originalmateren eller glassplaten når skanningen er ferdig. Jobben legges inn i listen over jobber som er klare til behandling.
- 10. Trykk på **Jobbstatus** på kontrollpanelet for å vise jobblisten og kontrollere statusen til jobben.
- 11. Hvis jobben holdes i listen Aktive jobber, betyr det at maskinen trenger påfyll av ressurser, f.eks. papir eller stifter, før den kan fullføre jobben. Du kan se hvilke ressurser som mangler, ved å velge jobben og trykke på **Detaljer**. Når ressursene blir tilgjengelige, skrives jobben ut.

[Logge på maskinen med brukerkode](#page-660-0) [Vise jobbfremdrift og -detaljer med Jobbstatus-menyen](#page-647-0)

# Skrive ut

## Skrive ut et dokument med PostScript-skriverdriveren

Du kan sende utskriftsjobber fra datamaskinen til skriveren via en skriverdriver. Xerox tilbyr flere skriverdrivere som er kompatible med skriveren og de vanligste operativsystemene. Med skriverdriverne fra Xerox kan du bruke alle funksjonene som er tilgjengelige på maskinen.

Merk: Enheten er aktivert for AirPrint. AirPrint er Apples driverløse utskriftsteknologi som gjør det mulig for Apple-enheter, inkludert Mac-maskiner, mobiltelefoner og nettbrett, å skrive ut på enheten uten å installere drivere eller laste ned programvare.

Systemadministratoren kan ha lastet en bestemt driver på datamaskinen din. Hvis du må finne riktig driver selv, kan denne informasjonen være til hjelp når du skal avgjøre hvilken driver du skal installere.

- **PostScript** gir deg større mulighet til å skalere og manipulere bilder og mer presisjon med komplisert grafikk. PostScript omfatter dessuten ulike alternativer for feilbehandling og skrifterstatning.
- **PCL (Printer Command Language)** har vanligvis færre avanserte funksjoner enn PostScript, PCL-drivere behandler imidlertid jobbene raskere enn andre drivere. Velegnet for de fleste standard utskriftsjobber.
- **XPS (XML Paper Specification)** dette er en åpen spesifikasjon for et sidebeskrivelsesspråk og et fast dokumentformat opprinnelig utviklet av Microsoft. Bruk denne driveren for å øke utskriftshastigheten og -kvaliteten for XPS-filer.
- **Mac** dette er en PostScript-driver spesielt beregnet på Mac-maskiner.

Merk: Den valgfrie XPS-funksjonen må være installert på maskinen for at du skal kunne skrive ut XPSfiler.

I tillegg til driverne som er spesielt beregnet på maskinmodellen, kan du bruke Xerox Global Print Driver og Xerox Mobile Express Driver, men i motsetning til spesialdriverne gir ikke disse driverne deg tilgang til alle funksjonene i maskinen.

- **Global skriverdriver** denne driveren er tilgjengelig for skriverspråkene PS og PCL, de samme som de ovennevnte enhetsspesifikke driverne. Kan brukes med skrivere både fra Xerox og andre produsenter. Med denne driveren er det enkelt å legge til og oppdatere skrivere, siden det ikke er nødvendig å bytte skriverdriver.
- **Mobile Express Driver** med denne driveren kan du finne og skrive ut på alle PostScriptskrivere hvor som helst, uten å måtte laste ned og installere drivere.

Systemadministrator kan konfigurere tillatelser for tilgangskontroll til utskriftsfunksjonen:

- Angi hvilke tider og dager i uken du kan sende utskrifter til maskinen.
- Blokkere bestemte typer jobber, som sikrede utskrifter.
- Begrense tilgang til bestemte papirmagasiner.
- Forhindre 1-sidige utskrifter.
- Angi bestemte utskriftsinnstillinger for programmer, for eksempel at alle Microsoft Worddokumenter skal skrives ut 1-sidig.
- Begrense utskriftsjobber til sikrede utskriftsjobber.

Systemadministrator kan også konfigurere skriverdriveren slik at du må logge på når du vil skrive ut et dokument.

Slå opp i System Administrator Guide (Administratorhåndbok) hvis du vil vite mer.

- 1. Åpne dokumentet som skal skrives ut. I de fleste programmer velger du **Office**-knappen eller **Fil** og deretter **Skriv ut** fra filmenyen.
- 2. Oppgi hvor mange eksemplarer du vil skrive ut. Avhengig av hvilket program du bruker kan det hende at du også kan velge sideområde og andre utskriftsalternativer.
- 3. Velg Xerox PS-driveren fra listen over tilgjengelige drivere.
- 4. Åpne vinduet med skriveregenskaper i skriverdriveren. Hvordan du gjør dette avhenger av hvilket program du skriver ut fra. I de fleste Microsoft-programmer åpner du vinduet ved å velge **Egenskaper** eller **Innstillinger**.
- 5. Velg aktuelle alternativer.
- 6. Klikk på **OK** for å lagre innstillingene.
- 7. Velg bekreftelsesknappen (navnet på knappen avhenger av hvilket program du skriver ut fra). I de fleste programmer vil denne knappen hete **OK** eller **Skriv ut**.
- 8. Hent utskriftsjobben i maskinen.
- 9. Trykk på **Jobbstatus** på kontrollpanelet for å vise jobblisten og kontrollere statusen til jobben.
- 10. Utskriftsjobbene vises vanligvis i listen Aktive jobber, men hvis systemadministrator har aktivert funksjonen Hold tilbake alle jobber, står jobben enten i listen Tilbakeholdte utskriftsjobber eller Uidentifiserte utskriftsjobber. Velg en jobb fra listen over jobber som holdes tilbake, og trykk på **Frigi** for å frigi jobben.
- 11. Hvis jobben holdes i listen Aktive jobber, betyr det at maskinen trenger påfyll av ressurser, f.eks. papir eller stifter, før den kan fullføre jobben. Du kan se hvilke ressurser som mangler, ved å velge jobben og trykke på **Detaljer**. Når ressursene blir tilgjengelige, skrives jobben ut.

[Bruke Jobbtype med PostScript-skriverdriveren](#page-346-0) [Vise aktive jobber med Jobbstatus-menyen](#page-646-0) [Frigi en jobb som er holdt tilbake, med Jobbstatus-menyen](#page-648-0) [Frigi en sikret utskriftsjobb med Jobbstatus-menyen](#page-649-0) [Få tilgang til listen over dine personlige sikrede jobber med Jobbstatus-menyen](#page-652-0) [Frigi jobber som holdes tilbake i en felleskø, med Jobbstatus-menyen](#page-650-0) [Frigi jobber som holdes tilbake i en privat kø, med Jobbstatus-menyen](#page-650-1) [Vise køen for uidentifiserte jobber som er holdt tilbake, med Jobbstatus-menyen](#page-651-0) [System Administrator Guide \(Administratorhåndbok\) w](www.xerox.com/support)ww.xerox.com/support. [Bruke Internett-tjenester for å finne kontaktdetaljer for systemadministrator](#page-624-0) [Vise jobbfremdrift og -detaljer med Jobbstatus-menyen](#page-647-0)

## Skrive ut et dokument med PCL-skriverdriveren

Du kan sende utskriftsjobber fra datamaskinen til skriveren via en skriverdriver. Xerox tilbyr flere skriverdrivere som er kompatible med skriveren og de vanligste operativsystemene. Med skriverdriverne fra Xerox kan du bruke alle funksjonene som er tilgjengelige på maskinen.

Merk: Enheten er aktivert for AirPrint. AirPrint er Apples driverløse utskriftsteknologi som gjør det mulig for Apple-enheter, inkludert Mac-maskiner, mobiltelefoner og nettbrett, å skrive ut på enheten uten å installere drivere eller laste ned programvare.

Systemadministratoren kan ha lastet en bestemt driver på datamaskinen din. Hvis du må finne riktig driver selv, kan denne informasjonen være til hjelp når du skal avgjøre hvilken driver du skal installere.

- **PostScript** gir deg større mulighet til å skalere og manipulere bilder og mer presisjon med komplisert grafikk. PostScript omfatter dessuten ulike alternativer for feilbehandling og skrifterstatning.
- **PCL (Printer Command Language)** har vanligvis færre avanserte funksjoner enn PostScript, PCL-drivere behandler imidlertid jobbene raskere enn andre drivere. Velegnet for de fleste standard utskriftsjobber.
- **XPS (XML Paper Specification)** dette er en åpen spesifikasjon for et sidebeskrivelsesspråk og et fast dokumentformat opprinnelig utviklet av Microsoft. Bruk denne driveren for å øke utskriftshastigheten og -kvaliteten for XPS-filer.
- **Mac** dette er en PostScript-driver spesielt beregnet på Mac-maskiner.

Merk: Den valgfrie XPS-funksjonen må være installert på maskinen for at du skal kunne skrive ut XPSfiler.

I tillegg til driverne som er spesielt beregnet på maskinmodellen, kan du bruke Xerox Global Print Driver og Xerox Mobile Express Driver, men i motsetning til spesialdriverne gir ikke disse driverne deg tilgang til alle funksjonene i maskinen.

- **Global skriverdriver** denne driveren er tilgjengelig for skriverspråkene PS og PCL, de samme som de ovennevnte enhetsspesifikke driverne. Kan brukes med skrivere både fra Xerox og andre produsenter. Med denne driveren er det enkelt å legge til og oppdatere skrivere, siden det ikke er nødvendig å bytte skriverdriver.
- **Mobile Express Driver** med denne driveren kan du finne og skrive ut på alle PostScriptskrivere hvor som helst, uten å måtte laste ned og installere drivere.

Systemadministrator kan konfigurere tillatelser for tilgangskontroll til utskriftsfunksjonen:

- Angi hvilke tider og dager i uken du kan sende utskrifter til maskinen.
- Blokkere bestemte typer jobber, som sikrede utskrifter.
- Begrense tilgang til bestemte papirmagasiner.
- Forhindre 1-sidige utskrifter.
- Angi bestemte utskriftsinnstillinger for programmer, for eksempel at alle Microsoft Worddokumenter skal skrives ut 1-sidig.
- Begrense utskriftsjobber til sikrede utskriftsjobber.

Systemadministrator kan også konfigurere skriverdriveren slik at du må logge på når du vil skrive ut et dokument.

Slå opp i System Administrator Guide (Administratorhåndbok) hvis du vil vite mer.

- 1. Åpne dokumentet som skal skrives ut. I de fleste programmer velger du **Office**-knappen eller **Fil** og deretter **Skriv ut** fra filmenyen.
- 2. Oppgi hvor mange eksemplarer du vil skrive ut. Avhengig av hvilket program du bruker kan det hende at du også kan velge sideområde og andre utskriftsalternativer.
- 3. Velg Xerox PCL-driveren fra listen over tilgjengelige drivere.
- 4. Åpne vinduet med skriveregenskaper i skriverdriveren. Hvordan du gjør dette avhenger av hvilket program du skriver ut fra. I de fleste Microsoft-programmer åpner du vinduet ved å velge **Egenskaper** eller **Innstillinger**.
- 5. Velg aktuelle alternativer.
- 6. Klikk på **OK** for å lagre innstillingene.
- 7. Velg bekreftelsesknappen (navnet på knappen avhenger av hvilket program du skriver ut fra). I de fleste programmer vil denne knappen hete **OK** eller **Skriv ut**.
- 8. Utskriftsjobbene vises vanligvis i listen Aktive jobber, men hvis systemadministrator har aktivert funksjonen Hold tilbake alle jobber, står jobben enten i listen Tilbakeholdte utskriftsjobber eller Uidentifiserte utskriftsjobber. Velg en jobb fra listen over jobber som holdes tilbake, og trykk på **Frigi** for å frigi jobben.
- 9. Trykk på **Jobbstatus** på kontrollpanelet for å vise jobblisten og kontrollere statusen til jobben.
- 10. Hent utskriftsjobben i maskinen.
- 11. Hvis jobben holdes i listen Aktive jobber, betyr det at maskinen trenger påfyll av ressurser, f.eks. papir eller stifter, før den kan fullføre jobben. Du kan se hvilke ressurser som mangler, ved å velge jobben og trykke på **Detaljer**. Når ressursene blir tilgjengelige, skrives jobben ut.

#### Mer informasjon

[Bruke Jobbtype med PCL-skriverdriveren](#page-294-0) [Vise aktive jobber med Jobbstatus-menyen](#page-646-0) [Frigi en jobb som er holdt tilbake, med Jobbstatus-menyen](#page-648-0) [Frigi en sikret utskriftsjobb med Jobbstatus-menyen](#page-649-0) [Få tilgang til listen over dine personlige sikrede jobber med Jobbstatus-menyen](#page-652-0) [Frigi jobber som holdes tilbake i en felleskø, med Jobbstatus-menyen](#page-650-0) [Frigi jobber som holdes tilbake i en privat kø, med Jobbstatus-menyen](#page-650-1) [Vise køen for uidentifiserte jobber som er holdt tilbake, med Jobbstatus-menyen](#page-651-0) [System Administrator Guide \(Administratorhåndbok\) w](www.xerox.com/support)ww.xerox.com/support. [Bruke Internett-tjenester for å finne kontaktdetaljer for systemadministrator](#page-624-0) [Vise jobbfremdrift og -detaljer med Jobbstatus-menyen](#page-647-0)

# Skrive ut et dokument med Mac-skriverdriveren

Du kan sende utskriftsjobber fra datamaskinen til skriveren via en skriverdriver. Mac-skriverdriveren fra Xerox gjør at du kan bruke alle funksjonene som er tilgjengelige på maskinen.

Merk: Enheten er aktivert for AirPrint. AirPrint er Apples driverløse utskriftsteknologi som gjør det mulig for Apple-enheter, inkludert Mac-maskiner, mobiltelefoner og nettbrett, å skrive ut på enheten uten å installere drivere eller laste ned programvare.

Systemadministrator kan konfigurere tillatelser for tilgangskontroll til utskriftsfunksjonen:

- Angi hvilke tider og dager i uken du kan sende utskrifter til maskinen.
- Blokkere bestemte typer jobber, som sikrede utskrifter.
- Begrense tilgang til bestemte papirmagasiner.
- Forhindre 1-sidige utskrifter.
- Angi bestemte utskriftsinnstillinger for programmer, for eksempel at alle Microsoft Worddokumenter skal skrives ut 1-sidig.
- Begrense utskriftsjobber til sikrede utskriftsjobber.

Systemadministrator kan også konfigurere skriverdriveren slik at du må logge på når du vil skrive ut et dokument.

Slå opp i System Administrator Guide (Administratorhåndbok) hvis du vil vite mer.

- 1. Åpne dokumentet som skal skrives ut. I de fleste programmer velger du **Fil** og deretter **Skriv ut** fra filmenyen.
- 2. Oppgi hvor mange eksemplarer du vil skrive ut. Avhengig av hvilket program du bruker kan det hende at du også kan velge sideområde og andre utskriftsalternativer.
- 3. Velg Xerox-driveren fra listen over tilgjengelige drivere.
- 4. Velg **Xerox-funksjoner** fra skriverdriverens egenskapsmeny. Menynavnet avhenger av hvilket program du skriver ut fra. I de fleste programmer velger du rullegardinmenyen hvor det står kopier og sider eller programnavnet.
- 5. Velg aktuelle alternativer.
- 6. Velg bekreftelsesknappen (navnet på knappen avhenger av hvilket program du skriver ut fra). I de fleste programmer vil denne knappen hete **OK** eller **Skriv ut**.
- 7. Hent utskriftsjobben i maskinen.
- 8. Trykk på **Jobbstatus** på kontrollpanelet for å vise jobblisten og kontrollere statusen til jobben.
- 9. Utskriftsjobbene vises vanligvis i listen Aktive jobber, men hvis systemadministrator har aktivert funksjonen Hold tilbake alle jobber, står jobben enten i listen Tilbakeholdte utskriftsjobber eller Uidentifiserte utskriftsjobber. Velg en jobb fra listen over jobber som holdes tilbake, og trykk på **Frigi** for å frigi jobben.
- 10. Hvis jobben holdes i listen Aktive jobber, betyr det at maskinen trenger påfyll av ressurser, f.eks. papir eller stifter, før den kan fullføre jobben. Du kan se hvilke ressurser som mangler, ved å velge jobben og trykke på **Detaljer**. Når ressursene blir tilgjengelige, skrives jobben ut.

#### Mer informasjon

[Bruke Jobbtype med Mac-skriverdriveren](#page-456-0) [Vise aktive jobber med Jobbstatus-menyen](#page-646-0) [Frigi en jobb som er holdt tilbake, med Jobbstatus-menyen](#page-648-0) [Skrive ut en sikret utskriftsjobb med Mac-skriverdriveren](#page-459-0)

[Få tilgang til listen over dine personlige sikrede jobber med Jobbstatus-menyen](#page-652-0) [Frigi jobber som holdes tilbake i en felleskø, med Jobbstatus-menyen](#page-650-0) [Frigi jobber som holdes tilbake i en privat kø, med Jobbstatus-menyen](#page-650-1) [Vise køen for uidentifiserte jobber som er holdt tilbake, med Jobbstatus-menyen](#page-651-0) [System Administrator Guide \(Administratorhåndbok\) w](www.xerox.com/support)ww.xerox.com/support. [Bruke Internett-tjenester for å finne kontaktdetaljer for systemadministrator](#page-624-0) [Vise jobbfremdrift og -detaljer med Jobbstatus-menyen](#page-647-0)

# Skrive ut et dokument med XPS-skriverdriveren

Du kan sende utskriftsjobber fra datamaskinen til skriveren via en skriverdriver. Xerox tilbyr flere skriverdrivere som er kompatible med skriveren og de vanligste operativsystemene. Med skriverdriverne fra Xerox kan du bruke alle funksjonene som er tilgjengelige på maskinen.

Systemadministratoren kan ha lastet en bestemt driver på datamaskinen din. Hvis du må finne riktig driver selv, kan denne informasjonen være til hjelp når du skal avgjøre hvilken driver du skal installere.

- **PostScript** gir deg større mulighet til å skalere og manipulere bilder og mer presisjon med komplisert grafikk. PostScript omfatter dessuten ulike alternativer for feilbehandling og skrifterstatning.
- **PCL (Printer Command Language)** har vanligvis færre avanserte funksjoner enn PostScript, PCL-drivere behandler imidlertid jobbene raskere enn andre drivere. Velegnet for de fleste standard utskriftsjobber.
- **XPS (XML Paper Specification)** dette er en åpen spesifikasjon for et sidebeskrivelsesspråk og et fast dokumentformat opprinnelig utviklet av Microsoft. Bruk denne driveren for å øke utskriftshastigheten og -kvaliteten for XPS-filer.
- **Mac** dette er en PostScript-driver spesielt beregnet på Mac-maskiner.

Merk: Den valgfrie XPS-funksjonen må være installert på maskinen for at du skal kunne skrive ut XPSfiler.

Slå opp i System Administrator Guide (Administratorhåndbok) hvis du vil vite mer.

I tillegg til driverne som er spesielt beregnet på maskinmodellen, kan du bruke Xerox Global Print Driver og Xerox Mobile Express Driver, men i motsetning til spesialdriverne gir ikke disse driverne deg tilgang til alle funksjonene i maskinen.

- **Global skriverdriver** denne driveren er tilgjengelig for skriverspråkene PS og PCL, de samme som de ovennevnte enhetsspesifikke driverne. Kan brukes med skrivere både fra Xerox og andre produsenter. Med denne driveren er det enkelt å legge til og oppdatere skrivere, siden det ikke er nødvendig å bytte skriverdriver.
- **Mobile Express Driver** med denne driveren kan du finne og skrive ut på alle PostScriptskrivere hvor som helst, uten å måtte laste ned og installere drivere.

Systemadministrator kan konfigurere tillatelser for tilgangskontroll til utskriftsfunksjonen:

- Angi hvilke tider og dager i uken du kan sende utskrifter til maskinen.
- Blokkere bestemte typer jobber, som sikrede utskrifter.
- Begrense tilgang til bestemte papirmagasiner.
- Forhindre 1-sidige utskrifter.
- Angi bestemte utskriftsinnstillinger for programmer, for eksempel at alle Microsoft Worddokumenter skal skrives ut 1-sidig.
- Begrense utskriftsjobber til sikrede utskriftsjobber.

Systemadministrator kan også konfigurere skriverdriveren slik at du må logge på når du vil skrive ut et dokument.

Slå opp i System Administrator Guide (Administratorhåndbok) hvis du vil vite mer.

- 1. Åpne dokumentet som skal skrives ut. I de fleste programmer velger du **Office**-knappen eller **Fil** og deretter **Skriv ut** fra filmenyen.
- 2. Oppgi hvor mange eksemplarer du vil skrive ut. Avhengig av hvilket program du bruker kan det hende at du også kan velge sideområde og andre utskriftsalternativer.
- 3. Velg Xerox XPS-driveren fra listen over tilgjengelige drivere.
- 4. Åpne vinduet med skriveregenskaper i skriverdriveren. Hvordan du gjør dette avhenger av hvilket program du skriver ut fra. I de fleste Microsoft-programmer åpner du vinduet ved å velge **Egenskaper** eller **Innstillinger**.
- 5. Velg aktuelle alternativer.
- 6. Klikk på **OK** for å lagre innstillingene.
- 7. Velg bekreftelsesknappen (navnet på knappen avhenger av hvilket program du skriver ut fra). I de fleste programmer vil denne knappen hete **OK** eller **Skriv ut**.
- 8. Hent utskriftsjobben i maskinen.
- 9. Trykk på **Jobbstatus** på kontrollpanelet for å vise jobblisten og kontrollere statusen til jobben.
- 10. Utskriftsjobbene vises vanligvis i listen Aktive jobber, men hvis systemadministrator har aktivert funksjonen Hold tilbake alle jobber, står jobben enten i listen Tilbakeholdte utskriftsjobber eller Uidentifiserte utskriftsjobber. Velg en jobb fra listen over jobber som holdes tilbake, og trykk på **Frigi** for å frigi jobben.
- 11. Hvis jobben holdes i listen Aktive jobber, betyr det at maskinen trenger påfyll av ressurser, f.eks. papir eller stifter, før den kan fullføre jobben. Du kan se hvilke ressurser som mangler, ved å velge jobben og trykke på **Detaljer**. Når ressursene blir tilgjengelige, skrives jobben ut.

#### Mer informasjon

[Bruke Jobbtype med XPS-skriverdriveren](#page-401-0) [Vise aktive jobber med Jobbstatus-menyen](#page-646-0) [Frigi en jobb som er holdt tilbake, med Jobbstatus-menyen](#page-648-0) [Frigi en sikret utskriftsjobb med Jobbstatus-menyen](#page-649-0) [Få tilgang til listen over dine personlige sikrede jobber med Jobbstatus-menyen](#page-652-0) [Frigi jobber som holdes tilbake i en felleskø, med Jobbstatus-menyen](#page-650-0) [Frigi jobber som holdes tilbake i en privat kø, med Jobbstatus-menyen](#page-650-1) [Vise køen for uidentifiserte jobber som er holdt tilbake, med Jobbstatus-menyen](#page-651-0) [System Administrator Guide \(Administratorhåndbok\) w](www.xerox.com/support)ww.xerox.com/support. [Bruke Internett-tjenester for å finne kontaktdetaljer for systemadministrator](#page-624-0) [Installere tilleggstjenester med Verktøy-menyen](#page-663-0) [Vise jobbfremdrift og -detaljer med Jobbstatus-menyen](#page-647-0)

# Faks

# <span id="page-46-0"></span>Faksalternativene

Tre fakstjenester kan installeres eller aktiveres på maskinen, Faks (innebygd faks), Internett-faks og serverfaks.

Hvis Faks (innebygd faks) er installert, er maskinen koplet direkte til en telefonlinje og gir deg derfor direkte kontroll over faksoverføringene. Denne typen faks overføres via telefonlinjene og blir belastet med vanlige tellerskritt.

Ved å bruke Faks kan du skanne originalene og sende dem til de fleste typer faksmaskiner som er koplet til telefonnettverket.

Mottatte fakser kan stilles inn til å skrives ut automatisk på maskinen, holdes tilbake i jobblisten helt til det tastes inn et sikret passord, eller sendes til en e-postadresse med funksjonen Videresend faks.

Vanlig faksing koples til én telefonlinje. Det finnes også en pakke for utvidet faksing for to telefonlinjer. Ved å bruke to telefonlinjer har du mulighet til å sende til eller motta fra to bestemmelsessteder, eller sende og motta samtidig.

Med Internett-faks kan du lage en elektronisk bildefil ved å skanne en papiroriginal. Det skannede bildet konverteres til e-postformat, som kan sendes via Internett eller et internt nettverk.

Mottakere velges i en adressebok eller skrives inn manuelt ved hjelp av tastaturet. Mottatte Internett-fakser sendes automatisk fra serveren til maskinen som utskriftsjobber.

Serverfaks brukes til å skanne originaler og sende dem til alle typer faksmaskiner som er koplet til et telefonnett. Bildene sendes fra maskinen din til en tredjeparts faksserver, som sender dem via telefonnettet til faksnummeret du har valgt.

Det betyr at faksoverføringene kontrolleres av serveren, og den kan begrense faksvalgene som er tilgjengelige. Serveren kan for eksempel være innstilt til å motta og sende alle faksene på tidspunkter med mindre trafikk.

Denne serverkontrollen kan være kostnadsbesparende siden serveren kan velge å sende faksen på det beste telefonnettverket og når det er rimeligst.

## Fakse fra maskinen

## **Fakse (innebygd faks)**

Tre fakstjenester kan installeres eller aktiveres på maskinen, Faks (innebygd faks), Internett-faks og serverfaks.

Ved å bruke Faks (innebygd faks) kan du skanne originalene og sende dem til de fleste typer faksmaskiner som er koplet til telefonnettverket.

Merk: Dette alternativet må aktiveres av systemadministrator.

Hvis Godkjenning eller Kontering har blitt aktivert på maskinen, kan du bli nødt til å angi påloggingsdetaljer for å få tilgang til faksfunksjonene.

1. Legg originalene med forsiden opp i originalmateren. Juster støtten slik at den bare så vidt berører originalene.

Eller

Løft opp originalmateren. Legg originalen med forsiden ned på glassplaten, og legg den inntil pilen øverst i venstre hjørne. Lukk originalmateren.

- 2. Trykk på **Slett alt** på kontrollpanelet for å slette eventuelle programmeringsvalg i tidligere vinduer.
- 3. Trykk på **Startvindu for tjenester**.
- 4. Trykk deretter på **Faks** på berøringsskjermen.
- 5. Velg eventuelt kategorien **Faks**. Denne kategorien er som regel aktiv når fakstjenesten åpnes.
- 6. Trykk i feltet for **Skriv inn et faksnummer**, og skriv inn et nummer ved hjelp av talltastaturet eller tastaturet på berøringsskjermen.
- 7. Trykk på **Legg til**.
	- Hvis du vil sende dokumentet til flere mottakere, oppgir du én mottaker om gangen og trykker på **Legg til** etter hver.
- 8. Velg **Lukk** for å lagre opplysningene du har skrevet inn.
- 9. Velg ønskede alternativer.
- 10. Trykk på **Start** på kontrollpanelet for å skanne originalen.
- 11. Fjern originalen fra originalmateren eller glassplaten når skanningen er ferdig.
- 12. Trykk på **Jobbstatus** på kontrollpanelet for å vise jobblisten og kontrollere statusen til jobben.

### Mer informasjon

[Logge på maskinen med brukerkode](#page-660-0) [Faksalternativene](#page-46-0) [Bruke Internett-tjenester for å finne kontaktdetaljer for systemadministrator](#page-624-0) [System Administrator Guide \(Administratorhåndbok\) w](www.xerox.com/support)ww.xerox.com/support. [Bruke oppringingstegn i faksnumre \(innebygd faks\)](#page-131-0)

## **Sende en Internett-faks**

Internett-faks likner på E-postfunksjonen siden den sender dokumentene via Internett eller et internt nettverk ved hjelp av e-postadresser. Det er imidlertid flere viktige forskjeller mellom Internett-faks og E-postfunksjonen.

- Bruk Internett-faks hvis du vil kunne bekrefte at dokumentet er mottatt. Dette er en nyttig kontrollfunksjon.
- Bruk Internett-faks hvis du skal sende faks til eller motta faks fra andre maskiner som har Internett-faks.

Merk: Dette alternativet må aktiveres av systemadministrator.

Hvis Godkjenning eller Kontering har blitt aktivert på maskinen, kan du bli nødt til å angi påloggingsdetaljer for å få tilgang til Internett-faksfunksjonene.

1. Legg originalene med forsiden opp i originalmateren. Juster støtten slik at den bare så vidt berører originalene.

Eller

Løft opp originalmateren. Legg originalen med forsiden ned på glassplaten, og legg den inntil pilen øverst i venstre hjørne. Lukk originalmateren.

- 2. Trykk på **Slett alt** på kontrollpanelet for å slette eventuelle programmeringsvalg i tidligere vinduer.
- 3. Trykk på **Startvindu for tjenester**.
- 4. Velg **Internett-faks**.
- 5. Velg eventuelt kategorien **Internett-faks**. Denne kategorien er som regel aktiv når Internettfakstjenesten åpnes.
- 6. Trykk på **Ny mottaker**.
- 7. Tast inn mottakerens e-postadresse ved hjelp av tastaturet på berøringsskjermen.
	- Hvor mange alfanumeriske tegn som kan skrives inn, avhenger av hvilken skriftstørrelse som er valgt. Når feltet er fullt, kan det ikke legges til flere tegn.
	- Bruk tilbaketasten **X** for å slette tegn.
	- Trykk på knappen for spesialtegn for å legge til spesialtegn som \$ og %.
	- Knapper som har et ikon nederst i høyre hjørne, har aksenter eller tilleggstegn. Trykk på og hold inne knappen for å vise relaterte tegn på en hurtigmeny. Velg ønsket tegn fra menyen.
	- Hvis du vil vise tastatur for andre språk, velger du **ENG**.
- 8. Trykk på **Legg til**.
	- Hvis du vil sende dokumentet til flere mottakere, oppgir du én mottaker om gangen og trykker på **Legg til** etter hver.
- 9. Velg **CC** fra rullegardinmenyen **Til:** hvis du vil sende en kopi av e-posten til en annen mottaker. Bruk tastaturet på berøringsskjermen for å skrive inn opplysninger om mottaker, og trykk på **Legg til**.

Merk: Du må oppgi minst én adresse i Til-feltet, det er ikke mulig å sende e-post til bare en Kopiadresse.

- 10. Velg **Lukk** for å lagre opplysningene du har skrevet inn.
- 11. Velg ønskede alternativer.
- 12. Trykk på **Start** på kontrollpanelet for å skanne originalen.
- 13. Fjern originalen fra originalmateren eller glassplaten når skanningen er ferdig.
- 14. Trykk på **Jobbstatus** på kontrollpanelet for å vise jobblisten og kontrollere statusen til jobben.

#### Mer informasjon

[Bruke adressebok for Internett-faks](#page-185-0) [Logge på maskinen med brukerkode](#page-660-0) [Sende e-post](#page-504-0) [Faksalternativene](#page-46-0) [Bruke Internett-tjenester for å finne kontaktdetaljer for systemadministrator](#page-624-0) [System Administrator Guide \(Administratorhåndbok\) w](www.xerox.com/support)ww.xerox.com/support.

### **Sende en serverfaks**

Tre fakstjenester kan installeres eller aktiveres på maskinen, Faks (innebygd faks), Internett-faks og serverfaks.

Serverfaks brukes til å skanne originaler og sende dem til alle typer faksmaskiner som er koplet til et telefonnett. Bildene sendes fra maskinen din til en tredjeparts faksserver, som sender dem via telefonnettet til faksnummeret du har valgt.

Merk: Dette alternativet må aktiveres av systemadministrator.

Hvis Godkjenning eller Kontering har blitt aktivert på maskinen, kan du bli nødt til å angi påloggingsdetaljer for å få tilgang til serverfaksfunksjonene.

1. Legg originalene med forsiden opp i originalmateren. Juster støtten slik at den bare så vidt berører originalene.

Eller

Løft opp originalmateren. Legg originalen med forsiden ned på glassplaten, og legg den inntil pilen øverst i venstre hjørne. Lukk originalmateren.

- 2. Trykk på **Slett alt** på kontrollpanelet for å slette eventuelle programmeringsvalg i tidligere vinduer.
- 3. Trykk på **Startvindu for tjenester**.
- 4. Velg **Serverfaks**.
- 5. Velg eventuelt kategorien **Serverfaks**. Denne kategorien er som regel aktiv når Serverfakstjenesten åpnes.
- 6. Trykk i feltet for **Skriv inn et faksnummer**, og skriv inn et nummer ved hjelp av talltastaturet eller tastaturet på berøringsskjermen.
- 7. Trykk på **Legg til**.
	- Hvis du vil sende dokumentet til flere mottakere, oppgir du én mottaker om gangen og trykker på **Legg til** etter hver.
- 8. Velg **Lukk** for å lagre opplysningene du har skrevet inn.
- 9. Velg ønskede alternativer.
- 10. Trykk på **Start** på kontrollpanelet for å skanne originalen.
- 11. Fjern originalen fra originalmateren eller glassplaten når skanningen er ferdig.
- 12. Trykk på **Jobbstatus** på kontrollpanelet for å vise jobblisten og kontrollere statusen til jobben.

Mer informasjon [Bruke oppringingstegn i faksnumre \(serverfaks\)](#page-167-0) [Logge på maskinen med brukerkode](#page-660-0) [Faksalternativene](#page-46-0) [Bruke Internett-tjenester for å finne kontaktdetaljer for systemadministrator](#page-624-0) [System Administrator Guide \(Administratorhåndbok\) w](www.xerox.com/support)ww.xerox.com/support.

# Fakse fra datamaskinen

## **Sende faks med PostScript-skriverdriveren**

Du kan sende utskriftsjobber fra datamaskinen til skriveren via en skriverdriver. Xerox tilbyr flere skriverdrivere som er kompatible med skriveren og de vanligste operativsystemene. Med skriverdriverne fra Xerox kan du bruke alle funksjonene som er tilgjengelige på maskinen.

Hvis Godkjenning har blitt aktivert på maskinen, kan du bli nødt til å angi påloggingsdetaljer for å se eller frigi jobbene.

Hvis kontering har blitt angitt på maskinen, kan du bli nødt til å angi påloggingsdetaljer i skriverdriveren før du kan sende en jobb.

Bruk faksalternativet i skriverdriveren til å sende et dokument til en faksadresse. Jobben sendes fra datamaskinen til maskinen på samme måte som en utskriftsjobb, men i stedet for at den skrives ut, fakses den over en telefonlinje til faksbestemmelsesstedet.

Merk: For å bruke denne funksjonen må systemadministrator installere og aktivere faksalternativet på maskinen.

- 1. Åpne dokumentet som skal skrives ut. I de fleste programmer velger du **Office**-knappen eller **Fil** og deretter **Skriv ut** fra filmenyen.
- 2. Oppgi hvor mange eksemplarer du vil sende.

Merk: Du trenger bare å velge 1 kopi selv om faksen sendes til mer enn én adresse. Hvis du velger mer enn 1 kopi, skrives dokumentet ut i flere eksemplarer hos mottakeren, men forsiden skrives bare ut én gang (hvis faksen sendes med forside).

- 3. Velg Xerox PS-driveren fra listen over tilgjengelige drivere.
- 4. Åpne vinduet med skriveregenskaper i skriverdriveren. Hvordan du gjør dette avhenger av hvilket program du skriver ut fra. I de fleste Microsoft-programmer åpner du vinduet ved å velge **Egenskaper** eller **Innstillinger**.
- 5. Trykk eventuelt på kategorien **Utskriftsalternativer**. Denne kategorien er som regel aktiv når skriverdrivertjenesten åpnes.
- 6. Velg **Faks** fra rullegardinmenyen **Jobbtype.**

#### **Enten**

- Klikk på **Legg til mottaker** for å legge til en ny mottaker manuelt.
	- Trykk i feltet for **Navn på oppføring**, og skriv inn mottakerens navn ved hjelp av tastaturet.
	- Trykk i feltet for **Faksnummer**, og skriv inn mottakerens faksnummer ved hjelp av tastaturet.
	- Trykk i feltet for **Organisasjon**, og skriv inn mottakerens firmanavn ved hjelp av tastaturet (hvis aktuelt).
	- Trykk i feltet for **Telefonnummer**, og skriv inn mottakerens telefonnummer ved hjelp av tastaturet (hvis aktuelt).
	- Trykk i feltet for **E-postadresse**, og skriv inn mottakerens e-postadresse ved hjelp av tastaturet (hvis aktuelt).
	- Trykk i feltet for **Postboks**, og skriv inn mottakerens postboksnummer ved hjelp av tastaturet (hvis aktuelt).
	- Velg eventuelt faksmottakeren fra listen og trykk på **Lagre**.

Merk: Mottakerens opplysninger lagres i din personlige adressebok på datamaskinens harddisk.

- Klikk på **OK**.

### **Eller**

- Klikk på **Legg til fra faksliste** for å legge til en mottaker som er lagret i adresseboken. Velg aktuelt alternativ.
	- Personlig faksliste viser kontakter du har lagt til i fakslisten via skriverdriveren.
	- **Delt faksliste** viser kontakter som er lagt til av både deg selv og andre. Denne adresseboken lagres vanligvis på nettverksserveren og må gjøres tilgjengelig av systemadministrator.
	- **LDAP-faksliste** inneholder kontakter som står oppført i LDAP-adresseboken din (Lightweight Directory Access Protocol). LDAP-adressebøkene ajourholdes vanligvis av IT-avdelingen siden de ofte brukes som hele firmaets adressebøker og til nettverksgodkjenning og -autorisering.
	- Velg ønsket kontakt fra listen.
- Hvis listen er lang, klikk i feltet for **Søk** og skriv inn kontaktens detaljer ved hjelp av tastaturet.
- Klikk på **OK** for å vise søkeresultatene.
	- Trykk på **Legg til**.
	- Klikk på **OK**.
- 7. Velg eventuelt flere mottakere fra mottakerlisten ved å klikke på den første mottakeren og så holde inne **Ctrl**-tasten på tastaturet til datamaskinen eller **kommando**-tasten på Macmaskiner, mens du klikker på ytterligere mottakere. Når alle mottakerne er valgt, slipper du Ctrl- /kommando-tasten.
- 8. Hvis du vil legge en forside til faksjobben, klikk på kategorien **Forside**.
- 9. Velg **Skriv ut forside** fra Forsidealternativer-menyen.
	- Velg kategorien **Informasjon**. Denne kategorien er som regel aktiv når Forsidealternativerboksen åpnes.
		- Trykk i feltet for **Navn på avsender**, og skriv inn ditt eget navn ved hjelp av tastaturet (hvis aktuelt).
		- Trykk i feltet for **Avsenderorganisasjon**, og skriv inn firmanavn ved hjelp av tastaturet (hvis aktuelt).
		- Trykk i feltet for **Avsenders telefonnummer**, og skriv inn telefonnummeret ditt ved hjelp av tastaturet (hvis aktuelt).
		- Trykk i feltet for **Avsenders e-postadresse**, og skriv inn e-postadressen din ved hjelp av tastaturet (hvis aktuelt).
		- Trykk i feltet for **Avsenders faksnummer**, og skriv inn faksnummeret du vil at eventuelle svar skal sendes til, ved hjelp av tastaturet (hvis aktuelt).
		- Velg eventuelt et alternativ for Mottakere.
			- **Vis navn på mottakere** skriver ut alle mottakernavnene på forsiden. Navnene er de samme som du har registrert for hver mottaker.
			- **Skjul navn på mottakere** mottakernavnene blir ikke skrevet ut på forsiden.
			- **Vis tilpasset tekst** legger til spesifikk tekst du har lagt til i mottakerdetaljene. Dette er en nyttig funksjon hvis du sender til flere mottakere på samme nummer, men bare har lagret nummeret under ett navn.
	- Trykk i feltet under **Mottaker-menyen**, og skriv inn den tilpassede teksten ved hjelp av tastaturet.
- Hvis du vil legge vannmerke på forsiden, klikk på kategorien **Bilde**.
	- Velg aktuelt alternativ.
	- Velg aktuelt alternativ.
		- Tekst aktiverer et tekstfelt hvor du kan skrive inn ønsket tekst. Du kan velge innstillinger for skrift, farge, orientering og plassering av teksten.
			- **Bilde** aktiverer grafikkinnstillingene. Klikk på mappeikonet for å søke etter et bilde. Du kan skalere og velge posisjon og lyshet for grafikken.
	- Velg eventuelt et alternativ for Lag.
		- **Skriv ut i bakgrunnen** skriver ut forsideteksten over vannmerket slik at deler av vannmerket dekkes.
		- Bland vannmerketeksten og forsideteksten gjøres like synlig.
		- **Skriv ut i forgrunnen** skriver ut forsideteksten under vannmerket slik at deler av forsideteksten dekkes.
- Klikk på **OK**.
- 10. Hvis du vil at maskinen skal skrive ut en sendekvittering, bruke en bestemt overføringshastighet eller oppløsning, sende på et bestemt klokkeslett, bruke et ringeprefiks eller legge til kredittkortnummer, klikker du på kategorien **Alternativer**.
	- Velg eventuelt **Skriv ut sendekvittering** fra Sendekvittering-menyen hvis du vil at maskinen skal skrive ut en side som bekrefter at jobben er sendt. Hvis jobben mislykkes, kan det hende at det skrives ut et feilark avhengig av hvordan systemadministrator har konfigurert maskinen.
	- Velg starthastighet fra Sendehastighet-menyen.
	- Velg eventuelt oppløsning fra Faksoppløsning-menyen. Jo høyere oppløsning, desto lenger tar det å sende faksen.
	- Velg eventuelt på hvilket tidspunkt maskinen skal sende jobben i Sendetidspunkt.
	- Trykk i feltet for **Ringeprefiks**, og skriv inn et tegn som skal slås før hovedfaksnummeret ved hjelp av tastaturet (hvis aktuelt).
	- Trykk i feltet for **Kredittkort**, og skriv inn et kredittkortnummer ved hjelp av tastaturet (hvis aktuelt).
	- Klikk på **OK**.
- 11. Klikk på **OK** for å lagre innstillingene.
- 12. Velg bekreftelsesknappen (navnet på knappen avhenger av hvilket program du skriver ut fra). I de fleste programmer vil denne knappen hete **OK** eller **Skriv ut**.
- 13. Avhengig av hvordan maskinen er konfigurert, kan det hende at vinduet Faksbekreftelse åpnes og viser en oversikt over faksmottakerne. Velg eventuelt **OK** for å bekrefte.

[Skrive ut et dokument med PostScript-skriverdriveren](#page-344-0) [Bruke Jobbtype med PostScript-skriverdriveren](#page-346-0) [System Administrator Guide \(Administratorhåndbok\) w](www.xerox.com/support)ww.xerox.com/support. [Bruke Internett-tjenester for å finne kontaktdetaljer for systemadministrator](#page-624-0)

## **Sende faks med PCL-skriverdriveren**

Du kan sende utskriftsjobber fra datamaskinen til skriveren via en skriverdriver. Xerox tilbyr flere skriverdrivere som er kompatible med skriveren og de vanligste operativsystemene. Med skriverdriverne fra Xerox kan du bruke alle funksjonene som er tilgjengelige på maskinen.

Hvis Godkjenning har blitt aktivert på maskinen, kan du bli nødt til å angi påloggingsdetaljer for å se eller frigi jobbene.

Hvis kontering har blitt angitt på maskinen, kan du bli nødt til å angi påloggingsdetaljer i skriverdriveren før du kan sende en jobb.

Bruk faksalternativet i skriverdriveren til å sende et dokument til en faksadresse. Jobben sendes fra datamaskinen til maskinen på samme måte som en utskriftsjobb, men i stedet for at den skrives ut, fakses den over en telefonlinje til faksbestemmelsesstedet.

Merk: For å bruke denne funksjonen må systemadministrator installere og aktivere faksalternativet på maskinen.

- 1. Åpne dokumentet som skal skrives ut. I de fleste programmer velger du **Office**-knappen eller **Fil** og deretter **Skriv ut** fra filmenyen.
- 2. Oppgi hvor mange eksemplarer du vil sende.

Merk: Du trenger bare å velge 1 kopi selv om faksen sendes til mer enn én adresse. Hvis du velger mer enn 1 kopi, skrives dokumentet ut i flere eksemplarer hos mottakeren, men forsiden skrives bare ut én gang (hvis faksen sendes med forside).

- 3. Velg Xerox PCL-driveren fra listen over tilgjengelige drivere.
- 4. Åpne vinduet med skriveregenskaper i skriverdriveren. Hvordan du gjør dette avhenger av hvilket program du skriver ut fra. I de fleste Microsoft-programmer åpner du vinduet ved å velge **Egenskaper** eller **Innstillinger**.
- 5. Trykk eventuelt på kategorien **Utskriftsalternativer**. Denne kategorien er som regel aktiv når skriverdrivertjenesten åpnes.
- 6. Velg **Faks** fra rullegardinmenyen **Jobbtype.**

#### **Enten**

- Klikk på **Legg til mottaker** for å legge til en ny mottaker manuelt.
	- Trykk i feltet for **Navn på oppføring**, og skriv inn mottakerens navn ved hjelp av tastaturet.
	- Trykk i feltet for **Faksnummer**, og skriv inn mottakerens faksnummer ved hjelp av tastaturet.
	- Trykk i feltet for **Organisasjon**, og skriv inn mottakerens firmanavn ved hjelp av tastaturet (hvis aktuelt).
	- Trykk i feltet for **Telefonnummer**, og skriv inn mottakerens telefonnummer ved hjelp av tastaturet (hvis aktuelt).
	- Trykk i feltet for **E-postadresse**, og skriv inn mottakerens e-postadresse ved hjelp av tastaturet (hvis aktuelt).
	- Trykk i feltet for **Postboks**, og skriv inn mottakerens postboksnummer ved hjelp av tastaturet (hvis aktuelt).
	- Velg eventuelt faksmottakeren fra listen og trykk på **Lagre**.

Merk: Mottakerens opplysninger lagres i din personlige adressebok på datamaskinens harddisk.

#### - Klikk på **OK**.

#### **Eller**

- Klikk på **Legg til fra faksliste** for å legge til en mottaker som er lagret i adresseboken.
	- Velg aktuelt alternativ.
		- Personlig faksliste viser kontakter du har lagt til i fakslisten via skriverdriveren.
		- **Delt faksliste** viser kontakter som er lagt til av både deg selv og andre. Denne adresseboken lagres vanligvis på nettverksserveren og må gjøres tilgjengelig av systemadministrator.
- **LDAP-faksliste** inneholder kontakter som står oppført i LDAP-adresseboken din (Lightweight Directory Access Protocol). LDAP-adressebøkene ajourholdes vanligvis av IT-avdelingen siden de ofte brukes som hele firmaets adressebøker og til nettverksgodkjenning og -autorisering.
- Velg ønsket kontakt fra listen.
- Hvis listen er lang, klikk i feltet for **Søk** og skriv inn kontaktens detaljer ved hjelp av tastaturet.
- Klikk på **OK** for å vise søkeresultatene.
	- Trykk på **Legg til**.
	- Klikk på **OK**.
- 7. Velg eventuelt flere mottakere fra mottakerlisten ved å klikke på den første mottakeren og så holde inne **Ctrl**-tasten på tastaturet til datamaskinen eller **kommando**-tasten på Macmaskiner, mens du klikker på ytterligere mottakere. Når alle mottakerne er valgt, slipper du Ctrl- /kommando-tasten.
- 8. Hvis du vil legge en forside til faksjobben, klikk på kategorien **Forside**.
- 9. Velg **Skriv ut forside** fra Forsidealternativer-menyen.
	- Velg kategorien **Informasjon**. Denne kategorien er som regel aktiv når Forsidealternativerboksen åpnes.
		- Trykk i feltet for **Navn på avsender**, og skriv inn ditt eget navn ved hjelp av tastaturet (hvis aktuelt).
		- Trykk i feltet for **Avsenderorganisasjon**, og skriv inn firmanavn ved hjelp av tastaturet (hvis aktuelt).
		- Trykk i feltet for **Avsenders telefonnummer**, og skriv inn telefonnummeret ditt ved hjelp av tastaturet (hvis aktuelt).
		- Trykk i feltet for **Avsenders e-postadresse**, og skriv inn e-postadressen din ved hjelp av tastaturet (hvis aktuelt).
		- Trykk i feltet for **Avsenders faksnummer**, og skriv inn faksnummeret du vil at eventuelle svar skal sendes til, ved hjelp av tastaturet (hvis aktuelt).
		- Velg eventuelt et alternativ for Mottakere.
			- **Vis navn på mottakere** skriver ut alle mottakernavnene på forsiden. Navnene er de samme som du har registrert for hver mottaker.
			- **Skjul navn på mottakere** mottakernavnene blir ikke skrevet ut på forsiden.
			- Vis tilpasset tekst legger til spesifikk tekst du har lagt til i mottakerdetaljene. Dette er en nyttig funksjon hvis du sender til flere mottakere på samme nummer, men bare har lagret nummeret under ett navn.
	- Trykk i feltet under **Mottaker-menyen**, og skriv inn den tilpassede teksten ved hjelp av tastaturet.
	- Hvis du vil legge vannmerke på forsiden, klikk på kategorien **Bilde**.
		- Vela aktuelt alternativ.
		- Vela aktuelt alternativ.
			- **Tekst** aktiverer et **tekstfelt** hvor du kan skrive inn ønsket tekst. Du kan velge innstillinger for skrift, farge, orientering og plassering av teksten.
			- **Bilde** aktiverer grafikkinnstillingene. Klikk på mappeikonet for å søke etter et bilde. Du kan skalere og velge posisjon og lyshet for grafikken.
		- Velg eventuelt et alternativ for Lag.
			- **Skriv ut i bakgrunnen** skriver ut forsideteksten over vannmerket slik at deler av vannmerket dekkes.
			- **Bland** vannmerketeksten og forsideteksten gjøres like synlig.
			- **Skriv ut i forgrunnen** skriver ut forsideteksten under vannmerket slik at deler av forsideteksten dekkes.
	- Klikk på **OK**.
- 10. Hvis du vil at maskinen skal skrive ut en sendekvittering, bruke en bestemt overføringshastighet eller oppløsning, sende på et bestemt klokkeslett, bruke et ringeprefiks eller legge til kredittkortnummer, klikker du på kategorien **Alternativer**.
	- Velg eventuelt **Skriv ut sendekvittering** fra Sendekvittering-menyen hvis du vil at maskinen skal skrive ut en side som bekrefter at jobben er sendt. Hvis jobben mislykkes, kan det hende at det skrives ut et feilark avhengig av hvordan systemadministrator har konfigurert maskinen.
	- Velg starthastighet fra Sendehastighet-menyen.
	- Velg eventuelt oppløsning fra Faksoppløsning-menyen. Jo høyere oppløsning, desto lenger tar det å sende faksen.
	- Velg eventuelt på hvilket tidspunkt maskinen skal sende jobben i Sendetidspunkt.
	- Trykk i feltet for **Ringeprefiks**, og skriv inn et tegn som skal slås før hovedfaksnummeret ved hjelp av tastaturet (hvis aktuelt).
	- Trykk i feltet for **Kredittkort**, og skriv inn et kredittkortnummer ved hjelp av tastaturet (hvis aktuelt).
	- Klikk på **OK**.
- 11. Klikk på **OK** for å lagre innstillingene.
- 12. Velg bekreftelsesknappen (navnet på knappen avhenger av hvilket program du skriver ut fra). I de fleste programmer vil denne knappen hete **OK** eller **Skriv ut**.
- 13. Avhengig av hvordan maskinen er konfigurert, kan det hende at vinduet Faksbekreftelse åpnes og viser en oversikt over faksmottakerne. Velg eventuelt **OK** for å bekrefte.

[Skrive ut et dokument med PCL-skriverdriveren](#page-292-0) [Bruke Jobbtype med PCL-skriverdriveren](#page-294-0) [System Administrator Guide \(Administratorhåndbok\) w](www.xerox.com/support)ww.xerox.com/support. [Bruke Internett-tjenester for å finne kontaktdetaljer for systemadministrator](#page-624-0)

## **Sende faks med Mac-skriverdriveren**

Du kan sende utskriftsjobber fra datamaskinen til skriveren via en skriverdriver. Xerox tilbyr flere skriverdrivere som er kompatible med skriveren og de vanligste operativsystemene. Med skriverdriverne fra Xerox kan du bruke alle funksjonene som er tilgjengelige på maskinen.

Hvis Godkjenning har blitt aktivert på maskinen, kan du bli nødt til å angi påloggingsdetaljer for å se eller frigi jobbene.

Hvis kontering har blitt angitt på maskinen, kan du bli nødt til å angi påloggingsdetaljer i skriverdriveren før du kan sende en jobb.

Bruk faksalternativet i skriverdriveren til å sende et dokument til en faksadresse. Jobben sendes fra datamaskinen til maskinen på samme måte som en utskriftsjobb, men i stedet for at den skrives ut, fakses den over en telefonlinje til faksbestemmelsesstedet.

Merk: For å bruke denne funksjonen må systemadministrator installere og aktivere faksalternativet på maskinen.

- 1. Åpne dokumentet som skal skrives ut. I de fleste programmer velger du **Fil** og deretter **Skriv ut** fra filmenyen.
- 2. Oppgi hvor mange eksemplarer du vil sende.

Merk: Du trenger bare å velge 1 kopi selv om faksen sendes til mer enn én adresse. Hvis du velger mer enn 1 kopi, skrives dokumentet ut i flere eksemplarer hos mottakeren, men forsiden skrives bare ut én gang (hvis faksen sendes med forside).

- 3. Velg Xerox-driveren fra listen over tilgjengelige drivere.
- 4. Velg **Xerox-funksjoner** fra skriverdriverens egenskapsmeny. Menynavnet avhenger av hvilket program du skriver ut fra. I de fleste programmer velger du rullegardinmenyen hvor det står kopier og sider eller programnavnet.
- 5. Velg **Papir/levering** fra menyen Xerox-funksjoner. Dette området er som regel aktivt når skriverdriveren åpnes.
- 6. Velg **Faks** fra rullegardinmenyen **Jobbtype.**

#### **Enten**

- Klikk på **Legg til mottaker** for å legge til en ny mottaker manuelt.
	- Trykk i feltet for **Navn på oppføring**, og skriv inn mottakerens navn ved hjelp av tastaturet.
	- Trykk i feltet for **Faksnummer**, og skriv inn mottakerens faksnummer ved hjelp av tastaturet.
	- Trykk i feltet for **Organisasjon**, og skriv inn mottakerens firmanavn ved hjelp av tastaturet (hvis aktuelt).
	- Trykk i feltet for **Telefonnummer**, og skriv inn mottakerens telefonnummer ved hjelp av tastaturet (hvis aktuelt).
	- Trykk i feltet for **E-postadresse**, og skriv inn mottakerens e-postadresse ved hjelp av tastaturet (hvis aktuelt).
	- Trykk i feltet for **Postboks**, og skriv inn mottakerens postboksnummer ved hjelp av tastaturet (hvis aktuelt).
	- Merk eventuelt av i avmerkingsboksen **Lagre til adressebok**.

Merk: Mottakerens opplysninger lagres i din personlige adressebok på datamaskinens harddisk.

- Klikk på **OK**.

#### **Eller**

- Trykk på **Legg til fra adressebok** for å legge til en mottaker som er lagret i adresseboken. Velg ønsket kontakt fra listen.
- Hvis listen er lang, klikk i feltet for **Søk** og skriv inn kontaktens detaljer ved hjelp av tastaturet.
- Klikk på **OK** for å vise søkeresultatene.
	- Trykk på **Legg til**.
	- Velg eventuelt flere mottakere fra mottakerlisten ved å klikke på den første mottakeren og så holde inne **Ctrl**-tasten på tastaturet til datamaskinen eller **kommando**-tasten på Mac-maskiner, mens du klikker på ytterligere mottakere. Når alle mottakerne er valgt, slipper du Ctrl-/kommando-tasten.
	- Klikk på **OK**.
- 7. Hvis du vil legge en forside til faksjobben, klikk på kategorien **Forside**.
- 8. Velg **Skriv ut forside** fra Forsidealternativer-menyen.
	- Velg **Forsidemerknader**.
		- Trykk i feltet for **Forsidemerknader**, og skriv inn en merknad ved hjelp av tastaturet. - Klikk på **OK**.
	- Trykk på **Informasjon om avsender**.
		- Trykk i feltet for **Navn på avsender**, og skriv inn ditt eget navn ved hjelp av tastaturet (hvis aktuelt).
		- Trykk i feltet for **Avsenderorganisasjon**, og skriv inn firmanavn ved hjelp av tastaturet (hvis aktuelt).
		- Trykk i feltet for **Avsenders e-postadresse**, og skriv inn e-postadressen din ved hjelp av tastaturet (hvis aktuelt).
- Trykk i feltet for **Avsenders telefonnummer**, og skriv inn telefonnummeret ditt ved hjelp av tastaturet (hvis aktuelt).
- Trykk i feltet for **Avsenders faksnummer**, og skriv inn faksnummeret du vil at eventuelle svar skal sendes til, ved hjelp av tastaturet (hvis aktuelt).
- Klikk på **OK**.
- Trykk på **Informasjon om mottaker**.
	- Velg eventuelt et alternativ for Mottakere.
		- **Vis navn på mottakere** skriver ut alle mottakernavnene på forsiden. Navnene er de samme som du har registrert for hver mottaker.
		- **Vis tilpasset tekst** legger til spesifikk tekst du har lagt til i mottakerdetaljene. Dette er en nyttig funksjon hvis du sender til flere mottakere på samme nummer, men bare har lagret nummeret under ett navn.
- Trykk i feltet under **Mottaker-menyen**, og skriv inn den tilpassede teksten ved hjelp av tastaturet.
	- Klikk på **OK**.
	- Klikk på **OK**.
- 9. Velg eventuelt et alternativ til Bilde på forsiden.
	- Trykk på **Nytt** for å legge til et nytt bilde.
	- Trykk på **Tekst** for å legge til en forside med tekst.
	- Trykk på **Bilde** for å legge til et bilde på forsiden.
	- Klikk på **OK**.
- 10. Velg papirformat fra menyen **Papirformat for forside**.
- 11. Hvis du vil at maskinen skal skrive ut en sendekvittering, bruke en bestemt overføringshastighet eller oppløsning, sende på et bestemt klokkeslett, bruke et ringeprefiks eller legge til kredittkortnummer, klikker du på kategorien **Alternativer**.
	- Velg eventuelt **Skriv ut sendekvittering** fra Sendekvittering-menyen hvis du vil at maskinen skal skrive ut en side som bekrefter at jobben er sendt. Hvis jobben mislykkes, kan det hende at det skrives ut et feilark avhengig av hvordan systemadministrator har konfigurert maskinen.
	- Velg starthastighet fra Sendehastighet-menyen.
	- Velg eventuelt oppløsning fra Faksoppløsning-menyen. Jo høyere oppløsning, desto lenger tar det å sende faksen.
	- Velg eventuelt på hvilket tidspunkt maskinen skal sende jobben i Sendetidspunkt.
	- Trykk i feltet for **Ringeprefiks**, og skriv inn et tegn som skal slås før hovedfaksnummeret ved hjelp av tastaturet (hvis aktuelt).
	- Trykk i feltet for **Kredittkort**, og skriv inn et kredittkortnummer ved hjelp av tastaturet (hvis aktuelt).
	- Klikk på **OK**.
- 12. Velg bekreftelsesknappen (navnet på knappen avhenger av hvilket program du skriver ut fra). I de fleste programmer vil denne knappen hete **OK** eller **Skriv ut**.
- 13. Avhengig av hvordan maskinen er konfigurert, kan det hende at vinduet Faksbekreftelse åpnes og viser en oversikt over faksmottakerne. Velg eventuelt **OK** for å bekrefte.

[Skrive ut et dokument med Mac-skriverdriveren](#page-455-0) [Bruke Jobbtype med PostScript-skriverdriveren](#page-346-0) [System Administrator Guide \(Administratorhåndbok\) w](www.xerox.com/support)ww.xerox.com/support. [Bruke Internett-tjenester for å finne kontaktdetaljer for systemadministrator](#page-624-0)

## **Sende faks med XPS-skriverdriveren**

Du kan sende utskriftsjobber fra datamaskinen til skriveren via en skriverdriver. Xerox tilbyr flere skriverdrivere som er kompatible med skriveren og de vanligste operativsystemene. Med skriverdriverne fra Xerox kan du bruke alle funksjonene som er tilgjengelige på maskinen.

Hvis Godkjenning har blitt aktivert på maskinen, kan du bli nødt til å angi påloggingsdetaljer for å se eller frigi jobbene.

Hvis kontering har blitt angitt på maskinen, kan du bli nødt til å angi påloggingsdetaljer i skriverdriveren før du kan sende en jobb.

Merk: Den valgfrie XPS-funksjonen må være installert på maskinen for at du skal kunne skrive ut XPSfiler.

Bruk faksalternativet i skriverdriveren til å sende et dokument til en faksadresse. Jobben sendes fra datamaskinen til maskinen på samme måte som en utskriftsjobb, men i stedet for at den skrives ut, fakses den over en telefonlinje til faksbestemmelsesstedet.

Merk: For å bruke denne funksjonen må systemadministrator installere og aktivere faksalternativet på maskinen.

- 1. Åpne dokumentet som skal skrives ut. I de fleste programmer velger du **Office**-knappen eller **Fil** og deretter **Skriv ut** fra filmenyen.
- 2. Oppgi hvor mange eksemplarer du vil sende.

Merk: Du trenger bare å velge 1 kopi selv om faksen sendes til mer enn én adresse. Hvis du velger mer enn 1 kopi, skrives dokumentet ut i flere eksemplarer hos mottakeren, men forsiden skrives bare ut én gang (hvis faksen sendes med forside).

- 3. Velg Xerox XPS-driveren fra listen over tilgjengelige drivere.
- 4. Åpne vinduet med skriveregenskaper i skriverdriveren. Hvordan du gjør dette avhenger av hvilket program du skriver ut fra. I de fleste Microsoft-programmer åpner du vinduet ved å velge **Egenskaper** eller **Innstillinger**.
- 5. Trykk eventuelt på kategorien **Utskriftsalternativer**. Denne kategorien er som regel aktiv når skriverdrivertjenesten åpnes.
- 6. Velg **Faks** fra rullegardinmenyen **Jobbtype.**

#### **Enten**

- Klikk på **Legg til mottaker** for å legge til en ny mottaker manuelt.
	- Trykk i feltet for **Navn på oppføring**, og skriv inn mottakerens navn ved hjelp av tastaturet.
	- Trykk i feltet for **Faksnummer**, og skriv inn mottakerens faksnummer ved hjelp av tastaturet.
	- Trykk i feltet for **Organisasjon**, og skriv inn mottakerens firmanavn ved hjelp av tastaturet (hvis aktuelt).
	- Trykk i feltet for **Telefonnummer**, og skriv inn mottakerens telefonnummer ved hjelp av tastaturet (hvis aktuelt).
	- Trykk i feltet for **E-postadresse**, og skriv inn mottakerens e-postadresse ved hjelp av tastaturet (hvis aktuelt).
	- Trykk i feltet for **Postboks**, og skriv inn mottakerens postboksnummer ved hjelp av tastaturet (hvis aktuelt).
	- Velg eventuelt faksmottakeren fra listen og trykk på **Lagre**.

Merk: Mottakerens opplysninger lagres i din personlige adressebok på datamaskinens harddisk.

- Klikk på **OK**.

#### **Eller**

- Klikk på **Legg til fra faksliste** for å legge til en mottaker som er lagret i adresseboken.
	- Velg aktuelt alternativ.
		- **Personlig faksliste** viser kontakter du har lagt til i fakslisten via skriverdriveren.
		- **Delt faksliste** viser kontakter som er lagt til av både deg selv og andre. Denne adresseboken lagres vanligvis på nettverksserveren og må gjøres tilgjengelig av systemadministrator.
		- **LDAP-faksliste** inneholder kontakter som står oppført i LDAP-adresseboken din (Lightweight Directory Access Protocol). LDAP-adressebøkene ajourholdes vanligvis av IT-avdelingen siden de ofte brukes som hele firmaets adressebøker og til nettverksgodkjenning og -autorisering.
	- Velg ønsket kontakt fra listen.
- Hvis listen er lang, klikk i feltet for **Søk** og skriv inn kontaktens detaljer ved hjelp av tastaturet.
- Klikk på **OK** for å vise søkeresultatene.
	- Trykk på **Legg til**.
	- Klikk på **OK**.
- 7. Velg eventuelt flere mottakere fra mottakerlisten ved å klikke på den første mottakeren og så holde inne **Ctrl**-tasten på tastaturet til datamaskinen eller **kommando**-tasten på Macmaskiner, mens du klikker på ytterligere mottakere. Når alle mottakerne er valgt, slipper du Ctrl- /kommando-tasten.
- 8. Hvis du vil legge en forside til faksjobben, klikk på kategorien **Forside**.
- 9. Velg **Skriv ut forside** fra Forsidealternativer-menyen.
	- Velg kategorien **Informasjon**. Denne kategorien er som regel aktiv når Forsidealternativerboksen åpnes.
		- Trykk i feltet for **Navn på avsender**, og skriv inn ditt eget navn ved hjelp av tastaturet (hvis aktuelt).
		- Trykk i feltet for **Avsenderorganisasjon**, og skriv inn firmanavn ved hjelp av tastaturet (hvis aktuelt).
		- Trykk i feltet for **Avsenders telefonnummer**, og skriv inn telefonnummeret ditt ved hjelp av tastaturet (hvis aktuelt).
		- Trykk i feltet for **Avsenders e-postadresse**, og skriv inn e-postadressen din ved hjelp av tastaturet (hvis aktuelt).
		- Trykk i feltet for **Avsenders faksnummer**, og skriv inn faksnummeret du vil at eventuelle svar skal sendes til, ved hjelp av tastaturet (hvis aktuelt).
		- Velg eventuelt et alternativ for Mottakere.
			- **Vis navn på mottakere** skriver ut alle mottakernavnene på forsiden. Navnene er de samme som du har registrert for hver mottaker.
			- **Skjul navn på mottakere** mottakernavnene blir ikke skrevet ut på forsiden.
			- **Vis tilpasset tekst** legger til spesifikk tekst du har lagt til i mottakerdetaljene. Dette er en nyttig funksjon hvis du sender til flere mottakere på samme nummer, men bare har lagret nummeret under ett navn.
	- Trykk i feltet under **Mottaker-menyen**, og skriv inn den tilpassede teksten ved hjelp av tastaturet.
	- Hvis du vil legge vannmerke på forsiden, klikk på kategorien **Bilde**.
		- Velg aktuelt alternativ.
		- Velg aktuelt alternativ.
			- Tekst aktiverer et tekstfelt hvor du kan skrive inn ønsket tekst. Du kan velge innstillinger for skrift, farge, orientering og plassering av teksten.
			- **Bilde** aktiverer grafikkinnstillingene. Klikk på mappeikonet for å søke etter et bilde. Du kan skalere og velge posisjon og lyshet for grafikken.
- Velg eventuelt et alternativ for Lag.
	- **Skriv ut i bakgrunnen** skriver ut forsideteksten over vannmerket slik at deler av vannmerket dekkes.
	- **Bland** vannmerketeksten og forsideteksten gjøres like synlig.
	- **Skriv ut i forgrunnen** skriver ut forsideteksten under vannmerket slik at deler av forsideteksten dekkes.
- Klikk på **OK**.
- 10. Hvis du vil at maskinen skal skrive ut en sendekvittering, bruke en bestemt overføringshastighet eller oppløsning, sende på et bestemt klokkeslett, bruke et ringeprefiks eller legge til kredittkortnummer, klikker du på kategorien **Alternativer**.
	- Velg eventuelt **Skriv ut sendekvittering** fra Sendekvittering-menyen hvis du vil at maskinen skal skrive ut en side som bekrefter at jobben er sendt. Hvis jobben mislykkes, kan det hende at det skrives ut et feilark avhengig av hvordan systemadministrator har konfigurert maskinen.
	- Velg starthastighet fra Sendehastighet-menyen.
	- Velg eventuelt oppløsning fra Faksoppløsning-menyen. Jo høyere oppløsning, desto lenger tar det å sende faksen.
	- Velg eventuelt på hvilket tidspunkt maskinen skal sende jobben i Sendetidspunkt.
	- Trykk i feltet for **Ringeprefiks**, og skriv inn et tegn som skal slås før hovedfaksnummeret ved hielp av tastaturet (hvis aktuelt).
	- Trykk i feltet for **Kredittkort**, og skriv inn et kredittkortnummer ved hjelp av tastaturet (hvis aktuelt).
	- Klikk på **OK**.
- 11. Klikk på **OK** for å lagre innstillingene.
- 12. Velg bekreftelsesknappen (navnet på knappen avhenger av hvilket program du skriver ut fra). I de fleste programmer vil denne knappen hete **OK** eller **Skriv ut**.
- 13. Avhengig av hvordan maskinen er konfigurert, kan det hende at vinduet Faksbekreftelse åpnes og viser en oversikt over faksmottakerne. Velg eventuelt **OK** for å bekrefte.

[Skrive ut et dokument med XPS-skriverdriveren](#page-400-0) [Bruke Jobbtype med XPS-skriverdriveren](#page-401-0) [System Administrator Guide \(Administratorhåndbok\) w](www.xerox.com/support)ww.xerox.com/support. [Bruke Internett-tjenester for å finne kontaktdetaljer for systemadministrator](#page-624-0)

# Slik bruker du Skanning med maler

Med Skanning med maler kan du lage en elektronisk bildefil av en papiroriginal og lagre den i et fillagringssted på nettverket.

Malen som brukes til skanningen, inneholder måladressen for filen og andre skanneinnstillinger, f.eks. bildekvalitet. Du kan endre skanneinnstillingene før du skanner, men ikke filadressen.

Merk: Dette alternativet må aktiveres av systemadministrator.

Hvis Godkjenning eller Kontering har blitt aktivert på maskinen, kan du bli nødt til å angi påloggingsdetaljer for å få tilgang til Skanning med maler-funksjonene.

1. Legg originalene med forsiden opp i originalmateren. Juster støtten slik at den bare så vidt berører originalene.

Eller

Løft opp originalmateren. Legg originalen med forsiden ned på glassplaten, og legg den inntil pilen øverst i venstre hjørne. Lukk originalmateren.

- 2. Trykk på **Slett alt** på kontrollpanelet for å slette eventuelle programmeringsvalg i tidligere vinduer.
- 3. Trykk på **Startvindu for tjenester**.
- 4. Trykk deretter på **Skanning med maler** på berøringsskjermen.

Merk: Hvis systemadministrator har lagt til obligatoriske felter i standardmalen, vil du bli bedt om å fyll ut all nødvendig informasjon når du trykker på Skanning med maler-knappen.

- 5. Velg eventuelt kategorien **Skanning med maler**. Denne kategorien er som regel aktiv når Skanning med maler-tjenesten åpnes.
- 6. Velg en maltype fra rullegardinmenyen **Alle maler**.
- 7. Velg eventuelt **Oppdatere maler** i kategorien **Avanserte innstillinger** for å sikre at de siste malene er tilgjengelige.
- 8. Velg ønsket mal.
- 9. Velg ønskede alternativer.
- 10. Trykk på **Start** på kontrollpanelet for å skanne originalen.
- 11. Fjern originalen fra originalmateren eller glassplaten når skanningen er ferdig.
- 12. Trykk på **Jobbstatus** på kontrollpanelet for å vise jobblisten og kontrollere statusen til jobben.

#### Mer informasjon

[Hva er Skanning med maler og hvordan fungerer det](#page-216-0) [Logge på maskinen med brukerkode](#page-660-0) [Skanne et dokument til datamaskinen eller nettverket med ettrykksskanning](#page-282-0) [Opprette en ny mal med Internett-tjenester](#page-595-0) [Bruke Internett-tjenester for å finne kontaktdetaljer for systemadministrator](#page-624-0) [System Administrator Guide \(Administratorhåndbok\) w](www.xerox.com/support)ww.xerox.com/support. [Tilordne beskrivende data til en Skanning med maler-jobb](#page-249-0)

# Sende e-post

Med E-post-funksjonen kan du skanne bilder og sende dem som vedlegg i en e-post.

Merk: Dette alternativet må aktiveres av systemadministrator.

Hvis Godkjenning eller Kontering har blitt aktivert på maskinen, kan du bli nødt til å angi påloggingsdetaljer for å få tilgang til e-postfunksjonene.

1. Legg originalene med forsiden opp i originalmateren. Juster støtten slik at den bare så vidt berører originalene.

Eller

Løft opp originalmateren. Legg originalen med forsiden ned på glassplaten, og legg den inntil pilen øverst i venstre hjørne. Lukk originalmateren.

- 2. Trykk på **Slett alt** på kontrollpanelet for å slette eventuelle programmeringsvalg i tidligere vinduer.
- 3. Trykk på **Startvindu for tjenester**.
- 4. Trykk deretter på **E-post** på berøringsskjermen.
- 5. Velg eventuelt kategorien **E-post**. Denne kategorien er som regel aktiv når e-posttjenesten åpnes.
- 6. Trykk på **Ny mottaker**.
- 7. Tast inn mottakerens e-postadresse ved hjelp av tastaturet på berøringsskjermen.
	- Hvor mange alfanumeriske tegn som kan skrives inn, avhenger av hvilken skriftstørrelse som er valgt. Når feltet er fullt, kan det ikke legges til flere tegn.
	- Bruk tilbaketasten **X** for å slette tegn.
	- Trykk på knappen for spesialtegn for å legge til spesialtegn som \$ og %.
	- Knapper som har et ikon nederst i høyre hjørne, har aksenter eller tilleggstegn. Trykk på og hold inne knappen for å vise relaterte tegn på en hurtigmeny. Velg ønsket tegn fra menyen.

Merk: Hvis kryptering av e-post er aktivert, sendes e-posten bare til mottakere med et gyldig krypteringssertifikat. Kryptering sørger for at meldingene ikke kan leses av andre enn mottakeren. Hvis e-postsignering er aktivert, kan mottakeren dessuten være sikker på at meldingen kommer fra den personen som står oppgitt som avsender.

- 8. Trykk på **Legg til**.
	- Hvis du vil sende dokumentet til flere mottakere, oppgir du én mottaker om gangen og trykker på **Legg til** etter hver.
- 9. Velg **CC** fra rullegardinmenyen **Til:** hvis du vil sende en kopi av e-posten til en annen mottaker. Bruk tastaturet på berøringsskjermen for å skrive inn opplysninger om mottaker, og trykk på **Legg til**.

Merk: Du må oppgi minst én adresse i Til-feltet, det er ikke mulig å sende e-post til bare en Kopiadresse.

- 10. Velg **Lukk** for å lagre opplysningene du har skrevet inn.
- 11. Velg **Fra...** og skriv inn eller rediger Fra-adressen for e-posten ved hjelp av tastaturet på berøringsskjermen.

Merk: Systemadministrator kan velge å låse Fra-knappen for å forhindre at Fra-adressen endres.

- Trykk på **OK**.
- 12. Velg **Emne...** og skriv inn eller rediger emnet for e-posten ved hjelp av tastaturet på berøringsskjermen.
	- Trykk på **OK**.
- 13. Velg **Filnavn** og skriv inn navnet på filen som ble opprettet fra det skannede dokumentet, ved hjelp av tastaturet på berøringsskjermen. Hvis du ikke oppgir filnavn, brukes standardnavnet som er opprettet av systemadministrator.
	- Trykk på **OK**.
- 14. Velg ønskede alternativer.
- 15. Trykk på **Start** på kontrollpanelet for å skanne originalen.
- 16. Fjern originalen fra originalmateren eller glassplaten når skanningen er ferdig. Jobben legges inn i listen over jobber som er klare til behandling.
- 17. Trykk på **Jobbstatus** på kontrollpanelet for å vise jobblisten og kontrollere statusen til jobben.

[Logge på maskinen med brukerkode](#page-660-0) [Bruke Internett-tjenester for å finne kontaktdetaljer for systemadministrator](#page-624-0) [System Administrator Guide \(Administratorhåndbok\) w](www.xerox.com/support)ww.xerox.com/support.

# Lagrede jobber

## Lagre jobber

### **Lagre jobber med PostScript-skriverdriveren**

Du kan sende utskriftsjobber fra datamaskinen til skriveren via en skriverdriver. Xerox tilbyr flere skriverdrivere som er kompatible med skriveren og de vanligste operativsystemene. Med skriverdriverne fra Xerox kan du bruke alle funksjonene som er tilgjengelige på maskinen.

Hvis Godkjenning har blitt aktivert på maskinen, kan du bli nødt til å angi påloggingsdetaljer for å se eller frigi jobbene.

Hvis kontering har blitt angitt på maskinen, kan du bli nødt til å angi påloggingsdetaljer i skriverdriveren før du kan sende en jobb.

Lagret jobb brukes til å lagre jobben på skriverens harddisk, slik at den kan skrives ut når brukeren ber om det, eller via Internett-tjenester.

Merk: Systemadministrator må ha aktivert jobblagringsfunksjonen på skriverdriveren for at du skal kunne velge alternativet Lagret jobb. Hvis du kan oppdatere innstillingene for skriverdriveren selv, finner du denne funksjonen ved å åpne drivervinduet, høyreklikke på driveren, velge skriveregenskaper og deretter kategorien Konfigurasjon. I rullegardinmenyen går du til Installerbare alternativer og velger Installert som status for Jobblagringsmodul.

Slå opp i System Administrator Guide (Administratorhåndbok) hvis du vil vite mer.

- 1. Åpne dokumentet som skal skrives ut. I de fleste programmer velger du **Office**-knappen eller **Fil** og deretter **Skriv ut** fra filmenyen.
- 2. Oppgi hvor mange eksemplarer du vil skrive ut. Avhengig av hvilket program du bruker kan det hende at du også kan velge sideområde og andre utskriftsalternativer.
- 3. Velg Xerox PS-driveren fra listen over tilgjengelige drivere.
- 4. Åpne vinduet med skriveregenskaper i skriverdriveren. Hvordan du gjør dette avhenger av hvilket program du skriver ut fra. I de fleste Microsoft-programmer åpner du vinduet ved å velge **Egenskaper** eller **Innstillinger**.
- 5. Trykk eventuelt på kategorien **Utskriftsalternativer**. Denne kategorien er som regel aktiv når skriverdrivertjenesten åpnes.
- 6. Velg **Lagret jobb** fra rullegardinmenyen **Jobbtype.**
- 7. Trykk i feltet for **Jobbnavn**, og skriv inn et navn på jobben ved hjelp av tastaturet.
	- Velg **Bruk dokumentnavn** fra rullegardinmenyen **Jobbnavn** for å lagre jobben med samme navn som originaldokumentet.
- 8. Velg mappen du vil lagre jobben i fra menyen **Lagre på**.
	- Hvis du ikke ser den aktuelle mappen, kan du skrive inn mappenavnet ved hjelp av tastaturet. Mappen Standard fellesmappe er tilgjengelig for alle brukere.
- 9. Merk av for **Skriv ut og lagre** hvis du vil skrive ut dokumentet. Hvis du ikke merker av for dette, lagres jobben, men den skrives ikke ut.
- 10. Trykk på alternativknappen **Privat** hvis du vil passordbeskytte dokumentet.
	- Trykk i feltet for **Passord** og skriv inn et passord på mellom 4 og 10 sifre ved hjelp av tastaturet.

Merk: Du må skrive inn passordet med talltastaturet på kontrollpanelet for å frigi jobben. Velg et passord (kun tall) som er lett å huske, men vanskelig for andre å gjette.

- Trykk i feltet for **Bekreft passord** og skriv inn passordet på mellom 4 og 10 sifre på nytt ved hjelp av tastaturet.
- 11. Klikk på **OK**.
- 12. Velg aktuelle alternativer.
- 13. Klikk på **OK** for å lagre innstillingene.
- 14. Velg bekreftelsesknappen (navnet på knappen avhenger av hvilket program du skriver ut fra). I de fleste programmer vil denne knappen hete **OK** eller **Skriv ut**.

#### Mer informasjon

[Skrive ut et dokument med PostScript-skriverdriveren](#page-344-0) [Skrive ut lagrede jobber med Skriv ut fra-funksjonen](#page-494-0) [Skrive ut lagrede jobber fra Internett-tjenester](#page-569-0) [Opprette en ny mappe for lagrede jobber med Internett-tjenester](#page-572-0) [System Administrator Guide \(Administratorhåndbok\) w](www.xerox.com/support)ww.xerox.com/support. [Bruke Internett-tjenester for å finne kontaktdetaljer for systemadministrator](#page-624-0)

### **Lagre jobber med PCL-skriverdriveren**

Du kan sende utskriftsjobber fra datamaskinen til skriveren via en skriverdriver. Xerox tilbyr flere skriverdrivere som er kompatible med skriveren og de vanligste operativsystemene. Med skriverdriverne fra Xerox kan du bruke alle funksjonene som er tilgjengelige på maskinen.

Hvis Godkjenning har blitt aktivert på maskinen, kan du bli nødt til å angi påloggingsdetaljer for å se eller frigi jobbene.

Hvis kontering har blitt angitt på maskinen, kan du bli nødt til å angi påloggingsdetaljer i skriverdriveren før du kan sende en jobb.

Lagret jobb brukes til å lagre jobben på skriverens harddisk, slik at den kan skrives ut når brukeren ber om det, eller via Internett-tjenester.

Merk: Systemadministrator må ha aktivert jobblagringsfunksjonen på skriverdriveren for at du skal kunne velge alternativet Lagret jobb. Hvis du kan oppdatere innstillingene for skriverdriveren selv, finner du denne funksjonen ved å åpne drivervinduet, høyreklikke på driveren, velge skriveregenskaper og deretter kategorien Konfigurasjon. I rullegardinmenyen går du til Installerbare alternativer og velger Installert som status for Jobblagringsmodul.

Slå opp i System Administrator Guide (Administratorhåndbok) hvis du vil vite mer.

- 1. Åpne dokumentet som skal skrives ut. I de fleste programmer velger du **Office**-knappen eller **Fil** og deretter **Skriv ut** fra filmenyen.
- 2. Oppgi hvor mange eksemplarer du vil skrive ut. Avhengig av hvilket program du bruker kan det hende at du også kan velge sideområde og andre utskriftsalternativer.
- 3. Velg Xerox PS-driveren fra listen over tilgjengelige drivere.
- 4. Åpne vinduet med skriveregenskaper i skriverdriveren. Hvordan du gjør dette avhenger av hvilket program du skriver ut fra. I de fleste Microsoft-programmer åpner du vinduet ved å velge **Egenskaper** eller **Innstillinger**.
- 5. Trykk eventuelt på kategorien **Utskriftsalternativer**. Denne kategorien er som regel aktiv når skriverdrivertjenesten åpnes.
- 6. Velg **Lagret jobb** fra rullegardinmenyen **Jobbtype.**
- 7. Trykk i feltet for **Jobbnavn**, og skriv inn et navn på jobben ved hjelp av tastaturet.
	- Velg **Bruk dokumentnavn** fra rullegardinmenyen **Jobbnavn** for å lagre jobben med samme navn som originaldokumentet.
- 8. Velg mappen du vil lagre jobben i fra menyen **Lagre på**.
	- Hvis du ikke ser den aktuelle mappen, kan du skrive inn mappenavnet ved hjelp av tastaturet. Mappen Standard fellesmappe er tilgjengelig for alle brukere.
- 9. Merk av for **Skriv ut og lagre** hvis du vil skrive ut dokumentet. Hvis du ikke merker av for dette, lagres jobben, men den skrives ikke ut.
- 10. Trykk på alternativknappen **Privat** hvis du vil passordbeskytte dokumentet.
	- Trykk i feltet for **Passord** og skriv inn et passord på mellom 4 og 10 sifre ved hjelp av tastaturet.

Merk: Du må skrive inn passordet med talltastaturet på kontrollpanelet for å frigi jobben. Velg et passord (kun tall) som er lett å huske, men vanskelig for andre å gjette.

- Trykk i feltet for **Bekreft passord** og skriv inn passordet på mellom 4 og 10 sifre på nytt ved hjelp av tastaturet.
- 11. Klikk på **OK**.
- 12. Velg aktuelle alternativer.
- 13. Klikk på **OK** for å lagre innstillingene.
- 14. Velg bekreftelsesknappen (navnet på knappen avhenger av hvilket program du skriver ut fra). I de fleste programmer vil denne knappen hete **OK** eller **Skriv ut**.

#### Mer informasjon

[Skrive ut et dokument med PCL-skriverdriveren](#page-292-0) [Skrive ut lagrede jobber med Skriv ut fra-funksjonen](#page-494-0) [Skrive ut lagrede jobber fra Internett-tjenester](#page-569-0) [Opprette en ny mappe for lagrede jobber med Internett-tjenester](#page-572-0) [System Administrator Guide \(Administratorhåndbok\) w](www.xerox.com/support)ww.xerox.com/support. [Bruke Internett-tjenester for å finne kontaktdetaljer for systemadministrator](#page-624-0)

## **Lagre jobber med Mac-skriverdriveren**

Du kan sende utskriftsjobber fra datamaskinen til skriveren via en skriverdriver. Xerox tilbyr flere skriverdrivere som er kompatible med skriveren og de vanligste operativsystemene. Med skriverdriverne fra Xerox kan du bruke alle funksjonene som er tilgjengelige på maskinen.

Hvis Godkjenning har blitt aktivert på maskinen, kan du bli nødt til å angi påloggingsdetaljer for å se eller frigi jobbene.

Hvis kontering har blitt angitt på maskinen, kan du bli nødt til å angi påloggingsdetaljer i skriverdriveren før du kan sende en jobb.

Lagret jobb brukes til å lagre jobben på skriverens harddisk, slik at den kan skrives ut når brukeren ber om det, eller via Internett-tjenester.

Merk: Systemadministrator må ha aktivert jobblagringsfunksjonen på skriverdriveren for at du skal kunne velge alternativet Lagret jobb. Hvis du kan oppdatere innstillingene for skriverdriveren selv, finner du denne funksjonen ved å åpne drivervinduet, høyreklikke på driveren, velge skriveregenskaper og deretter kategorien Konfigurasjon. I rullegardinmenyen går du til Installerbare alternativer og velger Installert som status for Jobblagringsmodul.

- 1. Åpne dokumentet som skal skrives ut. I de fleste programmer velger du **Fil** og deretter **Skriv ut** fra filmenyen.
- 2. Oppgi hvor mange eksemplarer du vil skrive ut. Avhengig av hvilket program du bruker kan det hende at du også kan velge sideområde og andre utskriftsalternativer.
- 3. Velg Xerox-driveren fra listen over tilgjengelige drivere.
- 4. Velg **Xerox-funksjoner** fra skriverdriverens egenskapsmeny. Menynavnet avhenger av hvilket program du skriver ut fra. I de fleste programmer velger du rullegardinmenyen hvor det står kopier og sider eller programnavnet.
- 5. Velg **Papir/levering** fra menyen Xerox-funksjoner. Dette området er som regel aktivt når skriverdriveren åpnes.
- 6. Velg **Lagret jobb** fra rullegardinmenyen **Jobbtype.**
- 7. Trykk i feltet for **Jobbnavn**, og skriv inn et navn på jobben ved hjelp av tastaturet.
	- Velg **Bruk dokumentnavn** fra rullegardinmenyen **Jobbnavn** for å lagre jobben med samme navn som originaldokumentet.
- 8. Velg mappen hvor du vil lagre jobben fra rullegardinmenyen **Mappe**.
	- Hvis du ikke ser den aktuelle mappen, kan du skrive inn mappenavnet ved hjelp av tastaturet. Mappen Standard fellesmappe er tilgjengelig for alle brukere.
- 9. Hvis det er aktuelt, trykker du på **Skriv ut og lagre**. Hvis du velger **Lagre**, lagres jobben, men den skrives ikke ut.
- 10. Trykk på **Privat** hvis du vil passordbeskytte dokumentet.
	- Trykk i feltet for **Passord** og skriv inn et passord på mellom 4 og 10 sifre ved hjelp av tastaturet.

Merk: Du må skrive inn passordet med talltastaturet på kontrollpanelet for å frigi jobben. Velg et passord (kun tall) som er lett å huske, men vanskelig for andre å gjette.

- Trykk i feltet for **Bekreft passord** og skriv inn passordet på mellom 4 og 10 sifre på nytt ved hjelp av tastaturet.
- 11. Klikk på **OK**.
- 12. Velg aktuelle alternativer.

13. Velg bekreftelsesknappen (navnet på knappen avhenger av hvilket program du skriver ut fra). I de fleste programmer vil denne knappen hete **OK** eller **Skriv ut**.

#### Mer informasjon

[Skrive ut et dokument med Mac-skriverdriveren](#page-455-0) [Skrive ut lagrede jobber med Skriv ut fra-funksjonen](#page-494-0) [Skrive ut lagrede jobber fra Internett-tjenester](#page-569-0) [Opprette en ny mappe for lagrede jobber med Internett-tjenester](#page-572-0) [System Administrator Guide \(Administratorhåndbok\) w](www.xerox.com/support)ww.xerox.com/support. [Bruke Internett-tjenester for å finne kontaktdetaljer for systemadministrator](#page-624-0)

### **Lagre jobber med XPS-skriverdriveren**

Du kan sende utskriftsjobber fra datamaskinen til skriveren via en skriverdriver. Xerox tilbyr flere skriverdrivere som er kompatible med skriveren og de vanligste operativsystemene. Med skriverdriverne fra Xerox kan du bruke alle funksjonene som er tilgjengelige på maskinen.

Hvis Godkjenning har blitt aktivert på maskinen, kan du bli nødt til å angi påloggingsdetaljer for å se eller frigi jobbene.

Hvis kontering har blitt angitt på maskinen, kan du bli nødt til å angi påloggingsdetaljer i skriverdriveren før du kan sende en jobb.

Merk: Den valgfrie XPS-funksjonen må være installert på maskinen for at du skal kunne skrive ut XPSfiler.

Lagret jobb brukes til å lagre jobben på skriverens harddisk, slik at den kan skrives ut når brukeren ber om det, eller via Internett-tjenester.

Merk: Systemadministrator må ha aktivert jobblagringsfunksjonen på skriverdriveren for at du skal kunne velge alternativet Lagret jobb. Hvis du kan oppdatere innstillingene for skriverdriveren selv, finner du denne funksjonen ved å åpne drivervinduet, høyreklikke på driveren, velge skriveregenskaper og deretter kategorien Konfigurasjon. I rullegardinmenyen går du til Installerbare alternativer og velger Installert som status for Jobblagringsmodul.

Slå opp i System Administrator Guide (Administratorhåndbok) hvis du vil vite mer.

- 1. Åpne dokumentet som skal skrives ut. I de fleste programmer velger du **Office**-knappen eller **Fil** og deretter **Skriv ut** fra filmenyen.
- 2. Oppgi hvor mange eksemplarer du vil skrive ut. Avhengig av hvilket program du bruker kan det hende at du også kan velge sideområde og andre utskriftsalternativer.
- 3. Velg Xerox XPS-driveren fra listen over tilgjengelige drivere.
- 4. Åpne vinduet med skriveregenskaper i skriverdriveren. Hvordan du gjør dette avhenger av hvilket program du skriver ut fra. I de fleste Microsoft-programmer åpner du vinduet ved å velge **Egenskaper** eller **Innstillinger**.
- 5. Trykk eventuelt på kategorien **Utskriftsalternativer**. Denne kategorien er som regel aktiv når skriverdrivertjenesten åpnes.
- 6. Velg **Lagret jobb** fra rullegardinmenyen **Jobbtype.**
- 7. Trykk i feltet for **Jobbnavn**, og skriv inn et navn på jobben ved hjelp av tastaturet.
	- Velg **Bruk dokumentnavn** fra rullegardinmenyen **Jobbnavn** for å lagre jobben med samme navn som originaldokumentet.
- 8. Velg mappen du vil lagre jobben i fra menyen **Lagre på**.
- Hvis du ikke ser den aktuelle mappen, kan du skrive inn mappenavnet ved hjelp av tastaturet. Mappen Standard fellesmappe er tilgjengelig for alle brukere.
- 9. Merk av for **Skriv ut og lagre** hvis du vil skrive ut dokumentet. Hvis du ikke merker av for dette, lagres jobben, men den skrives ikke ut.
- 10. Trykk på alternativknappen **Privat** hvis du vil passordbeskytte dokumentet.
	- Trykk i feltet for **Passord** og skriv inn et passord på mellom 4 og 10 sifre ved hjelp av tastaturet.

Merk: Du må skrive inn passordet med talltastaturet på kontrollpanelet for å frigi jobben. Velg et passord (kun tall) som er lett å huske, men vanskelig for andre å gjette.

- Trykk i feltet for **Bekreft passord** og skriv inn passordet på mellom 4 og 10 sifre på nytt ved hjelp av tastaturet.
- 11. Klikk på **OK**.
- 12. Velg aktuelle alternativer.
- 13. Klikk på **OK** for å lagre innstillingene.
- 14. Velg bekreftelsesknappen (navnet på knappen avhenger av hvilket program du skriver ut fra). I de fleste programmer vil denne knappen hete **OK** eller **Skriv ut**.

#### Mer informasjon

[Skrive ut et dokument med XPS-skriverdriveren](#page-400-0) [Skrive ut lagrede jobber med Skriv ut fra-funksjonen](#page-494-0) [Skrive ut lagrede jobber fra Internett-tjenester](#page-569-0) [Opprette en ny mappe for lagrede jobber med Internett-tjenester](#page-572-0) [System Administrator Guide \(Administratorhåndbok\) w](www.xerox.com/support)ww.xerox.com/support. [Bruke Internett-tjenester for å finne kontaktdetaljer for systemadministrator](#page-624-0)

## Skrive ut lagrede jobber

### **Skrive ut lagrede jobber med Skriv ut fra-funksjonen**

Med Skriv ut fra-funksjonen kan du skrive ut jobber som er lagret på maskinen eller en USB-pinne. Dette er en nyttig funksjon hvis du har dokumenter som du skriver ut regelmessig.

Merk: Dette alternativet må aktiveres av systemadministrator.

Hvis Godkjenning eller Kontering har blitt aktivert på maskinen, kan du bli nødt til å angi påloggingsdetaljer for å få tilgang til Skriv ut fra-funksjonen.

Velg å skrive ut fra lagrede jobber hvis du vil skrive ut jobber som er lagret i en mappe på en maskin som har Lagrede jobber-funksjonen.

Lagrede jobber er dokumenter som er sendt til maskinen og lagret der for fremtidig bruk. Disse hentes frem og skrives ut fra Internett-tjenester.

- 1. Trykk på **Slett alt** på kontrollpanelet for å slette eventuelle programmeringsvalg i tidligere vinduer.
- 2. Trykk på **Startvindu for tjenester**.
- 3. Trykk på **Skriv ut fra...** på berøringsskjermen.
- 4. Velg **Lagrede jobber...**.
- 5. Velg riktig mappe.
- 6. Velg jobben.
- 7. Velg ønskede alternativer.
- 8. Trykk på **Papirmagasiner**.
- 9. Velg aktuelt alternativ.
	- **Velg automatisk** maskinen velger automatisk riktig papirformat for hver original basert på originalens format og valgte innstillinger for forstørrelsesforhold.
	- Velg et papirmagasin som inneholder ønsket papirformat og -type. Papirformatet og materialet som er fylt i de enkelte magasinene, vises i vinduet.
- 10. Trykk på **OK**.
- 11. Trykk på **2-sidig utskrift**.
- 12. Velg aktuelt alternativ.
	- **1-sidig** brukes hvis originalene er ensidige.
	- **2-sidig** brukes hvis originalene er tosidige. Originalmateren må brukes for å skanne originalene med dette alternativet.
	- **2-sidig, roter bakside** velg dette hvis originalen er tosidig og åpnes som en kalender. Originalmateren må brukes for å skanne originalene med dette alternativet.
- 13. Trykk på **Etterbehandling** for å velge et bestemt etterbehandlingsalternativ eller på **Automatisk** hvis du vil at maskinen skal velge en handling automatisk.
- 14. Trykk på **Start** på kontrollpanelet for å skrive ut jobben.
- 15. Hvis det er snakk om en sikret jobb, skriver du inn passordet og trykker på **OK**.
- 16. Trykk på **Jobbstatus** på kontrollpanelet for å vise jobblisten og kontrollere statusen til jobben.

[Skrive ut lagrede jobber fra Internett-tjenester](#page-569-0) [Bruke Jobbtype med PostScript-skriverdriveren](#page-346-0) [Logge på maskinen med brukerkode](#page-660-0) [System Administrator Guide \(Administratorhåndbok\) w](www.xerox.com/support)ww.xerox.com/support. [Bruke Internett-tjenester for å finne kontaktdetaljer for systemadministrator](#page-624-0)

### **Skrive ut lagrede jobber fra Internett-tjenester**

Internett-tjenester bruker den innebygde webserveren på maskinen. Det gjør det mulig å kommunisere med maskinen over Internett eller et internt nettverk via en nettleser.

Hvis Godkjenning eller Kontering har blitt aktivert på maskinen, kan du bli nødt til å angi påloggingsdetaljer for å få tilgang til denne funksjonen.

Lagrede jobber er dokumenter som er sendt til maskinen og lagret der for fremtidig bruk. Disse hentes frem og skrives ut fra Internett-tjenester.

Merk: Dette alternativet må aktiveres av systemadministrator.

Med alternativet Lagrede jobber kan du lagre dokumenter du trenger å skrive ut ofte, for eksempel skjemaer. Lagrede jobber lagres ved hjelp av alternativene i skriverdriveren eller Internett-tjenester og skrives ut ved hjelp av alternativene i maskinens kontrollpanel eller Internett-tjenester.

- 1. Åpne nettleseren på datamaskinen.
- 2. Skriv inn http:// etterfulgt av maskinens IP-adresse i adressefeltet (URL). For eksempel: Hvis IPadressen er 192.168.100.100, skriver du: http://192.168.100.100.

Merk: Skriv ut en konfigurasjonsrapport på maskinen for å finne maskinens IP-adresse eller spør systemadministrator.

- 3. Trykk på **Enter**-tasten på tastaturet for å hente frem siden.
- 4. Klikk på kategorien **Jobber**.
- 5. Klikk på kategorien **Lagrede jobber**. Siden Skriv ut lagrede jobber på nytt åpnes med en oversikt over alle jobbene som er lagret i Standard fellesmappe.
- 6. Merk av i **avmerkingsboksen** til venstre for de aktuelle jobbene. Hvis du vil velge alle jobbene, merker du av i **avmerkingsboksen** i overskriftsraden.
- 7. Velg **Utskriftsjobb** fra rullegardinmenyen **Utskriftsjobb**.
- 8. Trykk i feltet for **Eksemplarer**, og skriv inn antall eksemplarer ved hjelp av tastaturet (hvis aktuelt). Standard er ett eksemplar, selv om det ble valgt flere eksemplarer da jobben opprinnelig ble lagret.
- 9. Trykk på **Gå**.
- 10. Hent utskriftsjobben i maskinen.
- 11. Trykk på **Jobbstatus** på kontrollpanelet for å vise jobblisten og kontrollere statusen til jobben.
- 12. Utskriftsjobbene vises vanligvis i listen Aktive jobber, men hvis systemadministrator har aktivert funksjonen Hold tilbake alle jobber, står jobben enten i listen Tilbakeholdte utskriftsjobber eller Uidentifiserte utskriftsjobber. Velg en jobb fra listen over jobber som holdes tilbake, og trykk på **Frigi** for å frigi jobben.
- 13. Hvis jobben holdes i listen Aktive jobber, betyr det at maskinen trenger påfyll av ressurser, f.eks. papir eller stifter, før den kan fullføre jobben. Du kan se hvilke ressurser som mangler, ved å velge jobben og trykke på **Detaljer**. Når ressursene blir tilgjengelige, skrives jobben ut.

#### Mer informasjon

[Lagre jobber med PostScript-skriverdriveren](#page-352-0) [Skrive ut lagrede jobber med Skriv ut fra-funksjonen](#page-494-0) [Bruke Internett-tjenester for å finne kontaktdetaljer for systemadministrator](#page-624-0) [System Administrator Guide \(Administratorhåndbok\) w](www.xerox.com/support)ww.xerox.com/support. [Vise aktive jobber med Jobbstatus-menyen](#page-646-0) [Logge på Internett-tjenester](#page-629-0) [Vise jobbfremdrift og -detaljer med Jobbstatus-menyen](#page-647-0) [Skrive ut informasjonssider med Maskinstatus-menyen](#page-654-0)

# Øke produktiviteten

Maskinen er en kraftig flerfunksjonsmaskin med mange digitale funksjoner i et smidig, integrert system. Den er utformet med tanke på store arbeidsgrupper i ulike kontormiljøer. Med disse funksjonene oppnås både produktivitetsforbedringer og en strømlinjeformet arbeidsflyt, for eksempel følgende:

- Elektroniske adressebøker
- Tilpasning til egen arbeidsprosess
- Kraftige dokumentasjonsfunksjoner, for eksempel Hefteproduksjon, Spesialsider, Bygg jobb og Stempler

Du får maksimal produktiviteten ved å bruke **Jobbstatus** til å gå til listen Aktive jobber og administrere jobbene dine. Hvis en jobb haster, bruker du Prioriter til å prioritere jobben.

Hvis en jobb har statusen Holdt tilbake i listen, kreves det kanskje flere ressurser eller et sikret passord for å skrive den ut. Grunnen til at jobben er holdt tilbake, vises i vinduet Jobbfremdrift. Når kravet er oppfylt eller riktig sikret passord er angitt, frigjøres jobben for utskrift.

Produktiviteten kan bedres hvis systemadministratoren endrer standardinnstillingene for mange av funksjonene til de innstillingene som det er mest vanlig å bruke i din arbeidsgruppe. Systemadministratoren kan for eksempel øke standardmørkheten til kopier hvis du regelmessig kopierer lyse dokumenter, som for eksempel blyanttegninger.

Slå opp i System Administrator Guide (Administratorhåndbok) hvis du vil vite mer.

Mer informasjon [Vise jobbfremdrift og -detaljer med Jobbstatus-menyen](#page-647-0) [Bruke Internett-tjenester for å finne kontaktdetaljer for systemadministrator](#page-624-0) [System Administrator Guide \(Administratorhåndbok\) w](www.xerox.com/support)ww.xerox.com/support.

# Vedlikehold og forbruksartikler

## Identifisere utskiftbare deler

Det er flere forbruksartikler på maskinen som må etterfylles eller byttes, for eksempel papir, stifter og deler som kan skiftes ut av bruker.

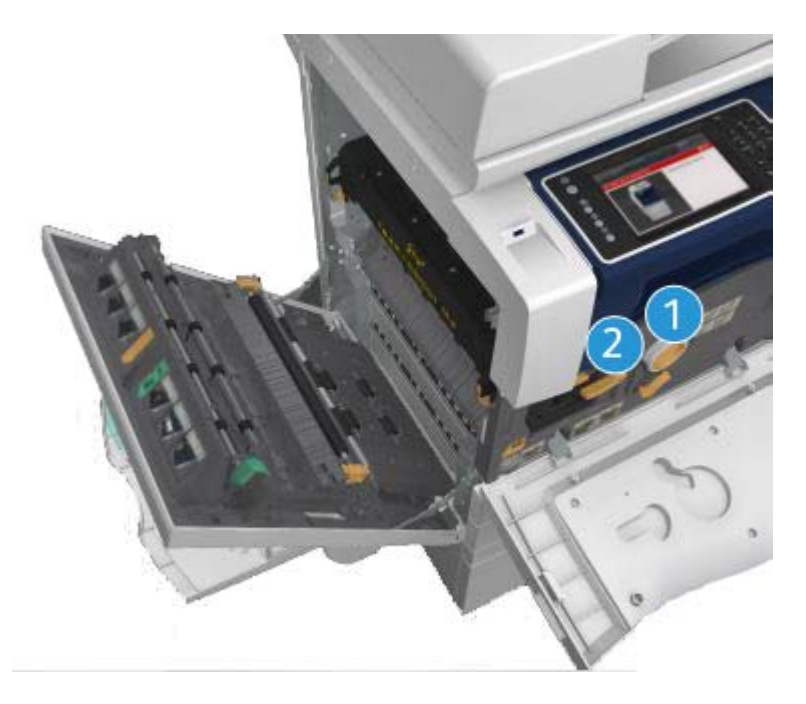

- 1. Fargepulverkassett
- 2. Skriverkassett

En melding vises på skjermen når en av disse delene må bestilles. Meldingen er et varsel om at levetiden til delen snart er omme. Ikke skift delen før du får beskjed om på det skjermen.

# **! ADVARSEL**

Når du bytter ut forbruksartikler, må du IKKE fjerne deksler og andre beskyttelsesanordninger som er festet med skruer. Det er bare serviceteknikere som kan vedlikeholde og etterse deler bak disse dekslene. Utfør BARE vedlikehold som er beskrevet i dokumentasjonen som fulgte med maskinen.
Mer informasjon [Bytte fargepulverkassett](#page-669-0) [Skifte skriverkassett](#page-669-1)

## Rengjøre glassplaten og skanneglasset

For å være sikker på at du får den beste utskriftskvaliteten til enhver tid, bør du rengjøre glassplaten og skanneglasset jevnlig. Dermed unngår du striper, utgnidde trykk og andre merker som kan bli overført fra glassområdet når du skanner originalene.

Når du bruker originalmateren, passerer originalene over den stasjonære skanneren via skanneglasset. Alt smuss og alle merker på dette glasset fører til linjer og striper på kopier, fakser og skannede bilder. Alle merker og alt smuss på skanneglassrullen kan også vises gjennom dokumentet og på skannede bilder.

- 1. Bruk en lofri klut som er lett fuktet med Xerox Anti-Static Cleaner (eller andre passende rengjøringsmidler for glass uten slipeeffekt) til å rengjøre glassplaten og skanneglasset (den smale stripen med glass til venstre for glassplaten).
- 2. Tørk eventuelt over med en ren klut eller et papirhåndkle til slutt.
- 3. Bruk en lofri klut som er lett fuktet med vann, Xerox Cleaning Fluid eller Xerox Film Remover, til å rengjøre undersiden av glassplatedekslet og originalmateren og hele området rundt skanneglassrullen.

## **! ADVARSEL**

Når du rengjør maskinen, må du IKKE bruke organiske eller sterke kjemiske løsemidler eller rengjøringsmidler på sprayboks. Væske skal IKKE helles direkte på maskinen. Bruk forbruksartikler og rengjøringsmidler bare slik det er anvist i denne dokumentasjonen. Alle rengjøringsmidler må oppbevares utilgjengelig for barn.

## **! ADVARSEL**

Ikke bruk rengjøringsmidler på sprayboks på eller inne i dette utstyret. Noen spraybokser inneholder eksplosive blandinger og egner seg ikke til bruk på elektriske apparater. Bruk av slike rengjøringsmidler kan føre til brann- og eksplosjonsfare.

## Rengjøre kontrollpanelet, berøringsskjermen, originalmateren og mottakerne

Hvis du rengjør berøringsskjermen, kontrollpanelet og andre områder jevnlig, unngår du støv og smuss i disse områdene.

- 1. Bruk en lofri klut lett fuktet med vann.
- 2. Rengjør hele området på kontrollpanelet, inkludert berøringsskjermen.
- 3. Rengjør originalmateren, mottakerne, papirmagasinene og andre utvendige områder på maskinen.
- 4. Tørk eventuelt over med en ren klut eller et papirhåndkle til slutt.

## Fjerne fastkjørt papir

Når det oppstår en papirstopp, vises det et feilvindu med instruksjoner for avklaring. Følg disse instruksjonene når du skal avklare feilen.

Alle ark som fjernes, blir automatisk skrevet ut om igjen så snart papirstoppen er avklart.

- 1. Feilvinduet viser hvor stoppen er. Bruk de grønne hendlene og hjulene i instruksjonene som vises på skjermen, når du skal fjerne papiret som sitter fast.
- 2. Kontroller at alle håndtak og hendler settes tilbake i riktig stilling. De røde signalene bak håndtak og hendler for papirstopp skal ikke være synlige.

## Hjelp

## Åpne hjelpen

Når du bruker maskinen, har du alltid detaljert hjelp like for hånden. Du kan få hjelp og tips fra en rekke kilder.

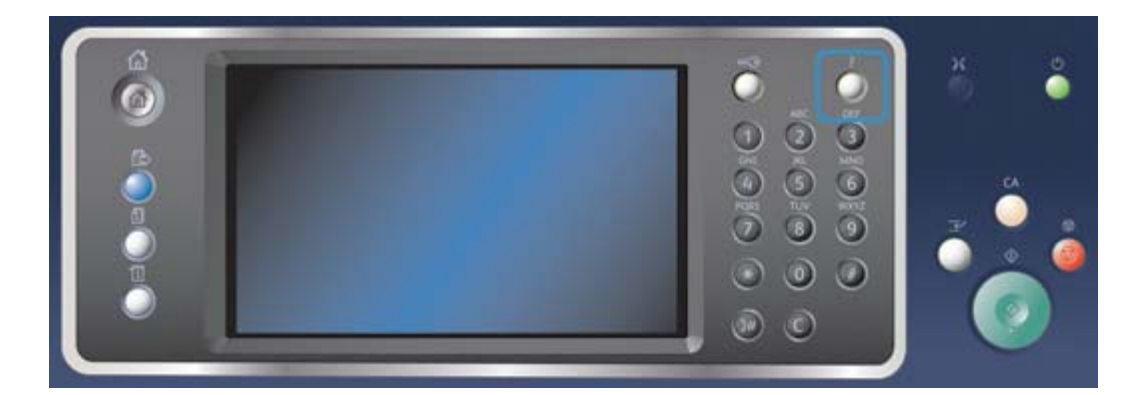

- 1. Du kan når som helst trykke på **Hjelp (?)** på kontrollpanelet for å få hjelp på skjermen.
- 2. Rull gjennom menyen ved hjelp av rullefeltet, og velg ønsket emne. Meldinger, instruksjoner og grafikk gir mer informasjon.
- 3. Trykk på **Hjelp (?)** en gang til for å lukke hjelpen.

## Åpne hjelpesidene for PostScript-skriverdriveren

Du kan sende utskriftsjobber fra datamaskinen til skriveren via en skriverdriver. Xerox tilbyr flere skriverdrivere som er kompatible med skriveren og de vanligste operativsystemene. Med skriverdriverne fra Xerox kan du bruke alle funksjonene som er tilgjengelige på maskinen.

Hvis Godkjenning har blitt aktivert på maskinen, kan du bli nødt til å angi påloggingsdetaljer for å se eller frigi jobbene.

Hvis kontering har blitt angitt på maskinen, kan du bli nødt til å angi påloggingsdetaljer i skriverdriveren før du kan sende en jobb.

Trykk på hjelp-knappen for å åpne den elektroniske hjelpen for Xerox. Dette krever at du er tilkoplet Internett.

- 1. Åpne dokumentet som skal skrives ut. I de fleste programmer velger du **Office**-knappen eller **Fil** og deretter **Skriv ut** fra filmenyen.
- 2. Velg Xerox PS-driveren fra listen over tilgjengelige drivere.
- 3. Åpne vinduet med skriveregenskaper i skriverdriveren. Hvordan du gjør dette avhenger av hvilket program du skriver ut fra. I de fleste Microsoft-programmer åpner du vinduet ved å velge **Egenskaper** eller **Innstillinger**.
- 4. Klikk på **?**. Xerox' elektroniske hjelp åpnes i nettleseren.

Mer informasjon

[Skrive ut et dokument med PostScript-skriverdriveren](#page-344-0) [System Administrator Guide \(Administratorhåndbok\) w](www.xerox.com/support)ww.xerox.com/support. [Bruke Internett-tjenester for å finne kontaktdetaljer for systemadministrator](#page-624-0)

## Åpne hjelpesidene for PCL-skriverdriveren

Du kan sende utskriftsjobber fra datamaskinen til skriveren via en skriverdriver. Xerox tilbyr flere skriverdrivere som er kompatible med skriveren og de vanligste operativsystemene. Med skriverdriverne fra Xerox kan du bruke alle funksjonene som er tilgjengelige på maskinen.

Hvis Godkjenning har blitt aktivert på maskinen, kan du bli nødt til å angi påloggingsdetaljer for å se eller frigi jobbene.

Hvis kontering har blitt angitt på maskinen, kan du bli nødt til å angi påloggingsdetaljer i skriverdriveren før du kan sende en jobb.

Trykk på hjelp-knappen for å åpne den elektroniske hjelpen for Xerox. Dette krever at du er tilkoplet Internett.

- 1. Åpne dokumentet som skal skrives ut. I de fleste programmer velger du **Office**-knappen eller **Fil** og deretter **Skriv ut** fra filmenyen.
- 2. Velg Xerox PCL-driveren fra listen over tilgjengelige drivere.
- 3. Åpne vinduet med skriveregenskaper i skriverdriveren. Hvordan du gjør dette avhenger av hvilket program du skriver ut fra. I de fleste Microsoft-programmer åpner du vinduet ved å velge **Egenskaper** eller **Innstillinger**.
- 4. Klikk på **?**. Xerox' elektroniske hjelp åpnes i nettleseren.

#### Mer informasjon

[Skrive ut et dokument med PCL-skriverdriveren](#page-292-0) [System Administrator Guide \(Administratorhåndbok\) w](www.xerox.com/support)ww.xerox.com/support. [Bruke Internett-tjenester for å finne kontaktdetaljer for systemadministrator](#page-624-0)

## Åpne hjelpesidene for Mac-skriverdriveren

Du kan sende utskriftsjobber fra datamaskinen til skriveren via en skriverdriver. Xerox tilbyr flere skriverdrivere som er kompatible med skriveren og de vanligste operativsystemene. Med skriverdriverne fra Xerox kan du bruke alle funksjonene som er tilgjengelige på maskinen.

Hvis Godkjenning har blitt aktivert på maskinen, kan du bli nødt til å angi påloggingsdetaljer for å se eller frigi jobbene.

Hvis kontering har blitt angitt på maskinen, kan du bli nødt til å angi påloggingsdetaljer i skriverdriveren før du kan sende en jobb.

Trykk på hjelp-knappen for å åpne den elektroniske hjelpen for Xerox. Dette krever at du er tilkoplet Internett.

- 1. Åpne dokumentet som skal skrives ut. I de fleste programmer velger du **Fil** og deretter **Skriv ut** fra filmenyen.
- 2. Velg Xerox-driveren fra listen over tilgjengelige drivere.
- 3. Velg **Xerox-funksjoner** fra skriverdriverens egenskapsmeny. Menynavnet avhenger av hvilket program du skriver ut fra. I de fleste programmer velger du rullegardinmenyen hvor det står kopier og sider eller programnavnet.
- 4. Klikk på **?**. Xerox' elektroniske hjelp åpnes i nettleseren.

#### Mer informasjon

[Skrive ut et dokument med Mac-skriverdriveren](#page-455-0) [System Administrator Guide \(Administratorhåndbok\) w](www.xerox.com/support)ww.xerox.com/support. [Bruke Internett-tjenester for å finne kontaktdetaljer for systemadministrator](#page-624-0)

## Åpne hjelpesidene for XPS-skriverdriveren

Du kan sende utskriftsjobber fra datamaskinen til skriveren via en skriverdriver. Xerox tilbyr flere skriverdrivere som er kompatible med skriveren og de vanligste operativsystemene. Med skriverdriverne fra Xerox kan du bruke alle funksjonene som er tilgjengelige på maskinen.

Hvis Godkjenning har blitt aktivert på maskinen, kan du bli nødt til å angi påloggingsdetaljer for å se eller frigi jobbene.

Hvis kontering har blitt angitt på maskinen, kan du bli nødt til å angi påloggingsdetaljer i skriverdriveren før du kan sende en jobb.

Merk: Den valgfrie XPS-funksjonen må være installert på maskinen for at du skal kunne skrive ut XPSfiler.

Trykk på hjelp-knappen for å åpne den elektroniske hjelpen for Xerox. Dette krever at du er tilkoplet Internett.

- 1. Åpne dokumentet som skal skrives ut. I de fleste programmer velger du **Office**-knappen eller **Fil** og deretter **Skriv ut** fra filmenyen.
- 2. Velg Xerox XPS-driveren fra listen over tilgjengelige drivere.
- 3. Åpne vinduet med skriveregenskaper i skriverdriveren. Hvordan du gjør dette avhenger av hvilket program du skriver ut fra. I de fleste Microsoft-programmer åpner du vinduet ved å velge **Egenskaper** eller **Innstillinger**.
- 4. Klikk på **?**. Xerox' elektroniske hjelp åpnes i nettleseren.

#### Mer informasjon

[Skrive ut et dokument med XPS-skriverdriveren](#page-400-0) [System Administrator Guide \(Administratorhåndbok\) w](www.xerox.com/support)ww.xerox.com/support. [Bruke Internett-tjenester for å finne kontaktdetaljer for systemadministrator](#page-624-0)

## Bruke hjelpen for Internett-tjenester

Internett-tjenester bruker den innebygde webserveren på maskinen. Det gjør det mulig å kommunisere med maskinen over Internett eller et internt nettverk via en nettleser.

Hvis Godkjenning eller Kontering har blitt aktivert på maskinen, kan du bli nødt til å angi påloggingsdetaljer for å få tilgang til denne funksjonen.

Bruk koplingen Hjelp for Internett-tjenester for å vise instruksjoner og informasjon om hvordan du bruker funksjonene i Internett-tjenester. Hjelp for Internett-tjenester åpnes i et nytt vindu.

Merk: Internett-tjenester er hovedsakelig et verktøy for systemadministratorer. Hjelp-funksjonen er beregnet på systemadministratorer, ikke vanlige brukere.

Slå opp i System Administrator Guide (Administratorhåndbok) hvis du vil vite mer.

- 1. Åpne nettleseren på datamaskinen.
- 2. Skriv inn http:// etterfulgt av maskinens IP-adresse i adressefeltet (URL). For eksempel: Hvis IPadressen er 192.168.100.100, skriver du: http://192.168.100.100.

Merk: Skriv ut en konfigurasjonsrapport på maskinen for å finne maskinens IP-adresse eller spør systemadministrator.

- 3. Trykk på **Enter**-tasten på tastaturet for å hente frem siden.
- 4. Velg koplingen **Hjelp** i øverste høyre hjørne på skjermen.
- 5. Velg aktuelle alternativer.

#### Mer informasjon

[Bruke Internett-tjenester for å finne kontaktdetaljer for systemadministrator](#page-624-0) [System Administrator Guide \(Administratorhåndbok\) w](www.xerox.com/support)ww.xerox.com/support. [Skrive ut informasjonssider med Maskinstatus-menyen](#page-654-0)

### Mer hjelp

Du finner mer hjelp på kundenettsiden vår: www.xerox.com eller ved å kontakte Xerox Kundesupport. Ha maskinens serienummer klart.

Xerox Kundesupport trenger en beskrivelse av problemet, maskinens serienummer, en eventuell feilkode og navnet og adressen til firmaet.

Mer informasjon [Identifisere de ulike delene](#page-28-0)

# Kopiering

## Kopiere

Når du trykker på Start for å kopiere, skanner maskinen originalene og lagrer bildene midlertidig. Deretter skrives bildene ut på bakgrunn av alternativene som ble valgt.

Hvis Godkjenning eller Kontering har blitt aktivert på maskinen, kan du bli nødt til å angi påloggingsdetaljer for å få tilgang til kopieringsfunksjonene.

1. Legg originalene med forsiden opp i originalmateren. Juster støtten slik at den bare så vidt berører originalene.

Eller

Løft opp originalmateren. Legg originalen med forsiden ned på glassplaten, og legg den inntil pilen øverst i venstre hjørne. Lukk originalmateren.

- 2. Trykk på **Slett alt** på kontrollpanelet for å slette eventuelle programmeringsvalg i tidligere vinduer.
- 3. Trykk på **Startvindu for tjenester**.
- 4. Trykk deretter på **Kopi** på berøringsskjermen.
- 5. Velg eventuelt kategorien **Kopi**. Denne kategorien er som regel aktiv når kopieringstjenesten åpnes.
- 6. Velg ønskede alternativer.
- 7. Angi antallet trykk med talltastaturet på kontrollpanelet.
- 8. Trykk på **Start** på kontrollpanelet for å skanne originalen.
- 9. Fjern originalen fra originalmateren eller glassplaten når skanningen er ferdig. Jobben legges inn i listen over jobber som er klare til behandling.
- 10. Trykk på **Jobbstatus** på kontrollpanelet for å vise jobblisten og kontrollere statusen til jobben.
- 11. Hvis jobben holdes i listen Aktive jobber, betyr det at maskinen trenger påfyll av ressurser, f.eks. papir eller stifter, før den kan fullføre jobben. Du kan se hvilke ressurser som mangler, ved å velge jobben og trykke på **Detaljer**. Når ressursene blir tilgjengelige, skrives jobben ut.

#### Mer informasjon

[Logge på maskinen med brukerkode](#page-660-0) [Vise jobbfremdrift og -detaljer med Jobbstatus-menyen](#page-647-0)

## Kopieringsalternativer

## Forstørr/forminsk

### **Forstørre eller forminske kopier**

Når du trykker på Start for å kopiere, skanner maskinen originalene og lagrer bildene midlertidig. Deretter skrives bildene ut på bakgrunn av alternativene som ble valgt.

Hvis Godkjenning eller Kontering har blitt aktivert på maskinen, kan du bli nødt til å angi påloggingsdetaljer for å få tilgang til kopieringsfunksjonene.

Maskinen har flere alternativer for å forstørre og formiske utskriftene i forhold til originalen. Skriv inn ønsket forminskings- eller forstørringsforhold, eller velg et av de forhåndsdefinerte alternativene.

1. Legg originalene med forsiden opp i originalmateren. Juster støtten slik at den bare så vidt berører originalene.

Eller

Løft opp originalmateren. Legg originalen med forsiden ned på glassplaten, og legg den inntil pilen øverst i venstre hjørne. Lukk originalmateren.

- 2. Trykk på **Slett alt** på kontrollpanelet for å slette eventuelle programmeringsvalg i tidligere vinduer.
- 3. Trykk på **Startvindu for tjenester**.
- 4. Trykk deretter på **Kopi** på berøringsskjermen.
- 5. Velg eventuelt kategorien **Kopi**. Denne kategorien er som regel aktiv når kopieringstjenesten åpnes.
- 6. Velg aktuelt alternativ.
	- Bruk knappene **+** og **-** til å velge nøyaktig forstørrings- og forminskingsprosent (eller skriv inn et tall ved hjelp av talltastaturet).
	- Hvis du velger **100 %**, får kopien samme størrelse som originalen. Dette er nyttig hvis du programmerer en kompleks jobb og vil avbryte en forstørrings- eller forminskingsinnstilling uten å avbryte andre innstillinger.
	- Hvis du velger **Automatisk %**, velges det beste forstørrings- eller forminskingsforholdet for valgt papirformat automatisk.

Merk: Du må angi et papirmagasin før du kan bruke dette alternativet.

- Velg **Mer...** for å vise flere alternativer.
- 7. Angi antallet trykk med talltastaturet på kontrollpanelet.
- 8. Trykk på **Start** på kontrollpanelet for å skanne originalen.
- 9. Fjern originalen fra originalmateren eller glassplaten når skanningen er ferdig. Jobben legges inn i listen over jobber som er klare til behandling.
- 10. Trykk på **Jobbstatus** på kontrollpanelet for å vise jobblisten og kontrollere statusen til jobben.
- 11. Hvis jobben holdes i listen Aktive jobber, betyr det at maskinen trenger påfyll av ressurser, f.eks. papir eller stifter, før den kan fullføre jobben. Du kan se hvilke ressurser som mangler, ved å velge jobben og trykke på **Detaljer**. Når ressursene blir tilgjengelige, skrives jobben ut.

#### Mer informasjon

[Forstørre eller forminske kopier proporsjonalt i prosent](#page-80-0)

[Forstørre eller forminske kopier ved hjelp av Uavhengig X-Y %.](#page-81-0) [Logge på maskinen med brukerkode](#page-660-0) [Vise jobbfremdrift og -detaljer med Jobbstatus-menyen](#page-647-0) [Velge papirmagasin for kopiering](#page-82-0)

#### <span id="page-80-0"></span>**Forstørre eller forminske kopier proporsjonalt i prosent**

Når du trykker på Start for å kopiere, skanner maskinen originalene og lagrer bildene midlertidig. Deretter skrives bildene ut på bakgrunn av alternativene som ble valgt.

Hvis Godkjenning eller Kontering har blitt aktivert på maskinen, kan du bli nødt til å angi påloggingsdetaljer for å få tilgang til kopieringsfunksjonene.

Maskinen har flere alternativer for å forstørre og formiske utskriftene i forhold til originalen. Skriv inn ønsket forminskings- eller forstørringsforhold, eller velg et av de forhåndsdefinerte alternativene.

Bruk Proporsjonal % for å forminske eller forstørre bildet etter samme forhold i begge retninger slik at bildet blir større eller mindre, men proporsjonene blir de samme.

1. Legg originalene med forsiden opp i originalmateren. Juster støtten slik at den bare så vidt berører originalene.

Eller

Løft opp originalmateren. Legg originalen med forsiden ned på glassplaten, og legg den inntil pilen øverst i venstre hjørne. Lukk originalmateren.

- 2. Trykk på **Slett alt** på kontrollpanelet for å slette eventuelle programmeringsvalg i tidligere vinduer.
- 3. Trykk på **Startvindu for tjenester**.
- 4. Trykk deretter på **Kopi** på berøringsskjermen.
- 5. Velg eventuelt kategorien **Kopi**. Denne kategorien er som regel aktiv når kopieringstjenesten åpnes.
- 6. Velg **Mer...** under Forstørr/forminsk for å vise flere alternativer.
- 7. Velg **Proporsjonal %**.
- 8. Velg aktuelt alternativ. Du kan velge mer enn ett alternativ.
	- Hvis du vil angi et bestemt forhold, velger du **feltet 25–400 %** og angir det aktuelle forholdet ved hjelp av talltastaturet eller **+**- og **-**-knappene.
	- Merk av **boksen Automatisk midtstilt** hvis du vil midtstille utskriften på siden. For at dette skal fungere bør kopien være mindre enn valgt kopipapir.
	- Hvis du vil bruke et forhåndsdefinert forstørrings-/forminskingsforhold, bruker du knappene Forhåndsinnstillinger (X-Y%) og velger 100%, Automatisk % eller et annet forhold. Systemadministrator kan endre forhåndsinnstillingene.

Merk: Hvis du velger Automatisk %, velges den beste verdien for valgt papirformat automatisk.

Merk: Du må angi et papirmagasin før du kan bruke dette alternativet.

- 9. Trykk på **OK**.
- 10. Angi antallet trykk med talltastaturet på kontrollpanelet.
- 11. Trykk på **Start** på kontrollpanelet for å skanne originalen.
- 12. Fjern originalen fra originalmateren eller glassplaten når skanningen er ferdig. Jobben legges inn i listen over jobber som er klare til behandling.
- 13. Trykk på **Jobbstatus** på kontrollpanelet for å vise jobblisten og kontrollere statusen til jobben.
- 14. Hvis jobben holdes i listen Aktive jobber, betyr det at maskinen trenger påfyll av ressurser, f.eks. papir eller stifter, før den kan fullføre jobben. Du kan se hvilke ressurser som mangler, ved å velge jobben og trykke på **Detaljer**. Når ressursene blir tilgjengelige, skrives jobben ut.

[Forstørre eller forminske kopier ved hjelp av Uavhengig X-Y %.](#page-81-0) [Logge på maskinen med brukerkode](#page-660-0) [Bruke Internett-tjenester for å finne kontaktdetaljer for systemadministrator](#page-624-0) [Vise jobbfremdrift og -detaljer med Jobbstatus-menyen](#page-647-0) [Velge papirmagasin for kopiering](#page-82-0)

#### <span id="page-81-0"></span>**Forstørre eller forminske kopier ved hjelp av Uavhengig X-Y %.**

Når du trykker på Start for å kopiere, skanner maskinen originalene og lagrer bildene midlertidig. Deretter skrives bildene ut på bakgrunn av alternativene som ble valgt.

Hvis Godkjenning eller Kontering har blitt aktivert på maskinen, kan du bli nødt til å angi påloggingsdetaljer for å få tilgang til kopieringsfunksjonene.

Maskinen har flere alternativer for å forstørre og formiske utskriftene i forhold til originalen. Skriv inn ønsket forminskings- eller forstørringsforhold, eller velg et av de forhåndsdefinerte alternativene.

Med Uavhengig X-Y % kan du velge forskjellige forstørrelses- eller forminskningsforhold for bildets X (bredde) og Y (lengde). Dette vil gi en fordreid kopi av originalen.

1. Legg originalene med forsiden opp i originalmateren. Juster støtten slik at den bare så vidt berører originalene.

Eller

- 2. Trykk på **Slett alt** på kontrollpanelet for å slette eventuelle programmeringsvalg i tidligere vinduer.
- 3. Trykk på **Startvindu for tjenester**.
- 4. Trykk deretter på **Kopi** på berøringsskjermen.
- 5. Velg eventuelt kategorien **Kopi**. Denne kategorien er som regel aktiv når kopieringstjenesten åpnes.
- 6. Velg **Mer...** under Forstørr/forminsk for å vise flere alternativer.
- 7. Trykk på **Uavhengig %**.
- 8. Velg aktuelt alternativ. Du kan velge mer enn ett alternativ.
	- Hvis du vil angi et bestemt forhold, velger du feltet **Bredde: X %** og **Lengde: Y %** og skriver inn lengde og bredde ved hjelp av talltastaturet eller knappene **+** og **-**.
	- Hvis du vil bruke et forhåndsdefinert forstørrings-/forminskingsforhold, bruker du knappene Forhåndsinnstillinger (X-Y%) og velger 100/100%, Automatisk uavhengig X-Y % eller et annet forhold. De valgte X- og Y-forholdene vises i prosent ved siden av knappen. Systemadministrator kan endre forhåndsinnstillingene.
	- Hvis du velger **100/100 %**, får kopien samme størrelse som originalen. Dette er nyttig hvis du programmerer en kompleks jobb og vil avbryte en forstørrings- eller forminskingsinnstilling uten å avbryte andre innstillinger.
- **Automatisk uavhengig X- og Y-%** justerer bildet automatisk slik at det passer på det valgte papirformatet. Det kan hende at forminskningen eller forstørrelsen ikke er proporsjonal; enheten vil forvrenge bildet slik at det passer på papiret.
- Merk av **boksen Automatisk midtstilt** hvis du vil midtstille utskriften på siden. For at dette skal fungere bør kopien være mindre enn valgt kopipapir.

Merk: Hvis du ikke har valgt et papirformat ennå, blir du bedt om å velge et format når du velger alternativet Automatisk uavhengig X–Y%

Merk: Du må angi et papirmagasin før du kan bruke dette alternativet.

- 9. Trykk på **OK**.
- 10. Angi antallet trykk med talltastaturet på kontrollpanelet.
- 11. Trykk på **Start** på kontrollpanelet for å skanne originalen.
- 12. Fjern originalen fra originalmateren eller glassplaten når skanningen er ferdig. Jobben legges inn i listen over jobber som er klare til behandling.
- 13. Trykk på **Jobbstatus** på kontrollpanelet for å vise jobblisten og kontrollere statusen til jobben.
- 14. Hvis jobben holdes i listen Aktive jobber, betyr det at maskinen trenger påfyll av ressurser, f.eks. papir eller stifter, før den kan fullføre jobben. Du kan se hvilke ressurser som mangler, ved å velge jobben og trykke på **Detaljer**. Når ressursene blir tilgjengelige, skrives jobben ut.

#### Mer informasjon

[Forstørre eller forminske kopier proporsjonalt i prosent](#page-80-0) [Logge på maskinen med brukerkode](#page-660-0) [Bruke Internett-tjenester for å finne kontaktdetaljer for systemadministrator](#page-624-0) [Vise jobbfremdrift og -detaljer med Jobbstatus-menyen](#page-647-0) [Velge papirmagasin for kopiering](#page-82-0)

## <span id="page-82-0"></span>Velge papirmagasin for kopiering

Når du trykker på Start for å kopiere, skanner maskinen originalene og lagrer bildene midlertidig. Deretter skrives bildene ut på bakgrunn av alternativene som ble valgt.

Hvis Godkjenning eller Kontering har blitt aktivert på maskinen, kan du bli nødt til å angi påloggingsdetaljer for å få tilgang til kopieringsfunksjonene.

Bruk alternativene for Papirmagasiner for å velge papirmagasin for jobben, eller velg Automatisk valg hvis du vil at maskinen skal velge papirmagasin automatisk.

Automatisk valg velger automatisk riktig papirformat for hver original basert på originalens format og eventuelle valgte forstørrelsesforhold. Du kan også velge et papirmagasin som inneholder ønsket papirformat og -type.

Hvis systemadministrator har aktivert Automatisk valg, og samme format, farge og materiale er lagt i flere andre magasiner, bytter maskinen automatisk fra det aktive magasinet til et annet hvis det aktive magasinet går tomt. Hvis du har påloggingsinformasjon for administrator, kan du selv aktivere Automatisk valg.

1. Legg originalene med forsiden opp i originalmateren. Juster støtten slik at den bare så vidt berører originalene.

Eller

Løft opp originalmateren. Legg originalen med forsiden ned på glassplaten, og legg den inntil pilen øverst i venstre hjørne. Lukk originalmateren.

- 2. Trykk på **Slett alt** på kontrollpanelet for å slette eventuelle programmeringsvalg i tidligere vinduer.
- 3. Trykk på **Startvindu for tjenester**.
- 4. Trykk deretter på **Kopi** på berøringsskjermen.
- 5. Velg eventuelt kategorien **Kopi**. Denne kategorien er som regel aktiv når kopieringstjenesten åpnes.
- 6. Velg aktuelt alternativ.
	- **Velg automatisk** maskinen velger automatisk riktig papirformat for hver original basert på originalens format og valgte innstillinger for forstørrelsesforhold.
	- Velg et papirmagasin som inneholder ønsket papirformat og -type. Papirformatet og materialet som er fylt i de enkelte magasinene, vises i vinduet.
- 7. Hvis du ikke ser papirkilden du har valgt, på hovedskjermbildet, velger du **Mer...** for å vise flere alternativer.
	- Velg aktuelt magasin fra listen. Det valgte magasinet utheves i blått.
	- Trykk på **OK**.
- 8. Angi antallet trykk med talltastaturet på kontrollpanelet.
- 9. Trykk på **Start** på kontrollpanelet for å skanne originalen.
- 10. Fjern originalen fra originalmateren eller glassplaten når skanningen er ferdig. Jobben legges inn i listen over jobber som er klare til behandling.
- 11. Trykk på **Jobbstatus** på kontrollpanelet for å vise jobblisten og kontrollere statusen til jobben.
- 12. Hvis jobben holdes i listen Aktive jobber, betyr det at maskinen trenger påfyll av ressurser, f.eks. papir eller stifter, før den kan fullføre jobben. Du kan se hvilke ressurser som mangler, ved å velge jobben og trykke på **Detaljer**. Når ressursene blir tilgjengelige, skrives jobben ut.

Mer informasjon

[Logge på maskinen med brukerkode](#page-660-0) [Vise jobbfremdrift og -detaljer med Jobbstatus-menyen](#page-647-0)

## Skrive ut 2-sidige kopier eller kopiere 2-sidige originaler

Når du trykker på Start for å kopiere, skanner maskinen originalene og lagrer bildene midlertidig. Deretter skrives bildene ut på bakgrunn av alternativene som ble valgt.

Hvis Godkjenning eller Kontering har blitt aktivert på maskinen, kan du bli nødt til å angi påloggingsdetaljer for å få tilgang til kopieringsfunksjonene.

På denne maskinen kan du velge mellom å lage en- eller tosidige kopier fra en- eller tosidige originaler ved hjelp av enten originalmateren eller glassplaten.

Merk: Hvis du skanner en tosidig original fra glassplaten, vises en melding når maskinen er klar til å skanne baksiden.

1. Legg originalene med forsiden opp i originalmateren. Juster støtten slik at den bare så vidt berører originalene.

Eller

Løft opp originalmateren. Legg originalen med forsiden ned på glassplaten, og legg den inntil pilen øverst i venstre hjørne. Lukk originalmateren.

- 2. Trykk på **Slett alt** på kontrollpanelet for å slette eventuelle programmeringsvalg i tidligere vinduer.
- 3. Trykk på **Startvindu for tjenester**.
- 4. Trykk deretter på **Kopi** på berøringsskjermen.
- 5. Velg eventuelt kategorien **Kopi**. Denne kategorien er som regel aktiv når kopieringstjenesten åpnes.
- 6. Velg aktuelt alternativ.
	- **1 > 1-sidig** velg dette alternativet hvis originalene er ensidige og du vil ha ensidige kopier.
	- **1 > 2-sidig** velg dette alternativet hvis originalene er ensidige og du vil ha tosidige kopier. Du kan også velge **Roter bakside** for å få baksiden rotert 180°.
	- **2 > 2-sidig** velg dette alternativet hvis originalene er tosidige og du vil ha tosidige kopier. Du kan også velge **Roter bakside** for å få baksiden rotert 180°.
	- **2 > 1-sidig** velg dette alternativet hvis du vil ha ensidige kopier fra tosidige originaler.
- 7. Angi antallet trykk med talltastaturet på kontrollpanelet.
- 8. Trykk på **Start** på kontrollpanelet for å skanne originalen.
- 9. Fjern originalen fra originalmateren eller glassplaten når skanningen er ferdig. Jobben legges inn i listen over jobber som er klare til behandling.
- 10. Trykk på **Jobbstatus** på kontrollpanelet for å vise jobblisten og kontrollere statusen til jobben.
- 11. Hvis jobben holdes i listen Aktive jobber, betyr det at maskinen trenger påfyll av ressurser, f.eks. papir eller stifter, før den kan fullføre jobben. Du kan se hvilke ressurser som mangler, ved å velge jobben og trykke på **Detaljer**. Når ressursene blir tilgjengelige, skrives jobben ut.

#### Mer informasjon

[Logge på maskinen med brukerkode](#page-660-0) [Vise jobbfremdrift og -detaljer med Jobbstatus-menyen](#page-647-0)

## Kopilevering

#### **Velge leveringsvalg for kopier**

Når du trykker på Start for å kopiere, skanner maskinen originalene og lagrer bildene midlertidig. Deretter skrives bildene ut på bakgrunn av alternativene som ble valgt.

Hvis Godkjenning eller Kontering har blitt aktivert på maskinen, kan du bli nødt til å angi påloggingsdetaljer for å få tilgang til kopieringsfunksjonene.

Avhengig av hvilke etterbehandlingsalternativer og pakker som finnes på maskinen, vil du kunne velge mellom ulike leveringsvalg som stifting, falsing og sortering.

Hvis det ikke er nødvendig med etterbehandling av kopien, velger du Uallokert.

Velg sorteringsalternativene for å sortere kopiene i sett (1,2,3 1,2,3 1,2,3) eller bunker (1,1,1 2,2,2 3,3,3).

Velg stifting for å stifte dokumentet. Hvilke alternativer som er tilgjengelige, avhenger av hvilken etterbehandler du har. De vanlige stiftealternativene er Av, 1 stift, 2 stifter og Flere stifter

Velg Hullet/Stiftet hvis kopien må hulles eller hulles og stiftes. Hvert ark hulles separat, slik at det ikke er noen begrensning for antallet sider i et sett. Du kan kun velge hulling for A4- LSF (8,5 x 11" LSF) og A3-papir (11 x 17").

Merk: Sorteringsalternativene må velges før du velger alternativer for Hullet/Stiftet.

Merk: KSF står for Kortsiden først (når papiret mates inn i maskinen med den korte enden først). LSF står for Langsiden først (når papiret mates inn i maskinen med den lange siden først).

Velg Heftevalg for å false og stifte hefter automatisk. Et omslag kan legges på heftet automatisk.

Velg Hefteproduksjon for å forminske og ordne bildene i riktig rekkefølge på det angitte kopipapiret automatisk, slik at du får et hefte når det kopierte settet falses på midten.

1. Legg originalene med forsiden opp i originalmateren. Juster støtten slik at den bare så vidt berører originalene.

Eller

- 2. Trykk på **Slett alt** på kontrollpanelet for å slette eventuelle programmeringsvalg i tidligere vinduer.
- 3. Trykk på **Startvindu for tjenester**.
- 4. Trykk deretter på **Kopi** på berøringsskjermen.
- 5. Velg eventuelt kategorien **Kopi**. Denne kategorien er som regel aktiv når kopieringstjenesten åpnes.
- 6. Velg eventuelt **Mer...** under Kopilevering for å vise alle etterbehandlingsalternativene. Hvor mange alternativer som vises, avhenger av hvilke etterbehandlingsalternativer og pakker som finnes på maskinen (det er ikke sikkert det er nok til at det vises en Mer...-knapp).
- 7. Velg aktuelt alternativ.
	- **Usortert**: Sorterer kopiene i bunker 1,1,1 2,2,2 3,3,3.
	- **Sortert**: Sorterer kopiene i sett 1,2,3 1,2,3 1,2,3.
	- **Stiftet**
	- Hullet/stiftet
	- Hefte
- 8. Trykk på **OK**.
- 9. Angi antallet trykk med talltastaturet på kontrollpanelet.
- 10. Trykk på **Start** på kontrollpanelet for å skanne originalen.
- 11. Fjern originalen fra originalmateren eller glassplaten når skanningen er ferdig. Jobben legges inn i listen over jobber som er klare til behandling.
- 12. Trykk på **Jobbstatus** på kontrollpanelet for å vise jobblisten og kontrollere statusen til jobben.
- 13. Hvis jobben holdes i listen Aktive jobber, betyr det at maskinen trenger påfyll av ressurser, f.eks. papir eller stifter, før den kan fullføre jobben. Du kan se hvilke ressurser som mangler, ved å velge jobben og trykke på **Detaljer**. Når ressursene blir tilgjengelige, skrives jobben ut.

[Sortere kopier](#page-86-0) [Stifte kopier](#page-87-0) [Hulle kopier](#page-88-0) [Forberede kopier til hefting](#page-89-0) [Logge på maskinen med brukerkode](#page-660-0) [Vise jobbfremdrift og -detaljer med Jobbstatus-menyen](#page-647-0) [Beskrivelse av etterbehandlerne](#page-34-0) [Identifisere standardtjenester og tilleggstjenester for WorkCentre 5945](#page-30-0) [Identifisere standardtjenester og tilleggstjenester for WorkCentre 5955](#page-32-0)

#### <span id="page-86-0"></span>**Sortere kopier**

Når du trykker på Start for å kopiere, skanner maskinen originalene og lagrer bildene midlertidig. Deretter skrives bildene ut på bakgrunn av alternativene som ble valgt.

Hvis Godkjenning eller Kontering har blitt aktivert på maskinen, kan du bli nødt til å angi påloggingsdetaljer for å få tilgang til kopieringsfunksjonene.

Avhengig av hvilke etterbehandlingsalternativer og pakker som finnes på maskinen, vil du kunne velge mellom ulike leveringsvalg som stifting, falsing og sortering.

Velg sorteringsalternativene for å sortere kopiene i sett (1,2,3 1,2,3 1,2,3) eller bunker (1,1,1 2,2,2 3,3,3).

1. Legg originalene med forsiden opp i originalmateren. Juster støtten slik at den bare så vidt berører originalene.

Eller

- 2. Trykk på **Slett alt** på kontrollpanelet for å slette eventuelle programmeringsvalg i tidligere vinduer.
- 3. Trykk på **Startvindu for tjenester**.
- 4. Trykk deretter på **Kopi** på berøringsskjermen.
- 5. Velg eventuelt kategorien **Kopi**. Denne kategorien er som regel aktiv når kopieringstjenesten åpnes.
- 6. Velg eventuelt **Mer...** under Kopilevering for å vise alle etterbehandlingsalternativene. Hvor mange alternativer som vises, avhenger av hvilke etterbehandlingsalternativer og pakker som finnes på maskinen (det er ikke sikkert det er nok til at det vises en Mer...-knapp).
- 7. Velg aktuelt alternativ.
	- **Sortert**: Sorterer kopiene i sett 1,2,3 1,2,3 1,2,3.
	- **Usortert**: Sorterer kopiene i bunker 1,1,1 2,2,2 3,3,3.
- 8. Trykk på **OK**.
- 9. Angi antallet trykk med talltastaturet på kontrollpanelet.
- 10. Trykk på **Start** på kontrollpanelet for å skanne originalen.
- 11. Fjern originalen fra originalmateren eller glassplaten når skanningen er ferdig. Jobben legges inn i listen over jobber som er klare til behandling.
- 12. Trykk på **Jobbstatus** på kontrollpanelet for å vise jobblisten og kontrollere statusen til jobben.

13. Hvis jobben holdes i listen Aktive jobber, betyr det at maskinen trenger påfyll av ressurser, f.eks. papir eller stifter, før den kan fullføre jobben. Du kan se hvilke ressurser som mangler, ved å velge jobben og trykke på **Detaljer**. Når ressursene blir tilgjengelige, skrives jobben ut.

Mer informasjon [Stifte kopier](#page-87-0) [Hulle kopier](#page-88-0) [Forberede kopier til hefting](#page-89-0) [Logge på maskinen med brukerkode](#page-660-0) [Vise jobbfremdrift og -detaljer med Jobbstatus-menyen](#page-647-0)

### <span id="page-87-0"></span>**Stifte kopier**

Når du trykker på Start for å kopiere, skanner maskinen originalene og lagrer bildene midlertidig. Deretter skrives bildene ut på bakgrunn av alternativene som ble valgt.

Hvis Godkjenning eller Kontering har blitt aktivert på maskinen, kan du bli nødt til å angi påloggingsdetaljer for å få tilgang til kopieringsfunksjonene.

Avhengig av hvilke etterbehandlingsalternativer og pakker som finnes på maskinen, vil du kunne velge mellom ulike leveringsvalg som stifting, falsing og sortering.

Velg stifting for å stifte dokumentet. Hvilke alternativer som er tilgjengelige, avhenger av hvilken etterbehandler du har. De vanlige stiftealternativene er Av, 1 stift, 2 stifter og Flere stifter

1. Legg originalene med forsiden opp i originalmateren. Juster støtten slik at den bare så vidt berører originalene.

Eller

Løft opp originalmateren. Legg originalen med forsiden ned på glassplaten, og legg den inntil pilen øverst i venstre hjørne. Lukk originalmateren.

- 2. Trykk på **Slett alt** på kontrollpanelet for å slette eventuelle programmeringsvalg i tidligere vinduer.
- 3. Trykk på **Startvindu for tjenester**.
- 4. Trykk deretter på **Kopi** på berøringsskjermen.
- 5. Velg eventuelt kategorien **Kopi**. Denne kategorien er som regel aktiv når kopieringstjenesten åpnes.
- 6. Velg eventuelt **Mer...** under Kopilevering for å vise alle etterbehandlingsalternativene. Hvor mange alternativer som vises, avhenger av hvilke etterbehandlingsalternativer og pakker som finnes på maskinen (det er ikke sikkert det er nok til at det vises en Mer...-knapp).
- 7. Velg aktuelt alternativ.
	- Velg **Av** hvis du vil annullere alle innstillingene du har valgt.
	- **1 stift**: stiften plasseres i øvre, venstre hjørne av dokumentet.
	- **2 stifter**: to stifter plasseres langs langsiden av dokumentet.
	- **Flere stifter**: tre eller fire stifter plasseres langs ønsket side. Antallet stifter avhenger av valgt papirformat. For eksempel: 4 stifter = A4 LSF (8,5 x 11" LSF), A3 (11 x 17") og 8 x 10" LSF. 3 stifter = 8 x 10" KSF, A4 KSF (8,5 x 11" KSF), A5 LSF (8,5 x 5,5" LSF) og B5 KSF (8,5 x 14" KSF).

Merk: For enkelte stiftevalg vil maskinen rotere bildet. Hvis du ikke kan stifte, må du sørge for at Roter automatisk er valgt for Rotering i Verktøy. Systemadministrator konfigurerer alternativene for Rotering når maskinen installeres.

Merk: KSF står for Kortsiden først (når papiret mates inn i maskinen med den korte enden først). LSF står for Langsiden først (når papiret mates inn i maskinen med den lange siden først).

- 8. Trykk på **OK**.
- 9. Angi antallet trykk med talltastaturet på kontrollpanelet.
- 10. Trykk på **Start** på kontrollpanelet for å skanne originalen.
- 11. Fjern originalen fra originalmateren eller glassplaten når skanningen er ferdig. Jobben legges inn i listen over jobber som er klare til behandling.
- 12. Trykk på **Jobbstatus** på kontrollpanelet for å vise jobblisten og kontrollere statusen til jobben.
- 13. Hvis jobben holdes i listen Aktive jobber, betyr det at maskinen trenger påfyll av ressurser, f.eks. papir eller stifter, før den kan fullføre jobben. Du kan se hvilke ressurser som mangler, ved å velge jobben og trykke på **Detaljer**. Når ressursene blir tilgjengelige, skrives jobben ut.

#### Mer informasjon

[Sortere kopier](#page-86-0) [Hulle kopier](#page-88-0) [Forberede kopier til hefting](#page-89-0) [Logge på maskinen med brukerkode](#page-660-0) [Bruke Internett-tjenester for å finne kontaktdetaljer for systemadministrator](#page-624-0) [Vise jobbfremdrift og -detaljer med Jobbstatus-menyen](#page-647-0)

#### <span id="page-88-0"></span>**Hulle kopier**

Når du trykker på Start for å kopiere, skanner maskinen originalene og lagrer bildene midlertidig. Deretter skrives bildene ut på bakgrunn av alternativene som ble valgt.

Hvis Godkjenning eller Kontering har blitt aktivert på maskinen, kan du bli nødt til å angi påloggingsdetaljer for å få tilgang til kopieringsfunksjonene.

Avhengig av hvilke etterbehandlingsalternativer og pakker som finnes på maskinen, vil du kunne velge mellom ulike leveringsvalg som stifting, falsing og sortering.

Velg Hullet/Stiftet hvis kopien må hulles eller hulles og stiftes. Hvert ark hulles separat, slik at det ikke er noen begrensning for antallet sider i et sett. Du kan kun velge hulling for A4- LSF (8,5 x 11" LSF) og A3-papir (11 x 17").

Merk: Sorteringsalternativene må velges før du velger alternativer for Hullet/Stiftet.

Merk: KSF står for Kortsiden først (når papiret mates inn i maskinen med den korte enden først). LSF står for Langsiden først (når papiret mates inn i maskinen med den lange siden først).

1. Legg originalene med forsiden opp i originalmateren. Juster støtten slik at den bare så vidt berører originalene.

Eller

- 2. Trykk på **Slett alt** på kontrollpanelet for å slette eventuelle programmeringsvalg i tidligere vinduer.
- 3. Trykk på **Startvindu for tjenester**.
- 4. Trykk deretter på **Kopi** på berøringsskjermen.
- 5. Velg eventuelt kategorien **Kopi**. Denne kategorien er som regel aktiv når kopieringstjenesten åpnes.
- 6. Velg eventuelt **Mer...** under Kopilevering for å vise alle etterbehandlingsalternativene. Hvor mange alternativer som vises, avhenger av hvilke etterbehandlingsalternativer og pakker som finnes på maskinen (det er ikke sikkert det er nok til at det vises en Mer...-knapp).
- 7. Velg aktuelt alternativ.
	- **Sortert**: Sorterer kopiene i sett 1,2,3 1,2,3 1,2,3.
	- **Usortert**: Sorterer kopiene i bunker 1,1,1 2,2,2 3,3,3.
- 8. Trykk på **OK**.
- 9. Velg aktuelt alternativ.
	- **Bare hullet** velg dette alternativet for å hulle settene eller bunkene på venstre kant.
	- **1 stift** velg dette alternativet for å hulle settene og legge til en enkelt stift. Velg hvor stiften skal sitte.
	- **2 stifter** velg dette alternativet for å hulle settene eller bunkene og legge til to stifter. Velg kanten hvor stiftene skal sitte.
- 10. Trykk på **OK**.
- 11. Angi antallet trykk med talltastaturet på kontrollpanelet.
- 12. Trykk på **Start** på kontrollpanelet for å skanne originalen.
- 13. Fjern originalen fra originalmateren eller glassplaten når skanningen er ferdig. Jobben legges inn i listen over jobber som er klare til behandling.
- 14. Trykk på **Jobbstatus** på kontrollpanelet for å vise jobblisten og kontrollere statusen til jobben.
- 15. Hvis jobben holdes i listen Aktive jobber, betyr det at maskinen trenger påfyll av ressurser, f.eks. papir eller stifter, før den kan fullføre jobben. Du kan se hvilke ressurser som mangler, ved å velge jobben og trykke på **Detaljer**. Når ressursene blir tilgjengelige, skrives jobben ut.

Mer informasjon [Sortere kopier](#page-86-0) [Stifte kopier](#page-87-0) [Forberede kopier til hefting](#page-89-0) [Logge på maskinen med brukerkode](#page-660-0) [Vise jobbfremdrift og -detaljer med Jobbstatus-menyen](#page-647-0)

#### <span id="page-89-0"></span>**Forberede kopier til hefting**

Når du trykker på Start for å kopiere, skanner maskinen originalene og lagrer bildene midlertidig. Deretter skrives bildene ut på bakgrunn av alternativene som ble valgt.

Hvis Godkjenning eller Kontering har blitt aktivert på maskinen, kan du bli nødt til å angi påloggingsdetaljer for å få tilgang til kopieringsfunksjonene.

Avhengig av hvilke etterbehandlingsalternativer og pakker som finnes på maskinen, vil du kunne velge mellom ulike leveringsvalg som stifting, falsing og sortering.

Velg Heftevalg for å false og stifte hefter automatisk. Et omslag kan legges på heftet automatisk.

Velg Hefteproduksjon for å forminske og ordne bildene i riktig rekkefølge på det angitte kopipapiret automatisk, slik at du får et hefte når det kopierte settet falses på midten.

1. Legg originalene med forsiden opp i originalmateren. Juster støtten slik at den bare så vidt berører originalene.

Eller

Løft opp originalmateren. Legg originalen med forsiden ned på glassplaten, og legg den inntil pilen øverst i venstre hjørne. Lukk originalmateren.

- 2. Trykk på **Slett alt** på kontrollpanelet for å slette eventuelle programmeringsvalg i tidligere vinduer.
- 3. Trykk på **Startvindu for tjenester**.
- 4. Trykk deretter på **Kopi** på berøringsskjermen.
- 5. Velg eventuelt kategorien **Kopi**. Denne kategorien er som regel aktiv når kopieringstjenesten åpnes.
- 6. Velg eventuelt **Mer...** under Kopilevering for å vise alle etterbehandlingsalternativene. Hvor mange alternativer som vises, avhenger av hvilke etterbehandlingsalternativer og pakker som finnes på maskinen (det er ikke sikkert det er nok til at det vises en Mer...-knapp).
- 7. Velg kategorien **Leveringsformat**.
- 8. Vela aktuelt alternativ.
	- **Av** velg dette alternativet hvis du vil at oppsettet på de ferdige dokumentene skal tilsvare oppsettet på originalene. Hvis for eksempel originalene allerede har et hefteoppsett.
	- **På** velg dette alternativet hvis du vil at enheten skal forminske og ordne bildene automatisk slik at det lages et hefteoppsett.
- 9. Velg aktuelt alternativ.
	- **Falset og stiftet** stifter og falser de ferdige dokumentene langs den midtre margen slik at det dannes hefter.
	- **Bare false** falser de ferdige dokumentene langs midtmargen for å produsere hefter.
	- **Ingen** velg dette alternativet hvis du ikke ønsker at enheten skal false og stifte de ferdige dokumentene.
- 10. Trykk på **OK**.
- 11. Angi antallet trykk med talltastaturet på kontrollpanelet.
- 12. Trykk på **Start** på kontrollpanelet for å skanne originalen.
- 13. Fjern originalen fra originalmateren eller glassplaten når skanningen er ferdig. Jobben legges inn i listen over jobber som er klare til behandling.
- 14. Trykk på **Jobbstatus** på kontrollpanelet for å vise jobblisten og kontrollere statusen til jobben.
- 15. Hvis jobben holdes i listen Aktive jobber, betyr det at maskinen trenger påfyll av ressurser, f.eks. papir eller stifter, før den kan fullføre jobben. Du kan se hvilke ressurser som mangler, ved å velge jobben og trykke på **Detaljer**. Når ressursene blir tilgjengelige, skrives jobben ut.

Følgende spesifikasjoner gjelder for heftemodulen:

- Papirformat: A3 (11 x 17"), A4 (8,5 x 11"), 8,5 x 13" og 8,5 x 14".
- Papirtykkelse: 60 til 216 g/m².
- Alt materialet må mates med kortsiden først (KSF).

Følgende spesifikasjoner gjelder for heftets tykkelse:

- For hefter som er falset og stiftet: maks. 15 ark på 80 g/m² eller tilsvarende tykkelse. Du kan for eksempel ha 13 ark på 80 g/m² og ett omslag på 160 g/m².
- For hefter som er bare falset: maks. 5 ark på 80 g/m² eller tilsvarende tykkelse. Du kan for eksempel ha 3 ark på 80 g/m² og ett omslag på 200 g/m².

Merk: KSF står for Kortsiden først (når papiret mates inn i maskinen med den korte enden først). LSF står for Langsiden først (når papiret mates inn i maskinen med den lange siden først).

Mer informasjon [Lage hefter av kopier](#page-106-0) [Sortere kopier](#page-86-0) [Stifte kopier](#page-87-0) [Hulle kopier](#page-88-0) [Logge på maskinen med brukerkode](#page-660-0) [Vise jobbfremdrift og -detaljer med Jobbstatus-menyen](#page-647-0)

## Bildekvalitet

## Angi originaltype for kopier

Når du trykker på Start for å kopiere, skanner maskinen originalene og lagrer bildene midlertidig. Deretter skrives bildene ut på bakgrunn av alternativene som ble valgt.

Hvis Godkjenning eller Kontering har blitt aktivert på maskinen, kan du bli nødt til å angi påloggingsdetaljer for å få tilgang til kopieringsfunksjonene.

Bruk alternativet Originaltype for å forbedre kvaliteten på kopiene, basert på typen originalbilder og hvordan de ble produsert. Hvis du for eksempel bruker en tekstinnstilling som originaltype, produserer maskinen et dokument med skarpere kanter enn hvis du velger en fotoinnstilling. Dette gjør tekstdokumenter lettere å lese, men gir bilder av dårligere kvalitet siden innstillingen ikke reflekterer nyansene i bildet.

1. Legg originalene med forsiden opp i originalmateren. Juster støtten slik at den bare så vidt berører originalene.

Eller

- 2. Trykk på **Slett alt** på kontrollpanelet for å slette eventuelle programmeringsvalg i tidligere vinduer.
- 3. Trykk på **Startvindu for tjenester**.
- 4. Trykk deretter på **Kopi** på berøringsskjermen.
- 5. Trykk på kategorien **Bildekvalitet**.
- 6. Velg **Originaltype**.
- 7. Velg aktuell Innholdstype.
	- **Foto og tekst** gir bilder av høy kvalitet, men skarpheten til tekst og strektegninger reduseres noe. Denne innstillingen anbefales for originaler som inneholder fotografier av høy kvalitet eller strektegninger og tekst.
	- **Tekst** gir skarpere kanter og anbefales for tekst og strektegninger.
	- **Foto** gir best kvalitet for fotografier, men redusert kvalitet for tekst og strektegninger. Dette er det beste alternativet for originaler som inneholder fotografier eller urastrerte fotografier uten tekst eller strektegninger.
	- **Kart** brukes hvis originalen er et kart.
	- **Avis/magasin** brukes hvis originalen stammer fra et blad eller en avis som inneholder fotografier eller tekst.
- 8. Velg aktuelt alternativ.
	- **Trykt** gir best resultat for aviser, blader, kart og andre profesjonelle dokumenter.
	- **Fotokopiert** brukes hovedsakelig for originaler som er fotokopiert eller skrevet ut med laserskriver.
	- **Foto** anbefales for originaler som inneholder fotografier av høy kvalitet trykket på fotopapir.
	- **Blekkutskrift** brukes for originaler som er skrevet ut med blekkskrivere.
	- **Smeltevoks** anbefales for originaler som er skrevet ut på smeltevoksmaskiner.
- 9. Trykk på **OK**.
- 10. Angi antallet trykk med talltastaturet på kontrollpanelet.
- 11. Trykk på **Start** på kontrollpanelet for å skanne originalen.
- 12. Fjern originalen fra originalmateren eller glassplaten når skanningen er ferdig. Jobben legges inn i listen over jobber som er klare til behandling.
- 13. Trykk på **Jobbstatus** på kontrollpanelet for å vise jobblisten og kontrollere statusen til jobben.
- 14. Hvis jobben holdes i listen Aktive jobber, betyr det at maskinen trenger påfyll av ressurser, f.eks. papir eller stifter, før den kan fullføre jobben. Du kan se hvilke ressurser som mangler, ved å velge jobben og trykke på **Detaljer**. Når ressursene blir tilgjengelige, skrives jobben ut.

[Logge på maskinen med brukerkode](#page-660-0) [Vise jobbfremdrift og -detaljer med Jobbstatus-menyen](#page-647-0)

## Bildevalg

#### **Velge bildealternativer for kopier**

Når du trykker på Start for å kopiere, skanner maskinen originalene og lagrer bildene midlertidig. Deretter skrives bildene ut på bakgrunn av alternativene som ble valgt.

Hvis Godkjenning eller Kontering har blitt aktivert på maskinen, kan du bli nødt til å angi påloggingsdetaljer for å få tilgang til kopieringsfunksjonene.

Med funksjonen Bildealternativer kan du endre utseendet på det utskrevne dokumentet.

Bruk Lysere/Mørkere for å gjøre bildet lysere eller mørkere. Du vil oppnå bedre resultater ved å gjøre lyse originaler som for eksempel er skrevet med blyant, mørkere. Mørkere originaler, for eksempel rasterbilder og dokumenter med farget bakgrunn, kan med fordel gjøres lysere.

Med alternativet Skarphet kan du justere skarpheten på de skannede bildene manuelt.

1. Legg originalene med forsiden opp i originalmateren. Juster støtten slik at den bare så vidt berører originalene.

Eller

Løft opp originalmateren. Legg originalen med forsiden ned på glassplaten, og legg den inntil pilen øverst i venstre hjørne. Lukk originalmateren.

- 2. Trykk på **Slett alt** på kontrollpanelet for å slette eventuelle programmeringsvalg i tidligere vinduer.
- 3. Trykk på **Startvindu for tjenester**.
- 4. Trykk deretter på **Kopi** på berøringsskjermen.
- 5. Trykk på kategorien **Bildekvalitet**.
- 6. Trykk på **Bildevalg**.
- 7. Velg aktuelle alternativer.
- 8. Trykk på **OK**.
- 9. Angi antallet trykk med talltastaturet på kontrollpanelet.
- 10. Trykk på **Start** på kontrollpanelet for å skanne originalen.
- 11. Fjern originalen fra originalmateren eller glassplaten når skanningen er ferdig. Jobben legges inn i listen over jobber som er klare til behandling.
- 12. Trykk på **Jobbstatus** på kontrollpanelet for å vise jobblisten og kontrollere statusen til jobben.
- 13. Hvis jobben holdes i listen Aktive jobber, betyr det at maskinen trenger påfyll av ressurser, f.eks. papir eller stifter, før den kan fullføre jobben. Du kan se hvilke ressurser som mangler, ved å velge jobben og trykke på **Detaljer**. Når ressursene blir tilgjengelige, skrives jobben ut.

#### Mer informasjon

[Endre skarpheten på kopier](#page-95-0) [Logge på maskinen med brukerkode](#page-660-0) [Vise jobbfremdrift og -detaljer med Jobbstatus-menyen](#page-647-0) [Gjøre kopiene lysere eller mørkere](#page-94-0)

#### <span id="page-94-0"></span>**Gjøre kopiene lysere eller mørkere**

Når du trykker på Start for å kopiere, skanner maskinen originalene og lagrer bildene midlertidig. Deretter skrives bildene ut på bakgrunn av alternativene som ble valgt.

Hvis Godkjenning eller Kontering har blitt aktivert på maskinen, kan du bli nødt til å angi påloggingsdetaljer for å få tilgang til kopieringsfunksjonene.

Bruk Lysere/Mørkere for å gjøre bildet lysere eller mørkere. Du vil oppnå bedre resultater ved å gjøre lyse originaler som for eksempel er skrevet med blyant, mørkere. Mørkere originaler, for eksempel rasterbilder og dokumenter med farget bakgrunn, kan med fordel gjøres lysere.

1. Legg originalene med forsiden opp i originalmateren. Juster støtten slik at den bare så vidt berører originalene.

Eller

Løft opp originalmateren. Legg originalen med forsiden ned på glassplaten, og legg den inntil pilen øverst i venstre hjørne. Lukk originalmateren.

- 2. Trykk på **Slett alt** på kontrollpanelet for å slette eventuelle programmeringsvalg i tidligere vinduer.
- 3. Trykk på **Startvindu for tjenester**.
- 4. Trykk deretter på **Kopi** på berøringsskjermen.
- 5. Trykk på kategorien **Bildekvalitet**.
- 6. Trykk på **Bildevalg**.
- 7. Velg aktuelt alternativ.
	- Flytt indikatoren nedover for å gjøre det skannede bildet mørkere. Hvis dette gjør bakgrunnen for mørk, kan du bruke Bakgrunnsfjerning for å fjerne bakgrunnen.
	- Flytt indikatoren oppover for å gjøre det skannede bildet lysere.
- 8. Trykk på **OK**.
- 9. Angi antallet trykk med talltastaturet på kontrollpanelet.
- 10. Trykk på **Start** på kontrollpanelet for å skanne originalen.
- 11. Fjern originalen fra originalmateren eller glassplaten når skanningen er ferdig. Jobben legges inn i listen over jobber som er klare til behandling.
- 12. Trykk på **Jobbstatus** på kontrollpanelet for å vise jobblisten og kontrollere statusen til jobben.
- 13. Hvis jobben holdes i listen Aktive jobber, betyr det at maskinen trenger påfyll av ressurser, f.eks. papir eller stifter, før den kan fullføre jobben. Du kan se hvilke ressurser som mangler, ved å velge jobben og trykke på **Detaljer**. Når ressursene blir tilgjengelige, skrives jobben ut.

Mer informasjon [Endre skarpheten på kopier](#page-95-0) [Logge på maskinen med brukerkode](#page-660-0) [Angi Bakgrunnsfjerning for kopier](#page-97-0) [Vise jobbfremdrift og -detaljer med Jobbstatus-menyen](#page-647-0) [Unngå dårlig utskriftskvalitet](#page-675-0)

#### <span id="page-95-0"></span>**Endre skarpheten på kopier**

Når du trykker på Start for å kopiere, skanner maskinen originalene og lagrer bildene midlertidig. Deretter skrives bildene ut på bakgrunn av alternativene som ble valgt.

Hvis Godkjenning eller Kontering har blitt aktivert på maskinen, kan du bli nødt til å angi påloggingsdetaljer for å få tilgang til kopieringsfunksjonene.

Med alternativet Skarphet kan du justere skarpheten på de skannede bildene manuelt.

1. Legg originalene med forsiden opp i originalmateren. Juster støtten slik at den bare så vidt berører originalene.

Eller

Løft opp originalmateren. Legg originalen med forsiden ned på glassplaten, og legg den inntil pilen øverst i venstre hjørne. Lukk originalmateren.

- 2. Trykk på **Slett alt** på kontrollpanelet for å slette eventuelle programmeringsvalg i tidligere vinduer.
- 3. Trykk på **Startvindu for tjenester**.
- 4. Trykk deretter på **Kopi** på berøringsskjermen.
- 5. Trykk på kategorien **Bildekvalitet**.
- 6. Trykk på **Bildevalg**.
- 7. Velg aktuelt alternativ.
	- Flytt indikatoren oppover for å gjøre det skannede bildet skarpere. Dette gir skarpere tekst, men har mindre effekt på fotografier.
	- Flytt indikatoren nedover for å gjøre det skannede bildet mykere. Dette er særlig nyttig ved skanning av bilder.
- 8. Trykk på **OK**.
- 9. Angi antallet trykk med talltastaturet på kontrollpanelet.
- 10. Trykk på **Start** på kontrollpanelet for å skanne originalen.
- 11. Fjern originalen fra originalmateren eller glassplaten når skanningen er ferdig. Jobben legges inn i listen over jobber som er klare til behandling.
- 12. Trykk på **Jobbstatus** på kontrollpanelet for å vise jobblisten og kontrollere statusen til jobben.
- 13. Hvis jobben holdes i listen Aktive jobber, betyr det at maskinen trenger påfyll av ressurser, f.eks. papir eller stifter, før den kan fullføre jobben. Du kan se hvilke ressurser som mangler, ved å velge jobben og trykke på **Detaljer**. Når ressursene blir tilgjengelige, skrives jobben ut.

#### Mer informasjon

[Logge på maskinen med brukerkode](#page-660-0) [Vise jobbfremdrift og -detaljer med Jobbstatus-menyen](#page-647-0) [Gjøre kopiene lysere eller mørkere](#page-94-0)

## Bildeforbedring

#### **Velge bildeforbedringsalternativer for kopier**

Når du trykker på Start for å kopiere, skanner maskinen originalene og lagrer bildene midlertidig. Deretter skrives bildene ut på bakgrunn av alternativene som ble valgt.

Hvis Godkjenning eller Kontering har blitt aktivert på maskinen, kan du bli nødt til å angi påloggingsdetaljer for å få tilgang til kopieringsfunksjonene.

Bildeforbedringsalternativer forbedrer kopikvaliteten ved å redusere bakgrunnen eller justere kontrasten.

Bruk Bakgrunnsfjerning for å forbedre originaler som har farget bakgrunn, ved å redusere eller eliminere bakgrunnen på det utskrevne dokumentet. Dette er en nyttig funksjon når originalen er på farget papir.

Bruk Kontrast-funksjonen for å styre bildetettheten og kompensere for originaler som har for høy eller for liten kontrast på bildet.

1. Legg originalene med forsiden opp i originalmateren. Juster støtten slik at den bare så vidt berører originalene.

Eller

Løft opp originalmateren. Legg originalen med forsiden ned på glassplaten, og legg den inntil pilen øverst i venstre hjørne. Lukk originalmateren.

- 2. Trykk på **Slett alt** på kontrollpanelet for å slette eventuelle programmeringsvalg i tidligere vinduer.
- 3. Trykk på **Startvindu for tjenester**.
- 4. Trykk deretter på **Kopi** på berøringsskjermen.
- 5. Trykk på kategorien **Bildekvalitet**.
- 6. Trykk på **Bildeforbedring**.
- 7. Velg aktuelle alternativer.
- 8. Trykk på **OK**.
- 9. Angi antallet trykk med talltastaturet på kontrollpanelet.
- 10. Trykk på **Start** på kontrollpanelet for å skanne originalen.
- 11. Fjern originalen fra originalmateren eller glassplaten når skanningen er ferdig. Jobben legges inn i listen over jobber som er klare til behandling.
- 12. Trykk på **Jobbstatus** på kontrollpanelet for å vise jobblisten og kontrollere statusen til jobben.
- 13. Hvis jobben holdes i listen Aktive jobber, betyr det at maskinen trenger påfyll av ressurser, f.eks. papir eller stifter, før den kan fullføre jobben. Du kan se hvilke ressurser som mangler, ved å velge jobben og trykke på **Detaljer**. Når ressursene blir tilgjengelige, skrives jobben ut.

Mer informasjon [Angi Bakgrunnsfjerning for kopier](#page-97-0) [Angi kontrast for kopier](#page-98-0) [Logge på maskinen med brukerkode](#page-660-0) [Vise jobbfremdrift og -detaljer med Jobbstatus-menyen](#page-647-0)

### <span id="page-97-0"></span>**Angi Bakgrunnsfjerning for kopier**

Når du trykker på Start for å kopiere, skanner maskinen originalene og lagrer bildene midlertidig. Deretter skrives bildene ut på bakgrunn av alternativene som ble valgt.

Hvis Godkjenning eller Kontering har blitt aktivert på maskinen, kan du bli nødt til å angi påloggingsdetaljer for å få tilgang til kopieringsfunksjonene.

Bruk Bakgrunnsfjerning for å forbedre originaler som har farget bakgrunn, ved å redusere eller eliminere bakgrunnen på det utskrevne dokumentet. Dette er en nyttig funksjon når originalen er på farget papir.

1. Legg originalene med forsiden opp i originalmateren. Juster støtten slik at den bare så vidt berører originalene.

Eller

Løft opp originalmateren. Legg originalen med forsiden ned på glassplaten, og legg den inntil pilen øverst i venstre hjørne. Lukk originalmateren.

- 2. Trykk på **Slett alt** på kontrollpanelet for å slette eventuelle programmeringsvalg i tidligere vinduer.
- 3. Trykk på **Startvindu for tjenester**.
- 4. Trykk deretter på **Kopi** på berøringsskjermen.
- 5. Trykk på kategorien **Bildekvalitet**.
- 6. Trykk på **Bildeforbedring**.
- 7. Velg **Autom. bakgrunnsfjerning** fra menyen **Bakgrunnsfjerning** for å fjerne uønsket bakgrunn automatisk.
	- Velg **Av** hvis du vil slå denne funksjonen av. Det kan være nyttig å slå funksjonen Av i følgende tilfeller: justeringen Mørkere gir ikke tilfredsstillende resultater fra lyse originaler, originalen har en grå eller farget kantlinje, for eksempel et diplom eller et vitnemål, eller du vil fremheve fine detaljer som forsvinner på grunn av mørke kanter, ved bruk av innbundne originaler.
- 8. Trykk på **OK**.
- 9. Angi antallet trykk med talltastaturet på kontrollpanelet.
- 10. Trykk på **Start** på kontrollpanelet for å skanne originalen.
- 11. Fjern originalen fra originalmateren eller glassplaten når skanningen er ferdig. Jobben legges inn i listen over jobber som er klare til behandling.
- 12. Trykk på **Jobbstatus** på kontrollpanelet for å vise jobblisten og kontrollere statusen til jobben.
- 13. Hvis jobben holdes i listen Aktive jobber, betyr det at maskinen trenger påfyll av ressurser, f.eks. papir eller stifter, før den kan fullføre jobben. Du kan se hvilke ressurser som mangler, ved å velge jobben og trykke på **Detaljer**. Når ressursene blir tilgjengelige, skrives jobben ut.

#### Mer informasjon

[Angi kontrast for kopier](#page-98-0) [Logge på maskinen med brukerkode](#page-660-0) [Vise jobbfremdrift og -detaljer med Jobbstatus-menyen](#page-647-0)

#### <span id="page-98-0"></span>**Angi kontrast for kopier**

Når du trykker på Start for å kopiere, skanner maskinen originalene og lagrer bildene midlertidig. Deretter skrives bildene ut på bakgrunn av alternativene som ble valgt.

Hvis Godkjenning eller Kontering har blitt aktivert på maskinen, kan du bli nødt til å angi påloggingsdetaljer for å få tilgang til kopieringsfunksjonene.

Bruk Kontrast-funksjonen for å styre bildetettheten og kompensere for originaler som har for høy eller for liten kontrast på bildet.

1. Legg originalene med forsiden opp i originalmateren. Juster støtten slik at den bare så vidt berører originalene.

Eller

Løft opp originalmateren. Legg originalen med forsiden ned på glassplaten, og legg den inntil pilen øverst i venstre hjørne. Lukk originalmateren.

- 2. Trykk på **Slett alt** på kontrollpanelet for å slette eventuelle programmeringsvalg i tidligere vinduer.
- 3. Trykk på **Startvindu for tjenester**.
- 4. Trykk deretter på **Kopi** på berøringsskjermen.
- 5. Trykk på kategorien **Bildekvalitet**.
- 6. Trykk på **Bildeforbedring**.
- 7. Velg **Automatisk kontrast** fra menyen **Kontrast** hvis du vil at maskinen skal velge kontrast automatisk, eller velg **Manuell kontrast** hvis du foretrekker å velge innstillinger selv.
	- Flytt indikatoren for Manuell kontrast mot Mer for å gjøre svart og hvitt tydeligere for å oppnå skarpere tekst og linjer, men mindre detalj i bilder.
	- Flytt indikatoren for Manuell kontrast mot Mindre for å gjengi flere detaljer i lyse og mørke områder av originalen.
- 8. Trykk på **OK**.
- 9. Angi antallet trykk med talltastaturet på kontrollpanelet.
- 10. Trykk på **Start** på kontrollpanelet for å skanne originalen.
- 11. Fjern originalen fra originalmateren eller glassplaten når skanningen er ferdig. Jobben legges inn i listen over jobber som er klare til behandling.
- 12. Trykk på **Jobbstatus** på kontrollpanelet for å vise jobblisten og kontrollere statusen til jobben.
- 13. Hvis jobben holdes i listen Aktive jobber, betyr det at maskinen trenger påfyll av ressurser, f.eks. papir eller stifter, før den kan fullføre jobben. Du kan se hvilke ressurser som mangler, ved å velge jobben og trykke på **Detaljer**. Når ressursene blir tilgjengelige, skrives jobben ut.

#### Mer informasjon

[Angi Bakgrunnsfjerning for kopier](#page-97-0) [Logge på maskinen med brukerkode](#page-660-0) [Vise jobbfremdrift og -detaljer med Jobbstatus-menyen](#page-647-0)

## Justering av oppsett

## Angi Originalens orientering for kopier

Når du trykker på Start for å kopiere, skanner maskinen originalene og lagrer bildene midlertidig. Deretter skrives bildene ut på bakgrunn av alternativene som ble valgt.

Hvis Godkjenning eller Kontering har blitt aktivert på maskinen, kan du bli nødt til å angi påloggingsdetaljer for å få tilgang til kopieringsfunksjonene.

Bruk alternativet Originalens orientering til å angi orienteringen til originalene som skannes, enten bildet på siden er stående, liggende, loddrett eller rotert i forhold til selve siden. Orienteringen av bildene på originalene må passe til valgte orientering. Maskinen bruker denne informasjonen til å identifisere om bildene krever rotering for å produsere ønsket resultat.

1. Legg originalene med forsiden opp i originalmateren. Juster støtten slik at den bare så vidt berører originalene.

Eller

Løft opp originalmateren. Legg originalen med forsiden ned på glassplaten, og legg den inntil pilen øverst i venstre hjørne. Lukk originalmateren.

- 2. Trykk på **Slett alt** på kontrollpanelet for å slette eventuelle programmeringsvalg i tidligere vinduer.
- 3. Trykk på **Startvindu for tjenester**.
- 4. Trykk deretter på **Kopi** på berøringsskjermen.
- 5. Velg kategorien **Justering av oppsett**.
- 6. Trykk på **Originalens orientering**.
- 7. Velg aktuelt alternativ.
	- **Stående originaler** bildene på originalene har LSF-orientering.
	- **Liggende originaler** bildene på originalene har KSF-orientering.
	- **Loddrette bilder** bildene på originalen har loddrett orientering i originalmateren.
	- **Vannrette bilder** bildene på originalen har vannrett orientering i originalmateren.

Merk: Hvis du bruker glassplaten, blir orienteringen slik du ser den før du legger originalen med forsiden ned.

- 8. Trykk på **OK**.
- 9. Angi antallet trykk med talltastaturet på kontrollpanelet.
- 10. Trykk på **Start** på kontrollpanelet for å skanne originalen.
- 11. Fjern originalen fra originalmateren eller glassplaten når skanningen er ferdig. Jobben legges inn i listen over jobber som er klare til behandling.
- 12. Trykk på **Jobbstatus** på kontrollpanelet for å vise jobblisten og kontrollere statusen til jobben.
- 13. Hvis jobben holdes i listen Aktive jobber, betyr det at maskinen trenger påfyll av ressurser, f.eks. papir eller stifter, før den kan fullføre jobben. Du kan se hvilke ressurser som mangler, ved å velge jobben og trykke på **Detaljer**. Når ressursene blir tilgjengelige, skrives jobben ut.

#### Mer informasjon

[Logge på maskinen med brukerkode](#page-660-0) [Vise jobbfremdrift og -detaljer med Jobbstatus-menyen](#page-647-0)

## <span id="page-100-0"></span>Angi formatet til originalen som skal kopieres

Når du trykker på Start for å kopiere, skanner maskinen originalene og lagrer bildene midlertidig. Deretter skrives bildene ut på bakgrunn av alternativene som ble valgt.

Hvis Godkjenning eller Kontering har blitt aktivert på maskinen, kan du bli nødt til å angi påloggingsdetaljer for å få tilgang til kopieringsfunksjonene.

Med Originalformat kan du automatisk registrere formatet til originaler, registrere originaler med blandede formater og angi formatet til bildet som skal skannes.

1. Legg originalene med forsiden opp i originalmateren. Juster støtten slik at den bare så vidt berører originalene.

Eller

Løft opp originalmateren. Legg originalen med forsiden ned på glassplaten, og legg den inntil pilen øverst i venstre hjørne. Lukk originalmateren.

- 2. Trykk på **Slett alt** på kontrollpanelet for å slette eventuelle programmeringsvalg i tidligere vinduer.
- 3. Trykk på **Startvindu for tjenester**.
- 4. Trykk deretter på **Kopi** på berøringsskjermen.
- 5. Velg kategorien **Justering av oppsett**.
- 6. Trykk på **Originalformat**.
- 7. Velg originalformat.
	- **Autom. reg.** standardinnstillingen, aktiverer automatisk registrering av format. Formatet som blir registrert, blir tilpasset et standard papirformat.
	- **Forh.innst. skanneomr.** brukes til å definere størrelsen på originalen fra en liste med forhåndsinnstilte standard originalformater. Du kan vise listen ved hjelp av rullefeltet.
	- **Tilpasset skanneomr.** brukes for å angi et bestemt skanneområde og er spesielt nyttig ved skanning av kvitteringer. Mål bredden (X) og høyden (Y) som skal skannes på originalen, og skriv inn målene i X- og Y-feltene.
	- **Blandede originalformater** skanner dokumenter som inneholder sider med forskjellig format. Sidene må ha samme bredde, som A4 (8,5 x 11") LSK og A3 (11 x 17") KSF. Andre kombinasjoner vises på berøringsskjermen. Enheten registrerer størrelsen på dokumentene og produserer forskjellige resultater basert på kombinasjonene som er valgt:

Merk: Hvis Automatisk er valgt for Forminsk/forstørr sammen med et bestemt papirmagasin, forminskes eller forstørres alle kopiene slik at de passer på valgt papirformat. Hvis Automatisk papirvalg er valgt, skrives jobben ut på ulike papirformater.

Merk: KSF står for Kortsiden først (når papiret mates inn i maskinen med den korte enden først). LSF står for Langsiden først (når papiret mates inn i maskinen med den lange siden først).

- 8. Trykk på **OK**.
- 9. Angi antallet trykk med talltastaturet på kontrollpanelet.
- 10. Trykk på **Start** på kontrollpanelet for å skanne originalen.
- 11. Fjern originalen fra originalmateren eller glassplaten når skanningen er ferdig. Jobben legges inn i listen over jobber som er klare til behandling.
- 12. Trykk på **Jobbstatus** på kontrollpanelet for å vise jobblisten og kontrollere statusen til jobben.
- 13. Hvis jobben holdes i listen Aktive jobber, betyr det at maskinen trenger påfyll av ressurser, f.eks. papir eller stifter, før den kan fullføre jobben. Du kan se hvilke ressurser som mangler, ved å velge jobben og trykke på **Detaljer**. Når ressursene blir tilgjengelige, skrives jobben ut.

#### Mer informasjon [Logge på maskinen med brukerkode](#page-660-0) [Vise jobbfremdrift og -detaljer med Jobbstatus-menyen](#page-647-0)

## Bokkopiering

Når du trykker på Start for å kopiere, skanner maskinen originalene og lagrer bildene midlertidig. Deretter skrives bildene ut på bakgrunn av alternativene som ble valgt.

Hvis Godkjenning eller Kontering har blitt aktivert på maskinen, kan du bli nødt til å angi påloggingsdetaljer for å få tilgang til kopieringsfunksjonene.

Velg mellom bokkopieringsalternativene, og angi hvilken side eller hvilke sider av en bok eller annen innbundet original du vil skanne.

Maskinen registrerer originalformatet når originalen skannes. Hvis sidene har en sort eller mørk ramme, vil maskinen anta at sidene er mindre enn de faktisk er. Du kan omgå dette ved å velge funksjonen Tilpassede skanneområder i Originalformat og oppgi nøyaktige mål for siden.

Ved hjelp av Jobber – Bygg jobb kan du lage etterbehandlede sett bestående av flere sider fra den innbundne originalen.

Merk: Ikke lukk originalmateren når du skanner innbundne originaler (boken og/eller originalmateren kan bli skadet dersom dekselet lukkes).

- 1. Plasser boken i øvre, venstre hjørne av glassplaten.
- 2. Trykk på **Slett alt** på kontrollpanelet for å slette eventuelle programmeringsvalg i tidligere vinduer.
- 3. Trykk på **Startvindu for tjenester**.
- 4. Trykk deretter på **Kopi** på berøringsskjermen.
- 5. Velg kategorien **Justering av oppsett**.
- 6. Hvis boken ikke passer på et standard papirformat, kan du angi riktig format manuelt med funksjonen Originalformat.
	- Trykk på **Originalformat**.
	- Velg originalformat.
		- Autom. reg. standardinnstillingen, aktiverer automatisk registrering av format. Formatet som blir registrert, blir tilpasset et standard papirformat.
		- **Forh.innst. skanneomr.** brukes til å definere størrelsen på originalen fra en liste med forhåndsinnstilte standard originalformater. Du kan vise listen ved hjelp av rullefeltet.
		- **Tilpasset skanneomr.** brukes for å angi et bestemt skanneområde og er spesielt nyttig ved skanning av kvitteringer. Mål bredden (X) og høyden (Y) som skal skannes på originalen, og skriv inn målene i X- og Y-feltene.
		- **Blandede originalformater** skanner dokumenter som inneholder sider med forskjellig format. Sidene må ha samme bredde, som A4 (8,5 x 11") LSK og A3 (11 x 17") KSF. Andre kombinasjoner vises på berøringsskjermen. Enheten registrerer størrelsen på dokumentene og produserer forskjellige resultater basert på kombinasjonene som er valgt:

Merk: KSF står for Kortsiden først (når papiret mates inn i maskinen med den korte enden først). LSF står for Langsiden først (når papiret mates inn i maskinen med den lange siden først).

- Trykk på **OK**.
- 7. Trykk på **Bokkopiering**.
- 8. Velg aktuelt alternativ for å slette et område fra midten av boken for å slette uønskede merker fra innbindingsmargen.
	- **Av** ingen områder av midten fjernes.
	- **Begge sider** skanner begge sider, bokens venstre side vil bli skannet først. Bruk pilknappene til å angi hvor stort område, fra 0 til 50 mm, som skal slettes fra bokens innbindingsmarg.
	- **Bare venstre side** skanner bare venstre side. Bruk pilknappene til å angi hvor stort område, fra 0 til 25 mm, som skal slettes fra bildets høyre side.
	- **Bare høyre side** skanner bare høyre side. Bruk pilknappene til å angi hvor stort område, fra 0 til 25 mm, som skal slettes fra bildets venstre side.
- 9. Trykk på **OK**.
- 10. Angi antallet trykk med talltastaturet på kontrollpanelet.
- 11. Trykk på **Start** på kontrollpanelet for å skanne originalen.
- 12. Fjern originalen fra originalmateren eller glassplaten når skanningen er ferdig. Jobben legges inn i listen over jobber som er klare til behandling.
- 13. Trykk på **Jobbstatus** på kontrollpanelet for å vise jobblisten og kontrollere statusen til jobben.
- 14. Hvis jobben holdes i listen Aktive jobber, betyr det at maskinen trenger påfyll av ressurser, f.eks. papir eller stifter, før den kan fullføre jobben. Du kan se hvilke ressurser som mangler, ved å velge jobben og trykke på **Detaljer**. Når ressursene blir tilgjengelige, skrives jobben ut.

[Bygge en kopieringsjobb med innstillinger for flere sider eller segmenter](#page-124-0) [Logge på maskinen med brukerkode](#page-660-0) [Vise jobbfremdrift og -detaljer med Jobbstatus-menyen](#page-647-0) [Angi formatet til originalen som skal kopieres](#page-100-0)

## Bruke Flytting for å justere kopibildet

Når du trykker på Start for å kopiere, skanner maskinen originalene og lagrer bildene midlertidig. Deretter skrives bildene ut på bakgrunn av alternativene som ble valgt.

Hvis Godkjenning eller Kontering har blitt aktivert på maskinen, kan du bli nødt til å angi påloggingsdetaljer for å få tilgang til kopieringsfunksjonene.

Med Flytting kan du endre bildets plassering på utskriften. Dette kan være nyttig hvis kopiene skal bindes inn og du vil passe på at det er nok plass til innbindingen på høyre eller venstre side.

1. Legg originalene med forsiden opp i originalmateren. Juster støtten slik at den bare så vidt berører originalene.

Eller

- 2. Trykk på **Slett alt** på kontrollpanelet for å slette eventuelle programmeringsvalg i tidligere vinduer.
- 3. Trykk på **Startvindu for tjenester**.
- 4. Trykk deretter på **Kopi** på berøringsskjermen.
- 5. Velg kategorien **Justering av oppsett**.
- 6. Trykk på **Flytting**.
- 7. Velg aktuelt alternativ.
	- **Av** annullerer tidligere innstillinger. Dette er nyttig hvis du programmerer en kompleks jobb og vil avbryte en flyttingsinnstilling uten å avbryte andre innstillinger.
	- **Automatisk midtstilt** sentrerer automatisk det skannede sidebildet på papiret. For at dette skal fungere bør originalen være mindre enn valgt kopipapir, hvis ikke, bør bildet forminskes.
	- **Margflytting** flytter bildet opp/ned eller til venstre/høyre på siden for å gi større eller mindre marg. Bruk pilknappene til å angi hvor mye margen skal flyttes. Flyttingen oppgis i intervaller på 1 mm opptil 50 mm. Når du kopierer 2-sidige originaler, kan du velge mellom disse to alternativene:
	- Juster margen på baksiden uavhengig av forsiden.
	- Merk av for **Speilvend forsiden** hvis du vil at margen på baksiden skal være lik forsiden.
	- Du kan også velge forhåndsinnstilte flyttinger fra Forhåndsinnstillinger-menyen. Systemadministrator kan endre forhåndsinnstillingene. Hvis du har valgt et forhåndsinnstilt alternativ, kan du justere det ved hjelp av pilknappene. Flyttingen oppgis i intervaller på 1 mm opptil 50 mm. Når du kopierer 2-sidige originaler, kan du velge mellom disse to alternativene:
	- Juster margen på baksiden uavhengig av forsiden.
	- Merk av for **Speilvend forsiden** hvis du vil at margen på baksiden skal være lik forsiden.
- 8. Trykk på **OK**.
- 9. Angi antallet trykk med talltastaturet på kontrollpanelet.
- 10. Trykk på **Start** på kontrollpanelet for å skanne originalen.
- 11. Fjern originalen fra originalmateren eller glassplaten når skanningen er ferdig. Jobben legges inn i listen over jobber som er klare til behandling.
- 12. Trykk på **Jobbstatus** på kontrollpanelet for å vise jobblisten og kontrollere statusen til jobben.
- 13. Hvis jobben holdes i listen Aktive jobber, betyr det at maskinen trenger påfyll av ressurser, f.eks. papir eller stifter, før den kan fullføre jobben. Du kan se hvilke ressurser som mangler, ved å velge jobben og trykke på **Detaljer**. Når ressursene blir tilgjengelige, skrives jobben ut.

[Logge på maskinen med brukerkode](#page-660-0) [Bruke Internett-tjenester for å finne kontaktdetaljer for systemadministrator](#page-624-0) [Vise jobbfremdrift og -detaljer med Jobbstatus-menyen](#page-647-0)

## Fjerne kanter på kopier

Når du trykker på Start for å kopiere, skanner maskinen originalene og lagrer bildene midlertidig. Deretter skrives bildene ut på bakgrunn av alternativene som ble valgt.

Hvis Godkjenning eller Kontering har blitt aktivert på maskinen, kan du bli nødt til å angi påloggingsdetaljer for å få tilgang til kopieringsfunksjonene.

Med Kantfjerning kan du angi området som skal skannes, slik at bare en bestemt del av originalen skannes. På den måten kan du for eksempel fjerne merker på kopiene som stammer fra hull eller stifter i originalen.

1. Legg originalene med forsiden opp i originalmateren. Juster støtten slik at den bare så vidt berører originalene.

Eller

Løft opp originalmateren. Legg originalen med forsiden ned på glassplaten, og legg den inntil pilen øverst i venstre hjørne. Lukk originalmateren.

- 2. Trykk på **Slett alt** på kontrollpanelet for å slette eventuelle programmeringsvalg i tidligere vinduer.
- 3. Trykk på **Startvindu for tjenester**.
- 4. Trykk deretter på **Kopi** på berøringsskjermen.
- 5. Velg kategorien **Justering av oppsett**.
- 6. Trykk på **Kantfjerning**.
- 7. Velg aktuelt alternativ.
	- **Alle kanter** fjerner like mye fra alle kanter. Bruk pilknappene for å justere mengden som skal slettes, fra 3 mm til 50 mm, eller velg skrivefeltet og skriv inn påkrevd mengde med talltastaturet.
	- **Hver kant** gjør det mulig å fjerne ulike mengder fra hver kant, både på for- og baksiden. Bruk pilknappene for å justere mengden som skal slettes, fra 3 mm til 50 mm, eller velg skrivefeltet og skriv inn påkrevd mengde med talltastaturet.
		- Velg **Side 1**.
		- Merk av for **feltene Topp, Høyre, Bunn og Venstre** etter behov og bruk pilknappene for å justere mengden som skal slettes, fra 3 mm til 50 mm, eller velg skrivefeltet og skriv inn påkrevd mengde med talltastaturet.

#### **Enten**

- Velg **Side 2**.
- Merk av for **feltene Topp, Høyre, Bunn og Venstre** etter behov og bruk pilknappene for å justere mengden som skal slettes, fra 3 mm til 50 mm, eller velg skrivefeltet og skriv inn påkrevd mengde med talltastaturet.

#### **Eller**

- Merk av for **Speilvend side 1** for å bytte side 1-innstillingene på side 2. Innstillinger for venstre og høyre eller bunn og topp byttes, avhengig av sideorientering.
- Velg et alternativ fra listen over forhåndsinnstilte innstillinger for å bruke vanlige innstillinger for Kantfjerning, som Fjerning for hulling og Fjern. f. topp- og bunntekst. Systemadministrator kan endre forhåndsinnstillingene. Forhåndsinnstilte innstillinger kan justeres.
- Velg **Side 1**.
- Merk av for **feltene Topp, Høyre, Bunn og Venstre** etter behov og bruk pilknappene for å justere mengden som skal slettes, fra 3 mm til 50 mm, eller velg skrivefeltet og skriv inn påkrevd mengde med talltastaturet.

#### **Enten**

- Velg **Side 2**.
- Merk av for **feltene Topp, Høyre, Bunn og Venstre** etter behov og bruk pilknappene for å justere mengden som skal slettes, fra 3 mm til 50 mm, eller velg skrivefeltet og skriv inn påkrevd mengde med talltastaturet.

#### **Eller**

- Merk av for **Speilvend side 1** for å bytte side 1-innstillingene på side 2. Innstillinger for venstre og høyre eller bunn og topp byttes, avhengig av sideorientering.

- 8. Trykk på **OK**.
- 9. Angi antallet trykk med talltastaturet på kontrollpanelet.
- 10. Trykk på **Start** på kontrollpanelet for å skanne originalen.
- 11. Fjern originalen fra originalmateren eller glassplaten når skanningen er ferdig. Jobben legges inn i listen over jobber som er klare til behandling.
- 12. Trykk på **Jobbstatus** på kontrollpanelet for å vise jobblisten og kontrollere statusen til jobben.
- 13. Hvis jobben holdes i listen Aktive jobber, betyr det at maskinen trenger påfyll av ressurser, f.eks. papir eller stifter, før den kan fullføre jobben. Du kan se hvilke ressurser som mangler, ved å velge jobben og trykke på **Detaljer**. Når ressursene blir tilgjengelige, skrives jobben ut.

[Logge på maskinen med brukerkode](#page-660-0) [Bruke Internett-tjenester for å finne kontaktdetaljer for systemadministrator](#page-624-0) [Vise jobbfremdrift og -detaljer med Jobbstatus-menyen](#page-647-0)

## Lage kopier med invertert bilde

Når du trykker på Start for å kopiere, skanner maskinen originalene og lagrer bildene midlertidig. Deretter skrives bildene ut på bakgrunn av alternativene som ble valgt.

Hvis Godkjenning eller Kontering har blitt aktivert på maskinen, kan du bli nødt til å angi påloggingsdetaljer for å få tilgang til kopieringsfunksjonene.

Med Inverter bilde kan du speilvende bilder eller lage negative bilder. Denne funksjonen er nyttig for originaler som har betydelige mengder mørk bakgrunn eller lys tekst og lyse bilder.

1. Legg originalene med forsiden opp i originalmateren. Juster støtten slik at den bare så vidt berører originalene.

Eller

- 2. Trykk på **Slett alt** på kontrollpanelet for å slette eventuelle programmeringsvalg i tidligere vinduer.
- 3. Trykk på **Startvindu for tjenester**.
- 4. Trykk deretter på **Kopi** på berøringsskjermen.
- 5. Velg kategorien **Justering av oppsett**.
- 6. Trykk på **Inverter bilde**.
- 7. Velg aktuelt alternativ.
	- **Normalt bilde** skriver ut et dokument som er likt originalen.
	- **Speilvend bilde** lager et speilbilde av originalen.
- 8. Vela aktuelt alternativ.
	- **Positivt bilde** skriver ut et dokument som er likt originalen.
	- **Negativt bilde** konverterer de mørke bildeområdene i originalen til lyse, og de lyse bildeområdene til mørke.
- 9. Trykk på **OK**.
- 10. Angi antallet trykk med talltastaturet på kontrollpanelet.
- 11. Trykk på **Start** på kontrollpanelet for å skanne originalen.
- 12. Fjern originalen fra originalmateren eller glassplaten når skanningen er ferdig. Jobben legges inn i listen over jobber som er klare til behandling.
- 13. Trykk på **Jobbstatus** på kontrollpanelet for å vise jobblisten og kontrollere statusen til jobben.
- 14. Hvis jobben holdes i listen Aktive jobber, betyr det at maskinen trenger påfyll av ressurser, f.eks. papir eller stifter, før den kan fullføre jobben. Du kan se hvilke ressurser som mangler, ved å velge jobben og trykke på **Detaljer**. Når ressursene blir tilgjengelige, skrives jobben ut.

[Logge på maskinen med brukerkode](#page-660-0) [Vise jobbfremdrift og -detaljer med Jobbstatus-menyen](#page-647-0)

## Leveringsformat

## <span id="page-106-0"></span>Lage hefter av kopier

Når du trykker på Start for å kopiere, skanner maskinen originalene og lagrer bildene midlertidig. Deretter skrives bildene ut på bakgrunn av alternativene som ble valgt.

Hvis Godkjenning eller Kontering har blitt aktivert på maskinen, kan du bli nødt til å angi påloggingsdetaljer for å få tilgang til kopieringsfunksjonene.

Med Hefteproduksjon kan du lage hefter av 1- eller 2-sidige originaler. Maskinen skanner originalene og forminsker og ordner automatisk bildene i riktig rekkefølge på det angitte kopipapiret, slik at du får et hefte når det kopierte settet falses på midten. Et omslag kan legges på heftet automatisk.

Hvis maskinen er utstyrt med heftemodul, kan du lage falsede og stiftede hefter automatisk ved hjelp av Hefteproduksjon.

1. Legg originalene med forsiden opp i originalmateren. Juster støtten slik at den bare så vidt berører originalene.

Eller

- 2. Trykk på **Slett alt** på kontrollpanelet for å slette eventuelle programmeringsvalg i tidligere vinduer.
- 3. Trykk på **Startvindu for tjenester**.
- 4. Trykk deretter på **Kopi** på berøringsskjermen.
- 5. Velg kategorien **Leveringsformat**.
- 6. Trykk på **Hefteproduksjon**.
- 7. Velg **På**.
- 8. Velg aktuelt alternativ.
	- 1-sidige originaler
	- 2-sidige originaler
- 9. Velg riktig papirmagasin for jobben. Hvis du trenger stifting og/eller falsing, må du velge et papirmagasin med langsiden først (LSF).

Merk: KSF står for Kortsiden først (når papiret mates inn i maskinen med den korte enden først). LSF står for Langsiden først (når papiret mates inn i maskinen med den lange siden først).

10. Velg ønsket leseretning for den ferdige utskriften, enten **Venstre mot høyre** eller **Høyre mot venstre**.

Merk: Dette alternativet må aktiveres av systemadministrator.

- 11. Hvis heftemodul er installert, velger du ønsket etterbehandlingsalternativ:
	- **Falsing og stifting** stifter og falser de ferdige dokumentene langs midtmargen slik at det dannes hefter.
	- **Bare falsing** falser de ferdige dokumentene langs midtmargen for å produsere hefter.
- 12. Trykk på **OK**.
- 13. Angi antallet trykk med talltastaturet på kontrollpanelet.
- 14. Trykk på **Start** på kontrollpanelet for å skanne originalen.
- 15. Fjern originalen fra originalmateren eller glassplaten når skanningen er ferdig. Jobben legges inn i listen over jobber som er klare til behandling.
- 16. Trykk på **Jobbstatus** på kontrollpanelet for å vise jobblisten og kontrollere statusen til jobben.
- 17. Hvis jobben holdes i listen Aktive jobber, betyr det at maskinen trenger påfyll av ressurser, f.eks. papir eller stifter, før den kan fullføre jobben. Du kan se hvilke ressurser som mangler, ved å velge jobben og trykke på **Detaljer**. Når ressursene blir tilgjengelige, skrives jobben ut.

#### Mer informasjon

[Velge papirmagasin for kopiering](#page-82-0) [Logge på maskinen med brukerkode](#page-660-0) [Vise jobbfremdrift og -detaljer med Jobbstatus-menyen](#page-647-0) [Legge til omslag på kopier](#page-108-0)

## Spesialsider

#### **Velge spesialsider for kopier**

Med Spesialsider kan du gi dokumentet et profesjonelt utseende for eksempel ved å legge på omslag eller skrive ut sidene på ulike typer papir.

Med Omslag kan blanke eller trykte sider legges til foran, bak eller både foran og bak settet. Dette alternativet brukes også for å legge til omslag på et hefte. Omslaget kan være i et annet materiale enn resten av jobben.

Med Kapittelstart kan du angi om et kapittel skal starte på høyre eller venstre side, og at det eventuelt skal settes inn en blank side automatisk.
Med Innlegg kan du legge inn blanke ark av et annet materiale i dokumentet, eller skrive ut spesifiserte sider på annet materiale. Du kan bruke opptil to materialtyper til innleggene. Hvis du legger inn blanke sider, må du legge inn et blankt ark på egnet sted i originaldokumentet.

1. Legg originalene med forsiden opp i originalmateren. Juster støtten slik at den bare så vidt berører originalene.

Eller

Løft opp originalmateren. Legg originalen med forsiden ned på glassplaten, og legg den inntil pilen øverst i venstre hjørne. Lukk originalmateren.

- 2. Trykk på **Slett alt** på kontrollpanelet for å slette eventuelle programmeringsvalg i tidligere vinduer.
- 3. Trykk på **Startvindu for tjenester**.
- 4. Trykk deretter på **Kopi** på berøringsskjermen.
- 5. Velg eventuelt kategorien **Kopi**. Denne kategorien er som regel aktiv når kopieringstjenesten åpnes.

Merk: Denne funksjonen er ikke tilgjengelig før et papirmagasin er valgt. Den er ikke tilgjengelig hvis Automatisk valg er aktivert.

- 6. Velg riktig papirmagasin for hoveddelen av dokumentet.
- 7. Velg kategorien **Leveringsformat**.
- 8. Velg **Spesialsider**.
- 9. Velg aktuelt alternativ.
	- **Omslag** legger blanke eller trykte sider til det ferdige dokumentet.
	- **Kapittelstart** angir om kapittelet skal starte på høyre eller venstre side.
	- **Innlegg** legger til blanke sider av et annet materiale i dokumentet.
	- **Unntak** sørger for at det brukes et annet papirmagasin til noen av sidene.
- 10. Trykk på **OK**.
- 11. Angi antallet trykk med talltastaturet på kontrollpanelet.
- 12. Trykk på **Start** på kontrollpanelet for å skanne originalen.
- 13. Fjern originalen fra originalmateren eller glassplaten når skanningen er ferdig. Jobben legges inn i listen over jobber som er klare til behandling.
- 14. Trykk på **Jobbstatus** på kontrollpanelet for å vise jobblisten og kontrollere statusen til jobben.
- 15. Hvis jobben holdes i listen Aktive jobber, betyr det at maskinen trenger påfyll av ressurser, f.eks. papir eller stifter, før den kan fullføre jobben. Du kan se hvilke ressurser som mangler, ved å velge jobben og trykke på **Detaljer**. Når ressursene blir tilgjengelige, skrives jobben ut.

## Mer informasjon

[Legge til omslag på kopier](#page-108-0) [Legge til kapittelstart i kopier](#page-110-0) [Sette inn innlegg i kopisett](#page-111-0) [Velge unntak i kopisett](#page-113-0) [Logge på maskinen med brukerkode](#page-660-0) [Vise jobbfremdrift og -detaljer med Jobbstatus-menyen](#page-647-0)

## <span id="page-108-0"></span>**Legge til omslag på kopier**

Når du trykker på Start for å kopiere, skanner maskinen originalene og lagrer bildene midlertidig. Deretter skrives bildene ut på bakgrunn av alternativene som ble valgt.

Hvis Godkjenning eller Kontering har blitt aktivert på maskinen, kan du bli nødt til å angi påloggingsdetaljer for å få tilgang til kopieringsfunksjonene.

Med Omslag kan blanke eller trykte sider legges til foran, bak eller både foran og bak settet. Dette alternativet brukes også for å legge til omslag på et hefte. Omslaget kan være i et annet materiale enn resten av jobben.

1. Legg originalene med forsiden opp i originalmateren. Juster støtten slik at den bare så vidt berører originalene.

Eller

Løft opp originalmateren. Legg originalen med forsiden ned på glassplaten, og legg den inntil pilen øverst i venstre hjørne. Lukk originalmateren.

- 2. Trykk på **Slett alt** på kontrollpanelet for å slette eventuelle programmeringsvalg i tidligere vinduer.
- 3. Trykk på **Startvindu for tjenester**.
- 4. Trykk deretter på **Kopi** på berøringsskjermen.
- 5. Velg eventuelt kategorien **Kopi**. Denne kategorien er som regel aktiv når kopieringstjenesten åpnes.

- 6. Velg riktig papirmagasin for hoveddelen av dokumentet.
- 7. Legg inn materialet som skal brukes til omslagene, i et annet papirmagasin. Sørg for at det har samme format og orientering som papiret du bruker for hoveddelen av jobben.
- 8. Oppdater om nødvendig vinduet med papirinnstillingene, og trykk på **Bekreft** for å godkjenne valgene.
- 9. Velg kategorien **Leveringsformat**.
- 10. Velg **Spesialsider**.
- 11. Trykk på **Omslag**.
- 12. Velg aktuelt alternativ. Omslagene kan være blanke eller ha trykk.
	- **Av** annullerer eventuelle innstillinger du har angitt.
	- **Foran og bak samme** legger inn et blankt eller trykt omslag foran og bak dokumentet. Alternativene for utskrift og papirmagasin er de samme for begge omslagene.
	- **Foran og bak forskjellig** legger inn et blankt eller trykt omslag foran og bak dokumentet. Du kan programmere alternativene for utskrift og papirmagasin individuelt for hvert omslag.
	- **Bare foran** legger inn et blankt eller trykt omslag foran dokumentet.
	- **Bare bak** legger inn et blankt eller trykt omslag bak dokumentet.
- 13. Velg aktuelt alternativ.
	- **Blankt omslag** setter inn et blankt ark som omslag.
	- **Skriv ut på forsiden** skriver ut på forsiden av omslaget.
	- **Skriv ut på baksiden** skriver ut på baksiden av omslaget. Velg **Roter bakside** hvis du vil rotere trykket på baksiden.
	- **Skriv ut på begge sider** skriver ut på begge sider av omslaget. Velg **Roter bakside** hvis du vil rotere trykket på baksiden.
- 14. Velg papirmagasin for de valgte omslagene. Velg eventuelt **Mer...** for å vise flere alternativer.
- 15. Trykk på **OK**.
- 16. Trykk på **OK**.
- 17. Angi antallet trykk med talltastaturet på kontrollpanelet.
- 18. Trykk på **Start** på kontrollpanelet for å skanne originalen.
- 19. Fjern originalen fra originalmateren eller glassplaten når skanningen er ferdig. Jobben legges inn i listen over jobber som er klare til behandling.
- 20. Trykk på **Jobbstatus** på kontrollpanelet for å vise jobblisten og kontrollere statusen til jobben.
- 21. Hvis jobben holdes i listen Aktive jobber, betyr det at maskinen trenger påfyll av ressurser, f.eks. papir eller stifter, før den kan fullføre jobben. Du kan se hvilke ressurser som mangler, ved å velge jobben og trykke på **Detaljer**. Når ressursene blir tilgjengelige, skrives jobben ut.

## Mer informasjon

[Logge på maskinen med brukerkode](#page-660-0) [Bygge en kopieringsjobb med innstillinger for flere sider eller segmenter](#page-124-0) [Vise jobbfremdrift og -detaljer med Jobbstatus-menyen](#page-647-0) [Fylle i ulike materialtyper](#page-644-0) [Fylle papir i magasin 1 og endre magasininnstillinger](#page-634-0) [Fylle papir i magasin 2 og endre magasininnstillinger](#page-636-0) [Fylle papir i magasin 3](#page-640-0) [Fylle papir i magasin 4](#page-641-0) [Fylle papir i spesialmagasinet og endre magasininnstillingene](#page-642-0)

## <span id="page-110-0"></span>**Legge til kapittelstart i kopier**

Når du trykker på Start for å kopiere, skanner maskinen originalene og lagrer bildene midlertidig. Deretter skrives bildene ut på bakgrunn av alternativene som ble valgt.

Hvis Godkjenning eller Kontering har blitt aktivert på maskinen, kan du bli nødt til å angi påloggingsdetaljer for å få tilgang til kopieringsfunksjonene.

Med Kapittelstart kan du angi om et kapittel skal starte på høyre eller venstre side, og at det eventuelt skal settes inn en blank side automatisk.

1. Legg originalene med forsiden opp i originalmateren. Juster støtten slik at den bare så vidt berører originalene.

Eller

Løft opp originalmateren. Legg originalen med forsiden ned på glassplaten, og legg den inntil pilen øverst i venstre hjørne. Lukk originalmateren.

- 2. Trykk på **Slett alt** på kontrollpanelet for å slette eventuelle programmeringsvalg i tidligere vinduer.
- 3. Trykk på **Startvindu for tjenester**.
- 4. Trykk deretter på **Kopi** på berøringsskjermen.
- 5. Velg eventuelt kategorien **Kopi**. Denne kategorien er som regel aktiv når kopieringstjenesten åpnes.

- 6. Velg riktig papirmagasin for hoveddelen av dokumentet.
- 7. Velg kategorien **Leveringsformat**.
- 8. Velg **Spesialsider**.
- 9. Trykk på **Kapittelstart...**.
- 10. Trykk i feltet **Sidenummer** og oppgi hvilken side i originalen du vil kapittelet skal starte med, ved å taste inn originalens sidenummer med talltastaturet.
- 11. Velg aktuelt alternativ fra Start kapittel.
	- **På høyre side** det nye kapittelet starter på høyre side.
	- **På venstre side** det nye kapittelet starter på venstre side.
- 12. Trykk på **Legg til**.
- 13. Gjenta de tre trinnene ovenfor helt til alle kapitler er programmert.
- 14. Velg **Lukk** for å lagre opplysningene du har skrevet inn.
- 15. Trykk på **OK**.
- 16. Angi antallet trykk med talltastaturet på kontrollpanelet.
- 17. Trykk på **Start** på kontrollpanelet for å skanne originalen.
- 18. Fjern originalen fra originalmateren eller glassplaten når skanningen er ferdig. Jobben legges inn i listen over jobber som er klare til behandling.
- 19. Trykk på **Jobbstatus** på kontrollpanelet for å vise jobblisten og kontrollere statusen til jobben.
- 20. Hvis jobben holdes i listen Aktive jobber, betyr det at maskinen trenger påfyll av ressurser, f.eks. papir eller stifter, før den kan fullføre jobben. Du kan se hvilke ressurser som mangler, ved å velge jobben og trykke på **Detaljer**. Når ressursene blir tilgjengelige, skrives jobben ut.

#### Mer informasjon

[Logge på maskinen med brukerkode](#page-660-0) [Vise jobbfremdrift og -detaljer med Jobbstatus-menyen](#page-647-0)

## <span id="page-111-0"></span>**Sette inn innlegg i kopisett**

Når du trykker på Start for å kopiere, skanner maskinen originalene og lagrer bildene midlertidig. Deretter skrives bildene ut på bakgrunn av alternativene som ble valgt.

Hvis Godkjenning eller Kontering har blitt aktivert på maskinen, kan du bli nødt til å angi påloggingsdetaljer for å få tilgang til kopieringsfunksjonene.

Med Innlegg kan du legge inn blanke ark av et annet materiale i dokumentet, eller skrive ut spesifiserte sider på annet materiale. Du kan bruke opptil to materialtyper til innleggene. Hvis du legger inn blanke sider, må du legge inn et blankt ark på egnet sted i originaldokumentet.

1. Legg originalene med forsiden opp i originalmateren. Juster støtten slik at den bare så vidt berører originalene.

Eller

Løft opp originalmateren. Legg originalen med forsiden ned på glassplaten, og legg den inntil pilen øverst i venstre hjørne. Lukk originalmateren.

- 2. Trykk på **Slett alt** på kontrollpanelet for å slette eventuelle programmeringsvalg i tidligere vinduer.
- 3. Trykk på **Startvindu for tjenester**.
- 4. Trykk deretter på **Kopi** på berøringsskjermen.
- 5. Velg eventuelt kategorien **Kopi**. Denne kategorien er som regel aktiv når kopieringstjenesten åpnes.

- 6. Velg riktig papirmagasin for hoveddelen av dokumentet.
- 7. Legg inn materialet som skal brukes til innleggene, i et annet papirmagasin. Sørg for at det har samme format og orientering som papiret du bruker for hoveddelen av jobben.
- 8. Oppdater om nødvendig vinduet med papirinnstillingene, og trykk på **Bekreft** for å godkjenne valgene.
- 9. Velg kategorien **Leveringsformat**.
- 10. Velg **Spesialsider**.
- 11. Trykk på **Innlegg...**.
- 12. Trykk i boksen **Etter sidenummer**, og bruk talltastene til å angi på hvilken side innlegget skal settes inn.

Merk: Dette er de faktiske sidetallene, ikke sidetallene som eventuelt er trykt på originalen.

Ved kopiering av 2-sidige dokumenter har hvert ark i dokumentet to sidetall, så du må telle hver side i dokumentet.

- 13. Bruk pilknappene eller velg feltet **Antall innlegg**, og bruk talltastaturet til å skrive inn hvor mange sider som skal settes inn.
- 14. Velg riktig papirmagasin for innleggene.
	- Hvis du skal bruke skillekort som innlegg, må du sørge for at skillekortene ligger i riktig rekkefølge, og at det er lagt i riktig antall skillekort for jobben. Hvis det skal skrives ut på skillekortene, bruker du alternativet Skillek.flytting til å angi hvor mye bildet må flyttes for å sikre at skillekortbildet skrives ut riktig.
- 15. Trykk på **Legg til**.
- 16. Gjenta de fire trinnene ovenfor helt til alle innlegg er programmert.
- 17. Velg **Lukk** for å lagre opplysningene du har skrevet inn.
- 18. Trykk på **OK**.
- 19. Angi antallet trykk med talltastaturet på kontrollpanelet.
- 20. Trykk på **Start** på kontrollpanelet for å skanne originalen.
- 21. Fjern originalen fra originalmateren eller glassplaten når skanningen er ferdig. Jobben legges inn i listen over jobber som er klare til behandling.
- 22. Trykk på **Jobbstatus** på kontrollpanelet for å vise jobblisten og kontrollere statusen til jobben.
- 23. Hvis jobben holdes i listen Aktive jobber, betyr det at maskinen trenger påfyll av ressurser, f.eks. papir eller stifter, før den kan fullføre jobben. Du kan se hvilke ressurser som mangler, ved å velge jobben og trykke på **Detaljer**. Når ressursene blir tilgjengelige, skrives jobben ut.

#### Mer informasjon

[Logge på maskinen med brukerkode](#page-660-0) [Bruke Flytting for å justere kopibildet](#page-102-0) [Bygge en kopieringsjobb med innstillinger for flere sider eller segmenter](#page-124-0) [Vise jobbfremdrift og -detaljer med Jobbstatus-menyen](#page-647-0) [Fylle papir i magasin 1 og endre magasininnstillinger](#page-634-0) [Fylle papir i magasin 2 og endre magasininnstillinger](#page-636-0) [Fylle papir i magasin 3](#page-640-0) [Fylle papir i magasin 4](#page-641-0) [Fylle papir i spesialmagasinet og endre magasininnstillingene](#page-642-0) [Fylle i ulike materialtyper](#page-644-0)

## <span id="page-113-0"></span>**Velge unntak i kopisett**

Når du trykker på Start for å kopiere, skanner maskinen originalene og lagrer bildene midlertidig. Deretter skrives bildene ut på bakgrunn av alternativene som ble valgt.

Hvis Godkjenning eller Kontering har blitt aktivert på maskinen, kan du bli nødt til å angi påloggingsdetaljer for å få tilgang til kopieringsfunksjonene.

Bruk Unntak hvis du vil bruke et annet papirmagasin til noen av sidene. Det kan for eksempel være aktuelt å skrive ut notatsidene i et øvelseshefte på papir med en annen farge.

1. Legg originalene med forsiden opp i originalmateren. Juster støtten slik at den bare så vidt berører originalene.

Eller

Løft opp originalmateren. Legg originalen med forsiden ned på glassplaten, og legg den inntil pilen øverst i venstre hjørne. Lukk originalmateren.

- 2. Trykk på **Slett alt** på kontrollpanelet for å slette eventuelle programmeringsvalg i tidligere vinduer.
- 3. Trykk på **Startvindu for tjenester**.
- 4. Trykk deretter på **Kopi** på berøringsskjermen.
- 5. Velg eventuelt kategorien **Kopi**. Denne kategorien er som regel aktiv når kopieringstjenesten åpnes.

- 6. Velg riktig papirmagasin for hoveddelen av dokumentet.
- 7. Velg kategorien **Leveringsformat**.
- 8. Velg **Spesialsider**.
- 9. Trykk på **Unntak...**.
- 10. Trykk i de enkelte Sidenummer-boksene og bruk talltastaturet til å taste inn første og siste sidetall for unntakssidene.
- 11. Velg eventuelt hvilket papirmagasin unntakssidene skal mates fra. Du kan velge forskjellige magasiner for hvert unntaksområde.
- 12. Trykk på **Legg til**.
- 13. Gjenta de tre trinnene ovenfor helt til alle unntak er programmert.
- 14. Velg **Lukk** for å lagre opplysningene du har skrevet inn.
- 15. Trykk på **OK**.
- 16. Angi antallet trykk med talltastaturet på kontrollpanelet.
- 17. Trykk på **Start** på kontrollpanelet for å skanne originalen.
- 18. Trykk på **Jobbstatus** på kontrollpanelet for å vise jobblisten og kontrollere statusen til jobben.
- 19. Hvis jobben holdes i listen Aktive jobber, betyr det at maskinen trenger påfyll av ressurser, f.eks. papir eller stifter, før den kan fullføre jobben. Du kan se hvilke ressurser som mangler, ved å velge jobben og trykke på **Detaljer**. Når ressursene blir tilgjengelige, skrives jobben ut.
- 20. Fjern originalen fra originalmateren eller glassplaten når skanningen er ferdig. Jobben legges inn i listen over jobber som er klare til behandling.

Mer informasjon [Logge på maskinen med brukerkode](#page-660-0) [Vise jobbfremdrift og -detaljer med Jobbstatus-menyen](#page-647-0)

## **Stempler**

## **Velge alternativer for kopistempler**

Når du trykker på Start for å kopiere, skanner maskinen originalene og lagrer bildene midlertidig. Deretter skrives bildene ut på bakgrunn av alternativene som ble valgt.

Hvis Godkjenning eller Kontering har blitt aktivert på maskinen, kan du bli nødt til å angi påloggingsdetaljer for å få tilgang til kopieringsfunksjonene.

Med Stempler kan du automatisk legge til en merknad, et sidetall, dagens dato eller sidetallprefiks på kopien. Du kan velge ett av eller alle disse stemplene, og angi hvor de skal skrives ut på kopien. Du kan også velge utseende, f.eks. skriftstørrelse, på stemplene.

Stempler kan ikke brukes med omslag (foran og bak), skillekort med fane, innlegg og blanke kapittelstartsider

Sidenumre brukes til automatisk å sette inn et sidenummer på angitt sted på siden. Sidenumrene økes automatisk med ett og ett tall. 2-sidige kopier regnes som to sider, og sidenummeret skrives ut på begge sider.

Merknad brukes til å legge til opptil 50 alfanumeriske tegn et angitt sted på siden. Du kan endre en eksisterende merknad eller lage en ny merknad.

Sett inn dagens dato med Dato-stempelet et angitt sted på siden. Datoen som brukes, er datoen som er programmert på maskinen. Systemadministrator oppgir dato når maskinen installeres.

Sidetallprefiks brukes til å legge til et valgt sidetallprefiks på angitt sted på siden. Sidetallprefiks brukes hovedsakelig i juridiske dokumenter og forretningsdokumenter og består av et fast prefiks (for eksempel et saksbehandlingsnummer eller en klientreferanse) og sidetallet for dokumentet. Prefikset kan bestå av opptil 8 alfanumeriske tegn. Du kan legge til et nytt prefiks eller velge et eksisterende prefiks fra listen.

Velg alternativet Format og stil for å spesifisere orienteringen, stilen og utskriftskravene til de valgte stemplene.

Merk: Alternativene i Format og stil aktiveres ikke før det er valgt minst ett stempel.

1. Legg originalene med forsiden opp i originalmateren. Juster støtten slik at den bare så vidt berører originalene.

Eller

Løft opp originalmateren. Legg originalen med forsiden ned på glassplaten, og legg den inntil pilen øverst i venstre hjørne. Lukk originalmateren.

- 2. Trykk på **Slett alt** på kontrollpanelet for å slette eventuelle programmeringsvalg i tidligere vinduer.
- 3. Trykk på **Startvindu for tjenester**.
- 4. Trykk deretter på **Kopi** på berøringsskjermen.
- 5. Velg kategorien **Leveringsformat**.
- 6. Trykk på **Stempler**.
- 7. Velg aktuelle alternativer. Du kan velge mer enn ett alternativ, men du må velge forskjellig plassering for hvert alternativ.
	- **Sidenumre** sidenummeret skrives automatisk ut på siden.
	- **Merknad** legger til merknader på opptil 50 alfanumeriske tegn på siden.
	- **Dato** legger til dagens dato på siden.
	- **Sidetallprefiks** legger til et sidetallprefiks på siden.
- 8. Trykk på **OK**.
- 9. Angi antallet trykk med talltastaturet på kontrollpanelet.
- 10. Trykk på **Start** på kontrollpanelet for å skanne originalen.
- 11. Fjern originalen fra originalmateren eller glassplaten når skanningen er ferdig. Jobben legges inn i listen over jobber som er klare til behandling.
- 12. Trykk på **Jobbstatus** på kontrollpanelet for å vise jobblisten og kontrollere statusen til jobben.
- 13. Hvis jobben holdes i listen Aktive jobber, betyr det at maskinen trenger påfyll av ressurser, f.eks. papir eller stifter, før den kan fullføre jobben. Du kan se hvilke ressurser som mangler, ved å velge jobben og trykke på **Detaljer**. Når ressursene blir tilgjengelige, skrives jobben ut.

#### Mer informasjon

[Legge til sidenumre på kopier](#page-115-0) [Legge til merknader på kopier](#page-117-0) [Skrive ut dato på kopier](#page-118-0) [Skrive ut sidetallprefiks på kopier](#page-120-0) [Logge på maskinen med brukerkode](#page-660-0) [Vise jobbfremdrift og -detaljer med Jobbstatus-menyen](#page-647-0)

## <span id="page-115-0"></span>**Legge til sidenumre på kopier**

Når du trykker på Start for å kopiere, skanner maskinen originalene og lagrer bildene midlertidig. Deretter skrives bildene ut på bakgrunn av alternativene som ble valgt.

Hvis Godkjenning eller Kontering har blitt aktivert på maskinen, kan du bli nødt til å angi påloggingsdetaljer for å få tilgang til kopieringsfunksjonene.

Sidenumre brukes til automatisk å sette inn et sidenummer på angitt sted på siden. Sidenumrene økes automatisk med ett og ett tall. 2-sidige kopier regnes som to sider, og sidenummeret skrives ut på begge sider.

1. Legg originalene med forsiden opp i originalmateren. Juster støtten slik at den bare så vidt berører originalene.

Eller

Løft opp originalmateren. Legg originalen med forsiden ned på glassplaten, og legg den inntil pilen øverst i venstre hjørne. Lukk originalmateren.

- 2. Trykk på **Slett alt** på kontrollpanelet for å slette eventuelle programmeringsvalg i tidligere vinduer.
- 3. Trykk på **Startvindu for tjenester**.
- 4. Trykk deretter på **Kopi** på berøringsskjermen.
- 5. Velg kategorien **Leveringsformat**.
- 6. Trykk på **Stempler**.
- 7. Trykk på **Sidenumre**.
- 8. Trykk på **På** for å legge til sidenumre på kopien.
	- Velg **Av** hvis du ikke vil skrive ut sidenumre på kopien.
- 9. Trykk i feltet for **Start nummerering på side**, og bruk talltastaturet til å angi det første sidetallet som skal skrives ut på den første siden av kopien.
- 10. Bruk pilknappene til å angi plasseringen av sidenumrene på utskriften.
- 11. Velg aktuelt Bruk på-alternativ.
	- **Alle sider** legger til stempelet på alle sider.
	- **Alle sider unntatt første** legger til stempelet på alle sider unntatt den første.
- 12. Trykk på **OK**.

Når et stempel er valgt, aktiveres knappen Format og stil.

- 13. Trykk på **Format og stil**.
- 14. Velg ønsket tekstbakgrunn.
	- **Ugjennomsiktig** legger et ugjennomsiktig stempel over kopien. Eventuelle trykk vises ikke gjennom stempelet.
	- **Gjennomsiktig** legger et gjennomsiktig stempel over kopien. Eventuelle trykk vises gjennom stempelet.
- 15. Trykk i feltet for **Punktstørrelse for skrift** og bruk talltastaturet eller knappene **+** eller **-** til å skrive inn en punktstørrelse for skriften.
- 16. Velg aktuelt alternativ for baksiden.
	- **Samme som forsiden** samme innstillinger brukes for både for- og baksiden av kopiene.
	- **Speilvend forsiden Bla fra vannrett** brukes når kopien skal åpnes fra høyre mot venstre som en bok, med innbindingskanten til venstre. Stempelplasseringen på forsiden speilvendes til baksiden over innbindingskanten. Hvis for eksempel sidenummeret er plassert nede til venstre på forsiden, vil det stå nede til høyre på baksiden.
	- **Speilvend forsiden Bla fra loddrett** brukes når kopien skal åpnes fra bunnen mot toppen som en kalender, med innbindingskanten øverst. Stempelplasseringen på forsiden speilvendes til baksiden over innbindingskanten. Hvis for eksempel sidenummeret er plassert nede til venstre på forsiden, vil det stå oppe til venstre på baksiden.
- 17. Trykk på **OK**.
- 18. Trykk på **OK**.
- 19. Angi antallet trykk med talltastaturet på kontrollpanelet.
- 20. Trykk på **Start** på kontrollpanelet for å skanne originalen.
- 21. Fjern originalen fra originalmateren eller glassplaten når skanningen er ferdig. Jobben legges inn i listen over jobber som er klare til behandling.
- 22. Trykk på **Jobbstatus** på kontrollpanelet for å vise jobblisten og kontrollere statusen til jobben.
- 23. Hvis jobben holdes i listen Aktive jobber, betyr det at maskinen trenger påfyll av ressurser, f.eks. papir eller stifter, før den kan fullføre jobben. Du kan se hvilke ressurser som mangler, ved å velge jobben og trykke på **Detaljer**. Når ressursene blir tilgjengelige, skrives jobben ut.

Mer informasjon

[Logge på maskinen med brukerkode](#page-660-0) [Vise jobbfremdrift og -detaljer med Jobbstatus-menyen](#page-647-0)

## <span id="page-117-0"></span>**Legge til merknader på kopier**

Når du trykker på Start for å kopiere, skanner maskinen originalene og lagrer bildene midlertidig. Deretter skrives bildene ut på bakgrunn av alternativene som ble valgt.

Hvis Godkjenning eller Kontering har blitt aktivert på maskinen, kan du bli nødt til å angi påloggingsdetaljer for å få tilgang til kopieringsfunksjonene.

Merknad brukes til å legge til opptil 50 alfanumeriske tegn et angitt sted på siden. Du kan endre en eksisterende merknad eller lage en ny merknad.

1. Legg originalene med forsiden opp i originalmateren. Juster støtten slik at den bare så vidt berører originalene.

Eller

Løft opp originalmateren. Legg originalen med forsiden ned på glassplaten, og legg den inntil pilen øverst i venstre hjørne. Lukk originalmateren.

- 2. Trykk på **Slett alt** på kontrollpanelet for å slette eventuelle programmeringsvalg i tidligere vinduer.
- 3. Trykk på **Startvindu for tjenester**.
- 4. Trykk deretter på **Kopi** på berøringsskjermen.
- 5. Velg kategorien **Leveringsformat**.
- 6. Trykk på **Stempler**.
- 7. Trykk på **Merknad**.
- 8. Trykk på **På** for å legge til en merknad på kopien.
	- Velg **Av** hvis du ikke vil skrive ut merknader på kopien.
- 9. Velg ønsket merknad fra listen Lagrede merknader. Hvis du vil redigere en eksisterende merknad, merker du den i listen og velger **Rediger**. Bruk tastaturet til å redigere oppføringen, og velg deretter **OK** for å lukke tastaturet.
- 10. Bruk pilknappene til å angi plasseringen av merknaden på utskriften.
- 11. Velg ønsket alternativ fra rullegardinmenyen Bruk på.
	- **Alle sider** legger til stempelet på alle sider.
	- **Alle sider unntatt første** legger til stempelet på alle sider unntatt den første.
	- **Bare første side** legger til stempelet på den første siden, men ingen av de påfølgende sidene.
- 12. Trykk på **OK**.

Når et stempel er valgt, aktiveres knappen Format og stil.

- 13. Trykk på **Format og stil**.
- 14. Velg ønsket tekstbakgrunn.
	- **Ugjennomsiktig** legger et ugjennomsiktig stempel over kopien. Eventuelle trykk vises ikke gjennom stempelet.
	- **Gjennomsiktig** legger et gjennomsiktig stempel over kopien. Eventuelle trykk vises gjennom stempelet.
- 15. Trykk i feltet for **Punktstørrelse for skrift** og bruk talltastaturet eller knappene **+** eller **-** til å skrive inn en punktstørrelse for skriften.
- 16. Velg aktuelt alternativ for baksiden.
	- **Samme som forsiden** samme innstillinger brukes for både for- og baksiden av kopiene.
- **Speilvend forsiden Bla fra vannrett** brukes når kopien skal åpnes fra høyre mot venstre som en bok, med innbindingskanten til venstre. Stempelplasseringen på forsiden speilvendes til baksiden over innbindingskanten. Hvis for eksempel sidenummeret er plassert nede til venstre på forsiden, vil det stå nede til høyre på baksiden.
- **Speilvend forsiden Bla fra loddrett** brukes når kopien skal åpnes fra bunnen mot toppen som en kalender, med innbindingskanten øverst. Stempelplasseringen på forsiden speilvendes til baksiden over innbindingskanten. Hvis for eksempel sidenummeret er plassert nede til venstre på forsiden, vil det stå oppe til venstre på baksiden.
- 17. Trykk på **OK**.
- 18. Trykk på **OK**.
- 19. Angi antallet trykk med talltastaturet på kontrollpanelet.
- 20. Trykk på **Start** på kontrollpanelet for å skanne originalen.
- 21. Fjern originalen fra originalmateren eller glassplaten når skanningen er ferdig. Jobben legges inn i listen over jobber som er klare til behandling.
- 22. Trykk på **Jobbstatus** på kontrollpanelet for å vise jobblisten og kontrollere statusen til jobben.
- 23. Hvis jobben holdes i listen Aktive jobber, betyr det at maskinen trenger påfyll av ressurser, f.eks. papir eller stifter, før den kan fullføre jobben. Du kan se hvilke ressurser som mangler, ved å velge jobben og trykke på **Detaljer**. Når ressursene blir tilgjengelige, skrives jobben ut.

#### Mer informasjon

[Logge på maskinen med brukerkode](#page-660-0) [Vise jobbfremdrift og -detaljer med Jobbstatus-menyen](#page-647-0)

## <span id="page-118-0"></span>**Skrive ut dato på kopier**

Når du trykker på Start for å kopiere, skanner maskinen originalene og lagrer bildene midlertidig. Deretter skrives bildene ut på bakgrunn av alternativene som ble valgt.

Hvis Godkjenning eller Kontering har blitt aktivert på maskinen, kan du bli nødt til å angi påloggingsdetaljer for å få tilgang til kopieringsfunksjonene.

Sett inn dagens dato med Dato-stempelet et angitt sted på siden. Datoen som brukes, er datoen som er programmert på maskinen. Systemadministrator oppgir dato når maskinen installeres.

Slå opp i System Administrator Guide (Administratorhåndbok) hvis du vil vite mer.

1. Legg originalene med forsiden opp i originalmateren. Juster støtten slik at den bare så vidt berører originalene.

Eller

Løft opp originalmateren. Legg originalen med forsiden ned på glassplaten, og legg den inntil pilen øverst i venstre hjørne. Lukk originalmateren.

- 2. Trykk på **Slett alt** på kontrollpanelet for å slette eventuelle programmeringsvalg i tidligere vinduer.
- 3. Trykk på **Startvindu for tjenester**.
- 4. Trykk deretter på **Kopi** på berøringsskjermen.
- 5. Velg kategorien **Leveringsformat**.
- 6. Trykk på **Stempler**.
- 7. Trykk på **Dato**.
- 8. Trykk på **På** for å legge til dato på kopien.
	- Velg **Av** hvis du ikke vil skrive ut dato på kopien.
- 9. Velg ønsket format.
	- DD/MM/ÅÅÅÅ
	- MM/DD/ÅÅÅÅ
	- ÅÅÅÅ/MM/DD
- 10. Bruk pilknappene til å angi plasseringen av datoen på utskriften.
- 11. Velg ønsket alternativ fra rullegardinmenyen Bruk på.
	- **Alle sider** legger til stempelet på alle sider.
	- **Alle sider unntatt første** legger til stempelet på alle sider unntatt den første.
	- **Bare første side** legger til stempelet på den første siden, men ingen av de påfølgende sidene.
- 12. Trykk på **OK**.

Når et stempel er valgt, aktiveres knappen Format og stil.

- 13. Trykk på **Format og stil**.
- 14. Velg ønsket tekstbakgrunn.
	- **Ugjennomsiktig** legger et ugjennomsiktig stempel over kopien. Eventuelle trykk vises ikke gjennom stempelet.
	- **Gjennomsiktig** legger et gjennomsiktig stempel over kopien. Eventuelle trykk vises gjennom stempelet.
- 15. Trykk i feltet for **Punktstørrelse for skrift** og bruk talltastaturet eller knappene **+** eller **-** til å skrive inn en punktstørrelse for skriften.
- 16. Velg aktuelt alternativ for baksiden.
	- **Samme som forsiden** samme innstillinger brukes for både for- og baksiden av kopiene.
	- **Speilvend forsiden Bla fra vannrett** brukes når kopien skal åpnes fra høyre mot venstre som en bok, med innbindingskanten til venstre. Stempelplasseringen på forsiden speilvendes til baksiden over innbindingskanten. Hvis for eksempel sidenummeret er plassert nede til venstre på forsiden, vil det stå nede til høyre på baksiden.
	- **Speilvend forsiden Bla fra loddrett** brukes når kopien skal åpnes fra bunnen mot toppen som en kalender, med innbindingskanten øverst. Stempelplasseringen på forsiden speilvendes til baksiden over innbindingskanten. Hvis for eksempel sidenummeret er plassert nede til venstre på forsiden, vil det stå oppe til venstre på baksiden.
- 17. Trykk på **OK**.
- 18. Trykk på **OK**.
- 19. Angi antallet trykk med talltastaturet på kontrollpanelet.
- 20. Trykk på **Start** på kontrollpanelet for å skanne originalen.
- 21. Fjern originalen fra originalmateren eller glassplaten når skanningen er ferdig. Jobben legges inn i listen over jobber som er klare til behandling.
- 22. Trykk på **Jobbstatus** på kontrollpanelet for å vise jobblisten og kontrollere statusen til jobben.
- 23. Hvis jobben holdes i listen Aktive jobber, betyr det at maskinen trenger påfyll av ressurser, f.eks. papir eller stifter, før den kan fullføre jobben. Du kan se hvilke ressurser som mangler, ved å velge jobben og trykke på **Detaljer**. Når ressursene blir tilgjengelige, skrives jobben ut.

## Mer informasjon

[Logge på maskinen med brukerkode](#page-660-0) [Bruke Internett-tjenester for å finne kontaktdetaljer for systemadministrator](#page-624-0) [System Administrator Guide \(Administratorhåndbok\) w](www.xerox.com/support)ww.xerox.com/support. [Vise jobbfremdrift og -detaljer med Jobbstatus-menyen](#page-647-0)

## <span id="page-120-0"></span>**Skrive ut sidetallprefiks på kopier**

Når du trykker på Start for å kopiere, skanner maskinen originalene og lagrer bildene midlertidig. Deretter skrives bildene ut på bakgrunn av alternativene som ble valgt.

Hvis Godkjenning eller Kontering har blitt aktivert på maskinen, kan du bli nødt til å angi påloggingsdetaljer for å få tilgang til kopieringsfunksjonene.

Sidetallprefiks brukes til å legge til et valgt sidetallprefiks på angitt sted på siden. Sidetallprefiks brukes hovedsakelig i juridiske dokumenter og forretningsdokumenter og består av et fast prefiks (for eksempel et saksbehandlingsnummer eller en klientreferanse) og sidetallet for dokumentet. Prefikset kan bestå av opptil 8 alfanumeriske tegn. Du kan legge til et nytt prefiks eller velge et eksisterende prefiks fra listen.

1. Legg originalene med forsiden opp i originalmateren. Juster støtten slik at den bare så vidt berører originalene.

Eller

Løft opp originalmateren. Legg originalen med forsiden ned på glassplaten, og legg den inntil pilen øverst i venstre hjørne. Lukk originalmateren.

- 2. Trykk på **Slett alt** på kontrollpanelet for å slette eventuelle programmeringsvalg i tidligere vinduer.
- 3. Trykk på **Startvindu for tjenester**.
- 4. Trykk deretter på **Kopi** på berøringsskjermen.
- 5. Velg kategorien **Leveringsformat**.
- 6. Trykk på **Stempler**.
- 7. Trykk på **Sidetallprefiks**.
- 8. Trykk på **På** for å legge til et sidetallprefiks på kopien.
	- Velg **Av** hvis du ikke vil skrive ut sidetallprefiks på kopien.
- 9. Velg et sidetallprefiks fra listen Lagrede prefikser. Alle prefikser som ikke er valgt, står oppgitt som Tilgjengelig. Hvis du vil redigere et eksisterende sidetallprefiks, merker du det i listen og velger **Rediger**. Bruk tastaturet til å redigere oppføringen, og velg deretter **OK** for å lukke tastaturet.
- 10. Bruk pilknappene til å angi plasseringen av sidetallprefikset på utskriften.
- 11. Trykk i feltet **Start nummerering på side**, og bruk talltastene til å angi siden nummereringen skal starte på. Foranstilte nuller kan settes inn for å angi sidenummeret for startsiden, for eksempel 000000001.
- 12. Velg aktuelt Bruk på-alternativ.
	- **Alle sider** legger til stempelet på alle sider.
	- **Alle sider unntatt første** legger til stempelet på alle sider unntatt den første.
- 13. Trykk på **OK**.

Når et stempel er valgt, aktiveres knappen Format og stil.

- 14. Trykk på **Format og stil**.
- 15. Velg ønsket tekstbakgrunn.
	- **Ugjennomsiktig** legger et ugjennomsiktig stempel over kopien. Eventuelle trykk vises ikke gjennom stempelet.
	- **Gjennomsiktig** legger et gjennomsiktig stempel over kopien. Eventuelle trykk vises gjennom stempelet.
- 16. Trykk i feltet for **Punktstørrelse for skrift** og bruk talltastaturet eller knappene **+** eller **-** til å skrive inn en punktstørrelse for skriften.
- 17. Velg aktuelt alternativ for baksiden.
	- **Samme som forsiden** samme innstillinger brukes for både for- og baksiden av kopiene.
	- **Speilvend forsiden Bla fra vannrett** brukes når kopien skal åpnes fra høyre mot venstre som en bok, med innbindingskanten til venstre. Stempelplasseringen på forsiden speilvendes til baksiden over innbindingskanten. Hvis for eksempel sidenummeret er plassert nede til venstre på forsiden, vil det stå nede til høyre på baksiden.
	- **Speilvend forsiden Bla fra loddrett** brukes når kopien skal åpnes fra bunnen mot toppen som en kalender, med innbindingskanten øverst. Stempelplasseringen på forsiden speilvendes til baksiden over innbindingskanten. Hvis for eksempel sidenummeret er plassert nede til venstre på forsiden, vil det stå oppe til venstre på baksiden.
- 18. Trykk på **OK**.
- 19. Trykk på **OK**.
- 20. Angi antallet trykk med talltastaturet på kontrollpanelet.
- 21. Trykk på **Start** på kontrollpanelet for å skanne originalen.
- 22. Fjern originalen fra originalmateren eller glassplaten når skanningen er ferdig. Jobben legges inn i listen over jobber som er klare til behandling.
- 23. Trykk på **Jobbstatus** på kontrollpanelet for å vise jobblisten og kontrollere statusen til jobben.
- 24. Hvis jobben holdes i listen Aktive jobber, betyr det at maskinen trenger påfyll av ressurser, f.eks. papir eller stifter, før den kan fullføre jobben. Du kan se hvilke ressurser som mangler, ved å velge jobben og trykke på **Detaljer**. Når ressursene blir tilgjengelige, skrives jobben ut.

#### Mer informasjon

[Logge på maskinen med brukerkode](#page-660-0) [Vise jobbfremdrift og -detaljer med Jobbstatus-menyen](#page-647-0)

## Bruke transparentskilleark i kopisett

Når du trykker på Start for å kopiere, skanner maskinen originalene og lagrer bildene midlertidig. Deretter skrives bildene ut på bakgrunn av alternativene som ble valgt.

Hvis Godkjenning eller Kontering har blitt aktivert på maskinen, kan du bli nødt til å angi påloggingsdetaljer for å få tilgang til kopieringsfunksjonene.

Bruk transparentskilleark til å sette inn et blankt eller trykt papirark fra et spesifisert papirmagasin mellom hver trykte transparent.

Merk: Skillearkene og transparentene må ha samme format og orientering.

1. Legg originalene med forsiden opp i originalmateren. Juster støtten slik at den bare så vidt berører originalene.

Eller

Løft opp originalmateren. Legg originalen med forsiden ned på glassplaten, og legg den inntil pilen øverst i venstre hjørne. Lukk originalmateren.

- 2. Trykk på **Slett alt** på kontrollpanelet for å slette eventuelle programmeringsvalg i tidligere vinduer.
- 3. Trykk på **Startvindu for tjenester**.
- 4. Trykk deretter på **Kopi** på berøringsskjermen.

5. Velg eventuelt kategorien **Kopi**. Denne kategorien er som regel aktiv når kopieringstjenesten åpnes.

Merk: Denne funksjonen er ikke tilgjengelig før et papirmagasin er valgt. Den er ikke tilgjengelig hvis Automatisk valg er aktivert.

- 6. Velg riktig papirmagasin for hoveddelen av dokumentet.
- 7. Velg kategorien **Leveringsformat**.
- 8. Trykk på **Transparentskilleark**.
- 9. Velg **På** for å legge til transparentskilleark i jobben.
	- Velg **Av** for å fjerne transparentskilleark fra jobben.
- 10. Velg papirmagasinet som inneholder skillearkene, i listen Skillearkmagasin. Velg eventuelt **Mer...** for å få tilgang til alle papirmagasinalternativene.
- 11. Velg eventuelt et nytt papirmagasin for transparentskillearkene fra listen Transparentmagasin. Velg eventuelt **Mer...** for å få tilgang til alle papirmagasinalternativene.
- 12. Trykk på **OK**.
- 13. Angi antallet trykk med talltastaturet på kontrollpanelet.
- 14. Trykk på **Start** på kontrollpanelet for å skanne originalen.
- 15. Fjern originalen fra originalmateren eller glassplaten når skanningen er ferdig. Jobben legges inn i listen over jobber som er klare til behandling.
- 16. Trykk på **Jobbstatus** på kontrollpanelet for å vise jobblisten og kontrollere statusen til jobben.
- 17. Hvis jobben holdes i listen Aktive jobber, betyr det at maskinen trenger påfyll av ressurser, f.eks. papir eller stifter, før den kan fullføre jobben. Du kan se hvilke ressurser som mangler, ved å velge jobben og trykke på **Detaljer**. Når ressursene blir tilgjengelige, skrives jobben ut.

#### Mer informasjon

[Logge på maskinen med brukerkode](#page-660-0) [Vise jobbfremdrift og -detaljer med Jobbstatus-menyen](#page-647-0) [Fylle i ulike materialtyper](#page-644-0) [Fylle papir i spesialmagasinet og endre magasininnstillingene](#page-642-0)

## Kopiere flere sider eller gjenta bilder på en side

Bruk Sideoppsett ved utskrift av referater, plansjer og arkivdokumenter. Maskinen forminsker eller forstørrer bildene etter behov, slik at de kan vises i enten stående eller liggende format på siden, basert på valgt papir.

Opptil 36 bilder får plass på ett ark. Sideoppsett kan brukes til flere forskjellige leveringsformat.

- 4 originaler i 2 rader og 2 kolonner.
- 6 originaler i 3 rader og 2 kolonner.
- 2 originaler i 2 rader og 1 kolonne.

Merk: Enkelte funksjoner kan ikke brukes sammen med funksjonen for Sideoppsett og vil bli nedtonet på skjermen.

1. Legg originalene med forsiden opp i originalmateren. Juster støtten slik at den bare så vidt berører originalene.

Eller

Løft opp originalmateren. Legg originalen med forsiden ned på glassplaten, og legg den inntil pilen øverst i venstre hjørne. Lukk originalmateren.

- 2. Trykk på **Slett alt** på kontrollpanelet for å slette eventuelle programmeringsvalg i tidligere vinduer.
- 3. Trykk på **Startvindu for tjenester**.
- 4. Trykk deretter på **Kopi** på berøringsskjermen.
- 5. Velg kategorien **Leveringsformat**.
- 6. Trykk på **Sideoppsett**.
- 7. Velg aktuelt alternativ.
	- **Av** skriver ut ett bilde per side.
	- **Sider per ark** skriver ut et bestemt antall sider på én eller begge sider av arket.
	- **Gjenta bilde** skriver ut et bestemt antall av det samme bildet på én eller begge sider av arket.
- 8. Angi antallet sider eller repetisjoner fra listen med forhåndsinnstilte alternativer, eller velg **Angi rader og kolonner** og bruk pilknappene til å angi antallet rader og kolonner på utskriften.
- 9. Velg aktuelt alternativ.
	- **Stående originaler** bildene på originalene har stående orientering.
	- **Liggende originaler** bildene på originalene har liggende orientering.
- 10. Trykk på **OK**.
- 11. Angi antallet trykk med talltastaturet på kontrollpanelet.
- 12. Trykk på **Start** på kontrollpanelet for å skanne originalen.
- 13. Fjern originalen fra originalmateren eller glassplaten når skanningen er ferdig. Jobben legges inn i listen over jobber som er klare til behandling.
- 14. Trykk på **Jobbstatus** på kontrollpanelet for å vise jobblisten og kontrollere statusen til jobben.
- 15. Hvis jobben holdes i listen Aktive jobber, betyr det at maskinen trenger påfyll av ressurser, f.eks. papir eller stifter, før den kan fullføre jobben. Du kan se hvilke ressurser som mangler, ved å velge jobben og trykke på **Detaljer**. Når ressursene blir tilgjengelige, skrives jobben ut.

Mer informasjon [Logge på maskinen med brukerkode](#page-660-0) [Vise jobbfremdrift og -detaljer med Jobbstatus-menyen](#page-647-0)

# Jobber

## <span id="page-124-0"></span>Bygge en kopieringsjobb med innstillinger for flere sider eller segmenter

Når du trykker på Start for å kopiere, skanner maskinen originalene og lagrer bildene midlertidig. Deretter skrives bildene ut på bakgrunn av alternativene som ble valgt.

Hvis Godkjenning eller Kontering har blitt aktivert på maskinen, kan du bli nødt til å angi påloggingsdetaljer for å få tilgang til kopieringsfunksjonene.

Bruk Bygg jobb til å sette sammen en jobb som krever forskjellige innstillinger for hver side, eller en gruppe sider (segmenter) i dokumentet.

Bygg jobb kan også brukes til å sette sammen individuelle sider som er skannet inn på glassplaten, til én jobb.

- 1. Del først originalene inn i deler som skal programmeres hver for seg.
- 2. Legg originalene med forsiden opp i originalmateren. Juster støtten slik at den bare så vidt berører originalene.

Eller

Løft opp originalmateren. Legg originalen med forsiden ned på glassplaten, og legg den inntil pilen øverst i venstre hjørne. Lukk originalmateren.

- 3. Trykk på **Slett alt** på kontrollpanelet for å slette eventuelle programmeringsvalg i tidligere vinduer.
- 4. Trykk på **Startvindu for tjenester**.
- 5. Trykk deretter på **Kopi** på berøringsskjermen.
- 6. Velg kategorien **Jobber**.
- 7. Velg **Bygg jobb**.
- 8. Trykk på **På** for å slå på Bygg jobb-funksjonen og aktivere de tilhørende alternativene.
	- Velg **Av** hvis du vil annullere alle innstillingene du har valgt.
- 9. Trykk på **Alternativer...**, og velg aktuelle alternativer.
	- **Vis sammendragsvindu mellom segmenter** viser statusen for jobben etter at hver del er skannet.
	- **Slå Bygg jobb av etter at jobben er sendt** slå av funksjonen automatisk etter at det siste segmentet er skannet.
- 10. Trykk på **OK**.
- 11. Trykk på **OK**.
- 12. Velg ønskede funksjoner for jobbens første segment.
	- Hvis du bruker Bygg jobb for en jobb med skillekort, må du passe på at skillekortene er lagt inn riktig, og velge magasinet som inneholder kortene.

Merk: Hvis du velger skillekortmateriale, blir bildet automatisk flyttet 13 mm til høyre hvis skillekortoriginalen har formatet A4 eller 8,5 x 11 tommer.

13. Legg originalene til det første segmentet med forsiden opp i originalmateren. Juster støtten slik at den bare så vidt berører originalene.

Eller

Løft opp originalmateren. Legg originalene til det første segmentet med forsiden ned på glassplaten inntil pilen øverst i venstre hjørne. Lukk originalmateren.

- 14. Trykk på **Start** på kontrollpanelet for å skanne originalen.
- 15. Fjern disse originalene etter at de har blitt skannet. Bygg jobb-vinduet viser det første segmentet i listen.
- 16. Velg alternativer for det neste segmentet, hvis aktuelt.
	- **Prøvetrykk siste segment** brukes til å lage et prøvetrykk av det siste segmentet som ble skannet. Hvis du er fornøyd med prøvetrykket, kan du fortsette å programmere med Bygg jobb.
	- **Slett siste segment** brukes til å slette det siste segmentet som ble skannet. Du kan fortsette å programmere med Bygg jobb.
	- **Slett alle segmenter** sletter gjeldende Bygg jobb-innstillinger og går tilbake til Bygg jobbvinduet.
- 17. Velg funksjoner for det neste segmentet.
- 18. Legg i det andre segmentet med originaler.
- 19. Trykk på **Start** på kontrollpanelet for å skanne originalen.
- 20. Gjenta disse trinnene til alle segmentene i jobben er programmert og skannet.
- 21. Når siste segment er skannet, trykker du på **Send jobb**.
- 22. Trykk på **OK**.
- 23. Angi antallet trykk med talltastaturet på kontrollpanelet.
- 24. Trykk på **Start** på kontrollpanelet for å skanne originalen.
- 25. Fjern originalen fra originalmateren eller glassplaten når skanningen er ferdig. Jobben legges inn i listen over jobber som er klare til behandling.
- 26. Trykk på **Jobbstatus** på kontrollpanelet for å vise jobblisten og kontrollere statusen til jobben.
- 27. Hvis jobben holdes i listen Aktive jobber, betyr det at maskinen trenger påfyll av ressurser, f.eks. papir eller stifter, før den kan fullføre jobben. Du kan se hvilke ressurser som mangler, ved å velge jobben og trykke på **Detaljer**. Når ressursene blir tilgjengelige, skrives jobben ut.

## Mer informasjon

[Skrive ut en prøve på et Bygg jobb-kopisett](#page-125-0) [Logge på maskinen med brukerkode](#page-660-0) [Vise jobbfremdrift og -detaljer med Jobbstatus-menyen](#page-647-0)

## <span id="page-125-0"></span>Skrive ut en prøve på et Bygg jobb-kopisett

Når du trykker på Start for å kopiere, skanner maskinen originalene og lagrer bildene midlertidig. Deretter skrives bildene ut på bakgrunn av alternativene som ble valgt.

Hvis Godkjenning eller Kontering har blitt aktivert på maskinen, kan du bli nødt til å angi påloggingsdetaljer for å få tilgang til kopieringsfunksjonene.

Når du kopierer et stort antall sett, bruker du Prøvetrykk-funksjonen for å se gjennom ett eksemplar for å forsikre deg om at alle utskriftsinnstillingene er korrekte før du skriver ut resten av settene.

1. Legg originalene med forsiden opp i originalmateren. Juster støtten slik at den bare så vidt berører originalene.

Eller

Løft opp originalmateren. Legg originalen med forsiden ned på glassplaten, og legg den inntil pilen øverst i venstre hjørne. Lukk originalmateren.

- 2. Trykk på **Slett alt** på kontrollpanelet for å slette eventuelle programmeringsvalg i tidligere vinduer.
- 3. Trykk på **Startvindu for tjenester**.
- 4. Trykk deretter på **Kopi** på berøringsskjermen.
- 5. Velg kategorien **Jobber**.
- 6. Velg **Prøvetrykk**.
- 7. Trykk på **På** for å slå på Bygg jobb-funksjonen og aktivere de tilhørende alternativene.
	- Velg **Av** hvis du vil annullere alle innstillingene du har valgt.
- 8. Trykk på **OK**.
- 9. Angi antallet trykk med talltastaturet på kontrollpanelet.
- 10. Trykk på **Start** på kontrollpanelet for å skanne originalen.

Ett sett av jobben, prøvetrykket, skrives ut. Resten av jobben holdes tilbake i jobblisten.

- 11. Velg **Jobbstatus**, for å finne jobben. Jobben har status Holdt tilbake: Prøvetrykk laget.
- 12. Velg jobben i listen.
	- Hvis prøvetrykket er akseptabelt, velger du **Frigi**. Det programmerte antallet sett blir produsert.
	- Hvis prøvetrykket er uakseptabelt, velger du **Slett** og **Slett jobb** for å bekrefte at du vil slette jobben. Jobben blir slettet fra listen. Kjør et nytt prøvetrykk helt til du er fornøyd med resultatet.
- 13. Velg jobben i listen.
- 14. Hvis prøvetrykket er akseptabelt, velger du **Frigi**. Det programmerte antallet sett blir produsert.
- 15. Hvis prøvetrykket er uakseptabelt, velger du **Slett** og **Slett** for å bekrefte at du vil slette jobben. Jobben blir slettet fra listen.
- 16. Kjør et nytt prøvetrykk helt til du er fornøyd med resultatet.
- 17. Trykk på **Jobbstatus** på kontrollpanelet for å vise jobblisten og kontrollere statusen til jobben.
- 18. Hvis jobben holdes i listen Aktive jobber, betyr det at maskinen trenger påfyll av ressurser, f.eks. papir eller stifter, før den kan fullføre jobben. Du kan se hvilke ressurser som mangler, ved å velge jobben og trykke på **Detaljer**. Når ressursene blir tilgjengelige, skrives jobben ut.
- 19. Fjern originalen fra originalmateren eller glassplaten når skanningen er ferdig. Jobben legges inn i listen over jobber som er klare til behandling.

## Mer informasjon

[Hente lagrede innstillinger for kopiering](#page-128-0) [Logge på maskinen med brukerkode](#page-660-0) [Vise jobbfremdrift og -detaljer med Jobbstatus-menyen](#page-647-0) [Lagre gjeldende innstillinger for kopiering](#page-127-0)

## <span id="page-127-0"></span>Lagre gjeldende innstillinger for kopiering

Når du trykker på Start for å kopiere, skanner maskinen originalene og lagrer bildene midlertidig. Deretter skrives bildene ut på bakgrunn av alternativene som ble valgt.

Hvis Godkjenning eller Kontering har blitt aktivert på maskinen, kan du bli nødt til å angi påloggingsdetaljer for å få tilgang til kopieringsfunksjonene.

Bruk Lagre gjeldende innstillinger for å lagre opptil 50 kombinasjoner med vanlige funksjonsvalg, i maskinminnet. Det er bare programmeringen av jobben som lagres, ikke selve sidene. Bildet må skannes hver gang du henter frem og bruker Lagrede innstillinger.

Dette er en nyttig funksjon hvis du ofte bruker de samme innstillingene.

1. Legg originalene med forsiden opp i originalmateren. Juster støtten slik at den bare så vidt berører originalene.

Eller

Løft opp originalmateren. Legg originalen med forsiden ned på glassplaten, og legg den inntil pilen øverst i venstre hjørne. Lukk originalmateren.

- 2. Trykk på **Slett alt** på kontrollpanelet for å slette eventuelle programmeringsvalg i tidligere vinduer.
- 3. Trykk på **Startvindu for tjenester**.
- 4. Trykk deretter på **Kopi** på berøringsskjermen.
- 5. Programmer jobbfunksjonene.
- 6. Angi antallet trykk med talltastaturet på kontrollpanelet.
- 7. Velg kategorien **Jobber**.
- 8. Trykk på **Lagre gjeldende innstillinger**.
- 9. Velg en ledig innstilling fra innstillingens rullegardinmeny.
- 10. Skriv inn et navn på innstillingene ved hjelp av tastaturet.
- 11. Trykk på **OK**.

Innstillingene lagres og kan hentes frem ved hjelp av Hent lagrede innstillinger.

Du kan fortsette å skrive ut den gjeldende jobben.

- 12. Trykk på **Start** på kontrollpanelet for å skanne originalen.
- 13. Fjern originalen fra originalmateren eller glassplaten når skanningen er ferdig. Jobben legges inn i listen over jobber som er klare til behandling.
- 14. Trykk på **Jobbstatus** på kontrollpanelet for å vise jobblisten og kontrollere statusen til jobben.
- 15. Hvis jobben holdes i listen Aktive jobber, betyr det at maskinen trenger påfyll av ressurser, f.eks. papir eller stifter, før den kan fullføre jobben. Du kan se hvilke ressurser som mangler, ved å velge jobben og trykke på **Detaljer**. Når ressursene blir tilgjengelige, skrives jobben ut.

Mer informasjon

[Hente lagrede innstillinger for kopiering](#page-128-0) [Logge på maskinen med brukerkode](#page-660-0) [Vise jobbfremdrift og -detaljer med Jobbstatus-menyen](#page-647-0)

## <span id="page-128-0"></span>Hente lagrede innstillinger for kopiering

Når du trykker på Start for å kopiere, skanner maskinen originalene og lagrer bildene midlertidig. Deretter skrives bildene ut på bakgrunn av alternativene som ble valgt.

Hvis Godkjenning eller Kontering har blitt aktivert på maskinen, kan du bli nødt til å angi påloggingsdetaljer for å få tilgang til kopieringsfunksjonene.

Bruk Hent lagrede innstillinger for å bruke innstillingene fra en tidligere jobb. Med Lagre gjeldende innstillinger lagres innstillingene i maskinminnet slik at du kan hente dem frem og bruke dem på fremtidige jobber.

Innstillingene som hentes frem, kan endres, men endringene vil ikke bli lagret.

1. Legg originalene med forsiden opp i originalmateren. Juster støtten slik at den bare så vidt berører originalene.

Eller

Løft opp originalmateren. Legg originalen med forsiden ned på glassplaten, og legg den inntil pilen øverst i venstre hjørne. Lukk originalmateren.

- 2. Trykk på **Slett alt** på kontrollpanelet for å slette eventuelle programmeringsvalg i tidligere vinduer.
- 3. Trykk på **Startvindu for tjenester**.
- 4. Trykk deretter på **Kopi** på berøringsskjermen.
- 5. Velg kategorien **Jobber**.
- 6. Trykk på **Hent lagrede innstillinger**.
- 7. Velg en innstilling fra listen Navn på innstilling.
- 8. Trykk på **Last innstillinger**. Programinnstillingene som er hentet, aktiveres.
- 9. Nå kan du endre disse innstillingene etter behov. Endringene blir ikke lagret sammen med de lagrede innstillingene.
- 10. Trykk på **Start** på kontrollpanelet for å skanne originalen.
- 11. Fjern originalen fra originalmateren eller glassplaten når skanningen er ferdig. Jobben legges inn i listen over jobber som er klare til behandling.
- 12. Trykk på **Jobbstatus** på kontrollpanelet for å vise jobblisten og kontrollere statusen til jobben.
- 13. Hvis jobben holdes i listen Aktive jobber, betyr det at maskinen trenger påfyll av ressurser, f.eks. papir eller stifter, før den kan fullføre jobben. Du kan se hvilke ressurser som mangler, ved å velge jobben og trykke på **Detaljer**. Når ressursene blir tilgjengelige, skrives jobben ut.

Mer informasjon [Lagre gjeldende innstillinger for kopiering](#page-127-0) [Logge på maskinen med brukerkode](#page-660-0) [Vise jobbfremdrift og -detaljer med Jobbstatus-menyen](#page-647-0)

## Slette lagrede innstillinger for kopiering

Når du trykker på Start for å kopiere, skanner maskinen originalene og lagrer bildene midlertidig. Deretter skrives bildene ut på bakgrunn av alternativene som ble valgt.

Hvis Godkjenning eller Kontering har blitt aktivert på maskinen, kan du bli nødt til å angi påloggingsdetaljer for å få tilgang til kopieringsfunksjonene.

Med Slett innstillinger kan du slette lagrede innstillinger fra maskinminnet. Maks. 10 innstillingssett kan lagres, så det kan bli nødvendig å slette sett som ikke brukes.

- 1. Trykk på **Startvindu for tjenester**.
- 2. Trykk deretter på **Kopi** på berøringsskjermen.
- 3. Velg kategorien **Jobber**.
- 4. Trykk på **Hent lagrede innstillinger**.
- 5. Velg en innstilling fra listen Navn på innstilling.
- 6. Trykk på **Slett innstillinger**.
- 7. Velg **Slett** for å bekrefte at du vil slette innstillingene.

Mer informasjon [Lagre gjeldende innstillinger for kopiering](#page-127-0) [Logge på maskinen med brukerkode](#page-660-0)

# Faks

# 4

## Faks (innebygd faks)

## Fakse (innebygd faks)

Tre fakstjenester kan installeres eller aktiveres på maskinen, Faks (innebygd faks), Internett-faks og serverfaks.

Ved å bruke Faks (innebygd faks) kan du skanne originalene og sende dem til de fleste typer faksmaskiner som er koplet til telefonnettverket.

Merk: Dette alternativet må aktiveres av systemadministrator.

Hvis Godkjenning eller Kontering har blitt aktivert på maskinen, kan du bli nødt til å angi påloggingsdetaljer for å få tilgang til faksfunksjonene.

1. Legg originalene med forsiden opp i originalmateren. Juster støtten slik at den bare så vidt berører originalene.

Eller

Løft opp originalmateren. Legg originalen med forsiden ned på glassplaten, og legg den inntil pilen øverst i venstre hjørne. Lukk originalmateren.

- 2. Trykk på **Slett alt** på kontrollpanelet for å slette eventuelle programmeringsvalg i tidligere vinduer.
- 3. Trykk på **Startvindu for tjenester**.
- 4. Trykk deretter på **Faks** på berøringsskjermen.
- 5. Velg eventuelt kategorien **Faks**. Denne kategorien er som regel aktiv når fakstjenesten åpnes.
- 6. Trykk i feltet for **Skriv inn et faksnummer**, og skriv inn et nummer ved hjelp av talltastaturet eller tastaturet på berøringsskjermen.
- 7. Trykk på **Legg til**.
	- Hvis du vil sende dokumentet til flere mottakere, oppgir du én mottaker om gangen og trykker på **Legg til** etter hver.
- 8. Velg **Lukk** for å lagre opplysningene du har skrevet inn.
- 9. Velg ønskede alternativer.
- 10. Trykk på **Start** på kontrollpanelet for å skanne originalen.
- 11. Fjern originalen fra originalmateren eller glassplaten når skanningen er ferdig.
- 12. Trykk på **Jobbstatus** på kontrollpanelet for å vise jobblisten og kontrollere statusen til jobben.

Mer informasjon [Logge på maskinen med brukerkode](#page-660-0) [Faksalternativene](#page-46-0) [Bruke Internett-tjenester for å finne kontaktdetaljer for systemadministrator](#page-624-0) [System Administrator Guide \(Administratorhåndbok\) w](www.xerox.com/support)ww.xerox.com/support. [Bruke oppringingstegn i faksnumre \(innebygd faks\)](#page-131-0)

## Faks

## <span id="page-131-0"></span>**Bruke oppringingstegn i faksnumre (innebygd faks)**

Ved å bruke Faks (innebygd faks) kan du skanne originalene og sende dem til de fleste typer faksmaskiner som er koplet til telefonnettverket.

Merk: Dette alternativet må aktiveres av systemadministrator.

Hvis Godkjenning eller Kontering har blitt aktivert på maskinen, kan du bli nødt til å angi påloggingsdetaljer for å få tilgang til faksfunksjonene.

Med Oppringingstegn kan du legge til spesialtegn som Oppringingspause, Puls-til-toneveksling, Skjul data og Vent på summetone, i faksnumrene. Du kan sette inn flere oppringingstegn per faksnummer.

1. Legg originalene med forsiden opp i originalmateren. Juster støtten slik at den bare så vidt berører originalene.

Eller

Løft opp originalmateren. Legg originalen med forsiden ned på glassplaten, og legg den inntil pilen øverst i venstre hjørne. Lukk originalmateren.

- 2. Trykk på **Slett alt** på kontrollpanelet for å slette eventuelle programmeringsvalg i tidligere vinduer.
- 3. Trykk på **Startvindu for tjenester**.
- 4. Trykk deretter på **Faks** på berøringsskjermen.
- 5. Velg eventuelt kategorien **Faks**. Denne kategorien er som regel aktiv når fakstjenesten åpnes.
- 6. Trykk på **Oppringingstegn...**.
- 7. Bruk talltastaturet på berøringsskjermen for å skrive inn mottakerens faksnummer og eventuelle oppringingstegn.
	- **Oppringingspause [,]** brukes til å sette inn en pause mellom tall. Pausen gjør det mulig å veksle fra en intern til en ekstern linje under automatisk oppringing. Hvis du vil ha en lengre pause, legger du inn flere pauser. Hvis du bruker et betalingskodenummer, legger du inn en pause etter faksnummeret, men før betalingskodenummeret.
	- **Puls-til-toneveksling [:]** brukes til å veksle mellom puls- og toneoppringing.
	- **Skjul data [/]** brukes til å beskytte konfidensiell informasjon ved å vise tegnene som stjerner (\*). Dette er nyttig hvis det kreves en bestemt betalingskode eller et bestemt kredittkortnummer til en oppringing. Trykk på **Skjul data [/]** før du skriver inn tegnene og en gang til når du er ferdig, for å slå av funksjonen.
	- **Mellomrom ( ) -** disse tegnene brukes til å gjøre numrene lettere å lese, men har ikke noe å si for oppringingen.
	- **Vent på summetone [=]** brukes til å vente med oppringing til en forventet nettverkstone blir registrert. Dette kan også brukes til å registrere en bestemt tone for å få tilgang til en ekstern linje eller annen tjeneste.
- 8. Trykk på **Legg til**.
	- Hvis du vil sende dokumentet til flere mottakere, oppgir du én mottaker om gangen og trykker på **Legg til** etter hver.
- 9. Velg **Lukk** for å lagre opplysningene du har skrevet inn.
- 10. Velg ønskede alternativer.
- 11. Trykk på **Start** på kontrollpanelet for å skanne originalen.
- 12. Fjern originalen fra originalmateren eller glassplaten når skanningen er ferdig.
- 13. Trykk på **Jobbstatus** på kontrollpanelet for å vise jobblisten og kontrollere statusen til jobben.

Mer informasjon [Sende faks til et nummer som er lagret som favoritt \(innebygd faks\)](#page-132-0) [Sende en faks ved hjelp av adresseboken \(innebygd faks\)](#page-134-0) [Logge på maskinen med brukerkode](#page-660-0) [Faksalternativene](#page-46-0) [Bruke Internett-tjenester for å finne kontaktdetaljer for systemadministrator](#page-624-0) [System Administrator Guide \(Administratorhåndbok\) w](www.xerox.com/support)ww.xerox.com/support.

## <span id="page-132-0"></span>**Sende faks til et nummer som er lagret som favoritt (innebygd faks)**

Ved å bruke Faks (innebygd faks) kan du skanne originalene og sende dem til de fleste typer faksmaskiner som er koplet til telefonnettverket.

Merk: Dette alternativet må aktiveres av systemadministrator.

Hvis Godkjenning eller Kontering har blitt aktivert på maskinen, kan du bli nødt til å angi påloggingsdetaljer for å få tilgang til faksfunksjonene.

Med Favoritter finner du raskt frem til de faksnumrene du bruker oftest. Favorittene lagres i adresseboken.

1. Legg originalene med forsiden opp i originalmateren. Juster støtten slik at den bare så vidt berører originalene.

Eller

Løft opp originalmateren. Legg originalen med forsiden ned på glassplaten, og legg den inntil pilen øverst i venstre hjørne. Lukk originalmateren.

- 2. Trykk på **Slett alt** på kontrollpanelet for å slette eventuelle programmeringsvalg i tidligere vinduer.
- 3. Trykk på **Startvindu for tjenester**.
- 4. Trykk deretter på **Faks** på berøringsskjermen.
- 5. Velg eventuelt kategorien **Faks**. Denne kategorien er som regel aktiv når fakstjenesten åpnes.
- 6. Trykk på **Favoritter...**.
- 7. Velg mottaker(e).
- 8. Trykk på **OK**.
- 9. Velg ønskede alternativer.
- 10. Trykk på **Start** på kontrollpanelet for å skanne originalen.
- 11. Fjern originalen fra originalmateren eller glassplaten når skanningen er ferdig.
- 12. Trykk på **Jobbstatus** på kontrollpanelet for å vise jobblisten og kontrollere statusen til jobben.

#### Mer informasjon

[Bruke oppringingstegn i faksnumre \(innebygd faks\)](#page-131-0) [Sende en faks ved hjelp av adresseboken \(innebygd faks\)](#page-134-0) [Logge på maskinen med brukerkode](#page-660-0) [Lagre et nummer i adresseboken som favoritt \(innebygd faks\)](#page-133-0) [Faksalternativene](#page-46-0) [Bruke Internett-tjenester for å finne kontaktdetaljer for systemadministrator](#page-624-0) [System Administrator Guide \(Administratorhåndbok\) w](www.xerox.com/support)ww.xerox.com/support.

## <span id="page-133-0"></span>**Lagre et nummer i adresseboken som favoritt (innebygd faks)**

Ved å bruke Faks (innebygd faks) kan du skanne originalene og sende dem til de fleste typer faksmaskiner som er koplet til telefonnettverket.

Merk: Dette alternativet må aktiveres av systemadministrator.

Hvis Godkjenning eller Kontering har blitt aktivert på maskinen, kan du bli nødt til å angi påloggingsdetaljer for å få tilgang til faksfunksjonene.

Med Favoritter finner du raskt frem til de faksnumrene du bruker oftest. Favorittene lagres i adresseboken.

Merk: Systemadministratoren kan velge å skjule dette alternativet. Hvis du trenger å legge til en favoritt og ikke kan se stjerneikonet som lar deg legge en adresse til favorittene, kan du be systemadministratoren om å aktivere alternativet, eller bruke Internett-tjenester til å legge til favoritten.

- 1. Trykk på **Slett alt** på kontrollpanelet for å slette eventuelle programmeringsvalg i tidligere vinduer.
- 2. Trykk på **Startvindu for tjenester**.
- 3. Trykk deretter på **Faks** på berøringsskjermen.
- 4. Velg eventuelt kategorien **Faks**. Denne kategorien er som regel aktiv når fakstjenesten åpnes.
- 5. Trykk på **Adressebok**. Navnet på knappen varierer avhengig av hvilken type adressebok systemadministrator har installert eller angitt som standard adressebok. Knappen kan for eksempel være merket **Adressebok for enhet** eller **Nettverksadressebok**.
- 6. Velg fakskontakter.
	- **Fakskontakter** viser individuelle fakskontakter.
	- **Faksgrupper** viser grupper med faksnumre.
	- **Faksfavoritter** viser bare de fakskontaktene eller -gruppene som er merket som favoritter.
	- **Alle kontakter** viser alle fakskontaktene. Dette er det beste alternativet hvis du er usikker på hvilken gruppe kontakten tilhører.
- 7. Velg eventuelt **Søk...** for å vise tastaturet og skrive inn navnet på en mottaker eller en gruppe. Hvis du ikke vet mottakerens fulle navn, skriver du inn en del av navnet og trykker på **Søk**.
- 8. Velg ønsket mottaker.
- 9. Trykk på **Detaljer**.
- 10. Velg stjerneikonet til høyre for et felt for å legge til kontaktdetaljene i favoritter.
- 11. Trykk på **OK**.
- 12. Trykk på **Lukk**.

## Mer informasjon

[Bruke Internett-tjenester for å finne kontaktdetaljer for systemadministrator](#page-624-0) [Opprette en faksadresse med Internett-tjenester](#page-618-0) [Sende en faks ved hjelp av adresseboken \(innebygd faks\)](#page-134-0) [Logge på maskinen med brukerkode](#page-660-0) [Sende faks til et nummer som er lagret som favoritt \(innebygd faks\)](#page-132-0) [Faksalternativene](#page-46-0) [Opprette ny fakskontakt i adresseboken \(innebygd faks\)](#page-135-0) [System Administrator Guide \(Administratorhåndbok\) w](www.xerox.com/support)ww.xerox.com/support.

## **Adressebok**

## <span id="page-134-0"></span>**Sende en faks ved hjelp av adresseboken (innebygd faks)**

Ved å bruke Faks (innebygd faks) kan du skanne originalene og sende dem til de fleste typer faksmaskiner som er koplet til telefonnettverket.

Merk: Dette alternativet må aktiveres av systemadministrator.

Hvis Godkjenning eller Kontering har blitt aktivert på maskinen, kan du bli nødt til å angi påloggingsdetaljer for å få tilgang til faksfunksjonene.

Med Adressebok har du lett tilgang til numre og faksgrupper du bruker ofte og som er lagret i adresseboken.

Det er mulig å lagre opptil 200 enkeltoppføringer og 40 gruppeoppføringer. Det er også mulig å oppgi overføringsinnstillinger for hvert av de lagrede numrene.

1. Legg originalene med forsiden opp i originalmateren. Juster støtten slik at den bare så vidt berører originalene.

Eller

Løft opp originalmateren. Legg originalen med forsiden ned på glassplaten, og legg den inntil pilen øverst i venstre hjørne. Lukk originalmateren.

- 2. Trykk på **Slett alt** på kontrollpanelet for å slette eventuelle programmeringsvalg i tidligere vinduer.
- 3. Trykk på **Startvindu for tjenester**.
- 4. Trykk deretter på **Faks** på berøringsskjermen.
- 5. Velg eventuelt kategorien **Faks**. Denne kategorien er som regel aktiv når fakstjenesten åpnes.
- 6. Trykk på **Adressebok**. Navnet på knappen varierer avhengig av hvilken type adressebok systemadministrator har installert eller angitt som standard adressebok. Knappen kan for eksempel være merket **Adressebok for enhet** eller **Nettverksadressebok**.
- 7. Velg fakskontakter.
	- **Fakskontakter** viser individuelle fakskontakter.
	- **Faksgrupper** viser grupper med faksnumre.
	- **Faksfavoritter** viser bare de fakskontaktene eller -gruppene som er merket som favoritter.
	- **Alle kontakter** viser alle fakskontaktene. Dette er det beste alternativet hvis du er usikker på hvilken gruppe kontakten tilhører.
- 8. Velg eventuelt **Søk...** for å vise tastaturet og skrive inn navnet på en mottaker eller en gruppe. Hvis du ikke vet mottakerens fulle navn, skriver du inn en del av navnet og trykker på **Søk**.
- 9. Velg ønsket mottaker, og velg **Legg til i mottakere** fra menyen.

Legg eventuelt til flere mottakere.

- 10. Hvis du vil fjerne en oppføring, velger du den i listen og velger **Fjern mottaker** på menyen. Trykk på **Fjern** for å bekrefte at du vil slette oppføringen.
- 11. Trykk på **Lukk**.
- 12. Velg ønskede alternativer.
- 13. Trykk på **Start** på kontrollpanelet for å skanne originalen.
- 14. Fjern originalen fra originalmateren eller glassplaten når skanningen er ferdig.
- 15. Trykk på **Jobbstatus** på kontrollpanelet for å vise jobblisten og kontrollere statusen til jobben.

Mer informasjon [Opprette ny fakskontakt i adresseboken \(innebygd faks\)](#page-135-0) [Bruke oppringingstegn i faksnumre \(innebygd faks\)](#page-131-0) [Sende faks til et nummer som er lagret som favoritt \(innebygd faks\)](#page-132-0) [Logge på maskinen med brukerkode](#page-660-0) [Faksalternativene](#page-46-0) [Opprette en faksadresse med Internett-tjenester](#page-618-0) [Bruke Internett-tjenester for å finne kontaktdetaljer for systemadministrator](#page-624-0) [System Administrator Guide \(Administratorhåndbok\) w](www.xerox.com/support)ww.xerox.com/support.

## **Adressebok**

## <span id="page-135-0"></span>**Opprette ny fakskontakt i adresseboken (innebygd faks)**

Ved å bruke Faks (innebygd faks) kan du skanne originalene og sende dem til de fleste typer faksmaskiner som er koplet til telefonnettverket.

Merk: Dette alternativet må aktiveres av systemadministrator.

Hvis Godkjenning eller Kontering har blitt aktivert på maskinen, kan du bli nødt til å angi påloggingsdetaljer for å få tilgang til faksfunksjonene.

Med Opprett ny kontakt kan du legge til og lagre kontakter i adresseboken til fremtidig bruk.

Merk: Dette alternativet må aktiveres av systemadministrator.

- 1. Trykk på **Slett alt** på kontrollpanelet for å slette eventuelle programmeringsvalg i tidligere vinduer.
- 2. Trykk på **Startvindu for tjenester**.
- 3. Trykk deretter på **Faks** på berøringsskjermen.
- 4. Velg eventuelt kategorien **Faks**. Denne kategorien er som regel aktiv når fakstjenesten åpnes.
- 5. Trykk i feltet for **Skriv inn et faksnummer**, og skriv inn et nummer ved hjelp av talltastaturet eller tastaturet på berøringsskjermen.
- 6. Trykk på **adresseboken som har et plusstegn**.
- 7. Trykk på **Opprett ny kontakt**.
- 8. Trykk på **Informasjon**.
- 9. Velg det tomme feltet du vil redigere.
- 10. Bruk tastaturet på berøringsskjermen til å skrive inn detaljene.
- 11. Trykk på **OK**.
- 12. Velg feltene du vil redigere, og skriv inn detaljene ved hjelp av tastaturet på berøringsskjermen.
	- Skriv inn en e-postadresse i feltet ved siden av e-postikonet.
	- Skriv inn et faksnummer i feltet ved siden av telefonikonet med grønn bakgrunn.
	- Skriv inn en Internett-faksadresse i feltet ved siden av telefonikonet med globusbakgrunn.
- 13. Trykk på **OK**.
- 14. Velg stjerneikonet til høyre for et felt for å legge til kontaktdetaljene i favoritter.
- 15. Trykk på **OK**.

## Mer informasjon

[Legge til eksisterende fakskontakt i adresseboken \(innebygd faks\)](#page-136-0) [Sende en faks ved hjelp av adresseboken \(innebygd faks\)](#page-134-0)

[Bruke oppringingstegn i faksnumre \(innebygd faks\)](#page-131-0) [Sende faks til et nummer som er lagret som favoritt \(innebygd faks\)](#page-132-0) [Logge på maskinen med brukerkode](#page-660-0) [Faksalternativene](#page-46-0) [Opprette en faksadresse med Internett-tjenester](#page-618-0) [Bruke Internett-tjenester for å finne kontaktdetaljer for systemadministrator](#page-624-0) [System Administrator Guide \(Administratorhåndbok\) w](www.xerox.com/support)ww.xerox.com/support.

## <span id="page-136-0"></span>**Legge til eksisterende fakskontakt i adresseboken (innebygd faks)**

Ved å bruke Faks (innebygd faks) kan du skanne originalene og sende dem til de fleste typer faksmaskiner som er koplet til telefonnettverket.

Merk: Dette alternativet må aktiveres av systemadministrator.

Hvis Godkjenning eller Kontering har blitt aktivert på maskinen, kan du bli nødt til å angi påloggingsdetaljer for å få tilgang til faksfunksjonene.

I Legg til eksisterende kontakt kan du legge til kontaktdetaljer for en eksisterende kontakt. De nye kontaktdetaljene vil bli lagret, og kan hentes frem fra adresseboken.

Merk: Dette alternativet må aktiveres av systemadministrator.

- 1. Trykk på **Slett alt** på kontrollpanelet for å slette eventuelle programmeringsvalg i tidligere vinduer.
- 2. Trykk på **Startvindu for tjenester**.
- 3. Trykk deretter på **Faks** på berøringsskjermen.
- 4. Velg eventuelt kategorien **Faks**. Denne kategorien er som regel aktiv når fakstjenesten åpnes.
- 5. Trykk i feltet for **Skriv inn et faksnummer**, og skriv inn et nummer ved hjelp av talltastaturet eller tastaturet på berøringsskjermen.
- 6. Skriv inn mottakerens faksnummer ved hjelp av talltastaturet eller tastaturet.
- 7. Trykk på **adresseboken som har et plusstegn**.
- 8. Trykk på **Legg til eksisterende kontakt**.
- 9. Velg mottakeren du vil legge til nye kontaktdetaljer for.
- 10. Trykk på **OK**.

## Mer informasjon

[Opprette ny fakskontakt i adresseboken \(innebygd faks\)](#page-135-0) [Sende en faks ved hjelp av adresseboken \(innebygd faks\)](#page-134-0) [Bruke oppringingstegn i faksnumre \(innebygd faks\)](#page-131-0) [Sende faks til et nummer som er lagret som favoritt \(innebygd faks\)](#page-132-0) [Logge på maskinen med brukerkode](#page-660-0) [Faksalternativene](#page-46-0) [Opprette en faksadresse med Internett-tjenester](#page-618-0) [Bruke Internett-tjenester for å finne kontaktdetaljer for systemadministrator](#page-624-0) [System Administrator Guide \(Administratorhåndbok\) w](www.xerox.com/support)ww.xerox.com/support.

## <span id="page-137-0"></span>**Sende 2-sidige originaler med faks (innebygd faks)**

Ved å bruke Faks (innebygd faks) kan du skanne originalene og sende dem til de fleste typer faksmaskiner som er koplet til telefonnettverket.

Merk: Dette alternativet må aktiveres av systemadministrator.

Hvis Godkjenning eller Kontering har blitt aktivert på maskinen, kan du bli nødt til å angi påloggingsdetaljer for å få tilgang til faksfunksjonene.

Bruk 2-sidig skanning til å skanne begge sider av dokumentet. Baksiden kan roteres.

1. Legg originalene med forsiden opp i originalmateren. Juster støtten slik at den bare så vidt berører originalene.

Eller

Løft opp originalmateren. Legg originalen med forsiden ned på glassplaten, og legg den inntil pilen øverst i venstre hjørne. Lukk originalmateren.

Merk: Hvis du ønsker å bruke glassplaten i stedet for dokumentmateren, må du bruke alternativet Bygg jobb til å lagre alle sidene som en del av samme jobb, ellers vil hver side bli behandlet som et adskilt dokument.

- 2. Trykk på **Slett alt** på kontrollpanelet for å slette eventuelle programmeringsvalg i tidligere vinduer.
- 3. Trykk på **Startvindu for tjenester**.
- 4. Trykk deretter på **Faks** på berøringsskjermen.
- 5. Velg eventuelt kategorien **Faks**. Denne kategorien er som regel aktiv når fakstjenesten åpnes.
- 6. Trykk i feltet for **Skriv inn et faksnummer**, og skriv inn et nummer ved hjelp av talltastaturet eller tastaturet på berøringsskjermen.
- 7. Trykk på **Legg til**.
	- Hvis du vil sende dokumentet til flere mottakere, oppgir du én mottaker om gangen og trykker på **Legg til** etter hver.
- 8. Velg **Lukk** for å lagre opplysningene du har skrevet inn.
- 9. Velg aktuelt alternativ.
	- **1-sidig** brukes hvis originalene er ensidige.
	- **2-sidig** brukes hvis originalene er tosidige. Originalmateren må brukes for å skanne originalene med dette alternativet.
	- **2-sidig, roter bakside** velg dette hvis originalen er tosidig og åpnes som en kalender. Originalmateren må brukes for å skanne originalene med dette alternativet.
- 10. Trykk på **Start** på kontrollpanelet for å skanne originalen.
- 11. Fjern originalen fra originalmateren eller glassplaten når skanningen er ferdig.
- 12. Trykk på **Jobbstatus** på kontrollpanelet for å vise jobblisten og kontrollere statusen til jobben.

## Mer informasjon

[Bygge en faksjobb med innstillinger for flere sider eller segmenter \(innebygd faks\)](#page-164-0) [Logge på maskinen med brukerkode](#page-660-0) [Faksalternativene](#page-46-0) [Bruke Internett-tjenester for å finne kontaktdetaljer for systemadministrator](#page-624-0) [System Administrator Guide \(Administratorhåndbok\) w](www.xerox.com/support)ww.xerox.com/support.

## <span id="page-138-0"></span>**Angi originaltype for fakser (innebygd faks)**

Ved å bruke Faks (innebygd faks) kan du skanne originalene og sende dem til de fleste typer faksmaskiner som er koplet til telefonnettverket.

Merk: Dette alternativet må aktiveres av systemadministrator.

Hvis Godkjenning eller Kontering har blitt aktivert på maskinen, kan du bli nødt til å angi påloggingsdetaljer for å få tilgang til faksfunksjonene.

Velg Originaltype for å definere hvilken type original som skal skannes. Ved å velge riktig alternativ kan du oppnå bedre kvalitet på det ferdige dokumentet.

1. Legg originalene med forsiden opp i originalmateren. Juster støtten slik at den bare så vidt berører originalene.

Eller

Løft opp originalmateren. Legg originalen med forsiden ned på glassplaten, og legg den inntil pilen øverst i venstre hjørne. Lukk originalmateren.

- 2. Trykk på **Slett alt** på kontrollpanelet for å slette eventuelle programmeringsvalg i tidligere vinduer.
- 3. Trykk på **Startvindu for tjenester**.
- 4. Trykk deretter på **Faks** på berøringsskjermen.
- 5. Velg eventuelt kategorien **Faks**. Denne kategorien er som regel aktiv når fakstjenesten åpnes.
- 6. Trykk i feltet for **Skriv inn et faksnummer**, og skriv inn et nummer ved hjelp av talltastaturet eller tastaturet på berøringsskjermen.
- 7. Trykk på **Legg til**.
	- Hvis du vil sende dokumentet til flere mottakere, oppgir du én mottaker om gangen og trykker på **Legg til** etter hver.
- 8. Velg **Lukk** for å lagre opplysningene du har skrevet inn.
- 9. Velg aktuelt alternativ.
	- **Foto og tekst** gir bilder av høy kvalitet, men skarpheten til tekst og strektegninger reduseres noe. Denne innstillingen anbefales for originaler som inneholder fotografier av høy kvalitet eller strektegninger og tekst.
	- **Foto** gir best kvalitet for fotografier, men redusert kvalitet for tekst og strektegninger. Dette er det beste alternativet for originaler som inneholder fotografier eller urastrerte fotografier uten tekst eller strektegninger.
	- **Tekst** gir skarpere kanter og anbefales for tekst og strektegninger.

Merk: Tekst-alternativet har kortest overføringstid.

- 10. Trykk på **Start** på kontrollpanelet for å skanne originalen.
- 11. Fjern originalen fra originalmateren eller glassplaten når skanningen er ferdig.
- 12. Trykk på **Jobbstatus** på kontrollpanelet for å vise jobblisten og kontrollere statusen til jobben.

#### Mer informasjon

[Sende 2-sidige originaler med faks \(innebygd faks\)](#page-137-0) [Logge på maskinen med brukerkode](#page-660-0) [Faksalternativene](#page-46-0) [Bruke Internett-tjenester for å finne kontaktdetaljer for systemadministrator](#page-624-0) [System Administrator Guide \(Administratorhåndbok\) w](www.xerox.com/support)ww.xerox.com/support.

## <span id="page-139-0"></span>**Angi faksoppløsning (innebygd faks)**

Ved å bruke Faks (innebygd faks) kan du skanne originalene og sende dem til de fleste typer faksmaskiner som er koplet til telefonnettverket.

Merk: Dette alternativet må aktiveres av systemadministrator.

Hvis Godkjenning eller Kontering har blitt aktivert på maskinen, kan du bli nødt til å angi påloggingsdetaljer for å få tilgang til faksfunksjonene.

Med Oppløsning kan du avveie kvaliteten på bildet mot overføringstiden hvis det skal sendes over et nettverk. Høy oppløsning gir bilder av høyere kvalitet, men lengre overføringstid. Lav oppløsning gir bilder av lavere kvalitet, men kortere overføringstid.

1. Legg originalene med forsiden opp i originalmateren. Juster støtten slik at den bare så vidt berører originalene.

Eller

Løft opp originalmateren. Legg originalen med forsiden ned på glassplaten, og legg den inntil pilen øverst i venstre hjørne. Lukk originalmateren.

- 2. Trykk på **Slett alt** på kontrollpanelet for å slette eventuelle programmeringsvalg i tidligere vinduer.
- 3. Trykk på **Startvindu for tjenester**.
- 4. Trykk deretter på **Faks** på berøringsskjermen.
- 5. Velg eventuelt kategorien **Faks**. Denne kategorien er som regel aktiv når fakstjenesten åpnes.
- 6. Trykk i feltet for **Skriv inn et faksnummer**, og skriv inn et nummer ved hjelp av talltastaturet eller tastaturet på berøringsskjermen.
- 7. Trykk på **Legg til**.
	- Hvis du vil sende dokumentet til flere mottakere, oppgir du én mottaker om gangen og trykker på **Legg til** etter hver.
- 8. Velg **Lukk** for å lagre opplysningene du har skrevet inn.
- 9. Velg aktuelt alternativ.
	- **Standard (200 x 100 ppt)** gir kortere overføringstid, men gir ikke den beste bildekvaliteten for grafikk og fotografier. Denne oppløsningen anbefales for tekstdokumenter.
	- **Fin (200 ppt)** gir tekst med alminnelig kvalitet og grafikk og fotografier med lav kvalitet. Denne oppløsningen anbefales for alminnelige tekstdokumenter og strekbilder.
	- **Superfin (600 ppt)** gir best bildekvalitet og anbefales for fotografier og rastrerte bilder og bilder som har gråtoner.
- 10. Trykk på **Start** på kontrollpanelet for å skanne originalen.
- 11. Fjern originalen fra originalmateren eller glassplaten når skanningen er ferdig.
- 12. Trykk på **Jobbstatus** på kontrollpanelet for å vise jobblisten og kontrollere statusen til jobben.

Mer informasjon [Angi originaltype for fakser \(innebygd faks\)](#page-138-0) [Logge på maskinen med brukerkode](#page-660-0) [Faksalternativene](#page-46-0) [Bruke Internett-tjenester for å finne kontaktdetaljer for systemadministrator](#page-624-0) [System Administrator Guide \(Administratorhåndbok\) w](www.xerox.com/support)ww.xerox.com/support.

## **Legge til faksforside (innebygd faks)**

Ved å bruke Faks (innebygd faks) kan du skanne originalene og sende dem til de fleste typer faksmaskiner som er koplet til telefonnettverket.

Merk: Dette alternativet må aktiveres av systemadministrator.

Hvis Godkjenning eller Kontering har blitt aktivert på maskinen, kan du bli nødt til å angi påloggingsdetaljer for å få tilgang til faksfunksjonene.

Med Faksforside kan du legge til en innledende side i begynnelsen av faksen. På forsiden kan du i tillegg til avsender- og mottakerinformasjon, skrive en kort merknad.

1. Legg originalene med forsiden opp i originalmateren. Juster støtten slik at den bare så vidt berører originalene.

Eller

Løft opp originalmateren. Legg originalen med forsiden ned på glassplaten, og legg den inntil pilen øverst i venstre hjørne. Lukk originalmateren.

- 2. Trykk på **Slett alt** på kontrollpanelet for å slette eventuelle programmeringsvalg i tidligere vinduer.
- 3. Trykk på **Startvindu for tjenester**.
- 4. Trykk deretter på **Faks** på berøringsskjermen.
- 5. Velg eventuelt kategorien **Faks**. Denne kategorien er som regel aktiv når fakstjenesten åpnes.
- 6. Trykk i feltet for **Skriv inn et faksnummer**, og skriv inn et nummer ved hjelp av talltastaturet eller tastaturet på berøringsskjermen.
- 7. Trykk på **Legg til**.
	- Hvis du vil sende dokumentet til flere mottakere, oppgir du én mottaker om gangen og trykker på **Legg til** etter hver.
- 8. Velg **Lukk** for å lagre opplysningene du har skrevet inn.
- 9. Trykk på **Faksforside** på berøringsskjermen.
- 10. Trykk på **På** for å legge til en faksforside.
	- Velg **Av** hvis du vil annullere alle innstillingene du har valgt og sende faksen uten forside.
- 11. Trykk i **Til**-feltet, og skriv inn mottakerens navn ved hjelp av tastaturet.
- 12. Trykk i **Fra**-feltet, og skriv inn avsenderens navn ved hjelp av tastaturet.
- 13. Velg ønsket merknad fra listen **Merknad**.
	- Velg eventuelt **Rediger** og skriv inn en merknad ved hjelp av tastaturet.
	- Velg **Av** hvis du vil annullere alle innstillingene du har valgt.
- 14. Trykk på **OK**.
- 15. Trykk på **Start** på kontrollpanelet for å skanne originalen.
- 16. Fjern originalen fra originalmateren eller glassplaten når skanningen er ferdig.
- 17. Trykk på **Jobbstatus** på kontrollpanelet for å vise jobblisten og kontrollere statusen til jobben.

Mer informasjon [Logge på maskinen med brukerkode](#page-660-0) [Faksalternativene](#page-46-0) [Bruke Internett-tjenester for å finne kontaktdetaljer for systemadministrator](#page-624-0) [System Administrator Guide \(Administratorhåndbok\) w](www.xerox.com/support)ww.xerox.com/support.

## Bildekvalitet

## **Bildevalg**

## <span id="page-141-0"></span>**Velge bildealternativer for fakser (innebygd faks)**

Ved å bruke Faks (innebygd faks) kan du skanne originalene og sende dem til de fleste typer faksmaskiner som er koplet til telefonnettverket.

Merk: Dette alternativet må aktiveres av systemadministrator.

Hvis Godkjenning eller Kontering har blitt aktivert på maskinen, kan du bli nødt til å angi påloggingsdetaljer for å få tilgang til faksfunksjonene.

Med funksjonen Bildealternativer kan du endre utseendet på det utskrevne dokumentet.

Bruk Lysere/Mørkere for å gjøre bildet lysere eller mørkere. Du vil oppnå bedre resultater ved å gjøre lyse originaler som for eksempel er skrevet med blyant, mørkere. Mørkere originaler, for eksempel rasterbilder og dokumenter med farget bakgrunn, kan med fordel gjøres lysere.

Med alternativet Skarphet kan du justere skarpheten på de skannede bildene manuelt.

1. Legg originalene med forsiden opp i originalmateren. Juster støtten slik at den bare så vidt berører originalene.

Eller

Løft opp originalmateren. Legg originalen med forsiden ned på glassplaten, og legg den inntil pilen øverst i venstre hjørne. Lukk originalmateren.

- 2. Trykk på **Slett alt** på kontrollpanelet for å slette eventuelle programmeringsvalg i tidligere vinduer.
- 3. Trykk på **Startvindu for tjenester**.
- 4. Trykk deretter på **Faks** på berøringsskjermen.
- 5. Velg eventuelt kategorien **Faks**. Denne kategorien er som regel aktiv når fakstjenesten åpnes.
- 6. Trykk i feltet for **Skriv inn et faksnummer**, og skriv inn et nummer ved hjelp av talltastaturet eller tastaturet på berøringsskjermen.
- 7. Trykk på **Legg til**.
	- Hvis du vil sende dokumentet til flere mottakere, oppgir du én mottaker om gangen og trykker på **Legg til** etter hver.
- 8. Velg **Lukk** for å lagre opplysningene du har skrevet inn.
- 9. Trykk på kategorien **Bildekvalitet**.
- 10. Trykk på **Bildevalg**.
- 11. Velg aktuelle alternativer.
- 12. Trykk på **OK**.
- 13. Trykk på **Start** på kontrollpanelet for å skanne originalen.
- 14. Fjern originalen fra originalmateren eller glassplaten når skanningen er ferdig.
- 15. Trykk på **Jobbstatus** på kontrollpanelet for å vise jobblisten og kontrollere statusen til jobben.

## Mer informasjon

[Gjøre faksen lysere eller mørkere \(innebygd faks\)](#page-142-0)

[Endre skarpheten på fakser \(innebygd faks\)](#page-143-0) [Logge på maskinen med brukerkode](#page-660-0) [Faksalternativene](#page-46-0) [Angi faksoppløsning \(innebygd faks\)](#page-139-0) [Bruke Internett-tjenester for å finne kontaktdetaljer for systemadministrator](#page-624-0) [System Administrator Guide \(Administratorhåndbok\) w](www.xerox.com/support)ww.xerox.com/support.

## <span id="page-142-0"></span>**Gjøre faksen lysere eller mørkere (innebygd faks)**

Ved å bruke Faks (innebygd faks) kan du skanne originalene og sende dem til de fleste typer faksmaskiner som er koplet til telefonnettverket.

Merk: Dette alternativet må aktiveres av systemadministrator.

Hvis Godkjenning eller Kontering har blitt aktivert på maskinen, kan du bli nødt til å angi påloggingsdetaljer for å få tilgang til faksfunksjonene.

Bruk Lysere/Mørkere for å gjøre bildet lysere eller mørkere. Du vil oppnå bedre resultater ved å gjøre lyse originaler som for eksempel er skrevet med blyant, mørkere. Mørkere originaler, for eksempel rasterbilder og dokumenter med farget bakgrunn, kan med fordel gjøres lysere.

1. Legg originalene med forsiden opp i originalmateren. Juster støtten slik at den bare så vidt berører originalene.

Eller

Løft opp originalmateren. Legg originalen med forsiden ned på glassplaten, og legg den inntil pilen øverst i venstre hjørne. Lukk originalmateren.

- 2. Trykk på **Slett alt** på kontrollpanelet for å slette eventuelle programmeringsvalg i tidligere vinduer.
- 3. Trykk på **Startvindu for tjenester**.
- 4. Trykk deretter på **Faks** på berøringsskjermen.
- 5. Velg eventuelt kategorien **Faks**. Denne kategorien er som regel aktiv når fakstjenesten åpnes.
- 6. Trykk i feltet for **Skriv inn et faksnummer**, og skriv inn et nummer ved hjelp av talltastaturet eller tastaturet på berøringsskjermen.
- 7. Trykk på **Legg til**.
	- Hvis du vil sende dokumentet til flere mottakere, oppgir du én mottaker om gangen og trykker på **Legg til** etter hver.
- 8. Velg **Lukk** for å lagre opplysningene du har skrevet inn.
- 9. Trykk på kategorien **Bildekvalitet**.
- 10. Trykk på **Bildevalg**.
- 11. Velg aktuelt alternativ.
	- Flytt indikatoren nedover for å gjøre det skannede bildet mørkere. Hvis dette gjør bakgrunnen for mørk, kan du bruke Bakgrunnsfjerning for å fjerne bakgrunnen.
	- Flytt indikatoren oppover for å gjøre det skannede bildet lysere.
- 12. Trykk på **OK**.
- 13. Trykk på **Start** på kontrollpanelet for å skanne originalen.
- 14. Fjern originalen fra originalmateren eller glassplaten når skanningen er ferdig.
- 15. Trykk på **Jobbstatus** på kontrollpanelet for å vise jobblisten og kontrollere statusen til jobben.

## Mer informasjon

[Endre skarpheten på fakser \(innebygd faks\)](#page-143-0) [Velge bildealternativer for fakser \(innebygd faks\)](#page-141-0) [Logge på maskinen med brukerkode](#page-660-0) [Faksalternativene](#page-46-0) [Bruke Internett-tjenester for å finne kontaktdetaljer for systemadministrator](#page-624-0) [System Administrator Guide \(Administratorhåndbok\) w](www.xerox.com/support)ww.xerox.com/support.

## <span id="page-143-0"></span>**Endre skarpheten på fakser (innebygd faks)**

Ved å bruke Faks (innebygd faks) kan du skanne originalene og sende dem til de fleste typer faksmaskiner som er koplet til telefonnettverket.

Merk: Dette alternativet må aktiveres av systemadministrator.

Hvis Godkjenning eller Kontering har blitt aktivert på maskinen, kan du bli nødt til å angi påloggingsdetaljer for å få tilgang til faksfunksjonene.

Med alternativet Skarphet kan du justere skarpheten på de skannede bildene manuelt.

1. Legg originalene med forsiden opp i originalmateren. Juster støtten slik at den bare så vidt berører originalene.

Eller

Løft opp originalmateren. Legg originalen med forsiden ned på glassplaten, og legg den inntil pilen øverst i venstre hjørne. Lukk originalmateren.

- 2. Trykk på **Slett alt** på kontrollpanelet for å slette eventuelle programmeringsvalg i tidligere vinduer.
- 3. Trykk på **Startvindu for tjenester**.
- 4. Trykk deretter på **Faks** på berøringsskjermen.
- 5. Velg eventuelt kategorien **Faks**. Denne kategorien er som regel aktiv når fakstjenesten åpnes.
- 6. Trykk i feltet for **Skriv inn et faksnummer**, og skriv inn et nummer ved hjelp av talltastaturet eller tastaturet på berøringsskjermen.
- 7. Trykk på **Legg til**.
	- Hvis du vil sende dokumentet til flere mottakere, oppgir du én mottaker om gangen og trykker på **Legg til** etter hver.
- 8. Velg **Lukk** for å lagre opplysningene du har skrevet inn.
- 9. Trykk på kategorien **Bildekvalitet**.
- 10. Trykk på **Bildevalg**.
- 11. Velg aktuelt alternativ.
	- Flytt indikatoren oppover for å gjøre det skannede bildet skarpere. Dette gir skarpere tekst, men har mindre effekt på fotografier.
	- Flytt indikatoren nedover for å gjøre det skannede bildet mykere. Dette er særlig nyttig ved skanning av bilder.
- 12. Trykk på **OK**.
- 13. Trykk på **Start** på kontrollpanelet for å skanne originalen.
- 14. Fjern originalen fra originalmateren eller glassplaten når skanningen er ferdig.
- 15. Trykk på **Jobbstatus** på kontrollpanelet for å vise jobblisten og kontrollere statusen til jobben.
#### Mer informasjon [Gjøre faksen lysere eller mørkere \(innebygd faks\)](#page-142-0)

[Velge bildealternativer for fakser \(innebygd faks\)](#page-141-0) [Logge på maskinen med brukerkode](#page-660-0) [Faksalternativene](#page-46-0) [Bruke Internett-tjenester for å finne kontaktdetaljer for systemadministrator](#page-624-0) [System Administrator Guide \(Administratorhåndbok\) w](www.xerox.com/support)ww.xerox.com/support.

### **Bildeforbedring**

#### <span id="page-144-0"></span>**Velge bildeforbedringsalternativer for fakser (innebygd faks)**

Ved å bruke Faks (innebygd faks) kan du skanne originalene og sende dem til de fleste typer faksmaskiner som er koplet til telefonnettverket.

Merk: Dette alternativet må aktiveres av systemadministrator.

Hvis Godkjenning eller Kontering har blitt aktivert på maskinen, kan du bli nødt til å angi påloggingsdetaljer for å få tilgang til faksfunksjonene.

Bildeforbedringsalternativer forbedrer kopikvaliteten ved å redusere bakgrunnen eller justere kontrasten.

Bruk Bakgrunnsfjerning for å forbedre originaler som har farget bakgrunn, ved å redusere eller eliminere bakgrunnen på det utskrevne dokumentet. Dette er en nyttig funksjon når originalen er på farget papir.

Bruk Kontrast-funksjonen for å styre bildetettheten og kompensere for originaler som har for høy eller for liten kontrast på bildet.

1. Legg originalene med forsiden opp i originalmateren. Juster støtten slik at den bare så vidt berører originalene.

Eller

- 2. Trykk på **Slett alt** på kontrollpanelet for å slette eventuelle programmeringsvalg i tidligere vinduer.
- 3. Trykk på **Startvindu for tjenester**.
- 4. Trykk deretter på **Faks** på berøringsskjermen.
- 5. Velg eventuelt kategorien **Faks**. Denne kategorien er som regel aktiv når fakstjenesten åpnes.
- 6. Trykk i feltet for **Skriv inn et faksnummer**, og skriv inn et nummer ved hjelp av talltastaturet eller tastaturet på berøringsskjermen.
- 7. Trykk på **Legg til**.
	- Hvis du vil sende dokumentet til flere mottakere, oppgir du én mottaker om gangen og trykker på **Legg til** etter hver.
- 8. Velg **Lukk** for å lagre opplysningene du har skrevet inn.
- 9. Trykk på kategorien **Bildekvalitet**.
- 10. Trykk på **Bildeforbedring**.
- 11. Velg aktuelle alternativer.
- 12. Trykk på **OK**.
- 
- 13. Trykk på **Start** på kontrollpanelet for å skanne originalen.
- 14. Fjern originalen fra originalmateren eller glassplaten når skanningen er ferdig.

15. Trykk på **Jobbstatus** på kontrollpanelet for å vise jobblisten og kontrollere statusen til jobben.

Mer informasjon [Legge til og fjerne bakgrunnsfjerning for fakser \(innebygd faks\)](#page-145-0) [Angi kontrast for fakser \(innebygd faks\)](#page-146-0) [Logge på maskinen med brukerkode](#page-660-0) [Faksalternativene](#page-46-0) [Bruke Internett-tjenester for å finne kontaktdetaljer for systemadministrator](#page-624-0) [System Administrator Guide \(Administratorhåndbok\) w](www.xerox.com/support)ww.xerox.com/support.

#### <span id="page-145-0"></span>**Legge til og fjerne bakgrunnsfjerning for fakser (innebygd faks)**

Ved å bruke Faks (innebygd faks) kan du skanne originalene og sende dem til de fleste typer faksmaskiner som er koplet til telefonnettverket.

Merk: Dette alternativet må aktiveres av systemadministrator.

Hvis Godkjenning eller Kontering har blitt aktivert på maskinen, kan du bli nødt til å angi påloggingsdetaljer for å få tilgang til faksfunksjonene.

Bruk Bakgrunnsfjerning for å forbedre originaler som har farget bakgrunn, ved å redusere eller eliminere bakgrunnen på det utskrevne dokumentet. Dette er en nyttig funksjon når originalen er på farget papir.

1. Legg originalene med forsiden opp i originalmateren. Juster støtten slik at den bare så vidt berører originalene.

Eller

- 2. Trykk på **Slett alt** på kontrollpanelet for å slette eventuelle programmeringsvalg i tidligere vinduer.
- 3. Trykk på **Startvindu for tjenester**.
- 4. Trykk deretter på **Faks** på berøringsskjermen.
- 5. Velg eventuelt kategorien **Faks**. Denne kategorien er som regel aktiv når fakstjenesten åpnes.
- 6. Trykk i feltet for **Skriv inn et faksnummer**, og skriv inn et nummer ved hjelp av talltastaturet eller tastaturet på berøringsskjermen.
- 7. Trykk på **Legg til**.
	- Hvis du vil sende dokumentet til flere mottakere, oppgir du én mottaker om gangen og trykker på **Legg til** etter hver.
- 8. Velg **Lukk** for å lagre opplysningene du har skrevet inn.
- 9. Trykk på kategorien **Bildekvalitet**.
- 10. Trykk på **Bildeforbedring**.
- 11. Velg **Autom. bakgrunnsfjerning** fra menyen **Bakgrunnsfjerning** for å fjerne uønsket bakgrunn automatisk.
- Velg **Av** hvis du vil slå denne funksjonen av. Det kan være nyttig å slå funksjonen Av i følgende tilfeller: justeringen Mørkere gir ikke tilfredsstillende resultater fra lyse originaler, originalen har en grå eller farget kantlinje, for eksempel et diplom eller et vitnemål, eller du vil fremheve fine detaljer som forsvinner på grunn av mørke kanter, ved bruk av innbundne originaler.
- 12. Trykk på **OK**.
- 13. Trykk på **Start** på kontrollpanelet for å skanne originalen.
- 14. Fjern originalen fra originalmateren eller glassplaten når skanningen er ferdig.
- 15. Trykk på **Jobbstatus** på kontrollpanelet for å vise jobblisten og kontrollere statusen til jobben.

[Velge bildeforbedringsalternativer for fakser \(innebygd faks\)](#page-144-0) [Angi kontrast for fakser \(innebygd faks\)](#page-146-0) [Logge på maskinen med brukerkode](#page-660-0) [Gjøre faksen lysere eller mørkere \(innebygd faks\)](#page-142-0) [Faksalternativene](#page-46-0) [Bruke Internett-tjenester for å finne kontaktdetaljer for systemadministrator](#page-624-0) [System Administrator Guide \(Administratorhåndbok\) w](www.xerox.com/support)ww.xerox.com/support.

#### <span id="page-146-0"></span>**Angi kontrast for fakser (innebygd faks)**

Ved å bruke Faks (innebygd faks) kan du skanne originalene og sende dem til de fleste typer faksmaskiner som er koplet til telefonnettverket.

Merk: Dette alternativet må aktiveres av systemadministrator.

Hvis Godkjenning eller Kontering har blitt aktivert på maskinen, kan du bli nødt til å angi påloggingsdetaljer for å få tilgang til faksfunksjonene.

Bruk Kontrast-funksjonen for å styre bildetettheten og kompensere for originaler som har for høy eller for liten kontrast på bildet.

1. Legg originalene med forsiden opp i originalmateren. Juster støtten slik at den bare så vidt berører originalene.

Eller

- 2. Trykk på **Slett alt** på kontrollpanelet for å slette eventuelle programmeringsvalg i tidligere vinduer.
- 3. Trykk på **Startvindu for tjenester**.
- 4. Trykk deretter på **Faks** på berøringsskjermen.
- 5. Velg eventuelt kategorien **Faks**. Denne kategorien er som regel aktiv når fakstjenesten åpnes.
- 6. Trykk i feltet for **Skriv inn et faksnummer**, og skriv inn et nummer ved hjelp av talltastaturet eller tastaturet på berøringsskjermen.
- 7. Trykk på **Legg til**.
	- Hvis du vil sende dokumentet til flere mottakere, oppgir du én mottaker om gangen og trykker på **Legg til** etter hver.
- 8. Velg **Lukk** for å lagre opplysningene du har skrevet inn.
- 9. Trykk på kategorien **Bildekvalitet**.

#### 10. Trykk på **Bildeforbedring**.

- 11. Velg **Automatisk kontrast** fra menyen **Kontrast** hvis du vil at maskinen skal velge kontrast automatisk, eller velg **Manuell kontrast** hvis du foretrekker å velge innstillinger selv.
	- Flytt indikatoren for Manuell kontrast mot Mer for å gjøre svart og hvitt tydeligere for å oppnå skarpere tekst og linjer, men mindre detalj i bilder.
	- Flytt indikatoren for Manuell kontrast mot Mindre for å gjengi flere detaljer i lyse og mørke områder av originalen.
- 12. Trykk på **OK**.
- 13. Trykk på **Start** på kontrollpanelet for å skanne originalen.
- 14. Fjern originalen fra originalmateren eller glassplaten når skanningen er ferdig.
- 15. Trykk på **Jobbstatus** på kontrollpanelet for å vise jobblisten og kontrollere statusen til jobben.

#### Mer informasjon

[Legge til og fjerne bakgrunnsfjerning for fakser \(innebygd faks\)](#page-145-0) [Velge bildeforbedringsalternativer for fakser \(innebygd faks\)](#page-144-0) [Logge på maskinen med brukerkode](#page-660-0) [Faksalternativene](#page-46-0) [Bruke Internett-tjenester for å finne kontaktdetaljer for systemadministrator](#page-624-0) [System Administrator Guide \(Administratorhåndbok\) w](www.xerox.com/support)ww.xerox.com/support.

### Justering av oppsett

### <span id="page-147-0"></span>**Angi formatet til originalen som skal fakses (innebygd faks)**

Ved å bruke Faks (innebygd faks) kan du skanne originalene og sende dem til de fleste typer faksmaskiner som er koplet til telefonnettverket.

Merk: Dette alternativet må aktiveres av systemadministrator.

Hvis Godkjenning eller Kontering har blitt aktivert på maskinen, kan du bli nødt til å angi påloggingsdetaljer for å få tilgang til faksfunksjonene.

Med Originalformat kan du automatisk registrere formatet til originaler, registrere originaler med blandede formater og angi formatet til bildet som skal skannes.

1. Legg originalene med forsiden opp i originalmateren. Juster støtten slik at den bare så vidt berører originalene.

Eller

- 2. Trykk på **Slett alt** på kontrollpanelet for å slette eventuelle programmeringsvalg i tidligere vinduer.
- 3. Trykk på **Startvindu for tjenester**.
- 4. Trykk deretter på **Faks** på berøringsskjermen.
- 5. Velg eventuelt kategorien **Faks**. Denne kategorien er som regel aktiv når fakstjenesten åpnes.
- 6. Trykk i feltet for **Skriv inn et faksnummer**, og skriv inn et nummer ved hjelp av talltastaturet eller tastaturet på berøringsskjermen.
- 7. Trykk på **Legg til**.
- Hvis du vil sende dokumentet til flere mottakere, oppgir du én mottaker om gangen og trykker på **Legg til** etter hver.
- 8. Velg **Lukk** for å lagre opplysningene du har skrevet inn.
- 9. Velg kategorien **Justering av oppsett**.
- 10. Trykk på **Originalformat**.
- 11. Velg originalformat.
	- **Autom. reg.** standardinnstillingen, aktiverer automatisk registrering av format. Formatet som blir registrert, blir tilpasset et standard papirformat.
	- **Forh.innst. skanneomr.** brukes til å definere størrelsen på originalen fra en liste med forhåndsinnstilte standard originalformater. Du kan vise listen ved hjelp av rullefeltet.
	- **Tilpasset skanneomr.** brukes for å angi et bestemt skanneområde og er spesielt nyttig ved skanning av kvitteringer. Mål bredden (X) og høyden (Y) som skal skannes på originalen, og skriv inn målene i X- og Y-feltene.
	- **Blandede originalformater** skanner dokumenter som inneholder sider med forskjellig format. Sidene må ha samme bredde, som A4 (8,5 x 11") LSK og A3 (11 x 17") KSF. Andre kombinasjoner vises på berøringsskjermen. Enheten registrerer størrelsen på dokumentene og produserer forskjellige resultater basert på kombinasjonene som er valgt:

Merk: Hvis du er usikker på hvilket papirformat som brukes i maskinen som mottar faksen, bør du endre størrelsen på dokumentet til et standard papirformat. De fleste maskiner i USA og Canada skriver som standard ut sider på 8,5 x 11", mens A4 er standard de fleste andre steder.

- 12. Trykk på **OK**.
- 13. Trykk på **Start** på kontrollpanelet for å skanne originalen.
- 14. Fjern originalen fra originalmateren eller glassplaten når skanningen er ferdig.
- 15. Trykk på **Jobbstatus** på kontrollpanelet for å vise jobblisten og kontrollere statusen til jobben.

#### Mer informasjon

[Sende boksider med faks \(innebygd faks\)](#page-150-0) [Programmere forminsking/oppdeling av faks ved mottak \(innebygd faks\)](#page-149-0) [Logge på maskinen med brukerkode](#page-660-0) [Faksalternativene](#page-46-0) [Bruke Internett-tjenester for å finne kontaktdetaljer for systemadministrator](#page-624-0) [System Administrator Guide \(Administratorhåndbok\) w](www.xerox.com/support)ww.xerox.com/support.

#### <span id="page-149-0"></span>**Programmere forminsking/oppdeling av faks ved mottak (innebygd faks)**

Ved å bruke Faks (innebygd faks) kan du skanne originalene og sende dem til de fleste typer faksmaskiner som er koplet til telefonnettverket.

Merk: Dette alternativet må aktiveres av systemadministrator.

Hvis Godkjenning eller Kontering har blitt aktivert på maskinen, kan du bli nødt til å angi påloggingsdetaljer for å få tilgang til faksfunksjonene.

Med Forminsk / del opp kan du angi hvordan faksen du sender skal skrives ut på mottakerens maskin.

1. Legg originalene med forsiden opp i originalmateren. Juster støtten slik at den bare så vidt berører originalene.

Eller

Løft opp originalmateren. Legg originalen med forsiden ned på glassplaten, og legg den inntil pilen øverst i venstre hjørne. Lukk originalmateren.

- 2. Trykk på **Slett alt** på kontrollpanelet for å slette eventuelle programmeringsvalg i tidligere vinduer.
- 3. Trykk på **Startvindu for tjenester**.
- 4. Trykk deretter på **Faks** på berøringsskjermen.
- 5. Velg eventuelt kategorien **Faks**. Denne kategorien er som regel aktiv når fakstjenesten åpnes.
- 6. Trykk i feltet for **Skriv inn et faksnummer**, og skriv inn et nummer ved hjelp av talltastaturet eller tastaturet på berøringsskjermen.
- 7. Trykk på **Legg til**.
	- Hvis du vil sende dokumentet til flere mottakere, oppgir du én mottaker om gangen og trykker på **Legg til** etter hver.
- 8. Velg **Lukk** for å lagre opplysningene du har skrevet inn.
- 9. Velg kategorien **Justering av oppsett**.
- 10. Trykk på **Forminsk / del opp**.
- 11. Velg aktuelt alternativ.
	- **Tilpass til ark** bildet forminskes slik at det passer til papirformatet i mottakermaskinen.
	- **Del opp i flere sider** deler opp store originalsider slik at de skrives ut på flere sider hos mottakeren.
- 12. Trykk på **Start** på kontrollpanelet for å skanne originalen.
- 13. Fjern originalen fra originalmateren eller glassplaten når skanningen er ferdig.
- 14. Trykk på **Jobbstatus** på kontrollpanelet for å vise jobblisten og kontrollere statusen til jobben.

#### Mer informasjon

[Angi formatet til originalen som skal fakses \(innebygd faks\)](#page-147-0) [Sende boksider med faks \(innebygd faks\)](#page-150-0) [Logge på maskinen med brukerkode](#page-660-0) [Faksalternativene](#page-46-0) [Bruke Internett-tjenester for å finne kontaktdetaljer for systemadministrator](#page-624-0) [System Administrator Guide \(Administratorhåndbok\) w](www.xerox.com/support)ww.xerox.com/support.

#### <span id="page-150-0"></span>**Sende boksider med faks (innebygd faks)**

Ved å bruke Faks (innebygd faks) kan du skanne originalene og sende dem til de fleste typer faksmaskiner som er koplet til telefonnettverket.

Merk: Dette alternativet må aktiveres av systemadministrator.

Hvis Godkjenning eller Kontering har blitt aktivert på maskinen, kan du bli nødt til å angi påloggingsdetaljer for å få tilgang til faksfunksjonene.

Velg mellom bokkopieringsalternativene, og angi hvilken side eller hvilke sider av en bok eller annen innbundet original du vil skanne.

Maskinen registrerer originalformatet når originalen skannes. Hvis sidene har en sort eller mørk ramme, vil maskinen anta at sidene er mindre enn de faktisk er. Du kan omgå dette ved å velge funksjonen Tilpassede skanneområder i Originalformat og oppgi nøyaktige mål for siden.

Ved hjelp av Jobber – Bygg jobb kan du lage etterbehandlede sett bestående av flere sider fra den innbundne originalen.

- 1. Plasser boken i øvre, venstre hjørne av glassplaten.
- 2. Trykk på **Slett alt** på kontrollpanelet for å slette eventuelle programmeringsvalg i tidligere vinduer.
- 3. Trykk på **Startvindu for tjenester**.
- 4. Trykk deretter på **Faks** på berøringsskjermen.
- 5. Velg eventuelt kategorien **Faks**. Denne kategorien er som regel aktiv når fakstjenesten åpnes.
- 6. Trykk i feltet for **Skriv inn et faksnummer**, og skriv inn et nummer ved hjelp av talltastaturet eller tastaturet på berøringsskjermen.
- 7. Trykk på **Legg til**.
	- Hvis du vil sende dokumentet til flere mottakere, oppgir du én mottaker om gangen og trykker på **Legg til** etter hver.
- 8. Velg **Lukk** for å lagre opplysningene du har skrevet inn.
- 9. Velg kategorien **Justering av oppsett**.
- 10. Trykk på **Bokfaksing**.
- 11. Velg aktuelt alternativ for å slette et område fra midten av boken for å slette uønskede merker fra innbindingsmargen.
	- **Av** ingen områder av midten fjernes.
	- **Begge sider** skanner begge sider, bokens venstre side vil bli skannet først. Bruk pilknappene til å angi hvor stort område, fra 0 til 50 mm, som skal slettes fra bokens innbindingsmarg.
	- **Bare venstre side** skanner bare venstre side. Bruk pilknappene til å angi hvor stort område, fra 0 til 25 mm, som skal slettes fra bildets høyre side.
	- **Bare høyre side** skanner bare høyre side. Bruk pilknappene til å angi hvor stort område, fra 0 til 25 mm, som skal slettes fra bildets venstre side.
- 12. Trykk på **Start** på kontrollpanelet for å skanne originalen.
- 13. Fjern originalen fra originalmateren eller glassplaten når skanningen er ferdig.
- 14. Trykk på **Jobbstatus** på kontrollpanelet for å vise jobblisten og kontrollere statusen til jobben.

#### Mer informasjon

[Angi formatet til originalen som skal fakses \(innebygd faks\)](#page-147-0)

[Programmere forminsking/oppdeling av faks ved mottak \(innebygd faks\)](#page-149-0) [Logge på maskinen med brukerkode](#page-660-0) [Faksalternativene](#page-46-0) [Angi originaltype for fakser \(innebygd faks\)](#page-138-0) [Bruke Internett-tjenester for å finne kontaktdetaljer for systemadministrator](#page-624-0) [System Administrator Guide \(Administratorhåndbok\) w](www.xerox.com/support)ww.xerox.com/support. [Bygge en faksjobb med innstillinger for flere sider eller segmenter \(innebygd faks\)](#page-164-0)

### Faksalternativer

### **Skrive ut en sendekvittering for faks (innebygd faks)**

Ved å bruke Faks (innebygd faks) kan du skanne originalene og sende dem til de fleste typer faksmaskiner som er koplet til telefonnettverket.

Merk: Dette alternativet må aktiveres av systemadministrator.

Hvis Godkjenning eller Kontering har blitt aktivert på maskinen, kan du bli nødt til å angi påloggingsdetaljer for å få tilgang til faksfunksjonene.

Velg Kvittering for å skrive ut en statusrapport som viser om faksjobben lyktes eller mislyktes.

1. Legg originalene med forsiden opp i originalmateren. Juster støtten slik at den bare så vidt berører originalene.

Eller

- 2. Trykk på **Slett alt** på kontrollpanelet for å slette eventuelle programmeringsvalg i tidligere vinduer.
- 3. Trykk på **Startvindu for tjenester**.
- 4. Trykk deretter på **Faks** på berøringsskjermen.
- 5. Velg eventuelt kategorien **Faks**. Denne kategorien er som regel aktiv når fakstjenesten åpnes.
- 6. Trykk i feltet for **Skriv inn et faksnummer**, og skriv inn et nummer ved hjelp av talltastaturet eller tastaturet på berøringsskjermen.
- 7. Trykk på **Legg til**.
	- Hvis du vil sende dokumentet til flere mottakere, oppgir du én mottaker om gangen og trykker på **Legg til** etter hver.
- 8. Velg **Lukk** for å lagre opplysningene du har skrevet inn.
- 9. Velg kategorien **Faksalternativer**.
- 10. Trykk på **Kvittering**.
- 11. Velg aktuelt alternativ.
	- **Skriv ut sendekvittering** brukes til å skrive ut en sendekvittering som inneholder faksdetaljer, sammen med en forminsket kopi av den første siden som ble fakset. Det skrives ut en kvittering etter hver overføring. Når du sender en faks til flere mottakere, får du én kvittering der alle mottakerne er oppført.
	- Med **Skriv ut bare ved feil** skrives det bare ut en kvittering hvis det oppstår en feil.
- 12. Trykk på **OK**.
- 13. Velg ønskede alternativer.
- 
- 14. Trykk på **Start** på kontrollpanelet for å skanne originalen.
- 15. Fjern originalen fra originalmateren eller glassplaten når skanningen er ferdig.

16. Trykk på **Jobbstatus** på kontrollpanelet for å vise jobblisten og kontrollere statusen til jobben.

Mer informasjon [Logge på maskinen med brukerkode](#page-660-0) [Faksalternativene](#page-46-0) [Bruke Internett-tjenester for å finne kontaktdetaljer for systemadministrator](#page-624-0) [System Administrator Guide \(Administratorhåndbok\) w](www.xerox.com/support)ww.xerox.com/support.

#### **Angi starthastighet for fakser (innebygd faks)**

Ved å bruke Faks (innebygd faks) kan du skanne originalene og sende dem til de fleste typer faksmaskiner som er koplet til telefonnettverket.

Merk: Dette alternativet må aktiveres av systemadministrator.

Hvis Godkjenning eller Kontering har blitt aktivert på maskinen, kan du bli nødt til å angi påloggingsdetaljer for å få tilgang til faksfunksjonene.

Bruk Starthastighet for å velge topphastighet for sending. Den faktiske sendehastigheten er avhengig av mottakerfaksmaskinen.

1. Legg originalene med forsiden opp i originalmateren. Juster støtten slik at den bare så vidt berører originalene.

Eller

- 2. Trykk på **Slett alt** på kontrollpanelet for å slette eventuelle programmeringsvalg i tidligere vinduer.
- 3. Trykk på **Startvindu for tjenester**.
- 4. Trykk deretter på **Faks** på berøringsskjermen.
- 5. Velg eventuelt kategorien **Faks**. Denne kategorien er som regel aktiv når fakstjenesten åpnes.
- 6. Trykk i feltet for **Skriv inn et faksnummer**, og skriv inn et nummer ved hjelp av talltastaturet eller tastaturet på berøringsskjermen.
- 7. Trykk på **Legg til**.
	- Hvis du vil sende dokumentet til flere mottakere, oppgir du én mottaker om gangen og trykker på **Legg til** etter hver.
- 8. Velg **Lukk** for å lagre opplysningene du har skrevet inn.
- 9. Velg kategorien **Faksalternativer**.
- 10. Trykk på **Starthastighet**.
- 11. Velg aktuelt alternativ.
	- **Super G3 (33,6 kbps)** har en starthastighet på 33 600 bps (biter per sekund) og bruker feilrettingsmodus (ECM) for å redusere antallet overføringsfeil. Dette er den raskeste sendehastigheten og standardvalget.
	- **G3 (14,4 kbps)** har en starthastighet på 14 400 bps (biter per sekund). Dette er standard sendehastighet for Gruppe 3. Disse brukes i faksmiljøer hvor det er eksisterende forstyrrelser eller belastning på telefonnettverket som forhindrer sending med høyere hastighet. Feilrettingsmodus (ECM) brukes for å redusere antallet overføringsfeil.
- **Tvungen (4800 bps)** bruker en sendehastighet som egner seg for områder med dårlige kommunikasjonsforhold. For eksempel når det er forstyrrelser på telefonnettverket eller når faksforbindelsen er utsatt for feil.
- 12. Trykk på **OK**.
- 13. Velg ønskede alternativer.
- 14. Trykk på **Start** på kontrollpanelet for å skanne originalen.
- 15. Fjern originalen fra originalmateren eller glassplaten når skanningen er ferdig.
- 16. Trykk på **Jobbstatus** på kontrollpanelet for å vise jobblisten og kontrollere statusen til jobben.

Mer informasjon [Logge på maskinen med brukerkode](#page-660-0) [Faksalternativene](#page-46-0) [Bruke Internett-tjenester for å finne kontaktdetaljer for systemadministrator](#page-624-0) [System Administrator Guide \(Administratorhåndbok\) w](www.xerox.com/support)ww.xerox.com/support.

### **Sende faks på et forhåndsprogrammert tidspunkt (innebygd faks)**

Ved å bruke Faks (innebygd faks) kan du skanne originalene og sende dem til de fleste typer faksmaskiner som er koplet til telefonnettverket.

Merk: Dette alternativet må aktiveres av systemadministrator.

Hvis Godkjenning eller Kontering har blitt aktivert på maskinen, kan du bli nødt til å angi påloggingsdetaljer for å få tilgang til faksfunksjonene.

Med Utsatt sending kan du lagre en faks i maskinminnet og sende den på et forhåndsprogrammert tidspunkt. Jobbene kan utsettes fra 15 minutter til 24 timer etter at de er programmert. Dette kan være nyttig hvis du vil benytte deg av tider med lavere tellerskritt eller hvis du sender til en annen tidssone.

1. Legg originalene med forsiden opp i originalmateren. Juster støtten slik at den bare så vidt berører originalene.

Eller

- 2. Trykk på **Slett alt** på kontrollpanelet for å slette eventuelle programmeringsvalg i tidligere vinduer.
- 3. Trykk på **Startvindu for tjenester**.
- 4. Trykk deretter på **Faks** på berøringsskjermen.
- 5. Velg eventuelt kategorien **Faks**. Denne kategorien er som regel aktiv når fakstjenesten åpnes.
- 6. Trykk i feltet for **Skriv inn et faksnummer**, og skriv inn et nummer ved hjelp av talltastaturet eller tastaturet på berøringsskjermen.
- 7. Trykk på **Legg til**.
	- Hvis du vil sende dokumentet til flere mottakere, oppgir du én mottaker om gangen og trykker på **Legg til** etter hver.
- 8. Velg **Lukk** for å lagre opplysningene du har skrevet inn.
- 9. Velg kategorien **Faksalternativer**.
- 10. Trykk på **Utsatt sending**.

#### 11. Trykk på **Utsatt sending**.

- Velg **Av** hvis du vil annullere alle innstillingene du har valgt.
- 12. Bruk pilknappene til å angi sendetidspunkt.
	- Hvis maskinen viser klokkeslett i 12 timers format, må du også velge **AM** eller **PM**.
- 13. Trykk på **OK**.
- 14. Velg ønskede alternativer.
- 15. Trykk på **Start** på kontrollpanelet for å skanne originalen.
- 16. Fjern originalen fra originalmateren eller glassplaten når skanningen er ferdig.
- 17. Trykk på **Jobbstatus** på kontrollpanelet for å vise jobblisten og kontrollere statusen til jobben.

Mer informasjon [Logge på maskinen med brukerkode](#page-660-0) [Faksalternativene](#page-46-0) [Bruke Internett-tjenester for å finne kontaktdetaljer for systemadministrator](#page-624-0) [System Administrator Guide \(Administratorhåndbok\) w](www.xerox.com/support)ww.xerox.com/support.

#### **Postbokser**

#### <span id="page-154-0"></span>**Sende en faks til en ekstern postboks (innebygd faks)**

Ved å bruke Faks (innebygd faks) kan du skanne originalene og sende dem til de fleste typer faksmaskiner som er koplet til telefonnettverket.

Merk: Dette alternativet må aktiveres av systemadministrator.

Hvis Godkjenning eller Kontering har blitt aktivert på maskinen, kan du bli nødt til å angi påloggingsdetaljer for å få tilgang til faksfunksjonene.

Postbokser er områder i maskinminnet hvor innkommende fakser blir lagret eller utgående fakser kan hentes. Med postbokser kan du lagre alle mottatte faksdokumenter til det passer å hente dem, eller faksdokumenter du har tenkt å sende senere.

Postboksene konfigureres av systemadministrator, og minst én postboks må være konfigurert for at du skal kunne bruke denne funksjonen. Opptil 200 postbokser kan konfigureres. Hvis du vil at avsender skal sende faksen til en postboks, må du gi vedkommende postboksnummeret. Du må også oppgi postboksnummeret for å hente faks fra postboksen, eller du kan angi et passord for postboksen.

Bruk et passord for postboksen for å forhindre at uautoriserte brukere får tilgang til faksdokumentene. Passordet består av et firesifret tall.

Merk: Hvis postboksen har blitt konfigurert med passordet 0000, kan alle tallkombinasjoner, inkludert kombinasjoner uten tall, tastes inn som kode for å få tilgang til postboksen.

Merk: Henting skjer hvis en faks ikke sendes til en mottaker, men lagres på maskinen hvor faksen ble opprettet. Når mottaker er klar til å motta faksen, tar de kontakt med maskinen og ber om faksen (henter).

Med Send til ekstern postboks kan du sende en faks direkte til en persons private postboks på en ekstern maskin. Den eksterne maskinen må ha postboksfunksjoner.

1. Legg originalene med forsiden opp i originalmateren. Juster støtten slik at den bare så vidt berører originalene.

Eller

Løft opp originalmateren. Legg originalen med forsiden ned på glassplaten, og legg den inntil pilen øverst i venstre hjørne. Lukk originalmateren.

- 2. Trykk på **Slett alt** på kontrollpanelet for å slette eventuelle programmeringsvalg i tidligere vinduer.
- 3. Trykk på **Startvindu for tjenester**.
- 4. Trykk deretter på **Faks** på berøringsskjermen.
- 5. Velg kategorien **Faksalternativer**.
- 6. Trykk på **Postbokser**.
- 7. Trykk på **Send til ekstern postboks**.
- 8. Trykk på **Oppringingstegn...**.
- 9. Bruk talltastaturet på berøringsskjermen for å skrive inn mottakerens faksnummer og eventuelle oppringingstegn.
- 10. Trykk på **OK**.
- 11. Velg feltet **Postboksnummer** og tast inn postboksnummeret, mellom 001 og 200.
- 12. Trykk på **Start** på kontrollpanelet for å skanne originalen.
- 13. Fjern originalen fra originalmateren eller glassplaten når skanningen er ferdig.
- 14. Trykk på **Jobbstatus** på kontrollpanelet for å vise jobblisten og kontrollere statusen til jobben.

#### Mer informasjon

[Lagre en faks i en lokal postboks \(innebygd faks\)](#page-155-0) [Skrive ut en faks lagret i en lokal postboks \(innebygd faks\)](#page-157-0) [Slette en faks lagret i en lokal postboks \(innebygd faks\)](#page-158-0) [Logge på maskinen med brukerkode](#page-660-0) [Faksalternativene](#page-46-0) [Bruke Internett-tjenester for å finne kontaktdetaljer for systemadministrator](#page-624-0) [System Administrator Guide \(Administratorhåndbok\) w](www.xerox.com/support)ww.xerox.com/support.

#### <span id="page-155-0"></span>**Lagre en faks i en lokal postboks (innebygd faks)**

Ved å bruke Faks (innebygd faks) kan du skanne originalene og sende dem til de fleste typer faksmaskiner som er koplet til telefonnettverket.

Merk: Dette alternativet må aktiveres av systemadministrator.

Hvis Godkjenning eller Kontering har blitt aktivert på maskinen, kan du bli nødt til å angi påloggingsdetaljer for å få tilgang til faksfunksjonene.

Postbokser er områder i maskinminnet hvor innkommende fakser blir lagret eller utgående fakser kan hentes. Med postbokser kan du lagre alle mottatte faksdokumenter til det passer å hente dem, eller faksdokumenter du har tenkt å sende senere.

Postboksene konfigureres av systemadministrator, og minst én postboks må være konfigurert for at du skal kunne bruke denne funksjonen. Opptil 200 postbokser kan konfigureres. Hvis du vil at avsender skal sende faksen til en postboks, må du gi vedkommende postboksnummeret. Du må også oppgi postboksnummeret for å hente faks fra postboksen, eller du kan angi et passord for postboksen.

Bruk et passord for postboksen for å forhindre at uautoriserte brukere får tilgang til faksdokumentene. Passordet består av et firesifret tall.

Merk: Hvis postboksen har blitt konfigurert med passordet 0000, kan alle tallkombinasjoner, inkludert kombinasjoner uten tall, tastes inn som kode for å få tilgang til postboksen.

Merk: Henting skjer hvis en faks ikke sendes til en mottaker, men lagres på maskinen hvor faksen ble opprettet. Når mottaker er klar til å motta faksen, tar de kontakt med maskinen og ber om faksen (henter).

Bruk Lagre til lokal postboks hvis du vil lagre et dokument på maskinen, klart til å hentes. Dokumentet lagres i postboksen din og sendes automatisk til en ekstern faksmaskin.

1. Legg originalene med forsiden opp i originalmateren. Juster støtten slik at den bare så vidt berører originalene.

Eller

Løft opp originalmateren. Legg originalen med forsiden ned på glassplaten, og legg den inntil pilen øverst i venstre hjørne. Lukk originalmateren.

- 2. Trykk på **Slett alt** på kontrollpanelet for å slette eventuelle programmeringsvalg i tidligere vinduer.
- 3. Trykk på **Startvindu for tjenester**.
- 4. Trykk deretter på **Faks** på berøringsskjermen.
- 5. Velg kategorien **Faksalternativer**.
- 6. Trykk på **Postbokser**.
- 7. Trykk på **Lagre til lokal postboks**.
- 8. Velg feltet **Postboksnummer** og tast inn postboksnummeret, mellom 001 og 200.
- 9. Velg feltet **Postbokskode** og tast inn det firesifrede passordet.
- 10. Trykk på **OK**.
- 11. Trykk på **Start** på kontrollpanelet for å skanne originalen.
- 12. Fjern originalen fra originalmateren eller glassplaten når skanningen er ferdig.
- 13. Trykk på **Jobbstatus** på kontrollpanelet for å vise jobblisten og kontrollere statusen til jobben.

#### Mer informasjon

[Sende en faks til en ekstern postboks \(innebygd faks\)](#page-154-0) [Skrive ut en faks lagret i en lokal postboks \(innebygd faks\)](#page-157-0) [Slette en faks lagret i en lokal postboks \(innebygd faks\)](#page-158-0) [Logge på maskinen med brukerkode](#page-660-0) [Faksalternativene](#page-46-0) [Bruke Internett-tjenester for å finne kontaktdetaljer for systemadministrator](#page-624-0) [System Administrator Guide \(Administratorhåndbok\) w](www.xerox.com/support)ww.xerox.com/support.

#### <span id="page-157-0"></span>**Skrive ut en faks lagret i en lokal postboks (innebygd faks)**

Ved å bruke Faks (innebygd faks) kan du skanne originalene og sende dem til de fleste typer faksmaskiner som er koplet til telefonnettverket.

Merk: Dette alternativet må aktiveres av systemadministrator.

Hvis Godkjenning eller Kontering har blitt aktivert på maskinen, kan du bli nødt til å angi påloggingsdetaljer for å få tilgang til faksfunksjonene.

Postbokser er områder i maskinminnet hvor innkommende fakser blir lagret eller utgående fakser kan hentes. Med postbokser kan du lagre alle mottatte faksdokumenter til det passer å hente dem, eller faksdokumenter du har tenkt å sende senere.

Postboksene konfigureres av systemadministrator, og minst én postboks må være konfigurert for at du skal kunne bruke denne funksjonen. Opptil 200 postbokser kan konfigureres. Hvis du vil at avsender skal sende faksen til en postboks, må du gi vedkommende postboksnummeret. Du må også oppgi postboksnummeret for å hente faks fra postboksen, eller du kan angi et passord for postboksen.

Bruk et passord for postboksen for å forhindre at uautoriserte brukere får tilgang til faksdokumentene. Passordet består av et firesifret tall.

Merk: Hvis postboksen har blitt konfigurert med passordet 0000, kan alle tallkombinasjoner, inkludert kombinasjoner uten tall, tastes inn som kode for å få tilgang til postboksen.

Merk: Henting skjer hvis en faks ikke sendes til en mottaker, men lagres på maskinen hvor faksen ble opprettet. Når mottaker er klar til å motta faksen, tar de kontakt med maskinen og ber om faksen (henter).

Bruk Skriv ut lokale postboksdokumenter hvis du vil skrive ut fakser som er lagret i en postboks.

- 1. Trykk på **Slett alt** på kontrollpanelet for å slette eventuelle programmeringsvalg i tidligere vinduer.
- 2. Trykk på **Startvindu for tjenester**.
- 3. Trykk deretter på **Faks** på berøringsskjermen.
- 4. Velg kategorien **Faksalternativer**.
- 5. Trykk på **Postbokser**.
- 6. Trykk på **Skriv ut lokale postboksdokumenter**.
- 7. Velg feltet **Postboksnummer** og tast inn postboksnummeret, mellom 001 og 200.
- 8. Velg feltet **Postbokskode** og tast inn det firesifrede passordet.
- 9. Hvis du vil skrive ut alle dokumentene i den aktuelle postboksen, velger du **Skriv ut alle dokumenter** fra menyen. Et bekreftelsesvindu vises. Velg **Skriv ut alle**.
- 10. Trykk på **OK**.

Mer informasjon

[Sende en faks til en ekstern postboks \(innebygd faks\)](#page-154-0) [Lagre en faks i en lokal postboks \(innebygd faks\)](#page-155-0) [Slette en faks lagret i en lokal postboks \(innebygd faks\)](#page-158-0) [Logge på maskinen med brukerkode](#page-660-0) [Faksalternativene](#page-46-0) [Bruke Internett-tjenester for å finne kontaktdetaljer for systemadministrator](#page-624-0) [System Administrator Guide \(Administratorhåndbok\) w](www.xerox.com/support)ww.xerox.com/support.

#### <span id="page-158-0"></span>**Slette en faks lagret i en lokal postboks (innebygd faks)**

Ved å bruke Faks (innebygd faks) kan du skanne originalene og sende dem til de fleste typer faksmaskiner som er koplet til telefonnettverket.

Merk: Dette alternativet må aktiveres av systemadministrator.

Hvis Godkjenning eller Kontering har blitt aktivert på maskinen, kan du bli nødt til å angi påloggingsdetaljer for å få tilgang til faksfunksjonene.

Postbokser er områder i maskinminnet hvor innkommende fakser blir lagret eller utgående fakser kan hentes. Med postbokser kan du lagre alle mottatte faksdokumenter til det passer å hente dem, eller faksdokumenter du har tenkt å sende senere.

Postboksene konfigureres av systemadministrator, og minst én postboks må være konfigurert for at du skal kunne bruke denne funksjonen. Opptil 200 postbokser kan konfigureres. Hvis du vil at avsender skal sende faksen til en postboks, må du gi vedkommende postboksnummeret. Du må også oppgi postboksnummeret for å hente faks fra postboksen, eller du kan angi et passord for postboksen.

Bruk et passord for postboksen for å forhindre at uautoriserte brukere får tilgang til faksdokumentene. Passordet består av et firesifret tall.

Merk: Hvis postboksen har blitt konfigurert med passordet 0000, kan alle tallkombinasjoner, inkludert kombinasjoner uten tall, tastes inn som kode for å få tilgang til postboksen.

Merk: Henting skjer hvis en faks ikke sendes til en mottaker, men lagres på maskinen hvor faksen ble opprettet. Når mottaker er klar til å motta faksen, tar de kontakt med maskinen og ber om faksen (henter).

Bruk Slett lokale postboksdokumenter hvis du vil slette fakser som er lagret i en postboks.

- 1. Trykk på **Slett alt** på kontrollpanelet for å slette eventuelle programmeringsvalg i tidligere vinduer.
- 2. Trykk på **Startvindu for tjenester**.
- 3. Trykk deretter på **Faks** på berøringsskjermen.
- 4. Velg kategorien **Faksalternativer**.
- 5. Trykk på **Postbokser**.
- 6. Trykk på **Slett lokale postboksdokumenter**.
- 7. Velg feltet **Postboksnummer** og tast inn postboksnummeret, mellom 001 og 200.
- 8. Velg feltet **Postbokskode** og tast inn det firesifrede passordet.
- 9. Trykk på **OK**.
- 10. Hvis du vil slette alle dokumentene i den aktuelle postboksen, velger du **Slett alle dokumenter** fra menyen. Et bekreftelsesvindu vises. Velg **Slett alle**.
- 11. Trykk på **Jobbstatus** på kontrollpanelet for å vise jobblisten og kontrollere statusen til jobben.

#### Mer informasjon

[Sende en faks til en ekstern postboks \(innebygd faks\)](#page-154-0) [Lagre en faks i en lokal postboks \(innebygd faks\)](#page-155-0) [Skrive ut en faks lagret i en lokal postboks \(innebygd faks\)](#page-157-0) [Logge på maskinen med brukerkode](#page-660-0) [Faksalternativene](#page-46-0) [Bruke Internett-tjenester for å finne kontaktdetaljer for systemadministrator](#page-624-0) [System Administrator Guide \(Administratorhåndbok\) w](www.xerox.com/support)ww.xerox.com/support.

### **Sende topptekst (innebygd faks)**

Ved å bruke Faks (innebygd faks) kan du skanne originalene og sende dem til de fleste typer faksmaskiner som er koplet til telefonnettverket.

Merk: Dette alternativet må aktiveres av systemadministrator.

Hvis Godkjenning eller Kontering har blitt aktivert på maskinen, kan du bli nødt til å angi påloggingsdetaljer for å få tilgang til faksfunksjonene.

Send topptekst brukes til å legge til topptekstinformasjon når du sender faksen. Det er i tillegg til standard topptekst. Informasjonen skrives i toppteksten øverst på hver side av faksoverføringen. Inkludert informasjonen vises på skjermen og kan tilpasses med Verktøy. Slå opp i System Administrator Guide (Administratorhåndbok) for mer informasjon.

1. Legg originalene med forsiden opp i originalmateren. Juster støtten slik at den bare så vidt berører originalene.

Eller

Løft opp originalmateren. Legg originalen med forsiden ned på glassplaten, og legg den inntil pilen øverst i venstre hjørne. Lukk originalmateren.

- 2. Trykk på **Slett alt** på kontrollpanelet for å slette eventuelle programmeringsvalg i tidligere vinduer.
- 3. Trykk på **Startvindu for tjenester**.
- 4. Trykk deretter på **Faks** på berøringsskjermen.
- 5. Velg kategorien **Faksalternativer**.
- 6. Trykk på **Send topptekst**.
- 7. Trykk på **På** for å legge til topptekst i overføringen.
	- Velg **Av** hvis du vil annullere topptekstprogrammering du har valgt.
- 8. Trykk på **OK**.
- 9. Trykk på **Start** på kontrollpanelet for å skanne originalen.
- 10. Fjern originalen fra originalmateren eller glassplaten når skanningen er ferdig.
- 11. Trykk på **Jobbstatus** på kontrollpanelet for å vise jobblisten og kontrollere statusen til jobben.

Mer informasjon [Logge på maskinen med brukerkode](#page-660-0) [Faksalternativene](#page-46-0) [Bruke Internett-tjenester for å finne kontaktdetaljer for systemadministrator](#page-624-0) [System Administrator Guide \(Administratorhåndbok\) w](www.xerox.com/support)ww.xerox.com/support.

### **Lokal henting**

#### **Distribuere dokumenter ved hjelp av ikke sikret henting av faks (innebygd faks)**

Ved å bruke Faks (innebygd faks) kan du skanne originalene og sende dem til de fleste typer faksmaskiner som er koplet til telefonnettverket.

Merk: Dette alternativet må aktiveres av systemadministrator.

Hvis Godkjenning eller Kontering har blitt aktivert på maskinen, kan du bli nødt til å angi påloggingsdetaljer for å få tilgang til faksfunksjonene.

Bruk Ikke sikret henting for å lagre ikke-fortrolige dokumenter på maskinen. Dokumentene kan da hentes av alle som har riktig faksnummer og mulighet for å hente eksterne fakser.

Merk: Henting skjer hvis en faks ikke sendes til en mottaker, men lagres på maskinen hvor faksen ble opprettet. Når mottaker er klar til å motta faksen, tar de kontakt med maskinen og ber om faksen (henter).

1. Legg originalene med forsiden opp i originalmateren. Juster støtten slik at den bare så vidt berører originalene.

 $EII_{\Omega}r$ 

Løft opp originalmateren. Legg originalen med forsiden ned på glassplaten, og legg den inntil pilen øverst i venstre hjørne. Lukk originalmateren.

- 2. Trykk på **Slett alt** på kontrollpanelet for å slette eventuelle programmeringsvalg i tidligere vinduer.
- 3. Trykk på **Startvindu for tjenester**.
- 4. Trykk deretter på **Faks** på berøringsskjermen.
- 5. Velg kategorien **Faksalternativer**.
- 6. Trykk på **Lokal henting**.
- 7. Trykk på **Ikke sikret henting**.
- 8. Trykk på **OK**.
- 9. Trykk på **Start** på kontrollpanelet for å skanne originalen.
- 10. Fjern originalen fra originalmateren eller glassplaten når skanningen er ferdig.
- 11. Trykk på **Jobbstatus** på kontrollpanelet for å vise jobblisten og kontrollere statusen til jobben.

Mer informasjon [Logge på maskinen med brukerkode](#page-660-0) [Faksalternativene](#page-46-0) [Bruke Internett-tjenester for å finne kontaktdetaljer for systemadministrator](#page-624-0) [System Administrator Guide \(Administratorhåndbok\) w](www.xerox.com/support)ww.xerox.com/support. [Bruke sikret henting for faks \(innebygd faks\)](#page-161-0)

#### **Slette ikke sikret henting av faksdokumenter (innebygd faks)**

Ved å bruke Faks (innebygd faks) kan du skanne originalene og sende dem til de fleste typer faksmaskiner som er koplet til telefonnettverket.

Merk: Dette alternativet må aktiveres av systemadministrator.

Hvis Godkjenning eller Kontering har blitt aktivert på maskinen, kan du bli nødt til å angi påloggingsdetaljer for å få tilgang til faksfunksjonene.

Bruk Slett alle lagrede dokumenter for å slette alle dokumenter som er lagret for henting, på maskinen.

Merk: Henting skjer hvis en faks ikke sendes til en mottaker, men lagres på maskinen hvor faksen ble opprettet. Når mottaker er klar til å motta faksen, tar de kontakt med maskinen og ber om faksen (henter).

- 1. Trykk på **Slett alt** på kontrollpanelet for å slette eventuelle programmeringsvalg i tidligere vinduer.
- 2. Trykk på **Startvindu for tjenester**.
- 
- 3. Trykk deretter på **Faks** på berøringsskjermen.
- 4. Velg kategorien **Faksalternativer**.
- 5. Trykk på **Lokal henting**.
- 6. Trykk på **Slett alle lagrede dokumenter** for å slette alle dokumentene som er lagret i minnet.
- 7. Bekreft ved å trykke på **Slett alle**.
- 8. Trykk på **OK**.

Mer informasjon [Logge på maskinen med brukerkode](#page-660-0) [Faksalternativene](#page-46-0) [Bruke Internett-tjenester for å finne kontaktdetaljer for systemadministrator](#page-624-0) [System Administrator Guide \(Administratorhåndbok\) w](www.xerox.com/support)ww.xerox.com/support.

#### <span id="page-161-1"></span>**Skrive ut dokumenter for ikke sikret henting (innebygd faks)**

Ved å bruke Faks (innebygd faks) kan du skanne originalene og sende dem til de fleste typer faksmaskiner som er koplet til telefonnettverket.

Merk: Dette alternativet må aktiveres av systemadministrator.

Hvis Godkjenning eller Kontering har blitt aktivert på maskinen, kan du bli nødt til å angi påloggingsdetaljer for å få tilgang til faksfunksjonene.

Bruk Ikke sikret henting for å lagre ikke-fortrolige dokumenter på maskinen. Dokumentene kan da hentes av alle som har riktig faksnummer og mulighet for å hente eksterne fakser.

Merk: Henting skjer hvis en faks ikke sendes til en mottaker, men lagres på maskinen hvor faksen ble opprettet. Når mottaker er klar til å motta faksen, tar de kontakt med maskinen og ber om faksen (henter).

- 1. Trykk på **Slett alt** på kontrollpanelet for å slette eventuelle programmeringsvalg i tidligere vinduer.
- 2. Trykk på **Startvindu for tjenester**.
- 3. Trykk deretter på **Faks** på berøringsskjermen.
- 4. Velg kategorien **Faksalternativer**.
- 5. Trykk på **Lokal henting**.
- 6. Trykk på **Skriv ut alle lagrede dok.** for å skrive ut alle dokumentene som er lagret i minnet.
- 7. Trykk på **OK**.

Mer informasjon [Logge på maskinen med brukerkode](#page-660-0) [Faksalternativene](#page-46-0) [Bruke Internett-tjenester for å finne kontaktdetaljer for systemadministrator](#page-624-0) [System Administrator Guide \(Administratorhåndbok\) w](www.xerox.com/support)ww.xerox.com/support.

#### <span id="page-161-0"></span>**Bruke sikret henting for faks (innebygd faks)**

Ved å bruke Faks (innebygd faks) kan du skanne originalene og sende dem til de fleste typer faksmaskiner som er koplet til telefonnettverket.

Merk: Dette alternativet må aktiveres av systemadministrator.

Hvis Godkjenning eller Kontering har blitt aktivert på maskinen, kan du bli nødt til å angi påloggingsdetaljer for å få tilgang til faksfunksjonene.

Bruk Sikret henting for å lagre fortrolige dokumenter på maskinen klar til henting. Bare maskiner som har faksnummeret du har oppgitt, vil kunne hente faksen.

Merk: Henting skjer hvis en faks ikke sendes til en mottaker, men lagres på maskinen hvor faksen ble opprettet. Når mottaker er klar til å motta faksen, tar de kontakt med maskinen og ber om faksen (henter).

1. Legg originalene med forsiden opp i originalmateren. Juster støtten slik at den bare så vidt berører originalene.

Eller

Løft opp originalmateren. Legg originalen med forsiden ned på glassplaten, og legg den inntil pilen øverst i venstre hjørne. Lukk originalmateren.

- 2. Trykk på **Slett alt** på kontrollpanelet for å slette eventuelle programmeringsvalg i tidligere vinduer.
- 3. Trykk på **Startvindu for tjenester**.
- 4. Trykk deretter på **Faks** på berøringsskjermen.
- 5. Velg kategorien **Faksalternativer**.
- 6. Trykk på **Lokal henting**.
- 7. Velg **Sikret henting**.
- 8. Trykk i feltet for **Skriv inn et faksnummer**, og skriv inn et nummer ved hjelp av talltastaturet eller tastaturet på berøringsskjermen.
- 9. Trykk på **Pluss [+]** for å legge til faksnummeret i listen.

Legg eventuelt til flere faksnumre.

- 10. Trykk på **Start** på kontrollpanelet for å skanne originalen.
- 11. Fjern originalen fra originalmateren eller glassplaten når skanningen er ferdig.
- 12. Trykk på **Jobbstatus** på kontrollpanelet for å vise jobblisten og kontrollere statusen til jobben.

Mer informasjon

[Logge på maskinen med brukerkode](#page-660-0) [Faksalternativene](#page-46-0) [Bruke Internett-tjenester for å finne kontaktdetaljer for systemadministrator](#page-624-0) [System Administrator Guide \(Administratorhåndbok\) w](www.xerox.com/support)ww.xerox.com/support. [Skrive ut dokumenter for ikke sikret henting \(innebygd faks\)](#page-161-1)

#### **Ekstern henting**

#### <span id="page-162-0"></span>**Hente fra en ekstern faksmaskin (innebygd faks)**

Ved å bruke Faks (innebygd faks) kan du skanne originalene og sende dem til de fleste typer faksmaskiner som er koplet til telefonnettverket.

Merk: Dette alternativet må aktiveres av systemadministrator.

Hvis Godkjenning eller Kontering har blitt aktivert på maskinen, kan du bli nødt til å angi påloggingsdetaljer for å få tilgang til faksfunksjonene.

Bruk Hent fra ekstern faksmaskin for å ringe opp en ekstern faksmaskin og hente en faks. Ved hjelp av ekstern henting kan du hente fakser fra en ekstern maskin umiddelbart eller til et bestemt tidspunkt. Det er mulig å hente fakser fra flere eksterne maskiner samtidig.

Om nødvendig bruker du Utsatt henting til å programmere et spesifikt tidspunkt for å hente fra den eksterne maskinen.

Merk: Henting skjer hvis en faks ikke sendes til en mottaker, men lagres på maskinen hvor faksen ble opprettet. Når mottaker er klar til å motta faksen, tar de kontakt med maskinen og ber om faksen (henter).

- 1. Trykk på **Slett alt** på kontrollpanelet for å slette eventuelle programmeringsvalg i tidligere vinduer.
- 2. Trykk på **Startvindu for tjenester**.
- 3. Trykk deretter på **Faks** på berøringsskjermen.
- 4. Velg kategorien **Faksalternativer**.
- 5. Trykk på **Ekstern henting**.
- 6. Velg **Ekstern faksmaskin**.
- 7. Trykk på **Oppringingstegn...**.
- 8. Bruk talltastaturet på berøringsskjermen for å skrive inn mottakerens faksnummer og eventuelle oppringingstegn.
- 9. Velg **Lukk** for å lagre opplysningene du har skrevet inn.
- 10. Velg eventuelt **Utsatt henting** hvis du vil hente en faks senere, f.eks. en faks som er sendt fra en annen tidssone.
	- Trykk på **Utsatt henting**.
	- Bruk pilknappene til å angi sendetidspunkt.
	- Hvis maskinen viser klokkeslett i 12 timers format, må du også velge **AM** eller **PM**.
- 11. Trykk på **OK**.
- 12. Velg **Lukk** for å lagre opplysningene du har skrevet inn.
- 13. Trykk på **Hent nå** for å hente faksen.

Mer informasjon [Hente fra en ekstern postboks \(innebygd faks\)](#page-163-0) [Logge på maskinen med brukerkode](#page-660-0) [Faksalternativene](#page-46-0) [Bruke sikret henting for faks \(innebygd faks\)](#page-161-0) [Bruke Internett-tjenester for å finne kontaktdetaljer for systemadministrator](#page-624-0) [System Administrator Guide \(Administratorhåndbok\) w](www.xerox.com/support)ww.xerox.com/support.

#### <span id="page-163-0"></span>**Hente fra en ekstern postboks (innebygd faks)**

Ved å bruke Faks (innebygd faks) kan du skanne originalene og sende dem til de fleste typer faksmaskiner som er koplet til telefonnettverket.

Merk: Dette alternativet må aktiveres av systemadministrator.

Hvis Godkjenning eller Kontering har blitt aktivert på maskinen, kan du bli nødt til å angi påloggingsdetaljer for å få tilgang til faksfunksjonene.

Bruk Hent fra ekstern postboks for å hente en faks fra en bestemt postboks på en ekstern maskin. Du må vite postboksnummeret for å bruke denne funksjonen. Det kan også hende at du trenger et passord for å få tilgang til den eksterne postboksen.

Merk: Henting skjer hvis en faks ikke sendes til en mottaker, men lagres på maskinen hvor faksen ble opprettet. Når mottaker er klar til å motta faksen, tar de kontakt med maskinen og ber om faksen (henter).

- 1. Trykk på **Slett alt** på kontrollpanelet for å slette eventuelle programmeringsvalg i tidligere vinduer.
- 2. Trykk på **Startvindu for tjenester**.
- 3. Trykk deretter på **Faks** på berøringsskjermen.
- 4. Velg kategorien **Faksalternativer**.
- 5. Trykk på **Ekstern henting**.
- 6. Velg **Ekstern postkasse**.
- 7. Trykk på **Oppringingstegn...**.
- 8. Bruk talltastaturet på berøringsskjermen for å skrive inn mottakerens faksnummer og eventuelle oppringingstegn.
	- Ekstrategnene vil omfatte postboksnummeret og kanskje et passord for postboksen.
- 9. Trykk på **OK**.
- 10. Velg feltet **Postboksnummer** og tast inn postboksnummeret, mellom 001 og 200.
- 11. Velg feltet **Postbokskode** og tast inn det firesifrede passordet.
- 12. Trykk på **Hent nå** for å hente faksen.

Mer informasjon [Hente fra en ekstern faksmaskin \(innebygd faks\)](#page-162-0) [Logge på maskinen med brukerkode](#page-660-0) [Faksalternativene](#page-46-0) [Bruke Internett-tjenester for å finne kontaktdetaljer for systemadministrator](#page-624-0) [System Administrator Guide \(Administratorhåndbok\) w](www.xerox.com/support)ww.xerox.com/support.

### <span id="page-164-0"></span>Bygge en faksjobb med innstillinger for flere sider eller segmenter (innebygd faks)

Ved å bruke Faks (innebygd faks) kan du skanne originalene og sende dem til de fleste typer faksmaskiner som er koplet til telefonnettverket.

Merk: Dette alternativet må aktiveres av systemadministrator.

Hvis Godkjenning eller Kontering har blitt aktivert på maskinen, kan du bli nødt til å angi påloggingsdetaljer for å få tilgang til faksfunksjonene.

Bruk Bygg jobb til å sette sammen en jobb som krever forskjellige innstillinger for hver side, eller en gruppe sider (segmenter) i dokumentet.

Bygg jobb kan også brukes til å sette sammen individuelle sider som er skannet inn på glassplaten, til én jobb.

- 1. Del først originalene inn i deler som skal programmeres hver for seg.
- 2. Trykk på **Slett alt** på kontrollpanelet for å slette eventuelle programmeringsvalg i tidligere vinduer.
- 3. Trykk på **Startvindu for tjenester**.
- 4. Trykk deretter på **Faks** på berøringsskjermen.
- 5. Velg eventuelt kategorien **Faks**. Denne kategorien er som regel aktiv når fakstjenesten åpnes.
- 6. Trykk i feltet for **Skriv inn et faksnummer**, og skriv inn et nummer ved hjelp av talltastaturet eller tastaturet på berøringsskjermen.
- 7. Trykk på **Legg til**.
	- Hvis du vil sende dokumentet til flere mottakere, oppgir du én mottaker om gangen og trykker på **Legg til** etter hver.
- 8. Velg **Lukk** for å lagre opplysningene du har skrevet inn.
- 9. Velg kategorien **Jobber**.
- 10. Velg **Bygg jobb**.
- 11. Trykk på **På** for å slå på Bygg jobb-funksjonen og aktivere de tilhørende alternativene.
	- Velg **Av** hvis du vil annullere alle innstillingene du har valgt.
- 12. Trykk på **Alternativer...**, og velg aktuelle alternativer.
	- **Vis sammendragsvindu mellom segmenter** viser statusen for jobben etter at hver del er skannet.
	- **Slå Bygg jobb av etter at jobben er sendt** slå av funksjonen automatisk etter at det siste segmentet er skannet.
- 13. Trykk på **OK**.
- 14. Trykk på **OK**.
- 15. Velg ønskede funksjoner for jobbens første segment.
	- Hvis du bruker Bygg jobb for en jobb med skillekort, må du passe på at skillekortene er lagt inn riktig, og velge magasinet som inneholder kortene.

Merk: Hvis du velger skillekortmateriale, blir bildet automatisk flyttet 13 mm til høyre hvis skillekortoriginalen har formatet A4 eller 8,5 x 11 tommer.

16. Legg originalene til det første segmentet med forsiden opp i originalmateren. Juster støtten slik at den bare så vidt berører originalene.

Eller

Løft opp originalmateren. Legg originalene til det første segmentet med forsiden ned på glassplaten inntil pilen øverst i venstre hjørne. Lukk originalmateren.

- 17. Trykk på **Start** på kontrollpanelet for å skanne originalen.
- 18. Fjern disse originalene etter at de har blitt skannet. Bygg jobb-vinduet viser det første segmentet i listen.
- 19. Velg alternativer for det neste segmentet, hvis aktuelt.
	- **Slett siste segment** brukes til å slette det siste segmentet som ble skannet. Du kan fortsette å programmere med Bygg jobb.
	- **Slett alle segmenter** sletter gjeldende Bygg jobb-innstillinger og går tilbake til Bygg jobbvinduet.
- 20. Trykk på **Programmer neste segment**.
- 21. Velg funksjoner for det neste segmentet.
- 22. Legg i det andre segmentet med originaler.
- 23. Trykk på **Start** på kontrollpanelet for å skanne originalen.
- 24. Gjenta disse trinnene til alle segmentene i jobben er programmert og skannet.
- 25. Når siste segment er skannet, trykker du på **Send jobb**.
- 26. Trykk på **Jobbstatus** på kontrollpanelet for å vise jobblisten og kontrollere statusen til jobben.

Mer informasjon [Logge på maskinen med brukerkode](#page-660-0) [Faksalternativene](#page-46-0) [Bruke Internett-tjenester for å finne kontaktdetaljer for systemadministrator](#page-624-0) [System Administrator Guide \(Administratorhåndbok\) w](www.xerox.com/support)ww.xerox.com/support.

# Serverfaks

### Sende en serverfaks

Tre fakstjenester kan installeres eller aktiveres på maskinen, Faks (innebygd faks), Internett-faks og serverfaks.

Serverfaks brukes til å skanne originaler og sende dem til alle typer faksmaskiner som er koplet til et telefonnett. Bildene sendes fra maskinen din til en tredjeparts faksserver, som sender dem via telefonnettet til faksnummeret du har valgt.

Merk: Dette alternativet må aktiveres av systemadministrator.

Hvis Godkjenning eller Kontering har blitt aktivert på maskinen, kan du bli nødt til å angi påloggingsdetaljer for å få tilgang til serverfaksfunksjonene.

1. Legg originalene med forsiden opp i originalmateren. Juster støtten slik at den bare så vidt berører originalene.

Eller

- 2. Trykk på **Slett alt** på kontrollpanelet for å slette eventuelle programmeringsvalg i tidligere vinduer.
- 3. Trykk på **Startvindu for tjenester**.
- 4. Velg **Serverfaks**.
- 5. Velg eventuelt kategorien **Serverfaks**. Denne kategorien er som regel aktiv når Serverfakstjenesten åpnes.
- 6. Trykk i feltet for **Skriv inn et faksnummer**, og skriv inn et nummer ved hjelp av talltastaturet eller tastaturet på berøringsskjermen.
- 7. Trykk på **Legg til**.
	- Hvis du vil sende dokumentet til flere mottakere, oppgir du én mottaker om gangen og trykker på **Legg til** etter hver.
- 8. Velg **Lukk** for å lagre opplysningene du har skrevet inn.
- 9. Velg ønskede alternativer.
- 
- 10. Trykk på **Start** på kontrollpanelet for å skanne originalen.
- 11. Fjern originalen fra originalmateren eller glassplaten når skanningen er ferdig.

12. Trykk på **Jobbstatus** på kontrollpanelet for å vise jobblisten og kontrollere statusen til jobben.

Mer informasjon [Bruke oppringingstegn i faksnumre \(serverfaks\)](#page-167-0) [Logge på maskinen med brukerkode](#page-660-0) [Faksalternativene](#page-46-0) [Bruke Internett-tjenester for å finne kontaktdetaljer for systemadministrator](#page-624-0) [System Administrator Guide \(Administratorhåndbok\) w](www.xerox.com/support)ww.xerox.com/support.

## Sende en serverfaks med funksjonen Skanning med maler

Tre fakstjenester kan installeres eller aktiveres på maskinen, Faks (innebygd faks), Internett-faks og serverfaks.

Serverfaks brukes til å skanne originaler og sende dem til alle typer faksmaskiner som er koplet til et telefonnett. Bildene sendes fra maskinen din til en tredjeparts faksserver, som sender dem via telefonnettet til faksnummeret du har valgt.

Hvis du ofte sender fakser til det samme nummeret og med de samme innstillingene, kan det lønne seg å bruke funksjonen Skanning med maler i stedet for Serverfaks.

Før du kan bruke Skanning med maler må du opprette en mal med instruksjoner om hvordan faksen skal sendes. Deretter velger du Skanning med maler. Denne funksjonen bruker deretter funksjonen Serverfaks for å sende faksen.

Merk: Dette alternativet må aktiveres av systemadministrator.

#### Mer informasjon

[Slik bruker du Skanning med maler](#page-217-0) [Opprette en ny mal med Internett-tjenester](#page-595-0) [Bruke Maskinlagrede maler i Skanning med maler](#page-223-0) [Bruke Internett-tjenester for å finne kontaktdetaljer for systemadministrator](#page-624-0) [Logge på maskinen med brukerkode](#page-660-0) [Faksalternativene](#page-46-0)

### Serverfaks

#### <span id="page-167-0"></span>**Bruke oppringingstegn i faksnumre (serverfaks)**

Serverfaks brukes til å skanne originaler og sende dem til alle typer faksmaskiner som er koplet til et telefonnett. Bildene sendes fra maskinen din til en tredjeparts faksserver, som sender dem via telefonnettet til faksnummeret du har valgt.

Merk: Dette alternativet må aktiveres av systemadministrator.

Hvis Godkjenning eller Kontering har blitt aktivert på maskinen, kan du bli nødt til å angi påloggingsdetaljer for å få tilgang til serverfaksfunksjonene.

Med Oppringingstegn kan du legge til spesialtegn som Oppringingspause, Puls-til-toneveksling, Skjul data og Vent på summetone, i faksnumrene. Du kan sette inn flere oppringingstegn per faksnummer.

1. Legg originalene med forsiden opp i originalmateren. Juster støtten slik at den bare så vidt berører originalene.

Eller

Løft opp originalmateren. Legg originalen med forsiden ned på glassplaten, og legg den inntil pilen øverst i venstre hjørne. Lukk originalmateren.

- 2. Trykk på **Slett alt** på kontrollpanelet for å slette eventuelle programmeringsvalg i tidligere vinduer.
- 3. Trykk på **Startvindu for tjenester**.
- 4. Velg **Serverfaks**.
- 5. Velg eventuelt kategorien **Serverfaks**. Denne kategorien er som regel aktiv når Serverfakstjenesten åpnes.
- 6. Trykk på **Oppringingstegn...**.
- 7. Bruk talltastaturet på berøringsskjermen for å skrive inn mottakerens faksnummer og eventuelle oppringingstegn.
	- **Oppringingspause [,]** brukes til å sette inn en pause mellom tall. Pausen gjør det mulig å veksle fra en intern til en ekstern linje under automatisk oppringing. Hvis du vil ha en lengre pause, legger du inn flere pauser. Hvis du bruker et betalingskodenummer, legger du inn en pause etter faksnummeret, men før betalingskodenummeret.
	- **Lang pause [|]** brukes til å legge inn en lang pause mellom numre.
	- **Skjul data [/]** brukes til å beskytte konfidensiell informasjon ved å vise tegnene som stjerner (\*). Dette er nyttig hvis det kreves en bestemt betalingskode eller et bestemt kredittkortnummer til en oppringing. Trykk på **Skjul data [/]** før du skriver inn tegnene og en gang til når du er ferdig, for å slå av funksjonen.
	- **Gruppeoppringing [\]** brukes til å legge til et ekstra faksnummer i oppføringen hvis faksen overføres til flere mottakere.
	- **Puls-til-toneveksling [:]** brukes til å veksle mellom puls- og toneoppringing.
	- **Passordkontrollveksling [S]** brukes til å identifisere eksterne terminaler. Dette tegnet bekrefter at riktig nummer er blitt oppringt.
	- **Vent på tonedeteksjon [W]** brukes til å vente med oppringing til en forventet nettverkstone blir registrert. Dette kan også brukes til å registrere en bestemt tone for å få tilgang til en ekstern linje eller annen tjeneste.
	- **Lesbarhetstegn [+]** dette tegnet brukes til å gjøre numrene lettere å lese, men påvirker ikke numrene som er oppgitt.
- 8. Trykk på **Legg til**.
	- Hvis du vil sende dokumentet til flere mottakere, oppgir du én mottaker om gangen og trykker på **Legg til** etter hver.
- 9. Velg **Lukk** for å lagre opplysningene du har skrevet inn.
- 10. Trykk på **Start** på kontrollpanelet for å skanne originalen.
- 11. Fjern originalen fra originalmateren eller glassplaten når skanningen er ferdig.
- 12. Trykk på **Jobbstatus** på kontrollpanelet for å vise jobblisten og kontrollere statusen til jobben.

#### Mer informasjon

[Sende en faks ved bruk av fakslisten \(serverfaks\)](#page-169-0) [Legge til et nummer i fakslisten \(serverfaks\)](#page-170-0) [Logge på maskinen med brukerkode](#page-660-0) [Faksalternativene](#page-46-0) [Bruke Internett-tjenester for å finne kontaktdetaljer for systemadministrator](#page-624-0) [System Administrator Guide \(Administratorhåndbok\) w](www.xerox.com/support)ww.xerox.com/support.

#### **Faksliste**

#### <span id="page-169-0"></span>**Sende en faks ved bruk av fakslisten (serverfaks)**

Serverfaks brukes til å skanne originaler og sende dem til alle typer faksmaskiner som er koplet til et telefonnett. Bildene sendes fra maskinen din til en tredjeparts faksserver, som sender dem via telefonnettet til faksnummeret du har valgt.

Merk: Dette alternativet må aktiveres av systemadministrator.

Hvis Godkjenning eller Kontering har blitt aktivert på maskinen, kan du bli nødt til å angi påloggingsdetaljer for å få tilgang til serverfaksfunksjonene.

I fakslisten kan du lagre enkle faksnumre som brukes mye. Opptil 30 oppføringer kan lagres.

1. Legg originalene med forsiden opp i originalmateren. Juster støtten slik at den bare så vidt berører originalene.

Eller

Løft opp originalmateren. Legg originalen med forsiden ned på glassplaten, og legg den inntil pilen øverst i venstre hjørne. Lukk originalmateren.

- 2. Trykk på **Slett alt** på kontrollpanelet for å slette eventuelle programmeringsvalg i tidligere vinduer.
- 3. Trykk på **Startvindu for tjenester**.
- 4. Velg **Serverfaks**.
- 5. Velg eventuelt kategorien **Serverfaks**. Denne kategorien er som regel aktiv når Serverfakstjenesten åpnes.
- 6. Trykk på **Faksliste**.
- 7. Velg ønsket mottaker, og velg **Legg til i mottakere** fra menyen.

Legg eventuelt til flere mottakere.

- Hvis du vil redigere en eksisterende oppføring, velger du den i listen og trykker på **Rediger...**. Rediger oppføringen, og trykk på **OK**.
- Hvis du vil fjerne en oppføring, velger du den i listen og velger **Fjern mottaker** på menyen. Trykk på **Fjern** for å bekrefte at du vil slette oppføringen.
- 8. Trykk på **OK**.
- 9. Velg ønskede alternativer.
- 10. Trykk på **Start** på kontrollpanelet for å skanne originalen.
- 11. Fjern originalen fra originalmateren eller glassplaten når skanningen er ferdig.
- 12. Trykk på **Jobbstatus** på kontrollpanelet for å vise jobblisten og kontrollere statusen til jobben.

#### Mer informasjon

[Bruke oppringingstegn i faksnumre \(serverfaks\)](#page-167-0) [Legge til et nummer i fakslisten \(serverfaks\)](#page-170-0) [Logge på maskinen med brukerkode](#page-660-0) [Faksalternativene](#page-46-0) [Bruke Internett-tjenester for å finne kontaktdetaljer for systemadministrator](#page-624-0) [System Administrator Guide \(Administratorhåndbok\) w](www.xerox.com/support)ww.xerox.com/support.

#### <span id="page-170-0"></span>**Legge til et nummer i fakslisten (serverfaks)**

Serverfaks brukes til å skanne originaler og sende dem til alle typer faksmaskiner som er koplet til et telefonnett. Bildene sendes fra maskinen din til en tredjeparts faksserver, som sender dem via telefonnettet til faksnummeret du har valgt.

Merk: Dette alternativet må aktiveres av systemadministrator.

Hvis Godkjenning eller Kontering har blitt aktivert på maskinen, kan du bli nødt til å angi påloggingsdetaljer for å få tilgang til serverfaksfunksjonene.

I fakslisten kan du lagre enkle faksnumre som brukes mye. Opptil 30 oppføringer kan lagres.

- 1. Trykk på **Slett alt** på kontrollpanelet for å slette eventuelle programmeringsvalg i tidligere vinduer.
- 2. Trykk på **Startvindu for tjenester**.
- 3. Velg **Serverfaks**.
- 4. Velg eventuelt kategorien **Serverfaks**. Denne kategorien er som regel aktiv når Serverfakstjenesten åpnes.
- 5. Trykk på **Faksliste**.
- 6. Velg et tomt felt i listen Faksnummer. Bruk rullefeltet om nødvendig.
- 7. Bruk talltastaturet på berøringsskjermen for å skrive inn mottakerens faksnummer og eventuelle oppringingstegn.
	- **Oppringingspause [,]** brukes til å sette inn en pause mellom tall. Pausen gjør det mulig å veksle fra en intern til en ekstern linje under automatisk oppringing. Hvis du vil ha en lengre pause, legger du inn flere pauser. Hvis du bruker et betalingskodenummer, legger du inn en pause etter faksnummeret, men før betalingskodenummeret.
	- **Lang pause [|]** brukes til å legge inn en lang pause mellom numre.
	- **Skjul data [/]** brukes til å beskytte konfidensiell informasjon ved å vise tegnene som stjerner (\*). Dette er nyttig hvis det kreves en bestemt betalingskode eller et bestemt kredittkortnummer til en oppringing. Trykk på **Skjul data [/]** før du skriver inn tegnene og en gang til når du er ferdig, for å slå av funksjonen.
	- **Gruppeoppringing [\]** brukes til å legge til et ekstra faksnummer i oppføringen hvis faksen overføres til flere mottakere.
	- **Puls-til-toneveksling [:]** brukes til å veksle mellom puls- og toneoppringing.
	- **Passordkontrollveksling [S]** brukes til å identifisere eksterne terminaler. Dette tegnet bekrefter at riktig nummer er blitt oppringt.
	- **Vent på tonedeteksjon [W]** brukes til å vente med oppringing til en forventet nettverkstone blir registrert. Dette kan også brukes til å registrere en bestemt tone for å få tilgang til en ekstern linje eller annen tjeneste.
	- **Lesbarhetstegn [+]** dette tegnet brukes til å gjøre numrene lettere å lese, men påvirker ikke numrene som er oppgitt.
- 8. Trykk på **OK**.

• Hvis du vil redigere en eksisterende oppføring, velger du den i listen og trykker på **Rediger...**. Rediger oppføringen, og trykk på **OK**.

• Hvis du vil fjerne en oppføring, velger du den i listen og velger **Fjern mottaker** på menyen. Trykk på **Fjern** for å bekrefte at du vil slette oppføringen.

#### Mer informasjon

[Bruke oppringingstegn i faksnumre \(serverfaks\)](#page-167-0) [Sende en faks ved bruk av fakslisten \(serverfaks\)](#page-169-0) [Logge på maskinen med brukerkode](#page-660-0) [Faksalternativene](#page-46-0) [Bruke Internett-tjenester for å finne kontaktdetaljer for systemadministrator](#page-624-0) [System Administrator Guide \(Administratorhåndbok\) w](www.xerox.com/support)ww.xerox.com/support.

### **Sende 2-sidige originaler med faks (serverfaks)**

Serverfaks brukes til å skanne originaler og sende dem til alle typer faksmaskiner som er koplet til et telefonnett. Bildene sendes fra maskinen din til en tredjeparts faksserver, som sender dem via telefonnettet til faksnummeret du har valgt.

Merk: Dette alternativet må aktiveres av systemadministrator.

Hvis Godkjenning eller Kontering har blitt aktivert på maskinen, kan du bli nødt til å angi påloggingsdetaljer for å få tilgang til serverfaksfunksjonene.

Bruk 2-sidig skanning til å skanne begge sider av dokumentet. Baksiden kan roteres.

1. Legg originalene med forsiden opp i originalmateren. Juster støtten slik at den bare så vidt berører originalene.

Eller

Løft opp originalmateren. Legg originalen med forsiden ned på glassplaten, og legg den inntil pilen øverst i venstre hjørne. Lukk originalmateren.

Merk: Hvis du ønsker å bruke glassplaten i stedet for dokumentmateren, må du bruke alternativet Bygg jobb til å lagre alle sidene som en del av samme jobb, ellers vil hver side bli behandlet som et adskilt dokument.

- 2. Trykk på **Slett alt** på kontrollpanelet for å slette eventuelle programmeringsvalg i tidligere vinduer.
- 3. Trykk på **Startvindu for tjenester**.
- 4. Velg **Serverfaks**.
- 5. Velg eventuelt kategorien **Serverfaks**. Denne kategorien er som regel aktiv når Serverfakstjenesten åpnes.
- 6. Trykk i feltet for **Skriv inn et faksnummer**, og skriv inn et nummer ved hjelp av talltastaturet eller tastaturet på berøringsskjermen.
- 7. Trykk på **Legg til**.
	- Hvis du vil sende dokumentet til flere mottakere, oppgir du én mottaker om gangen og trykker på **Legg til** etter hver.
- 8. Velg **Lukk** for å lagre opplysningene du har skrevet inn.
- 9. Velg aktuelt alternativ.
	- **1-sidig** brukes hvis originalene er ensidige.
	- **2-sidig** brukes hvis originalene er tosidige. Originalmateren må brukes for å skanne originalene med dette alternativet.
	- **2-sidig, roter bakside** velg dette hvis originalen er tosidig og åpnes som en kalender. Originalmateren må brukes for å skanne originalene med dette alternativet.
- 10. Trykk på **Start** på kontrollpanelet for å skanne originalen.
- 11. Fjern originalen fra originalmateren eller glassplaten når skanningen er ferdig.
- 12. Trykk på **Jobbstatus** på kontrollpanelet for å vise jobblisten og kontrollere statusen til jobben.

#### Mer informasjon [Bygge en serverfaksjobb med innstillinger for flere sider eller segmenter](#page-182-0) [Logge på maskinen med brukerkode](#page-660-0)

[Faksalternativene](#page-46-0) [Bruke Internett-tjenester for å finne kontaktdetaljer for systemadministrator](#page-624-0) [System Administrator Guide \(Administratorhåndbok\) w](www.xerox.com/support)ww.xerox.com/support.

### **Angi originaltype for fakser (serverfaks)**

Serverfaks brukes til å skanne originaler og sende dem til alle typer faksmaskiner som er koplet til et telefonnett. Bildene sendes fra maskinen din til en tredjeparts faksserver, som sender dem via telefonnettet til faksnummeret du har valgt.

Merk: Dette alternativet må aktiveres av systemadministrator.

Hvis Godkjenning eller Kontering har blitt aktivert på maskinen, kan du bli nødt til å angi påloggingsdetaljer for å få tilgang til serverfaksfunksjonene.

Velg Originaltype for å definere hvilken type original som skal skannes. Ved å velge riktig alternativ kan du oppnå bedre kvalitet på det ferdige dokumentet.

1. Legg originalene med forsiden opp i originalmateren. Juster støtten slik at den bare så vidt berører originalene.

Eller

Løft opp originalmateren. Legg originalen med forsiden ned på glassplaten, og legg den inntil pilen øverst i venstre hjørne. Lukk originalmateren.

- 2. Trykk på **Slett alt** på kontrollpanelet for å slette eventuelle programmeringsvalg i tidligere vinduer.
- 3. Trykk på **Startvindu for tjenester**.
- 4. Velg **Serverfaks**.
- 5. Velg eventuelt kategorien **Serverfaks**. Denne kategorien er som regel aktiv når Serverfakstjenesten åpnes.
- 6. Trykk i feltet for **Skriv inn et faksnummer**, og skriv inn et nummer ved hjelp av talltastaturet eller tastaturet på berøringsskjermen.
- 7. Trykk på **Legg til**.
	- Hvis du vil sende dokumentet til flere mottakere, oppgir du én mottaker om gangen og trykker på **Legg til** etter hver.
- 8. Velg **Lukk** for å lagre opplysningene du har skrevet inn.
- 9. Velg aktuelt alternativ.
	- **Foto og tekst** gir bilder av høy kvalitet, men skarpheten til tekst og strektegninger reduseres noe. Denne innstillingen anbefales for originaler som inneholder fotografier av høy kvalitet eller strektegninger og tekst.
	- **Foto** gir best kvalitet for fotografier, men redusert kvalitet for tekst og strektegninger. Dette er det beste alternativet for originaler som inneholder fotografier eller urastrerte fotografier uten tekst eller strektegninger.
	- **Tekst** gir skarpere kanter og anbefales for tekst og strektegninger.

Merk: Tekst-alternativet har kortest overføringstid.

- 10. Trykk på **Start** på kontrollpanelet for å skanne originalen.
- 11. Fjern originalen fra originalmateren eller glassplaten når skanningen er ferdig.

12. Trykk på **Jobbstatus** på kontrollpanelet for å vise jobblisten og kontrollere statusen til jobben.

Mer informasjon [Logge på maskinen med brukerkode](#page-660-0) [Faksalternativene](#page-46-0) [Bruke Internett-tjenester for å finne kontaktdetaljer for systemadministrator](#page-624-0) [System Administrator Guide \(Administratorhåndbok\) w](www.xerox.com/support)ww.xerox.com/support.

### **Angi faksoppløsning (serverfaks)**

Serverfaks brukes til å skanne originaler og sende dem til alle typer faksmaskiner som er koplet til et telefonnett. Bildene sendes fra maskinen din til en tredjeparts faksserver, som sender dem via telefonnettet til faksnummeret du har valgt.

Merk: Dette alternativet må aktiveres av systemadministrator.

Hvis Godkjenning eller Kontering har blitt aktivert på maskinen, kan du bli nødt til å angi påloggingsdetaljer for å få tilgang til serverfaksfunksjonene.

Med Oppløsning kan du avveie kvaliteten på bildet mot overføringstiden hvis det skal sendes over et nettverk. Høy oppløsning gir bilder av høyere kvalitet, men lengre overføringstid. Lav oppløsning gir bilder av lavere kvalitet, men kortere overføringstid.

1. Legg originalene med forsiden opp i originalmateren. Juster støtten slik at den bare så vidt berører originalene.

Eller

- 2. Trykk på **Slett alt** på kontrollpanelet for å slette eventuelle programmeringsvalg i tidligere vinduer.
- 3. Trykk på **Startvindu for tjenester**.
- 4. Velg **Serverfaks**.
- 5. Velg eventuelt kategorien **Serverfaks**. Denne kategorien er som regel aktiv når Serverfakstjenesten åpnes.
- 6. Trykk i feltet for **Skriv inn et faksnummer**, og skriv inn et nummer ved hjelp av talltastaturet eller tastaturet på berøringsskjermen.
- 7. Trykk på **Legg til**.
	- Hvis du vil sende dokumentet til flere mottakere, oppgir du én mottaker om gangen og trykker på **Legg til** etter hver.
- 8. Velg **Lukk** for å lagre opplysningene du har skrevet inn.
- 9. Trykk på **Oppløsning**.
- 10. Velg aktuelt alternativ.
	- **Standard (200 x 100 ppt)** gir kortere overføringstid, men gir ikke den beste bildekvaliteten for grafikk og fotografier. Denne oppløsningen anbefales for tekstdokumenter.
	- **Fin (200 ppt)** gir tekst med alminnelig kvalitet og grafikk og fotografier med lav kvalitet. Denne oppløsningen anbefales for alminnelige tekstdokumenter og strekbilder.
- 11. Trykk på **Start** på kontrollpanelet for å skanne originalen.
- 12. Fjern originalen fra originalmateren eller glassplaten når skanningen er ferdig.
- 13. Trykk på **Jobbstatus** på kontrollpanelet for å vise jobblisten og kontrollere statusen til jobben.

Mer informasjon [Logge på maskinen med brukerkode](#page-660-0) [Faksalternativene](#page-46-0) [Bruke Internett-tjenester for å finne kontaktdetaljer for systemadministrator](#page-624-0) [System Administrator Guide \(Administratorhåndbok\) w](www.xerox.com/support)ww.xerox.com/support.

### Bildekvalitet

#### <span id="page-174-0"></span>**Velge bildealternativer for serverfakser**

Serverfaks brukes til å skanne originaler og sende dem til alle typer faksmaskiner som er koplet til et telefonnett. Bildene sendes fra maskinen din til en tredjeparts faksserver, som sender dem via telefonnettet til faksnummeret du har valgt.

Merk: Dette alternativet må aktiveres av systemadministrator.

Hvis Godkjenning eller Kontering har blitt aktivert på maskinen, kan du bli nødt til å angi påloggingsdetaljer for å få tilgang til serverfaksfunksjonene.

Bruk Lysere/Mørkere for å gjøre bildet lysere eller mørkere. Du vil oppnå bedre resultater ved å gjøre lyse originaler som for eksempel er skrevet med blyant, mørkere. Mørkere originaler, for eksempel rasterbilder og dokumenter med farget bakgrunn, kan med fordel gjøres lysere.

1. Legg originalene med forsiden opp i originalmateren. Juster støtten slik at den bare så vidt berører originalene.

Eller

- 2. Trykk på **Slett alt** på kontrollpanelet for å slette eventuelle programmeringsvalg i tidligere vinduer.
- 3. Trykk på **Startvindu for tjenester**.
- 4. Velg **Serverfaks**.
- 5. Velg eventuelt kategorien **Serverfaks**. Denne kategorien er som regel aktiv når Serverfakstjenesten åpnes.
- 6. Trykk i feltet for **Skriv inn et faksnummer**, og skriv inn et nummer ved hjelp av talltastaturet eller tastaturet på berøringsskjermen.
- 7. Trykk på **Legg til**.
	- Hvis du vil sende dokumentet til flere mottakere, oppgir du én mottaker om gangen og trykker på **Legg til** etter hver.
- 8. Velg **Lukk** for å lagre opplysningene du har skrevet inn.
- 9. Trykk på kategorien **Bildekvalitet**.
- 10. Trykk på **Bildevalg**.
- 11. Velg aktuelt alternativ.
	- Flytt indikatoren nedover for å gjøre det skannede bildet mørkere. Hvis dette gjør bakgrunnen for mørk, kan du bruke Bakgrunnsfjerning for å fjerne bakgrunnen.
	- Flytt indikatoren oppover for å gjøre det skannede bildet lysere.
- 12. Trykk på **OK**.
- 13. Trykk på **Start** på kontrollpanelet for å skanne originalen.
- 14. Fjern originalen fra originalmateren eller glassplaten når skanningen er ferdig.
- 15. Trykk på **Jobbstatus** på kontrollpanelet for å vise jobblisten og kontrollere statusen til jobben.

Mer informasjon [Velge bildeforbedringsalternativer for serverfakser](#page-175-0) [Logge på maskinen med brukerkode](#page-660-0) [Legge til og fjerne bakgrunnsfjerning for serverfakser](#page-176-0) [Faksalternativene](#page-46-0) [Bruke Internett-tjenester for å finne kontaktdetaljer for systemadministrator](#page-624-0) [System Administrator Guide \(Administratorhåndbok\) w](www.xerox.com/support)ww.xerox.com/support.

### **Bildeforbedring**

#### <span id="page-175-0"></span>**Velge bildeforbedringsalternativer for serverfakser**

Serverfaks brukes til å skanne originaler og sende dem til alle typer faksmaskiner som er koplet til et telefonnett. Bildene sendes fra maskinen din til en tredjeparts faksserver, som sender dem via telefonnettet til faksnummeret du har valgt.

Merk: Dette alternativet må aktiveres av systemadministrator.

Hvis Godkjenning eller Kontering har blitt aktivert på maskinen, kan du bli nødt til å angi påloggingsdetaljer for å få tilgang til serverfaksfunksjonene.

Bildeforbedringsalternativer forbedrer kopikvaliteten ved å redusere bakgrunnen eller justere kontrasten.

Bruk Bakgrunnsfjerning for å forbedre originaler som har farget bakgrunn, ved å redusere eller eliminere bakgrunnen på det utskrevne dokumentet. Dette er en nyttig funksjon når originalen er på farget papir.

Bruk Kontrast-funksjonen for å styre bildetettheten og kompensere for originaler som har for høy eller for liten kontrast på bildet.

1. Legg originalene med forsiden opp i originalmateren. Juster støtten slik at den bare så vidt berører originalene.

Eller

- 2. Trykk på **Slett alt** på kontrollpanelet for å slette eventuelle programmeringsvalg i tidligere vinduer.
- 3. Trykk på **Startvindu for tjenester**.
- 4. Velg **Serverfaks**.
- 5. Velg eventuelt kategorien **Serverfaks**. Denne kategorien er som regel aktiv når Serverfakstjenesten åpnes.
- 6. Trykk i feltet for **Skriv inn et faksnummer**, og skriv inn et nummer ved hjelp av talltastaturet eller tastaturet på berøringsskjermen.
- 7. Trykk på **Legg til**.
	- Hvis du vil sende dokumentet til flere mottakere, oppgir du én mottaker om gangen og trykker på **Legg til** etter hver.
- 8. Velg **Lukk** for å lagre opplysningene du har skrevet inn.
- 9. Trykk på kategorien **Bildekvalitet**.
- 10. Trykk på **Bildeforbedring**.
- 11. Velg aktuelle alternativer.
- 12. Trykk på **OK**.
- 13. Trykk på **Start** på kontrollpanelet for å skanne originalen.
- 14. Fjern originalen fra originalmateren eller glassplaten når skanningen er ferdig.
- 15. Trykk på **Jobbstatus** på kontrollpanelet for å vise jobblisten og kontrollere statusen til jobben.

[Legge til og fjerne bakgrunnsfjerning for serverfakser](#page-176-0) [Angi kontrast for serverfakser](#page-177-0) [Velge bildealternativer for serverfakser](#page-174-0) [Logge på maskinen med brukerkode](#page-660-0) [Faksalternativene](#page-46-0) [Bruke Internett-tjenester for å finne kontaktdetaljer for systemadministrator](#page-624-0) [System Administrator Guide \(Administratorhåndbok\) w](www.xerox.com/support)ww.xerox.com/support.

#### <span id="page-176-0"></span>**Legge til og fjerne bakgrunnsfjerning for serverfakser**

Serverfaks brukes til å skanne originaler og sende dem til alle typer faksmaskiner som er koplet til et telefonnett. Bildene sendes fra maskinen din til en tredjeparts faksserver, som sender dem via telefonnettet til faksnummeret du har valgt.

Merk: Dette alternativet må aktiveres av systemadministrator.

Hvis Godkjenning eller Kontering har blitt aktivert på maskinen, kan du bli nødt til å angi påloggingsdetaljer for å få tilgang til serverfaksfunksjonene.

Bildeforbedringsalternativer forbedrer kopikvaliteten ved å redusere bakgrunnen eller justere kontrasten.

Bruk Bakgrunnsfjerning for å forbedre originaler som har farget bakgrunn, ved å redusere eller eliminere bakgrunnen på det utskrevne dokumentet. Dette er en nyttig funksjon når originalen er på farget papir.

1. Legg originalene med forsiden opp i originalmateren. Juster støtten slik at den bare så vidt berører originalene.

Eller

- 2. Trykk på **Slett alt** på kontrollpanelet for å slette eventuelle programmeringsvalg i tidligere vinduer.
- 3. Trykk på **Startvindu for tjenester**.
- 4. Velg **Serverfaks**.
- 5. Velg eventuelt kategorien **Serverfaks**. Denne kategorien er som regel aktiv når Serverfakstjenesten åpnes.
- 6. Trykk i feltet for **Skriv inn et faksnummer**, og skriv inn et nummer ved hjelp av talltastaturet eller tastaturet på berøringsskjermen.
- 7. Trykk på **Legg til**.
- Hvis du vil sende dokumentet til flere mottakere, oppgir du én mottaker om gangen og trykker på **Legg til** etter hver.
- 8. Velg **Lukk** for å lagre opplysningene du har skrevet inn.
- 9. Trykk på kategorien **Bildekvalitet**.
- 10. Trykk på **Bildeforbedring**.
- 11. Velg **Autom. bakgrunnsfjerning** fra menyen **Bakgrunnsfjerning** for å fjerne uønsket bakgrunn automatisk.
	- Velg **Av** hvis du vil slå denne funksjonen av. Det kan være nyttig å slå funksjonen Av i følgende tilfeller: justeringen Mørkere gir ikke tilfredsstillende resultater fra lyse originaler, originalen har en grå eller farget kantlinje, for eksempel et diplom eller et vitnemål, eller du vil fremheve fine detaljer som forsvinner på grunn av mørke kanter, ved bruk av innbundne originaler.
- 12. Trykk på **OK**.
- 13. Trykk på **Start** på kontrollpanelet for å skanne originalen.
- 14. Fjern originalen fra originalmateren eller glassplaten når skanningen er ferdig.
- 15. Trykk på **Jobbstatus** på kontrollpanelet for å vise jobblisten og kontrollere statusen til jobben.

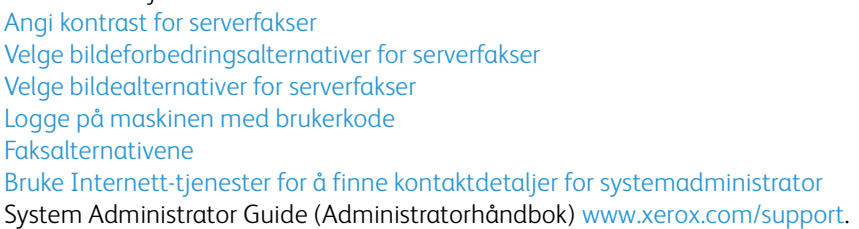

#### <span id="page-177-0"></span>**Angi kontrast for serverfakser**

Serverfaks brukes til å skanne originaler og sende dem til alle typer faksmaskiner som er koplet til et telefonnett. Bildene sendes fra maskinen din til en tredjeparts faksserver, som sender dem via telefonnettet til faksnummeret du har valgt.

Merk: Dette alternativet må aktiveres av systemadministrator.

Hvis Godkjenning eller Kontering har blitt aktivert på maskinen, kan du bli nødt til å angi påloggingsdetaljer for å få tilgang til serverfaksfunksjonene.

Bildeforbedringsalternativer forbedrer kopikvaliteten ved å redusere bakgrunnen eller justere kontrasten.

Bruk Kontrast-funksjonen for å styre bildetettheten og kompensere for originaler som har for høy eller for liten kontrast på bildet.

1. Legg originalene med forsiden opp i originalmateren. Juster støtten slik at den bare så vidt berører originalene.

Eller

- 2. Trykk på **Slett alt** på kontrollpanelet for å slette eventuelle programmeringsvalg i tidligere vinduer.
- 3. Trykk på **Startvindu for tjenester**.
- 4. Velg **Serverfaks**.
- 5. Velg eventuelt kategorien **Serverfaks**. Denne kategorien er som regel aktiv når Serverfakstjenesten åpnes.
- 6. Trykk i feltet for **Skriv inn et faksnummer**, og skriv inn et nummer ved hjelp av talltastaturet eller tastaturet på berøringsskjermen.
- 7. Trykk på **Legg til**.
	- Hvis du vil sende dokumentet til flere mottakere, oppgir du én mottaker om gangen og trykker på **Legg til** etter hver.
- 8. Velg **Lukk** for å lagre opplysningene du har skrevet inn.
- 9. Trykk på kategorien **Bildekvalitet**.
- 10. Trykk på **Bildeforbedring**.
- 11. Velg **Automatisk kontrast** fra menyen **Kontrast** hvis du vil at maskinen skal velge kontrast automatisk, eller velg **Manuell kontrast** hvis du foretrekker å velge innstillinger selv.
	- Flytt indikatoren for Manuell kontrast mot Mer for å gjøre svart og hvitt tydeligere for å oppnå skarpere tekst og linjer, men mindre detalj i bilder.
	- Flytt indikatoren for Manuell kontrast mot Mindre for å gjengi flere detaljer i lyse og mørke områder av originalen.
- 12. Trykk på **OK**.
- 13. Trykk på **Start** på kontrollpanelet for å skanne originalen.
- 14. Fjern originalen fra originalmateren eller glassplaten når skanningen er ferdig.
- 15. Trykk på **Jobbstatus** på kontrollpanelet for å vise jobblisten og kontrollere statusen til jobben.

[Legge til og fjerne bakgrunnsfjerning for serverfakser](#page-176-0) [Velge bildeforbedringsalternativer for serverfakser](#page-175-0) [Velge bildealternativer for serverfakser](#page-174-0) [Logge på maskinen med brukerkode](#page-660-0) [Faksalternativene](#page-46-0) [Bruke Internett-tjenester for å finne kontaktdetaljer for systemadministrator](#page-624-0) [System Administrator Guide \(Administratorhåndbok\) w](www.xerox.com/support)ww.xerox.com/support.

### Justering av oppsett

### **Angi Originalens orientering for serverfakser**

Serverfaks brukes til å skanne originaler og sende dem til alle typer faksmaskiner som er koplet til et telefonnett. Bildene sendes fra maskinen din til en tredjeparts faksserver, som sender dem via telefonnettet til faksnummeret du har valgt.

Merk: Dette alternativet må aktiveres av systemadministrator.

Hvis Godkjenning eller Kontering har blitt aktivert på maskinen, kan du bli nødt til å angi påloggingsdetaljer for å få tilgang til serverfaksfunksjonene.

Bruk alternativet Originalens orientering til å angi orienteringen til originalene som skannes, enten bildet på siden er stående, liggende, loddrett eller rotert i forhold til selve siden. Orienteringen av bildene på originalene må passe til valgte orientering. Maskinen bruker denne informasjonen til å identifisere om bildene krever rotering for å produsere ønsket resultat.

1. Legg originalene med forsiden opp i originalmateren. Juster støtten slik at den bare så vidt berører originalene.

Eller

Løft opp originalmateren. Legg originalen med forsiden ned på glassplaten, og legg den inntil pilen øverst i venstre hjørne. Lukk originalmateren.

- 2. Trykk på **Slett alt** på kontrollpanelet for å slette eventuelle programmeringsvalg i tidligere vinduer.
- 3. Trykk på **Startvindu for tjenester**.
- 4. Velg **Serverfaks**.
- 5. Velg eventuelt kategorien **Serverfaks**. Denne kategorien er som regel aktiv når Serverfakstjenesten åpnes.
- 6. Trykk i feltet for **Skriv inn et faksnummer**, og skriv inn et nummer ved hjelp av talltastaturet eller tastaturet på berøringsskjermen.
- 7. Trykk på **Legg til**.
	- Hvis du vil sende dokumentet til flere mottakere, oppgir du én mottaker om gangen og trykker på **Legg til** etter hver.
- 8. Velg **Lukk** for å lagre opplysningene du har skrevet inn.
- 9. Velg kategorien **Justering av oppsett**.
- 10. Velg aktuelt alternativ.
	- **Stående originaler** bildene på originalene har LSF-orientering.
	- **Liggende originaler** bildene på originalene har KSF-orientering.
	- **Loddrette bilder** bildene på originalen har loddrett orientering i originalmateren.
	- **Vannrette bilder** bildene på originalen har vannrett orientering i originalmateren.

Merk: Hvis du bruker glassplaten, blir orienteringen slik du ser den før du legger originalen med forsiden ned.

- 11. Trykk på **OK**.
- 12. Trykk på **Start** på kontrollpanelet for å skanne originalen.
- 13. Fjern originalen fra originalmateren eller glassplaten når skanningen er ferdig.
- 14. Trykk på **Jobbstatus** på kontrollpanelet for å vise jobblisten og kontrollere statusen til jobben.

#### Mer informasjon

[Angi formatet til originalen som skal fakses \(serverfaks\)](#page-179-0) [Logge på maskinen med brukerkode](#page-660-0) [Faksalternativene](#page-46-0) [Bruke Internett-tjenester for å finne kontaktdetaljer for systemadministrator](#page-624-0) [System Administrator Guide \(Administratorhåndbok\) w](www.xerox.com/support)ww.xerox.com/support.

#### <span id="page-179-0"></span>**Angi formatet til originalen som skal fakses (serverfaks)**

Serverfaks brukes til å skanne originaler og sende dem til alle typer faksmaskiner som er koplet til et telefonnett. Bildene sendes fra maskinen din til en tredjeparts faksserver, som sender dem via telefonnettet til faksnummeret du har valgt.
Merk: Dette alternativet må aktiveres av systemadministrator.

Hvis Godkjenning eller Kontering har blitt aktivert på maskinen, kan du bli nødt til å angi påloggingsdetaljer for å få tilgang til serverfaksfunksjonene.

Med Originalformat kan du automatisk registrere formatet til originaler, registrere originaler med blandede formater og angi formatet til bildet som skal skannes.

1. Legg originalene med forsiden opp i originalmateren. Juster støtten slik at den bare så vidt berører originalene.

Eller

Løft opp originalmateren. Legg originalen med forsiden ned på glassplaten, og legg den inntil pilen øverst i venstre hjørne. Lukk originalmateren.

- 2. Trykk på **Slett alt** på kontrollpanelet for å slette eventuelle programmeringsvalg i tidligere vinduer.
- 3. Trykk på **Startvindu for tjenester**.
- 4. Velg **Serverfaks**.
- 5. Velg eventuelt kategorien **Serverfaks**. Denne kategorien er som regel aktiv når Serverfakstjenesten åpnes.
- 6. Trykk i feltet for **Skriv inn et faksnummer**, og skriv inn et nummer ved hjelp av talltastaturet eller tastaturet på berøringsskjermen.
- 7. Trykk på **Legg til**.
	- Hvis du vil sende dokumentet til flere mottakere, oppgir du én mottaker om gangen og trykker på **Legg til** etter hver.
- 8. Velg **Lukk** for å lagre opplysningene du har skrevet inn.
- 9. Velg kategorien **Justering av oppsett**.
- 10. Trykk på **Originalformat**.
- 11. Velg originalformat.
	- **Autom. reg.** standardinnstillingen, aktiverer automatisk registrering av format. Formatet som blir registrert, blir tilpasset et standard papirformat.
	- **Forh.innst. skanneomr.** brukes til å definere størrelsen på originalen fra en liste med forhåndsinnstilte standard originalformater. Du kan vise listen ved hjelp av rullefeltet.
	- **Tilpasset skanneomr.** brukes for å angi et bestemt skanneområde og er spesielt nyttig ved skanning av kvitteringer. Mål bredden (X) og høyden (Y) som skal skannes på originalen, og skriv inn målene i X- og Y-feltene.
	- **Blandede originalformater** skanner dokumenter som inneholder sider med forskjellig format. Sidene må ha samme bredde, som A4 (8,5 x 11") LSK og A3 (11 x 17") KSF. Andre kombinasjoner vises på berøringsskjermen. Enheten registrerer størrelsen på dokumentene og produserer forskjellige resultater basert på kombinasjonene som er valgt:
- 12. Trykk på **OK**.
- 13. Trykk på **Start** på kontrollpanelet for å skanne originalen.
- 14. Fjern originalen fra originalmateren eller glassplaten når skanningen er ferdig.
- 15. Trykk på **Jobbstatus** på kontrollpanelet for å vise jobblisten og kontrollere statusen til jobben.

Mer informasjon

[Angi Originalens orientering for serverfakser](#page-178-0) [Logge på maskinen med brukerkode](#page-660-0) [Faksalternativene](#page-46-0) [Bruke Internett-tjenester for å finne kontaktdetaljer for systemadministrator](#page-624-0) [System Administrator Guide \(Administratorhåndbok\) w](www.xerox.com/support)ww.xerox.com/support.

## Sende serverfaks på et forhåndsprogrammert tidspunkt

Serverfaks brukes til å skanne originaler og sende dem til alle typer faksmaskiner som er koplet til et telefonnett. Bildene sendes fra maskinen din til en tredjeparts faksserver, som sender dem via telefonnettet til faksnummeret du har valgt.

Merk: Dette alternativet må aktiveres av systemadministrator.

Hvis Godkjenning eller Kontering har blitt aktivert på maskinen, kan du bli nødt til å angi påloggingsdetaljer for å få tilgang til serverfaksfunksjonene.

Med Utsatt sending kan du lagre en faks i maskinminnet og sende den på et forhåndsprogrammert tidspunkt. Jobbene kan utsettes fra 15 minutter til 24 timer etter at de er programmert. Dette kan være nyttig hvis du vil benytte deg av tider med lavere tellerskritt eller hvis du sender til en annen tidssone.

Merk: Faksserveren kan være programmert til å sende fakser innenfor et bestemt tidsrom. Hvis Utsett sending brukes til å velge en annen overføringstid enn den som er spesifisert på serveren, vil faksen bli sendt i løpet av den neste overføringsrunden etter at tiden som er angitt for utsatt sending, har passert.

1. Legg originalene med forsiden opp i originalmateren. Juster støtten slik at den bare så vidt berører originalene.

Eller

- 2. Trykk på **Slett alt** på kontrollpanelet for å slette eventuelle programmeringsvalg i tidligere vinduer.
- 3. Trykk på **Startvindu for tjenester**.
- 4. Velg **Serverfaks**.
- 5. Velg eventuelt kategorien **Serverfaks**. Denne kategorien er som regel aktiv når Serverfakstjenesten åpnes.
- 6. Trykk i feltet for **Skriv inn et faksnummer**, og skriv inn et nummer ved hjelp av talltastaturet eller tastaturet på berøringsskjermen.
- 7. Trykk på **Legg til**.
	- Hvis du vil sende dokumentet til flere mottakere, oppgir du én mottaker om gangen og trykker på **Legg til** etter hver.
- 8. Velg **Lukk** for å lagre opplysningene du har skrevet inn.
- 9. Velg kategorien **Faksalternativer**.
- 10. Trykk på **Utsatt sending**.
- 11. Trykk på **Utsatt sending**.
	- Velg **Av** hvis du vil annullere alle innstillingene du har valgt.
- 12. Bruk pilknappene til å angi sendetidspunkt.
	- Hvis maskinen viser klokkeslett i 12 timers format, må du også velge **AM** eller **PM**.
- 13. Trykk på **OK**.
- 14. Velg ønskede alternativer.
- 15. Trykk på **Start** på kontrollpanelet for å skanne originalen.
- 16. Fjern originalen fra originalmateren eller glassplaten når skanningen er ferdig.
- 17. Trykk på **Jobbstatus** på kontrollpanelet for å vise jobblisten og kontrollere statusen til jobben.

Mer informasjon [Logge på maskinen med brukerkode](#page-660-0) [Faksalternativene](#page-46-0) [Bruke Internett-tjenester for å finne kontaktdetaljer for systemadministrator](#page-624-0) [System Administrator Guide \(Administratorhåndbok\) w](www.xerox.com/support)ww.xerox.com/support.

## Bygge en serverfaksjobb med innstillinger for flere sider eller segmenter

Serverfaks brukes til å skanne originaler og sende dem til alle typer faksmaskiner som er koplet til et telefonnett. Bildene sendes fra maskinen din til en tredjeparts faksserver, som sender dem via telefonnettet til faksnummeret du har valgt.

Merk: Dette alternativet må aktiveres av systemadministrator.

Hvis Godkjenning eller Kontering har blitt aktivert på maskinen, kan du bli nødt til å angi påloggingsdetaljer for å få tilgang til serverfaksfunksjonene.

Bruk Bygg jobb til å sette sammen en jobb som krever forskjellige innstillinger for hver side, eller en gruppe sider (segmenter) i dokumentet.

Bygg jobb kan også brukes til å sette sammen individuelle sider som er skannet inn på glassplaten, til én jobb.

- 1. Del først originalene inn i deler som skal programmeres hver for seg.
- 2. Trykk på **Slett alt** på kontrollpanelet for å slette eventuelle programmeringsvalg i tidligere vinduer.
- 3. Trykk på **Startvindu for tjenester**.
- 4. Velg **Serverfaks**.
- 5. Velg eventuelt kategorien **Serverfaks**. Denne kategorien er som regel aktiv når Serverfakstjenesten åpnes.
- 6. Trykk i feltet for **Skriv inn et faksnummer**, og skriv inn et nummer ved hjelp av talltastaturet eller tastaturet på berøringsskjermen.
- 7. Trykk på **Legg til**.
	- Hvis du vil sende dokumentet til flere mottakere, oppgir du én mottaker om gangen og trykker på **Legg til** etter hver.
- 8. Velg **Lukk** for å lagre opplysningene du har skrevet inn.
- 9. Velg kategorien **Jobber**.
- 10. Velg **Bygg jobb**.
- 11. Trykk på **På** for å slå på Bygg jobb-funksjonen og aktivere de tilhørende alternativene.
	- Velg **Av** hvis du vil annullere alle innstillingene du har valgt.
- 12. Trykk på **Alternativer...**, og velg aktuelle alternativer.
	- **Vis sammendragsvindu mellom segmenter** viser statusen for jobben etter at hver del er skannet.
	- **Slå Bygg jobb av etter at jobben er sendt** slå av funksjonen automatisk etter at det siste segmentet er skannet.
- 13. Trykk på **OK**.
- 14. Trykk på **OK**.
- 15. Velg ønskede funksjoner for jobbens første segment.
	- Hvis du bruker Bygg jobb for en jobb med skillekort, må du passe på at skillekortene er lagt inn riktig, og velge magasinet som inneholder kortene.

Merk: Hvis du velger skillekortmateriale, blir bildet automatisk flyttet 13 mm til høyre hvis skillekortoriginalen har formatet A4 eller 8,5 x 11 tommer.

16. Legg originalene til det første segmentet med forsiden opp i originalmateren. Juster støtten slik at den bare så vidt berører originalene.

Eller

Løft opp originalmateren. Legg originalene til det første segmentet med forsiden ned på glassplaten inntil pilen øverst i venstre hjørne. Lukk originalmateren.

- 17. Trykk på **Start** på kontrollpanelet for å skanne originalen.
- 18. Fjern disse originalene etter at de har blitt skannet. Bygg jobb-vinduet viser det første segmentet i listen.
- 19. Velg alternativer for det neste segmentet, hvis aktuelt.
- 20. Trykk på **Programmer neste segment**.
- 21. Velg funksjoner for det neste segmentet.
- 22. Gjenta disse trinnene til alle segmentene i jobben er programmert og skannet.
- 23. Legg i det andre segmentet med originaler.
- 24. **Slett alle segmenter** sletter gjeldende Bygg jobb-innstillinger og går tilbake til Bygg jobbvinduet.
- 25. Trykk på **Start** på kontrollpanelet for å skanne originalen.
- 26. Når siste segment er skannet, trykker du på **Send jobb**.
- 27. Fjern originalen fra originalmateren eller glassplaten når skanningen er ferdig.
- 28. Trykk på **Jobbstatus** på kontrollpanelet for å vise jobblisten og kontrollere statusen til jobben.

Mer informasjon [Logge på maskinen med brukerkode](#page-660-0) [Faksalternativene](#page-46-0) [Bruke Internett-tjenester for å finne kontaktdetaljer for systemadministrator](#page-624-0) [System Administrator Guide \(Administratorhåndbok\) w](www.xerox.com/support)ww.xerox.com/support.

# Internett-faks

## <span id="page-183-0"></span>Sende en Internett-faks

Internett-faks likner på E-postfunksjonen siden den sender dokumentene via Internett eller et internt nettverk ved hjelp av e-postadresser. Det er imidlertid flere viktige forskjeller mellom Internett-faks og E-postfunksjonen.

- Bruk Internett-faks hvis du vil kunne bekrefte at dokumentet er mottatt. Dette er en nyttig kontrollfunksjon.
- Bruk Internett-faks hvis du skal sende faks til eller motta faks fra andre maskiner som har Internett-faks.

Merk: Dette alternativet må aktiveres av systemadministrator.

Hvis Godkjenning eller Kontering har blitt aktivert på maskinen, kan du bli nødt til å angi påloggingsdetaljer for å få tilgang til Internett-faksfunksjonene.

1. Legg originalene med forsiden opp i originalmateren. Juster støtten slik at den bare så vidt berører originalene.

Eller

Løft opp originalmateren. Legg originalen med forsiden ned på glassplaten, og legg den inntil pilen øverst i venstre hjørne. Lukk originalmateren.

- 2. Trykk på **Slett alt** på kontrollpanelet for å slette eventuelle programmeringsvalg i tidligere vinduer.
- 3. Trykk på **Startvindu for tjenester**.
- 4. Velg **Internett-faks**.
- 5. Velg eventuelt kategorien **Internett-faks**. Denne kategorien er som regel aktiv når Internettfakstjenesten åpnes.
- 6. Trykk på **Ny mottaker**.
- 7. Tast inn mottakerens e-postadresse ved hjelp av tastaturet på berøringsskjermen.
	- Hvor mange alfanumeriske tegn som kan skrives inn, avhenger av hvilken skriftstørrelse som er valgt. Når feltet er fullt, kan det ikke legges til flere tegn.
	- Bruk tilbaketasten **X** for å slette tegn.
	- Trykk på knappen for spesialtegn for å legge til spesialtegn som \$ og %.
	- Knapper som har et ikon nederst i høyre hjørne, har aksenter eller tilleggstegn. Trykk på og hold inne knappen for å vise relaterte tegn på en hurtigmeny. Velg ønsket tegn fra menyen.
	- Hvis du vil vise tastatur for andre språk, velger du **ENG**.
- 8. Trykk på **Legg til**.
	- Hvis du vil sende dokumentet til flere mottakere, oppgir du én mottaker om gangen og trykker på **Legg til** etter hver.
- 9. Velg **CC** fra rullegardinmenyen **Til:** hvis du vil sende en kopi av e-posten til en annen mottaker. Bruk tastaturet på berøringsskjermen for å skrive inn opplysninger om mottaker, og trykk på **Legg til**.

Merk: Du må oppgi minst én adresse i Til-feltet, det er ikke mulig å sende e-post til bare en Kopiadresse.

- 10. Velg **Lukk** for å lagre opplysningene du har skrevet inn.
- 11. Velg ønskede alternativer.
- 12. Trykk på **Start** på kontrollpanelet for å skanne originalen.
- 13. Fjern originalen fra originalmateren eller glassplaten når skanningen er ferdig.
- 14. Trykk på **Jobbstatus** på kontrollpanelet for å vise jobblisten og kontrollere statusen til jobben.

#### Mer informasjon

[Bruke adressebok for Internett-faks](#page-185-0) [Logge på maskinen med brukerkode](#page-660-0) [Sende e-post](#page-504-0) [Faksalternativene](#page-46-0) [Bruke Internett-tjenester for å finne kontaktdetaljer for systemadministrator](#page-624-0) [System Administrator Guide \(Administratorhåndbok\) w](www.xerox.com/support)ww.xerox.com/support.

## Internett-faks

## <span id="page-185-0"></span>**Bruke adressebok for Internett-faks**

Internett-faks likner på E-postfunksjonen siden den sender dokumentene via Internett eller et internt nettverk ved hjelp av e-postadresser. Det er imidlertid flere viktige forskjeller mellom Internett-faks og E-postfunksjonen.

- Bruk Internett-faks hvis du vil kunne bekrefte at dokumentet er mottatt. Dette er en nyttig kontrollfunksjon.
- Bruk Internett-faks hvis du skal sende faks til eller motta faks fra andre maskiner som har Internett-faks.

Merk: Dette alternativet må aktiveres av systemadministrator.

Hvis Godkjenning eller Kontering har blitt aktivert på maskinen, kan du bli nødt til å angi påloggingsdetaljer for å få tilgang til Internett-faksfunksjonene.

Bruk Adressebok til å finne adresser som har blitt opprettet tidligere.

1. Legg originalene med forsiden opp i originalmateren. Juster støtten slik at den bare så vidt berører originalene.

Eller

Løft opp originalmateren. Legg originalen med forsiden ned på glassplaten, og legg den inntil pilen øverst i venstre hjørne. Lukk originalmateren.

- 2. Trykk på **Slett alt** på kontrollpanelet for å slette eventuelle programmeringsvalg i tidligere vinduer.
- 3. Trykk på **Startvindu for tjenester**.
- 4. Velg **Internett-faks**.
- 5. Velg eventuelt kategorien **Internett-faks**. Denne kategorien er som regel aktiv når Internettfakstjenesten åpnes.
- 6. Trykk på **Adressebok**. Navnet på knappen varierer avhengig av hvilken type adressebok systemadministrator har installert eller angitt som standard adressebok. Knappen kan for eksempel være merket **Adressebok for enhet** eller **Nettverksadressebok**.
- 7. Velg adresseboktype fra rullegardinmenyen til venstre for feltet Angi navn.
	- Velg eventuelt **Søk** for å søke i maskinens adressebok. Bruk tastaturet på berøringsskjermen til å skrive inn mottakerdetaljene. Hvis du ikke vet mottakerens fulle adresse, skriver du inn en del av adressen og trykker på **Søk**.
- 8. Velg ønsket mottaker, og velg **Til** eller **Kopi** fra menyen.

Legg eventuelt til flere mottakere.

Merk: Du må oppgi minst én adresse i Til-feltet, det er ikke mulig å sende e-post til bare en Kopiadresse.

- Hvis du vil fjerne en oppføring, velger du den i listen og velger **Fjern mottaker** på menyen. Trykk på **Fjern** for å bekrefte at du vil slette oppføringen.
- 9. Trykk på **Lukk**.
- 10. Velg ønskede alternativer.
- 11. Trykk på **Start** på kontrollpanelet for å skanne originalen.
- 12. Fjern originalen fra originalmateren eller glassplaten når skanningen er ferdig.
- 13. Trykk på **Jobbstatus** på kontrollpanelet for å vise jobblisten og kontrollere statusen til jobben.

Mer informasjon [Sende en Internett-faks](#page-183-0) [Logge på maskinen med brukerkode](#page-660-0) [Sende e-post](#page-504-0) [Faksalternativene](#page-46-0) [Opprette en Internett-faksadresse med Internett-tjenester](#page-621-0) [Bruke Internett-tjenester for å finne kontaktdetaljer for systemadministrator](#page-624-0) [System Administrator Guide \(Administratorhåndbok\) w](www.xerox.com/support)ww.xerox.com/support.

## **Legge til et emne i en Internett-faks**

Internett-faks likner på E-postfunksjonen siden den sender dokumentene via Internett eller et internt nettverk ved hjelp av e-postadresser. Det er imidlertid flere viktige forskjeller mellom Internett-faks og E-postfunksjonen.

- Bruk Internett-faks hvis du vil kunne bekrefte at dokumentet er mottatt. Dette er en nyttig kontrollfunksjon.
- Bruk Internett-faks hvis du skal sende faks til eller motta faks fra andre maskiner som har Internett-faks.

Merk: Dette alternativet må aktiveres av systemadministrator.

Hvis Godkjenning eller Kontering har blitt aktivert på maskinen, kan du bli nødt til å angi påloggingsdetaljer for å få tilgang til Internett-faksfunksjonene.

Bruk Emne for å legge til et emne i e-posten.

1. Legg originalene med forsiden opp i originalmateren. Juster støtten slik at den bare så vidt berører originalene.

Eller

- 2. Trykk på **Slett alt** på kontrollpanelet for å slette eventuelle programmeringsvalg i tidligere vinduer.
- 3. Trykk på **Startvindu for tjenester**.
- 4. Velg **Internett-faks**.
- 5. Velg eventuelt kategorien **Internett-faks**. Denne kategorien er som regel aktiv når Internettfakstjenesten åpnes.
- 6. Trykk på **Ny mottaker**.
- 7. Tast inn mottakerens e-postadresse ved hjelp av tastaturet på berøringsskjermen.
	- Hvor mange alfanumeriske tegn som kan skrives inn, avhenger av hvilken skriftstørrelse som er valgt. Når feltet er fullt, kan det ikke legges til flere tegn.
	- Bruk tilbaketasten **X** for å slette tegn.
	- Trykk på knappen for spesialtegn for å legge til spesialtegn som \$ og %.
	- Knapper som har et ikon nederst i høyre hjørne, har aksenter eller tilleggstegn. Trykk på og hold inne knappen for å vise relaterte tegn på en hurtigmeny. Velg ønsket tegn fra menyen.
	- Hvis du vil vise tastatur for andre språk, velger du **ENG**.
- 8. Trykk på **Legg til**.
	- Hvis du vil sende dokumentet til flere mottakere, oppgir du én mottaker om gangen og trykker på **Legg til** etter hver.

9. Velg **CC** fra rullegardinmenyen **Til:** hvis du vil sende en kopi av e-posten til en annen mottaker. Bruk tastaturet på berøringsskjermen for å skrive inn opplysninger om mottaker, og trykk på **Legg til**.

Merk: Du må oppgi minst én adresse i Til-feltet, det er ikke mulig å sende e-post til bare en Kopiadresse.

- 10. Velg **Lukk** for å lagre opplysningene du har skrevet inn.
- 11. Trykk på **Emne...**.
- 12. Bruk tastaturet på berøringsskjermen til å skrive inn emneteksten.
	- Du kan skrive inn opptil 128 alfanumeriske tegn.
	- Bruk tilbaketasten **X** for å slette tegn.
	- Trykk på knappen for spesialtegn for å legge til spesialtegn som \$ og %.
	- Knapper som har et ikon nederst i høyre hjørne, har aksenter eller tilleggstegn. Trykk på og hold inne knappen for å vise relaterte tegn på en hurtigmeny. Velg ønsket tegn fra menyen.
	- Hvis du vil vise tastatur for andre språk, velger du **ENG**.
- 13. Trykk på **OK**.
- 14. Trykk på **Start** på kontrollpanelet for å skanne originalen.
- 15. Fjern originalen fra originalmateren eller glassplaten når skanningen er ferdig.
- 16. Trykk på **Jobbstatus** på kontrollpanelet for å vise jobblisten og kontrollere statusen til jobben.

Mer informasjon [Logge på maskinen med brukerkode](#page-660-0) [Sende e-post](#page-504-0) [Faksalternativene](#page-46-0) [Bruke Internett-tjenester for å finne kontaktdetaljer for systemadministrator](#page-624-0) [System Administrator Guide \(Administratorhåndbok\) w](www.xerox.com/support)ww.xerox.com/support.

## <span id="page-187-0"></span>**Angi leveringsfarge for Internett-faks**

Internett-faks likner på E-postfunksjonen siden den sender dokumentene via Internett eller et internt nettverk ved hjelp av e-postadresser. Det er imidlertid flere viktige forskjeller mellom Internett-faks og E-postfunksjonen.

- Bruk Internett-faks hvis du vil kunne bekrefte at dokumentet er mottatt. Dette er en nyttig kontrollfunksjon.
- Bruk Internett-faks hvis du skal sende faks til eller motta faks fra andre maskiner som har Internett-faks.

Merk: Dette alternativet må aktiveres av systemadministrator.

Hvis Godkjenning eller Kontering har blitt aktivert på maskinen, kan du bli nødt til å angi påloggingsdetaljer for å få tilgang til Internett-faksfunksjonene.

Bruk Leveringsfarge til å angi om maskinen skal gjengi fargene fra originaldokumentet i dokumentet som skrives ut, eller for eksempel skanne originalen i farger, men skrive dokumentet ut i sort-hvitt.

1. Legg originalene med forsiden opp i originalmateren. Juster støtten slik at den bare så vidt berører originalene.

Eller

Løft opp originalmateren. Legg originalen med forsiden ned på glassplaten, og legg den inntil pilen øverst i venstre hjørne. Lukk originalmateren.

- 2. Trykk på **Slett alt** på kontrollpanelet for å slette eventuelle programmeringsvalg i tidligere vinduer.
- 3. Trykk på **Startvindu for tjenester**.
- 4. Velg **Internett-faks**.
- 5. Velg eventuelt kategorien **Internett-faks**. Denne kategorien er som regel aktiv når Internettfakstjenesten åpnes.
- 6. Trykk på **Ny mottaker**.
- 7. Tast inn mottakerens e-postadresse ved hjelp av tastaturet på berøringsskjermen.
	- Hvor mange alfanumeriske tegn som kan skrives inn, avhenger av hvilken skriftstørrelse som er valgt. Når feltet er fullt, kan det ikke legges til flere tegn.
	- Bruk tilbaketasten **X** for å slette tegn.
	- Trykk på knappen for spesialtegn for å legge til spesialtegn som \$ og %.
	- Knapper som har et ikon nederst i høyre hjørne, har aksenter eller tilleggstegn. Trykk på og hold inne knappen for å vise relaterte tegn på en hurtigmeny. Velg ønsket tegn fra menyen.
	- Hvis du vil vise tastatur for andre språk, velger du **ENG**.
- 8. Trykk på **Legg til**.
	- Hvis du vil sende dokumentet til flere mottakere, oppgir du én mottaker om gangen og trykker på **Legg til** etter hver.
- 9. Velg **CC** fra rullegardinmenyen **Til:** hvis du vil sende en kopi av e-posten til en annen mottaker. Bruk tastaturet på berøringsskjermen for å skrive inn opplysninger om mottaker, og trykk på **Legg til**.

Merk: Du må oppgi minst én adresse i Til-feltet, det er ikke mulig å sende e-post til bare en Kopiadresse.

- 10. Velg **Lukk** for å lagre opplysningene du har skrevet inn.
- 11. Velg aktuelt alternativ.
	- **Autom. reg.** maskinen velger automatisk den beste fargeinnstillingen.
	- **Sort og hvitt** skriver ut dokumentet i sort-hvitt selv om originalen er i farger.
	- **Gråtoner** skriver ut dokumentet i ulike gråtoner.
	- **Farge** skriver ut dokumentet i fullfarge.
- 12. Trykk på **Start** på kontrollpanelet for å skanne originalen.
- 13. Fjern originalen fra originalmateren eller glassplaten når skanningen er ferdig.
- 14. Trykk på **Jobbstatus** på kontrollpanelet for å vise jobblisten og kontrollere statusen til jobben.

Mer informasjon [Logge på maskinen med brukerkode](#page-660-0) [Sende e-post](#page-504-0) [Faksalternativene](#page-46-0) [Bruke Internett-tjenester for å finne kontaktdetaljer for systemadministrator](#page-624-0) [System Administrator Guide \(Administratorhåndbok\) w](www.xerox.com/support)ww.xerox.com/support.

### **Bruke Internett-faks for å sende 2-sidige originaler**

Internett-faks likner på E-postfunksjonen siden den sender dokumentene via Internett eller et internt nettverk ved hjelp av e-postadresser. Det er imidlertid flere viktige forskjeller mellom Internett-faks og E-postfunksjonen.

- Bruk Internett-faks hvis du vil kunne bekrefte at dokumentet er mottatt. Dette er en nyttig kontrollfunksjon.
- Bruk Internett-faks hvis du skal sende faks til eller motta faks fra andre maskiner som har Internett-faks.

Merk: Dette alternativet må aktiveres av systemadministrator.

Hvis Godkjenning eller Kontering har blitt aktivert på maskinen, kan du bli nødt til å angi påloggingsdetaljer for å få tilgang til Internett-faksfunksjonene.

Bruk 2-sidig skanning til å skanne begge sider av dokumentet. Baksiden kan roteres.

1. Legg originalene med forsiden opp i originalmateren. Juster støtten slik at den bare så vidt berører originalene.

Eller

Løft opp originalmateren. Legg originalen med forsiden ned på glassplaten, og legg den inntil pilen øverst i venstre hjørne. Lukk originalmateren.

Merk: Hvis du ønsker å bruke glassplaten i stedet for dokumentmateren, må du bruke alternativet Bygg jobb til å lagre alle sidene som en del av samme jobb, ellers vil hver side bli behandlet som et adskilt dokument.

- 2. Trykk på **Slett alt** på kontrollpanelet for å slette eventuelle programmeringsvalg i tidligere vinduer.
- 3. Trykk på **Startvindu for tjenester**.
- 4. Velg **Internett-faks**.
- 5. Velg eventuelt kategorien **Internett-faks**. Denne kategorien er som regel aktiv når Internettfakstjenesten åpnes.
- 6. Trykk på **Ny mottaker**.
- 7. Tast inn mottakerens e-postadresse ved hjelp av tastaturet på berøringsskjermen.
	- Hvor mange alfanumeriske tegn som kan skrives inn, avhenger av hvilken skriftstørrelse som er valgt. Når feltet er fullt, kan det ikke legges til flere tegn.
	- Bruk tilbaketasten **X** for å slette tegn.
	- Trykk på knappen for spesialtegn for å legge til spesialtegn som \$ og %.
	- Knapper som har et ikon nederst i høyre hjørne, har aksenter eller tilleggstegn. Trykk på og hold inne knappen for å vise relaterte tegn på en hurtigmeny. Velg ønsket tegn fra menyen.
	- Hvis du vil vise tastatur for andre språk, velger du **ENG**.
- 8. Trykk på **Legg til**.
	- Hvis du vil sende dokumentet til flere mottakere, oppgir du én mottaker om gangen og trykker på **Legg til** etter hver.
- 9. Velg **CC** fra rullegardinmenyen **Til:** hvis du vil sende en kopi av e-posten til en annen mottaker. Bruk tastaturet på berøringsskjermen for å skrive inn opplysninger om mottaker, og trykk på **Legg til**.

Merk: Du må oppgi minst én adresse i Til-feltet, det er ikke mulig å sende e-post til bare en Kopiadresse.

- 10. Velg **Lukk** for å lagre opplysningene du har skrevet inn.
- 11. Velg aktuelt alternativ.
	- **1-sidig** brukes hvis originalene er ensidige.
	- **2-sidig** brukes hvis originalene er tosidige. Originalmateren må brukes for å skanne originalene med dette alternativet.
	- **2-sidig, roter bakside** velg dette hvis originalen er tosidig og åpnes som en kalender. Originalmateren må brukes for å skanne originalene med dette alternativet.
- 12. Trykk på **Start** på kontrollpanelet for å skanne originalen.
- 13. Fjern originalen fra originalmateren eller glassplaten når skanningen er ferdig.
- 14. Trykk på **Jobbstatus** på kontrollpanelet for å vise jobblisten og kontrollere statusen til jobben.

Mer informasjon

[Bygge en Internett-faks-jobb med flere sider eller segmentinnstillinger](#page-213-0) [Logge på maskinen med brukerkode](#page-660-0) [Sende e-post](#page-504-0) [Faksalternativene](#page-46-0) [Bruke Internett-tjenester for å finne kontaktdetaljer for systemadministrator](#page-624-0) [System Administrator Guide \(Administratorhåndbok\) w](www.xerox.com/support)ww.xerox.com/support.

## **Angi originaltype for Internett-fakser**

Internett-faks likner på E-postfunksjonen siden den sender dokumentene via Internett eller et internt nettverk ved hjelp av e-postadresser. Det er imidlertid flere viktige forskjeller mellom Internett-faks og E-postfunksjonen.

- Bruk Internett-faks hvis du vil kunne bekrefte at dokumentet er mottatt. Dette er en nyttig kontrollfunksjon.
- Bruk Internett-faks hvis du skal sende faks til eller motta faks fra andre maskiner som har Internett-faks.

Merk: Dette alternativet må aktiveres av systemadministrator.

Hvis Godkjenning eller Kontering har blitt aktivert på maskinen, kan du bli nødt til å angi påloggingsdetaljer for å få tilgang til Internett-faksfunksjonene.

Velg Originaltype for å definere hvilken type original som skal skannes. Ved å velge riktig alternativ kan du oppnå bedre kvalitet på det ferdige dokumentet.

1. Legg originalene med forsiden opp i originalmateren. Juster støtten slik at den bare så vidt berører originalene.

Eller

- 2. Trykk på **Slett alt** på kontrollpanelet for å slette eventuelle programmeringsvalg i tidligere vinduer.
- 3. Trykk på **Startvindu for tjenester**.
- 4. Velg **Internett-faks**.
- 5. Velg eventuelt kategorien **Internett-faks**. Denne kategorien er som regel aktiv når Internettfakstjenesten åpnes.
- 6. Trykk på **Ny mottaker**.
- 7. Tast inn mottakerens e-postadresse ved hjelp av tastaturet på berøringsskjermen.
	- Hvor mange alfanumeriske tegn som kan skrives inn, avhenger av hvilken skriftstørrelse som er valgt. Når feltet er fullt, kan det ikke legges til flere tegn.
	- Bruk tilbaketasten **X** for å slette tegn.
	- Trykk på knappen for spesialtegn for å legge til spesialtegn som \$ og %.
	- Knapper som har et ikon nederst i høyre hjørne, har aksenter eller tilleggstegn. Trykk på og hold inne knappen for å vise relaterte tegn på en hurtigmeny. Velg ønsket tegn fra menyen.
	- Hvis du vil vise tastatur for andre språk, velger du **ENG**.
- 8. Trykk på **Legg til**.
	- Hvis du vil sende dokumentet til flere mottakere, oppgir du én mottaker om gangen og trykker på **Legg til** etter hver.
- 9. Velg **CC** fra rullegardinmenyen **Til:** hvis du vil sende en kopi av e-posten til en annen mottaker. Bruk tastaturet på berøringsskjermen for å skrive inn opplysninger om mottaker, og trykk på **Legg til**.

- 10. Velg **Lukk** for å lagre opplysningene du har skrevet inn.
- 11. Velg aktuelt alternativ.
	- **Foto og tekst** gir bilder av høy kvalitet, men skarpheten til tekst og strektegninger reduseres noe. Denne innstillingen anbefales for originaler som inneholder fotografier av høy kvalitet eller strektegninger og tekst.
	- **Foto** gir best kvalitet for fotografier, men redusert kvalitet for tekst og strektegninger. Dette er det beste alternativet for originaler som inneholder fotografier eller urastrerte fotografier uten tekst eller strektegninger.
	- **Tekst** gir skarpere kanter og anbefales for tekst og strektegninger.
	- **Kart** brukes hvis originalen er et kart.
	- **Avis/magasin** brukes hvis originalen stammer fra et blad eller en avis som inneholder fotografier eller tekst.

Merk: Tekst-alternativet har kortest overføringstid.

- 12. Velg Hvordan originalen ble laget for utskrift og tekstoriginaler.
	- **Trykt** gir best resultat for aviser, blader, kart og andre profesjonelle dokumenter.
	- **Fotokopiert** brukes hovedsakelig for originaler som er fotokopiert eller skrevet ut med laserskriver.
	- **Foto** anbefales for originaler som inneholder fotografier av høy kvalitet trykket på fotopapir.
	- **Blekkutskrift** brukes for originaler som er skrevet ut med blekkskrivere.
	- **Smeltevoks** anbefales for originaler som er skrevet ut på smeltevoksmaskiner.
- 13. Trykk på **Start** på kontrollpanelet for å skanne originalen.
- 14. Fjern originalen fra originalmateren eller glassplaten når skanningen er ferdig.
- 15. Trykk på **Jobbstatus** på kontrollpanelet for å vise jobblisten og kontrollere statusen til jobben.

Mer informasjon [Logge på maskinen med brukerkode](#page-660-0) [Sende e-post](#page-504-0) [Faksalternativene](#page-46-0) [Bruke Internett-tjenester for å finne kontaktdetaljer for systemadministrator](#page-624-0) [System Administrator Guide \(Administratorhåndbok\) w](www.xerox.com/support)ww.xerox.com/support.

## Avanserte innstillinger

## **Bildevalg**

#### <span id="page-192-0"></span>**Velge bildevalg for Internett-fakser**

Internett-faks likner på E-postfunksjonen siden den sender dokumentene via Internett eller et internt nettverk ved hjelp av e-postadresser. Det er imidlertid flere viktige forskjeller mellom Internett-faks og E-postfunksjonen.

- Bruk Internett-faks hvis du vil kunne bekrefte at dokumentet er mottatt. Dette er en nyttig kontrollfunksjon.
- Bruk Internett-faks hvis du skal sende faks til eller motta faks fra andre maskiner som har Internett-faks.

Merk: Dette alternativet må aktiveres av systemadministrator.

Hvis Godkjenning eller Kontering har blitt aktivert på maskinen, kan du bli nødt til å angi påloggingsdetaljer for å få tilgang til Internett-faksfunksjonene.

Med funksjonen Bildealternativer kan du endre utseendet på det utskrevne dokumentet.

Bruk Lysere/Mørkere for å gjøre bildet lysere eller mørkere. Du vil oppnå bedre resultater ved å gjøre lyse originaler som for eksempel er skrevet med blyant, mørkere. Mørkere originaler, for eksempel rasterbilder og dokumenter med farget bakgrunn, kan med fordel gjøres lysere.

Med alternativet Skarphet kan du justere skarpheten på de skannede bildene manuelt.

1. Legg originalene med forsiden opp i originalmateren. Juster støtten slik at den bare så vidt berører originalene.

Eller

- 2. Trykk på **Slett alt** på kontrollpanelet for å slette eventuelle programmeringsvalg i tidligere vinduer.
- 3. Trykk på **Startvindu for tjenester**.
- 4. Velg **Internett-faks**.
- 5. Velg eventuelt kategorien **Internett-faks**. Denne kategorien er som regel aktiv når Internettfakstjenesten åpnes.
- 6. Trykk på **Ny mottaker**.
- 7. Tast inn mottakerens e-postadresse ved hjelp av tastaturet på berøringsskjermen.
	- Hvor mange alfanumeriske tegn som kan skrives inn, avhenger av hvilken skriftstørrelse som er valgt. Når feltet er fullt, kan det ikke legges til flere tegn.
	- Bruk tilbaketasten **X** for å slette tegn.
	- Trykk på knappen for spesialtegn for å legge til spesialtegn som \$ og %.
	- Knapper som har et ikon nederst i høyre hjørne, har aksenter eller tilleggstegn. Trykk på og hold inne knappen for å vise relaterte tegn på en hurtigmeny. Velg ønsket tegn fra menyen.
	- Hvis du vil vise tastatur for andre språk, velger du **ENG**.
- 8. Trykk på **Legg til**.
- Hvis du vil sende dokumentet til flere mottakere, oppgir du én mottaker om gangen og trykker på **Legg til** etter hver.
- 9. Velg **CC** fra rullegardinmenyen **Til:** hvis du vil sende en kopi av e-posten til en annen mottaker. Bruk tastaturet på berøringsskjermen for å skrive inn opplysninger om mottaker, og trykk på **Legg til**.

- 10. Velg **Lukk** for å lagre opplysningene du har skrevet inn.
- 11. Velg kategorien **Avanserte innstillinger**.
- 12. Trykk på **Bildevalg**.
- 13. Velg aktuelle alternativer.
- 14. Trykk på **OK**.
- 15. Trykk på **Start** på kontrollpanelet for å skanne originalen.
- 16. Fjern originalen fra originalmateren eller glassplaten når skanningen er ferdig.
- 17. Trykk på **Jobbstatus** på kontrollpanelet for å vise jobblisten og kontrollere statusen til jobben.

#### Mer informasjon

[Gjøre Internett-fakser lysere eller mørkere](#page-193-0) [Endre skarpheten på Internett-fakser](#page-195-0) [Angi metningen for Internett-fakser](#page-196-0) [Logge på maskinen med brukerkode](#page-660-0) [Sende e-post](#page-504-0) [Faksalternativene](#page-46-0) [Bruke Internett-tjenester for å finne kontaktdetaljer for systemadministrator](#page-624-0) [System Administrator Guide \(Administratorhåndbok\) w](www.xerox.com/support)ww.xerox.com/support.

#### <span id="page-193-0"></span>**Gjøre Internett-fakser lysere eller mørkere**

Internett-faks likner på E-postfunksjonen siden den sender dokumentene via Internett eller et internt nettverk ved hjelp av e-postadresser. Det er imidlertid flere viktige forskjeller mellom Internett-faks og E-postfunksjonen.

- Bruk Internett-faks hvis du vil kunne bekrefte at dokumentet er mottatt. Dette er en nyttig kontrollfunksjon.
- Bruk Internett-faks hvis du skal sende faks til eller motta faks fra andre maskiner som har Internett-faks.

Merk: Dette alternativet må aktiveres av systemadministrator.

Hvis Godkjenning eller Kontering har blitt aktivert på maskinen, kan du bli nødt til å angi påloggingsdetaljer for å få tilgang til Internett-faksfunksjonene.

Med funksjonen Bildealternativer kan du endre utseendet på det utskrevne dokumentet.

Bruk Lysere/Mørkere for å gjøre bildet lysere eller mørkere. Du vil oppnå bedre resultater ved å gjøre lyse originaler som for eksempel er skrevet med blyant, mørkere. Mørkere originaler, for eksempel rasterbilder og dokumenter med farget bakgrunn, kan med fordel gjøres lysere.

1. Legg originalene med forsiden opp i originalmateren. Juster støtten slik at den bare så vidt berører originalene.

Eller

Løft opp originalmateren. Legg originalen med forsiden ned på glassplaten, og legg den inntil pilen øverst i venstre hjørne. Lukk originalmateren.

- 2. Trykk på **Slett alt** på kontrollpanelet for å slette eventuelle programmeringsvalg i tidligere vinduer.
- 3. Trykk på **Startvindu for tjenester**.
- 4. Velg **Internett-faks**.
- 5. Velg eventuelt kategorien **Internett-faks**. Denne kategorien er som regel aktiv når Internettfakstjenesten åpnes.
- 6. Trykk på **Ny mottaker**.
- 7. Tast inn mottakerens e-postadresse ved hjelp av tastaturet på berøringsskjermen.
	- Hvor mange alfanumeriske tegn som kan skrives inn, avhenger av hvilken skriftstørrelse som er valgt. Når feltet er fullt, kan det ikke legges til flere tegn.
	- Bruk tilbaketasten **X** for å slette tegn.
	- Trykk på knappen for spesialtegn for å legge til spesialtegn som \$ og %.
	- Knapper som har et ikon nederst i høyre hjørne, har aksenter eller tilleggstegn. Trykk på og hold inne knappen for å vise relaterte tegn på en hurtigmeny. Velg ønsket tegn fra menyen.
	- Hvis du vil vise tastatur for andre språk, velger du **ENG**.
- 8. Trykk på **Legg til**.
	- Hvis du vil sende dokumentet til flere mottakere, oppgir du én mottaker om gangen og trykker på **Legg til** etter hver.
- 9. Velg **CC** fra rullegardinmenyen **Til:** hvis du vil sende en kopi av e-posten til en annen mottaker. Bruk tastaturet på berøringsskjermen for å skrive inn opplysninger om mottaker, og trykk på **Legg til**.

Merk: Du må oppgi minst én adresse i Til-feltet, det er ikke mulig å sende e-post til bare en Kopiadresse.

- 10. Velg **Lukk** for å lagre opplysningene du har skrevet inn.
- 11. Velg kategorien **Avanserte innstillinger**.
- 12. Trykk på **Bildevalg**.
- 13. Velg aktuelt alternativ.
	- Flytt indikatoren nedover for å gjøre det skannede bildet mørkere. Hvis dette gjør bakgrunnen for mørk, kan du bruke Bakgrunnsfjerning for å fjerne bakgrunnen.
	- Flytt indikatoren oppover for å gjøre det skannede bildet lysere.
- 14. Trykk på **OK**.
- 15. Trykk på **Start** på kontrollpanelet for å skanne originalen.
- 16. Fjern originalen fra originalmateren eller glassplaten når skanningen er ferdig.
- 17. Trykk på **Jobbstatus** på kontrollpanelet for å vise jobblisten og kontrollere statusen til jobben.

Mer informasjon [Velge bildevalg for Internett-fakser](#page-192-0) [Endre skarpheten på Internett-fakser](#page-195-0) [Angi metningen for Internett-fakser](#page-196-0) [Logge på maskinen med brukerkode](#page-660-0) [Sende e-post](#page-504-0) [Legge til og fjerne bakgrunnsfjerning for Internett-fakser](#page-199-0) [Faksalternativene](#page-46-0) [Bruke Internett-tjenester for å finne kontaktdetaljer for systemadministrator](#page-624-0) [System Administrator Guide \(Administratorhåndbok\) w](www.xerox.com/support)ww.xerox.com/support.

#### <span id="page-195-0"></span>**Endre skarpheten på Internett-fakser**

Internett-faks likner på E-postfunksjonen siden den sender dokumentene via Internett eller et internt nettverk ved hjelp av e-postadresser. Det er imidlertid flere viktige forskjeller mellom Internett-faks og E-postfunksjonen.

- Bruk Internett-faks hvis du vil kunne bekrefte at dokumentet er mottatt. Dette er en nyttig kontrollfunksjon.
- Bruk Internett-faks hvis du skal sende faks til eller motta faks fra andre maskiner som har Internett-faks.

Merk: Dette alternativet må aktiveres av systemadministrator.

Hvis Godkjenning eller Kontering har blitt aktivert på maskinen, kan du bli nødt til å angi påloggingsdetaljer for å få tilgang til Internett-faksfunksjonene.

Med funksjonen Bildealternativer kan du endre utseendet på det utskrevne dokumentet.

Med alternativet Skarphet kan du justere skarpheten på de skannede bildene manuelt.

1. Legg originalene med forsiden opp i originalmateren. Juster støtten slik at den bare så vidt berører originalene.

Eller

- 2. Trykk på **Slett alt** på kontrollpanelet for å slette eventuelle programmeringsvalg i tidligere vinduer.
- 3. Trykk på **Startvindu for tjenester**.
- 4. Velg **Internett-faks**.
- 5. Velg eventuelt kategorien **Internett-faks**. Denne kategorien er som regel aktiv når Internettfakstjenesten åpnes.
- 6. Trykk på **Ny mottaker**.
- 7. Tast inn mottakerens e-postadresse ved hjelp av tastaturet på berøringsskjermen.
	- Hvor mange alfanumeriske tegn som kan skrives inn, avhenger av hvilken skriftstørrelse som er valgt. Når feltet er fullt, kan det ikke legges til flere tegn.
	- Bruk tilbaketasten **X** for å slette tegn.
	- Trykk på knappen for spesialtegn for å legge til spesialtegn som \$ og %.
	- Knapper som har et ikon nederst i høyre hjørne, har aksenter eller tilleggstegn. Trykk på og hold inne knappen for å vise relaterte tegn på en hurtigmeny. Velg ønsket tegn fra menyen.
	- Hvis du vil vise tastatur for andre språk, velger du **ENG**.
- 8. Trykk på **Legg til**.
- Hvis du vil sende dokumentet til flere mottakere, oppgir du én mottaker om gangen og trykker på **Legg til** etter hver.
- 9. Velg **CC** fra rullegardinmenyen **Til:** hvis du vil sende en kopi av e-posten til en annen mottaker. Bruk tastaturet på berøringsskjermen for å skrive inn opplysninger om mottaker, og trykk på **Legg til**.

- 10. Velg **Lukk** for å lagre opplysningene du har skrevet inn.
- 11. Velg kategorien **Avanserte innstillinger**.
- 12. Trykk på **Bildevalg**.
- 13. Velg aktuelt alternativ.
	- Flytt indikatoren oppover for å gjøre det skannede bildet skarpere. Dette gir skarpere tekst, men har mindre effekt på fotografier.
	- Flytt indikatoren nedover for å gjøre det skannede bildet mykere. Dette er særlig nyttig ved skanning av bilder.
- 14. Trykk på **OK**.
- 15. Trykk på **Start** på kontrollpanelet for å skanne originalen.
- 16. Fjern originalen fra originalmateren eller glassplaten når skanningen er ferdig.
- 17. Trykk på **Jobbstatus** på kontrollpanelet for å vise jobblisten og kontrollere statusen til jobben.

#### Mer informasjon

[Velge bildevalg for Internett-fakser](#page-192-0) [Gjøre Internett-fakser lysere eller mørkere](#page-193-0) [Angi metningen for Internett-fakser](#page-196-0) [Logge på maskinen med brukerkode](#page-660-0) [Sende e-post](#page-504-0) [Faksalternativene](#page-46-0) [Bruke Internett-tjenester for å finne kontaktdetaljer for systemadministrator](#page-624-0) [System Administrator Guide \(Administratorhåndbok\) w](www.xerox.com/support)ww.xerox.com/support.

#### <span id="page-196-0"></span>**Angi metningen for Internett-fakser**

Internett-faks likner på E-postfunksjonen siden den sender dokumentene via Internett eller et internt nettverk ved hjelp av e-postadresser. Det er imidlertid flere viktige forskjeller mellom Internett-faks og E-postfunksjonen.

- Bruk Internett-faks hvis du vil kunne bekrefte at dokumentet er mottatt. Dette er en nyttig kontrollfunksjon.
- Bruk Internett-faks hvis du skal sende faks til eller motta faks fra andre maskiner som har Internett-faks.

Hvis Godkjenning eller Kontering har blitt aktivert på maskinen, kan du bli nødt til å angi påloggingsdetaljer for å få tilgang til Internett-faksfunksjonene.

Med funksjonen Bildealternativer kan du endre utseendet på det utskrevne dokumentet.

Med alternativet Metning kan du justere lysstyrken i fargene på de skannede bildene manuelt.

Merk: Dette alternativet er bare tilgjengelig hvis du velger farge, ikke hvis du velger sort-hvitt.

1. Legg originalene med forsiden opp i originalmateren. Juster støtten slik at den bare så vidt berører originalene.

Eller

Løft opp originalmateren. Legg originalen med forsiden ned på glassplaten, og legg den inntil pilen øverst i venstre hjørne. Lukk originalmateren.

- 2. Trykk på **Slett alt** på kontrollpanelet for å slette eventuelle programmeringsvalg i tidligere vinduer.
- 3. Trykk på **Startvindu for tjenester**.
- 4. Velg **Internett-faks**.
- 5. Velg eventuelt kategorien **Internett-faks**. Denne kategorien er som regel aktiv når Internettfakstjenesten åpnes.
- 6. Trykk på **Ny mottaker**.
- 7. Tast inn mottakerens e-postadresse ved hjelp av tastaturet på berøringsskjermen.
	- Hvor mange alfanumeriske tegn som kan skrives inn, avhenger av hvilken skriftstørrelse som er valgt. Når feltet er fullt, kan det ikke legges til flere tegn.
	- Bruk tilbaketasten **X** for å slette tegn.
	- Trykk på knappen for spesialtegn for å legge til spesialtegn som \$ og %.
	- Knapper som har et ikon nederst i høyre hjørne, har aksenter eller tilleggstegn. Trykk på og hold inne knappen for å vise relaterte tegn på en hurtigmeny. Velg ønsket tegn fra menyen.
	- Hvis du vil vise tastatur for andre språk, velger du **ENG**.
- 8. Trykk på **Legg til**.
	- Hvis du vil sende dokumentet til flere mottakere, oppgir du én mottaker om gangen og trykker på **Legg til** etter hver.
- 9. Velg **CC** fra rullegardinmenyen **Til:** hvis du vil sende en kopi av e-posten til en annen mottaker. Bruk tastaturet på berøringsskjermen for å skrive inn opplysninger om mottaker, og trykk på **Legg til**.

Merk: . Du må oppgi minst én adresse i Til-feltet, det er ikke mulig å sende e-post til bare en Kopi-adresse.

- 10. Velg **Lukk** for å lagre opplysningene du har skrevet inn.
- 11. Velg ønskede alternativer.
- 12. Velg aktuelt alternativ.
	- Flytt indikatoren oppover for å øke fargemetningen i det skannede bildet.
	- Flytt indikatoren nedover for å redusere fargemetningen i det skannede bildet.
- 13. Trykk på **Start** på kontrollpanelet for å skanne originalen.
- 14. Fjern originalen fra originalmateren eller glassplaten når skanningen er ferdig.
- 15. Trykk på **Jobbstatus** på kontrollpanelet for å vise jobblisten og kontrollere statusen til jobben.

#### Mer informasjon

[Velge bildevalg for Internett-fakser](#page-192-0) [Gjøre Internett-fakser lysere eller mørkere](#page-193-0) [Endre skarpheten på Internett-fakser](#page-195-0) [Angi leveringsfarge for Internett-faks](#page-187-0) [Logge på maskinen med brukerkode](#page-660-0) [Sende e-post](#page-504-0) [Faksalternativene](#page-46-0) [Bruke Internett-tjenester for å finne kontaktdetaljer for systemadministrator](#page-624-0) [System Administrator Guide \(Administratorhåndbok\) w](www.xerox.com/support)ww.xerox.com/support.

## **Bildeforbedring**

#### <span id="page-198-0"></span>**Velge bildeforbedringsalternativer for Internett-fakser**

Internett-faks likner på E-postfunksjonen siden den sender dokumentene via Internett eller et internt nettverk ved hjelp av e-postadresser. Det er imidlertid flere viktige forskjeller mellom Internett-faks og E-postfunksjonen.

- Bruk Internett-faks hvis du vil kunne bekrefte at dokumentet er mottatt. Dette er en nyttig kontrollfunksjon.
- Bruk Internett-faks hvis du skal sende faks til eller motta faks fra andre maskiner som har Internett-faks.

Merk: Dette alternativet må aktiveres av systemadministrator.

Hvis Godkjenning eller Kontering har blitt aktivert på maskinen, kan du bli nødt til å angi påloggingsdetaljer for å få tilgang til Internett-faksfunksjonene.

Bildeforbedringsalternativer forbedrer kopikvaliteten ved å redusere bakgrunnen eller justere kontrasten.

Bruk Bakgrunnsfjerning for å forbedre originaler som har farget bakgrunn, ved å redusere eller eliminere bakgrunnen på det utskrevne dokumentet. Dette er en nyttig funksjon når originalen er på farget papir.

Bruk Kontrast-funksjonen for å styre bildetettheten og kompensere for originaler som har for høy eller for liten kontrast på bildet.

1. Legg originalene med forsiden opp i originalmateren. Juster støtten slik at den bare så vidt berører originalene.

Eller

- 2. Trykk på **Slett alt** på kontrollpanelet for å slette eventuelle programmeringsvalg i tidligere vinduer.
- 3. Trykk på **Startvindu for tjenester**.
- 4. Velg **Internett-faks**.
- 5. Velg eventuelt kategorien **Internett-faks**. Denne kategorien er som regel aktiv når Internettfakstjenesten åpnes.
- 6. Trykk på **Ny mottaker**.
- 7. Tast inn mottakerens e-postadresse ved hjelp av tastaturet på berøringsskjermen.
	- Hvor mange alfanumeriske tegn som kan skrives inn, avhenger av hvilken skriftstørrelse som er valgt. Når feltet er fullt, kan det ikke legges til flere tegn.
	- Bruk tilbaketasten **X** for å slette tegn.
	- Trykk på knappen for spesialtegn for å legge til spesialtegn som \$ og %.
	- Knapper som har et ikon nederst i høyre hjørne, har aksenter eller tilleggstegn. Trykk på og hold inne knappen for å vise relaterte tegn på en hurtigmeny. Velg ønsket tegn fra menyen.
	- Hvis du vil vise tastatur for andre språk, velger du **ENG**.
- 8. Trykk på **Legg til**.
	- Hvis du vil sende dokumentet til flere mottakere, oppgir du én mottaker om gangen og trykker på **Legg til** etter hver.

9. Velg **CC** fra rullegardinmenyen **Til:** hvis du vil sende en kopi av e-posten til en annen mottaker. Bruk tastaturet på berøringsskjermen for å skrive inn opplysninger om mottaker, og trykk på **Legg til**.

Merk: Du må oppgi minst én adresse i Til-feltet, det er ikke mulig å sende e-post til bare en Kopiadresse.

- 10. Velg **Lukk** for å lagre opplysningene du har skrevet inn.
- 11. Velg kategorien **Avanserte innstillinger**.
- 12. Trykk på **Bildeforbedring**.
- 13. Velg aktuelle alternativer.
- 14. Trykk på **OK**.
- 15. Trykk på **Start** på kontrollpanelet for å skanne originalen.
- 16. Fjern originalen fra originalmateren eller glassplaten når skanningen er ferdig.
- 17. Trykk på **Jobbstatus** på kontrollpanelet for å vise jobblisten og kontrollere statusen til jobben.

Mer informasjon [Legge til og fjerne bakgrunnsfjerning for Internett-fakser](#page-199-0) [Angi kontrast for Internett-fakser](#page-201-0) [Logge på maskinen med brukerkode](#page-660-0) [Sende e-post](#page-504-0) [Faksalternativene](#page-46-0) [Bruke Internett-tjenester for å finne kontaktdetaljer for systemadministrator](#page-624-0) [System Administrator Guide \(Administratorhåndbok\) w](www.xerox.com/support)ww.xerox.com/support.

#### <span id="page-199-0"></span>**Legge til og fjerne bakgrunnsfjerning for Internett-fakser**

Internett-faks likner på E-postfunksjonen siden den sender dokumentene via Internett eller et internt nettverk ved hjelp av e-postadresser. Det er imidlertid flere viktige forskjeller mellom Internett-faks og E-postfunksjonen.

- Bruk Internett-faks hvis du vil kunne bekrefte at dokumentet er mottatt. Dette er en nyttig kontrollfunksjon.
- Bruk Internett-faks hvis du skal sende faks til eller motta faks fra andre maskiner som har Internett-faks.

Merk: Dette alternativet må aktiveres av systemadministrator.

Hvis Godkjenning eller Kontering har blitt aktivert på maskinen, kan du bli nødt til å angi påloggingsdetaljer for å få tilgang til Internett-faksfunksjonene.

Bildeforbedringsalternativer forbedrer kopikvaliteten ved å redusere bakgrunnen eller justere kontrasten.

Bruk Bakgrunnsfjerning for å forbedre originaler som har farget bakgrunn, ved å redusere eller eliminere bakgrunnen på det utskrevne dokumentet. Dette er en nyttig funksjon når originalen er på farget papir.

1. Legg originalene med forsiden opp i originalmateren. Juster støtten slik at den bare så vidt berører originalene.

Eller

Løft opp originalmateren. Legg originalen med forsiden ned på glassplaten, og legg den inntil pilen øverst i venstre hjørne. Lukk originalmateren.

- 2. Trykk på **Slett alt** på kontrollpanelet for å slette eventuelle programmeringsvalg i tidligere vinduer.
- 3. Trykk på **Startvindu for tjenester**.
- 4. Velg **Internett-faks**.
- 5. Velg eventuelt kategorien **Internett-faks**. Denne kategorien er som regel aktiv når Internettfakstjenesten åpnes.
- 6. Trykk på **Ny mottaker**.
- 7. Tast inn mottakerens e-postadresse ved hjelp av tastaturet på berøringsskjermen.
	- Hvor mange alfanumeriske tegn som kan skrives inn, avhenger av hvilken skriftstørrelse som er valgt. Når feltet er fullt, kan det ikke legges til flere tegn.
	- Bruk tilbaketasten **X** for å slette tegn.
	- Trykk på knappen for spesialtegn for å legge til spesialtegn som \$ og %.
	- Knapper som har et ikon nederst i høyre hjørne, har aksenter eller tilleggstegn. Trykk på og hold inne knappen for å vise relaterte tegn på en hurtigmeny. Velg ønsket tegn fra menyen.
	- Hvis du vil vise tastatur for andre språk, velger du **ENG**.
- 8. Trykk på **Legg til**.
	- Hvis du vil sende dokumentet til flere mottakere, oppgir du én mottaker om gangen og trykker på **Legg til** etter hver.
- 9. Velg **CC** fra rullegardinmenyen **Til:** hvis du vil sende en kopi av e-posten til en annen mottaker. Bruk tastaturet på berøringsskjermen for å skrive inn opplysninger om mottaker, og trykk på **Legg til**.

Merk: Du må oppgi minst én adresse i Til-feltet, det er ikke mulig å sende e-post til bare en Kopiadresse.

- 10. Velg **Lukk** for å lagre opplysningene du har skrevet inn.
- 11. Velg kategorien **Avanserte innstillinger**.
- 12. Trykk på **Bildeforbedring**.
- 13. Velg **Autom. bakgrunnsfjerning** fra menyen **Bakgrunnsfjerning** for å fjerne uønsket bakgrunn automatisk.
	- Velg **Av** hvis du vil slå denne funksjonen av. Det kan være nyttig å slå funksjonen Av i følgende tilfeller: justeringen Mørkere gir ikke tilfredsstillende resultater fra lyse originaler, originalen har en grå eller farget kantlinje, for eksempel et diplom eller et vitnemål, eller du vil fremheve fine detaljer som forsvinner på grunn av mørke kanter, ved bruk av innbundne originaler.
- 14. Trykk på **OK**.
- 15. Trykk på **Start** på kontrollpanelet for å skanne originalen.
- 16. Fjern originalen fra originalmateren eller glassplaten når skanningen er ferdig.
- 17. Trykk på **Jobbstatus** på kontrollpanelet for å vise jobblisten og kontrollere statusen til jobben.

Mer informasjon [Velge bildeforbedringsalternativer for Internett-fakser](#page-198-0) [Angi kontrast for Internett-fakser](#page-201-0) [Logge på maskinen med brukerkode](#page-660-0) [Sende e-post](#page-504-0) [Gjøre Internett-fakser lysere eller mørkere](#page-193-0) [Faksalternativene](#page-46-0) [Bruke Internett-tjenester for å finne kontaktdetaljer for systemadministrator](#page-624-0) [System Administrator Guide \(Administratorhåndbok\) w](www.xerox.com/support)ww.xerox.com/support.

#### <span id="page-201-0"></span>**Angi kontrast for Internett-fakser**

Internett-faks likner på E-postfunksjonen siden den sender dokumentene via Internett eller et internt nettverk ved hjelp av e-postadresser. Det er imidlertid flere viktige forskjeller mellom Internett-faks og E-postfunksjonen.

- Bruk Internett-faks hvis du vil kunne bekrefte at dokumentet er mottatt. Dette er en nyttig kontrollfunksjon.
- Bruk Internett-faks hvis du skal sende faks til eller motta faks fra andre maskiner som har Internett-faks.

Merk: Dette alternativet må aktiveres av systemadministrator.

Hvis Godkjenning eller Kontering har blitt aktivert på maskinen, kan du bli nødt til å angi påloggingsdetaljer for å få tilgang til Internett-faksfunksjonene.

Bildeforbedringsalternativer forbedrer kopikvaliteten ved å redusere bakgrunnen eller justere kontrasten.

Bruk Kontrast-funksjonen for å styre bildetettheten og kompensere for originaler som har for høy eller for liten kontrast på bildet.

1. Legg originalene med forsiden opp i originalmateren. Juster støtten slik at den bare så vidt berører originalene.

Eller

- 2. Trykk på **Slett alt** på kontrollpanelet for å slette eventuelle programmeringsvalg i tidligere vinduer.
- 3. Trykk på **Startvindu for tjenester**.
- 4. Velg **Internett-faks**.
- 5. Velg eventuelt kategorien **Internett-faks**. Denne kategorien er som regel aktiv når Internettfakstjenesten åpnes.
- 6. Trykk på **Ny mottaker**.
- 7. Tast inn mottakerens e-postadresse ved hjelp av tastaturet på berøringsskjermen.
	- Hvor mange alfanumeriske tegn som kan skrives inn, avhenger av hvilken skriftstørrelse som er valgt. Når feltet er fullt, kan det ikke legges til flere tegn.
	- Bruk tilbaketasten **X** for å slette tegn.
	- Trykk på knappen for spesialtegn for å legge til spesialtegn som \$ og %.
	- Knapper som har et ikon nederst i høyre hjørne, har aksenter eller tilleggstegn. Trykk på og hold inne knappen for å vise relaterte tegn på en hurtigmeny. Velg ønsket tegn fra menyen.
- Hvis du vil vise tastatur for andre språk, velger du **ENG**.
- 8. Trykk på **Legg til**.
	- Hvis du vil sende dokumentet til flere mottakere, oppgir du én mottaker om gangen og trykker på **Legg til** etter hver.
- 9. Velg **CC** fra rullegardinmenyen **Til:** hvis du vil sende en kopi av e-posten til en annen mottaker. Bruk tastaturet på berøringsskjermen for å skrive inn opplysninger om mottaker, og trykk på **Legg til**.

- 10. Velg **Lukk** for å lagre opplysningene du har skrevet inn.
- 11. Velg kategorien **Avanserte innstillinger**.
- 12. Trykk på **Bildeforbedring**.
- 13. Velg **Automatisk kontrast** fra menyen **Kontrast** hvis du vil at maskinen skal velge kontrast automatisk, eller velg **Manuell kontrast** hvis du foretrekker å velge innstillinger selv.
	- Flytt indikatoren for Manuell kontrast mot Mer for å gjøre svart og hvitt tydeligere for å oppnå skarpere tekst og linjer, men mindre detalj i bilder.
	- Flytt indikatoren for Manuell kontrast mot Mindre for å gjengi flere detaljer i lyse og mørke områder av originalen.
- 14. Trykk på **OK**.
- 15. Trykk på **Start** på kontrollpanelet for å skanne originalen.
- 16. Fjern originalen fra originalmateren eller glassplaten når skanningen er ferdig.
- 17. Trykk på **Jobbstatus** på kontrollpanelet for å vise jobblisten og kontrollere statusen til jobben.

#### Mer informasjon

[Velge bildeforbedringsalternativer for Internett-fakser](#page-198-0) [Legge til og fjerne bakgrunnsfjerning for Internett-fakser](#page-199-0) [Logge på maskinen med brukerkode](#page-660-0) [Sende e-post](#page-504-0) [Faksalternativene](#page-46-0) [Bruke Internett-tjenester for å finne kontaktdetaljer for systemadministrator](#page-624-0) [System Administrator Guide \(Administratorhåndbok\) w](www.xerox.com/support)ww.xerox.com/support.

### <span id="page-202-0"></span>**Angi oppløsning for Internett-fakser**

Internett-faks likner på E-postfunksjonen siden den sender dokumentene via Internett eller et internt nettverk ved hjelp av e-postadresser. Det er imidlertid flere viktige forskjeller mellom Internett-faks og E-postfunksjonen.

- Bruk Internett-faks hvis du vil kunne bekrefte at dokumentet er mottatt. Dette er en nyttig kontrollfunksjon.
- Bruk Internett-faks hvis du skal sende faks til eller motta faks fra andre maskiner som har Internett-faks.

Merk: Dette alternativet må aktiveres av systemadministrator.

Hvis Godkjenning eller Kontering har blitt aktivert på maskinen, kan du bli nødt til å angi påloggingsdetaljer for å få tilgang til Internett-faksfunksjonene.

Med Oppløsning kan du avveie kvaliteten på bildet mot overføringstiden hvis det skal sendes over et nettverk. Høy oppløsning gir bilder av høyere kvalitet, men lengre overføringstid. Lav oppløsning gir bilder av lavere kvalitet, men kortere overføringstid.

1. Legg originalene med forsiden opp i originalmateren. Juster støtten slik at den bare så vidt berører originalene.

Eller

Løft opp originalmateren. Legg originalen med forsiden ned på glassplaten, og legg den inntil pilen øverst i venstre hjørne. Lukk originalmateren.

- 2. Trykk på **Slett alt** på kontrollpanelet for å slette eventuelle programmeringsvalg i tidligere vinduer.
- 3. Trykk på **Startvindu for tjenester**.
- 4. Velg **Internett-faks**.
- 5. Velg eventuelt kategorien **Internett-faks**. Denne kategorien er som regel aktiv når Internettfakstjenesten åpnes.
- 6. Trykk på **Ny mottaker**.
- 7. Tast inn mottakerens e-postadresse ved hjelp av tastaturet på berøringsskjermen.
	- Hvor mange alfanumeriske tegn som kan skrives inn, avhenger av hvilken skriftstørrelse som er valgt. Når feltet er fullt, kan det ikke legges til flere tegn.
	- Bruk tilbaketasten **X** for å slette tegn.
	- Trykk på knappen for spesialtegn for å legge til spesialtegn som \$ og %.
	- Knapper som har et ikon nederst i høyre hjørne, har aksenter eller tilleggstegn. Trykk på og hold inne knappen for å vise relaterte tegn på en hurtigmeny. Velg ønsket tegn fra menyen.
	- Hvis du vil vise tastatur for andre språk, velger du **ENG**.
- 8. Trykk på **Legg til**.
	- Hvis du vil sende dokumentet til flere mottakere, oppgir du én mottaker om gangen og trykker på **Legg til** etter hver.
- 9. Velg **CC** fra rullegardinmenyen **Til:** hvis du vil sende en kopi av e-posten til en annen mottaker. Bruk tastaturet på berøringsskjermen for å skrive inn opplysninger om mottaker, og trykk på **Legg til**.

Merk: Du må oppgi minst én adresse i Til-feltet, det er ikke mulig å sende e-post til bare en Kopiadresse.

- 10. Velg **Lukk** for å lagre opplysningene du har skrevet inn.
- 11. Velg kategorien **Avanserte innstillinger**.
- 12. Trykk på **Oppløsning**.
- 13. Velg aktuelt alternativ.
	- **72 ppt** gir den minste filstørrelsen og anbefales for filer som skal vises på dataskjerm.
	- **100 ppt** gir bilder med lav kvalitet og anbefales for tekstdokumenter av lav kvalitet. Denne innstillingen bør brukes på filer som ikke skal skrives ut, men vises på dataskjerm.
	- **150 ppt** gir tekst med alminnelig kvalitet og grafikk og fotografier med lav kvalitet og anbefales for alminnelige tekstdokumenter og strekbilder.
	- **200 ppt** gir tekst med alminnelig kvalitet og grafikk og fotografier med lav kvalitet. Denne oppløsningen anbefales for alminnelige tekstdokumenter og strekbilder.
	- **200 x 100 ppt** gir middels bildekvalitet og anbefales for standard kontordokumenter og fotografier.
- **300 ppt** gir høy kvalitet. Denne innstillingen anbefales for tekstdokumenter med høy kvalitet som skal brukes i programmer for optisk tegngjenkjenning. Anbefales også til strekbilder av høy kvalitet samt fotografier og grafikk av middels kvalitet. Dette er den beste standardoppløsningen i de fleste tilfeller.
- **400 ppt** gir middels bildekvalitet for fotografier og grafikk og anbefales for disse.
- **600 ppt** gir den største filstørrelsen, men også den beste bildekvaliteten. Denne innstillingen anbefales for fotografier og grafikk av høy kvalitet.
- 14. Trykk på **OK**.
- 15. Trykk på **Start** på kontrollpanelet for å skanne originalen.
- 16. Fjern originalen fra originalmateren eller glassplaten når skanningen er ferdig.
- 17. Trykk på **Jobbstatus** på kontrollpanelet for å vise jobblisten og kontrollere statusen til jobben.

Mer informasjon [Logge på maskinen med brukerkode](#page-660-0) [Sende e-post](#page-504-0) [Faksalternativene](#page-46-0) [Angi kvalitet eller filstørrelse for Internett-fakser](#page-204-0) [Bruke Internett-tjenester for å finne kontaktdetaljer for systemadministrator](#page-624-0) [System Administrator Guide \(Administratorhåndbok\) w](www.xerox.com/support)ww.xerox.com/support.

## <span id="page-204-0"></span>**Angi kvalitet eller filstørrelse for Internett-fakser**

Internett-faks likner på E-postfunksjonen siden den sender dokumentene via Internett eller et internt nettverk ved hjelp av e-postadresser. Det er imidlertid flere viktige forskjeller mellom Internett-faks og E-postfunksjonen.

- Bruk Internett-faks hvis du vil kunne bekrefte at dokumentet er mottatt. Dette er en nyttig kontrollfunksjon.
- Bruk Internett-faks hvis du skal sende faks til eller motta faks fra andre maskiner som har Internett-faks.

Merk: Dette alternativet må aktiveres av systemadministrator.

Hvis Godkjenning eller Kontering har blitt aktivert på maskinen, kan du bli nødt til å angi påloggingsdetaljer for å få tilgang til Internett-faksfunksjonene.

Kvalitet/filstørrelse brukes til å velge kvaliteten og filstørrelsen til det skannede bildet. Du kan velge den høyeste kvaliteten, de minste filene eller justere innstillingene for å avveie kvaliteten mot filstørrelsen.

- Hvis du velger en liten filstørrelse, blir bildekvaliteten noe redusert. Dette er imidlertid bedre når filen skal deles via nettverket.
- En stor filstørrelse gir bedre bildekvalitet, men det tar lengre tid å overføre en slik fil via nettverket.
- 1. Legg originalene med forsiden opp i originalmateren. Juster støtten slik at den bare så vidt berører originalene.

Eller

Løft opp originalmateren. Legg originalen med forsiden ned på glassplaten, og legg den inntil pilen øverst i venstre hjørne. Lukk originalmateren.

2. Trykk på **Slett alt** på kontrollpanelet for å slette eventuelle programmeringsvalg i tidligere vinduer.

- 3. Trykk på **Startvindu for tjenester**.
- 4. Velg **Internett-faks**.
- 5. Velg eventuelt kategorien **Internett-faks**. Denne kategorien er som regel aktiv når Internettfakstjenesten åpnes.
- 6. Trykk på **Ny mottaker**.
- 7. Tast inn mottakerens e-postadresse ved hjelp av tastaturet på berøringsskjermen.
	- Hvor mange alfanumeriske tegn som kan skrives inn, avhenger av hvilken skriftstørrelse som er valgt. Når feltet er fullt, kan det ikke legges til flere tegn.
	- Bruk tilbaketasten **X** for å slette tegn.
	- Trykk på knappen for spesialtegn for å legge til spesialtegn som \$ og %.
	- Knapper som har et ikon nederst i høyre hjørne, har aksenter eller tilleggstegn. Trykk på og hold inne knappen for å vise relaterte tegn på en hurtigmeny. Velg ønsket tegn fra menyen.
	- Hvis du vil vise tastatur for andre språk, velger du **ENG**.
- 8. Trykk på **Legg til**.
	- Hvis du vil sende dokumentet til flere mottakere, oppgir du én mottaker om gangen og trykker på **Legg til** etter hver.
- 9. Velg **CC** fra rullegardinmenyen **Til:** hvis du vil sende en kopi av e-posten til en annen mottaker. Bruk tastaturet på berøringsskjermen for å skrive inn opplysninger om mottaker, og trykk på **Legg til**.

- 10. Velg **Lukk** for å lagre opplysningene du har skrevet inn.
- 11. Velg kategorien **Avanserte innstillinger**.
- 12. Trykk på **Kvalitet/filstørrelse**.
- 13. Velg aktuelt alternativ.
	- Flytt indikatoren mot Normal kvalitet / Liten filstørrelse hvis du vil ha mindre filer og lavere bildekvalitet. Ved hjelp av avanserte kompresjonsteknikker gir dette små filer. Bildekvaliteten er akseptabel, men for enkelte originaler kan tekstkvaliteten bli redusert, og tegnerstatningsfeil kan forekomme.
	- Flytt indikatoren mot midten av skalaen for å få bedre bildekvalitet og større filer, men ikke høyest og størst.
	- Flytt indikatoren mot Høyeste kvalitet / Størst filstørrelse. Dette gir de største filene og den beste bildekvaliteten. Store filer egner seg ikke så godt for deling og overføring via nettverket.
- 14. Trykk på **OK**.
- 15. Trykk på **Start** på kontrollpanelet for å skanne originalen.
- 16. Fjern originalen fra originalmateren eller glassplaten når skanningen er ferdig.
- 17. Trykk på **Jobbstatus** på kontrollpanelet for å vise jobblisten og kontrollere statusen til jobben.

Mer informasjon [Logge på maskinen med brukerkode](#page-660-0) [Sende e-post](#page-504-0) [Faksalternativene](#page-46-0) [Angi oppløsning for Internett-fakser](#page-202-0)

## Justering av oppsett

### <span id="page-206-0"></span>**Angi originalens orientering for Internett-fakser**

Internett-faks likner på E-postfunksjonen siden den sender dokumentene via Internett eller et internt nettverk ved hjelp av e-postadresser. Det er imidlertid flere viktige forskjeller mellom Internett-faks og E-postfunksjonen.

- Bruk Internett-faks hvis du vil kunne bekrefte at dokumentet er mottatt. Dette er en nyttig kontrollfunksjon.
- Bruk Internett-faks hvis du skal sende faks til eller motta faks fra andre maskiner som har Internett-faks.

Merk: Dette alternativet må aktiveres av systemadministrator.

Hvis Godkjenning eller Kontering har blitt aktivert på maskinen, kan du bli nødt til å angi påloggingsdetaljer for å få tilgang til Internett-faksfunksjonene.

Bruk alternativet Originalens orientering til å angi orienteringen til originalene som skannes, enten bildet på siden er stående, liggende, loddrett eller rotert i forhold til selve siden. Orienteringen av bildene på originalene må passe til valgte orientering. Maskinen bruker denne informasjonen til å identifisere om bildene krever rotering for å produsere ønsket resultat.

1. Legg originalene med forsiden opp i originalmateren. Juster støtten slik at den bare så vidt berører originalene.

Eller

- 2. Trykk på **Slett alt** på kontrollpanelet for å slette eventuelle programmeringsvalg i tidligere vinduer.
- 3. Trykk på **Startvindu for tjenester**.
- 4. Velg **Internett-faks**.
- 5. Velg eventuelt kategorien **Internett-faks**. Denne kategorien er som regel aktiv når Internettfakstjenesten åpnes.
- 6. Trykk på **Ny mottaker**.
- 7. Tast inn mottakerens e-postadresse ved hjelp av tastaturet på berøringsskjermen.
	- Hvor mange alfanumeriske tegn som kan skrives inn, avhenger av hvilken skriftstørrelse som er valgt. Når feltet er fullt, kan det ikke legges til flere tegn.
	- Bruk tilbaketasten **X** for å slette tegn.
	- Trykk på knappen for spesialtegn for å legge til spesialtegn som \$ og %.
	- Knapper som har et ikon nederst i høyre hjørne, har aksenter eller tilleggstegn. Trykk på og hold inne knappen for å vise relaterte tegn på en hurtigmeny. Velg ønsket tegn fra menyen.
	- Hvis du vil vise tastatur for andre språk, velger du **ENG**.
- 8. Trykk på **Legg til**.
	- Hvis du vil sende dokumentet til flere mottakere, oppgir du én mottaker om gangen og trykker på **Legg til** etter hver.
- 9. Velg **CC** fra rullegardinmenyen **Til:** hvis du vil sende en kopi av e-posten til en annen mottaker. Bruk tastaturet på berøringsskjermen for å skrive inn opplysninger om mottaker, og trykk på **Legg til**.

- 10. Velg **Lukk** for å lagre opplysningene du har skrevet inn.
- 11. Velg kategorien **Justering av oppsett**.
- 12. Trykk på **Originalens orientering**.
- 13. Velg aktuelt alternativ.
	- **Stående originaler** bildene på originalene har LSF-orientering.
	- **Liggende originaler** bildene på originalene har KSF-orientering.
	- **Loddrette bilder** bildene på originalen har loddrett orientering i originalmateren.
	- **Vannrette bilder** bildene på originalen har vannrett orientering i originalmateren.

Merk: KSF står for Kortsiden først (når papiret mates inn i maskinen med den korte enden først). LSF står for Langsiden først (når papiret mates inn i maskinen med den lange siden først).

Merk: Hvis du bruker glassplaten, blir orienteringen slik du ser den før du legger originalen med forsiden ned.

- 14. Trykk på **OK**.
- 15. Trykk på **Start** på kontrollpanelet for å skanne originalen.
- 16. Fjern originalen fra originalmateren eller glassplaten når skanningen er ferdig.
- 17. Trykk på **Jobbstatus** på kontrollpanelet for å vise jobblisten og kontrollere statusen til jobben.

#### Mer informasjon

[Angi formatet til originalen som skal sendes via Internett-faks](#page-207-0) [Logge på maskinen med brukerkode](#page-660-0) [Sende e-post](#page-504-0) [Faksalternativene](#page-46-0) [Bruke Internett-tjenester for å finne kontaktdetaljer for systemadministrator](#page-624-0) [System Administrator Guide \(Administratorhåndbok\) w](www.xerox.com/support)ww.xerox.com/support.

## <span id="page-207-0"></span>**Angi formatet til originalen som skal sendes via Internett-faks**

Internett-faks likner på E-postfunksjonen siden den sender dokumentene via Internett eller et internt nettverk ved hjelp av e-postadresser. Det er imidlertid flere viktige forskjeller mellom Internett-faks og E-postfunksjonen.

- Bruk Internett-faks hvis du vil kunne bekrefte at dokumentet er mottatt. Dette er en nyttig kontrollfunksjon.
- Bruk Internett-faks hvis du skal sende faks til eller motta faks fra andre maskiner som har Internett-faks.

Merk: Dette alternativet må aktiveres av systemadministrator.

Hvis Godkjenning eller Kontering har blitt aktivert på maskinen, kan du bli nødt til å angi påloggingsdetaljer for å få tilgang til Internett-faksfunksjonene.

Med Originalformat kan du automatisk registrere formatet til originaler, registrere originaler med blandede formater og angi formatet til bildet som skal skannes.

1. Legg originalene med forsiden opp i originalmateren. Juster støtten slik at den bare så vidt berører originalene.

Eller

Løft opp originalmateren. Legg originalen med forsiden ned på glassplaten, og legg den inntil pilen øverst i venstre hjørne. Lukk originalmateren.

- 2. Trykk på **Slett alt** på kontrollpanelet for å slette eventuelle programmeringsvalg i tidligere vinduer.
- 3. Trykk på **Startvindu for tjenester**.
- 4. Velg **Internett-faks**.
- 5. Velg eventuelt kategorien **Internett-faks**. Denne kategorien er som regel aktiv når Internettfakstjenesten åpnes.
- 6. Trykk på **Ny mottaker**.
- 7. Tast inn mottakerens e-postadresse ved hjelp av tastaturet på berøringsskjermen.
	- Hvor mange alfanumeriske tegn som kan skrives inn, avhenger av hvilken skriftstørrelse som er valgt. Når feltet er fullt, kan det ikke legges til flere tegn.
	- Bruk tilbaketasten **X** for å slette tegn.
	- Trykk på knappen for spesialtegn for å legge til spesialtegn som \$ og %.
	- Knapper som har et ikon nederst i høyre hjørne, har aksenter eller tilleggstegn. Trykk på og hold inne knappen for å vise relaterte tegn på en hurtigmeny. Velg ønsket tegn fra menyen.
	- Hvis du vil vise tastatur for andre språk, velger du **ENG**.
- 8. Trykk på **Legg til**.
	- Hvis du vil sende dokumentet til flere mottakere, oppgir du én mottaker om gangen og trykker på **Legg til** etter hver.
- 9. Velg **CC** fra rullegardinmenyen **Til:** hvis du vil sende en kopi av e-posten til en annen mottaker. Bruk tastaturet på berøringsskjermen for å skrive inn opplysninger om mottaker, og trykk på **Legg til**.

Merk: Du må oppgi minst én adresse i Til-feltet, det er ikke mulig å sende e-post til bare en Kopiadresse.

- 10. Velg **Lukk** for å lagre opplysningene du har skrevet inn.
- 11. Velg kategorien **Justering av oppsett**.
- 12. Trykk på **Originalformat**.
- 13. Velg originalformat.
	- **Autom. reg.** standardinnstillingen, aktiverer automatisk registrering av format. Formatet som blir registrert, blir tilpasset et standard papirformat.
	- **Forh.innst. skanneomr.** brukes til å definere størrelsen på originalen fra en liste med forhåndsinnstilte standard originalformater. Du kan vise listen ved hjelp av rullefeltet.
	- **Tilpasset skanneomr.** brukes for å angi et bestemt skanneområde og er spesielt nyttig ved skanning av kvitteringer. Mål bredden (X) og høyden (Y) som skal skannes på originalen, og skriv inn målene i X- og Y-feltene.
	- **Blandede originalformater** skanner dokumenter som inneholder sider med forskjellig format. Sidene må ha samme bredde, som A4 (8,5 x 11") LSK og A3 (11 x 17") KSF. Andre kombinasjoner vises på berøringsskjermen. Enheten registrerer størrelsen på dokumentene og produserer forskjellige resultater basert på kombinasjonene som er valgt:
- 14. Trykk på **OK**.
- 
- 15. Trykk på **Start** på kontrollpanelet for å skanne originalen.
- 16. Fjern originalen fra originalmateren eller glassplaten når skanningen er ferdig.

17. Trykk på **Jobbstatus** på kontrollpanelet for å vise jobblisten og kontrollere statusen til jobben.

Mer informasjon [Angi originalens orientering for Internett-fakser](#page-206-0) [Logge på maskinen med brukerkode](#page-660-0) [Sende e-post](#page-504-0) [Faksalternativene](#page-46-0) [Bruke Internett-tjenester for å finne kontaktdetaljer for systemadministrator](#page-624-0) [System Administrator Guide \(Administratorhåndbok\) w](www.xerox.com/support)ww.xerox.com/support.

## Alternativer for Internett-faks

## **Legge til en melding i en Internett-faks**

Internett-faks likner på E-postfunksjonen siden den sender dokumentene via Internett eller et internt nettverk ved hjelp av e-postadresser. Det er imidlertid flere viktige forskjeller mellom Internett-faks og E-postfunksjonen.

- Bruk Internett-faks hvis du vil kunne bekrefte at dokumentet er mottatt. Dette er en nyttig kontrollfunksjon.
- Bruk Internett-faks hvis du skal sende faks til eller motta faks fra andre maskiner som har Internett-faks.

Merk: Dette alternativet må aktiveres av systemadministrator.

Hvis Godkjenning eller Kontering har blitt aktivert på maskinen, kan du bli nødt til å angi påloggingsdetaljer for å få tilgang til Internett-faksfunksjonene.

Bruk Melding til å legge til en kort melding i filen som skal sendes.

1. Legg originalene med forsiden opp i originalmateren. Juster støtten slik at den bare så vidt berører originalene.

Eller

- 2. Trykk på **Slett alt** på kontrollpanelet for å slette eventuelle programmeringsvalg i tidligere vinduer.
- 3. Trykk på **Startvindu for tjenester**.
- 4. Velg **Internett-faks**.
- 5. Velg eventuelt kategorien **Internett-faks**. Denne kategorien er som regel aktiv når Internettfakstjenesten åpnes.
- 6. Trykk på **Ny mottaker**.
- 7. Tast inn mottakerens e-postadresse ved hjelp av tastaturet på berøringsskjermen.
	- Hvor mange alfanumeriske tegn som kan skrives inn, avhenger av hvilken skriftstørrelse som er valgt. Når feltet er fullt, kan det ikke legges til flere tegn.
	- Bruk tilbaketasten **X** for å slette tegn.
	- Trykk på knappen for spesialtegn for å legge til spesialtegn som \$ og %.
- Knapper som har et ikon nederst i høyre hjørne, har aksenter eller tilleggstegn. Trykk på og hold inne knappen for å vise relaterte tegn på en hurtigmeny. Velg ønsket tegn fra menyen.
- Hvis du vil vise tastatur for andre språk, velger du **ENG**.
- 8. Trykk på **Legg til**.
	- Hvis du vil sende dokumentet til flere mottakere, oppgir du én mottaker om gangen og trykker på **Legg til** etter hver.
- 9. Velg **CC** fra rullegardinmenyen **Til:** hvis du vil sende en kopi av e-posten til en annen mottaker. Bruk tastaturet på berøringsskjermen for å skrive inn opplysninger om mottaker, og trykk på **Legg til**.

- 10. Velg **Lukk** for å lagre opplysningene du har skrevet inn.
- 11. Velg deretter kategorien **Alternativer for Internett-faks**.
- 12. Trykk på **Melding**.
- 13. Bruk tastaturet på berøringsskjermen til å skrive inn meldingen.
	- Hvor mange alfanumeriske tegn som kan skrives inn, avhenger av hvilken skriftstørrelse som er valgt. Når feltet er fullt, kan det ikke legges til flere tegn.
	- Bruk tilbaketasten **X** for å slette tegn.
	- Trykk på knappen for spesialtegn for å legge til spesialtegn som \$ og %.
	- Knapper som har et ikon nederst i høyre hjørne, har aksenter eller tilleggstegn. Trykk på og hold inne knappen for å vise relaterte tegn på en hurtigmeny. Velg ønsket tegn fra menyen.
	- Hvis du vil vise tastatur for andre språk, velger du **ENG**.
- 14. Trykk på **OK**.
- 15. Trykk på **Start** på kontrollpanelet for å skanne originalen.
- 16. Fjern originalen fra originalmateren eller glassplaten når skanningen er ferdig.
- 17. Trykk på **Jobbstatus** på kontrollpanelet for å vise jobblisten og kontrollere statusen til jobben.

Mer informasjon [Logge på maskinen med brukerkode](#page-660-0) [Sende e-post](#page-504-0) [Faksalternativene](#page-46-0) [Bruke Internett-tjenester for å finne kontaktdetaljer for systemadministrator](#page-624-0) [System Administrator Guide \(Administratorhåndbok\) w](www.xerox.com/support)ww.xerox.com/support.

## **Legge til en Svar til-adresse i en Internett-faks**

Internett-faks likner på E-postfunksjonen siden den sender dokumentene via Internett eller et internt nettverk ved hjelp av e-postadresser. Det er imidlertid flere viktige forskjeller mellom Internett-faks og E-postfunksjonen.

- Bruk Internett-faks hvis du vil kunne bekrefte at dokumentet er mottatt. Dette er en nyttig kontrollfunksjon.
- Bruk Internett-faks hvis du skal sende faks til eller motta faks fra andre maskiner som har Internett-faks.

Merk: Dette alternativet må aktiveres av systemadministrator.

Hvis Godkjenning eller Kontering har blitt aktivert på maskinen, kan du bli nødt til å angi påloggingsdetaljer for å få tilgang til Internett-faksfunksjonene.

Med Svar til kan du ta med en e-postadresse som du vil at mottakeren skal svare til. Dette kan være nyttig hvis du vil at mottakeren skal sende svar til en e-postadresse i stedet for til maskinen.

Merk: Dette alternativet må aktiveres av systemadministrator.

1. Legg originalene med forsiden opp i originalmateren. Juster støtten slik at den bare så vidt berører originalene.

Eller

Løft opp originalmateren. Legg originalen med forsiden ned på glassplaten, og legg den inntil pilen øverst i venstre hjørne. Lukk originalmateren.

- 2. Trykk på **Slett alt** på kontrollpanelet for å slette eventuelle programmeringsvalg i tidligere vinduer.
- 3. Trykk på **Startvindu for tjenester**.
- 4. Velg **Internett-faks**.
- 5. Velg eventuelt kategorien **Internett-faks**. Denne kategorien er som regel aktiv når Internettfakstjenesten åpnes.
- 6. Trykk på **Ny mottaker**.
- 7. Tast inn mottakerens e-postadresse ved hjelp av tastaturet på berøringsskjermen.
	- Hvor mange alfanumeriske tegn som kan skrives inn, avhenger av hvilken skriftstørrelse som er valgt. Når feltet er fullt, kan det ikke legges til flere tegn.
	- Bruk tilbaketasten **X** for å slette tegn.
	- Trykk på knappen for spesialtegn for å legge til spesialtegn som \$ og %.
	- Knapper som har et ikon nederst i høyre hjørne, har aksenter eller tilleggstegn. Trykk på og hold inne knappen for å vise relaterte tegn på en hurtigmeny. Velg ønsket tegn fra menyen.
	- Hvis du vil vise tastatur for andre språk, velger du **ENG**.
- 8. Trykk på **Legg til**.
	- Hvis du vil sende dokumentet til flere mottakere, oppgir du én mottaker om gangen og trykker på **Legg til** etter hver.
- 9. Velg **CC** fra rullegardinmenyen **Til:** hvis du vil sende en kopi av e-posten til en annen mottaker. Bruk tastaturet på berøringsskjermen for å skrive inn opplysninger om mottaker, og trykk på **Legg til**.

Merk: Du må oppgi minst én adresse i Til-feltet, det er ikke mulig å sende e-post til bare en Kopiadresse.

- 10. Velg **Lukk** for å lagre opplysningene du har skrevet inn.
- 11. Velg deretter kategorien **Alternativer for Internett-faks**.
- 12. Trykk på **Svar til**.
- 13. Bruk tastaturet på berøringsskjermen til å skrive inn adressen.
	- Hvor mange alfanumeriske tegn som kan skrives inn, avhenger av hvilken skriftstørrelse som er valgt. Når feltet er fullt, kan det ikke legges til flere tegn.
	- Bruk tilbaketasten **X** for å slette tegn.
	- Trykk på knappen for spesialtegn for å legge til spesialtegn som \$ og %.
	- Knapper som har et ikon nederst i høyre hjørne, har aksenter eller tilleggstegn. Trykk på og hold inne knappen for å vise relaterte tegn på en hurtigmeny. Velg ønsket tegn fra menyen.
	- Hvis du vil vise tastatur for andre språk, velger du **ENG**.
- 14. Trykk på **OK**.
- 15. Trykk på **Start** på kontrollpanelet for å skanne originalen.
- 16. Fjern originalen fra originalmateren eller glassplaten når skanningen er ferdig.
- 17. Trykk på **Jobbstatus** på kontrollpanelet for å vise jobblisten og kontrollere statusen til jobben.

Mer informasjon [Logge på maskinen med brukerkode](#page-660-0) [Sende e-post](#page-504-0) [Faksalternativene](#page-46-0) [Bruke Internett-tjenester for å finne kontaktdetaljer for systemadministrator](#page-624-0) [System Administrator Guide \(Administratorhåndbok\) w](www.xerox.com/support)ww.xerox.com/support.

## **Skrive ut en sendekvittering for Internett-faks**

Internett-faks likner på E-postfunksjonen siden den sender dokumentene via Internett eller et internt nettverk ved hjelp av e-postadresser. Det er imidlertid flere viktige forskjeller mellom Internett-faks og E-postfunksjonen.

- Bruk Internett-faks hvis du vil kunne bekrefte at dokumentet er mottatt. Dette er en nyttig kontrollfunksjon.
- Bruk Internett-faks hvis du skal sende faks til eller motta faks fra andre maskiner som har Internett-faks.

Merk: Dette alternativet må aktiveres av systemadministrator.

Hvis Godkjenning eller Kontering har blitt aktivert på maskinen, kan du bli nødt til å angi påloggingsdetaljer for å få tilgang til Internett-faksfunksjonene.

Bruk kvitteringsalternativet til å skrive ut en sendekvittering som viser leveringsstatusen for Internett-faksen. Dette er en nyttig kontrollfunksjon, og i motsetning til e-post som bare beviser at noe er sendt, har du bekreftelse på at faksen er levert.

1. Legg originalene med forsiden opp i originalmateren. Juster støtten slik at den bare så vidt berører originalene.

Eller

- 2. Trykk på **Slett alt** på kontrollpanelet for å slette eventuelle programmeringsvalg i tidligere vinduer.
- 3. Trykk på **Startvindu for tjenester**.
- 4. Velg **Internett-faks**.
- 5. Velg eventuelt kategorien **Internett-faks**. Denne kategorien er som regel aktiv når Internettfakstjenesten åpnes.
- 6. Trykk på **Ny mottaker**.
- 7. Tast inn mottakerens e-postadresse ved hjelp av tastaturet på berøringsskjermen.
	- Hvor mange alfanumeriske tegn som kan skrives inn, avhenger av hvilken skriftstørrelse som er valgt. Når feltet er fullt, kan det ikke legges til flere tegn.
	- Bruk tilbaketasten **X** for å slette tegn.
	- Trykk på knappen for spesialtegn for å legge til spesialtegn som \$ og %.
	- Knapper som har et ikon nederst i høyre hjørne, har aksenter eller tilleggstegn. Trykk på og hold inne knappen for å vise relaterte tegn på en hurtigmeny. Velg ønsket tegn fra menyen.
	- Hvis du vil vise tastatur for andre språk, velger du **ENG**.
- 8. Trykk på **Legg til**.
	- Hvis du vil sende dokumentet til flere mottakere, oppgir du én mottaker om gangen og trykker på **Legg til** etter hver.

9. Velg **CC** fra rullegardinmenyen **Til:** hvis du vil sende en kopi av e-posten til en annen mottaker. Bruk tastaturet på berøringsskjermen for å skrive inn opplysninger om mottaker, og trykk på **Legg til**.

Merk: Du må oppgi minst én adresse i Til-feltet, det er ikke mulig å sende e-post til bare en Kopiadresse.

- 10. Velg **Lukk** for å lagre opplysningene du har skrevet inn.
- 11. Velg deretter kategorien **Alternativer for Internett-faks**.
- 12. Trykk på **Kvittering**.
- 13. Velg **Skriv ut kvittering** for å skrive ut kvitteringen.
	- Velg **Av** hvis du ikke vil skrive ut kvittering.
- 14. Trykk på **OK**.
- 15. Trykk på **Start** på kontrollpanelet for å skanne originalen.
- 16. Fjern originalen fra originalmateren eller glassplaten når skanningen er ferdig.
- 17. Trykk på **Jobbstatus** på kontrollpanelet for å vise jobblisten og kontrollere statusen til jobben.

Mer informasjon [Logge på maskinen med brukerkode](#page-660-0) [Sende e-post](#page-504-0) [Faksalternativene](#page-46-0) [Bruke Internett-tjenester for å finne kontaktdetaljer for systemadministrator](#page-624-0) [System Administrator Guide \(Administratorhåndbok\) w](www.xerox.com/support)ww.xerox.com/support.

## <span id="page-213-0"></span>Bygge en Internett-faks-jobb med flere sider eller segmentinnstillinger

Internett-faks likner på E-postfunksjonen siden den sender dokumentene via Internett eller et internt nettverk ved hjelp av e-postadresser. Det er imidlertid flere viktige forskjeller mellom Internett-faks og E-postfunksjonen.

- Bruk Internett-faks hvis du vil kunne bekrefte at dokumentet er mottatt. Dette er en nyttig kontrollfunksjon.
- Bruk Internett-faks hvis du skal sende faks til eller motta faks fra andre maskiner som har Internett-faks.

Merk: Dette alternativet må aktiveres av systemadministrator.

Hvis Godkjenning eller Kontering har blitt aktivert på maskinen, kan du bli nødt til å angi påloggingsdetaljer for å få tilgang til Internett-faksfunksjonene.

Bruk Bygg jobb til å sette sammen en jobb som krever forskjellige innstillinger for hver side, eller en gruppe sider (segmenter) i dokumentet.

Bygg jobb kan også brukes til å sette sammen individuelle sider som er skannet inn på glassplaten, til én jobb.

- 1. Del først originalene inn i deler som skal programmeres hver for seg.
- 2. Trykk på **Slett alt** på kontrollpanelet for å slette eventuelle programmeringsvalg i tidligere vinduer.
- 3. Trykk på **Startvindu for tjenester**.
- 4. Velg **Internett-faks**.
- 5. Velg eventuelt kategorien **Internett-faks**. Denne kategorien er som regel aktiv når Internettfakstjenesten åpnes.
- 6. Trykk på **Ny mottaker**.
- 7. Tast inn mottakerens e-postadresse ved hjelp av tastaturet på berøringsskjermen.
	- Hvor mange alfanumeriske tegn som kan skrives inn, avhenger av hvilken skriftstørrelse som er valgt. Når feltet er fullt, kan det ikke legges til flere tegn.
	- Bruk tilbaketasten **X** for å slette tegn.
	- Trykk på knappen for spesialtegn for å legge til spesialtegn som \$ og %.
	- Knapper som har et ikon nederst i høyre hjørne, har aksenter eller tilleggstegn. Trykk på og hold inne knappen for å vise relaterte tegn på en hurtigmeny. Velg ønsket tegn fra menyen.
	- Hvis du vil vise tastatur for andre språk, velger du **ENG**.
- 8. Trykk på **Legg til**.
	- Hvis du vil sende dokumentet til flere mottakere, oppgir du én mottaker om gangen og trykker på **Legg til** etter hver.
- 9. Velg **CC** fra rullegardinmenyen **Til:** hvis du vil sende en kopi av e-posten til en annen mottaker. Bruk tastaturet på berøringsskjermen for å skrive inn opplysninger om mottaker, og trykk på **Legg til**.

- 10. Velg **Lukk** for å lagre opplysningene du har skrevet inn.
- 11. Velg kategorien **Jobber**.
- 12. Velg **Bygg jobb**.
- 13. Trykk på **På** for å slå på Bygg jobb-funksjonen og aktivere de tilhørende alternativene.
	- Velg **Av** hvis du vil annullere alle innstillingene du har valgt.
- 14. Trykk på **Alternativer...**, og velg aktuelle alternativer.
	- **Vis sammendragsvindu mellom segmenter** viser statusen for jobben etter at hver del er skannet.
	- **Slå Bygg jobb av etter at jobben er sendt** slå av funksjonen automatisk etter at det siste segmentet er skannet.
- 15. Trykk på **OK**.
- 16. Trykk på **OK**.
- 17. Velg ønskede funksjoner for jobbens første segment.
	- Hvis du bruker Bygg jobb for en jobb med skillekort, må du passe på at skillekortene er lagt inn riktig, og velge magasinet som inneholder kortene.

Merk: Hvis du velger skillekortmateriale, blir bildet automatisk flyttet 13 mm til høyre hvis skillekortoriginalen har formatet A4 eller 8,5 x 11 tommer.

18. Legg originalene til det første segmentet med forsiden opp i originalmateren. Juster støtten slik at den bare så vidt berører originalene.

Eller

Løft opp originalmateren. Legg originalene til det første segmentet med forsiden ned på glassplaten inntil pilen øverst i venstre hjørne. Lukk originalmateren.

- 19. Trykk på **Start** på kontrollpanelet for å skanne originalen.
- 20. Fjern disse originalene etter at de har blitt skannet. Bygg jobb-vinduet viser det første segmentet i listen.
- 21. Velg alternativer for det neste segmentet, hvis aktuelt.
	- **Slett siste segment** brukes til å slette det siste segmentet som ble skannet. Du kan fortsette å programmere med Bygg jobb.
	- **Slett alle segmenter** sletter gjeldende Bygg jobb-innstillinger og går tilbake til Bygg jobbvinduet.
- 22. Trykk på **Programmer neste segment**.
- 23. Velg funksjoner for det neste segmentet.
- 24. Legg i det andre segmentet med originaler.
- 25. Trykk på **Start** på kontrollpanelet for å skanne originalen.
- 26. Gjenta disse trinnene til alle segmentene i jobben er programmert og skannet.
- 27. Når siste segment er skannet, trykker du på **Send jobb**.
- 28. Trykk på **Jobbstatus** på kontrollpanelet for å vise jobblisten og kontrollere statusen til jobben.

Mer informasjon [Logge på maskinen med brukerkode](#page-660-0) [Sende e-post](#page-504-0) [Faksalternativene](#page-46-0) [Bruke Internett-tjenester for å finne kontaktdetaljer for systemadministrator](#page-624-0) [System Administrator Guide \(Administratorhåndbok\) w](www.xerox.com/support)ww.xerox.com/support.
# **Skanning**

## Skanning med maler

## <span id="page-216-0"></span>Hva er Skanning med maler og hvordan fungerer det

Standardalternativet for Skanning med maler gjør det mulig å lagre og hente elektroniske bilder fra en server eller en arbeidsstasjon på nettverket. Følgende to alternativer er også tilgjengelige:

- Skann til postboks lagrer bildet på maskinens harddisk og brukeren kan hente filene ved hjelp av Internett-tjenester.
- Med Skann til hjem kan brukeren sende filene til et sted på nettverket som er angitt som brukerens hjemmeplassering.

Skanning med maler stilles inn av systemadministratoren ved hjelp av Internett-tjenester. Brukere kan benytte Internett-tjenester til å opprette maler og mapper når den relevante skanningsfunksjonen har blitt innstilt og aktivert.

Bruk Skann til postboks for å skanne papiroriginaler og lagre dem elektronisk i en mappe på maskinen. Lagrede dokumenter kan hentes frem på maskinen ved hjelp av funksjonen Skriv ut fra, eller på datamaskinen ved hjelp av Internett-tjenester. Skann til postboks er lett å konfigurere og bruke.

De elektroniske filene kan lagres i Standard fellesmappe eller i en privat mappe du oppretter selv. Hvis du oppretter en privat mappe, må du oppgi navn og passord for mappen. Alle brukere kan opprette private mapper. Systemadministrator kan velge å konfigurere Skann til postboks slik at du må oppgi et passord for å få tilgang til mappene.

Standard fellesmappe og eventuelle private mapper vises i mallisten for Skanning med maler på maskinen og i funksjonen Skriv ut fra.

Velg riktig mal og skann bildene for å lagre bilder i en mappe.

## **Lagringssteder**

Lagringssteder er kataloger eller filplasseringer på en server, som de skannede filene lagres til og oppbevares i.

Lagringsstedene opprettes ved hjelp av Internett-tjenester. Før du kan bruke Skanning med maler, må systemadministratoren definere hvilke lagringssteder som er tilgjengelige for maskinen.

Velg en mal som identifiserer lagringsstedet der den skannede jobben skal lagres.

Lagringssteder valideres av Internett-tjenester når de er definert av systemadministratoren som skanningsdestinasjon. Opptil fem lagringssteder (ett standard og fire ekstra) kan defineres. Etter at lagringsstedene er satt opp, er de tilgjengelige for deg som valg når du endrer maler.

I tilegg til de 5 forhåndsdefinerte informasjonslagre kan du også sette opp ytterligere 50 brukerinformasjonslagre.

## **Maler**

Bruk Maler når du vil skanne eller fakse jobber ved hjelp av Skanning med maler på maskinen. Maler inneholder informasjon som forteller maskinen hvor den skannede filen skal lagres, i tillegg til innstillinger som bildekvalitet og filformat. Med Maler går skanning av bilder raskere fordi malen er forhåndsprogrammert med alle de nødvendige innstillingene. Hvis du vil, kan du endre disse innstillingene på maskinen.

Alle tilgjengelige maler vises i mallisten for Skanning med maler på maskinen.

Mer informasjon [Slik bruker du Skanning med maler](#page-217-0)

## <span id="page-217-0"></span>Slik bruker du Skanning med maler

Med Skanning med maler kan du lage en elektronisk bildefil av en papiroriginal og lagre den i et fillagringssted på nettverket.

Malen som brukes til skanningen, inneholder måladressen for filen og andre skanneinnstillinger, f.eks. bildekvalitet. Du kan endre skanneinnstillingene før du skanner, men ikke filadressen.

Merk: Dette alternativet må aktiveres av systemadministrator.

Hvis Godkjenning eller Kontering har blitt aktivert på maskinen, kan du bli nødt til å angi påloggingsdetaljer for å få tilgang til Skanning med maler-funksjonene.

1. Legg originalene med forsiden opp i originalmateren. Juster støtten slik at den bare så vidt berører originalene.

Eller

Løft opp originalmateren. Legg originalen med forsiden ned på glassplaten, og legg den inntil pilen øverst i venstre hjørne. Lukk originalmateren.

- 2. Trykk på **Slett alt** på kontrollpanelet for å slette eventuelle programmeringsvalg i tidligere vinduer.
- 3. Trykk på **Startvindu for tjenester**.
- 4. Trykk deretter på **Skanning med maler** på berøringsskjermen.

- 5. Velg eventuelt kategorien **Skanning med maler**. Denne kategorien er som regel aktiv når Skanning med maler-tjenesten åpnes.
- 6. Velg en maltype fra rullegardinmenyen **Alle maler**.
- 7. Velg eventuelt **Oppdatere maler** i kategorien **Avanserte innstillinger** for å sikre at de siste malene er tilgjengelige.
- 8. Velg ønsket mal.
- 9. Velg ønskede alternativer.
- 10. Trykk på **Start** på kontrollpanelet for å skanne originalen.
- 11. Fjern originalen fra originalmateren eller glassplaten når skanningen er ferdig.
- 12. Trykk på **Jobbstatus** på kontrollpanelet for å vise jobblisten og kontrollere statusen til jobben.

[Hva er Skanning med maler og hvordan fungerer det](#page-216-0) [Logge på maskinen med brukerkode](#page-660-0) [Skanne et dokument til datamaskinen eller nettverket med ettrykksskanning](#page-282-0) [Opprette en ny mal med Internett-tjenester](#page-595-0) [Bruke Internett-tjenester for å finne kontaktdetaljer for systemadministrator](#page-624-0) [System Administrator Guide \(Administratorhåndbok\) w](www.xerox.com/support)ww.xerox.com/support. [Tilordne beskrivende data til en Skanning med maler-jobb](#page-249-0)

## Skanning med maler

## **Angi leveringsfarge for Skanning med maler**

Med Skanning med maler kan du lage en elektronisk bildefil av en papiroriginal og lagre den i et fillagringssted på nettverket.

Malen som brukes til skanningen, inneholder måladressen for filen og andre skanneinnstillinger, f.eks. bildekvalitet. Du kan endre skanneinnstillingene før du skanner, men ikke filadressen.

Merk: Dette alternativet må aktiveres av systemadministrator.

Hvis Godkjenning eller Kontering har blitt aktivert på maskinen, kan du bli nødt til å angi påloggingsdetaljer for å få tilgang til Skanning med maler-funksjonene.

Bruk Leveringsfarge til å angi om maskinen skal gjengi fargene fra originaldokumentet i dokumentet som skrives ut, eller for eksempel skanne originalen i farger, men skrive dokumentet ut i sort-hvitt.

1. Legg originalene med forsiden opp i originalmateren. Juster støtten slik at den bare så vidt berører originalene.

Eller

Løft opp originalmateren. Legg originalen med forsiden ned på glassplaten, og legg den inntil pilen øverst i venstre hjørne. Lukk originalmateren.

- 2. Trykk på **Slett alt** på kontrollpanelet for å slette eventuelle programmeringsvalg i tidligere vinduer.
- 3. Trykk på **Startvindu for tjenester**.
- 4. Trykk deretter på **Skanning med maler** på berøringsskjermen.

- 5. Velg eventuelt kategorien **Skanning med maler**. Denne kategorien er som regel aktiv når Skanning med maler-tjenesten åpnes.
- 6. Velg en maltype fra rullegardinmenyen **Alle maler**.
- 7. Velg eventuelt **Oppdatere maler** i kategorien **Avanserte innstillinger** for å sikre at de siste malene er tilgjengelige.
- 8. Velg ønsket mal.
- 9. Velg aktuelt alternativ.
	- **Autom. reg.** maskinen velger automatisk den beste fargeinnstillingen.
	- **Sort og hvitt** skriver ut dokumentet i sort-hvitt selv om originalen er i farger.
	- **Gråtoner** skriver ut dokumentet i ulike gråtoner.
- **Farge** skriver ut dokumentet i fullfarge.
- 10. Trykk på **Start** på kontrollpanelet for å skanne originalen.
- 11. Fjern originalen fra originalmateren eller glassplaten når skanningen er ferdig.
- 12. Trykk på **Jobbstatus** på kontrollpanelet for å vise jobblisten og kontrollere statusen til jobben.

[Hva er Skanning med maler og hvordan fungerer det](#page-216-0) [Logge på maskinen med brukerkode](#page-660-0) [Bruke Internett-tjenester for å finne kontaktdetaljer for systemadministrator](#page-624-0) [System Administrator Guide \(Administratorhåndbok\) w](www.xerox.com/support)ww.xerox.com/support. [Tilordne beskrivende data til en Skanning med maler-jobb](#page-249-0)

## **Bruke Skanning med maler for å sende 2-sidige originaler**

Med Skanning med maler kan du lage en elektronisk bildefil av en papiroriginal og lagre den i et fillagringssted på nettverket.

Malen som brukes til skanningen, inneholder måladressen for filen og andre skanneinnstillinger, f.eks. bildekvalitet. Du kan endre skanneinnstillingene før du skanner, men ikke filadressen.

Merk: Dette alternativet må aktiveres av systemadministrator.

Hvis Godkjenning eller Kontering har blitt aktivert på maskinen, kan du bli nødt til å angi påloggingsdetaljer for å få tilgang til Skanning med maler-funksjonene.

Bruk 2-sidig skanning til å skanne begge sider av dokumentet. Baksiden kan roteres.

1. Legg originalene med forsiden opp i originalmateren. Juster støtten slik at den bare så vidt berører originalene.

Eller

Løft opp originalmateren. Legg originalen med forsiden ned på glassplaten, og legg den inntil pilen øverst i venstre hjørne. Lukk originalmateren.

Merk: Hvis du ønsker å bruke glassplaten i stedet for dokumentmateren, må du bruke alternativet Bygg jobb til å lagre alle sidene som en del av samme jobb, ellers vil hver side bli behandlet som et adskilt dokument.

- 2. Trykk på **Slett alt** på kontrollpanelet for å slette eventuelle programmeringsvalg i tidligere vinduer.
- 3. Trykk på **Startvindu for tjenester**.
- 4. Trykk deretter på **Skanning med maler** på berøringsskjermen.

- 5. Velg eventuelt kategorien **Skanning med maler**. Denne kategorien er som regel aktiv når Skanning med maler-tjenesten åpnes.
- 6. Velg en maltype fra rullegardinmenyen **Alle maler**.
- 7. Velg eventuelt **Oppdatere maler** i kategorien **Avanserte innstillinger** for å sikre at de siste malene er tilgjengelige.
- 8. Velg ønsket mal.
- 9. Velg aktuelt alternativ.
	- **1-sidig** brukes hvis originalene er ensidige.
	- **2-sidig** brukes hvis originalene er tosidige. Originalmateren må brukes for å skanne originalene med dette alternativet.
	- **2-sidig, roter bakside** velg dette hvis originalen er tosidig og åpnes som en kalender. Originalmateren må brukes for å skanne originalene med dette alternativet.
- 10. Trykk på **Start** på kontrollpanelet for å skanne originalen.
- 11. Fjern originalen fra originalmateren eller glassplaten når skanningen er ferdig.
- 12. Trykk på **Start** på kontrollpanelet for å skanne originalen.
- 13. Fjern originalen fra originalmateren eller glassplaten når skanningen er ferdig.
- 14. Trykk på **Jobbstatus** på kontrollpanelet for å vise jobblisten og kontrollere statusen til jobben.

[Bygge en Skanning med maler-jobb med innstillinger for flere sider eller segmenter](#page-252-0) [Hva er Skanning med maler og hvordan fungerer det](#page-216-0) [Logge på maskinen med brukerkode](#page-660-0) [Bruke Internett-tjenester for å finne kontaktdetaljer for systemadministrator](#page-624-0) [System Administrator Guide \(Administratorhåndbok\) w](www.xerox.com/support)ww.xerox.com/support. [Tilordne beskrivende data til en Skanning med maler-jobb](#page-249-0) [Opprette en ny mal med Internett-tjenester](#page-595-0)

## **Angi originaltype for Skanning med maler**

Med Skanning med maler kan du lage en elektronisk bildefil av en papiroriginal og lagre den i et fillagringssted på nettverket.

Malen som brukes til skanningen, inneholder måladressen for filen og andre skanneinnstillinger, f.eks. bildekvalitet. Du kan endre skanneinnstillingene før du skanner, men ikke filadressen.

Merk: Dette alternativet må aktiveres av systemadministrator.

Hvis Godkjenning eller Kontering har blitt aktivert på maskinen, kan du bli nødt til å angi påloggingsdetaljer for å få tilgang til Skanning med maler-funksjonene.

Velg Originaltype for å definere hvilken type original som skal skannes. Ved å velge riktig alternativ kan du oppnå bedre kvalitet på det ferdige dokumentet.

1. Legg originalene med forsiden opp i originalmateren. Juster støtten slik at den bare så vidt berører originalene.

Eller

Løft opp originalmateren. Legg originalen med forsiden ned på glassplaten, og legg den inntil pilen øverst i venstre hjørne. Lukk originalmateren.

- 2. Trykk på **Slett alt** på kontrollpanelet for å slette eventuelle programmeringsvalg i tidligere vinduer.
- 3. Trykk på **Startvindu for tjenester**.
- 4. Trykk deretter på **Skanning med maler** på berøringsskjermen.

Merk: Hvis systemadministrator har lagt til obligatoriske felter i standardmalen, vil du bli bedt om å fyll ut all nødvendig informasjon når du trykker på Skanning med maler-knappen.

5. Velg eventuelt kategorien **Skanning med maler**. Denne kategorien er som regel aktiv når Skanning med maler-tjenesten åpnes.

- 6. Velg en maltype fra rullegardinmenyen **Alle maler**.
- 7. Velg eventuelt **Oppdatere maler** i kategorien **Avanserte innstillinger** for å sikre at de siste malene er tilgjengelige.
- 8. Velg ønsket mal.
- 9. Velg aktuelt alternativ.
	- **Foto og tekst** gir bilder av høy kvalitet, men skarpheten til tekst og strektegninger reduseres noe. Denne innstillingen anbefales for originaler som inneholder fotografier av høy kvalitet eller strektegninger og tekst.
	- Velg aktuelt alternativ.
		- **Trykt** gir best resultat for aviser, blader, kart og andre profesjonelle dokumenter.
		- **Fotokopiert** brukes hovedsakelig for originaler som er fotokopiert eller skrevet ut med laserskriver.
		- **Foto** anbefales for originaler som inneholder fotografier av høy kvalitet trykket på fotopapir.
		- **Blekkutskrift** brukes for originaler som er skrevet ut med blekkskrivere.
		- **Smeltevoks** anbefales for originaler som er skrevet ut på smeltevoksmaskiner.
	- Trykk på **OK**.
	- **Foto** gir best kvalitet for fotografier, men redusert kvalitet for tekst og strektegninger. Dette er det beste alternativet for originaler som inneholder fotografier eller urastrerte fotografier uten tekst eller strektegninger.
	- Velg aktuelt alternativ.
		- **Trykt** gir best resultat for aviser, blader, kart og andre profesjonelle dokumenter.
		- Fotokopiert brukes hovedsakelig for originaler som er fotokopiert eller skrevet ut med laserskriver.
		- **Foto** anbefales for originaler som inneholder fotografier av høy kvalitet trykket på fotopapir.
		- **Blekkutskrift** brukes for originaler som er skrevet ut med blekkskrivere.
		- **Smeltevoks** anbefales for originaler som er skrevet ut på smeltevoksmaskiner.
	- Trykk på **OK**.
	- **Tekst** gir skarpere kanter og anbefales for tekst og strektegninger.
	- Velg aktuelt alternativ.
		- **Trykt** gir best resultat for aviser, blader, kart og andre profesjonelle dokumenter.
		- **Fotokopiert** brukes hovedsakelig for originaler som er fotokopiert eller skrevet ut med laserskriver.
		- **Foto** anbefales for originaler som inneholder fotografier av høy kvalitet trykket på fotopapir.
		- **Blekkutskrift** brukes for originaler som er skrevet ut med blekkskrivere.
		- **Smeltevoks** anbefales for originaler som er skrevet ut på smeltevoksmaskiner.
	- Trykk på **OK**.
- 10. **Kart** brukes hvis originalen er et kart.
- 11. **Avis/magasin** brukes hvis originalen stammer fra et blad eller en avis som inneholder fotografier eller tekst.

Merk: Tekst-alternativet har kortest overføringstid.

- 12. Trykk på **Start** på kontrollpanelet for å skanne originalen.
- 13. Fjern originalen fra originalmateren eller glassplaten når skanningen er ferdig.
- 14. Trykk på **Jobbstatus** på kontrollpanelet for å vise jobblisten og kontrollere statusen til jobben.

#### Mer informasjon

[Hva er Skanning med maler og hvordan fungerer det](#page-216-0)

[Logge på maskinen med brukerkode](#page-660-0) [Bruke Internett-tjenester for å finne kontaktdetaljer for systemadministrator](#page-624-0) [System Administrator Guide \(Administratorhåndbok\) w](www.xerox.com/support)ww.xerox.com/support. [Tilordne beskrivende data til en Skanning med maler-jobb](#page-249-0) [Opprette en ny mal med Internett-tjenester](#page-595-0)

## **Angi filnavn for Skanning med maler**

Med Skanning med maler kan du lage en elektronisk bildefil av en papiroriginal og lagre den i et fillagringssted på nettverket.

Malen som brukes til skanningen, inneholder måladressen for filen og andre skanneinnstillinger, f.eks. bildekvalitet. Du kan endre skanneinnstillingene før du skanner, men ikke filadressen.

Merk: Dette alternativet må aktiveres av systemadministrator.

Hvis Godkjenning eller Kontering har blitt aktivert på maskinen, kan du bli nødt til å angi påloggingsdetaljer for å få tilgang til Skanning med maler-funksjonene.

Bruk Filnavn for å angi navn på en fil med skannede bilder.

1. Legg originalene med forsiden opp i originalmateren. Juster støtten slik at den bare så vidt berører originalene.

Eller

Løft opp originalmateren. Legg originalen med forsiden ned på glassplaten, og legg den inntil pilen øverst i venstre hjørne. Lukk originalmateren.

- 2. Trykk på **Slett alt** på kontrollpanelet for å slette eventuelle programmeringsvalg i tidligere vinduer.
- 3. Trykk på **Startvindu for tjenester**.
- 4. Trykk deretter på **Skanning med maler** på berøringsskjermen.

- 5. Velg eventuelt kategorien **Skanning med maler**. Denne kategorien er som regel aktiv når Skanning med maler-tjenesten åpnes.
- 6. Velg en maltype fra rullegardinmenyen **Alle maler**.
- 7. Velg eventuelt **Oppdatere maler** i kategorien **Avanserte innstillinger** for å sikre at de siste malene er tilgjengelige.
- 8. Velg ønsket mal.
- 9. Trykk på **Filnavn**.
- 10. Bruk tastaturet på berøringsskjermen til å skrive inn filnavnet.
	- Du kan skrive inn opptil 40 alfanumeriske tegn.
	- Bruk tilbaketasten **X** for å slette tegn.
	- Trykk på knappen for spesialtegn for å legge til spesialtegn som \$ og %.
	- Knapper som har et ikon nederst i høyre hjørne, har aksenter eller tilleggstegn. Trykk på og hold inne knappen for å vise relaterte tegn på en hurtigmeny. Velg ønsket tegn fra menyen.
- 11. Trykk på **OK**.
- 12. Trykk på **Start** på kontrollpanelet for å skanne originalen.
- 13. Fjern originalen fra originalmateren eller glassplaten når skanningen er ferdig.
- 14. Trykk på **Jobbstatus** på kontrollpanelet for å vise jobblisten og kontrollere statusen til jobben.

[Fastsette hvordan maskinen skal behandle identiske filnavn i Skanning med maler](#page-248-0) [Hva er Skanning med maler og hvordan fungerer det](#page-216-0) [Logge på maskinen med brukerkode](#page-660-0) [Bruke Internett-tjenester for å finne kontaktdetaljer for systemadministrator](#page-624-0) [System Administrator Guide \(Administratorhåndbok\) w](www.xerox.com/support)ww.xerox.com/support. [Tilordne beskrivende data til en Skanning med maler-jobb](#page-249-0) [Opprette en ny mal med Internett-tjenester](#page-595-0)

## **Alle maler**

#### **Bruke Maskinlagrede maler i Skanning med maler**

Med Skanning med maler kan du lage en elektronisk bildefil av en papiroriginal og lagre den i et fillagringssted på nettverket.

Malen som brukes til skanningen, inneholder måladressen for filen og andre skanneinnstillinger, f.eks. bildekvalitet. Du kan endre skanneinnstillingene før du skanner, men ikke filadressen.

Merk: Dette alternativet må aktiveres av systemadministrator.

Hvis Godkjenning eller Kontering har blitt aktivert på maskinen, kan du bli nødt til å angi påloggingsdetaljer for å få tilgang til Skanning med maler-funksjonene.

Bruk Maskinlagrede maler for å velge mal fra maskinen.

Slå opp i System Administrator Guide (Administratorhåndbok) hvis du vil vite mer.

1. Legg originalene med forsiden opp i originalmateren. Juster støtten slik at den bare så vidt berører originalene.

Eller

Løft opp originalmateren. Legg originalen med forsiden ned på glassplaten, og legg den inntil pilen øverst i venstre hjørne. Lukk originalmateren.

- 2. Trykk på **Slett alt** på kontrollpanelet for å slette eventuelle programmeringsvalg i tidligere vinduer.
- 3. Trykk på **Startvindu for tjenester**.
- 4. Trykk deretter på **Skanning med maler** på berøringsskjermen.

- 5. Velg eventuelt kategorien **Skanning med maler**. Denne kategorien er som regel aktiv når Skanning med maler-tjenesten åpnes.
- 6. Trykk på **Alle maler**.
- 7. Trykk på **Maskinlagrede maler**.
- 8. Velg ønsket mal.
- 9. Velg eventuelt **Oppdatere maler** i kategorien **Avanserte innstillinger** for å sikre at de siste malene er tilgjengelige.
- 10. Velg ønskede alternativer.
- 11. Trykk på **Start** på kontrollpanelet for å skanne originalen.
- 12. Fjern originalen fra originalmateren eller glassplaten når skanningen er ferdig.
- 13. Trykk på **Jobbstatus** på kontrollpanelet for å vise jobblisten og kontrollere statusen til jobben.

Mer informasjon [Hva er Skanning med maler og hvordan fungerer det](#page-216-0) [Logge på maskinen med brukerkode](#page-660-0) [Bruke Internett-tjenester for å finne kontaktdetaljer for systemadministrator](#page-624-0) [System Administrator Guide \(Administratorhåndbok\) w](www.xerox.com/support)ww.xerox.com/support. [Tilordne beskrivende data til en Skanning med maler-jobb](#page-249-0) [Opprette en ny mal med Internett-tjenester](#page-595-0)

#### **Bruke eksternt lagrede maler i Skanning med maler**

Med Skanning med maler kan du lage en elektronisk bildefil av en papiroriginal og lagre den i et fillagringssted på nettverket.

Malen som brukes til skanningen, inneholder måladressen for filen og andre skanneinnstillinger, f.eks. bildekvalitet. Du kan endre skanneinnstillingene før du skanner, men ikke filadressen.

Merk: Dette alternativet må aktiveres av systemadministrator.

Hvis Godkjenning eller Kontering har blitt aktivert på maskinen, kan du bli nødt til å angi påloggingsdetaljer for å få tilgang til Skanning med maler-funksjonene.

Bruk Eksternt lagrede maler for å velge mal fra nettverket.

Slå opp i System Administrator Guide (Administratorhåndbok) hvis du vil vite mer.

1. Legg originalene med forsiden opp i originalmateren. Juster støtten slik at den bare så vidt berører originalene.

Eller

Løft opp originalmateren. Legg originalen med forsiden ned på glassplaten, og legg den inntil pilen øverst i venstre hjørne. Lukk originalmateren.

- 2. Trykk på **Slett alt** på kontrollpanelet for å slette eventuelle programmeringsvalg i tidligere vinduer.
- 3. Trykk på **Startvindu for tjenester**.
- 4. Trykk deretter på **Skanning med maler** på berøringsskjermen.

- 5. Velg eventuelt kategorien **Skanning med maler**. Denne kategorien er som regel aktiv når Skanning med maler-tjenesten åpnes.
- 6. Trykk på **Alle maler**.
- 7. Trykk på **Eksternt lagrede maler**.
- 8. Velg ønsket mal.
- 9. Velg eventuelt **Oppdatere maler** i kategorien **Avanserte innstillinger** for å sikre at de siste malene er tilgjengelige.
- 10. Velg ønskede alternativer.
- 11. Trykk på **Start** på kontrollpanelet for å skanne originalen.
- 12. Fjern originalen fra originalmateren eller glassplaten når skanningen er ferdig.
- 13. Trykk på **Jobbstatus** på kontrollpanelet for å vise jobblisten og kontrollere statusen til jobben.

Mer informasjon [Hva er Skanning med maler og hvordan fungerer det](#page-216-0) [Logge på maskinen med brukerkode](#page-660-0) [Bruke Internett-tjenester for å finne kontaktdetaljer for systemadministrator](#page-624-0) [System Administrator Guide \(Administratorhåndbok\) w](www.xerox.com/support)ww.xerox.com/support. [Tilordne beskrivende data til en Skanning med maler-jobb](#page-249-0) [Opprette en ny mal med Internett-tjenester](#page-595-0)

#### **Bruke Skann til postboks-maler i Skanning med maler**

Med Skanning med maler kan du lage en elektronisk bildefil av en papiroriginal og lagre den i et fillagringssted på nettverket.

Malen som brukes til skanningen, inneholder måladressen for filen og andre skanneinnstillinger, f.eks. bildekvalitet. Du kan endre skanneinnstillingene før du skanner, men ikke filadressen.

Merk: Dette alternativet må aktiveres av systemadministrator.

Hvis Godkjenning eller Kontering har blitt aktivert på maskinen, kan du bli nødt til å angi påloggingsdetaljer for å få tilgang til Skanning med maler-funksjonene.

Bruk Skann til postboks for å skanne papiroriginaler og lagre dem elektronisk i en mappe på maskinen. Lagrede dokumenter kan hentes frem på maskinen ved hjelp av funksjonen Skriv ut fra, eller på datamaskinen ved hjelp av Internett-tjenester. Skann til postboks er lett å konfigurere og bruke.

De elektroniske filene kan lagres i Standard fellesmappe eller i en privat mappe du oppretter selv. Hvis du oppretter en privat mappe, må du oppgi navn og passord for mappen. Alle brukere kan opprette private mapper. Systemadministrator kan velge å konfigurere Skann til postboks slik at du må oppgi et passord for å få tilgang til mappene.

Standard fellesmappe og eventuelle private mapper vises i mallisten for Skanning med maler på maskinen og i funksjonen Skriv ut fra.

Velg riktig mal og skann bildene for å lagre bilder i en mappe.

Slå opp i System Administrator Guide (Administratorhåndbok) hvis du vil vite mer.

1. Legg originalene med forsiden opp i originalmateren. Juster støtten slik at den bare så vidt berører originalene.

Eller

Løft opp originalmateren. Legg originalen med forsiden ned på glassplaten, og legg den inntil pilen øverst i venstre hjørne. Lukk originalmateren.

- 2. Trykk på **Slett alt** på kontrollpanelet for å slette eventuelle programmeringsvalg i tidligere vinduer.
- 3. Trykk på **Startvindu for tjenester**.
- 4. Trykk deretter på **Skanning med maler** på berøringsskjermen.

- 5. Velg eventuelt kategorien **Skanning med maler**. Denne kategorien er som regel aktiv når Skanning med maler-tjenesten åpnes.
- 6. Trykk på **Alle maler**.
- 7. Trykk på **Skann til postboks**.
- 8. Velg ønsket mal.
- 9. Velg malen **\_PUBLIC** hvis du vil lagre dokumentene i standard fellesmappen.
- 10. Hvis du velger en privat mappe, kan du bli bedt om å skrive inn et passord. Trykk på **Angi passord**, og skriv inn passordet for den private mappen ved hjelp av tastaturet. Når du er ferdig, trykker du på **Ferdig** og deretter **OK**.
- 11. Velg ønskede alternativer.
- 12. Trykk på **Start** på kontrollpanelet for å skanne originalen.
- 13. Fjern originalen fra originalmateren eller glassplaten når skanningen er ferdig.
- 14. Når du vil hente det skannede bildet, åpner du postboksen i Internett-tjenester. Hvis du vil ha mer informasjon, går du til Hente dokumenter fra postboksen.

[Logge på maskinen med brukerkode](#page-660-0) [Laste ned dokumenter fra postboksen med Internett-tjenester](#page-608-0) [Skrive ut fra en postboks med Skriv ut fra-funksjonen](#page-495-0) [Bruke Internett-tjenester for å finne kontaktdetaljer for systemadministrator](#page-624-0) [System Administrator Guide \(Administratorhåndbok\) w](www.xerox.com/support)ww.xerox.com/support. [Tilordne beskrivende data til en Skanning med maler-jobb](#page-249-0) [Opprette en ny mal med Internett-tjenester](#page-595-0) [Opprette en postboks med Internett-tjenester](#page-607-0)

#### **Bruke Skann til hjem-maler i Skanning med maler**

Med Skanning med maler kan du lage en elektronisk bildefil av en papiroriginal og lagre den i et fillagringssted på nettverket.

Malen som brukes til skanningen, inneholder måladressen for filen og andre skanneinnstillinger, f.eks. bildekvalitet. Du kan endre skanneinnstillingene før du skanner, men ikke filadressen.

Merk: Dette alternativet må aktiveres av systemadministrator.

Hvis Godkjenning eller Kontering har blitt aktivert på maskinen, kan du bli nødt til å angi påloggingsdetaljer for å få tilgang til Skanning med maler-funksjonene.

Skann til hjem gjør det mulig å skanne originaler på maskinen og sende dem til et lagringssted på nettverket som er spesifisert som din hjemmeplassering.

Skann til hjem krever godkjenning (pålogging). Hvis Godkjenning er aktivert på maskinen, må du logge på med en gyldig konto for å få tilgang til tjenestene. Påloggingsdetaljene er knyttet til hjemmeplasseringen.

Skann til hjem og Godkjenning (pålogging) må være aktivert og konfigurert av systemadministrator før du kan ta i bruk denne funksjonen.

Når du vil bruke Skann til hjem, skriver du inn påloggingsdetaljene og velger Skann til hjem-malen i Skanning med maler.

Slå opp i System Administrator Guide (Administratorhåndbok) hvis du vil vite mer.

- 1. Trykk på **Logg på/av** på kontrollpanelet.
- 2. Trykk i feltet for **Brukerkode**, og skriv inn brukernavnet ditt ved hjelp av tastaturet.
- 3. Trykk på **Neste**.
- 4. Trykk i feltet for **Passord**, og bruk tastaturet på berøringsskjermen for å skrive inn passordet.
- 5. Trykk på **Ferdig**.
- 6. Legg originalene med forsiden opp i originalmateren. Juster støtten slik at den bare så vidt berører originalene.

Eller

Løft opp originalmateren. Legg originalen med forsiden ned på glassplaten, og legg den inntil pilen øverst i venstre hjørne. Lukk originalmateren.

- 7. Trykk på **Startvindu for tjenester**.
- 8. Trykk deretter på **Skanning med maler** på berøringsskjermen.

Merk: Hvis systemadministrator har lagt til obligatoriske felter i standardmalen, vil du bli bedt om å fyll ut all nødvendig informasjon når du trykker på Skanning med maler-knappen.

- 9. Velg eventuelt kategorien **Skanning med maler**. Denne kategorien er som regel aktiv når Skanning med maler-tjenesten åpnes.
- 10. Trykk på **Alle maler**.
- 11. Trykk på **Skann til hjem**.
- 12. Velg ønsket mal. Hvis systemadministrator ikke har endret navnet på malen, er standardnavnet @S2HOME.
- 13. Velg ønskede alternativer.
- 14. Trykk på **Start** på kontrollpanelet for å skanne originalen.
- 15. Fjern originalen fra originalmateren eller glassplaten når skanningen er ferdig.
- 16. Trykk på **Logg på/av** på kontrollpanelet.
- 17. Bekreft ved å trykke på **Logg av**.

#### Mer informasjon

[Logge på maskinen med brukerkode](#page-660-0) [Bruke Internett-tjenester for å finne kontaktdetaljer for systemadministrator](#page-624-0) [System Administrator Guide \(Administratorhåndbok\) w](www.xerox.com/support)ww.xerox.com/support. [Tilordne beskrivende data til en Skanning med maler-jobb](#page-249-0) [Opprette en ny mal med Internett-tjenester](#page-595-0)

#### **Bruke Skann til USB-maler i Skanning med maler**

Med Skanning med maler kan du lage en elektronisk bildefil av en papiroriginal og lagre den i et fillagringssted på nettverket.

Malen som brukes til skanningen, inneholder måladressen for filen og andre skanneinnstillinger, f.eks. bildekvalitet. Du kan endre skanneinnstillingene før du skanner, men ikke filadressen.

Merk: Dette alternativet må aktiveres av systemadministrator.

Hvis Godkjenning eller Kontering har blitt aktivert på maskinen, kan du bli nødt til å angi påloggingsdetaljer for å få tilgang til Skanning med maler-funksjonene.

Bruk Skann til... USB for å skanne originaler direkte til en USB Flash-stasjon eller minnepinne.

Slå opp i System Administrator Guide (Administratorhåndbok) hvis du vil vite mer.

1. Legg originalene med forsiden opp i originalmateren. Juster støtten slik at den bare så vidt berører originalene.

Eller

Løft opp originalmateren. Legg originalen med forsiden ned på glassplaten, og legg den inntil pilen øverst i venstre hjørne. Lukk originalmateren.

- 2. Trykk på **Startvindu for tjenester**.
- 3. Trykk deretter på **Skanning med maler** på berøringsskjermen.

Merk: Hvis systemadministrator har lagt til obligatoriske felter i standardmalen, vil du bli bedt om å fyll ut all nødvendig informasjon når du trykker på Skanning med maler-knappen.

- 4. Velg eventuelt kategorien **Skanning med maler**. Denne kategorien er som regel aktiv når Skanning med maler-tjenesten åpnes.
- 5. Trykk på **Alle maler**.
- 6. Trykk på **Skann til USB**.
- 7. Velg ønsket mal.
- 8. Velg ønskede alternativer.
- 9. Sett USB Flash-stasjonen i USB-porten til venstre for berøringsskjermen.

Det kan ta noen sekunder før vinduet USB-stasjon registrert åpnes.

- 10. Trykk på **Start** på kontrollpanelet for å skanne originalen.
- 11. Fjern originalen fra originalmateren eller glassplaten når skanningen er ferdig.
- 12. Ta ut USB Flash-stasjonen fra USB-porten når du er ferdig.

#### Mer informasjon

[Logge på maskinen med brukerkode](#page-660-0) [Bruke Internett-tjenester for å finne kontaktdetaljer for systemadministrator](#page-624-0) [System Administrator Guide \(Administratorhåndbok\) w](www.xerox.com/support)ww.xerox.com/support. [Tilordne beskrivende data til en Skanning med maler-jobb](#page-249-0) [Opprette en ny mal med Internett-tjenester](#page-595-0)

## Avanserte innstillinger

#### **Bildevalg**

#### <span id="page-228-0"></span>**Velge bildealternativer for Skanning med maler**

Med Skanning med maler kan du lage en elektronisk bildefil av en papiroriginal og lagre den i et fillagringssted på nettverket.

Malen som brukes til skanningen, inneholder måladressen for filen og andre skanneinnstillinger, f.eks. bildekvalitet. Du kan endre skanneinnstillingene før du skanner, men ikke filadressen.

Merk: Dette alternativet må aktiveres av systemadministrator.

Hvis Godkjenning eller Kontering har blitt aktivert på maskinen, kan du bli nødt til å angi påloggingsdetaljer for å få tilgang til Skanning med maler-funksjonene.

Med funksjonen Bildealternativer kan du endre utseendet på det utskrevne dokumentet.

Bruk Lysere/Mørkere for å gjøre bildet lysere eller mørkere. Du vil oppnå bedre resultater ved å gjøre lyse originaler som for eksempel er skrevet med blyant, mørkere. Mørkere originaler, for eksempel rasterbilder og dokumenter med farget bakgrunn, kan med fordel gjøres lysere.

Med alternativet Skarphet kan du justere skarpheten på de skannede bildene manuelt.

Med alternativet Metning kan du justere lysstyrken i fargene på de skannede bildene manuelt.

1. Legg originalene med forsiden opp i originalmateren. Juster støtten slik at den bare så vidt berører originalene.

Eller

Løft opp originalmateren. Legg originalen med forsiden ned på glassplaten, og legg den inntil pilen øverst i venstre hjørne. Lukk originalmateren.

- 2. Trykk på **Slett alt** på kontrollpanelet for å slette eventuelle programmeringsvalg i tidligere vinduer.
- 3. Trykk på **Startvindu for tjenester**.
- 4. Trykk deretter på **Skanning med maler** på berøringsskjermen.

Merk: Hvis systemadministrator har lagt til obligatoriske felter i standardmalen, vil du bli bedt om å fyll ut all nødvendig informasjon når du trykker på Skanning med maler-knappen.

- 5. Velg eventuelt kategorien **Skanning med maler**. Denne kategorien er som regel aktiv når Skanning med maler-tjenesten åpnes.
- 6. Velg en maltype fra rullegardinmenyen **Alle maler**.
- 7. Velg eventuelt **Oppdatere maler** i kategorien **Avanserte innstillinger** for å sikre at de siste malene er tilgjengelige.
- 8. Velg ønsket mal.
- 9. Velg kategorien **Avanserte innstillinger**.
- 10. Trykk på **Bildevalg**.
- 11. Velg aktuelle alternativer.
- 12. Trykk på **OK**.
- 13. Trykk på **Start** på kontrollpanelet for å skanne originalen.
- 14. Fjern originalen fra originalmateren eller glassplaten når skanningen er ferdig.
- 15. Trykk på **Jobbstatus** på kontrollpanelet for å vise jobblisten og kontrollere statusen til jobben.

#### Mer informasjon

[Gjøre Skanning med maler lysere eller mørkere](#page-229-0) [Endre skarpheten i Skanning med maler](#page-231-0) [Endre metningen i Skanning med maler](#page-232-0) [Hva er Skanning med maler og hvordan fungerer det](#page-216-0) [Logge på maskinen med brukerkode](#page-660-0) [Bruke Internett-tjenester for å finne kontaktdetaljer for systemadministrator](#page-624-0) [System Administrator Guide \(Administratorhåndbok\) w](www.xerox.com/support)ww.xerox.com/support. [Tilordne beskrivende data til en Skanning med maler-jobb](#page-249-0) [Opprette en ny mal med Internett-tjenester](#page-595-0)

#### <span id="page-229-0"></span>**Gjøre Skanning med maler lysere eller mørkere**

Med Skanning med maler kan du lage en elektronisk bildefil av en papiroriginal og lagre den i et fillagringssted på nettverket.

Malen som brukes til skanningen, inneholder måladressen for filen og andre skanneinnstillinger, f.eks. bildekvalitet. Du kan endre skanneinnstillingene før du skanner, men ikke filadressen.

Merk: Dette alternativet må aktiveres av systemadministrator.

Hvis Godkjenning eller Kontering har blitt aktivert på maskinen, kan du bli nødt til å angi påloggingsdetaljer for å få tilgang til Skanning med maler-funksjonene.

Bruk Lysere/Mørkere for å gjøre bildet lysere eller mørkere. Du vil oppnå bedre resultater ved å gjøre lyse originaler som for eksempel er skrevet med blyant, mørkere. Mørkere originaler, for eksempel rasterbilder og dokumenter med farget bakgrunn, kan med fordel gjøres lysere.

1. Legg originalene med forsiden opp i originalmateren. Juster støtten slik at den bare så vidt berører originalene.

Eller

Løft opp originalmateren. Legg originalen med forsiden ned på glassplaten, og legg den inntil pilen øverst i venstre hjørne. Lukk originalmateren.

- 2. Trykk på **Slett alt** på kontrollpanelet for å slette eventuelle programmeringsvalg i tidligere vinduer.
- 3. Trykk på **Startvindu for tjenester**.
- 4. Trykk deretter på **Skanning med maler** på berøringsskjermen.

Merk: Hvis systemadministrator har lagt til obligatoriske felter i standardmalen, vil du bli bedt om å fyll ut all nødvendig informasjon når du trykker på Skanning med maler-knappen.

- 5. Velg eventuelt kategorien **Skanning med maler**. Denne kategorien er som regel aktiv når Skanning med maler-tjenesten åpnes.
- 6. Velg en maltype fra rullegardinmenyen **Alle maler**.
- 7. Velg eventuelt **Oppdatere maler** i kategorien **Avanserte innstillinger** for å sikre at de siste malene er tilgjengelige.
- 8. Velg ønsket mal.
- 9. Velg kategorien **Avanserte innstillinger**.
- 10. Trykk på **Bildevalg**.
- 11. Velg aktuelt alternativ.
	- Flytt indikatoren nedover for å gjøre det skannede bildet mørkere. Hvis dette gjør bakgrunnen for mørk, kan du bruke Bakgrunnsfjerning for å fjerne bakgrunnen.
	- Flytt indikatoren oppover for å gjøre det skannede bildet lysere.
- 12. Trykk på **Start** på kontrollpanelet for å skanne originalen.
- 13. Fjern originalen fra originalmateren eller glassplaten når skanningen er ferdig.
- 14. Trykk på **Jobbstatus** på kontrollpanelet for å vise jobblisten og kontrollere statusen til jobben.

#### Mer informasjon

[Velge bildealternativer for Skanning med maler](#page-228-0) [Endre skarpheten i Skanning med maler](#page-231-0) [Hva er Skanning med maler og hvordan fungerer det](#page-216-0) [Logge på maskinen med brukerkode](#page-660-0) [Angi Bakgrunnsfjerning for Skanning med maler](#page-234-0) [Bruke Internett-tjenester for å finne kontaktdetaljer for systemadministrator](#page-624-0) [System Administrator Guide \(Administratorhåndbok\) w](www.xerox.com/support)ww.xerox.com/support. [Tilordne beskrivende data til en Skanning med maler-jobb](#page-249-0) [Opprette en ny mal med Internett-tjenester](#page-595-0)

#### <span id="page-231-0"></span>**Endre skarpheten i Skanning med maler**

Med Skanning med maler kan du lage en elektronisk bildefil av en papiroriginal og lagre den i et fillagringssted på nettverket.

Malen som brukes til skanningen, inneholder måladressen for filen og andre skanneinnstillinger, f.eks. bildekvalitet. Du kan endre skanneinnstillingene før du skanner, men ikke filadressen.

Merk: Dette alternativet må aktiveres av systemadministrator.

Hvis Godkjenning eller Kontering har blitt aktivert på maskinen, kan du bli nødt til å angi påloggingsdetaljer for å få tilgang til Skanning med maler-funksjonene.

Med alternativet Skarphet kan du justere skarpheten på de skannede bildene manuelt.

1. Legg originalene med forsiden opp i originalmateren. Juster støtten slik at den bare så vidt berører originalene.

Eller

Løft opp originalmateren. Legg originalen med forsiden ned på glassplaten, og legg den inntil pilen øverst i venstre hjørne. Lukk originalmateren.

- 2. Trykk på **Slett alt** på kontrollpanelet for å slette eventuelle programmeringsvalg i tidligere vinduer.
- 3. Trykk på **Startvindu for tjenester**.
- 4. Trykk deretter på **Skanning med maler** på berøringsskjermen.

Merk: Hvis systemadministrator har lagt til obligatoriske felter i standardmalen, vil du bli bedt om å fyll ut all nødvendig informasjon når du trykker på Skanning med maler-knappen.

- 5. Velg eventuelt kategorien **Skanning med maler**. Denne kategorien er som regel aktiv når Skanning med maler-tjenesten åpnes.
- 6. Velg en maltype fra rullegardinmenyen **Alle maler**.
- 7. Velg eventuelt **Oppdatere maler** i kategorien **Avanserte innstillinger** for å sikre at de siste malene er tilgjengelige.
- 8. Velg ønsket mal.
- 9. Velg kategorien **Avanserte innstillinger**.
- 10. Trykk på **Bildevalg**.
- 11. Velg aktuelt alternativ.
	- Flytt indikatoren oppover for å gjøre det skannede bildet skarpere. Dette gir skarpere tekst, men har mindre effekt på fotografier.
	- Flytt indikatoren nedover for å gjøre det skannede bildet mykere. Dette er særlig nyttig ved skanning av bilder.
- 12. Trykk på **OK**.
- 13. Trykk på **Start** på kontrollpanelet for å skanne originalen.
- 14. Fjern originalen fra originalmateren eller glassplaten når skanningen er ferdig.
- 15. Trykk på **Jobbstatus** på kontrollpanelet for å vise jobblisten og kontrollere statusen til jobben.

#### Mer informasjon

[Velge bildealternativer for Skanning med maler](#page-228-0) [Gjøre Skanning med maler lysere eller mørkere](#page-229-0) [Hva er Skanning med maler og hvordan fungerer det](#page-216-0) [Logge på maskinen med brukerkode](#page-660-0)

[Bruke Internett-tjenester for å finne kontaktdetaljer for systemadministrator](#page-624-0) [System Administrator Guide \(Administratorhåndbok\) w](www.xerox.com/support)ww.xerox.com/support. [Tilordne beskrivende data til en Skanning med maler-jobb](#page-249-0) [Opprette en ny mal med Internett-tjenester](#page-595-0)

#### <span id="page-232-0"></span>**Endre metningen i Skanning med maler**

Med Skanning med maler kan du lage en elektronisk bildefil av en papiroriginal og lagre den i et fillagringssted på nettverket.

Malen som brukes til skanningen, inneholder måladressen for filen og andre skanneinnstillinger, f.eks. bildekvalitet. Du kan endre skanneinnstillingene før du skanner, men ikke filadressen.

Merk: Dette alternativet må aktiveres av systemadministrator.

Med alternativet Metning kan du justere lysstyrken i fargene på de skannede bildene manuelt.

Merk: Dette alternativet er bare tilgjengelig hvis du velger farge, ikke hvis du velger sort-hvitt.

1. Legg originalene med forsiden opp i originalmateren. Juster støtten slik at den bare så vidt berører originalene.

Eller

Løft opp originalmateren. Legg originalen med forsiden ned på glassplaten, og legg den inntil pilen øverst i venstre hjørne. Lukk originalmateren.

- 2. Trykk på **Slett alt** på kontrollpanelet for å slette eventuelle programmeringsvalg i tidligere vinduer.
- 3. Trykk på **Startvindu for tjenester**.
- 4. Trykk deretter på **Skanning med maler** på berøringsskjermen.

Merk: Hvis systemadministrator har lagt til obligatoriske felter i standardmalen, vil du bli bedt om å fyll ut all nødvendig informasjon når du trykker på Skanning med maler-knappen.

- 5. Velg eventuelt kategorien **Skanning med maler**. Denne kategorien er som regel aktiv når Skanning med maler-tjenesten åpnes.
- 6. Velg en maltype fra rullegardinmenyen **Alle maler**.
- 7. Velg eventuelt **Oppdatere maler** i kategorien **Avanserte innstillinger** for å sikre at de siste malene er tilgjengelige.
- 8. Velg ønsket mal.
- 9. Velg kategorien **Avanserte innstillinger**.
- 10. Trykk på **Bildevalg**.
- 11. Velg aktuelt alternativ.
	- Flytt indikatoren oppover for å øke fargemetningen i det skannede bildet.
	- Flytt indikatoren nedover for å redusere fargemetningen i det skannede bildet.
- 12. Trykk på **OK**.
- 13. Trykk på **Start** på kontrollpanelet for å skanne originalen.
- 14. Fjern originalen fra originalmateren eller glassplaten når skanningen er ferdig.
- 15. Trykk på **Jobbstatus** på kontrollpanelet for å vise jobblisten og kontrollere statusen til jobben.

#### Mer informasjon

[Velge bildealternativer for Skanning med maler](#page-228-0)

[Gjøre Skanning med maler lysere eller mørkere](#page-229-0) [Hva er Skanning med maler og hvordan fungerer det](#page-216-0) [Logge på maskinen med brukerkode](#page-660-0) [Bruke Internett-tjenester for å finne kontaktdetaljer for systemadministrator](#page-624-0) [System Administrator Guide \(Administratorhåndbok\) w](www.xerox.com/support)ww.xerox.com/support. [Tilordne beskrivende data til en Skanning med maler-jobb](#page-249-0) [Opprette en ny mal med Internett-tjenester](#page-595-0)

## **Bildeforbedring**

#### **Velge bildeforbedringsalternativer for Skanning med maler**

Med Skanning med maler kan du lage en elektronisk bildefil av en papiroriginal og lagre den i et fillagringssted på nettverket.

Malen som brukes til skanningen, inneholder måladressen for filen og andre skanneinnstillinger, f.eks. bildekvalitet. Du kan endre skanneinnstillingene før du skanner, men ikke filadressen.

Merk: Dette alternativet må aktiveres av systemadministrator.

Hvis Godkjenning eller Kontering har blitt aktivert på maskinen, kan du bli nødt til å angi påloggingsdetaljer for å få tilgang til Skanning med maler-funksjonene.

Bildeforbedringsalternativer forbedrer kopikvaliteten ved å redusere bakgrunnen eller justere kontrasten.

Bruk Bakgrunnsfjerning for å forbedre originaler som har farget bakgrunn, ved å redusere eller eliminere bakgrunnen på det utskrevne dokumentet. Dette er en nyttig funksjon når originalen er på farget papir.

Bruk Kontrast-funksjonen for å styre bildetettheten og kompensere for originaler som har for høy eller for liten kontrast på bildet.

1. Legg originalene med forsiden opp i originalmateren. Juster støtten slik at den bare så vidt berører originalene.

Eller

Løft opp originalmateren. Legg originalen med forsiden ned på glassplaten, og legg den inntil pilen øverst i venstre hjørne. Lukk originalmateren.

- 2. Trykk på **Slett alt** på kontrollpanelet for å slette eventuelle programmeringsvalg i tidligere vinduer.
- 3. Trykk på **Startvindu for tjenester**.
- 4. Trykk deretter på **Skanning med maler** på berøringsskjermen.

- 5. Velg eventuelt kategorien **Skanning med maler**. Denne kategorien er som regel aktiv når Skanning med maler-tjenesten åpnes.
- 6. Velg en maltype fra rullegardinmenyen **Alle maler**.
- 7. Velg eventuelt **Oppdatere maler** i kategorien **Avanserte innstillinger** for å sikre at de siste malene er tilgjengelige.
- 8. Velg ønsket mal.
- 9. Velg kategorien **Avanserte innstillinger**.

#### 10. Trykk på **Bildeforbedring**.

- 11. Velg aktuelle alternativer.
- 12. Trykk på **OK**.
- 13. Trykk på **Start** på kontrollpanelet for å skanne originalen.
- 14. Fjern originalen fra originalmateren eller glassplaten når skanningen er ferdig.
- 15. Trykk på **Jobbstatus** på kontrollpanelet for å vise jobblisten og kontrollere statusen til jobben.

#### Mer informasjon

[Angi Bakgrunnsfjerning for Skanning med maler](#page-234-0) [Angi kontrast for Skanning med maler](#page-235-0) [Hva er Skanning med maler og hvordan fungerer det](#page-216-0) [Logge på maskinen med brukerkode](#page-660-0) [Bruke Internett-tjenester for å finne kontaktdetaljer for systemadministrator](#page-624-0) [System Administrator Guide \(Administratorhåndbok\) w](www.xerox.com/support)ww.xerox.com/support. [Tilordne beskrivende data til en Skanning med maler-jobb](#page-249-0) [Opprette en ny mal med Internett-tjenester](#page-595-0)

#### <span id="page-234-0"></span>**Angi Bakgrunnsfjerning for Skanning med maler**

Med Skanning med maler kan du lage en elektronisk bildefil av en papiroriginal og lagre den i et fillagringssted på nettverket.

Malen som brukes til skanningen, inneholder måladressen for filen og andre skanneinnstillinger, f.eks. bildekvalitet. Du kan endre skanneinnstillingene før du skanner, men ikke filadressen.

Merk: Dette alternativet må aktiveres av systemadministrator.

Hvis Godkjenning eller Kontering har blitt aktivert på maskinen, kan du bli nødt til å angi påloggingsdetaljer for å få tilgang til Skanning med maler-funksjonene.

Bruk Bakgrunnsfjerning for å forbedre originaler som har farget bakgrunn, ved å redusere eller eliminere bakgrunnen på det utskrevne dokumentet. Dette er en nyttig funksjon når originalen er på farget papir.

1. Legg originalene med forsiden opp i originalmateren. Juster støtten slik at den bare så vidt berører originalene.

Eller

Løft opp originalmateren. Legg originalen med forsiden ned på glassplaten, og legg den inntil pilen øverst i venstre hjørne. Lukk originalmateren.

- 2. Trykk på **Slett alt** på kontrollpanelet for å slette eventuelle programmeringsvalg i tidligere vinduer.
- 3. Trykk på **Startvindu for tjenester**.
- 4. Trykk deretter på **Skanning med maler** på berøringsskjermen.

- 5. Velg eventuelt kategorien **Skanning med maler**. Denne kategorien er som regel aktiv når Skanning med maler-tjenesten åpnes.
- 6. Velg en maltype fra rullegardinmenyen **Alle maler**.
- 7. Velg eventuelt **Oppdatere maler** i kategorien **Avanserte innstillinger** for å sikre at de siste malene er tilgjengelige.
- 8. Velg ønsket mal.
- 9. Velg kategorien **Avanserte innstillinger**.
- 10. Trykk på **Bildeforbedring**.
- 11. Velg **Autom. bakgrunnsfjerning** fra menyen **Bakgrunnsfjerning** for å fjerne uønsket bakgrunn automatisk.
	- Velg **Av** hvis du vil slå denne funksjonen av. Det kan være nyttig å slå funksjonen Av i følgende tilfeller: justeringen Mørkere gir ikke tilfredsstillende resultater fra lyse originaler, originalen har en grå eller farget kantlinje, for eksempel et diplom eller et vitnemål, eller du vil fremheve fine detaljer som forsvinner på grunn av mørke kanter, ved bruk av innbundne originaler.
- 12. Trykk på **OK**.
- 13. Trykk på **Start** på kontrollpanelet for å skanne originalen.
- 14. Fjern originalen fra originalmateren eller glassplaten når skanningen er ferdig.
- 15. Trykk på **Jobbstatus** på kontrollpanelet for å vise jobblisten og kontrollere statusen til jobben.

[Angi kontrast for Skanning med maler](#page-235-0) [Hva er Skanning med maler og hvordan fungerer det](#page-216-0) [Logge på maskinen med brukerkode](#page-660-0) [Gjøre Skanning med maler lysere eller mørkere](#page-229-0) [Bruke Internett-tjenester for å finne kontaktdetaljer for systemadministrator](#page-624-0) [System Administrator Guide \(Administratorhåndbok\) w](www.xerox.com/support)ww.xerox.com/support. [Tilordne beskrivende data til en Skanning med maler-jobb](#page-249-0) [Opprette en ny mal med Internett-tjenester](#page-595-0)

#### <span id="page-235-0"></span>**Angi kontrast for Skanning med maler**

Med Skanning med maler kan du lage en elektronisk bildefil av en papiroriginal og lagre den i et fillagringssted på nettverket.

Malen som brukes til skanningen, inneholder måladressen for filen og andre skanneinnstillinger, f.eks. bildekvalitet. Du kan endre skanneinnstillingene før du skanner, men ikke filadressen.

Merk: Dette alternativet må aktiveres av systemadministrator.

Hvis Godkjenning eller Kontering har blitt aktivert på maskinen, kan du bli nødt til å angi påloggingsdetaljer for å få tilgang til Skanning med maler-funksjonene.

Bruk Kontrast-funksjonen for å styre bildetettheten og kompensere for originaler som har for høy eller for liten kontrast på bildet.

1. Legg originalene med forsiden opp i originalmateren. Juster støtten slik at den bare så vidt berører originalene.

Eller

Løft opp originalmateren. Legg originalen med forsiden ned på glassplaten, og legg den inntil pilen øverst i venstre hjørne. Lukk originalmateren.

- 2. Trykk på **Slett alt** på kontrollpanelet for å slette eventuelle programmeringsvalg i tidligere vinduer.
- 3. Trykk på **Startvindu for tjenester**.
- 4. Trykk deretter på **Skanning med maler** på berøringsskjermen.

Merk: Hvis systemadministrator har lagt til obligatoriske felter i standardmalen, vil du bli bedt om å fyll ut all nødvendig informasjon når du trykker på Skanning med maler-knappen.

- 5. Velg eventuelt kategorien **Skanning med maler**. Denne kategorien er som regel aktiv når Skanning med maler-tjenesten åpnes.
- 6. Velg en maltype fra rullegardinmenyen **Alle maler**.
- 7. Velg eventuelt **Oppdatere maler** i kategorien **Avanserte innstillinger** for å sikre at de siste malene er tilgjengelige.
- 8. Velg ønsket mal.
- 9. Velg kategorien **Avanserte innstillinger**.
- 10. Trykk på **Bildeforbedring**.
- 11. Velg **Automatisk kontrast** fra menyen **Kontrast** hvis du vil at maskinen skal velge kontrast automatisk, eller velg **Manuell kontrast** hvis du foretrekker å velge innstillinger selv.
	- Flytt indikatoren for Manuell kontrast mot Mer for å gjøre svart og hvitt tydeligere for å oppnå skarpere tekst og linjer, men mindre detalj i bilder.
	- Flytt indikatoren for Manuell kontrast mot Mindre for å gjengi flere detaljer i lyse og mørke områder av originalen.
- 12. Trykk på **OK**.
- 13. Trykk på **Start** på kontrollpanelet for å skanne originalen.
- 14. Fjern originalen fra originalmateren eller glassplaten når skanningen er ferdig.
- 15. Trykk på **Jobbstatus** på kontrollpanelet for å vise jobblisten og kontrollere statusen til jobben.

#### Mer informasjon

[Angi Bakgrunnsfjerning for Skanning med maler](#page-234-0) [Hva er Skanning med maler og hvordan fungerer det](#page-216-0) [Logge på maskinen med brukerkode](#page-660-0) [Bruke Internett-tjenester for å finne kontaktdetaljer for systemadministrator](#page-624-0) [System Administrator Guide \(Administratorhåndbok\) w](www.xerox.com/support)ww.xerox.com/support. [Tilordne beskrivende data til en Skanning med maler-jobb](#page-249-0) [Opprette en ny mal med Internett-tjenester](#page-595-0)

## **Angi forhåndsinnstillinger for Skanning med maler**

Med Skanning med maler kan du lage en elektronisk bildefil av en papiroriginal og lagre den i et fillagringssted på nettverket.

Malen som brukes til skanningen, inneholder måladressen for filen og andre skanneinnstillinger, f.eks. bildekvalitet. Du kan endre skanneinnstillingene før du skanner, men ikke filadressen.

Merk: Dette alternativet må aktiveres av systemadministrator.

Hvis Godkjenning eller Kontering har blitt aktivert på maskinen, kan du bli nødt til å angi påloggingsdetaljer for å få tilgang til Skanning med maler-funksjonene.

Med forhåndsinnstillinger for skanning kan du velge en gruppe hyppig brukte skanneinnstillinger. Dette kan være nyttig hvis du er usikker på hvilke innstillinger du skal velge, men du vet hva det skannede bildet skal brukes til.

1. Legg originalene med forsiden opp i originalmateren. Juster støtten slik at den bare så vidt berører originalene.

Eller

Løft opp originalmateren. Legg originalen med forsiden ned på glassplaten, og legg den inntil pilen øverst i venstre hjørne. Lukk originalmateren.

- 2. Trykk på **Slett alt** på kontrollpanelet for å slette eventuelle programmeringsvalg i tidligere vinduer.
- 3. Trykk på **Startvindu for tjenester**.
- 4. Trykk deretter på **Skanning med maler** på berøringsskjermen.

Merk: Hvis systemadministrator har lagt til obligatoriske felter i standardmalen, vil du bli bedt om å fyll ut all nødvendig informasjon når du trykker på Skanning med maler-knappen.

- 5. Velg eventuelt kategorien **Skanning med maler**. Denne kategorien er som regel aktiv når Skanning med maler-tjenesten åpnes.
- 6. Velg en maltype fra rullegardinmenyen **Alle maler**.
- 7. Velg eventuelt **Oppdatere maler** i kategorien **Avanserte innstillinger** for å sikre at de siste malene er tilgjengelige.
- 8. Velg ønsket mal.
- 9. Velg kategorien **Avanserte innstillinger**.
- 10. Trykk på **Forh. innst. for skanning**.
- 11. Velg aktuelt alternativ.
	- **For deling og utskrift** gir en mellomstor fil, liten nok til å deles, men med god nok kvalitet til å skrive ut.
	- **For optisk tegngjenkjenning (OCR)** gir en stor fil av høy kvalitet med optisk tegngjenkjenning aktivert. Du kan søke i den ferdige filen.
	- **For arkivering** gir en liten fil med lav bildekvalitet som passer til visning på dataskjerm, men med dårlig utskriftskvalitet.
	- **For utskrift av høy kvalitet** gir en stor fil med høy bildekvalitet.
	- **Enkel skanning** gir en standard skannet fil, krever ingen innstillinger.
- 12. Trykk på **Start** på kontrollpanelet for å skanne originalen.
- 13. Fjern originalen fra originalmateren eller glassplaten når skanningen er ferdig.
- 14. Trykk på **Jobbstatus** på kontrollpanelet for å vise jobblisten og kontrollere statusen til jobben.

#### Mer informasjon

[Hva er Skanning med maler og hvordan fungerer det](#page-216-0) [Logge på maskinen med brukerkode](#page-660-0) [Bruke Internett-tjenester for å finne kontaktdetaljer for systemadministrator](#page-624-0) [System Administrator Guide \(Administratorhåndbok\) w](www.xerox.com/support)ww.xerox.com/support. [Tilordne beskrivende data til en Skanning med maler-jobb](#page-249-0) [Opprette en ny mal med Internett-tjenester](#page-595-0)

## **Angi oppløsning for Skanning med maler**

Med Skanning med maler kan du lage en elektronisk bildefil av en papiroriginal og lagre den i et fillagringssted på nettverket.

Malen som brukes til skanningen, inneholder måladressen for filen og andre skanneinnstillinger, f.eks. bildekvalitet. Du kan endre skanneinnstillingene før du skanner, men ikke filadressen.

Merk: Dette alternativet må aktiveres av systemadministrator.

Hvis Godkjenning eller Kontering har blitt aktivert på maskinen, kan du bli nødt til å angi påloggingsdetaljer for å få tilgang til Skanning med maler-funksjonene.

Med Oppløsning kan du avveie kvaliteten på bildet mot overføringstiden hvis det skal sendes over et nettverk. Høy oppløsning gir bilder av høyere kvalitet, men lengre overføringstid. Lav oppløsning gir bilder av lavere kvalitet, men kortere overføringstid.

1. Legg originalene med forsiden opp i originalmateren. Juster støtten slik at den bare så vidt berører originalene.

Eller

Løft opp originalmateren. Legg originalen med forsiden ned på glassplaten, og legg den inntil pilen øverst i venstre hjørne. Lukk originalmateren.

- 2. Trykk på **Slett alt** på kontrollpanelet for å slette eventuelle programmeringsvalg i tidligere vinduer.
- 3. Trykk på **Startvindu for tjenester**.
- 4. Trykk deretter på **Skanning med maler** på berøringsskjermen.

- 5. Velg eventuelt kategorien **Skanning med maler**. Denne kategorien er som regel aktiv når Skanning med maler-tjenesten åpnes.
- 6. Velg en maltype fra rullegardinmenyen **Alle maler**.
- 7. Velg eventuelt **Oppdatere maler** i kategorien **Avanserte innstillinger** for å sikre at de siste malene er tilgjengelige.
- 8. Velg ønsket mal.
- 9. Velg kategorien **Avanserte innstillinger**.
- 10. Trykk på **Oppløsning**.
- 11. Velg aktuelt alternativ.
	- **72 ppt** gir den minste filstørrelsen og anbefales for filer som skal vises på dataskjerm.
	- **100 ppt** gir bilder med lav kvalitet og anbefales for tekstdokumenter av lav kvalitet. Denne innstillingen bør brukes på filer som ikke skal skrives ut, men vises på dataskjerm.
	- **150 ppt** gir tekst med alminnelig kvalitet og grafikk og fotografier med lav kvalitet og anbefales for alminnelige tekstdokumenter og strekbilder.
	- **200 ppt** gir tekst med alminnelig kvalitet og grafikk og fotografier med lav kvalitet. Denne oppløsningen anbefales for alminnelige tekstdokumenter og strekbilder.
	- **300 ppt** gir høy kvalitet. Denne innstillingen anbefales for tekstdokumenter med høy kvalitet som skal brukes i programmer for optisk tegngjenkjenning. Anbefales også til strekbilder av høy kvalitet samt fotografier og grafikk av middels kvalitet. Dette er den beste standardoppløsningen i de fleste tilfeller.
	- **400 ppt** gir middels bildekvalitet for fotografier og grafikk og anbefales for disse.
- **600 ppt** gir den største filstørrelsen, men også den beste bildekvaliteten. Denne innstillingen anbefales for fotografier og grafikk av høy kvalitet.
- 12. Trykk på **OK**.
- 13. Trykk på **Start** på kontrollpanelet for å skanne originalen.
- 14. Fjern originalen fra originalmateren eller glassplaten når skanningen er ferdig.
- 15. Trykk på **Jobbstatus** på kontrollpanelet for å vise jobblisten og kontrollere statusen til jobben.

[Hva er Skanning med maler og hvordan fungerer det](#page-216-0) [Logge på maskinen med brukerkode](#page-660-0) [Bruke Internett-tjenester for å finne kontaktdetaljer for systemadministrator](#page-624-0) [System Administrator Guide \(Administratorhåndbok\) w](www.xerox.com/support)ww.xerox.com/support. [Tilordne beskrivende data til en Skanning med maler-jobb](#page-249-0) [Opprette en ny mal med Internett-tjenester](#page-595-0)

#### **Angi kvalitet eller filstørrelse for Skanning med maler**

Med Skanning med maler kan du lage en elektronisk bildefil av en papiroriginal og lagre den i et fillagringssted på nettverket.

Malen som brukes til skanningen, inneholder måladressen for filen og andre skanneinnstillinger, f.eks. bildekvalitet. Du kan endre skanneinnstillingene før du skanner, men ikke filadressen.

Merk: Dette alternativet må aktiveres av systemadministrator.

Hvis Godkjenning eller Kontering har blitt aktivert på maskinen, kan du bli nødt til å angi påloggingsdetaljer for å få tilgang til Skanning med maler-funksjonene.

Kvalitet/filstørrelse brukes til å velge kvaliteten og filstørrelsen til det skannede bildet. Du kan velge den høyeste kvaliteten, de minste filene eller justere innstillingene for å avveie kvaliteten mot filstørrelsen.

- Hvis du velger en liten filstørrelse, blir bildekvaliteten noe redusert. Dette er imidlertid bedre når filen skal deles via nettverket.
- En stor filstørrelse gir bedre bildekvalitet, men det tar lengre tid å overføre en slik fil via nettverket.

Merk: Hvis du endrer innstillingene for Kvalitet/filstørrelse, kan dette få følger for forhåndsinnstillingene for skanning.

1. Legg originalene med forsiden opp i originalmateren. Juster støtten slik at den bare så vidt berører originalene.

Eller

Løft opp originalmateren. Legg originalen med forsiden ned på glassplaten, og legg den inntil pilen øverst i venstre hjørne. Lukk originalmateren.

- 2. Trykk på **Slett alt** på kontrollpanelet for å slette eventuelle programmeringsvalg i tidligere vinduer.
- 3. Trykk på **Startvindu for tjenester**.
- 4. Trykk deretter på **Skanning med maler** på berøringsskjermen.

- 5. Velg eventuelt kategorien **Skanning med maler**. Denne kategorien er som regel aktiv når Skanning med maler-tjenesten åpnes.
- 6. Velg en maltype fra rullegardinmenyen **Alle maler**.
- 7. Velg eventuelt **Oppdatere maler** i kategorien **Avanserte innstillinger** for å sikre at de siste malene er tilgjengelige.
- 8. Velg ønsket mal.
- 9. Velg kategorien **Avanserte innstillinger**.
- 10. Trykk på **Kvalitet/filstørrelse**.
- 11. Velg aktuelt alternativ.
	- Flytt indikatoren mot Normal kvalitet / Liten filstørrelse hvis du vil ha mindre filer og lavere bildekvalitet. Ved hjelp av avanserte kompresjonsteknikker gir dette små filer. Bildekvaliteten er akseptabel, men for enkelte originaler kan tekstkvaliteten bli redusert, og tegnerstatningsfeil kan forekomme.
	- Flytt indikatoren mot midten av skalaen for å få bedre bildekvalitet og større filer, men ikke høyest og størst.
	- Flytt indikatoren mot Høyeste kvalitet / Størst filstørrelse. Dette gir de største filene og den beste bildekvaliteten. Store filer egner seg ikke så godt for deling og overføring via nettverket.
- 12. Trykk på **OK**.
- 13. Trykk på **Start** på kontrollpanelet for å skanne originalen.
- 14. Fjern originalen fra originalmateren eller glassplaten når skanningen er ferdig.
- 15. Trykk på **Jobbstatus** på kontrollpanelet for å vise jobblisten og kontrollere statusen til jobben.

[Hva er Skanning med maler og hvordan fungerer det](#page-216-0) [Logge på maskinen med brukerkode](#page-660-0) [Bruke Internett-tjenester for å finne kontaktdetaljer for systemadministrator](#page-624-0) [System Administrator Guide \(Administratorhåndbok\) w](www.xerox.com/support)ww.xerox.com/support. [Tilordne beskrivende data til en Skanning med maler-jobb](#page-249-0) [Opprette en ny mal med Internett-tjenester](#page-595-0)

## **Oppdatere Skanning med maler-listen på maskinen**

Med Skanning med maler kan du lage en elektronisk bildefil av en papiroriginal og lagre den i et fillagringssted på nettverket.

Malen som brukes til skanningen, inneholder måladressen for filen og andre skanneinnstillinger, f.eks. bildekvalitet. Du kan endre skanneinnstillingene før du skanner, men ikke filadressen.

Merk: Dette alternativet må aktiveres av systemadministrator.

Hvis Godkjenning eller Kontering har blitt aktivert på maskinen, kan du bli nødt til å angi påloggingsdetaljer for å få tilgang til Skanning med maler-funksjonene.

Velg riktig mal og skann bildene for å lagre bilder i en mappe.

Bruk Oppdatere maler for å hente nye og oppdaterte maler. Foreldede elementer slettes fra listen i forbindelse med oppdateringer.

Malene opprettes i Internett-tjenester av systemadministrator.

- 1. Trykk på **Startvindu for tjenester**.
- 2. Trykk deretter på **Skanning med maler** på berøringsskjermen.

Merk: Hvis systemadministrator har lagt til obligatoriske felter i standardmalen, vil du bli bedt om å fyll ut all nødvendig informasjon når du trykker på Skanning med maler-knappen.

- 3. Velg eventuelt kategorien **Skanning med maler**. Denne kategorien er som regel aktiv når Skanning med maler-tjenesten åpnes.
- 4. Velg om nødvendig en annen type mal enn Alle maler for å aktivere kategorien Avanserte innstillinger.
- 5. Velg kategorien **Avanserte innstillinger**.
- 6. Trykk på **Oppdatere maler**.
- 7. Trykk på **Oppdater nå**.
- 8. Velg den neste **Oppdater nå**-knappen for å bekrefte at du vil oppdatere.

Merk: Når du velger dette alternativet, kan det ta flere minutter før det er mulig å skanne med maler. Du kan fremdeles bruke andre tjenester på maskinen.

9. Trykk på **Lukk**.

#### Mer informasjon

[Hva er Skanning med maler og hvordan fungerer det](#page-216-0) [Logge på maskinen med brukerkode](#page-660-0) [Bruke Internett-tjenester for å finne kontaktdetaljer for systemadministrator](#page-624-0) [System Administrator Guide \(Administratorhåndbok\) w](www.xerox.com/support)ww.xerox.com/support. [Tilordne beskrivende data til en Skanning med maler-jobb](#page-249-0) [Opprette en ny mal med Internett-tjenester](#page-595-0)

## Justering av oppsett

## **Angi Originalens orientering for Skanning med maler**

Med Skanning med maler kan du lage en elektronisk bildefil av en papiroriginal og lagre den i et fillagringssted på nettverket.

Malen som brukes til skanningen, inneholder måladressen for filen og andre skanneinnstillinger, f.eks. bildekvalitet. Du kan endre skanneinnstillingene før du skanner, men ikke filadressen.

Merk: Dette alternativet må aktiveres av systemadministrator.

Hvis Godkjenning eller Kontering har blitt aktivert på maskinen, kan du bli nødt til å angi påloggingsdetaljer for å få tilgang til Skanning med maler-funksjonene.

Bruk alternativet Originalens orientering til å angi orienteringen til originalene som skannes, enten bildet på siden er stående, liggende, loddrett eller rotert i forhold til selve siden. Orienteringen av bildene på originalene må passe til valgte orientering. Maskinen bruker denne informasjonen til å identifisere om bildene krever rotering for å produsere ønsket resultat.

1. Legg originalene med forsiden opp i originalmateren. Juster støtten slik at den bare så vidt berører originalene.

Eller

Løft opp originalmateren. Legg originalen med forsiden ned på glassplaten, og legg den inntil pilen øverst i venstre hjørne. Lukk originalmateren.

- 2. Trykk på **Slett alt** på kontrollpanelet for å slette eventuelle programmeringsvalg i tidligere vinduer.
- 3. Trykk på **Startvindu for tjenester**.
- 4. Trykk deretter på **Skanning med maler** på berøringsskjermen.

Merk: Hvis systemadministrator har lagt til obligatoriske felter i standardmalen, vil du bli bedt om å fyll ut all nødvendig informasjon når du trykker på Skanning med maler-knappen.

- 5. Velg eventuelt kategorien **Skanning med maler**. Denne kategorien er som regel aktiv når Skanning med maler-tjenesten åpnes.
- 6. Velg en maltype fra rullegardinmenyen **Alle maler**.
- 7. Velg eventuelt **Oppdatere maler** i kategorien **Avanserte innstillinger** for å sikre at de siste malene er tilgjengelige.
- 8. Velg ønsket mal.
- 9. Velg kategorien **Justering av oppsett**.
- 10. Trykk på **Originalens orientering**.
- 11. Velg aktuelt alternativ.
	- **Stående originaler** bildene på originalene har LSF-orientering.
	- **Liggende originaler** bildene på originalene har KSF-orientering.
	- **Loddrette bilder** bildene på originalen har loddrett orientering i originalmateren.
	- **Vannrette bilder** bildene på originalen har vannrett orientering i originalmateren.

Merk: Hvis du bruker glassplaten, blir orienteringen slik du ser den før du legger originalen med forsiden ned.

- 12. Trykk på **OK**.
- 13. Trykk på **Start** på kontrollpanelet for å skanne originalen.
- 14. Fjern originalen fra originalmateren eller glassplaten når skanningen er ferdig.
- 15. Trykk på **Jobbstatus** på kontrollpanelet for å vise jobblisten og kontrollere statusen til jobben.

#### Mer informasjon

[Hva er Skanning med maler og hvordan fungerer det](#page-216-0) [Logge på maskinen med brukerkode](#page-660-0) [Bruke Internett-tjenester for å finne kontaktdetaljer for systemadministrator](#page-624-0) [System Administrator Guide \(Administratorhåndbok\) w](www.xerox.com/support)ww.xerox.com/support. [Opprette en ny mal med Internett-tjenester](#page-595-0) [Tilordne beskrivende data til en Skanning med maler-jobb](#page-249-0)

## **Angi formatet til originalen som skal skannes til en mal**

Med Skanning med maler kan du lage en elektronisk bildefil av en papiroriginal og lagre den i et fillagringssted på nettverket.

Malen som brukes til skanningen, inneholder måladressen for filen og andre skanneinnstillinger, f.eks. bildekvalitet. Du kan endre skanneinnstillingene før du skanner, men ikke filadressen.

Merk: Dette alternativet må aktiveres av systemadministrator.

Hvis Godkjenning eller Kontering har blitt aktivert på maskinen, kan du bli nødt til å angi påloggingsdetaljer for å få tilgang til Skanning med maler-funksjonene.

Med Originalformat kan du automatisk registrere formatet til originaler, registrere originaler med blandede formater og angi formatet til bildet som skal skannes.

1. Legg originalene med forsiden opp i originalmateren. Juster støtten slik at den bare så vidt berører originalene.

Eller

Løft opp originalmateren. Legg originalen med forsiden ned på glassplaten, og legg den inntil pilen øverst i venstre hjørne. Lukk originalmateren.

- 2. Trykk på **Slett alt** på kontrollpanelet for å slette eventuelle programmeringsvalg i tidligere vinduer.
- 3. Trykk på **Startvindu for tjenester**.
- 4. Trykk deretter på **Skanning med maler** på berøringsskjermen.

- 5. Velg eventuelt kategorien **Skanning med maler**. Denne kategorien er som regel aktiv når Skanning med maler-tjenesten åpnes.
- 6. Velg en maltype fra rullegardinmenyen **Alle maler**.
- 7. Velg eventuelt **Oppdatere maler** i kategorien **Avanserte innstillinger** for å sikre at de siste malene er tilgjengelige.
- 8. Velg ønsket mal.
- 9. Velg kategorien **Justering av oppsett**.
- 10. Trykk på **Originalformat**.
- 11. Velg originalformat.
	- **Autom. reg.** standardinnstillingen, aktiverer automatisk registrering av format. Formatet som blir registrert, blir tilpasset et standard papirformat.
	- **Forh.innst. skanneomr.** brukes til å definere størrelsen på originalen fra en liste med forhåndsinnstilte standard originalformater. Du kan vise listen ved hjelp av rullefeltet.
	- **Tilpasset skanneomr.** brukes for å angi et bestemt skanneområde og er spesielt nyttig ved skanning av kvitteringer. Mål bredden (X) og høyden (Y) som skal skannes på originalen, og skriv inn målene i X- og Y-feltene.
	- **Blandede originalformater** skanner dokumenter som inneholder sider med forskjellig format. Sidene må ha samme bredde, som A4 (8,5 x 11") LSK og A3 (11 x 17") KSF. Andre kombinasjoner vises på berøringsskjermen. Enheten registrerer størrelsen på dokumentene og produserer forskjellige resultater basert på kombinasjonene som er valgt:
- 12. Trykk på **OK**.
- 13. Trykk på **Start** på kontrollpanelet for å skanne originalen.
- 14. Fjern originalen fra originalmateren eller glassplaten når skanningen er ferdig.
- 15. Trykk på **Jobbstatus** på kontrollpanelet for å vise jobblisten og kontrollere statusen til jobben.

Mer informasjon [Hva er Skanning med maler og hvordan fungerer det](#page-216-0) [Logge på maskinen med brukerkode](#page-660-0) [Bruke Internett-tjenester for å finne kontaktdetaljer for systemadministrator](#page-624-0) [System Administrator Guide \(Administratorhåndbok\) w](www.xerox.com/support)ww.xerox.com/support. [Tilordne beskrivende data til en Skanning med maler-jobb](#page-249-0) [Opprette en ny mal med Internett-tjenester](#page-595-0)

## <span id="page-244-0"></span>**Fjerne kanter i Skanning med maler**

Med Skanning med maler kan du lage en elektronisk bildefil av en papiroriginal og lagre den i et fillagringssted på nettverket.

Malen som brukes til skanningen, inneholder måladressen for filen og andre skanneinnstillinger, f.eks. bildekvalitet. Du kan endre skanneinnstillingene før du skanner, men ikke filadressen.

Merk: Dette alternativet må aktiveres av systemadministrator.

Hvis Godkjenning eller Kontering har blitt aktivert på maskinen, kan du bli nødt til å angi påloggingsdetaljer for å få tilgang til Skanning med maler-funksjonene.

Med Kantfjerning kan du angi området som skal skannes, slik at bare en bestemt del av originalen skannes. På den måten kan du for eksempel fjerne merker på kopiene som stammer fra hull eller stifter i originalen.

1. Legg originalene med forsiden opp i originalmateren. Juster støtten slik at den bare så vidt berører originalene.

Eller

Løft opp originalmateren. Legg originalen med forsiden ned på glassplaten, og legg den inntil pilen øverst i venstre hjørne. Lukk originalmateren.

- 2. Trykk på **Slett alt** på kontrollpanelet for å slette eventuelle programmeringsvalg i tidligere vinduer.
- 3. Trykk på **Startvindu for tjenester**.
- 4. Trykk deretter på **Skanning med maler** på berøringsskjermen.

- 5. Velg eventuelt kategorien **Skanning med maler**. Denne kategorien er som regel aktiv når Skanning med maler-tjenesten åpnes.
- 6. Velg en maltype fra rullegardinmenyen **Alle maler**.
- 7. Velg eventuelt **Oppdatere maler** i kategorien **Avanserte innstillinger** for å sikre at de siste malene er tilgjengelige.
- 8. Velg ønsket mal.
- 9. Velg kategorien **Justering av oppsett**.
- 10. Trykk på **Kantfjerning**.
- 11. Velg aktuelt alternativ.
	- **Alle kanter** fjerner like mye fra alle kanter. Bruk pilknappene for å justere mengden som skal slettes, fra 3 mm til 50 mm, eller velg skrivefeltet og skriv inn påkrevd mengde med talltastaturet.
	- **Hver kant** gjør det mulig å fjerne ulike mengder fra hver kant, både på for- og baksiden. Bruk pilknappene for å justere mengden som skal slettes, fra 3 mm til 50 mm, eller velg skrivefeltet og skriv inn påkrevd mengde med talltastaturet.
- 12. Trykk på **OK**.
- 13. Trykk på **Start** på kontrollpanelet for å skanne originalen.
- 14. Fjern originalen fra originalmateren eller glassplaten når skanningen er ferdig.
- 15. Trykk på **Jobbstatus** på kontrollpanelet for å vise jobblisten og kontrollere statusen til jobben.

[Hva er Skanning med maler og hvordan fungerer det](#page-216-0) [Logge på maskinen med brukerkode](#page-660-0) [Bruke Internett-tjenester for å finne kontaktdetaljer for systemadministrator](#page-624-0) [System Administrator Guide \(Administratorhåndbok\) w](www.xerox.com/support)ww.xerox.com/support. [Tilordne beskrivende data til en Skanning med maler-jobb](#page-249-0) [Opprette en ny mal med Internett-tjenester](#page-595-0)

## **Fjerne blanke sider fra originaler under Skanning med maler**

Med Skanning med maler kan du lage en elektronisk bildefil av en papiroriginal og lagre den i et fillagringssted på nettverket.

Malen som brukes til skanningen, inneholder måladressen for filen og andre skanneinnstillinger, f.eks. bildekvalitet. Du kan endre skanneinnstillingene før du skanner, men ikke filadressen.

Merk: Dette alternativet må aktiveres av systemadministrator.

Hvis Godkjenning eller Kontering har blitt aktivert på maskinen, kan du bli nødt til å angi påloggingsdetaljer for å få tilgang til Skanning med maler-funksjonene.

Når Administrasjon av tom side er valgt, ignorerer skanneren sider uten bilder i originalene som skannes. Funksjonene Bakgrunnsfjerning og Kantfjerning kan forbedre resultatet ved bruk av Fjern blanke sider.

1. Legg originalene med forsiden opp i originalmateren. Juster støtten slik at den bare så vidt berører originalene.

Eller

Løft opp originalmateren. Legg originalen med forsiden ned på glassplaten, og legg den inntil pilen øverst i venstre hjørne. Lukk originalmateren.

- 2. Trykk på **Slett alt** på kontrollpanelet for å slette eventuelle programmeringsvalg i tidligere vinduer.
- 3. Trykk på **Startvindu for tjenester**.
- 4. Trykk deretter på **Skanning med maler** på berøringsskjermen.

Merk: Hvis systemadministrator har lagt til obligatoriske felter i standardmalen, vil du bli bedt om å fyll ut all nødvendig informasjon når du trykker på Skanning med maler-knappen.

5. Velg eventuelt kategorien **Skanning med maler**. Denne kategorien er som regel aktiv når Skanning med maler-tjenesten åpnes.

- 6. Velg en maltype fra rullegardinmenyen **Alle maler**.
- 7. Velg eventuelt **Oppdatere maler** i kategorien **Avanserte innstillinger** for å sikre at de siste malene er tilgjengelige.
- 8. Velg ønsket mal.
- 9. Velg kategorien **Justering av oppsett**.
- 10. Trykk på **Administrasjon av tom side**.
- 11. Velg aktuelt alternativ.
	- Når **Inkluder blanke sider** er valgt, inkluderer skanneren alle sider uten bilder i jobben.
	- Når **Fjern blanke sider** er valgt, ignorerer skanneren sider uten bilder i originalene som skannes. Denne innstillingen er nyttig når du skanner tosidige originaler som ikke har trykk på baksiden.
- 12. Trykk på **OK**.
- 13. Trykk på **Start** på kontrollpanelet for å skanne originalen.
- 14. Fjern originalen fra originalmateren eller glassplaten når skanningen er ferdig.
- 15. Trykk på **Jobbstatus** på kontrollpanelet for å vise jobblisten og kontrollere statusen til jobben.

[Hva er Skanning med maler og hvordan fungerer det](#page-216-0) [Logge på maskinen med brukerkode](#page-660-0) [Fjerne kanter i Skanning med maler](#page-244-0) [Angi Bakgrunnsfjerning for Skanning med maler](#page-234-0) [Bruke Internett-tjenester for å finne kontaktdetaljer for systemadministrator](#page-624-0) [System Administrator Guide \(Administratorhåndbok\) w](www.xerox.com/support)ww.xerox.com/support. [Tilordne beskrivende data til en Skanning med maler-jobb](#page-249-0) [Opprette en ny mal med Internett-tjenester](#page-595-0)

## Lagringsvalg

## **Angi filformat for Skanning med maler**

Med Skanning med maler kan du lage en elektronisk bildefil av en papiroriginal og lagre den i et fillagringssted på nettverket.

Malen som brukes til skanningen, inneholder måladressen for filen og andre skanneinnstillinger, f.eks. bildekvalitet. Du kan endre skanneinnstillingene før du skanner, men ikke filadressen.

Merk: Dette alternativet må aktiveres av systemadministrator.

Hvis Godkjenning eller Kontering har blitt aktivert på maskinen, kan du bli nødt til å angi påloggingsdetaljer for å få tilgang til Skanning med maler-funksjonene.

Bruk Lagringsvalg for å spesifisere detaljer om det skannede bildet, for eksempel filformat, om dokumentet skal lagres som én fil per side eller flersiders dokument og om det skal være mulig å søke i det skannede dokumentet.

1. Legg originalene med forsiden opp i originalmateren. Juster støtten slik at den bare så vidt berører originalene.

Eller

Løft opp originalmateren. Legg originalen med forsiden ned på glassplaten, og legg den inntil pilen øverst i venstre hjørne. Lukk originalmateren.

- 2. Trykk på **Slett alt** på kontrollpanelet for å slette eventuelle programmeringsvalg i tidligere vinduer.
- 3. Trykk på **Startvindu for tjenester**.
- 4. Trykk deretter på **Skanning med maler** på berøringsskjermen.

- 5. Velg eventuelt kategorien **Skanning med maler**. Denne kategorien er som regel aktiv når Skanning med maler-tjenesten åpnes.
- 6. Velg en maltype fra rullegardinmenyen **Alle maler**.
- 7. Velg eventuelt **Oppdatere maler** i kategorien **Avanserte innstillinger** for å sikre at de siste malene er tilgjengelige.
- 8. Velg ønsket mal.
- 9. Velg kategorien **Lagringsvalg**.
- 10. Trykk på **Filformat**.
- 11. Velg aktuell innstilling for Kun bilde-søk.
	- **Kun bilde** gir bilder som det ikke er mulig å søke i.
	- **Søkbar** gir filer det er mulig å søke i. Velg eventuelt et annet originalspråk for dokumentet fra rullegardinmenyen.
- 12. Velg ønsket filtype.
	- **PDF (Portable Document Format)** gir én fil eller en individuell fil per side. Det er ikke mulig å søke i filen. Det er ikke sikkert at PDF-formatet er kompatibelt med maskinen som skal motta dokumentet, hvis oppløsningen er satt til 200 ppt. Best egnet til deling og utskrift av dokumenter
	- **PDF/A** gir én fil eller en individuell fil per side. Det er ikke mulig å søke i filen. Best egnet til langsiktig arkivering av elektroniske dokumenter.
	- **XPS (XML Paper Specification)** gir én fil eller en individuell fil per side. Det er ikke mulig å søke i filen. Best egnet til deling og utskrift av dokumenter som inneholder tekst og bilder.
	- **TIFF (Tagged Image File Format)** gir én fil eller en individuell fil per side. Det er ikke mulig å søke i filen. Best egnet til arkivering.
	- **JPEG** gir filer som er best egnet til visning på skjerm og deling av filer. Filene kan ikke lagres som flersidige dokumenter, og det er ikke mulig å søke i filene.
- 13. Velg aktuelt alternativ.
	- **Flersiders** gir en enkelt fil med flere sider med skannede bilder.
	- **1 fil per side** gir individuelle filer for hvert skannet bilde.
- 14. Trykk på **OK**.
- 15. Trykk på **Start** på kontrollpanelet for å skanne originalen.
- 16. Fjern originalen fra originalmateren eller glassplaten når skanningen er ferdig.
- 17. Trykk på **Jobbstatus** på kontrollpanelet for å vise jobblisten og kontrollere statusen til jobben.

[Hva er Skanning med maler og hvordan fungerer det](#page-216-0) [Logge på maskinen med brukerkode](#page-660-0) [Bruke Internett-tjenester for å finne kontaktdetaljer for systemadministrator](#page-624-0) [System Administrator Guide \(Administratorhåndbok\) w](www.xerox.com/support)ww.xerox.com/support. [Tilordne beskrivende data til en Skanning med maler-jobb](#page-249-0) [Opprette en ny mal med Internett-tjenester](#page-595-0)

## <span id="page-248-0"></span>**Fastsette hvordan maskinen skal behandle identiske filnavn i Skanning med maler**

Med Skanning med maler kan du lage en elektronisk bildefil av en papiroriginal og lagre den i et fillagringssted på nettverket.

Malen som brukes til skanningen, inneholder måladressen for filen og andre skanneinnstillinger, f.eks. bildekvalitet. Du kan endre skanneinnstillingene før du skanner, men ikke filadressen.

Merk: Dette alternativet må aktiveres av systemadministrator.

Hvis Godkjenning eller Kontering har blitt aktivert på maskinen, kan du bli nødt til å angi påloggingsdetaljer for å få tilgang til Skanning med maler-funksjonene.

Med Lagringsvalg kan bruker oppgi hvordan maskinen skal håndtere like filnavn. Du kan velge å overskrive den eksisterende filen, avbryte skanningen eller generere et nytt filnavn automatisk.

1. Legg originalene med forsiden opp i originalmateren. Juster støtten slik at den bare så vidt berører originalene.

Eller

Løft opp originalmateren. Legg originalen med forsiden ned på glassplaten, og legg den inntil pilen øverst i venstre hjørne. Lukk originalmateren.

- 2. Trykk på **Slett alt** på kontrollpanelet for å slette eventuelle programmeringsvalg i tidligere vinduer.
- 3. Trykk på **Startvindu for tjenester**.
- 4. Trykk deretter på **Skanning med maler** på berøringsskjermen.

- 5. Velg eventuelt kategorien **Skanning med maler**. Denne kategorien er som regel aktiv når Skanning med maler-tjenesten åpnes.
- 6. Velg en maltype fra rullegardinmenyen **Alle maler**.
- 7. Velg eventuelt **Oppdatere maler** i kategorien **Avanserte innstillinger** for å sikre at de siste malene er tilgjengelige.
- 8. Velg ønsket mal.
- 9. Velg kategorien **Lagringsvalg**.
- 10. Trykk på **Hvis filen allerede finnes**.
- 11. Velg aktuelt alternativ.
	- Når **Legg nummer til navn (000,001,002...)** er valgt, legges det til et sekvensnummer i slutten av filnavnet.
	- Hvis **Legg dato og klokkeslett til navn (ÅÅÅÅMMDDttmmss)** er valgt, tilføyes gjeldende dato og klokkeslett i slutten av filnavnet.
- Hvis **Legg til <File Format> mappe** er valgt, opprettes en mappe ned samme navn som filen, og den nye filen lagres i mappen. Mappenavnet varierer avhengig av valgt filformat. Hvis det ferdige dokumentet for eksempel er en PDF, vil alternativet hete Legg til PDFmappe.
- Hvis **Overskriv eksisterende fil** er valgt, slettes den eksisterende filen og erstattes med den nye.
- **Ikke lagre** stopper prosessen, og filen blir ikke lagret.
- 12. Trykk på **Start** på kontrollpanelet for å skanne originalen.
- 13. Trykk på **OK**.
- 14. Fjern originalen fra originalmateren eller glassplaten når skanningen er ferdig.
- 15. Trykk på **Jobbstatus** på kontrollpanelet for å vise jobblisten og kontrollere statusen til jobben.

[Hva er Skanning med maler og hvordan fungerer det](#page-216-0) [Logge på maskinen med brukerkode](#page-660-0) [Bruke Internett-tjenester for å finne kontaktdetaljer for systemadministrator](#page-624-0) [System Administrator Guide \(Administratorhåndbok\) w](www.xerox.com/support)ww.xerox.com/support. [Tilordne beskrivende data til en Skanning med maler-jobb](#page-249-0) [Opprette en ny mal med Internett-tjenester](#page-595-0)

## <span id="page-249-0"></span>**Tilordne beskrivende data til en Skanning med maler-jobb**

Med Skanning med maler kan du lage en elektronisk bildefil av en papiroriginal og lagre den i et fillagringssted på nettverket.

Malen som brukes til skanningen, inneholder måladressen for filen og andre skanneinnstillinger, f.eks. bildekvalitet. Du kan endre skanneinnstillingene før du skanner, men ikke filadressen.

Merk: Dette alternativet må aktiveres av systemadministrator.

Hvis Godkjenning eller Kontering har blitt aktivert på maskinen, kan du bli nødt til å angi påloggingsdetaljer for å få tilgang til Skanning med maler-funksjonene.

Med Dokumentadministrasjon kan brukeren tilordne beskrivende data (metadata) til en skannet jobb. Dataene kan åpnes fra andre programmer for søk, indeksering og automatisk behandling av skannede dokumenter.

Feltene for dokumentadministrasjon kan være enten obligatoriske eller valgfrie å fylle ut. Hvis et felt er obligatorisk, blir brukeren bedt om å skrive inn data før dokumentene kan skannes. Hvis feltet er valgfritt, blir brukeren bedt om å skrive inn dataene, men jobben kan utføres selv uten de aktuelle opplysningene.

1. Legg originalene med forsiden opp i originalmateren. Juster støtten slik at den bare så vidt berører originalene.

Eller

Løft opp originalmateren. Legg originalen med forsiden ned på glassplaten, og legg den inntil pilen øverst i venstre hjørne. Lukk originalmateren.

- 2. Trykk på **Slett alt** på kontrollpanelet for å slette eventuelle programmeringsvalg i tidligere vinduer.
- 3. Trykk på **Startvindu for tjenester**.
- 4. Trykk deretter på **Skanning med maler** på berøringsskjermen.

Merk: Hvis systemadministrator har lagt til obligatoriske felter i standardmalen, vil du bli bedt om å fyll ut all nødvendig informasjon når du trykker på Skanning med maler-knappen.

- 5. Velg eventuelt kategorien **Skanning med maler**. Denne kategorien er som regel aktiv når Skanning med maler-tjenesten åpnes.
- 6. Velg en maltype fra rullegardinmenyen **Alle maler**.
- 7. Velg eventuelt **Oppdatere maler** i kategorien **Avanserte innstillinger** for å sikre at de siste malene er tilgjengelige.
- 8. Velg ønsket mal.

#### **Enten**

- Hvis systemadministrator har lagt til obligatoriske felter i Dokumentadministrasjon, vil du bli bedt om å fyll ut all nødvendig informasjon når du trykker på Skanning med malerknappen. Bruk tastaturet på berøringsskjermen til å skrive inn eller redigere opplysningene.
	- Trykk på **OK**.
	- Trykk på **Start** på kontrollpanelet for å skanne originalen.
	- Fjern originalen fra originalmateren eller glassplaten når skanningen er ferdig.
	- Trykk på **Jobbstatus** på kontrollpanelet for å vise jobblisten og kontrollere statusen til jobben.

#### **Eller**

- Velg kategorien **Lagringsvalg** hvis systemadministrator ikke har lagt til obligatoriske felt i Dokumentadministrasjon.
	- Trykk på **Dokumentadministrasjon**.
	- Velg den delen du vil redigere.
	- Bruk tastaturet på berøringsskjermen til å skrive inn eller redigere opplysningene.
		- Du kan skrive inn opptil 40 alfanumeriske tegn.
		- Bruk tilbaketasten **X** for å slette tegn.
		- Trykk på knappen for spesialtegn for å legge til spesialtegn som \$ og %.
		- Knapper som har et ikon nederst i høyre hjørne, har aksenter eller tilleggstegn. Trykk på og hold inne knappen for å vise relaterte tegn på en hurtigmeny. Velg ønsket tegn fra menyen.
	- Trykk på **Ferdig** for å lagre dataene.
	- Trykk på **OK**.
	- Trykk på **Start** på kontrollpanelet for å skanne originalen.
	- Fjern originalen fra originalmateren eller glassplaten når skanningen er ferdig.
	- Trykk på **Jobbstatus** på kontrollpanelet for å vise jobblisten og kontrollere statusen til jobben.

#### Mer informasjon

[Hva er Skanning med maler og hvordan fungerer det](#page-216-0) [Endre en mal med Internett-tjenester](#page-600-0) [Logge på maskinen med brukerkode](#page-660-0) [Bruke Internett-tjenester for å finne kontaktdetaljer for systemadministrator](#page-624-0) [System Administrator Guide \(Administratorhåndbok\) w](www.xerox.com/support)ww.xerox.com/support. [Opprette en ny mal med Internett-tjenester](#page-595-0)

## **Legge til flere fillagringssteder i Skanning med maler**

Med Skanning med maler kan du lage en elektronisk bildefil av en papiroriginal og lagre den i et fillagringssted på nettverket.

Malen som brukes til skanningen, inneholder måladressen for filen og andre skanneinnstillinger, f.eks. bildekvalitet. Du kan endre skanneinnstillingene før du skanner, men ikke filadressen.

Merk: Dette alternativet må aktiveres av systemadministrator.

Hvis Godkjenning eller Kontering har blitt aktivert på maskinen, kan du bli nødt til å angi påloggingsdetaljer for å få tilgang til Skanning med maler-funksjonene.

Velg Legg til fillagringssteder for å velge flere fillagringssteder fra listen. Hvert fillagringssted må være opprettet av systemadministrator i Internett-tjenester.

1. Legg originalene med forsiden opp i originalmateren. Juster støtten slik at den bare så vidt berører originalene.

Eller

Løft opp originalmateren. Legg originalen med forsiden ned på glassplaten, og legg den inntil pilen øverst i venstre hjørne. Lukk originalmateren.

- 2. Trykk på **Slett alt** på kontrollpanelet for å slette eventuelle programmeringsvalg i tidligere vinduer.
- 3. Trykk på **Startvindu for tjenester**.
- 4. Trykk deretter på **Skanning med maler** på berøringsskjermen.

Merk: Hvis systemadministrator har lagt til obligatoriske felter i standardmalen, vil du bli bedt om å fyll ut all nødvendig informasjon når du trykker på Skanning med maler-knappen.

- 5. Velg eventuelt kategorien **Skanning med maler**. Denne kategorien er som regel aktiv når Skanning med maler-tjenesten åpnes.
- 6. Velg en maltype fra rullegardinmenyen **Alle maler**.
- 7. Velg eventuelt **Oppdatere maler** i kategorien **Avanserte innstillinger** for å sikre at de siste malene er tilgjengelige.
- 8. Velg ønsket mal.
- 9. Velg kategorien **Lagringsvalg**.
- 10. Trykk på **Legg til fillagringssteder**.
- 11. Velg ønsket lagringssted. Du kan velge mer enn ett sted.
- 12. Trykk på **OK**.
- 13. Trykk på **Start** på kontrollpanelet for å skanne originalen.
- 14. Fjern originalen fra originalmateren eller glassplaten når skanningen er ferdig.
- 15. Trykk på **Jobbstatus** på kontrollpanelet for å vise jobblisten og kontrollere statusen til jobben.

#### Mer informasjon

[Hva er Skanning med maler og hvordan fungerer det](#page-216-0) [Logge på maskinen med brukerkode](#page-660-0) [Bruke Internett-tjenester for å finne kontaktdetaljer for systemadministrator](#page-624-0) [System Administrator Guide \(Administratorhåndbok\) w](www.xerox.com/support)ww.xerox.com/support. [Tilordne beskrivende data til en Skanning med maler-jobb](#page-249-0) [Opprette en ny mal med Internett-tjenester](#page-595-0)
# Bygge en Skanning med maler-jobb med innstillinger for flere sider eller segmenter

Med Skanning med maler kan du lage en elektronisk bildefil av en papiroriginal og lagre den i et fillagringssted på nettverket.

Malen som brukes til skanningen, inneholder måladressen for filen og andre skanneinnstillinger, f.eks. bildekvalitet. Du kan endre skanneinnstillingene før du skanner, men ikke filadressen.

Merk: Dette alternativet må aktiveres av systemadministrator.

Hvis Godkjenning eller Kontering har blitt aktivert på maskinen, kan du bli nødt til å angi påloggingsdetaljer for å få tilgang til Skanning med maler-funksjonene.

Bruk Bygg jobb til å sette sammen en jobb som krever forskjellige innstillinger for hver side, eller en gruppe sider (segmenter) i dokumentet.

Bygg jobb kan også brukes til å sette sammen individuelle sider som er skannet inn på glassplaten, til én jobb.

1. Legg originalene med forsiden opp i originalmateren. Juster støtten slik at den bare så vidt berører originalene.

Eller

Løft opp originalmateren. Legg originalen med forsiden ned på glassplaten, og legg den inntil pilen øverst i venstre hjørne. Lukk originalmateren.

- 2. Trykk på **Slett alt** på kontrollpanelet for å slette eventuelle programmeringsvalg i tidligere vinduer.
- 3. Trykk på **Startvindu for tjenester**.
- 4. Trykk deretter på **Skanning med maler** på berøringsskjermen.

Merk: Hvis systemadministrator har lagt til obligatoriske felter i standardmalen, vil du bli bedt om å fyll ut all nødvendig informasjon når du trykker på Skanning med maler-knappen.

- 5. Velg eventuelt kategorien **Skanning med maler**. Denne kategorien er som regel aktiv når Skanning med maler-tjenesten åpnes.
- 6. Velg en maltype fra rullegardinmenyen **Alle maler**.
- 7. Velg eventuelt **Oppdatere maler** i kategorien **Avanserte innstillinger** for å sikre at de siste malene er tilgjengelige.
- 8. Velg ønsket mal.
- 9. Velg kategorien **Jobber**.
- 10. Velg **Bygg jobb**.
- 11. Trykk på **På** for å slå på Bygg jobb-funksjonen og aktivere de tilhørende alternativene.
	- Velg **Av** hvis du vil annullere alle innstillingene du har valgt.
- 12. Trykk på **Alternativer...**, og velg aktuelle alternativer.
	- **Vis sammendragsvindu mellom segmenter** viser statusen for jobben etter at hver del er skannet.
	- **Slå Bygg jobb av etter at jobben er sendt** slå av funksjonen automatisk etter at det siste segmentet er skannet.
- 13. Trykk på **OK**.
- 14. Velg ønskede funksjoner for jobbens første segment.

• Hvis du bruker Bygg jobb for en jobb med skillekort, må du passe på at skillekortene er lagt inn riktig, og velge magasinet som inneholder kortene.

Merk: Hvis du velger skillekortmateriale, blir bildet automatisk flyttet 13 mm til høyre hvis skillekortoriginalen har formatet A4 eller 8,5 x 11 tommer.

15. Legg originalene til det første segmentet med forsiden opp i originalmateren. Juster støtten slik at den bare så vidt berører originalene.

Eller

Løft opp originalmateren. Legg originalene til det første segmentet med forsiden ned på glassplaten inntil pilen øverst i venstre hjørne. Lukk originalmateren.

- 16. Trykk på **Start** på kontrollpanelet for å skanne originalen.
- 17. Fjern disse originalene etter at de har blitt skannet. Bygg jobb-vinduet viser det første segmentet i listen.
- 18. Velg alternativer for det neste segmentet, hvis aktuelt.
	- **Prøvetrykk siste segment** brukes til å lage et prøvetrykk av det siste segmentet som ble skannet. Hvis du er fornøyd med prøvetrykket, kan du fortsette å programmere med Bygg jobb.
	- **Slett siste segment** brukes til å slette det siste segmentet som ble skannet. Du kan fortsette å programmere med Bygg jobb.
	- **Slett alle segmenter** sletter gjeldende Bygg jobb-innstillinger og går tilbake til Bygg jobbvinduet.
- 19. Velg funksjoner for det neste segmentet.
- 20. Legg i det andre segmentet med originaler.
- 21. Trykk på **Start** på kontrollpanelet for å skanne originalen.
- 22. Gjenta disse trinnene til alle segmentene i jobben er programmert og skannet.
- 23. Når siste segment er skannet, trykker du på **Send jobb**.
- 24. Trykk på **OK**.
- 25. Trykk på **Start** på kontrollpanelet for å skanne originalen.
- 26. Fjern originalen fra originalmateren eller glassplaten når skanningen er ferdig.
- 27. Trykk på **Jobbstatus** på kontrollpanelet for å vise jobblisten og kontrollere statusen til jobben.

#### Mer informasjon

[Hva er Skanning med maler og hvordan fungerer det](#page-216-0) [Logge på maskinen med brukerkode](#page-660-0) [Bruke Internett-tjenester for å finne kontaktdetaljer for systemadministrator](#page-624-0) [System Administrator Guide \(Administratorhåndbok\) w](www.xerox.com/support)ww.xerox.com/support. [Tilordne beskrivende data til en Skanning med maler-jobb](#page-249-0) [Opprette en ny mal med Internett-tjenester](#page-595-0)

# Skann til

# <span id="page-254-0"></span>Bruke Skann til-funksjonen

Bruk Skann til... for å skanne et dokument og lagre det i en mappe på datamaskinen eller nettverket.

Før du kan bruke Skann til må du lage en oppføring i maskinens adressebok som inneholder banen til stedet du vil skanne til.

Hvis det ikke finnes noen oppføringer i adresseboken, er Skann til-knappen nedtonet på berøringsskjermen.

Merk: Dette alternativet må aktiveres av systemadministrator.

Hvis Godkjenning eller Kontering har blitt aktivert på maskinen, kan du bli nødt til å angi påloggingsdetaljer for å få tilgang til Skann til-funksjonene.

1. Legg originalene med forsiden opp i originalmateren. Juster støtten slik at den bare så vidt berører originalene.

Eller

Løft opp originalmateren. Legg originalen med forsiden ned på glassplaten, og legg den inntil pilen øverst i venstre hjørne. Lukk originalmateren.

- 2. Trykk på **Slett alt** på kontrollpanelet for å slette eventuelle programmeringsvalg i tidligere vinduer.
- 3. Trykk på **Startvindu for tjenester**.
- 4. Trykk på **Skann til...** på berøringsskjermen.
- 5. Trykk deretter eventuelt på **Adressebok for enhet**. (Systemadministrator kan ha konfigurert adresseboken til å åpnes automatisk.)
- 6. Velg adresse.
- 7. Trykk på **Legg til i mottakere**.
- 8. Trykk på **OK**.
- 9. Velg aktuelle alternativer.
- 10. Trykk på **Start** på kontrollpanelet for å skanne originalen.
- 11. Fjern originalen fra originalmateren eller glassplaten når skanningen er ferdig.
- 12. Trykk på **Jobbstatus** på kontrollpanelet for å vise jobblisten og kontrollere statusen til jobben.

#### Mer informasjon

[Logge på maskinen med brukerkode](#page-660-0) [Bruke Internett-tjenester for å finne kontaktdetaljer for systemadministrator](#page-624-0) [System Administrator Guide \(Administratorhåndbok\) w](www.xerox.com/support)ww.xerox.com/support.

# Skanne til en favorittadresse i Skann til

Bruk Skann til... for å skanne et dokument og lagre det i en mappe på datamaskinen eller nettverket.

Før du kan bruke Skann til må du lage en oppføring i maskinens adressebok som inneholder banen til stedet du vil skanne til.

Hvis det ikke finnes noen oppføringer i adresseboken, er Skann til-knappen nedtonet på berøringsskjermen.

Merk: Dette alternativet må aktiveres av systemadministrator.

Hvis Godkjenning eller Kontering har blitt aktivert på maskinen, kan du bli nødt til å angi påloggingsdetaljer for å få tilgang til Skann til-funksjonene.

Velg Favoritter når du vil hente en lagret adresse fra tjenestene E-post, Faks, Internett-faks og Skann til. Favoritter kan være praktiske når du regelmessig sender dokumenter til samme adresse. Systemadministrator kan opprette Favoritter i Adressebok for enhet.

Slå opp i System Administrator Guide (Administratorhåndbok) hvis du vil vite mer.

1. Legg originalene med forsiden opp i originalmateren. Juster støtten slik at den bare så vidt berører originalene.

Eller

- 2. Trykk på **Slett alt** på kontrollpanelet for å slette eventuelle programmeringsvalg i tidligere vinduer.
- 3. Trykk på **Startvindu for tjenester**.
- 4. Trykk på **Skann til...** på berøringsskjermen.
- 5. Velg eventuelt **Skannefavoritter** fra rullegardinmenyen **Skannekontakter**. (Systemadministrator kan ha konfigurert favoritter til å åpnes automatisk.)
- 6. Velg adresse.
- 7. Trykk på **Legg til i mottakere**.
- 8. Trykk på **OK**.
- 9. Velg aktuelt alternativ.
	- **Autom. reg.** maskinen velger automatisk den beste fargeinnstillingen.
	- **Sort og hvitt** skriver ut dokumentet i sort-hvitt selv om originalen er i farger.
	- **Gråtoner** skriver ut dokumentet i ulike gråtoner.
	- **Farge** skriver ut dokumentet i fullfarge.
- 10. Velg aktuelt alternativ.
	- **1-sidig** brukes hvis originalene er ensidige.
	- **2-sidig** brukes hvis originalene er tosidige. Originalmateren må brukes for å skanne originalene med dette alternativet.
	- **2-sidig, roter bakside** velg dette hvis originalen er tosidig og åpnes som en kalender. Originalmateren må brukes for å skanne originalene med dette alternativet.
- 11. Velg aktuelt alternativ.
	- **Foto og tekst** gir bilder av høy kvalitet, men skarpheten til tekst og strektegninger reduseres noe. Denne innstillingen anbefales for originaler som inneholder fotografier av høy kvalitet eller strektegninger og tekst.
	- Velg aktuelt alternativ.
		- **Trykt** gir best resultat for aviser, blader, kart og andre profesjonelle dokumenter.
		- Fotokopiert brukes hovedsakelig for originaler som er fotokopiert eller skrevet ut med laserskriver.
		- **Foto** anbefales for originaler som inneholder fotografier av høy kvalitet trykket på fotopapir.
- **Blekkutskrift** brukes for originaler som er skrevet ut med blekkskrivere.
- **Smeltevoks** anbefales for originaler som er skrevet ut på smeltevoksmaskiner.
- Trykk på **OK**.
- **Foto** gir best kvalitet for fotografier, men redusert kvalitet for tekst og strektegninger. Dette er det beste alternativet for originaler som inneholder fotografier eller urastrerte fotografier uten tekst eller strektegninger.
- Velg aktuelt alternativ.
	- **Trykt** gir best resultat for aviser, blader, kart og andre profesjonelle dokumenter.
	- **Fotokopiert** brukes hovedsakelig for originaler som er fotokopiert eller skrevet ut med laserskriver.
	- **Foto** anbefales for originaler som inneholder fotografier av høy kvalitet trykket på fotopapir.
	- **Blekkutskrift** brukes for originaler som er skrevet ut med blekkskrivere.
	- **Smeltevoks** anbefales for originaler som er skrevet ut på smeltevoksmaskiner.
- Trykk på **OK**.
- **Tekst** gir skarpere kanter og anbefales for tekst og strektegninger.
- Velg aktuelt alternativ.
	- **Trykt** gir best resultat for aviser, blader, kart og andre profesjonelle dokumenter.
	- Fotokopiert brukes hovedsakelig for originaler som er fotokopiert eller skrevet ut med laserskriver.
	- **Foto** anbefales for originaler som inneholder fotografier av høy kvalitet trykket på fotopapir.
	- Blekkutskrift brukes for originaler som er skrevet ut med blekkskrivere.
	- **Smeltevoks** anbefales for originaler som er skrevet ut på smeltevoksmaskiner.
- Trykk på **OK**.
- 12. **Kart** brukes hvis originalen er et kart.
- 13. **Avis/magasin** brukes hvis originalen stammer fra et blad eller en avis som inneholder fotografier eller tekst.

Merk: Tekst-alternativet har kortest overføringstid.

- 14. Trykk på **Filnavn**.
- 15. Bruk tastaturet på berøringsskjermen til å skrive inn filnavnet.
	- Du kan skrive inn opptil 40 alfanumeriske tegn.
	- Bruk tilbaketasten **X** for å slette tegn.
	- Trykk på knappen for spesialtegn for å legge til spesialtegn som \$ og %.
	- Knapper som har et ikon nederst i høyre hjørne, har aksenter eller tilleggstegn. Trykk på og hold inne knappen for å vise relaterte tegn på en hurtigmeny. Velg ønsket tegn fra menyen.
- 16. Trykk på **OK**.
- 17. Trykk på **Start** på kontrollpanelet for å skanne originalen.
- 18. Fjern originalen fra originalmateren eller glassplaten når skanningen er ferdig.
- 19. Trykk på **Jobbstatus** på kontrollpanelet for å vise jobblisten og kontrollere statusen til jobben.

#### Mer informasjon

[Logge på maskinen med brukerkode](#page-660-0) [Bruke Internett-tjenester for å finne kontaktdetaljer for systemadministrator](#page-624-0) [System Administrator Guide \(Administratorhåndbok\) w](www.xerox.com/support)ww.xerox.com/support.

# Skann til

# **Angi leveringsfarge ved hjelp av Skann til**

Bruk Skann til... for å skanne et dokument og lagre det i en mappe på datamaskinen eller nettverket.

Før du kan bruke Skann til må du lage en oppføring i maskinens adressebok som inneholder banen til stedet du vil skanne til.

Hvis det ikke finnes noen oppføringer i adresseboken, er Skann til-knappen nedtonet på berøringsskjermen.

Merk: Dette alternativet må aktiveres av systemadministrator.

Hvis Godkjenning eller Kontering har blitt aktivert på maskinen, kan du bli nødt til å angi påloggingsdetaljer for å få tilgang til Skann til-funksjonene.

Bruk Leveringsfarge til å angi om maskinen skal gjengi fargene fra originaldokumentet i dokumentet som skrives ut, eller for eksempel skanne originalen i farger, men skrive dokumentet ut i sort-hvitt.

1. Legg originalene med forsiden opp i originalmateren. Juster støtten slik at den bare så vidt berører originalene.

Eller

Løft opp originalmateren. Legg originalen med forsiden ned på glassplaten, og legg den inntil pilen øverst i venstre hjørne. Lukk originalmateren.

- 2. Trykk på **Slett alt** på kontrollpanelet for å slette eventuelle programmeringsvalg i tidligere vinduer.
- 3. Trykk på **Startvindu for tjenester**.
- 4. Trykk på **Skann til...** på berøringsskjermen.
- 5. Trykk deretter eventuelt på **Adressebok for enhet**. (Systemadministrator kan ha konfigurert adresseboken til å åpnes automatisk.)
- 6. Velg adresse.
- 7. Trykk på **Legg til i mottakere**.
- 8. Trykk på **OK**.
- 9. Velg aktuelt alternativ.
	- **Autom. reg.** maskinen velger automatisk den beste fargeinnstillingen.
	- **Sort og hvitt** skriver ut dokumentet i sort-hvitt selv om originalen er i farger.
	- **Gråtoner** skriver ut dokumentet i ulike gråtoner.
	- **Farge** skriver ut dokumentet i fullfarge.
- 10. Trykk på **Start** på kontrollpanelet for å skanne originalen.
- 11. Fjern originalen fra originalmateren eller glassplaten når skanningen er ferdig.
- 12. Trykk på **Jobbstatus** på kontrollpanelet for å vise jobblisten og kontrollere statusen til jobben.

#### Mer informasjon

[Logge på maskinen med brukerkode](#page-660-0) [Bruke Internett-tjenester for å finne kontaktdetaljer for systemadministrator](#page-624-0) [System Administrator Guide \(Administratorhåndbok\) w](www.xerox.com/support)ww.xerox.com/support.

### **Bruke Skann til for å sende 2-sidige originaler**

Bruk Skann til... for å skanne et dokument og lagre det i en mappe på datamaskinen eller nettverket.

Før du kan bruke Skann til må du lage en oppføring i maskinens adressebok som inneholder banen til stedet du vil skanne til.

Hvis det ikke finnes noen oppføringer i adresseboken, er Skann til-knappen nedtonet på berøringsskjermen.

Merk: Dette alternativet må aktiveres av systemadministrator.

Hvis Godkjenning eller Kontering har blitt aktivert på maskinen, kan du bli nødt til å angi påloggingsdetaljer for å få tilgang til Skann til-funksjonene.

Bruk 2-sidig skanning til å skanne begge sider av dokumentet. Baksiden kan roteres.

1. Legg originalene med forsiden opp i originalmateren. Juster støtten slik at den bare så vidt berører originalene.

Eller

Løft opp originalmateren. Legg originalen med forsiden ned på glassplaten, og legg den inntil pilen øverst i venstre hjørne. Lukk originalmateren.

- 2. Trykk på **Slett alt** på kontrollpanelet for å slette eventuelle programmeringsvalg i tidligere vinduer.
- 3. Trykk på **Startvindu for tjenester**.
- 4. Trykk på **Skann til...** på berøringsskjermen.
- 5. Trykk deretter eventuelt på **Adressebok for enhet**. (Systemadministrator kan ha konfigurert adresseboken til å åpnes automatisk.)
- 6. Velg adresse.
- 7. Trykk på **Legg til i mottakere**.
- 8. Trykk på **OK**.
- 9. Velg aktuelt alternativ.
	- **1-sidig** brukes hvis originalene er ensidige.
	- **2-sidig** brukes hvis originalene er tosidige. Originalmateren må brukes for å skanne originalene med dette alternativet.
	- **2-sidig, roter bakside** velg dette hvis originalen er tosidig og åpnes som en kalender. Originalmateren må brukes for å skanne originalene med dette alternativet.
- 10. Trykk på **Start** på kontrollpanelet for å skanne originalen.
- 11. Fjern originalen fra originalmateren eller glassplaten når skanningen er ferdig.
- 12. Trykk på **Jobbstatus** på kontrollpanelet for å vise jobblisten og kontrollere statusen til jobben.

#### Mer informasjon

[Logge på maskinen med brukerkode](#page-660-0)

[Bruke Internett-tjenester for å finne kontaktdetaljer for systemadministrator](#page-624-0) [System Administrator Guide \(Administratorhåndbok\) w](www.xerox.com/support)ww.xerox.com/support.

### **Angi originaltype for Skann til**

Bruk Skann til... for å skanne et dokument og lagre det i en mappe på datamaskinen eller nettverket.

Før du kan bruke Skann til må du lage en oppføring i maskinens adressebok som inneholder banen til stedet du vil skanne til.

Hvis det ikke finnes noen oppføringer i adresseboken, er Skann til-knappen nedtonet på berøringsskjermen.

Merk: Dette alternativet må aktiveres av systemadministrator.

Hvis Godkjenning eller Kontering har blitt aktivert på maskinen, kan du bli nødt til å angi påloggingsdetaljer for å få tilgang til Skann til-funksjonene.

Velg Originaltype for å definere hvilken type original som skal skannes. Ved å velge riktig alternativ kan du oppnå bedre kvalitet på det ferdige dokumentet.

1. Legg originalene med forsiden opp i originalmateren. Juster støtten slik at den bare så vidt berører originalene.

Eller

- 2. Trykk på **Slett alt** på kontrollpanelet for å slette eventuelle programmeringsvalg i tidligere vinduer.
- 3. Trykk på **Startvindu for tjenester**.
- 4. Trykk på **Skann til...** på berøringsskjermen.
- 5. Trykk deretter eventuelt på **Adressebok for enhet**. (Systemadministrator kan ha konfigurert adresseboken til å åpnes automatisk.)
- 6. Velg adresse.
- 7. Trykk på **Legg til i mottakere**.
- 8. Trykk på **OK**.
- 9. Velg aktuelt alternativ.
	- **Foto og tekst** gir bilder av høy kvalitet, men skarpheten til tekst og strektegninger reduseres noe. Denne innstillingen anbefales for originaler som inneholder fotografier av høy kvalitet eller strektegninger og tekst.
	- Velg aktuelt alternativ.
		- **Trykt** gir best resultat for aviser, blader, kart og andre profesjonelle dokumenter.
		- **Fotokopiert** brukes hovedsakelig for originaler som er fotokopiert eller skrevet ut med laserskriver.
		- **Foto** anbefales for originaler som inneholder fotografier av høy kvalitet trykket på fotopapir.
		- **Blekkutskrift** brukes for originaler som er skrevet ut med blekkskrivere.
		- **Smeltevoks** anbefales for originaler som er skrevet ut på smeltevoksmaskiner.
	- Trykk på **OK**.
	- **Foto** gir best kvalitet for fotografier, men redusert kvalitet for tekst og strektegninger. Dette er det beste alternativet for originaler som inneholder fotografier eller urastrerte fotografier uten tekst eller strektegninger.
	- Velg aktuelt alternativ.
		- **Trykt** gir best resultat for aviser, blader, kart og andre profesjonelle dokumenter.
		- Fotokopiert brukes hovedsakelig for originaler som er fotokopiert eller skrevet ut med laserskriver.
		- **Foto** anbefales for originaler som inneholder fotografier av høy kvalitet trykket på fotopapir.
- **Blekkutskrift** brukes for originaler som er skrevet ut med blekkskrivere.
- **Smeltevoks** anbefales for originaler som er skrevet ut på smeltevoksmaskiner.
- Trykk på **OK**.
- **Tekst** gir skarpere kanter og anbefales for tekst og strektegninger.
- Velg aktuelt alternativ.
	- **Trykt** gir best resultat for aviser, blader, kart og andre profesjonelle dokumenter.
	- Fotokopiert brukes hovedsakelig for originaler som er fotokopiert eller skrevet ut med laserskriver.
	- **Foto** anbefales for originaler som inneholder fotografier av høy kvalitet trykket på fotopapir.
	- Blekkutskrift brukes for originaler som er skrevet ut med blekkskrivere.
	- **Smeltevoks** anbefales for originaler som er skrevet ut på smeltevoksmaskiner.
- Trykk på **OK**.
- 10. **Kart** brukes hvis originalen er et kart.
- 11. **Avis/magasin** brukes hvis originalen stammer fra et blad eller en avis som inneholder fotografier eller tekst.

Merk: Tekst-alternativet har kortest overføringstid.

- 12. Trykk på **Start** på kontrollpanelet for å skanne originalen.
- 13. Fjern originalen fra originalmateren eller glassplaten når skanningen er ferdig.
- 14. Trykk på **Jobbstatus** på kontrollpanelet for å vise jobblisten og kontrollere statusen til jobben.

#### Mer informasjon

[Logge på maskinen med brukerkode](#page-660-0) [Bruke Internett-tjenester for å finne kontaktdetaljer for systemadministrator](#page-624-0) [System Administrator Guide \(Administratorhåndbok\) w](www.xerox.com/support)ww.xerox.com/support.

### **Angi filnavn for Skann til**

Bruk Skann til... for å skanne et dokument og lagre det i en mappe på datamaskinen eller nettverket.

Før du kan bruke Skann til må du lage en oppføring i maskinens adressebok som inneholder banen til stedet du vil skanne til.

Hvis det ikke finnes noen oppføringer i adresseboken, er Skann til-knappen nedtonet på berøringsskjermen.

Merk: Dette alternativet må aktiveres av systemadministrator.

Hvis Godkjenning eller Kontering har blitt aktivert på maskinen, kan du bli nødt til å angi påloggingsdetaljer for å få tilgang til Skann til-funksjonene.

Bruk Filnavn for å angi navn på en fil med skannede bilder.

1. Legg originalene med forsiden opp i originalmateren. Juster støtten slik at den bare så vidt berører originalene.

Eller

Løft opp originalmateren. Legg originalen med forsiden ned på glassplaten, og legg den inntil pilen øverst i venstre hjørne. Lukk originalmateren.

2. Trykk på **Slett alt** på kontrollpanelet for å slette eventuelle programmeringsvalg i tidligere vinduer.

- 3. Trykk på **Startvindu for tjenester**.
- 4. Trykk på **Skann til...** på berøringsskjermen.
- 5. Trykk deretter eventuelt på **Adressebok for enhet**. (Systemadministrator kan ha konfigurert adresseboken til å åpnes automatisk.)
- 6. Velg adresse.
- 7. Trykk på **Legg til i mottakere**.
- 8. Trykk på **OK**.
- 9. Trykk på **Filnavn**.
- 10. Bruk tastaturet på berøringsskjermen til å skrive inn filnavnet.
	- Du kan skrive inn opptil 40 alfanumeriske tegn.
	- Bruk tilbaketasten **X** for å slette tegn.
	- Trykk på knappen for spesialtegn for å legge til spesialtegn som \$ og %.
	- Knapper som har et ikon nederst i høyre hjørne, har aksenter eller tilleggstegn. Trykk på og hold inne knappen for å vise relaterte tegn på en hurtigmeny. Velg ønsket tegn fra menyen.
- 11. Trykk på **Start** på kontrollpanelet for å skanne originalen.
- 12. Fjern originalen fra originalmateren eller glassplaten når skanningen er ferdig.
- 13. Trykk på **Jobbstatus** på kontrollpanelet for å vise jobblisten og kontrollere statusen til jobben.

[Logge på maskinen med brukerkode](#page-660-0) [Bruke Internett-tjenester for å finne kontaktdetaljer for systemadministrator](#page-624-0) [System Administrator Guide \(Administratorhåndbok\) w](www.xerox.com/support)ww.xerox.com/support.

# Avanserte innstillinger

### **Bildevalg**

#### **Angi bildevalg i Skann til**

Bruk Skann til... for å skanne et dokument og lagre det i en mappe på datamaskinen eller nettverket.

Før du kan bruke Skann til må du lage en oppføring i maskinens adressebok som inneholder banen til stedet du vil skanne til.

Hvis det ikke finnes noen oppføringer i adresseboken, er Skann til-knappen nedtonet på berøringsskjermen.

Merk: Dette alternativet må aktiveres av systemadministrator.

Hvis Godkjenning eller Kontering har blitt aktivert på maskinen, kan du bli nødt til å angi påloggingsdetaljer for å få tilgang til Skann til-funksjonene.

Med funksjonen Bildealternativer kan du endre utseendet på det utskrevne dokumentet.

Bruk Lysere/Mørkere for å gjøre bildet lysere eller mørkere. Du vil oppnå bedre resultater ved å gjøre lyse originaler som for eksempel er skrevet med blyant, mørkere. Mørkere originaler, for eksempel rasterbilder og dokumenter med farget bakgrunn, kan med fordel gjøres lysere.

Med alternativet Skarphet kan du justere skarpheten på de skannede bildene manuelt.

Med alternativet Metning kan du justere lysstyrken i fargene på de skannede bildene manuelt.

1. Legg originalene med forsiden opp i originalmateren. Juster støtten slik at den bare så vidt berører originalene.

Eller

Løft opp originalmateren. Legg originalen med forsiden ned på glassplaten, og legg den inntil pilen øverst i venstre hjørne. Lukk originalmateren.

- 2. Trykk på **Slett alt** på kontrollpanelet for å slette eventuelle programmeringsvalg i tidligere vinduer.
- 3. Trykk på **Startvindu for tjenester**.
- 4. Trykk på **Skann til...** på berøringsskjermen.
- 5. Trykk deretter eventuelt på **Adressebok for enhet**. (Systemadministrator kan ha konfigurert adresseboken til å åpnes automatisk.)
- 6. Velg adresse.
- 7. Trykk på **Legg til i mottakere**.
- 8. Trykk på **OK**.
- 9. Velg kategorien **Avanserte innstillinger**.
- 10. Trykk på **Bildevalg**.
- 11. Velg aktuelle alternativer.
- 12. Trykk på **OK**.
- 13. Trykk på **Start** på kontrollpanelet for å skanne originalen.
- 14. Fjern originalen fra originalmateren eller glassplaten når skanningen er ferdig.
- 15. Trykk på **Jobbstatus** på kontrollpanelet for å vise jobblisten og kontrollere statusen til jobben.

#### Mer informasjon

[Logge på maskinen med brukerkode](#page-660-0) [Bruke Internett-tjenester for å finne kontaktdetaljer for systemadministrator](#page-624-0) [System Administrator Guide \(Administratorhåndbok\) w](www.xerox.com/support)ww.xerox.com/support. [Bruke Skann til-funksjonen](#page-254-0) [Gjøre dokumenter lysere eller mørkere i Skann til](#page-262-0) [Endre skarpheten i Skann til-dokumenter](#page-263-0) [Endre metningen i Skann til-dokumenter](#page-264-0)

#### <span id="page-262-0"></span>**Gjøre dokumenter lysere eller mørkere i Skann til**

Bruk Skann til... for å skanne et dokument og lagre det i en mappe på datamaskinen eller nettverket.

Før du kan bruke Skann til må du lage en oppføring i maskinens adressebok som inneholder banen til stedet du vil skanne til.

Hvis det ikke finnes noen oppføringer i adresseboken, er Skann til-knappen nedtonet på berøringsskjermen.

Merk: Dette alternativet må aktiveres av systemadministrator.

Hvis Godkjenning eller Kontering har blitt aktivert på maskinen, kan du bli nødt til å angi påloggingsdetaljer for å få tilgang til Skann til-funksjonene.

Bruk Lysere/Mørkere for å gjøre bildet lysere eller mørkere. Du vil oppnå bedre resultater ved å gjøre lyse originaler som for eksempel er skrevet med blyant, mørkere. Mørkere originaler, for eksempel rasterbilder og dokumenter med farget bakgrunn, kan med fordel gjøres lysere.

1. Legg originalene med forsiden opp i originalmateren. Juster støtten slik at den bare så vidt berører originalene.

Eller

Løft opp originalmateren. Legg originalen med forsiden ned på glassplaten, og legg den inntil pilen øverst i venstre hjørne. Lukk originalmateren.

- 2. Trykk på **Slett alt** på kontrollpanelet for å slette eventuelle programmeringsvalg i tidligere vinduer.
- 3. Trykk på **Startvindu for tjenester**.
- 4. Trykk på **Skann til...** på berøringsskjermen.
- 5. Trykk deretter eventuelt på **Adressebok for enhet**. (Systemadministrator kan ha konfigurert adresseboken til å åpnes automatisk.)
- 6. Velg adresse.
- 7. Trykk på **Legg til i mottakere**.
- 8. Trykk på **OK**.
- 9. Velg kategorien **Avanserte innstillinger**.
- 10. Trykk på **Bildevalg**.
- 11. Velg aktuelt alternativ.
	- Flytt indikatoren nedover for å gjøre det skannede bildet mørkere. Hvis dette gjør bakgrunnen for mørk, kan du bruke Bakgrunnsfjerning for å fjerne bakgrunnen.
	- Flytt indikatoren oppover for å gjøre det skannede bildet lysere.
- 12. Trykk på **Start** på kontrollpanelet for å skanne originalen.
- 13. Fjern originalen fra originalmateren eller glassplaten når skanningen er ferdig.
- 14. Trykk på **Jobbstatus** på kontrollpanelet for å vise jobblisten og kontrollere statusen til jobben.

#### Mer informasjon

[Logge på maskinen med brukerkode](#page-660-0) [Bruke Internett-tjenester for å finne kontaktdetaljer for systemadministrator](#page-624-0) [System Administrator Guide \(Administratorhåndbok\) w](www.xerox.com/support)ww.xerox.com/support. [Bruke Skann til-funksjonen](#page-254-0) [Angi bakgrunnsfjerning i Skann til](#page-266-0)

#### <span id="page-263-0"></span>**Endre skarpheten i Skann til-dokumenter**

Bruk Skann til... for å skanne et dokument og lagre det i en mappe på datamaskinen eller nettverket.

Før du kan bruke Skann til må du lage en oppføring i maskinens adressebok som inneholder banen til stedet du vil skanne til.

Hvis det ikke finnes noen oppføringer i adresseboken, er Skann til-knappen nedtonet på berøringsskjermen.

Merk: Dette alternativet må aktiveres av systemadministrator.

Hvis Godkjenning eller Kontering har blitt aktivert på maskinen, kan du bli nødt til å angi påloggingsdetaljer for å få tilgang til Skann til-funksjonene.

Med alternativet Skarphet kan du justere skarpheten på de skannede bildene manuelt.

1. Legg originalene med forsiden opp i originalmateren. Juster støtten slik at den bare så vidt berører originalene.

Eller

Løft opp originalmateren. Legg originalen med forsiden ned på glassplaten, og legg den inntil pilen øverst i venstre hjørne. Lukk originalmateren.

- 2. Trykk på **Slett alt** på kontrollpanelet for å slette eventuelle programmeringsvalg i tidligere vinduer.
- 3. Trykk på **Startvindu for tjenester**.
- 4. Trykk på **Skann til...** på berøringsskjermen.
- 5. Trykk deretter eventuelt på **Adressebok for enhet**. (Systemadministrator kan ha konfigurert adresseboken til å åpnes automatisk.)
- 6. Velg adresse.
- 7. Trykk på **Legg til i mottakere**.
- 8. Trykk på **OK**.
- 9. Velg kategorien **Avanserte innstillinger**.
- 10. Trykk på **Bildevalg**.
- 11. Velg aktuelt alternativ.
	- Flytt indikatoren oppover for å gjøre det skannede bildet skarpere. Dette gir skarpere tekst, men har mindre effekt på fotografier.
	- Flytt indikatoren nedover for å gjøre det skannede bildet mykere. Dette er særlig nyttig ved skanning av bilder.
- 12. Trykk på **OK**.
- 13. Trykk på **Start** på kontrollpanelet for å skanne originalen.
- 14. Fjern originalen fra originalmateren eller glassplaten når skanningen er ferdig.
- 15. Trykk på **Jobbstatus** på kontrollpanelet for å vise jobblisten og kontrollere statusen til jobben.

#### Mer informasjon

[Logge på maskinen med brukerkode](#page-660-0) [Bruke Internett-tjenester for å finne kontaktdetaljer for systemadministrator](#page-624-0) [System Administrator Guide \(Administratorhåndbok\) w](www.xerox.com/support)ww.xerox.com/support. [Bruke Skann til-funksjonen](#page-254-0)

#### <span id="page-264-0"></span>**Endre metningen i Skann til-dokumenter**

Bruk Skann til... for å skanne et dokument og lagre det i en mappe på datamaskinen eller nettverket.

Før du kan bruke Skann til må du lage en oppføring i maskinens adressebok som inneholder banen til stedet du vil skanne til.

Hvis det ikke finnes noen oppføringer i adresseboken, er Skann til-knappen nedtonet på berøringsskjermen.

Merk: Dette alternativet må aktiveres av systemadministrator.

Med alternativet Metning kan du justere lysstyrken i fargene på de skannede bildene manuelt.

Merk: Dette alternativet er bare tilgjengelig hvis du velger farge, ikke hvis du velger sort-hvitt.

1. Legg originalene med forsiden opp i originalmateren. Juster støtten slik at den bare så vidt berører originalene.

Eller

Løft opp originalmateren. Legg originalen med forsiden ned på glassplaten, og legg den inntil pilen øverst i venstre hjørne. Lukk originalmateren.

- 2. Trykk på **Slett alt** på kontrollpanelet for å slette eventuelle programmeringsvalg i tidligere vinduer.
- 3. Trykk på **Startvindu for tjenester**.
- 4. Trykk på **Skann til...** på berøringsskjermen.
- 5. Trykk deretter eventuelt på **Adressebok for enhet**. (Systemadministrator kan ha konfigurert adresseboken til å åpnes automatisk.)
- 6. Velg adresse.
- 7. Trykk på **Legg til i mottakere**.
- 8. Trykk på **OK**.
- 9. Velg kategorien **Avanserte innstillinger**.
- 10. Trykk på **Bildevalg**.
- 11. Velg aktuelt alternativ.
	- Flytt indikatoren oppover for å øke fargemetningen i det skannede bildet.
	- Flytt indikatoren nedover for å redusere fargemetningen i det skannede bildet.
- 12. Trykk på **OK**.
- 13. Trykk på **Start** på kontrollpanelet for å skanne originalen.
- 14. Fjern originalen fra originalmateren eller glassplaten når skanningen er ferdig.
- 15. Trykk på **Jobbstatus** på kontrollpanelet for å vise jobblisten og kontrollere statusen til jobben.

#### Mer informasjon

[Logge på maskinen med brukerkode](#page-660-0) [Bruke Internett-tjenester for å finne kontaktdetaljer for systemadministrator](#page-624-0) [System Administrator Guide \(Administratorhåndbok\) w](www.xerox.com/support)ww.xerox.com/support. [Bruke Skann til-funksjonen](#page-254-0)

### **Bildeforbedring**

#### **Angi bildeforbedringsvalg i Skann til**

Bruk Skann til... for å skanne et dokument og lagre det i en mappe på datamaskinen eller nettverket.

Før du kan bruke Skann til må du lage en oppføring i maskinens adressebok som inneholder banen til stedet du vil skanne til.

Hvis det ikke finnes noen oppføringer i adresseboken, er Skann til-knappen nedtonet på berøringsskjermen.

Merk: Dette alternativet må aktiveres av systemadministrator.

Hvis Godkjenning eller Kontering har blitt aktivert på maskinen, kan du bli nødt til å angi påloggingsdetaljer for å få tilgang til Skann til-funksjonene.

Bildeforbedringsalternativer forbedrer kopikvaliteten ved å redusere bakgrunnen eller justere kontrasten.

Bruk Bakgrunnsfjerning for å forbedre originaler som har farget bakgrunn, ved å redusere eller eliminere bakgrunnen på det utskrevne dokumentet. Dette er en nyttig funksjon når originalen er på farget papir.

Bruk Kontrast-funksjonen for å styre bildetettheten og kompensere for originaler som har for høy eller for liten kontrast på bildet.

1. Legg originalene med forsiden opp i originalmateren. Juster støtten slik at den bare så vidt berører originalene.

Eller

Løft opp originalmateren. Legg originalen med forsiden ned på glassplaten, og legg den inntil pilen øverst i venstre hjørne. Lukk originalmateren.

- 2. Trykk på **Slett alt** på kontrollpanelet for å slette eventuelle programmeringsvalg i tidligere vinduer.
- 3. Trykk på **Startvindu for tjenester**.
- 4. Trykk på **Skann til...** på berøringsskjermen.
- 5. Trykk deretter eventuelt på **Adressebok for enhet**. (Systemadministrator kan ha konfigurert adresseboken til å åpnes automatisk.)
- 6. Velg adresse.
- 7. Trykk på **Legg til i mottakere**.
- 8. Trykk på **OK**.
- 9. Velg kategorien **Avanserte innstillinger**.
- 10. Trykk på **Bildeforbedring**.
- 11. Velg aktuelle alternativer.
- 12. Trykk på **OK**.
- 13. Trykk på **Start** på kontrollpanelet for å skanne originalen.
- 14. Fjern originalen fra originalmateren eller glassplaten når skanningen er ferdig.
- 15. Trykk på **Jobbstatus** på kontrollpanelet for å vise jobblisten og kontrollere statusen til jobben.

Mer informasjon [Logge på maskinen med brukerkode](#page-660-0) [System Administrator Guide \(Administratorhåndbok\) w](www.xerox.com/support)ww.xerox.com/support. [Bruke Skann til-funksjonen](#page-254-0) [Angi bakgrunnsfjerning i Skann til](#page-266-0) [Angi kontrast i Skann til](#page-268-0)

#### <span id="page-266-0"></span>**Angi bakgrunnsfjerning i Skann til**

Bruk Skann til... for å skanne et dokument og lagre det i en mappe på datamaskinen eller nettverket.

Før du kan bruke Skann til må du lage en oppføring i maskinens adressebok som inneholder banen til stedet du vil skanne til.

Hvis det ikke finnes noen oppføringer i adresseboken, er Skann til-knappen nedtonet på berøringsskjermen.

Merk: Dette alternativet må aktiveres av systemadministrator.

Hvis Godkjenning eller Kontering har blitt aktivert på maskinen, kan du bli nødt til å angi påloggingsdetaljer for å få tilgang til Skann til-funksjonene.

Bruk Bakgrunnsfjerning for å forbedre originaler som har farget bakgrunn, ved å redusere eller eliminere bakgrunnen på det utskrevne dokumentet. Dette er en nyttig funksjon når originalen er på farget papir.

1. Legg originalene med forsiden opp i originalmateren. Juster støtten slik at den bare så vidt berører originalene.

Eller

Løft opp originalmateren. Legg originalen med forsiden ned på glassplaten, og legg den inntil pilen øverst i venstre hjørne. Lukk originalmateren.

- 2. Trykk på **Slett alt** på kontrollpanelet for å slette eventuelle programmeringsvalg i tidligere vinduer.
- 3. Trykk på **Startvindu for tjenester**.
- 4. Trykk på **Skann til...** på berøringsskjermen.
- 5. Trykk deretter eventuelt på **Adressebok for enhet**. (Systemadministrator kan ha konfigurert adresseboken til å åpnes automatisk.)
- 6. Velg adresse.
- 7. Trykk på **Legg til i mottakere**.
- 8. Trykk på **OK**.
- 9. Velg kategorien **Avanserte innstillinger**.
- 10. Trykk på **Bildeforbedring**.
- 11. Velg **Autom. bakgrunnsfjerning** fra menyen **Bakgrunnsfjerning** for å fjerne uønsket bakgrunn automatisk.
	- Velg **Av** hvis du vil slå denne funksjonen av. Det kan være nyttig å slå funksjonen Av i følgende tilfeller: justeringen Mørkere gir ikke tilfredsstillende resultater fra lyse originaler, originalen har en grå eller farget kantlinje, for eksempel et diplom eller et vitnemål, eller du vil fremheve fine detaljer som forsvinner på grunn av mørke kanter, ved bruk av innbundne originaler.
- 12. Trykk på **OK**.
- 13. Trykk på **Start** på kontrollpanelet for å skanne originalen.
- 14. Fjern originalen fra originalmateren eller glassplaten når skanningen er ferdig.
- 15. Trykk på **Jobbstatus** på kontrollpanelet for å vise jobblisten og kontrollere statusen til jobben.

#### Mer informasjon

[Logge på maskinen med brukerkode](#page-660-0) [Bruke Internett-tjenester for å finne kontaktdetaljer for systemadministrator](#page-624-0) [System Administrator Guide \(Administratorhåndbok\) w](www.xerox.com/support)ww.xerox.com/support. [Bruke Skann til-funksjonen](#page-254-0) [Gjøre dokumenter lysere eller mørkere i Skann til](#page-262-0)

#### <span id="page-268-0"></span>**Angi kontrast i Skann til**

Bruk Skann til... for å skanne et dokument og lagre det i en mappe på datamaskinen eller nettverket.

Før du kan bruke Skann til må du lage en oppføring i maskinens adressebok som inneholder banen til stedet du vil skanne til.

Hvis det ikke finnes noen oppføringer i adresseboken, er Skann til-knappen nedtonet på berøringsskjermen.

Merk: Dette alternativet må aktiveres av systemadministrator.

Hvis Godkjenning eller Kontering har blitt aktivert på maskinen, kan du bli nødt til å angi påloggingsdetaljer for å få tilgang til Skann til-funksjonene.

Bruk Kontrast-funksjonen for å styre bildetettheten og kompensere for originaler som har for høy eller for liten kontrast på bildet.

1. Legg originalene med forsiden opp i originalmateren. Juster støtten slik at den bare så vidt berører originalene.

Eller

Løft opp originalmateren. Legg originalen med forsiden ned på glassplaten, og legg den inntil pilen øverst i venstre hjørne. Lukk originalmateren.

- 2. Trykk på **Slett alt** på kontrollpanelet for å slette eventuelle programmeringsvalg i tidligere vinduer.
- 3. Trykk på **Startvindu for tjenester**.
- 4. Trykk på **Skann til...** på berøringsskjermen.
- 5. Trykk deretter eventuelt på **Adressebok for enhet**. (Systemadministrator kan ha konfigurert adresseboken til å åpnes automatisk.)
- 6. Velg adresse.
- 7. Trykk på **Legg til i mottakere**.
- 8. Trykk på **OK**.
- 9. Velg kategorien **Avanserte innstillinger**.
- 10. Trykk på **Bildeforbedring**.
- 11. Velg **Automatisk kontrast** fra menyen **Kontrast** hvis du vil at maskinen skal velge kontrast automatisk, eller velg **Manuell kontrast** hvis du foretrekker å velge innstillinger selv.
	- Flytt indikatoren for Manuell kontrast mot Mer for å gjøre svart og hvitt tydeligere for å oppnå skarpere tekst og linjer, men mindre detalj i bilder.
	- Flytt indikatoren for Manuell kontrast mot Mindre for å gjengi flere detaljer i lyse og mørke områder av originalen.
- 12. Trykk på **OK**.
- 13. Trykk på **Start** på kontrollpanelet for å skanne originalen.
- 14. Fjern originalen fra originalmateren eller glassplaten når skanningen er ferdig.
- 15. Trykk på **Jobbstatus** på kontrollpanelet for å vise jobblisten og kontrollere statusen til jobben.

#### Mer informasjon

[Logge på maskinen med brukerkode](#page-660-0) [Bruke Internett-tjenester for å finne kontaktdetaljer for systemadministrator](#page-624-0) [System Administrator Guide \(Administratorhåndbok\) w](www.xerox.com/support)ww.xerox.com/support. [Bruke Skann til-funksjonen](#page-254-0)

## **Angi forhåndsinnstillinger for Skann til**

Bruk Skann til... for å skanne et dokument og lagre det i en mappe på datamaskinen eller nettverket.

Før du kan bruke Skann til må du lage en oppføring i maskinens adressebok som inneholder banen til stedet du vil skanne til.

Hvis det ikke finnes noen oppføringer i adresseboken, er Skann til-knappen nedtonet på berøringsskjermen.

Merk: Dette alternativet må aktiveres av systemadministrator.

Hvis Godkjenning eller Kontering har blitt aktivert på maskinen, kan du bli nødt til å angi påloggingsdetaljer for å få tilgang til Skann til-funksjonene.

Med forhåndsinnstillinger for skanning kan du velge en gruppe hyppig brukte skanneinnstillinger. Dette kan være nyttig hvis du er usikker på hvilke innstillinger du skal velge, men du vet hva det skannede bildet skal brukes til.

1. Legg originalene med forsiden opp i originalmateren. Juster støtten slik at den bare så vidt berører originalene.

Eller

- 2. Trykk på **Slett alt** på kontrollpanelet for å slette eventuelle programmeringsvalg i tidligere vinduer.
- 3. Trykk på **Startvindu for tjenester**.
- 4. Trykk på **Skann til...** på berøringsskjermen.
- 5. Trykk deretter eventuelt på **Adressebok for enhet**. (Systemadministrator kan ha konfigurert adresseboken til å åpnes automatisk.)
- 6. Velg adresse.
- 7. Trykk på **Legg til i mottakere**.
- 8. Trykk på **OK**.
- 9. Velg kategorien **Avanserte innstillinger**.
- 10. Trykk på **Forh. innst. for skanning**.
- 11. Velg aktuelt alternativ.
	- **For deling og utskrift** gir en mellomstor fil, liten nok til å deles, men med god nok kvalitet til å skrive ut.
	- **For optisk tegngjenkjenning (OCR)** gir en stor fil av høy kvalitet med optisk tegngjenkjenning aktivert. Du kan søke i den ferdige filen.
	- **For arkivering** gir en liten fil med lav bildekvalitet som passer til visning på dataskjerm, men med dårlig utskriftskvalitet.
	- **For utskrift av høy kvalitet** gir en stor fil med høy bildekvalitet.
	- **Enkel skanning** gir en standard skannet fil, krever ingen innstillinger.
- 12. Trykk på **Start** på kontrollpanelet for å skanne originalen.
- 13. Fjern originalen fra originalmateren eller glassplaten når skanningen er ferdig.
- 14. Trykk på **Jobbstatus** på kontrollpanelet for å vise jobblisten og kontrollere statusen til jobben.

Mer informasjon [Logge på maskinen med brukerkode](#page-660-0) [Bruke Internett-tjenester for å finne kontaktdetaljer for systemadministrator](#page-624-0) [System Administrator Guide \(Administratorhåndbok\) w](www.xerox.com/support)ww.xerox.com/support. [Bruke Skann til-funksjonen](#page-254-0)

### **Angi oppløsning i Skann til**

Bruk Skann til... for å skanne et dokument og lagre det i en mappe på datamaskinen eller nettverket.

Før du kan bruke Skann til må du lage en oppføring i maskinens adressebok som inneholder banen til stedet du vil skanne til.

Hvis det ikke finnes noen oppføringer i adresseboken, er Skann til-knappen nedtonet på berøringsskjermen.

Merk: Dette alternativet må aktiveres av systemadministrator.

Hvis Godkjenning eller Kontering har blitt aktivert på maskinen, kan du bli nødt til å angi påloggingsdetaljer for å få tilgang til Skann til-funksjonene.

Med Oppløsning kan du avveie kvaliteten på bildet mot overføringstiden hvis det skal sendes over et nettverk. Høy oppløsning gir bilder av høyere kvalitet, men lengre overføringstid. Lav oppløsning gir bilder av lavere kvalitet, men kortere overføringstid.

1. Legg originalene med forsiden opp i originalmateren. Juster støtten slik at den bare så vidt berører originalene.

Eller

- 2. Trykk på **Slett alt** på kontrollpanelet for å slette eventuelle programmeringsvalg i tidligere vinduer.
- 3. Trykk på **Startvindu for tjenester**.
- 4. Trykk på **Skann til...** på berøringsskjermen.
- 5. Trykk deretter eventuelt på **Adressebok for enhet**. (Systemadministrator kan ha konfigurert adresseboken til å åpnes automatisk.)
- 6. Velg adresse.
- 7. Trykk på **Legg til i mottakere**.
- 8. Trykk på **OK**.
- 9. Velg kategorien **Avanserte innstillinger**.
- 10. Trykk på **Oppløsning**.
- 11. Velg aktuelt alternativ.
	- **72 ppt** gir den minste filstørrelsen og anbefales for filer som skal vises på dataskjerm.
	- **100 ppt** gir bilder med lav kvalitet og anbefales for tekstdokumenter av lav kvalitet. Denne innstillingen bør brukes på filer som ikke skal skrives ut, men vises på dataskjerm.
	- **150 ppt** gir tekst med alminnelig kvalitet og grafikk og fotografier med lav kvalitet og anbefales for alminnelige tekstdokumenter og strekbilder.
	- **200 ppt** gir tekst med alminnelig kvalitet og grafikk og fotografier med lav kvalitet. Denne oppløsningen anbefales for alminnelige tekstdokumenter og strekbilder.
- **300 ppt** gir høy kvalitet. Denne innstillingen anbefales for tekstdokumenter med høy kvalitet som skal brukes i programmer for optisk tegngjenkjenning. Anbefales også til strekbilder av høy kvalitet samt fotografier og grafikk av middels kvalitet. Dette er den beste standardoppløsningen i de fleste tilfeller.
- **400 ppt** gir middels bildekvalitet for fotografier og grafikk og anbefales for disse.
- **600 ppt** gir den største filstørrelsen, men også den beste bildekvaliteten. Denne innstillingen anbefales for fotografier og grafikk av høy kvalitet.
- 12. Trykk på **OK**.
- 13. Trykk på **Start** på kontrollpanelet for å skanne originalen.
- 14. Fjern originalen fra originalmateren eller glassplaten når skanningen er ferdig.
- 15. Trykk på **Jobbstatus** på kontrollpanelet for å vise jobblisten og kontrollere statusen til jobben.

[Logge på maskinen med brukerkode](#page-660-0) [Bruke Internett-tjenester for å finne kontaktdetaljer for systemadministrator](#page-624-0) [System Administrator Guide \(Administratorhåndbok\) w](www.xerox.com/support)ww.xerox.com/support. [Bruke Skann til-funksjonen](#page-254-0)

### **Angi kvalitet eller filstørrelse i Skann til**

Bruk Skann til... for å skanne et dokument og lagre det i en mappe på datamaskinen eller nettverket.

Før du kan bruke Skann til må du lage en oppføring i maskinens adressebok som inneholder banen til stedet du vil skanne til.

Hvis det ikke finnes noen oppføringer i adresseboken, er Skann til-knappen nedtonet på berøringsskjermen.

Merk: Dette alternativet må aktiveres av systemadministrator.

Hvis Godkjenning eller Kontering har blitt aktivert på maskinen, kan du bli nødt til å angi påloggingsdetaljer for å få tilgang til Skann til-funksjonene.

Kvalitet/filstørrelse brukes til å velge kvaliteten og filstørrelsen til det skannede bildet. Du kan velge den høyeste kvaliteten, de minste filene eller justere innstillingene for å avveie kvaliteten mot filstørrelsen.

- Hvis du velger en liten filstørrelse, blir bildekvaliteten noe redusert. Dette er imidlertid bedre når filen skal deles via nettverket.
- En stor filstørrelse gir bedre bildekvalitet, men det tar lengre tid å overføre en slik fil via nettverket.

Merk: Hvis du endrer innstillingene for Kvalitet/filstørrelse, kan dette få følger for forhåndsinnstillingene for skanning.

1. Legg originalene med forsiden opp i originalmateren. Juster støtten slik at den bare så vidt berører originalene.

Eller

Løft opp originalmateren. Legg originalen med forsiden ned på glassplaten, og legg den inntil pilen øverst i venstre hjørne. Lukk originalmateren.

2. Trykk på **Slett alt** på kontrollpanelet for å slette eventuelle programmeringsvalg i tidligere vinduer.

- 3. Trykk på **Startvindu for tjenester**.
- 4. Trykk på **Skann til...** på berøringsskjermen.
- 5. Trykk deretter eventuelt på **Adressebok for enhet**. (Systemadministrator kan ha konfigurert adresseboken til å åpnes automatisk.)
- 6. Velg adresse.
- 7. Trykk på **Legg til i mottakere**.
- 8. Trykk på **OK**.
- 9. Velg kategorien **Avanserte innstillinger**.
- 10. Trykk på **Kvalitet/filstørrelse**.
- 11. Velg aktuelt alternativ.
	- Flytt indikatoren mot Normal kvalitet / Liten filstørrelse hvis du vil ha mindre filer og lavere bildekvalitet. Ved hjelp av avanserte kompresjonsteknikker gir dette små filer. Bildekvaliteten er akseptabel, men for enkelte originaler kan tekstkvaliteten bli redusert, og tegnerstatningsfeil kan forekomme.
	- Flytt indikatoren mot midten av skalaen for å få bedre bildekvalitet og større filer, men ikke høyest og størst.
	- Flytt indikatoren mot Høyeste kvalitet / Størst filstørrelse. Dette gir de største filene og den beste bildekvaliteten. Store filer egner seg ikke så godt for deling og overføring via nettverket.
- 12. Trykk på **OK**.
- 13. Trykk på **Start** på kontrollpanelet for å skanne originalen.
- 14. Fjern originalen fra originalmateren eller glassplaten når skanningen er ferdig.
- 15. Trykk på **Jobbstatus** på kontrollpanelet for å vise jobblisten og kontrollere statusen til jobben.

#### Mer informasjon [Logge på maskinen med brukerkode](#page-660-0) [Bruke Internett-tjenester for å finne kontaktdetaljer for systemadministrator](#page-624-0) [System Administrator Guide \(Administratorhåndbok\) w](www.xerox.com/support)ww.xerox.com/support. [Bruke Skann til-funksjonen](#page-254-0)

# Justering av oppsett

### **Angi originalens orientering for Skann til**

Bruk Skann til... for å skanne et dokument og lagre det i en mappe på datamaskinen eller nettverket.

Før du kan bruke Skann til må du lage en oppføring i maskinens adressebok som inneholder banen til stedet du vil skanne til.

Hvis det ikke finnes noen oppføringer i adresseboken, er Skann til-knappen nedtonet på berøringsskjermen.

Merk: Dette alternativet må aktiveres av systemadministrator.

Hvis Godkjenning eller Kontering har blitt aktivert på maskinen, kan du bli nødt til å angi påloggingsdetaljer for å få tilgang til Skann til-funksjonene.

Bruk alternativet Originalens orientering til å angi orienteringen til originalene som skannes, enten bildet på siden er stående, liggende, loddrett eller rotert i forhold til selve siden. Orienteringen av bildene på originalene må passe til valgte orientering. Maskinen bruker denne informasjonen til å identifisere om bildene krever rotering for å produsere ønsket resultat.

1. Legg originalene med forsiden opp i originalmateren. Juster støtten slik at den bare så vidt berører originalene.

Eller

Løft opp originalmateren. Legg originalen med forsiden ned på glassplaten, og legg den inntil pilen øverst i venstre hjørne. Lukk originalmateren.

- 2. Trykk på **Slett alt** på kontrollpanelet for å slette eventuelle programmeringsvalg i tidligere vinduer.
- 3. Trykk på **Startvindu for tjenester**.
- 4. Trykk på **Skann til...** på berøringsskjermen.
- 5. Trykk deretter eventuelt på **Adressebok for enhet**. (Systemadministrator kan ha konfigurert adresseboken til å åpnes automatisk.)
- 6. Velg adresse.
- 7. Trykk på **Legg til i mottakere**.
- 8. Trykk på **OK**.
- 9. Velg kategorien **Justering av oppsett**.
- 10. Trykk på **Originalens orientering**.
- 11. Velg aktuelt alternativ.
	- **Stående originaler** bildene på originalene har LSF-orientering.
	- **Liggende originaler** bildene på originalene har KSF-orientering.
	- **Loddrette bilder** bildene på originalen har loddrett orientering i originalmateren.
	- **Vannrette bilder** bildene på originalen har vannrett orientering i originalmateren.

Merk: Hvis du bruker glassplaten, blir orienteringen slik du ser den før du legger originalen med forsiden ned.

- 12. Trykk på **OK**.
- 13. Trykk på **Start** på kontrollpanelet for å skanne originalen.
- 14. Fjern originalen fra originalmateren eller glassplaten når skanningen er ferdig.
- 15. Trykk på **Jobbstatus** på kontrollpanelet for å vise jobblisten og kontrollere statusen til jobben.

#### Mer informasjon

[Logge på maskinen med brukerkode](#page-660-0)

[Bruke Internett-tjenester for å finne kontaktdetaljer for systemadministrator](#page-624-0) [System Administrator Guide \(Administratorhåndbok\) w](www.xerox.com/support)ww.xerox.com/support. [Bruke Skann til-funksjonen](#page-254-0)

### **Angi formatet til originalen som skal skannes i Skann til**

Bruk Skann til... for å skanne et dokument og lagre det i en mappe på datamaskinen eller nettverket.

Før du kan bruke Skann til må du lage en oppføring i maskinens adressebok som inneholder banen til stedet du vil skanne til.

Hvis det ikke finnes noen oppføringer i adresseboken, er Skann til-knappen nedtonet på berøringsskjermen.

Merk: Dette alternativet må aktiveres av systemadministrator.

Hvis Godkjenning eller Kontering har blitt aktivert på maskinen, kan du bli nødt til å angi påloggingsdetaljer for å få tilgang til Skann til-funksjonene.

Med Originalformat kan du automatisk registrere formatet til originaler, registrere originaler med blandede formater og angi formatet til bildet som skal skannes.

1. Legg originalene med forsiden opp i originalmateren. Juster støtten slik at den bare så vidt berører originalene.

Eller

Løft opp originalmateren. Legg originalen med forsiden ned på glassplaten, og legg den inntil pilen øverst i venstre hjørne. Lukk originalmateren.

- 2. Trykk på **Slett alt** på kontrollpanelet for å slette eventuelle programmeringsvalg i tidligere vinduer.
- 3. Trykk på **Startvindu for tjenester**.
- 4. Trykk på **Skann til...** på berøringsskjermen.
- 5. Trykk deretter eventuelt på **Adressebok for enhet**. (Systemadministrator kan ha konfigurert adresseboken til å åpnes automatisk.)
- 6. Velg adresse.
- 7. Trykk på **Legg til i mottakere**.
- 8. Trykk på **OK**.
- 9. Velg kategorien **Justering av oppsett**.
- 10. Trykk på **Originalformat**.
- 11. Velg originalformat.
	- **Autom. reg.** standardinnstillingen, aktiverer automatisk registrering av format. Formatet som blir registrert, blir tilpasset et standard papirformat.
	- **Forh.innst. skanneomr.** brukes til å definere størrelsen på originalen fra en liste med forhåndsinnstilte standard originalformater. Du kan vise listen ved hjelp av rullefeltet.
	- **Tilpasset skanneomr.** brukes for å angi et bestemt skanneområde og er spesielt nyttig ved skanning av kvitteringer. Mål bredden (X) og høyden (Y) som skal skannes på originalen, og skriv inn målene i X- og Y-feltene.
	- **Blandede originalformater** skanner dokumenter som inneholder sider med forskjellig format. Sidene må ha samme bredde, som A4 (8,5 x 11") LSK og A3 (11 x 17") KSF. Andre kombinasjoner vises på berøringsskjermen. Enheten registrerer størrelsen på dokumentene og produserer forskjellige resultater basert på kombinasjonene som er valgt:

Merk: KSF står for Kortsiden først (når papiret mates inn i maskinen med den korte enden først). LSF står for Langsiden først (når papiret mates inn i maskinen med den lange siden først).

- 12. Trykk på **OK**.
- 13. Trykk på **Start** på kontrollpanelet for å skanne originalen.
- 14. Fjern originalen fra originalmateren eller glassplaten når skanningen er ferdig.
- 15. Trykk på **Jobbstatus** på kontrollpanelet for å vise jobblisten og kontrollere statusen til jobben.

Mer informasjon [Logge på maskinen med brukerkode](#page-660-0) [Bruke Internett-tjenester for å finne kontaktdetaljer for systemadministrator](#page-624-0) [System Administrator Guide \(Administratorhåndbok\) w](www.xerox.com/support)ww.xerox.com/support. [Bruke Skann til-funksjonen](#page-254-0)

## **Fjerne kanter fra originaler i Skann til**

Bruk Skann til... for å skanne et dokument og lagre det i en mappe på datamaskinen eller nettverket.

Før du kan bruke Skann til må du lage en oppføring i maskinens adressebok som inneholder banen til stedet du vil skanne til.

Hvis det ikke finnes noen oppføringer i adresseboken, er Skann til-knappen nedtonet på berøringsskjermen.

Merk: Dette alternativet må aktiveres av systemadministrator.

Hvis Godkjenning eller Kontering har blitt aktivert på maskinen, kan du bli nødt til å angi påloggingsdetaljer for å få tilgang til Skann til-funksjonene.

Med Kantfjerning kan du angi området som skal skannes, slik at bare en bestemt del av originalen skannes. På den måten kan du for eksempel fjerne merker på kopiene som stammer fra hull eller stifter i originalen.

1. Legg originalene med forsiden opp i originalmateren. Juster støtten slik at den bare så vidt berører originalene.

Eller

- 2. Trykk på **Slett alt** på kontrollpanelet for å slette eventuelle programmeringsvalg i tidligere vinduer.
- 3. Trykk på **Startvindu for tjenester**.
- 4. Trykk på **Skann til...** på berøringsskjermen.
- 5. Trykk deretter eventuelt på **Adressebok for enhet**. (Systemadministrator kan ha konfigurert adresseboken til å åpnes automatisk.)
- 6. Velg adresse.
- 7. Trykk på **Legg til i mottakere**.
- 8. Trykk på **OK**.
- 9. Velg kategorien **Justering av oppsett**.
- 10. Trykk på **Kantfjerning**.
- 11. Velg aktuelt alternativ.
	- **Alle kanter** fjerner like mye fra alle kanter. Bruk pilknappene for å justere mengden som skal slettes, fra 3 mm til 50 mm, eller velg skrivefeltet og skriv inn påkrevd mengde med talltastaturet.
	- **Hver kant** gjør det mulig å fjerne ulike mengder fra hver kant, både på for- og baksiden. Bruk pilknappene for å justere mengden som skal slettes, fra 3 mm til 50 mm, eller velg skrivefeltet og skriv inn påkrevd mengde med talltastaturet.
- 12. Trykk på **OK**.
- 13. Trykk på **Start** på kontrollpanelet for å skanne originalen.
- 14. Fjern originalen fra originalmateren eller glassplaten når skanningen er ferdig.
- 15. Trykk på **Jobbstatus** på kontrollpanelet for å vise jobblisten og kontrollere statusen til jobben.

Mer informasjon [Logge på maskinen med brukerkode](#page-660-0) [Bruke Internett-tjenester for å finne kontaktdetaljer for systemadministrator](#page-624-0) [System Administrator Guide \(Administratorhåndbok\) w](www.xerox.com/support)ww.xerox.com/support. [Bruke Skann til-funksjonen](#page-254-0)

### **Fjerne blanke sider fra originaler under skanning med Skann til**

Bruk Skann til... for å skanne et dokument og lagre det i en mappe på datamaskinen eller nettverket.

Før du kan bruke Skann til må du lage en oppføring i maskinens adressebok som inneholder banen til stedet du vil skanne til.

Hvis det ikke finnes noen oppføringer i adresseboken, er Skann til-knappen nedtonet på berøringsskjermen.

Merk: Dette alternativet må aktiveres av systemadministrator.

Hvis Godkjenning eller Kontering har blitt aktivert på maskinen, kan du bli nødt til å angi påloggingsdetaljer for å få tilgang til Skann til-funksjonene.

Når Administrasjon av tom side er valgt, ignorerer skanneren sider uten bilder i originalene som skannes. Funksjonene Bakgrunnsfjerning og Kantfjerning kan forbedre resultatet ved bruk av Fjern blanke sider.

1. Legg originalene med forsiden opp i originalmateren. Juster støtten slik at den bare så vidt berører originalene.

Eller

- 2. Trykk på **Slett alt** på kontrollpanelet for å slette eventuelle programmeringsvalg i tidligere vinduer.
- 3. Trykk på **Startvindu for tjenester**.
- 4. Trykk på **Skann til...** på berøringsskjermen.
- 5. Trykk deretter eventuelt på **Adressebok for enhet**. (Systemadministrator kan ha konfigurert adresseboken til å åpnes automatisk.)
- 6. Velg adresse.
- 7. Trykk på **Legg til i mottakere**.
- 8. Trykk på **OK**.
- 9. Velg kategorien **Justering av oppsett**.
- 10. Trykk på **Administrasjon av tom side**.
- 11. Velg aktuelt alternativ.
	- Når **Inkluder blanke sider** er valgt, inkluderer skanneren alle sider uten bilder i jobben.
	- Når **Fjern blanke sider** er valgt, ignorerer skanneren sider uten bilder i originalene som skannes. Denne innstillingen er nyttig når du skanner tosidige originaler som ikke har trykk på baksiden.
- 12. Trykk på **OK**.
- 13. Trykk på **Start** på kontrollpanelet for å skanne originalen.
- 14. Fjern originalen fra originalmateren eller glassplaten når skanningen er ferdig.
- 15. Trykk på **Jobbstatus** på kontrollpanelet for å vise jobblisten og kontrollere statusen til jobben.

Mer informasjon [Logge på maskinen med brukerkode](#page-660-0) [Bruke Internett-tjenester for å finne kontaktdetaljer for systemadministrator](#page-624-0) [System Administrator Guide \(Administratorhåndbok\) w](www.xerox.com/support)ww.xerox.com/support. [Bruke Skann til-funksjonen](#page-254-0)

# Lagringsvalg

## **Angi filformat i Skann til**

Bruk Skann til... for å skanne et dokument og lagre det i en mappe på datamaskinen eller nettverket.

Før du kan bruke Skann til må du lage en oppføring i maskinens adressebok som inneholder banen til stedet du vil skanne til.

Hvis det ikke finnes noen oppføringer i adresseboken, er Skann til-knappen nedtonet på berøringsskjermen.

Merk: Dette alternativet må aktiveres av systemadministrator.

Hvis Godkjenning eller Kontering har blitt aktivert på maskinen, kan du bli nødt til å angi påloggingsdetaljer for å få tilgang til Skann til-funksjonene.

Bruk Lagringsvalg for å spesifisere detaljer om det skannede bildet, for eksempel filformat, om dokumentet skal lagres som én fil per side eller flersiders dokument og om det skal være mulig å søke i det skannede dokumentet.

1. Legg originalene med forsiden opp i originalmateren. Juster støtten slik at den bare så vidt berører originalene.

Eller

- 2. Trykk på **Slett alt** på kontrollpanelet for å slette eventuelle programmeringsvalg i tidligere vinduer.
- 3. Trykk på **Startvindu for tjenester**.
- 4. Trykk på **Skann til...** på berøringsskjermen.
- 5. Trykk deretter eventuelt på **Adressebok for enhet**. (Systemadministrator kan ha konfigurert adresseboken til å åpnes automatisk.)
- 6. Velg adresse.
- 7. Trykk på **Legg til i mottakere**.
- 8. Trykk på **OK**.
- 9. Velg kategorien **Lagringsvalg**.
- 10. Trykk på **Filformat**.
- 11. Velg aktuell innstilling for Kun bilde-søk.
	- **Kun bilde** gir bilder som det ikke er mulig å søke i.
	- **Søkbar** gir filer det er mulig å søke i. Velg eventuelt et annet originalspråk for dokumentet fra rullegardinmenyen.
- 12. Velg ønsket filtype.
- **PDF (Portable Document Format)** gir én fil eller en individuell fil per side. Det er ikke mulig å søke i filen. Det er ikke sikkert at PDF-formatet er kompatibelt med maskinen som skal motta dokumentet, hvis oppløsningen er satt til 200 ppt. Best egnet til deling og utskrift av dokumenter
- **PDF/A** gir én fil eller en individuell fil per side. Det er ikke mulig å søke i filen. Best egnet til langsiktig arkivering av elektroniske dokumenter.
- **XPS (XML Paper Specification)** gir én fil eller en individuell fil per side. Det er ikke mulig å søke i filen. Best egnet til deling og utskrift av dokumenter som inneholder tekst og bilder.
- **TIFF (Tagged Image File Format)** gir én fil eller en individuell fil per side. Det er ikke mulig å søke i filen. Best egnet til arkivering.
- **JPEG** gir filer som er best egnet til visning på skjerm og deling av filer. Filene kan ikke lagres som flersidige dokumenter, og det er ikke mulig å søke i filene.
- 13. Velg aktuelt alternativ.
	- **Flersiders** gir en enkelt fil med flere sider med skannede bilder.
	- **1 fil per side** gir individuelle filer for hvert skannet bilde.
- 14. Trykk på **OK**.
- 15. Trykk på **Start** på kontrollpanelet for å skanne originalen.
- 16. Fjern originalen fra originalmateren eller glassplaten når skanningen er ferdig.
- 17. Trykk på **Jobbstatus** på kontrollpanelet for å vise jobblisten og kontrollere statusen til jobben.

[Logge på maskinen med brukerkode](#page-660-0) [Bruke Internett-tjenester for å finne kontaktdetaljer for systemadministrator](#page-624-0) [System Administrator Guide \(Administratorhåndbok\) w](www.xerox.com/support)ww.xerox.com/support. [Bruke Skann til-funksjonen](#page-254-0)

### **Fastsette hvordan maskinen skal behandle identiske filnavn i Skann til**

Bruk Skann til... for å skanne et dokument og lagre det i en mappe på datamaskinen eller nettverket.

Før du kan bruke Skann til må du lage en oppføring i maskinens adressebok som inneholder banen til stedet du vil skanne til.

Hvis det ikke finnes noen oppføringer i adresseboken, er Skann til-knappen nedtonet på berøringsskjermen.

Merk: Dette alternativet må aktiveres av systemadministrator.

Hvis Godkjenning eller Kontering har blitt aktivert på maskinen, kan du bli nødt til å angi påloggingsdetaljer for å få tilgang til Skann til-funksjonene.

Med Lagringsvalg kan bruker oppgi hvordan maskinen skal håndtere like filnavn. Du kan velge å overskrive den eksisterende filen, avbryte skanningen eller generere et nytt filnavn automatisk.

1. Legg originalene med forsiden opp i originalmateren. Juster støtten slik at den bare så vidt berører originalene.

Eller

Løft opp originalmateren. Legg originalen med forsiden ned på glassplaten, og legg den inntil pilen øverst i venstre hjørne. Lukk originalmateren.

2. Trykk på **Slett alt** på kontrollpanelet for å slette eventuelle programmeringsvalg i tidligere vinduer.

- 3. Trykk på **Startvindu for tjenester**.
- 4. Trykk på **Skann til...** på berøringsskjermen.
- 5. Trykk deretter eventuelt på **Adressebok for enhet**. (Systemadministrator kan ha konfigurert adresseboken til å åpnes automatisk.)
- 6. Velg adresse.
- 7. Trykk på **Legg til i mottakere**.
- 8. Trykk på **OK**.
- 9. Velg kategorien **Lagringsvalg**.
- 10. Trykk på **Hvis filen allerede finnes**.
- 11. Velg aktuelt alternativ.
	- Når **Legg nummer til navn (000,001,002...)** er valgt, legges det til et sekvensnummer i slutten av filnavnet.
	- Hvis **Legg dato og klokkeslett til navn (ÅÅÅÅMMDDttmmss)** er valgt, tilføyes gjeldende dato og klokkeslett i slutten av filnavnet.
	- Hvis **Legg til <File Format> mappe** er valgt, opprettes en mappe ned samme navn som filen, og den nye filen lagres i mappen. Mappenavnet varierer avhengig av valgt filformat. Hvis det ferdige dokumentet for eksempel er en PDF, vil alternativet hete Legg til PDFmappe.
	- Hvis **Overskriv eksisterende fil** er valgt, slettes den eksisterende filen og erstattes med den nye.
	- **Ikke lagre** stopper prosessen, og filen blir ikke lagret.
- 12. Trykk på **Start** på kontrollpanelet for å skanne originalen.
- 13. Trykk på **OK**.
- 14. Fjern originalen fra originalmateren eller glassplaten når skanningen er ferdig.
- 15. Trykk på **Jobbstatus** på kontrollpanelet for å vise jobblisten og kontrollere statusen til jobben.

[Logge på maskinen med brukerkode](#page-660-0) [Bruke Internett-tjenester for å finne kontaktdetaljer for systemadministrator](#page-624-0) [System Administrator Guide \(Administratorhåndbok\) w](www.xerox.com/support)ww.xerox.com/support. [Bruke Skann til-funksjonen](#page-254-0)

# Bygge en jobb med innstillinger for flere sider eller segmenter i Skann til

Bruk Skann til... for å skanne et dokument og lagre det i en mappe på datamaskinen eller nettverket.

Før du kan bruke Skann til må du lage en oppføring i maskinens adressebok som inneholder banen til stedet du vil skanne til.

Hvis det ikke finnes noen oppføringer i adresseboken, er Skann til-knappen nedtonet på berøringsskjermen.

Merk: Dette alternativet må aktiveres av systemadministrator.

Hvis Godkjenning eller Kontering har blitt aktivert på maskinen, kan du bli nødt til å angi påloggingsdetaljer for å få tilgang til Skann til-funksjonene.

Bruk Bygg jobb til å sette sammen en jobb som krever forskjellige innstillinger for hver side, eller en gruppe sider (segmenter) i dokumentet.

Bygg jobb kan også brukes til å sette sammen individuelle sider som er skannet inn på glassplaten, til én jobb.

1. Legg originalene med forsiden opp i originalmateren. Juster støtten slik at den bare så vidt berører originalene.

Eller

Løft opp originalmateren. Legg originalen med forsiden ned på glassplaten, og legg den inntil pilen øverst i venstre hjørne. Lukk originalmateren.

- 2. Trykk på **Slett alt** på kontrollpanelet for å slette eventuelle programmeringsvalg i tidligere vinduer.
- 3. Trykk på **Startvindu for tjenester**.
- 4. Trykk på **Skann til...** på berøringsskjermen.
- 5. Trykk deretter eventuelt på **Adressebok for enhet**. (Systemadministrator kan ha konfigurert adresseboken til å åpnes automatisk.)
- 6. Velg adresse.
- 7. Trykk på **Legg til i mottakere**.
- 8. Trykk på **OK**.
- 9. Velg kategorien **Jobber**.
- 10. Velg **Bygg jobb**.
- 11. Trykk på **På** for å slå på Bygg jobb-funksjonen og aktivere de tilhørende alternativene.
	- Velg **Av** hvis du vil annullere alle innstillingene du har valgt.
- 12. Trykk på **Alternativer...**, og velg aktuelle alternativer.
	- **Vis sammendragsvindu mellom segmenter** viser statusen for jobben etter at hver del er skannet.
	- **Slå Bygg jobb av etter at jobben er sendt** slå av funksjonen automatisk etter at det siste segmentet er skannet.
- 13. Trykk på **OK**.
- 14. Velg ønskede funksjoner for jobbens første segment.
	- Hvis du bruker Bygg jobb for en jobb med skillekort, må du passe på at skillekortene er lagt inn riktig, og velge magasinet som inneholder kortene.

Merk: Hvis du velger skillekortmateriale, blir bildet automatisk flyttet 13 mm til høyre hvis skillekortoriginalen har formatet A4 eller 8,5 x 11 tommer.

15. Legg originalene til det første segmentet med forsiden opp i originalmateren. Juster støtten slik at den bare så vidt berører originalene.

Eller

Løft opp originalmateren. Legg originalene til det første segmentet med forsiden ned på glassplaten inntil pilen øverst i venstre hjørne. Lukk originalmateren.

- 16. Trykk på **Start** på kontrollpanelet for å skanne originalen.
- 17. Fjern disse originalene etter at de har blitt skannet. Bygg jobb-vinduet viser det første segmentet i listen.
- 18. Velg alternativer for det neste segmentet, hvis aktuelt.
	- **Prøvetrykk siste segment** brukes til å lage et prøvetrykk av det siste segmentet som ble skannet. Hvis du er fornøyd med prøvetrykket, kan du fortsette å programmere med Bygg jobb.
	- **Slett siste segment** brukes til å slette det siste segmentet som ble skannet. Du kan fortsette å programmere med Bygg jobb.
	- **Slett alle segmenter** sletter gjeldende Bygg jobb-innstillinger og går tilbake til Bygg jobbvinduet.
- 19. Velg funksjoner for det neste segmentet.
- 20. Legg i det andre segmentet med originaler.
- 21. Trykk på **Start** på kontrollpanelet for å skanne originalen.
- 22. Gjenta disse trinnene til alle segmentene i jobben er programmert og skannet.
- 23. Når siste segment er skannet, trykker du på **Send jobb**.
- 24. Trykk på **OK**.
- 25. Trykk på **Start** på kontrollpanelet for å skanne originalen.
- 26. Fjern originalen fra originalmateren eller glassplaten når skanningen er ferdig.
- 27. Trykk på **Jobbstatus** på kontrollpanelet for å vise jobblisten og kontrollere statusen til jobben.

[Logge på maskinen med brukerkode](#page-660-0) [Bruke Internett-tjenester for å finne kontaktdetaljer for systemadministrator](#page-624-0) [System Administrator Guide \(Administratorhåndbok\) w](www.xerox.com/support)ww.xerox.com/support. [Bruke Skann til-funksjonen](#page-254-0)

# Skanne til en USB-minnepinne i Skann til

Bruk Skann til... USB for å skanne originaler direkte til en USB Flash-stasjon eller minnepinne.

Merk: Dette alternativet må aktiveres av systemadministrator.

Slå opp i System Administrator Guide (Administratorhåndbok) hvis du vil vite mer.

Hvis Godkjenning eller Kontering har blitt aktivert på maskinen, kan du bli nødt til å angi påloggingsdetaljer for å få tilgang til Skann til-funksjonene.

1. Legg originalene med forsiden opp i originalmateren. Juster støtten slik at den bare så vidt berører originalene.

Eller

Løft opp originalmateren. Legg originalen med forsiden ned på glassplaten, og legg den inntil pilen øverst i venstre hjørne. Lukk originalmateren.

- 2. Trykk på **Slett alt** på kontrollpanelet for å slette eventuelle programmeringsvalg i tidligere vinduer.
- 3. Sett USB Flash-stasjonen i USB-porten til venstre for berøringsskjermen.

Det kan ta noen sekunder før vinduet USB-stasjon registrert åpnes.

- 4. Trykk på **Skann til USB**.
- 5. Velg ønskede alternativer.
- 6. Trykk på **Start** på kontrollpanelet for å skanne originalen.
- 7. Fjern originalen fra originalmateren eller glassplaten når skanningen er ferdig.
- 8. Ta ut USB Flash-stasjonen fra USB-porten når du er ferdig.

[Logge på maskinen med brukerkode](#page-660-0) [Skrive ut fra USB med Skriv ut fra-funksjonen](#page-496-0) [System Administrator Guide \(Administratorhåndbok\) w](www.xerox.com/support)ww.xerox.com/support. [Bruke Internett-tjenester for å finne kontaktdetaljer for systemadministrator](#page-624-0)

# Ettrykksskanning

# Skanne et dokument til datamaskinen eller nettverket med ettrykksskanning

Med Ettrykksskanning kan du raskt og enkelt skanne originaler og sende dem til et forhåndsdefinert bestemmelsessted for skanning på datamaskinen eller nettverket.

Systemadministrator oppretter en knapp på maskinens berøringsskjerm for hvert bestemmelsessted for ettrykksskanning (opptil 10 knapper) og kan tilpasse fargesystem, logo og instruksjonene som vises når du trykker på ettrykksskanneknappen. Systemadministrator kan også endre navnet på ettrykksskanneknappen.

Ettrykksskannetjenesten kan konfigureres med skanneinnstillinger som allerede er spesifisert, slik at du raskt kan skanne originalen. Systemadministrator kan også tilpasse tjenesten slik at du kan velge innstillinger for Bygg jobb, Leveringsfarge, Originaltype, 2-sidig skanning og Filnavn hver gang du skanner en original.

Merk: Dette alternativet må aktiveres av systemadministrator.

Hvis Godkjenning eller Kontering har blitt aktivert på maskinen, kan du bli nødt til å angi påloggingsdetaljer for å få tilgang til ettrykksskannefunksjonene.

1. Legg originalene med forsiden opp i originalmateren. Juster støtten slik at den bare så vidt berører originalene.

Eller

Løft opp originalmateren. Legg originalen med forsiden ned på glassplaten, og legg den inntil pilen øverst i venstre hjørne. Lukk originalmateren.

- 2. Trykk på **Slett alt** på kontrollpanelet for å slette eventuelle programmeringsvalg i tidligere vinduer.
- 3. Trykk på **Startvindu for tjenester**.
- 4. Trykk på **Ettrykksskanning** på berøringsskjermen.

Merk: Systemadministrator kan også tilpasse navnet på ettrykksskanneknappen. Forhør deg med systemadministrator hvis du ikke ser noen ettrykksskanneknapper på berøringsskjermen.

- 5. Trykk på **Start** på kontrollpanelet for å skanne originalen.
- 6. Fjern originalen fra originalmateren eller glassplaten når skanningen er ferdig.
- 7. Trykk på **Jobbstatus** på kontrollpanelet for å vise jobblisten og kontrollere statusen til jobben.

Mer informasjon [Logge på maskinen med brukerkode](#page-660-0) [System Administrator Guide \(Administratorhåndbok\) w](www.xerox.com/support)ww.xerox.com/support. [Bruke Internett-tjenester for å finne kontaktdetaljer for systemadministrator](#page-624-0) [Slik bruker du Skanning med maler](#page-217-0)

# Bygge en ettrykksskannejobb med flere innstillinger

Med Ettrykksskanning kan du raskt og enkelt skanne originaler og sende dem til et forhåndsdefinert bestemmelsessted for skanning på datamaskinen eller nettverket.

Systemadministrator oppretter en knapp på maskinens berøringsskjerm for hvert bestemmelsessted for ettrykksskanning (opptil 10 knapper) og kan tilpasse fargesystem, logo og instruksjonene som vises når du trykker på ettrykksskanneknappen. Systemadministrator kan også endre navnet på ettrykksskanneknappen.

Ettrykksskannetjenesten kan konfigureres med skanneinnstillinger som allerede er spesifisert, slik at du raskt kan skanne originalen. Systemadministrator kan også tilpasse tjenesten slik at du kan velge innstillinger for Bygg jobb, Leveringsfarge, Originaltype, 2-sidig skanning og Filnavn hver gang du skanner en original.

Merk: Dette alternativet må aktiveres av systemadministrator.

Hvis Godkjenning eller Kontering har blitt aktivert på maskinen, kan du bli nødt til å angi påloggingsdetaljer for å få tilgang til ettrykksskannefunksjonene.

Bruk Bygg jobb til å sette sammen en jobb som krever forskjellige innstillinger for hver side, eller en gruppe sider (segmenter) i dokumentet.

Bygg jobb kan også brukes til å sette sammen individuelle sider som er skannet inn på glassplaten, til én jobb.

- 1. Del først originalene inn i deler som skal programmeres hver for seg.
- 2. Trykk på **Slett alt** på kontrollpanelet for å slette eventuelle programmeringsvalg i tidligere vinduer.
- 3. Trykk på **Startvindu for tjenester**.
- 4. Trykk på **Ettrykksskanning** på berøringsskjermen.

Merk: Systemadministrator kan også tilpasse navnet på ettrykksskanneknappen. Forhør deg med systemadministrator hvis du ikke ser noen ettrykksskanneknapper på berøringsskjermen.

5. Legg originalene til det første segmentet med forsiden opp i originalmateren. Juster støtten slik at den bare så vidt berører originalene.

Eller

Løft opp originalmateren. Legg originalene til det første segmentet med forsiden ned på glassplaten inntil pilen øverst i venstre hjørne. Lukk originalmateren.

- 6. Velg **Bygg jobb**.
- 7. Trykk på **På** for å slå på Bygg jobb-funksjonen og aktivere de tilhørende alternativene.
	- Velg **Av** hvis du vil annullere alle innstillingene du har valgt.
- 8. Velg alternativer for det neste segmentet, hvis aktuelt.
- 9. Trykk på **Start** på kontrollpanelet for å skanne originalen.
- 10. Fjern disse originalene etter at de har blitt skannet. Bygg jobb-vinduet viser det første segmentet i listen.
- 11. Legg i det andre segmentet med originaler.
- 12. Velg funksjoner for det neste segmentet.
- 13. Trykk på **Start** på kontrollpanelet for å skanne originalen.
- 14. Gjenta disse trinnene til alle segmentene i jobben er programmert og skannet.
- 15. Når siste segment er skannet, trykker du på **Send jobb**.
- 16. Trykk på **Jobbstatus** på kontrollpanelet for å vise jobblisten og kontrollere statusen til jobben.
- 17. Fjern originalen fra originalmateren eller glassplaten når skanningen er ferdig.
- 18. Trykk på **Jobbstatus** på kontrollpanelet for å vise jobblisten og kontrollere statusen til jobben.

[Logge på maskinen med brukerkode](#page-660-0) [System Administrator Guide \(Administratorhåndbok\) w](www.xerox.com/support)ww.xerox.com/support. [Bruke Internett-tjenester for å finne kontaktdetaljer for systemadministrator](#page-624-0)

# Angi leveringsfarge for Ettrykksskanning

Med Ettrykksskanning kan du raskt og enkelt skanne originaler og sende dem til et forhåndsdefinert bestemmelsessted for skanning på datamaskinen eller nettverket.

Systemadministrator oppretter en knapp på maskinens berøringsskjerm for hvert bestemmelsessted for ettrykksskanning (opptil 10 knapper) og kan tilpasse fargesystem, logo og instruksjonene som vises når du trykker på ettrykksskanneknappen. Systemadministrator kan også endre navnet på ettrykksskanneknappen.

Ettrykksskannetjenesten kan konfigureres med skanneinnstillinger som allerede er spesifisert, slik at du raskt kan skanne originalen. Systemadministrator kan også tilpasse tjenesten slik at du kan velge innstillinger for Bygg jobb, Leveringsfarge, Originaltype, 2-sidig skanning og Filnavn hver gang du skanner en original.

Merk: Dette alternativet må aktiveres av systemadministrator.

Hvis Godkjenning eller Kontering har blitt aktivert på maskinen, kan du bli nødt til å angi påloggingsdetaljer for å få tilgang til ettrykksskannefunksjonene.

Bruk Leveringsfarge til å angi om maskinen skal gjengi fargene fra originaldokumentet i dokumentet som skrives ut, eller for eksempel skanne originalen i farger, men skrive dokumentet ut i sort-hvitt.

1. Legg originalene med forsiden opp i originalmateren. Juster støtten slik at den bare så vidt berører originalene.

Eller

Løft opp originalmateren. Legg originalen med forsiden ned på glassplaten, og legg den inntil pilen øverst i venstre hjørne. Lukk originalmateren.

- 2. Trykk på **Slett alt** på kontrollpanelet for å slette eventuelle programmeringsvalg i tidligere vinduer.
- 3. Trykk på **Startvindu for tjenester**.
- 4. Trykk på **Ettrykksskanning** på berøringsskjermen.

Merk: Systemadministrator kan også tilpasse navnet på ettrykksskanneknappen. Forhør deg med systemadministrator hvis du ikke ser noen ettrykksskanneknapper på berøringsskjermen.

- 5. Velg aktuelt alternativ.
	- **Autom. reg.** maskinen velger automatisk den beste fargeinnstillingen.
	- **Sort og hvitt** skriver ut dokumentet i sort-hvitt selv om originalen er i farger.
	- **Gråtoner** skriver ut dokumentet i ulike gråtoner.
	- **Farge** skriver ut dokumentet i fullfarge.
- 6. Trykk på **Start** på kontrollpanelet for å skanne originalen.
- 7. Fjern originalen fra originalmateren eller glassplaten når skanningen er ferdig.
- 8. Trykk på **Jobbstatus** på kontrollpanelet for å vise jobblisten og kontrollere statusen til jobben.

[Logge på maskinen med brukerkode](#page-660-0) [System Administrator Guide \(Administratorhåndbok\) w](www.xerox.com/support)ww.xerox.com/support. [Bruke Internett-tjenester for å finne kontaktdetaljer for systemadministrator](#page-624-0)

# Bruke Ettrykksskanning for å sende 2-sidige originaler

Med Ettrykksskanning kan du raskt og enkelt skanne originaler og sende dem til et forhåndsdefinert bestemmelsessted for skanning på datamaskinen eller nettverket.

Systemadministrator oppretter en knapp på maskinens berøringsskjerm for hvert bestemmelsessted for ettrykksskanning (opptil 10 knapper) og kan tilpasse fargesystem, logo og instruksjonene som vises når du trykker på ettrykksskanneknappen. Systemadministrator kan også endre navnet på ettrykksskanneknappen.

Ettrykksskannetjenesten kan konfigureres med skanneinnstillinger som allerede er spesifisert, slik at du raskt kan skanne originalen. Systemadministrator kan også tilpasse tjenesten slik at du kan velge innstillinger for Bygg jobb, Leveringsfarge, Originaltype, 2-sidig skanning og Filnavn hver gang du skanner en original.

Merk: Dette alternativet må aktiveres av systemadministrator.

Hvis Godkjenning eller Kontering har blitt aktivert på maskinen, kan du bli nødt til å angi påloggingsdetaljer for å få tilgang til ettrykksskannefunksjonene.

Bruk 2-sidig skanning til å skanne begge sider av dokumentet. Baksiden kan roteres.

1. Legg originalene med forsiden opp i originalmateren. Juster støtten slik at den bare så vidt berører originalene.

Eller

Løft opp originalmateren. Legg originalen med forsiden ned på glassplaten, og legg den inntil pilen øverst i venstre hjørne. Lukk originalmateren.

- 2. Trykk på **Slett alt** på kontrollpanelet for å slette eventuelle programmeringsvalg i tidligere vinduer.
- 3. Trykk på **Startvindu for tjenester**.
- 4. Trykk på **Ettrykksskanning** på berøringsskjermen.

Merk: Systemadministrator kan også tilpasse navnet på ettrykksskanneknappen. Forhør deg med systemadministrator hvis du ikke ser noen ettrykksskanneknapper på berøringsskjermen.

- 5. Velg aktuelt alternativ.
	- **1-sidig** brukes hvis originalene er ensidige.
	- **2-sidig** brukes hvis originalene er tosidige. Originalmateren må brukes for å skanne originalene med dette alternativet.
	- **2-sidig, roter bakside** velg dette hvis originalen er tosidig og åpnes som en kalender. Originalmateren må brukes for å skanne originalene med dette alternativet.
- 6. Trykk på **Start** på kontrollpanelet for å skanne originalen.
- 7. Fjern originalen fra originalmateren eller glassplaten når skanningen er ferdig.
- 8. Trykk på **Jobbstatus** på kontrollpanelet for å vise jobblisten og kontrollere statusen til jobben.

[Logge på maskinen med brukerkode](#page-660-0)

[System Administrator Guide \(Administratorhåndbok\) w](www.xerox.com/support)ww.xerox.com/support. [Bruke Internett-tjenester for å finne kontaktdetaljer for systemadministrator](#page-624-0)

# Angi originaltype for Ettrykkskanning

Med Ettrykksskanning kan du raskt og enkelt skanne originaler og sende dem til et forhåndsdefinert bestemmelsessted for skanning på datamaskinen eller nettverket.

Systemadministrator oppretter en knapp på maskinens berøringsskjerm for hvert bestemmelsessted for ettrykksskanning (opptil 10 knapper) og kan tilpasse fargesystem, logo og instruksjonene som vises når du trykker på ettrykksskanneknappen. Systemadministrator kan også endre navnet på ettrykksskanneknappen.

Ettrykksskannetjenesten kan konfigureres med skanneinnstillinger som allerede er spesifisert, slik at du raskt kan skanne originalen. Systemadministrator kan også tilpasse tjenesten slik at du kan velge innstillinger for Bygg jobb, Leveringsfarge, Originaltype, 2-sidig skanning og Filnavn hver gang du skanner en original.

Merk: Dette alternativet må aktiveres av systemadministrator.

Hvis Godkjenning eller Kontering har blitt aktivert på maskinen, kan du bli nødt til å angi påloggingsdetaljer for å få tilgang til ettrykksskannefunksjonene.

Velg Originaltype for å definere hvilken type original som skal skannes. Ved å velge riktig alternativ kan du oppnå bedre kvalitet på det ferdige dokumentet.

1. Legg originalene med forsiden opp i originalmateren. Juster støtten slik at den bare så vidt berører originalene.

Eller

Løft opp originalmateren. Legg originalen med forsiden ned på glassplaten, og legg den inntil pilen øverst i venstre hjørne. Lukk originalmateren.

- 2. Trykk på **Slett alt** på kontrollpanelet for å slette eventuelle programmeringsvalg i tidligere vinduer.
- 3. Trykk på **Startvindu for tjenester**.
- 4. Trykk på **Ettrykksskanning** på berøringsskjermen.

Merk: Systemadministrator kan også tilpasse navnet på ettrykksskanneknappen. Forhør deg med systemadministrator hvis du ikke ser noen ettrykksskanneknapper på berøringsskjermen.

- 5. Velg aktuelt alternativ.
	- **Foto og tekst** gir bilder av høy kvalitet, men skarpheten til tekst og strektegninger reduseres noe. Denne innstillingen anbefales for originaler som inneholder fotografier av høy kvalitet eller strektegninger og tekst.
	- **Foto** gir best kvalitet for fotografier, men redusert kvalitet for tekst og strektegninger. Dette er det beste alternativet for originaler som inneholder fotografier eller urastrerte fotografier uten tekst eller strektegninger.
	- **Tekst** gir skarpere kanter og anbefales for tekst og strektegninger.
	- **Kart** brukes hvis originalen er et kart.
	- **Avis/magasin** brukes hvis originalen stammer fra et blad eller en avis som inneholder fotografier eller tekst.

Merk: Tekst-alternativet har kortest overføringstid.

- 6. Velg aktuelt alternativ.
	- **Trykt** gir best resultat for aviser, blader, kart og andre profesjonelle dokumenter.
	- **Fotokopiert** brukes hovedsakelig for originaler som er fotokopiert eller skrevet ut med laserskriver.
	- **Foto** anbefales for originaler som inneholder fotografier av høy kvalitet trykket på fotopapir.
	- **Blekkutskrift** brukes for originaler som er skrevet ut med blekkskrivere.
	- **Smeltevoks** anbefales for originaler som er skrevet ut på smeltevoksmaskiner.
- 7. Trykk på **OK**.
- 8. Trykk på **Start** på kontrollpanelet for å skanne originalen.
- 9. Fjern originalen fra originalmateren eller glassplaten når skanningen er ferdig.
- 10. Trykk på **Jobbstatus** på kontrollpanelet for å vise jobblisten og kontrollere statusen til jobben.

#### Mer informasjon

[Logge på maskinen med brukerkode](#page-660-0) [System Administrator Guide \(Administratorhåndbok\) w](www.xerox.com/support)ww.xerox.com/support. [Bruke Internett-tjenester for å finne kontaktdetaljer for systemadministrator](#page-624-0)

# Angi filnavn for Ettrykkskanning

Med Ettrykksskanning kan du raskt og enkelt skanne originaler og sende dem til et forhåndsdefinert bestemmelsessted for skanning på datamaskinen eller nettverket.

Systemadministrator oppretter en knapp på maskinens berøringsskjerm for hvert bestemmelsessted for ettrykksskanning (opptil 10 knapper) og kan tilpasse fargesystem, logo og instruksjonene som vises når du trykker på ettrykksskanneknappen. Systemadministrator kan også endre navnet på ettrykksskanneknappen.

Ettrykksskannetjenesten kan konfigureres med skanneinnstillinger som allerede er spesifisert, slik at du raskt kan skanne originalen. Systemadministrator kan også tilpasse tjenesten slik at du kan velge innstillinger for Bygg jobb, Leveringsfarge, Originaltype, 2-sidig skanning og Filnavn hver gang du skanner en original.

Merk: Dette alternativet må aktiveres av systemadministrator.

Hvis Godkjenning eller Kontering har blitt aktivert på maskinen, kan du bli nødt til å angi påloggingsdetaljer for å få tilgang til ettrykksskannefunksjonene.
Bruk Filnavn for å angi navn på en fil med skannede bilder.

1. Legg originalene med forsiden opp i originalmateren. Juster støtten slik at den bare så vidt berører originalene.

Eller

Løft opp originalmateren. Legg originalen med forsiden ned på glassplaten, og legg den inntil pilen øverst i venstre hjørne. Lukk originalmateren.

- 2. Trykk på **Slett alt** på kontrollpanelet for å slette eventuelle programmeringsvalg i tidligere vinduer.
- 3. Trykk på **Startvindu for tjenester**.
- 4. Trykk på **Ettrykksskanning** på berøringsskjermen.

Merk: Systemadministrator kan også tilpasse navnet på ettrykksskanneknappen. Forhør deg med systemadministrator hvis du ikke ser noen ettrykksskanneknapper på berøringsskjermen.

- 5. Trykk på **Filnavn**.
	- Du kan skrive inn opptil 40 alfanumeriske tegn.
	- Bruk tilbaketasten **X** for å slette tegn.
	- Trykk på knappen for spesialtegn for å legge til spesialtegn som \$ og %.
	- Knapper som har et ikon nederst i høyre hjørne, har aksenter eller tilleggstegn. Trykk på og hold inne knappen for å vise relaterte tegn på en hurtigmeny. Velg ønsket tegn fra menyen.
- 6. Trykk på **OK**.
- 7. Trykk på **Start** på kontrollpanelet for å skanne originalen.
- 8. Fjern originalen fra originalmateren eller glassplaten når skanningen er ferdig.
- 9. Trykk på **Jobbstatus** på kontrollpanelet for å vise jobblisten og kontrollere statusen til jobben.

# Mer informasjon

[Logge på maskinen med brukerkode](#page-660-0)

[System Administrator Guide \(Administratorhåndbok\) w](www.xerox.com/support)ww.xerox.com/support. [Bruke Internett-tjenester for å finne kontaktdetaljer for systemadministrator](#page-624-0)

# Ekstern skanning

# Skanne et bilde med Xerox TWAIN-skannerdriver

Xerox TWAIN-skannerdriveren skanner bilder direkte til datamaskinen. TWAIN-driveren er kompatibel med de vanligste programvarene og kan brukes til å importere skannede bilder. Med skriverdriveren kan du bruke alle funksjonene som er tilgjengelige på maskinen.

Systemadministrator kan gi tilgang til den eksterne skannefunksjonen. Hvis du ikke har tilgang til å skanne til programmet eller denne funksjonen ikke fungerer, be systemadministrator om å aktivere ekstern skanning og installere Xerox TWAIN-skriverdriveren.

Slå opp i System Administrator Guide (Administratorhåndbok) hvis du vil vite mer.

1. Legg originalene med forsiden opp i originalmateren. Juster støtten slik at den bare så vidt berører originalene.

Eller

Løft opp originalmateren. Legg originalen med forsiden ned på glassplaten, og legg den inntil pilen øverst i venstre hjørne. Lukk originalmateren.

- 2. Trykk på **Slett alt** på kontrollpanelet for å slette eventuelle programmeringsvalg i tidligere vinduer.
- 3. Åpne programmet du vil skanne bildet til, fra datamaskinen.
- 4. Start importeringen. I de fleste programmer velger du **Fil** og deretter **Importer**.
- 5. Følg eventuelt instruksjonene i programmet frem til du kan velge skannerdriver eller skanner.
- 6. Velg Xerox TWAIN-driveren fra listen over tilgjengelige drivere.
- 7. Velg skanneren fra listen over tilgjengelige skannere.
- 8. Velg skannestørrelse.
	- Hvis **Automatisk** er valgt, registrerer skanneren bildestørrelsen automatisk.
	- Hvis **Blandede originalformater** er valgt, programmeres skannesettene med originalsider av ulik størrelse.
	- Standard papirformater som kan brukes i skanneren, står oppgitt.
- 9. Velg aktuelt S. for skann-alternativ.
	- **1-sidig** brukes hvis originalene er ensidige.
	- **2-sidig** brukes hvis originalene er tosidige. Originalmateren må brukes for å skanne originalene med dette alternativet.
	- **2-sidig, roter bakside** velg dette hvis originalen er tosidig og åpnes som en kalender. Originalmateren må brukes for å skanne originalene med dette alternativet.
- 10. Velg oppløsning.
	- **72 ppt** gir den minste filstørrelsen og anbefales for filer som skal vises på dataskjerm.
	- **100 ppt** gir bilder med lav kvalitet og anbefales for tekstdokumenter av lav kvalitet. Denne innstillingen bør brukes på filer som ikke skal skrives ut, men vises på dataskjerm.
	- **150 ppt** gir tekst med alminnelig kvalitet og grafikk og fotografier med lav kvalitet og anbefales for alminnelige tekstdokumenter og strekbilder.
	- **300 ppt** gir høy kvalitet. Denne innstillingen anbefales for tekstdokumenter med høy kvalitet som skal brukes i programmer for optisk tegngjenkjenning. Anbefales også til strekbilder av høy kvalitet samt fotografier og grafikk av middels kvalitet. Dette er den beste standardoppløsningen i de fleste tilfeller.
- **400 ppt** gir middels bildekvalitet for fotografier og grafikk og anbefales for disse.
- **600 ppt** gir den største filstørrelsen, men også den beste bildekvaliteten. Denne innstillingen anbefales for fotografier og grafikk av høy kvalitet.
- 11. Velg bildefarge.
	- **Autom. reg.** maskinen velger automatisk den beste fargeinnstillingen.
	- **Sort og hvitt** skriver ut dokumentet i sort-hvitt selv om originalen er i farger.
	- **Gråtoner** skriver ut dokumentet i ulike gråtoner.
	- **Farge** skriver ut dokumentet i fullfarge.
- 12. Klikk på **Skann** for å lagre innstillingene og skanne bildet.
- 13. Trykk på **Jobbstatus** på kontrollpanelet for å vise jobblisten og kontrollere statusen til jobben.
- 14. Åpne Xerox TWAIN-drivermappen (eller målmappen du har valgt) og hent det skannede dokumentet.

[System Administrator Guide \(Administratorhåndbok\) w](www.xerox.com/support)ww.xerox.com/support. [Bruke Internett-tjenester for å finne kontaktdetaljer for systemadministrator](#page-624-0)

# Åpne hjelpesidene for TWAIN-skriverdriveren

Xerox TWAIN-skannerdriveren skanner bilder direkte til datamaskinen. TWAIN-driveren er kompatibel med de vanligste programvarene og kan brukes til å importere skannede bilder. Med skriverdriveren kan du bruke alle funksjonene som er tilgjengelige på maskinen.

Systemadministrator kan gi tilgang til den eksterne skannefunksjonen. Hvis du ikke har tilgang til å skanne til programmet eller denne funksjonen ikke fungerer, be systemadministrator om å aktivere ekstern skanning og installere Xerox TWAIN-skriverdriveren.

Slå opp i System Administrator Guide (Administratorhåndbok) hvis du vil vite mer.

1. Legg originalene med forsiden opp i originalmateren. Juster støtten slik at den bare så vidt berører originalene.

Eller

Løft opp originalmateren. Legg originalen med forsiden ned på glassplaten, og legg den inntil pilen øverst i venstre hjørne. Lukk originalmateren.

- 2. Trykk på **Slett alt** på kontrollpanelet for å slette eventuelle programmeringsvalg i tidligere vinduer.
- 3. Åpne programmet du vil skanne bildet til, fra datamaskinen.
- 4. Start importeringen. I de fleste programmer velger du **Fil** og deretter **Importer**.
- 5. Følg eventuelt instruksjonene i programmet frem til du kan velge skannerdriver eller skanner.
- 6. Velg skanneren fra listen over tilgjengelige skannere.
- 7. Velg Xerox TWAIN-driveren fra listen over tilgjengelige drivere.
- 8. Klikk på **?**. Xerox' elektroniske hjelp åpnes i nettleseren.

#### Mer informasjon

[System Administrator Guide \(Administratorhåndbok\) w](www.xerox.com/support)ww.xerox.com/support. [Bruke Internett-tjenester for å finne kontaktdetaljer for systemadministrator](#page-624-0)

# Skrive ut

# PCL-skriverdriver

# <span id="page-292-0"></span>Skrive ut et dokument med PCL-skriverdriveren

Du kan sende utskriftsjobber fra datamaskinen til skriveren via en skriverdriver. Xerox tilbyr flere skriverdrivere som er kompatible med skriveren og de vanligste operativsystemene. Med skriverdriverne fra Xerox kan du bruke alle funksjonene som er tilgjengelige på maskinen.

Merk: Enheten er aktivert for AirPrint. AirPrint er Apples driverløse utskriftsteknologi som gjør det mulig for Apple-enheter, inkludert Mac-maskiner, mobiltelefoner og nettbrett, å skrive ut på enheten uten å installere drivere eller laste ned programvare.

Systemadministratoren kan ha lastet en bestemt driver på datamaskinen din. Hvis du må finne riktig driver selv, kan denne informasjonen være til hjelp når du skal avgjøre hvilken driver du skal installere.

- **PostScript** gir deg større mulighet til å skalere og manipulere bilder og mer presisjon med komplisert grafikk. PostScript omfatter dessuten ulike alternativer for feilbehandling og skrifterstatning.
- **PCL (Printer Command Language)** har vanligvis færre avanserte funksjoner enn PostScript, PCL-drivere behandler imidlertid jobbene raskere enn andre drivere. Velegnet for de fleste standard utskriftsjobber.
- **XPS (XML Paper Specification)** dette er en åpen spesifikasjon for et sidebeskrivelsesspråk og et fast dokumentformat opprinnelig utviklet av Microsoft. Bruk denne driveren for å øke utskriftshastigheten og -kvaliteten for XPS-filer.
- **Mac** dette er en PostScript-driver spesielt beregnet på Mac-maskiner.

Merk: Den valgfrie XPS-funksjonen må være installert på maskinen for at du skal kunne skrive ut XPSfiler.

I tillegg til driverne som er spesielt beregnet på maskinmodellen, kan du bruke Xerox Global Print Driver og Xerox Mobile Express Driver, men i motsetning til spesialdriverne gir ikke disse driverne deg tilgang til alle funksjonene i maskinen.

- **Global skriverdriver** denne driveren er tilgjengelig for skriverspråkene PS og PCL, de samme som de ovennevnte enhetsspesifikke driverne. Kan brukes med skrivere både fra Xerox og andre produsenter. Med denne driveren er det enkelt å legge til og oppdatere skrivere, siden det ikke er nødvendig å bytte skriverdriver.
- **Mobile Express Driver** med denne driveren kan du finne og skrive ut på alle PostScriptskrivere hvor som helst, uten å måtte laste ned og installere drivere.

Systemadministrator kan konfigurere tillatelser for tilgangskontroll til utskriftsfunksjonen:

- Angi hvilke tider og dager i uken du kan sende utskrifter til maskinen.
- Blokkere bestemte typer jobber, som sikrede utskrifter.
- Begrense tilgang til bestemte papirmagasiner.
- Forhindre 1-sidige utskrifter.
- Angi bestemte utskriftsinnstillinger for programmer, for eksempel at alle Microsoft Worddokumenter skal skrives ut 1-sidig.
- Begrense utskriftsjobber til sikrede utskriftsjobber.

Systemadministrator kan også konfigurere skriverdriveren slik at du må logge på når du vil skrive ut et dokument.

Slå opp i System Administrator Guide (Administratorhåndbok) hvis du vil vite mer.

- 1. Åpne dokumentet som skal skrives ut. I de fleste programmer velger du **Office**-knappen eller **Fil** og deretter **Skriv ut** fra filmenyen.
- 2. Oppgi hvor mange eksemplarer du vil skrive ut. Avhengig av hvilket program du bruker kan det hende at du også kan velge sideområde og andre utskriftsalternativer.
- 3. Velg Xerox PCL-driveren fra listen over tilgjengelige drivere.
- 4. Åpne vinduet med skriveregenskaper i skriverdriveren. Hvordan du gjør dette avhenger av hvilket program du skriver ut fra. I de fleste Microsoft-programmer åpner du vinduet ved å velge **Egenskaper** eller **Innstillinger**.
- 5. Velg aktuelle alternativer.
- 6. Klikk på **OK** for å lagre innstillingene.
- 7. Velg bekreftelsesknappen (navnet på knappen avhenger av hvilket program du skriver ut fra). I de fleste programmer vil denne knappen hete **OK** eller **Skriv ut**.
- 8. Utskriftsjobbene vises vanligvis i listen Aktive jobber, men hvis systemadministrator har aktivert funksjonen Hold tilbake alle jobber, står jobben enten i listen Tilbakeholdte utskriftsjobber eller Uidentifiserte utskriftsjobber. Velg en jobb fra listen over jobber som holdes tilbake, og trykk på **Frigi** for å frigi jobben.
- 9. Trykk på **Jobbstatus** på kontrollpanelet for å vise jobblisten og kontrollere statusen til jobben.
- 10. Hent utskriftsjobben i maskinen.
- 11. Hvis jobben holdes i listen Aktive jobber, betyr det at maskinen trenger påfyll av ressurser, f.eks. papir eller stifter, før den kan fullføre jobben. Du kan se hvilke ressurser som mangler, ved å velge jobben og trykke på **Detaljer**. Når ressursene blir tilgjengelige, skrives jobben ut.

# Mer informasjon

[Bruke Jobbtype med PCL-skriverdriveren](#page-294-0) [Vise aktive jobber med Jobbstatus-menyen](#page-646-0) [Frigi en jobb som er holdt tilbake, med Jobbstatus-menyen](#page-648-0) [Frigi en sikret utskriftsjobb med Jobbstatus-menyen](#page-649-0) [Få tilgang til listen over dine personlige sikrede jobber med Jobbstatus-menyen](#page-652-0) [Frigi jobber som holdes tilbake i en felleskø, med Jobbstatus-menyen](#page-650-0) [Frigi jobber som holdes tilbake i en privat kø, med Jobbstatus-menyen](#page-650-1) [Vise køen for uidentifiserte jobber som er holdt tilbake, med Jobbstatus-menyen](#page-651-0) [System Administrator Guide \(Administratorhåndbok\) w](www.xerox.com/support)ww.xerox.com/support. [Bruke Internett-tjenester for å finne kontaktdetaljer for systemadministrator](#page-624-0) [Vise jobbfremdrift og -detaljer med Jobbstatus-menyen](#page-647-0) [Pålogging i en skriverdriver med Xerox standardregnskap eller nettverksregnskap](#page-499-0)

# Kategori

# **Utskriftsalternativer**

# **Jobbtype**

# <span id="page-294-0"></span>**Bruke Jobbtype med PCL-skriverdriveren**

Du kan sende utskriftsjobber fra datamaskinen til skriveren via en skriverdriver. Xerox tilbyr flere skriverdrivere som er kompatible med skriveren og de vanligste operativsystemene. Med skriverdriverne fra Xerox kan du bruke alle funksjonene som er tilgjengelige på maskinen.

Hvis Godkjenning har blitt aktivert på maskinen, kan du bli nødt til å angi påloggingsdetaljer for å se eller frigi jobbene.

Hvis kontering har blitt angitt på maskinen, kan du bli nødt til å angi påloggingsdetaljer i skriverdriveren før du kan sende en jobb.

Med Jobbtype kan du angi hvordan du vil at maskinen skal behandle jobben, for eksempel om den skal behandles som et konfidensielt dokument (Sikret utskrift) eller prøvetrykk (Prøvesett).

Bruk jobbtypen Normal utskrift hvis du vil at maskinen skal skrive ut jobben så snart den når toppen av utskriftskøen.

Velg Sikret utskrift hvis du vil at jobben skal holdes tilbake på maskinen, og det må oppgis et passord for å frigi den. Denne funksjonen forhindrer at konfidensielle dokumenter skrives ut til mottakeren før du er klar til å frigi og hente dem. Dette er nyttig hvis du vil ha kontroll over når jobbene skrives ut, selv om de ikke er konfidensielle.

Merk: Hvis du bruker samme passord for mer enn én Sikret utskriftsjobb, trenger du bare å skrive inn passordet én gang for å frigi alle jobbene.

Bruk Prøvesett hvis du vil skrive ut én kopi av en utskriftsjobb på flere eksemplarer. Når du henter utskriften, kan du kontrollere at den ser ut som forventet, før du skriver ut resten av jobben. Hvis det første eksemplaret ikke blir bra, kan du annullere resten av jobben og sende den på nytt med nye innstillinger.

Bruk Utsatt utskrift for å skrive ut dokumentene på et bestemt tidspunkt, opptil 24 timer fra den opprinnelig ble sendt til utskrift. Dette kan være nyttig hvis du vil skrive ut større jobber når det er rolig på kontoret, eller hvis du vil skrive ut flere jobber samtidig.

Lagret jobb brukes til å lagre jobben på skriverens harddisk, slik at den kan skrives ut når brukeren ber om det, eller via Internett-tjenester.

Merk: Systemadministrator må ha aktivert jobblagringsfunksjonen på skriverdriveren for at du skal kunne velge alternativet Lagret jobb. Hvis du kan oppdatere innstillingene for skriverdriveren selv, finner du denne funksjonen ved å åpne drivervinduet, høyreklikke på driveren, velge skriveregenskaper og deretter kategorien Konfigurasjon. I rullegardinmenyen går du til Installerbare alternativer og velger Installert som status for Jobblagringsmodul.

Bruk faksalternativet i skriverdriveren til å sende et dokument til en faksadresse. Jobben sendes fra datamaskinen til maskinen på samme måte som en utskriftsjobb, men i stedet for at den skrives ut, fakses den over en telefonlinje til faksbestemmelsesstedet.

Merk: For å bruke denne funksjonen må systemadministrator installere og aktivere faksalternativet på maskinen.

- 1. Åpne dokumentet som skal skrives ut. I de fleste programmer velger du **Office**-knappen eller **Fil** og deretter **Skriv ut** fra filmenyen.
- 2. Oppgi hvor mange eksemplarer du vil skrive ut. Avhengig av hvilket program du bruker kan det hende at du også kan velge sideområde og andre utskriftsalternativer.
- 3. Velg Xerox PCL-driveren fra listen over tilgjengelige drivere.
- 4. Åpne vinduet med skriveregenskaper i skriverdriveren. Hvordan du gjør dette avhenger av hvilket program du skriver ut fra. I de fleste Microsoft-programmer åpner du vinduet ved å velge **Egenskaper** eller **Innstillinger**.
- 5. Trykk eventuelt på kategorien **Utskriftsalternativer**. Denne kategorien er som regel aktiv når skriverdrivertjenesten åpnes.
- 6. Velg et alternativ fra menyen **Jobbtype**.
- 7. Velg aktuelle alternativer.
- 8. Klikk på **OK** for å lagre innstillingene.
- 9. Velg bekreftelsesknappen (navnet på knappen avhenger av hvilket program du skriver ut fra). I de fleste programmer vil denne knappen hete **OK** eller **Skriv ut**.
- 10. Hent utskriftsjobben i maskinen.
- 11. Trykk på **Jobbstatus** på kontrollpanelet for å vise jobblisten og kontrollere statusen til jobben.
- 12. Utskriftsjobbene vises vanligvis i listen Aktive jobber, men hvis systemadministrator har aktivert funksjonen Hold tilbake alle jobber, står jobben enten i listen Tilbakeholdte utskriftsjobber eller Uidentifiserte utskriftsjobber. Velg en jobb fra listen over jobber som holdes tilbake, og trykk på **Frigi** for å frigi jobben.
- 13. Hvis jobben holdes i listen Aktive jobber, betyr det at maskinen trenger påfyll av ressurser, f.eks. papir eller stifter, før den kan fullføre jobben. Du kan se hvilke ressurser som mangler, ved å velge jobben og trykke på **Detaljer**. Når ressursene blir tilgjengelige, skrives jobben ut.

# Mer informasjon

[Skrive ut et dokument med PCL-skriverdriveren](#page-292-0) [Vise aktive jobber med Jobbstatus-menyen](#page-646-0) [Frigi en jobb som er holdt tilbake, med Jobbstatus-menyen](#page-648-0) [Frigi en sikret utskriftsjobb med Jobbstatus-menyen](#page-649-0) [Få tilgang til listen over dine personlige sikrede jobber med Jobbstatus-menyen](#page-652-0) [Frigi jobber som holdes tilbake i en felleskø, med Jobbstatus-menyen](#page-650-0) [Frigi jobber som holdes tilbake i en privat kø, med Jobbstatus-menyen](#page-650-1) [Vise køen for uidentifiserte jobber som er holdt tilbake, med Jobbstatus-menyen](#page-651-0) [System Administrator Guide \(Administratorhåndbok\) w](www.xerox.com/support)ww.xerox.com/support. [Bruke Internett-tjenester for å finne kontaktdetaljer for systemadministrator](#page-624-0) [Vise jobbfremdrift og -detaljer med Jobbstatus-menyen](#page-647-0) [Pålogging i en skriverdriver med Xerox standardregnskap eller nettverksregnskap](#page-499-0)

# **Skrive ut en normal utskriftsjobb med PCL-skriverdriveren**

Du kan sende utskriftsjobber fra datamaskinen til skriveren via en skriverdriver. Xerox tilbyr flere skriverdrivere som er kompatible med skriveren og de vanligste operativsystemene. Med skriverdriverne fra Xerox kan du bruke alle funksjonene som er tilgjengelige på maskinen.

Hvis Godkjenning har blitt aktivert på maskinen, kan du bli nødt til å angi påloggingsdetaljer for å se eller frigi jobbene.

Hvis kontering har blitt angitt på maskinen, kan du bli nødt til å angi påloggingsdetaljer i skriverdriveren før du kan sende en jobb.

Bruk jobbtypen Normal utskrift hvis du vil at maskinen skal skrive ut jobben så snart den når toppen av utskriftskøen.

- 1. Åpne dokumentet som skal skrives ut. I de fleste programmer velger du **Office**-knappen eller **Fil** og deretter **Skriv ut** fra filmenyen.
- 2. Oppgi hvor mange eksemplarer du vil skrive ut. Avhengig av hvilket program du bruker kan det hende at du også kan velge sideområde og andre utskriftsalternativer.
- 3. Velg Xerox PCL-driveren fra listen over tilgjengelige drivere.
- 4. Åpne vinduet med skriveregenskaper i skriverdriveren. Hvordan du gjør dette avhenger av hvilket program du skriver ut fra. I de fleste Microsoft-programmer åpner du vinduet ved å velge **Egenskaper** eller **Innstillinger**.
- 5. Trykk eventuelt på kategorien **Utskriftsalternativer**. Denne kategorien er som regel aktiv når skriverdrivertjenesten åpnes.
- 6. Velg **Normal utskrift** fra rullegardinmenyen **Jobbtype**.
- 7. Velg aktuelle alternativer.
- 8. Klikk på **OK**.
- 9. Velg bekreftelsesknappen (navnet på knappen avhenger av hvilket program du skriver ut fra). I de fleste programmer vil denne knappen hete **OK** eller **Skriv ut**.
- 10. Hent utskriftsjobben i maskinen.
- 11. Trykk på **Jobbstatus** på kontrollpanelet for å vise jobblisten og kontrollere statusen til jobben.
- 12. Utskriftsjobbene vises vanligvis i listen Aktive jobber, men hvis systemadministrator har aktivert funksjonen Hold tilbake alle jobber, står jobben enten i listen Tilbakeholdte utskriftsjobber eller Uidentifiserte utskriftsjobber. Velg en jobb fra listen over jobber som holdes tilbake, og trykk på **Frigi** for å frigi jobben.
- 13. Hvis jobben holdes i listen Aktive jobber, betyr det at maskinen trenger påfyll av ressurser, f.eks. papir eller stifter, før den kan fullføre jobben. Du kan se hvilke ressurser som mangler, ved å velge jobben og trykke på **Detaljer**. Når ressursene blir tilgjengelige, skrives jobben ut.

# Mer informasjon

[Skrive ut et dokument med PCL-skriverdriveren](#page-292-0) [Bruke Jobbtype med PCL-skriverdriveren](#page-294-0) [Vise aktive jobber med Jobbstatus-menyen](#page-646-0) [System Administrator Guide \(Administratorhåndbok\) w](www.xerox.com/support)ww.xerox.com/support. [Bruke Internett-tjenester for å finne kontaktdetaljer for systemadministrator](#page-624-0) [Vise jobbfremdrift og -detaljer med Jobbstatus-menyen](#page-647-0) [Pålogging i en skriverdriver med Xerox standardregnskap eller nettverksregnskap](#page-499-0)

# **Skrive ut en sikret utskriftsjobb med PCL-skriverdriveren**

Du kan sende utskriftsjobber fra datamaskinen til skriveren via en skriverdriver. Xerox tilbyr flere skriverdrivere som er kompatible med skriveren og de vanligste operativsystemene. Med skriverdriverne fra Xerox kan du bruke alle funksjonene som er tilgjengelige på maskinen.

Hvis Godkjenning har blitt aktivert på maskinen, kan du bli nødt til å angi påloggingsdetaljer for å se eller frigi jobbene.

Hvis kontering har blitt angitt på maskinen, kan du bli nødt til å angi påloggingsdetaljer i skriverdriveren før du kan sende en jobb.

Velg Sikret utskrift hvis du vil at jobben skal holdes tilbake på maskinen, og det må oppgis et passord for å frigi den. Denne funksjonen forhindrer at konfidensielle dokumenter skrives ut til mottakeren før du er klar til å frigi og hente dem. Dette er nyttig hvis du vil ha kontroll over når jobbene skrives ut, selv om de ikke er konfidensielle.

Merk: Hvis du bruker samme passord for mer enn én Sikret utskriftsjobb, trenger du bare å skrive inn passordet én gang for å frigi alle jobbene.

- 1. Åpne dokumentet som skal skrives ut. I de fleste programmer velger du **Office**-knappen eller **Fil** og deretter **Skriv ut** fra filmenyen.
- 2. Oppgi hvor mange eksemplarer du vil skrive ut. Avhengig av hvilket program du bruker kan det hende at du også kan velge sideområde og andre utskriftsalternativer.
- 3. Velg Xerox PCL-driveren fra listen over tilgjengelige drivere.
- 4. Åpne vinduet med skriveregenskaper i skriverdriveren. Hvordan du gjør dette avhenger av hvilket program du skriver ut fra. I de fleste Microsoft-programmer åpner du vinduet ved å velge **Egenskaper** eller **Innstillinger**.
- 5. Trykk eventuelt på kategorien **Utskriftsalternativer**. Denne kategorien er som regel aktiv når skriverdrivertjenesten åpnes.
- 6. Velg **Sikret utskrift** fra rullegardinmenyen **Jobbtype**.
- 7. Trykk i feltet for **Passord** og skriv inn et passord på mellom 4 og 10 sifre ved hjelp av tastaturet.

Merk: Du må skrive inn passordet med talltastaturet på kontrollpanelet for å frigi jobben. Velg et passord (kun tall) som er lett å huske, men vanskelig for andre å gjette.

- 8. Trykk i feltet for **Bekreft passord** og skriv inn passordet på mellom 4 og 10 sifre på nytt ved hjelp av tastaturet.
- 9. Klikk på **OK**.
- 10. Velg aktuelle alternativer.
- 11. Klikk på **OK** for å lagre innstillingene.
- 12. Velg bekreftelsesknappen (navnet på knappen avhenger av hvilket program du skriver ut fra). I de fleste programmer vil denne knappen hete **OK** eller **Skriv ut**.
- 13. Når jobben ankommer maskinen, vises den i listen over sikrede utskriftsjobber. Trykk på **Jobbstatus** på kontrollpanelet og velg **Sikrede utskriftsjobber** for å se listen på maskinen.
- 14. Velg en jobb fra listen, skriv inn passordet for Sikret utskrift og trykk på **OK**.
- 15. Velg **Frigi alle** for å skrive ut alle sikrede jobber, eller velg en individuell jobb og trykk på **Frigi**.
- 16. Hvis jobben holdes i listen Aktive jobber, betyr det at maskinen trenger påfyll av ressurser, f.eks. papir eller stifter, før den kan fullføre jobben. Du kan se hvilke ressurser som mangler, ved å velge jobben og trykke på **Detaljer**. Når ressursene blir tilgjengelige, skrives jobben ut.

Mer informasjon [Skrive ut et dokument med PCL-skriverdriveren](#page-292-0) [Bruke Jobbtype med PCL-skriverdriveren](#page-294-0) [System Administrator Guide \(Administratorhåndbok\) w](www.xerox.com/support)ww.xerox.com/support. [Bruke Internett-tjenester for å finne kontaktdetaljer for systemadministrator](#page-624-0) [Vise jobbfremdrift og -detaljer med Jobbstatus-menyen](#page-647-0) [Pålogging i en skriverdriver med Xerox standardregnskap eller nettverksregnskap](#page-499-0)

# **Skrive ut et prøvesett med PCL-skriverdriveren**

Du kan sende utskriftsjobber fra datamaskinen til skriveren via en skriverdriver. Xerox tilbyr flere skriverdrivere som er kompatible med skriveren og de vanligste operativsystemene. Med skriverdriverne fra Xerox kan du bruke alle funksjonene som er tilgjengelige på maskinen.

Hvis Godkjenning har blitt aktivert på maskinen, kan du bli nødt til å angi påloggingsdetaljer for å se eller frigi jobbene.

Hvis kontering har blitt angitt på maskinen, kan du bli nødt til å angi påloggingsdetaljer i skriverdriveren før du kan sende en jobb.

Bruk Prøvesett hvis du vil skrive ut én kopi av en utskriftsjobb på flere eksemplarer. Når du henter utskriften, kan du kontrollere at den ser ut som forventet, før du skriver ut resten av jobben. Hvis det første eksemplaret ikke blir bra, kan du annullere resten av jobben og sende den på nytt med nye innstillinger.

- 1. Åpne dokumentet som skal skrives ut. I de fleste programmer velger du **Office**-knappen eller **Fil** og deretter **Skriv ut** fra filmenyen.
- 2. Oppgi hvor mange eksemplarer du vil skrive ut. Avhengig av hvilket program du bruker kan det hende at du også kan velge sideområde og andre utskriftsalternativer.

Merk: Du må sende minst to eksemplarer til maskinen for at du skal kunne velge Prøvesett.

- 3. Velg Xerox PCL-driveren fra listen over tilgjengelige drivere.
- 4. Åpne vinduet med skriveregenskaper i skriverdriveren. Hvordan du gjør dette avhenger av hvilket program du skriver ut fra. I de fleste Microsoft-programmer åpner du vinduet ved å velge **Egenskaper** eller **Innstillinger**.
- 5. Trykk eventuelt på kategorien **Utskriftsalternativer**. Denne kategorien er som regel aktiv når skriverdrivertjenesten åpnes.
- 6. Velg **Prøvesett** fra rullegardinmenyen **Jobbtype**.
- 7. Velg aktuelle alternativer.
- 8. Klikk på **OK** for å lagre innstillingene.
- 9. Velg bekreftelsesknappen (navnet på knappen avhenger av hvilket program du skriver ut fra). I de fleste programmer vil denne knappen hete **OK** eller **Skriv ut**.
- 10. Trykk på **Jobbstatus** på kontrollpanelet for å vise jobblisten og kontrollere statusen til jobben.
- 11. Utskriftsjobbene vises vanligvis i listen Aktive jobber, men hvis systemadministrator har aktivert funksjonen Hold tilbake alle jobber, står jobben enten i listen Tilbakeholdte utskriftsjobber eller Uidentifiserte utskriftsjobber. Velg jobben fra listen, og trykk på **Frigi** for å skrive ut et prøvesett.
- 12. Kontroller det utskrevne eksemplaret.
- 13. Velg ønsket jobb fra listen.
	- Hvis du er fornøyd med prøveeksemplaret, trykker du på **Frigi** for å skrive ut de resterende eksemplarene.
	- Hvis prøveeksemplaret ikke ser ut som forventet, trykker du på **Slett**.
- 14. Hvis jobben holdes i listen Aktive jobber, betyr det at maskinen trenger påfyll av ressurser, f.eks. papir eller stifter, før den kan fullføre jobben. Du kan se hvilke ressurser som mangler, ved å velge jobben og trykke på **Detaljer**. Når ressursene blir tilgjengelige, skrives jobben ut.

[Skrive ut et dokument med PCL-skriverdriveren](#page-292-0) [Bruke Jobbtype med PCL-skriverdriveren](#page-294-0) [Frigi en jobb som er holdt tilbake, med Jobbstatus-menyen](#page-648-0) [System Administrator Guide \(Administratorhåndbok\) w](www.xerox.com/support)ww.xerox.com/support. [Bruke Internett-tjenester for å finne kontaktdetaljer for systemadministrator](#page-624-0) [Vise jobbfremdrift og -detaljer med Jobbstatus-menyen](#page-647-0) [Pålogging i en skriverdriver med Xerox standardregnskap eller nettverksregnskap](#page-499-0)

#### **Skrive ut en utsatt utskriftsjobb med PCL-skriverdriveren**

Du kan sende utskriftsjobber fra datamaskinen til skriveren via en skriverdriver. Xerox tilbyr flere skriverdrivere som er kompatible med skriveren og de vanligste operativsystemene. Med skriverdriverne fra Xerox kan du bruke alle funksjonene som er tilgjengelige på maskinen.

Hvis Godkjenning har blitt aktivert på maskinen, kan du bli nødt til å angi påloggingsdetaljer for å se eller frigi jobbene.

Hvis kontering har blitt angitt på maskinen, kan du bli nødt til å angi påloggingsdetaljer i skriverdriveren før du kan sende en jobb.

Bruk Utsatt utskrift for å skrive ut dokumentene på et bestemt tidspunkt, opptil 24 timer fra den opprinnelig ble sendt til utskrift. Dette kan være nyttig hvis du vil skrive ut større jobber når det er rolig på kontoret, eller hvis du vil skrive ut flere jobber samtidig.

- 1. Åpne dokumentet som skal skrives ut. I de fleste programmer velger du **Office**-knappen eller **Fil** og deretter **Skriv ut** fra filmenyen.
- 2. Oppgi hvor mange eksemplarer du vil skrive ut. Avhengig av hvilket program du bruker kan det hende at du også kan velge sideområde og andre utskriftsalternativer.
- 3. Velg Xerox PCL-driveren fra listen over tilgjengelige drivere.
- 4. Åpne vinduet med skriveregenskaper i skriverdriveren. Hvordan du gjør dette avhenger av hvilket program du skriver ut fra. I de fleste Microsoft-programmer åpner du vinduet ved å velge **Egenskaper** eller **Innstillinger**.
- 5. Trykk eventuelt på kategorien **Utskriftsalternativer**. Denne kategorien er som regel aktiv når skriverdrivertjenesten åpnes.
- 6. Velg **Utsatt utskrift** fra rullegardinmenyen **Jobbtype**.
- 7. Trykk i feltet for **Utskr.tidsp.**, og bruk tastaturet til å angi tidspunktet du vil at jobben skal skrives ut.
- 8. Klikk på **OK**.
- 9. Velg aktuelle alternativer.
- 10. Klikk på **OK** for å lagre innstillingene.
- 11. Velg bekreftelsesknappen (navnet på knappen avhenger av hvilket program du skriver ut fra). I de fleste programmer vil denne knappen hete **OK** eller **Skriv ut**.
- 12. På det angitte tidspunktet kan du hente dokumentet i maskinen.
- 13. Trykk på **Jobbstatus** på kontrollpanelet for å vise jobblisten og kontrollere statusen til jobben.
- 14. Utskriftsjobbene vises vanligvis i listen Aktive jobber, men hvis systemadministrator har aktivert funksjonen Hold tilbake alle jobber, står jobben enten i listen Tilbakeholdte utskriftsjobber eller Uidentifiserte utskriftsjobber. Velg en jobb fra listen over jobber som holdes tilbake, og trykk på **Frigi** for å frigi jobben.
- 15. Hvis jobben holdes i listen Aktive jobber, betyr det at maskinen trenger påfyll av ressurser, f.eks. papir eller stifter, før den kan fullføre jobben. Du kan se hvilke ressurser som mangler, ved å velge jobben og trykke på **Detaljer**. Når ressursene blir tilgjengelige, skrives jobben ut.

[Skrive ut et dokument med PCL-skriverdriveren](#page-292-0) [Bruke Jobbtype med PCL-skriverdriveren](#page-294-0) [System Administrator Guide \(Administratorhåndbok\) w](www.xerox.com/support)ww.xerox.com/support. [Bruke Internett-tjenester for å finne kontaktdetaljer for systemadministrator](#page-624-0) [Vise jobbfremdrift og -detaljer med Jobbstatus-menyen](#page-647-0) [Pålogging i en skriverdriver med Xerox standardregnskap eller nettverksregnskap](#page-499-0)

# **Lagre jobber med PCL-skriverdriveren**

Du kan sende utskriftsjobber fra datamaskinen til skriveren via en skriverdriver. Xerox tilbyr flere skriverdrivere som er kompatible med skriveren og de vanligste operativsystemene. Med skriverdriverne fra Xerox kan du bruke alle funksjonene som er tilgjengelige på maskinen.

Hvis Godkjenning har blitt aktivert på maskinen, kan du bli nødt til å angi påloggingsdetaljer for å se eller frigi jobbene.

Hvis kontering har blitt angitt på maskinen, kan du bli nødt til å angi påloggingsdetaljer i skriverdriveren før du kan sende en jobb.

Lagret jobb brukes til å lagre jobben på skriverens harddisk, slik at den kan skrives ut når brukeren ber om det, eller via Internett-tjenester.

Merk: Systemadministrator må ha aktivert jobblagringsfunksjonen på skriverdriveren for at du skal kunne velge alternativet Lagret jobb. Hvis du kan oppdatere innstillingene for skriverdriveren selv, finner du denne funksjonen ved å åpne drivervinduet, høyreklikke på driveren, velge skriveregenskaper og deretter kategorien Konfigurasjon. I rullegardinmenyen går du til Installerbare alternativer og velger Installert som status for Jobblagringsmodul.

Slå opp i System Administrator Guide (Administratorhåndbok) hvis du vil vite mer.

- 1. Åpne dokumentet som skal skrives ut. I de fleste programmer velger du **Office**-knappen eller **Fil** og deretter **Skriv ut** fra filmenyen.
- 2. Oppgi hvor mange eksemplarer du vil skrive ut. Avhengig av hvilket program du bruker kan det hende at du også kan velge sideområde og andre utskriftsalternativer.
- 3. Velg Xerox PS-driveren fra listen over tilgjengelige drivere.
- 4. Åpne vinduet med skriveregenskaper i skriverdriveren. Hvordan du gjør dette avhenger av hvilket program du skriver ut fra. I de fleste Microsoft-programmer åpner du vinduet ved å velge **Egenskaper** eller **Innstillinger**.
- 5. Trykk eventuelt på kategorien **Utskriftsalternativer**. Denne kategorien er som regel aktiv når skriverdrivertjenesten åpnes.
- 6. Velg **Lagret jobb** fra rullegardinmenyen **Jobbtype.**
- 7. Trykk i feltet for **Jobbnavn**, og skriv inn et navn på jobben ved hjelp av tastaturet.
	- Velg **Bruk dokumentnavn** fra rullegardinmenyen **Jobbnavn** for å lagre jobben med samme navn som originaldokumentet.
- 8. Velg mappen du vil lagre jobben i fra menyen **Lagre på**.
	- Hvis du ikke ser den aktuelle mappen, kan du skrive inn mappenavnet ved hjelp av tastaturet. Mappen Standard fellesmappe er tilgjengelig for alle brukere.
- 9. Merk av for **Skriv ut og lagre** hvis du vil skrive ut dokumentet. Hvis du ikke merker av for dette, lagres jobben, men den skrives ikke ut.
- 10. Trykk på alternativknappen **Privat** hvis du vil passordbeskytte dokumentet.
	- Trykk i feltet for **Passord** og skriv inn et passord på mellom 4 og 10 sifre ved hjelp av tastaturet.

Merk: Du må skrive inn passordet med talltastaturet på kontrollpanelet for å frigi jobben. Velg et passord (kun tall) som er lett å huske, men vanskelig for andre å gjette.

- Trykk i feltet for **Bekreft passord** og skriv inn passordet på mellom 4 og 10 sifre på nytt ved hjelp av tastaturet.
- 11. Klikk på **OK**.
- 12. Velg aktuelle alternativer.
- 13. Klikk på **OK** for å lagre innstillingene.
- 14. Velg bekreftelsesknappen (navnet på knappen avhenger av hvilket program du skriver ut fra). I de fleste programmer vil denne knappen hete **OK** eller **Skriv ut**.

# Mer informasjon

[Skrive ut et dokument med PCL-skriverdriveren](#page-292-0) [Skrive ut lagrede jobber med Skriv ut fra-funksjonen](#page-494-0) [Skrive ut lagrede jobber fra Internett-tjenester](#page-569-0) [Opprette en ny mappe for lagrede jobber med Internett-tjenester](#page-572-0) [System Administrator Guide \(Administratorhåndbok\) w](www.xerox.com/support)ww.xerox.com/support. [Bruke Internett-tjenester for å finne kontaktdetaljer for systemadministrator](#page-624-0) [Pålogging i en skriverdriver med Xerox standardregnskap eller nettverksregnskap](#page-499-0)

# **Sende faks med PCL-skriverdriveren**

Du kan sende utskriftsjobber fra datamaskinen til skriveren via en skriverdriver. Xerox tilbyr flere skriverdrivere som er kompatible med skriveren og de vanligste operativsystemene. Med skriverdriverne fra Xerox kan du bruke alle funksjonene som er tilgjengelige på maskinen.

Hvis Godkjenning har blitt aktivert på maskinen, kan du bli nødt til å angi påloggingsdetaljer for å se eller frigi jobbene.

Hvis kontering har blitt angitt på maskinen, kan du bli nødt til å angi påloggingsdetaljer i skriverdriveren før du kan sende en jobb.

Bruk faksalternativet i skriverdriveren til å sende et dokument til en faksadresse. Jobben sendes fra datamaskinen til maskinen på samme måte som en utskriftsjobb, men i stedet for at den skrives ut, fakses den over en telefonlinje til faksbestemmelsesstedet.

Merk: For å bruke denne funksjonen må systemadministrator installere og aktivere faksalternativet på maskinen.

- 1. Åpne dokumentet som skal skrives ut. I de fleste programmer velger du **Office**-knappen eller **Fil** og deretter **Skriv ut** fra filmenyen.
- 2. Oppgi hvor mange eksemplarer du vil sende.

Merk: Du trenger bare å velge 1 kopi selv om faksen sendes til mer enn én adresse. Hvis du velger mer enn 1 kopi, skrives dokumentet ut i flere eksemplarer hos mottakeren, men forsiden skrives bare ut én gang (hvis faksen sendes med forside).

- 3. Velg Xerox PCL-driveren fra listen over tilgjengelige drivere.
- 4. Åpne vinduet med skriveregenskaper i skriverdriveren. Hvordan du gjør dette avhenger av hvilket program du skriver ut fra. I de fleste Microsoft-programmer åpner du vinduet ved å velge **Egenskaper** eller **Innstillinger**.
- 5. Trykk eventuelt på kategorien **Utskriftsalternativer**. Denne kategorien er som regel aktiv når skriverdrivertjenesten åpnes.
- 6. Velg **Faks** fra rullegardinmenyen **Jobbtype.**

# **Enten**

- Klikk på **Legg til mottaker** for å legge til en ny mottaker manuelt.
	- Trykk i feltet for **Navn på oppføring**, og skriv inn mottakerens navn ved hjelp av tastaturet.
	- Trykk i feltet for **Faksnummer**, og skriv inn mottakerens faksnummer ved hjelp av tastaturet.
	- Trykk i feltet for **Organisasjon**, og skriv inn mottakerens firmanavn ved hjelp av tastaturet (hvis aktuelt).
	- Trykk i feltet for **Telefonnummer**, og skriv inn mottakerens telefonnummer ved hjelp av tastaturet (hvis aktuelt).
	- Trykk i feltet for **E-postadresse**, og skriv inn mottakerens e-postadresse ved hjelp av tastaturet (hvis aktuelt).
	- Trykk i feltet for **Postboks**, og skriv inn mottakerens postboksnummer ved hjelp av tastaturet (hvis aktuelt).
	- Velg eventuelt faksmottakeren fra listen og trykk på **Lagre**.

Merk: Mottakerens opplysninger lagres i din personlige adressebok på datamaskinens harddisk.

- Klikk på **OK**.

# **Eller**

- Klikk på **Legg til fra faksliste** for å legge til en mottaker som er lagret i adresseboken.
	- Velg aktuelt alternativ.
		- Personlig faksliste viser kontakter du har lagt til i fakslisten via skriverdriveren.
		- **Delt faksliste** viser kontakter som er lagt til av både deg selv og andre. Denne adresseboken lagres vanligvis på nettverksserveren og må gjøres tilgjengelig av systemadministrator.
		- **LDAP-faksliste** inneholder kontakter som står oppført i LDAP-adresseboken din (Lightweight Directory Access Protocol). LDAP-adressebøkene ajourholdes vanligvis av IT-avdelingen siden de ofte brukes som hele firmaets adressebøker og til nettverksgodkjenning og -autorisering.
	- Velg ønsket kontakt fra listen.
- Hvis listen er lang, klikk i feltet for **Søk** og skriv inn kontaktens detaljer ved hjelp av tastaturet.
- Klikk på **OK** for å vise søkeresultatene.
	- Trykk på **Legg til**.
- Klikk på **OK**.
- 7. Velg eventuelt flere mottakere fra mottakerlisten ved å klikke på den første mottakeren og så holde inne **Ctrl**-tasten på tastaturet til datamaskinen eller **kommando**-tasten på Macmaskiner, mens du klikker på ytterligere mottakere. Når alle mottakerne er valgt, slipper du Ctrl- /kommando-tasten.
- 8. Hvis du vil legge en forside til faksjobben, klikk på kategorien **Forside**.
- 9. Velg **Skriv ut forside** fra Forsidealternativer-menyen.
	- Velg kategorien **Informasjon**. Denne kategorien er som regel aktiv når Forsidealternativerboksen åpnes.
		- Trykk i feltet for **Navn på avsender**, og skriv inn ditt eget navn ved hjelp av tastaturet (hvis aktuelt).
		- Trykk i feltet for **Avsenderorganisasjon**, og skriv inn firmanavn ved hjelp av tastaturet (hvis aktuelt).
		- Trykk i feltet for **Avsenders telefonnummer**, og skriv inn telefonnummeret ditt ved hjelp av tastaturet (hvis aktuelt).
		- Trykk i feltet for **Avsenders e-postadresse**, og skriv inn e-postadressen din ved hjelp av tastaturet (hvis aktuelt).
		- Trykk i feltet for **Avsenders faksnummer**, og skriv inn faksnummeret du vil at eventuelle svar skal sendes til, ved hjelp av tastaturet (hvis aktuelt).
		- Velg eventuelt et alternativ for Mottakere.
			- **Vis navn på mottakere** skriver ut alle mottakernavnene på forsiden. Navnene er de samme som du har registrert for hver mottaker.
			- **Skjul navn på mottakere** mottakernavnene blir ikke skrevet ut på forsiden.
			- **Vis tilpasset tekst** legger til spesifikk tekst du har lagt til i mottakerdetaljene. Dette er en nyttig funksjon hvis du sender til flere mottakere på samme nummer, men bare har lagret nummeret under ett navn.
	- Trykk i feltet under **Mottaker-menyen**, og skriv inn den tilpassede teksten ved hjelp av tastaturet.
	- Hvis du vil legge vannmerke på forsiden, klikk på kategorien **Bilde**.
		- Velg det ønskede, lagrede vannmerket fra **rullegardinmenyen Vannmerke**, eller velg **Egendefinert** for å opprette et nytt vannmerke.
		- Velg aktuelt alternativ.
			- Tekst aktiverer et tekstfelt hvor du kan skrive inn ønsket tekst. Du kan velge innstillinger for skrift, farge, orientering og plassering av teksten.
			- **Bilde** aktiverer grafikkinnstillingene. Klikk på mappeikonet for å søke etter et bilde. Du kan skalere og velge posisjon og lyshet for grafikken.
		- Velg eventuelt et alternativ for Lag.
			- **Skriv ut i bakgrunnen** skriver ut forsideteksten over vannmerket slik at deler av vannmerket dekkes.
			- **Bland** vannmerketeksten og forsideteksten gjøres like synlig.
			- **Skriv ut i forgrunnen** skriver ut forsideteksten under vannmerket slik at deler av forsideteksten dekkes.
	- Klikk på **OK**.
- 10. Hvis du vil at maskinen skal skrive ut en sendekvittering, bruke en bestemt overføringshastighet eller oppløsning, sende på et bestemt klokkeslett, bruke et ringeprefiks eller legge til kredittkortnummer, klikker du på kategorien **Alternativer**.
	- Velg eventuelt **Send til skriver** fra Bekreftelse-menyen hvis du vil at maskinen skal skrive ut en side som bekrefter at jobben er fakset. Hvis jobben mislykkes, kan det hende at det skrives ut et feilark avhengig av hvordan systemadministrator har konfigurert maskinen.
	- Velg eventuelt **Send til e-post** fra Sendekvittering-menyen og skriv inn en gyldig epostadresse hvis du vil at maskinen skal skrive ut en side som bekrefter at jobben er sendt. Hvis jobben mislykkes, kan det hende at det skrives ut et feilark avhengig av hvordan systemadministrator har konfigurert maskinen.
	- Velg starthastighet fra Sendehastighet-menyen.
	- Velg eventuelt oppløsning fra Faksoppløsning-menyen. Jo høyere oppløsning, desto lenger tar det å sende faksen.
	- Velg eventuelt på hvilket tidspunkt maskinen skal sende jobben i Sendetidspunkt.
	- Trykk i feltet for **Ringeprefiks**, og skriv inn et tegn som skal slås før hovedfaksnummeret ved hjelp av tastaturet (hvis aktuelt).
	- Trykk i feltet for **Kredittkort**, og skriv inn et kredittkortnummer ved hjelp av tastaturet (hvis aktuelt).
	- Klikk på **OK**.
- 11. Klikk på **OK** for å lagre innstillingene.
- 12. Velg bekreftelsesknappen (navnet på knappen avhenger av hvilket program du skriver ut fra). I de fleste programmer vil denne knappen hete **OK** eller **Skriv ut**.
- 13. Avhengig av hvordan maskinen er konfigurert, kan det hende at vinduet Faksbekreftelse åpnes og viser en oversikt over faksmottakerne. Velg eventuelt **OK** for å bekrefte.

[Skrive ut et dokument med PCL-skriverdriveren](#page-292-0) [Bruke Jobbtype med PCL-skriverdriveren](#page-294-0) [System Administrator Guide \(Administratorhåndbok\) w](www.xerox.com/support)ww.xerox.com/support. [Bruke Internett-tjenester for å finne kontaktdetaljer for systemadministrator](#page-624-0) [Pålogging i en skriverdriver med Xerox standardregnskap eller nettverksregnskap](#page-499-0)

# **Angi papirtype med PCL-skriverdriveren**

Du kan sende utskriftsjobber fra datamaskinen til skriveren via en skriverdriver. Xerox tilbyr flere skriverdrivere som er kompatible med skriveren og de vanligste operativsystemene. Med skriverdriverne fra Xerox kan du bruke alle funksjonene som er tilgjengelige på maskinen.

Hvis Godkjenning har blitt aktivert på maskinen, kan du bli nødt til å angi påloggingsdetaljer for å se eller frigi jobbene.

Hvis kontering har blitt angitt på maskinen, kan du bli nødt til å angi påloggingsdetaljer i skriverdriveren før du kan sende en jobb.

Bruk Papir for å angi hvilken type papir du vil bruke til jobben. Papirtypen som velges automatisk, vises i boksen Papir. Dette er standardpapiret som er angitt av systemadministrator.

Papirtypene som er lagt i maskinen, står oppgitt. Du kan velge andre typer papir, men disse må i så fall legges i riktig papirmagasin før du skriver ut jobben. Det enkleste er som regel å legge papiret du trenger i maskinen før du programmerer jobben. Da kan du være sikker på at du velger riktig papirtype og riktig papirmagasin.

- 1. Åpne dokumentet som skal skrives ut. I de fleste programmer velger du **Office**-knappen eller **Fil** og deretter **Skriv ut** fra filmenyen.
- 2. Oppgi hvor mange eksemplarer du vil skrive ut. Avhengig av hvilket program du bruker kan det hende at du også kan velge sideområde og andre utskriftsalternativer.
- 3. Velg Xerox PCL-driveren fra listen over tilgjengelige drivere.
- 4. Åpne vinduet med skriveregenskaper i skriverdriveren. Hvordan du gjør dette avhenger av hvilket program du skriver ut fra. I de fleste Microsoft-programmer åpner du vinduet ved å velge **Egenskaper** eller **Innstillinger**.
- 5. Trykk eventuelt på kategorien **Utskriftsalternativer**. Denne kategorien er som regel aktiv når skriverdrivertjenesten åpnes.
- 6. Velg aktuelt alternativ.
	- Velger du **Annet format** åpnes vinduet Papirformat hvor du kan angi både papirformat og eventuell skalering av originalen til valgt papirformat.
		- Hvis **Tilpass til ny størrelse** er valgt, forminskes eller forstørres utskriftsbildet automatisk slik at det passer på papirformatet som er valg.
	- Hvis **Annen farge** er valgt, vises en oversikt over vanlige papirfarger. Bruk **Velg automatisk** hvis du vil at skriveren skal velge papirfarge.
	- **Annen type** brukes til å velge papir- eller materialtype for utskriftsjobben, for eksempel transparenter. Bruk **Velg automatisk** hvis du vil at skriveren skal velge papirtype.
	- Bruk **Velg per magasin** for å angi et bestemt papirmagasin for jobben. Skriveren henter bare papir fra det valgte magasinet, selv om de andre magasinene inneholder samme papirformat og -type. Med **Velg automatisk** velger skriveren automatisk et magasin med riktig papirformat og -type for jobben.
	- Bruk **Transparentskilleark** til å sette inn et blankt eller trykt papirark fra et spesifisert papirmagasin mellom hver trykte transparent.
- 7. Klikk på **OK** for å lagre innstillingene.
- 8. Velg bekreftelsesknappen (navnet på knappen avhenger av hvilket program du skriver ut fra). I de fleste programmer vil denne knappen hete **OK** eller **Skriv ut**.
- 9. Hent utskriftsjobben i maskinen.
- 10. Trykk på **Jobbstatus** på kontrollpanelet for å vise jobblisten og kontrollere statusen til jobben.
- 11. Utskriftsjobbene vises vanligvis i listen Aktive jobber, men hvis systemadministrator har aktivert funksjonen Hold tilbake alle jobber, står jobben enten i listen Tilbakeholdte utskriftsjobber eller Uidentifiserte utskriftsjobber. Velg en jobb fra listen over jobber som holdes tilbake, og trykk på **Frigi** for å frigi jobben.
- 12. Hvis jobben holdes i listen Aktive jobber, betyr det at maskinen trenger påfyll av ressurser, f.eks. papir eller stifter, før den kan fullføre jobben. Du kan se hvilke ressurser som mangler, ved å velge jobben og trykke på **Detaljer**. Når ressursene blir tilgjengelige, skrives jobben ut.

[Skrive ut et dokument med PCL-skriverdriveren](#page-292-0) [System Administrator Guide \(Administratorhåndbok\) w](www.xerox.com/support)ww.xerox.com/support. [Bruke Internett-tjenester for å finne kontaktdetaljer for systemadministrator](#page-624-0) [Vise jobbfremdrift og -detaljer med Jobbstatus-menyen](#page-647-0) [Fylle papir i magasin 1 og endre magasininnstillinger](#page-634-0) [Fylle papir i magasin 2 og endre magasininnstillinger](#page-636-0) [Fylle papir i magasin 3](#page-640-0) [Fylle papir i magasin 4](#page-641-0) [Fylle papir i spesialmagasinet og endre magasininnstillingene](#page-642-0) [Pålogging i en skriverdriver med Xerox standardregnskap eller nettverksregnskap](#page-499-0)

#### **Skrive ut tosidig med PCL-skriverdriveren**

Du kan sende utskriftsjobber fra datamaskinen til skriveren via en skriverdriver. Xerox tilbyr flere skriverdrivere som er kompatible med skriveren og de vanligste operativsystemene. Med skriverdriverne fra Xerox kan du bruke alle funksjonene som er tilgjengelige på maskinen.

Hvis Godkjenning har blitt aktivert på maskinen, kan du bli nødt til å angi påloggingsdetaljer for å se eller frigi jobbene.

Hvis kontering har blitt angitt på maskinen, kan du bli nødt til å angi påloggingsdetaljer i skriverdriveren før du kan sende en jobb.

Velg 1-sidig/2-sidig utskrift for å velge om jobben skal skrives ut på én av eller begge sidene på papiret og om det ferdige dokumentet skal kunne bindes inn på den korte eller lang siden.

Merk: [For enkelte materialer, formater og tykkelser er det ikke mulig å angi automatisk utskrift på](www.xerox.com)  [begge sider. Gå til](www.xerox.com) www.xerox.com for mer informasjon.

- 1. Åpne dokumentet som skal skrives ut. I de fleste programmer velger du **Office**-knappen eller **Fil** og deretter **Skriv ut** fra filmenyen.
- 2. Oppgi hvor mange eksemplarer du vil skrive ut. Avhengig av hvilket program du bruker kan det hende at du også kan velge sideområde og andre utskriftsalternativer.
- 3. Velg Xerox PCL-driveren fra listen over tilgjengelige drivere.
- 4. Åpne vinduet med skriveregenskaper i skriverdriveren. Hvordan du gjør dette avhenger av hvilket program du skriver ut fra. I de fleste Microsoft-programmer åpner du vinduet ved å velge **Egenskaper** eller **Innstillinger**.
- 5. Trykk eventuelt på kategorien **Utskriftsalternativer**. Denne kategorien er som regel aktiv når skriverdrivertjenesten åpnes.
- 6. Velg aktuelt alternativ.
	- **1-sidig utskrift** skriver ut på én side av arket eller transparenten. Velg dette alternativet når du skal skrive ut på transparenter, konvolutter eller etiketter.
	- **2-sidig utskrift** skriver ut på begge sider av arket. Bildene skrives ut slik at jobben kan bindes inn langs langsiden av arket.
	- **2-sidig utskrift, bla fra kortsiden** skriver ut på begge sider av arket. Bildene skrives ut slik at jobben kan bindes inn langs kortsiden av arket.
- 7. Klikk på **OK** for å lagre innstillingene.
- 8. Velg bekreftelsesknappen (navnet på knappen avhenger av hvilket program du skriver ut fra). I de fleste programmer vil denne knappen hete **OK** eller **Skriv ut**.
- 9. Hent utskriftsjobben i maskinen.
- 10. Trykk på **Jobbstatus** på kontrollpanelet for å vise jobblisten og kontrollere statusen til jobben.
- 11. Utskriftsjobbene vises vanligvis i listen Aktive jobber, men hvis systemadministrator har aktivert funksjonen Hold tilbake alle jobber, står jobben enten i listen Tilbakeholdte utskriftsjobber eller Uidentifiserte utskriftsjobber. Velg en jobb fra listen over jobber som holdes tilbake, og trykk på **Frigi** for å frigi jobben.
- 12. Hvis jobben holdes i listen Aktive jobber, betyr det at maskinen trenger påfyll av ressurser, f.eks. papir eller stifter, før den kan fullføre jobben. Du kan se hvilke ressurser som mangler, ved å velge jobben og trykke på **Detaljer**. Når ressursene blir tilgjengelige, skrives jobben ut.

Mer informasjon

[Skrive ut et dokument med PCL-skriverdriveren](#page-292-0)

[System Administrator Guide \(Administratorhåndbok\) w](www.xerox.com/support)ww.xerox.com/support.

[Bruke Internett-tjenester for å finne kontaktdetaljer for systemadministrator](#page-624-0) [Vise jobbfremdrift og -detaljer med Jobbstatus-menyen](#page-647-0) [Pålogging i en skriverdriver med Xerox standardregnskap eller nettverksregnskap](#page-499-0)

# **Etterbehandling**

# <span id="page-307-0"></span>**Velge etterbehandling med PCL-skriverdriveren**

Du kan sende utskriftsjobber fra datamaskinen til skriveren via en skriverdriver. Xerox tilbyr flere skriverdrivere som er kompatible med skriveren og de vanligste operativsystemene. Med skriverdriverne fra Xerox kan du bruke alle funksjonene som er tilgjengelige på maskinen.

Hvis Godkjenning har blitt aktivert på maskinen, kan du bli nødt til å angi påloggingsdetaljer for å se eller frigi jobbene.

Hvis kontering har blitt angitt på maskinen, kan du bli nødt til å angi påloggingsdetaljer i skriverdriveren før du kan sende en jobb.

Avhengig av hvilke etterbehandlingsalternativer og pakker som finnes på maskinen, vil du kunne velge mellom ulike leveringsvalg som stifting, falsing og sortering.

Merk: Dette alternativet må aktiveres av systemadministrator.

Hvilke funksjoner du har tilgang til i skriverdriveren avhenger av hvordan systemadministrator har konfigurert skriverdriveren på datamaskinen.

Hvis det ikke er nødvendig med etterbehandling av kopien, velger du Ingen etterbehandling.

Velg stifting for å stifte dokumentet. Hvilke alternativer som er tilgjengelige, avhenger av hvilken etterbehandler du har. De vanlige stiftealternativene er Av, 1 stift, 2 stifter og Flere stifter

Velg Hulling hvis du vil at maskinen skal stanse ut hull på hver side etter utskrift. Hvert ark hulles separat, slik at det ikke er noen begrensning for antallet sider i et sett. Du kan kun velge hulling for A4- LSF (8,5 x 11" LSF) og A3-papir (11 x 17").

Merk: KSF står for Kortsiden først (når papiret mates inn i maskinen med den korte enden først). LSF står for Langsiden først (når papiret mates inn i maskinen med den lange siden først).

Bruk Falsevalg for å false et enkelt A4-ark (8,5 x 11") med en papirtykkelse på mellom 60 og 120 g/ m². Sider kan brettes i to.

Velg Heftevalg for å false og stifte hefter automatisk. Et omslag kan legges på heftet automatisk.

- 1. Åpne dokumentet som skal skrives ut. I de fleste programmer velger du **Office**-knappen eller **Fil** og deretter **Skriv ut** fra filmenyen.
- 2. Oppgi hvor mange eksemplarer du vil skrive ut. Avhengig av hvilket program du bruker kan det hende at du også kan velge sideområde og andre utskriftsalternativer.
- 3. Velg Xerox PCL-driveren fra listen over tilgjengelige drivere.
- 4. Åpne vinduet med skriveregenskaper i skriverdriveren. Hvordan du gjør dette avhenger av hvilket program du skriver ut fra. I de fleste Microsoft-programmer åpner du vinduet ved å velge **Egenskaper** eller **Innstillinger**.
- 5. Trykk eventuelt på kategorien **Utskriftsalternativer**. Denne kategorien er som regel aktiv når skriverdrivertjenesten åpnes.
- 6. Velg aktuelt **etterbehandlingsalternativ**.
- 7. Klikk på **OK** for å lagre innstillingene.
- 8. Velg bekreftelsesknappen (navnet på knappen avhenger av hvilket program du skriver ut fra). I de fleste programmer vil denne knappen hete **OK** eller **Skriv ut**.
- 9. Hent utskriftsjobben i maskinen.
- 10. Trykk på **Jobbstatus** på kontrollpanelet for å vise jobblisten og kontrollere statusen til jobben.

[Skrive ut et dokument med PCL-skriverdriveren](#page-292-0) [System Administrator Guide \(Administratorhåndbok\) w](www.xerox.com/support)ww.xerox.com/support. [Bruke Internett-tjenester for å finne kontaktdetaljer for systemadministrator](#page-624-0) [Pålogging i en skriverdriver med Xerox standardregnskap eller nettverksregnskap](#page-499-0)

#### **Stifte med PCL-skriverdriveren**

Du kan sende utskriftsjobber fra datamaskinen til skriveren via en skriverdriver. Xerox tilbyr flere skriverdrivere som er kompatible med skriveren og de vanligste operativsystemene. Med skriverdriverne fra Xerox kan du bruke alle funksjonene som er tilgjengelige på maskinen.

Hvis Godkjenning har blitt aktivert på maskinen, kan du bli nødt til å angi påloggingsdetaljer for å se eller frigi jobbene.

Hvis kontering har blitt angitt på maskinen, kan du bli nødt til å angi påloggingsdetaljer i skriverdriveren før du kan sende en jobb.

Avhengig av hvilke etterbehandlingsalternativer og pakker som finnes på maskinen, vil du kunne velge mellom ulike leveringsvalg som stifting, falsing og sortering.

Merk: Dette alternativet må aktiveres av systemadministrator.

Hvilke funksjoner du har tilgang til i skriverdriveren avhenger av hvordan systemadministrator har konfigurert skriverdriveren på datamaskinen.

Velg stifting for å stifte dokumentet. Hvilke alternativer som er tilgjengelige, avhenger av hvilken etterbehandler du har. De vanlige stiftealternativene er Av, 1 stift, 2 stifter og Flere stifter

- 1. Åpne dokumentet som skal skrives ut. I de fleste programmer velger du **Office**-knappen eller **Fil** og deretter **Skriv ut** fra filmenyen.
- 2. Oppgi hvor mange eksemplarer du vil skrive ut. Avhengig av hvilket program du bruker kan det hende at du også kan velge sideområde og andre utskriftsalternativer.
- 3. Åpne vinduet med skriveregenskaper i skriverdriveren. Hvordan du gjør dette avhenger av hvilket program du skriver ut fra. I de fleste Microsoft-programmer åpner du vinduet ved å velge **Egenskaper** eller **Innstillinger**.
- 4. Velg Xerox PCL-driveren fra listen over tilgjengelige drivere.
- 5. Trykk eventuelt på kategorien **Utskriftsalternativer**. Denne kategorien er som regel aktiv når skriverdrivertjenesten åpnes.
- 6. Velg stiftealternativ fra Etterbehandling-menyen.
	- **1 stift**: stiften plasseres i øvre, venstre hjørne av dokumentet.
	- **2 stifter**: to stifter plasseres langs langsiden av dokumentet.
- 7. Klikk på **OK** for å lagre innstillingene.
- 8. Velg bekreftelsesknappen (navnet på knappen avhenger av hvilket program du skriver ut fra). I de fleste programmer vil denne knappen hete **OK** eller **Skriv ut**.
- 9. Hent utskriftsjobben i maskinen.
- 10. Trykk på **Jobbstatus** på kontrollpanelet for å vise jobblisten og kontrollere statusen til jobben.
- 11. Utskriftsjobbene vises vanligvis i listen Aktive jobber, men hvis systemadministrator har aktivert funksjonen Hold tilbake alle jobber, står jobben enten i listen Tilbakeholdte utskriftsjobber eller Uidentifiserte utskriftsjobber. Velg en jobb fra listen over jobber som holdes tilbake, og trykk på **Frigi** for å frigi jobben.
- 12. Hvis jobben holdes i listen Aktive jobber, betyr det at maskinen trenger påfyll av ressurser, f.eks. papir eller stifter, før den kan fullføre jobben. Du kan se hvilke ressurser som mangler, ved å velge jobben og trykke på **Detaljer**. Når ressursene blir tilgjengelige, skrives jobben ut.

[Skrive ut et dokument med PCL-skriverdriveren](#page-292-0) [System Administrator Guide \(Administratorhåndbok\) w](www.xerox.com/support)ww.xerox.com/support. [Bruke Internett-tjenester for å finne kontaktdetaljer for systemadministrator](#page-624-0) [Vise jobbfremdrift og -detaljer med Jobbstatus-menyen](#page-647-0) [Pålogging i en skriverdriver med Xerox standardregnskap eller nettverksregnskap](#page-499-0)

# **Hulling med PCL-skriverdriveren**

Du kan sende utskriftsjobber fra datamaskinen til skriveren via en skriverdriver. Xerox tilbyr flere skriverdrivere som er kompatible med skriveren og de vanligste operativsystemene. Med skriverdriverne fra Xerox kan du bruke alle funksjonene som er tilgjengelige på maskinen.

Hvis Godkjenning har blitt aktivert på maskinen, kan du bli nødt til å angi påloggingsdetaljer for å se eller frigi jobbene.

Hvis kontering har blitt angitt på maskinen, kan du bli nødt til å angi påloggingsdetaljer i skriverdriveren før du kan sende en jobb.

Avhengig av hvilke etterbehandlingsalternativer og pakker som finnes på maskinen, vil du kunne velge mellom ulike leveringsvalg som stifting, falsing og sortering.

Merk: Dette alternativet må aktiveres av systemadministrator.

Hvilke funksjoner du har tilgang til i skriverdriveren avhenger av hvordan systemadministrator har konfigurert skriverdriveren på datamaskinen.

Velg Hulling hvis du vil at maskinen skal stanse ut hull på hver side etter utskrift. Hvert ark hulles separat, slik at det ikke er noen begrensning for antallet sider i et sett. Du kan kun velge hulling for A4- LSF (8,5 x 11" LSF) og A3-papir (11 x 17").

Merk: KSF står for Kortsiden først (når papiret mates inn i maskinen med den korte enden først). LSF står for Langsiden først (når papiret mates inn i maskinen med den lange siden først).

- 1. Åpne dokumentet som skal skrives ut. I de fleste programmer velger du **Office**-knappen eller **Fil** og deretter **Skriv ut** fra filmenyen.
- 2. Oppgi hvor mange eksemplarer du vil skrive ut. Avhengig av hvilket program du bruker kan det hende at du også kan velge sideområde og andre utskriftsalternativer.
- 3. Velg Xerox PCL-driveren fra listen over tilgjengelige drivere.
- 4. Åpne vinduet med skriveregenskaper i skriverdriveren. Hvordan du gjør dette avhenger av hvilket program du skriver ut fra. I de fleste Microsoft-programmer åpner du vinduet ved å velge **Egenskaper** eller **Innstillinger**.
- 5. Trykk eventuelt på kategorien **Utskriftsalternativer**. Denne kategorien er som regel aktiv når skriverdrivertjenesten åpnes.
- 6. Velg **Hulling** fra Etterbehandling-menyen.
- 7. Klikk på **OK** for å lagre innstillingene.
- 8. Velg bekreftelsesknappen (navnet på knappen avhenger av hvilket program du skriver ut fra). I de fleste programmer vil denne knappen hete **OK** eller **Skriv ut**.
- 9. Hent utskriftsjobben i maskinen.
- 10. Trykk på **Jobbstatus** på kontrollpanelet for å vise jobblisten og kontrollere statusen til jobben.
- 11. Utskriftsjobbene vises vanligvis i listen Aktive jobber, men hvis systemadministrator har aktivert funksjonen Hold tilbake alle jobber, står jobben enten i listen Tilbakeholdte utskriftsjobber eller Uidentifiserte utskriftsjobber. Velg en jobb fra listen over jobber som holdes tilbake, og trykk på **Frigi** for å frigi jobben.
- 12. Hvis jobben holdes i listen Aktive jobber, betyr det at maskinen trenger påfyll av ressurser, f.eks. papir eller stifter, før den kan fullføre jobben. Du kan se hvilke ressurser som mangler, ved å velge jobben og trykke på **Detaljer**. Når ressursene blir tilgjengelige, skrives jobben ut.

[Skrive ut et dokument med PCL-skriverdriveren](#page-292-0) [Velge etterbehandling med PCL-skriverdriveren](#page-307-0) [System Administrator Guide \(Administratorhåndbok\) w](www.xerox.com/support)ww.xerox.com/support. [Bruke Internett-tjenester for å finne kontaktdetaljer for systemadministrator](#page-624-0) [Vise jobbfremdrift og -detaljer med Jobbstatus-menyen](#page-647-0) [Pålogging i en skriverdriver med Xerox standardregnskap eller nettverksregnskap](#page-499-0)

# **False med PCL-skriverdriveren**

Du kan sende utskriftsjobber fra datamaskinen til skriveren via en skriverdriver. Xerox tilbyr flere skriverdrivere som er kompatible med skriveren og de vanligste operativsystemene. Med skriverdriverne fra Xerox kan du bruke alle funksjonene som er tilgjengelige på maskinen.

Bruk Falsevalg for å false et enkelt A4-ark (8,5 x 11") med en papirtykkelse på mellom 60 og 120 g/ m². Sider kan brettes i to.

Hvis Godkjenning har blitt aktivert på maskinen, kan du bli nødt til å angi påloggingsdetaljer for å se eller frigi jobbene.

Hvis kontering har blitt angitt på maskinen, kan du bli nødt til å angi påloggingsdetaljer i skriverdriveren før du kan sende en jobb.

Avhengig av hvilke etterbehandlingsalternativer og pakker som finnes på maskinen, vil du kunne velge mellom ulike leveringsvalg som stifting, falsing og sortering.

Merk: Dette alternativet må aktiveres av systemadministrator.

Hvilke funksjoner du har tilgang til i skriverdriveren avhenger av hvordan systemadministrator har konfigurert skriverdriveren på datamaskinen.

Falsealternativene varierer avhengig av hvilken type etterbehandler som er installert på maskinen. Hvis maskinen ikke er utstyrt med etterbehandler, vil du ikke kunne velge falsing.

Merk: KSF står for Kortsiden først (når papiret mates inn i maskinen med den korte enden først). LSF står for Langsiden først (når papiret mates inn i maskinen med den lange siden først).

- 1. Åpne dokumentet som skal skrives ut. I de fleste programmer velger du **Office**-knappen eller **Fil** og deretter **Skriv ut** fra filmenyen.
- 2. Oppgi hvor mange eksemplarer du vil skrive ut. Avhengig av hvilket program du bruker kan det hende at du også kan velge sideområde og andre utskriftsalternativer.
- 3. Velg Xerox PCL-driveren fra listen over tilgjengelige drivere.
- 4. Åpne vinduet med skriveregenskaper i skriverdriveren. Hvordan du gjør dette avhenger av hvilket program du skriver ut fra. I de fleste Microsoft-programmer åpner du vinduet ved å velge **Egenskaper** eller **Innstillinger**.
- 5. Trykk eventuelt på kategorien **Utskriftsalternativer**. Denne kategorien er som regel aktiv når skriverdrivertjenesten åpnes.
- 6. Velg **Falsing...** fra Etterbehandling-menyen.
- 7. Velg aktuelt alternativ.
	- **Ett strøk, enkeltark, skriv ut på innsiden** falser det utskrevne dokumentet på midten. Hvis det er trykk på bare én side, vil trykket havne på innsiden av falsen. Hvis det er trykk på begge sider av papiret, vil side 1 havne på innsiden.
	- **Ett strøk, enkeltark, skriv ut på utsiden** falser det utskrevne dokumentet på midten. Hvis det er trykk på bare én side, vil trykket havne på utsiden av falsen. Hvis det er trykk på begge sider av papiret, vil side 2 havne på innsiden.
	- **Ett strøk, flere ark, skriv ut på utsiden** falser det utskrevne dokumentet på midten av hver side. Hvis det er trykk på bare én side av papiret, vil trykket havne på innsiden av falsen. Hvis det er trykk på begge sider av papiret, vil side 1 havne på innsiden.
	- **Ett strøk, flere ark, skriv ut på innsiden** falser det utskrevne dokumentet på midten. Hvis det er trykk på bare én side av papiret, vil trykket havne på utsiden av falsen. Hvis det er trykk på begge sider av papiret, vil side 2 havne på innsiden.
- 8. Trykk på **OK**.
- 9. Klikk på **OK** for å lagre innstillingene.
- 10. Trykk på **OK**.
- 11. Velg bekreftelsesknappen (navnet på knappen avhenger av hvilket program du skriver ut fra). I de fleste programmer vil denne knappen hete **OK** eller **Skriv ut**.
- 12. Hent utskriftsjobben i maskinen.
- 13. Trykk på **Jobbstatus** på kontrollpanelet for å vise jobblisten og kontrollere statusen til jobben.
- 14. Utskriftsjobbene vises vanligvis i listen Aktive jobber, men hvis systemadministrator har aktivert funksjonen Hold tilbake alle jobber, står jobben enten i listen Tilbakeholdte utskriftsjobber eller Uidentifiserte utskriftsjobber. Velg en jobb fra listen over jobber som holdes tilbake, og trykk på **Frigi** for å frigi jobben.
- 15. Hvis jobben holdes i listen Aktive jobber, betyr det at maskinen trenger påfyll av ressurser, f.eks. papir eller stifter, før den kan fullføre jobben. Du kan se hvilke ressurser som mangler, ved å velge jobben og trykke på **Detaljer**. Når ressursene blir tilgjengelige, skrives jobben ut.

Mer informasjon

[Skrive ut et dokument med PCL-skriverdriveren](#page-292-0) [Velge etterbehandling med PCL-skriverdriveren](#page-307-0) [System Administrator Guide \(Administratorhåndbok\) w](www.xerox.com/support)ww.xerox.com/support. [Bruke Internett-tjenester for å finne kontaktdetaljer for systemadministrator](#page-624-0) [Vise jobbfremdrift og -detaljer med Jobbstatus-menyen](#page-647-0) [Pålogging i en skriverdriver med Xerox standardregnskap eller nettverksregnskap](#page-499-0)

# **Stifting og hulling med PCL-skriverdriveren**

Du kan sende utskriftsjobber fra datamaskinen til skriveren via en skriverdriver. Xerox tilbyr flere skriverdrivere som er kompatible med skriveren og de vanligste operativsystemene. Med skriverdriverne fra Xerox kan du bruke alle funksjonene som er tilgjengelige på maskinen.

Hvis Godkjenning har blitt aktivert på maskinen, kan du bli nødt til å angi påloggingsdetaljer for å se eller frigi jobbene.

Hvis kontering har blitt angitt på maskinen, kan du bli nødt til å angi påloggingsdetaljer i skriverdriveren før du kan sende en jobb.

Avhengig av hvilke etterbehandlingsalternativer og pakker som finnes på maskinen, vil du kunne velge mellom ulike leveringsvalg som stifting, falsing og sortering.

Merk: Dette alternativet må aktiveres av systemadministrator.

Hvilke funksjoner du har tilgang til i skriverdriveren avhenger av hvordan systemadministrator har konfigurert skriverdriveren på datamaskinen.

Velg Flere etterbehandlinger for å hulle og stifte dokumentet.

Velg stifting for å stifte dokumentet. Hvilke alternativer som er tilgjengelige, avhenger av hvilken etterbehandler du har. De vanlige stiftealternativene er Av, 1 stift, 2 stifter og Flere stifter

Velg Hulling hvis du vil at maskinen skal stanse ut hull på hver side etter utskrift. Hvert ark hulles separat, slik at det ikke er noen begrensning for antallet sider i et sett. Du kan kun velge hulling for A4- LSF (8,5 x 11" LSF) og A3-papir (11 x 17").

Merk: KSF står for Kortsiden først (når papiret mates inn i maskinen med den korte enden først). LSF står for Langsiden først (når papiret mates inn i maskinen med den lange siden først).

- 1. Åpne dokumentet som skal skrives ut. I de fleste programmer velger du **Office**-knappen eller **Fil** og deretter **Skriv ut** fra filmenyen.
- 2. Oppgi hvor mange eksemplarer du vil skrive ut. Avhengig av hvilket program du bruker kan det hende at du også kan velge sideområde og andre utskriftsalternativer.
- 3. Velg Xerox PCL-driveren fra listen over tilgjengelige drivere.
- 4. Åpne vinduet med skriveregenskaper i skriverdriveren. Hvordan du gjør dette avhenger av hvilket program du skriver ut fra. I de fleste Microsoft-programmer åpner du vinduet ved å velge **Egenskaper** eller **Innstillinger**.
- 5. Trykk eventuelt på kategorien **Utskriftsalternativer**. Denne kategorien er som regel aktiv når skriverdrivertjenesten åpnes.
- 6. Velg **Flere etterbehandlinger...** fra Etterbehandling-menyen.
- 7. Velg aktuelt alternativ.
	- **Ingen stifter** annullerer eventuelle innstillinger du har angitt.
	- **1 stift**: stiften plasseres i øvre, venstre hjørne av dokumentet.
	- **2 stifter**: to stifter plasseres langs langsiden av dokumentet.

Merk: For enkelte stiftevalg vil maskinen rotere bildet. Hvis du ikke kan stifte, må du sørge for at Roter automatisk er valgt for Rotering i Verktøy. Systemadministrator konfigurerer alternativene for Rotering når maskinen installeres.

- 8. Velg **Hulling** fra menyen **Hulling**.
	- Velg **Ikke hulling** hvis du vil annullere alle innstillingene du har valgt.
- 9. Trykk på **OK**.
- 10. Klikk på **OK** for å lagre innstillingene.
- 11. Velg bekreftelsesknappen (navnet på knappen avhenger av hvilket program du skriver ut fra). I de fleste programmer vil denne knappen hete **OK** eller **Skriv ut**.
- 12. Hent utskriftsjobben i maskinen.
- 13. Trykk på **Jobbstatus** på kontrollpanelet for å vise jobblisten og kontrollere statusen til jobben.
- 14. Utskriftsjobbene vises vanligvis i listen Aktive jobber, men hvis systemadministrator har aktivert funksjonen Hold tilbake alle jobber, står jobben enten i listen Tilbakeholdte utskriftsjobber eller Uidentifiserte utskriftsjobber. Velg en jobb fra listen over jobber som holdes tilbake, og trykk på **Frigi** for å frigi jobben.
- 15. Hvis jobben holdes i listen Aktive jobber, betyr det at maskinen trenger påfyll av ressurser, f.eks. papir eller stifter, før den kan fullføre jobben. Du kan se hvilke ressurser som mangler, ved å velge jobben og trykke på **Detaljer**. Når ressursene blir tilgjengelige, skrives jobben ut.

[Skrive ut et dokument med PCL-skriverdriveren](#page-292-0) [Velge etterbehandling med PCL-skriverdriveren](#page-307-0) [System Administrator Guide \(Administratorhåndbok\) w](www.xerox.com/support)ww.xerox.com/support. [Bruke Internett-tjenester for å finne kontaktdetaljer for systemadministrator](#page-624-0) [Vise jobbfremdrift og -detaljer med Jobbstatus-menyen](#page-647-0) [Pålogging i en skriverdriver med Xerox standardregnskap eller nettverksregnskap](#page-499-0)

# **Hefteproduksjon**

# **Opprette et hefteoppsett med PCL-skriverdriveren**

Du kan sende utskriftsjobber fra datamaskinen til skriveren via en skriverdriver. Xerox tilbyr flere skriverdrivere som er kompatible med skriveren og de vanligste operativsystemene. Med skriverdriverne fra Xerox kan du bruke alle funksjonene som er tilgjengelige på maskinen.

Hvis Godkjenning har blitt aktivert på maskinen, kan du bli nødt til å angi påloggingsdetaljer for å se eller frigi jobbene.

Hvis kontering har blitt angitt på maskinen, kan du bli nødt til å angi påloggingsdetaljer i skriverdriveren før du kan sende en jobb.

Avhengig av hvilke etterbehandlingsalternativer og pakker som finnes på maskinen, vil du kunne velge mellom ulike leveringsvalg som stifting, falsing og sortering.

Merk: Dette alternativet må aktiveres av systemadministrator.

Hvilke funksjoner du har tilgang til i skriverdriveren avhenger av hvordan systemadministrator har konfigurert skriverdriveren på datamaskinen.

Bruk Hefteoppsett hvis du vil at maskinen automatisk skal forminske og ordne originalsidene i riktig rekkefølge slik at de danner et hefte når sidene falses på midten.

Hvis maskinen er utstyrt med heftemodul, kan du lage falsede og stiftede hefter automatisk ved hjelp av Hefteproduksjon.

- 1. Åpne dokumentet som skal skrives ut. I de fleste programmer velger du **Office**-knappen eller **Fil** og deretter **Skriv ut** fra filmenyen.
- 2. Oppgi hvor mange eksemplarer du vil skrive ut. Avhengig av hvilket program du bruker kan det hende at du også kan velge sideområde og andre utskriftsalternativer.
- 3. Velg Xerox PCL-driveren fra listen over tilgjengelige drivere.
- 4. Åpne vinduet med skriveregenskaper i skriverdriveren. Hvordan du gjør dette avhenger av hvilket program du skriver ut fra. I de fleste Microsoft-programmer åpner du vinduet ved å velge **Egenskaper** eller **Innstillinger**.
- 5. Trykk eventuelt på kategorien **Utskriftsalternativer**. Denne kategorien er som regel aktiv når skriverdrivertjenesten åpnes.
- 6. Velg **Hefteproduksjon...** fra menyen **Etterbehandling**.
- 7. Trykk på alternativknappen **Hefteoppsett**.
- 8. Velg eventuelt **Heftejusteringer** hvis du vil spesifisere innstillinger for hefteoppsett.
	- Velg papirformat for hefte.
		- Hvis **Bruk jobbinnstilling** er valgt, opprettes et hefte med papirformatet som er valgt i kildedokumentet.
		- Velger du **Manuell** aktiveres en rullegardinmeny hvor du kan velge ønsket papirformat.
	- Velg **Standard** fra menyen **Heftemarger** for å lage en marg mellom hvert bilde i heftet.
	- Eller velg **Ingen** hvis du vil annullere alle innstillingene du har valgt.
	- Klikk på **OK**.
- 9. Merk eventuelt av for **Sidekanter** for å skrive ut en kant rundt hvert bilde.
- 10. Klikk på **OK**.
- 11. Klikk på **OK** for å lagre innstillingene.
- 12. Velg bekreftelsesknappen (navnet på knappen avhenger av hvilket program du skriver ut fra). I de fleste programmer vil denne knappen hete **OK** eller **Skriv ut**.
- 13. Hent utskriftsjobben i maskinen.
- 14. Trykk på **Jobbstatus** på kontrollpanelet for å vise jobblisten og kontrollere statusen til jobben.
- 15. Utskriftsjobbene vises vanligvis i listen Aktive jobber, men hvis systemadministrator har aktivert funksjonen Hold tilbake alle jobber, står jobben enten i listen Tilbakeholdte utskriftsjobber eller Uidentifiserte utskriftsjobber. Velg en jobb fra listen over jobber som holdes tilbake, og trykk på **Frigi** for å frigi jobben.
- 16. Hvis jobben holdes i listen Aktive jobber, betyr det at maskinen trenger påfyll av ressurser, f.eks. papir eller stifter, før den kan fullføre jobben. Du kan se hvilke ressurser som mangler, ved å velge jobben og trykke på **Detaljer**. Når ressursene blir tilgjengelige, skrives jobben ut.

Mer informasjon

```
Skrive ut et dokument med PCL-skriverdriveren
Velge etterbehandling med PCL-skriverdriveren
System Administrator Guide (Administratorhåndbok) www.xerox.com/support.
Bruke Internett-tjenester for å finne kontaktdetaljer for systemadministrator
Vise jobbfremdrift og -detaljer med Jobbstatus-menyen
Pålogging i en skriverdriver med Xerox standardregnskap eller nettverksregnskap
```
#### **False hefter med PCL-skriverdriveren**

Du kan sende utskriftsjobber fra datamaskinen til skriveren via en skriverdriver. Xerox tilbyr flere skriverdrivere som er kompatible med skriveren og de vanligste operativsystemene. Med skriverdriverne fra Xerox kan du bruke alle funksjonene som er tilgjengelige på maskinen.

Hvis Godkjenning har blitt aktivert på maskinen, kan du bli nødt til å angi påloggingsdetaljer for å se eller frigi jobbene.

Hvis kontering har blitt angitt på maskinen, kan du bli nødt til å angi påloggingsdetaljer i skriverdriveren før du kan sende en jobb.

Avhengig av hvilke etterbehandlingsalternativer og pakker som finnes på maskinen, vil du kunne velge mellom ulike leveringsvalg som stifting, falsing og sortering.

Merk: Dette alternativet må aktiveres av systemadministrator.

Hvilke funksjoner du har tilgang til i skriverdriveren avhenger av hvordan systemadministrator har konfigurert skriverdriveren på datamaskinen.

Bruk Heftefals hvis du vil at maskinen skal forminske og ordne originalsidene i riktig rekkefølge automatisk slik at de danner et hefte når sidene falses på midten, og for å false sidene automatisk når de skrives ut.

- 1. Åpne dokumentet som skal skrives ut. I de fleste programmer velger du **Office**-knappen eller **Fil** og deretter **Skriv ut** fra filmenyen.
- 2. Oppgi hvor mange eksemplarer du vil skrive ut. Avhengig av hvilket program du bruker kan det hende at du også kan velge sideområde og andre utskriftsalternativer.
- 3. Velg Xerox PCL-driveren fra listen over tilgjengelige drivere.
- 4. Åpne vinduet med skriveregenskaper i skriverdriveren. Hvordan du gjør dette avhenger av hvilket program du skriver ut fra. I de fleste Microsoft-programmer åpner du vinduet ved å velge **Egenskaper** eller **Innstillinger**.
- 5. Trykk eventuelt på kategorien **Utskriftsalternativer**. Denne kategorien er som regel aktiv når skriverdrivertjenesten åpnes.
- 6. Velg **Hefteproduksjon...** fra menyen **Etterbehandling**.
- 7. Trykk på alternativknappen **Heftefals**.
- 8. Velg eventuelt **Heftejusteringer** hvis du vil spesifisere innstillinger for hefteoppsett.
	- Velg plasseringskilde.
		- Hvis **Kreves av driveren** er valgt, ordnes originalsidene automatisk i riktig rekkefølge slik at det dannes et hefte når sidene falses på midten.
		- Hvis **Forhåndspålagt av programmet** er valgt, velger programmet du skriver ut fra riktig siderekkefølge for å danne et hefte når sidene falses på midten. De fleste desktop publishing-programmer kan lage hefteoppsett.
	- Velg papirformat for hefte.
		- Hvis **Bruk jobbinnstilling** er valgt, opprettes et hefte med papirformatet som er valgt i kildedokumentet.
		- Velger du **Manuell** aktiveres en rullegardinmeny hvor du kan velge ønsket papirformat.
	- Velg **Standard** fra menyen **Heftemarger** for å lage en marg mellom hvert bilde i heftet.
	- Eller velg **Ingen** hvis du vil annullere alle innstillingene du har valgt.
	- Klikk på **OK**.
- 9. Merk eventuelt av for **Sidekanter** for å skrive ut en kant rundt hvert bilde.
- 10. Klikk på **OK** for å lagre innstillingene.
- 11. Velg bekreftelsesknappen (navnet på knappen avhenger av hvilket program du skriver ut fra). I de fleste programmer vil denne knappen hete **OK** eller **Skriv ut**.
- 12. Hent utskriftsjobben i maskinen.
- 13. Trykk på **Jobbstatus** på kontrollpanelet for å vise jobblisten og kontrollere statusen til jobben.
- 14. Utskriftsjobbene vises vanligvis i listen Aktive jobber, men hvis systemadministrator har aktivert funksjonen Hold tilbake alle jobber, står jobben enten i listen Tilbakeholdte utskriftsjobber eller Uidentifiserte utskriftsjobber. Velg en jobb fra listen over jobber som holdes tilbake, og trykk på **Frigi** for å frigi jobben.
- 15. Hvis jobben holdes i listen Aktive jobber, betyr det at maskinen trenger påfyll av ressurser, f.eks. papir eller stifter, før den kan fullføre jobben. Du kan se hvilke ressurser som mangler, ved å velge jobben og trykke på **Detaljer**. Når ressursene blir tilgjengelige, skrives jobben ut.

[Skrive ut et dokument med PCL-skriverdriveren](#page-292-0) [Velge etterbehandling med PCL-skriverdriveren](#page-307-0) [System Administrator Guide \(Administratorhåndbok\) w](www.xerox.com/support)ww.xerox.com/support. [Bruke Internett-tjenester for å finne kontaktdetaljer for systemadministrator](#page-624-0) [Vise jobbfremdrift og -detaljer med Jobbstatus-menyen](#page-647-0) [Pålogging i en skriverdriver med Xerox standardregnskap eller nettverksregnskap](#page-499-0)

# **False og stifte hefter med PCL-skriverdriveren**

Du kan sende utskriftsjobber fra datamaskinen til skriveren via en skriverdriver. Xerox tilbyr flere skriverdrivere som er kompatible med skriveren og de vanligste operativsystemene. Med skriverdriverne fra Xerox kan du bruke alle funksjonene som er tilgjengelige på maskinen.

Hvis Godkjenning har blitt aktivert på maskinen, kan du bli nødt til å angi påloggingsdetaljer for å se eller frigi jobbene.

Hvis kontering har blitt angitt på maskinen, kan du bli nødt til å angi påloggingsdetaljer i skriverdriveren før du kan sende en jobb.

Avhengig av hvilke etterbehandlingsalternativer og pakker som finnes på maskinen, vil du kunne velge mellom ulike leveringsvalg som stifting, falsing og sortering.

Merk: Dette alternativet må aktiveres av systemadministrator.

Hvilke funksjoner du har tilgang til i skriverdriveren avhenger av hvordan systemadministrator har konfigurert skriverdriveren på datamaskinen.

Bruk Heftefals og -stift hvis du vil at maskinen automatisk skal forminske og ordne originalsidene i riktig rekkefølge slik at de danner et hefte når sidene falses på midten, og for å false og stifte sidene automatisk når de skrives ut.

- 1. Åpne dokumentet som skal skrives ut. I de fleste programmer velger du **Office**-knappen eller **Fil** og deretter **Skriv ut** fra filmenyen.
- 2. Oppgi hvor mange eksemplarer du vil skrive ut. Avhengig av hvilket program du bruker kan det hende at du også kan velge sideområde og andre utskriftsalternativer.
- 3. Velg Xerox PCL-driveren fra listen over tilgjengelige drivere.
- 4. Åpne vinduet med skriveregenskaper i skriverdriveren. Hvordan du gjør dette avhenger av hvilket program du skriver ut fra. I de fleste Microsoft-programmer åpner du vinduet ved å velge **Egenskaper** eller **Innstillinger**.
- 5. Trykk eventuelt på kategorien **Utskriftsalternativer**. Denne kategorien er som regel aktiv når skriverdrivertjenesten åpnes.
- 6. Velg **Hefteproduksjon...** fra menyen **Etterbehandling**.
- 7. Trykk på alternativknappen **Heftefals og -stift**.
- 8. Velg eventuelt **Heftejusteringer** hvis du vil spesifisere innstillinger for hefteoppsett.
	- Velg plasseringskilde.
		- Hvis **Kreves av driveren** er valgt, ordnes originalsidene automatisk i riktig rekkefølge slik at det dannes et hefte når sidene falses på midten.
		- Hvis **Forhåndspålagt av programmet** er valgt, velger programmet du skriver ut fra riktig siderekkefølge for å danne et hefte når sidene falses på midten. De fleste desktop publishing-programmer kan lage hefteoppsett.
	- Velg papirformat for hefte.
		- Hvis **Bruk jobbinnstilling** er valgt, opprettes et hefte med papirformatet som er valgt i kildedokumentet.
		- Velger du **Manuell** aktiveres en rullegardinmeny hvor du kan velge ønsket papirformat.
	- Velg **Standard** fra menyen **Heftemarger** for å lage en marg mellom hvert bilde i heftet.
	- Eller velg **Ingen** hvis du vil annullere alle innstillingene du har valgt.
	- Klikk på **OK**.
- 9. Merk eventuelt av for **Sidekanter** for å skrive ut en kant rundt hvert bilde.
- 10. Klikk på **OK**.
- 11. Klikk på **OK** for å lagre innstillingene.
- 12. Velg bekreftelsesknappen (navnet på knappen avhenger av hvilket program du skriver ut fra). I de fleste programmer vil denne knappen hete **OK** eller **Skriv ut**.
- 13. Hent utskriftsjobben i maskinen.
- 14. Trykk på **Jobbstatus** på kontrollpanelet for å vise jobblisten og kontrollere statusen til jobben.
- 15. Utskriftsjobbene vises vanligvis i listen Aktive jobber, men hvis systemadministrator har aktivert funksjonen Hold tilbake alle jobber, står jobben enten i listen Tilbakeholdte utskriftsjobber eller Uidentifiserte utskriftsjobber. Velg en jobb fra listen over jobber som holdes tilbake, og trykk på **Frigi** for å frigi jobben.
- 16. Hvis jobben holdes i listen Aktive jobber, betyr det at maskinen trenger påfyll av ressurser, f.eks. papir eller stifter, før den kan fullføre jobben. Du kan se hvilke ressurser som mangler, ved å velge jobben og trykke på **Detaljer**. Når ressursene blir tilgjengelige, skrives jobben ut.

[Skrive ut et dokument med PCL-skriverdriveren](#page-292-0) [Velge etterbehandling med PCL-skriverdriveren](#page-307-0) [System Administrator Guide \(Administratorhåndbok\) w](www.xerox.com/support)ww.xerox.com/support. [Bruke Internett-tjenester for å finne kontaktdetaljer for systemadministrator](#page-624-0) [Vise jobbfremdrift og -detaljer med Jobbstatus-menyen](#page-647-0) [Pålogging i en skriverdriver med Xerox standardregnskap eller nettverksregnskap](#page-499-0)

# **Angi utskriftskvalitet med PCL-skriverdriveren**

Du kan sende utskriftsjobber fra datamaskinen til skriveren via en skriverdriver. Xerox tilbyr flere skriverdrivere som er kompatible med skriveren og de vanligste operativsystemene. Med skriverdriverne fra Xerox kan du bruke alle funksjonene som er tilgjengelige på maskinen.

Hvis Godkjenning har blitt aktivert på maskinen, kan du bli nødt til å angi påloggingsdetaljer for å se eller frigi jobbene.

Hvis kontering har blitt angitt på maskinen, kan du bli nødt til å angi påloggingsdetaljer i skriverdriveren før du kan sende en jobb.

Velg Utskriftskvalitet for å justere mengden fargepulver som skal brukes for å skrive ut dokumentene. Bruk av lite fargepulver er mest miljøvennlig, men gir en noe kornete utskrift, særlig ved utskrift av grafikk og elementer med heldekkende farge.

- 1. Åpne dokumentet som skal skrives ut. I de fleste programmer velger du **Office**-knappen eller **Fil** og deretter **Skriv ut** fra filmenyen.
- 2. Oppgi hvor mange eksemplarer du vil skrive ut. Avhengig av hvilket program du bruker kan det hende at du også kan velge sideområde og andre utskriftsalternativer.
- 3. Velg Xerox PCL-driveren fra listen over tilgjengelige drivere.
- 4. Åpne vinduet med skriveregenskaper i skriverdriveren. Hvordan du gjør dette avhenger av hvilket program du skriver ut fra. I de fleste Microsoft-programmer åpner du vinduet ved å velge **Egenskaper** eller **Innstillinger**.
- 5. Trykk eventuelt på kategorien **Utskriftsalternativer**. Denne kategorien er som regel aktiv når skriverdrivertjenesten åpnes.
- 6. Velg aktuelt alternativ.
	- Hvis **Standard** er valgt, avveies utskriftskvaliteten med miljømessige hensyn og størrelsen på filen som er sendt over nettverket. Standard utskriftskvalitet passer for de fleste utskriftsjobber.
	- **Fargepulversparing** bruker mindre fargepulver enn de andre alternativene. Det kan få dokumentene til å virke noe lysere enn med andre alternativer.
- 7. Klikk på **OK** for å lagre innstillingene.
- 8. Velg bekreftelsesknappen (navnet på knappen avhenger av hvilket program du skriver ut fra). I de fleste programmer vil denne knappen hete **OK** eller **Skriv ut**.
- 9. Hent utskriftsjobben i maskinen.
- 10. Trykk på **Jobbstatus** på kontrollpanelet for å vise jobblisten og kontrollere statusen til jobben.
- 11. Utskriftsjobbene vises vanligvis i listen Aktive jobber, men hvis systemadministrator har aktivert funksjonen Hold tilbake alle jobber, står jobben enten i listen Tilbakeholdte utskriftsjobber eller Uidentifiserte utskriftsjobber. Velg en jobb fra listen over jobber som holdes tilbake, og trykk på **Frigi** for å frigi jobben.
- 12. Hvis jobben holdes i listen Aktive jobber, betyr det at maskinen trenger påfyll av ressurser, f.eks. papir eller stifter, før den kan fullføre jobben. Du kan se hvilke ressurser som mangler, ved å velge jobben og trykke på **Detaljer**. Når ressursene blir tilgjengelige, skrives jobben ut.

#### Mer informasjon

[Skrive ut et dokument med PCL-skriverdriveren](#page-292-0) [System Administrator Guide \(Administratorhåndbok\) w](www.xerox.com/support)ww.xerox.com/support. [Bruke Internett-tjenester for å finne kontaktdetaljer for systemadministrator](#page-624-0) [Vise jobbfremdrift og -detaljer med Jobbstatus-menyen](#page-647-0)

[Pålogging i en skriverdriver med Xerox standardregnskap eller nettverksregnskap](#page-499-0)

#### **Velge mottaker med PCL-skriverdriveren**

Du kan sende utskriftsjobber fra datamaskinen til skriveren via en skriverdriver. Xerox tilbyr flere skriverdrivere som er kompatible med skriveren og de vanligste operativsystemene. Med skriverdriverne fra Xerox kan du bruke alle funksjonene som er tilgjengelige på maskinen.

Hvis Godkjenning har blitt aktivert på maskinen, kan du bli nødt til å angi påloggingsdetaljer for å se eller frigi jobbene.

Hvis kontering har blitt angitt på maskinen, kan du bli nødt til å angi påloggingsdetaljer i skriverdriveren før du kan sende en jobb.

Bruk Mottaker for å angi hvilken mottaker utskriften skal sendes til. Hvilke mottakere du kan velge mellom avhengig av hvilken type etterbehandler som er installert på maskinen.

Merk: Hvis mottakeren vises med grå skrift, er det mulig at den er utilgjengelig på grunn av andre etterbehandlingsinnstillinger du har valgt.

Merk: Dette alternativet må aktiveres av systemadministrator.

- 1. Åpne dokumentet som skal skrives ut. I de fleste programmer velger du **Office**-knappen eller **Fil** og deretter **Skriv ut** fra filmenyen.
- 2. Oppgi hvor mange eksemplarer du vil skrive ut. Avhengig av hvilket program du bruker kan det hende at du også kan velge sideområde og andre utskriftsalternativer.
- 3. Velg Xerox PCL-driveren fra listen over tilgjengelige drivere.
- 4. Åpne vinduet med skriveregenskaper i skriverdriveren. Hvordan du gjør dette avhenger av hvilket program du skriver ut fra. I de fleste Microsoft-programmer åpner du vinduet ved å velge **Egenskaper** eller **Innstillinger**.
- 5. Trykk eventuelt på kategorien **Utskriftsalternativer**. Denne kategorien er som regel aktiv når skriverdrivertjenesten åpnes.
- 6. Velg aktuelt alternativ.
	- Bruk **Velg automatisk** for å sende utskriftene til ønsket mottaker, basert på papirformatet som brukes.
	- Velg **Øvre mottaker** for å sende jobben til mottakeren på toppen av maskinen.
	- **Utlegger** sender dokumentet til utleggeren på siden av maskinen.
	- **Heftemottakeren** sender jobben til mottakeren på høyre side av maskinen.
- 7. Klikk på **OK**.
- 8. Velg bekreftelsesknappen (navnet på knappen avhenger av hvilket program du skriver ut fra). I de fleste programmer vil denne knappen hete **OK** eller **Skriv ut**.
- 9. Hent utskriftsjobben i maskinen.
- 10. Trykk på **Jobbstatus** på kontrollpanelet for å vise jobblisten og kontrollere statusen til jobben.
- 11. Utskriftsjobbene vises vanligvis i listen Aktive jobber, men hvis systemadministrator har aktivert funksjonen Hold tilbake alle jobber, står jobben enten i listen Tilbakeholdte utskriftsjobber eller Uidentifiserte utskriftsjobber. Velg en jobb fra listen over jobber som holdes tilbake, og trykk på **Frigi** for å frigi jobben.
- 12. Hvis jobben holdes i listen Aktive jobber, betyr det at maskinen trenger påfyll av ressurser, f.eks. papir eller stifter, før den kan fullføre jobben. Du kan se hvilke ressurser som mangler, ved å velge jobben og trykke på **Detaljer**. Når ressursene blir tilgjengelige, skrives jobben ut.

#### Mer informasjon

[Skrive ut et dokument med PCL-skriverdriveren](#page-292-0) [Velge etterbehandling med PCL-skriverdriveren](#page-307-0) [System Administrator Guide \(Administratorhåndbok\) w](www.xerox.com/support)ww.xerox.com/support. [Bruke Internett-tjenester for å finne kontaktdetaljer for systemadministrator](#page-624-0) [Vise jobbfremdrift og -detaljer med Jobbstatus-menyen](#page-647-0) [Pålogging i en skriverdriver med Xerox standardregnskap eller nettverksregnskap](#page-499-0)

# **Dokumentalternativer**

# **Sideoppsett**

# **Skrive ut mer enn én side på et ark med PCL-skriverdriveren**

Du kan sende utskriftsjobber fra datamaskinen til skriveren via en skriverdriver. Xerox tilbyr flere skriverdrivere som er kompatible med skriveren og de vanligste operativsystemene. Med skriverdriverne fra Xerox kan du bruke alle funksjonene som er tilgjengelige på maskinen.

Hvis Godkjenning har blitt aktivert på maskinen, kan du bli nødt til å angi påloggingsdetaljer for å se eller frigi jobbene.

Hvis kontering har blitt angitt på maskinen, kan du bli nødt til å angi påloggingsdetaljer i skriverdriveren før du kan sende en jobb.

Bruk Sideoppsett ved utskrift av referater, plansjer og arkivdokumenter. Maskinen forminsker eller forstørrer bildene etter behov, slik at de kan vises i enten stående eller liggende format på siden, basert på valgt papir.

- 1. Åpne dokumentet som skal skrives ut. I de fleste programmer velger du **Office**-knappen eller **Fil** og deretter **Skriv ut** fra filmenyen.
- 2. Oppgi hvor mange eksemplarer du vil skrive ut. Avhengig av hvilket program du bruker kan det hende at du også kan velge sideområde og andre utskriftsalternativer.
- 3. Velg Xerox PCL-driveren fra listen over tilgjengelige drivere.
- 4. Åpne vinduet med skriveregenskaper i skriverdriveren. Hvordan du gjør dette avhenger av hvilket program du skriver ut fra. I de fleste Microsoft-programmer åpner du vinduet ved å velge **Egenskaper** eller **Innstillinger**.
- 5. Velg kategorien **Dokumentalternativer**.
- 6. Velg kategorien **Sideoppsett**.
- 7. Trykk på den aktuelle knappen for å velge hvor mange sider som skal skrives ut per ark.

Merk: Antallet sider per ark vil si antallet sider på én side av arket. Hvis du for eksempel velger 2 sider per ark og tosidig utskrift, skriver maskinen ut to sider på hver side av arket (til sammen fire sider).

- 8. Merk eventuelt av for **Sidekanter** for å skrive ut en kant rundt hvert bilde.
- 9. Velg eventuelt 1-sidig eller 2-sidig fra rullegardinmenyen under forhåndsvisningen.
	- **1-sidig utskrift** skriver ut på én side av arket eller transparenten. Velg dette alternativet når du skal skrive ut på transparenter, konvolutter eller etiketter.
	- **2-sidig utskrift** skriver ut på begge sider av arket. Bildene skrives ut slik at jobben kan bindes inn langs langsiden av arket.
	- **2-sidig utskrift, bla fra kortsiden** skriver ut på begge sider av arket. Bildene skrives ut slik at jobben kan bindes inn langs kortsiden av arket.
- 10. Klikk på **OK** for å lagre innstillingene.
- 11. Velg bekreftelsesknappen (navnet på knappen avhenger av hvilket program du skriver ut fra). I de fleste programmer vil denne knappen hete **OK** eller **Skriv ut**.
- 12. Hent utskriftsjobben i maskinen.
- 13. Trykk på **Jobbstatus** på kontrollpanelet for å vise jobblisten og kontrollere statusen til jobben.
- 14. Utskriftsjobbene vises vanligvis i listen Aktive jobber, men hvis systemadministrator har aktivert funksjonen Hold tilbake alle jobber, står jobben enten i listen Tilbakeholdte utskriftsjobber eller Uidentifiserte utskriftsjobber. Velg en jobb fra listen over jobber som holdes tilbake, og trykk på **Frigi** for å frigi jobben.
- 15. Hvis jobben holdes i listen Aktive jobber, betyr det at maskinen trenger påfyll av ressurser, f.eks. papir eller stifter, før den kan fullføre jobben. Du kan se hvilke ressurser som mangler, ved å velge jobben og trykke på **Detaljer**. Når ressursene blir tilgjengelige, skrives jobben ut.

[Skrive ut et dokument med PCL-skriverdriveren](#page-292-0) [System Administrator Guide \(Administratorhåndbok\) w](www.xerox.com/support)ww.xerox.com/support. [Bruke Internett-tjenester for å finne kontaktdetaljer for systemadministrator](#page-624-0) [Vise jobbfremdrift og -detaljer med Jobbstatus-menyen](#page-647-0) [Pålogging i en skriverdriver med Xerox standardregnskap eller nettverksregnskap](#page-499-0)

# **Hefteproduksjon**

# **Opprette et hefteoppsett med alternativer for oppsett for PCL-skriverdriveren**

Du kan sende utskriftsjobber fra datamaskinen til skriveren via en skriverdriver. Xerox tilbyr flere skriverdrivere som er kompatible med skriveren og de vanligste operativsystemene. Med skriverdriverne fra Xerox kan du bruke alle funksjonene som er tilgjengelige på maskinen.

Hvis Godkjenning har blitt aktivert på maskinen, kan du bli nødt til å angi påloggingsdetaljer for å se eller frigi jobbene.

Hvis kontering har blitt angitt på maskinen, kan du bli nødt til å angi påloggingsdetaljer i skriverdriveren før du kan sende en jobb.

Bruk Hefteoppsett hvis du vil at maskinen automatisk skal forminske og ordne originalsidene i riktig rekkefølge slik at de danner et hefte når sidene falses på midten.

Hvis maskinen er utstyrt med heftemodul, kan du lage falsede og stiftede hefter automatisk ved hjelp av Hefteproduksjon.

- 1. Åpne dokumentet som skal skrives ut. I de fleste programmer velger du **Office**-knappen eller **Fil** og deretter **Skriv ut** fra filmenyen.
- 2. Oppgi hvor mange eksemplarer du vil skrive ut. Avhengig av hvilket program du bruker kan det hende at du også kan velge sideområde og andre utskriftsalternativer.
- 3. Velg Xerox PCL-driveren fra listen over tilgjengelige drivere.
- 4. Åpne vinduet med skriveregenskaper i skriverdriveren. Hvordan du gjør dette avhenger av hvilket program du skriver ut fra. I de fleste Microsoft-programmer åpner du vinduet ved å velge **Egenskaper** eller **Innstillinger**.
- 5. Velg kategorien **Dokumentalternativer**.
- 6. Velg kategorien **Sideoppsett**.
- 7. Merk av for **Hefteproduksjon** for å åpne vinduet med samme navn. Klikk på **Oppsett...** hvis vinduet ikke åpnes.
- 8. Velg eventuelt **Heftejusteringer** hvis du vil spesifisere innstillinger for hefteoppsett.
	- Velg papirformat for hefte.
		- Hvis **Bruk jobbinnstilling** er valgt, opprettes et hefte med papirformatet som er valgt i kildedokumentet.
		- Velger du **Manuell** aktiveres en rullegardinmeny hvor du kan velge ønsket papirformat.
	- Velg **Standard** fra menyen **Heftemarger** for å lage en marg mellom hvert bilde i heftet.
	- Eller velg **Ingen** hvis du vil annullere alle innstillingene du har valgt.
	- Klikk på **OK**.
- 9. Merk eventuelt av for **Sidekanter** for å skrive ut en kant rundt hvert bilde.
- 10. Klikk på **OK**.
- 11. Klikk på **OK** for å lagre innstillingene.
- 12. Velg bekreftelsesknappen (navnet på knappen avhenger av hvilket program du skriver ut fra). I de fleste programmer vil denne knappen hete **OK** eller **Skriv ut**.
- 13. Hent utskriftsjobben i maskinen.
- 14. Trykk på **Jobbstatus** på kontrollpanelet for å vise jobblisten og kontrollere statusen til jobben.
- 15. Utskriftsjobbene vises vanligvis i listen Aktive jobber, men hvis systemadministrator har aktivert funksjonen Hold tilbake alle jobber, står jobben enten i listen Tilbakeholdte utskriftsjobber eller Uidentifiserte utskriftsjobber. Velg en jobb fra listen over jobber som holdes tilbake, og trykk på **Frigi** for å frigi jobben.
- 16. Hvis jobben holdes i listen Aktive jobber, betyr det at maskinen trenger påfyll av ressurser, f.eks. papir eller stifter, før den kan fullføre jobben. Du kan se hvilke ressurser som mangler, ved å velge jobben og trykke på **Detaljer**. Når ressursene blir tilgjengelige, skrives jobben ut.

[Skrive ut et dokument med PCL-skriverdriveren](#page-292-0) [System Administrator Guide \(Administratorhåndbok\) w](www.xerox.com/support)ww.xerox.com/support. [Bruke Internett-tjenester for å finne kontaktdetaljer for systemadministrator](#page-624-0) [Vise jobbfremdrift og -detaljer med Jobbstatus-menyen](#page-647-0) [Pålogging i en skriverdriver med Xerox standardregnskap eller nettverksregnskap](#page-499-0)

# **False hefter med alternativer for oppsett for PCL-skriverdriveren**

Du kan sende utskriftsjobber fra datamaskinen til skriveren via en skriverdriver. Xerox tilbyr flere skriverdrivere som er kompatible med skriveren og de vanligste operativsystemene. Med skriverdriverne fra Xerox kan du bruke alle funksjonene som er tilgjengelige på maskinen.

Hvis Godkjenning har blitt aktivert på maskinen, kan du bli nødt til å angi påloggingsdetaljer for å se eller frigi jobbene.

Hvis kontering har blitt angitt på maskinen, kan du bli nødt til å angi påloggingsdetaljer i skriverdriveren før du kan sende en jobb.

Bruk Heftefals hvis du vil at maskinen skal forminske og ordne originalsidene i riktig rekkefølge automatisk slik at de danner et hefte når sidene falses på midten, og for å false sidene automatisk når de skrives ut.

- 1. Åpne dokumentet som skal skrives ut. I de fleste programmer velger du **Office**-knappen eller **Fil** og deretter **Skriv ut** fra filmenyen.
- 2. Oppgi hvor mange eksemplarer du vil skrive ut. Avhengig av hvilket program du bruker kan det hende at du også kan velge sideområde og andre utskriftsalternativer.
- 3. Velg Xerox PCL-driveren fra listen over tilgjengelige drivere.
- 4. Åpne vinduet med skriveregenskaper i skriverdriveren. Hvordan du gjør dette avhenger av hvilket program du skriver ut fra. I de fleste Microsoft-programmer åpner du vinduet ved å velge **Egenskaper** eller **Innstillinger**.
- 5. Velg kategorien **Dokumentalternativer**.
- 6. Velg kategorien **Sideoppsett**.
- 7. Merk av for **Hefteproduksjon** for å åpne vinduet med samme navn. Klikk på **Oppsett...** hvis vinduet ikke åpnes.
- 8. Trykk på alternativknappen **Heftefals**.
- 9. Velg eventuelt **Heftejusteringer** hvis du vil spesifisere innstillinger for hefteoppsett.
	- Velg plasseringskilde.
		- Hvis **Kreves av driveren** er valgt, ordnes originalsidene automatisk i riktig rekkefølge slik at det dannes et hefte når sidene falses på midten.
		- Hvis **Forhåndspålagt av programmet** er valgt, velger programmet du skriver ut fra riktig siderekkefølge for å danne et hefte når sidene falses på midten. De fleste desktop publishing-programmer kan lage hefteoppsett.
	- Velg papirformat for hefte.
		- Hvis **Bruk jobbinnstilling** er valgt, opprettes et hefte med papirformatet som er valgt i kildedokumentet.
		- Velger du **Manuell** aktiveres en rullegardinmeny hvor du kan velge ønsket papirformat.
	- Velg **Standard** fra menyen **Heftemarger** for å lage en marg mellom hvert bilde i heftet.
	- Eller velg **Ingen** hvis du vil annullere alle innstillingene du har valgt.
	- Klikk på **OK**.
- 10. Merk eventuelt av for **Sidekanter** for å skrive ut en kant rundt hvert bilde.
- 11. Klikk på **OK**.
- 12. Klikk på **OK** for å lagre innstillingene.
- 13. Velg bekreftelsesknappen (navnet på knappen avhenger av hvilket program du skriver ut fra). I de fleste programmer vil denne knappen hete **OK** eller **Skriv ut**.
- 14. Hent utskriftsjobben i maskinen.
- 15. Trykk på **Jobbstatus** på kontrollpanelet for å vise jobblisten og kontrollere statusen til jobben.
- 16. Utskriftsjobbene vises vanligvis i listen Aktive jobber, men hvis systemadministrator har aktivert funksjonen Hold tilbake alle jobber, står jobben enten i listen Tilbakeholdte utskriftsjobber eller Uidentifiserte utskriftsjobber. Velg en jobb fra listen over jobber som holdes tilbake, og trykk på **Frigi** for å frigi jobben.
- 17. Hvis jobben holdes i listen Aktive jobber, betyr det at maskinen trenger påfyll av ressurser, f.eks. papir eller stifter, før den kan fullføre jobben. Du kan se hvilke ressurser som mangler, ved å velge jobben og trykke på **Detaljer**. Når ressursene blir tilgjengelige, skrives jobben ut.

[Skrive ut et dokument med PCL-skriverdriveren](#page-292-0) [Velge etterbehandling med PCL-skriverdriveren](#page-307-0) [System Administrator Guide \(Administratorhåndbok\) w](www.xerox.com/support)ww.xerox.com/support. [Bruke Internett-tjenester for å finne kontaktdetaljer for systemadministrator](#page-624-0) [Vise jobbfremdrift og -detaljer med Jobbstatus-menyen](#page-647-0) [Pålogging i en skriverdriver med Xerox standardregnskap eller nettverksregnskap](#page-499-0)
### **False og stifte hefter med alternativer for oppsett for PCL-skriverdriveren**

Du kan sende utskriftsjobber fra datamaskinen til skriveren via en skriverdriver. Xerox tilbyr flere skriverdrivere som er kompatible med skriveren og de vanligste operativsystemene. Med skriverdriverne fra Xerox kan du bruke alle funksjonene som er tilgjengelige på maskinen.

Hvis Godkjenning har blitt aktivert på maskinen, kan du bli nødt til å angi påloggingsdetaljer for å se eller frigi jobbene.

Hvis kontering har blitt angitt på maskinen, kan du bli nødt til å angi påloggingsdetaljer i skriverdriveren før du kan sende en jobb.

Bruk Heftefals og -stift hvis du vil at maskinen automatisk skal forminske og ordne originalsidene i riktig rekkefølge slik at de danner et hefte når sidene falses på midten, og for å false og stifte sidene automatisk når de skrives ut.

- 1. Åpne dokumentet som skal skrives ut. I de fleste programmer velger du **Office**-knappen eller **Fil** og deretter **Skriv ut** fra filmenyen.
- 2. Oppgi hvor mange eksemplarer du vil skrive ut. Avhengig av hvilket program du bruker kan det hende at du også kan velge sideområde og andre utskriftsalternativer.
- 3. Velg Xerox PCL-driveren fra listen over tilgjengelige drivere.
- 4. Åpne vinduet med skriveregenskaper i skriverdriveren. Hvordan du gjør dette avhenger av hvilket program du skriver ut fra. I de fleste Microsoft-programmer åpner du vinduet ved å velge **Egenskaper** eller **Innstillinger**.
- 5. Velg kategorien **Dokumentalternativer**.
- 6. Velg kategorien **Sideoppsett**.
- 7. Merk av for **Hefteproduksjon** for å åpne vinduet med samme navn. Klikk på **Oppsett...** hvis vinduet ikke åpnes.
- 8. Trykk på alternativknappen **Heftefals**.
- 9. Velg eventuelt **Heftejusteringer** hvis du vil spesifisere innstillinger for hefteoppsett.
	- Velg plasseringskilde.
		- Hvis **Kreves av driveren** er valgt, ordnes originalsidene automatisk i riktig rekkefølge slik at det dannes et hefte når sidene falses på midten.
		- Hvis **Forhåndspålagt av programmet** er valgt, velger programmet du skriver ut fra riktig siderekkefølge for å danne et hefte når sidene falses på midten. De fleste desktop publishing-programmer kan lage hefteoppsett.
	- Velg papirformat for hefte.
		- Hvis **Bruk jobbinnstilling** er valgt, opprettes et hefte med papirformatet som er valgt i kildedokumentet.
		- Velger du **Manuell** aktiveres en rullegardinmeny hvor du kan velge ønsket papirformat.
		- Velg **Standard** fra menyen **Heftemarger** for å lage en marg mellom hvert bilde i heftet.
	- Eller velg **Ingen** hvis du vil annullere alle innstillingene du har valgt.
	- Klikk på **OK**.
- 10. Merk eventuelt av for **Sidekanter** for å skrive ut en kant rundt hvert bilde.
- 11. Klikk på **OK**.
- 12. Klikk på **OK** for å lagre innstillingene.
- 13. Velg bekreftelsesknappen (navnet på knappen avhenger av hvilket program du skriver ut fra). I de fleste programmer vil denne knappen hete **OK** eller **Skriv ut**.
- 14. Hent utskriftsjobben i maskinen.
- 15. Trykk på **Jobbstatus** på kontrollpanelet for å vise jobblisten og kontrollere statusen til jobben.
- 16. Utskriftsjobbene vises vanligvis i listen Aktive jobber, men hvis systemadministrator har aktivert funksjonen Hold tilbake alle jobber, står jobben enten i listen Tilbakeholdte utskriftsjobber eller Uidentifiserte utskriftsjobber. Velg en jobb fra listen over jobber som holdes tilbake, og trykk på **Frigi** for å frigi jobben.
- 17. Hvis jobben holdes i listen Aktive jobber, betyr det at maskinen trenger påfyll av ressurser, f.eks. papir eller stifter, før den kan fullføre jobben. Du kan se hvilke ressurser som mangler, ved å velge jobben og trykke på **Detaljer**. Når ressursene blir tilgjengelige, skrives jobben ut.

[Skrive ut et dokument med PCL-skriverdriveren](#page-292-0) [Velge etterbehandling med PCL-skriverdriveren](#page-307-0) [System Administrator Guide \(Administratorhåndbok\) w](www.xerox.com/support)ww.xerox.com/support. [Bruke Internett-tjenester for å finne kontaktdetaljer for systemadministrator](#page-624-0) [Vise jobbfremdrift og -detaljer med Jobbstatus-menyen](#page-647-0) [Pålogging i en skriverdriver med Xerox standardregnskap eller nettverksregnskap](#page-499-0)

### **Spesialsider**

### **Velge spesialsider med PCL-skriverdriveren**

Du kan sende utskriftsjobber fra datamaskinen til skriveren via en skriverdriver. Xerox tilbyr flere skriverdrivere som er kompatible med skriveren og de vanligste operativsystemene. Med skriverdriverne fra Xerox kan du bruke alle funksjonene som er tilgjengelige på maskinen.

Hvis Godkjenning har blitt aktivert på maskinen, kan du bli nødt til å angi påloggingsdetaljer for å se eller frigi jobbene.

Hvis kontering har blitt angitt på maskinen, kan du bli nødt til å angi påloggingsdetaljer i skriverdriveren før du kan sende en jobb.

Med Spesialsider kan du gi dokumentet et profesjonelt utseende for eksempel ved å legge på omslag eller skrive ut sidene på ulike typer papir.

Med Omslag kan blanke eller trykte sider legges til foran, bak eller både foran og bak settet. Dette alternativet brukes også for å legge til omslag på et hefte. Omslaget kan være i et annet materiale enn resten av jobben.

Med Innlegg kan du legge inn blanke ark av et annet materiale i dokumentet, eller skrive ut spesifiserte sider på annet materiale. Du kan bruke opptil to materialtyper til innleggene. Hvis du legger inn blanke sider, må du legge inn et blankt ark på egnet sted i originaldokumentet.

Bruk Unntak hvis du vil bruke et annet papirmagasin til noen av sidene. Det kan for eksempel være aktuelt å skrive ut notatsidene i et øvelseshefte på papir med en annen farge.

- 1. Åpne dokumentet som skal skrives ut. I de fleste programmer velger du **Office**-knappen eller **Fil** og deretter **Skriv ut** fra filmenyen.
- 2. Oppgi hvor mange eksemplarer du vil skrive ut. Avhengig av hvilket program du bruker kan det hende at du også kan velge sideområde og andre utskriftsalternativer.
- 3. Velg Xerox PCL-driveren fra listen over tilgjengelige drivere.
- 4. Åpne vinduet med skriveregenskaper i skriverdriveren. Hvordan du gjør dette avhenger av hvilket program du skriver ut fra. I de fleste Microsoft-programmer åpner du vinduet ved å velge **Egenskaper** eller **Innstillinger**.
- 5. Velg kategorien **Dokumentalternativer**.
- 6. Velg kategorien **Spesialsider**.
- 7. Trykk på **Sett på omslag**.
- 8. Velg aktuelle alternativer.
- 9. Klikk på **OK**.
- 10. Trykk på **Sett inn innlegg**.

Merk: Hvis knappen Sett inn innlegg er nedtonet, er det fordi en av etterbehandlingsinnstillingene du har valgt, ikke er kompatibel med innlegg eller fordi jobben består av bare én side.

- 11. Velg aktuelle alternativer.
- 12. Klikk på **OK**.
- 13. Trykk på **Legg til unntak**.

Merk: Hvis knappen Legg til unntak er nedtonet, er det fordi en av etterbehandlingsinnstillingene du har valgt, ikke er kompatibel med innlegg eller fordi jobben består av bare én side.

- 14. Velg aktuelle alternativer.
- 15. Klikk på **OK**.
- 16. Klikk på **OK** for å lagre innstillingene.
- 17. Velg bekreftelsesknappen (navnet på knappen avhenger av hvilket program du skriver ut fra). I de fleste programmer vil denne knappen hete **OK** eller **Skriv ut**.
- 18. Klikk på **OK**.
- 19. Hent utskriftsjobben i maskinen.
- 20. Trykk på **Jobbstatus** på kontrollpanelet for å vise jobblisten og kontrollere statusen til jobben.
- 21. Utskriftsjobbene vises vanligvis i listen Aktive jobber, men hvis systemadministrator har aktivert funksjonen Hold tilbake alle jobber, står jobben enten i listen Tilbakeholdte utskriftsjobber eller Uidentifiserte utskriftsjobber. Velg en jobb fra listen over jobber som holdes tilbake, og trykk på **Frigi** for å frigi jobben.
- 22. Hvis jobben holdes i listen Aktive jobber, betyr det at maskinen trenger påfyll av ressurser, f.eks. papir eller stifter, før den kan fullføre jobben. Du kan se hvilke ressurser som mangler, ved å velge jobben og trykke på **Detaljer**. Når ressursene blir tilgjengelige, skrives jobben ut.

### Mer informasjon

[Skrive ut et dokument med PCL-skriverdriveren](#page-292-0) [System Administrator Guide \(Administratorhåndbok\) w](www.xerox.com/support)ww.xerox.com/support. [Bruke Internett-tjenester for å finne kontaktdetaljer for systemadministrator](#page-624-0) [Vise jobbfremdrift og -detaljer med Jobbstatus-menyen](#page-647-0) [Pålogging i en skriverdriver med Xerox standardregnskap eller nettverksregnskap](#page-499-0)

### **Legge til omslag med PCL-skriverdriveren**

Du kan sende utskriftsjobber fra datamaskinen til skriveren via en skriverdriver. Xerox tilbyr flere skriverdrivere som er kompatible med skriveren og de vanligste operativsystemene. Med skriverdriverne fra Xerox kan du bruke alle funksjonene som er tilgjengelige på maskinen.

Hvis Godkjenning har blitt aktivert på maskinen, kan du bli nødt til å angi påloggingsdetaljer for å se eller frigi jobbene.

Hvis kontering har blitt angitt på maskinen, kan du bli nødt til å angi påloggingsdetaljer i skriverdriveren før du kan sende en jobb.

Med Omslag kan blanke eller trykte sider legges til foran, bak eller både foran og bak settet. Dette alternativet brukes også for å legge til omslag på et hefte. Omslaget kan være i et annet materiale enn resten av jobben.

- 1. Åpne dokumentet som skal skrives ut. I de fleste programmer velger du **Office**-knappen eller **Fil** og deretter **Skriv ut** fra filmenyen.
- 2. Oppgi hvor mange eksemplarer du vil skrive ut. Avhengig av hvilket program du bruker kan det hende at du også kan velge sideområde og andre utskriftsalternativer.
- 3. Velg Xerox PCL-driveren fra listen over tilgjengelige drivere.
- 4. Åpne vinduet med skriveregenskaper i skriverdriveren. Hvordan du gjør dette avhenger av hvilket program du skriver ut fra. I de fleste Microsoft-programmer åpner du vinduet ved å velge **Egenskaper** eller **Innstillinger**.
- 5. Velg kategorien **Dokumentalternativer**.
- 6. Velg kategorien **Spesialsider**.
- 7. Trykk på **Sett på omslag**.
- 8. Velg aktuelt alternativ.
	- **Ingen omslag** annullerer eventuelle innstillinger du har angitt.
	- **Bare foran** legger inn et blankt eller trykt omslag foran dokumentet.
	- **Bare bak** legger inn et blankt eller trykt omslag bak dokumentet.
	- **Foran og bak samme** legger inn et blankt eller trykt omslag foran og bak dokumentet. Alternativene for utskrift og papirmagasin er de samme for begge omslagene.
	- **Foran og bak forskjellig** legger inn et blankt eller trykt omslag foran og bak dokumentet. Du kan programmere alternativene for utskrift og papirmagasin individuelt for hvert omslag.
- 9. Velg eventuelt Omslagspapir foran.
	- Du kan velge et spesifikt format, farge og type for papiret. Velg menyen Blankt eller fortrykt for å angi utskriftsinnstillinger for omslaget.
- 10. Velg eventuelt Omslagspapir bak.
	- Du kan velge et spesifikt format, farge og type for papiret. Velg menyen Blankt eller fortrykt for å angi utskriftsinnstillinger for omslaget.
- 11. Klikk på **OK**.
- 12. Klikk på **OK** for å lagre innstillingene.
- 13. Velg bekreftelsesknappen (navnet på knappen avhenger av hvilket program du skriver ut fra). I de fleste programmer vil denne knappen hete **OK** eller **Skriv ut**.
- 14. Hent utskriftsjobben i maskinen.
- 15. Trykk på **Jobbstatus** på kontrollpanelet for å vise jobblisten og kontrollere statusen til jobben.
- 16. Utskriftsjobbene vises vanligvis i listen Aktive jobber, men hvis systemadministrator har aktivert funksjonen Hold tilbake alle jobber, står jobben enten i listen Tilbakeholdte utskriftsjobber eller Uidentifiserte utskriftsjobber. Velg en jobb fra listen over jobber som holdes tilbake, og trykk på **Frigi** for å frigi jobben.
- 17. Hvis jobben holdes i listen Aktive jobber, betyr det at maskinen trenger påfyll av ressurser, f.eks. papir eller stifter, før den kan fullføre jobben. Du kan se hvilke ressurser som mangler, ved å velge jobben og trykke på **Detaljer**. Når ressursene blir tilgjengelige, skrives jobben ut.

Mer informasjon [Skrive ut et dokument med PCL-skriverdriveren](#page-292-0) [System Administrator Guide \(Administratorhåndbok\) w](www.xerox.com/support)ww.xerox.com/support. [Bruke Internett-tjenester for å finne kontaktdetaljer for systemadministrator](#page-624-0) [Vise jobbfremdrift og -detaljer med Jobbstatus-menyen](#page-647-0) [Fylle papir i magasin 1 og endre magasininnstillinger](#page-634-0) [Fylle papir i magasin 2 og endre magasininnstillinger](#page-636-0) [Fylle papir i magasin 3](#page-640-0) [Fylle papir i magasin 4](#page-641-0) [Fylle papir i spesialmagasinet og endre magasininnstillingene](#page-642-0) [Pålogging i en skriverdriver med Xerox standardregnskap eller nettverksregnskap](#page-499-0)

### **Sette inn innlegg med PCL-skriverdriveren**

Du kan sende utskriftsjobber fra datamaskinen til skriveren via en skriverdriver. Xerox tilbyr flere skriverdrivere som er kompatible med skriveren og de vanligste operativsystemene. Med skriverdriverne fra Xerox kan du bruke alle funksjonene som er tilgjengelige på maskinen.

Hvis Godkjenning har blitt aktivert på maskinen, kan du bli nødt til å angi påloggingsdetaljer for å se eller frigi jobbene.

Hvis kontering har blitt angitt på maskinen, kan du bli nødt til å angi påloggingsdetaljer i skriverdriveren før du kan sende en jobb.

Med Innlegg kan du legge inn blanke ark av et annet materiale i dokumentet, eller skrive ut spesifiserte sider på annet materiale. Du kan bruke opptil to materialtyper til innleggene. Hvis du legger inn blanke sider, må du legge inn et blankt ark på egnet sted i originaldokumentet.

- 1. Åpne dokumentet som skal skrives ut. I de fleste programmer velger du **Office**-knappen eller **Fil** og deretter **Skriv ut** fra filmenyen.
- 2. Oppgi hvor mange eksemplarer du vil skrive ut. Avhengig av hvilket program du bruker kan det hende at du også kan velge sideområde og andre utskriftsalternativer.
- 3. Velg Xerox PCL-driveren fra listen over tilgjengelige drivere.
- 4. Åpne vinduet med skriveregenskaper i skriverdriveren. Hvordan du gjør dette avhenger av hvilket program du skriver ut fra. I de fleste Microsoft-programmer åpner du vinduet ved å velge **Egenskaper** eller **Innstillinger**.
- 5. Velg kategorien **Dokumentalternativer**.
- 6. Velg kategorien **Spesialsider**.
- 7. Trykk på **Sett inn innlegg**.

Merk: Hvis knappen Sett inn innlegg er nedtonet, er det fordi en av etterbehandlingsinnstillingene du har valgt, ikke er kompatibel med innlegg eller fordi jobben består av bare én side.

- 8. Velg innleggsalternativ.
	- Hvis **Før side 1** er valgt, settes det inn innleggssider i begynnelsen av dokumentet.
	- Hvis **Etter side(r)** er valgt, aktiveres feltet Sider. Trykk i feltet for **Sider**, og skriv inn sidenummer ved hielp av tastaturet.

Merk: Dette er de faktiske sidetallene, ikke sidetallene som eventuelt er trykt på originalen.

Ved kopiering av 2-sidige dokumenter har hvert ark i dokumentet to sidetall, så du må telle hver side i dokumentet.

9. Trykk i feltet for **Antall**, og skriv inn antallet sider som skal settes inn, ved hjelp av tastaturet.

- 10. Velg papir. Du kan velge et spesifikt format, farge og type for papiret. Du kan også angi om de gjeldende jobbinnstillingene skal brukes på innleggene.
- 11. Klikk på **OK**.
- 12. Klikk på **OK** for å lagre innstillingene.
- 13. Velg bekreftelsesknappen (navnet på knappen avhenger av hvilket program du skriver ut fra). I de fleste programmer vil denne knappen hete **OK** eller **Skriv ut**.
- 14. Hent utskriftsjobben i maskinen.
- 15. Trykk på **Jobbstatus** på kontrollpanelet for å vise jobblisten og kontrollere statusen til jobben.
- 16. Utskriftsjobbene vises vanligvis i listen Aktive jobber, men hvis systemadministrator har aktivert funksjonen Hold tilbake alle jobber, står jobben enten i listen Tilbakeholdte utskriftsjobber eller Uidentifiserte utskriftsjobber. Velg en jobb fra listen over jobber som holdes tilbake, og trykk på **Frigi** for å frigi jobben.
- 17. Hvis jobben holdes i listen Aktive jobber, betyr det at maskinen trenger påfyll av ressurser, f.eks. papir eller stifter, før den kan fullføre jobben. Du kan se hvilke ressurser som mangler, ved å velge jobben og trykke på **Detaljer**. Når ressursene blir tilgjengelige, skrives jobben ut.

[Skrive ut et dokument med PCL-skriverdriveren](#page-292-0) [System Administrator Guide \(Administratorhåndbok\) w](www.xerox.com/support)ww.xerox.com/support. [Bruke Internett-tjenester for å finne kontaktdetaljer for systemadministrator](#page-624-0) [Vise jobbfremdrift og -detaljer med Jobbstatus-menyen](#page-647-0) [Fylle papir i magasin 1 og endre magasininnstillinger](#page-634-0) [Fylle papir i magasin 2 og endre magasininnstillinger](#page-636-0) [Fylle papir i magasin 3](#page-640-0) [Fylle papir i magasin 4](#page-641-0) [Fylle papir i spesialmagasinet og endre magasininnstillingene](#page-642-0) [Pålogging i en skriverdriver med Xerox standardregnskap eller nettverksregnskap](#page-499-0)

### **Angi unntak med PCL-skriverdriveren**

Du kan sende utskriftsjobber fra datamaskinen til skriveren via en skriverdriver. Xerox tilbyr flere skriverdrivere som er kompatible med skriveren og de vanligste operativsystemene. Med skriverdriverne fra Xerox kan du bruke alle funksjonene som er tilgjengelige på maskinen.

Hvis Godkjenning har blitt aktivert på maskinen, kan du bli nødt til å angi påloggingsdetaljer for å se eller frigi jobbene.

Hvis kontering har blitt angitt på maskinen, kan du bli nødt til å angi påloggingsdetaljer i skriverdriveren før du kan sende en jobb.

Bruk Unntak hvis du vil bruke et annet papirmagasin til noen av sidene. Det kan for eksempel være aktuelt å skrive ut notatsidene i et øvelseshefte på papir med en annen farge.

- 1. Åpne dokumentet som skal skrives ut. I de fleste programmer velger du **Office**-knappen eller **Fil** og deretter **Skriv ut** fra filmenyen.
- 2. Oppgi hvor mange eksemplarer du vil skrive ut. Avhengig av hvilket program du bruker kan det hende at du også kan velge sideområde og andre utskriftsalternativer.
- 3. Velg Xerox PCL-driveren fra listen over tilgjengelige drivere.
- 4. Åpne vinduet med skriveregenskaper i skriverdriveren. Hvordan du gjør dette avhenger av hvilket program du skriver ut fra. I de fleste Microsoft-programmer åpner du vinduet ved å velge **Egenskaper** eller **Innstillinger**.
- 5. Velg kategorien **Dokumentalternativer**.
- 6. Velg kategorien **Spesialsider**.
- 7. Trykk på **Legg til unntak**.

Merk: Hvis knappen Legg til unntak er nedtonet, er det fordi en av etterbehandlingsinnstillingene du har valgt, ikke er kompatibel med innlegg eller fordi jobben består av bare én side.

- 8. Trykk i feltet for **Sider**, og bruk tastaturet til å skrive inn sidenumrene i kildedokumentet som er unntak.
- 9. Velg papir. Du kan velge et spesifikt format, farge og type for papiret. Du kan også angi om de gjeldende jobbinnstillingene skal brukes på innleggene.
- 10. Velg aktuelt alternativ.
	- **Bruk jobbinnstilling** bruker samme innstillinger for både unntak og hovedjobb.
	- **1-sidig utskrift** skriver ut på én side av arket eller transparenten. Velg dette alternativet når du skal skrive ut på transparenter, konvolutter eller etiketter.
	- **2-sidig utskrift** skriver ut på begge sider av arket. Bildene skrives ut slik at jobben kan bindes inn langs langsiden av arket.
	- **2-sidig utskrift, bla fra kortsiden** skriver ut på begge sider av arket. Bildene skrives ut slik at jobben kan bindes inn langs kortsiden av arket.
- 11. Klikk på **OK**.
- 12. Klikk på **OK** for å lagre innstillingene.
- 13. Velg bekreftelsesknappen (navnet på knappen avhenger av hvilket program du skriver ut fra). I de fleste programmer vil denne knappen hete **OK** eller **Skriv ut**.
- 14. Hent utskriftsjobben i maskinen.
- 15. Trykk på **Jobbstatus** på kontrollpanelet for å vise jobblisten og kontrollere statusen til jobben.
- 16. Utskriftsjobbene vises vanligvis i listen Aktive jobber, men hvis systemadministrator har aktivert funksjonen Hold tilbake alle jobber, står jobben enten i listen Tilbakeholdte utskriftsjobber eller Uidentifiserte utskriftsjobber. Velg en jobb fra listen over jobber som holdes tilbake, og trykk på **Frigi** for å frigi jobben.
- 17. Hvis jobben holdes i listen Aktive jobber, betyr det at maskinen trenger påfyll av ressurser, f.eks. papir eller stifter, før den kan fullføre jobben. Du kan se hvilke ressurser som mangler, ved å velge jobben og trykke på **Detaljer**. Når ressursene blir tilgjengelige, skrives jobben ut.

Mer informasjon

[Skrive ut et dokument med PCL-skriverdriveren](#page-292-0) [System Administrator Guide \(Administratorhåndbok\) w](www.xerox.com/support)ww.xerox.com/support. [Bruke Internett-tjenester for å finne kontaktdetaljer for systemadministrator](#page-624-0) [Vise jobbfremdrift og -detaljer med Jobbstatus-menyen](#page-647-0) [Pålogging i en skriverdriver med Xerox standardregnskap eller nettverksregnskap](#page-499-0)

### **Opprette og sette inn vannmerke på utskrifter med PCL-skriverdriveren**

Du kan sende utskriftsjobber fra datamaskinen til skriveren via en skriverdriver. Xerox tilbyr flere skriverdrivere som er kompatible med skriveren og de vanligste operativsystemene. Med skriverdriverne fra Xerox kan du bruke alle funksjonene som er tilgjengelige på maskinen.

Hvis Godkjenning har blitt aktivert på maskinen, kan du bli nødt til å angi påloggingsdetaljer for å se eller frigi jobbene.

Hvis kontering har blitt angitt på maskinen, kan du bli nødt til å angi påloggingsdetaljer i skriverdriveren før du kan sende en jobb.

Bruk Vannmerke for å legge til bilde eller tekst på dokumentet i skriverdriveren. Vannmerket kan legges over eller under hovedteksten i dokumentet.

- 1. Åpne dokumentet som skal skrives ut. I de fleste programmer velger du **Office**-knappen eller **Fil** og deretter **Skriv ut** fra filmenyen.
- 2. Oppgi hvor mange eksemplarer du vil skrive ut. Avhengig av hvilket program du bruker kan det hende at du også kan velge sideområde og andre utskriftsalternativer.
- 3. Velg Xerox PCL-driveren fra listen over tilgjengelige drivere.
- 4. Åpne vinduet med skriveregenskaper i skriverdriveren. Hvordan du gjør dette avhenger av hvilket program du skriver ut fra. I de fleste Microsoft-programmer åpner du vinduet ved å velge **Egenskaper** eller **Innstillinger**.
- 5. Velg kategorien **Dokumentalternativer**.
- 6. Velg kategorien **Vannmerke**.
- 7. Velg aktuelt alternativ.
	- Velg **Tilpasset** for å opprette et nytt vannmerke.
	- Velg **Kladd** for å vise et standardvannmerke som du kan tilpasse.
	- **Konfidensielt** genererer et standard Konfidensielt-vannmerke, som du kan tilpasse etter eget behov.
	- **Kopi** angir at dokumentet er en kopi. Vannmerket kan tilpasses.
- 8. Velg aktuelt alternativ.
	- **Tekst** aktiverer et **tekstfelt** hvor du kan skrive inn ønsket tekst. Du kan velge innstillinger for skrift, farge, orientering og plassering av teksten.
	- **Tidsstempel** setter inn et tidsstempel som vannmerke. Du kan velge innstillinger for størrelse, skrift, farge, orientering og plassering av tidsstempelet.
	- **Bilde** aktiverer grafikkinnstillingene. Klikk på mappeikonet for å søke etter et bilde. Du kan skalere og velge posisjon og lyshet for grafikken.
- 9. Velg eventuelt et alternativ for Lag.
	- **Skriv ut i bakgrunnen** skriver ut forsideteksten over vannmerket slik at deler av vannmerket dekkes.
	- **Bland** vannmerketeksten og forsideteksten gjøres like synlig.
	- **Skriv ut i forgrunnen** skriver ut forsideteksten under vannmerket slik at deler av forsideteksten dekkes.
- 10. Velg aktuelt alternativ.
	- Hvis **Skriv ut bare på forsiden** er valgt, legges bildet til kun på forsiden av dokumentet.
	- Hvis **Skriv ut på alle sider** er valgt, legges bildet til på hver side i dokumentet.
- 11. Klikk på **OK** for å lagre innstillingene.
- 12. Velg bekreftelsesknappen (navnet på knappen avhenger av hvilket program du skriver ut fra). I de fleste programmer vil denne knappen hete **OK** eller **Skriv ut**.
- 13. Hent utskriftsjobben i maskinen.
- 14. Trykk på **Jobbstatus** på kontrollpanelet for å vise jobblisten og kontrollere statusen til jobben.
- 15. Utskriftsjobbene vises vanligvis i listen Aktive jobber, men hvis systemadministrator har aktivert funksjonen Hold tilbake alle jobber, står jobben enten i listen Tilbakeholdte utskriftsjobber eller Uidentifiserte utskriftsjobber. Velg en jobb fra listen over jobber som holdes tilbake, og trykk på **Frigi** for å frigi jobben.

16. Hvis jobben holdes i listen Aktive jobber, betyr det at maskinen trenger påfyll av ressurser, f.eks. papir eller stifter, før den kan fullføre jobben. Du kan se hvilke ressurser som mangler, ved å velge jobben og trykke på **Detaljer**. Når ressursene blir tilgjengelige, skrives jobben ut.

Mer informasjon [Skrive ut et dokument med PCL-skriverdriveren](#page-292-0) [System Administrator Guide \(Administratorhåndbok\) w](www.xerox.com/support)ww.xerox.com/support. [Bruke Internett-tjenester for å finne kontaktdetaljer for systemadministrator](#page-624-0) [Vise jobbfremdrift og -detaljer med Jobbstatus-menyen](#page-647-0) [Pålogging i en skriverdriver med Xerox standardregnskap eller nettverksregnskap](#page-499-0)

### **Angi utskriftsjobbens orientering med PCL-skriverdriveren**

Du kan sende utskriftsjobber fra datamaskinen til skriveren via en skriverdriver. Xerox tilbyr flere skriverdrivere som er kompatible med skriveren og de vanligste operativsystemene. Med skriverdriverne fra Xerox kan du bruke alle funksjonene som er tilgjengelige på maskinen.

Hvis Godkjenning har blitt aktivert på maskinen, kan du bli nødt til å angi påloggingsdetaljer for å se eller frigi jobbene.

Hvis kontering har blitt angitt på maskinen, kan du bli nødt til å angi påloggingsdetaljer i skriverdriveren før du kan sende en jobb.

Bruk Retning for å angi om jobben skal ha stående eller liggende orientering.

- 1. Åpne dokumentet som skal skrives ut. I de fleste programmer velger du **Office**-knappen eller **Fil** og deretter **Skriv ut** fra filmenyen.
- 2. Oppgi hvor mange eksemplarer du vil skrive ut. Avhengig av hvilket program du bruker kan det hende at du også kan velge sideområde og andre utskriftsalternativer.
- 3. Velg Xerox PCL-driveren fra listen over tilgjengelige drivere.
- 4. Åpne vinduet med skriveregenskaper i skriverdriveren. Hvordan du gjør dette avhenger av hvilket program du skriver ut fra. I de fleste Microsoft-programmer åpner du vinduet ved å velge **Egenskaper** eller **Innstillinger**.
- 5. Velg kategorien **Dokumentalternativer**.
- 6. Velg kategorien **Retning**.
- 7. Velg aktuelt alternativ.
	- **Stående** plasserer papiret slik at tekst og bilder skrives ut på tvers av kortsiden av papiret.
	- **Liggende** plasserer papiret slik at tekst og bilder skrives ut på tvers av langsiden av papiret.
- 8. Klikk på **OK** for å lagre innstillingene.
- 9. Velg bekreftelsesknappen (navnet på knappen avhenger av hvilket program du skriver ut fra). I de fleste programmer vil denne knappen hete **OK** eller **Skriv ut**.
- 10. Hent utskriftsjobben i maskinen.
- 11. Trykk på **Jobbstatus** på kontrollpanelet for å vise jobblisten og kontrollere statusen til jobben.
- 12. Utskriftsjobbene vises vanligvis i listen Aktive jobber, men hvis systemadministrator har aktivert funksjonen Hold tilbake alle jobber, står jobben enten i listen Tilbakeholdte utskriftsjobber eller Uidentifiserte utskriftsjobber. Velg en jobb fra listen over jobber som holdes tilbake, og trykk på **Frigi** for å frigi jobben.
- 13. Hvis jobben holdes i listen Aktive jobber, betyr det at maskinen trenger påfyll av ressurser, f.eks. papir eller stifter, før den kan fullføre jobben. Du kan se hvilke ressurser som mangler, ved å velge jobben og trykke på **Detaljer**. Når ressursene blir tilgjengelige, skrives jobben ut.

[Skrive ut et dokument med PCL-skriverdriveren](#page-292-0) [System Administrator Guide \(Administratorhåndbok\) w](www.xerox.com/support)ww.xerox.com/support. [Bruke Internett-tjenester for å finne kontaktdetaljer for systemadministrator](#page-624-0) [Vise jobbfremdrift og -detaljer med Jobbstatus-menyen](#page-647-0) [Pålogging i en skriverdriver med Xerox standardregnskap eller nettverksregnskap](#page-499-0)

### **Avansert**

### **Bruke avanserte funksjoner i PCL-skriverdriveren**

I kategorien Avansert får du tilgang til avanserte utskriftsfunksjoner. Dette er ikke funksjoner du vanligvis har bruk for, bortsett fra hvis du skal slå av eller på funksjonen Jobb-ID.

Du finner detaljerte instruksjoner for de avanserte funksjonene på hjelpesidene til skriverdriveren og tekniske instruksjoner for enkelte elementer i System Administrator Guide (Administratorhåndbok).

Det er hovedsakelig systemadministrator og Xerox' supportteam som bruker de avanserte funksjonene.

Mer informasjon [Åpne hjelpesidene for PCL-skriverdriveren](#page-341-0) [System Administrator Guide \(Administratorhåndbok\) w](www.xerox.com/support)ww.xerox.com/support. [Bruke Internett-tjenester for å finne kontaktdetaljer for systemadministrator](#page-624-0) [Legge til en jobb-ID med PCL-skriverdriveren](#page-333-0) [Fjerne en jobb-ID med PCL-skriverdriveren](#page-334-0)

### <span id="page-333-0"></span>**Legge til en jobb-ID med PCL-skriverdriveren**

Du kan sende utskriftsjobber fra datamaskinen til skriveren via en skriverdriver. Xerox tilbyr flere skriverdrivere som er kompatible med skriveren og de vanligste operativsystemene. Med skriverdriverne fra Xerox kan du bruke alle funksjonene som er tilgjengelige på maskinen.

Hvis Godkjenning har blitt aktivert på maskinen, kan du bli nødt til å angi påloggingsdetaljer for å se eller frigi jobbene.

Hvis kontering har blitt angitt på maskinen, kan du bli nødt til å angi påloggingsdetaljer i skriverdriveren før du kan sende en jobb.

Velg Jobb-ID hvis du vil skrive ut jobben med en form for identifikasjon. Identifikasjonen kan skrives ut på et eget ark eller i margen på hovedjobben.

Hvis systemadministrator har opprettet en ID for deg, kan det hende at den inneholder navnet eller brukernavnet ditt.

Slå opp i System Administrator Guide (Administratorhåndbok) hvis du vil vite mer.

- 1. Åpne dokumentet som skal skrives ut. I de fleste programmer velger du **Office**-knappen eller **Fil** og deretter **Skriv ut** fra filmenyen.
- 2. Oppgi hvor mange eksemplarer du vil skrive ut. Avhengig av hvilket program du bruker kan det hende at du også kan velge sideområde og andre utskriftsalternativer.
- 3. Velg Xerox PCL-driveren fra listen over tilgjengelige drivere.
- 4. Åpne vinduet med skriveregenskaper i skriverdriveren. Hvordan du gjør dette avhenger av hvilket program du skriver ut fra. I de fleste Microsoft-programmer åpner du vinduet ved å velge **Egenskaper** eller **Innstillinger**.
- 5. Velg kategorien **Avansert**.
- 6. Dobbeltklikk på **Avanserte innstillinger** hvis du vil utvide menyen. Menyen utvides som regel automatisk når du velger kategorien Avansert.
- 7. Velg aktuelt alternativ.
	- Hvis **Skriv ID på en forside** er valgt, legges det til en forside i jobben. ID-en skrives ut på forsiden. Hvis du velger andre etterbehandlingsalternativer, for eksempel stifting, vil ikke ID-siden bli stiftet til resten av jobben.
	- Hvis **Skriv ID i marger bare første side** er valgt, skrives ID-en i den øvre margen på første side av dokumentet.
	- Hvis **Skriv ID i marger alle sider** er valgt, skrives ID-en ut i den øvre margen på alle sidene av dokumentet. Hvis dokumentet er tosidig, skrives ID-en ut på begge sider.
- 8. Klikk på **OK** for å lagre innstillingene.
- 9. Velg bekreftelsesknappen (navnet på knappen avhenger av hvilket program du skriver ut fra). I de fleste programmer vil denne knappen hete **OK** eller **Skriv ut**.
- 10. Hent utskriftsjobben i maskinen.
- 11. Trykk på **Jobbstatus** på kontrollpanelet for å vise jobblisten og kontrollere statusen til jobben.
- 12. Utskriftsjobbene vises vanligvis i listen Aktive jobber, men hvis systemadministrator har aktivert funksjonen Hold tilbake alle jobber, står jobben enten i listen Tilbakeholdte utskriftsjobber eller Uidentifiserte utskriftsjobber. Velg en jobb fra listen over jobber som holdes tilbake, og trykk på **Frigi** for å frigi jobben.
- 13. Hvis jobben holdes i listen Aktive jobber, betyr det at maskinen trenger påfyll av ressurser, f.eks. papir eller stifter, før den kan fullføre jobben. Du kan se hvilke ressurser som mangler, ved å velge jobben og trykke på **Detaljer**. Når ressursene blir tilgjengelige, skrives jobben ut.

[Skrive ut et dokument med PCL-skriverdriveren](#page-292-0) [System Administrator Guide \(Administratorhåndbok\) w](www.xerox.com/support)ww.xerox.com/support. [Bruke Internett-tjenester for å finne kontaktdetaljer for systemadministrator](#page-624-0) [Vise jobbfremdrift og -detaljer med Jobbstatus-menyen](#page-647-0)

### <span id="page-334-0"></span>**Fjerne en jobb-ID med PCL-skriverdriveren**

Du kan sende utskriftsjobber fra datamaskinen til skriveren via en skriverdriver. Xerox tilbyr flere skriverdrivere som er kompatible med skriveren og de vanligste operativsystemene. Med skriverdriverne fra Xerox kan du bruke alle funksjonene som er tilgjengelige på maskinen.

Hvis Godkjenning har blitt aktivert på maskinen, kan du bli nødt til å angi påloggingsdetaljer for å se eller frigi jobbene.

Hvis kontering har blitt angitt på maskinen, kan du bli nødt til å angi påloggingsdetaljer i skriverdriveren før du kan sende en jobb.

Velg Jobb-ID hvis du vil skrive ut jobben med en form for identifikasjon. Identifikasjonen kan skrives ut på et eget ark eller i margen på hovedjobben.

Hvis systemadministrator har opprettet en ID for deg, kan det hende at den inneholder navnet eller brukernavnet ditt.

Slå opp i System Administrator Guide (Administratorhåndbok) hvis du vil vite mer.

- 1. Åpne dokumentet som skal skrives ut. I de fleste programmer velger du **Office**-knappen eller **Fil** og deretter **Skriv ut** fra filmenyen.
- 2. Oppgi hvor mange eksemplarer du vil skrive ut. Avhengig av hvilket program du bruker kan det hende at du også kan velge sideområde og andre utskriftsalternativer.
- 3. Velg Xerox PCL-driveren fra listen over tilgjengelige drivere.
- 4. Åpne vinduet med skriveregenskaper i skriverdriveren. Hvordan du gjør dette avhenger av hvilket program du skriver ut fra. I de fleste Microsoft-programmer åpner du vinduet ved å velge **Egenskaper** eller **Innstillinger**.
- 5. Velg kategorien **Avansert**.
- 6. Dobbeltklikk på **Avanserte innstillinger** hvis du vil utvide menyen. Menyen utvides som regel automatisk når du velger kategorien Avansert.
- 7. Velg **Deaktivert jobb-ID** fra menyen Jobb-ID.
- 8. Klikk på **OK** for å lagre innstillingene.
- 9. Velg bekreftelsesknappen (navnet på knappen avhenger av hvilket program du skriver ut fra). I de fleste programmer vil denne knappen hete **OK** eller **Skriv ut**.
- 10. Hent utskriftsjobben i maskinen.
- 11. Trykk på **Jobbstatus** på kontrollpanelet for å vise jobblisten og kontrollere statusen til jobben.
- 12. Utskriftsjobbene vises vanligvis i listen Aktive jobber, men hvis systemadministrator har aktivert funksjonen Hold tilbake alle jobber, står jobben enten i listen Tilbakeholdte utskriftsjobber eller Uidentifiserte utskriftsjobber. Velg en jobb fra listen over jobber som holdes tilbake, og trykk på **Frigi** for å frigi jobben.
- 13. Hvis jobben holdes i listen Aktive jobber, betyr det at maskinen trenger påfyll av ressurser, f.eks. papir eller stifter, før den kan fullføre jobben. Du kan se hvilke ressurser som mangler, ved å velge jobben og trykke på **Detaljer**. Når ressursene blir tilgjengelige, skrives jobben ut.

### Mer informasjon

[Skrive ut et dokument med PCL-skriverdriveren](#page-292-0) [System Administrator Guide \(Administratorhåndbok\) w](www.xerox.com/support)ww.xerox.com/support. [Bruke Internett-tjenester for å finne kontaktdetaljer for systemadministrator](#page-624-0) [Vise jobbfremdrift og -detaljer med Jobbstatus-menyen](#page-647-0)

# Menyen nederst i kategoriene

# **Bruke lagrede utskriftsinnstillinger med PCL-skriverdriveren**

Du kan sende utskriftsjobber fra datamaskinen til skriveren via en skriverdriver. Xerox tilbyr flere skriverdrivere som er kompatible med skriveren og de vanligste operativsystemene. Med skriverdriverne fra Xerox kan du bruke alle funksjonene som er tilgjengelige på maskinen.

Hvis Godkjenning har blitt aktivert på maskinen, kan du bli nødt til å angi påloggingsdetaljer for å se eller frigi jobbene.

Hvis kontering har blitt angitt på maskinen, kan du bli nødt til å angi påloggingsdetaljer i skriverdriveren før du kan sende en jobb.

Velg dette alternativet når du vil bruke lagrede utskriftsinnstillinger.

- 1. Åpne dokumentet som skal skrives ut. I de fleste programmer velger du **Office**-knappen eller **Fil** og deretter **Skriv ut** fra filmenyen.
- 2. Oppgi hvor mange eksemplarer du vil skrive ut. Avhengig av hvilket program du bruker kan det hende at du også kan velge sideområde og andre utskriftsalternativer.
- 3. Velg Xerox PCL-driveren fra listen over tilgjengelige drivere.
- 4. Åpne vinduet med skriveregenskaper i skriverdriveren. Hvordan du gjør dette avhenger av hvilket program du skriver ut fra. I de fleste Microsoft-programmer åpner du vinduet ved å velge **Egenskaper** eller **Innstillinger**.
- 5. Velg lagret innstilling.
	- Hvis **Standardinnstillinger for driver** er valgt, angis standardinnstillinger for skriveregenskapene.
	- Hvis **Miljøsmart utskrift** er valgt, angis miljøvennlige innstillinger for skriveregenskapene.
	- Eventuelle tilpassede innstillinger du har lagret, vil stå oppført under Miljøsmart utskrift.
	- Hvis **Lagre som** er valgt, lagres de gjeldende skriverinnstillingene som tilpassede innstillinger.
	- Hvis **Lagre som standardinnstillinger for \*program\*** er valgt, lagres de gjeldende innstillingene som standardinnstillinger for programmet som er oppgitt. Dette kan være nyttig hvis du for eksempel alltid skriver ut Word-dokumenter tosidig og regneark énsidig.
	- Med **Gi nytt navn** kan du endre navnet på de tilpassede utskriftsinnstillingene du har valgt. Dette alternativet er ikke tilgjengelig hvis standardinnstillingene for driver eller program er valgt.
	- **Slett** sletter de tilpassede utskriftsinnstillingene du har valgt, permanent. Dette alternativet er ikke tilgjengelig hvis standardinnstillingene for driveren er valgt.
- 6. Velg aktuelt alternativ.
- 7. Klikk på **OK** for å lagre innstillingene.
- 8. Velg bekreftelsesknappen (navnet på knappen avhenger av hvilket program du skriver ut fra). I de fleste programmer vil denne knappen hete **OK** eller **Skriv ut**.
- 9. Hent utskriftsjobben i maskinen.
- 10. Trykk på **Jobbstatus** på kontrollpanelet for å vise jobblisten og kontrollere statusen til jobben.
- 11. Utskriftsjobbene vises vanligvis i listen Aktive jobber, men hvis systemadministrator har aktivert funksjonen Hold tilbake alle jobber, står jobben enten i listen Tilbakeholdte utskriftsjobber eller Uidentifiserte utskriftsjobber. Velg en jobb fra listen over jobber som holdes tilbake, og trykk på **Frigi** for å frigi jobben.
- 12. Hvis jobben holdes i listen Aktive jobber, betyr det at maskinen trenger påfyll av ressurser, f.eks. papir eller stifter, før den kan fullføre jobben. Du kan se hvilke ressurser som mangler, ved å velge jobben og trykke på **Detaljer**. Når ressursene blir tilgjengelige, skrives jobben ut.

### Mer informasjon

[Skrive ut et dokument med PCL-skriverdriveren](#page-292-0) [System Administrator Guide \(Administratorhåndbok\) w](www.xerox.com/support)ww.xerox.com/support. [Bruke Internett-tjenester for å finne kontaktdetaljer for systemadministrator](#page-624-0) [Vise jobbfremdrift og -detaljer med Jobbstatus-menyen](#page-647-0) [Lagre utskriftsinnstillinger med PCL-skriverdriveren](#page-337-0) [Gi nytt navn til lagrede utskriftsinnstillinger med PCL-skriverdriveren](#page-339-0) [Slette lagrede utskriftsinnstillinger med PCL-skriverdriveren](#page-340-0) [Pålogging i en skriverdriver med Xerox standardregnskap eller nettverksregnskap](#page-499-0)

# <span id="page-337-0"></span>**Lagre utskriftsinnstillinger med PCL-skriverdriveren**

Du kan sende utskriftsjobber fra datamaskinen til skriveren via en skriverdriver. Xerox tilbyr flere skriverdrivere som er kompatible med skriveren og de vanligste operativsystemene. Med skriverdriverne fra Xerox kan du bruke alle funksjonene som er tilgjengelige på maskinen.

Hvis Godkjenning har blitt aktivert på maskinen, kan du bli nødt til å angi påloggingsdetaljer for å se eller frigi jobbene.

Hvis kontering har blitt angitt på maskinen, kan du bli nødt til å angi påloggingsdetaljer i skriverdriveren før du kan sende en jobb.

Bruk Lagrede innstillinger hvis du ofte bruker de samme innstillingene i skriverdriveren. Med Lagrede innstillinger kan du lagre skriverdriverinnstillingene i listen med samme navn. Denne listen lagres på datamaskinen og er ikke tilgjengelig hvis du skriver ut fra en annen datamaskin.

- 1. Åpne dokumentet som skal skrives ut. I de fleste programmer velger du **Office**-knappen eller **Fil** og deretter **Skriv ut** fra filmenyen.
- 2. Oppgi hvor mange eksemplarer du vil skrive ut. Avhengig av hvilket program du bruker kan det hende at du også kan velge sideområde og andre utskriftsalternativer.
- 3. Velg Xerox PCL-driveren fra listen over tilgjengelige drivere.
- 4. Åpne vinduet med skriveregenskaper i skriverdriveren. Hvordan du gjør dette avhenger av hvilket program du skriver ut fra. I de fleste Microsoft-programmer åpner du vinduet ved å velge **Egenskaper** eller **Innstillinger**.
- 5. Velg aktuelle alternativer.
- 6. Velg **Lagre som** fra menyen **Lagrede innstillinger**.
- 7. Trykk i feltet for **Navn på lagret innstilling**, og bruk tastaturet til å skrive inn et navn på den tilpassede innstillingen.
- 8. Trykk på **OK**.
- 9. Klikk på **OK** for å lagre innstillingene.

#### Mer informasjon

[Skrive ut et dokument med PCL-skriverdriveren](#page-292-0) [System Administrator Guide \(Administratorhåndbok\) w](www.xerox.com/support)ww.xerox.com/support. [Bruke Internett-tjenester for å finne kontaktdetaljer for systemadministrator](#page-624-0) [Vise jobbfremdrift og -detaljer med Jobbstatus-menyen](#page-647-0) [Bruke lagrede utskriftsinnstillinger med PCL-skriverdriveren](#page-338-0) [Gi nytt navn til lagrede utskriftsinnstillinger med PCL-skriverdriveren](#page-339-0) [Slette lagrede utskriftsinnstillinger med PCL-skriverdriveren](#page-340-0) [Pålogging i en skriverdriver med Xerox standardregnskap eller nettverksregnskap](#page-499-0)

# <span id="page-337-1"></span>**Lagre utskriftsinnstillinger som standardinnstillinger for program med PCLskriverdriveren**

Du kan sende utskriftsjobber fra datamaskinen til skriveren via en skriverdriver. Xerox tilbyr flere skriverdrivere som er kompatible med skriveren og de vanligste operativsystemene. Med skriverdriverne fra Xerox kan du bruke alle funksjonene som er tilgjengelige på maskinen.

Hvis Godkjenning har blitt aktivert på maskinen, kan du bli nødt til å angi påloggingsdetaljer for å se eller frigi jobbene.

Hvis kontering har blitt angitt på maskinen, kan du bli nødt til å angi påloggingsdetaljer i skriverdriveren før du kan sende en jobb.

Velg å lagre utskriftsinnstillinger som standardinnstillinger for program hvis du vil lagre de tilpassede utskriftsinnstillingene som standard for programmet du skriver ut fra.

- 1. Åpne dokumentet som skal skrives ut. I de fleste programmer velger du **Office**-knappen eller **Fil** og deretter **Skriv ut** fra filmenyen.
- 2. Oppgi hvor mange eksemplarer du vil skrive ut. Avhengig av hvilket program du bruker kan det hende at du også kan velge sideområde og andre utskriftsalternativer.
- 3. Velg Xerox PCL-driveren fra listen over tilgjengelige drivere.
- 4. Åpne vinduet med skriveregenskaper i skriverdriveren. Hvordan du gjør dette avhenger av hvilket program du skriver ut fra. I de fleste Microsoft-programmer åpner du vinduet ved å velge **Egenskaper** eller **Innstillinger**.
- 5. Velg aktuelle alternativer.
- 6. Velg lagret innstilling.
- 7. Velg **Lagre som standardinnstillinger for <Application Name>** fra **menyen Lagrede innstillinger**. De gjeldende innstillingene vil bli lagret som standardinnstillinger for programmet, og brukes til den gjeldende utskriftsjobben.
- 8. Klikk på **OK** for å lagre innstillingene.

### Mer informasjon

[Skrive ut et dokument med PCL-skriverdriveren](#page-292-0) [System Administrator Guide \(Administratorhåndbok\) w](www.xerox.com/support)ww.xerox.com/support. [Bruke Internett-tjenester for å finne kontaktdetaljer for systemadministrator](#page-624-0) [Bruke lagrede utskriftsinnstillinger med PCL-skriverdriveren](#page-338-0) [Gi nytt navn til lagrede utskriftsinnstillinger med PCL-skriverdriveren](#page-339-0) [Slette lagrede utskriftsinnstillinger med PCL-skriverdriveren](#page-340-0) [Pålogging i en skriverdriver med Xerox standardregnskap eller nettverksregnskap](#page-499-0)

# <span id="page-338-0"></span>**Bruke lagrede utskriftsinnstillinger med PCL-skriverdriveren**

Du kan sende utskriftsjobber fra datamaskinen til skriveren via en skriverdriver. Xerox tilbyr flere skriverdrivere som er kompatible med skriveren og de vanligste operativsystemene. Med skriverdriverne fra Xerox kan du bruke alle funksjonene som er tilgjengelige på maskinen.

Hvis Godkjenning har blitt aktivert på maskinen, kan du bli nødt til å angi påloggingsdetaljer for å se eller frigi jobbene.

Hvis kontering har blitt angitt på maskinen, kan du bli nødt til å angi påloggingsdetaljer i skriverdriveren før du kan sende en jobb.

Bruk Lagrede innstillinger hvis du ofte bruker de samme innstillingene i skriverdriveren. Med Lagrede innstillinger kan du lagre skriverdriverinnstillingene i listen med samme navn. Denne listen lagres på datamaskinen og er ikke tilgjengelig hvis du skriver ut fra en annen datamaskin.

Velg dette alternativet når du vil bruke lagrede utskriftsinnstillinger.

- 1. Åpne dokumentet som skal skrives ut. I de fleste programmer velger du **Office**-knappen eller **Fil** og deretter **Skriv ut** fra filmenyen.
- 2. Oppgi hvor mange eksemplarer du vil skrive ut. Avhengig av hvilket program du bruker kan det hende at du også kan velge sideområde og andre utskriftsalternativer.
- 3. Velg Xerox PCL-driveren fra listen over tilgjengelige drivere.
- 4. Åpne vinduet med skriveregenskaper i skriverdriveren. Hvordan du gjør dette avhenger av hvilket program du skriver ut fra. I de fleste Microsoft-programmer åpner du vinduet ved å velge **Egenskaper** eller **Innstillinger**.
- 5. Velg en lagret innstilling fra menyen **Lagrede innstillinger**.
- 6. Klikk på **OK**.
- 7. Klikk på **OK**.
- 8. Hent utskriftsjobben i maskinen.
- 9. Hvis jobben holdes i listen Aktive jobber, betyr det at maskinen trenger påfyll av ressurser, f.eks. papir eller stifter, før den kan fullføre jobben. Du kan se hvilke ressurser som mangler, ved å velge jobben og trykke på **Detaljer**. Når ressursene blir tilgjengelige, skrives jobben ut.
- 10. Utskriftsjobbene vises vanligvis i listen Aktive jobber, men hvis systemadministrator har aktivert funksjonen Hold tilbake alle jobber, står jobben enten i listen Tilbakeholdte utskriftsjobber eller Uidentifiserte utskriftsjobber. Velg en jobb fra listen over jobber som holdes tilbake, og trykk på **Frigi** for å frigi jobben.
- 11. Trykk på **Jobbstatus** på kontrollpanelet for å vise jobblisten og kontrollere statusen til jobben.
- 12. Hent utskriftsjobben i maskinen.

[Skrive ut et dokument med PCL-skriverdriveren](#page-292-0) [System Administrator Guide \(Administratorhåndbok\) w](www.xerox.com/support)ww.xerox.com/support. [Bruke Internett-tjenester for å finne kontaktdetaljer for systemadministrator](#page-624-0) [Vise jobbfremdrift og -detaljer med Jobbstatus-menyen](#page-647-0) [Lagre utskriftsinnstillinger med PCL-skriverdriveren](#page-337-0) [Gi nytt navn til lagrede utskriftsinnstillinger med PCL-skriverdriveren](#page-339-0) [Slette lagrede utskriftsinnstillinger med PCL-skriverdriveren](#page-340-0) [Pålogging i en skriverdriver med Xerox standardregnskap eller nettverksregnskap](#page-499-0)

# <span id="page-339-0"></span>**Gi nytt navn til lagrede utskriftsinnstillinger med PCL-skriverdriveren**

Du kan sende utskriftsjobber fra datamaskinen til skriveren via en skriverdriver. Xerox tilbyr flere skriverdrivere som er kompatible med skriveren og de vanligste operativsystemene. Med skriverdriverne fra Xerox kan du bruke alle funksjonene som er tilgjengelige på maskinen.

Hvis Godkjenning har blitt aktivert på maskinen, kan du bli nødt til å angi påloggingsdetaljer for å se eller frigi jobbene.

Hvis kontering har blitt angitt på maskinen, kan du bli nødt til å angi påloggingsdetaljer i skriverdriveren før du kan sende en jobb.

Velg Gi nytt navn hvis du vil endre navnet du har gitt de lagrede utskriftsinnstillingene.

- 1. Åpne dokumentet som skal skrives ut. I de fleste programmer velger du **Office**-knappen eller **Fil** og deretter **Skriv ut** fra filmenyen.
- 2. Oppgi hvor mange eksemplarer du vil skrive ut. Avhengig av hvilket program du bruker kan det hende at du også kan velge sideområde og andre utskriftsalternativer.
- 3. Velg Xerox PCL-driveren fra listen over tilgjengelige drivere.
- 4. Åpne vinduet med skriveregenskaper i skriverdriveren. Hvordan du gjør dette avhenger av hvilket program du skriver ut fra. I de fleste Microsoft-programmer åpner du vinduet ved å velge **Egenskaper** eller **Innstillinger**.
- 5. Velg aktuelle lagrede innstillinger fra listen.
- 6. Velg lagret innstilling.
- 7. Velg **Gi nytt navn...** fra menyen **Lagrede innstillinger**.
- 8. Trykk i feltet for **Navn på lagret innstilling**, og bruk tastaturet til å skrive inn et navn på den tilpassede innstillingen.
- 9. Klikk på **OK**.
- 10. Klikk på **OK** for å lagre innstillingene.

[Skrive ut et dokument med PCL-skriverdriveren](#page-292-0) [System Administrator Guide \(Administratorhåndbok\) w](www.xerox.com/support)ww.xerox.com/support. [Bruke Internett-tjenester for å finne kontaktdetaljer for systemadministrator](#page-624-0) [Vise jobbfremdrift og -detaljer med Jobbstatus-menyen](#page-647-0) [Lagre utskriftsinnstillinger som standardinnstillinger for program med PCL-skriverdriveren](#page-337-1) [Slette lagrede utskriftsinnstillinger med PCL-skriverdriveren](#page-340-0) [Lagre utskriftsinnstillinger med PCL-skriverdriveren](#page-337-0) [Pålogging i en skriverdriver med Xerox standardregnskap eller nettverksregnskap](#page-499-0)

# <span id="page-340-0"></span>**Slette lagrede utskriftsinnstillinger med PCL-skriverdriveren**

Du kan sende utskriftsjobber fra datamaskinen til skriveren via en skriverdriver. Xerox tilbyr flere skriverdrivere som er kompatible med skriveren og de vanligste operativsystemene. Med skriverdriverne fra Xerox kan du bruke alle funksjonene som er tilgjengelige på maskinen.

Velg Slett for å slette et bestemt sett med lagrede, tilpassede utskriftsinnstillinger.

Merk: Du kan også få tilgang til lagrede innstillinger ved å åpne programmet og velge skriverdriveren som om du skulle sende en utskriftsjobb.

- 1. På datamaskinen klikker du på Start-knappen med Microsoft-logoen.
- 2. Velg menyen **Enheter og skrivere**.
- 3. Høyreklikk på ikonet for din enhet.
- 4. Velg **Utskriftsinnstillinger**.
- 5. Velg en tilpasset innstilling eller **Standardinnstillinger for <program>** fra menyen **Lagrede innstillinger**.
- 6. Velg **Slett** fra menyen **Lagrede innstillinger**.
- 7. Klikk på **OK**.
- 8. Trykk på **Ja**.
- 9. Klikk på **OK**.

### Mer informasjon

[Skrive ut et dokument med PCL-skriverdriveren](#page-292-0) [System Administrator Guide \(Administratorhåndbok\) w](www.xerox.com/support)ww.xerox.com/support. [Bruke Internett-tjenester for å finne kontaktdetaljer for systemadministrator](#page-624-0) [Lagre utskriftsinnstillinger som standardinnstillinger for program med PCL-skriverdriveren](#page-337-1) [Lagre utskriftsinnstillinger med PCL-skriverdriveren](#page-337-0) [Pålogging i en skriverdriver med Xerox standardregnskap eller nettverksregnskap](#page-499-0)

# <span id="page-341-0"></span>**Åpne hjelpesidene for PCL-skriverdriveren**

Du kan sende utskriftsjobber fra datamaskinen til skriveren via en skriverdriver. Xerox tilbyr flere skriverdrivere som er kompatible med skriveren og de vanligste operativsystemene. Med skriverdriverne fra Xerox kan du bruke alle funksjonene som er tilgjengelige på maskinen.

Hvis Godkjenning har blitt aktivert på maskinen, kan du bli nødt til å angi påloggingsdetaljer for å se eller frigi jobbene.

Hvis kontering har blitt angitt på maskinen, kan du bli nødt til å angi påloggingsdetaljer i skriverdriveren før du kan sende en jobb.

Trykk på hjelp-knappen for å åpne den elektroniske hjelpen for Xerox. Dette krever at du er tilkoplet Internett.

- 1. Åpne dokumentet som skal skrives ut. I de fleste programmer velger du **Office**-knappen eller **Fil** og deretter **Skriv ut** fra filmenyen.
- 2. Velg Xerox PCL-driveren fra listen over tilgjengelige drivere.
- 3. Åpne vinduet med skriveregenskaper i skriverdriveren. Hvordan du gjør dette avhenger av hvilket program du skriver ut fra. I de fleste Microsoft-programmer åpner du vinduet ved å velge **Egenskaper** eller **Innstillinger**.
- 4. Klikk på **?**. Xerox' elektroniske hjelp åpnes i nettleseren.

### Mer informasjon

[Skrive ut et dokument med PCL-skriverdriveren](#page-292-0) [System Administrator Guide \(Administratorhåndbok\) w](www.xerox.com/support)ww.xerox.com/support. [Bruke Internett-tjenester for å finne kontaktdetaljer for systemadministrator](#page-624-0) [Pålogging i en skriverdriver med Xerox standardregnskap eller nettverksregnskap](#page-499-0)

# **Tilbakestille standardinnstillinger med PCL-skriverdriveren**

Du kan sende utskriftsjobber fra datamaskinen til skriveren via en skriverdriver. Xerox tilbyr flere skriverdrivere som er kompatible med skriveren og de vanligste operativsystemene. Med skriverdriverne fra Xerox kan du bruke alle funksjonene som er tilgjengelige på maskinen.

Hvis Godkjenning har blitt aktivert på maskinen, kan du bli nødt til å angi påloggingsdetaljer for å se eller frigi jobbene.

Hvis kontering har blitt angitt på maskinen, kan du bli nødt til å angi påloggingsdetaljer i skriverdriveren før du kan sende en jobb.

Velg Tilbakestill standardinnstillingene for å tilbakestille innstillingene til enten Xerox-innstillinger eller innstillingene som er programmert av systemadministrator.

- 1. Åpne dokumentet som skal skrives ut. I de fleste programmer velger du **Office**-knappen eller **Fil** og deretter **Skriv ut** fra filmenyen.
- 2. Oppgi hvor mange eksemplarer du vil skrive ut. Avhengig av hvilket program du bruker kan det hende at du også kan velge sideområde og andre utskriftsalternativer.
- 3. Velg Xerox PCL-driveren fra listen over tilgjengelige drivere.
- 4. Åpne vinduet med skriveregenskaper i skriverdriveren. Hvordan du gjør dette avhenger av hvilket program du skriver ut fra. I de fleste Microsoft-programmer åpner du vinduet ved å velge **Egenskaper** eller **Innstillinger**.

5. Klikk på den sirkelformede pilen for å gå tilbake til de opprinnelige innstillingene.

### Mer informasjon

[Skrive ut et dokument med PCL-skriverdriveren](#page-292-0) [System Administrator Guide \(Administratorhåndbok\) w](www.xerox.com/support)ww.xerox.com/support. [Bruke Internett-tjenester for å finne kontaktdetaljer for systemadministrator](#page-624-0) [Pålogging i en skriverdriver med Xerox standardregnskap eller nettverksregnskap](#page-499-0)

# **Angi miljøsmarte innstillinger med PCL-skriverdriveren**

Du kan sende utskriftsjobber fra datamaskinen til skriveren via en skriverdriver. Xerox tilbyr flere skriverdrivere som er kompatible med skriveren og de vanligste operativsystemene. Med skriverdriverne fra Xerox kan du bruke alle funksjonene som er tilgjengelige på maskinen.

Hvis Godkjenning har blitt aktivert på maskinen, kan du bli nødt til å angi påloggingsdetaljer for å se eller frigi jobbene.

Hvis kontering har blitt angitt på maskinen, kan du bli nødt til å angi påloggingsdetaljer i skriverdriveren før du kan sende en jobb.

Velg Miljøsmart for raskt å angi kontroller som reduserer antallet sider som skrives ut for jobben, ved å fjerne forsider, aktivere 2-sidig utskrift og å skrive ut to bilder i stedet for ett per side.

- 1. Åpne dokumentet som skal skrives ut. I de fleste programmer velger du **Office**-knappen eller **Fil** og deretter **Skriv ut** fra filmenyen.
- 2. Oppgi hvor mange eksemplarer du vil skrive ut. Avhengig av hvilket program du bruker kan det hende at du også kan velge sideområde og andre utskriftsalternativer.
- 3. Velg Xerox PCL-driveren fra listen over tilgjengelige drivere.
- 4. Åpne vinduet med skriveregenskaper i skriverdriveren. Hvordan du gjør dette avhenger av hvilket program du skriver ut fra. I de fleste Microsoft-programmer åpner du vinduet ved å velge **Egenskaper** eller **Innstillinger**.
- 5. Trykk på **Miljøsmarte innstillinger**.
- 6. Velg aktuelle alternativer.
	- **2-sidig utskrift** skriver ut på begge sider av arket.
	- **Ingen forsider** deaktiverer utskrift av forsider.
	- **2 opp** skriver ut to forminskede sider på ett ark.
	- **Prøvesett** skriver ut ett eksemplar av en utskriftsjobb som består av flere eksemplarer. Når du henter utskriften, kan du kontrollere at den ser ut som forventet, før du skriver ut resten av jobben. Hvis det første eksemplaret ikke blir bra, kan du annullere resten av jobben og sende den på nytt med nye innstillinger.
- 7. Klikk på **OK**.
- 8. Klikk på **OK** for å lagre innstillingene.
- 9. Klikk på **OK**.
- 10. Hent utskriftsjobben i maskinen.
- 11. Trykk på **Jobbstatus** på kontrollpanelet for å vise jobblisten og kontrollere statusen til jobben.
- 12. Utskriftsjobbene vises vanligvis i listen Aktive jobber, men hvis systemadministrator har aktivert funksjonen Hold tilbake alle jobber, står jobben enten i listen Tilbakeholdte utskriftsjobber eller Uidentifiserte utskriftsjobber. Velg en jobb fra listen over jobber som holdes tilbake, og trykk på **Frigi** for å frigi jobben.

13. Hvis jobben holdes i listen Aktive jobber, betyr det at maskinen trenger påfyll av ressurser, f.eks. papir eller stifter, før den kan fullføre jobben. Du kan se hvilke ressurser som mangler, ved å velge jobben og trykke på **Detaljer**. Når ressursene blir tilgjengelige, skrives jobben ut.

Mer informasjon [Skrive ut et dokument med PCL-skriverdriveren](#page-292-0) [System Administrator Guide \(Administratorhåndbok\) w](www.xerox.com/support)ww.xerox.com/support. [Bruke Internett-tjenester for å finne kontaktdetaljer for systemadministrator](#page-624-0) [Skrive ut et prøvesett med PCL-skriverdriveren](#page-298-0) [Vise jobbfremdrift og -detaljer med Jobbstatus-menyen](#page-647-0) [Pålogging i en skriverdriver med Xerox standardregnskap eller nettverksregnskap](#page-499-0)

# Vise maskinstatus med PCL-skriverdriveren

Du kan sende utskriftsjobber fra datamaskinen til skriveren via en skriverdriver. Xerox tilbyr flere skriverdrivere som er kompatible med skriveren og de vanligste operativsystemene. Med skriverdriverne fra Xerox kan du bruke alle funksjonene som er tilgjengelige på maskinen.

Hvis Godkjenning har blitt aktivert på maskinen, kan du bli nødt til å angi påloggingsdetaljer for å se eller frigi jobbene.

Hvis kontering har blitt angitt på maskinen, kan du bli nødt til å angi påloggingsdetaljer i skriverdriveren før du kan sende en jobb.

Velg Status for å vise standardstatusen for maskinen, for eksempel innholdet i papirmagasinene. Hvis du vil ha mer detaljert informasjon om for eksempel beskjeder og advarsler, lister over aktive jobber, en liste over fullførte jobber og hvilke tillatelser systemadministrator har angitt for maskinen, velger du Flere statuser.

Merk: Systemadministrator må aktivere Toveiskommunikasjon mellom maskinen og skriverdriveren før du kan bruke denne funksjonen. Hvis du ikke ser papirmagasingrafikk eller knappen Flere statuser, er ikke toveiskommunikasjon aktivert.

Systemadministrator kan konfigurere tillatelser for tilgangskontroll til utskriftsfunksjonen:

- Angi hvilke tider og dager i uken du kan sende utskrifter til maskinen.
- Blokkere bestemte typer jobber, som sikrede utskrifter.
- Begrense tilgang til bestemte papirmagasiner.
- Forhindre 1-sidige utskrifter.
- Angi bestemte utskriftsinnstillinger for programmer, for eksempel at alle Microsoft Worddokumenter skal skrives ut 1-sidig.
- Begrense utskriftsjobber til sikrede utskriftsjobber.

Systemadministrator kan også konfigurere skriverdriveren slik at du må logge på når du vil skrive ut et dokument.

Merk: Dette alternativet må aktiveres av systemadministrator.

Slå opp i System Administrator Guide (Administratorhåndbok) hvis du vil vite mer.

- 1. Åpne dokumentet som skal skrives ut. I de fleste programmer velger du **Office**-knappen eller **Fil** og deretter **Skriv ut** fra filmenyen.
- 2. Velg Xerox PCL-driveren fra listen over tilgjengelige drivere.
- 3. Åpne vinduet med skriveregenskaper i skriverdriveren. Hvordan du gjør dette avhenger av hvilket program du skriver ut fra. I de fleste Microsoft-programmer åpner du vinduet ved å velge **Egenskaper** eller **Innstillinger**.
- 4. Sjekk ikonene for maskinstatus nederst i høyre hjørne av drivervinduet (over OK- og Avbrytknappene)
- 5. Klikk eventuelt på Flere statuser [**...**] ved siden av statusvisningen.

[Skrive ut et dokument med PCL-skriverdriveren](#page-292-0) [System Administrator Guide \(Administratorhåndbok\) w](www.xerox.com/support)ww.xerox.com/support. [Bruke Internett-tjenester for å finne kontaktdetaljer for systemadministrator](#page-624-0) [Pålogging i en skriverdriver med Xerox standardregnskap eller nettverksregnskap](#page-499-0)

# PostScript-driver

# <span id="page-344-0"></span>Skrive ut et dokument med PostScript-skriverdriveren

Du kan sende utskriftsjobber fra datamaskinen til skriveren via en skriverdriver. Xerox tilbyr flere skriverdrivere som er kompatible med skriveren og de vanligste operativsystemene. Med skriverdriverne fra Xerox kan du bruke alle funksjonene som er tilgjengelige på maskinen.

Merk: Enheten er aktivert for AirPrint. AirPrint er Apples driverløse utskriftsteknologi som gjør det mulig for Apple-enheter, inkludert Mac-maskiner, mobiltelefoner og nettbrett, å skrive ut på enheten uten å installere drivere eller laste ned programvare.

Systemadministratoren kan ha lastet en bestemt driver på datamaskinen din. Hvis du må finne riktig driver selv, kan denne informasjonen være til hjelp når du skal avgjøre hvilken driver du skal installere.

- **PostScript** gir deg større mulighet til å skalere og manipulere bilder og mer presisjon med komplisert grafikk. PostScript omfatter dessuten ulike alternativer for feilbehandling og skrifterstatning.
- **PCL (Printer Command Language)** har vanligvis færre avanserte funksjoner enn PostScript, PCL-drivere behandler imidlertid jobbene raskere enn andre drivere. Velegnet for de fleste standard utskriftsjobber.
- **XPS (XML Paper Specification)** dette er en åpen spesifikasjon for et sidebeskrivelsesspråk og et fast dokumentformat opprinnelig utviklet av Microsoft. Bruk denne driveren for å øke utskriftshastigheten og -kvaliteten for XPS-filer.
- **Mac** dette er en PostScript-driver spesielt beregnet på Mac-maskiner.

Merk: Den valgfrie XPS-funksjonen må være installert på maskinen for at du skal kunne skrive ut XPSfiler.

I tillegg til driverne som er spesielt beregnet på maskinmodellen, kan du bruke Xerox Global Print Driver og Xerox Mobile Express Driver, men i motsetning til spesialdriverne gir ikke disse driverne deg tilgang til alle funksjonene i maskinen.

- **Global skriverdriver** denne driveren er tilgjengelig for skriverspråkene PS og PCL, de samme som de ovennevnte enhetsspesifikke driverne. Kan brukes med skrivere både fra Xerox og andre produsenter. Med denne driveren er det enkelt å legge til og oppdatere skrivere, siden det ikke er nødvendig å bytte skriverdriver.
- **Mobile Express Driver** med denne driveren kan du finne og skrive ut på alle PostScriptskrivere hvor som helst, uten å måtte laste ned og installere drivere.

Systemadministrator kan konfigurere tillatelser for tilgangskontroll til utskriftsfunksjonen:

- Angi hvilke tider og dager i uken du kan sende utskrifter til maskinen.
- Blokkere bestemte typer jobber, som sikrede utskrifter.
- Begrense tilgang til bestemte papirmagasiner.
- Forhindre 1-sidige utskrifter.
- Angi bestemte utskriftsinnstillinger for programmer, for eksempel at alle Microsoft Worddokumenter skal skrives ut 1-sidig.
- Begrense utskriftsjobber til sikrede utskriftsjobber.

Systemadministrator kan også konfigurere skriverdriveren slik at du må logge på når du vil skrive ut et dokument.

Slå opp i System Administrator Guide (Administratorhåndbok) hvis du vil vite mer.

- 1. Åpne dokumentet som skal skrives ut. I de fleste programmer velger du **Office**-knappen eller **Fil** og deretter **Skriv ut** fra filmenyen.
- 2. Oppgi hvor mange eksemplarer du vil skrive ut. Avhengig av hvilket program du bruker kan det hende at du også kan velge sideområde og andre utskriftsalternativer.
- 3. Velg Xerox PS-driveren fra listen over tilgjengelige drivere.
- 4. Åpne vinduet med skriveregenskaper i skriverdriveren. Hvordan du gjør dette avhenger av hvilket program du skriver ut fra. I de fleste Microsoft-programmer åpner du vinduet ved å velge **Egenskaper** eller **Innstillinger**.
- 5. Velg aktuelle alternativer.
- 6. Klikk på **OK** for å lagre innstillingene.
- 7. Velg bekreftelsesknappen (navnet på knappen avhenger av hvilket program du skriver ut fra). I de fleste programmer vil denne knappen hete **OK** eller **Skriv ut**.
- 8. Hent utskriftsjobben i maskinen.
- 9. Trykk på **Jobbstatus** på kontrollpanelet for å vise jobblisten og kontrollere statusen til jobben.
- 10. Utskriftsjobbene vises vanligvis i listen Aktive jobber, men hvis systemadministrator har aktivert funksjonen Hold tilbake alle jobber, står jobben enten i listen Tilbakeholdte utskriftsjobber eller Uidentifiserte utskriftsjobber. Velg en jobb fra listen over jobber som holdes tilbake, og trykk på **Frigi** for å frigi jobben.
- 11. Hvis jobben holdes i listen Aktive jobber, betyr det at maskinen trenger påfyll av ressurser, f.eks. papir eller stifter, før den kan fullføre jobben. Du kan se hvilke ressurser som mangler, ved å velge jobben og trykke på **Detaljer**. Når ressursene blir tilgjengelige, skrives jobben ut.

[Bruke Jobbtype med PostScript-skriverdriveren](#page-346-0) [Vise aktive jobber med Jobbstatus-menyen](#page-646-0) [Frigi en jobb som er holdt tilbake, med Jobbstatus-menyen](#page-648-0) [Frigi en sikret utskriftsjobb med Jobbstatus-menyen](#page-649-0) [Få tilgang til listen over dine personlige sikrede jobber med Jobbstatus-menyen](#page-652-0) [Frigi jobber som holdes tilbake i en felleskø, med Jobbstatus-menyen](#page-650-0) [Frigi jobber som holdes tilbake i en privat kø, med Jobbstatus-menyen](#page-650-1) [Vise køen for uidentifiserte jobber som er holdt tilbake, med Jobbstatus-menyen](#page-651-0) [System Administrator Guide \(Administratorhåndbok\) w](www.xerox.com/support)ww.xerox.com/support. [Bruke Internett-tjenester for å finne kontaktdetaljer for systemadministrator](#page-624-0) [Vise jobbfremdrift og -detaljer med Jobbstatus-menyen](#page-647-0) [Pålogging i en skriverdriver med Xerox standardregnskap eller nettverksregnskap](#page-499-0)

# Kategori

# **Utskriftsalternativer**

### **Jobbtype**

### <span id="page-346-0"></span>**Bruke Jobbtype med PostScript-skriverdriveren**

Du kan sende utskriftsjobber fra datamaskinen til skriveren via en skriverdriver. Xerox tilbyr flere skriverdrivere som er kompatible med skriveren og de vanligste operativsystemene. Med skriverdriverne fra Xerox kan du bruke alle funksjonene som er tilgjengelige på maskinen.

Hvis Godkjenning har blitt aktivert på maskinen, kan du bli nødt til å angi påloggingsdetaljer for å se eller frigi jobbene.

Hvis kontering har blitt angitt på maskinen, kan du bli nødt til å angi påloggingsdetaljer i skriverdriveren før du kan sende en jobb.

Med Jobbtype kan du angi hvordan du vil at maskinen skal behandle jobben, for eksempel om den skal behandles som et konfidensielt dokument (Sikret utskrift) eller prøvetrykk (Prøvesett).

Bruk jobbtypen Normal utskrift hvis du vil at maskinen skal skrive ut jobben så snart den når toppen av utskriftskøen.

Velg Sikret utskrift hvis du vil at jobben skal holdes tilbake på maskinen, og det må oppgis et passord for å frigi den. Denne funksjonen forhindrer at konfidensielle dokumenter skrives ut til mottakeren før du er klar til å frigi og hente dem. Dette er nyttig hvis du vil ha kontroll over når jobbene skrives ut, selv om de ikke er konfidensielle.

Merk: Hvis du bruker samme passord for mer enn én Sikret utskriftsjobb, trenger du bare å skrive inn passordet én gang for å frigi alle jobbene.

Bruk Prøvesett hvis du vil skrive ut én kopi av en utskriftsjobb på flere eksemplarer. Når du henter utskriften, kan du kontrollere at den ser ut som forventet, før du skriver ut resten av jobben. Hvis det første eksemplaret ikke blir bra, kan du annullere resten av jobben og sende den på nytt med nye innstillinger.

Bruk Utsatt utskrift for å skrive ut dokumentene på et bestemt tidspunkt, opptil 24 timer fra den opprinnelig ble sendt til utskrift. Dette kan være nyttig hvis du vil skrive ut større jobber når det er rolig på kontoret, eller hvis du vil skrive ut flere jobber samtidig.

Lagret jobb brukes til å lagre jobben på skriverens harddisk, slik at den kan skrives ut når brukeren ber om det, eller via Internett-tjenester.

Merk: Systemadministrator må ha aktivert jobblagringsfunksjonen på skriverdriveren for at du skal kunne velge alternativet Lagret jobb. Hvis du kan oppdatere innstillingene for skriverdriveren selv, finner du denne funksjonen ved å åpne drivervinduet, høyreklikke på driveren, velge skriveregenskaper og deretter kategorien Konfigurasjon. I rullegardinmenyen går du til Installerbare alternativer og velger Installert som status for Jobblagringsmodul.

Bruk faksalternativet i skriverdriveren til å sende et dokument til en faksadresse. Jobben sendes fra datamaskinen til maskinen på samme måte som en utskriftsjobb, men i stedet for at den skrives ut, fakses den over en telefonlinje til faksbestemmelsesstedet.

Merk: For å bruke denne funksjonen må systemadministrator installere og aktivere faksalternativet på maskinen.

- 1. Åpne dokumentet som skal skrives ut. I de fleste programmer velger du **Office**-knappen eller **Fil** og deretter **Skriv ut** fra filmenyen.
- 2. Oppgi hvor mange eksemplarer du vil skrive ut. Avhengig av hvilket program du bruker kan det hende at du også kan velge sideområde og andre utskriftsalternativer.
- 3. Velg Xerox PS-driveren fra listen over tilgjengelige drivere.
- 4. Åpne vinduet med skriveregenskaper i skriverdriveren. Hvordan du gjør dette avhenger av hvilket program du skriver ut fra. I de fleste Microsoft-programmer åpner du vinduet ved å velge **Egenskaper** eller **Innstillinger**.
- 5. Trykk eventuelt på kategorien **Utskriftsalternativer**. Denne kategorien er som regel aktiv når skriverdrivertjenesten åpnes.
- 6. Velg et alternativ fra menyen **Jobbtype**.
- 7. Velg aktuelle alternativer.
- 8. Klikk på **OK** for å lagre innstillingene.
- 9. Velg bekreftelsesknappen (navnet på knappen avhenger av hvilket program du skriver ut fra). I de fleste programmer vil denne knappen hete **OK** eller **Skriv ut**.
- 10. Hent utskriftsjobben i maskinen.
- 11. Trykk på **Jobbstatus** på kontrollpanelet for å vise jobblisten og kontrollere statusen til jobben.
- 12. Utskriftsjobbene vises vanligvis i listen Aktive jobber, men hvis systemadministrator har aktivert funksjonen Hold tilbake alle jobber, står jobben enten i listen Tilbakeholdte utskriftsjobber eller Uidentifiserte utskriftsjobber. Velg en jobb fra listen over jobber som holdes tilbake, og trykk på **Frigi** for å frigi jobben.
- 13. Hvis jobben holdes i listen Aktive jobber, betyr det at maskinen trenger påfyll av ressurser, f.eks. papir eller stifter, før den kan fullføre jobben. Du kan se hvilke ressurser som mangler, ved å velge jobben og trykke på **Detaljer**. Når ressursene blir tilgjengelige, skrives jobben ut.

### Mer informasjon

[Skrive ut et dokument med PostScript-skriverdriveren](#page-344-0) [Vise aktive jobber med Jobbstatus-menyen](#page-646-0) [Frigi en jobb som er holdt tilbake, med Jobbstatus-menyen](#page-648-0) [Frigi en sikret utskriftsjobb med Jobbstatus-menyen](#page-649-0) [Få tilgang til listen over dine personlige sikrede jobber med Jobbstatus-menyen](#page-652-0) [Frigi jobber som holdes tilbake i en felleskø, med Jobbstatus-menyen](#page-650-0) [Frigi jobber som holdes tilbake i en privat kø, med Jobbstatus-menyen](#page-650-1) [Vise køen for uidentifiserte jobber som er holdt tilbake, med Jobbstatus-menyen](#page-651-0) [System Administrator Guide \(Administratorhåndbok\) w](www.xerox.com/support)ww.xerox.com/support. [Bruke Internett-tjenester for å finne kontaktdetaljer for systemadministrator](#page-624-0) [Vise jobbfremdrift og -detaljer med Jobbstatus-menyen](#page-647-0) [Pålogging i en skriverdriver med Xerox standardregnskap eller nettverksregnskap](#page-499-0)

### **Skrive ut en normal utskriftsjobb med PostScript-skriverdriveren**

Du kan sende utskriftsjobber fra datamaskinen til skriveren via en skriverdriver. Xerox tilbyr flere skriverdrivere som er kompatible med skriveren og de vanligste operativsystemene. Med skriverdriverne fra Xerox kan du bruke alle funksjonene som er tilgjengelige på maskinen.

Hvis Godkjenning har blitt aktivert på maskinen, kan du bli nødt til å angi påloggingsdetaljer for å se eller frigi jobbene.

Hvis kontering har blitt angitt på maskinen, kan du bli nødt til å angi påloggingsdetaljer i skriverdriveren før du kan sende en jobb.

Bruk jobbtypen Normal utskrift hvis du vil at maskinen skal skrive ut jobben så snart den når toppen av utskriftskøen.

- 1. Åpne dokumentet som skal skrives ut. I de fleste programmer velger du **Office**-knappen eller **Fil** og deretter **Skriv ut** fra filmenyen.
- 2. Oppgi hvor mange eksemplarer du vil skrive ut. Avhengig av hvilket program du bruker kan det hende at du også kan velge sideområde og andre utskriftsalternativer.
- 3. Velg Xerox PS-driveren fra listen over tilgjengelige drivere.
- 4. Åpne vinduet med skriveregenskaper i skriverdriveren. Hvordan du gjør dette avhenger av hvilket program du skriver ut fra. I de fleste Microsoft-programmer åpner du vinduet ved å velge **Egenskaper** eller **Innstillinger**.
- 5. Trykk eventuelt på kategorien **Utskriftsalternativer**. Denne kategorien er som regel aktiv når skriverdrivertjenesten åpnes.
- 6. Velg **Normal utskrift** fra rullegardinmenyen **Jobbtype**.
- 7. Velg aktuelle alternativer.
- 8. Klikk på **OK**.
- 9. Velg bekreftelsesknappen (navnet på knappen avhenger av hvilket program du skriver ut fra). I de fleste programmer vil denne knappen hete **OK** eller **Skriv ut**.
- 10. Hent utskriftsjobben i maskinen.
- 11. Trykk på **Jobbstatus** på kontrollpanelet for å vise jobblisten og kontrollere statusen til jobben.
- 12. Utskriftsjobbene vises vanligvis i listen Aktive jobber, men hvis systemadministrator har aktivert funksjonen Hold tilbake alle jobber, står jobben enten i listen Tilbakeholdte utskriftsjobber eller Uidentifiserte utskriftsjobber. Velg en jobb fra listen over jobber som holdes tilbake, og trykk på **Frigi** for å frigi jobben.
- 13. Hvis jobben holdes i listen Aktive jobber, betyr det at maskinen trenger påfyll av ressurser, f.eks. papir eller stifter, før den kan fullføre jobben. Du kan se hvilke ressurser som mangler, ved å velge jobben og trykke på **Detaljer**. Når ressursene blir tilgjengelige, skrives jobben ut.

### Mer informasjon

[Skrive ut et dokument med PostScript-skriverdriveren](#page-344-0) [Bruke Jobbtype med PostScript-skriverdriveren](#page-346-0) [Vise aktive jobber med Jobbstatus-menyen](#page-646-0) [System Administrator Guide \(Administratorhåndbok\) w](www.xerox.com/support)ww.xerox.com/support. [Bruke Internett-tjenester for å finne kontaktdetaljer for systemadministrator](#page-624-0) [Vise jobbfremdrift og -detaljer med Jobbstatus-menyen](#page-647-0) [Pålogging i en skriverdriver med Xerox standardregnskap eller nettverksregnskap](#page-499-0)

### **Skrive ut en sikret utskriftsjobb med PostScript-skriverdriveren**

Du kan sende utskriftsjobber fra datamaskinen til skriveren via en skriverdriver. Xerox tilbyr flere skriverdrivere som er kompatible med skriveren og de vanligste operativsystemene. Med skriverdriverne fra Xerox kan du bruke alle funksjonene som er tilgjengelige på maskinen.

Hvis Godkjenning har blitt aktivert på maskinen, kan du bli nødt til å angi påloggingsdetaljer for å se eller frigi jobbene.

Hvis kontering har blitt angitt på maskinen, kan du bli nødt til å angi påloggingsdetaljer i skriverdriveren før du kan sende en jobb.

Velg Sikret utskrift hvis du vil at jobben skal holdes tilbake på maskinen, og det må oppgis et passord for å frigi den. Denne funksjonen forhindrer at konfidensielle dokumenter skrives ut til mottakeren før du er klar til å frigi og hente dem. Dette er nyttig hvis du vil ha kontroll over når jobbene skrives ut, selv om de ikke er konfidensielle.

Merk: Hvis du bruker samme passord for mer enn én Sikret utskriftsjobb, trenger du bare å skrive inn passordet én gang for å frigi alle jobbene.

- 1. Åpne dokumentet som skal skrives ut. I de fleste programmer velger du **Office**-knappen eller **Fil** og deretter **Skriv ut** fra filmenyen.
- 2. Oppgi hvor mange eksemplarer du vil skrive ut. Avhengig av hvilket program du bruker kan det hende at du også kan velge sideområde og andre utskriftsalternativer.
- 3. Velg Xerox PS-driveren fra listen over tilgjengelige drivere.
- 4. Åpne vinduet med skriveregenskaper i skriverdriveren. Hvordan du gjør dette avhenger av hvilket program du skriver ut fra. I de fleste Microsoft-programmer åpner du vinduet ved å velge **Egenskaper** eller **Innstillinger**.
- 5. Trykk eventuelt på kategorien **Utskriftsalternativer**. Denne kategorien er som regel aktiv når skriverdrivertjenesten åpnes.
- 6. Velg **Sikret utskrift** fra rullegardinmenyen **Jobbtype**.
- 7. Trykk i feltet for **Passord** og skriv inn et passord på mellom 4 og 10 sifre ved hjelp av tastaturet.

Merk: Du må skrive inn passordet med talltastaturet på kontrollpanelet for å frigi jobben. Velg et passord (kun tall) som er lett å huske, men vanskelig for andre å gjette.

- 8. Trykk i feltet for **Bekreft passord** og skriv inn passordet på mellom 4 og 10 sifre på nytt ved hjelp av tastaturet.
- 9. Klikk på **OK**.
- 10. Velg aktuelle alternativer.
- 11. Klikk på **OK** for å lagre innstillingene.
- 12. Velg bekreftelsesknappen (navnet på knappen avhenger av hvilket program du skriver ut fra). I de fleste programmer vil denne knappen hete **OK** eller **Skriv ut**.
- 13. Når jobben ankommer maskinen, vises den i listen over sikrede utskriftsjobber. Trykk på **Jobbstatus** på kontrollpanelet og velg **Sikrede utskriftsjobber** for å se listen på maskinen.
- 14. Velg en jobb fra listen, skriv inn passordet for Sikret utskrift og trykk på **OK**.
- 15. Velg **Frigi alle** for å skrive ut alle sikrede jobber, eller velg en individuell jobb og trykk på **Frigi**.
- 16. Hvis jobben holdes i listen Aktive jobber, betyr det at maskinen trenger påfyll av ressurser, f.eks. papir eller stifter, før den kan fullføre jobben. Du kan se hvilke ressurser som mangler, ved å velge jobben og trykke på **Detaljer**. Når ressursene blir tilgjengelige, skrives jobben ut.

[Skrive ut et dokument med PostScript-skriverdriveren](#page-344-0) [Bruke Jobbtype med PostScript-skriverdriveren](#page-346-0) [System Administrator Guide \(Administratorhåndbok\) w](www.xerox.com/support)ww.xerox.com/support. [Bruke Internett-tjenester for å finne kontaktdetaljer for systemadministrator](#page-624-0) [Vise jobbfremdrift og -detaljer med Jobbstatus-menyen](#page-647-0) [Pålogging i en skriverdriver med Xerox standardregnskap eller nettverksregnskap](#page-499-0)

### **Skrive ut et prøvesett med PostScript-skriverdriveren**

Du kan sende utskriftsjobber fra datamaskinen til skriveren via en skriverdriver. Xerox tilbyr flere skriverdrivere som er kompatible med skriveren og de vanligste operativsystemene. Med skriverdriverne fra Xerox kan du bruke alle funksjonene som er tilgjengelige på maskinen.

Hvis Godkjenning har blitt aktivert på maskinen, kan du bli nødt til å angi påloggingsdetaljer for å se eller frigi jobbene.

Hvis kontering har blitt angitt på maskinen, kan du bli nødt til å angi påloggingsdetaljer i skriverdriveren før du kan sende en jobb.

Bruk Prøvesett hvis du vil skrive ut én kopi av en utskriftsjobb på flere eksemplarer. Når du henter utskriften, kan du kontrollere at den ser ut som forventet, før du skriver ut resten av jobben. Hvis det første eksemplaret ikke blir bra, kan du annullere resten av jobben og sende den på nytt med nye innstillinger.

- 1. Åpne dokumentet som skal skrives ut. I de fleste programmer velger du **Office**-knappen eller **Fil** og deretter **Skriv ut** fra filmenyen.
- 2. Oppgi hvor mange eksemplarer du vil skrive ut. Avhengig av hvilket program du bruker kan det hende at du også kan velge sideområde og andre utskriftsalternativer.

Merk: Du må sende minst to eksemplarer til maskinen for at du skal kunne velge Prøvesett.

- 3. Velg Xerox PS-driveren fra listen over tilgjengelige drivere.
- 4. Åpne vinduet med skriveregenskaper i skriverdriveren. Hvordan du gjør dette avhenger av hvilket program du skriver ut fra. I de fleste Microsoft-programmer åpner du vinduet ved å velge **Egenskaper** eller **Innstillinger**.
- 5. Trykk eventuelt på kategorien **Utskriftsalternativer**. Denne kategorien er som regel aktiv når skriverdrivertjenesten åpnes.
- 6. Velg **Prøvesett** fra rullegardinmenyen **Jobbtype**.
- 7. Velg aktuelle alternativer.
- 8. Klikk på **OK** for å lagre innstillingene.
- 9. Velg bekreftelsesknappen (navnet på knappen avhenger av hvilket program du skriver ut fra). I de fleste programmer vil denne knappen hete **OK** eller **Skriv ut**.
- 10. Trykk på **Jobbstatus** på kontrollpanelet for å vise jobblisten og kontrollere statusen til jobben.
- 11. Utskriftsjobbene vises vanligvis i listen Aktive jobber, men hvis systemadministrator har aktivert funksjonen Hold tilbake alle jobber, står jobben enten i listen Tilbakeholdte utskriftsjobber eller Uidentifiserte utskriftsjobber. Velg jobben fra listen, og trykk på **Frigi** for å skrive ut et prøvesett.
- 12. Kontroller det utskrevne eksemplaret.
- 13. Velg ønsket jobb fra listen.
	- Hvis du er fornøyd med prøveeksemplaret, trykker du på **Frigi** for å skrive ut de resterende eksemplarene.
	- Hvis prøveeksemplaret ikke ser ut som forventet, trykker du på **Slett**.
- 14. Hvis jobben holdes i listen Aktive jobber, betyr det at maskinen trenger påfyll av ressurser, f.eks. papir eller stifter, før den kan fullføre jobben. Du kan se hvilke ressurser som mangler, ved å velge jobben og trykke på **Detaljer**. Når ressursene blir tilgjengelige, skrives jobben ut.

[Skrive ut et dokument med PostScript-skriverdriveren](#page-344-0) [Bruke Jobbtype med PostScript-skriverdriveren](#page-346-0) [Frigi en jobb som er holdt tilbake, med Jobbstatus-menyen](#page-648-0) [System Administrator Guide \(Administratorhåndbok\) w](www.xerox.com/support)ww.xerox.com/support. [Bruke Internett-tjenester for å finne kontaktdetaljer for systemadministrator](#page-624-0) [Vise jobbfremdrift og -detaljer med Jobbstatus-menyen](#page-647-0) [Pålogging i en skriverdriver med Xerox standardregnskap eller nettverksregnskap](#page-499-0)

### **Skrive ut en utsatt utskriftsjobb med PostScript-skriverdriveren**

Du kan sende utskriftsjobber fra datamaskinen til skriveren via en skriverdriver. Xerox tilbyr flere skriverdrivere som er kompatible med skriveren og de vanligste operativsystemene. Med skriverdriverne fra Xerox kan du bruke alle funksjonene som er tilgjengelige på maskinen.

Hvis Godkjenning har blitt aktivert på maskinen, kan du bli nødt til å angi påloggingsdetaljer for å se eller frigi jobbene.

Hvis kontering har blitt angitt på maskinen, kan du bli nødt til å angi påloggingsdetaljer i skriverdriveren før du kan sende en jobb.

Bruk Utsatt utskrift for å skrive ut dokumentene på et bestemt tidspunkt, opptil 24 timer fra den opprinnelig ble sendt til utskrift. Dette kan være nyttig hvis du vil skrive ut større jobber når det er rolig på kontoret, eller hvis du vil skrive ut flere jobber samtidig.

- 1. Åpne dokumentet som skal skrives ut. I de fleste programmer velger du **Office**-knappen eller **Fil** og deretter **Skriv ut** fra filmenyen.
- 2. Oppgi hvor mange eksemplarer du vil skrive ut. Avhengig av hvilket program du bruker kan det hende at du også kan velge sideområde og andre utskriftsalternativer.
- 3. Velg Xerox PS-driveren fra listen over tilgjengelige drivere.
- 4. Åpne vinduet med skriveregenskaper i skriverdriveren. Hvordan du gjør dette avhenger av hvilket program du skriver ut fra. I de fleste Microsoft-programmer åpner du vinduet ved å velge **Egenskaper** eller **Innstillinger**.
- 5. Trykk eventuelt på kategorien **Utskriftsalternativer**. Denne kategorien er som regel aktiv når skriverdrivertjenesten åpnes.
- 6. Velg **Utsatt utskrift** fra rullegardinmenyen **Jobbtype**.
- 7. Trykk i feltet for **Utskr.tidsp.**, og bruk tastaturet til å angi tidspunktet du vil at jobben skal skrives ut.
- 8. Klikk på **OK**.
- 9. Velg aktuelle alternativer.
- 10. Klikk på **OK** for å lagre innstillingene.
- 11. Velg bekreftelsesknappen (navnet på knappen avhenger av hvilket program du skriver ut fra). I de fleste programmer vil denne knappen hete **OK** eller **Skriv ut**.
- 12. På det angitte tidspunktet kan du hente dokumentet i maskinen.
- 13. Trykk på **Jobbstatus** på kontrollpanelet for å vise jobblisten og kontrollere statusen til jobben.
- 14. Utskriftsjobbene vises vanligvis i listen Aktive jobber, men hvis systemadministrator har aktivert funksjonen Hold tilbake alle jobber, står jobben enten i listen Tilbakeholdte utskriftsjobber eller Uidentifiserte utskriftsjobber. Velg en jobb fra listen over jobber som holdes tilbake, og trykk på **Frigi** for å frigi jobben.
- 15. Hvis jobben holdes i listen Aktive jobber, betyr det at maskinen trenger påfyll av ressurser, f.eks. papir eller stifter, før den kan fullføre jobben. Du kan se hvilke ressurser som mangler, ved å velge jobben og trykke på **Detaljer**. Når ressursene blir tilgjengelige, skrives jobben ut.

[Skrive ut et dokument med PostScript-skriverdriveren](#page-344-0) [Bruke Jobbtype med PostScript-skriverdriveren](#page-346-0) [System Administrator Guide \(Administratorhåndbok\) w](www.xerox.com/support)ww.xerox.com/support. [Bruke Internett-tjenester for å finne kontaktdetaljer for systemadministrator](#page-624-0) [Vise jobbfremdrift og -detaljer med Jobbstatus-menyen](#page-647-0) [Pålogging i en skriverdriver med Xerox standardregnskap eller nettverksregnskap](#page-499-0)

### **Lagre jobber med PostScript-skriverdriveren**

Du kan sende utskriftsjobber fra datamaskinen til skriveren via en skriverdriver. Xerox tilbyr flere skriverdrivere som er kompatible med skriveren og de vanligste operativsystemene. Med skriverdriverne fra Xerox kan du bruke alle funksjonene som er tilgjengelige på maskinen.

Hvis Godkjenning har blitt aktivert på maskinen, kan du bli nødt til å angi påloggingsdetaljer for å se eller frigi jobbene.

Hvis kontering har blitt angitt på maskinen, kan du bli nødt til å angi påloggingsdetaljer i skriverdriveren før du kan sende en jobb.

Lagret jobb brukes til å lagre jobben på skriverens harddisk, slik at den kan skrives ut når brukeren ber om det, eller via Internett-tjenester.

Merk: Systemadministrator må ha aktivert jobblagringsfunksjonen på skriverdriveren for at du skal kunne velge alternativet Lagret jobb. Hvis du kan oppdatere innstillingene for skriverdriveren selv, finner du denne funksjonen ved å åpne drivervinduet, høyreklikke på driveren, velge skriveregenskaper og deretter kategorien Konfigurasjon. I rullegardinmenyen går du til Installerbare alternativer og velger Installert som status for Jobblagringsmodul.

Slå opp i System Administrator Guide (Administratorhåndbok) hvis du vil vite mer.

- 1. Åpne dokumentet som skal skrives ut. I de fleste programmer velger du **Office**-knappen eller **Fil** og deretter **Skriv ut** fra filmenyen.
- 2. Oppgi hvor mange eksemplarer du vil skrive ut. Avhengig av hvilket program du bruker kan det hende at du også kan velge sideområde og andre utskriftsalternativer.
- 3. Velg Xerox PS-driveren fra listen over tilgjengelige drivere.
- 4. Åpne vinduet med skriveregenskaper i skriverdriveren. Hvordan du gjør dette avhenger av hvilket program du skriver ut fra. I de fleste Microsoft-programmer åpner du vinduet ved å velge **Egenskaper** eller **Innstillinger**.
- 5. Trykk eventuelt på kategorien **Utskriftsalternativer**. Denne kategorien er som regel aktiv når skriverdrivertjenesten åpnes.
- 6. Velg **Lagret jobb** fra rullegardinmenyen **Jobbtype.**
- 7. Trykk i feltet for **Jobbnavn**, og skriv inn et navn på jobben ved hjelp av tastaturet.
	- Velg **Bruk dokumentnavn** fra rullegardinmenyen **Jobbnavn** for å lagre jobben med samme navn som originaldokumentet.
- 8. Velg mappen du vil lagre jobben i fra menyen **Lagre på**.
	- Hvis du ikke ser den aktuelle mappen, kan du skrive inn mappenavnet ved hjelp av tastaturet. Mappen Standard fellesmappe er tilgjengelig for alle brukere.
- 9. Merk av for **Skriv ut og lagre** hvis du vil skrive ut dokumentet. Hvis du ikke merker av for dette, lagres jobben, men den skrives ikke ut.
- 10. Trykk på alternativknappen **Privat** hvis du vil passordbeskytte dokumentet.
	- Trykk i feltet for **Passord** og skriv inn et passord på mellom 4 og 10 sifre ved hjelp av tastaturet.

Merk: Du må skrive inn passordet med talltastaturet på kontrollpanelet for å frigi jobben. Velg et passord (kun tall) som er lett å huske, men vanskelig for andre å gjette.

- Trykk i feltet for **Bekreft passord** og skriv inn passordet på mellom 4 og 10 sifre på nytt ved hjelp av tastaturet.
- 11. Klikk på **OK**.
- 12. Velg aktuelle alternativer.
- 13. Klikk på **OK** for å lagre innstillingene.
- 14. Velg bekreftelsesknappen (navnet på knappen avhenger av hvilket program du skriver ut fra). I de fleste programmer vil denne knappen hete **OK** eller **Skriv ut**.

### Mer informasjon

[Skrive ut et dokument med PostScript-skriverdriveren](#page-344-0) [Skrive ut lagrede jobber med Skriv ut fra-funksjonen](#page-494-0) [Skrive ut lagrede jobber fra Internett-tjenester](#page-569-0) [Opprette en ny mappe for lagrede jobber med Internett-tjenester](#page-572-0) [System Administrator Guide \(Administratorhåndbok\) w](www.xerox.com/support)ww.xerox.com/support. [Bruke Internett-tjenester for å finne kontaktdetaljer for systemadministrator](#page-624-0) [Pålogging i en skriverdriver med Xerox standardregnskap eller nettverksregnskap](#page-499-0)

### **Sende faks med PostScript-skriverdriveren**

Du kan sende utskriftsjobber fra datamaskinen til skriveren via en skriverdriver. Xerox tilbyr flere skriverdrivere som er kompatible med skriveren og de vanligste operativsystemene. Med skriverdriverne fra Xerox kan du bruke alle funksjonene som er tilgjengelige på maskinen.

Hvis Godkjenning har blitt aktivert på maskinen, kan du bli nødt til å angi påloggingsdetaljer for å se eller frigi jobbene.

Hvis kontering har blitt angitt på maskinen, kan du bli nødt til å angi påloggingsdetaljer i skriverdriveren før du kan sende en jobb.

Bruk faksalternativet i skriverdriveren til å sende et dokument til en faksadresse. Jobben sendes fra datamaskinen til maskinen på samme måte som en utskriftsjobb, men i stedet for at den skrives ut, fakses den over en telefonlinje til faksbestemmelsesstedet.

Merk: For å bruke denne funksjonen må systemadministrator installere og aktivere faksalternativet på maskinen.

- 1. Åpne dokumentet som skal skrives ut. I de fleste programmer velger du **Office**-knappen eller **Fil** og deretter **Skriv ut** fra filmenyen.
- 2. Oppgi hvor mange eksemplarer du vil sende.

Merk: Du trenger bare å velge 1 kopi selv om faksen sendes til mer enn én adresse. Hvis du velger mer enn 1 kopi, skrives dokumentet ut i flere eksemplarer hos mottakeren, men forsiden skrives bare ut én gang (hvis faksen sendes med forside).

- 3. Velg Xerox PS-driveren fra listen over tilgjengelige drivere.
- 4. Åpne vinduet med skriveregenskaper i skriverdriveren. Hvordan du gjør dette avhenger av hvilket program du skriver ut fra. I de fleste Microsoft-programmer åpner du vinduet ved å velge **Egenskaper** eller **Innstillinger**.
- 5. Trykk eventuelt på kategorien **Utskriftsalternativer**. Denne kategorien er som regel aktiv når skriverdrivertjenesten åpnes.
- 6. Velg **Faks** fra rullegardinmenyen **Jobbtype.**

### **Enten**

- Klikk på **Legg til mottaker** for å legge til en ny mottaker manuelt.
	- Trykk i feltet for **Navn på oppføring**, og skriv inn mottakerens navn ved hjelp av tastaturet.
	- Trykk i feltet for **Faksnummer**, og skriv inn mottakerens faksnummer ved hjelp av tastaturet.
	- Trykk i feltet for **Organisasjon**, og skriv inn mottakerens firmanavn ved hjelp av tastaturet (hvis aktuelt).
	- Trykk i feltet for **Telefonnummer**, og skriv inn mottakerens telefonnummer ved hjelp av tastaturet (hvis aktuelt).
	- Trykk i feltet for **E-postadresse**, og skriv inn mottakerens e-postadresse ved hjelp av tastaturet (hvis aktuelt).
	- Trykk i feltet for **Postboks**, og skriv inn mottakerens postboksnummer ved hjelp av tastaturet (hvis aktuelt).
	- Velg eventuelt faksmottakeren fra listen og trykk på **Lagre**.

Merk: Mottakerens opplysninger lagres i din personlige adressebok på datamaskinens harddisk.

- Klikk på **OK**.

### **Eller**

- Klikk på **Legg til fra faksliste** for å legge til en mottaker som er lagret i adresseboken.
	- Velg aktuelt alternativ.
		- Personlig faksliste viser kontakter du har lagt til i fakslisten via skriverdriveren.
		- **Delt faksliste** viser kontakter som er lagt til av både deg selv og andre. Denne adresseboken lagres vanligvis på nettverksserveren og må gjøres tilgjengelig av systemadministrator.
		- **LDAP-faksliste** inneholder kontakter som står oppført i LDAP-adresseboken din (Lightweight Directory Access Protocol). LDAP-adressebøkene ajourholdes vanligvis av IT-avdelingen siden de ofte brukes som hele firmaets adressebøker og til nettverksgodkjenning og -autorisering.
	- Velg ønsket kontakt fra listen.
- Hvis listen er lang, klikk i feltet for **Søk** og skriv inn kontaktens detaljer ved hjelp av tastaturet.
- Klikk på **OK** for å vise søkeresultatene.
	- Trykk på **Legg til**.
- Klikk på **OK**.
- 7. Velg eventuelt flere mottakere fra mottakerlisten ved å klikke på den første mottakeren og så holde inne **Ctrl**-tasten på tastaturet til datamaskinen eller **kommando**-tasten på Macmaskiner, mens du klikker på ytterligere mottakere. Når alle mottakerne er valgt, slipper du Ctrl- /kommando-tasten.
- 8. Hvis du vil legge en forside til faksjobben, klikk på kategorien **Forside**.
- 9. Velg **Skriv ut forside** fra Forsidealternativer-menyen.
	- Velg kategorien **Informasjon**. Denne kategorien er som regel aktiv når Forsidealternativerboksen åpnes.
		- Trykk i feltet for **Navn på avsender**, og skriv inn ditt eget navn ved hjelp av tastaturet (hvis aktuelt).
		- Trykk i feltet for **Avsenderorganisasjon**, og skriv inn firmanavn ved hjelp av tastaturet (hvis aktuelt).
		- Trykk i feltet for **Avsenders telefonnummer**, og skriv inn telefonnummeret ditt ved hjelp av tastaturet (hvis aktuelt).
		- Trykk i feltet for **Avsenders e-postadresse**, og skriv inn e-postadressen din ved hjelp av tastaturet (hvis aktuelt).
		- Trykk i feltet for **Avsenders faksnummer**, og skriv inn faksnummeret du vil at eventuelle svar skal sendes til, ved hjelp av tastaturet (hvis aktuelt).
		- Velg eventuelt et alternativ for Mottakere.
			- **Vis navn på mottakere** skriver ut alle mottakernavnene på forsiden. Navnene er de samme som du har registrert for hver mottaker.
			- **Skjul navn på mottakere** mottakernavnene blir ikke skrevet ut på forsiden.
			- **Vis tilpasset tekst** legger til spesifikk tekst du har lagt til i mottakerdetaljene. Dette er en nyttig funksjon hvis du sender til flere mottakere på samme nummer, men bare har lagret nummeret under ett navn.
	- Trykk i feltet under **Mottaker-menyen**, og skriv inn den tilpassede teksten ved hjelp av tastaturet.
	- Hvis du vil legge vannmerke på forsiden, klikk på kategorien **Bilde**.
		- Velg det ønskede, lagrede vannmerket fra **rullegardinmenyen Vannmerke**, eller velg **Egendefinert** for å opprette et nytt vannmerke.
		- Velg aktuelt alternativ.
			- Tekst aktiverer et tekstfelt hvor du kan skrive inn ønsket tekst. Du kan velge innstillinger for skrift, farge, orientering og plassering av teksten.
			- **Bilde** aktiverer grafikkinnstillingene. Klikk på mappeikonet for å søke etter et bilde. Du kan skalere og velge posisjon og lyshet for grafikken.
		- Velg eventuelt et alternativ for Lag.
			- **Skriv ut i bakgrunnen** skriver ut forsideteksten over vannmerket slik at deler av vannmerket dekkes.
			- **Bland** vannmerketeksten og forsideteksten gjøres like synlig.
			- **Skriv ut i forgrunnen** skriver ut forsideteksten under vannmerket slik at deler av forsideteksten dekkes.
	- Klikk på **OK**.
- 10. Hvis du vil at maskinen skal skrive ut en sendekvittering, bruke en bestemt overføringshastighet eller oppløsning, sende på et bestemt klokkeslett, bruke et ringeprefiks eller legge til kredittkortnummer, klikker du på kategorien **Alternativer**.
	- Velg eventuelt **Send til skriver** fra Bekreftelse-menyen hvis du vil at maskinen skal skrive ut en side som bekrefter at jobben er fakset. Hvis jobben mislykkes, kan det hende at det skrives ut et feilark avhengig av hvordan systemadministrator har konfigurert maskinen.
	- Velg starthastighet fra Sendehastighet-menyen.
- Velg eventuelt oppløsning fra Faksoppløsning-menyen. Jo høyere oppløsning, desto lenger tar det å sende faksen.
- Velg eventuelt på hvilket tidspunkt maskinen skal sende jobben i Sendetidspunkt.
- Trykk i feltet for **Ringeprefiks**, og skriv inn et tegn som skal slås før hovedfaksnummeret ved hielp av tastaturet (hvis aktuelt).
- Trykk i feltet for **Kredittkort**, og skriv inn et kredittkortnummer ved hjelp av tastaturet (hvis aktuelt).
- Klikk på **OK**.
- 11. Klikk på **OK** for å lagre innstillingene.
- 12. Velg bekreftelsesknappen (navnet på knappen avhenger av hvilket program du skriver ut fra). I de fleste programmer vil denne knappen hete **OK** eller **Skriv ut**.
- 13. Avhengig av hvordan maskinen er konfigurert, kan det hende at vinduet Faksbekreftelse åpnes og viser en oversikt over faksmottakerne. Velg eventuelt **OK** for å bekrefte.

[Skrive ut et dokument med PostScript-skriverdriveren](#page-344-0) [Bruke Jobbtype med PostScript-skriverdriveren](#page-346-0) [System Administrator Guide \(Administratorhåndbok\) w](www.xerox.com/support)ww.xerox.com/support. [Bruke Internett-tjenester for å finne kontaktdetaljer for systemadministrator](#page-624-0) [Pålogging i en skriverdriver med Xerox standardregnskap eller nettverksregnskap](#page-499-0)

### **Angi papirtype med PostScript-skriverdriveren**

Du kan sende utskriftsjobber fra datamaskinen til skriveren via en skriverdriver. Xerox tilbyr flere skriverdrivere som er kompatible med skriveren og de vanligste operativsystemene. Med skriverdriverne fra Xerox kan du bruke alle funksjonene som er tilgjengelige på maskinen.

Hvis Godkjenning har blitt aktivert på maskinen, kan du bli nødt til å angi påloggingsdetaljer for å se eller frigi jobbene.

Hvis kontering har blitt angitt på maskinen, kan du bli nødt til å angi påloggingsdetaljer i skriverdriveren før du kan sende en jobb.

Bruk Papir for å angi hvilken type papir du vil bruke til jobben. Papirtypen som velges automatisk, vises i boksen Papir. Dette er standardpapiret som er angitt av systemadministrator.

Papirtypene som er lagt i maskinen, står oppgitt. Du kan velge andre typer papir, men disse må i så fall legges i riktig papirmagasin før du skriver ut jobben. Det enkleste er som regel å legge papiret du trenger i maskinen før du programmerer jobben. Da kan du være sikker på at du velger riktig papirtype og riktig papirmagasin.

- 1. Åpne dokumentet som skal skrives ut. I de fleste programmer velger du **Office**-knappen eller **Fil** og deretter **Skriv ut** fra filmenyen.
- 2. Oppgi hvor mange eksemplarer du vil skrive ut. Avhengig av hvilket program du bruker kan det hende at du også kan velge sideområde og andre utskriftsalternativer.
- 3. Åpne vinduet med skriveregenskaper i skriverdriveren. Hvordan du gjør dette avhenger av hvilket program du skriver ut fra. I de fleste Microsoft-programmer åpner du vinduet ved å velge **Egenskaper** eller **Innstillinger**.
- 4. Velg Xerox PS-driveren fra listen over tilgjengelige drivere.
- 5. Trykk eventuelt på kategorien **Utskriftsalternativer**. Denne kategorien er som regel aktiv når skriverdrivertjenesten åpnes.
- 6. Velg aktuelt alternativ.
	- Velger du **Annet format** åpnes vinduet Papirformat hvor du kan angi både papirformat og eventuell skalering av originalen til valgt papirformat.
		- Hvis **Tilpass til ny størrelse** er valgt, forminskes eller forstørres utskriftsbildet automatisk slik at det passer på papirformatet som er valg.
	- Hvis **Annen farge** er valgt, vises en oversikt over vanlige papirfarger. Bruk **Velg automatisk** hvis du vil at skriveren skal velge papirfarge.
	- **Annen type** brukes til å velge papir- eller materialtype for utskriftsjobben, for eksempel transparenter. Bruk **Velg automatisk** hvis du vil at skriveren skal velge papirtype.
	- Bruk **Velg per magasin** for å angi et bestemt papirmagasin for jobben. Skriveren henter bare papir fra det valgte magasinet, selv om de andre magasinene inneholder samme papirformat og -type. Med **Velg automatisk** velger skriveren automatisk et magasin med riktig papirformat og -type for jobben.
	- Bruk **Transparentskilleark** til å sette inn et blankt eller trykt papirark fra et spesifisert papirmagasin mellom hver trykte transparent.
- 7. Klikk på **OK** for å lagre innstillingene.
- 8. Velg bekreftelsesknappen (navnet på knappen avhenger av hvilket program du skriver ut fra). I de fleste programmer vil denne knappen hete **OK** eller **Skriv ut**.
- 9. Hent utskriftsjobben i maskinen.
- 10. Trykk på **Jobbstatus** på kontrollpanelet for å vise jobblisten og kontrollere statusen til jobben.
- 11. Utskriftsjobbene vises vanligvis i listen Aktive jobber, men hvis systemadministrator har aktivert funksjonen Hold tilbake alle jobber, står jobben enten i listen Tilbakeholdte utskriftsjobber eller Uidentifiserte utskriftsjobber. Velg en jobb fra listen over jobber som holdes tilbake, og trykk på **Frigi** for å frigi jobben.
- 12. Hvis jobben holdes i listen Aktive jobber, betyr det at maskinen trenger påfyll av ressurser, f.eks. papir eller stifter, før den kan fullføre jobben. Du kan se hvilke ressurser som mangler, ved å velge jobben og trykke på **Detaljer**. Når ressursene blir tilgjengelige, skrives jobben ut.

[Skrive ut et dokument med PostScript-skriverdriveren](#page-344-0) [System Administrator Guide \(Administratorhåndbok\) w](www.xerox.com/support)ww.xerox.com/support. [Bruke Internett-tjenester for å finne kontaktdetaljer for systemadministrator](#page-624-0) [Vise jobbfremdrift og -detaljer med Jobbstatus-menyen](#page-647-0) [Fylle papir i magasin 1 og endre magasininnstillinger](#page-634-0) [Fylle papir i magasin 2 og endre magasininnstillinger](#page-636-0) [Fylle papir i magasin 3](#page-640-0) [Fylle papir i magasin 4](#page-641-0) [Fylle papir i spesialmagasinet og endre magasininnstillingene](#page-642-0) [Pålogging i en skriverdriver med Xerox standardregnskap eller nettverksregnskap](#page-499-0)

### **Skrive ut tosidig med PostScript-skriverdriveren**

Du kan sende utskriftsjobber fra datamaskinen til skriveren via en skriverdriver. Xerox tilbyr flere skriverdrivere som er kompatible med skriveren og de vanligste operativsystemene. Med skriverdriverne fra Xerox kan du bruke alle funksjonene som er tilgjengelige på maskinen.

Hvis Godkjenning har blitt aktivert på maskinen, kan du bli nødt til å angi påloggingsdetaljer for å se eller frigi jobbene.

Hvis kontering har blitt angitt på maskinen, kan du bli nødt til å angi påloggingsdetaljer i skriverdriveren før du kan sende en jobb.

Velg 1-sidig/2-sidig utskrift for å velge om jobben skal skrives ut på én av eller begge sidene på papiret og om det ferdige dokumentet skal kunne bindes inn på den korte eller lang siden.

Merk: [For enkelte materialer, formater og tykkelser er det ikke mulig å angi automatisk utskrift på](www.xerox.com)  [begge sider. Gå til](www.xerox.com) www.xerox.com for mer informasjon.

- 1. Åpne dokumentet som skal skrives ut. I de fleste programmer velger du **Office**-knappen eller **Fil** og deretter **Skriv ut** fra filmenyen.
- 2. Oppgi hvor mange eksemplarer du vil skrive ut. Avhengig av hvilket program du bruker kan det hende at du også kan velge sideområde og andre utskriftsalternativer.
- 3. Velg Xerox PS-driveren fra listen over tilgjengelige drivere.
- 4. Åpne vinduet med skriveregenskaper i skriverdriveren. Hvordan du gjør dette avhenger av hvilket program du skriver ut fra. I de fleste Microsoft-programmer åpner du vinduet ved å velge **Egenskaper** eller **Innstillinger**.
- 5. Trykk eventuelt på kategorien **Utskriftsalternativer**. Denne kategorien er som regel aktiv når skriverdrivertjenesten åpnes.
- 6. Velg aktuelt alternativ.
	- **1-sidig utskrift** skriver ut på én side av arket eller transparenten. Velg dette alternativet når du skal skrive ut på transparenter, konvolutter eller etiketter.
	- **2-sidig utskrift** skriver ut på begge sider av arket. Bildene skrives ut slik at jobben kan bindes inn langs langsiden av arket.
	- **2-sidig utskrift, bla fra kortsiden** skriver ut på begge sider av arket. Bildene skrives ut slik at jobben kan bindes inn langs kortsiden av arket.
- 7. Klikk på **OK** for å lagre innstillingene.
- 8. Velg bekreftelsesknappen (navnet på knappen avhenger av hvilket program du skriver ut fra). I de fleste programmer vil denne knappen hete **OK** eller **Skriv ut**.
- 9. Hent utskriftsjobben i maskinen.
- 10. Trykk på **Jobbstatus** på kontrollpanelet for å vise jobblisten og kontrollere statusen til jobben.
- 11. Utskriftsjobbene vises vanligvis i listen Aktive jobber, men hvis systemadministrator har aktivert funksjonen Hold tilbake alle jobber, står jobben enten i listen Tilbakeholdte utskriftsjobber eller Uidentifiserte utskriftsjobber. Velg en jobb fra listen over jobber som holdes tilbake, og trykk på **Frigi** for å frigi jobben.
- 12. Hvis jobben holdes i listen Aktive jobber, betyr det at maskinen trenger påfyll av ressurser, f.eks. papir eller stifter, før den kan fullføre jobben. Du kan se hvilke ressurser som mangler, ved å velge jobben og trykke på **Detaljer**. Når ressursene blir tilgjengelige, skrives jobben ut.

### Mer informasjon

[Skrive ut et dokument med PostScript-skriverdriveren](#page-344-0) [System Administrator Guide \(Administratorhåndbok\) w](www.xerox.com/support)ww.xerox.com/support. [Bruke Internett-tjenester for å finne kontaktdetaljer for systemadministrator](#page-624-0) [Vise jobbfremdrift og -detaljer med Jobbstatus-menyen](#page-647-0) [Pålogging i en skriverdriver med Xerox standardregnskap eller nettverksregnskap](#page-499-0)

### **Etterbehandling**

### **Velge etterbehandling med PostScript-skriverdriveren**

Du kan sende utskriftsjobber fra datamaskinen til skriveren via en skriverdriver. Xerox tilbyr flere skriverdrivere som er kompatible med skriveren og de vanligste operativsystemene. Med skriverdriverne fra Xerox kan du bruke alle funksjonene som er tilgjengelige på maskinen.

Hvis Godkjenning har blitt aktivert på maskinen, kan du bli nødt til å angi påloggingsdetaljer for å se eller frigi jobbene.

Hvis kontering har blitt angitt på maskinen, kan du bli nødt til å angi påloggingsdetaljer i skriverdriveren før du kan sende en jobb.

Avhengig av hvilke etterbehandlingsalternativer og pakker som finnes på maskinen, vil du kunne velge mellom ulike leveringsvalg som stifting, falsing og sortering.

Merk: Dette alternativet må aktiveres av systemadministrator.

Hvilke funksjoner du har tilgang til i skriverdriveren avhenger av hvordan systemadministrator har konfigurert skriverdriveren på datamaskinen.

Hvis det ikke er nødvendig med etterbehandling av kopien, velger du Ingen etterbehandling.

Velg stifting for å stifte dokumentet. Hvilke alternativer som er tilgjengelige, avhenger av hvilken etterbehandler du har. De vanlige stiftealternativene er Av, 1 stift, 2 stifter og Flere stifter

Velg Hulling hvis du vil at maskinen skal stanse ut hull på hver side etter utskrift. Hvert ark hulles separat, slik at det ikke er noen begrensning for antallet sider i et sett. Du kan kun velge hulling for A4- LSF (8,5 x 11" LSF) og A3-papir (11 x 17").

Merk: KSF står for Kortsiden først (når papiret mates inn i maskinen med den korte enden først). LSF står for Langsiden først (når papiret mates inn i maskinen med den lange siden først).

Bruk Falsevalg for å false et enkelt A4-ark (8,5 x 11") med en papirtykkelse på mellom 60 og 120 g/ m². Sider kan brettes i to.

Velg Heftevalg for å false og stifte hefter automatisk. Et omslag kan legges på heftet automatisk.

- 1. Åpne dokumentet som skal skrives ut. I de fleste programmer velger du **Office**-knappen eller **Fil** og deretter **Skriv ut** fra filmenyen.
- 2. Oppgi hvor mange eksemplarer du vil skrive ut. Avhengig av hvilket program du bruker kan det hende at du også kan velge sideområde og andre utskriftsalternativer.
- 3. Velg Xerox PS-driveren fra listen over tilgjengelige drivere.
- 4. Åpne vinduet med skriveregenskaper i skriverdriveren. Hvordan du gjør dette avhenger av hvilket program du skriver ut fra. I de fleste Microsoft-programmer åpner du vinduet ved å velge **Egenskaper** eller **Innstillinger**.
- 5. Trykk eventuelt på kategorien **Utskriftsalternativer**. Denne kategorien er som regel aktiv når skriverdrivertjenesten åpnes.
- 6. Velg aktuelt **etterbehandlingsalternativ**.
- 7. Klikk på **OK** for å lagre innstillingene.
- 8. Velg bekreftelsesknappen (navnet på knappen avhenger av hvilket program du skriver ut fra). I de fleste programmer vil denne knappen hete **OK** eller **Skriv ut**.
- 9. Hent utskriftsjobben i maskinen.
- 10. Trykk på **Jobbstatus** på kontrollpanelet for å vise jobblisten og kontrollere statusen til jobben.

### Mer informasjon

[Skrive ut et dokument med PostScript-skriverdriveren](#page-344-0) [System Administrator Guide \(Administratorhåndbok\) w](www.xerox.com/support)ww.xerox.com/support. [Bruke Internett-tjenester for å finne kontaktdetaljer for systemadministrator](#page-624-0) [Pålogging i en skriverdriver med Xerox standardregnskap eller nettverksregnskap](#page-499-0)
#### **Stifte med PostScript-skriverdriveren**

Du kan sende utskriftsjobber fra datamaskinen til skriveren via en skriverdriver. Xerox tilbyr flere skriverdrivere som er kompatible med skriveren og de vanligste operativsystemene. Med skriverdriverne fra Xerox kan du bruke alle funksjonene som er tilgjengelige på maskinen.

Hvis Godkjenning har blitt aktivert på maskinen, kan du bli nødt til å angi påloggingsdetaljer for å se eller frigi jobbene.

Hvis kontering har blitt angitt på maskinen, kan du bli nødt til å angi påloggingsdetaljer i skriverdriveren før du kan sende en jobb.

Avhengig av hvilke etterbehandlingsalternativer og pakker som finnes på maskinen, vil du kunne velge mellom ulike leveringsvalg som stifting, falsing og sortering.

Merk: Dette alternativet må aktiveres av systemadministrator.

Hvilke funksjoner du har tilgang til i skriverdriveren avhenger av hvordan systemadministrator har konfigurert skriverdriveren på datamaskinen.

Velg stifting for å stifte dokumentet. Hvilke alternativer som er tilgjengelige, avhenger av hvilken etterbehandler du har. De vanlige stiftealternativene er Av, 1 stift, 2 stifter og Flere stifter

- 1. Åpne dokumentet som skal skrives ut. I de fleste programmer velger du **Office**-knappen eller **Fil** og deretter **Skriv ut** fra filmenyen.
- 2. Oppgi hvor mange eksemplarer du vil skrive ut. Avhengig av hvilket program du bruker kan det hende at du også kan velge sideområde og andre utskriftsalternativer.
- 3. Åpne vinduet med skriveregenskaper i skriverdriveren. Hvordan du gjør dette avhenger av hvilket program du skriver ut fra. I de fleste Microsoft-programmer åpner du vinduet ved å velge **Egenskaper** eller **Innstillinger**.
- 4. Velg Xerox PS-driveren fra listen over tilgjengelige drivere.
- 5. Trykk eventuelt på kategorien **Utskriftsalternativer**. Denne kategorien er som regel aktiv når skriverdrivertjenesten åpnes.
- 6. Velg stiftealternativ fra Etterbehandling-menyen.
	- **1 stift**: stiften plasseres i øvre, venstre hjørne av dokumentet.
	- **2 stifter**: to stifter plasseres langs langsiden av dokumentet.
- 7. Klikk på **OK** for å lagre innstillingene.
- 8. Velg bekreftelsesknappen (navnet på knappen avhenger av hvilket program du skriver ut fra). I de fleste programmer vil denne knappen hete **OK** eller **Skriv ut**.
- 9. Hent utskriftsjobben i maskinen.
- 10. Trykk på **Jobbstatus** på kontrollpanelet for å vise jobblisten og kontrollere statusen til jobben.
- 11. Utskriftsjobbene vises vanligvis i listen Aktive jobber, men hvis systemadministrator har aktivert funksjonen Hold tilbake alle jobber, står jobben enten i listen Tilbakeholdte utskriftsjobber eller Uidentifiserte utskriftsjobber. Velg en jobb fra listen over jobber som holdes tilbake, og trykk på **Frigi** for å frigi jobben.
- 12. Hvis jobben holdes i listen Aktive jobber, betyr det at maskinen trenger påfyll av ressurser, f.eks. papir eller stifter, før den kan fullføre jobben. Du kan se hvilke ressurser som mangler, ved å velge jobben og trykke på **Detaljer**. Når ressursene blir tilgjengelige, skrives jobben ut.

Mer informasjon

[Skrive ut et dokument med PostScript-skriverdriveren](#page-344-0)

[System Administrator Guide \(Administratorhåndbok\) w](www.xerox.com/support)ww.xerox.com/support. [Bruke Internett-tjenester for å finne kontaktdetaljer for systemadministrator](#page-624-0) [Vise jobbfremdrift og -detaljer med Jobbstatus-menyen](#page-647-0) [Pålogging i en skriverdriver med Xerox standardregnskap eller nettverksregnskap](#page-499-0)

### **Hulling med PostScript-skriverdriveren**

Du kan sende utskriftsjobber fra datamaskinen til skriveren via en skriverdriver. Xerox tilbyr flere skriverdrivere som er kompatible med skriveren og de vanligste operativsystemene. Med skriverdriverne fra Xerox kan du bruke alle funksjonene som er tilgjengelige på maskinen.

Hvis Godkjenning har blitt aktivert på maskinen, kan du bli nødt til å angi påloggingsdetaljer for å se eller frigi jobbene.

Hvis kontering har blitt angitt på maskinen, kan du bli nødt til å angi påloggingsdetaljer i skriverdriveren før du kan sende en jobb.

Avhengig av hvilke etterbehandlingsalternativer og pakker som finnes på maskinen, vil du kunne velge mellom ulike leveringsvalg som stifting, falsing og sortering.

Merk: Dette alternativet må aktiveres av systemadministrator.

Hvilke funksjoner du har tilgang til i skriverdriveren avhenger av hvordan systemadministrator har konfigurert skriverdriveren på datamaskinen.

Velg Hulling hvis du vil at maskinen skal stanse ut hull på hver side etter utskrift. Hvert ark hulles separat, slik at det ikke er noen begrensning for antallet sider i et sett. Du kan kun velge hulling for A4- LSF (8,5 x 11" LSF) og A3-papir (11 x 17").

Merk: KSF står for Kortsiden først (når papiret mates inn i maskinen med den korte enden først). LSF står for Langsiden først (når papiret mates inn i maskinen med den lange siden først).

- 1. Åpne dokumentet som skal skrives ut. I de fleste programmer velger du **Office**-knappen eller **Fil** og deretter **Skriv ut** fra filmenyen.
- 2. Oppgi hvor mange eksemplarer du vil skrive ut. Avhengig av hvilket program du bruker kan det hende at du også kan velge sideområde og andre utskriftsalternativer.
- 3. Velg Xerox PS-driveren fra listen over tilgjengelige drivere.
- 4. Åpne vinduet med skriveregenskaper i skriverdriveren. Hvordan du gjør dette avhenger av hvilket program du skriver ut fra. I de fleste Microsoft-programmer åpner du vinduet ved å velge **Egenskaper** eller **Innstillinger**.
- 5. Trykk eventuelt på kategorien **Utskriftsalternativer**. Denne kategorien er som regel aktiv når skriverdrivertjenesten åpnes.
- 6. Velg **Hulling** fra Etterbehandling-menyen.
- 7. Klikk på **OK** for å lagre innstillingene.
- 8. Velg bekreftelsesknappen (navnet på knappen avhenger av hvilket program du skriver ut fra). I de fleste programmer vil denne knappen hete **OK** eller **Skriv ut**.
- 9. Hent utskriftsjobben i maskinen.
- 10. Trykk på **Jobbstatus** på kontrollpanelet for å vise jobblisten og kontrollere statusen til jobben.
- 11. Utskriftsjobbene vises vanligvis i listen Aktive jobber, men hvis systemadministrator har aktivert funksjonen Hold tilbake alle jobber, står jobben enten i listen Tilbakeholdte utskriftsjobber eller Uidentifiserte utskriftsjobber. Velg en jobb fra listen over jobber som holdes tilbake, og trykk på **Frigi** for å frigi jobben.

12. Hvis jobben holdes i listen Aktive jobber, betyr det at maskinen trenger påfyll av ressurser, f.eks. papir eller stifter, før den kan fullføre jobben. Du kan se hvilke ressurser som mangler, ved å velge jobben og trykke på **Detaljer**. Når ressursene blir tilgjengelige, skrives jobben ut.

Mer informasjon

[Skrive ut et dokument med PostScript-skriverdriveren](#page-344-0) [Velge etterbehandling med PostScript-skriverdriveren](#page-358-0) [System Administrator Guide \(Administratorhåndbok\) w](www.xerox.com/support)ww.xerox.com/support. [Bruke Internett-tjenester for å finne kontaktdetaljer for systemadministrator](#page-624-0) [Vise jobbfremdrift og -detaljer med Jobbstatus-menyen](#page-647-0) [Pålogging i en skriverdriver med Xerox standardregnskap eller nettverksregnskap](#page-499-0)

#### **False med PostScript-skriverdriveren**

Du kan sende utskriftsjobber fra datamaskinen til skriveren via en skriverdriver. Xerox tilbyr flere skriverdrivere som er kompatible med skriveren og de vanligste operativsystemene. Med skriverdriverne fra Xerox kan du bruke alle funksjonene som er tilgjengelige på maskinen.

Bruk Falsevalg for å false et enkelt A4-ark (8,5 x 11") med en papirtykkelse på mellom 60 og 120 g/ m². Sider kan brettes i to.

Hvis Godkjenning har blitt aktivert på maskinen, kan du bli nødt til å angi påloggingsdetaljer for å se eller frigi jobbene.

Hvis kontering har blitt angitt på maskinen, kan du bli nødt til å angi påloggingsdetaljer i skriverdriveren før du kan sende en jobb.

Avhengig av hvilke etterbehandlingsalternativer og pakker som finnes på maskinen, vil du kunne velge mellom ulike leveringsvalg som stifting, falsing og sortering.

Merk: Dette alternativet må aktiveres av systemadministrator.

Hvilke funksjoner du har tilgang til i skriverdriveren avhenger av hvordan systemadministrator har konfigurert skriverdriveren på datamaskinen.

Falsealternativene varierer avhengig av hvilken type etterbehandler som er installert på maskinen. Hvis maskinen ikke er utstyrt med etterbehandler, vil du ikke kunne velge falsing.

Merk: KSF står for Kortsiden først (når papiret mates inn i maskinen med den korte enden først). LSF står for Langsiden først (når papiret mates inn i maskinen med den lange siden først).

- 1. Åpne dokumentet som skal skrives ut. I de fleste programmer velger du **Office**-knappen eller **Fil** og deretter **Skriv ut** fra filmenyen.
- 2. Oppgi hvor mange eksemplarer du vil skrive ut. Avhengig av hvilket program du bruker kan det hende at du også kan velge sideområde og andre utskriftsalternativer.
- 3. Velg Xerox PS-driveren fra listen over tilgjengelige drivere.
- 4. Åpne vinduet med skriveregenskaper i skriverdriveren. Hvordan du gjør dette avhenger av hvilket program du skriver ut fra. I de fleste Microsoft-programmer åpner du vinduet ved å velge **Egenskaper** eller **Innstillinger**.
- 5. Trykk eventuelt på kategorien **Utskriftsalternativer**. Denne kategorien er som regel aktiv når skriverdrivertjenesten åpnes.
- 6. Velg **Falsing...** fra Etterbehandling-menyen.
- 7. Velg aktuelt alternativ.
	- **Ett strøk, enkeltark, skriv ut på innsiden** falser det utskrevne dokumentet på midten. Hvis det er trykk på bare én side, vil trykket havne på innsiden av falsen. Hvis det er trykk på begge sider av papiret, vil side 1 havne på innsiden.
	- **Ett strøk, enkeltark, skriv ut på utsiden** falser det utskrevne dokumentet på midten. Hvis det er trykk på bare én side, vil trykket havne på utsiden av falsen. Hvis det er trykk på begge sider av papiret, vil side 2 havne på innsiden.
	- **Ett strøk, flere ark, skriv ut på utsiden** falser det utskrevne dokumentet på midten av hver side. Hvis det er trykk på bare én side av papiret, vil trykket havne på innsiden av falsen. Hvis det er trykk på begge sider av papiret, vil side 1 havne på innsiden.
	- **Ett strøk, flere ark, skriv ut på innsiden** falser det utskrevne dokumentet på midten. Hvis det er trykk på bare én side av papiret, vil trykket havne på utsiden av falsen. Hvis det er trykk på begge sider av papiret, vil side 2 havne på innsiden.
- 8. Trykk på **OK**.
- 9. Klikk på **OK** for å lagre innstillingene.
- 10. Trykk på **OK**.
- 11. Velg bekreftelsesknappen (navnet på knappen avhenger av hvilket program du skriver ut fra). I de fleste programmer vil denne knappen hete **OK** eller **Skriv ut**.
- 12. Hent utskriftsjobben i maskinen.
- 13. Trykk på **Jobbstatus** på kontrollpanelet for å vise jobblisten og kontrollere statusen til jobben.
- 14. Utskriftsjobbene vises vanligvis i listen Aktive jobber, men hvis systemadministrator har aktivert funksjonen Hold tilbake alle jobber, står jobben enten i listen Tilbakeholdte utskriftsjobber eller Uidentifiserte utskriftsjobber. Velg en jobb fra listen over jobber som holdes tilbake, og trykk på **Frigi** for å frigi jobben.
- 15. Hvis jobben holdes i listen Aktive jobber, betyr det at maskinen trenger påfyll av ressurser, f.eks. papir eller stifter, før den kan fullføre jobben. Du kan se hvilke ressurser som mangler, ved å velge jobben og trykke på **Detaljer**. Når ressursene blir tilgjengelige, skrives jobben ut.

[Skrive ut et dokument med PostScript-skriverdriveren](#page-344-0) [Velge etterbehandling med PostScript-skriverdriveren](#page-358-0) [System Administrator Guide \(Administratorhåndbok\) w](www.xerox.com/support)ww.xerox.com/support. [Bruke Internett-tjenester for å finne kontaktdetaljer for systemadministrator](#page-624-0) [Vise jobbfremdrift og -detaljer med Jobbstatus-menyen](#page-647-0) [Pålogging i en skriverdriver med Xerox standardregnskap eller nettverksregnskap](#page-499-0)

# **Stifting og hulling med PostScript-skriverdriveren**

Du kan sende utskriftsjobber fra datamaskinen til skriveren via en skriverdriver. Xerox tilbyr flere skriverdrivere som er kompatible med skriveren og de vanligste operativsystemene. Med skriverdriverne fra Xerox kan du bruke alle funksjonene som er tilgjengelige på maskinen.

Hvis Godkjenning har blitt aktivert på maskinen, kan du bli nødt til å angi påloggingsdetaljer for å se eller frigi jobbene.

Hvis kontering har blitt angitt på maskinen, kan du bli nødt til å angi påloggingsdetaljer i skriverdriveren før du kan sende en jobb.

Avhengig av hvilke etterbehandlingsalternativer og pakker som finnes på maskinen, vil du kunne velge mellom ulike leveringsvalg som stifting, falsing og sortering.

Merk: Dette alternativet må aktiveres av systemadministrator.

Hvilke funksjoner du har tilgang til i skriverdriveren avhenger av hvordan systemadministrator har konfigurert skriverdriveren på datamaskinen.

Velg Flere etterbehandlinger for å hulle og stifte dokumentet.

Velg stifting for å stifte dokumentet. Hvilke alternativer som er tilgjengelige, avhenger av hvilken etterbehandler du har. De vanlige stiftealternativene er Av, 1 stift, 2 stifter og Flere stifter

Velg Hulling hvis du vil at maskinen skal stanse ut hull på hver side etter utskrift. Hvert ark hulles separat, slik at det ikke er noen begrensning for antallet sider i et sett. Du kan kun velge hulling for A4- LSF (8,5 x 11" LSF) og A3-papir (11 x 17").

Merk: KSF står for Kortsiden først (når papiret mates inn i maskinen med den korte enden først). LSF står for Langsiden først (når papiret mates inn i maskinen med den lange siden først).

- 1. Åpne dokumentet som skal skrives ut. I de fleste programmer velger du **Office**-knappen eller **Fil** og deretter **Skriv ut** fra filmenyen.
- 2. Oppgi hvor mange eksemplarer du vil skrive ut. Avhengig av hvilket program du bruker kan det hende at du også kan velge sideområde og andre utskriftsalternativer.
- 3. Velg Xerox PS-driveren fra listen over tilgjengelige drivere.
- 4. Åpne vinduet med skriveregenskaper i skriverdriveren. Hvordan du gjør dette avhenger av hvilket program du skriver ut fra. I de fleste Microsoft-programmer åpner du vinduet ved å velge **Egenskaper** eller **Innstillinger**.
- 5. Trykk eventuelt på kategorien **Utskriftsalternativer**. Denne kategorien er som regel aktiv når skriverdrivertjenesten åpnes.
- 6. Velg **Flere etterbehandlinger...** fra Etterbehandling-menyen.
- 7. Velg aktuelt alternativ.
	- **Ingen stifter** annullerer eventuelle innstillinger du har angitt.
	- **1 stift**: stiften plasseres i øvre, venstre hjørne av dokumentet.
	- **2 stifter**: to stifter plasseres langs langsiden av dokumentet.

Merk: For enkelte stiftevalg vil maskinen rotere bildet. Hvis du ikke kan stifte, må du sørge for at Roter automatisk er valgt for Rotering i Verktøy. Systemadministrator konfigurerer alternativene for Rotering når maskinen installeres.

- 8. Velg **Hulling** fra menyen **Hulling**.
	- Velg **Ikke hulling** hvis du vil annullere alle innstillingene du har valgt.
- 9. Trykk på **OK**.
- 10. Klikk på **OK** for å lagre innstillingene.
- 11. Velg bekreftelsesknappen (navnet på knappen avhenger av hvilket program du skriver ut fra). I de fleste programmer vil denne knappen hete **OK** eller **Skriv ut**.
- 12. Hent utskriftsjobben i maskinen.
- 13. Trykk på **Jobbstatus** på kontrollpanelet for å vise jobblisten og kontrollere statusen til jobben.
- 14. Utskriftsjobbene vises vanligvis i listen Aktive jobber, men hvis systemadministrator har aktivert funksjonen Hold tilbake alle jobber, står jobben enten i listen Tilbakeholdte utskriftsjobber eller Uidentifiserte utskriftsjobber. Velg en jobb fra listen over jobber som holdes tilbake, og trykk på **Frigi** for å frigi jobben.
- 15. Hvis jobben holdes i listen Aktive jobber, betyr det at maskinen trenger påfyll av ressurser, f.eks. papir eller stifter, før den kan fullføre jobben. Du kan se hvilke ressurser som mangler, ved å velge jobben og trykke på **Detaljer**. Når ressursene blir tilgjengelige, skrives jobben ut.

[Skrive ut et dokument med PostScript-skriverdriveren](#page-344-0) [Velge etterbehandling med PostScript-skriverdriveren](#page-358-0) [System Administrator Guide \(Administratorhåndbok\) w](www.xerox.com/support)ww.xerox.com/support. [Bruke Internett-tjenester for å finne kontaktdetaljer for systemadministrator](#page-624-0) [Vise jobbfremdrift og -detaljer med Jobbstatus-menyen](#page-647-0) [Pålogging i en skriverdriver med Xerox standardregnskap eller nettverksregnskap](#page-499-0)

### **Hefteproduksjon**

### **Opprette et hefteoppsett med PostScript-skriverdriveren**

Du kan sende utskriftsjobber fra datamaskinen til skriveren via en skriverdriver. Xerox tilbyr flere skriverdrivere som er kompatible med skriveren og de vanligste operativsystemene. Med skriverdriverne fra Xerox kan du bruke alle funksjonene som er tilgjengelige på maskinen.

Hvis Godkjenning har blitt aktivert på maskinen, kan du bli nødt til å angi påloggingsdetaljer for å se eller frigi jobbene.

Hvis kontering har blitt angitt på maskinen, kan du bli nødt til å angi påloggingsdetaljer i skriverdriveren før du kan sende en jobb.

Avhengig av hvilke etterbehandlingsalternativer og pakker som finnes på maskinen, vil du kunne velge mellom ulike leveringsvalg som stifting, falsing og sortering.

Merk: Dette alternativet må aktiveres av systemadministrator.

Hvilke funksjoner du har tilgang til i skriverdriveren avhenger av hvordan systemadministrator har konfigurert skriverdriveren på datamaskinen.

Bruk Hefteoppsett hvis du vil at maskinen automatisk skal forminske og ordne originalsidene i riktig rekkefølge slik at de danner et hefte når sidene falses på midten.

Hvis maskinen er utstyrt med heftemodul, kan du lage falsede og stiftede hefter automatisk ved hjelp av Hefteproduksjon.

- 1. Åpne dokumentet som skal skrives ut. I de fleste programmer velger du **Office**-knappen eller **Fil** og deretter **Skriv ut** fra filmenyen.
- 2. Oppgi hvor mange eksemplarer du vil skrive ut. Avhengig av hvilket program du bruker kan det hende at du også kan velge sideområde og andre utskriftsalternativer.
- 3. Velg Xerox PS-driveren fra listen over tilgjengelige drivere.
- 4. Åpne vinduet med skriveregenskaper i skriverdriveren. Hvordan du gjør dette avhenger av hvilket program du skriver ut fra. I de fleste Microsoft-programmer åpner du vinduet ved å velge **Egenskaper** eller **Innstillinger**.
- 5. Trykk eventuelt på kategorien **Utskriftsalternativer**. Denne kategorien er som regel aktiv når skriverdrivertjenesten åpnes.
- 6. Velg **Hefteproduksjon...** fra menyen **Etterbehandling**.
- 7. Trykk på alternativknappen **Hefteoppsett**.
- 8. Velg eventuelt **Heftejusteringer** hvis du vil spesifisere innstillinger for hefteoppsett.
	- Velg papirformat for hefte.
		- Hvis **Bruk jobbinnstilling** er valgt, opprettes et hefte med papirformatet som er valgt i kildedokumentet.
		- Velger du **Manuell** aktiveres en rullegardinmeny hvor du kan velge ønsket papirformat.
- Velg **Standard** fra menyen **Heftemarger** for å lage en marg mellom hvert bilde i heftet.
- Eller velg **Ingen** hvis du vil annullere alle innstillingene du har valgt.
- Trykk i feltet for **Innbindingsmarg**, og bruk tastaturet til å skrive inn bredden på den midtre margen i heftet.
- Trykk i feltet for **Kryping**, og bruk tastaturet til å skrive inn hvor mye sidebildene skal forskyves med utover. Denne funksjonen kompenserer for at de ytre sidene i større hefter skal foldes rundt alle de indre sidene. Det gjør de ytre sidene noe kortere enn de indre sidene i det ferdige heftet.
- Velg leserekkefølge.
	- **Venstre mot høyre** plasserer side 1 av dokumentet på forsiden av heftet når falsen er til venstre eller øverst på heftet.
	- **Høyre mot venstre** plasserer side 1 av dokumentet på forsiden av heftet når falsen er til høyre eller nederst på heftet.
- Klikk på **OK**.
- 9. Merk eventuelt av for **Sidekanter** for å skrive ut en kant rundt hvert bilde.
- 10. Klikk på **OK**.
- 11. Klikk på **OK** for å lagre innstillingene.
- 12. Velg bekreftelsesknappen (navnet på knappen avhenger av hvilket program du skriver ut fra). I de fleste programmer vil denne knappen hete **OK** eller **Skriv ut**.
- 13. Hent utskriftsjobben i maskinen.
- 14. Trykk på **Jobbstatus** på kontrollpanelet for å vise jobblisten og kontrollere statusen til jobben.
- 15. Utskriftsjobbene vises vanligvis i listen Aktive jobber, men hvis systemadministrator har aktivert funksjonen Hold tilbake alle jobber, står jobben enten i listen Tilbakeholdte utskriftsjobber eller Uidentifiserte utskriftsjobber. Velg en jobb fra listen over jobber som holdes tilbake, og trykk på **Frigi** for å frigi jobben.
- 16. Hvis jobben holdes i listen Aktive jobber, betyr det at maskinen trenger påfyll av ressurser, f.eks. papir eller stifter, før den kan fullføre jobben. Du kan se hvilke ressurser som mangler, ved å velge jobben og trykke på **Detaljer**. Når ressursene blir tilgjengelige, skrives jobben ut.

[Skrive ut et dokument med PostScript-skriverdriveren](#page-344-0) [Velge etterbehandling med PostScript-skriverdriveren](#page-358-0) [System Administrator Guide \(Administratorhåndbok\) w](www.xerox.com/support)ww.xerox.com/support. [Bruke Internett-tjenester for å finne kontaktdetaljer for systemadministrator](#page-624-0) [Vise jobbfremdrift og -detaljer med Jobbstatus-menyen](#page-647-0) [Pålogging i en skriverdriver med Xerox standardregnskap eller nettverksregnskap](#page-499-0)

#### **False hefter med PostScript-skriverdriveren**

Du kan sende utskriftsjobber fra datamaskinen til skriveren via en skriverdriver. Xerox tilbyr flere skriverdrivere som er kompatible med skriveren og de vanligste operativsystemene. Med skriverdriverne fra Xerox kan du bruke alle funksjonene som er tilgjengelige på maskinen.

Hvis Godkjenning har blitt aktivert på maskinen, kan du bli nødt til å angi påloggingsdetaljer for å se eller frigi jobbene.

Hvis kontering har blitt angitt på maskinen, kan du bli nødt til å angi påloggingsdetaljer i skriverdriveren før du kan sende en jobb.

Avhengig av hvilke etterbehandlingsalternativer og pakker som finnes på maskinen, vil du kunne velge mellom ulike leveringsvalg som stifting, falsing og sortering.

Merk: Dette alternativet må aktiveres av systemadministrator.

Hvilke funksjoner du har tilgang til i skriverdriveren avhenger av hvordan systemadministrator har konfigurert skriverdriveren på datamaskinen.

Bruk Heftefals hvis du vil at maskinen skal forminske og ordne originalsidene i riktig rekkefølge automatisk slik at de danner et hefte når sidene falses på midten, og for å false sidene automatisk når de skrives ut.

- 1. Åpne dokumentet som skal skrives ut. I de fleste programmer velger du **Office**-knappen eller **Fil** og deretter **Skriv ut** fra filmenyen.
- 2. Oppgi hvor mange eksemplarer du vil skrive ut. Avhengig av hvilket program du bruker kan det hende at du også kan velge sideområde og andre utskriftsalternativer.
- 3. Velg Xerox PS-driveren fra listen over tilgjengelige drivere.
- 4. Åpne vinduet med skriveregenskaper i skriverdriveren. Hvordan du gjør dette avhenger av hvilket program du skriver ut fra. I de fleste Microsoft-programmer åpner du vinduet ved å velge **Egenskaper** eller **Innstillinger**.
- 5. Trykk eventuelt på kategorien **Utskriftsalternativer**. Denne kategorien er som regel aktiv når skriverdrivertjenesten åpnes.
- 6. Velg **Hefteproduksjon...** fra menyen **Etterbehandling**.
- 7. Trykk på alternativknappen **Heftefals**.
- 8. Velg eventuelt **Heftejusteringer** hvis du vil spesifisere innstillinger for hefteoppsett.
	- Velg plasseringskilde.
		- Hvis **Kreves av driveren** er valgt, ordnes originalsidene automatisk i riktig rekkefølge slik at det dannes et hefte når sidene falses på midten.
		- Hvis **Forhåndspålagt av programmet** er valgt, velger programmet du skriver ut fra riktig siderekkefølge for å danne et hefte når sidene falses på midten. De fleste desktop publishing-programmer kan lage hefteoppsett.
	- Velg papirformat for hefte.
		- Hvis **Bruk jobbinnstilling** er valgt, opprettes et hefte med papirformatet som er valgt i kildedokumentet.
		- Velger du **Manuell** aktiveres en rullegardinmeny hvor du kan velge ønsket papirformat.
	- Velg **Standard** fra menyen **Heftemarger** for å lage en marg mellom hvert bilde i heftet.
	- Eller velg **Ingen** hvis du vil annullere alle innstillingene du har valgt.
	- Trykk i feltet for **Innbindingsmarg**, og bruk tastaturet til å skrive inn bredden på den midtre margen i heftet.
	- Trykk i feltet for **Kryping**, og bruk tastaturet til å skrive inn hvor mye sidebildene skal forskyves med utover. Denne funksjonen kompenserer for at de ytre sidene i større hefter skal foldes rundt alle de indre sidene. Det gjør de ytre sidene noe kortere enn de indre sidene i det ferdige heftet.
	- Velg leserekkefølge.
		- **Venstre mot høyre** plasserer side 1 av dokumentet på forsiden av heftet når falsen er til venstre eller øverst på heftet.
		- **Høyre mot venstre** plasserer side 1 av dokumentet på forsiden av heftet når falsen er til høyre eller nederst på heftet.
	- Klikk på **OK**.
- 9. Merk eventuelt av for **Sidekanter** for å skrive ut en kant rundt hvert bilde.
- 10. Klikk på **OK**.
- 11. Klikk på **OK** for å lagre innstillingene.
- 12. Velg bekreftelsesknappen (navnet på knappen avhenger av hvilket program du skriver ut fra). I de fleste programmer vil denne knappen hete **OK** eller **Skriv ut**.
- 13. Hent utskriftsjobben i maskinen.
- 14. Trykk på **Jobbstatus** på kontrollpanelet for å vise jobblisten og kontrollere statusen til jobben.
- 15. Utskriftsjobbene vises vanligvis i listen Aktive jobber, men hvis systemadministrator har aktivert funksjonen Hold tilbake alle jobber, står jobben enten i listen Tilbakeholdte utskriftsjobber eller Uidentifiserte utskriftsjobber. Velg en jobb fra listen over jobber som holdes tilbake, og trykk på **Frigi** for å frigi jobben.
- 16. Hvis jobben holdes i listen Aktive jobber, betyr det at maskinen trenger påfyll av ressurser, f.eks. papir eller stifter, før den kan fullføre jobben. Du kan se hvilke ressurser som mangler, ved å velge jobben og trykke på **Detaljer**. Når ressursene blir tilgjengelige, skrives jobben ut.

[Skrive ut et dokument med PostScript-skriverdriveren](#page-344-0) [Velge etterbehandling med PostScript-skriverdriveren](#page-358-0) [System Administrator Guide \(Administratorhåndbok\) w](www.xerox.com/support)ww.xerox.com/support. [Bruke Internett-tjenester for å finne kontaktdetaljer for systemadministrator](#page-624-0) [Vise jobbfremdrift og -detaljer med Jobbstatus-menyen](#page-647-0) [Pålogging i en skriverdriver med Xerox standardregnskap eller nettverksregnskap](#page-499-0)

### **False og stifte hefter med PostScript-skriverdriveren**

Du kan sende utskriftsjobber fra datamaskinen til skriveren via en skriverdriver. Xerox tilbyr flere skriverdrivere som er kompatible med skriveren og de vanligste operativsystemene. Med skriverdriverne fra Xerox kan du bruke alle funksjonene som er tilgjengelige på maskinen.

Hvis Godkjenning har blitt aktivert på maskinen, kan du bli nødt til å angi påloggingsdetaljer for å se eller frigi jobbene.

Hvis kontering har blitt angitt på maskinen, kan du bli nødt til å angi påloggingsdetaljer i skriverdriveren før du kan sende en jobb.

Avhengig av hvilke etterbehandlingsalternativer og pakker som finnes på maskinen, vil du kunne velge mellom ulike leveringsvalg som stifting, falsing og sortering.

Merk: Dette alternativet må aktiveres av systemadministrator.

Hvilke funksjoner du har tilgang til i skriverdriveren avhenger av hvordan systemadministrator har konfigurert skriverdriveren på datamaskinen.

Bruk Heftefals og -stift hvis du vil at maskinen automatisk skal forminske og ordne originalsidene i riktig rekkefølge slik at de danner et hefte når sidene falses på midten, og for å false og stifte sidene automatisk når de skrives ut.

- 1. Åpne dokumentet som skal skrives ut. I de fleste programmer velger du **Office**-knappen eller **Fil** og deretter **Skriv ut** fra filmenyen.
- 2. Oppgi hvor mange eksemplarer du vil skrive ut. Avhengig av hvilket program du bruker kan det hende at du også kan velge sideområde og andre utskriftsalternativer.
- 3. Velg Xerox PS-driveren fra listen over tilgjengelige drivere.
- 4. Åpne vinduet med skriveregenskaper i skriverdriveren. Hvordan du gjør dette avhenger av hvilket program du skriver ut fra. I de fleste Microsoft-programmer åpner du vinduet ved å velge **Egenskaper** eller **Innstillinger**.
- 5. Trykk eventuelt på kategorien **Utskriftsalternativer**. Denne kategorien er som regel aktiv når skriverdrivertjenesten åpnes.
- 6. Velg **Hefteproduksjon...** fra menyen **Etterbehandling**.
- 7. Trykk på alternativknappen **Heftefals og -stift**.
- 8. Velg eventuelt **Heftejusteringer** hvis du vil spesifisere innstillinger for hefteoppsett.
	- Velg plasseringskilde.
		- Hvis **Kreves av driveren** er valgt, ordnes originalsidene automatisk i riktig rekkefølge slik at det dannes et hefte når sidene falses på midten.
		- Hvis **Forhåndspålagt av programmet** er valgt, velger programmet du skriver ut fra riktig siderekkefølge for å danne et hefte når sidene falses på midten. De fleste desktop publishing-programmer kan lage hefteoppsett.
	- Velg papirformat for hefte.
		- Hvis **Bruk jobbinnstilling** er valgt, opprettes et hefte med papirformatet som er valgt i kildedokumentet.
		- Velger du **Manuell** aktiveres en rullegardinmeny hvor du kan velge ønsket papirformat.
	- Velg **Standard** fra menyen **Heftemarger** for å lage en marg mellom hvert bilde i heftet.
	- Eller velg **Ingen** hvis du vil annullere alle innstillingene du har valgt.
	- Trykk i feltet for **Innbindingsmarg**, og bruk tastaturet til å skrive inn bredden på den midtre margen i heftet.
	- Trykk i feltet for **Kryping**, og bruk tastaturet til å skrive inn hvor mye sidebildene skal forskyves med utover. Denne funksjonen kompenserer for at de ytre sidene i større hefter skal foldes rundt alle de indre sidene. Det gjør de ytre sidene noe kortere enn de indre sidene i det ferdige heftet.
	- Velg leserekkefølge.
		- **Venstre mot høyre** plasserer side 1 av dokumentet på forsiden av heftet når falsen er til venstre eller øverst på heftet.
		- **Høyre mot venstre** plasserer side 1 av dokumentet på forsiden av heftet når falsen er til høyre eller nederst på heftet.
	- Klikk på **OK**.
- 9. Merk eventuelt av for **Sidekanter** for å skrive ut en kant rundt hvert bilde.
- 10. Klikk på **OK**.
- 11. Klikk på **OK** for å lagre innstillingene.
- 12. Velg bekreftelsesknappen (navnet på knappen avhenger av hvilket program du skriver ut fra). I de fleste programmer vil denne knappen hete **OK** eller **Skriv ut**.
- 13. Hent utskriftsjobben i maskinen.
- 14. Trykk på **Jobbstatus** på kontrollpanelet for å vise jobblisten og kontrollere statusen til jobben.
- 15. Utskriftsjobbene vises vanligvis i listen Aktive jobber, men hvis systemadministrator har aktivert funksjonen Hold tilbake alle jobber, står jobben enten i listen Tilbakeholdte utskriftsjobber eller Uidentifiserte utskriftsjobber. Velg en jobb fra listen over jobber som holdes tilbake, og trykk på **Frigi** for å frigi jobben.
- 16. Hvis jobben holdes i listen Aktive jobber, betyr det at maskinen trenger påfyll av ressurser, f.eks. papir eller stifter, før den kan fullføre jobben. Du kan se hvilke ressurser som mangler, ved å velge jobben og trykke på **Detaljer**. Når ressursene blir tilgjengelige, skrives jobben ut.

[Skrive ut et dokument med PostScript-skriverdriveren](#page-344-0) [Velge etterbehandling med PostScript-skriverdriveren](#page-358-0) [System Administrator Guide \(Administratorhåndbok\) w](www.xerox.com/support)ww.xerox.com/support. [Bruke Internett-tjenester for å finne kontaktdetaljer for systemadministrator](#page-624-0) [Vise jobbfremdrift og -detaljer med Jobbstatus-menyen](#page-647-0) [Pålogging i en skriverdriver med Xerox standardregnskap eller nettverksregnskap](#page-499-0)

#### **Angi utskriftskvalitet med PostScript-skriverdriveren**

Du kan sende utskriftsjobber fra datamaskinen til skriveren via en skriverdriver. Xerox tilbyr flere skriverdrivere som er kompatible med skriveren og de vanligste operativsystemene. Med skriverdriverne fra Xerox kan du bruke alle funksjonene som er tilgjengelige på maskinen.

Hvis Godkjenning har blitt aktivert på maskinen, kan du bli nødt til å angi påloggingsdetaljer for å se eller frigi jobbene.

Hvis kontering har blitt angitt på maskinen, kan du bli nødt til å angi påloggingsdetaljer i skriverdriveren før du kan sende en jobb.

Velg Utskriftskvalitet for å justere mengden fargepulver som skal brukes for å skrive ut dokumentene. Bruk av lite fargepulver er mest miljøvennlig, men gir en noe kornete utskrift, særlig ved utskrift av grafikk og elementer med heldekkende farge.

- 1. Åpne dokumentet som skal skrives ut. I de fleste programmer velger du **Office**-knappen eller **Fil** og deretter **Skriv ut** fra filmenyen.
- 2. Oppgi hvor mange eksemplarer du vil skrive ut. Avhengig av hvilket program du bruker kan det hende at du også kan velge sideområde og andre utskriftsalternativer.
- 3. Velg Xerox PS-driveren fra listen over tilgjengelige drivere.
- 4. Åpne vinduet med skriveregenskaper i skriverdriveren. Hvordan du gjør dette avhenger av hvilket program du skriver ut fra. I de fleste Microsoft-programmer åpner du vinduet ved å velge **Egenskaper** eller **Innstillinger**.
- 5. Trykk eventuelt på kategorien **Utskriftsalternativer**. Denne kategorien er som regel aktiv når skriverdrivertjenesten åpnes.
- 6. Velg aktuelt alternativ.
	- Hvis **Høy oppløsning** er valgt, skrives dokumentet ut med høyeste kvalitet. Høy oppløsning bruker mer fargepulver enn hvis Fargepulversparing er valgt.
	- Hvis **Standard** er valgt, avveies utskriftskvaliteten med miljømessige hensyn og størrelsen på filen som er sendt over nettverket. Standard utskriftskvalitet passer for de fleste utskriftsjobber.
	- **Fargepulversparing** bruker mindre fargepulver enn de andre alternativene. Det kan få dokumentene til å virke noe lysere enn med andre alternativer.
- 7. Klikk på **OK** for å lagre innstillingene.
- 8. Velg bekreftelsesknappen (navnet på knappen avhenger av hvilket program du skriver ut fra). I de fleste programmer vil denne knappen hete **OK** eller **Skriv ut**.
- 9. Hent utskriftsjobben i maskinen.
- 10. Trykk på **Jobbstatus** på kontrollpanelet for å vise jobblisten og kontrollere statusen til jobben.
- 11. Utskriftsjobbene vises vanligvis i listen Aktive jobber, men hvis systemadministrator har aktivert funksjonen Hold tilbake alle jobber, står jobben enten i listen Tilbakeholdte utskriftsjobber eller Uidentifiserte utskriftsjobber. Velg en jobb fra listen over jobber som holdes tilbake, og trykk på **Frigi** for å frigi jobben.
- 12. Hvis jobben holdes i listen Aktive jobber, betyr det at maskinen trenger påfyll av ressurser, f.eks. papir eller stifter, før den kan fullføre jobben. Du kan se hvilke ressurser som mangler, ved å velge jobben og trykke på **Detaljer**. Når ressursene blir tilgjengelige, skrives jobben ut.

#### Mer informasjon

[Skrive ut et dokument med PostScript-skriverdriveren](#page-344-0) [System Administrator Guide \(Administratorhåndbok\) w](www.xerox.com/support)ww.xerox.com/support. [Bruke Internett-tjenester for å finne kontaktdetaljer for systemadministrator](#page-624-0) [Vise jobbfremdrift og -detaljer med Jobbstatus-menyen](#page-647-0) [Pålogging i en skriverdriver med Xerox standardregnskap eller nettverksregnskap](#page-499-0)

#### **Velge mottaker med PostScript-skriverdriveren**

Du kan sende utskriftsjobber fra datamaskinen til skriveren via en skriverdriver. Xerox tilbyr flere skriverdrivere som er kompatible med skriveren og de vanligste operativsystemene. Med skriverdriverne fra Xerox kan du bruke alle funksjonene som er tilgjengelige på maskinen.

Hvis Godkjenning har blitt aktivert på maskinen, kan du bli nødt til å angi påloggingsdetaljer for å se eller frigi jobbene.

Hvis kontering har blitt angitt på maskinen, kan du bli nødt til å angi påloggingsdetaljer i skriverdriveren før du kan sende en jobb.

Bruk Mottaker for å angi hvilken mottaker utskriften skal sendes til. Hvilke mottakere du kan velge mellom avhengig av hvilken type etterbehandler som er installert på maskinen.

Merk: Hvis mottakeren vises med grå skrift, er det mulig at den er utilgjengelig på grunn av andre etterbehandlingsinnstillinger du har valgt.

Merk: Dette alternativet må aktiveres av systemadministrator.

- 1. Åpne dokumentet som skal skrives ut. I de fleste programmer velger du **Office**-knappen eller **Fil** og deretter **Skriv ut** fra filmenyen.
- 2. Oppgi hvor mange eksemplarer du vil skrive ut. Avhengig av hvilket program du bruker kan det hende at du også kan velge sideområde og andre utskriftsalternativer.
- 3. Velg Xerox PS-driveren fra listen over tilgjengelige drivere.
- 4. Åpne vinduet med skriveregenskaper i skriverdriveren. Hvordan du gjør dette avhenger av hvilket program du skriver ut fra. I de fleste Microsoft-programmer åpner du vinduet ved å velge **Egenskaper** eller **Innstillinger**.
- 5. Trykk eventuelt på kategorien **Utskriftsalternativer**. Denne kategorien er som regel aktiv når skriverdrivertjenesten åpnes.
- 6. Klikk på **OK** for å lagre innstillingene.
- 7. Velg aktuelt alternativ.
	- Bruk **Velg automatisk** for å sende utskriftene til ønsket mottaker, basert på papirformatet som brukes.
	- Velg **Øvre mottaker** for å sende jobben til mottakeren på toppen av maskinen.
	- **Utlegger** sender dokumentet til utleggeren på siden av maskinen.
	- **Heftemottakeren** sender jobben til mottakeren på høyre side av maskinen.
- 8. Klikk på **OK**.
- 9. Velg bekreftelsesknappen (navnet på knappen avhenger av hvilket program du skriver ut fra). I de fleste programmer vil denne knappen hete **OK** eller **Skriv ut**.
- 10. Hent utskriftsjobben i maskinen.
- 11. Trykk på **Jobbstatus** på kontrollpanelet for å vise jobblisten og kontrollere statusen til jobben.
- 12. Utskriftsjobbene vises vanligvis i listen Aktive jobber, men hvis systemadministrator har aktivert funksjonen Hold tilbake alle jobber, står jobben enten i listen Tilbakeholdte utskriftsjobber eller Uidentifiserte utskriftsjobber. Velg en jobb fra listen over jobber som holdes tilbake, og trykk på **Frigi** for å frigi jobben.
- 13. Hvis jobben holdes i listen Aktive jobber, betyr det at maskinen trenger påfyll av ressurser, f.eks. papir eller stifter, før den kan fullføre jobben. Du kan se hvilke ressurser som mangler, ved å velge jobben og trykke på **Detaljer**. Når ressursene blir tilgjengelige, skrives jobben ut.

[Skrive ut et dokument med PostScript-skriverdriveren](#page-344-0) [Velge etterbehandling med PostScript-skriverdriveren](#page-358-0) [System Administrator Guide \(Administratorhåndbok\) w](www.xerox.com/support)ww.xerox.com/support. [Bruke Internett-tjenester for å finne kontaktdetaljer for systemadministrator](#page-624-0) [Vise jobbfremdrift og -detaljer med Jobbstatus-menyen](#page-647-0) [Pålogging i en skriverdriver med Xerox standardregnskap eller nettverksregnskap](#page-499-0)

# **Bildevalg**

#### **Justere lysheten til utskriften med PostScript-skriverdriveren**

Du kan sende utskriftsjobber fra datamaskinen til skriveren via en skriverdriver. Xerox tilbyr flere skriverdrivere som er kompatible med skriveren og de vanligste operativsystemene. Med skriverdriverne fra Xerox kan du bruke alle funksjonene som er tilgjengelige på maskinen.

Hvis Godkjenning har blitt aktivert på maskinen, kan du bli nødt til å angi påloggingsdetaljer for å se eller frigi jobbene.

Hvis kontering har blitt angitt på maskinen, kan du bli nødt til å angi påloggingsdetaljer i skriverdriveren før du kan sende en jobb.

Bruk Lysere/Mørkere for å gjøre bildet lysere eller mørkere. Du vil oppnå bedre resultater ved å gjøre lyse originaler som for eksempel er skrevet med blyant, mørkere. Mørkere originaler, for eksempel rasterbilder og dokumenter med farget bakgrunn, kan med fordel gjøres lysere.

- 1. Åpne dokumentet som skal skrives ut. I de fleste programmer velger du **Office**-knappen eller **Fil** og deretter **Skriv ut** fra filmenyen.
- 2. Oppgi hvor mange eksemplarer du vil skrive ut. Avhengig av hvilket program du bruker kan det hende at du også kan velge sideområde og andre utskriftsalternativer.
- 3. Velg Xerox PS-driveren fra listen over tilgjengelige drivere.
- 4. Åpne vinduet med skriveregenskaper i skriverdriveren. Hvordan du gjør dette avhenger av hvilket program du skriver ut fra. I de fleste Microsoft-programmer åpner du vinduet ved å velge **Egenskaper** eller **Innstillinger**.
- 5. Velg kategorien **Bildevalg**.
- 6. Velg lyshet.
	- Flytt indikatoren mot venstre for å gjøre bildet mørkere.
	- Flytt indikatoren mot høyre for å gjøre bildet lysere.
- 7. Klikk på **OK** for å lagre innstillingene.
- 8. Velg bekreftelsesknappen (navnet på knappen avhenger av hvilket program du skriver ut fra). I de fleste programmer vil denne knappen hete **OK** eller **Skriv ut**.
- 9. Hent utskriftsjobben i maskinen.
- 10. Trykk på **Jobbstatus** på kontrollpanelet for å vise jobblisten og kontrollere statusen til jobben.
- 11. Utskriftsjobbene vises vanligvis i listen Aktive jobber, men hvis systemadministrator har aktivert funksjonen Hold tilbake alle jobber, står jobben enten i listen Tilbakeholdte utskriftsjobber eller Uidentifiserte utskriftsjobber. Velg en jobb fra listen over jobber som holdes tilbake, og trykk på **Frigi** for å frigi jobben.
- 12. Hvis jobben holdes i listen Aktive jobber, betyr det at maskinen trenger påfyll av ressurser, f.eks. papir eller stifter, før den kan fullføre jobben. Du kan se hvilke ressurser som mangler, ved å velge jobben og trykke på **Detaljer**. Når ressursene blir tilgjengelige, skrives jobben ut.

[Skrive ut et dokument med PostScript-skriverdriveren](#page-344-0) [System Administrator Guide \(Administratorhåndbok\) w](www.xerox.com/support)ww.xerox.com/support. [Bruke Internett-tjenester for å finne kontaktdetaljer for systemadministrator](#page-624-0) [Vise jobbfremdrift og -detaljer med Jobbstatus-menyen](#page-647-0) [Pålogging i en skriverdriver med Xerox standardregnskap eller nettverksregnskap](#page-499-0)

# **Justere kontrasten til utskriften med PostScript-skriverdriveren**

Du kan sende utskriftsjobber fra datamaskinen til skriveren via en skriverdriver. Xerox tilbyr flere skriverdrivere som er kompatible med skriveren og de vanligste operativsystemene. Med skriverdriverne fra Xerox kan du bruke alle funksjonene som er tilgjengelige på maskinen.

Hvis Godkjenning har blitt aktivert på maskinen, kan du bli nødt til å angi påloggingsdetaljer for å se eller frigi jobbene.

Hvis kontering har blitt angitt på maskinen, kan du bli nødt til å angi påloggingsdetaljer i skriverdriveren før du kan sende en jobb.

Bruk Kontrast-funksjonen for å styre bildetettheten og kompensere for originaler som har for høy eller for liten kontrast på bildet.

- 1. Åpne dokumentet som skal skrives ut. I de fleste programmer velger du **Office**-knappen eller **Fil** og deretter **Skriv ut** fra filmenyen.
- 2. Oppgi hvor mange eksemplarer du vil skrive ut. Avhengig av hvilket program du bruker kan det hende at du også kan velge sideområde og andre utskriftsalternativer.
- 3. Velg Xerox PS-driveren fra listen over tilgjengelige drivere.
- 4. Åpne vinduet med skriveregenskaper i skriverdriveren. Hvordan du gjør dette avhenger av hvilket program du skriver ut fra. I de fleste Microsoft-programmer åpner du vinduet ved å velge **Egenskaper** eller **Innstillinger**.
- 5. Velg kategorien **Bildevalg**.
- 6. Velg kontrast.
	- Flytt indikatoren mot venstre for å øke kontrasten. Dette gir tydeligere svarte og hvite områder og skarpere tekst og linjer, men mindre detalj i bilder.
	- Flytt indikatoren mot høyre for å redusere kontrasten. Dette gir flere detaljer i lyse og mørke områder av originalen.
- 7. Klikk på **OK** for å lagre innstillingene.
- 8. Velg bekreftelsesknappen (navnet på knappen avhenger av hvilket program du skriver ut fra). I de fleste programmer vil denne knappen hete **OK** eller **Skriv ut**.
- 9. Hent utskriftsjobben i maskinen.
- 10. Trykk på **Jobbstatus** på kontrollpanelet for å vise jobblisten og kontrollere statusen til jobben.
- 11. Utskriftsjobbene vises vanligvis i listen Aktive jobber, men hvis systemadministrator har aktivert funksjonen Hold tilbake alle jobber, står jobben enten i listen Tilbakeholdte utskriftsjobber eller Uidentifiserte utskriftsjobber. Velg en jobb fra listen over jobber som holdes tilbake, og trykk på **Frigi** for å frigi jobben.
- 12. Hvis jobben holdes i listen Aktive jobber, betyr det at maskinen trenger påfyll av ressurser, f.eks. papir eller stifter, før den kan fullføre jobben. Du kan se hvilke ressurser som mangler, ved å velge jobben og trykke på **Detaljer**. Når ressursene blir tilgjengelige, skrives jobben ut.

[Skrive ut et dokument med PostScript-skriverdriveren](#page-344-0) [System Administrator Guide \(Administratorhåndbok\) w](www.xerox.com/support)ww.xerox.com/support. [Bruke Internett-tjenester for å finne kontaktdetaljer for systemadministrator](#page-624-0) [Vise jobbfremdrift og -detaljer med Jobbstatus-menyen](#page-647-0) [Pålogging i en skriverdriver med Xerox standardregnskap eller nettverksregnskap](#page-499-0)

# **Dokumentalternativer**

#### **Sideoppsett**

#### **Skrive ut mer enn én side på et ark med PostScript-skriverdriveren**

Du kan sende utskriftsjobber fra datamaskinen til skriveren via en skriverdriver. Xerox tilbyr flere skriverdrivere som er kompatible med skriveren og de vanligste operativsystemene. Med skriverdriverne fra Xerox kan du bruke alle funksjonene som er tilgjengelige på maskinen.

Hvis Godkjenning har blitt aktivert på maskinen, kan du bli nødt til å angi påloggingsdetaljer for å se eller frigi jobbene.

Hvis kontering har blitt angitt på maskinen, kan du bli nødt til å angi påloggingsdetaljer i skriverdriveren før du kan sende en jobb.

Bruk Sideoppsett ved utskrift av referater, plansjer og arkivdokumenter. Maskinen forminsker eller forstørrer bildene etter behov, slik at de kan vises i enten stående eller liggende format på siden, basert på valgt papir.

- 1. Åpne dokumentet som skal skrives ut. I de fleste programmer velger du **Office**-knappen eller **Fil** og deretter **Skriv ut** fra filmenyen.
- 2. Oppgi hvor mange eksemplarer du vil skrive ut. Avhengig av hvilket program du bruker kan det hende at du også kan velge sideområde og andre utskriftsalternativer.
- 3. Velg Xerox PS-driveren fra listen over tilgjengelige drivere.
- 4. Åpne vinduet med skriveregenskaper i skriverdriveren. Hvordan du gjør dette avhenger av hvilket program du skriver ut fra. I de fleste Microsoft-programmer åpner du vinduet ved å velge **Egenskaper** eller **Innstillinger**.
- 5. Velg kategorien **Dokumentalternativer**.
- 6. Velg kategorien **Sideoppsett**.
- 7. Trykk på den aktuelle knappen for å velge hvor mange sider som skal skrives ut per ark.

Merk: Antallet sider per ark vil si antallet sider på én side av arket. Hvis du for eksempel velger 2 sider per ark og tosidig utskrift, skriver maskinen ut to sider på hver side av arket (til sammen fire sider).

- 8. Merk eventuelt av for **Sidekanter** for å skrive ut en kant rundt hvert bilde.
- 9. Velg eventuelt 1-sidig eller 2-sidig fra rullegardinmenyen under forhåndsvisningen.
	- **1-sidig utskrift** skriver ut på én side av arket eller transparenten. Velg dette alternativet når du skal skrive ut på transparenter, konvolutter eller etiketter.
	- **2-sidig utskrift** skriver ut på begge sider av arket. Bildene skrives ut slik at jobben kan bindes inn langs langsiden av arket.
	- **2-sidig utskrift, bla fra kortsiden** skriver ut på begge sider av arket. Bildene skrives ut slik at jobben kan bindes inn langs kortsiden av arket.
- 10. Klikk på **OK** for å lagre innstillingene.
- 11. Velg bekreftelsesknappen (navnet på knappen avhenger av hvilket program du skriver ut fra). I de fleste programmer vil denne knappen hete **OK** eller **Skriv ut**.
- 12. Hent utskriftsjobben i maskinen.
- 13. Trykk på **Jobbstatus** på kontrollpanelet for å vise jobblisten og kontrollere statusen til jobben.
- 14. Utskriftsjobbene vises vanligvis i listen Aktive jobber, men hvis systemadministrator har aktivert funksjonen Hold tilbake alle jobber, står jobben enten i listen Tilbakeholdte utskriftsjobber eller Uidentifiserte utskriftsjobber. Velg en jobb fra listen over jobber som holdes tilbake, og trykk på **Frigi** for å frigi jobben.
- 15. Hvis jobben holdes i listen Aktive jobber, betyr det at maskinen trenger påfyll av ressurser, f.eks. papir eller stifter, før den kan fullføre jobben. Du kan se hvilke ressurser som mangler, ved å velge jobben og trykke på **Detaljer**. Når ressursene blir tilgjengelige, skrives jobben ut.

[Skrive ut et dokument med PostScript-skriverdriveren](#page-344-0) [System Administrator Guide \(Administratorhåndbok\) w](www.xerox.com/support)ww.xerox.com/support. [Bruke Internett-tjenester for å finne kontaktdetaljer for systemadministrator](#page-624-0) [Vise jobbfremdrift og -detaljer med Jobbstatus-menyen](#page-647-0) [Pålogging i en skriverdriver med Xerox standardregnskap eller nettverksregnskap](#page-499-0)

#### **Hefteproduksjon**

### **Opprette et hefteoppsett med alternativer for oppsett for PostScript-skriverdriveren**

Du kan sende utskriftsjobber fra datamaskinen til skriveren via en skriverdriver. Xerox tilbyr flere skriverdrivere som er kompatible med skriveren og de vanligste operativsystemene. Med skriverdriverne fra Xerox kan du bruke alle funksjonene som er tilgjengelige på maskinen.

Hvis Godkjenning har blitt aktivert på maskinen, kan du bli nødt til å angi påloggingsdetaljer for å se eller frigi jobbene.

Hvis kontering har blitt angitt på maskinen, kan du bli nødt til å angi påloggingsdetaljer i skriverdriveren før du kan sende en jobb.

Bruk Hefteoppsett hvis du vil at maskinen automatisk skal forminske og ordne originalsidene i riktig rekkefølge slik at de danner et hefte når sidene falses på midten.

Hvis maskinen er utstyrt med heftemodul, kan du lage falsede og stiftede hefter automatisk ved hjelp av Hefteproduksjon.

- 1. Åpne dokumentet som skal skrives ut. I de fleste programmer velger du **Office**-knappen eller **Fil** og deretter **Skriv ut** fra filmenyen.
- 2. Oppgi hvor mange eksemplarer du vil skrive ut. Avhengig av hvilket program du bruker kan det hende at du også kan velge sideområde og andre utskriftsalternativer.
- 3. Velg Xerox PS-driveren fra listen over tilgjengelige drivere.
- 4. Åpne vinduet med skriveregenskaper i skriverdriveren. Hvordan du gjør dette avhenger av hvilket program du skriver ut fra. I de fleste Microsoft-programmer åpner du vinduet ved å velge **Egenskaper** eller **Innstillinger**.
- 5. Velg kategorien **Dokumentalternativer**.
- 6. Velg kategorien **Sideoppsett**.
- 7. Merk av for **Hefteproduksjon** for å åpne vinduet med samme navn. Klikk på **Oppsett...** hvis vinduet ikke åpnes.
- 8. Velg eventuelt **Heftejusteringer** hvis du vil spesifisere innstillinger for hefteoppsett.
	- Velg papirformat for hefte.
		- Hvis **Bruk jobbinnstilling** er valgt, opprettes et hefte med papirformatet som er valgt i kildedokumentet.
		- Velger du **Manuell** aktiveres en rullegardinmeny hvor du kan velge ønsket papirformat.
	- Velg **Standard** fra menyen **Heftemarger** for å lage en marg mellom hvert bilde i heftet.
	- Eller velg **Ingen** hvis du vil annullere alle innstillingene du har valgt.
	- Trykk i feltet for **Innbindingsmarg**, og bruk tastaturet til å skrive inn bredden på den midtre margen i heftet.
	- Trykk i feltet for **Kryping**, og bruk tastaturet til å skrive inn hvor mye sidebildene skal forskyves med utover. Denne funksjonen kompenserer for at de ytre sidene i større hefter skal foldes rundt alle de indre sidene. Det gjør de ytre sidene noe kortere enn de indre sidene i det ferdige heftet.
	- Velg leserekkefølge.
		- **Venstre mot høyre** plasserer side 1 av dokumentet på forsiden av heftet når falsen er til venstre eller øverst på heftet.
		- **Høyre mot venstre** plasserer side 1 av dokumentet på forsiden av heftet når falsen er til høyre eller nederst på heftet.
	- Klikk på **OK**.
- 9. Merk eventuelt av for **Sidekanter** for å skrive ut en kant rundt hvert bilde.
- 10. Klikk på **OK**.
- 11. Klikk på **OK** for å lagre innstillingene.
- 12. Velg bekreftelsesknappen (navnet på knappen avhenger av hvilket program du skriver ut fra). I de fleste programmer vil denne knappen hete **OK** eller **Skriv ut**.
- 13. Hent utskriftsjobben i maskinen.
- 14. Trykk på **Jobbstatus** på kontrollpanelet for å vise jobblisten og kontrollere statusen til jobben.
- 15. Utskriftsjobbene vises vanligvis i listen Aktive jobber, men hvis systemadministrator har aktivert funksjonen Hold tilbake alle jobber, står jobben enten i listen Tilbakeholdte utskriftsjobber eller Uidentifiserte utskriftsjobber. Velg en jobb fra listen over jobber som holdes tilbake, og trykk på **Frigi** for å frigi jobben.
- 16. Hvis jobben holdes i listen Aktive jobber, betyr det at maskinen trenger påfyll av ressurser, f.eks. papir eller stifter, før den kan fullføre jobben. Du kan se hvilke ressurser som mangler, ved å velge jobben og trykke på **Detaljer**. Når ressursene blir tilgjengelige, skrives jobben ut.

[Skrive ut et dokument med PostScript-skriverdriveren](#page-344-0) [System Administrator Guide \(Administratorhåndbok\) w](www.xerox.com/support)ww.xerox.com/support. [Bruke Internett-tjenester for å finne kontaktdetaljer for systemadministrator](#page-624-0) [Vise jobbfremdrift og -detaljer med Jobbstatus-menyen](#page-647-0) [Pålogging i en skriverdriver med Xerox standardregnskap eller nettverksregnskap](#page-499-0)

#### **False hefter med alternativer for oppsett for PostScript-skriverdriveren**

Du kan sende utskriftsjobber fra datamaskinen til skriveren via en skriverdriver. Xerox tilbyr flere skriverdrivere som er kompatible med skriveren og de vanligste operativsystemene. Med skriverdriverne fra Xerox kan du bruke alle funksjonene som er tilgjengelige på maskinen.

Hvis Godkjenning har blitt aktivert på maskinen, kan du bli nødt til å angi påloggingsdetaljer for å se eller frigi jobbene.

Hvis kontering har blitt angitt på maskinen, kan du bli nødt til å angi påloggingsdetaljer i skriverdriveren før du kan sende en jobb.

Avhengig av hvilke etterbehandlingsalternativer og pakker som finnes på maskinen, vil du kunne velge mellom ulike leveringsvalg som stifting, falsing og sortering.

Merk: Dette alternativet må aktiveres av systemadministrator.

Hvilke funksjoner du har tilgang til i skriverdriveren avhenger av hvordan systemadministrator har konfigurert skriverdriveren på datamaskinen.

Bruk Heftefals hvis du vil at maskinen skal forminske og ordne originalsidene i riktig rekkefølge automatisk slik at de danner et hefte når sidene falses på midten, og for å false sidene automatisk når de skrives ut.

- 1. Åpne dokumentet som skal skrives ut. I de fleste programmer velger du **Office**-knappen eller **Fil** og deretter **Skriv ut** fra filmenyen.
- 2. Oppgi hvor mange eksemplarer du vil skrive ut. Avhengig av hvilket program du bruker kan det hende at du også kan velge sideområde og andre utskriftsalternativer.
- 3. Velg Xerox PS-driveren fra listen over tilgjengelige drivere.
- 4. Åpne vinduet med skriveregenskaper i skriverdriveren. Hvordan du gjør dette avhenger av hvilket program du skriver ut fra. I de fleste Microsoft-programmer åpner du vinduet ved å velge **Egenskaper** eller **Innstillinger**.
- 5. Velg kategorien **Dokumentalternativer**.
- 6. Velg kategorien **Sideoppsett**.
- 7. Merk av for **Hefteproduksjon** for å åpne vinduet med samme navn. Klikk på **Oppsett...** hvis vinduet ikke åpnes.
- 8. Trykk på alternativknappen **Heftefals**.
- 9. Velg eventuelt **Heftejusteringer** hvis du vil spesifisere innstillinger for hefteoppsett.
	- Velg plasseringskilde.
		- Hvis **Kreves av driveren** er valgt, ordnes originalsidene automatisk i riktig rekkefølge slik at det dannes et hefte når sidene falses på midten.
		- Hvis **Forhåndspålagt av programmet** er valgt, velger programmet du skriver ut fra riktig siderekkefølge for å danne et hefte når sidene falses på midten. De fleste desktop publishing-programmer kan lage hefteoppsett.
	- Velg papirformat for hefte.
		- Hvis **Bruk jobbinnstilling** er valgt, opprettes et hefte med papirformatet som er valgt i kildedokumentet.
		- Velger du **Manuell** aktiveres en rullegardinmeny hvor du kan velge ønsket papirformat.
	- Velg **Standard** fra menyen **Heftemarger** for å lage en marg mellom hvert bilde i heftet.
	- Eller velg **Ingen** hvis du vil annullere alle innstillingene du har valgt.
	- Trykk i feltet for **Innbindingsmarg**, og bruk tastaturet til å skrive inn bredden på den midtre margen i heftet.
	- Trykk i feltet for **Kryping**, og bruk tastaturet til å skrive inn hvor mye sidebildene skal forskyves med utover. Denne funksjonen kompenserer for at de ytre sidene i større hefter skal foldes rundt alle de indre sidene. Det gjør de ytre sidene noe kortere enn de indre sidene i det ferdige heftet.
- Velg leserekkefølge.
	- **Venstre mot høyre** plasserer side 1 av dokumentet på forsiden av heftet når falsen er til venstre eller øverst på heftet.
	- **Høyre mot venstre** plasserer side 1 av dokumentet på forsiden av heftet når falsen er til høyre eller nederst på heftet.
- Klikk på **OK**.
- 10. Merk eventuelt av for **Sidekanter** for å skrive ut en kant rundt hvert bilde.
- 11. Klikk på **OK**.
- 12. Klikk på **OK** for å lagre innstillingene.
- 13. Velg bekreftelsesknappen (navnet på knappen avhenger av hvilket program du skriver ut fra). I de fleste programmer vil denne knappen hete **OK** eller **Skriv ut**.
- 14. Hent utskriftsjobben i maskinen.
- 15. Trykk på **Jobbstatus** på kontrollpanelet for å vise jobblisten og kontrollere statusen til jobben.
- 16. Utskriftsjobbene vises vanligvis i listen Aktive jobber, men hvis systemadministrator har aktivert funksjonen Hold tilbake alle jobber, står jobben enten i listen Tilbakeholdte utskriftsjobber eller Uidentifiserte utskriftsjobber. Velg en jobb fra listen over jobber som holdes tilbake, og trykk på **Frigi** for å frigi jobben.
- 17. Hvis jobben holdes i listen Aktive jobber, betyr det at maskinen trenger påfyll av ressurser, f.eks. papir eller stifter, før den kan fullføre jobben. Du kan se hvilke ressurser som mangler, ved å velge jobben og trykke på **Detaljer**. Når ressursene blir tilgjengelige, skrives jobben ut.

[Skrive ut et dokument med PostScript-skriverdriveren](#page-344-0) [Velge etterbehandling med PostScript-skriverdriveren](#page-358-0) [System Administrator Guide \(Administratorhåndbok\) w](www.xerox.com/support)ww.xerox.com/support. [Bruke Internett-tjenester for å finne kontaktdetaljer for systemadministrator](#page-624-0) [Vise jobbfremdrift og -detaljer med Jobbstatus-menyen](#page-647-0) [Pålogging i en skriverdriver med Xerox standardregnskap eller nettverksregnskap](#page-499-0)

# **False og stifte hefter med alternativer for oppsett for PostScript-skriverdriveren**

Du kan sende utskriftsjobber fra datamaskinen til skriveren via en skriverdriver. Xerox tilbyr flere skriverdrivere som er kompatible med skriveren og de vanligste operativsystemene. Med skriverdriverne fra Xerox kan du bruke alle funksjonene som er tilgjengelige på maskinen.

Hvis Godkjenning har blitt aktivert på maskinen, kan du bli nødt til å angi påloggingsdetaljer for å se eller frigi jobbene.

Hvis kontering har blitt angitt på maskinen, kan du bli nødt til å angi påloggingsdetaljer i skriverdriveren før du kan sende en jobb.

Avhengig av hvilke etterbehandlingsalternativer og pakker som finnes på maskinen, vil du kunne velge mellom ulike leveringsvalg som stifting, falsing og sortering.

Merk: Dette alternativet må aktiveres av systemadministrator.

Hvilke funksjoner du har tilgang til i skriverdriveren avhenger av hvordan systemadministrator har konfigurert skriverdriveren på datamaskinen.

Bruk Heftefals og -stift hvis du vil at maskinen automatisk skal forminske og ordne originalsidene i riktig rekkefølge slik at de danner et hefte når sidene falses på midten, og for å false og stifte sidene automatisk når de skrives ut.

- 1. Åpne dokumentet som skal skrives ut. I de fleste programmer velger du **Office**-knappen eller **Fil** og deretter **Skriv ut** fra filmenyen.
- 2. Oppgi hvor mange eksemplarer du vil skrive ut. Avhengig av hvilket program du bruker kan det hende at du også kan velge sideområde og andre utskriftsalternativer.
- 3. Velg Xerox PS-driveren fra listen over tilgjengelige drivere.
- 4. Åpne vinduet med skriveregenskaper i skriverdriveren. Hvordan du gjør dette avhenger av hvilket program du skriver ut fra. I de fleste Microsoft-programmer åpner du vinduet ved å velge **Egenskaper** eller **Innstillinger**.
- 5. Velg kategorien **Dokumentalternativer**.
- 6. Velg kategorien **Sideoppsett**.
- 7. Merk av for **Hefteproduksjon** for å åpne vinduet med samme navn. Klikk på **Oppsett...** hvis vinduet ikke åpnes.
- 8. Trykk på alternativknappen **Heftefals og -stift**.
- 9. Velg eventuelt **Heftejusteringer** hvis du vil spesifisere innstillinger for hefteoppsett.
	- Vela plasseringskilde.
		- Hvis **Kreves av driveren** er valgt, ordnes originalsidene automatisk i riktig rekkefølge slik at det dannes et hefte når sidene falses på midten.
		- Hvis **Forhåndspålagt av programmet** er valgt, velger programmet du skriver ut fra riktig siderekkefølge for å danne et hefte når sidene falses på midten. De fleste desktop publishing-programmer kan lage hefteoppsett.
	- Velg papirformat for hefte.
		- Hvis **Bruk jobbinnstilling** er valgt, opprettes et hefte med papirformatet som er valgt i kildedokumentet.
		- Velger du **Manuell** aktiveres en rullegardinmeny hvor du kan velge ønsket papirformat.
	- Velg **Standard** fra menyen **Heftemarger** for å lage en marg mellom hvert bilde i heftet.
	- Eller velg **Ingen** hvis du vil annullere alle innstillingene du har valgt.
	- Trykk i feltet for **Innbindingsmarg**, og bruk tastaturet til å skrive inn bredden på den midtre margen i heftet.
	- Trykk i feltet for **Kryping**, og bruk tastaturet til å skrive inn hvor mye sidebildene skal forskyves med utover. Denne funksjonen kompenserer for at de ytre sidene i større hefter skal foldes rundt alle de indre sidene. Det gjør de ytre sidene noe kortere enn de indre sidene i det ferdige heftet.
	- Velg leserekkefølge.
		- **Venstre mot høyre** plasserer side 1 av dokumentet på forsiden av heftet når falsen er til venstre eller øverst på heftet.
		- **Høyre mot venstre** plasserer side 1 av dokumentet på forsiden av heftet når falsen er til høyre eller nederst på heftet.
	- Klikk på **OK**.
- 10. Merk eventuelt av for **Sidekanter** for å skrive ut en kant rundt hvert bilde.
- 11. Klikk på **OK**.
- 12. Klikk på **OK** for å lagre innstillingene.
- 13. Velg bekreftelsesknappen (navnet på knappen avhenger av hvilket program du skriver ut fra). I de fleste programmer vil denne knappen hete **OK** eller **Skriv ut**.
- 14. Hent utskriftsjobben i maskinen.
- 15. Trykk på **Jobbstatus** på kontrollpanelet for å vise jobblisten og kontrollere statusen til jobben.
- 16. Utskriftsjobbene vises vanligvis i listen Aktive jobber, men hvis systemadministrator har aktivert funksjonen Hold tilbake alle jobber, står jobben enten i listen Tilbakeholdte utskriftsjobber eller Uidentifiserte utskriftsjobber. Velg en jobb fra listen over jobber som holdes tilbake, og trykk på **Frigi** for å frigi jobben.
- 17. Hvis jobben holdes i listen Aktive jobber, betyr det at maskinen trenger påfyll av ressurser, f.eks. papir eller stifter, før den kan fullføre jobben. Du kan se hvilke ressurser som mangler, ved å velge jobben og trykke på **Detaljer**. Når ressursene blir tilgjengelige, skrives jobben ut.

[Skrive ut et dokument med PostScript-skriverdriveren](#page-344-0) [Velge etterbehandling med PostScript-skriverdriveren](#page-358-0) [System Administrator Guide \(Administratorhåndbok\) w](www.xerox.com/support)ww.xerox.com/support. [Bruke Internett-tjenester for å finne kontaktdetaljer for systemadministrator](#page-624-0) [Vise jobbfremdrift og -detaljer med Jobbstatus-menyen](#page-647-0) [Pålogging i en skriverdriver med Xerox standardregnskap eller nettverksregnskap](#page-499-0)

#### **Spesialsider**

#### **Velge spesialsider med PostScript-skriverdriveren**

Du kan sende utskriftsjobber fra datamaskinen til skriveren via en skriverdriver. Xerox tilbyr flere skriverdrivere som er kompatible med skriveren og de vanligste operativsystemene. Med skriverdriverne fra Xerox kan du bruke alle funksjonene som er tilgjengelige på maskinen.

Hvis Godkjenning har blitt aktivert på maskinen, kan du bli nødt til å angi påloggingsdetaljer for å se eller frigi jobbene.

Hvis kontering har blitt angitt på maskinen, kan du bli nødt til å angi påloggingsdetaljer i skriverdriveren før du kan sende en jobb.

Med Spesialsider kan du gi dokumentet et profesjonelt utseende for eksempel ved å legge på omslag eller skrive ut sidene på ulike typer papir.

Med Omslag kan blanke eller trykte sider legges til foran, bak eller både foran og bak settet. Dette alternativet brukes også for å legge til omslag på et hefte. Omslaget kan være i et annet materiale enn resten av jobben.

Med Innlegg kan du legge inn blanke ark av et annet materiale i dokumentet, eller skrive ut spesifiserte sider på annet materiale. Du kan bruke opptil to materialtyper til innleggene. Hvis du legger inn blanke sider, må du legge inn et blankt ark på egnet sted i originaldokumentet.

Bruk Unntak hvis du vil bruke et annet papirmagasin til noen av sidene. Det kan for eksempel være aktuelt å skrive ut notatsidene i et øvelseshefte på papir med en annen farge.

- 1. Åpne dokumentet som skal skrives ut. I de fleste programmer velger du **Office**-knappen eller **Fil** og deretter **Skriv ut** fra filmenyen.
- 2. Oppgi hvor mange eksemplarer du vil skrive ut. Avhengig av hvilket program du bruker kan det hende at du også kan velge sideområde og andre utskriftsalternativer.
- 3. Velg Xerox PS-driveren fra listen over tilgjengelige drivere.
- 4. Åpne vinduet med skriveregenskaper i skriverdriveren. Hvordan du gjør dette avhenger av hvilket program du skriver ut fra. I de fleste Microsoft-programmer åpner du vinduet ved å velge **Egenskaper** eller **Innstillinger**.
- 5. Velg kategorien **Dokumentalternativer**.
- 6. Velg kategorien **Spesialsider**.
- 7. Trykk på **Sett på omslag**.
- 8. Velg aktuelle alternativer.
- 9. Klikk på **OK**.
- 10. Trykk på **Sett inn innlegg**.

Merk: Hvis knappen Sett inn innlegg er nedtonet, er det fordi en av etterbehandlingsinnstillingene du har valgt, ikke er kompatibel med innlegg eller fordi jobben består av bare én side.

- 11. Velg aktuelle alternativer.
- 12. Klikk på **OK**.
- 13. Trykk på **Legg til unntak**.

Merk: Hvis knappen Legg til unntak er nedtonet, er det fordi en av etterbehandlingsinnstillingene du har valgt, ikke er kompatibel med innlegg eller fordi jobben består av bare én side.

- 14. Velg aktuelle alternativer.
- 15. Klikk på **OK**.
- 16. Klikk på **OK** for å lagre innstillingene.
- 17. Velg bekreftelsesknappen (navnet på knappen avhenger av hvilket program du skriver ut fra). I de fleste programmer vil denne knappen hete **OK** eller **Skriv ut**.
- 18. Klikk på **OK**.
- 19. Hent utskriftsjobben i maskinen.
- 20. Trykk på **Jobbstatus** på kontrollpanelet for å vise jobblisten og kontrollere statusen til jobben.
- 21. Utskriftsjobbene vises vanligvis i listen Aktive jobber, men hvis systemadministrator har aktivert funksjonen Hold tilbake alle jobber, står jobben enten i listen Tilbakeholdte utskriftsjobber eller Uidentifiserte utskriftsjobber. Velg en jobb fra listen over jobber som holdes tilbake, og trykk på **Frigi** for å frigi jobben.
- 22. Hvis jobben holdes i listen Aktive jobber, betyr det at maskinen trenger påfyll av ressurser, f.eks. papir eller stifter, før den kan fullføre jobben. Du kan se hvilke ressurser som mangler, ved å velge jobben og trykke på **Detaljer**. Når ressursene blir tilgjengelige, skrives jobben ut.

### Mer informasjon

[Skrive ut et dokument med PostScript-skriverdriveren](#page-344-0) [System Administrator Guide \(Administratorhåndbok\) w](www.xerox.com/support)ww.xerox.com/support. [Bruke Internett-tjenester for å finne kontaktdetaljer for systemadministrator](#page-624-0) [Vise jobbfremdrift og -detaljer med Jobbstatus-menyen](#page-647-0) [Fylle papir i magasin 1 og endre magasininnstillinger](#page-634-0) [Fylle papir i magasin 2 og endre magasininnstillinger](#page-636-0) [Fylle papir i magasin 3](#page-640-0) [Fylle papir i magasin 4](#page-641-0) [Fylle papir i spesialmagasinet og endre magasininnstillingene](#page-642-0) [Pålogging i en skriverdriver med Xerox standardregnskap eller nettverksregnskap](#page-499-0)

#### **Legge til omslag med PostScript-skriverdriveren**

Du kan sende utskriftsjobber fra datamaskinen til skriveren via en skriverdriver. Xerox tilbyr flere skriverdrivere som er kompatible med skriveren og de vanligste operativsystemene. Med skriverdriverne fra Xerox kan du bruke alle funksjonene som er tilgjengelige på maskinen.

Hvis Godkjenning har blitt aktivert på maskinen, kan du bli nødt til å angi påloggingsdetaljer for å se eller frigi jobbene.

Hvis kontering har blitt angitt på maskinen, kan du bli nødt til å angi påloggingsdetaljer i skriverdriveren før du kan sende en jobb.

Med Omslag kan blanke eller trykte sider legges til foran, bak eller både foran og bak settet. Dette alternativet brukes også for å legge til omslag på et hefte. Omslaget kan være i et annet materiale enn resten av jobben.

- 1. Åpne dokumentet som skal skrives ut. I de fleste programmer velger du **Office**-knappen eller **Fil** og deretter **Skriv ut** fra filmenyen.
- 2. Oppgi hvor mange eksemplarer du vil skrive ut. Avhengig av hvilket program du bruker kan det hende at du også kan velge sideområde og andre utskriftsalternativer.
- 3. Velg Xerox PS-driveren fra listen over tilgjengelige drivere.
- 4. Åpne vinduet med skriveregenskaper i skriverdriveren. Hvordan du gjør dette avhenger av hvilket program du skriver ut fra. I de fleste Microsoft-programmer åpner du vinduet ved å velge **Egenskaper** eller **Innstillinger**.
- 5. Velg kategorien **Dokumentalternativer**.
- 6. Velg kategorien **Spesialsider**.
- 7. Trykk på **Sett på omslag**.
- 8. Velg aktuelt alternativ.
	- **Ingen omslag** annullerer eventuelle innstillinger du har angitt.
	- **Bare foran** legger inn et blankt eller trykt omslag foran dokumentet.
	- **Bare bak** legger inn et blankt eller trykt omslag bak dokumentet.
	- **Foran og bak samme** legger inn et blankt eller trykt omslag foran og bak dokumentet. Alternativene for utskrift og papirmagasin er de samme for begge omslagene.
	- **Foran og bak forskjellig** legger inn et blankt eller trykt omslag foran og bak dokumentet. Du kan programmere alternativene for utskrift og papirmagasin individuelt for hvert omslag.
- 9. Velg eventuelt Omslagspapir foran.
	- Du kan velge et spesifikt format, farge og type for papiret. Velg menyen Blankt eller fortrykt for å angi utskriftsinnstillinger for omslaget.
- 10. Velg eventuelt Omslagspapir bak.
	- Du kan velge et spesifikt format, farge og type for papiret. Velg menyen Blankt eller fortrykt for å angi utskriftsinnstillinger for omslaget.
- 11. Klikk på **OK**.
- 12. Klikk på **OK** for å lagre innstillingene.
- 13. Velg bekreftelsesknappen (navnet på knappen avhenger av hvilket program du skriver ut fra). I de fleste programmer vil denne knappen hete **OK** eller **Skriv ut**.
- 14. Hent utskriftsjobben i maskinen.
- 15. Trykk på **Jobbstatus** på kontrollpanelet for å vise jobblisten og kontrollere statusen til jobben.
- 16. Utskriftsjobbene vises vanligvis i listen Aktive jobber, men hvis systemadministrator har aktivert funksjonen Hold tilbake alle jobber, står jobben enten i listen Tilbakeholdte utskriftsjobber eller Uidentifiserte utskriftsjobber. Velg en jobb fra listen over jobber som holdes tilbake, og trykk på **Frigi** for å frigi jobben.
- 17. Hvis jobben holdes i listen Aktive jobber, betyr det at maskinen trenger påfyll av ressurser, f.eks. papir eller stifter, før den kan fullføre jobben. Du kan se hvilke ressurser som mangler, ved å velge jobben og trykke på **Detaljer**. Når ressursene blir tilgjengelige, skrives jobben ut.

[Skrive ut et dokument med PostScript-skriverdriveren](#page-344-0) [System Administrator Guide \(Administratorhåndbok\) w](www.xerox.com/support)ww.xerox.com/support. [Bruke Internett-tjenester for å finne kontaktdetaljer for systemadministrator](#page-624-0) [Vise jobbfremdrift og -detaljer med Jobbstatus-menyen](#page-647-0) [Fylle papir i magasin 1 og endre magasininnstillinger](#page-634-0) [Fylle papir i magasin 2 og endre magasininnstillinger](#page-636-0) [Fylle papir i magasin 3](#page-640-0) [Fylle papir i magasin 4](#page-641-0) [Fylle papir i spesialmagasinet og endre magasininnstillingene](#page-642-0) [Pålogging i en skriverdriver med Xerox standardregnskap eller nettverksregnskap](#page-499-0)

#### **Sette inn innlegg med PostScript-skriverdriveren**

Du kan sende utskriftsjobber fra datamaskinen til skriveren via en skriverdriver. Xerox tilbyr flere skriverdrivere som er kompatible med skriveren og de vanligste operativsystemene. Med skriverdriverne fra Xerox kan du bruke alle funksjonene som er tilgjengelige på maskinen.

Hvis Godkjenning har blitt aktivert på maskinen, kan du bli nødt til å angi påloggingsdetaljer for å se eller frigi jobbene.

Hvis kontering har blitt angitt på maskinen, kan du bli nødt til å angi påloggingsdetaljer i skriverdriveren før du kan sende en jobb.

Med Innlegg kan du legge inn blanke ark av et annet materiale i dokumentet, eller skrive ut spesifiserte sider på annet materiale. Du kan bruke opptil to materialtyper til innleggene. Hvis du legger inn blanke sider, må du legge inn et blankt ark på egnet sted i originaldokumentet.

- 1. Åpne dokumentet som skal skrives ut. I de fleste programmer velger du **Office**-knappen eller **Fil** og deretter **Skriv ut** fra filmenyen.
- 2. Oppgi hvor mange eksemplarer du vil skrive ut. Avhengig av hvilket program du bruker kan det hende at du også kan velge sideområde og andre utskriftsalternativer.
- 3. Velg Xerox PS-driveren fra listen over tilgjengelige drivere.
- 4. Åpne vinduet med skriveregenskaper i skriverdriveren. Hvordan du gjør dette avhenger av hvilket program du skriver ut fra. I de fleste Microsoft-programmer åpner du vinduet ved å velge **Egenskaper** eller **Innstillinger**.
- 5. Velg kategorien **Dokumentalternativer**.
- 6. Velg kategorien **Spesialsider**.
- 7. Trykk på **Sett inn innlegg**.

Merk: Hvis knappen Sett inn innlegg er nedtonet, er det fordi en av etterbehandlingsinnstillingene du har valgt, ikke er kompatibel med innlegg eller fordi jobben består av bare én side.

- 8. Velg innleggsalternativ.
	- Hvis **Før side 1** er valgt, settes det inn innleggssider i begynnelsen av dokumentet.
	- Hvis **Etter side(r)** er valgt, aktiveres feltet Sider. Trykk i feltet for **Sider**, og skriv inn sidenummer ved hjelp av tastaturet.

Merk: Dette er de faktiske sidetallene, ikke sidetallene som eventuelt er trykt på originalen.

Ved kopiering av 2-sidige dokumenter har hvert ark i dokumentet to sidetall, så du må telle hver side i dokumentet.

- 9. Trykk i feltet for **Antall**, og skriv inn antallet sider som skal settes inn, ved hjelp av tastaturet.
- 10. Velg papir. Du kan velge et spesifikt format, farge og type for papiret. Du kan også angi om de gjeldende jobbinnstillingene skal brukes på innleggene.
- 11. Klikk på **OK**.
- 12. Klikk på **OK** for å lagre innstillingene.
- 13. Velg bekreftelsesknappen (navnet på knappen avhenger av hvilket program du skriver ut fra). I de fleste programmer vil denne knappen hete **OK** eller **Skriv ut**.
- 14. Hent utskriftsjobben i maskinen.
- 15. Trykk på **Jobbstatus** på kontrollpanelet for å vise jobblisten og kontrollere statusen til jobben.
- 16. Utskriftsjobbene vises vanligvis i listen Aktive jobber, men hvis systemadministrator har aktivert funksjonen Hold tilbake alle jobber, står jobben enten i listen Tilbakeholdte utskriftsjobber eller Uidentifiserte utskriftsjobber. Velg en jobb fra listen over jobber som holdes tilbake, og trykk på **Frigi** for å frigi jobben.
- 17. Hvis jobben holdes i listen Aktive jobber, betyr det at maskinen trenger påfyll av ressurser, f.eks. papir eller stifter, før den kan fullføre jobben. Du kan se hvilke ressurser som mangler, ved å velge jobben og trykke på **Detaljer**. Når ressursene blir tilgjengelige, skrives jobben ut.

### Mer informasjon

[Skrive ut et dokument med PostScript-skriverdriveren](#page-344-0) [System Administrator Guide \(Administratorhåndbok\) w](www.xerox.com/support)ww.xerox.com/support. [Bruke Internett-tjenester for å finne kontaktdetaljer for systemadministrator](#page-624-0) [Vise jobbfremdrift og -detaljer med Jobbstatus-menyen](#page-647-0) [Fylle papir i magasin 1 og endre magasininnstillinger](#page-634-0) [Fylle papir i magasin 2 og endre magasininnstillinger](#page-636-0) [Fylle papir i magasin 3](#page-640-0) [Fylle papir i magasin 4](#page-641-0) [Fylle papir i spesialmagasinet og endre magasininnstillingene](#page-642-0) [Pålogging i en skriverdriver med Xerox standardregnskap eller nettverksregnskap](#page-499-0)

### **Angi unntak med PostScript-skriverdriveren**

Du kan sende utskriftsjobber fra datamaskinen til skriveren via en skriverdriver. Xerox tilbyr flere skriverdrivere som er kompatible med skriveren og de vanligste operativsystemene. Med skriverdriverne fra Xerox kan du bruke alle funksjonene som er tilgjengelige på maskinen.

Hvis Godkjenning har blitt aktivert på maskinen, kan du bli nødt til å angi påloggingsdetaljer for å se eller frigi jobbene.

Hvis kontering har blitt angitt på maskinen, kan du bli nødt til å angi påloggingsdetaljer i skriverdriveren før du kan sende en jobb.

Bruk Unntak hvis du vil bruke et annet papirmagasin til noen av sidene. Det kan for eksempel være aktuelt å skrive ut notatsidene i et øvelseshefte på papir med en annen farge.

- 1. Åpne dokumentet som skal skrives ut. I de fleste programmer velger du **Office**-knappen eller **Fil** og deretter **Skriv ut** fra filmenyen.
- 2. Oppgi hvor mange eksemplarer du vil skrive ut. Avhengig av hvilket program du bruker kan det hende at du også kan velge sideområde og andre utskriftsalternativer.
- 3. Velg Xerox PS-driveren fra listen over tilgjengelige drivere.
- 4. Åpne vinduet med skriveregenskaper i skriverdriveren. Hvordan du gjør dette avhenger av hvilket program du skriver ut fra. I de fleste Microsoft-programmer åpner du vinduet ved å velge **Egenskaper** eller **Innstillinger**.
- 5. Velg kategorien **Dokumentalternativer**.
- 6. Velg kategorien **Spesialsider**.
- 7. Trykk på **Legg til unntak**.

Merk: Hvis knappen Legg til unntak er nedtonet, er det fordi en av etterbehandlingsinnstillingene du har valgt, ikke er kompatibel med innlegg eller fordi jobben består av bare én side.

- 8. Trykk i feltet for **Sider**, og bruk tastaturet til å skrive inn sidenumrene i kildedokumentet som er unntak.
- 9. Velg papir. Du kan velge et spesifikt format, farge og type for papiret. Du kan også angi om de gjeldende jobbinnstillingene skal brukes på innleggene.
- 10. Velg aktuelt alternativ.
	- **Bruk jobbinnstilling** bruker samme innstillinger for både unntak og hovedjobb.
	- **1-sidig utskrift** skriver ut på én side av arket eller transparenten. Velg dette alternativet når du skal skrive ut på transparenter, konvolutter eller etiketter.
	- **2-sidig utskrift** skriver ut på begge sider av arket. Bildene skrives ut slik at jobben kan bindes inn langs langsiden av arket.
	- **2-sidig utskrift, bla fra kortsiden** skriver ut på begge sider av arket. Bildene skrives ut slik at jobben kan bindes inn langs kortsiden av arket.
- 11. Klikk på **OK**.
- 12. Klikk på **OK** for å lagre innstillingene.
- 13. Velg bekreftelsesknappen (navnet på knappen avhenger av hvilket program du skriver ut fra). I de fleste programmer vil denne knappen hete **OK** eller **Skriv ut**.
- 14. Hent utskriftsjobben i maskinen.
- 15. Trykk på **Jobbstatus** på kontrollpanelet for å vise jobblisten og kontrollere statusen til jobben.
- 16. Utskriftsjobbene vises vanligvis i listen Aktive jobber, men hvis systemadministrator har aktivert funksjonen Hold tilbake alle jobber, står jobben enten i listen Tilbakeholdte utskriftsjobber eller Uidentifiserte utskriftsjobber. Velg en jobb fra listen over jobber som holdes tilbake, og trykk på **Frigi** for å frigi jobben.
- 17. Hvis jobben holdes i listen Aktive jobber, betyr det at maskinen trenger påfyll av ressurser, f.eks. papir eller stifter, før den kan fullføre jobben. Du kan se hvilke ressurser som mangler, ved å velge jobben og trykke på **Detaljer**. Når ressursene blir tilgjengelige, skrives jobben ut.

#### Mer informasjon

[Skrive ut et dokument med PostScript-skriverdriveren](#page-344-0) [System Administrator Guide \(Administratorhåndbok\) w](www.xerox.com/support)ww.xerox.com/support. [Bruke Internett-tjenester for å finne kontaktdetaljer for systemadministrator](#page-624-0) [Vise jobbfremdrift og -detaljer med Jobbstatus-menyen](#page-647-0) [Pålogging i en skriverdriver med Xerox standardregnskap eller nettverksregnskap](#page-499-0)

#### **Opprette og sette inn vannmerke på utskrifter med PostScript-skriverdriveren**

Du kan sende utskriftsjobber fra datamaskinen til skriveren via en skriverdriver. Xerox tilbyr flere skriverdrivere som er kompatible med skriveren og de vanligste operativsystemene. Med skriverdriverne fra Xerox kan du bruke alle funksjonene som er tilgjengelige på maskinen.

Hvis Godkjenning har blitt aktivert på maskinen, kan du bli nødt til å angi påloggingsdetaljer for å se eller frigi jobbene.

Hvis kontering har blitt angitt på maskinen, kan du bli nødt til å angi påloggingsdetaljer i skriverdriveren før du kan sende en jobb.

Bruk Vannmerke for å legge til bilde eller tekst på dokumentet i skriverdriveren. Vannmerket kan legges over eller under hovedteksten i dokumentet.

- 1. Åpne dokumentet som skal skrives ut. I de fleste programmer velger du **Office**-knappen eller **Fil** og deretter **Skriv ut** fra filmenyen.
- 2. Oppgi hvor mange eksemplarer du vil skrive ut. Avhengig av hvilket program du bruker kan det hende at du også kan velge sideområde og andre utskriftsalternativer.
- 3. Velg Xerox PS-driveren fra listen over tilgjengelige drivere.
- 4. Åpne vinduet med skriveregenskaper i skriverdriveren. Hvordan du gjør dette avhenger av hvilket program du skriver ut fra. I de fleste Microsoft-programmer åpner du vinduet ved å velge **Egenskaper** eller **Innstillinger**.
- 5. Velg kategorien **Dokumentalternativer**.
- 6. Velg kategorien **Vannmerke**.
- 7. Velg aktuelt alternativ.
	- Velg **Tilpasset** for å opprette et nytt vannmerke.
	- Velg **Kladd** for å vise et standardvannmerke som du kan tilpasse.
	- **Konfidensielt** genererer et standard Konfidensielt-vannmerke, som du kan tilpasse etter eget behov.
	- **Kopi** angir at dokumentet er en kopi. Vannmerket kan tilpasses.
- 8. Velg aktuelt alternativ.
	- **Tekst** aktiverer et **tekstfelt** hvor du kan skrive inn ønsket tekst. Du kan velge innstillinger for skrift, farge, orientering og plassering av teksten.
	- **Tidsstempel** setter inn et tidsstempel som vannmerke. Du kan velge innstillinger for størrelse, skrift, farge, orientering og plassering av tidsstempelet.
	- **Bilde** aktiverer grafikkinnstillingene. Klikk på mappeikonet for å søke etter et bilde. Du kan skalere og velge posisjon og lyshet for grafikken.
- 9. Velg eventuelt et alternativ for Lag.
	- **Skriv ut i bakgrunnen** skriver ut forsideteksten over vannmerket slik at deler av vannmerket dekkes.
	- **Bland** vannmerketeksten og forsideteksten gjøres like synlig.
	- **Skriv ut i forgrunnen** skriver ut forsideteksten under vannmerket slik at deler av forsideteksten dekkes.
- 10. Velg aktuelt alternativ.
	- Hvis **Skriv ut bare på forsiden** er valgt, legges bildet til kun på forsiden av dokumentet.
	- Hvis **Skriv ut på alle sider** er valgt, legges bildet til på hver side i dokumentet.
- 11. Klikk på **OK** for å lagre innstillingene.
- 12. Velg bekreftelsesknappen (navnet på knappen avhenger av hvilket program du skriver ut fra). I de fleste programmer vil denne knappen hete **OK** eller **Skriv ut**.
- 13. Hent utskriftsjobben i maskinen.
- 14. Trykk på **Jobbstatus** på kontrollpanelet for å vise jobblisten og kontrollere statusen til jobben.
- 15. Utskriftsjobbene vises vanligvis i listen Aktive jobber, men hvis systemadministrator har aktivert funksjonen Hold tilbake alle jobber, står jobben enten i listen Tilbakeholdte utskriftsjobber eller Uidentifiserte utskriftsjobber. Velg en jobb fra listen over jobber som holdes tilbake, og trykk på **Frigi** for å frigi jobben.
- 16. Hvis jobben holdes i listen Aktive jobber, betyr det at maskinen trenger påfyll av ressurser, f.eks. papir eller stifter, før den kan fullføre jobben. Du kan se hvilke ressurser som mangler, ved å velge jobben og trykke på **Detaljer**. Når ressursene blir tilgjengelige, skrives jobben ut.

[Skrive ut et dokument med PostScript-skriverdriveren](#page-344-0) [System Administrator Guide \(Administratorhåndbok\) w](www.xerox.com/support)ww.xerox.com/support. [Bruke Internett-tjenester for å finne kontaktdetaljer for systemadministrator](#page-624-0) [Vise jobbfremdrift og -detaljer med Jobbstatus-menyen](#page-647-0) [Pålogging i en skriverdriver med Xerox standardregnskap eller nettverksregnskap](#page-499-0)

### **Angi utskriftsjobbens orientering med PostScript-skriverdriveren**

Du kan sende utskriftsjobber fra datamaskinen til skriveren via en skriverdriver. Xerox tilbyr flere skriverdrivere som er kompatible med skriveren og de vanligste operativsystemene. Med skriverdriverne fra Xerox kan du bruke alle funksjonene som er tilgjengelige på maskinen.

Hvis Godkjenning har blitt aktivert på maskinen, kan du bli nødt til å angi påloggingsdetaljer for å se eller frigi jobbene.

Hvis kontering har blitt angitt på maskinen, kan du bli nødt til å angi påloggingsdetaljer i skriverdriveren før du kan sende en jobb.

Bruk Retning for å angi om jobben skal ha stående eller liggende orientering.

- 1. Åpne dokumentet som skal skrives ut. I de fleste programmer velger du **Office**-knappen eller **Fil** og deretter **Skriv ut** fra filmenyen.
- 2. Oppgi hvor mange eksemplarer du vil skrive ut. Avhengig av hvilket program du bruker kan det hende at du også kan velge sideområde og andre utskriftsalternativer.
- 3. Velg Xerox PS-driveren fra listen over tilgjengelige drivere.
- 4. Åpne vinduet med skriveregenskaper i skriverdriveren. Hvordan du gjør dette avhenger av hvilket program du skriver ut fra. I de fleste Microsoft-programmer åpner du vinduet ved å velge **Egenskaper** eller **Innstillinger**.
- 5. Velg kategorien **Dokumentalternativer**.
- 6. Velg kategorien **Retning**.
- 7. Velg aktuelt alternativ.
	- **Stående** plasserer papiret slik at tekst og bilder skrives ut på tvers av kortsiden av papiret.
	- **Liggende** plasserer papiret slik at tekst og bilder skrives ut på tvers av langsiden av papiret.
	- **Rotert liggende** plasserer papiret slik at innholdet roteres 180 grader og skrives ut på tvers av langsiden av papiret.
- 8. Klikk på **OK** for å lagre innstillingene.
- 9. Velg bekreftelsesknappen (navnet på knappen avhenger av hvilket program du skriver ut fra). I de fleste programmer vil denne knappen hete **OK** eller **Skriv ut**.
- 10. Hent utskriftsjobben i maskinen.
- 11. Trykk på **Jobbstatus** på kontrollpanelet for å vise jobblisten og kontrollere statusen til jobben.
- 12. Utskriftsjobbene vises vanligvis i listen Aktive jobber, men hvis systemadministrator har aktivert funksjonen Hold tilbake alle jobber, står jobben enten i listen Tilbakeholdte utskriftsjobber eller Uidentifiserte utskriftsjobber. Velg en jobb fra listen over jobber som holdes tilbake, og trykk på **Frigi** for å frigi jobben.
- 13. Hvis jobben holdes i listen Aktive jobber, betyr det at maskinen trenger påfyll av ressurser, f.eks. papir eller stifter, før den kan fullføre jobben. Du kan se hvilke ressurser som mangler, ved å velge jobben og trykke på **Detaljer**. Når ressursene blir tilgjengelige, skrives jobben ut.

[Skrive ut et dokument med PostScript-skriverdriveren](#page-344-0) [System Administrator Guide \(Administratorhåndbok\) w](www.xerox.com/support)ww.xerox.com/support. [Bruke Internett-tjenester for å finne kontaktdetaljer for systemadministrator](#page-624-0) [Vise jobbfremdrift og -detaljer med Jobbstatus-menyen](#page-647-0) [Pålogging i en skriverdriver med Xerox standardregnskap eller nettverksregnskap](#page-499-0)

# **Avansert**

#### **Legge til en jobb-ID med PostScript-skriverdriveren**

Du kan sende utskriftsjobber fra datamaskinen til skriveren via en skriverdriver. Xerox tilbyr flere skriverdrivere som er kompatible med skriveren og de vanligste operativsystemene. Med skriverdriverne fra Xerox kan du bruke alle funksjonene som er tilgjengelige på maskinen.

Hvis Godkjenning har blitt aktivert på maskinen, kan du bli nødt til å angi påloggingsdetaljer for å se eller frigi jobbene.

Hvis kontering har blitt angitt på maskinen, kan du bli nødt til å angi påloggingsdetaljer i skriverdriveren før du kan sende en jobb.

Velg Jobb-ID hvis du vil skrive ut jobben med en form for identifikasjon. Identifikasjonen kan skrives ut på et eget ark eller i margen på hovedjobben.

Hvis systemadministrator har opprettet en ID for deg, kan det hende at den inneholder navnet eller brukernavnet ditt.

Slå opp i System Administrator Guide (Administratorhåndbok) hvis du vil vite mer.

- 1. Åpne dokumentet som skal skrives ut. I de fleste programmer velger du **Office**-knappen eller **Fil** og deretter **Skriv ut** fra filmenyen.
- 2. Oppgi hvor mange eksemplarer du vil skrive ut. Avhengig av hvilket program du bruker kan det hende at du også kan velge sideområde og andre utskriftsalternativer.
- 3. Velg Xerox PS-driveren fra listen over tilgjengelige drivere.
- 4. Åpne vinduet med skriveregenskaper i skriverdriveren. Hvordan du gjør dette avhenger av hvilket program du skriver ut fra. I de fleste Microsoft-programmer åpner du vinduet ved å velge **Egenskaper** eller **Innstillinger**.
- 5. Velg kategorien **Avansert**.
- 6. Dobbeltklikk på **Avanserte innstillinger** hvis du vil utvide menyen. Menyen utvides som regel automatisk når du velger kategorien Avansert.
- 7. Velg aktuelt alternativ.
	- Hvis **Skriv ID på en forside** er valgt, legges det til en forside i jobben. ID-en skrives ut på forsiden. Hvis du velger andre etterbehandlingsalternativer, for eksempel stifting, vil ikke ID-siden bli stiftet til resten av jobben.
	- Hvis **Skriv ID i marger bare første side** er valgt, skrives ID-en i den øvre margen på første side av dokumentet.
	- Hvis **Skriv ID i marger alle sider** er valgt, skrives ID-en ut i den øvre margen på alle sidene av dokumentet. Hvis dokumentet er tosidig, skrives ID-en ut på begge sider.
- 8. Klikk på **OK** for å lagre innstillingene.
- 9. Velg bekreftelsesknappen (navnet på knappen avhenger av hvilket program du skriver ut fra). I de fleste programmer vil denne knappen hete **OK** eller **Skriv ut**.
- 10. Hent utskriftsjobben i maskinen.
- 11. Trykk på **Jobbstatus** på kontrollpanelet for å vise jobblisten og kontrollere statusen til jobben.
- 12. Utskriftsjobbene vises vanligvis i listen Aktive jobber, men hvis systemadministrator har aktivert funksjonen Hold tilbake alle jobber, står jobben enten i listen Tilbakeholdte utskriftsjobber eller Uidentifiserte utskriftsjobber. Velg en jobb fra listen over jobber som holdes tilbake, og trykk på **Frigi** for å frigi jobben.
- 13. Hvis jobben holdes i listen Aktive jobber, betyr det at maskinen trenger påfyll av ressurser, f.eks. papir eller stifter, før den kan fullføre jobben. Du kan se hvilke ressurser som mangler, ved å velge jobben og trykke på **Detaljer**. Når ressursene blir tilgjengelige, skrives jobben ut.

[Skrive ut et dokument med PostScript-skriverdriveren](#page-344-0) [System Administrator Guide \(Administratorhåndbok\) w](www.xerox.com/support)ww.xerox.com/support. [Bruke Internett-tjenester for å finne kontaktdetaljer for systemadministrator](#page-624-0) [Vise jobbfremdrift og -detaljer med Jobbstatus-menyen](#page-647-0)

# **Fjerne en jobb-ID med PostScript-skriverdriveren**

Du kan sende utskriftsjobber fra datamaskinen til skriveren via en skriverdriver. Xerox tilbyr flere skriverdrivere som er kompatible med skriveren og de vanligste operativsystemene. Med skriverdriverne fra Xerox kan du bruke alle funksjonene som er tilgjengelige på maskinen.

Hvis Godkjenning har blitt aktivert på maskinen, kan du bli nødt til å angi påloggingsdetaljer for å se eller frigi jobbene.

Hvis kontering har blitt angitt på maskinen, kan du bli nødt til å angi påloggingsdetaljer i skriverdriveren før du kan sende en jobb.

Velg Jobb-ID hvis du vil skrive ut jobben med en form for identifikasjon. Identifikasjonen kan skrives ut på et eget ark eller i margen på hovedjobben.

Hvis systemadministrator har opprettet en ID for deg, kan det hende at den inneholder navnet eller brukernavnet ditt.

Slå opp i System Administrator Guide (Administratorhåndbok) hvis du vil vite mer.

- 1. Åpne dokumentet som skal skrives ut. I de fleste programmer velger du **Office**-knappen eller **Fil** og deretter **Skriv ut** fra filmenyen.
- 2. Oppgi hvor mange eksemplarer du vil skrive ut. Avhengig av hvilket program du bruker kan det hende at du også kan velge sideområde og andre utskriftsalternativer.
- 3. Velg Xerox PS-driveren fra listen over tilgjengelige drivere.
- 4. Åpne vinduet med skriveregenskaper i skriverdriveren. Hvordan du gjør dette avhenger av hvilket program du skriver ut fra. I de fleste Microsoft-programmer åpner du vinduet ved å velge **Egenskaper** eller **Innstillinger**.
- 5. Velg kategorien **Avansert**.
- 6. Dobbeltklikk på **Avanserte innstillinger** hvis du vil utvide menyen. Menyen utvides som regel automatisk når du velger kategorien Avansert.
- 7. Velg **Deaktivert jobb-ID** fra menyen Jobb-ID.
- 8. Klikk på **OK** for å lagre innstillingene.
- 9. Velg bekreftelsesknappen (navnet på knappen avhenger av hvilket program du skriver ut fra). I de fleste programmer vil denne knappen hete **OK** eller **Skriv ut**.
- 10. Hent utskriftsjobben i maskinen.
- 11. Trykk på **Jobbstatus** på kontrollpanelet for å vise jobblisten og kontrollere statusen til jobben.
- 12. Utskriftsjobbene vises vanligvis i listen Aktive jobber, men hvis systemadministrator har aktivert funksjonen Hold tilbake alle jobber, står jobben enten i listen Tilbakeholdte utskriftsjobber eller Uidentifiserte utskriftsjobber. Velg en jobb fra listen over jobber som holdes tilbake, og trykk på **Frigi** for å frigi jobben.
- 13. Hvis jobben holdes i listen Aktive jobber, betyr det at maskinen trenger påfyll av ressurser, f.eks. papir eller stifter, før den kan fullføre jobben. Du kan se hvilke ressurser som mangler, ved å velge jobben og trykke på **Detaljer**. Når ressursene blir tilgjengelige, skrives jobben ut.

#### Mer informasjon

[Skrive ut et dokument med PostScript-skriverdriveren](#page-344-0) [System Administrator Guide \(Administratorhåndbok\) w](www.xerox.com/support)ww.xerox.com/support. [Bruke Internett-tjenester for å finne kontaktdetaljer for systemadministrator](#page-624-0) [Vise jobbfremdrift og -detaljer med Jobbstatus-menyen](#page-647-0)

#### **Bruke avanserte funksjoner i PostScript-skriverdriveren**

I kategorien Avansert får du tilgang til avanserte utskriftsfunksjoner. Dette er ikke funksjoner du vanligvis har bruk for, bortsett fra hvis du skal slå av eller på funksjonen Jobb-ID.

Du finner detaljerte instruksjoner for de avanserte funksjonene på hjelpesidene til skriverdriveren og tekniske instruksjoner for enkelte elementer i System Administrator Guide (Administratorhåndbok).

Det er hovedsakelig systemadministrator og Xerox' supportteam som bruker de avanserte funksjonene.

Mer informasjon [Åpne hjelpesidene for PostScript-skriverdriveren](#page-396-0) [System Administrator Guide \(Administratorhåndbok\) w](www.xerox.com/support)ww.xerox.com/support. [Bruke Internett-tjenester for å finne kontaktdetaljer for systemadministrator](#page-624-0)

# Menyen nederst i kategoriene

# **Bruke lagrede utskriftsinnstillinger med PostScript-skriverdriveren**

Du kan sende utskriftsjobber fra datamaskinen til skriveren via en skriverdriver. Xerox tilbyr flere skriverdrivere som er kompatible med skriveren og de vanligste operativsystemene. Med skriverdriverne fra Xerox kan du bruke alle funksjonene som er tilgjengelige på maskinen.

Hvis Godkjenning har blitt aktivert på maskinen, kan du bli nødt til å angi påloggingsdetaljer for å se eller frigi jobbene.

Hvis kontering har blitt angitt på maskinen, kan du bli nødt til å angi påloggingsdetaljer i skriverdriveren før du kan sende en jobb.

Bruk Lagrede innstillinger hvis du ofte bruker de samme innstillingene i skriverdriveren. Med Lagrede innstillinger kan du lagre skriverdriverinnstillingene i listen med samme navn. Denne listen lagres på datamaskinen og er ikke tilgjengelig hvis du skriver ut fra en annen datamaskin.

- 1. Åpne dokumentet som skal skrives ut. I de fleste programmer velger du **Office**-knappen eller **Fil** og deretter **Skriv ut** fra filmenyen.
- 2. Oppgi hvor mange eksemplarer du vil skrive ut. Avhengig av hvilket program du bruker kan det hende at du også kan velge sideområde og andre utskriftsalternativer.
- 3. Velg Xerox PS-driveren fra listen over tilgjengelige drivere.
- 4. Åpne vinduet med skriveregenskaper i skriverdriveren. Hvordan du gjør dette avhenger av hvilket program du skriver ut fra. I de fleste Microsoft-programmer åpner du vinduet ved å velge **Egenskaper** eller **Innstillinger**.
- 5. Velg lagret innstilling.
	- Hvis **Standardinnstillinger for driver** er valgt, angis standardinnstillinger for skriveregenskapene.
	- Hvis **Miljøsmart utskrift** er valgt, angis miljøvennlige innstillinger for skriveregenskapene.
	- Eventuelle tilpassede innstillinger du har lagret, vil stå oppført under Miljøsmart utskrift.
	- Hvis **Lagre som** er valgt, lagres de gjeldende skriverinnstillingene som tilpassede innstillinger.
	- Hvis **Lagre som standardinnstillinger for \*program\*** er valgt, lagres de gjeldende innstillingene som standardinnstillinger for programmet som er oppgitt. Dette kan være nyttig hvis du for eksempel alltid skriver ut Word-dokumenter tosidig og regneark énsidig.
	- Med **Gi nytt navn** kan du endre navnet på de tilpassede utskriftsinnstillingene du har valgt. Dette alternativet er ikke tilgjengelig hvis standardinnstillingene for driver eller program er valgt.
	- **Slett** sletter de tilpassede utskriftsinnstillingene du har valgt, permanent. Dette alternativet er ikke tilgjengelig hvis standardinnstillingene for driveren er valgt.
- 6. Velg aktuelt alternativ.
- 7. Klikk på **OK** for å lagre innstillingene.
- 8. Velg bekreftelsesknappen (navnet på knappen avhenger av hvilket program du skriver ut fra). I de fleste programmer vil denne knappen hete **OK** eller **Skriv ut**.
- 9. Hent utskriftsjobben i maskinen.
- 10. Trykk på **Jobbstatus** på kontrollpanelet for å vise jobblisten og kontrollere statusen til jobben.
- 11. Utskriftsjobbene vises vanligvis i listen Aktive jobber, men hvis systemadministrator har aktivert funksjonen Hold tilbake alle jobber, står jobben enten i listen Tilbakeholdte utskriftsjobber eller Uidentifiserte utskriftsjobber. Velg en jobb fra listen over jobber som holdes tilbake, og trykk på **Frigi** for å frigi jobben.
- 12. Hvis jobben holdes i listen Aktive jobber, betyr det at maskinen trenger påfyll av ressurser, f.eks. papir eller stifter, før den kan fullføre jobben. Du kan se hvilke ressurser som mangler, ved å velge jobben og trykke på **Detaljer**. Når ressursene blir tilgjengelige, skrives jobben ut.

[Skrive ut et dokument med PostScript-skriverdriveren](#page-344-0) [System Administrator Guide \(Administratorhåndbok\) w](www.xerox.com/support)ww.xerox.com/support. [Bruke Internett-tjenester for å finne kontaktdetaljer for systemadministrator](#page-624-0) [Lagre utskriftsinnstillinger med PostScript-skriverdriveren](#page-392-0) [Gi nytt navn til lagrede utskriftsinnstillinger med PostScript-skriverdriveren](#page-395-0) [Slette lagrede utskriftsinnstillinger med PostScript-skriverdriveren](#page-395-1) [Vise jobbfremdrift og -detaljer med Jobbstatus-menyen](#page-647-0) [Pålogging i en skriverdriver med Xerox standardregnskap eller nettverksregnskap](#page-499-0)

# <span id="page-392-0"></span>**Lagre utskriftsinnstillinger med PostScript-skriverdriveren**

Du kan sende utskriftsjobber fra datamaskinen til skriveren via en skriverdriver. Xerox tilbyr flere skriverdrivere som er kompatible med skriveren og de vanligste operativsystemene. Med skriverdriverne fra Xerox kan du bruke alle funksjonene som er tilgjengelige på maskinen.

Hvis Godkjenning har blitt aktivert på maskinen, kan du bli nødt til å angi påloggingsdetaljer for å se eller frigi jobbene.

Hvis kontering har blitt angitt på maskinen, kan du bli nødt til å angi påloggingsdetaljer i skriverdriveren før du kan sende en jobb.

Bruk Lagrede innstillinger hvis du ofte bruker de samme innstillingene i skriverdriveren. Med Lagrede innstillinger kan du lagre skriverdriverinnstillingene i listen med samme navn. Denne listen lagres på datamaskinen og er ikke tilgjengelig hvis du skriver ut fra en annen datamaskin.

- 1. Åpne dokumentet som skal skrives ut. I de fleste programmer velger du **Office**-knappen eller **Fil** og deretter **Skriv ut** fra filmenyen.
- 2. Oppgi hvor mange eksemplarer du vil skrive ut. Avhengig av hvilket program du bruker kan det hende at du også kan velge sideområde og andre utskriftsalternativer.
- 3. Velg Xerox PS-driveren fra listen over tilgjengelige drivere.
- 4. Åpne vinduet med skriveregenskaper i skriverdriveren. Hvordan du gjør dette avhenger av hvilket program du skriver ut fra. I de fleste Microsoft-programmer åpner du vinduet ved å velge **Egenskaper** eller **Innstillinger**.
- 5. Velg aktuelle alternativer.
- 6. Velg **Lagre som** fra menyen **Lagrede innstillinger**.
- 7. Trykk i feltet for **Navn på lagret innstilling**, og bruk tastaturet til å skrive inn et navn på den tilpassede innstillingen.
- 8. Trykk på **OK**.
- 9. Klikk på **OK** for å lagre innstillingene.

#### Mer informasjon

[Skrive ut et dokument med PostScript-skriverdriveren](#page-344-0)

[System Administrator Guide \(Administratorhåndbok\) w](www.xerox.com/support)ww.xerox.com/support. [Bruke Internett-tjenester for å finne kontaktdetaljer for systemadministrator](#page-624-0) [Velge lagrede utskriftsinnstillinger med PostScript-skriverdriveren](#page-394-0) [Gi nytt navn til lagrede utskriftsinnstillinger med PostScript-skriverdriveren](#page-395-0) [Slette lagrede utskriftsinnstillinger med PostScript-skriverdriveren](#page-395-1) [Vise jobbfremdrift og -detaljer med Jobbstatus-menyen](#page-647-0) [Pålogging i en skriverdriver med Xerox standardregnskap eller nettverksregnskap](#page-499-0)

# <span id="page-393-0"></span>**Lagre utskriftsinnstillinger som standardinnstillinger for program med PostScript-skriverdriveren**

Du kan sende utskriftsjobber fra datamaskinen til skriveren via en skriverdriver. Xerox tilbyr flere skriverdrivere som er kompatible med skriveren og de vanligste operativsystemene. Med skriverdriverne fra Xerox kan du bruke alle funksjonene som er tilgjengelige på maskinen.

Hvis Godkjenning har blitt aktivert på maskinen, kan du bli nødt til å angi påloggingsdetaljer for å se eller frigi jobbene.

Hvis kontering har blitt angitt på maskinen, kan du bli nødt til å angi påloggingsdetaljer i skriverdriveren før du kan sende en jobb.

Velg å lagre utskriftsinnstillinger som standardinnstillinger for program hvis du vil lagre de tilpassede utskriftsinnstillingene som standard for programmet du skriver ut fra.

- 1. Åpne dokumentet som skal skrives ut. I de fleste programmer velger du **Office**-knappen eller **Fil** og deretter **Skriv ut** fra filmenyen.
- 2. Oppgi hvor mange eksemplarer du vil skrive ut. Avhengig av hvilket program du bruker kan det hende at du også kan velge sideområde og andre utskriftsalternativer.
- 3. Velg Xerox PS-driveren fra listen over tilgjengelige drivere.
- 4. Åpne vinduet med skriveregenskaper i skriverdriveren. Hvordan du gjør dette avhenger av hvilket program du skriver ut fra. I de fleste Microsoft-programmer åpner du vinduet ved å velge **Egenskaper** eller **Innstillinger**.
- 5. Velg aktuelle alternativer.
- 6. Velg lagret innstilling.
- 7. Velg **Lagre som standardinnstillinger for <Application Name>** fra **menyen Lagrede innstillinger**. De gjeldende innstillingene vil bli lagret som standardinnstillinger for programmet, og brukes til den gjeldende utskriftsjobben.
- 8. Klikk på **OK** for å lagre innstillingene.

#### Mer informasjon

[Skrive ut et dokument med PostScript-skriverdriveren](#page-344-0)

[System Administrator Guide \(Administratorhåndbok\) w](www.xerox.com/support)ww.xerox.com/support. [Bruke Internett-tjenester for å finne kontaktdetaljer for systemadministrator](#page-624-0) [Velge lagrede utskriftsinnstillinger med PostScript-skriverdriveren](#page-394-0) [Gi nytt navn til lagrede utskriftsinnstillinger med PostScript-skriverdriveren](#page-395-0) [Slette lagrede utskriftsinnstillinger med PostScript-skriverdriveren](#page-395-1) [Pålogging i en skriverdriver med Xerox standardregnskap eller nettverksregnskap](#page-499-0)

# <span id="page-394-0"></span>**Velge lagrede utskriftsinnstillinger med PostScript-skriverdriveren**

Du kan sende utskriftsjobber fra datamaskinen til skriveren via en skriverdriver. Xerox tilbyr flere skriverdrivere som er kompatible med skriveren og de vanligste operativsystemene. Med skriverdriverne fra Xerox kan du bruke alle funksjonene som er tilgjengelige på maskinen.

Hvis Godkjenning har blitt aktivert på maskinen, kan du bli nødt til å angi påloggingsdetaljer for å se eller frigi jobbene.

Hvis kontering har blitt angitt på maskinen, kan du bli nødt til å angi påloggingsdetaljer i skriverdriveren før du kan sende en jobb.

Bruk Lagrede innstillinger til å angi et lagret sett med forhåndsvalgte utskriftsinnstillinger.

- 1. Åpne dokumentet som skal skrives ut. I de fleste programmer velger du **Office**-knappen eller **Fil** og deretter **Skriv ut** fra filmenyen.
- 2. Oppgi hvor mange eksemplarer du vil skrive ut. Avhengig av hvilket program du bruker kan det hende at du også kan velge sideområde og andre utskriftsalternativer.
- 3. Velg Xerox PS-driveren fra listen over tilgjengelige drivere.
- 4. Åpne vinduet med skriveregenskaper i skriverdriveren. Hvordan du gjør dette avhenger av hvilket program du skriver ut fra. I de fleste Microsoft-programmer åpner du vinduet ved å velge **Egenskaper** eller **Innstillinger**.
- 5. Velg en lagret innstilling fra menyen **Lagrede innstillinger**.
- 6. Klikk på **OK**.
- 7. Klikk på **OK**.
- 8. Hent utskriftsjobben i maskinen.
- 9. Hvis jobben holdes i listen Aktive jobber, betyr det at maskinen trenger påfyll av ressurser, f.eks. papir eller stifter, før den kan fullføre jobben. Du kan se hvilke ressurser som mangler, ved å velge jobben og trykke på **Detaljer**. Når ressursene blir tilgjengelige, skrives jobben ut.
- 10. Utskriftsjobbene vises vanligvis i listen Aktive jobber, men hvis systemadministrator har aktivert funksjonen Hold tilbake alle jobber, står jobben enten i listen Tilbakeholdte utskriftsjobber eller Uidentifiserte utskriftsjobber. Velg en jobb fra listen over jobber som holdes tilbake, og trykk på **Frigi** for å frigi jobben.
- 11. Trykk på **Jobbstatus** på kontrollpanelet for å vise jobblisten og kontrollere statusen til jobben.
- 12. Hent utskriftsjobben i maskinen.

#### Mer informasjon

[Skrive ut et dokument med PostScript-skriverdriveren](#page-344-0) [System Administrator Guide \(Administratorhåndbok\) w](www.xerox.com/support)ww.xerox.com/support. [Bruke Internett-tjenester for å finne kontaktdetaljer for systemadministrator](#page-624-0) [Lagre utskriftsinnstillinger med PostScript-skriverdriveren](#page-392-0) [Lagre utskriftsinnstillinger som standardinnstillinger for program med PostScript-skriverdriveren](#page-393-0) [Gi nytt navn til lagrede utskriftsinnstillinger med PostScript-skriverdriveren](#page-395-0) [Slette lagrede utskriftsinnstillinger med PostScript-skriverdriveren](#page-395-1) [Vise jobbfremdrift og -detaljer med Jobbstatus-menyen](#page-647-0) [Pålogging i en skriverdriver med Xerox standardregnskap eller nettverksregnskap](#page-499-0)

# <span id="page-395-0"></span>**Gi nytt navn til lagrede utskriftsinnstillinger med PostScript-skriverdriveren**

Du kan sende utskriftsjobber fra datamaskinen til skriveren via en skriverdriver. Xerox tilbyr flere skriverdrivere som er kompatible med skriveren og de vanligste operativsystemene. Med skriverdriverne fra Xerox kan du bruke alle funksjonene som er tilgjengelige på maskinen.

Hvis Godkjenning har blitt aktivert på maskinen, kan du bli nødt til å angi påloggingsdetaljer for å se eller frigi jobbene.

Hvis kontering har blitt angitt på maskinen, kan du bli nødt til å angi påloggingsdetaljer i skriverdriveren før du kan sende en jobb.

Velg Gi nytt navn hvis du vil endre navnet du har gitt de lagrede utskriftsinnstillingene.

- 1. Åpne dokumentet som skal skrives ut. I de fleste programmer velger du **Office**-knappen eller **Fil** og deretter **Skriv ut** fra filmenyen.
- 2. Oppgi hvor mange eksemplarer du vil skrive ut. Avhengig av hvilket program du bruker kan det hende at du også kan velge sideområde og andre utskriftsalternativer.
- 3. Velg Xerox PS-driveren fra listen over tilgjengelige drivere.
- 4. Åpne vinduet med skriveregenskaper i skriverdriveren. Hvordan du gjør dette avhenger av hvilket program du skriver ut fra. I de fleste Microsoft-programmer åpner du vinduet ved å velge **Egenskaper** eller **Innstillinger**.
- 5. Velg aktuelle lagrede innstillinger fra listen.
- 6. Velg **Gi nytt navn...** fra menyen **Lagrede innstillinger**.
- 7. Trykk i feltet for **Navn på lagret innstilling**, og bruk tastaturet til å skrive inn et navn på den tilpassede innstillingen.
- 8. Klikk på **OK**.
- 9. Klikk på **OK** for å lagre innstillingene.

#### Mer informasjon

[Skrive ut et dokument med PostScript-skriverdriveren](#page-344-0) [System Administrator Guide \(Administratorhåndbok\) w](www.xerox.com/support)ww.xerox.com/support. [Bruke Internett-tjenester for å finne kontaktdetaljer for systemadministrator](#page-624-0) [Lagre utskriftsinnstillinger med PostScript-skriverdriveren](#page-392-0) [Lagre utskriftsinnstillinger som standardinnstillinger for program med PostScript-skriverdriveren](#page-393-0) [Slette lagrede utskriftsinnstillinger med PostScript-skriverdriveren](#page-395-1) [Vise jobbfremdrift og -detaljer med Jobbstatus-menyen](#page-647-0) [Pålogging i en skriverdriver med Xerox standardregnskap eller nettverksregnskap](#page-499-0)

# <span id="page-395-1"></span>**Slette lagrede utskriftsinnstillinger med PostScript-skriverdriveren**

Du kan sende utskriftsjobber fra datamaskinen til skriveren via en skriverdriver. Xerox tilbyr flere skriverdrivere som er kompatible med skriveren og de vanligste operativsystemene. Med skriverdriverne fra Xerox kan du bruke alle funksjonene som er tilgjengelige på maskinen.

Velg Slett for å slette et bestemt sett med lagrede, tilpassede utskriftsinnstillinger.
Merk: Du kan også få tilgang til lagrede innstillinger ved å åpne programmet og velge skriverdriveren som om du skulle sende en utskriftsjobb.

- 1. På datamaskinen klikker du på Start-knappen med Microsoft-logoen.
- 2. Velg menyen **Enheter og skrivere**.
- 3. Høyreklikk på ikonet for din enhet.
- 4. Velg **Utskriftsinnstillinger**.
- 5. Velg en tilpasset innstilling eller **Standardinnstillinger for <program>** fra menyen **Lagrede innstillinger**.
- 6. Velg **Slett** fra menyen **Lagrede innstillinger**.
- 7. Klikk på **OK**.
- 8. Trykk på **Ja**.
- 9. Klikk på **OK**.

#### Mer informasjon

[Skrive ut et dokument med PostScript-skriverdriveren](#page-344-0) [System Administrator Guide \(Administratorhåndbok\) w](www.xerox.com/support)ww.xerox.com/support. [Bruke Internett-tjenester for å finne kontaktdetaljer for systemadministrator](#page-624-0) [Lagre utskriftsinnstillinger med PostScript-skriverdriveren](#page-392-0) [Lagre utskriftsinnstillinger som standardinnstillinger for program med PostScript-skriverdriveren](#page-393-0) [Pålogging i en skriverdriver med Xerox standardregnskap eller nettverksregnskap](#page-499-0)

# **Åpne hjelpesidene for PostScript-skriverdriveren**

Du kan sende utskriftsjobber fra datamaskinen til skriveren via en skriverdriver. Xerox tilbyr flere skriverdrivere som er kompatible med skriveren og de vanligste operativsystemene. Med skriverdriverne fra Xerox kan du bruke alle funksjonene som er tilgjengelige på maskinen.

Hvis Godkjenning har blitt aktivert på maskinen, kan du bli nødt til å angi påloggingsdetaljer for å se eller frigi jobbene.

Hvis kontering har blitt angitt på maskinen, kan du bli nødt til å angi påloggingsdetaljer i skriverdriveren før du kan sende en jobb.

Trykk på hjelp-knappen for å åpne den elektroniske hjelpen for Xerox. Dette krever at du er tilkoplet Internett.

- 1. Åpne dokumentet som skal skrives ut. I de fleste programmer velger du **Office**-knappen eller **Fil** og deretter **Skriv ut** fra filmenyen.
- 2. Velg Xerox PS-driveren fra listen over tilgjengelige drivere.
- 3. Åpne vinduet med skriveregenskaper i skriverdriveren. Hvordan du gjør dette avhenger av hvilket program du skriver ut fra. I de fleste Microsoft-programmer åpner du vinduet ved å velge **Egenskaper** eller **Innstillinger**.
- 4. Klikk på **?**. Xerox' elektroniske hjelp åpnes i nettleseren.

#### Mer informasjon

[Skrive ut et dokument med PostScript-skriverdriveren](#page-344-0) [System Administrator Guide \(Administratorhåndbok\) w](www.xerox.com/support)ww.xerox.com/support. [Bruke Internett-tjenester for å finne kontaktdetaljer for systemadministrator](#page-624-0) [Pålogging i en skriverdriver med Xerox standardregnskap eller nettverksregnskap](#page-499-0)

# **Tilbakestille standardinnstillinger med PostScript-skriverdriveren**

Du kan sende utskriftsjobber fra datamaskinen til skriveren via en skriverdriver. Xerox tilbyr flere skriverdrivere som er kompatible med skriveren og de vanligste operativsystemene. Med skriverdriverne fra Xerox kan du bruke alle funksjonene som er tilgjengelige på maskinen.

Hvis Godkjenning har blitt aktivert på maskinen, kan du bli nødt til å angi påloggingsdetaljer for å se eller frigi jobbene.

Hvis kontering har blitt angitt på maskinen, kan du bli nødt til å angi påloggingsdetaljer i skriverdriveren før du kan sende en jobb.

Velg Tilbakestill standardinnstillingene for å tilbakestille innstillingene til enten Xerox-innstillinger eller innstillingene som er programmert av systemadministrator.

- 1. Åpne dokumentet som skal skrives ut. I de fleste programmer velger du **Office**-knappen eller **Fil** og deretter **Skriv ut** fra filmenyen.
- 2. Oppgi hvor mange eksemplarer du vil skrive ut. Avhengig av hvilket program du bruker kan det hende at du også kan velge sideområde og andre utskriftsalternativer.
- 3. Velg Xerox PS-driveren fra listen over tilgjengelige drivere.
- 4. Åpne vinduet med skriveregenskaper i skriverdriveren. Hvordan du gjør dette avhenger av hvilket program du skriver ut fra. I de fleste Microsoft-programmer åpner du vinduet ved å velge **Egenskaper** eller **Innstillinger**.
- 5. Klikk på den sirkelformede pilen for å gå tilbake til de opprinnelige innstillingene.

#### Mer informasjon

[Skrive ut et dokument med PostScript-skriverdriveren](#page-344-0) [System Administrator Guide \(Administratorhåndbok\) w](www.xerox.com/support)ww.xerox.com/support. [Bruke Internett-tjenester for å finne kontaktdetaljer for systemadministrator](#page-624-0) [Pålogging i en skriverdriver med Xerox standardregnskap eller nettverksregnskap](#page-499-0)

## **Angi miljøsmarte innstillinger med PostScript-skriverdriveren**

Du kan sende utskriftsjobber fra datamaskinen til skriveren via en skriverdriver. Xerox tilbyr flere skriverdrivere som er kompatible med skriveren og de vanligste operativsystemene. Med skriverdriverne fra Xerox kan du bruke alle funksjonene som er tilgjengelige på maskinen.

Hvis Godkjenning har blitt aktivert på maskinen, kan du bli nødt til å angi påloggingsdetaljer for å se eller frigi jobbene.

Hvis kontering har blitt angitt på maskinen, kan du bli nødt til å angi påloggingsdetaljer i skriverdriveren før du kan sende en jobb.

Velg Miljøsmart for raskt å angi kontroller som reduserer antallet sider som skrives ut for jobben, ved å fjerne forsider, aktivere 2-sidig utskrift og å skrive ut to bilder i stedet for ett per side.

- 1. Åpne dokumentet som skal skrives ut. I de fleste programmer velger du **Office**-knappen eller **Fil** og deretter **Skriv ut** fra filmenyen.
- 2. Oppgi hvor mange eksemplarer du vil skrive ut. Avhengig av hvilket program du bruker kan det hende at du også kan velge sideområde og andre utskriftsalternativer.
- 3. Velg Xerox PS-driveren fra listen over tilgjengelige drivere.
- 4. Åpne vinduet med skriveregenskaper i skriverdriveren. Hvordan du gjør dette avhenger av hvilket program du skriver ut fra. I de fleste Microsoft-programmer åpner du vinduet ved å velge **Egenskaper** eller **Innstillinger**.
- 5. Trykk på **Miljøsmarte innstillinger**.
- 6. Velg aktuelle alternativer.
	- **2-sidig utskrift** skriver ut på begge sider av arket.
	- **Ingen forsider** deaktiverer utskrift av forsider.
	- **2 opp** skriver ut to forminskede sider på ett ark.
	- **Prøvesett** skriver ut ett eksemplar av en utskriftsjobb som består av flere eksemplarer. Når du henter utskriften, kan du kontrollere at den ser ut som forventet, før du skriver ut resten av jobben. Hvis det første eksemplaret ikke blir bra, kan du annullere resten av jobben og sende den på nytt med nye innstillinger.
- 7. Klikk på **OK**.
- 8. Klikk på **OK** for å lagre innstillingene.
- 9. Klikk på **OK**.
- 10. Hent utskriftsjobben i maskinen.
- 11. Trykk på **Jobbstatus** på kontrollpanelet for å vise jobblisten og kontrollere statusen til jobben.
- 12. Utskriftsjobbene vises vanligvis i listen Aktive jobber, men hvis systemadministrator har aktivert funksjonen Hold tilbake alle jobber, står jobben enten i listen Tilbakeholdte utskriftsjobber eller Uidentifiserte utskriftsjobber. Velg en jobb fra listen over jobber som holdes tilbake, og trykk på **Frigi** for å frigi jobben.
- 13. Hvis jobben holdes i listen Aktive jobber, betyr det at maskinen trenger påfyll av ressurser, f.eks. papir eller stifter, før den kan fullføre jobben. Du kan se hvilke ressurser som mangler, ved å velge jobben og trykke på **Detaljer**. Når ressursene blir tilgjengelige, skrives jobben ut.

[Skrive ut et dokument med PostScript-skriverdriveren](#page-344-0) [System Administrator Guide \(Administratorhåndbok\) w](www.xerox.com/support)ww.xerox.com/support. [Bruke Internett-tjenester for å finne kontaktdetaljer for systemadministrator](#page-624-0) [Skrive ut et prøvesett med PostScript-skriverdriveren](#page-350-0) [Vise jobbfremdrift og -detaljer med Jobbstatus-menyen](#page-647-0) [Pålogging i en skriverdriver med Xerox standardregnskap eller nettverksregnskap](#page-499-0)

# Vise maskinstatus med PostScript-skriverdriveren

Du kan sende utskriftsjobber fra datamaskinen til skriveren via en skriverdriver. Xerox tilbyr flere skriverdrivere som er kompatible med skriveren og de vanligste operativsystemene. Med skriverdriverne fra Xerox kan du bruke alle funksjonene som er tilgjengelige på maskinen.

Hvis Godkjenning har blitt aktivert på maskinen, kan du bli nødt til å angi påloggingsdetaljer for å se eller frigi jobbene.

Hvis kontering har blitt angitt på maskinen, kan du bli nødt til å angi påloggingsdetaljer i skriverdriveren før du kan sende en jobb.

Velg Status for å vise standardstatusen for maskinen, for eksempel innholdet i papirmagasinene. Hvis du vil ha mer detaljert informasjon om for eksempel beskjeder og advarsler, lister over aktive jobber, en liste over fullførte jobber og hvilke tillatelser systemadministrator har angitt for maskinen, velger du Flere statuser.

Merk: Systemadministrator må aktivere Toveiskommunikasjon mellom maskinen og skriverdriveren før du kan bruke denne funksjonen. Hvis du ikke ser papirmagasingrafikk eller knappen Flere statuser, er ikke toveiskommunikasjon aktivert.

Systemadministrator kan konfigurere tillatelser for tilgangskontroll til utskriftsfunksjonen:

- Angi hvilke tider og dager i uken du kan sende utskrifter til maskinen.
- Blokkere bestemte typer jobber, som sikrede utskrifter.
- Begrense tilgang til bestemte papirmagasiner.
- Forhindre 1-sidige utskrifter.
- Angi bestemte utskriftsinnstillinger for programmer, for eksempel at alle Microsoft Worddokumenter skal skrives ut 1-sidig.
- Begrense utskriftsjobber til sikrede utskriftsjobber.

Systemadministrator kan også konfigurere skriverdriveren slik at du må logge på når du vil skrive ut et dokument.

Merk: Dette alternativet må aktiveres av systemadministrator.

Slå opp i System Administrator Guide (Administratorhåndbok) hvis du vil vite mer.

- 1. Åpne dokumentet som skal skrives ut. I de fleste programmer velger du **Office**-knappen eller **Fil** og deretter **Skriv ut** fra filmenyen.
- 2. Velg Xerox PS-driveren fra listen over tilgjengelige drivere.
- 3. Åpne vinduet med skriveregenskaper i skriverdriveren. Hvordan du gjør dette avhenger av hvilket program du skriver ut fra. I de fleste Microsoft-programmer åpner du vinduet ved å velge **Egenskaper** eller **Innstillinger**.
- 4. Sjekk ikonene for maskinstatus nederst i høyre hjørne av drivervinduet (over OK- og Avbrytknappene)
- 5. Klikk eventuelt på Flere statuser [**...**] ved siden av statusvisningen.

#### Mer informasjon

[Skrive ut et dokument med PostScript-skriverdriveren](#page-344-0) [System Administrator Guide \(Administratorhåndbok\) w](www.xerox.com/support)ww.xerox.com/support. [Bruke Internett-tjenester for å finne kontaktdetaljer for systemadministrator](#page-624-0) [Pålogging i en skriverdriver med Xerox standardregnskap eller nettverksregnskap](#page-499-0)

# XPS-skriverdriver

# <span id="page-400-0"></span>Skrive ut et dokument med XPS-skriverdriveren

Du kan sende utskriftsjobber fra datamaskinen til skriveren via en skriverdriver. Xerox tilbyr flere skriverdrivere som er kompatible med skriveren og de vanligste operativsystemene. Med skriverdriverne fra Xerox kan du bruke alle funksjonene som er tilgjengelige på maskinen.

Systemadministratoren kan ha lastet en bestemt driver på datamaskinen din. Hvis du må finne riktig driver selv, kan denne informasjonen være til hjelp når du skal avgjøre hvilken driver du skal installere.

- **PostScript** gir deg større mulighet til å skalere og manipulere bilder og mer presisjon med komplisert grafikk. PostScript omfatter dessuten ulike alternativer for feilbehandling og skrifterstatning.
- **PCL (Printer Command Language)** har vanligvis færre avanserte funksjoner enn PostScript, PCL-drivere behandler imidlertid jobbene raskere enn andre drivere. Velegnet for de fleste standard utskriftsjobber.
- **XPS (XML Paper Specification)** dette er en åpen spesifikasjon for et sidebeskrivelsesspråk og et fast dokumentformat opprinnelig utviklet av Microsoft. Bruk denne driveren for å øke utskriftshastigheten og -kvaliteten for XPS-filer.
- **Mac** dette er en PostScript-driver spesielt beregnet på Mac-maskiner.

Merk: Den valgfrie XPS-funksjonen må være installert på maskinen for at du skal kunne skrive ut XPSfiler.

Slå opp i System Administrator Guide (Administratorhåndbok) hvis du vil vite mer.

I tillegg til driverne som er spesielt beregnet på maskinmodellen, kan du bruke Xerox Global Print Driver og Xerox Mobile Express Driver, men i motsetning til spesialdriverne gir ikke disse driverne deg tilgang til alle funksjonene i maskinen.

- **Global skriverdriver** denne driveren er tilgjengelig for skriverspråkene PS og PCL, de samme som de ovennevnte enhetsspesifikke driverne. Kan brukes med skrivere både fra Xerox og andre produsenter. Med denne driveren er det enkelt å legge til og oppdatere skrivere, siden det ikke er nødvendig å bytte skriverdriver.
- **Mobile Express Driver** med denne driveren kan du finne og skrive ut på alle PostScriptskrivere hvor som helst, uten å måtte laste ned og installere drivere.

Systemadministrator kan konfigurere tillatelser for tilgangskontroll til utskriftsfunksjonen:

- Angi hvilke tider og dager i uken du kan sende utskrifter til maskinen.
- Blokkere bestemte typer jobber, som sikrede utskrifter.
- Begrense tilgang til bestemte papirmagasiner.
- Forhindre 1-sidige utskrifter.
- Angi bestemte utskriftsinnstillinger for programmer, for eksempel at alle Microsoft Worddokumenter skal skrives ut 1-sidig.
- Begrense utskriftsjobber til sikrede utskriftsjobber.

Systemadministrator kan også konfigurere skriverdriveren slik at du må logge på når du vil skrive ut et dokument.

Slå opp i System Administrator Guide (Administratorhåndbok) hvis du vil vite mer.

- 1. Åpne dokumentet som skal skrives ut. I de fleste programmer velger du **Office**-knappen eller **Fil** og deretter **Skriv ut** fra filmenyen.
- 2. Oppgi hvor mange eksemplarer du vil skrive ut. Avhengig av hvilket program du bruker kan det hende at du også kan velge sideområde og andre utskriftsalternativer.
- 3. Velg Xerox XPS-driveren fra listen over tilgjengelige drivere.
- 4. Åpne vinduet med skriveregenskaper i skriverdriveren. Hvordan du gjør dette avhenger av hvilket program du skriver ut fra. I de fleste Microsoft-programmer åpner du vinduet ved å velge **Egenskaper** eller **Innstillinger**.
- 5. Velg aktuelle alternativer.
- 6. Klikk på **OK** for å lagre innstillingene.
- 7. Velg bekreftelsesknappen (navnet på knappen avhenger av hvilket program du skriver ut fra). I de fleste programmer vil denne knappen hete **OK** eller **Skriv ut**.
- 8. Hent utskriftsjobben i maskinen.
- 9. Trykk på **Jobbstatus** på kontrollpanelet for å vise jobblisten og kontrollere statusen til jobben.
- 10. Utskriftsjobbene vises vanligvis i listen Aktive jobber, men hvis systemadministrator har aktivert funksjonen Hold tilbake alle jobber, står jobben enten i listen Tilbakeholdte utskriftsjobber eller Uidentifiserte utskriftsjobber. Velg en jobb fra listen over jobber som holdes tilbake, og trykk på **Frigi** for å frigi jobben.
- 11. Hvis jobben holdes i listen Aktive jobber, betyr det at maskinen trenger påfyll av ressurser, f.eks. papir eller stifter, før den kan fullføre jobben. Du kan se hvilke ressurser som mangler, ved å velge jobben og trykke på **Detaljer**. Når ressursene blir tilgjengelige, skrives jobben ut.

#### Mer informasjon

[Bruke Jobbtype med XPS-skriverdriveren](#page-401-0) [Vise aktive jobber med Jobbstatus-menyen](#page-646-0) [Frigi en jobb som er holdt tilbake, med Jobbstatus-menyen](#page-648-0) [Frigi en sikret utskriftsjobb med Jobbstatus-menyen](#page-649-0) [Få tilgang til listen over dine personlige sikrede jobber med Jobbstatus-menyen](#page-652-0) [Frigi jobber som holdes tilbake i en felleskø, med Jobbstatus-menyen](#page-650-0) [Frigi jobber som holdes tilbake i en privat kø, med Jobbstatus-menyen](#page-650-1) [Vise køen for uidentifiserte jobber som er holdt tilbake, med Jobbstatus-menyen](#page-651-0) [System Administrator Guide \(Administratorhåndbok\) w](www.xerox.com/support)ww.xerox.com/support. [Bruke Internett-tjenester for å finne kontaktdetaljer for systemadministrator](#page-624-0) [Installere tilleggstjenester med Verktøy-menyen](#page-663-0) [Vise jobbfremdrift og -detaljer med Jobbstatus-menyen](#page-647-0) [Pålogging i en skriverdriver med Xerox standardregnskap eller nettverksregnskap](#page-499-0)

# Kategori

## **Utskriftsalternativer**

#### **Jobbtype**

#### <span id="page-401-0"></span>**Bruke Jobbtype med XPS-skriverdriveren**

Du kan sende utskriftsjobber fra datamaskinen til skriveren via en skriverdriver. Xerox tilbyr flere skriverdrivere som er kompatible med skriveren og de vanligste operativsystemene. Med skriverdriverne fra Xerox kan du bruke alle funksjonene som er tilgjengelige på maskinen.

Hvis Godkjenning har blitt aktivert på maskinen, kan du bli nødt til å angi påloggingsdetaljer for å se eller frigi jobbene.

Hvis kontering har blitt angitt på maskinen, kan du bli nødt til å angi påloggingsdetaljer i skriverdriveren før du kan sende en jobb.

Merk: Den valgfrie XPS-funksjonen må være installert på maskinen for at du skal kunne skrive ut XPSfiler.

Med Jobbtype kan du angi hvordan du vil at maskinen skal behandle jobben, for eksempel om den skal behandles som et konfidensielt dokument (Sikret utskrift) eller prøvetrykk (Prøvesett).

Bruk jobbtypen Normal utskrift hvis du vil at maskinen skal skrive ut jobben så snart den når toppen av utskriftskøen.

Velg Sikret utskrift hvis du vil at jobben skal holdes tilbake på maskinen, og det må oppgis et passord for å frigi den. Denne funksjonen forhindrer at konfidensielle dokumenter skrives ut til mottakeren før du er klar til å frigi og hente dem. Dette er nyttig hvis du vil ha kontroll over når jobbene skrives ut, selv om de ikke er konfidensielle.

Merk: Hvis du bruker samme passord for mer enn én Sikret utskriftsjobb, trenger du bare å skrive inn passordet én gang for å frigi alle jobbene.

Bruk Prøvesett hvis du vil skrive ut én kopi av en utskriftsjobb på flere eksemplarer. Når du henter utskriften, kan du kontrollere at den ser ut som forventet, før du skriver ut resten av jobben. Hvis det første eksemplaret ikke blir bra, kan du annullere resten av jobben og sende den på nytt med nye innstillinger.

Bruk Utsatt utskrift for å skrive ut dokumentene på et bestemt tidspunkt, opptil 24 timer fra den opprinnelig ble sendt til utskrift. Dette kan være nyttig hvis du vil skrive ut større jobber når det er rolig på kontoret, eller hvis du vil skrive ut flere jobber samtidig.

Lagret jobb brukes til å lagre jobben på skriverens harddisk, slik at den kan skrives ut når brukeren ber om det, eller via Internett-tjenester.

Merk: Systemadministrator må ha aktivert jobblagringsfunksjonen på skriverdriveren for at du skal kunne velge alternativet Lagret jobb. Hvis du kan oppdatere innstillingene for skriverdriveren selv, finner du denne funksjonen ved å åpne drivervinduet, høyreklikke på driveren, velge skriveregenskaper og deretter kategorien Konfigurasjon. I rullegardinmenyen går du til Installerbare alternativer og velger Installert som status for Jobblagringsmodul.

Bruk faksalternativet i skriverdriveren til å sende et dokument til en faksadresse. Jobben sendes fra datamaskinen til maskinen på samme måte som en utskriftsjobb, men i stedet for at den skrives ut, fakses den over en telefonlinje til faksbestemmelsesstedet.

Merk: For å bruke denne funksjonen må systemadministrator installere og aktivere faksalternativet på maskinen.

- 1. Åpne dokumentet som skal skrives ut. I de fleste programmer velger du **Office**-knappen eller **Fil** og deretter **Skriv ut** fra filmenyen.
- 2. Oppgi hvor mange eksemplarer du vil skrive ut. Avhengig av hvilket program du bruker kan det hende at du også kan velge sideområde og andre utskriftsalternativer.
- 3. Velg Xerox XPS-driveren fra listen over tilgjengelige drivere.
- 4. Åpne vinduet med skriveregenskaper i skriverdriveren. Hvordan du gjør dette avhenger av hvilket program du skriver ut fra. I de fleste Microsoft-programmer åpner du vinduet ved å velge **Egenskaper** eller **Innstillinger**.
- 5. Trykk eventuelt på kategorien **Utskriftsalternativer**. Denne kategorien er som regel aktiv når skriverdrivertjenesten åpnes.
- 6. Velg et alternativ fra menyen **Jobbtype**.
- 7. Velg aktuelle alternativer.
- 8. Klikk på **OK** for å lagre innstillingene.
- 9. Velg bekreftelsesknappen (navnet på knappen avhenger av hvilket program du skriver ut fra). I de fleste programmer vil denne knappen hete **OK** eller **Skriv ut**.
- 10. Hent utskriftsjobben i maskinen.
- 11. Trykk på **Jobbstatus** på kontrollpanelet for å vise jobblisten og kontrollere statusen til jobben.
- 12. Utskriftsjobbene vises vanligvis i listen Aktive jobber, men hvis systemadministrator har aktivert funksjonen Hold tilbake alle jobber, står jobben enten i listen Tilbakeholdte utskriftsjobber eller Uidentifiserte utskriftsjobber. Velg en jobb fra listen over jobber som holdes tilbake, og trykk på **Frigi** for å frigi jobben.
- 13. Hvis jobben holdes i listen Aktive jobber, betyr det at maskinen trenger påfyll av ressurser, f.eks. papir eller stifter, før den kan fullføre jobben. Du kan se hvilke ressurser som mangler, ved å velge jobben og trykke på **Detaljer**. Når ressursene blir tilgjengelige, skrives jobben ut.

[Skrive ut et dokument med XPS-skriverdriveren](#page-400-0) [Vise aktive jobber med Jobbstatus-menyen](#page-646-0) [Frigi en jobb som er holdt tilbake, med Jobbstatus-menyen](#page-648-0) [Frigi en sikret utskriftsjobb med Jobbstatus-menyen](#page-649-0) [Få tilgang til listen over dine personlige sikrede jobber med Jobbstatus-menyen](#page-652-0) [Frigi jobber som holdes tilbake i en felleskø, med Jobbstatus-menyen](#page-650-0) [Frigi jobber som holdes tilbake i en privat kø, med Jobbstatus-menyen](#page-650-1) [Vise køen for uidentifiserte jobber som er holdt tilbake, med Jobbstatus-menyen](#page-651-0) [System Administrator Guide \(Administratorhåndbok\) w](www.xerox.com/support)ww.xerox.com/support. [Bruke Internett-tjenester for å finne kontaktdetaljer for systemadministrator](#page-624-0) [Vise jobbfremdrift og -detaljer med Jobbstatus-menyen](#page-647-0) [Pålogging i en skriverdriver med Xerox standardregnskap eller nettverksregnskap](#page-499-0)

#### **Skrive ut en normal utskriftsjobb med XPS-skriverdriveren**

Du kan sende utskriftsjobber fra datamaskinen til skriveren via en skriverdriver. Xerox tilbyr flere skriverdrivere som er kompatible med skriveren og de vanligste operativsystemene. Med skriverdriverne fra Xerox kan du bruke alle funksjonene som er tilgjengelige på maskinen.

Hvis Godkjenning har blitt aktivert på maskinen, kan du bli nødt til å angi påloggingsdetaljer for å se eller frigi jobbene.

Hvis kontering har blitt angitt på maskinen, kan du bli nødt til å angi påloggingsdetaljer i skriverdriveren før du kan sende en jobb.

Merk: Den valgfrie XPS-funksjonen må være installert på maskinen for at du skal kunne skrive ut XPSfiler.

Bruk jobbtypen Normal utskrift hvis du vil at maskinen skal skrive ut jobben så snart den når toppen av utskriftskøen.

- 1. Åpne dokumentet som skal skrives ut. I de fleste programmer velger du **Office**-knappen eller **Fil** og deretter **Skriv ut** fra filmenyen.
- 2. Oppgi hvor mange eksemplarer du vil skrive ut. Avhengig av hvilket program du bruker kan det hende at du også kan velge sideområde og andre utskriftsalternativer.
- 3. Velg Xerox XPS-driveren fra listen over tilgjengelige drivere.
- 4. Åpne vinduet med skriveregenskaper i skriverdriveren. Hvordan du gjør dette avhenger av hvilket program du skriver ut fra. I de fleste Microsoft-programmer åpner du vinduet ved å velge **Egenskaper** eller **Innstillinger**.
- 5. Trykk eventuelt på kategorien **Utskriftsalternativer**. Denne kategorien er som regel aktiv når skriverdrivertjenesten åpnes.
- 6. Velg **Normal utskrift** fra rullegardinmenyen **Jobbtype**.
- 7. Velg aktuelle alternativer.
- 8. Klikk på **OK**.
- 9. Velg bekreftelsesknappen (navnet på knappen avhenger av hvilket program du skriver ut fra). I de fleste programmer vil denne knappen hete **OK** eller **Skriv ut**.
- 10. Hent utskriftsjobben i maskinen.
- 11. Trykk på **Jobbstatus** på kontrollpanelet for å vise jobblisten og kontrollere statusen til jobben.
- 12. Utskriftsjobbene vises vanligvis i listen Aktive jobber, men hvis systemadministrator har aktivert funksjonen Hold tilbake alle jobber, står jobben enten i listen Tilbakeholdte utskriftsjobber eller Uidentifiserte utskriftsjobber. Velg en jobb fra listen over jobber som holdes tilbake, og trykk på **Frigi** for å frigi jobben.
- 13. Hvis jobben holdes i listen Aktive jobber, betyr det at maskinen trenger påfyll av ressurser, f.eks. papir eller stifter, før den kan fullføre jobben. Du kan se hvilke ressurser som mangler, ved å velge jobben og trykke på **Detaljer**. Når ressursene blir tilgjengelige, skrives jobben ut.

#### Mer informasjon

[Skrive ut et dokument med XPS-skriverdriveren](#page-400-0) [Bruke Jobbtype med XPS-skriverdriveren](#page-401-0) [Vise aktive jobber med Jobbstatus-menyen](#page-646-0) [System Administrator Guide \(Administratorhåndbok\) w](www.xerox.com/support)ww.xerox.com/support. [Bruke Internett-tjenester for å finne kontaktdetaljer for systemadministrator](#page-624-0) [Vise jobbfremdrift og -detaljer med Jobbstatus-menyen](#page-647-0) [Pålogging i en skriverdriver med Xerox standardregnskap eller nettverksregnskap](#page-499-0)

#### **Skrive ut en sikret utskriftsjobb med XPS-skriverdriveren**

Du kan sende utskriftsjobber fra datamaskinen til skriveren via en skriverdriver. Xerox tilbyr flere skriverdrivere som er kompatible med skriveren og de vanligste operativsystemene. Med skriverdriverne fra Xerox kan du bruke alle funksjonene som er tilgjengelige på maskinen.

Hvis Godkjenning har blitt aktivert på maskinen, kan du bli nødt til å angi påloggingsdetaljer for å se eller frigi jobbene.

Hvis kontering har blitt angitt på maskinen, kan du bli nødt til å angi påloggingsdetaljer i skriverdriveren før du kan sende en jobb.

Merk: Den valgfrie XPS-funksjonen må være installert på maskinen for at du skal kunne skrive ut XPSfiler.

Velg Sikret utskrift hvis du vil at jobben skal holdes tilbake på maskinen, og det må oppgis et passord for å frigi den. Denne funksjonen forhindrer at konfidensielle dokumenter skrives ut til mottakeren før du er klar til å frigi og hente dem. Dette er nyttig hvis du vil ha kontroll over når jobbene skrives ut, selv om de ikke er konfidensielle.

Merk: Hvis du bruker samme passord for mer enn én Sikret utskriftsjobb, trenger du bare å skrive inn passordet én gang for å frigi alle jobbene.

- 1. Åpne dokumentet som skal skrives ut. I de fleste programmer velger du **Office**-knappen eller **Fil** og deretter **Skriv ut** fra filmenyen.
- 2. Oppgi hvor mange eksemplarer du vil skrive ut. Avhengig av hvilket program du bruker kan det hende at du også kan velge sideområde og andre utskriftsalternativer.
- 3. Velg Xerox XPS-driveren fra listen over tilgjengelige drivere.
- 4. Åpne vinduet med skriveregenskaper i skriverdriveren. Hvordan du gjør dette avhenger av hvilket program du skriver ut fra. I de fleste Microsoft-programmer åpner du vinduet ved å velge **Egenskaper** eller **Innstillinger**.
- 5. Trykk eventuelt på kategorien **Utskriftsalternativer**. Denne kategorien er som regel aktiv når skriverdrivertjenesten åpnes.
- 6. Velg **Sikret utskrift** fra rullegardinmenyen **Jobbtype**.
- 7. Trykk i feltet for **Passord** og skriv inn et passord på mellom 4 og 10 sifre ved hjelp av tastaturet.

Merk: Du må skrive inn passordet med talltastaturet på kontrollpanelet for å frigi jobben. Velg et passord (kun tall) som er lett å huske, men vanskelig for andre å gjette.

- 8. Trykk i feltet for **Bekreft passord** og skriv inn passordet på mellom 4 og 10 sifre på nytt ved hjelp av tastaturet.
- 9. Klikk på **OK**.
- 10. Velg aktuelle alternativer.
- 11. Klikk på **OK** for å lagre innstillingene.
- 12. Velg bekreftelsesknappen (navnet på knappen avhenger av hvilket program du skriver ut fra). I de fleste programmer vil denne knappen hete **OK** eller **Skriv ut**.
- 13. Når jobben ankommer maskinen, vises den i listen over sikrede utskriftsjobber. Trykk på **Jobbstatus** på kontrollpanelet og velg **Sikrede utskriftsjobber** for å se listen på maskinen.
- 14. Velg en jobb fra listen, skriv inn passordet for Sikret utskrift og trykk på **OK**.
- 15. Velg **Frigi alle** for å skrive ut alle sikrede jobber, eller velg en individuell jobb og trykk på **Frigi**.
- 16. Hvis jobben holdes i listen Aktive jobber, betyr det at maskinen trenger påfyll av ressurser, f.eks. papir eller stifter, før den kan fullføre jobben. Du kan se hvilke ressurser som mangler, ved å velge jobben og trykke på **Detaljer**. Når ressursene blir tilgjengelige, skrives jobben ut.

#### Mer informasjon

[Skrive ut et dokument med XPS-skriverdriveren](#page-400-0) [Bruke Jobbtype med XPS-skriverdriveren](#page-401-0) [System Administrator Guide \(Administratorhåndbok\) w](www.xerox.com/support)ww.xerox.com/support. [Bruke Internett-tjenester for å finne kontaktdetaljer for systemadministrator](#page-624-0) [Vise jobbfremdrift og -detaljer med Jobbstatus-menyen](#page-647-0) [Pålogging i en skriverdriver med Xerox standardregnskap eller nettverksregnskap](#page-499-0)

#### **Skrive ut et prøvesett med XPS-skriverdriveren**

Du kan sende utskriftsjobber fra datamaskinen til skriveren via en skriverdriver. Xerox tilbyr flere skriverdrivere som er kompatible med skriveren og de vanligste operativsystemene. Med skriverdriverne fra Xerox kan du bruke alle funksjonene som er tilgjengelige på maskinen.

Hvis Godkjenning har blitt aktivert på maskinen, kan du bli nødt til å angi påloggingsdetaljer for å se eller frigi jobbene.

Hvis kontering har blitt angitt på maskinen, kan du bli nødt til å angi påloggingsdetaljer i skriverdriveren før du kan sende en jobb.

Merk: Den valgfrie XPS-funksjonen må være installert på maskinen for at du skal kunne skrive ut XPSfiler.

Bruk Prøvesett hvis du vil skrive ut én kopi av en utskriftsjobb på flere eksemplarer. Når du henter utskriften, kan du kontrollere at den ser ut som forventet, før du skriver ut resten av jobben. Hvis det første eksemplaret ikke blir bra, kan du annullere resten av jobben og sende den på nytt med nye innstillinger.

- 1. Åpne dokumentet som skal skrives ut. I de fleste programmer velger du **Office**-knappen eller **Fil** og deretter **Skriv ut** fra filmenyen.
- 2. Oppgi hvor mange eksemplarer du vil skrive ut. Avhengig av hvilket program du bruker kan det hende at du også kan velge sideområde og andre utskriftsalternativer.

Merk: Du må sende minst to eksemplarer til maskinen for at du skal kunne velge Prøvesett.

- 3. Velg Xerox XPS-driveren fra listen over tilgjengelige drivere.
- 4. Åpne vinduet med skriveregenskaper i skriverdriveren. Hvordan du gjør dette avhenger av hvilket program du skriver ut fra. I de fleste Microsoft-programmer åpner du vinduet ved å velge **Egenskaper** eller **Innstillinger**.
- 5. Trykk eventuelt på kategorien **Utskriftsalternativer**. Denne kategorien er som regel aktiv når skriverdrivertjenesten åpnes.
- 6. Velg **Prøvesett** fra rullegardinmenyen **Jobbtype**.
- 7. Velg aktuelle alternativer.
- 8. Klikk på **OK** for å lagre innstillingene.
- 9. Velg bekreftelsesknappen (navnet på knappen avhenger av hvilket program du skriver ut fra). I de fleste programmer vil denne knappen hete **OK** eller **Skriv ut**.
- 10. Trykk på **Jobbstatus** på kontrollpanelet for å vise jobblisten og kontrollere statusen til jobben.
- 11. Utskriftsjobbene vises vanligvis i listen Aktive jobber, men hvis systemadministrator har aktivert funksjonen Hold tilbake alle jobber, står jobben enten i listen Tilbakeholdte utskriftsjobber eller Uidentifiserte utskriftsjobber. Velg jobben fra listen, og trykk på **Frigi** for å skrive ut et prøvesett.
- 12. Kontroller det utskrevne eksemplaret.
- 13. Velg ønsket jobb fra listen.
	- Hvis du er fornøyd med prøveeksemplaret, trykker du på **Frigi** for å skrive ut de resterende eksemplarene.
	- Hvis prøveeksemplaret ikke ser ut som forventet, trykker du på **Slett**.
- 14. Hvis jobben holdes i listen Aktive jobber, betyr det at maskinen trenger påfyll av ressurser, f.eks. papir eller stifter, før den kan fullføre jobben. Du kan se hvilke ressurser som mangler, ved å velge jobben og trykke på **Detaljer**. Når ressursene blir tilgjengelige, skrives jobben ut.

[Skrive ut et dokument med XPS-skriverdriveren](#page-400-0) [Bruke Jobbtype med XPS-skriverdriveren](#page-401-0) [Frigi en jobb som er holdt tilbake, med Jobbstatus-menyen](#page-648-0) [System Administrator Guide \(Administratorhåndbok\) w](www.xerox.com/support)ww.xerox.com/support. [Bruke Internett-tjenester for å finne kontaktdetaljer for systemadministrator](#page-624-0) [Vise jobbfremdrift og -detaljer med Jobbstatus-menyen](#page-647-0) [Pålogging i en skriverdriver med Xerox standardregnskap eller nettverksregnskap](#page-499-0)

#### **Skrive ut en utsatt utskriftsjobb med XPS-skriverdriveren**

Du kan sende utskriftsjobber fra datamaskinen til skriveren via en skriverdriver. Xerox tilbyr flere skriverdrivere som er kompatible med skriveren og de vanligste operativsystemene. Med skriverdriverne fra Xerox kan du bruke alle funksjonene som er tilgjengelige på maskinen.

Hvis Godkjenning har blitt aktivert på maskinen, kan du bli nødt til å angi påloggingsdetaljer for å se eller frigi jobbene.

Hvis kontering har blitt angitt på maskinen, kan du bli nødt til å angi påloggingsdetaljer i skriverdriveren før du kan sende en jobb.

Merk: Den valgfrie XPS-funksjonen må være installert på maskinen for at du skal kunne skrive ut XPSfiler.

Bruk Utsatt utskrift for å skrive ut dokumentene på et bestemt tidspunkt, opptil 24 timer fra den opprinnelig ble sendt til utskrift. Dette kan være nyttig hvis du vil skrive ut større jobber når det er rolig på kontoret, eller hvis du vil skrive ut flere jobber samtidig.

- 1. Åpne dokumentet som skal skrives ut. I de fleste programmer velger du **Office**-knappen eller **Fil** og deretter **Skriv ut** fra filmenyen.
- 2. Oppgi hvor mange eksemplarer du vil skrive ut. Avhengig av hvilket program du bruker kan det hende at du også kan velge sideområde og andre utskriftsalternativer.
- 3. Velg Xerox XPS-driveren fra listen over tilgjengelige drivere.
- 4. Åpne vinduet med skriveregenskaper i skriverdriveren. Hvordan du gjør dette avhenger av hvilket program du skriver ut fra. I de fleste Microsoft-programmer åpner du vinduet ved å velge **Egenskaper** eller **Innstillinger**.
- 5. Trykk eventuelt på kategorien **Utskriftsalternativer**. Denne kategorien er som regel aktiv når skriverdrivertjenesten åpnes.
- 6. Velg **Utsatt utskrift** fra rullegardinmenyen **Jobbtype**.
- 7. Trykk i feltet for **Utskr.tidsp.**, og bruk tastaturet til å angi tidspunktet du vil at jobben skal skrives ut.
- 8. Klikk på **OK**.
- 9. Velg aktuelle alternativer.
- 10. Klikk på **OK** for å lagre innstillingene.
- 11. Velg bekreftelsesknappen (navnet på knappen avhenger av hvilket program du skriver ut fra). I de fleste programmer vil denne knappen hete **OK** eller **Skriv ut**.
- 12. På det angitte tidspunktet kan du hente dokumentet i maskinen.
- 13. Trykk på **Jobbstatus** på kontrollpanelet for å vise jobblisten og kontrollere statusen til jobben.
- 14. Utskriftsjobbene vises vanligvis i listen Aktive jobber, men hvis systemadministrator har aktivert funksjonen Hold tilbake alle jobber, står jobben enten i listen Tilbakeholdte utskriftsjobber eller Uidentifiserte utskriftsjobber. Velg en jobb fra listen over jobber som holdes tilbake, og trykk på **Frigi** for å frigi jobben.
- 15. Hvis jobben holdes i listen Aktive jobber, betyr det at maskinen trenger påfyll av ressurser, f.eks. papir eller stifter, før den kan fullføre jobben. Du kan se hvilke ressurser som mangler, ved å velge jobben og trykke på **Detaljer**. Når ressursene blir tilgjengelige, skrives jobben ut.

```
Mer informasjon
Skrive ut et dokument med XPS-skriverdriveren
Bruke Jobbtype med XPS-skriverdriveren
System Administrator Guide (Administratorhåndbok) www.xerox.com/support.
Bruke Internett-tjenester for å finne kontaktdetaljer for systemadministrator
Vise jobbfremdrift og -detaljer med Jobbstatus-menyen
Pålogging i en skriverdriver med Xerox standardregnskap eller nettverksregnskap
```
#### **Lagre jobber med XPS-skriverdriveren**

Du kan sende utskriftsjobber fra datamaskinen til skriveren via en skriverdriver. Xerox tilbyr flere skriverdrivere som er kompatible med skriveren og de vanligste operativsystemene. Med skriverdriverne fra Xerox kan du bruke alle funksjonene som er tilgjengelige på maskinen.

Hvis Godkjenning har blitt aktivert på maskinen, kan du bli nødt til å angi påloggingsdetaljer for å se eller frigi jobbene.

Hvis kontering har blitt angitt på maskinen, kan du bli nødt til å angi påloggingsdetaljer i skriverdriveren før du kan sende en jobb.

Merk: Den valgfrie XPS-funksjonen må være installert på maskinen for at du skal kunne skrive ut XPSfiler.

Lagret jobb brukes til å lagre jobben på skriverens harddisk, slik at den kan skrives ut når brukeren ber om det, eller via Internett-tjenester.

Merk: Systemadministrator må ha aktivert jobblagringsfunksjonen på skriverdriveren for at du skal kunne velge alternativet Lagret jobb. Hvis du kan oppdatere innstillingene for skriverdriveren selv, finner du denne funksjonen ved å åpne drivervinduet, høyreklikke på driveren, velge skriveregenskaper og deretter kategorien Konfigurasjon. I rullegardinmenyen går du til Installerbare alternativer og velger Installert som status for Jobblagringsmodul.

Slå opp i System Administrator Guide (Administratorhåndbok) hvis du vil vite mer.

- 1. Åpne dokumentet som skal skrives ut. I de fleste programmer velger du **Office**-knappen eller **Fil** og deretter **Skriv ut** fra filmenyen.
- 2. Oppgi hvor mange eksemplarer du vil skrive ut. Avhengig av hvilket program du bruker kan det hende at du også kan velge sideområde og andre utskriftsalternativer.
- 3. Velg Xerox XPS-driveren fra listen over tilgjengelige drivere.
- 4. Åpne vinduet med skriveregenskaper i skriverdriveren. Hvordan du gjør dette avhenger av hvilket program du skriver ut fra. I de fleste Microsoft-programmer åpner du vinduet ved å velge **Egenskaper** eller **Innstillinger**.
- 5. Trykk eventuelt på kategorien **Utskriftsalternativer**. Denne kategorien er som regel aktiv når skriverdrivertjenesten åpnes.
- 6. Velg **Lagret jobb** fra rullegardinmenyen **Jobbtype.**
- 7. Trykk i feltet for **Jobbnavn**, og skriv inn et navn på jobben ved hjelp av tastaturet.
- Velg **Bruk dokumentnavn** fra rullegardinmenyen **Jobbnavn** for å lagre jobben med samme navn som originaldokumentet.
- 8. Velg mappen du vil lagre jobben i fra menyen **Lagre på**.
	- Hvis du ikke ser den aktuelle mappen, kan du skrive inn mappenavnet ved hjelp av tastaturet. Mappen Standard fellesmappe er tilgjengelig for alle brukere.
- 9. Merk av for **Skriv ut og lagre** hvis du vil skrive ut dokumentet. Hvis du ikke merker av for dette, lagres jobben, men den skrives ikke ut.
- 10. Trykk på alternativknappen **Privat** hvis du vil passordbeskytte dokumentet.
	- Trykk i feltet for **Passord** og skriv inn et passord på mellom 4 og 10 sifre ved hjelp av tastaturet.

Merk: Du må skrive inn passordet med talltastaturet på kontrollpanelet for å frigi jobben. Velg et passord (kun tall) som er lett å huske, men vanskelig for andre å gjette.

- Trykk i feltet for **Bekreft passord** og skriv inn passordet på mellom 4 og 10 sifre på nytt ved hjelp av tastaturet.
- 11. Klikk på **OK**.
- 12. Velg aktuelle alternativer.
- 13. Klikk på **OK** for å lagre innstillingene.
- 14. Velg bekreftelsesknappen (navnet på knappen avhenger av hvilket program du skriver ut fra). I de fleste programmer vil denne knappen hete **OK** eller **Skriv ut**.

#### Mer informasjon

[Skrive ut et dokument med XPS-skriverdriveren](#page-400-0) [Skrive ut lagrede jobber med Skriv ut fra-funksjonen](#page-494-0) [Skrive ut lagrede jobber fra Internett-tjenester](#page-569-0) [Opprette en ny mappe for lagrede jobber med Internett-tjenester](#page-572-0) [System Administrator Guide \(Administratorhåndbok\) w](www.xerox.com/support)ww.xerox.com/support. [Bruke Internett-tjenester for å finne kontaktdetaljer for systemadministrator](#page-624-0) [Pålogging i en skriverdriver med Xerox standardregnskap eller nettverksregnskap](#page-499-0)

#### **Sende faks med XPS-skriverdriveren**

Du kan sende utskriftsjobber fra datamaskinen til skriveren via en skriverdriver. Xerox tilbyr flere skriverdrivere som er kompatible med skriveren og de vanligste operativsystemene. Med skriverdriverne fra Xerox kan du bruke alle funksjonene som er tilgjengelige på maskinen.

Hvis Godkjenning har blitt aktivert på maskinen, kan du bli nødt til å angi påloggingsdetaljer for å se eller frigi jobbene.

Hvis kontering har blitt angitt på maskinen, kan du bli nødt til å angi påloggingsdetaljer i skriverdriveren før du kan sende en jobb.

Merk: Den valgfrie XPS-funksjonen må være installert på maskinen for at du skal kunne skrive ut XPSfiler.

Bruk faksalternativet i skriverdriveren til å sende et dokument til en faksadresse. Jobben sendes fra datamaskinen til maskinen på samme måte som en utskriftsjobb, men i stedet for at den skrives ut, fakses den over en telefonlinje til faksbestemmelsesstedet.

Merk: For å bruke denne funksjonen må systemadministrator installere og aktivere faksalternativet på maskinen.

- 1. Åpne dokumentet som skal skrives ut. I de fleste programmer velger du **Office**-knappen eller **Fil** og deretter **Skriv ut** fra filmenyen.
- 2. Oppgi hvor mange eksemplarer du vil sende.

Merk: . Du trenger bare å velge 1 kopi selv om faksen sendes til mer enn én adresse. Hvis du velger mer enn 1 kopi, skrives dokumentet ut i flere eksemplarer hos mottakeren, men forsiden skrives bare ut én gang (hvis faksen sendes med forside).

- 3. Velg Xerox XPS-driveren fra listen over tilgjengelige drivere.
- 4. Åpne vinduet med skriveregenskaper i skriverdriveren. Hvordan du gjør dette avhenger av hvilket program du skriver ut fra. I de fleste Microsoft-programmer åpner du vinduet ved å velge **Egenskaper** eller **Innstillinger**.
- 5. Trykk eventuelt på kategorien **Utskriftsalternativer**. Denne kategorien er som regel aktiv når skriverdrivertjenesten åpnes.
- 6. Velg **Faks** fra rullegardinmenyen **Jobbtype.**

#### **Enten**

- Klikk på **Legg til mottaker** for å legge til en ny mottaker manuelt.
	- Trykk i feltet for **Navn på oppføring**, og skriv inn mottakerens navn ved hjelp av tastaturet.
	- Trykk i feltet for **Faksnummer**, og skriv inn mottakerens faksnummer ved hjelp av tastaturet.
	- Trykk i feltet for **Organisasjon**, og skriv inn mottakerens firmanavn ved hjelp av tastaturet (hvis aktuelt).
	- Trykk i feltet for **Telefonnummer**, og skriv inn mottakerens telefonnummer ved hjelp av tastaturet (hvis aktuelt).
	- Trykk i feltet for **E-postadresse**, og skriv inn mottakerens e-postadresse ved hjelp av tastaturet (hvis aktuelt).
	- Trykk i feltet for **Postboks**, og skriv inn mottakerens postboksnummer ved hjelp av tastaturet (hvis aktuelt).
	- Velg eventuelt faksmottakeren fra listen og trykk på **Lagre**.

Merk: Mottakerens opplysninger lagres i din personlige adressebok på datamaskinens harddisk.

- Klikk på **OK**.

#### **Eller**

- Klikk på **Legg til fra faksliste** for å legge til en mottaker som er lagret i adresseboken.
	- Vela aktuelt alternativ.
		- Personlig faksliste viser kontakter du har lagt til i fakslisten via skriverdriveren.
		- **Delt faksliste** viser kontakter som er lagt til av både deg selv og andre. Denne adresseboken lagres vanligvis på nettverksserveren og må gjøres tilgjengelig av systemadministrator.
		- **LDAP-faksliste** inneholder kontakter som står oppført i LDAP-adresseboken din (Lightweight Directory Access Protocol). LDAP-adressebøkene ajourholdes vanligvis av IT-avdelingen siden de ofte brukes som hele firmaets adressebøker og til nettverksgodkjenning og -autorisering.
	- Velg ønsket kontakt fra listen.
- Hvis listen er lang, klikk i feltet for **Søk** og skriv inn kontaktens detaljer ved hjelp av tastaturet.
- Klikk på **OK** for å vise søkeresultatene.
	- Trykk på **Legg til**.
	- Klikk på **OK**.
- 7. Velg eventuelt flere mottakere fra mottakerlisten ved å klikke på den første mottakeren og så holde inne **Ctrl**-tasten på tastaturet til datamaskinen eller **kommando**-tasten på Macmaskiner, mens du klikker på ytterligere mottakere. Når alle mottakerne er valgt, slipper du Ctrl- /kommando-tasten.
- 8. Hvis du vil legge en forside til faksjobben, klikk på kategorien **Forside**.
- 9. Velg **Skriv ut forside** fra Forsidealternativer-menyen.
	- Velg kategorien **Informasjon**. Denne kategorien er som regel aktiv når Forsidealternativerboksen åpnes.
		- Trykk i feltet for **Navn på avsender**, og skriv inn ditt eget navn ved hjelp av tastaturet (hvis aktuelt).
		- Trykk i feltet for **Avsenderorganisasjon**, og skriv inn firmanavn ved hjelp av tastaturet (hvis aktuelt).
		- Trykk i feltet for **Avsenders telefonnummer**, og skriv inn telefonnummeret ditt ved hjelp av tastaturet (hvis aktuelt).
		- Trykk i feltet for **Avsenders e-postadresse**, og skriv inn e-postadressen din ved hjelp av tastaturet (hvis aktuelt).
		- Trykk i feltet for **Avsenders faksnummer**, og skriv inn faksnummeret du vil at eventuelle svar skal sendes til, ved hjelp av tastaturet (hvis aktuelt).
		- Velg eventuelt et alternativ for Mottakere.
			- **Vis navn på mottakere** skriver ut alle mottakernavnene på forsiden. Navnene er de samme som du har registrert for hver mottaker.
			- **Skjul navn på mottakere** mottakernavnene blir ikke skrevet ut på forsiden.
			- Vis tilpasset tekst legger til spesifikk tekst du har lagt til i mottakerdetaljene. Dette er en nyttig funksjon hvis du sender til flere mottakere på samme nummer, men bare har lagret nummeret under ett navn.
	- Trykk i feltet under **Mottaker-menyen**, og skriv inn den tilpassede teksten ved hjelp av tastaturet.
	- Hvis du vil legge vannmerke på forsiden, klikk på kategorien **Bilde**.
		- Velg det ønskede, lagrede vannmerket fra **rullegardinmenyen Vannmerke**, eller velg **Egendefinert** for å opprette et nytt vannmerke.
		- Velg aktuelt alternativ.
			- Tekst aktiverer et tekstfelt hvor du kan skrive inn ønsket tekst. Du kan velge innstillinger for skrift, farge, orientering og plassering av teksten.
			- **Bilde** aktiverer grafikkinnstillingene. Klikk på mappeikonet for å søke etter et bilde. Du kan skalere og velge posisjon og lyshet for grafikken.
		- Velg eventuelt et alternativ for Lag.
			- **Skriv ut i bakgrunnen** skriver ut forsideteksten over vannmerket slik at deler av vannmerket dekkes.
			- **Bland** vannmerketeksten og forsideteksten gjøres like synlig.
			- **Skriv ut i forgrunnen** skriver ut forsideteksten under vannmerket slik at deler av forsideteksten dekkes.
	- Klikk på **OK**.
- 10. Hvis du vil at maskinen skal skrive ut en sendekvittering, bruke en bestemt overføringshastighet eller oppløsning, sende på et bestemt klokkeslett, bruke et ringeprefiks eller legge til kredittkortnummer, klikker du på kategorien **Alternativer**.
	- Velg eventuelt **Send til skriver** fra Bekreftelse-menyen hvis du vil at maskinen skal skrive ut en side som bekrefter at jobben er fakset. Hvis jobben mislykkes, kan det hende at det skrives ut et feilark avhengig av hvordan systemadministrator har konfigurert maskinen.
	- Velg starthastighet fra Sendehastighet-menyen.
	- Velg eventuelt oppløsning fra Faksoppløsning-menyen. Jo høyere oppløsning, desto lenger tar det å sende faksen.
- Velg eventuelt på hvilket tidspunkt maskinen skal sende jobben i Sendetidspunkt.
- Trykk i feltet for **Ringeprefiks**, og skriv inn et tegn som skal slås før hovedfaksnummeret ved hjelp av tastaturet (hvis aktuelt).
- Trykk i feltet for **Kredittkort**, og skriv inn et kredittkortnummer ved hjelp av tastaturet (hvis aktuelt).
- Klikk på **OK**.
- 11. Klikk på **OK** for å lagre innstillingene.
- 12. Velg bekreftelsesknappen (navnet på knappen avhenger av hvilket program du skriver ut fra). I de fleste programmer vil denne knappen hete **OK** eller **Skriv ut**.
- 13. Avhengig av hvordan maskinen er konfigurert, kan det hende at vinduet Faksbekreftelse åpnes og viser en oversikt over faksmottakerne. Velg eventuelt **OK** for å bekrefte.

[Skrive ut et dokument med XPS-skriverdriveren](#page-400-0) [Bruke Jobbtype med XPS-skriverdriveren](#page-401-0) [System Administrator Guide \(Administratorhåndbok\) w](www.xerox.com/support)ww.xerox.com/support. [Bruke Internett-tjenester for å finne kontaktdetaljer for systemadministrator](#page-624-0) [Pålogging i en skriverdriver med Xerox standardregnskap eller nettverksregnskap](#page-499-0)

#### **Angi papirtype med XPS-skriverdriveren**

Du kan sende utskriftsjobber fra datamaskinen til skriveren via en skriverdriver. Xerox tilbyr flere skriverdrivere som er kompatible med skriveren og de vanligste operativsystemene. Med skriverdriverne fra Xerox kan du bruke alle funksjonene som er tilgjengelige på maskinen.

Hvis Godkjenning har blitt aktivert på maskinen, kan du bli nødt til å angi påloggingsdetaljer for å se eller frigi jobbene.

Hvis kontering har blitt angitt på maskinen, kan du bli nødt til å angi påloggingsdetaljer i skriverdriveren før du kan sende en jobb.

Merk: Den valgfrie XPS-funksjonen må være installert på maskinen for at du skal kunne skrive ut XPSfiler.

Bruk Papir for å angi hvilken type papir du vil bruke til jobben. Papirtypen som velges automatisk, vises i boksen Papir. Dette er standardpapiret som er angitt av systemadministrator.

Papirtypene som er lagt i maskinen, står oppgitt. Du kan velge andre typer papir, men disse må i så fall legges i riktig papirmagasin før du skriver ut jobben. Det enkleste er som regel å legge papiret du trenger i maskinen før du programmerer jobben. Da kan du være sikker på at du velger riktig papirtype og riktig papirmagasin.

- 1. Åpne dokumentet som skal skrives ut. I de fleste programmer velger du **Office**-knappen eller **Fil** og deretter **Skriv ut** fra filmenyen.
- 2. Oppgi hvor mange eksemplarer du vil skrive ut. Avhengig av hvilket program du bruker kan det hende at du også kan velge sideområde og andre utskriftsalternativer.
- 3. Åpne vinduet med skriveregenskaper i skriverdriveren. Hvordan du gjør dette avhenger av hvilket program du skriver ut fra. I de fleste Microsoft-programmer åpner du vinduet ved å velge **Egenskaper** eller **Innstillinger**.
- 4. Velg Xerox XPS-driveren fra listen over tilgjengelige drivere.
- 5. Trykk eventuelt på kategorien **Utskriftsalternativer**. Denne kategorien er som regel aktiv når skriverdrivertjenesten åpnes.
- 6. Velg aktuelt alternativ.
	- Velger du **Annet format** åpnes vinduet Papirformat hvor du kan angi både papirformat og eventuell skalering av originalen til valgt papirformat.
		- Hvis **Tilpass til ny størrelse** er valgt, forminskes eller forstørres utskriftsbildet automatisk slik at det passer på papirformatet som er valg.
	- Hvis **Annen farge** er valgt, vises en oversikt over vanlige papirfarger. Bruk **Velg automatisk** hvis du vil at skriveren skal velge papirfarge.
	- **Annen type** brukes til å velge papir- eller materialtype for utskriftsjobben, for eksempel transparenter. Bruk **Velg automatisk** hvis du vil at skriveren skal velge papirtype.
	- Bruk **Velg per magasin** for å angi et bestemt papirmagasin for jobben. Skriveren henter bare papir fra det valgte magasinet, selv om de andre magasinene inneholder samme papirformat og -type. Med **Velg automatisk** velger skriveren automatisk et magasin med riktig papirformat og -type for jobben.
	- Bruk **Transparentskilleark** til å sette inn et blankt eller trykt papirark fra et spesifisert papirmagasin mellom hver trykte transparent.
- 7. Klikk på **OK** for å lagre innstillingene.
- 8. Velg bekreftelsesknappen (navnet på knappen avhenger av hvilket program du skriver ut fra). I de fleste programmer vil denne knappen hete **OK** eller **Skriv ut**.
- 9. Hent utskriftsjobben i maskinen.
- 10. Trykk på **Jobbstatus** på kontrollpanelet for å vise jobblisten og kontrollere statusen til jobben.
- 11. Utskriftsjobbene vises vanligvis i listen Aktive jobber, men hvis systemadministrator har aktivert funksjonen Hold tilbake alle jobber, står jobben enten i listen Tilbakeholdte utskriftsjobber eller Uidentifiserte utskriftsjobber. Velg en jobb fra listen over jobber som holdes tilbake, og trykk på **Frigi** for å frigi jobben.
- 12. Hvis jobben holdes i listen Aktive jobber, betyr det at maskinen trenger påfyll av ressurser, f.eks. papir eller stifter, før den kan fullføre jobben. Du kan se hvilke ressurser som mangler, ved å velge jobben og trykke på **Detaljer**. Når ressursene blir tilgjengelige, skrives jobben ut.

[Skrive ut et dokument med XPS-skriverdriveren](#page-400-0) [System Administrator Guide \(Administratorhåndbok\) w](www.xerox.com/support)ww.xerox.com/support. [Bruke Internett-tjenester for å finne kontaktdetaljer for systemadministrator](#page-624-0) [Vise jobbfremdrift og -detaljer med Jobbstatus-menyen](#page-647-0) [Fylle papir i magasin 1 og endre magasininnstillinger](#page-634-0) [Fylle papir i magasin 2 og endre magasininnstillinger](#page-636-0) [Fylle papir i magasin 3](#page-640-0) [Fylle papir i magasin 4](#page-641-0) [Fylle papir i spesialmagasinet og endre magasininnstillingene](#page-642-0) [Pålogging i en skriverdriver med Xerox standardregnskap eller nettverksregnskap](#page-499-0)

#### **Skrive ut tosidig med XPS-skriverdriveren**

Du kan sende utskriftsjobber fra datamaskinen til skriveren via en skriverdriver. Xerox tilbyr flere skriverdrivere som er kompatible med skriveren og de vanligste operativsystemene. Med skriverdriverne fra Xerox kan du bruke alle funksjonene som er tilgjengelige på maskinen.

Hvis Godkjenning har blitt aktivert på maskinen, kan du bli nødt til å angi påloggingsdetaljer for å se eller frigi jobbene.

Hvis kontering har blitt angitt på maskinen, kan du bli nødt til å angi påloggingsdetaljer i skriverdriveren før du kan sende en jobb.

Merk: Den valgfrie XPS-funksjonen må være installert på maskinen for at du skal kunne skrive ut XPSfiler.

Velg 1-sidig/2-sidig utskrift for å velge om jobben skal skrives ut på én av eller begge sidene på papiret og om det ferdige dokumentet skal kunne bindes inn på den korte eller lang siden.

Merk: [For enkelte materialer, formater og tykkelser er det ikke mulig å angi automatisk utskrift på](www.xerox.com)  [begge sider. Gå til](www.xerox.com) www.xerox.com for mer informasjon.

- 1. Åpne dokumentet som skal skrives ut. I de fleste programmer velger du **Office**-knappen eller **Fil** og deretter **Skriv ut** fra filmenyen.
- 2. Oppgi hvor mange eksemplarer du vil skrive ut. Avhengig av hvilket program du bruker kan det hende at du også kan velge sideområde og andre utskriftsalternativer.
- 3. Velg Xerox XPS-driveren fra listen over tilgjengelige drivere.
- 4. Åpne vinduet med skriveregenskaper i skriverdriveren. Hvordan du gjør dette avhenger av hvilket program du skriver ut fra. I de fleste Microsoft-programmer åpner du vinduet ved å velge **Egenskaper** eller **Innstillinger**.
- 5. Trykk eventuelt på kategorien **Utskriftsalternativer**. Denne kategorien er som regel aktiv når skriverdrivertjenesten åpnes.
- 6. Velg aktuelt alternativ.
	- **1-sidig utskrift** skriver ut på én side av arket eller transparenten. Velg dette alternativet når du skal skrive ut på transparenter, konvolutter eller etiketter.
	- **2-sidig utskrift** skriver ut på begge sider av arket. Bildene skrives ut slik at jobben kan bindes inn langs langsiden av arket.
	- **2-sidig utskrift, bla fra kortsiden** skriver ut på begge sider av arket. Bildene skrives ut slik at jobben kan bindes inn langs kortsiden av arket.
- 7. Klikk på **OK** for å lagre innstillingene.
- 8. Velg bekreftelsesknappen (navnet på knappen avhenger av hvilket program du skriver ut fra). I de fleste programmer vil denne knappen hete **OK** eller **Skriv ut**.
- 9. Hent utskriftsjobben i maskinen.
- 10. Trykk på **Jobbstatus** på kontrollpanelet for å vise jobblisten og kontrollere statusen til jobben.
- 11. Utskriftsjobbene vises vanligvis i listen Aktive jobber, men hvis systemadministrator har aktivert funksjonen Hold tilbake alle jobber, står jobben enten i listen Tilbakeholdte utskriftsjobber eller Uidentifiserte utskriftsjobber. Velg en jobb fra listen over jobber som holdes tilbake, og trykk på **Frigi** for å frigi jobben.
- 12. Hvis jobben holdes i listen Aktive jobber, betyr det at maskinen trenger påfyll av ressurser, f.eks. papir eller stifter, før den kan fullføre jobben. Du kan se hvilke ressurser som mangler, ved å velge jobben og trykke på **Detaljer**. Når ressursene blir tilgjengelige, skrives jobben ut.

#### Mer informasjon

[Skrive ut et dokument med XPS-skriverdriveren](#page-400-0) [System Administrator Guide \(Administratorhåndbok\) w](www.xerox.com/support)ww.xerox.com/support. [Bruke Internett-tjenester for å finne kontaktdetaljer for systemadministrator](#page-624-0) [Vise jobbfremdrift og -detaljer med Jobbstatus-menyen](#page-647-0) [Pålogging i en skriverdriver med Xerox standardregnskap eller nettverksregnskap](#page-499-0)

#### **Etterbehandling**

#### <span id="page-415-0"></span>**Velge etterbehandling med XPS-skriverdriveren**

Du kan sende utskriftsjobber fra datamaskinen til skriveren via en skriverdriver. Xerox tilbyr flere skriverdrivere som er kompatible med skriveren og de vanligste operativsystemene. Med skriverdriverne fra Xerox kan du bruke alle funksjonene som er tilgjengelige på maskinen.

Hvis Godkjenning har blitt aktivert på maskinen, kan du bli nødt til å angi påloggingsdetaljer for å se eller frigi jobbene.

Hvis kontering har blitt angitt på maskinen, kan du bli nødt til å angi påloggingsdetaljer i skriverdriveren før du kan sende en jobb.

Merk: Den valgfrie XPS-funksjonen må være installert på maskinen for at du skal kunne skrive ut XPSfiler.

Avhengig av hvilke etterbehandlingsalternativer og pakker som finnes på maskinen, vil du kunne velge mellom ulike leveringsvalg som stifting, falsing og sortering.

Merk: Dette alternativet må aktiveres av systemadministrator.

Hvilke funksjoner du har tilgang til i skriverdriveren avhenger av hvordan systemadministrator har konfigurert skriverdriveren på datamaskinen.

Hvis det ikke er nødvendig med etterbehandling av kopien, velger du Ingen etterbehandling.

Velg stifting for å stifte dokumentet. Hvilke alternativer som er tilgjengelige, avhenger av hvilken etterbehandler du har. De vanlige stiftealternativene er Av, 1 stift, 2 stifter og Flere stifter

Velg Hulling hvis du vil at maskinen skal stanse ut hull på hver side etter utskrift. Hvert ark hulles separat, slik at det ikke er noen begrensning for antallet sider i et sett. Du kan kun velge hulling for A4- LSF (8,5 x 11" LSF) og A3-papir (11 x 17").

Merk: KSF står for Kortsiden først (når papiret mates inn i maskinen med den korte enden først). LSF står for Langsiden først (når papiret mates inn i maskinen med den lange siden først).

Bruk Falsevalg for å false et enkelt A4-ark (8,5 x 11") med en papirtykkelse på mellom 60 og 120 g/ m². Sider kan brettes i to.

Velg Heftevalg for å false og stifte hefter automatisk. Et omslag kan legges på heftet automatisk.

- 1. Åpne dokumentet som skal skrives ut. I de fleste programmer velger du **Office**-knappen eller **Fil** og deretter **Skriv ut** fra filmenyen.
- 2. Oppgi hvor mange eksemplarer du vil skrive ut. Avhengig av hvilket program du bruker kan det hende at du også kan velge sideområde og andre utskriftsalternativer.
- 3. Velg Xerox XPS-driveren fra listen over tilgjengelige drivere.
- 4. Åpne vinduet med skriveregenskaper i skriverdriveren. Hvordan du gjør dette avhenger av hvilket program du skriver ut fra. I de fleste Microsoft-programmer åpner du vinduet ved å velge **Egenskaper** eller **Innstillinger**.
- 5. Trykk eventuelt på kategorien **Utskriftsalternativer**. Denne kategorien er som regel aktiv når skriverdrivertjenesten åpnes.
- 6. Velg aktuelt **etterbehandlingsalternativ**.
- 7. Klikk på **OK** for å lagre innstillingene.
- 8. Velg bekreftelsesknappen (navnet på knappen avhenger av hvilket program du skriver ut fra). I de fleste programmer vil denne knappen hete **OK** eller **Skriv ut**.
- 9. Hent utskriftsjobben i maskinen.
- 10. Trykk på **Jobbstatus** på kontrollpanelet for å vise jobblisten og kontrollere statusen til jobben.

[Skrive ut et dokument med XPS-skriverdriveren](#page-400-0) [System Administrator Guide \(Administratorhåndbok\) w](www.xerox.com/support)ww.xerox.com/support. [Bruke Internett-tjenester for å finne kontaktdetaljer for systemadministrator](#page-624-0) [Pålogging i en skriverdriver med Xerox standardregnskap eller nettverksregnskap](#page-499-0)

#### **Stifte med XPS-skriverdriveren**

Du kan sende utskriftsjobber fra datamaskinen til skriveren via en skriverdriver. Xerox tilbyr flere skriverdrivere som er kompatible med skriveren og de vanligste operativsystemene. Med skriverdriverne fra Xerox kan du bruke alle funksjonene som er tilgjengelige på maskinen.

Hvis Godkjenning har blitt aktivert på maskinen, kan du bli nødt til å angi påloggingsdetaljer for å se eller frigi jobbene.

Hvis kontering har blitt angitt på maskinen, kan du bli nødt til å angi påloggingsdetaljer i skriverdriveren før du kan sende en jobb.

Merk: Den valgfrie XPS-funksjonen må være installert på maskinen for at du skal kunne skrive ut XPSfiler.

Avhengig av hvilke etterbehandlingsalternativer og pakker som finnes på maskinen, vil du kunne velge mellom ulike leveringsvalg som stifting, falsing og sortering.

Merk: Dette alternativet må aktiveres av systemadministrator.

Hvilke funksjoner du har tilgang til i skriverdriveren avhenger av hvordan systemadministrator har konfigurert skriverdriveren på datamaskinen.

Velg stifting for å stifte dokumentet. Hvilke alternativer som er tilgjengelige, avhenger av hvilken etterbehandler du har. De vanlige stiftealternativene er Av, 1 stift, 2 stifter og Flere stifter

- 1. Åpne dokumentet som skal skrives ut. I de fleste programmer velger du **Office**-knappen eller **Fil** og deretter **Skriv ut** fra filmenyen.
- 2. Oppgi hvor mange eksemplarer du vil skrive ut. Avhengig av hvilket program du bruker kan det hende at du også kan velge sideområde og andre utskriftsalternativer.
- 3. Åpne vinduet med skriveregenskaper i skriverdriveren. Hvordan du gjør dette avhenger av hvilket program du skriver ut fra. I de fleste Microsoft-programmer åpner du vinduet ved å velge **Egenskaper** eller **Innstillinger**.
- 4. Velg Xerox XPS-driveren fra listen over tilgjengelige drivere.
- 5. Trykk eventuelt på kategorien **Utskriftsalternativer**. Denne kategorien er som regel aktiv når skriverdrivertjenesten åpnes.
- 6. Velg stiftealternativ fra Etterbehandling-menyen.
	- **1 stift**: stiften plasseres i øvre, venstre hjørne av dokumentet.
		- **2 stifter**: to stifter plasseres langs langsiden av dokumentet.
- 7. Klikk på **OK** for å lagre innstillingene.
- 8. Velg bekreftelsesknappen (navnet på knappen avhenger av hvilket program du skriver ut fra). I de fleste programmer vil denne knappen hete **OK** eller **Skriv ut**.
- 9. Hent utskriftsjobben i maskinen.
- 10. Trykk på **Jobbstatus** på kontrollpanelet for å vise jobblisten og kontrollere statusen til jobben.
- 11. Utskriftsjobbene vises vanligvis i listen Aktive jobber, men hvis systemadministrator har aktivert funksjonen Hold tilbake alle jobber, står jobben enten i listen Tilbakeholdte utskriftsjobber eller Uidentifiserte utskriftsjobber. Velg en jobb fra listen over jobber som holdes tilbake, og trykk på **Frigi** for å frigi jobben.
- 12. Hvis jobben holdes i listen Aktive jobber, betyr det at maskinen trenger påfyll av ressurser, f.eks. papir eller stifter, før den kan fullføre jobben. Du kan se hvilke ressurser som mangler, ved å velge jobben og trykke på **Detaljer**. Når ressursene blir tilgjengelige, skrives jobben ut.

[Skrive ut et dokument med XPS-skriverdriveren](#page-400-0) [System Administrator Guide \(Administratorhåndbok\) w](www.xerox.com/support)ww.xerox.com/support. [Bruke Internett-tjenester for å finne kontaktdetaljer for systemadministrator](#page-624-0) [Vise jobbfremdrift og -detaljer med Jobbstatus-menyen](#page-647-0) [Pålogging i en skriverdriver med Xerox standardregnskap eller nettverksregnskap](#page-499-0)

#### **Hulling med XPS-skriverdriveren**

Du kan sende utskriftsjobber fra datamaskinen til skriveren via en skriverdriver. Xerox tilbyr flere skriverdrivere som er kompatible med skriveren og de vanligste operativsystemene. Med skriverdriverne fra Xerox kan du bruke alle funksjonene som er tilgjengelige på maskinen.

Hvis Godkjenning har blitt aktivert på maskinen, kan du bli nødt til å angi påloggingsdetaljer for å se eller frigi jobbene.

Hvis kontering har blitt angitt på maskinen, kan du bli nødt til å angi påloggingsdetaljer i skriverdriveren før du kan sende en jobb.

Merk: Den valgfrie XPS-funksjonen må være installert på maskinen for at du skal kunne skrive ut XPSfiler.

Avhengig av hvilke etterbehandlingsalternativer og pakker som finnes på maskinen, vil du kunne velge mellom ulike leveringsvalg som stifting, falsing og sortering.

Merk: Dette alternativet må aktiveres av systemadministrator.

Hvilke funksjoner du har tilgang til i skriverdriveren avhenger av hvordan systemadministrator har konfigurert skriverdriveren på datamaskinen.

Velg Hulling hvis du vil at maskinen skal stanse ut hull på hver side etter utskrift. Hvert ark hulles separat, slik at det ikke er noen begrensning for antallet sider i et sett. Du kan kun velge hulling for A4- LSF (8,5 x 11" LSF) og A3-papir (11 x 17").

Merk: KSF står for Kortsiden først (når papiret mates inn i maskinen med den korte enden først). LSF står for Langsiden først (når papiret mates inn i maskinen med den lange siden først).

- 1. Åpne dokumentet som skal skrives ut. I de fleste programmer velger du **Office**-knappen eller **Fil** og deretter **Skriv ut** fra filmenyen.
- 2. Oppgi hvor mange eksemplarer du vil skrive ut. Avhengig av hvilket program du bruker kan det hende at du også kan velge sideområde og andre utskriftsalternativer.
- 3. Velg Xerox XPS-driveren fra listen over tilgjengelige drivere.
- 4. Åpne vinduet med skriveregenskaper i skriverdriveren. Hvordan du gjør dette avhenger av hvilket program du skriver ut fra. I de fleste Microsoft-programmer åpner du vinduet ved å velge **Egenskaper** eller **Innstillinger**.
- 5. Trykk eventuelt på kategorien **Utskriftsalternativer**. Denne kategorien er som regel aktiv når skriverdrivertjenesten åpnes.
- 6. Velg **Hulling** fra Etterbehandling-menyen.
- 7. Klikk på **OK** for å lagre innstillingene.
- 8. Velg bekreftelsesknappen (navnet på knappen avhenger av hvilket program du skriver ut fra). I de fleste programmer vil denne knappen hete **OK** eller **Skriv ut**.
- 9. Hent utskriftsjobben i maskinen.
- 10. Trykk på **Jobbstatus** på kontrollpanelet for å vise jobblisten og kontrollere statusen til jobben.
- 11. Utskriftsjobbene vises vanligvis i listen Aktive jobber, men hvis systemadministrator har aktivert funksjonen Hold tilbake alle jobber, står jobben enten i listen Tilbakeholdte utskriftsjobber eller Uidentifiserte utskriftsjobber. Velg en jobb fra listen over jobber som holdes tilbake, og trykk på **Frigi** for å frigi jobben.
- 12. Hvis jobben holdes i listen Aktive jobber, betyr det at maskinen trenger påfyll av ressurser, f.eks. papir eller stifter, før den kan fullføre jobben. Du kan se hvilke ressurser som mangler, ved å velge jobben og trykke på **Detaljer**. Når ressursene blir tilgjengelige, skrives jobben ut.

[Skrive ut et dokument med XPS-skriverdriveren](#page-400-0) [Velge etterbehandling med XPS-skriverdriveren](#page-415-0) [System Administrator Guide \(Administratorhåndbok\) w](www.xerox.com/support)ww.xerox.com/support. [Bruke Internett-tjenester for å finne kontaktdetaljer for systemadministrator](#page-624-0) [Vise jobbfremdrift og -detaljer med Jobbstatus-menyen](#page-647-0) [Pålogging i en skriverdriver med Xerox standardregnskap eller nettverksregnskap](#page-499-0)

#### **False med XPS-skriverdriveren**

Du kan sende utskriftsjobber fra datamaskinen til skriveren via en skriverdriver. Xerox tilbyr flere skriverdrivere som er kompatible med skriveren og de vanligste operativsystemene. Med skriverdriverne fra Xerox kan du bruke alle funksjonene som er tilgjengelige på maskinen.

Bruk Falsevalg for å false et enkelt A4-ark (8,5 x 11") med en papirtykkelse på mellom 60 og 120 g/ m². Sider kan brettes i to.

Hvis Godkjenning har blitt aktivert på maskinen, kan du bli nødt til å angi påloggingsdetaljer for å se eller frigi jobbene.

Hvis kontering har blitt angitt på maskinen, kan du bli nødt til å angi påloggingsdetaljer i skriverdriveren før du kan sende en jobb.

Merk: Den valgfrie XPS-funksjonen må være installert på maskinen for at du skal kunne skrive ut XPSfiler.

Avhengig av hvilke etterbehandlingsalternativer og pakker som finnes på maskinen, vil du kunne velge mellom ulike leveringsvalg som stifting, falsing og sortering.

Merk: Dette alternativet må aktiveres av systemadministrator.

Hvilke funksjoner du har tilgang til i skriverdriveren avhenger av hvordan systemadministrator har konfigurert skriverdriveren på datamaskinen.

Falsealternativene varierer avhengig av hvilken type etterbehandler som er installert på maskinen. Hvis maskinen ikke er utstyrt med etterbehandler, vil du ikke kunne velge falsing.

Merk: KSF står for Kortsiden først (når papiret mates inn i maskinen med den korte enden først). LSF står for Langsiden først (når papiret mates inn i maskinen med den lange siden først).

- 1. Åpne dokumentet som skal skrives ut. I de fleste programmer velger du **Office**-knappen eller **Fil** og deretter **Skriv ut** fra filmenyen.
- 2. Oppgi hvor mange eksemplarer du vil skrive ut. Avhengig av hvilket program du bruker kan det hende at du også kan velge sideområde og andre utskriftsalternativer.
- 3. Velg Xerox XPS-driveren fra listen over tilgjengelige drivere.
- 4. Åpne vinduet med skriveregenskaper i skriverdriveren. Hvordan du gjør dette avhenger av hvilket program du skriver ut fra. I de fleste Microsoft-programmer åpner du vinduet ved å velge **Egenskaper** eller **Innstillinger**.
- 5. Trykk eventuelt på kategorien **Utskriftsalternativer**. Denne kategorien er som regel aktiv når skriverdrivertjenesten åpnes.
- 6. Velg **Falsing...** fra Etterbehandling-menyen.
- 7. Velg aktuelt alternativ.
	- **Ett strøk, enkeltark, skriv ut på innsiden** falser det utskrevne dokumentet på midten. Hvis det er trykk på bare én side, vil trykket havne på innsiden av falsen. Hvis det er trykk på begge sider av papiret, vil side 1 havne på innsiden.
	- **Ett strøk, enkeltark, skriv ut på utsiden** falser det utskrevne dokumentet på midten. Hvis det er trykk på bare én side, vil trykket havne på utsiden av falsen. Hvis det er trykk på begge sider av papiret, vil side 2 havne på innsiden.
	- **Ett strøk, flere ark, skriv ut på utsiden** falser det utskrevne dokumentet på midten av hver side. Hvis det er trykk på bare én side av papiret, vil trykket havne på innsiden av falsen. Hvis det er trykk på begge sider av papiret, vil side 1 havne på innsiden.
	- **Ett strøk, flere ark, skriv ut på innsiden** falser det utskrevne dokumentet på midten. Hvis det er trykk på bare én side av papiret, vil trykket havne på utsiden av falsen. Hvis det er trykk på begge sider av papiret, vil side 2 havne på innsiden.
- 8. Trykk på **OK**.
- 9. Klikk på **OK** for å lagre innstillingene.
- 10. Trykk på **OK**.
- 11. Velg bekreftelsesknappen (navnet på knappen avhenger av hvilket program du skriver ut fra). I de fleste programmer vil denne knappen hete **OK** eller **Skriv ut**.
- 12. Hent utskriftsjobben i maskinen.
- 13. Trykk på **Jobbstatus** på kontrollpanelet for å vise jobblisten og kontrollere statusen til jobben.
- 14. Utskriftsjobbene vises vanligvis i listen Aktive jobber, men hvis systemadministrator har aktivert funksjonen Hold tilbake alle jobber, står jobben enten i listen Tilbakeholdte utskriftsjobber eller Uidentifiserte utskriftsjobber. Velg en jobb fra listen over jobber som holdes tilbake, og trykk på **Frigi** for å frigi jobben.
- 15. Hvis jobben holdes i listen Aktive jobber, betyr det at maskinen trenger påfyll av ressurser, f.eks. papir eller stifter, før den kan fullføre jobben. Du kan se hvilke ressurser som mangler, ved å velge jobben og trykke på **Detaljer**. Når ressursene blir tilgjengelige, skrives jobben ut.

#### Mer informasjon

[Skrive ut et dokument med XPS-skriverdriveren](#page-400-0) [Velge etterbehandling med XPS-skriverdriveren](#page-415-0) [System Administrator Guide \(Administratorhåndbok\) w](www.xerox.com/support)ww.xerox.com/support. [Bruke Internett-tjenester for å finne kontaktdetaljer for systemadministrator](#page-624-0) [Vise jobbfremdrift og -detaljer med Jobbstatus-menyen](#page-647-0) [Pålogging i en skriverdriver med Xerox standardregnskap eller nettverksregnskap](#page-499-0)

#### **Stifting og hulling med XPS-skriverdriveren**

Du kan sende utskriftsjobber fra datamaskinen til skriveren via en skriverdriver. Xerox tilbyr flere skriverdrivere som er kompatible med skriveren og de vanligste operativsystemene. Med skriverdriverne fra Xerox kan du bruke alle funksjonene som er tilgjengelige på maskinen.

Hvis Godkjenning har blitt aktivert på maskinen, kan du bli nødt til å angi påloggingsdetaljer for å se eller frigi jobbene.

Hvis kontering har blitt angitt på maskinen, kan du bli nødt til å angi påloggingsdetaljer i skriverdriveren før du kan sende en jobb.

Merk: Den valgfrie XPS-funksjonen må være installert på maskinen for at du skal kunne skrive ut XPSfiler.

Avhengig av hvilke etterbehandlingsalternativer og pakker som finnes på maskinen, vil du kunne velge mellom ulike leveringsvalg som stifting, falsing og sortering.

Merk: Dette alternativet må aktiveres av systemadministrator.

Hvilke funksjoner du har tilgang til i skriverdriveren avhenger av hvordan systemadministrator har konfigurert skriverdriveren på datamaskinen.

Velg Flere etterbehandlinger for å hulle og stifte dokumentet.

Velg stifting for å stifte dokumentet. Hvilke alternativer som er tilgjengelige, avhenger av hvilken etterbehandler du har. De vanlige stiftealternativene er Av, 1 stift, 2 stifter og Flere stifter

Velg Hulling hvis du vil at maskinen skal stanse ut hull på hver side etter utskrift. Hvert ark hulles separat, slik at det ikke er noen begrensning for antallet sider i et sett. Du kan kun velge hulling for A4- LSF (8,5 x 11" LSF) og A3-papir (11 x 17").

Merk: KSF står for Kortsiden først (når papiret mates inn i maskinen med den korte enden først). LSF står for Langsiden først (når papiret mates inn i maskinen med den lange siden først).

- 1. Åpne dokumentet som skal skrives ut. I de fleste programmer velger du **Office**-knappen eller **Fil** og deretter **Skriv ut** fra filmenyen.
- 2. Oppgi hvor mange eksemplarer du vil skrive ut. Avhengig av hvilket program du bruker kan det hende at du også kan velge sideområde og andre utskriftsalternativer.
- 3. Velg Xerox XPS-driveren fra listen over tilgjengelige drivere.
- 4. Åpne vinduet med skriveregenskaper i skriverdriveren. Hvordan du gjør dette avhenger av hvilket program du skriver ut fra. I de fleste Microsoft-programmer åpner du vinduet ved å velge **Egenskaper** eller **Innstillinger**.
- 5. Trykk eventuelt på kategorien **Utskriftsalternativer**. Denne kategorien er som regel aktiv når skriverdrivertjenesten åpnes.
- 6. Velg **Flere etterbehandlinger...** fra Etterbehandling-menyen.
- 7. Velg aktuelt alternativ.
	- **Ingen stifter** annullerer eventuelle innstillinger du har angitt.
	- **1 stift**: stiften plasseres i øvre, venstre hjørne av dokumentet.
	- **2 stifter**: to stifter plasseres langs langsiden av dokumentet.

Merk: For enkelte stiftevalg vil maskinen rotere bildet. Hvis du ikke kan stifte, må du sørge for at Roter automatisk er valgt for Rotering i Verktøy. Systemadministrator konfigurerer alternativene for Rotering når maskinen installeres.

- 8. Velg **Hulling** fra menyen **Hulling**.
	- Velg **Ikke hulling** hvis du vil annullere alle innstillingene du har valgt.
- 9. Trykk på **OK**.
- 10. Klikk på **OK** for å lagre innstillingene.
- 11. Velg bekreftelsesknappen (navnet på knappen avhenger av hvilket program du skriver ut fra). I de fleste programmer vil denne knappen hete **OK** eller **Skriv ut**.
- 12. Hent utskriftsjobben i maskinen.
- 13. Trykk på **Jobbstatus** på kontrollpanelet for å vise jobblisten og kontrollere statusen til jobben.
- 14. Utskriftsjobbene vises vanligvis i listen Aktive jobber, men hvis systemadministrator har aktivert funksjonen Hold tilbake alle jobber, står jobben enten i listen Tilbakeholdte utskriftsjobber eller Uidentifiserte utskriftsjobber. Velg en jobb fra listen over jobber som holdes tilbake, og trykk på **Frigi** for å frigi jobben.
- 15. Hvis jobben holdes i listen Aktive jobber, betyr det at maskinen trenger påfyll av ressurser, f.eks. papir eller stifter, før den kan fullføre jobben. Du kan se hvilke ressurser som mangler, ved å velge jobben og trykke på **Detaljer**. Når ressursene blir tilgjengelige, skrives jobben ut.

[Skrive ut et dokument med XPS-skriverdriveren](#page-400-0) [Velge etterbehandling med XPS-skriverdriveren](#page-415-0) [System Administrator Guide \(Administratorhåndbok\) w](www.xerox.com/support)ww.xerox.com/support. [Bruke Internett-tjenester for å finne kontaktdetaljer for systemadministrator](#page-624-0) [Vise jobbfremdrift og -detaljer med Jobbstatus-menyen](#page-647-0) [Pålogging i en skriverdriver med Xerox standardregnskap eller nettverksregnskap](#page-499-0)

#### **Hefteproduksjon**

#### **Opprette et hefteoppsett med XPS-skriverdriveren**

Du kan sende utskriftsjobber fra datamaskinen til skriveren via en skriverdriver. Xerox tilbyr flere skriverdrivere som er kompatible med skriveren og de vanligste operativsystemene. Med skriverdriverne fra Xerox kan du bruke alle funksjonene som er tilgjengelige på maskinen.

Hvis Godkjenning har blitt aktivert på maskinen, kan du bli nødt til å angi påloggingsdetaljer for å se eller frigi jobbene.

Hvis kontering har blitt angitt på maskinen, kan du bli nødt til å angi påloggingsdetaljer i skriverdriveren før du kan sende en jobb.

Merk: Den valgfrie XPS-funksjonen må være installert på maskinen for at du skal kunne skrive ut XPSfiler.

Avhengig av hvilke etterbehandlingsalternativer og pakker som finnes på maskinen, vil du kunne velge mellom ulike leveringsvalg som stifting, falsing og sortering.

Merk: Dette alternativet må aktiveres av systemadministrator.

Hvilke funksjoner du har tilgang til i skriverdriveren avhenger av hvordan systemadministrator har konfigurert skriverdriveren på datamaskinen.

Bruk Hefteoppsett hvis du vil at maskinen automatisk skal forminske og ordne originalsidene i riktig rekkefølge slik at de danner et hefte når sidene falses på midten.

Hvis maskinen er utstyrt med heftemodul, kan du lage falsede og stiftede hefter automatisk ved hjelp av Hefteproduksjon.

- 1. Åpne dokumentet som skal skrives ut. I de fleste programmer velger du **Office**-knappen eller **Fil** og deretter **Skriv ut** fra filmenyen.
- 2. Oppgi hvor mange eksemplarer du vil skrive ut. Avhengig av hvilket program du bruker kan det hende at du også kan velge sideområde og andre utskriftsalternativer.
- 3. Velg Xerox XPS-driveren fra listen over tilgjengelige drivere.
- 4. Åpne vinduet med skriveregenskaper i skriverdriveren. Hvordan du gjør dette avhenger av hvilket program du skriver ut fra. I de fleste Microsoft-programmer åpner du vinduet ved å velge **Egenskaper** eller **Innstillinger**.
- 5. Trykk eventuelt på kategorien **Utskriftsalternativer**. Denne kategorien er som regel aktiv når skriverdrivertjenesten åpnes.
- 6. Velg **Hefteproduksjon...** fra menyen **Etterbehandling**.
- 7. Trykk på alternativknappen **Hefteoppsett**.
- 8. Velg eventuelt **Heftejusteringer** hvis du vil spesifisere innstillinger for hefteoppsett.
	- Velg papirformat for hefte.
		- Hvis **Bruk jobbinnstilling** er valgt, opprettes et hefte med papirformatet som er valgt i kildedokumentet.
		- Velger du **Manuell** aktiveres en rullegardinmeny hvor du kan velge ønsket papirformat.
	- Velg **Standard** fra menyen **Heftemarger** for å lage en marg mellom hvert bilde i heftet.
	- Eller velg **Ingen** hvis du vil annullere alle innstillingene du har valgt.
	- Trykk i feltet for **Innbindingsmarg**, og bruk tastaturet til å skrive inn bredden på den midtre margen i heftet.
	- Trykk i feltet for **Kryping**, og bruk tastaturet til å skrive inn hvor mye sidebildene skal forskyves med utover. Denne funksjonen kompenserer for at de ytre sidene i større hefter skal foldes rundt alle de indre sidene. Det gjør de ytre sidene noe kortere enn de indre sidene i det ferdige heftet.
	- Velg leserekkefølge.
		- **Venstre mot høyre** plasserer side 1 av dokumentet på forsiden av heftet når falsen er til venstre eller øverst på heftet.
		- **Høyre mot venstre** plasserer side 1 av dokumentet på forsiden av heftet når falsen er til høyre eller nederst på heftet.
	- Klikk på **OK**.
- 9. Merk eventuelt av for **Sidekanter** for å skrive ut en kant rundt hvert bilde.
- 10. Klikk på **OK**.
- 11. Klikk på **OK** for å lagre innstillingene.
- 12. Velg bekreftelsesknappen (navnet på knappen avhenger av hvilket program du skriver ut fra). I de fleste programmer vil denne knappen hete **OK** eller **Skriv ut**.
- 13. Hent utskriftsjobben i maskinen.
- 14. Trykk på **Jobbstatus** på kontrollpanelet for å vise jobblisten og kontrollere statusen til jobben.
- 15. Utskriftsjobbene vises vanligvis i listen Aktive jobber, men hvis systemadministrator har aktivert funksjonen Hold tilbake alle jobber, står jobben enten i listen Tilbakeholdte utskriftsjobber eller Uidentifiserte utskriftsjobber. Velg en jobb fra listen over jobber som holdes tilbake, og trykk på **Frigi** for å frigi jobben.
- 16. Hvis jobben holdes i listen Aktive jobber, betyr det at maskinen trenger påfyll av ressurser, f.eks. papir eller stifter, før den kan fullføre jobben. Du kan se hvilke ressurser som mangler, ved å velge jobben og trykke på **Detaljer**. Når ressursene blir tilgjengelige, skrives jobben ut.

[Skrive ut et dokument med XPS-skriverdriveren](#page-400-0) [Velge etterbehandling med XPS-skriverdriveren](#page-415-0) [System Administrator Guide \(Administratorhåndbok\) w](www.xerox.com/support)ww.xerox.com/support. [Bruke Internett-tjenester for å finne kontaktdetaljer for systemadministrator](#page-624-0) [Vise jobbfremdrift og -detaljer med Jobbstatus-menyen](#page-647-0) [Pålogging i en skriverdriver med Xerox standardregnskap eller nettverksregnskap](#page-499-0)

#### **False hefter med XPS-skriverdriveren**

Du kan sende utskriftsjobber fra datamaskinen til skriveren via en skriverdriver. Xerox tilbyr flere skriverdrivere som er kompatible med skriveren og de vanligste operativsystemene. Med skriverdriverne fra Xerox kan du bruke alle funksjonene som er tilgjengelige på maskinen.

Hvis Godkjenning har blitt aktivert på maskinen, kan du bli nødt til å angi påloggingsdetaljer for å se eller frigi jobbene.

Hvis kontering har blitt angitt på maskinen, kan du bli nødt til å angi påloggingsdetaljer i skriverdriveren før du kan sende en jobb.

Merk: Den valgfrie XPS-funksjonen må være installert på maskinen for at du skal kunne skrive ut XPSfiler.

Avhengig av hvilke etterbehandlingsalternativer og pakker som finnes på maskinen, vil du kunne velge mellom ulike leveringsvalg som stifting, falsing og sortering.

Merk: Dette alternativet må aktiveres av systemadministrator.

Hvilke funksjoner du har tilgang til i skriverdriveren avhenger av hvordan systemadministrator har konfigurert skriverdriveren på datamaskinen.

Bruk Heftefals hvis du vil at maskinen skal forminske og ordne originalsidene i riktig rekkefølge automatisk slik at de danner et hefte når sidene falses på midten, og for å false sidene automatisk når de skrives ut.

- 1. Åpne dokumentet som skal skrives ut. I de fleste programmer velger du **Office**-knappen eller **Fil** og deretter **Skriv ut** fra filmenyen.
- 2. Oppgi hvor mange eksemplarer du vil skrive ut. Avhengig av hvilket program du bruker kan det hende at du også kan velge sideområde og andre utskriftsalternativer.
- 3. Velg Xerox XPS-driveren fra listen over tilgjengelige drivere.
- 4. Åpne vinduet med skriveregenskaper i skriverdriveren. Hvordan du gjør dette avhenger av hvilket program du skriver ut fra. I de fleste Microsoft-programmer åpner du vinduet ved å velge **Egenskaper** eller **Innstillinger**.
- 5. Trykk eventuelt på kategorien **Utskriftsalternativer**. Denne kategorien er som regel aktiv når skriverdrivertjenesten åpnes.
- 6. Velg **Hefteproduksjon...** fra menyen **Etterbehandling**.
- 7. Trykk på alternativknappen **Heftefals**.
- 8. Velg eventuelt **Heftejusteringer** hvis du vil spesifisere innstillinger for hefteoppsett.
	- Velg plasseringskilde.
		- Hvis **Kreves av driveren** er valgt, ordnes originalsidene automatisk i riktig rekkefølge slik at det dannes et hefte når sidene falses på midten.
		- Hvis **Forhåndspålagt av programmet** er valgt, velger programmet du skriver ut fra riktig siderekkefølge for å danne et hefte når sidene falses på midten. De fleste desktop publishing-programmer kan lage hefteoppsett.
	- Velg papirformat for hefte.
		- Hvis **Bruk jobbinnstilling** er valgt, opprettes et hefte med papirformatet som er valgt i kildedokumentet.
		- Velger du **Manuell** aktiveres en rullegardinmeny hvor du kan velge ønsket papirformat.
	- Velg **Standard** fra menyen **Heftemarger** for å lage en marg mellom hvert bilde i heftet.
	- Eller velg **Ingen** hvis du vil annullere alle innstillingene du har valgt.
	- Trykk i feltet for **Innbindingsmarg**, og bruk tastaturet til å skrive inn bredden på den midtre margen i heftet.
	- Trykk i feltet for **Kryping**, og bruk tastaturet til å skrive inn hvor mye sidebildene skal forskyves med utover. Denne funksjonen kompenserer for at de ytre sidene i større hefter skal foldes rundt alle de indre sidene. Det gjør de ytre sidene noe kortere enn de indre sidene i det ferdige heftet.
	- Velg leserekkefølge.
		- **Venstre mot høyre** plasserer side 1 av dokumentet på forsiden av heftet når falsen er til venstre eller øverst på heftet.
		- **Høyre mot venstre** plasserer side 1 av dokumentet på forsiden av heftet når falsen er til høyre eller nederst på heftet.
	- Klikk på **OK**.
- 9. Merk eventuelt av for **Sidekanter** for å skrive ut en kant rundt hvert bilde.
- 10. Klikk på **OK** for å lagre innstillingene.
- 11. Velg bekreftelsesknappen (navnet på knappen avhenger av hvilket program du skriver ut fra). I de fleste programmer vil denne knappen hete **OK** eller **Skriv ut**.
- 12. Hent utskriftsjobben i maskinen.
- 13. Trykk på **Jobbstatus** på kontrollpanelet for å vise jobblisten og kontrollere statusen til jobben.
- 14. Utskriftsjobbene vises vanligvis i listen Aktive jobber, men hvis systemadministrator har aktivert funksjonen Hold tilbake alle jobber, står jobben enten i listen Tilbakeholdte utskriftsjobber eller Uidentifiserte utskriftsjobber. Velg en jobb fra listen over jobber som holdes tilbake, og trykk på **Frigi** for å frigi jobben.
- 15. Hvis jobben holdes i listen Aktive jobber, betyr det at maskinen trenger påfyll av ressurser, f.eks. papir eller stifter, før den kan fullføre jobben. Du kan se hvilke ressurser som mangler, ved å velge jobben og trykke på **Detaljer**. Når ressursene blir tilgjengelige, skrives jobben ut.

[Skrive ut et dokument med XPS-skriverdriveren](#page-400-0) [Velge etterbehandling med XPS-skriverdriveren](#page-415-0) [System Administrator Guide \(Administratorhåndbok\) w](www.xerox.com/support)ww.xerox.com/support. [Bruke Internett-tjenester for å finne kontaktdetaljer for systemadministrator](#page-624-0) [Vise jobbfremdrift og -detaljer med Jobbstatus-menyen](#page-647-0) [Pålogging i en skriverdriver med Xerox standardregnskap eller nettverksregnskap](#page-499-0)

#### **False og stifte hefter med XPS-skriverdriveren**

Du kan sende utskriftsjobber fra datamaskinen til skriveren via en skriverdriver. Xerox tilbyr flere skriverdrivere som er kompatible med skriveren og de vanligste operativsystemene. Med skriverdriverne fra Xerox kan du bruke alle funksjonene som er tilgjengelige på maskinen.

Hvis Godkjenning har blitt aktivert på maskinen, kan du bli nødt til å angi påloggingsdetaljer for å se eller frigi jobbene.

Hvis kontering har blitt angitt på maskinen, kan du bli nødt til å angi påloggingsdetaljer i skriverdriveren før du kan sende en jobb.

Merk: Den valgfrie XPS-funksjonen må være installert på maskinen for at du skal kunne skrive ut XPSfiler.

Avhengig av hvilke etterbehandlingsalternativer og pakker som finnes på maskinen, vil du kunne velge mellom ulike leveringsvalg som stifting, falsing og sortering.

Merk: Dette alternativet må aktiveres av systemadministrator.

Hvilke funksjoner du har tilgang til i skriverdriveren avhenger av hvordan systemadministrator har konfigurert skriverdriveren på datamaskinen.

Bruk Heftefals og -stift hvis du vil at maskinen automatisk skal forminske og ordne originalsidene i riktig rekkefølge slik at de danner et hefte når sidene falses på midten, og for å false og stifte sidene automatisk når de skrives ut.

- 1. Åpne dokumentet som skal skrives ut. I de fleste programmer velger du **Office**-knappen eller **Fil** og deretter **Skriv ut** fra filmenyen.
- 2. Oppgi hvor mange eksemplarer du vil skrive ut. Avhengig av hvilket program du bruker kan det hende at du også kan velge sideområde og andre utskriftsalternativer.
- 3. Velg Xerox XPS-driveren fra listen over tilgjengelige drivere.
- 4. Åpne vinduet med skriveregenskaper i skriverdriveren. Hvordan du gjør dette avhenger av hvilket program du skriver ut fra. I de fleste Microsoft-programmer åpner du vinduet ved å velge **Egenskaper** eller **Innstillinger**.
- 5. Trykk eventuelt på kategorien **Utskriftsalternativer**. Denne kategorien er som regel aktiv når skriverdrivertjenesten åpnes.
- 6. Velg **Hefteproduksjon...** fra menyen **Etterbehandling**.
- 7. Trykk på alternativknappen **Heftefals og -stift**.
- 8. Velg eventuelt **Heftejusteringer** hvis du vil spesifisere innstillinger for hefteoppsett.
	- Velg plasseringskilde.
		- Hvis **Kreves av driveren** er valgt, ordnes originalsidene automatisk i riktig rekkefølge slik at det dannes et hefte når sidene falses på midten.
		- Hvis **Forhåndspålagt av programmet** er valgt, velger programmet du skriver ut fra riktig siderekkefølge for å danne et hefte når sidene falses på midten. De fleste desktop publishing-programmer kan lage hefteoppsett.
	- Velg papirformat for hefte.
		- Hvis **Bruk jobbinnstilling** er valgt, opprettes et hefte med papirformatet som er valgt i kildedokumentet.
		- Velger du **Manuell** aktiveres en rullegardinmeny hvor du kan velge ønsket papirformat.
		- Velg **Standard** fra menyen **Heftemarger** for å lage en marg mellom hvert bilde i heftet.
	- Eller velg **Ingen** hvis du vil annullere alle innstillingene du har valgt.
- Trykk i feltet for **Innbindingsmarg**, og bruk tastaturet til å skrive inn bredden på den midtre margen i heftet.
- Trykk i feltet for **Kryping**, og bruk tastaturet til å skrive inn hvor mye sidebildene skal forskyves med utover. Denne funksjonen kompenserer for at de ytre sidene i større hefter skal foldes rundt alle de indre sidene. Det gjør de ytre sidene noe kortere enn de indre sidene i det ferdige heftet.
- Velg leserekkefølge.
	- **Venstre mot høyre** plasserer side 1 av dokumentet på forsiden av heftet når falsen er til venstre eller øverst på heftet.
	- **Høyre mot venstre** plasserer side 1 av dokumentet på forsiden av heftet når falsen er til høyre eller nederst på heftet.
- Klikk på **OK**.
- 9. Merk eventuelt av for **Sidekanter** for å skrive ut en kant rundt hvert bilde.
- 10. Klikk på **OK**.
- 11. Klikk på **OK** for å lagre innstillingene.
- 12. Velg bekreftelsesknappen (navnet på knappen avhenger av hvilket program du skriver ut fra). I de fleste programmer vil denne knappen hete **OK** eller **Skriv ut**.
- 13. Hent utskriftsjobben i maskinen.
- 14. Trykk på **Jobbstatus** på kontrollpanelet for å vise jobblisten og kontrollere statusen til jobben.
- 15. Utskriftsjobbene vises vanligvis i listen Aktive jobber, men hvis systemadministrator har aktivert funksjonen Hold tilbake alle jobber, står jobben enten i listen Tilbakeholdte utskriftsjobber eller Uidentifiserte utskriftsjobber. Velg en jobb fra listen over jobber som holdes tilbake, og trykk på **Frigi** for å frigi jobben.
- 16. Hvis jobben holdes i listen Aktive jobber, betyr det at maskinen trenger påfyll av ressurser, f.eks. papir eller stifter, før den kan fullføre jobben. Du kan se hvilke ressurser som mangler, ved å velge jobben og trykke på **Detaljer**. Når ressursene blir tilgjengelige, skrives jobben ut.

[Skrive ut et dokument med XPS-skriverdriveren](#page-400-0) [Velge etterbehandling med XPS-skriverdriveren](#page-415-0) [System Administrator Guide \(Administratorhåndbok\) w](www.xerox.com/support)ww.xerox.com/support. [Bruke Internett-tjenester for å finne kontaktdetaljer for systemadministrator](#page-624-0) [Vise jobbfremdrift og -detaljer med Jobbstatus-menyen](#page-647-0) [Pålogging i en skriverdriver med Xerox standardregnskap eller nettverksregnskap](#page-499-0)

#### **Angi utskriftskvalitet med XPS-skriverdriveren**

Du kan sende utskriftsjobber fra datamaskinen til skriveren via en skriverdriver. Xerox tilbyr flere skriverdrivere som er kompatible med skriveren og de vanligste operativsystemene. Med skriverdriverne fra Xerox kan du bruke alle funksjonene som er tilgjengelige på maskinen.

Hvis Godkjenning har blitt aktivert på maskinen, kan du bli nødt til å angi påloggingsdetaljer for å se eller frigi jobbene.

Hvis kontering har blitt angitt på maskinen, kan du bli nødt til å angi påloggingsdetaljer i skriverdriveren før du kan sende en jobb.

Merk: Den valgfrie XPS-funksjonen må være installert på maskinen for at du skal kunne skrive ut XPSfiler.

Velg Utskriftskvalitet for å justere mengden fargepulver som skal brukes for å skrive ut dokumentene. Bruk av lite fargepulver er mest miljøvennlig, men gir en noe kornete utskrift, særlig ved utskrift av grafikk og elementer med heldekkende farge.

- 1. Åpne dokumentet som skal skrives ut. I de fleste programmer velger du **Office**-knappen eller **Fil** og deretter **Skriv ut** fra filmenyen.
- 2. Oppgi hvor mange eksemplarer du vil skrive ut. Avhengig av hvilket program du bruker kan det hende at du også kan velge sideområde og andre utskriftsalternativer.
- 3. Velg Xerox XPS-driveren fra listen over tilgjengelige drivere.
- 4. Åpne vinduet med skriveregenskaper i skriverdriveren. Hvordan du gjør dette avhenger av hvilket program du skriver ut fra. I de fleste Microsoft-programmer åpner du vinduet ved å velge **Egenskaper** eller **Innstillinger**.
- 5. Trykk eventuelt på kategorien **Utskriftsalternativer**. Denne kategorien er som regel aktiv når skriverdrivertjenesten åpnes.
- 6. Velg aktuelt alternativ.
	- Hvis **Standard** er valgt, avveies utskriftskvaliteten med miljømessige hensyn og størrelsen på filen som er sendt over nettverket. Standard utskriftskvalitet passer for de fleste utskriftsjobber.
	- **Fargepulversparing** bruker mindre fargepulver enn de andre alternativene. Det kan få dokumentene til å virke noe lysere enn med andre alternativer.
- 7. Klikk på **OK** for å lagre innstillingene.
- 8. Velg bekreftelsesknappen (navnet på knappen avhenger av hvilket program du skriver ut fra). I de fleste programmer vil denne knappen hete **OK** eller **Skriv ut**.
- 9. Hent utskriftsjobben i maskinen.
- 10. Trykk på **Jobbstatus** på kontrollpanelet for å vise jobblisten og kontrollere statusen til jobben.
- 11. Utskriftsjobbene vises vanligvis i listen Aktive jobber, men hvis systemadministrator har aktivert funksjonen Hold tilbake alle jobber, står jobben enten i listen Tilbakeholdte utskriftsjobber eller Uidentifiserte utskriftsjobber. Velg en jobb fra listen over jobber som holdes tilbake, og trykk på **Frigi** for å frigi jobben.
- 12. Hvis jobben holdes i listen Aktive jobber, betyr det at maskinen trenger påfyll av ressurser, f.eks. papir eller stifter, før den kan fullføre jobben. Du kan se hvilke ressurser som mangler, ved å velge jobben og trykke på **Detaljer**. Når ressursene blir tilgjengelige, skrives jobben ut.

#### Mer informasjon

[Skrive ut et dokument med XPS-skriverdriveren](#page-400-0) [System Administrator Guide \(Administratorhåndbok\) w](www.xerox.com/support)ww.xerox.com/support. [Bruke Internett-tjenester for å finne kontaktdetaljer for systemadministrator](#page-624-0) [Vise jobbfremdrift og -detaljer med Jobbstatus-menyen](#page-647-0) [Pålogging i en skriverdriver med Xerox standardregnskap eller nettverksregnskap](#page-499-0)

#### **Velge mottaker med XPS-skriverdriveren**

Du kan sende utskriftsjobber fra datamaskinen til skriveren via en skriverdriver. Xerox tilbyr flere skriverdrivere som er kompatible med skriveren og de vanligste operativsystemene. Med skriverdriverne fra Xerox kan du bruke alle funksjonene som er tilgjengelige på maskinen.

Hvis Godkjenning har blitt aktivert på maskinen, kan du bli nødt til å angi påloggingsdetaljer for å se eller frigi jobbene.

Hvis kontering har blitt angitt på maskinen, kan du bli nødt til å angi påloggingsdetaljer i skriverdriveren før du kan sende en jobb.

Merk: Den valgfrie XPS-funksjonen må være installert på maskinen for at du skal kunne skrive ut XPSfiler.

Bruk Mottaker for å angi hvilken mottaker utskriften skal sendes til. Hvilke mottakere du kan velge mellom avhengig av hvilken type etterbehandler som er installert på maskinen.

Merk: Hvis mottakeren vises med grå skrift, er det mulig at den er utilgjengelig på grunn av andre etterbehandlingsinnstillinger du har valgt.

- 1. Åpne dokumentet som skal skrives ut. I de fleste programmer velger du **Office**-knappen eller **Fil** og deretter **Skriv ut** fra filmenyen.
- 2. Oppgi hvor mange eksemplarer du vil skrive ut. Avhengig av hvilket program du bruker kan det hende at du også kan velge sideområde og andre utskriftsalternativer.
- 3. Velg Xerox XPS-driveren fra listen over tilgjengelige drivere.
- 4. Åpne vinduet med skriveregenskaper i skriverdriveren. Hvordan du gjør dette avhenger av hvilket program du skriver ut fra. I de fleste Microsoft-programmer åpner du vinduet ved å velge **Egenskaper** eller **Innstillinger**.
- 5. Trykk eventuelt på kategorien **Utskriftsalternativer**. Denne kategorien er som regel aktiv når skriverdrivertjenesten åpnes.
- 6. Klikk på **OK** for å lagre innstillingene.
- 7. Velg aktuelt alternativ.
	- Bruk **Velg automatisk** for å sende utskriftene til ønsket mottaker, basert på papirformatet som brukes.
	- Velg **Øvre mottaker** for å sende jobben til mottakeren på toppen av maskinen.
	- **Utlegger** sender dokumentet til utleggeren på siden av maskinen.
	- **Heftemottakeren** sender jobben til mottakeren på høyre side av maskinen.
- 8. Klikk på **OK**.
- 9. Velg bekreftelsesknappen (navnet på knappen avhenger av hvilket program du skriver ut fra). I de fleste programmer vil denne knappen hete **OK** eller **Skriv ut**.
- 10. Hent utskriftsjobben i maskinen.
- 11. Trykk på **Jobbstatus** på kontrollpanelet for å vise jobblisten og kontrollere statusen til jobben.
- 12. Utskriftsjobbene vises vanligvis i listen Aktive jobber, men hvis systemadministrator har aktivert funksjonen Hold tilbake alle jobber, står jobben enten i listen Tilbakeholdte utskriftsjobber eller Uidentifiserte utskriftsjobber. Velg en jobb fra listen over jobber som holdes tilbake, og trykk på **Frigi** for å frigi jobben.
- 13. Hvis jobben holdes i listen Aktive jobber, betyr det at maskinen trenger påfyll av ressurser, f.eks. papir eller stifter, før den kan fullføre jobben. Du kan se hvilke ressurser som mangler, ved å velge jobben og trykke på **Detaljer**. Når ressursene blir tilgjengelige, skrives jobben ut.

#### Mer informasjon

[Skrive ut et dokument med XPS-skriverdriveren](#page-400-0) [Velge etterbehandling med XPS-skriverdriveren](#page-415-0) [System Administrator Guide \(Administratorhåndbok\) w](www.xerox.com/support)ww.xerox.com/support. [Bruke Internett-tjenester for å finne kontaktdetaljer for systemadministrator](#page-624-0) [Vise jobbfremdrift og -detaljer med Jobbstatus-menyen](#page-647-0) [Pålogging i en skriverdriver med Xerox standardregnskap eller nettverksregnskap](#page-499-0)

# **Dokumentalternativer**

#### **Sideoppsett**

#### **Skrive ut mer enn én side på et ark med XPS-skriverdriveren**

Du kan sende utskriftsjobber fra datamaskinen til skriveren via en skriverdriver. Xerox tilbyr flere skriverdrivere som er kompatible med skriveren og de vanligste operativsystemene. Med skriverdriverne fra Xerox kan du bruke alle funksjonene som er tilgjengelige på maskinen.

Hvis Godkjenning har blitt aktivert på maskinen, kan du bli nødt til å angi påloggingsdetaljer for å se eller frigi jobbene.

Hvis kontering har blitt angitt på maskinen, kan du bli nødt til å angi påloggingsdetaljer i skriverdriveren før du kan sende en jobb.

Merk: Den valgfrie XPS-funksjonen må være installert på maskinen for at du skal kunne skrive ut XPSfiler.

Bruk Sideoppsett ved utskrift av referater, plansjer og arkivdokumenter. Maskinen forminsker eller forstørrer bildene etter behov, slik at de kan vises i enten stående eller liggende format på siden, basert på valgt papir.

- 1. Åpne dokumentet som skal skrives ut. I de fleste programmer velger du **Office**-knappen eller **Fil** og deretter **Skriv ut** fra filmenyen.
- 2. Oppgi hvor mange eksemplarer du vil skrive ut. Avhengig av hvilket program du bruker kan det hende at du også kan velge sideområde og andre utskriftsalternativer.
- 3. Velg Xerox XPS-driveren fra listen over tilgjengelige drivere.
- 4. Åpne vinduet med skriveregenskaper i skriverdriveren. Hvordan du gjør dette avhenger av hvilket program du skriver ut fra. I de fleste Microsoft-programmer åpner du vinduet ved å velge **Egenskaper** eller **Innstillinger**.
- 5. Velg kategorien **Dokumentalternativer**.
- 6. Velg kategorien **Sideoppsett**.
- 7. Trykk på den aktuelle knappen for å velge hvor mange sider som skal skrives ut per ark.

Merk: Antallet sider per ark vil si antallet sider på én side av arket. Hvis du for eksempel velger 2 sider per ark og tosidig utskrift, skriver maskinen ut to sider på hver side av arket (til sammen fire sider).

- 8. Merk eventuelt av for **Sidekanter** for å skrive ut en kant rundt hvert bilde.
- 9. Velg eventuelt 1-sidig eller 2-sidig fra rullegardinmenyen under forhåndsvisningen.
	- **1-sidig utskrift** skriver ut på én side av arket eller transparenten. Velg dette alternativet når du skal skrive ut på transparenter, konvolutter eller etiketter.
	- **2-sidig utskrift** skriver ut på begge sider av arket. Bildene skrives ut slik at jobben kan bindes inn langs langsiden av arket.
	- **2-sidig utskrift, bla fra kortsiden** skriver ut på begge sider av arket. Bildene skrives ut slik at jobben kan bindes inn langs kortsiden av arket.
- 10. Klikk på **OK** for å lagre innstillingene.
- 11. Velg bekreftelsesknappen (navnet på knappen avhenger av hvilket program du skriver ut fra). I de fleste programmer vil denne knappen hete **OK** eller **Skriv ut**.
- 12. Hent utskriftsjobben i maskinen.
- 13. Trykk på **Jobbstatus** på kontrollpanelet for å vise jobblisten og kontrollere statusen til jobben.
- 14. Utskriftsjobbene vises vanligvis i listen Aktive jobber, men hvis systemadministrator har aktivert funksjonen Hold tilbake alle jobber, står jobben enten i listen Tilbakeholdte utskriftsjobber eller Uidentifiserte utskriftsjobber. Velg en jobb fra listen over jobber som holdes tilbake, og trykk på **Frigi** for å frigi jobben.
- 15. Hvis jobben holdes i listen Aktive jobber, betyr det at maskinen trenger påfyll av ressurser, f.eks. papir eller stifter, før den kan fullføre jobben. Du kan se hvilke ressurser som mangler, ved å velge jobben og trykke på **Detaljer**. Når ressursene blir tilgjengelige, skrives jobben ut.

[Skrive ut et dokument med XPS-skriverdriveren](#page-400-0) [System Administrator Guide \(Administratorhåndbok\) w](www.xerox.com/support)ww.xerox.com/support. [Bruke Internett-tjenester for å finne kontaktdetaljer for systemadministrator](#page-624-0) [Vise jobbfremdrift og -detaljer med Jobbstatus-menyen](#page-647-0) [Pålogging i en skriverdriver med Xerox standardregnskap eller nettverksregnskap](#page-499-0)

#### **Hefteproduksjon**

#### **Opprette et hefteoppsett med alternativer for oppsett for XPS-skriverdriveren**

Du kan sende utskriftsjobber fra datamaskinen til skriveren via en skriverdriver. Xerox tilbyr flere skriverdrivere som er kompatible med skriveren og de vanligste operativsystemene. Med skriverdriverne fra Xerox kan du bruke alle funksjonene som er tilgjengelige på maskinen.

Hvis Godkjenning har blitt aktivert på maskinen, kan du bli nødt til å angi påloggingsdetaljer for å se eller frigi jobbene.

Hvis kontering har blitt angitt på maskinen, kan du bli nødt til å angi påloggingsdetaljer i skriverdriveren før du kan sende en jobb.

Merk: Den valgfrie XPS-funksjonen må være installert på maskinen for at du skal kunne skrive ut XPSfiler.

Bruk Hefteoppsett hvis du vil at maskinen automatisk skal forminske og ordne originalsidene i riktig rekkefølge slik at de danner et hefte når sidene falses på midten.

Hvis maskinen er utstyrt med heftemodul, kan du lage falsede og stiftede hefter automatisk ved hjelp av Hefteproduksjon.

- 1. Åpne dokumentet som skal skrives ut. I de fleste programmer velger du **Office**-knappen eller **Fil** og deretter **Skriv ut** fra filmenyen.
- 2. Oppgi hvor mange eksemplarer du vil skrive ut. Avhengig av hvilket program du bruker kan det hende at du også kan velge sideområde og andre utskriftsalternativer.
- 3. Velg Xerox XPS-driveren fra listen over tilgjengelige drivere.
- 4. Åpne vinduet med skriveregenskaper i skriverdriveren. Hvordan du gjør dette avhenger av hvilket program du skriver ut fra. I de fleste Microsoft-programmer åpner du vinduet ved å velge **Egenskaper** eller **Innstillinger**.
- 5. Velg kategorien **Dokumentalternativer**.
- 6. Velg kategorien **Sideoppsett**.
- 7. Merk av for **Hefteproduksjon** for å åpne vinduet med samme navn. Klikk på **Oppsett...** hvis vinduet ikke åpnes.
- 8. Velg eventuelt **Heftejusteringer** hvis du vil spesifisere innstillinger for hefteoppsett.
	- Velg papirformat for hefte.
		- Hvis **Bruk jobbinnstilling** er valgt, opprettes et hefte med papirformatet som er valgt i kildedokumentet.
		- Velger du **Manuell** aktiveres en rullegardinmeny hvor du kan velge ønsket papirformat.
	- Velg **Standard** fra menyen **Heftemarger** for å lage en marg mellom hvert bilde i heftet.
	- Eller velg **Ingen** hvis du vil annullere alle innstillingene du har valgt.
	- Trykk i feltet for **Innbindingsmarg**, og bruk tastaturet til å skrive inn bredden på den midtre margen i heftet.
	- Trykk i feltet for **Kryping**, og bruk tastaturet til å skrive inn hvor mye sidebildene skal forskyves med utover. Denne funksjonen kompenserer for at de ytre sidene i større hefter skal foldes rundt alle de indre sidene. Det gjør de ytre sidene noe kortere enn de indre sidene i det ferdige heftet.
	- Velg leserekkefølge.
		- **Venstre mot høyre** plasserer side 1 av dokumentet på forsiden av heftet når falsen er til venstre eller øverst på heftet.
		- **Høyre mot venstre** plasserer side 1 av dokumentet på forsiden av heftet når falsen er til høyre eller nederst på heftet.
	- Klikk på **OK**.
- 9. Merk eventuelt av for **Sidekanter** for å skrive ut en kant rundt hvert bilde.
- 10. Klikk på **OK**.
- 11. Klikk på **OK** for å lagre innstillingene.
- 12. Velg bekreftelsesknappen (navnet på knappen avhenger av hvilket program du skriver ut fra). I de fleste programmer vil denne knappen hete **OK** eller **Skriv ut**.
- 13. Hent utskriftsjobben i maskinen.
- 14. Trykk på **Jobbstatus** på kontrollpanelet for å vise jobblisten og kontrollere statusen til jobben.
- 15. Utskriftsjobbene vises vanligvis i listen Aktive jobber, men hvis systemadministrator har aktivert funksjonen Hold tilbake alle jobber, står jobben enten i listen Tilbakeholdte utskriftsjobber eller Uidentifiserte utskriftsjobber. Velg en jobb fra listen over jobber som holdes tilbake, og trykk på **Frigi** for å frigi jobben.
- 16. Hvis jobben holdes i listen Aktive jobber, betyr det at maskinen trenger påfyll av ressurser, f.eks. papir eller stifter, før den kan fullføre jobben. Du kan se hvilke ressurser som mangler, ved å velge jobben og trykke på **Detaljer**. Når ressursene blir tilgjengelige, skrives jobben ut.

[Skrive ut et dokument med XPS-skriverdriveren](#page-400-0) [System Administrator Guide \(Administratorhåndbok\) w](www.xerox.com/support)ww.xerox.com/support. [Bruke Internett-tjenester for å finne kontaktdetaljer for systemadministrator](#page-624-0) [Vise jobbfremdrift og -detaljer med Jobbstatus-menyen](#page-647-0) [Pålogging i en skriverdriver med Xerox standardregnskap eller nettverksregnskap](#page-499-0)

#### **False hefter med alternativer for oppsett for XPS-skriverdriveren**

Du kan sende utskriftsjobber fra datamaskinen til skriveren via en skriverdriver. Xerox tilbyr flere skriverdrivere som er kompatible med skriveren og de vanligste operativsystemene. Med skriverdriverne fra Xerox kan du bruke alle funksjonene som er tilgjengelige på maskinen.

Hvis Godkjenning har blitt aktivert på maskinen, kan du bli nødt til å angi påloggingsdetaljer for å se eller frigi jobbene.
Hvis kontering har blitt angitt på maskinen, kan du bli nødt til å angi påloggingsdetaljer i skriverdriveren før du kan sende en jobb.

Merk: Den valgfrie XPS-funksjonen må være installert på maskinen for at du skal kunne skrive ut XPSfiler.

Avhengig av hvilke etterbehandlingsalternativer og pakker som finnes på maskinen, vil du kunne velge mellom ulike leveringsvalg som stifting, falsing og sortering.

Merk: Dette alternativet må aktiveres av systemadministrator.

Hvilke funksjoner du har tilgang til i skriverdriveren avhenger av hvordan systemadministrator har konfigurert skriverdriveren på datamaskinen.

Bruk Heftefals hvis du vil at maskinen skal forminske og ordne originalsidene i riktig rekkefølge automatisk slik at de danner et hefte når sidene falses på midten, og for å false sidene automatisk når de skrives ut.

- 1. Åpne dokumentet som skal skrives ut. I de fleste programmer velger du **Office**-knappen eller **Fil** og deretter **Skriv ut** fra filmenyen.
- 2. Oppgi hvor mange eksemplarer du vil skrive ut. Avhengig av hvilket program du bruker kan det hende at du også kan velge sideområde og andre utskriftsalternativer.
- 3. Velg Xerox XPS-driveren fra listen over tilgjengelige drivere.
- 4. Åpne vinduet med skriveregenskaper i skriverdriveren. Hvordan du gjør dette avhenger av hvilket program du skriver ut fra. I de fleste Microsoft-programmer åpner du vinduet ved å velge **Egenskaper** eller **Innstillinger**.
- 5. Velg kategorien **Dokumentalternativer**.
- 6. Velg kategorien **Sideoppsett**.
- 7. Merk av for **Hefteproduksjon** for å åpne vinduet med samme navn. Klikk på **Oppsett...** hvis vinduet ikke åpnes.
- 8. Velg eventuelt **Heftejusteringer** hvis du vil spesifisere innstillinger for hefteoppsett.
	- Velg plasseringskilde.
		- Hvis **Kreves av driveren** er valgt, ordnes originalsidene automatisk i riktig rekkefølge slik at det dannes et hefte når sidene falses på midten.
		- Hvis **Forhåndspålagt av programmet** er valgt, velger programmet du skriver ut fra riktig siderekkefølge for å danne et hefte når sidene falses på midten. De fleste desktop publishing-programmer kan lage hefteoppsett.
	- Velg papirformat for hefte.
		- Hvis **Bruk jobbinnstilling** er valgt, opprettes et hefte med papirformatet som er valgt i kildedokumentet.
		- Velger du **Manuell** aktiveres en rullegardinmeny hvor du kan velge ønsket papirformat.
	- Velg **Standard** fra menyen **Heftemarger** for å lage en marg mellom hvert bilde i heftet.
	- Eller velg **Ingen** hvis du vil annullere alle innstillingene du har valgt.
	- Trykk i feltet for **Innbindingsmarg**, og bruk tastaturet til å skrive inn bredden på den midtre margen i heftet.
	- Trykk i feltet for **Kryping**, og bruk tastaturet til å skrive inn hvor mye sidebildene skal forskyves med utover. Denne funksjonen kompenserer for at de ytre sidene i større hefter skal foldes rundt alle de indre sidene. Det gjør de ytre sidene noe kortere enn de indre sidene i det ferdige heftet.
- Velg leserekkefølge.
	- **Venstre mot høyre** plasserer side 1 av dokumentet på forsiden av heftet når falsen er til venstre eller øverst på heftet.
	- **Høyre mot venstre** plasserer side 1 av dokumentet på forsiden av heftet når falsen er til høyre eller nederst på heftet.
- Klikk på **OK**.
- 9. Merk eventuelt av for **Sidekanter** for å skrive ut en kant rundt hvert bilde.
- 10. Klikk på **OK**.
- 11. Klikk på **OK** for å lagre innstillingene.
- 12. Velg bekreftelsesknappen (navnet på knappen avhenger av hvilket program du skriver ut fra). I de fleste programmer vil denne knappen hete **OK** eller **Skriv ut**.
- 13. Hent utskriftsjobben i maskinen.
- 14. Trykk på **Jobbstatus** på kontrollpanelet for å vise jobblisten og kontrollere statusen til jobben.
- 15. Utskriftsjobbene vises vanligvis i listen Aktive jobber, men hvis systemadministrator har aktivert funksjonen Hold tilbake alle jobber, står jobben enten i listen Tilbakeholdte utskriftsjobber eller Uidentifiserte utskriftsjobber. Velg en jobb fra listen over jobber som holdes tilbake, og trykk på **Frigi** for å frigi jobben.
- 16. Hvis jobben holdes i listen Aktive jobber, betyr det at maskinen trenger påfyll av ressurser, f.eks. papir eller stifter, før den kan fullføre jobben. Du kan se hvilke ressurser som mangler, ved å velge jobben og trykke på **Detaljer**. Når ressursene blir tilgjengelige, skrives jobben ut.

[Skrive ut et dokument med XPS-skriverdriveren](#page-400-0) [Velge etterbehandling med XPS-skriverdriveren](#page-415-0) [System Administrator Guide \(Administratorhåndbok\) w](www.xerox.com/support)ww.xerox.com/support. [Bruke Internett-tjenester for å finne kontaktdetaljer for systemadministrator](#page-624-0) [Vise jobbfremdrift og -detaljer med Jobbstatus-menyen](#page-647-0) [Pålogging i en skriverdriver med Xerox standardregnskap eller nettverksregnskap](#page-499-0)

#### **False og stifte hefter med alternativer for oppsett for XPS-skriverdriveren**

Du kan sende utskriftsjobber fra datamaskinen til skriveren via en skriverdriver. Xerox tilbyr flere skriverdrivere som er kompatible med skriveren og de vanligste operativsystemene. Med skriverdriverne fra Xerox kan du bruke alle funksjonene som er tilgjengelige på maskinen.

Hvis Godkjenning har blitt aktivert på maskinen, kan du bli nødt til å angi påloggingsdetaljer for å se eller frigi jobbene.

Hvis kontering har blitt angitt på maskinen, kan du bli nødt til å angi påloggingsdetaljer i skriverdriveren før du kan sende en jobb.

Merk: Den valgfrie XPS-funksjonen må være installert på maskinen for at du skal kunne skrive ut XPSfiler.

Avhengig av hvilke etterbehandlingsalternativer og pakker som finnes på maskinen, vil du kunne velge mellom ulike leveringsvalg som stifting, falsing og sortering.

Merk: Dette alternativet må aktiveres av systemadministrator.

Hvilke funksjoner du har tilgang til i skriverdriveren avhenger av hvordan systemadministrator har konfigurert skriverdriveren på datamaskinen.

Bruk Heftefals og -stift hvis du vil at maskinen automatisk skal forminske og ordne originalsidene i riktig rekkefølge slik at de danner et hefte når sidene falses på midten, og for å false og stifte sidene automatisk når de skrives ut.

- 1. Åpne dokumentet som skal skrives ut. I de fleste programmer velger du **Office**-knappen eller **Fil** og deretter **Skriv ut** fra filmenyen.
- 2. Oppgi hvor mange eksemplarer du vil skrive ut. Avhengig av hvilket program du bruker kan det hende at du også kan velge sideområde og andre utskriftsalternativer.
- 3. Velg Xerox XPS-driveren fra listen over tilgjengelige drivere.
- 4. Åpne vinduet med skriveregenskaper i skriverdriveren. Hvordan du gjør dette avhenger av hvilket program du skriver ut fra. I de fleste Microsoft-programmer åpner du vinduet ved å velge **Egenskaper** eller **Innstillinger**.
- 5. Velg kategorien **Dokumentalternativer**.
- 6. Velg kategorien **Sideoppsett**.
- 7. Merk av for **Hefteproduksjon** for å åpne vinduet med samme navn. Klikk på **Oppsett...** hvis vinduet ikke åpnes.
- 8. Velg eventuelt **Heftejusteringer** hvis du vil spesifisere innstillinger for hefteoppsett.
	- Velg plasseringskilde.
		- Hvis **Kreves av driveren** er valgt, ordnes originalsidene automatisk i riktig rekkefølge slik at det dannes et hefte når sidene falses på midten.
		- Hvis **Forhåndspålagt av programmet** er valgt, velger programmet du skriver ut fra riktig siderekkefølge for å danne et hefte når sidene falses på midten. De fleste desktop publishing-programmer kan lage hefteoppsett.
	- Velg papirformat for hefte.
		- Hvis **Bruk jobbinnstilling** er valgt, opprettes et hefte med papirformatet som er valgt i kildedokumentet.
		- Velger du **Manuell** aktiveres en rullegardinmeny hvor du kan velge ønsket papirformat.
	- Velg **Standard** fra menyen **Heftemarger** for å lage en marg mellom hvert bilde i heftet.
	- Eller velg **Ingen** hvis du vil annullere alle innstillingene du har valgt.
	- Trykk i feltet for **Innbindingsmarg**, og bruk tastaturet til å skrive inn bredden på den midtre margen i heftet.
	- Trykk i feltet for **Kryping**, og bruk tastaturet til å skrive inn hvor mye sidebildene skal forskyves med utover. Denne funksjonen kompenserer for at de ytre sidene i større hefter skal foldes rundt alle de indre sidene. Det gjør de ytre sidene noe kortere enn de indre sidene i det ferdige heftet.
	- Velg leserekkefølge.
		- **Venstre mot høyre** plasserer side 1 av dokumentet på forsiden av heftet når falsen er til venstre eller øverst på heftet.
		- **Høyre mot venstre** plasserer side 1 av dokumentet på forsiden av heftet når falsen er til høyre eller nederst på heftet.
	- Klikk på **OK**.
- 9. Merk eventuelt av for **Sidekanter** for å skrive ut en kant rundt hvert bilde.
- 10. Klikk på **OK**.
- 11. Klikk på **OK** for å lagre innstillingene.
- 12. Velg bekreftelsesknappen (navnet på knappen avhenger av hvilket program du skriver ut fra). I de fleste programmer vil denne knappen hete **OK** eller **Skriv ut**.
- 13. Hent utskriftsjobben i maskinen.
- 14. Trykk på **Jobbstatus** på kontrollpanelet for å vise jobblisten og kontrollere statusen til jobben.
- 15. Utskriftsjobbene vises vanligvis i listen Aktive jobber, men hvis systemadministrator har aktivert funksjonen Hold tilbake alle jobber, står jobben enten i listen Tilbakeholdte utskriftsjobber eller Uidentifiserte utskriftsjobber. Velg en jobb fra listen over jobber som holdes tilbake, og trykk på **Frigi** for å frigi jobben.
- 16. Hvis jobben holdes i listen Aktive jobber, betyr det at maskinen trenger påfyll av ressurser, f.eks. papir eller stifter, før den kan fullføre jobben. Du kan se hvilke ressurser som mangler, ved å velge jobben og trykke på **Detaljer**. Når ressursene blir tilgjengelige, skrives jobben ut.

[Skrive ut et dokument med XPS-skriverdriveren](#page-400-0) [Velge etterbehandling med XPS-skriverdriveren](#page-415-0) [System Administrator Guide \(Administratorhåndbok\) w](www.xerox.com/support)ww.xerox.com/support. [Bruke Internett-tjenester for å finne kontaktdetaljer for systemadministrator](#page-624-0) [Vise jobbfremdrift og -detaljer med Jobbstatus-menyen](#page-647-0) [Pålogging i en skriverdriver med Xerox standardregnskap eller nettverksregnskap](#page-499-0)

#### **Spesialsider**

#### **Velge spesialsider med XPS-skriverdriveren**

Du kan sende utskriftsjobber fra datamaskinen til skriveren via en skriverdriver. Xerox tilbyr flere skriverdrivere som er kompatible med skriveren og de vanligste operativsystemene. Med skriverdriverne fra Xerox kan du bruke alle funksjonene som er tilgjengelige på maskinen.

Hvis Godkjenning har blitt aktivert på maskinen, kan du bli nødt til å angi påloggingsdetaljer for å se eller frigi jobbene.

Hvis kontering har blitt angitt på maskinen, kan du bli nødt til å angi påloggingsdetaljer i skriverdriveren før du kan sende en jobb.

Merk: Den valgfrie XPS-funksjonen må være installert på maskinen for at du skal kunne skrive ut XPSfiler.

Med Spesialsider kan du gi dokumentet et profesjonelt utseende for eksempel ved å legge på omslag eller skrive ut sidene på ulike typer papir.

Med Omslag kan blanke eller trykte sider legges til foran, bak eller både foran og bak settet. Dette alternativet brukes også for å legge til omslag på et hefte. Omslaget kan være i et annet materiale enn resten av jobben.

Med Innlegg kan du legge inn blanke ark av et annet materiale i dokumentet, eller skrive ut spesifiserte sider på annet materiale. Du kan bruke opptil to materialtyper til innleggene. Hvis du legger inn blanke sider, må du legge inn et blankt ark på egnet sted i originaldokumentet.

Bruk Unntak hvis du vil bruke et annet papirmagasin til noen av sidene. Det kan for eksempel være aktuelt å skrive ut notatsidene i et øvelseshefte på papir med en annen farge.

- 1. Åpne dokumentet som skal skrives ut. I de fleste programmer velger du **Office**-knappen eller **Fil** og deretter **Skriv ut** fra filmenyen.
- 2. Oppgi hvor mange eksemplarer du vil skrive ut. Avhengig av hvilket program du bruker kan det hende at du også kan velge sideområde og andre utskriftsalternativer.
- 3. Velg Xerox XPS-driveren fra listen over tilgjengelige drivere.
- 4. Åpne vinduet med skriveregenskaper i skriverdriveren. Hvordan du gjør dette avhenger av hvilket program du skriver ut fra. I de fleste Microsoft-programmer åpner du vinduet ved å velge **Egenskaper** eller **Innstillinger**.
- 5. Velg kategorien **Dokumentalternativer**.
- 6. Velg kategorien **Spesialsider**.
- 7. Trykk på **Sett på omslag**.
- 8. Velg aktuelle alternativer.
- 9. Klikk på **OK**.
- 10. Trykk på **Sett inn innlegg**.

Merk: Hvis knappen Sett inn innlegg er nedtonet, er det fordi en av etterbehandlingsinnstillingene du har valgt, ikke er kompatibel med innlegg eller fordi jobben består av bare én side.

- 11. Velg aktuelle alternativer.
- 12. Klikk på **OK**.
- 13. Trykk på **Legg til unntak**.

Merk: Hvis knappen Legg til unntak er nedtonet, er det fordi en av etterbehandlingsinnstillingene du har valgt, ikke er kompatibel med innlegg eller fordi jobben består av bare én side.

- 14. Velg aktuelle alternativer.
- 15. Klikk på **OK**.
- 16. Klikk på **OK** for å lagre innstillingene.
- 17. Velg bekreftelsesknappen (navnet på knappen avhenger av hvilket program du skriver ut fra). I de fleste programmer vil denne knappen hete **OK** eller **Skriv ut**.
- 18. Klikk på **OK**.
- 19. Hent utskriftsjobben i maskinen.
- 20. Trykk på **Jobbstatus** på kontrollpanelet for å vise jobblisten og kontrollere statusen til jobben.
- 21. Utskriftsjobbene vises vanligvis i listen Aktive jobber, men hvis systemadministrator har aktivert funksjonen Hold tilbake alle jobber, står jobben enten i listen Tilbakeholdte utskriftsjobber eller Uidentifiserte utskriftsjobber. Velg en jobb fra listen over jobber som holdes tilbake, og trykk på **Frigi** for å frigi jobben.
- 22. Hvis jobben holdes i listen Aktive jobber, betyr det at maskinen trenger påfyll av ressurser, f.eks. papir eller stifter, før den kan fullføre jobben. Du kan se hvilke ressurser som mangler, ved å velge jobben og trykke på **Detaljer**. Når ressursene blir tilgjengelige, skrives jobben ut.

#### Mer informasjon

[Skrive ut et dokument med XPS-skriverdriveren](#page-400-0) [System Administrator Guide \(Administratorhåndbok\) w](www.xerox.com/support)ww.xerox.com/support. [Bruke Internett-tjenester for å finne kontaktdetaljer for systemadministrator](#page-624-0) [Vise jobbfremdrift og -detaljer med Jobbstatus-menyen](#page-647-0) [Fylle papir i magasin 1 og endre magasininnstillinger](#page-634-0) [Fylle papir i magasin 2 og endre magasininnstillinger](#page-636-0) [Fylle papir i magasin 3](#page-640-0) [Fylle papir i magasin 4](#page-641-0) [Fylle papir i spesialmagasinet og endre magasininnstillingene](#page-642-0) [Pålogging i en skriverdriver med Xerox standardregnskap eller nettverksregnskap](#page-499-0)

#### **Legge til omslag med XPS-skriverdriveren**

Du kan sende utskriftsjobber fra datamaskinen til skriveren via en skriverdriver. Xerox tilbyr flere skriverdrivere som er kompatible med skriveren og de vanligste operativsystemene. Med skriverdriverne fra Xerox kan du bruke alle funksjonene som er tilgjengelige på maskinen.

Hvis Godkjenning har blitt aktivert på maskinen, kan du bli nødt til å angi påloggingsdetaljer for å se eller frigi jobbene.

Hvis kontering har blitt angitt på maskinen, kan du bli nødt til å angi påloggingsdetaljer i skriverdriveren før du kan sende en jobb.

Merk: Den valgfrie XPS-funksjonen må være installert på maskinen for at du skal kunne skrive ut XPSfiler.

Med Omslag kan blanke eller trykte sider legges til foran, bak eller både foran og bak settet. Dette alternativet brukes også for å legge til omslag på et hefte. Omslaget kan være i et annet materiale enn resten av jobben.

- 1. Åpne dokumentet som skal skrives ut. I de fleste programmer velger du **Office**-knappen eller **Fil** og deretter **Skriv ut** fra filmenyen.
- 2. Oppgi hvor mange eksemplarer du vil skrive ut. Avhengig av hvilket program du bruker kan det hende at du også kan velge sideområde og andre utskriftsalternativer.
- 3. Velg Xerox XPS-driveren fra listen over tilgjengelige drivere.
- 4. Åpne vinduet med skriveregenskaper i skriverdriveren. Hvordan du gjør dette avhenger av hvilket program du skriver ut fra. I de fleste Microsoft-programmer åpner du vinduet ved å velge **Egenskaper** eller **Innstillinger**.
- 5. Velg kategorien **Dokumentalternativer**.
- 6. Velg kategorien **Spesialsider**.
- 7. Trykk på **Sett på omslag**.
- 8. Velg aktuelt alternativ.
	- **Ingen omslag** annullerer eventuelle innstillinger du har angitt.
	- **Bare foran** legger inn et blankt eller trykt omslag foran dokumentet.
	- **Bare bak** legger inn et blankt eller trykt omslag bak dokumentet.
	- **Foran og bak samme** legger inn et blankt eller trykt omslag foran og bak dokumentet. Alternativene for utskrift og papirmagasin er de samme for begge omslagene.
	- **Foran og bak forskjellig** legger inn et blankt eller trykt omslag foran og bak dokumentet. Du kan programmere alternativene for utskrift og papirmagasin individuelt for hvert omslag.
- 9. Velg eventuelt Omslagspapir foran.
	- Du kan velge et spesifikt format, farge og type for papiret. Velg menyen Blankt eller fortrykt for å angi utskriftsinnstillinger for omslaget.
- 10. Velg eventuelt Omslagspapir bak.
	- Du kan velge et spesifikt format, farge og type for papiret. Velg menyen Blankt eller fortrykt for å angi utskriftsinnstillinger for omslaget.
- 11. Klikk på **OK**.
- 12. Klikk på **OK** for å lagre innstillingene.
- 13. Velg bekreftelsesknappen (navnet på knappen avhenger av hvilket program du skriver ut fra). I de fleste programmer vil denne knappen hete **OK** eller **Skriv ut**.
- 14. Hent utskriftsjobben i maskinen.
- 15. Trykk på **Jobbstatus** på kontrollpanelet for å vise jobblisten og kontrollere statusen til jobben.
- 16. Utskriftsjobbene vises vanligvis i listen Aktive jobber, men hvis systemadministrator har aktivert funksjonen Hold tilbake alle jobber, står jobben enten i listen Tilbakeholdte utskriftsjobber eller Uidentifiserte utskriftsjobber. Velg en jobb fra listen over jobber som holdes tilbake, og trykk på **Frigi** for å frigi jobben.
- 17. Hvis jobben holdes i listen Aktive jobber, betyr det at maskinen trenger påfyll av ressurser, f.eks. papir eller stifter, før den kan fullføre jobben. Du kan se hvilke ressurser som mangler, ved å velge jobben og trykke på **Detaljer**. Når ressursene blir tilgjengelige, skrives jobben ut.

[Skrive ut et dokument med XPS-skriverdriveren](#page-400-0) [System Administrator Guide \(Administratorhåndbok\) w](www.xerox.com/support)ww.xerox.com/support. [Bruke Internett-tjenester for å finne kontaktdetaljer for systemadministrator](#page-624-0) [Vise jobbfremdrift og -detaljer med Jobbstatus-menyen](#page-647-0) [Fylle papir i magasin 1 og endre magasininnstillinger](#page-634-0) [Fylle papir i magasin 2 og endre magasininnstillinger](#page-636-0) [Fylle papir i magasin 3](#page-640-0) [Fylle papir i magasin 4](#page-641-0) [Fylle papir i spesialmagasinet og endre magasininnstillingene](#page-642-0) [Pålogging i en skriverdriver med Xerox standardregnskap eller nettverksregnskap](#page-499-0)

#### **Sette inn innlegg med XPS-skriverdriveren**

Du kan sende utskriftsjobber fra datamaskinen til skriveren via en skriverdriver. Xerox tilbyr flere skriverdrivere som er kompatible med skriveren og de vanligste operativsystemene. Med skriverdriverne fra Xerox kan du bruke alle funksjonene som er tilgjengelige på maskinen.

Hvis Godkjenning har blitt aktivert på maskinen, kan du bli nødt til å angi påloggingsdetaljer for å se eller frigi jobbene.

Hvis kontering har blitt angitt på maskinen, kan du bli nødt til å angi påloggingsdetaljer i skriverdriveren før du kan sende en jobb.

Merk: Den valgfrie XPS-funksjonen må være installert på maskinen for at du skal kunne skrive ut XPSfiler.

Med Innlegg kan du legge inn blanke ark av et annet materiale i dokumentet, eller skrive ut spesifiserte sider på annet materiale. Du kan bruke opptil to materialtyper til innleggene. Hvis du legger inn blanke sider, må du legge inn et blankt ark på egnet sted i originaldokumentet.

- 1. Åpne dokumentet som skal skrives ut. I de fleste programmer velger du **Office**-knappen eller **Fil** og deretter **Skriv ut** fra filmenyen.
- 2. Oppgi hvor mange eksemplarer du vil skrive ut. Avhengig av hvilket program du bruker kan det hende at du også kan velge sideområde og andre utskriftsalternativer.
- 3. Velg Xerox XPS-driveren fra listen over tilgjengelige drivere.
- 4. Åpne vinduet med skriveregenskaper i skriverdriveren. Hvordan du gjør dette avhenger av hvilket program du skriver ut fra. I de fleste Microsoft-programmer åpner du vinduet ved å velge **Egenskaper** eller **Innstillinger**.
- 5. Velg kategorien **Dokumentalternativer**.
- 6. Velg kategorien **Spesialsider**.
- 7. Trykk på **Sett inn innlegg**.

Merk: Hvis knappen Sett inn innlegg er nedtonet, er det fordi en av etterbehandlingsinnstillingene du har valgt, ikke er kompatibel med innlegg eller fordi jobben består av bare én side.

- 8. Velg innleggsalternativ.
	- Hvis **Før side 1** er valgt, settes det inn innleggssider i begynnelsen av dokumentet.
	- Hvis **Etter side(r)** er valgt, aktiveres feltet Sider. Trykk i feltet for **Sider**, og skriv inn sidenummer ved hjelp av tastaturet.

Merk: Dette er de faktiske sidetallene, ikke sidetallene som eventuelt er trykt på originalen.

Ved kopiering av 2-sidige dokumenter har hvert ark i dokumentet to sidetall, så du må telle hver side i dokumentet.

- 9. Trykk i feltet for **Antall**, og skriv inn antallet sider som skal settes inn, ved hjelp av tastaturet.
- 10. Velg papir. Du kan velge et spesifikt format, farge og type for papiret. Du kan også angi om de gjeldende jobbinnstillingene skal brukes på innleggene.
- 11. Klikk på **OK**.
- 12. Klikk på **OK** for å lagre innstillingene.
- 13. Velg bekreftelsesknappen (navnet på knappen avhenger av hvilket program du skriver ut fra). I de fleste programmer vil denne knappen hete **OK** eller **Skriv ut**.
- 14. Hent utskriftsjobben i maskinen.
- 15. Trykk på **Jobbstatus** på kontrollpanelet for å vise jobblisten og kontrollere statusen til jobben.
- 16. Utskriftsjobbene vises vanligvis i listen Aktive jobber, men hvis systemadministrator har aktivert funksjonen Hold tilbake alle jobber, står jobben enten i listen Tilbakeholdte utskriftsjobber eller Uidentifiserte utskriftsjobber. Velg en jobb fra listen over jobber som holdes tilbake, og trykk på **Frigi** for å frigi jobben.
- 17. Hvis jobben holdes i listen Aktive jobber, betyr det at maskinen trenger påfyll av ressurser, f.eks. papir eller stifter, før den kan fullføre jobben. Du kan se hvilke ressurser som mangler, ved å velge jobben og trykke på **Detaljer**. Når ressursene blir tilgjengelige, skrives jobben ut.

Mer informasjon

[Skrive ut et dokument med XPS-skriverdriveren](#page-400-0) [System Administrator Guide \(Administratorhåndbok\) w](www.xerox.com/support)ww.xerox.com/support. [Bruke Internett-tjenester for å finne kontaktdetaljer for systemadministrator](#page-624-0) [Vise jobbfremdrift og -detaljer med Jobbstatus-menyen](#page-647-0) [Fylle papir i magasin 1 og endre magasininnstillinger](#page-634-0) [Fylle papir i magasin 2 og endre magasininnstillinger](#page-636-0) [Fylle papir i magasin 3](#page-640-0) [Fylle papir i magasin 4](#page-641-0) [Fylle papir i spesialmagasinet og endre magasininnstillingene](#page-642-0) [Pålogging i en skriverdriver med Xerox standardregnskap eller nettverksregnskap](#page-499-0)

#### **Angi unntak med XPS-skriverdriveren**

Du kan sende utskriftsjobber fra datamaskinen til skriveren via en skriverdriver. Xerox tilbyr flere skriverdrivere som er kompatible med skriveren og de vanligste operativsystemene. Med skriverdriverne fra Xerox kan du bruke alle funksjonene som er tilgjengelige på maskinen.

Hvis Godkjenning har blitt aktivert på maskinen, kan du bli nødt til å angi påloggingsdetaljer for å se eller frigi jobbene.

Hvis kontering har blitt angitt på maskinen, kan du bli nødt til å angi påloggingsdetaljer i skriverdriveren før du kan sende en jobb.

Merk: Den valgfrie XPS-funksjonen må være installert på maskinen for at du skal kunne skrive ut XPSfiler.

Bruk Unntak hvis du vil bruke et annet papirmagasin til noen av sidene. Det kan for eksempel være aktuelt å skrive ut notatsidene i et øvelseshefte på papir med en annen farge.

- 1. Åpne dokumentet som skal skrives ut. I de fleste programmer velger du **Office**-knappen eller **Fil** og deretter **Skriv ut** fra filmenyen.
- 2. Oppgi hvor mange eksemplarer du vil skrive ut. Avhengig av hvilket program du bruker kan det hende at du også kan velge sideområde og andre utskriftsalternativer.
- 3. Velg Xerox XPS-driveren fra listen over tilgjengelige drivere.
- 4. Åpne vinduet med skriveregenskaper i skriverdriveren. Hvordan du gjør dette avhenger av hvilket program du skriver ut fra. I de fleste Microsoft-programmer åpner du vinduet ved å velge **Egenskaper** eller **Innstillinger**.
- 5. Velg kategorien **Dokumentalternativer**.
- 6. Velg kategorien **Spesialsider**.
- 7. Trykk på **Legg til unntak**.

Merk: Hvis knappen Legg til unntak er nedtonet, er det fordi en av etterbehandlingsinnstillingene du har valgt, ikke er kompatibel med innlegg eller fordi jobben består av bare én side.

- 8. Trykk i feltet for **Sider**, og bruk tastaturet til å skrive inn sidenumrene i kildedokumentet som er unntak.
- 9. Velg papir. Du kan velge et spesifikt format, farge og type for papiret. Du kan også angi om de gjeldende jobbinnstillingene skal brukes på innleggene.
- 10. Velg aktuelt alternativ.
	- **Bruk jobbinnstilling** bruker samme innstillinger for både unntak og hovedjobb.
	- **1-sidig utskrift** skriver ut på én side av arket eller transparenten. Velg dette alternativet når du skal skrive ut på transparenter, konvolutter eller etiketter.
	- **2-sidig utskrift** skriver ut på begge sider av arket. Bildene skrives ut slik at jobben kan bindes inn langs langsiden av arket.
	- **2-sidig utskrift, bla fra kortsiden** skriver ut på begge sider av arket. Bildene skrives ut slik at jobben kan bindes inn langs kortsiden av arket.
- 11. Klikk på **OK**.
- 12. Klikk på **OK** for å lagre innstillingene.
- 13. Velg bekreftelsesknappen (navnet på knappen avhenger av hvilket program du skriver ut fra). I de fleste programmer vil denne knappen hete **OK** eller **Skriv ut**.
- 14. Hent utskriftsjobben i maskinen.
- 15. Trykk på **Jobbstatus** på kontrollpanelet for å vise jobblisten og kontrollere statusen til jobben.
- 16. Utskriftsjobbene vises vanligvis i listen Aktive jobber, men hvis systemadministrator har aktivert funksjonen Hold tilbake alle jobber, står jobben enten i listen Tilbakeholdte utskriftsjobber eller Uidentifiserte utskriftsjobber. Velg en jobb fra listen over jobber som holdes tilbake, og trykk på **Frigi** for å frigi jobben.
- 17. Hvis jobben holdes i listen Aktive jobber, betyr det at maskinen trenger påfyll av ressurser, f.eks. papir eller stifter, før den kan fullføre jobben. Du kan se hvilke ressurser som mangler, ved å velge jobben og trykke på **Detaljer**. Når ressursene blir tilgjengelige, skrives jobben ut.

Mer informasjon [Skrive ut et dokument med XPS-skriverdriveren](#page-400-0) [System Administrator Guide \(Administratorhåndbok\) w](www.xerox.com/support)ww.xerox.com/support. [Bruke Internett-tjenester for å finne kontaktdetaljer for systemadministrator](#page-624-0) [Vise jobbfremdrift og -detaljer med Jobbstatus-menyen](#page-647-0) [Pålogging i en skriverdriver med Xerox standardregnskap eller nettverksregnskap](#page-499-0)

#### **Opprette og sette inn vannmerke på utskrifter med XPS-skriverdriveren**

Du kan sende utskriftsjobber fra datamaskinen til skriveren via en skriverdriver. Xerox tilbyr flere skriverdrivere som er kompatible med skriveren og de vanligste operativsystemene. Med skriverdriverne fra Xerox kan du bruke alle funksjonene som er tilgjengelige på maskinen.

Hvis Godkjenning har blitt aktivert på maskinen, kan du bli nødt til å angi påloggingsdetaljer for å se eller frigi jobbene.

Hvis kontering har blitt angitt på maskinen, kan du bli nødt til å angi påloggingsdetaljer i skriverdriveren før du kan sende en jobb.

Merk: Den valgfrie XPS-funksjonen må være installert på maskinen for at du skal kunne skrive ut XPSfiler.

Bruk Vannmerke for å legge til bilde eller tekst på dokumentet i skriverdriveren. Vannmerket kan legges over eller under hovedteksten i dokumentet.

- 1. Åpne dokumentet som skal skrives ut. I de fleste programmer velger du **Office**-knappen eller **Fil** og deretter **Skriv ut** fra filmenyen.
- 2. Oppgi hvor mange eksemplarer du vil skrive ut. Avhengig av hvilket program du bruker kan det hende at du også kan velge sideområde og andre utskriftsalternativer.
- 3. Velg Xerox XPS-driveren fra listen over tilgjengelige drivere.
- 4. Åpne vinduet med skriveregenskaper i skriverdriveren. Hvordan du gjør dette avhenger av hvilket program du skriver ut fra. I de fleste Microsoft-programmer åpner du vinduet ved å velge **Egenskaper** eller **Innstillinger**.
- 5. Velg kategorien **Dokumentalternativer**.
- 6. Velg kategorien **Vannmerke**.
- 7. Velg aktuelt alternativ.
	- Velg **Tilpasset** for å opprette et nytt vannmerke.
	- Velg **Kladd** for å vise et standardvannmerke som du kan tilpasse.
	- **Konfidensielt** genererer et standard Konfidensielt-vannmerke, som du kan tilpasse etter eget behov.
	- **Kopi** angir at dokumentet er en kopi. Vannmerket kan tilpasses.
- 8. Velg aktuelt alternativ.
	- **Tekst** aktiverer et **tekstfelt** hvor du kan skrive inn ønsket tekst. Du kan velge innstillinger for skrift, farge, orientering og plassering av teksten.
	- **Tidsstempel** setter inn et tidsstempel som vannmerke. Du kan velge innstillinger for størrelse, skrift, farge, orientering og plassering av tidsstempelet.
	- **Bilde** aktiverer grafikkinnstillingene. Klikk på mappeikonet for å søke etter et bilde. Du kan skalere og velge posisjon og lyshet for grafikken.
- 9. Velg eventuelt et alternativ for Lag.
	- **Skriv ut i bakgrunnen** skriver ut forsideteksten over vannmerket slik at deler av vannmerket dekkes.
	- **Bland** vannmerketeksten og forsideteksten gjøres like synlig.
	- **Skriv ut i forgrunnen** skriver ut forsideteksten under vannmerket slik at deler av forsideteksten dekkes.
- 10. Velg aktuelt alternativ.
	- Hvis **Skriv ut bare på forsiden** er valgt, legges bildet til kun på forsiden av dokumentet.
	- Hvis **Skriv ut på alle sider** er valgt, legges bildet til på hver side i dokumentet.
- 11. Klikk på **OK** for å lagre innstillingene.
- 12. Velg bekreftelsesknappen (navnet på knappen avhenger av hvilket program du skriver ut fra). I de fleste programmer vil denne knappen hete **OK** eller **Skriv ut**.
- 13. Hent utskriftsjobben i maskinen.
- 14. Trykk på **Jobbstatus** på kontrollpanelet for å vise jobblisten og kontrollere statusen til jobben.
- 15. Utskriftsjobbene vises vanligvis i listen Aktive jobber, men hvis systemadministrator har aktivert funksjonen Hold tilbake alle jobber, står jobben enten i listen Tilbakeholdte utskriftsjobber eller Uidentifiserte utskriftsjobber. Velg en jobb fra listen over jobber som holdes tilbake, og trykk på **Frigi** for å frigi jobben.
- 16. Hvis jobben holdes i listen Aktive jobber, betyr det at maskinen trenger påfyll av ressurser, f.eks. papir eller stifter, før den kan fullføre jobben. Du kan se hvilke ressurser som mangler, ved å velge jobben og trykke på **Detaljer**. Når ressursene blir tilgjengelige, skrives jobben ut.

[Skrive ut et dokument med XPS-skriverdriveren](#page-400-0) [System Administrator Guide \(Administratorhåndbok\) w](www.xerox.com/support)ww.xerox.com/support. [Bruke Internett-tjenester for å finne kontaktdetaljer for systemadministrator](#page-624-0) [Vise jobbfremdrift og -detaljer med Jobbstatus-menyen](#page-647-0) [Pålogging i en skriverdriver med Xerox standardregnskap eller nettverksregnskap](#page-499-0)

#### **Angi utskriftsjobbens orientering med XPS-skriverdriveren**

Du kan sende utskriftsjobber fra datamaskinen til skriveren via en skriverdriver. Xerox tilbyr flere skriverdrivere som er kompatible med skriveren og de vanligste operativsystemene. Med skriverdriverne fra Xerox kan du bruke alle funksjonene som er tilgjengelige på maskinen.

Hvis Godkjenning har blitt aktivert på maskinen, kan du bli nødt til å angi påloggingsdetaljer for å se eller frigi jobbene.

Hvis kontering har blitt angitt på maskinen, kan du bli nødt til å angi påloggingsdetaljer i skriverdriveren før du kan sende en jobb.

Merk: Den valgfrie XPS-funksjonen må være installert på maskinen for at du skal kunne skrive ut XPSfiler.

Bruk Retning for å angi om jobben skal ha stående eller liggende orientering.

- 1. Åpne dokumentet som skal skrives ut. I de fleste programmer velger du **Office**-knappen eller **Fil** og deretter **Skriv ut** fra filmenyen.
- 2. Oppgi hvor mange eksemplarer du vil skrive ut. Avhengig av hvilket program du bruker kan det hende at du også kan velge sideområde og andre utskriftsalternativer.
- 3. Velg Xerox XPS-driveren fra listen over tilgjengelige drivere.
- 4. Åpne vinduet med skriveregenskaper i skriverdriveren. Hvordan du gjør dette avhenger av hvilket program du skriver ut fra. I de fleste Microsoft-programmer åpner du vinduet ved å velge **Egenskaper** eller **Innstillinger**.
- 5. Velg kategorien **Dokumentalternativer**.
- 6. Velg kategorien **Retning**.
- 7. Velg aktuelt alternativ.
	- **Stående** plasserer papiret slik at tekst og bilder skrives ut på tvers av kortsiden av papiret.
	- **Liggende** plasserer papiret slik at tekst og bilder skrives ut på tvers av langsiden av papiret.
- 8. Klikk på **OK** for å lagre innstillingene.
- 9. Velg bekreftelsesknappen (navnet på knappen avhenger av hvilket program du skriver ut fra). I de fleste programmer vil denne knappen hete **OK** eller **Skriv ut**.
- 10. Hent utskriftsjobben i maskinen.
- 11. Trykk på **Jobbstatus** på kontrollpanelet for å vise jobblisten og kontrollere statusen til jobben.
- 12. Utskriftsjobbene vises vanligvis i listen Aktive jobber, men hvis systemadministrator har aktivert funksjonen Hold tilbake alle jobber, står jobben enten i listen Tilbakeholdte utskriftsjobber eller Uidentifiserte utskriftsjobber. Velg en jobb fra listen over jobber som holdes tilbake, og trykk på **Frigi** for å frigi jobben.
- 13. Hvis jobben holdes i listen Aktive jobber, betyr det at maskinen trenger påfyll av ressurser, f.eks. papir eller stifter, før den kan fullføre jobben. Du kan se hvilke ressurser som mangler, ved å velge jobben og trykke på **Detaljer**. Når ressursene blir tilgjengelige, skrives jobben ut.

[Skrive ut et dokument med XPS-skriverdriveren](#page-400-0) [System Administrator Guide \(Administratorhåndbok\) w](www.xerox.com/support)ww.xerox.com/support. [Bruke Internett-tjenester for å finne kontaktdetaljer for systemadministrator](#page-624-0) [Vise jobbfremdrift og -detaljer med Jobbstatus-menyen](#page-647-0) [Pålogging i en skriverdriver med Xerox standardregnskap eller nettverksregnskap](#page-499-0)

## **Avansert**

#### **Bruke avanserte funksjoner i XPS-skriverdriveren**

I kategorien Avansert får du tilgang til avanserte utskriftsfunksjoner. Dette er ikke funksjoner du vanligvis har bruk for, bortsett fra hvis du skal slå av eller på funksjonen Jobb-ID.

Du finner detaljerte instruksjoner for de avanserte funksjonene på hjelpesidene til skriverdriveren og tekniske instruksjoner for enkelte elementer i System Administrator Guide (Administratorhåndbok).

Det er hovedsakelig systemadministrator og Xerox' supportteam som bruker de avanserte funksjonene.

Mer informasjon [Åpne hjelpesidene for XPS-skriverdriveren](#page-451-0) [System Administrator Guide \(Administratorhåndbok\) w](www.xerox.com/support)ww.xerox.com/support. [Bruke Internett-tjenester for å finne kontaktdetaljer for systemadministrator](#page-624-0) [Legge til en jobb-ID med XPS-skriverdriveren](#page-443-0) [Fjerne en jobb-ID med XPS-skriverdriveren](#page-445-0)

#### <span id="page-443-0"></span>**Legge til en jobb-ID med XPS-skriverdriveren**

Du kan sende utskriftsjobber fra datamaskinen til skriveren via en skriverdriver. Xerox tilbyr flere skriverdrivere som er kompatible med skriveren og de vanligste operativsystemene. Med skriverdriverne fra Xerox kan du bruke alle funksjonene som er tilgjengelige på maskinen.

Hvis Godkjenning har blitt aktivert på maskinen, kan du bli nødt til å angi påloggingsdetaljer for å se eller frigi jobbene.

Hvis kontering har blitt angitt på maskinen, kan du bli nødt til å angi påloggingsdetaljer i skriverdriveren før du kan sende en jobb.

Merk: Den valgfrie XPS-funksjonen må være installert på maskinen for at du skal kunne skrive ut XPSfiler.

Velg Jobb-ID hvis du vil skrive ut jobben med en form for identifikasjon. Identifikasjonen kan skrives ut på et eget ark eller i margen på hovedjobben.

Hvis systemadministrator har opprettet en ID for deg, kan det hende at den inneholder navnet eller brukernavnet ditt.

- 1. Åpne dokumentet som skal skrives ut. I de fleste programmer velger du **Office**-knappen eller **Fil** og deretter **Skriv ut** fra filmenyen.
- 2. Oppgi hvor mange eksemplarer du vil skrive ut. Avhengig av hvilket program du bruker kan det hende at du også kan velge sideområde og andre utskriftsalternativer.
- 3. Velg Xerox XPS-driveren fra listen over tilgjengelige drivere.
- 4. Åpne vinduet med skriveregenskaper i skriverdriveren. Hvordan du gjør dette avhenger av hvilket program du skriver ut fra. I de fleste Microsoft-programmer åpner du vinduet ved å velge **Egenskaper** eller **Innstillinger**.
- 5. Velg kategorien **Avansert**.
- 6. Dobbeltklikk på **Avanserte innstillinger** hvis du vil utvide menyen. Menyen utvides som regel automatisk når du velger kategorien Avansert.
- 7. Velg aktuelt alternativ.
	- Hvis **Skriv ID på en forside** er valgt, legges det til en forside i jobben. ID-en skrives ut på forsiden. Hvis du velger andre etterbehandlingsalternativer, for eksempel stifting, vil ikke ID-siden bli stiftet til resten av jobben.
	- Hvis **Skriv ID i marger bare første side** er valgt, skrives ID-en i den øvre margen på første side av dokumentet.
	- Hvis **Skriv ID i marger alle sider** er valgt, skrives ID-en ut i den øvre margen på alle sidene av dokumentet. Hvis dokumentet er tosidig, skrives ID-en ut på begge sider.
- 8. Klikk på **OK** for å lagre innstillingene.
- 9. Velg bekreftelsesknappen (navnet på knappen avhenger av hvilket program du skriver ut fra). I de fleste programmer vil denne knappen hete **OK** eller **Skriv ut**.
- 10. Hent utskriftsjobben i maskinen.
- 11. Trykk på **Jobbstatus** på kontrollpanelet for å vise jobblisten og kontrollere statusen til jobben.
- 12. Utskriftsjobbene vises vanligvis i listen Aktive jobber, men hvis systemadministrator har aktivert funksjonen Hold tilbake alle jobber, står jobben enten i listen Tilbakeholdte utskriftsjobber eller Uidentifiserte utskriftsjobber. Velg en jobb fra listen over jobber som holdes tilbake, og trykk på **Frigi** for å frigi jobben.
- 13. Hvis jobben holdes i listen Aktive jobber, betyr det at maskinen trenger påfyll av ressurser, f.eks. papir eller stifter, før den kan fullføre jobben. Du kan se hvilke ressurser som mangler, ved å velge jobben og trykke på **Detaljer**. Når ressursene blir tilgjengelige, skrives jobben ut.

#### Mer informasjon

[Skrive ut et dokument med XPS-skriverdriveren](#page-400-0) [System Administrator Guide \(Administratorhåndbok\) w](www.xerox.com/support)ww.xerox.com/support. [Bruke Internett-tjenester for å finne kontaktdetaljer for systemadministrator](#page-624-0) [Vise jobbfremdrift og -detaljer med Jobbstatus-menyen](#page-647-0)

#### <span id="page-445-0"></span>**Fjerne en jobb-ID med XPS-skriverdriveren**

Du kan sende utskriftsjobber fra datamaskinen til skriveren via en skriverdriver. Xerox tilbyr flere skriverdrivere som er kompatible med skriveren og de vanligste operativsystemene. Med skriverdriverne fra Xerox kan du bruke alle funksjonene som er tilgjengelige på maskinen.

Hvis Godkjenning har blitt aktivert på maskinen, kan du bli nødt til å angi påloggingsdetaljer for å se eller frigi jobbene.

Hvis kontering har blitt angitt på maskinen, kan du bli nødt til å angi påloggingsdetaljer i skriverdriveren før du kan sende en jobb.

Merk: Den valgfrie XPS-funksjonen må være installert på maskinen for at du skal kunne skrive ut XPSfiler.

Velg Jobb-ID hvis du vil skrive ut jobben med en form for identifikasjon. Identifikasjonen kan skrives ut på et eget ark eller i margen på hovedjobben.

Hvis systemadministrator har opprettet en ID for deg, kan det hende at den inneholder navnet eller brukernavnet ditt.

- 1. Åpne dokumentet som skal skrives ut. I de fleste programmer velger du **Office**-knappen eller **Fil** og deretter **Skriv ut** fra filmenyen.
- 2. Oppgi hvor mange eksemplarer du vil skrive ut. Avhengig av hvilket program du bruker kan det hende at du også kan velge sideområde og andre utskriftsalternativer.
- 3. Velg Xerox XPS-driveren fra listen over tilgjengelige drivere.
- 4. Åpne vinduet med skriveregenskaper i skriverdriveren. Hvordan du gjør dette avhenger av hvilket program du skriver ut fra. I de fleste Microsoft-programmer åpner du vinduet ved å velge **Egenskaper** eller **Innstillinger**.
- 5. Velg kategorien **Avansert**.
- 6. Dobbeltklikk på **Avanserte innstillinger** hvis du vil utvide menyen. Menyen utvides som regel automatisk når du velger kategorien Avansert.
- 7. Velg **Deaktivert jobb-ID** fra menyen Jobb-ID.
- 8. Klikk på **OK** for å lagre innstillingene.
- 9. Velg bekreftelsesknappen (navnet på knappen avhenger av hvilket program du skriver ut fra). I de fleste programmer vil denne knappen hete **OK** eller **Skriv ut**.
- 10. Hent utskriftsjobben i maskinen.
- 11. Trykk på **Jobbstatus** på kontrollpanelet for å vise jobblisten og kontrollere statusen til jobben.
- 12. Utskriftsjobbene vises vanligvis i listen Aktive jobber, men hvis systemadministrator har aktivert funksjonen Hold tilbake alle jobber, står jobben enten i listen Tilbakeholdte utskriftsjobber eller Uidentifiserte utskriftsjobber. Velg en jobb fra listen over jobber som holdes tilbake, og trykk på **Frigi** for å frigi jobben.
- 13. Hvis jobben holdes i listen Aktive jobber, betyr det at maskinen trenger påfyll av ressurser, f.eks. papir eller stifter, før den kan fullføre jobben. Du kan se hvilke ressurser som mangler, ved å velge jobben og trykke på **Detaljer**. Når ressursene blir tilgjengelige, skrives jobben ut.

#### Mer informasjon

[Skrive ut et dokument med XPS-skriverdriveren](#page-400-0) [System Administrator Guide \(Administratorhåndbok\) w](www.xerox.com/support)ww.xerox.com/support. [Bruke Internett-tjenester for å finne kontaktdetaljer for systemadministrator](#page-624-0) [Vise jobbfremdrift og -detaljer med Jobbstatus-menyen](#page-647-0)

# Menyen nederst i kategoriene

## **Bruke lagrede utskriftsinnstillinger med XPS-skriverdriveren**

Du kan sende utskriftsjobber fra datamaskinen til skriveren via en skriverdriver. Xerox tilbyr flere skriverdrivere som er kompatible med skriveren og de vanligste operativsystemene. Med skriverdriverne fra Xerox kan du bruke alle funksjonene som er tilgjengelige på maskinen.

Hvis Godkjenning har blitt aktivert på maskinen, kan du bli nødt til å angi påloggingsdetaljer for å se eller frigi jobbene.

Hvis kontering har blitt angitt på maskinen, kan du bli nødt til å angi påloggingsdetaljer i skriverdriveren før du kan sende en jobb.

Merk: Den valgfrie XPS-funksjonen må være installert på maskinen for at du skal kunne skrive ut XPSfiler.

Bruk Lagrede innstillinger hvis du ofte bruker de samme innstillingene i skriverdriveren. Med Lagrede innstillinger kan du lagre skriverdriverinnstillingene i listen med samme navn. Denne listen lagres på datamaskinen og er ikke tilgjengelig hvis du skriver ut fra en annen datamaskin.

- 1. Åpne dokumentet som skal skrives ut. I de fleste programmer velger du **Office**-knappen eller **Fil** og deretter **Skriv ut** fra filmenyen.
- 2. Oppgi hvor mange eksemplarer du vil skrive ut. Avhengig av hvilket program du bruker kan det hende at du også kan velge sideområde og andre utskriftsalternativer.
- 3. Velg Xerox XPS-driveren fra listen over tilgjengelige drivere.
- 4. Åpne vinduet med skriveregenskaper i skriverdriveren. Hvordan du gjør dette avhenger av hvilket program du skriver ut fra. I de fleste Microsoft-programmer åpner du vinduet ved å velge **Egenskaper** eller **Innstillinger**.
- 5. Velg lagret innstilling.
	- Hvis **Standardinnstillinger for driver** er valgt, angis standardinnstillinger for skriveregenskapene.
	- Hvis **Miljøsmart utskrift** er valgt, angis miljøvennlige innstillinger for skriveregenskapene.
	- Eventuelle tilpassede innstillinger du har lagret, vil stå oppført under Miljøsmart utskrift.
	- Hvis **Lagre som** er valgt, lagres de gjeldende skriverinnstillingene som tilpassede innstillinger.
	- Hvis **Lagre som standardinnstillinger for \*program\*** er valgt, lagres de gjeldende innstillingene som standardinnstillinger for programmet som er oppgitt. Dette kan være nyttig hvis du for eksempel alltid skriver ut Word-dokumenter tosidig og regneark énsidig.
	- Med **Gi nytt navn** kan du endre navnet på de tilpassede utskriftsinnstillingene du har valgt. Dette alternativet er ikke tilgjengelig hvis standardinnstillingene for driver eller program er valgt.
	- **Slett** sletter de tilpassede utskriftsinnstillingene du har valgt, permanent. Dette alternativet er ikke tilgjengelig hvis standardinnstillingene for driveren er valgt.
- 6. Velg aktuelt alternativ.
- 7. Klikk på **OK** for å lagre innstillingene.
- 8. Velg bekreftelsesknappen (navnet på knappen avhenger av hvilket program du skriver ut fra). I de fleste programmer vil denne knappen hete **OK** eller **Skriv ut**.
- 9. Hent utskriftsjobben i maskinen.
- 10. Trykk på **Jobbstatus** på kontrollpanelet for å vise jobblisten og kontrollere statusen til jobben.
- 11. Utskriftsjobbene vises vanligvis i listen Aktive jobber, men hvis systemadministrator har aktivert funksjonen Hold tilbake alle jobber, står jobben enten i listen Tilbakeholdte utskriftsjobber eller Uidentifiserte utskriftsjobber. Velg en jobb fra listen over jobber som holdes tilbake, og trykk på **Frigi** for å frigi jobben.
- 12. Hvis jobben holdes i listen Aktive jobber, betyr det at maskinen trenger påfyll av ressurser, f.eks. papir eller stifter, før den kan fullføre jobben. Du kan se hvilke ressurser som mangler, ved å velge jobben og trykke på **Detaljer**. Når ressursene blir tilgjengelige, skrives jobben ut.

[Skrive ut et dokument med XPS-skriverdriveren](#page-400-0) [System Administrator Guide \(Administratorhåndbok\) w](www.xerox.com/support)ww.xerox.com/support. [Bruke Internett-tjenester for å finne kontaktdetaljer for systemadministrator](#page-624-0) [Lagre utskriftsinnstillinger med XPS-skriverdriveren](#page-447-0) [Slette lagrede utskriftsinnstillinger med XPS-skriverdriveren](#page-450-0) [Gi nytt navn til lagrede utskriftsinnstillinger med XPS-skriverdriveren](#page-450-1) [Vise jobbfremdrift og -detaljer med Jobbstatus-menyen](#page-647-0) [Pålogging i en skriverdriver med Xerox standardregnskap eller nettverksregnskap](#page-499-0)

## <span id="page-447-0"></span>**Lagre utskriftsinnstillinger med XPS-skriverdriveren**

Du kan sende utskriftsjobber fra datamaskinen til skriveren via en skriverdriver. Xerox tilbyr flere skriverdrivere som er kompatible med skriveren og de vanligste operativsystemene. Med skriverdriverne fra Xerox kan du bruke alle funksjonene som er tilgjengelige på maskinen.

Hvis Godkjenning har blitt aktivert på maskinen, kan du bli nødt til å angi påloggingsdetaljer for å se eller frigi jobbene.

Hvis kontering har blitt angitt på maskinen, kan du bli nødt til å angi påloggingsdetaljer i skriverdriveren før du kan sende en jobb.

Merk: Den valgfrie XPS-funksjonen må være installert på maskinen for at du skal kunne skrive ut XPSfiler.

Bruk Lagrede innstillinger hvis du ofte bruker de samme innstillingene i skriverdriveren. Med Lagrede innstillinger kan du lagre skriverdriverinnstillingene i listen med samme navn. Denne listen lagres på datamaskinen og er ikke tilgjengelig hvis du skriver ut fra en annen datamaskin.

- 1. Åpne dokumentet som skal skrives ut. I de fleste programmer velger du **Office**-knappen eller **Fil** og deretter **Skriv ut** fra filmenyen.
- 2. Oppgi hvor mange eksemplarer du vil skrive ut. Avhengig av hvilket program du bruker kan det hende at du også kan velge sideområde og andre utskriftsalternativer.
- 3. Velg Xerox XPS-driveren fra listen over tilgjengelige drivere.
- 4. Åpne vinduet med skriveregenskaper i skriverdriveren. Hvordan du gjør dette avhenger av hvilket program du skriver ut fra. I de fleste Microsoft-programmer åpner du vinduet ved å velge **Egenskaper** eller **Innstillinger**.
- 5. Velg aktuelle alternativer.
- 6. Velg **Lagre som** fra menyen **Lagrede innstillinger**.
- 7. Trykk i feltet for **Navn på lagret innstilling**, og bruk tastaturet til å skrive inn et navn på den tilpassede innstillingen.
- 8. Trykk på **OK**.
- 9. Klikk på **OK** for å lagre innstillingene.

[Skrive ut et dokument med XPS-skriverdriveren](#page-400-0) [System Administrator Guide \(Administratorhåndbok\) w](www.xerox.com/support)ww.xerox.com/support. [Bruke Internett-tjenester for å finne kontaktdetaljer for systemadministrator](#page-624-0) [Velge lagrede utskriftsinnstillinger med XPS-skriverdriveren](#page-449-0) [Gi nytt navn til lagrede utskriftsinnstillinger med XPS-skriverdriveren](#page-450-1) [Slette lagrede utskriftsinnstillinger med XPS-skriverdriveren](#page-450-0) [Vise jobbfremdrift og -detaljer med Jobbstatus-menyen](#page-647-0) [Pålogging i en skriverdriver med Xerox standardregnskap eller nettverksregnskap](#page-499-0)

## <span id="page-448-0"></span>**Lagre utskriftsinnstillinger som standardinnstillinger for program med XPSskriverdriveren**

Du kan sende utskriftsjobber fra datamaskinen til skriveren via en skriverdriver. Xerox tilbyr flere skriverdrivere som er kompatible med skriveren og de vanligste operativsystemene. Med skriverdriverne fra Xerox kan du bruke alle funksjonene som er tilgjengelige på maskinen.

Hvis Godkjenning har blitt aktivert på maskinen, kan du bli nødt til å angi påloggingsdetaljer for å se eller frigi jobbene.

Hvis kontering har blitt angitt på maskinen, kan du bli nødt til å angi påloggingsdetaljer i skriverdriveren før du kan sende en jobb.

Merk: Den valgfrie XPS-funksjonen må være installert på maskinen for at du skal kunne skrive ut XPSfiler.

Velg å lagre utskriftsinnstillinger som standardinnstillinger for program hvis du vil lagre de tilpassede utskriftsinnstillingene som standard for programmet du skriver ut fra.

- 1. Åpne dokumentet som skal skrives ut. I de fleste programmer velger du **Office**-knappen eller **Fil** og deretter **Skriv ut** fra filmenyen.
- 2. Oppgi hvor mange eksemplarer du vil skrive ut. Avhengig av hvilket program du bruker kan det hende at du også kan velge sideområde og andre utskriftsalternativer.
- 3. Velg Xerox XPS-driveren fra listen over tilgjengelige drivere.
- 4. Åpne vinduet med skriveregenskaper i skriverdriveren. Hvordan du gjør dette avhenger av hvilket program du skriver ut fra. I de fleste Microsoft-programmer åpner du vinduet ved å velge **Egenskaper** eller **Innstillinger**.
- 5. Velg aktuelle alternativer.
- 6. Velg lagret innstilling.
- 7. Velg **Lagre som standardinnstillinger for <Application Name>** fra **menyen Lagrede innstillinger**. De gjeldende innstillingene vil bli lagret som standardinnstillinger for programmet, og brukes til den gjeldende utskriftsjobben.
- 8. Klikk på **OK** for å lagre innstillingene.

#### Mer informasjon

[Skrive ut et dokument med XPS-skriverdriveren](#page-400-0) [System Administrator Guide \(Administratorhåndbok\) w](www.xerox.com/support)ww.xerox.com/support. [Bruke Internett-tjenester for å finne kontaktdetaljer for systemadministrator](#page-624-0) [Velge lagrede utskriftsinnstillinger med XPS-skriverdriveren](#page-449-0) [Slette lagrede utskriftsinnstillinger med XPS-skriverdriveren](#page-450-0) [Pålogging i en skriverdriver med Xerox standardregnskap eller nettverksregnskap](#page-499-0)

## <span id="page-449-0"></span>**Velge lagrede utskriftsinnstillinger med XPS-skriverdriveren**

Du kan sende utskriftsjobber fra datamaskinen til skriveren via en skriverdriver. Xerox tilbyr flere skriverdrivere som er kompatible med skriveren og de vanligste operativsystemene. Med skriverdriverne fra Xerox kan du bruke alle funksjonene som er tilgjengelige på maskinen.

Hvis Godkjenning har blitt aktivert på maskinen, kan du bli nødt til å angi påloggingsdetaljer for å se eller frigi jobbene.

Hvis kontering har blitt angitt på maskinen, kan du bli nødt til å angi påloggingsdetaljer i skriverdriveren før du kan sende en jobb.

Merk: Den valgfrie XPS-funksjonen må være installert på maskinen for at du skal kunne skrive ut XPSfiler.

Bruk Lagrede innstillinger hvis du ofte bruker de samme innstillingene i skriverdriveren. Med Lagrede innstillinger kan du lagre skriverdriverinnstillingene i listen med samme navn. Denne listen lagres på datamaskinen og er ikke tilgjengelig hvis du skriver ut fra en annen datamaskin.

Velg dette alternativet når du vil bruke lagrede utskriftsinnstillinger.

- 1. Åpne dokumentet som skal skrives ut. I de fleste programmer velger du **Office**-knappen eller **Fil** og deretter **Skriv ut** fra filmenyen.
- 2. Oppgi hvor mange eksemplarer du vil skrive ut. Avhengig av hvilket program du bruker kan det hende at du også kan velge sideområde og andre utskriftsalternativer.
- 3. Velg Xerox XPS-driveren fra listen over tilgjengelige drivere.
- 4. Åpne vinduet med skriveregenskaper i skriverdriveren. Hvordan du gjør dette avhenger av hvilket program du skriver ut fra. I de fleste Microsoft-programmer åpner du vinduet ved å velge **Egenskaper** eller **Innstillinger**.
- 5. Velg en lagret innstilling fra menyen **Lagrede innstillinger**.
- 6. Klikk på **OK**.
- 7. Klikk på **OK**.
- 8. Hent utskriftsjobben i maskinen.
- 9. Hvis jobben holdes i listen Aktive jobber, betyr det at maskinen trenger påfyll av ressurser, f.eks. papir eller stifter, før den kan fullføre jobben. Du kan se hvilke ressurser som mangler, ved å velge jobben og trykke på **Detaljer**. Når ressursene blir tilgjengelige, skrives jobben ut.
- 10. Utskriftsjobbene vises vanligvis i listen Aktive jobber, men hvis systemadministrator har aktivert funksjonen Hold tilbake alle jobber, står jobben enten i listen Tilbakeholdte utskriftsjobber eller Uidentifiserte utskriftsjobber. Velg en jobb fra listen over jobber som holdes tilbake, og trykk på **Frigi** for å frigi jobben.
- 11. Trykk på **Jobbstatus** på kontrollpanelet for å vise jobblisten og kontrollere statusen til jobben.
- 12. Hent utskriftsjobben i maskinen.

#### Mer informasjon

[Skrive ut et dokument med XPS-skriverdriveren](#page-400-0) [System Administrator Guide \(Administratorhåndbok\) w](www.xerox.com/support)ww.xerox.com/support. [Bruke Internett-tjenester for å finne kontaktdetaljer for systemadministrator](#page-624-0) [Lagre utskriftsinnstillinger med XPS-skriverdriveren](#page-447-0) [Lagre utskriftsinnstillinger som standardinnstillinger for program med XPS-skriverdriveren](#page-448-0) [Gi nytt navn til lagrede utskriftsinnstillinger med XPS-skriverdriveren](#page-450-1) [Slette lagrede utskriftsinnstillinger med XPS-skriverdriveren](#page-450-0) [Vise jobbfremdrift og -detaljer med Jobbstatus-menyen](#page-647-0) [Pålogging i en skriverdriver med Xerox standardregnskap eller nettverksregnskap](#page-499-0)

## <span id="page-450-1"></span>**Gi nytt navn til lagrede utskriftsinnstillinger med XPS-skriverdriveren**

Du kan sende utskriftsjobber fra datamaskinen til skriveren via en skriverdriver. Xerox tilbyr flere skriverdrivere som er kompatible med skriveren og de vanligste operativsystemene. Med skriverdriverne fra Xerox kan du bruke alle funksjonene som er tilgjengelige på maskinen.

Hvis Godkjenning har blitt aktivert på maskinen, kan du bli nødt til å angi påloggingsdetaljer for å se eller frigi jobbene.

Hvis kontering har blitt angitt på maskinen, kan du bli nødt til å angi påloggingsdetaljer i skriverdriveren før du kan sende en jobb.

Merk: Den valgfrie XPS-funksjonen må være installert på maskinen for at du skal kunne skrive ut XPSfiler.

Velg Gi nytt navn hvis du vil endre navnet du har gitt de lagrede utskriftsinnstillingene.

- 1. Åpne dokumentet som skal skrives ut. I de fleste programmer velger du **Office**-knappen eller **Fil** og deretter **Skriv ut** fra filmenyen.
- 2. Oppgi hvor mange eksemplarer du vil skrive ut. Avhengig av hvilket program du bruker kan det hende at du også kan velge sideområde og andre utskriftsalternativer.
- 3. Velg Xerox XPS-driveren fra listen over tilgjengelige drivere.
- 4. Åpne vinduet med skriveregenskaper i skriverdriveren. Hvordan du gjør dette avhenger av hvilket program du skriver ut fra. I de fleste Microsoft-programmer åpner du vinduet ved å velge **Egenskaper** eller **Innstillinger**.
- 5. Velg aktuelle lagrede innstillinger fra listen.
- 6. Velg lagret innstilling.
- 7. Velg **Gi nytt navn...** fra menyen **Lagrede innstillinger**.
- 8. Trykk i feltet for **Navn på lagret innstilling**, og bruk tastaturet til å skrive inn et navn på den tilpassede innstillingen.
- 9. Klikk på **OK**.
- 10. Klikk på **OK** for å lagre innstillingene.

#### Mer informasjon

[Skrive ut et dokument med XPS-skriverdriveren](#page-400-0) [System Administrator Guide \(Administratorhåndbok\) w](www.xerox.com/support)ww.xerox.com/support. [Bruke Internett-tjenester for å finne kontaktdetaljer for systemadministrator](#page-624-0) [Lagre utskriftsinnstillinger med XPS-skriverdriveren](#page-447-0) [Lagre utskriftsinnstillinger som standardinnstillinger for program med XPS-skriverdriveren](#page-448-0) [Slette lagrede utskriftsinnstillinger med XPS-skriverdriveren](#page-450-0) [Vise jobbfremdrift og -detaljer med Jobbstatus-menyen](#page-647-0) [Pålogging i en skriverdriver med Xerox standardregnskap eller nettverksregnskap](#page-499-0)

## <span id="page-450-0"></span>**Slette lagrede utskriftsinnstillinger med XPS-skriverdriveren**

Du kan sende utskriftsjobber fra datamaskinen til skriveren via en skriverdriver. Xerox tilbyr flere skriverdrivere som er kompatible med skriveren og de vanligste operativsystemene. Med skriverdriverne fra Xerox kan du bruke alle funksjonene som er tilgjengelige på maskinen.

Merk: Den valgfrie XPS-funksjonen må være installert på maskinen for at du skal kunne skrive ut XPSfiler.

Velg Slett for å slette et bestemt sett med lagrede, tilpassede utskriftsinnstillinger.

Merk: Du kan også få tilgang til lagrede innstillinger ved å åpne programmet og velge skriverdriveren som om du skulle sende en utskriftsjobb.

- 1. På datamaskinen klikker du på Start-knappen med Microsoft-logoen.
- 2. Velg menyen **Enheter og skrivere**.
- 3. Høyreklikk på ikonet for din enhet.
- 4. Velg **Utskriftsinnstillinger**.
- 5. Velg en tilpasset innstilling eller **Standardinnstillinger for <program>** fra menyen **Lagrede innstillinger**.
- 6. Velg **Slett** fra menyen **Lagrede innstillinger**.
- 7. Klikk på **OK**.
- 8. Trykk på **Ja**.
- 9. Klikk på **OK**.

#### Mer informasjon

[Skrive ut et dokument med XPS-skriverdriveren](#page-400-0) [System Administrator Guide \(Administratorhåndbok\) w](www.xerox.com/support)ww.xerox.com/support. [Bruke Internett-tjenester for å finne kontaktdetaljer for systemadministrator](#page-624-0) [Lagre utskriftsinnstillinger med XPS-skriverdriveren](#page-447-0) [Lagre utskriftsinnstillinger som standardinnstillinger for program med XPS-skriverdriveren](#page-448-0) [Pålogging i en skriverdriver med Xerox standardregnskap eller nettverksregnskap](#page-499-0)

## <span id="page-451-0"></span>**Åpne hjelpesidene for XPS-skriverdriveren**

Du kan sende utskriftsjobber fra datamaskinen til skriveren via en skriverdriver. Xerox tilbyr flere skriverdrivere som er kompatible med skriveren og de vanligste operativsystemene. Med skriverdriverne fra Xerox kan du bruke alle funksjonene som er tilgjengelige på maskinen.

Hvis Godkjenning har blitt aktivert på maskinen, kan du bli nødt til å angi påloggingsdetaljer for å se eller frigi jobbene.

Hvis kontering har blitt angitt på maskinen, kan du bli nødt til å angi påloggingsdetaljer i skriverdriveren før du kan sende en jobb.

Merk: Den valgfrie XPS-funksjonen må være installert på maskinen for at du skal kunne skrive ut XPSfiler.

Trykk på hjelp-knappen for å åpne den elektroniske hjelpen for Xerox. Dette krever at du er tilkoplet Internett.

- 1. Åpne dokumentet som skal skrives ut. I de fleste programmer velger du **Office**-knappen eller **Fil** og deretter **Skriv ut** fra filmenyen.
- 2. Velg Xerox XPS-driveren fra listen over tilgjengelige drivere.
- 3. Åpne vinduet med skriveregenskaper i skriverdriveren. Hvordan du gjør dette avhenger av hvilket program du skriver ut fra. I de fleste Microsoft-programmer åpner du vinduet ved å velge **Egenskaper** eller **Innstillinger**.
- 4. Klikk på **?**. Xerox' elektroniske hjelp åpnes i nettleseren.

[Skrive ut et dokument med XPS-skriverdriveren](#page-400-0) [System Administrator Guide \(Administratorhåndbok\) w](www.xerox.com/support)ww.xerox.com/support. [Bruke Internett-tjenester for å finne kontaktdetaljer for systemadministrator](#page-624-0) [Pålogging i en skriverdriver med Xerox standardregnskap eller nettverksregnskap](#page-499-0)

## **Tilbakestille standardinnstillinger med XPS-skriverdriveren**

Du kan sende utskriftsjobber fra datamaskinen til skriveren via en skriverdriver. Xerox tilbyr flere skriverdrivere som er kompatible med skriveren og de vanligste operativsystemene. Med skriverdriverne fra Xerox kan du bruke alle funksjonene som er tilgjengelige på maskinen.

Hvis Godkjenning har blitt aktivert på maskinen, kan du bli nødt til å angi påloggingsdetaljer for å se eller frigi jobbene.

Hvis kontering har blitt angitt på maskinen, kan du bli nødt til å angi påloggingsdetaljer i skriverdriveren før du kan sende en jobb.

Merk: Den valgfrie XPS-funksjonen må være installert på maskinen for at du skal kunne skrive ut XPSfiler.

Velg Tilbakestill standardinnstillingene for å tilbakestille innstillingene til enten Xerox-innstillinger eller innstillingene som er programmert av systemadministrator.

- 1. Åpne dokumentet som skal skrives ut. I de fleste programmer velger du **Office**-knappen eller **Fil** og deretter **Skriv ut** fra filmenyen.
- 2. Oppgi hvor mange eksemplarer du vil skrive ut. Avhengig av hvilket program du bruker kan det hende at du også kan velge sideområde og andre utskriftsalternativer.
- 3. Velg Xerox XPS-driveren fra listen over tilgjengelige drivere.
- 4. Åpne vinduet med skriveregenskaper i skriverdriveren. Hvordan du gjør dette avhenger av hvilket program du skriver ut fra. I de fleste Microsoft-programmer åpner du vinduet ved å velge **Egenskaper** eller **Innstillinger**.
- 5. Klikk på den sirkelformede pilen for å gå tilbake til de opprinnelige innstillingene.

#### Mer informasjon

[Skrive ut et dokument med XPS-skriverdriveren](#page-400-0) [System Administrator Guide \(Administratorhåndbok\) w](www.xerox.com/support)ww.xerox.com/support. [Bruke Internett-tjenester for å finne kontaktdetaljer for systemadministrator](#page-624-0) [Pålogging i en skriverdriver med Xerox standardregnskap eller nettverksregnskap](#page-499-0)

## **Angi miljøsmarte innstillinger med XPS-skriverdriveren**

Du kan sende utskriftsjobber fra datamaskinen til skriveren via en skriverdriver. Xerox tilbyr flere skriverdrivere som er kompatible med skriveren og de vanligste operativsystemene. Med skriverdriverne fra Xerox kan du bruke alle funksjonene som er tilgjengelige på maskinen.

Hvis Godkjenning har blitt aktivert på maskinen, kan du bli nødt til å angi påloggingsdetaljer for å se eller frigi jobbene.

Hvis kontering har blitt angitt på maskinen, kan du bli nødt til å angi påloggingsdetaljer i skriverdriveren før du kan sende en jobb.

Merk: Den valgfrie XPS-funksjonen må være installert på maskinen for at du skal kunne skrive ut XPSfiler.

Velg Miljøsmart for raskt å angi kontroller som reduserer antallet sider som skrives ut for jobben, ved å fjerne forsider, aktivere 2-sidig utskrift og å skrive ut to bilder i stedet for ett per side.

- 1. Åpne dokumentet som skal skrives ut. I de fleste programmer velger du **Office**-knappen eller **Fil** og deretter **Skriv ut** fra filmenyen.
- 2. Oppgi hvor mange eksemplarer du vil skrive ut. Avhengig av hvilket program du bruker kan det hende at du også kan velge sideområde og andre utskriftsalternativer.
- 3. Velg Xerox XPS-driveren fra listen over tilgjengelige drivere.
- 4. Åpne vinduet med skriveregenskaper i skriverdriveren. Hvordan du gjør dette avhenger av hvilket program du skriver ut fra. I de fleste Microsoft-programmer åpner du vinduet ved å velge **Egenskaper** eller **Innstillinger**.
- 5. Trykk på **Miljøsmarte innstillinger**.
- 6. Velg aktuelle alternativer.
	- **2-sidig utskrift** skriver ut på begge sider av arket.
	- **Ingen forsider** deaktiverer utskrift av forsider.
	- **2 opp** skriver ut to forminskede sider på ett ark.
	- **Prøvesett** skriver ut ett eksemplar av en utskriftsjobb som består av flere eksemplarer. Når du henter utskriften, kan du kontrollere at den ser ut som forventet, før du skriver ut resten av jobben. Hvis det første eksemplaret ikke blir bra, kan du annullere resten av jobben og sende den på nytt med nye innstillinger.
- 7. Klikk på **OK**.
- 8. Klikk på **OK** for å lagre innstillingene.
- 9. Klikk på **OK**.
- 10. Hent utskriftsjobben i maskinen.
- 11. Trykk på **Jobbstatus** på kontrollpanelet for å vise jobblisten og kontrollere statusen til jobben.
- 12. Utskriftsjobbene vises vanligvis i listen Aktive jobber, men hvis systemadministrator har aktivert funksjonen Hold tilbake alle jobber, står jobben enten i listen Tilbakeholdte utskriftsjobber eller Uidentifiserte utskriftsjobber. Velg en jobb fra listen over jobber som holdes tilbake, og trykk på **Frigi** for å frigi jobben.
- 13. Hvis jobben holdes i listen Aktive jobber, betyr det at maskinen trenger påfyll av ressurser, f.eks. papir eller stifter, før den kan fullføre jobben. Du kan se hvilke ressurser som mangler, ved å velge jobben og trykke på **Detaljer**. Når ressursene blir tilgjengelige, skrives jobben ut.

#### Mer informasjon

[Skrive ut et dokument med XPS-skriverdriveren](#page-400-0) [System Administrator Guide \(Administratorhåndbok\) w](www.xerox.com/support)ww.xerox.com/support. [Bruke Internett-tjenester for å finne kontaktdetaljer for systemadministrator](#page-624-0) [Vise jobbfremdrift og -detaljer med Jobbstatus-menyen](#page-647-0) [Pålogging i en skriverdriver med Xerox standardregnskap eller nettverksregnskap](#page-499-0) [Skrive ut et prøvesett med PostScript-skriverdriveren](#page-350-0)

# Vise maskinstatus med XPS-skriverdriveren

Du kan sende utskriftsjobber fra datamaskinen til skriveren via en skriverdriver. Xerox tilbyr flere skriverdrivere som er kompatible med skriveren og de vanligste operativsystemene. Med skriverdriverne fra Xerox kan du bruke alle funksjonene som er tilgjengelige på maskinen.

Hvis Godkjenning har blitt aktivert på maskinen, kan du bli nødt til å angi påloggingsdetaljer for å se eller frigi jobbene.

Hvis kontering har blitt angitt på maskinen, kan du bli nødt til å angi påloggingsdetaljer i skriverdriveren før du kan sende en jobb.

Merk: Den valgfrie XPS-funksjonen må være installert på maskinen for at du skal kunne skrive ut XPSfiler.

Velg Status for å vise standardstatusen for maskinen, for eksempel innholdet i papirmagasinene. Hvis du vil ha mer detaljert informasjon om for eksempel beskjeder og advarsler, lister over aktive jobber, en liste over fullførte jobber og hvilke tillatelser systemadministrator har angitt for maskinen, velger du Flere statuser.

Merk: Systemadministrator må aktivere Toveiskommunikasjon mellom maskinen og skriverdriveren før du kan bruke denne funksjonen. Hvis du ikke ser papirmagasingrafikk eller knappen Flere statuser, er ikke toveiskommunikasjon aktivert.

Systemadministrator kan konfigurere tillatelser for tilgangskontroll til utskriftsfunksjonen:

- Angi hvilke tider og dager i uken du kan sende utskrifter til maskinen.
- Blokkere bestemte typer jobber, som sikrede utskrifter.
- Begrense tilgang til bestemte papirmagasiner.
- Forhindre 1-sidige utskrifter.
- Angi bestemte utskriftsinnstillinger for programmer, for eksempel at alle Microsoft Worddokumenter skal skrives ut 1-sidig.
- Begrense utskriftsjobber til sikrede utskriftsjobber.

Systemadministrator kan også konfigurere skriverdriveren slik at du må logge på når du vil skrive ut et dokument.

Merk: Dette alternativet må aktiveres av systemadministrator.

Slå opp i System Administrator Guide (Administratorhåndbok) hvis du vil vite mer.

- 1. Åpne dokumentet som skal skrives ut. I de fleste programmer velger du **Office**-knappen eller **Fil** og deretter **Skriv ut** fra filmenyen.
- 2. Velg Xerox XPS-driveren fra listen over tilgjengelige drivere.
- 3. Åpne vinduet med skriveregenskaper i skriverdriveren. Hvordan du gjør dette avhenger av hvilket program du skriver ut fra. I de fleste Microsoft-programmer åpner du vinduet ved å velge **Egenskaper** eller **Innstillinger**.
- 4. Sjekk ikonene for maskinstatus nederst i høyre hjørne av drivervinduet (over OK- og Avbrytknappene)
- 5. Klikk eventuelt på Flere statuser [**...**] ved siden av statusvisningen.

#### Mer informasjon

[Skrive ut et dokument med XPS-skriverdriveren](#page-400-0) [System Administrator Guide \(Administratorhåndbok\) w](www.xerox.com/support)ww.xerox.com/support. [Bruke Internett-tjenester for å finne kontaktdetaljer for systemadministrator](#page-624-0) [Pålogging i en skriverdriver med Xerox standardregnskap eller nettverksregnskap](#page-499-0)

# Mac-driver

# <span id="page-455-0"></span>Skrive ut et dokument med Mac-skriverdriveren

Du kan sende utskriftsjobber fra datamaskinen til skriveren via en skriverdriver. Mac-skriverdriveren fra Xerox gjør at du kan bruke alle funksjonene som er tilgjengelige på maskinen.

Merk: Enheten er aktivert for AirPrint. AirPrint er Apples driverløse utskriftsteknologi som gjør det mulig for Apple-enheter, inkludert Mac-maskiner, mobiltelefoner og nettbrett, å skrive ut på enheten uten å installere drivere eller laste ned programvare.

Systemadministrator kan konfigurere tillatelser for tilgangskontroll til utskriftsfunksjonen:

- Angi hvilke tider og dager i uken du kan sende utskrifter til maskinen.
- Blokkere bestemte typer jobber, som sikrede utskrifter.
- Begrense tilgang til bestemte papirmagasiner.
- Forhindre 1-sidige utskrifter.
- Angi bestemte utskriftsinnstillinger for programmer, for eksempel at alle Microsoft Worddokumenter skal skrives ut 1-sidig.
- Begrense utskriftsjobber til sikrede utskriftsjobber.

Systemadministrator kan også konfigurere skriverdriveren slik at du må logge på når du vil skrive ut et dokument.

Slå opp i System Administrator Guide (Administratorhåndbok) hvis du vil vite mer.

- 1. Åpne dokumentet som skal skrives ut. I de fleste programmer velger du **Fil** og deretter **Skriv ut** fra filmenyen.
- 2. Oppgi hvor mange eksemplarer du vil skrive ut. Avhengig av hvilket program du bruker kan det hende at du også kan velge sideområde og andre utskriftsalternativer.
- 3. Velg Xerox-driveren fra listen over tilgjengelige drivere.
- 4. Velg **Xerox-funksjoner** fra skriverdriverens egenskapsmeny. Menynavnet avhenger av hvilket program du skriver ut fra. I de fleste programmer velger du rullegardinmenyen hvor det står kopier og sider eller programnavnet.
- 5. Velg aktuelle alternativer.
- 6. Velg bekreftelsesknappen (navnet på knappen avhenger av hvilket program du skriver ut fra). I de fleste programmer vil denne knappen hete **OK** eller **Skriv ut**.
- 7. Hent utskriftsjobben i maskinen.
- 8. Trykk på **Jobbstatus** på kontrollpanelet for å vise jobblisten og kontrollere statusen til jobben.
- 9. Utskriftsjobbene vises vanligvis i listen Aktive jobber, men hvis systemadministrator har aktivert funksjonen Hold tilbake alle jobber, står jobben enten i listen Tilbakeholdte utskriftsjobber eller Uidentifiserte utskriftsjobber. Velg en jobb fra listen over jobber som holdes tilbake, og trykk på **Frigi** for å frigi jobben.
- 10. Hvis jobben holdes i listen Aktive jobber, betyr det at maskinen trenger påfyll av ressurser, f.eks. papir eller stifter, før den kan fullføre jobben. Du kan se hvilke ressurser som mangler, ved å velge jobben og trykke på **Detaljer**. Når ressursene blir tilgjengelige, skrives jobben ut.

Mer informasjon [Bruke Jobbtype med Mac-skriverdriveren](#page-456-0) [Vise aktive jobber med Jobbstatus-menyen](#page-646-0) [Frigi en jobb som er holdt tilbake, med Jobbstatus-menyen](#page-648-0) [Skrive ut en sikret utskriftsjobb med Mac-skriverdriveren](#page-459-0) [Få tilgang til listen over dine personlige sikrede jobber med Jobbstatus-menyen](#page-652-0) [Frigi jobber som holdes tilbake i en felleskø, med Jobbstatus-menyen](#page-650-0) [Frigi jobber som holdes tilbake i en privat kø, med Jobbstatus-menyen](#page-650-1) [Vise køen for uidentifiserte jobber som er holdt tilbake, med Jobbstatus-menyen](#page-651-0) [System Administrator Guide \(Administratorhåndbok\) w](www.xerox.com/support)ww.xerox.com/support. [Bruke Internett-tjenester for å finne kontaktdetaljer for systemadministrator](#page-624-0) [Vise jobbfremdrift og -detaljer med Jobbstatus-menyen](#page-647-0) [Pålogging i en skriverdriver med Xerox standardregnskap eller nettverksregnskap](#page-499-0)

## Menyen Xerox-funksjoner

### **Papir/levering**

#### **Jobbtype**

#### <span id="page-456-0"></span>**Bruke Jobbtype med Mac-skriverdriveren**

Du kan sende utskriftsjobber fra datamaskinen til skriveren via en skriverdriver. Mac-skriverdriveren fra Xerox gjør at du kan bruke alle funksjonene som er tilgjengelige på maskinen.

Hvis Godkjenning har blitt aktivert på maskinen, kan du bli nødt til å angi påloggingsdetaljer for å se eller frigi jobbene.

Hvis kontering har blitt angitt på maskinen, kan du bli nødt til å angi påloggingsdetaljer i skriverdriveren før du kan sende en jobb.

Med Jobbtype kan du angi hvordan du vil at maskinen skal behandle jobben, for eksempel om den skal behandles som et konfidensielt dokument (Sikret utskrift) eller prøvetrykk (Prøvesett).

Bruk jobbtypen Normal utskrift hvis du vil at maskinen skal skrive ut jobben så snart den når toppen av utskriftskøen.

Velg Sikret utskrift hvis du vil at jobben skal holdes tilbake på maskinen, og det må oppgis et passord for å frigi den. Denne funksjonen forhindrer at konfidensielle dokumenter skrives ut til mottakeren før du er klar til å frigi og hente dem. Dette er nyttig hvis du vil ha kontroll over når jobbene skrives ut, selv om de ikke er konfidensielle.

Merk: Hvis du bruker samme passord for mer enn én Sikret utskriftsjobb, trenger du bare å skrive inn passordet én gang for å frigi alle jobbene.

Bruk Utsatt utskrift for å skrive ut dokumentene på et bestemt tidspunkt, opptil 24 timer fra den opprinnelig ble sendt til utskrift. Dette kan være nyttig hvis du vil skrive ut større jobber når det er rolig på kontoret, eller hvis du vil skrive ut flere jobber samtidig.

Bruk Prøvesett hvis du vil skrive ut én kopi av en utskriftsjobb på flere eksemplarer. Når du henter utskriften, kan du kontrollere at den ser ut som forventet, før du skriver ut resten av jobben. Hvis det første eksemplaret ikke blir bra, kan du annullere resten av jobben og sende den på nytt med nye innstillinger.

Lagret jobb brukes til å lagre jobben på skriverens harddisk, slik at den kan skrives ut når brukeren ber om det, eller via Internett-tjenester.

Merk: Systemadministrator må ha aktivert jobblagringsfunksjonen på skriverdriveren for at du skal kunne velge alternativet Lagret jobb. Hvis du kan oppdatere innstillingene for skriverdriveren selv, finner du denne funksjonen ved å åpne drivervinduet, høyreklikke på driveren, velge skriveregenskaper og deretter kategorien Konfigurasjon. I rullegardinmenyen går du til Installerbare alternativer og velger Installert som status for Jobblagringsmodul.

Bruk faksalternativet i skriverdriveren til å sende et dokument til en faksadresse. Jobben sendes fra datamaskinen til maskinen på samme måte som en utskriftsjobb, men i stedet for at den skrives ut, fakses den over en telefonlinje til faksbestemmelsesstedet.

Merk: For å bruke denne funksjonen må systemadministrator installere og aktivere faksalternativet på maskinen.

- 1. Åpne dokumentet som skal skrives ut. I de fleste programmer velger du **Fil** og deretter **Skriv ut** fra filmenyen.
- 2. Oppgi hvor mange eksemplarer du vil skrive ut. Avhengig av hvilket program du bruker kan det hende at du også kan velge sideområde og andre utskriftsalternativer.
- 3. Velg Xerox-driveren fra listen over tilgjengelige drivere.
- 4. Velg **Xerox-funksjoner** fra skriverdriverens egenskapsmeny. Menynavnet avhenger av hvilket program du skriver ut fra. I de fleste programmer velger du rullegardinmenyen hvor det står kopier og sider eller programnavnet.
- 5. Velg **Papir/levering** fra menyen Xerox-funksjoner. Dette området er som regel aktivt når skriverdriveren åpnes.
- 6. Velg et alternativ fra menyen **Jobbtype**.
- 7. Velg aktuelle alternativer.
- 8. Velg bekreftelsesknappen (navnet på knappen avhenger av hvilket program du skriver ut fra). I de fleste programmer vil denne knappen hete **OK** eller **Skriv ut**.
- 9. Hent utskriftsjobben i maskinen.
- 10. Trykk på **Jobbstatus** på kontrollpanelet for å vise jobblisten og kontrollere statusen til jobben.
- 11. Utskriftsjobbene vises vanligvis i listen Aktive jobber, men hvis systemadministrator har aktivert funksjonen Hold tilbake alle jobber, står jobben enten i listen Tilbakeholdte utskriftsjobber eller Uidentifiserte utskriftsjobber. Velg en jobb fra listen over jobber som holdes tilbake, og trykk på **Frigi** for å frigi jobben.
- 12. Hvis jobben holdes i listen Aktive jobber, betyr det at maskinen trenger påfyll av ressurser, f.eks. papir eller stifter, før den kan fullføre jobben. Du kan se hvilke ressurser som mangler, ved å velge jobben og trykke på **Detaljer**. Når ressursene blir tilgjengelige, skrives jobben ut.

#### Mer informasjon

[Skrive ut en normal utskriftsjobb med Mac-skriverdriveren](#page-458-0) [Skrive ut en sikret utskriftsjobb med Mac-skriverdriveren](#page-459-0) [Skrive ut en utsatt utskriftsjobb med Mac-skriverdriveren](#page-460-0) [Skrive ut et prøvesett med Mac-skriverdriveren](#page-461-0) [Lagre jobber med Mac-skriverdriveren](#page-462-0) [Sende faks med Mac-skriverdriveren](#page-463-0) [Vise aktive jobber med Jobbstatus-menyen](#page-646-0) [Frigi en jobb som er holdt tilbake, med Jobbstatus-menyen](#page-648-0) [Frigi en sikret utskriftsjobb med Jobbstatus-menyen](#page-649-0) [Få tilgang til listen over dine personlige sikrede jobber med Jobbstatus-menyen](#page-652-0) [Frigi jobber som holdes tilbake i en felleskø, med Jobbstatus-menyen](#page-650-0) [Frigi jobber som holdes tilbake i en privat kø, med Jobbstatus-menyen](#page-650-1) [Vise køen for uidentifiserte jobber som er holdt tilbake, med Jobbstatus-menyen](#page-651-0) [System Administrator Guide \(Administratorhåndbok\) w](www.xerox.com/support)ww.xerox.com/support.

[Bruke Internett-tjenester for å finne kontaktdetaljer for systemadministrator](#page-624-0) [Vise jobbfremdrift og -detaljer med Jobbstatus-menyen](#page-647-0) [Pålogging i en skriverdriver med Xerox standardregnskap eller nettverksregnskap](#page-499-0)

#### <span id="page-458-0"></span>**Skrive ut en normal utskriftsjobb med Mac-skriverdriveren**

Du kan sende utskriftsjobber fra datamaskinen til skriveren via en skriverdriver. Mac-skriverdriveren fra Xerox gjør at du kan bruke alle funksjonene som er tilgjengelige på maskinen.

Hvis Godkjenning har blitt aktivert på maskinen, kan du bli nødt til å angi påloggingsdetaljer for å se eller frigi jobbene.

Hvis kontering har blitt angitt på maskinen, kan du bli nødt til å angi påloggingsdetaljer i skriverdriveren før du kan sende en jobb.

Bruk jobbtypen Normal utskrift hvis du vil at maskinen skal skrive ut jobben så snart den når toppen av utskriftskøen.

- 1. Åpne dokumentet som skal skrives ut. I de fleste programmer velger du **Fil** og deretter **Skriv ut** fra filmenyen.
- 2. Oppgi hvor mange eksemplarer du vil skrive ut. Avhengig av hvilket program du bruker kan det hende at du også kan velge sideområde og andre utskriftsalternativer.
- 3. Velg Xerox-driveren fra listen over tilgjengelige drivere.
- 4. Velg **Xerox-funksjoner** fra skriverdriverens egenskapsmeny. Menynavnet avhenger av hvilket program du skriver ut fra. I de fleste programmer velger du rullegardinmenyen hvor det står kopier og sider eller programnavnet.
- 5. Velg **Papir/levering** fra menyen Xerox-funksjoner. Dette området er som regel aktivt når skriverdriveren åpnes.
- 6. Velg **Normal utskrift** fra rullegardinmenyen **Jobbtype**.
- 7. Velg aktuelle alternativer.
- 8. Velg bekreftelsesknappen (navnet på knappen avhenger av hvilket program du skriver ut fra). I de fleste programmer vil denne knappen hete **OK** eller **Skriv ut**.
- 9. Hent utskriftsjobben i maskinen.
- 10. Trykk på **Jobbstatus** på kontrollpanelet for å vise jobblisten og kontrollere statusen til jobben.
- 11. Utskriftsjobbene vises vanligvis i listen Aktive jobber, men hvis systemadministrator har aktivert funksjonen Hold tilbake alle jobber, står jobben enten i listen Tilbakeholdte utskriftsjobber eller Uidentifiserte utskriftsjobber. Velg en jobb fra listen over jobber som holdes tilbake, og trykk på **Frigi** for å frigi jobben.
- 12. Hvis jobben holdes i listen Aktive jobber, betyr det at maskinen trenger påfyll av ressurser, f.eks. papir eller stifter, før den kan fullføre jobben. Du kan se hvilke ressurser som mangler, ved å velge jobben og trykke på **Detaljer**. Når ressursene blir tilgjengelige, skrives jobben ut.

#### Mer informasjon

[Skrive ut et dokument med Mac-skriverdriveren](#page-455-0) [Bruke Jobbtype med Mac-skriverdriveren](#page-456-0) [Vise aktive jobber med Jobbstatus-menyen](#page-646-0) [System Administrator Guide \(Administratorhåndbok\) w](www.xerox.com/support)ww.xerox.com/support. [Bruke Internett-tjenester for å finne kontaktdetaljer for systemadministrator](#page-624-0) [Vise jobbfremdrift og -detaljer med Jobbstatus-menyen](#page-647-0) [Pålogging i en skriverdriver med Xerox standardregnskap eller nettverksregnskap](#page-499-0)

#### <span id="page-459-0"></span>**Skrive ut en sikret utskriftsjobb med Mac-skriverdriveren**

Du kan sende utskriftsjobber fra datamaskinen til skriveren via en skriverdriver. Mac-skriverdriveren fra Xerox gjør at du kan bruke alle funksjonene som er tilgjengelige på maskinen.

Hvis Godkjenning har blitt aktivert på maskinen, kan du bli nødt til å angi påloggingsdetaljer for å se eller frigi jobbene.

Hvis kontering har blitt angitt på maskinen, kan du bli nødt til å angi påloggingsdetaljer i skriverdriveren før du kan sende en jobb.

Velg Sikret utskrift hvis du vil at jobben skal holdes tilbake på maskinen, og det må oppgis et passord for å frigi den. Denne funksjonen forhindrer at konfidensielle dokumenter skrives ut til mottakeren før du er klar til å frigi og hente dem. Dette er nyttig hvis du vil ha kontroll over når jobbene skrives ut, selv om de ikke er konfidensielle.

Merk: Hvis du bruker samme passord for mer enn én Sikret utskriftsjobb, trenger du bare å skrive inn passordet én gang for å frigi alle jobbene.

- 1. Åpne dokumentet som skal skrives ut. I de fleste programmer velger du **Fil** og deretter **Skriv ut** fra filmenyen.
- 2. Oppgi hvor mange eksemplarer du vil skrive ut. Avhengig av hvilket program du bruker kan det hende at du også kan velge sideområde og andre utskriftsalternativer.
- 3. Velg Xerox-driveren fra listen over tilgjengelige drivere.
- 4. Velg **Xerox-funksjoner** fra skriverdriverens egenskapsmeny. Menynavnet avhenger av hvilket program du skriver ut fra. I de fleste programmer velger du rullegardinmenyen hvor det står kopier og sider eller programnavnet.
- 5. Velg **Papir/levering** fra menyen Xerox-funksjoner. Dette området er som regel aktivt når skriverdriveren åpnes.
- 6. Velg **Sikret utskrift** fra rullegardinmenyen **Jobbtype**.
- 7. Trykk i feltet for **Passord** og skriv inn et passord på mellom 4 og 10 sifre ved hjelp av tastaturet.

Merk: Du må skrive inn passordet med talltastaturet på kontrollpanelet for å frigi jobben. Velg et passord (kun tall) som er lett å huske, men vanskelig for andre å gjette.

- 8. Trykk i feltet for **Bekreft passord** og skriv inn passordet på mellom 4 og 10 sifre på nytt ved hjelp av tastaturet.
- 9. Klikk på **OK**.
- 10. Velg aktuelle alternativer.
- 11. Velg bekreftelsesknappen (navnet på knappen avhenger av hvilket program du skriver ut fra). I de fleste programmer vil denne knappen hete **OK** eller **Skriv ut**.
- 12. Når jobben ankommer maskinen, vises den i listen over sikrede utskriftsjobber. Trykk på **Jobbstatus** på kontrollpanelet og velg **Sikrede utskriftsjobber** for å se listen på maskinen.
- 13. Velg en jobb fra listen, skriv inn passordet for Sikret utskrift og trykk på **OK**.
- 14. Velg **Frigi alle** for å skrive ut alle sikrede jobber, eller velg en individuell jobb og trykk på **Frigi**.
- 15. Hvis jobben holdes i listen Aktive jobber, betyr det at maskinen trenger påfyll av ressurser, f.eks. papir eller stifter, før den kan fullføre jobben. Du kan se hvilke ressurser som mangler, ved å velge jobben og trykke på **Detaljer**. Når ressursene blir tilgjengelige, skrives jobben ut.

#### Mer informasjon

[Skrive ut et dokument med Mac-skriverdriveren](#page-455-0) [Bruke Jobbtype med Mac-skriverdriveren](#page-456-0)

[Vise aktive jobber med Jobbstatus-menyen](#page-646-0) [System Administrator Guide \(Administratorhåndbok\) w](www.xerox.com/support)ww.xerox.com/support. [Bruke Internett-tjenester for å finne kontaktdetaljer for systemadministrator](#page-624-0) [Vise jobbfremdrift og -detaljer med Jobbstatus-menyen](#page-647-0) [Pålogging i en skriverdriver med Xerox standardregnskap eller nettverksregnskap](#page-499-0)

#### <span id="page-460-0"></span>**Skrive ut en utsatt utskriftsjobb med Mac-skriverdriveren**

Du kan sende utskriftsjobber fra datamaskinen til skriveren via en skriverdriver. Mac-skriverdriveren fra Xerox gjør at du kan bruke alle funksjonene som er tilgjengelige på maskinen.

Hvis Godkjenning har blitt aktivert på maskinen, kan du bli nødt til å angi påloggingsdetaljer for å se eller frigi jobbene.

Hvis kontering har blitt angitt på maskinen, kan du bli nødt til å angi påloggingsdetaljer i skriverdriveren før du kan sende en jobb.

Bruk Utsatt utskrift for å skrive ut dokumentene på et bestemt tidspunkt, opptil 24 timer fra den opprinnelig ble sendt til utskrift. Dette kan være nyttig hvis du vil skrive ut større jobber når det er rolig på kontoret, eller hvis du vil skrive ut flere jobber samtidig.

- 1. Åpne dokumentet som skal skrives ut. I de fleste programmer velger du **Fil** og deretter **Skriv ut** fra filmenyen.
- 2. Oppgi hvor mange eksemplarer du vil skrive ut. Avhengig av hvilket program du bruker kan det hende at du også kan velge sideområde og andre utskriftsalternativer.
- 3. Velg Xerox-driveren fra listen over tilgjengelige drivere.
- 4. Velg **Xerox-funksjoner** fra skriverdriverens egenskapsmeny. Menynavnet avhenger av hvilket program du skriver ut fra. I de fleste programmer velger du rullegardinmenyen hvor det står kopier og sider eller programnavnet.
- 5. Velg **Papir/levering** fra menyen Xerox-funksjoner. Dette området er som regel aktivt når skriverdriveren åpnes.
- 6. Velg **Utsatt utskrift** fra rullegardinmenyen **Jobbtype**.
- 7. Trykk i feltet for **Utskr.tidsp.**, og bruk tastaturet til å angi tidspunktet du vil at jobben skal skrives ut.
- 8. Klikk på **OK**.
- 9. Velg aktuelle alternativer.
- 10. Velg bekreftelsesknappen (navnet på knappen avhenger av hvilket program du skriver ut fra). I de fleste programmer vil denne knappen hete **OK** eller **Skriv ut**.
- 11. På det angitte tidspunktet kan du hente dokumentet i maskinen.
- 12. Trykk på **Jobbstatus** på kontrollpanelet for å vise jobblisten og kontrollere statusen til jobben.
- 13. Utskriftsjobbene vises vanligvis i listen Aktive jobber, men hvis systemadministrator har aktivert funksjonen Hold tilbake alle jobber, står jobben enten i listen Tilbakeholdte utskriftsjobber eller Uidentifiserte utskriftsjobber. Velg en jobb fra listen over jobber som holdes tilbake, og trykk på **Frigi** for å frigi jobben.
- 14. Hvis jobben holdes i listen Aktive jobber, betyr det at maskinen trenger påfyll av ressurser, f.eks. papir eller stifter, før den kan fullføre jobben. Du kan se hvilke ressurser som mangler, ved å velge jobben og trykke på **Detaljer**. Når ressursene blir tilgjengelige, skrives jobben ut.

Mer informasjon

[Skrive ut et dokument med Mac-skriverdriveren](#page-455-0)

[Bruke Jobbtype med Mac-skriverdriveren](#page-456-0) [Vise aktive jobber med Jobbstatus-menyen](#page-646-0) [System Administrator Guide \(Administratorhåndbok\) w](www.xerox.com/support)ww.xerox.com/support. [Bruke Internett-tjenester for å finne kontaktdetaljer for systemadministrator](#page-624-0) [Vise jobbfremdrift og -detaljer med Jobbstatus-menyen](#page-647-0) [Pålogging i en skriverdriver med Xerox standardregnskap eller nettverksregnskap](#page-499-0)

#### <span id="page-461-0"></span>**Skrive ut et prøvesett med Mac-skriverdriveren**

Du kan sende utskriftsjobber fra datamaskinen til skriveren via en skriverdriver. Mac-skriverdriveren fra Xerox gjør at du kan bruke alle funksjonene som er tilgjengelige på maskinen.

Hvis Godkjenning har blitt aktivert på maskinen, kan du bli nødt til å angi påloggingsdetaljer for å se eller frigi jobbene.

Hvis kontering har blitt angitt på maskinen, kan du bli nødt til å angi påloggingsdetaljer i skriverdriveren før du kan sende en jobb.

Bruk Prøvesett hvis du vil skrive ut én kopi av en utskriftsjobb på flere eksemplarer. Når du henter utskriften, kan du kontrollere at den ser ut som forventet, før du skriver ut resten av jobben. Hvis det første eksemplaret ikke blir bra, kan du annullere resten av jobben og sende den på nytt med nye innstillinger.

- 1. Åpne dokumentet som skal skrives ut. I de fleste programmer velger du **Fil** og deretter **Skriv ut** fra filmenyen.
- 2. Oppgi hvor mange eksemplarer du vil skrive ut. Avhengig av hvilket program du bruker kan det hende at du også kan velge sideområde og andre utskriftsalternativer.
- 3. Velg Xerox-driveren fra listen over tilgjengelige drivere.

Merk: Du må sende minst to eksemplarer til maskinen for at du skal kunne velge Prøvesett.

- 4. Velg **Xerox-funksjoner** fra skriverdriverens egenskapsmeny. Menynavnet avhenger av hvilket program du skriver ut fra. I de fleste programmer velger du rullegardinmenyen hvor det står kopier og sider eller programnavnet.
- 5. Velg **Papir/levering** fra menyen Xerox-funksjoner. Dette området er som regel aktivt når skriverdriveren åpnes.
- 6. Velg **Prøvesett** fra rullegardinmenyen **Jobbtype**.
- 7. Velg aktuelle alternativer.
- 8. Velg bekreftelsesknappen (navnet på knappen avhenger av hvilket program du skriver ut fra). I de fleste programmer vil denne knappen hete **OK** eller **Skriv ut**.
- 9. Trykk på **Jobbstatus** på kontrollpanelet for å vise jobblisten og kontrollere statusen til jobben.
- 10. Utskriftsjobbene vises vanligvis i listen Aktive jobber, men hvis systemadministrator har aktivert funksjonen Hold tilbake alle jobber, står jobben enten i listen Tilbakeholdte utskriftsjobber eller Uidentifiserte utskriftsjobber. Velg jobben fra listen, og trykk på **Frigi** for å skrive ut et prøvesett.
- 11. Kontroller det utskrevne eksemplaret.
- 12. Velg ønsket jobb fra listen.
	- Hvis du er fornøyd med prøveeksemplaret, trykker du på **Frigi** for å skrive ut de resterende eksemplarene.
	- Hvis prøveeksemplaret ikke ser ut som forventet, trykker du på **Slett**.
- 13. Hvis jobben holdes i listen Aktive jobber, betyr det at maskinen trenger påfyll av ressurser, f.eks. papir eller stifter, før den kan fullføre jobben. Du kan se hvilke ressurser som mangler, ved å velge jobben og trykke på **Detaljer**. Når ressursene blir tilgjengelige, skrives jobben ut.

[Skrive ut et dokument med Mac-skriverdriveren](#page-455-0) [Bruke Jobbtype med Mac-skriverdriveren](#page-456-0) [Vise aktive jobber med Jobbstatus-menyen](#page-646-0) [System Administrator Guide \(Administratorhåndbok\) w](www.xerox.com/support)ww.xerox.com/support. [Bruke Internett-tjenester for å finne kontaktdetaljer for systemadministrator](#page-624-0) [Vise jobbfremdrift og -detaljer med Jobbstatus-menyen](#page-647-0) [Pålogging i en skriverdriver med Xerox standardregnskap eller nettverksregnskap](#page-499-0)

#### <span id="page-462-0"></span>**Lagre jobber med Mac-skriverdriveren**

Du kan sende utskriftsjobber fra datamaskinen til skriveren via en skriverdriver. Mac-skriverdriveren fra Xerox gjør at du kan bruke alle funksjonene som er tilgjengelige på maskinen.

Hvis Godkjenning har blitt aktivert på maskinen, kan du bli nødt til å angi påloggingsdetaljer for å se eller frigi jobbene.

Hvis kontering har blitt angitt på maskinen, kan du bli nødt til å angi påloggingsdetaljer i skriverdriveren før du kan sende en jobb.

Lagret jobb brukes til å lagre jobben på skriverens harddisk, slik at den kan skrives ut når brukeren ber om det, eller via Internett-tjenester.

Merk: Systemadministrator må ha aktivert jobblagringsfunksjonen på skriverdriveren for at du skal kunne velge alternativet Lagret jobb. Hvis du kan oppdatere innstillingene for skriverdriveren selv, finner du denne funksjonen ved å åpne drivervinduet, høyreklikke på driveren, velge skriveregenskaper og deretter kategorien Konfigurasjon. I rullegardinmenyen går du til Installerbare alternativer og velger Installert som status for Jobblagringsmodul.

- 1. Åpne dokumentet som skal skrives ut. I de fleste programmer velger du **Fil** og deretter **Skriv ut** fra filmenyen.
- 2. Oppgi hvor mange eksemplarer du vil skrive ut. Avhengig av hvilket program du bruker kan det hende at du også kan velge sideområde og andre utskriftsalternativer.
- 3. Velg Xerox-driveren fra listen over tilgjengelige drivere.
- 4. Velg **Xerox-funksjoner** fra skriverdriverens egenskapsmeny. Menynavnet avhenger av hvilket program du skriver ut fra. I de fleste programmer velger du rullegardinmenyen hvor det står kopier og sider eller programnavnet.
- 5. Velg **Papir/levering** fra menyen Xerox-funksjoner. Dette området er som regel aktivt når skriverdriveren åpnes.
- 6. Velg **Lagret jobb** fra rullegardinmenyen **Jobbtype.**
- 7. Trykk i feltet for **Jobbnavn**, og skriv inn et navn på jobben ved hjelp av tastaturet.
	- Velg **Bruk dokumentnavn** fra rullegardinmenyen **Jobbnavn** for å lagre jobben med samme navn som originaldokumentet.
- 8. Velg mappen hvor du vil lagre jobben fra rullegardinmenyen **Mappe**.
	- Hvis du ikke ser den aktuelle mappen, kan du skrive inn mappenavnet ved hjelp av tastaturet. Mappen Standard fellesmappe er tilgjengelig for alle brukere.
- 9. Hvis det er aktuelt, trykker du på **Skriv ut og lagre**. Hvis du velger **Lagre**, lagres jobben, men den skrives ikke ut.
- 10. Trykk på **Privat** hvis du vil passordbeskytte dokumentet.
	- Trykk i feltet for **Passord** og skriv inn et passord på mellom 4 og 10 sifre ved hjelp av tastaturet.

Merk: Du må skrive inn passordet med talltastaturet på kontrollpanelet for å frigi jobben. Velg et passord (kun tall) som er lett å huske, men vanskelig for andre å gjette.

- Trykk i feltet for **Bekreft passord** og skriv inn passordet på mellom 4 og 10 sifre på nytt ved hjelp av tastaturet.
- 11. Klikk på **OK**.
- 12. Velg aktuelle alternativer.
- 13. Velg bekreftelsesknappen (navnet på knappen avhenger av hvilket program du skriver ut fra). I de fleste programmer vil denne knappen hete **OK** eller **Skriv ut**.

#### Mer informasjon

[Skrive ut et dokument med Mac-skriverdriveren](#page-455-0) [Skrive ut lagrede jobber med Skriv ut fra-funksjonen](#page-494-0) [Skrive ut lagrede jobber fra Internett-tjenester](#page-569-0) [Opprette en ny mappe for lagrede jobber med Internett-tjenester](#page-572-0) [System Administrator Guide \(Administratorhåndbok\) w](www.xerox.com/support)ww.xerox.com/support. [Bruke Internett-tjenester for å finne kontaktdetaljer for systemadministrator](#page-624-0) [Pålogging i en skriverdriver med Xerox standardregnskap eller nettverksregnskap](#page-499-0)

#### <span id="page-463-0"></span>**Sende faks med Mac-skriverdriveren**

Du kan sende utskriftsjobber fra datamaskinen til skriveren via en skriverdriver. Mac-skriverdriveren fra Xerox gjør at du kan bruke alle funksjonene som er tilgjengelige på maskinen.

Hvis Godkjenning har blitt aktivert på maskinen, kan du bli nødt til å angi påloggingsdetaljer for å se eller frigi jobbene.

Hvis kontering har blitt angitt på maskinen, kan du bli nødt til å angi påloggingsdetaljer i skriverdriveren før du kan sende en jobb.

Bruk faksalternativet i skriverdriveren til å sende et dokument til en faksadresse. Jobben sendes fra datamaskinen til maskinen på samme måte som en utskriftsjobb, men i stedet for at den skrives ut, fakses den over en telefonlinje til faksbestemmelsesstedet.

Merk: For å bruke denne funksjonen må systemadministrator installere og aktivere faksalternativet på maskinen.

- 1. Åpne dokumentet som skal skrives ut. I de fleste programmer velger du **Fil** og deretter **Skriv ut** fra filmenyen.
- 2. Oppgi hvor mange eksemplarer du vil sende.

Merk: Du trenger bare å velge 1 kopi selv om faksen sendes til mer enn én adresse. Hvis du velger mer enn 1 kopi, skrives dokumentet ut i flere eksemplarer hos mottakeren, men forsiden skrives bare ut én gang (hvis faksen sendes med forside).

- 3. Velg Xerox-driveren fra listen over tilgjengelige drivere.
- 4. Velg **Xerox-funksjoner** fra skriverdriverens egenskapsmeny. Menynavnet avhenger av hvilket program du skriver ut fra. I de fleste programmer velger du rullegardinmenyen hvor det står kopier og sider eller programnavnet.
- 5. Velg **Papir/levering** fra menyen Xerox-funksjoner. Dette området er som regel aktivt når skriverdriveren åpnes.

6. Velg **Faks** fra rullegardinmenyen **Jobbtype.**

#### **Enten**

- Klikk på **Legg til mottaker** for å legge til en ny mottaker manuelt.
	- Trykk i feltet for **Navn på oppføring**, og skriv inn mottakerens navn ved hjelp av tastaturet.
	- Trykk i feltet for **Faksnummer**, og skriv inn mottakerens faksnummer ved hjelp av tastaturet.
	- Trykk i feltet for **Organisasjon**, og skriv inn mottakerens firmanavn ved hjelp av tastaturet (hvis aktuelt).
	- Trykk i feltet for **Telefonnummer**, og skriv inn mottakerens telefonnummer ved hjelp av tastaturet (hvis aktuelt).
	- Trykk i feltet for **E-postadresse**, og skriv inn mottakerens e-postadresse ved hjelp av tastaturet (hvis aktuelt).
	- Trykk i feltet for **Postboks**, og skriv inn mottakerens postboksnummer ved hjelp av tastaturet (hvis aktuelt).
	- Merk eventuelt av i avmerkingsboksen **Lagre til adressebok**.

Merk: Mottakerens opplysninger lagres i din personlige adressebok på datamaskinens harddisk.

- Klikk på **OK**.

#### **Eller**

- Trykk på **Legg til fra adressebok** for å legge til en mottaker som er lagret i adresseboken. Velg ønsket kontakt fra listen.
- Hvis listen er lang, klikk i feltet for **Søk** og skriv inn kontaktens detaljer ved hjelp av tastaturet.
- Klikk på **OK** for å vise søkeresultatene.
	- Trykk på **Legg til**.
	- Velg eventuelt flere mottakere fra mottakerlisten ved å klikke på den første mottakeren og så holde inne **Ctrl**-tasten på tastaturet til datamaskinen eller **kommando**-tasten på Mac-maskiner, mens du klikker på ytterligere mottakere. Når alle mottakerne er valgt, slipper du Ctrl-/kommando-tasten.
	- Klikk på **OK**.
- 7. Hvis du vil legge en forside til faksjobben, klikk på kategorien **Forside**.
- 8. Velg **Skriv ut forside** fra Forsidealternativer-menyen.
	- Velg **Forsidemerknader**.
		- Trykk i feltet for **Forsidemerknader**, og skriv inn en merknad ved hjelp av tastaturet.
		- Klikk på **OK**.
	- Trykk på **Informasjon om avsender**.
		- Trykk i feltet for **Navn på avsender**, og skriv inn ditt eget navn ved hjelp av tastaturet (hvis aktuelt).
		- Trykk i feltet for **Avsenderorganisasjon**, og skriv inn firmanavn ved hjelp av tastaturet (hvis aktuelt).
		- Trykk i feltet for **Avsenders e-postadresse**, og skriv inn e-postadressen din ved hjelp av tastaturet (hvis aktuelt).
		- Trykk i feltet for **Avsenders telefonnummer**, og skriv inn telefonnummeret ditt ved hjelp av tastaturet (hvis aktuelt).
		- Trykk i feltet for **Avsenders faksnummer**, og skriv inn faksnummeret du vil at eventuelle svar skal sendes til, ved hjelp av tastaturet (hvis aktuelt).
		- Klikk på **OK**.
- Trykk på **Informasjon om mottaker**.
	- Velg eventuelt et alternativ for Mottakere.
		- **Vis navn på mottakere** skriver ut alle mottakernavnene på forsiden. Navnene er de samme som du har registrert for hver mottaker.
		- **Vis tilpasset tekst** legger til spesifikk tekst du har lagt til i mottakerdetaljene. Dette er en nyttig funksjon hvis du sender til flere mottakere på samme nummer, men bare har lagret nummeret under ett navn.
- Trykk i feltet under **Mottaker-menyen**, og skriv inn den tilpassede teksten ved hjelp av tastaturet.
	- Klikk på **OK**.
	- Klikk på **OK**.
- 9. Velg eventuelt et alternativ til Bilde på forsiden.
	- Trykk på **Nytt** for å legge til et nytt bilde.
	- Trykk på **Tekst** for å legge til en forside med tekst.
	- Trykk på **Bilde** for å legge til et bilde på forsiden.
	- Klikk på **OK**.
- 10. Velg papirformat fra menyen **Papirformat for forside**.
- 11. Hvis du vil at maskinen skal skrive ut en sendekvittering, bruke en bestemt overføringshastighet eller oppløsning, sende på et bestemt klokkeslett, bruke et ringeprefiks eller legge til kredittkortnummer, klikker du på kategorien **Alternativer**.
	- Velg eventuelt **Skriv ut sendekvittering** fra Sendekvittering-menyen hvis du vil at maskinen skal skrive ut en side som bekrefter at jobben er sendt. Hvis jobben mislykkes, kan det hende at det skrives ut et feilark avhengig av hvordan systemadministrator har konfigurert maskinen.
	- Velg starthastighet fra Sendehastighet-menyen.
	- Velg eventuelt oppløsning fra Faksoppløsning-menyen. Jo høyere oppløsning, desto lenger tar det å sende faksen.
	- Velg eventuelt på hvilket tidspunkt maskinen skal sende jobben i Sendetidspunkt.
	- Trykk i feltet for **Ringeprefiks**, og skriv inn et tegn som skal slås før hovedfaksnummeret ved hjelp av tastaturet (hvis aktuelt).
	- Trykk i feltet for **Kredittkort**, og skriv inn et kredittkortnummer ved hjelp av tastaturet (hvis aktuelt).
	- Klikk på **OK**.
- 12. Velg bekreftelsesknappen (navnet på knappen avhenger av hvilket program du skriver ut fra). I de fleste programmer vil denne knappen hete **OK** eller **Skriv ut**.
- 13. Avhengig av hvordan maskinen er konfigurert, kan det hende at vinduet Faksbekreftelse åpnes og viser en oversikt over faksmottakerne. Velg eventuelt **OK** for å bekrefte.

[Skrive ut et dokument med Mac-skriverdriveren](#page-455-0) [Bruke Jobbtype med PostScript-skriverdriveren](#page-346-0) [System Administrator Guide \(Administratorhåndbok\) w](www.xerox.com/support)ww.xerox.com/support. [Bruke Internett-tjenester for å finne kontaktdetaljer for systemadministrator](#page-624-0) [Pålogging i en skriverdriver med Xerox standardregnskap eller nettverksregnskap](#page-499-0)

#### **Angi papirtype med Mac-skriverdriveren**

Du kan sende utskriftsjobber fra datamaskinen til skriveren via en skriverdriver. Mac-skriverdriveren fra Xerox gjør at du kan bruke alle funksjonene som er tilgjengelige på maskinen.

Hvis Godkjenning har blitt aktivert på maskinen, kan du bli nødt til å angi påloggingsdetaljer for å se eller frigi jobbene.

Hvis kontering har blitt angitt på maskinen, kan du bli nødt til å angi påloggingsdetaljer i skriverdriveren før du kan sende en jobb.

Bruk Papir for å angi hvilken type papir du vil bruke til jobben. Papirtypen som velges automatisk, vises i boksen Papir. Dette er standardpapiret som er angitt av systemadministrator.

Papirtypene som er lagt i maskinen, står oppgitt. Du kan velge andre typer papir, men disse må i så fall legges i riktig papirmagasin før du skriver ut jobben. Det enkleste er som regel å legge papiret du trenger i maskinen før du programmerer jobben. Da kan du være sikker på at du velger riktig papirtype og riktig papirmagasin.

- 1. Åpne dokumentet som skal skrives ut. I de fleste programmer velger du **Fil** og deretter **Skriv ut** fra filmenyen.
- 2. Oppgi hvor mange eksemplarer du vil skrive ut. Avhengig av hvilket program du bruker kan det hende at du også kan velge sideområde og andre utskriftsalternativer.
- 3. Velg Xerox-driveren fra listen over tilgjengelige drivere.
- 4. Velg **Xerox-funksjoner** fra skriverdriverens egenskapsmeny. Menynavnet avhenger av hvilket program du skriver ut fra. I de fleste programmer velger du rullegardinmenyen hvor det står kopier og sider eller programnavnet.
- 5. Velg **Papir/levering** fra menyen Xerox-funksjoner. Dette området er som regel aktivt når skriverdriveren åpnes.
- 6. Velg aktuelt alternativ.
	- Hvis **Annen farge** er valgt, vises en oversikt over vanlige papirfarger. Bruk **Velg automatisk** hvis du vil at skriveren skal velge papirfarge.
	- **Annen type** brukes til å velge papir- eller materialtype for utskriftsjobben, for eksempel transparenter. Bruk **Velg automatisk** hvis du vil at skriveren skal velge papirtype.
	- **Transparentskilleark...** åpner vinduet Transparentskilleark hvor du kan angi type og farge for skillearkene som skal settes inn mellom de trykte transparentene.
- 7. Velg bekreftelsesknappen (navnet på knappen avhenger av hvilket program du skriver ut fra). I de fleste programmer vil denne knappen hete **OK** eller **Skriv ut**.
- 8. Hent utskriftsjobben i maskinen.
- 9. Trykk på **Jobbstatus** på kontrollpanelet for å vise jobblisten og kontrollere statusen til jobben.
- 10. Utskriftsjobbene vises vanligvis i listen Aktive jobber, men hvis systemadministrator har aktivert funksjonen Hold tilbake alle jobber, står jobben enten i listen Tilbakeholdte utskriftsjobber eller Uidentifiserte utskriftsjobber. Velg en jobb fra listen over jobber som holdes tilbake, og trykk på **Frigi** for å frigi jobben.
- 11. Hvis jobben holdes i listen Aktive jobber, betyr det at maskinen trenger påfyll av ressurser, f.eks. papir eller stifter, før den kan fullføre jobben. Du kan se hvilke ressurser som mangler, ved å velge jobben og trykke på **Detaljer**. Når ressursene blir tilgjengelige, skrives jobben ut.

#### Mer informasjon

[Skrive ut et dokument med Mac-skriverdriveren](#page-455-0) [System Administrator Guide \(Administratorhåndbok\) w](www.xerox.com/support)ww.xerox.com/support. [Bruke Internett-tjenester for å finne kontaktdetaljer for systemadministrator](#page-624-0) [Vise jobbfremdrift og -detaljer med Jobbstatus-menyen](#page-647-0) [Fylle papir i magasin 1 og endre magasininnstillinger](#page-634-0) [Fylle papir i magasin 2 og endre magasininnstillinger](#page-636-0) [Fylle papir i magasin 3](#page-640-0) [Fylle papir i magasin 4](#page-641-0) [Fylle papir i spesialmagasinet og endre magasininnstillingene](#page-642-0) [Pålogging i en skriverdriver med Xerox standardregnskap eller nettverksregnskap](#page-499-0)

#### **Skrive ut tosidig med Mac-skriverdriveren**

Du kan sende utskriftsjobber fra datamaskinen til skriveren via en skriverdriver. Mac-skriverdriveren fra Xerox gjør at du kan bruke alle funksjonene som er tilgjengelige på maskinen.

Hvis Godkjenning har blitt aktivert på maskinen, kan du bli nødt til å angi påloggingsdetaljer for å se eller frigi jobbene.

Hvis kontering har blitt angitt på maskinen, kan du bli nødt til å angi påloggingsdetaljer i skriverdriveren før du kan sende en jobb.

Velg 1-sidig/2-sidig utskrift for å velge om jobben skal skrives ut på én av eller begge sidene på papiret og om det ferdige dokumentet skal kunne bindes inn på den korte eller lang siden.

Merk: [For enkelte materialer, formater og tykkelser er det ikke mulig å angi automatisk utskrift på](www.xerox.com)  [begge sider. Gå til](www.xerox.com) www.xerox.com for mer informasjon.

- 1. Åpne dokumentet som skal skrives ut. I de fleste programmer velger du **Fil** og deretter **Skriv ut** fra filmenyen.
- 2. Oppgi hvor mange eksemplarer du vil skrive ut. Avhengig av hvilket program du bruker kan det hende at du også kan velge sideområde og andre utskriftsalternativer.
- 3. Velg Xerox-driveren fra listen over tilgjengelige drivere.
- 4. Velg **Xerox-funksjoner** fra skriverdriverens egenskapsmeny. Menynavnet avhenger av hvilket program du skriver ut fra. I de fleste programmer velger du rullegardinmenyen hvor det står kopier og sider eller programnavnet.
- 5. Velg **Papir/levering** fra menyen Xerox-funksjoner. Dette området er som regel aktivt når skriverdriveren åpnes.
- 6. Velg aktuelt alternativ.
	- **1-sidig utskrift** skriver ut på én side av arket eller transparenten. Velg dette alternativet når du skal skrive ut på transparenter, konvolutter eller etiketter.
	- **2-sidig utskrift** skriver ut på begge sider av arket. Bildene skrives ut slik at jobben kan bindes inn langs langsiden av arket.
	- **2-sidig utskrift, bla fra kortsiden** skriver ut på begge sider av arket. Bildene skrives ut slik at jobben kan bindes inn langs kortsiden av arket.
- 7. Velg bekreftelsesknappen (navnet på knappen avhenger av hvilket program du skriver ut fra). I de fleste programmer vil denne knappen hete **OK** eller **Skriv ut**.
- 8. Hent utskriftsjobben i maskinen.
- 9. Trykk på **Jobbstatus** på kontrollpanelet for å vise jobblisten og kontrollere statusen til jobben.
- 10. Utskriftsjobbene vises vanligvis i listen Aktive jobber, men hvis systemadministrator har aktivert funksjonen Hold tilbake alle jobber, står jobben enten i listen Tilbakeholdte utskriftsjobber eller Uidentifiserte utskriftsjobber. Velg en jobb fra listen over jobber som holdes tilbake, og trykk på **Frigi** for å frigi jobben.
- 11. Hvis jobben holdes i listen Aktive jobber, betyr det at maskinen trenger påfyll av ressurser, f.eks. papir eller stifter, før den kan fullføre jobben. Du kan se hvilke ressurser som mangler, ved å velge jobben og trykke på **Detaljer**. Når ressursene blir tilgjengelige, skrives jobben ut.

#### Mer informasjon

[Skrive ut et dokument med Mac-skriverdriveren](#page-455-0) [System Administrator Guide \(Administratorhåndbok\) w](www.xerox.com/support)ww.xerox.com/support. [Bruke Internett-tjenester for å finne kontaktdetaljer for systemadministrator](#page-624-0) [Vise jobbfremdrift og -detaljer med Jobbstatus-menyen](#page-647-0) [Pålogging i en skriverdriver med Xerox standardregnskap eller nettverksregnskap](#page-499-0)
#### **Angi utskriftskvalitet med Mac-skriverdriveren**

Du kan sende utskriftsjobber fra datamaskinen til skriveren via en skriverdriver. Mac-skriverdriveren fra Xerox gjør at du kan bruke alle funksjonene som er tilgjengelige på maskinen.

Hvis Godkjenning har blitt aktivert på maskinen, kan du bli nødt til å angi påloggingsdetaljer for å se eller frigi jobbene.

Hvis kontering har blitt angitt på maskinen, kan du bli nødt til å angi påloggingsdetaljer i skriverdriveren før du kan sende en jobb.

Velg Utskriftskvalitet for å justere mengden fargepulver som skal brukes for å skrive ut dokumentene. Bruk av lite fargepulver er mest miljøvennlig, men gir en noe kornete utskrift, særlig ved utskrift av grafikk og elementer med heldekkende farge.

- 1. Åpne dokumentet som skal skrives ut. I de fleste programmer velger du **Fil** og deretter **Skriv ut** fra filmenyen.
- 2. Oppgi hvor mange eksemplarer du vil skrive ut. Avhengig av hvilket program du bruker kan det hende at du også kan velge sideområde og andre utskriftsalternativer.
- 3. Velg Xerox-driveren fra listen over tilgjengelige drivere.
- 4. Velg **Xerox-funksjoner** fra skriverdriverens egenskapsmeny. Menynavnet avhenger av hvilket program du skriver ut fra. I de fleste programmer velger du rullegardinmenyen hvor det står kopier og sider eller programnavnet.
- 5. Velg **Papir/levering** fra menyen Xerox-funksjoner. Dette området er som regel aktivt når skriverdriveren åpnes.
- 6. Velg aktuelt alternativ.
	- Hvis **Høy oppløsning** er valgt, skrives dokumentet ut med høyeste kvalitet. Høy oppløsning bruker mer fargepulver enn hvis Fargepulversparing er valgt.
	- Hvis **Standard** er valgt, avveies utskriftskvaliteten med miljømessige hensyn og størrelsen på filen som er sendt over nettverket. Standard utskriftskvalitet passer for de fleste utskriftsjobber.
	- **Fargepulversparing** bruker mindre fargepulver enn de andre alternativene. Det kan få dokumentene til å virke noe lysere enn med andre alternativer.
- 7. Velg bekreftelsesknappen (navnet på knappen avhenger av hvilket program du skriver ut fra). I de fleste programmer vil denne knappen hete **OK** eller **Skriv ut**.
- 8. Hent utskriftsjobben i maskinen.
- 9. Trykk på **Jobbstatus** på kontrollpanelet for å vise jobblisten og kontrollere statusen til jobben.
- 10. Utskriftsjobbene vises vanligvis i listen Aktive jobber, men hvis systemadministrator har aktivert funksjonen Hold tilbake alle jobber, står jobben enten i listen Tilbakeholdte utskriftsjobber eller Uidentifiserte utskriftsjobber. Velg en jobb fra listen over jobber som holdes tilbake, og trykk på **Frigi** for å frigi jobben.
- 11. Hvis jobben holdes i listen Aktive jobber, betyr det at maskinen trenger påfyll av ressurser, f.eks. papir eller stifter, før den kan fullføre jobben. Du kan se hvilke ressurser som mangler, ved å velge jobben og trykke på **Detaljer**. Når ressursene blir tilgjengelige, skrives jobben ut.

#### Mer informasjon

[Skrive ut et dokument med Mac-skriverdriveren](#page-455-0)

[System Administrator Guide \(Administratorhåndbok\) w](www.xerox.com/support)ww.xerox.com/support. [Bruke Internett-tjenester for å finne kontaktdetaljer for systemadministrator](#page-624-0) [Vise jobbfremdrift og -detaljer med Jobbstatus-menyen](#page-647-0) [Pålogging i en skriverdriver med Xerox standardregnskap eller nettverksregnskap](#page-499-0)

#### **Etterbehandling**

#### <span id="page-469-0"></span>**Velge etterbehandling med Mac-skriverdriveren**

Du kan sende utskriftsjobber fra datamaskinen til skriveren via en skriverdriver. Mac-skriverdriveren fra Xerox gjør at du kan bruke alle funksjonene som er tilgjengelige på maskinen.

Hvis Godkjenning har blitt aktivert på maskinen, kan du bli nødt til å angi påloggingsdetaljer for å se eller frigi jobbene.

Hvis kontering har blitt angitt på maskinen, kan du bli nødt til å angi påloggingsdetaljer i skriverdriveren før du kan sende en jobb.

Avhengig av hvilke etterbehandlingsalternativer og pakker som finnes på maskinen, vil du kunne velge mellom ulike leveringsvalg som stifting, falsing og sortering.

Merk: Dette alternativet må aktiveres av systemadministrator.

Hvilke funksjoner du har tilgang til i skriverdriveren avhenger av hvordan systemadministrator har konfigurert skriverdriveren på datamaskinen.

Hvis det ikke er nødvendig med etterbehandling av kopien, velger du Ingen etterbehandling.

Velg stifting for å stifte dokumentet. Hvilke alternativer som er tilgjengelige, avhenger av hvilken etterbehandler du har. De vanlige stiftealternativene er Av, 1 stift, 2 stifter og Flere stifter

Velg Hulling hvis du vil at maskinen skal stanse ut hull på hver side etter utskrift. Hvert ark hulles separat, slik at det ikke er noen begrensning for antallet sider i et sett. Du kan kun velge hulling for A4- LSF (8,5 x 11" LSF) og A3-papir (11 x 17").

Merk: KSF står for Kortsiden først (når papiret mates inn i maskinen med den korte enden først). LSF står for Langsiden først (når papiret mates inn i maskinen med den lange siden først).

Velg Heftevalg for å false og stifte hefter automatisk. Et omslag kan legges på heftet automatisk.

- 1. Åpne dokumentet som skal skrives ut. I de fleste programmer velger du **Fil** og deretter **Skriv ut** fra filmenyen.
- 2. Oppgi hvor mange eksemplarer du vil skrive ut. Avhengig av hvilket program du bruker kan det hende at du også kan velge sideområde og andre utskriftsalternativer.
- 3. Velg Xerox-driveren fra listen over tilgjengelige drivere.
- 4. Velg **Xerox-funksjoner** fra skriverdriverens egenskapsmeny. Menynavnet avhenger av hvilket program du skriver ut fra. I de fleste programmer velger du rullegardinmenyen hvor det står kopier og sider eller programnavnet.
- 5. Velg **Papir/levering** fra menyen Xerox-funksjoner. Dette området er som regel aktivt når skriverdriveren åpnes.
- 6. Velg aktuelt **etterbehandlingsalternativ**.
- 7. Klikk på **OK** for å lagre innstillingene.
- 8. Velg bekreftelsesknappen (navnet på knappen avhenger av hvilket program du skriver ut fra). I de fleste programmer vil denne knappen hete **OK** eller **Skriv ut**.
- 9. Hent utskriftsjobben i maskinen.
- 10. Trykk på **Jobbstatus** på kontrollpanelet for å vise jobblisten og kontrollere statusen til jobben.

[Skrive ut et dokument med Mac-skriverdriveren](#page-455-0) [System Administrator Guide \(Administratorhåndbok\) w](www.xerox.com/support)ww.xerox.com/support. [Bruke Internett-tjenester for å finne kontaktdetaljer for systemadministrator](#page-624-0) [Pålogging i en skriverdriver med Xerox standardregnskap eller nettverksregnskap](#page-499-0)

#### **Stifte med Mac-skriverdriveren**

Du kan sende utskriftsjobber fra datamaskinen til skriveren via en skriverdriver. Mac-skriverdriveren fra Xerox gjør at du kan bruke alle funksjonene som er tilgjengelige på maskinen.

Hvis Godkjenning har blitt aktivert på maskinen, kan du bli nødt til å angi påloggingsdetaljer for å se eller frigi jobbene.

Hvis kontering har blitt angitt på maskinen, kan du bli nødt til å angi påloggingsdetaljer i skriverdriveren før du kan sende en jobb.

Avhengig av hvilke etterbehandlingsalternativer og pakker som finnes på maskinen, vil du kunne velge mellom ulike leveringsvalg som stifting, falsing og sortering.

Merk: Dette alternativet må aktiveres av systemadministrator.

Hvilke funksjoner du har tilgang til i skriverdriveren avhenger av hvordan systemadministrator har konfigurert skriverdriveren på datamaskinen.

Velg stifting for å stifte dokumentet. Hvilke alternativer som er tilgjengelige, avhenger av hvilken etterbehandler du har. De vanlige stiftealternativene er Av, 1 stift, 2 stifter og Flere stifter

- 1. Åpne dokumentet som skal skrives ut. I de fleste programmer velger du **Fil** og deretter **Skriv ut** fra filmenyen.
- 2. Oppgi hvor mange eksemplarer du vil skrive ut. Avhengig av hvilket program du bruker kan det hende at du også kan velge sideområde og andre utskriftsalternativer.
- 3. Velg Xerox-driveren fra listen over tilgjengelige drivere.
- 4. Velg **Xerox-funksjoner** fra skriverdriverens egenskapsmeny. Menynavnet avhenger av hvilket program du skriver ut fra. I de fleste programmer velger du rullegardinmenyen hvor det står kopier og sider eller programnavnet.
- 5. Velg **Papir/levering** fra menyen Xerox-funksjoner. Dette området er som regel aktivt når skriverdriveren åpnes.
- 6. Velg stiftealternativ fra Etterbehandling-menyen.
	- **1 stift**: stiften plasseres i øvre, venstre hjørne av dokumentet.
	- **2 stifter**: to stifter plasseres langs langsiden av dokumentet.
	- **Flere stifter**: tre eller fire stifter plasseres langs ønsket side. Antallet stifter avhenger av valgt papirformat. For eksempel: 4 stifter = A4 LSF (8,5 x 11" LSF), A3 (11 x 17") og 8 x 10" LSF. 3 stifter = 8 x 10" KSF, A4 KSF (8,5 x 11" KSF), A5 LSF (8,5 x 5,5" LSF) og B5 KSF (8,5 x 14" KSF).
- 7. Velg bekreftelsesknappen (navnet på knappen avhenger av hvilket program du skriver ut fra). I de fleste programmer vil denne knappen hete **OK** eller **Skriv ut**.
- 8. Hent utskriftsjobben i maskinen.
- 9. Trykk på **Jobbstatus** på kontrollpanelet for å vise jobblisten og kontrollere statusen til jobben.
- 10. Utskriftsjobbene vises vanligvis i listen Aktive jobber, men hvis systemadministrator har aktivert funksjonen Hold tilbake alle jobber, står jobben enten i listen Tilbakeholdte utskriftsjobber eller Uidentifiserte utskriftsjobber. Velg en jobb fra listen over jobber som holdes tilbake, og trykk på **Frigi** for å frigi jobben.
- 11. Hvis jobben holdes i listen Aktive jobber, betyr det at maskinen trenger påfyll av ressurser, f.eks. papir eller stifter, før den kan fullføre jobben. Du kan se hvilke ressurser som mangler, ved å velge jobben og trykke på **Detaljer**. Når ressursene blir tilgjengelige, skrives jobben ut.

[Skrive ut et dokument med Mac-skriverdriveren](#page-455-0) [System Administrator Guide \(Administratorhåndbok\) w](www.xerox.com/support)ww.xerox.com/support. [Bruke Internett-tjenester for å finne kontaktdetaljer for systemadministrator](#page-624-0) [Vise jobbfremdrift og -detaljer med Jobbstatus-menyen](#page-647-0) [Pålogging i en skriverdriver med Xerox standardregnskap eller nettverksregnskap](#page-499-0)

#### **Hulling med Mac-skriverdriveren**

Du kan sende utskriftsjobber fra datamaskinen til skriveren via en skriverdriver. Mac-skriverdriveren fra Xerox gjør at du kan bruke alle funksjonene som er tilgjengelige på maskinen.

Hvis Godkjenning har blitt aktivert på maskinen, kan du bli nødt til å angi påloggingsdetaljer for å se eller frigi jobbene.

Hvis kontering har blitt angitt på maskinen, kan du bli nødt til å angi påloggingsdetaljer i skriverdriveren før du kan sende en jobb.

Avhengig av hvilke etterbehandlingsalternativer og pakker som finnes på maskinen, vil du kunne velge mellom ulike leveringsvalg som stifting, falsing og sortering.

Merk: Dette alternativet må aktiveres av systemadministrator.

Hvilke funksjoner du har tilgang til i skriverdriveren avhenger av hvordan systemadministrator har konfigurert skriverdriveren på datamaskinen.

Velg Hulling hvis du vil at maskinen skal stanse ut hull på hver side etter utskrift. Hvert ark hulles separat, slik at det ikke er noen begrensning for antallet sider i et sett. Du kan kun velge hulling for A4- LSF (8,5 x 11" LSF) og A3-papir (11 x 17").

Merk: KSF står for Kortsiden først (når papiret mates inn i maskinen med den korte enden først). LSF står for Langsiden først (når papiret mates inn i maskinen med den lange siden først).

- 1. Åpne dokumentet som skal skrives ut. I de fleste programmer velger du **Fil** og deretter **Skriv ut** fra filmenyen.
- 2. Oppgi hvor mange eksemplarer du vil skrive ut. Avhengig av hvilket program du bruker kan det hende at du også kan velge sideområde og andre utskriftsalternativer.
- 3. Velg Xerox-driveren fra listen over tilgjengelige drivere.
- 4. Velg **Xerox-funksjoner** fra skriverdriverens egenskapsmeny. Menynavnet avhenger av hvilket program du skriver ut fra. I de fleste programmer velger du rullegardinmenyen hvor det står kopier og sider eller programnavnet.
- 5. Velg **Papir/levering** fra menyen Xerox-funksjoner. Dette området er som regel aktivt når skriverdriveren åpnes.
- 6. Velg **Hulling** fra Etterbehandling-menyen.
- 7. Velg bekreftelsesknappen (navnet på knappen avhenger av hvilket program du skriver ut fra). I de fleste programmer vil denne knappen hete **OK** eller **Skriv ut**.
- 8. Hent utskriftsjobben i maskinen.
- 9. Trykk på **Jobbstatus** på kontrollpanelet for å vise jobblisten og kontrollere statusen til jobben.
- 10. Utskriftsjobbene vises vanligvis i listen Aktive jobber, men hvis systemadministrator har aktivert funksjonen Hold tilbake alle jobber, står jobben enten i listen Tilbakeholdte utskriftsjobber eller Uidentifiserte utskriftsjobber. Velg en jobb fra listen over jobber som holdes tilbake, og trykk på **Frigi** for å frigi jobben.
- 11. Hvis jobben holdes i listen Aktive jobber, betyr det at maskinen trenger påfyll av ressurser, f.eks. papir eller stifter, før den kan fullføre jobben. Du kan se hvilke ressurser som mangler, ved å velge jobben og trykke på **Detaljer**. Når ressursene blir tilgjengelige, skrives jobben ut.

[Skrive ut et dokument med Mac-skriverdriveren](#page-455-0) [Velge etterbehandling med Mac-skriverdriveren](#page-469-0) [System Administrator Guide \(Administratorhåndbok\) w](www.xerox.com/support)ww.xerox.com/support. [Bruke Internett-tjenester for å finne kontaktdetaljer for systemadministrator](#page-624-0) [Vise jobbfremdrift og -detaljer med Jobbstatus-menyen](#page-647-0) [Pålogging i en skriverdriver med Xerox standardregnskap eller nettverksregnskap](#page-499-0)

#### **False med Mac-skriverdriveren**

Du kan sende utskriftsjobber fra datamaskinen til skriveren via en skriverdriver. Mac-skriverdriveren fra Xerox gjør at du kan bruke alle funksjonene som er tilgjengelige på maskinen.

Hvis Godkjenning har blitt aktivert på maskinen, kan du bli nødt til å angi påloggingsdetaljer for å se eller frigi jobbene.

Hvis kontering har blitt angitt på maskinen, kan du bli nødt til å angi påloggingsdetaljer i skriverdriveren før du kan sende en jobb.

Avhengig av hvilke etterbehandlingsalternativer og pakker som finnes på maskinen, vil du kunne velge mellom ulike leveringsvalg som stifting, falsing og sortering.

Merk: Dette alternativet må aktiveres av systemadministrator.

Hvilke funksjoner du har tilgang til i skriverdriveren avhenger av hvordan systemadministrator har konfigurert skriverdriveren på datamaskinen.

Falsealternativene varierer avhengig av hvilken type etterbehandler som er installert på maskinen. Hvis maskinen ikke er utstyrt med etterbehandler, vil du ikke kunne velge falsing.

Merk: KSF står for Kortsiden først (når papiret mates inn i maskinen med den korte enden først). LSF står for Langsiden først (når papiret mates inn i maskinen med den lange siden først).

- 1. Åpne dokumentet som skal skrives ut. I de fleste programmer velger du **Fil** og deretter **Skriv ut** fra filmenyen.
- 2. Oppgi hvor mange eksemplarer du vil skrive ut. Avhengig av hvilket program du bruker kan det hende at du også kan velge sideområde og andre utskriftsalternativer.
- 3. Velg Xerox-driveren fra listen over tilgjengelige drivere.
- 4. Velg **Xerox-funksjoner** fra skriverdriverens egenskapsmeny. Menynavnet avhenger av hvilket program du skriver ut fra. I de fleste programmer velger du rullegardinmenyen hvor det står kopier og sider eller programnavnet.
- 5. Velg **Papir/levering** fra menyen Xerox-funksjoner. Dette området er som regel aktivt når skriverdriveren åpnes.
- 6. Trykk eventuelt på kategorien **Utskriftsalternativer**. Denne kategorien er som regel aktiv når skriverdrivertjenesten åpnes.
- 7. Velg **Falsing...** fra Etterbehandling-menyen.
- 8. Velg aktuelt alternativ.
	- **Ett strøk, enkeltark, skriv ut på innsiden** falser det utskrevne dokumentet på midten. Hvis det er trykk på bare én side, vil trykket havne på innsiden av falsen. Hvis det er trykk på begge sider av papiret, vil side 1 havne på innsiden.
	- **Ett strøk, enkeltark, skriv ut på utsiden** falser det utskrevne dokumentet på midten. Hvis det er trykk på bare én side, vil trykket havne på utsiden av falsen. Hvis det er trykk på begge sider av papiret, vil side 2 havne på innsiden.
	- **Ett strøk, flere ark, skriv ut på utsiden** falser det utskrevne dokumentet på midten av hver side. Hvis det er trykk på bare én side av papiret, vil trykket havne på innsiden av falsen. Hvis det er trykk på begge sider av papiret, vil side 1 havne på innsiden.
	- **Ett strøk, flere ark, skriv ut på innsiden** falser det utskrevne dokumentet på midten. Hvis det er trykk på bare én side av papiret, vil trykket havne på utsiden av falsen. Hvis det er trykk på begge sider av papiret, vil side 2 havne på innsiden.
	- **C-fals, to strøk, skriv ut på innsiden** falser det utskrevne dokumentet i tre like deler. Hvis det er trykk på bare én side av papiret, vil trykket havne på innsiden av falsene og utsiden av frontpanelet vil være blank. Hvis det er trykk på begge sider av papiret, vil deler av side 2 havne på utsiden av frontpanelet.
	- **C-fals, to strøk, skriv ut på utsiden** falser det utskrevne dokumentet i tre like deler. Hvis det er trykk på bare én side av papiret, vil trykket havne på utsiden av falsene og deler av side 1 vises på utsiden av frontpanelet. Hvis det er trykk på begge sider av papiret, vil deler av side 2 havne på utsiden av frontpanelet.
	- **Z-fals, to strøk, skriv ut på innsiden** falser det utskrevne dokumentet i tre like deler. Hvis det er trykk på bare én side av papiret, vil trykket havne på innsiden av den første falsen og utsiden av den andre falsen. Hvis det er trykk på begge sider av papiret, vil side 1 havne på innsiden av den første falsen og utsiden av den andre falsen.
	- **Z-fals, to strøk, skriv ut på utsiden** falser det utskrevne dokumentet i tre like deler. Hvis det er trykk på bare én side av papiret, vil trykket havne på utsiden av den første falsen og innsiden av den andre falsen. Hvis det er trykk på begge sider av papiret, vil side 2 havne på innsiden av den første falsen og utsiden av den andre falsen.
- 9. Velg bekreftelsesknappen (navnet på knappen avhenger av hvilket program du skriver ut fra). I de fleste programmer vil denne knappen hete **OK** eller **Skriv ut**.
- 10. Hent utskriftsjobben i maskinen.
- 11. Trykk på **Jobbstatus** på kontrollpanelet for å vise jobblisten og kontrollere statusen til jobben.
- 12. Utskriftsjobbene vises vanligvis i listen Aktive jobber, men hvis systemadministrator har aktivert funksjonen Hold tilbake alle jobber, står jobben enten i listen Tilbakeholdte utskriftsjobber eller Uidentifiserte utskriftsjobber. Velg en jobb fra listen over jobber som holdes tilbake, og trykk på **Frigi** for å frigi jobben.
- 13. Hvis jobben holdes i listen Aktive jobber, betyr det at maskinen trenger påfyll av ressurser, f.eks. papir eller stifter, før den kan fullføre jobben. Du kan se hvilke ressurser som mangler, ved å velge jobben og trykke på **Detaljer**. Når ressursene blir tilgjengelige, skrives jobben ut.

[Skrive ut et dokument med Mac-skriverdriveren](#page-455-0) [Velge etterbehandling med Mac-skriverdriveren](#page-469-0) [System Administrator Guide \(Administratorhåndbok\) w](www.xerox.com/support)ww.xerox.com/support. [Bruke Internett-tjenester for å finne kontaktdetaljer for systemadministrator](#page-624-0) [Vise jobbfremdrift og -detaljer med Jobbstatus-menyen](#page-647-0) [Pålogging i en skriverdriver med Xerox standardregnskap eller nettverksregnskap](#page-499-0)

#### **Hefteproduksjon**

#### **False hefter med Mac-skriverdriveren**

Du kan sende utskriftsjobber fra datamaskinen til skriveren via en skriverdriver. Mac-skriverdriveren fra Xerox gjør at du kan bruke alle funksjonene som er tilgjengelige på maskinen.

Hvis Godkjenning har blitt aktivert på maskinen, kan du bli nødt til å angi påloggingsdetaljer for å se eller frigi jobbene.

Hvis kontering har blitt angitt på maskinen, kan du bli nødt til å angi påloggingsdetaljer i skriverdriveren før du kan sende en jobb.

Avhengig av hvilke etterbehandlingsalternativer og pakker som finnes på maskinen, vil du kunne velge mellom ulike leveringsvalg som stifting, falsing og sortering.

Merk: Dette alternativet må aktiveres av systemadministrator.

Hvilke funksjoner du har tilgang til i skriverdriveren avhenger av hvordan systemadministrator har konfigurert skriverdriveren på datamaskinen.

Bruk Heftefals hvis du vil at maskinen skal forminske og ordne originalsidene i riktig rekkefølge automatisk slik at de danner et hefte når sidene falses på midten, og for å false sidene automatisk når de skrives ut.

- 1. Åpne dokumentet som skal skrives ut. I de fleste programmer velger du **Fil** og deretter **Skriv ut** fra filmenyen.
- 2. Oppgi hvor mange eksemplarer du vil skrive ut. Avhengig av hvilket program du bruker kan det hende at du også kan velge sideområde og andre utskriftsalternativer.
- 3. Velg Xerox-driveren fra listen over tilgjengelige drivere.
- 4. Velg **Xerox-funksjoner** fra skriverdriverens egenskapsmeny. Menynavnet avhenger av hvilket program du skriver ut fra. I de fleste programmer velger du rullegardinmenyen hvor det står kopier og sider eller programnavnet.
- 5. Velg **Papir/levering** fra menyen Xerox-funksjoner. Dette området er som regel aktivt når skriverdriveren åpnes.
- 6. Velg **Hefteproduksjon...** fra menyen **Etterbehandling**.
- 7. Velg **Heftefals** fra menyen **Etterbehandle hefter**.
	- Velg ønsket papirformat for hefte fra menyen **Skaler til ny papirstørrelse**.
	- Velg **Standard** fra menyen **Heftemarger** for å lage en marg mellom hvert bilde i heftet.
	- Eller velg **Ingen** hvis du vil annullere alle innstillingene du har valgt.
	- Trykk i feltet for **Innbindingsmarg**, og bruk tastaturet til å skrive inn bredden på den midtre margen i heftet.
	- Trykk i feltet for **Kryping**, og bruk tastaturet til å skrive inn hvor mye sidebildene skal forskyves med utover. Denne funksjonen kompenserer for at de ytre sidene i større hefter skal foldes rundt alle de indre sidene. Det gjør de ytre sidene noe kortere enn de indre sidene i det ferdige heftet.
	- Klikk på **OK**.
- 8. Velg bekreftelsesknappen (navnet på knappen avhenger av hvilket program du skriver ut fra). I de fleste programmer vil denne knappen hete **OK** eller **Skriv ut**.
- 9. Hent utskriftsjobben i maskinen.
- 10. Trykk på **Jobbstatus** på kontrollpanelet for å vise jobblisten og kontrollere statusen til jobben.
- 11. Utskriftsjobbene vises vanligvis i listen Aktive jobber, men hvis systemadministrator har aktivert funksjonen Hold tilbake alle jobber, står jobben enten i listen Tilbakeholdte utskriftsjobber eller Uidentifiserte utskriftsjobber. Velg en jobb fra listen over jobber som holdes tilbake, og trykk på **Frigi** for å frigi jobben.
- 12. Hvis jobben holdes i listen Aktive jobber, betyr det at maskinen trenger påfyll av ressurser, f.eks. papir eller stifter, før den kan fullføre jobben. Du kan se hvilke ressurser som mangler, ved å velge jobben og trykke på **Detaljer**. Når ressursene blir tilgjengelige, skrives jobben ut.

Mer informasjon [Skrive ut et dokument med Mac-skriverdriveren](#page-455-0) [Velge etterbehandling med Mac-skriverdriveren](#page-469-0) [System Administrator Guide \(Administratorhåndbok\) w](www.xerox.com/support)ww.xerox.com/support. [Bruke Internett-tjenester for å finne kontaktdetaljer for systemadministrator](#page-624-0) [Vise jobbfremdrift og -detaljer med Jobbstatus-menyen](#page-647-0) [Pålogging i en skriverdriver med Xerox standardregnskap eller nettverksregnskap](#page-499-0)

#### **False og stifte hefter med Mac-skriverdriveren**

Du kan sende utskriftsjobber fra datamaskinen til skriveren via en skriverdriver. Mac-skriverdriveren fra Xerox gjør at du kan bruke alle funksjonene som er tilgjengelige på maskinen.

Hvis Godkjenning har blitt aktivert på maskinen, kan du bli nødt til å angi påloggingsdetaljer for å se eller frigi jobbene.

Hvis kontering har blitt angitt på maskinen, kan du bli nødt til å angi påloggingsdetaljer i skriverdriveren før du kan sende en jobb.

Avhengig av hvilke etterbehandlingsalternativer og pakker som finnes på maskinen, vil du kunne velge mellom ulike leveringsvalg som stifting, falsing og sortering.

Merk: Dette alternativet må aktiveres av systemadministrator.

Hvilke funksjoner du har tilgang til i skriverdriveren avhenger av hvordan systemadministrator har konfigurert skriverdriveren på datamaskinen.

Bruk Heftefals og -stift hvis du vil at maskinen automatisk skal forminske og ordne originalsidene i riktig rekkefølge slik at de danner et hefte når sidene falses på midten, og for å false og stifte sidene automatisk når de skrives ut.

- 1. Åpne dokumentet som skal skrives ut. I de fleste programmer velger du **Fil** og deretter **Skriv ut** fra filmenyen.
- 2. Oppgi hvor mange eksemplarer du vil skrive ut. Avhengig av hvilket program du bruker kan det hende at du også kan velge sideområde og andre utskriftsalternativer.
- 3. Velg Xerox-driveren fra listen over tilgjengelige drivere.
- 4. Velg **Xerox-funksjoner** fra skriverdriverens egenskapsmeny. Menynavnet avhenger av hvilket program du skriver ut fra. I de fleste programmer velger du rullegardinmenyen hvor det står kopier og sider eller programnavnet.
- 5. Velg **Papir/levering** fra menyen Xerox-funksjoner. Dette området er som regel aktivt når skriverdriveren åpnes.
- 6. Velg **Hefteproduksjon...** fra menyen **Etterbehandling**.
- 7. Velg **Heftefals** fra menyen **Etterbehandle hefter**.
	- Velg ønsket papirformat for hefte fra menyen **Skaler til ny papirstørrelse**.
	- Velg **Standard** fra menyen **Heftemarger** for å lage en marg mellom hvert bilde i heftet.
- Eller velg **Ingen** hvis du vil annullere alle innstillingene du har valgt.
- Trykk i feltet for **Innbindingsmarg**, og bruk tastaturet til å skrive inn bredden på den midtre margen i heftet.
- Trykk i feltet for **Kryping**, og bruk tastaturet til å skrive inn hvor mye sidebildene skal forskyves med utover. Denne funksjonen kompenserer for at de ytre sidene i større hefter skal foldes rundt alle de indre sidene. Det gjør de ytre sidene noe kortere enn de indre sidene i det ferdige heftet.
- Klikk på **OK**.
- 8. Velg bekreftelsesknappen (navnet på knappen avhenger av hvilket program du skriver ut fra). I de fleste programmer vil denne knappen hete **OK** eller **Skriv ut**.
- 9. Hent utskriftsjobben i maskinen.
- 10. Trykk på **Jobbstatus** på kontrollpanelet for å vise jobblisten og kontrollere statusen til jobben.
- 11. Utskriftsjobbene vises vanligvis i listen Aktive jobber, men hvis systemadministrator har aktivert funksjonen Hold tilbake alle jobber, står jobben enten i listen Tilbakeholdte utskriftsjobber eller Uidentifiserte utskriftsjobber. Velg en jobb fra listen over jobber som holdes tilbake, og trykk på **Frigi** for å frigi jobben.
- 12. Hvis jobben holdes i listen Aktive jobber, betyr det at maskinen trenger påfyll av ressurser, f.eks. papir eller stifter, før den kan fullføre jobben. Du kan se hvilke ressurser som mangler, ved å velge jobben og trykke på **Detaljer**. Når ressursene blir tilgjengelige, skrives jobben ut.

[Skrive ut et dokument med Mac-skriverdriveren](#page-455-0) [Velge etterbehandling med Mac-skriverdriveren](#page-469-0) [System Administrator Guide \(Administratorhåndbok\) w](www.xerox.com/support)ww.xerox.com/support. [Bruke Internett-tjenester for å finne kontaktdetaljer for systemadministrator](#page-624-0) [Vise jobbfremdrift og -detaljer med Jobbstatus-menyen](#page-647-0) [Pålogging i en skriverdriver med Xerox standardregnskap eller nettverksregnskap](#page-499-0)

#### **Velge mottaker med Mac-skriverdriveren**

Du kan sende utskriftsjobber fra datamaskinen til skriveren via en skriverdriver. Mac-skriverdriveren fra Xerox gjør at du kan bruke alle funksjonene som er tilgjengelige på maskinen.

Hvis Godkjenning har blitt aktivert på maskinen, kan du bli nødt til å angi påloggingsdetaljer for å se eller frigi jobbene.

Hvis kontering har blitt angitt på maskinen, kan du bli nødt til å angi påloggingsdetaljer i skriverdriveren før du kan sende en jobb.

Bruk Mottaker for å angi hvilken mottaker utskriften skal sendes til. Hvilke mottakere du kan velge mellom avhengig av hvilken type etterbehandler som er installert på maskinen.

Merk: Hvis mottakeren vises med grå skrift, er det mulig at den er utilgjengelig på grunn av andre etterbehandlingsinnstillinger du har valgt.

Merk: Dette alternativet må aktiveres av systemadministrator.

- 1. Åpne dokumentet som skal skrives ut. I de fleste programmer velger du **Fil** og deretter **Skriv ut** fra filmenyen.
- 2. Oppgi hvor mange eksemplarer du vil skrive ut. Avhengig av hvilket program du bruker kan det hende at du også kan velge sideområde og andre utskriftsalternativer.
- 3. Velg Xerox-driveren fra listen over tilgjengelige drivere.
- 4. Velg **Xerox-funksjoner** fra skriverdriverens egenskapsmeny. Menynavnet avhenger av hvilket program du skriver ut fra. I de fleste programmer velger du rullegardinmenyen hvor det står kopier og sider eller programnavnet.
- 5. Velg **Papir/levering** fra menyen Xerox-funksjoner. Dette området er som regel aktivt når skriverdriveren åpnes.
- 6. Velg aktuelt alternativ.
	- Bruk **Velg automatisk** for å sende utskriftene til ønsket mottaker, basert på papirformatet som brukes.
	- Velg **Øvre mottaker** for å sende jobben til mottakeren på toppen av maskinen.
	- **Utlegger** sender dokumentet til utleggeren på siden av maskinen.
	- **Heftemottaker** sender jobben til mottakeren på høyre side av maskinen.
- 7. Velg bekreftelsesknappen (navnet på knappen avhenger av hvilket program du skriver ut fra). I de fleste programmer vil denne knappen hete **OK** eller **Skriv ut**.
- 8. Hent utskriftsjobben i maskinen.
- 9. Trykk på **Jobbstatus** på kontrollpanelet for å vise jobblisten og kontrollere statusen til jobben.
- 10. Utskriftsjobbene vises vanligvis i listen Aktive jobber, men hvis systemadministrator har aktivert funksjonen Hold tilbake alle jobber, står jobben enten i listen Tilbakeholdte utskriftsjobber eller Uidentifiserte utskriftsjobber. Velg en jobb fra listen over jobber som holdes tilbake, og trykk på **Frigi** for å frigi jobben.
- 11. Hvis jobben holdes i listen Aktive jobber, betyr det at maskinen trenger påfyll av ressurser, f.eks. papir eller stifter, før den kan fullføre jobben. Du kan se hvilke ressurser som mangler, ved å velge jobben og trykke på **Detaljer**. Når ressursene blir tilgjengelige, skrives jobben ut.

[Skrive ut et dokument med Mac-skriverdriveren](#page-455-0) [Velge etterbehandling med Mac-skriverdriveren](#page-469-0) [System Administrator Guide \(Administratorhåndbok\) w](www.xerox.com/support)ww.xerox.com/support. [Bruke Internett-tjenester for å finne kontaktdetaljer for systemadministrator](#page-624-0) [Vise jobbfremdrift og -detaljer med Jobbstatus-menyen](#page-647-0) [Pålogging i en skriverdriver med Xerox standardregnskap eller nettverksregnskap](#page-499-0)

#### **Spesialsider**

#### **Velge spesialsider med Mac-skriverdriveren**

Du kan sende utskriftsjobber fra datamaskinen til skriveren via en skriverdriver. Mac-skriverdriveren fra Xerox gjør at du kan bruke alle funksjonene som er tilgjengelige på maskinen.

Hvis Godkjenning har blitt aktivert på maskinen, kan du bli nødt til å angi påloggingsdetaljer for å se eller frigi jobbene.

Hvis kontering har blitt angitt på maskinen, kan du bli nødt til å angi påloggingsdetaljer i skriverdriveren før du kan sende en jobb.

Med Spesialsider kan du gi dokumentet et profesjonelt utseende for eksempel ved å legge på omslag eller skrive ut sidene på ulike typer papir.

Med Omslag kan blanke eller trykte sider legges til foran, bak eller både foran og bak settet. Dette alternativet brukes også for å legge til omslag på et hefte. Omslaget kan være i et annet materiale enn resten av jobben.

Med Innlegg kan du legge inn blanke ark av et annet materiale i dokumentet, eller skrive ut spesifiserte sider på annet materiale. Du kan bruke opptil to materialtyper til innleggene. Hvis du legger inn blanke sider, må du legge inn et blankt ark på egnet sted i originaldokumentet.

Bruk Unntak hvis du vil bruke et annet papirmagasin til noen av sidene. Det kan for eksempel være aktuelt å skrive ut notatsidene i et øvelseshefte på papir med en annen farge.

- 1. Åpne dokumentet som skal skrives ut. I de fleste programmer velger du **Fil** og deretter **Skriv ut** fra filmenyen.
- 2. Oppgi hvor mange eksemplarer du vil skrive ut. Avhengig av hvilket program du bruker kan det hende at du også kan velge sideområde og andre utskriftsalternativer.
- 3. Velg Xerox-driveren fra listen over tilgjengelige drivere.
- 4. Velg **Xerox-funksjoner** fra skriverdriverens egenskapsmeny. Menynavnet avhenger av hvilket program du skriver ut fra. I de fleste programmer velger du rullegardinmenyen hvor det står kopier og sider eller programnavnet.
- 5. Velg **Spesialsider** fra menyen Xerox-funksjoner.
- 6. Trykk på **Sett på omslag**.
- 7. Velg aktuelle alternativer.
- 8. Klikk på **OK**.
- 9. Trykk på **Sett inn innlegg**.

Merk: Hvis knappen Sett inn innlegg er nedtonet, er det fordi en av etterbehandlingsinnstillingene du har valgt, ikke er kompatibel med innlegg eller fordi jobben består av bare én side.

- 10. Velg aktuelle alternativer.
- 11. Klikk på **OK**.
- 12. Trykk på **Legg til unntak**.

Merk: Hvis knappen Legg til unntak er nedtonet, er det fordi en av etterbehandlingsinnstillingene du har valgt, ikke er kompatibel med innlegg eller fordi jobben består av bare én side.

- 13. Velg aktuelle alternativer.
- 14. Klikk på **OK**.
- 15. Klikk på **OK** for å lagre innstillingene.
- 16. Velg bekreftelsesknappen (navnet på knappen avhenger av hvilket program du skriver ut fra). I de fleste programmer vil denne knappen hete **OK** eller **Skriv ut**.
- 17. Hent utskriftsjobben i maskinen.
- 18. Trykk på **Jobbstatus** på kontrollpanelet for å vise jobblisten og kontrollere statusen til jobben.
- 19. Utskriftsjobbene vises vanligvis i listen Aktive jobber, men hvis systemadministrator har aktivert funksjonen Hold tilbake alle jobber, står jobben enten i listen Tilbakeholdte utskriftsjobber eller Uidentifiserte utskriftsjobber. Velg en jobb fra listen over jobber som holdes tilbake, og trykk på **Frigi** for å frigi jobben.
- 20. Hvis jobben holdes i listen Aktive jobber, betyr det at maskinen trenger påfyll av ressurser, f.eks. papir eller stifter, før den kan fullføre jobben. Du kan se hvilke ressurser som mangler, ved å velge jobben og trykke på **Detaljer**. Når ressursene blir tilgjengelige, skrives jobben ut.

#### Mer informasjon

[Skrive ut et dokument med Mac-skriverdriveren](#page-455-0)

[System Administrator Guide \(Administratorhåndbok\) w](www.xerox.com/support)ww.xerox.com/support.

[Bruke Internett-tjenester for å finne kontaktdetaljer for systemadministrator](#page-624-0) [Vise jobbfremdrift og -detaljer med Jobbstatus-menyen](#page-647-0) [Pålogging i en skriverdriver med Xerox standardregnskap eller nettverksregnskap](#page-499-0)

#### **Legge til omslag med Mac-skriverdriveren**

Du kan sende utskriftsjobber fra datamaskinen til skriveren via en skriverdriver. Mac-skriverdriveren fra Xerox gjør at du kan bruke alle funksjonene som er tilgjengelige på maskinen.

Hvis Godkjenning har blitt aktivert på maskinen, kan du bli nødt til å angi påloggingsdetaljer for å se eller frigi jobbene.

Hvis kontering har blitt angitt på maskinen, kan du bli nødt til å angi påloggingsdetaljer i skriverdriveren før du kan sende en jobb.

Med Omslag kan blanke eller trykte sider legges til foran, bak eller både foran og bak settet. Dette alternativet brukes også for å legge til omslag på et hefte. Omslaget kan være i et annet materiale enn resten av jobben.

- 1. Åpne dokumentet som skal skrives ut. I de fleste programmer velger du **Fil** og deretter **Skriv ut** fra filmenyen.
- 2. Oppgi hvor mange eksemplarer du vil skrive ut. Avhengig av hvilket program du bruker kan det hende at du også kan velge sideområde og andre utskriftsalternativer.
- 3. Velg Xerox-driveren fra listen over tilgjengelige drivere.
- 4. Velg **Xerox-funksjoner** fra skriverdriverens egenskapsmeny. Menynavnet avhenger av hvilket program du skriver ut fra. I de fleste programmer velger du rullegardinmenyen hvor det står kopier og sider eller programnavnet.
- 5. Velg **Spesialsider** fra menyen Xerox-funksjoner.
- 6. Trykk på **Sett på omslag**.
- 7. Velg aktuelt alternativ.
	- **Ingen omslag** annullerer eventuelle innstillinger du har angitt.
	- **Bare foran** legger inn et blankt eller trykt omslag foran dokumentet.
	- **Bare bak** legger inn et blankt eller trykt omslag bak dokumentet.
	- **Foran og bak samme** legger inn et blankt eller trykt omslag foran og bak dokumentet. Alternativene for utskrift og papirmagasin er de samme for begge omslagene.
	- **Foran og bak forskjellig** legger inn et blankt eller trykt omslag foran og bak dokumentet. Du kan programmere alternativene for utskrift og papirmagasin individuelt for hvert omslag.
- 8. Velg eventuelt Omslagspapir foran.
	- Du kan velge et spesifikt format, farge og type for papiret. Velg menyen Blankt eller fortrykt for å angi utskriftsinnstillinger for omslaget.
- 9. Velg eventuelt Omslagspapir bak.
	- Du kan velge et spesifikt format, farge og type for papiret. Velg menyen Blankt eller fortrykt for å angi utskriftsinnstillinger for omslaget.
- 10. Klikk på **OK** for å lagre innstillingene.
- 11. Velg bekreftelsesknappen (navnet på knappen avhenger av hvilket program du skriver ut fra). I de fleste programmer vil denne knappen hete **OK** eller **Skriv ut**.
- 12. Hent utskriftsjobben i maskinen.
- 13. Trykk på **Jobbstatus** på kontrollpanelet for å vise jobblisten og kontrollere statusen til jobben.
- 14. Utskriftsjobbene vises vanligvis i listen Aktive jobber, men hvis systemadministrator har aktivert funksjonen Hold tilbake alle jobber, står jobben enten i listen Tilbakeholdte utskriftsjobber eller Uidentifiserte utskriftsjobber. Velg en jobb fra listen over jobber som holdes tilbake, og trykk på **Frigi** for å frigi jobben.
- 15. Hvis jobben holdes i listen Aktive jobber, betyr det at maskinen trenger påfyll av ressurser, f.eks. papir eller stifter, før den kan fullføre jobben. Du kan se hvilke ressurser som mangler, ved å velge jobben og trykke på **Detaljer**. Når ressursene blir tilgjengelige, skrives jobben ut.

[Skrive ut et dokument med Mac-skriverdriveren](#page-455-0) [System Administrator Guide \(Administratorhåndbok\) w](www.xerox.com/support)ww.xerox.com/support. [Bruke Internett-tjenester for å finne kontaktdetaljer for systemadministrator](#page-624-0) [Vise jobbfremdrift og -detaljer med Jobbstatus-menyen](#page-647-0) [Fylle papir i magasin 1 og endre magasininnstillinger](#page-634-0) [Fylle papir i magasin 2 og endre magasininnstillinger](#page-636-0) [Fylle papir i magasin 3](#page-640-0) [Fylle papir i magasin 4](#page-641-0) [Fylle papir i spesialmagasinet og endre magasininnstillingene](#page-642-0) [Pålogging i en skriverdriver med Xerox standardregnskap eller nettverksregnskap](#page-499-0)

#### **Sette inn innlegg med Mac-skriverdriveren**

Du kan sende utskriftsjobber fra datamaskinen til skriveren via en skriverdriver. Mac-skriverdriveren fra Xerox gjør at du kan bruke alle funksjonene som er tilgjengelige på maskinen.

Hvis Godkjenning har blitt aktivert på maskinen, kan du bli nødt til å angi påloggingsdetaljer for å se eller frigi jobbene.

Hvis kontering har blitt angitt på maskinen, kan du bli nødt til å angi påloggingsdetaljer i skriverdriveren før du kan sende en jobb.

Med Innlegg kan du legge inn blanke ark av et annet materiale i dokumentet, eller skrive ut spesifiserte sider på annet materiale. Du kan bruke opptil to materialtyper til innleggene. Hvis du legger inn blanke sider, må du legge inn et blankt ark på egnet sted i originaldokumentet.

- 1. Åpne dokumentet som skal skrives ut. I de fleste programmer velger du **Fil** og deretter **Skriv ut** fra filmenyen.
- 2. Oppgi hvor mange eksemplarer du vil skrive ut. Avhengig av hvilket program du bruker kan det hende at du også kan velge sideområde og andre utskriftsalternativer.
- 3. Velg Xerox-driveren fra listen over tilgjengelige drivere.
- 4. Velg **Xerox-funksjoner** fra skriverdriverens egenskapsmeny. Menynavnet avhenger av hvilket program du skriver ut fra. I de fleste programmer velger du rullegardinmenyen hvor det står kopier og sider eller programnavnet.
- 5. Velg **Spesialsider** fra menyen Xerox-funksjoner.
- 6. Trykk på **Sett inn innlegg**.

Merk: Hvis knappen Sett inn innlegg er nedtonet, er det fordi en av etterbehandlingsinnstillingene du har valgt, ikke er kompatibel med innlegg eller fordi jobben består av bare én side.

- 7. Velg innleggsalternativ.
	- Hvis **Etter side(r)** er valgt, aktiveres feltet Sider. Trykk i feltet for **Sider**, og skriv inn sidenummer ved hielp av tastaturet.
	- Hvis **Før side 1** er valgt, settes det inn innleggssider i begynnelsen av dokumentet.

Merk: Dette er de faktiske sidetallene, ikke sidetallene som eventuelt er trykt på originalen.

Ved kopiering av 2-sidige dokumenter har hvert ark i dokumentet to sidetall, så du må telle hver side i dokumentet.

- 8. Trykk i feltet for **Antall**, og skriv inn antallet sider som skal settes inn, ved hjelp av tastaturet.
- 9. Velg papir. Du kan velge et spesifikt format, farge og type for papiret. Du kan også angi om de gjeldende jobbinnstillingene skal brukes på innleggene.
- 10. Klikk på **OK** for å lagre innstillingene.
- 11. Velg bekreftelsesknappen (navnet på knappen avhenger av hvilket program du skriver ut fra). I de fleste programmer vil denne knappen hete **OK** eller **Skriv ut**.
- 12. Hent utskriftsjobben i maskinen.
- 13. Trykk på **Jobbstatus** på kontrollpanelet for å vise jobblisten og kontrollere statusen til jobben.
- 14. Utskriftsjobbene vises vanligvis i listen Aktive jobber, men hvis systemadministrator har aktivert funksjonen Hold tilbake alle jobber, står jobben enten i listen Tilbakeholdte utskriftsjobber eller Uidentifiserte utskriftsjobber. Velg en jobb fra listen over jobber som holdes tilbake, og trykk på **Frigi** for å frigi jobben.
- 15. Hvis jobben holdes i listen Aktive jobber, betyr det at maskinen trenger påfyll av ressurser, f.eks. papir eller stifter, før den kan fullføre jobben. Du kan se hvilke ressurser som mangler, ved å velge jobben og trykke på **Detaljer**. Når ressursene blir tilgjengelige, skrives jobben ut.

#### Mer informasjon

[Skrive ut et dokument med Mac-skriverdriveren](#page-455-0) [System Administrator Guide \(Administratorhåndbok\) w](www.xerox.com/support)ww.xerox.com/support. [Bruke Internett-tjenester for å finne kontaktdetaljer for systemadministrator](#page-624-0) [Vise jobbfremdrift og -detaljer med Jobbstatus-menyen](#page-647-0) [Fylle papir i magasin 1 og endre magasininnstillinger](#page-634-0) [Fylle papir i magasin 2 og endre magasininnstillinger](#page-636-0) [Fylle papir i magasin 3](#page-640-0) [Fylle papir i magasin 4](#page-641-0) [Fylle papir i spesialmagasinet og endre magasininnstillingene](#page-642-0) [Pålogging i en skriverdriver med Xerox standardregnskap eller nettverksregnskap](#page-499-0)

#### **Angi unntak med Mac-skriverdriveren**

Du kan sende utskriftsjobber fra datamaskinen til skriveren via en skriverdriver. Mac-skriverdriveren fra Xerox gjør at du kan bruke alle funksjonene som er tilgjengelige på maskinen.

Hvis Godkjenning har blitt aktivert på maskinen, kan du bli nødt til å angi påloggingsdetaljer for å se eller frigi jobbene.

Hvis kontering har blitt angitt på maskinen, kan du bli nødt til å angi påloggingsdetaljer i skriverdriveren før du kan sende en jobb.

Bruk Unntak hvis du vil bruke et annet papirmagasin til noen av sidene. Det kan for eksempel være aktuelt å skrive ut notatsidene i et øvelseshefte på papir med en annen farge.

- 1. Åpne dokumentet som skal skrives ut. I de fleste programmer velger du **Fil** og deretter **Skriv ut** fra filmenyen.
- 2. Oppgi hvor mange eksemplarer du vil skrive ut. Avhengig av hvilket program du bruker kan det hende at du også kan velge sideområde og andre utskriftsalternativer.
- 3. Velg Xerox-driveren fra listen over tilgjengelige drivere.
- 4. Velg **Xerox-funksjoner** fra skriverdriverens egenskapsmeny. Menynavnet avhenger av hvilket program du skriver ut fra. I de fleste programmer velger du rullegardinmenyen hvor det står kopier og sider eller programnavnet.
- 5. Velg **Spesialsider** fra menyen Xerox-funksjoner.
- 6. Trykk på **Legg til unntak**.

Merk: Hvis knappen Legg til unntak er nedtonet, er det fordi en av etterbehandlingsinnstillingene du har valgt, ikke er kompatibel med innlegg eller fordi jobben består av bare én side.

- 7. Trykk i feltet for **Sider**, og bruk tastaturet til å skrive inn sidenumrene i kildedokumentet som er unntak.
- 8. Velg papir. Du kan velge et spesifikt format, farge og type for papiret. Du kan også angi om de gjeldende jobbinnstillingene skal brukes på innleggene.
- 9. Velg aktuelt alternativ.
	- **Bruk jobbinnstilling** bruker samme innstillinger for både unntak og hovedjobb.
	- **1-sidig utskrift** skriver ut på én side av arket eller transparenten. Velg dette alternativet når du skal skrive ut på transparenter, konvolutter eller etiketter.
	- **2-sidig utskrift** skriver ut på begge sider av arket. Bildene skrives ut slik at jobben kan bindes inn langs langsiden av arket.
	- **2-sidig utskrift, bla fra kortsiden** skriver ut på begge sider av arket. Bildene skrives ut slik at jobben kan bindes inn langs kortsiden av arket.
- 10. Klikk på **OK** for å lagre innstillingene.
- 11. Velg bekreftelsesknappen (navnet på knappen avhenger av hvilket program du skriver ut fra). I de fleste programmer vil denne knappen hete **OK** eller **Skriv ut**.
- 12. Hent utskriftsjobben i maskinen.
- 13. Trykk på **Jobbstatus** på kontrollpanelet for å vise jobblisten og kontrollere statusen til jobben.
- 14. Utskriftsjobbene vises vanligvis i listen Aktive jobber, men hvis systemadministrator har aktivert funksjonen Hold tilbake alle jobber, står jobben enten i listen Tilbakeholdte utskriftsjobber eller Uidentifiserte utskriftsjobber. Velg en jobb fra listen over jobber som holdes tilbake, og trykk på **Frigi** for å frigi jobben.
- 15. Hvis jobben holdes i listen Aktive jobber, betyr det at maskinen trenger påfyll av ressurser, f.eks. papir eller stifter, før den kan fullføre jobben. Du kan se hvilke ressurser som mangler, ved å velge jobben og trykke på **Detaljer**. Når ressursene blir tilgjengelige, skrives jobben ut.

#### Mer informasjon

[Skrive ut et dokument med Mac-skriverdriveren](#page-455-0) [System Administrator Guide \(Administratorhåndbok\) w](www.xerox.com/support)ww.xerox.com/support. [Bruke Internett-tjenester for å finne kontaktdetaljer for systemadministrator](#page-624-0) [Vise jobbfremdrift og -detaljer med Jobbstatus-menyen](#page-647-0) [Pålogging i en skriverdriver med Xerox standardregnskap eller nettverksregnskap](#page-499-0)

#### **Bildevalg**

#### **Justere lysheten til utskriften med Mac-skriverdriveren**

Du kan sende utskriftsjobber fra datamaskinen til skriveren via en skriverdriver. Mac-skriverdriveren fra Xerox gjør at du kan bruke alle funksjonene som er tilgjengelige på maskinen.

Hvis Godkjenning har blitt aktivert på maskinen, kan du bli nødt til å angi påloggingsdetaljer for å se eller frigi jobbene.

Hvis kontering har blitt angitt på maskinen, kan du bli nødt til å angi påloggingsdetaljer i skriverdriveren før du kan sende en jobb.

Bruk Lysere/Mørkere for å gjøre bildet lysere eller mørkere. Du vil oppnå bedre resultater ved å gjøre lyse originaler som for eksempel er skrevet med blyant, mørkere. Mørkere originaler, for eksempel rasterbilder og dokumenter med farget bakgrunn, kan med fordel gjøres lysere.

- 1. Åpne dokumentet som skal skrives ut. I de fleste programmer velger du **Fil** og deretter **Skriv ut** fra filmenyen.
- 2. Oppgi hvor mange eksemplarer du vil skrive ut. Avhengig av hvilket program du bruker kan det hende at du også kan velge sideområde og andre utskriftsalternativer.
- 3. Velg Xerox-driveren fra listen over tilgjengelige drivere.
- 4. Velg **Xerox-funksjoner** fra skriverdriverens egenskapsmeny. Menynavnet avhenger av hvilket program du skriver ut fra. I de fleste programmer velger du rullegardinmenyen hvor det står kopier og sider eller programnavnet.
- 5. Velg **Bildevalg** fra menyen Xerox-funksjoner.
- 6. Velg lyshet.
	- Flytt indikatoren mot venstre for å gjøre bildet mørkere.
	- Flytt indikatoren mot høyre for å gjøre bildet lysere.
- 7. Velg bekreftelsesknappen (navnet på knappen avhenger av hvilket program du skriver ut fra). I de fleste programmer vil denne knappen hete **OK** eller **Skriv ut**.
- 8. Hent utskriftsjobben i maskinen.
- 9. Trykk på **Jobbstatus** på kontrollpanelet for å vise jobblisten og kontrollere statusen til jobben.
- 10. Utskriftsjobbene vises vanligvis i listen Aktive jobber, men hvis systemadministrator har aktivert funksjonen Hold tilbake alle jobber, står jobben enten i listen Tilbakeholdte utskriftsjobber eller Uidentifiserte utskriftsjobber. Velg en jobb fra listen over jobber som holdes tilbake, og trykk på **Frigi** for å frigi jobben.
- 11. Hvis jobben holdes i listen Aktive jobber, betyr det at maskinen trenger påfyll av ressurser, f.eks. papir eller stifter, før den kan fullføre jobben. Du kan se hvilke ressurser som mangler, ved å velge jobben og trykke på **Detaljer**. Når ressursene blir tilgjengelige, skrives jobben ut.

Mer informasjon

[Skrive ut et dokument med Mac-skriverdriveren](#page-455-0) [System Administrator Guide \(Administratorhåndbok\) w](www.xerox.com/support)ww.xerox.com/support. [Bruke Internett-tjenester for å finne kontaktdetaljer for systemadministrator](#page-624-0) [Vise jobbfremdrift og -detaljer med Jobbstatus-menyen](#page-647-0) [Pålogging i en skriverdriver med Xerox standardregnskap eller nettverksregnskap](#page-499-0)

#### **Justere kontrasten til utskriften med Mac-skriverdriveren**

Du kan sende utskriftsjobber fra datamaskinen til skriveren via en skriverdriver. Mac-skriverdriveren fra Xerox gjør at du kan bruke alle funksjonene som er tilgjengelige på maskinen.

Hvis Godkjenning har blitt aktivert på maskinen, kan du bli nødt til å angi påloggingsdetaljer for å se eller frigi jobbene.

Hvis kontering har blitt angitt på maskinen, kan du bli nødt til å angi påloggingsdetaljer i skriverdriveren før du kan sende en jobb.

Bruk Kontrast-funksjonen for å styre bildetettheten og kompensere for originaler som har for høy eller for liten kontrast på bildet.

- 1. Åpne dokumentet som skal skrives ut. I de fleste programmer velger du **Fil** og deretter **Skriv ut** fra filmenyen.
- 2. Oppgi hvor mange eksemplarer du vil skrive ut. Avhengig av hvilket program du bruker kan det hende at du også kan velge sideområde og andre utskriftsalternativer.
- 3. Vela Xerox-driveren fra listen over tilgiengelige drivere.
- 4. Velg **Xerox-funksjoner** fra skriverdriverens egenskapsmeny. Menynavnet avhenger av hvilket program du skriver ut fra. I de fleste programmer velger du rullegardinmenyen hvor det står kopier og sider eller programnavnet.
- 5. Velg **Bildevalg** fra menyen Xerox-funksjoner.
- 6. Velg kontrast.
	- Flytt indikatoren mot venstre for å øke kontrasten. Dette gir tydeligere svarte og hvite områder og skarpere tekst og linjer, men mindre detalj i bilder.
	- Flytt indikatoren mot høyre for å redusere kontrasten. Dette gir flere detaljer i lyse og mørke områder av originalen.
- 7. Velg bekreftelsesknappen (navnet på knappen avhenger av hvilket program du skriver ut fra). I de fleste programmer vil denne knappen hete **OK** eller **Skriv ut**.
- 8. Hent utskriftsjobben i maskinen.
- 9. Trykk på **Jobbstatus** på kontrollpanelet for å vise jobblisten og kontrollere statusen til jobben.
- 10. Utskriftsjobbene vises vanligvis i listen Aktive jobber, men hvis systemadministrator har aktivert funksjonen Hold tilbake alle jobber, står jobben enten i listen Tilbakeholdte utskriftsjobber eller Uidentifiserte utskriftsjobber. Velg en jobb fra listen over jobber som holdes tilbake, og trykk på **Frigi** for å frigi jobben.
- 11. Hvis jobben holdes i listen Aktive jobber, betyr det at maskinen trenger påfyll av ressurser, f.eks. papir eller stifter, før den kan fullføre jobben. Du kan se hvilke ressurser som mangler, ved å velge jobben og trykke på **Detaljer**. Når ressursene blir tilgjengelige, skrives jobben ut.

#### Mer informasjon

[Skrive ut et dokument med Mac-skriverdriveren](#page-455-0) [System Administrator Guide \(Administratorhåndbok\) w](www.xerox.com/support)ww.xerox.com/support. [Bruke Internett-tjenester for å finne kontaktdetaljer for systemadministrator](#page-624-0) [Vise jobbfremdrift og -detaljer med Jobbstatus-menyen](#page-647-0) [Pålogging i en skriverdriver med Xerox standardregnskap eller nettverksregnskap](#page-499-0)

#### **Hefte/vannmerke**

#### <span id="page-484-0"></span>**Opprette et hefteoppsett med Mac-skriverdriveren**

Du kan sende utskriftsjobber fra datamaskinen til skriveren via en skriverdriver. Mac-skriverdriveren fra Xerox gjør at du kan bruke alle funksjonene som er tilgjengelige på maskinen.

Hvis Godkjenning har blitt aktivert på maskinen, kan du bli nødt til å angi påloggingsdetaljer for å se eller frigi jobbene.

Hvis kontering har blitt angitt på maskinen, kan du bli nødt til å angi påloggingsdetaljer i skriverdriveren før du kan sende en jobb.

Bruk Hefteoppsett hvis du vil at maskinen automatisk skal forminske og ordne originalsidene i riktig rekkefølge slik at de danner et hefte når sidene falses på midten.

Hvis maskinen er utstyrt med heftemodul, kan du lage falsede og stiftede hefter automatisk ved hjelp av Etterbehandling av hefter.

Merk: Dette alternativet må aktiveres av systemadministrator.

- 1. Åpne dokumentet som skal skrives ut. I de fleste programmer velger du **Fil** og deretter **Skriv ut** fra filmenyen.
- 2. Oppgi hvor mange eksemplarer du vil skrive ut. Avhengig av hvilket program du bruker kan det hende at du også kan velge sideområde og andre utskriftsalternativer.
- 3. Velg Xerox-driveren fra listen over tilgjengelige drivere.
- 4. Velg **Xerox-funksjoner** fra skriverdriverens egenskapsmeny. Menynavnet avhenger av hvilket program du skriver ut fra. I de fleste programmer velger du rullegardinmenyen hvor det står kopier og sider eller programnavnet.
- 5. Velg **Hefte/vannmerke** fra menyen Xerox-funksjoner.
- 6. Velg **Aktivert** fra menyen **Hefteoppsett**.
- 7. Trykk på **Heftealternativer** hvis du vil angi innstillinger for blant annet papirformat, marger, innbindingsmarg og kryping.
	- Velg papirformat for heftet fra menyen **Skaler til ny papirstørrelse**.
	- Velg **Av** for å opprette et hefte med papirformatet som er valgt i kildedokumentet.
	- Velg **Standard** fra menyen **Heftemarger** for å lage en marg mellom hvert bilde i heftet.
	- Eller velg **Ingen** hvis du vil annullere alle innstillingene du har valgt.
	- Trykk i feltet for **Innbindingsmarg**, og bruk tastaturet til å skrive inn bredden på den midtre margen i heftet.
	- Trykk i feltet for **Kryping**, og bruk tastaturet til å skrive inn hvor mye sidebildene skal forskyves med utover. Denne funksjonen kompenserer for at de ytre sidene i større hefter skal foldes rundt alle de indre sidene. Det gjør de ytre sidene noe kortere enn de indre sidene i det ferdige heftet.
- 8. Klikk på **OK**.
- 9. Merk eventuelt av for **Tegn sidekanter** for å skrive ut en kant rundt hvert bilde.
- 10. Velg bekreftelsesknappen (navnet på knappen avhenger av hvilket program du skriver ut fra). I de fleste programmer vil denne knappen hete **OK** eller **Skriv ut**.
- 11. Hent utskriftsjobben i maskinen.
- 12. Trykk på **Jobbstatus** på kontrollpanelet for å vise jobblisten og kontrollere statusen til jobben.
- 13. Utskriftsjobbene vises vanligvis i listen Aktive jobber, men hvis systemadministrator har aktivert funksjonen Hold tilbake alle jobber, står jobben enten i listen Tilbakeholdte utskriftsjobber eller Uidentifiserte utskriftsjobber. Velg en jobb fra listen over jobber som holdes tilbake, og trykk på **Frigi** for å frigi jobben.
- 14. Hvis jobben holdes i listen Aktive jobber, betyr det at maskinen trenger påfyll av ressurser, f.eks. papir eller stifter, før den kan fullføre jobben. Du kan se hvilke ressurser som mangler, ved å velge jobben og trykke på **Detaljer**. Når ressursene blir tilgjengelige, skrives jobben ut.

Mer informasjon

[Skrive ut et dokument med Mac-skriverdriveren](#page-455-0) [System Administrator Guide \(Administratorhåndbok\) w](www.xerox.com/support)ww.xerox.com/support. [Bruke Internett-tjenester for å finne kontaktdetaljer for systemadministrator](#page-624-0) [Vise jobbfremdrift og -detaljer med Jobbstatus-menyen](#page-647-0) [Pålogging i en skriverdriver med Xerox standardregnskap eller nettverksregnskap](#page-499-0)

#### <span id="page-486-0"></span>**False og stifte hefter med alternativer for hefte/vannmerke for Mac-skriverdriveren**

Du kan sende utskriftsjobber fra datamaskinen til skriveren via en skriverdriver. Mac-skriverdriveren fra Xerox gjør at du kan bruke alle funksjonene som er tilgjengelige på maskinen.

Hvis Godkjenning har blitt aktivert på maskinen, kan du bli nødt til å angi påloggingsdetaljer for å se eller frigi jobbene.

Hvis kontering har blitt angitt på maskinen, kan du bli nødt til å angi påloggingsdetaljer i skriverdriveren før du kan sende en jobb.

Bruk Heftefals og -stift hvis du vil at maskinen automatisk skal forminske og ordne originalsidene i riktig rekkefølge slik at de danner et hefte når sidene falses på midten, og for å false og stifte sidene automatisk når de skrives ut.

Merk: Dette alternativet må aktiveres av systemadministrator.

- 1. Åpne dokumentet som skal skrives ut. I de fleste programmer velger du **Fil** og deretter **Skriv ut** fra filmenyen.
- 2. Oppgi hvor mange eksemplarer du vil skrive ut. Avhengig av hvilket program du bruker kan det hende at du også kan velge sideområde og andre utskriftsalternativer.
- 3. Velg Xerox-driveren fra listen over tilgjengelige drivere.
- 4. Velg **Xerox-funksjoner** fra skriverdriverens egenskapsmeny. Menynavnet avhenger av hvilket program du skriver ut fra. I de fleste programmer velger du rullegardinmenyen hvor det står kopier og sider eller programnavnet.
- 5. Velg **Hefte/vannmerke** fra menyen Xerox-funksjoner.
- 6. Velg **Aktivert** fra menyen **Hefteoppsett**.
- 7. Klikk på **Heftealternativer**.
- 8. Velg etterbehandling for heftet. Falsealternativene varierer avhengig av hvilken type etterbehandler som er installert på maskinen. Hvis maskinen ikke er utstyrt med etterbehandler, vil du ikke kunne velge falsing.
	- Hvis **Ingen heftefals** er valgt, organiseres sidene i dokumentet i hefteform, men falses ikke til hefte.
	- Med **Heftefals** falses dokumentet til et hefte.
	- **Heftefals og -stift** falser og stifter dokumentet.
- 9. Angi eventuelt innstillinger som papirformat, marger, innbindingsmarg og kryping.
	- Velg papirformat for heftet fra menyen **Skaler til ny papirstørrelse**.
	- Velg **Av** for å opprette et hefte med papirformatet som er valgt i kildedokumentet.
	- Velg **Standard** fra menyen **Heftemarger** for å lage en marg mellom hvert bilde i heftet.
	- Eller velg **Ingen** hvis du vil annullere alle innstillingene du har valgt.
	- Trykk i feltet for **Innbindingsmarg**, og bruk tastaturet til å skrive inn bredden på den midtre margen i heftet.
	- Trykk i feltet for **Kryping**, og bruk tastaturet til å skrive inn hvor mye sidebildene skal forskyves med utover. Denne funksjonen kompenserer for at de ytre sidene i større hefter skal foldes rundt alle de indre sidene. Det gjør de ytre sidene noe kortere enn de indre sidene i det ferdige heftet.
- 10. Klikk på **OK**.
- 11. Merk eventuelt av for **Tegn sidekanter** for å skrive ut en kant rundt hvert bilde.
- 12. Velg bekreftelsesknappen (navnet på knappen avhenger av hvilket program du skriver ut fra). I de fleste programmer vil denne knappen hete **OK** eller **Skriv ut**.
- 13. Hent utskriftsjobben i maskinen.
- 14. Trykk på **Jobbstatus** på kontrollpanelet for å vise jobblisten og kontrollere statusen til jobben.
- 15. Utskriftsjobbene vises vanligvis i listen Aktive jobber, men hvis systemadministrator har aktivert funksjonen Hold tilbake alle jobber, står jobben enten i listen Tilbakeholdte utskriftsjobber eller Uidentifiserte utskriftsjobber. Velg en jobb fra listen over jobber som holdes tilbake, og trykk på **Frigi** for å frigi jobben.
- 16. Hvis jobben holdes i listen Aktive jobber, betyr det at maskinen trenger påfyll av ressurser, f.eks. papir eller stifter, før den kan fullføre jobben. Du kan se hvilke ressurser som mangler, ved å velge jobben og trykke på **Detaljer**. Når ressursene blir tilgjengelige, skrives jobben ut.

[Skrive ut et dokument med Mac-skriverdriveren](#page-455-0) [System Administrator Guide \(Administratorhåndbok\) w](www.xerox.com/support)ww.xerox.com/support. [Bruke Internett-tjenester for å finne kontaktdetaljer for systemadministrator](#page-624-0) [Vise jobbfremdrift og -detaljer med Jobbstatus-menyen](#page-647-0) [Pålogging i en skriverdriver med Xerox standardregnskap eller nettverksregnskap](#page-499-0)

#### **Opprette og sette inn vannmerke på utskrifter med Mac-skriverdriveren**

Du kan sende utskriftsjobber fra datamaskinen til skriveren via en skriverdriver. Mac-skriverdriveren fra Xerox gjør at du kan bruke alle funksjonene som er tilgjengelige på maskinen.

Hvis Godkjenning har blitt aktivert på maskinen, kan du bli nødt til å angi påloggingsdetaljer for å se eller frigi jobbene.

Hvis kontering har blitt angitt på maskinen, kan du bli nødt til å angi påloggingsdetaljer i skriverdriveren før du kan sende en jobb.

Bruk Vannmerke for å legge til bilde eller tekst på dokumentet i skriverdriveren. Vannmerket kan legges over eller under hovedteksten i dokumentet.

- 1. Åpne dokumentet som skal skrives ut. I de fleste programmer velger du **Fil** og deretter **Skriv ut** fra filmenyen.
- 2. Oppgi hvor mange eksemplarer du vil skrive ut. Avhengig av hvilket program du bruker kan det hende at du også kan velge sideområde og andre utskriftsalternativer.
- 3. Velg Xerox-driveren fra listen over tilgjengelige drivere.
- 4. Velg **Xerox-funksjoner** fra skriverdriverens egenskapsmeny. Menynavnet avhenger av hvilket program du skriver ut fra. I de fleste programmer velger du rullegardinmenyen hvor det står kopier og sider eller programnavnet.
- 5. Velg **Hefte/vannmerke** fra menyen Xerox-funksjoner.

#### **Enten**

- Velg aktuelt alternativ.
	- Velg **Kladd** for å vise et standardvannmerke som du kan tilpasse.
	- **Konfidensielt** genererer et standard Konfidensielt-vannmerke, som du kan tilpasse etter eget behov.
	- **Kopi** angir at dokumentet er en kopi. Vannmerket kan tilpasses.

#### **Eller**

- Velg **Nytt...** på Vannmerke-menyen.
- Velg aktuelt alternativ.
	- Tekst aktiverer et tekstfelt hvor du kan skrive inn ønsket tekst. Du kan velge innstillinger for skrift, farge, orientering og plassering av teksten.
	- **Bilde** aktiverer grafikkinnstillingene. Trykk på **Velg fil** for å bla gjennom til ønsket bilde. Du kan skalere og velge posisjon for grafikken.
- 6. Klikk på **OK** for å lagre innstillingene.
- 7. Velg **Alternativer** på **Vannmerke**-menyen.
- 8. Velg lag og sider.
	- **Skriv ut i bakgrunnen** skriver ut forsideteksten over vannmerket slik at deler av vannmerket dekkes.
	- **Bland** vannmerketeksten og forsideteksten gjøres like synlig.
	- **Skriv ut i forgrunnen** skriver ut forsideteksten under vannmerket slik at deler av forsideteksten dekkes.
- 9. Velg aktuelt alternativ.
	- Hvis **Skriv ut bare på forsiden** er valgt, legges bildet til kun på forsiden av dokumentet.
	- Hvis **Skriv ut på alle sider** er valgt, legges bildet til på hver side i dokumentet.
- 10. Velg bekreftelsesknappen (navnet på knappen avhenger av hvilket program du skriver ut fra). I de fleste programmer vil denne knappen hete **OK** eller **Skriv ut**.
- 11. Hent utskriftsjobben i maskinen.
- 12. Trykk på **Jobbstatus** på kontrollpanelet for å vise jobblisten og kontrollere statusen til jobben.
- 13. Utskriftsjobbene vises vanligvis i listen Aktive jobber, men hvis systemadministrator har aktivert funksjonen Hold tilbake alle jobber, står jobben enten i listen Tilbakeholdte utskriftsjobber eller Uidentifiserte utskriftsjobber. Velg en jobb fra listen over jobber som holdes tilbake, og trykk på **Frigi** for å frigi jobben.
- 14. Hvis jobben holdes i listen Aktive jobber, betyr det at maskinen trenger påfyll av ressurser, f.eks. papir eller stifter, før den kan fullføre jobben. Du kan se hvilke ressurser som mangler, ved å velge jobben og trykke på **Detaljer**. Når ressursene blir tilgjengelige, skrives jobben ut.

Mer informasjon

[Skrive ut et dokument med Mac-skriverdriveren](#page-455-0) [System Administrator Guide \(Administratorhåndbok\) w](www.xerox.com/support)ww.xerox.com/support. [Bruke Internett-tjenester for å finne kontaktdetaljer for systemadministrator](#page-624-0) [Vise jobbfremdrift og -detaljer med Jobbstatus-menyen](#page-647-0) [Pålogging i en skriverdriver med Xerox standardregnskap eller nettverksregnskap](#page-499-0)

#### **Avansert**

#### **Legge til en jobb-ID med Mac-skriverdriveren**

Du kan sende utskriftsjobber fra datamaskinen til skriveren via en skriverdriver. Mac-skriverdriveren fra Xerox gjør at du kan bruke alle funksjonene som er tilgjengelige på maskinen.

Hvis Godkjenning har blitt aktivert på maskinen, kan du bli nødt til å angi påloggingsdetaljer for å se eller frigi jobbene.

Hvis kontering har blitt angitt på maskinen, kan du bli nødt til å angi påloggingsdetaljer i skriverdriveren før du kan sende en jobb.

Velg Jobb-ID hvis du vil skrive ut jobben med en form for identifikasjon. Identifikasjonen kan skrives ut på et eget ark eller i margen på hovedjobben.

Hvis systemadministrator har opprettet en ID for deg, kan det hende at den inneholder navnet eller brukernavnet ditt.

- 1. Åpne dokumentet som skal skrives ut. I de fleste programmer velger du **Fil** og deretter **Skriv ut** fra filmenyen.
- 2. Oppgi hvor mange eksemplarer du vil skrive ut. Avhengig av hvilket program du bruker kan det hende at du også kan velge sideområde og andre utskriftsalternativer.
- 3. Velg Xerox-driveren fra listen over tilgjengelige drivere.
- 4. Velg **Xerox-funksjoner** fra skriverdriverens egenskapsmeny. Menynavnet avhenger av hvilket program du skriver ut fra. I de fleste programmer velger du rullegardinmenyen hvor det står kopier og sider eller programnavnet.
- 5. Velg **Avansert** fra menyen Xerox-funksjoner.
- 6. Velg aktuelt alternativ.
	- Hvis **Skriv ID på en forside** er valgt, legges det til en forside i jobben. ID-en skrives ut på forsiden. Hvis du velger andre etterbehandlingsalternativer, for eksempel stifting, vil ikke ID-siden bli stiftet til resten av jobben.
	- Hvis **Skriv ID i marger bare første side** er valgt, skrives ID-en i den øvre margen på første side av dokumentet.
	- Hvis **Skriv ID i marger alle sider** er valgt, skrives ID-en ut i den øvre margen på alle sidene av dokumentet. Hvis dokumentet er tosidig, skrives ID-en ut på begge sider.
- 7. Velg bekreftelsesknappen (navnet på knappen avhenger av hvilket program du skriver ut fra). I de fleste programmer vil denne knappen hete **OK** eller **Skriv ut**.
- 8. Hent utskriftsjobben i maskinen.
- 9. Trykk på **Jobbstatus** på kontrollpanelet for å vise jobblisten og kontrollere statusen til jobben.
- 10. Utskriftsjobbene vises vanligvis i listen Aktive jobber, men hvis systemadministrator har aktivert funksjonen Hold tilbake alle jobber, står jobben enten i listen Tilbakeholdte utskriftsjobber eller Uidentifiserte utskriftsjobber. Velg en jobb fra listen over jobber som holdes tilbake, og trykk på **Frigi** for å frigi jobben.
- 11. Hvis jobben holdes i listen Aktive jobber, betyr det at maskinen trenger påfyll av ressurser, f.eks. papir eller stifter, før den kan fullføre jobben. Du kan se hvilke ressurser som mangler, ved å velge jobben og trykke på **Detaljer**. Når ressursene blir tilgjengelige, skrives jobben ut.

#### Mer informasjon

[Skrive ut et dokument med Mac-skriverdriveren](#page-455-0) [System Administrator Guide \(Administratorhåndbok\) w](www.xerox.com/support)ww.xerox.com/support. [Bruke Internett-tjenester for å finne kontaktdetaljer for systemadministrator](#page-624-0) [Vise jobbfremdrift og -detaljer med Jobbstatus-menyen](#page-647-0)

#### **Fjerne en jobb-ID med Mac-skriverdriveren**

Du kan sende utskriftsjobber fra datamaskinen til skriveren via en skriverdriver. Mac-skriverdriveren fra Xerox gjør at du kan bruke alle funksjonene som er tilgjengelige på maskinen.

Hvis Godkjenning har blitt aktivert på maskinen, kan du bli nødt til å angi påloggingsdetaljer for å se eller frigi jobbene.

Hvis kontering har blitt angitt på maskinen, kan du bli nødt til å angi påloggingsdetaljer i skriverdriveren før du kan sende en jobb.

Velg Jobb-ID hvis du vil skrive ut jobben med en form for identifikasjon. Identifikasjonen kan skrives ut på et eget ark eller i margen på hovedjobben.

Hvis systemadministrator har opprettet en ID for deg, kan det hende at den inneholder navnet eller brukernavnet ditt.

- 1. Åpne dokumentet som skal skrives ut. I de fleste programmer velger du **Fil** og deretter **Skriv ut** fra filmenyen.
- 2. Oppgi hvor mange eksemplarer du vil skrive ut. Avhengig av hvilket program du bruker kan det hende at du også kan velge sideområde og andre utskriftsalternativer.
- 3. Velg Xerox-driveren fra listen over tilgjengelige drivere.
- 4. Velg **Xerox-funksjoner** fra skriverdriverens egenskapsmeny. Menynavnet avhenger av hvilket program du skriver ut fra. I de fleste programmer velger du rullegardinmenyen hvor det står kopier og sider eller programnavnet.
- 5. Velg **Avansert** fra menyen Xerox-funksjoner.
- 6. Velg **Deaktivert jobb-ID** fra menyen Jobb-ID.
- 7. Velg bekreftelsesknappen (navnet på knappen avhenger av hvilket program du skriver ut fra). I de fleste programmer vil denne knappen hete **OK** eller **Skriv ut**.
- 8. Hent utskriftsjobben i maskinen.
- 9. Trykk på **Jobbstatus** på kontrollpanelet for å vise jobblisten og kontrollere statusen til jobben.
- 10. Utskriftsjobbene vises vanligvis i listen Aktive jobber, men hvis systemadministrator har aktivert funksjonen Hold tilbake alle jobber, står jobben enten i listen Tilbakeholdte utskriftsjobber eller Uidentifiserte utskriftsjobber. Velg en jobb fra listen over jobber som holdes tilbake, og trykk på **Frigi** for å frigi jobben.
- 11. Hvis jobben holdes i listen Aktive jobber, betyr det at maskinen trenger påfyll av ressurser, f.eks. papir eller stifter, før den kan fullføre jobben. Du kan se hvilke ressurser som mangler, ved å velge jobben og trykke på **Detaljer**. Når ressursene blir tilgjengelige, skrives jobben ut.

#### Mer informasjon

[Skrive ut et dokument med Mac-skriverdriveren](#page-455-0) [System Administrator Guide \(Administratorhåndbok\) w](www.xerox.com/support)ww.xerox.com/support. [Bruke Internett-tjenester for å finne kontaktdetaljer for systemadministrator](#page-624-0) [Vise jobbfremdrift og -detaljer med Jobbstatus-menyen](#page-647-0)

#### **Endre bilderekkefølge for hefte med Mac-skriverdriveren**

Du kan sende utskriftsjobber fra datamaskinen til skriveren via en skriverdriver. Mac-skriverdriveren fra Xerox gjør at du kan bruke alle funksjonene som er tilgjengelige på maskinen.

Hvis Godkjenning har blitt aktivert på maskinen, kan du bli nødt til å angi påloggingsdetaljer for å se eller frigi jobbene.

Hvis kontering har blitt angitt på maskinen, kan du bli nødt til å angi påloggingsdetaljer i skriverdriveren før du kan sende en jobb.

Velg Bilderekkefølge for hefte for å angi leserekkefølgen for heftet avhengig av om det skal åpnes fra venstre mot høyre, topp mot bunn, høyre mot venstre eller bunn mot topp.

Hvis maskinen er utstyrt med heftemodul, kan du lage falsede og stiftede hefter automatisk ved hjelp av Etterbehandling av hefter.

- 1. Åpne dokumentet som skal skrives ut. I de fleste programmer velger du **Fil** og deretter **Skriv ut** fra filmenyen.
- 2. Oppgi hvor mange eksemplarer du vil skrive ut. Avhengig av hvilket program du bruker kan det hende at du også kan velge sideområde og andre utskriftsalternativer.
- 3. Vela Xerox-driveren fra listen over tilgiengelige drivere.
- 4. Velg **Xerox-funksjoner** fra skriverdriverens egenskapsmeny. Menynavnet avhenger av hvilket program du skriver ut fra. I de fleste programmer velger du rullegardinmenyen hvor det står kopier og sider eller programnavnet.
- 5. Velg **Avansert** fra menyen Xerox-funksjoner.
- 6. Velg bilderekkefølge for hefte.
	- **Venstre mot høyre** plasserer side 1 av dokumentet på forsiden av heftet når falsen er til venstre eller øverst på heftet.
	- **Høyre mot venstre** plasserer side 1 av dokumentet på forsiden av heftet når falsen er til høyre eller nederst på heftet.
- 7. Velg bekreftelsesknappen (navnet på knappen avhenger av hvilket program du skriver ut fra). I de fleste programmer vil denne knappen hete **OK** eller **Skriv ut**.

#### Mer informasjon

[Skrive ut et dokument med Mac-skriverdriveren](#page-455-0) [System Administrator Guide \(Administratorhåndbok\) w](www.xerox.com/support)ww.xerox.com/support. [Bruke Internett-tjenester for å finne kontaktdetaljer for systemadministrator](#page-624-0) [Opprette et hefteoppsett med Mac-skriverdriveren](#page-484-0) [False og stifte hefter med alternativer for hefte/vannmerke for Mac-skriverdriveren](#page-486-0)

#### **Bruke avanserte funksjoner i Mac-skriverdriveren**

I Avansert får du tilgang til avanserte utskriftsfunksjoner. Dette er ikke funksjoner du vanligvis har bruk for, bortsett fra hvis du skal slå av eller på funksjonen Jobb-ID.

Du finner detaljerte instruksjoner for de avanserte funksjonene på hjelpesidene til skriverdriveren og tekniske instruksjoner for enkelte elementer i System Administrator Guide (Administratorhåndbok).

Det er hovedsakelig systemadministrator, IT-administrator og Xerox' supportteam som bruker de avanserte funksjonene.

Mer informasjon [Skrive ut et dokument med Mac-skriverdriveren](#page-455-0) [System Administrator Guide \(Administratorhåndbok\) w](www.xerox.com/support)ww.xerox.com/support. [Bruke Internett-tjenester for å finne kontaktdetaljer for systemadministrator](#page-624-0)

## Andre alternativer

#### **Åpne hjelpesidene for Mac-skriverdriveren**

Du kan sende utskriftsjobber fra datamaskinen til skriveren via en skriverdriver. Mac-skriverdriveren fra Xerox gjør at du kan bruke alle funksjonene som er tilgjengelige på maskinen.

Hvis Godkjenning har blitt aktivert på maskinen, kan du bli nødt til å angi påloggingsdetaljer for å se eller frigi jobbene.

Hvis kontering har blitt angitt på maskinen, kan du bli nødt til å angi påloggingsdetaljer i skriverdriveren før du kan sende en jobb.

Trykk på hjelp-knappen for å åpne den elektroniske hjelpen for Xerox. Dette krever at du er tilkoplet Internett.

- 1. Åpne dokumentet som skal skrives ut. I de fleste programmer velger du **Fil** og deretter **Skriv ut** fra filmenyen.
- 2. Velg Xerox-driveren fra listen over tilgjengelige drivere.
- 3. Velg **Xerox-funksjoner** fra skriverdriverens egenskapsmeny. Menynavnet avhenger av hvilket program du skriver ut fra. I de fleste programmer velger du rullegardinmenyen hvor det står kopier og sider eller programnavnet.
- 4. Klikk på **?**. Xerox' elektroniske hjelp åpnes i nettleseren.

#### Mer informasjon

[Skrive ut et dokument med Mac-skriverdriveren](#page-455-0) [System Administrator Guide \(Administratorhåndbok\) w](www.xerox.com/support)ww.xerox.com/support. [Bruke Internett-tjenester for å finne kontaktdetaljer for systemadministrator](#page-624-0) [Pålogging i en skriverdriver med Xerox standardregnskap eller nettverksregnskap](#page-499-0)

#### **Vise maskinstatus med Mac-skriverdriveren**

Du kan sende utskriftsjobber fra datamaskinen til skriveren via en skriverdriver. Mac-skriverdriveren fra Xerox gjør at du kan bruke alle funksjonene som er tilgjengelige på maskinen.

Hvis Godkjenning har blitt aktivert på maskinen, kan du bli nødt til å angi påloggingsdetaljer for å se eller frigi jobbene.

Hvis kontering har blitt angitt på maskinen, kan du bli nødt til å angi påloggingsdetaljer i skriverdriveren før du kan sende en jobb.

Velg Status for å vise standardstatusen for maskinen, for eksempel innholdet i papirmagasinene. Velg Flere statuser for å vise mer detaljert informasjon om for eksempel beskjeder og advarsler, lister over aktiver jobber og en liste over fullførte jobber.

Merk: Systemadministrator må aktivere Toveiskommunikasjon mellom maskinen og skriverdriveren før du kan bruke denne funksjonen. Hvis du ikke ser papirmagasingrafikk, er ikke toveiskommunikasjon aktivert.

Systemadministrator kan konfigurere tillatelser for tilgangskontroll til utskriftsfunksjonen:

- Angi hvilke tider og dager i uken du kan sende utskrifter til maskinen.
- Blokkere bestemte typer jobber, som sikrede utskrifter.
- Begrense tilgang til bestemte papirmagasiner.
- Forhindre 1-sidige utskrifter.
- Angi bestemte utskriftsinnstillinger for programmer, for eksempel at alle Microsoft Worddokumenter skal skrives ut 1-sidig.
- Begrense utskriftsjobber til sikrede utskriftsjobber.

Systemadministrator kan også konfigurere skriverdriveren slik at du må logge på når du vil skrive ut et dokument.

Merk: Dette alternativet må aktiveres av systemadministrator.

Slå opp i System Administrator Guide (Administratorhåndbok) hvis du vil vite mer.

- 1. Åpne dokumentet som skal skrives ut. I de fleste programmer velger du **Fil** og deretter **Skriv ut** fra filmenyen.
- 2. Velg Xerox-driveren fra listen over tilgjengelige drivere.
- 3. Velg **Xerox-funksjoner** fra skriverdriverens egenskapsmeny. Menynavnet avhenger av hvilket program du skriver ut fra. I de fleste programmer velger du rullegardinmenyen hvor det står kopier og sider eller programnavnet.
- 4. Hold musepekeren over statusinformasjonen for papirmagasinet nederst i skriverdrivervinduet for å vise den fullstendige statusen for hvert magasin.

#### Mer informasjon

[Skrive ut et dokument med Mac-skriverdriveren](#page-455-0) [System Administrator Guide \(Administratorhåndbok\) w](www.xerox.com/support)ww.xerox.com/support. [Bruke Internett-tjenester for å finne kontaktdetaljer for systemadministrator](#page-624-0) [Pålogging i en skriverdriver med Xerox standardregnskap eller nettverksregnskap](#page-499-0)

#### **Angi miljøsmarte innstillinger med Mac-skriverdriveren**

Du kan sende utskriftsjobber fra datamaskinen til skriveren via en skriverdriver. Mac-skriverdriveren fra Xerox gjør at du kan bruke alle funksjonene som er tilgjengelige på maskinen.

Hvis Godkjenning har blitt aktivert på maskinen, kan du bli nødt til å angi påloggingsdetaljer for å se eller frigi jobbene.

Hvis kontering har blitt angitt på maskinen, kan du bli nødt til å angi påloggingsdetaljer i skriverdriveren før du kan sende en jobb.

Velg Miljøsmart for raskt å angi kontroller som reduserer antallet sider som skrives ut for jobben, ved å fjerne forsider, aktivere 2-sidig utskrift og å skrive ut to bilder i stedet for ett per side.

- 1. Åpne dokumentet som skal skrives ut. I de fleste programmer velger du **Fil** og deretter **Skriv ut** fra filmenyen.
- 2. Oppgi hvor mange eksemplarer du vil skrive ut. Avhengig av hvilket program du bruker kan det hende at du også kan velge sideområde og andre utskriftsalternativer.
- 3. Velg Xerox-driveren fra listen over tilgjengelige drivere.
- 4. Velg **Xerox-funksjoner** fra skriverdriverens egenskapsmeny. Menynavnet avhenger av hvilket program du skriver ut fra. I de fleste programmer velger du rullegardinmenyen hvor det står kopier og sider eller programnavnet.
- 5. Trykk på **Miljøsmarte innstillinger**.
- 6. Velg aktuelle alternativer.
	- **2-sidig utskrift** skriver ut på begge sider av arket.
	- **Prøvesett** skriver ut ett eksemplar av en utskriftsjobb som består av flere eksemplarer. Når du henter utskriften, kan du kontrollere at den ser ut som forventet, før du skriver ut resten av jobben. Hvis det første eksemplaret ikke blir bra, kan du annullere resten av jobben og sende den på nytt med nye innstillinger.
	- **Ingen forsider** deaktiverer utskrift av forsider.
- 7. Klikk på **OK**.
- 8. Klikk på **OK** for å lagre innstillingene.
- 9. Velg bekreftelsesknappen (navnet på knappen avhenger av hvilket program du skriver ut fra). I de fleste programmer vil denne knappen hete **OK** eller **Skriv ut**.
- 10. Hent utskriftsjobben i maskinen.
- 11. Trykk på **Jobbstatus** på kontrollpanelet for å vise jobblisten og kontrollere statusen til jobben.
- 12. Utskriftsjobbene vises vanligvis i listen Aktive jobber, men hvis systemadministrator har aktivert funksjonen Hold tilbake alle jobber, står jobben enten i listen Tilbakeholdte utskriftsjobber eller Uidentifiserte utskriftsjobber. Velg en jobb fra listen over jobber som holdes tilbake, og trykk på **Frigi** for å frigi jobben.
- 13. Hvis jobben holdes i listen Aktive jobber, betyr det at maskinen trenger påfyll av ressurser, f.eks. papir eller stifter, før den kan fullføre jobben. Du kan se hvilke ressurser som mangler, ved å velge jobben og trykke på **Detaljer**. Når ressursene blir tilgjengelige, skrives jobben ut.

[Skrive ut et dokument med Mac-skriverdriveren](#page-455-0) [System Administrator Guide \(Administratorhåndbok\) w](www.xerox.com/support)ww.xerox.com/support. [Bruke Internett-tjenester for å finne kontaktdetaljer for systemadministrator](#page-624-0) [Skrive ut et prøvesett med Mac-skriverdriveren](#page-461-0) [Vise jobbfremdrift og -detaljer med Jobbstatus-menyen](#page-647-0) [Pålogging i en skriverdriver med Xerox standardregnskap eller nettverksregnskap](#page-499-0)

## Skriv ut fra

## Skrive ut lagrede jobber med Skriv ut fra-funksjonen

Med Skriv ut fra-funksjonen kan du skrive ut jobber som er lagret på maskinen eller en USB-pinne. Dette er en nyttig funksjon hvis du har dokumenter som du skriver ut regelmessig.

Merk: Dette alternativet må aktiveres av systemadministrator.

Hvis Godkjenning eller Kontering har blitt aktivert på maskinen, kan du bli nødt til å angi påloggingsdetaljer for å få tilgang til Skriv ut fra-funksjonen.

Velg å skrive ut fra lagrede jobber hvis du vil skrive ut jobber som er lagret i en mappe på en maskin som har Lagrede jobber-funksjonen.

Lagrede jobber er dokumenter som er sendt til maskinen og lagret der for fremtidig bruk. Disse hentes frem og skrives ut fra Internett-tjenester.

- 1. Trykk på **Slett alt** på kontrollpanelet for å slette eventuelle programmeringsvalg i tidligere vinduer.
- 2. Trykk på **Startvindu for tjenester**.
- 3. Trykk på **Skriv ut fra...** på berøringsskjermen.
- 4. Velg **Lagrede jobber...**.
- 5. Velg riktig mappe.
- 6. Velg jobben.
- 7. Velg ønskede alternativer.

#### 8. Trykk på **Papirmagasiner**.

- 9. Velg aktuelt alternativ.
	- **Velg automatisk** maskinen velger automatisk riktig papirformat for hver original basert på originalens format og valgte innstillinger for forstørrelsesforhold.
	- Velg et papirmagasin som inneholder ønsket papirformat og -type. Papirformatet og materialet som er fylt i de enkelte magasinene, vises i vinduet.
- 10. Trykk på **OK**.
- 11. Trykk på **2-sidig utskrift**.
- 12. Velg aktuelt alternativ.
	- **1-sidig** brukes hvis originalene er ensidige.
	- **2-sidig** brukes hvis originalene er tosidige. Originalmateren må brukes for å skanne originalene med dette alternativet.
	- **2-sidig, roter bakside** velg dette hvis originalen er tosidig og åpnes som en kalender. Originalmateren må brukes for å skanne originalene med dette alternativet.
- 13. Trykk på **Etterbehandling** for å velge et bestemt etterbehandlingsalternativ eller på **Automatisk** hvis du vil at maskinen skal velge en handling automatisk.
- 14. Trykk på **Start** på kontrollpanelet for å skrive ut jobben.
- 15. Hvis det er snakk om en sikret jobb, skriver du inn passordet og trykker på **OK**.
- 16. Trykk på **Jobbstatus** på kontrollpanelet for å vise jobblisten og kontrollere statusen til jobben.

#### Mer informasjon

[Skrive ut lagrede jobber fra Internett-tjenester](#page-569-0) [Bruke Jobbtype med PostScript-skriverdriveren](#page-346-0) [Logge på maskinen med brukerkode](#page-660-0) [System Administrator Guide \(Administratorhåndbok\) w](www.xerox.com/support)ww.xerox.com/support. [Bruke Internett-tjenester for å finne kontaktdetaljer for systemadministrator](#page-624-0)

## Skrive ut fra en postboks med Skriv ut fra-funksjonen

Med Skriv ut fra-funksjonen kan du skrive ut jobber som er lagret på maskinen eller en USB-pinne. Dette er en nyttig funksjon hvis du har dokumenter som du skriver ut regelmessig.

Merk: Dette alternativet må aktiveres av systemadministrator.

Hvis Godkjenning eller Kontering har blitt aktivert på maskinen, kan du bli nødt til å angi påloggingsdetaljer for å få tilgang til Skriv ut fra-funksjonen.

Velg Skriv ut fra postboks hvis du vil skrive ut jobber som er lagret i en mappe på en maskin som har Skann til postboks-funksjonen.

De elektroniske filene kan lagres i Standard fellesmappe eller i en privat mappe du oppretter selv. Hvis du oppretter en privat mappe, må du oppgi navn og passord for mappen. Alle brukere kan opprette private mapper. Systemadministrator kan velge å konfigurere Skann til postboks slik at du må oppgi et passord for å få tilgang til mappene.

Standard fellesmappe og eventuelle private mapper vises i mallisten for Skanning med maler på maskinen og i funksjonen Skriv ut fra.

- 1. Trykk på **Slett alt** på kontrollpanelet for å slette eventuelle programmeringsvalg i tidligere vinduer.
- 2. Trykk på **Startvindu for tjenester**.
- 3. Trykk på **Skriv ut fra...** på berøringsskjermen.
- 4. Trykk på **Postboks...**.
- 5. Velg riktig postboks. Bruk eventuelt rullefeltet for å se hele listen.
- 6. Hvis du velger en privat mappe, kan du bli bedt om å skrive inn et passord. Bruk talltastaturet til å angi passordet.
	- Trykk på **Angi**.
- 7. Velg jobben.
- 8. Velg ønskede alternativer.
- 9. Trykk på **Papirmagasiner**.
- 10. Velg aktuelt alternativ.
	- **Velg automatisk** maskinen velger automatisk riktig papirformat for hver original basert på originalens format og valgte innstillinger for forstørrelsesforhold.
	- Velg et papirmagasin som inneholder ønsket papirformat og -type. Papirformatet og materialet som er fylt i de enkelte magasinene, vises i vinduet.
- 11. Trykk på **OK**.
- 12. Trykk på **2-sidig utskrift**.
- 13. Velg aktuelt alternativ.
	- **1-sidig** brukes hvis originalene er ensidige.
	- **2-sidig** brukes hvis originalene er tosidige. Originalmateren må brukes for å skanne originalene med dette alternativet.
	- **2-sidig, roter bakside** velg dette hvis originalen er tosidig og åpnes som en kalender. Originalmateren må brukes for å skanne originalene med dette alternativet.
- 14. Trykk på **Etterbehandling** for å velge et bestemt etterbehandlingsalternativ eller på **Automatisk** hvis du vil at maskinen skal velge en handling automatisk.
- 15. Trykk på **Start** på kontrollpanelet for å skrive ut jobben.
- 16. Trykk på **Jobbstatus** på kontrollpanelet for å vise jobblisten og kontrollere statusen til jobben.

[Bruke Skann til postboks-maler i Skanning med maler](#page-225-0) [Opprette en postboks med Internett-tjenester](#page-607-0) [Logge på maskinen med brukerkode](#page-660-0) [System Administrator Guide \(Administratorhåndbok\) w](www.xerox.com/support)ww.xerox.com/support. [Bruke Internett-tjenester for å finne kontaktdetaljer for systemadministrator](#page-624-0)

## Skrive ut fra USB med Skriv ut fra-funksjonen

Med Skriv ut fra-funksjonen kan du skrive ut jobber som er lagret på maskinen eller en USB-pinne. Dette er en nyttig funksjon hvis du har dokumenter som du skriver ut regelmessig.

Merk: Dette alternativet må aktiveres av systemadministrator.

Hvis Godkjenning eller Kontering har blitt aktivert på maskinen, kan du bli nødt til å angi påloggingsdetaljer for å få tilgang til Skriv ut fra-funksjonen.

Bruk Skriv ut fra... USB for å skrive ut PDF, TIFF, JPEG og andre utskriftsklare filer fra en USB Flashstasjon.

Et utskriftsklart dokument er en fil som er formatert og lagret i påvente av utskrift i et kildeprogram, for eksempel Microsoft Word. For å opprette en utskriftsklar fil velger du Skriv til fil når du skriver ut dokumenter fra programmer som Microsoft Word. Avanserte publishing-programmer kan ha flere måter å lage utskriftsklare filer på.

- 1. Trykk på **Slett alt** på kontrollpanelet for å slette eventuelle programmeringsvalg i tidligere vinduer.
- 2. Trykk på **Startvindu for tjenester**.
- 3. Sett USB Flash-stasjonen i USB-porten til venstre for berøringsskjermen.

Det kan ta noen sekunder før vinduet USB-stasjon registrert åpnes.

- 4. Trykk på **Skriv ut fra USB**.
- 5. Vela jobben.
- 6. Velg ønskede alternativer.
- 7. Trykk på **Papirmagasiner**.
- 8. Velg aktuelt alternativ.
	- **Velg automatisk** maskinen velger automatisk riktig papirformat for hver original basert på originalens format og valgte innstillinger for forstørrelsesforhold.
	- Velg et papirmagasin som inneholder ønsket papirformat og -type. Papirformatet og materialet som er fylt i de enkelte magasinene, vises i vinduet.
- 9. Trykk på **OK**.
- 10. Trykk på **2-sidig utskrift**.
- 11. Velg aktuelt alternativ.
	- **1-sidig** brukes hvis originalene er ensidige.
	- **2-sidig** brukes hvis originalene er tosidige. Originalmateren må brukes for å skanne originalene med dette alternativet.
	- **2-sidig, roter bakside** velg dette hvis originalen er tosidig og åpnes som en kalender. Originalmateren må brukes for å skanne originalene med dette alternativet.
- 12. Trykk på **Etterbehandling** for å velge et bestemt etterbehandlingsalternativ eller på **Automatisk** hvis du vil at maskinen skal velge en handling automatisk.
- 13. Trykk på **Start** på kontrollpanelet for å skrive ut jobben.
- 14. Trykk på **Jobbstatus** på kontrollpanelet for å vise jobblisten og kontrollere statusen til jobben.
- 15. Ta ut USB Flash-stasjonen fra USB-porten når du er ferdig.

Mer informasjon [Logge på maskinen med brukerkode](#page-660-0) [Skanne til en USB-minnepinne i Skann til](#page-281-0) [Bruke Internett-tjenester for å finne kontaktdetaljer for systemadministrator](#page-624-0) [System Administrator Guide \(Administratorhåndbok\) w](www.xerox.com/support)ww.xerox.com/support.

# Skriv ut til fil

## Opprette en skriveklar fil

Bruk alternativet Skriv ut til fil til å lage utskriftsklare filer av dokumentet. Når du har opprettet en skriveklar fil, kan du lagre den på en USB-minnepinne og skrive den ut på enhver skriver med en USBport, eller bruker Internett-tjenester til å skrive ut filen.

Hvis du ikke kan opprette PDF-filer når du skriver ut til fil, kan det være et alternativ for å unngå formateringsproblemer når dokumenter skrives ut på forskjellige maskiner.

Skriv ut til fil er ikke en Xerox- eller Xerox-driver-spesifikk funksjon. Instruksene som gis vil fungere med mange operativsystemer, men ikke Mac-maskiner. Hvis du ikke kan skrive ut til fil fra ditt system, må du kontakte IT-støtte eller systemadministratoren for å få hjelp.

- 1. Åpne dokumentet som skal skrives ut. I de fleste programmer velger du **Office**-knappen eller **Fil** og deretter **Skriv ut** fra filmenyen.
- 2. Velg den nødvendige driveren fra listen over tilgjengelige skriverdrivere.
- 3. Åpne vinduet med skriveregenskaper i skriverdriveren. Hvordan du gjør dette avhenger av hvilket program du skriver ut fra. I de fleste Microsoft-programmer åpner du vinduet ved å velge **Egenskaper** eller **Innstillinger**.
- 4. Velg ønskede alternativer.
- 5. Trykk på **OK**.
- 6. Kryss av **avkrysningsboksen Skriv ut til fil**.
- 7. Trykk på **OK**.
- 8. Velg **Filnavn-boksen** og bruk tastaturet for å skrive inn et navn for filen.
- 9. Velg mappen jobben skal lagres i etter behov.
- 10. Trykk på **OK**.

#### Mer informasjon

[Sende en utskriftsjobb med Internett-tjenester](#page-576-0) [System Administrator Guide \(Administratorhåndbok\) w](www.xerox.com/support)ww.xerox.com/support. [Bruke Internett-tjenester for å finne kontaktdetaljer for systemadministrator](#page-624-0) [Pålogging i en skriverdriver med Xerox standardregnskap eller nettverksregnskap](#page-499-0)

# Pålogging for utskrift

## <span id="page-499-0"></span>Pålogging i en skriverdriver med Xerox standardregnskap eller nettverksregnskap

Når du blir bedt om autentiseringsopplysninger, velger du **avkrysningsboksen Angi bruker-ID** og bruker tastaturet til å angi ID-en.

- 1. Når du blir bedt om autentiseringsopplysninger, velger du **avkrysningsboksen Angi bruker-ID** og bruker tastaturet til å angi ID-en.
- 2. Hvis du blir bedt om det, må du velge nødvendig **Kontotype**-alternativ.
	- **Standard gruppekonto** bør velges bare hvis du ikke har en spesifikk generell eller gruppekonto.
	- **Generell konto** logger deg på en generell konto som er satt opp av systemadministratoren.
	- **Gruppekonto** logger deg på en gruppekonto som er satt opp av systemadministratoren. Denne typen konto brukes ofte for å gi forskjellige tilgangsnivåer for personer som arbeider i forskjellige avdelinger.
- 3. Hvis du blir bedt om det, velger du **feltet Konto-ID** og bruker tastaturet til å skrive inn konto-IDen.
- 4. Trykk på **OK**.
- 5. Hent utskriftsjobben i maskinen.

Mer informasjon

[Bruke Internett-tjenester for å finne kontaktdetaljer for systemadministrator](#page-624-0)

# Installerer skriverdrivere

## Installere en skriverdriver

Det finnes forskjellige skriverdrivere for forskjellige dataoperativsystemer. Du får best resultater hvis du installerer korrekt driver for ditt system, ettersom det vil gjøre alle driverfunksjonene tilgjengelig.

Systemadministratoren bør være i stand til å fortelle deg hvilket operativsystem som brukes i din datamaskin.

Hvis systemadministratoren ikke er tilgjengelig, kan du bruke funksjoner på datamaskinen til å finne operativsystemet.

Disse instruksene vi fungere med de fleste vanlige datamaskinoppsett. Hvis de ikke fungerer for din datamaskin, må du kontakte systemadministratoren for å få hjelp.

Systemadministratoren kan ha lastet en bestemt driver på datamaskinen din. Hvis du må finne riktig driver selv, kan denne informasjonen være til hjelp når du skal avgjøre hvilken driver du skal installere.

- **PostScript** gir deg større mulighet til å skalere og manipulere bilder og mer presisjon med komplisert grafikk. PostScript omfatter dessuten ulike alternativer for feilbehandling og skrifterstatning.
- **PCL (Printer Command Language)** har vanligvis færre avanserte funksjoner enn PostScript, PCL-drivere behandler imidlertid jobbene raskere enn andre drivere. Velegnet for de fleste standard utskriftsjobber.
- **XPS (XML Paper Specification)** dette er en åpen spesifikasjon for et sidebeskrivelsesspråk og et fast dokumentformat opprinnelig utviklet av Microsoft. Bruk denne driveren for å øke utskriftshastigheten og -kvaliteten for XPS-filer.
- **Mac** dette er en PostScript-driver spesielt beregnet på Mac-maskiner.

Merk: Enheten er aktivert for AirPrint. AirPrint er Apples driverløse utskriftsteknologi som gjør det mulig for Apple-enheter, inkludert Mac-maskiner, mobiltelefoner og nettbrett, å skrive ut på enheten uten å installere drivere eller laste ned programvare.

1. Kontroller om du kjører Windows (som kan kjøres på Mac-maskiner). Du må finne ut hvilken versjon av Windows eller Mac OS du kjører.

#### **Enten - for Windows**

- 1. På datamaskinen klikker du på Start-knappen med Microsoft-logoen.
- 2. Klikk på menyen **Alle programmer**.
- 3. Klikk på mappen **Tilbehør**.
- 4. Klikk på mappen **Systemverktøy**.
- 5. Klikk på menykoplingen **Systeminformasjon**.
- 6. Hvis det er nødvendig, klikker du på menykoplingen **Systemsammendrag**. Dette er som regel det aktive elementet når Systeminformasjon-vinduet åpnes.
- 7. Merk deg verdiene i feltene **OS-navn** og **Systemtype**. Disse forteller deg hvilken versjon av Windows du kjører.

#### **Eller - for Mac**

- 1. Klikk på Apple-knappen med Apple-logoen.
- 2. Velg **Om denne Mac** fra menyen.
- 3. Merk deg OS X-versjonnummeret. (Du kan se byggenummeret ved å klikke på ordet **Versjon** før versjonnummeret.)
- 2. Åpne nettleseren.
- 3. Bruk tastaturet til å skrive http://www.xerox.com/support i URL-feltet.
- 4. Trykk på **Enter**-tasten på tastaturet for å hente frem siden.
- 5. Hvis det er nødvendig, klikker du på menykoplingen **Støtte og Drivere**. Dette er som regel standardsiden når støtteseksjonen åpnes.
- 6. Bruk tastaturet til å skrive inn maskinens modellnummer (WC5945 eller WC5955) i søkefeltet.
- 7. Klikk på koplingen **Drivere og nedlastinger** i resultatboksen.
- 8. Velg operativsystemet fra **rullegardinmenyen Operativsystem**.
- 9. Velg språk fra rullegardinmenyen **Språk**.
- 10. Velg driveren du vil installere.
- 11. Velg **Godta** for å godta lisensavtalen.

#### **Enten - for Windows**

- 1. Klikk på **Kjør**.
- 2. Klikk på **Kjør**.
- 3. Velg **Godta** for å godta lisensavtalen.
- 4. Om nødvendig, velg **Bla gjennom**-knappen og velg destinasjonen der du ønsker å lagre driverfilene.
- 5. Klikk på **Installer**.
- 6. Velg alternativet **Legg til en lokal skriver**.
- 7. Klikk på **radioknappen Opprett en ny port**.
- 8. Velg **Standard TCP/IP-port** fra **rullegardinmenyen Type port**.
- 9. Trykk på **Neste**.
- 10. Bruk tastaturet til å skrive inn IP-adressen til maskinen i feltet **Vertsnavn eller IP-adresse**.
- 11. Fjern merket fra **avkrysningsboksen Spør skriveren og automatisk velge hvilken skrivers som skal brukes**.
- 12. Trykk på **Neste**.
- 13. Velg din maskin fra maskinlisten.
- 14. Trykk på **Neste**.
- 15. Hvis det er nødvendig, kan du bruke tastaturet til å skrive skrivernavnet eller oppdatere standardskrivernavnet i **feltet Skrivernavn**.
- 16. Trykk på **Neste**.
- 17. Klikk på **radioknappen Ikke del denne skriveren**.
- 18. Trykk på **Neste**.
- 19. Hvis det er nødvendig, krysser du av **avmerkingsboksen Angi som standardskriver**.
- 20. Klikk på **Fullfør**-knappen.

#### **Eller - for Mac**

- 1. Klikk på **Kjør**-knappen hvis det er nødvendig.
- 2. Klikk på **Åpne med**-knappen.
- 3. Klikk på standardalternativet i rullegardinmenyen.
- 4. Trykk på **OK**.
- 5. Dobbeltklikk på **Xerox-skriverdriver**-ikonet.
- 6. Hvis det er nødvendig, klikker du på **Fortsett**-knappen på meldingen med sikkerhetsadvarsel.
- 7. Klikk på **Fortsett**-knappen i vinduet Xerox Printer Installer.
- 8. Klikk på **Fortsett**-knappen for å godta lisensen.
- 9. Klikk på **Enig**-knappen.
- 10. Om nødvendig, velg **Endre installeringssted**-knappen og velg destinasjonen der du ønsker å lagre driverfilene.
- 11. Klikk på **Installer**.
- 12. Velg din maskin fra maskinlisten.
	- Hvis maskinen ikke står på listen, kan du klikke på **IP-adresse eller DNS**-ikonknappen.
	- Bruk tastaturet til å skrive inn IP-adressen i feltet **IP-adresse eller DNS**.
	- Klikk på **Fortsett**-knappen.
- 13. Klikk på **Fortsett**-knappen.
- 14. Hvis det er nødvendig, krysser du av **avmerkingsboksen Angi skriver som standard**.
- 15. Klikk på **Fortsett**-knappen.
- 16. Trykk på **Lukk**.

#### Mer informasjon

[Bruke Internett-tjenester for å finne kontaktdetaljer for systemadministrator](#page-624-0) [Skrive ut informasjonssider med Maskinstatus-menyen](#page-654-0)

## Konfigurere en skriverdriver i Windows 7 med redigering av standard utskriftsinnstillinger

Du kan konfigurere skriverdriveren ved å legge til funksjoner eller angi standard utskriftsinnstillinger, som for eksempel 2-sidig utskrift.

Systemadministratoren kan låse denne funksjonen.

- 1. På datamaskinen klikker du på Start-knappen med Microsoft-logoen.
- 2. Velg menyen **Enheter og skrivere**.
- 3. Høyreklikk på ikonet for din enhet.
- 4. Velg **Skriveregenskaper**.
- 5. Om nødvendig kan du velge kategorien **Generelt** for å oppdatere standardinnstillingene for skriverdriveren.
	- Klikk på **Innstillinger**-knappen for å åpne en versjon av skriverdriveren med utskriftsinnstillinger. Eventuelle innstillinger du gjør i dette drivervinduet vil bli dine standard driverinnstillinger. Du kan endre innstillingene som mo du skulle sende en utskriftsjobb, og deretter klikke på **OK**-knappen for å ta i bruk standardinnstillingene.
- 6. Om nødvendig kan du velge kategorien **Konfigurasjon** for å redigere alternative innstillinger for kommunikasjon, regnskap eller installerbare enheter i skriverdriveren.
	- Klikk på knappen **Oppsett av toveiskommunikasjon...** for å kontrollere hvordan maskinen kommuniserer med deg.
	- Velg **radioknappen Automatisk** for å la maskinen fortelle driveren hvilke funksjoner som er installert, og for å gi driveren statusinformasjon, som for eksempel papirkrav. Hvis du velger alternativet Manuelt eller Av, må du stille inn eventuelle installerbart ekstrautstyr og regnskapsfunksjoner manuelt. Hvis du velger å sette noe opp manuelt, bør du be systemadministratoren om hjelp.

Merk: Aktivering av toveiskommunikasjon øker nettverkstrafikken. Systemadministratoren kan foretrekke å sette opp alt manuelt for deg.

- Trykk på **OK**.
- 7. Trykk på **OK**.

Mer informasjon [Bruke Internett-tjenester for å finne kontaktdetaljer for systemadministrator](#page-624-0)
# E-post

# Sende e-post

Med E-post-funksjonen kan du skanne bilder og sende dem som vedlegg i en e-post.

Merk: Dette alternativet må aktiveres av systemadministrator.

Hvis Godkjenning eller Kontering har blitt aktivert på maskinen, kan du bli nødt til å angi påloggingsdetaljer for å få tilgang til e-postfunksjonene.

1. Legg originalene med forsiden opp i originalmateren. Juster støtten slik at den bare så vidt berører originalene.

Eller

Løft opp originalmateren. Legg originalen med forsiden ned på glassplaten, og legg den inntil pilen øverst i venstre hjørne. Lukk originalmateren.

- 2. Trykk på **Slett alt** på kontrollpanelet for å slette eventuelle programmeringsvalg i tidligere vinduer.
- 3. Trykk på **Startvindu for tjenester**.
- 4. Trykk deretter på **E-post** på berøringsskjermen.
- 5. Velg eventuelt kategorien **E-post**. Denne kategorien er som regel aktiv når e-posttjenesten åpnes.
- 6. Trykk på **Ny mottaker**.
- 7. Tast inn mottakerens e-postadresse ved hjelp av tastaturet på berøringsskjermen.
	- Hvor mange alfanumeriske tegn som kan skrives inn, avhenger av hvilken skriftstørrelse som er valgt. Når feltet er fullt, kan det ikke legges til flere tegn.
	- Bruk tilbaketasten **X** for å slette tegn.
	- Trykk på knappen for spesialtegn for å legge til spesialtegn som \$ og %.
	- Knapper som har et ikon nederst i høyre hjørne, har aksenter eller tilleggstegn. Trykk på og hold inne knappen for å vise relaterte tegn på en hurtigmeny. Velg ønsket tegn fra menyen.

Merk: Hvis kryptering av e-post er aktivert, sendes e-posten bare til mottakere med et gyldig krypteringssertifikat. Kryptering sørger for at meldingene ikke kan leses av andre enn mottakeren. Hvis e-postsignering er aktivert, kan mottakeren dessuten være sikker på at meldingen kommer fra den personen som står oppgitt som avsender.

- 8. Trykk på **Legg til**.
	- Hvis du vil sende dokumentet til flere mottakere, oppgir du én mottaker om gangen og trykker på **Legg til** etter hver.
- 9. Velg **CC** fra rullegardinmenyen **Til:** hvis du vil sende en kopi av e-posten til en annen mottaker. Bruk tastaturet på berøringsskjermen for å skrive inn opplysninger om mottaker, og trykk på **Legg til**.

Merk: Du må oppgi minst én adresse i Til-feltet, det er ikke mulig å sende e-post til bare en Kopiadresse.

10. Velg **Lukk** for å lagre opplysningene du har skrevet inn.

11. Velg **Fra...** og skriv inn eller rediger Fra-adressen for e-posten ved hjelp av tastaturet på berøringsskjermen.

Merk: Systemadministrator kan velge å låse Fra-knappen for å forhindre at Fra-adressen endres.

- Trykk på **OK**.
- 12. Velg **Emne...** og skriv inn eller rediger emnet for e-posten ved hjelp av tastaturet på berøringsskjermen.
	- Trykk på **OK**.
- 13. Velg **Filnavn** og skriv inn navnet på filen som ble opprettet fra det skannede dokumentet, ved hjelp av tastaturet på berøringsskjermen. Hvis du ikke oppgir filnavn, brukes standardnavnet som er opprettet av systemadministrator.
	- Trykk på **OK**.
- 14. Velg ønskede alternativer.
- 15. Trykk på **Start** på kontrollpanelet for å skanne originalen.
- 16. Fjern originalen fra originalmateren eller glassplaten når skanningen er ferdig. Jobben legges inn i listen over jobber som er klare til behandling.
- 17. Trykk på **Jobbstatus** på kontrollpanelet for å vise jobblisten og kontrollere statusen til jobben.

#### Mer informasjon

[Logge på maskinen med brukerkode](#page-660-0) [Bruke Internett-tjenester for å finne kontaktdetaljer for systemadministrator](#page-624-0) [System Administrator Guide \(Administratorhåndbok\) w](www.xerox.com/support)ww.xerox.com/support.

# E-post

## Sende e-post til en kontakt i adresseboken

Med E-post-funksjonen kan du skanne bilder og sende dem som vedlegg i en e-post.

Merk: Dette alternativet må aktiveres av systemadministrator.

Hvis Godkjenning eller Kontering har blitt aktivert på maskinen, kan du bli nødt til å angi påloggingsdetaljer for å få tilgang til e-postfunksjonene.

Bruk Adressebok til å finne adresser som har blitt opprettet tidligere.

Merk: Dette alternativet må aktiveres av systemadministrator.

1. Legg originalene med forsiden opp i originalmateren. Juster støtten slik at den bare så vidt berører originalene.

Eller

Løft opp originalmateren. Legg originalen med forsiden ned på glassplaten, og legg den inntil pilen øverst i venstre hjørne. Lukk originalmateren.

- 2. Trykk på **Slett alt** på kontrollpanelet for å slette eventuelle programmeringsvalg i tidligere vinduer.
- 3. Trykk på **Startvindu for tjenester**.
- 4. Trykk deretter på **E-post** på berøringsskjermen.
- 5. Velg eventuelt kategorien **E-post**. Denne kategorien er som regel aktiv når e-posttjenesten åpnes.
- 6. Trykk på **Adressebok**. Navnet på knappen varierer avhengig av hvilken type adressebok systemadministrator har installert eller angitt som standard adressebok. Knappen kan for eksempel være merket **Adressebok for enhet** eller **Nettverksadressebok**.
- 7. Velg adresseboktype fra rullegardinmenyen til venstre for feltet Angi navn.
	- Velg eventuelt **Søk** for å søke i maskinens adressebok. Bruk tastaturet på berøringsskjermen til å skrive inn mottakerdetaljene. Hvis du ikke vet mottakerens fulle adresse, skriver du inn en del av adressen og trykker på **Søk**.
- 8. Velg ønsket mottaker, og velg **Til** eller **Kopi** fra menyen.

Legg eventuelt til flere mottakere.

Merk: Du må oppgi minst én adresse i Til-feltet, det er ikke mulig å sende e-post til bare en Kopiadresse.

Merk: Hvis kryptering av e-post er aktivert, sendes e-posten bare til mottakere med et gyldig krypteringssertifikat. Kryptering sørger for at meldingene ikke kan leses av andre enn mottakeren. Hvis e-postsignering er aktivert, kan mottakeren dessuten være sikker på at meldingen kommer fra den personen som står oppgitt som avsender.

- Hvis du vil fjerne en oppføring, velger du den i listen og velger **Fjern mottaker** på menyen. Trykk på **Fjern** for å bekrefte at du vil slette oppføringen.
- 9. Velg **Lukk** for å lagre opplysningene du har skrevet inn.
- 10. Velg **Fra...** og skriv inn eller rediger Fra-adressen for e-posten ved hjelp av tastaturet på berøringsskjermen.

Merk: Systemadministrator kan velge å låse Fra-knappen for å forhindre at Fra-adressen endres.

- Trykk på **OK**.
- 11. Velg **Emne...** og skriv inn eller rediger emnet for e-posten ved hjelp av tastaturet på berøringsskjermen.
	- Trykk på **OK**.
- 12. Velg **Filnavn** og skriv inn navnet på filen som ble opprettet fra det skannede dokumentet, ved hjelp av tastaturet på berøringsskjermen. Hvis du ikke oppgir filnavn, brukes standardnavnet som er opprettet av systemadministrator.
	- Trykk på **OK**.
- 13. Velg ønskede alternativer.
- 14. Trykk på **Start** på kontrollpanelet for å skanne originalen.
- 15. Fjern originalen fra originalmateren eller glassplaten når skanningen er ferdig. Jobben legges inn i listen over jobber som er klare til behandling.
- 16. Trykk på **Jobbstatus** på kontrollpanelet for å vise jobblisten og kontrollere statusen til jobben.

#### Mer informasjon

[Logge på maskinen med brukerkode](#page-660-0) [Bruke Internett-tjenester for å finne kontaktdetaljer for systemadministrator](#page-624-0) [System Administrator Guide \(Administratorhåndbok\) w](www.xerox.com/support)ww.xerox.com/support.

## <span id="page-506-0"></span>Sende e-post til en mottaker som er lagret som favoritt

Med E-post-funksjonen kan du skanne bilder og sende dem som vedlegg i en e-post.

Merk: Dette alternativet må aktiveres av systemadministrator.

Hvis Godkjenning eller Kontering har blitt aktivert på maskinen, kan du bli nødt til å angi påloggingsdetaljer for å få tilgang til e-postfunksjonene.

Med Favoritter finner du raskt frem til de e-postadressene du bruker oftest. Favorittene lagres i adresseboken.

Merk: Dette alternativet må aktiveres av systemadministrator.

1. Legg originalene med forsiden opp i originalmateren. Juster støtten slik at den bare så vidt berører originalene.

Eller

Løft opp originalmateren. Legg originalen med forsiden ned på glassplaten, og legg den inntil pilen øverst i venstre hjørne. Lukk originalmateren.

- 2. Trykk på **Slett alt** på kontrollpanelet for å slette eventuelle programmeringsvalg i tidligere vinduer.
- 3. Trykk på **Startvindu for tjenester**.
- 4. Trykk deretter på **E-post** på berøringsskjermen.
- 5. Velg eventuelt kategorien **E-post**. Denne kategorien er som regel aktiv når e-posttjenesten åpnes.
- 6. Trykk deretter på **Favoritter** på berøringsskjermen.
- 7. Velg mottaker(e).
- 8. Trykk på **OK**.
- 9. Velg ønskede alternativer.
- 10. Trykk på **Start** på kontrollpanelet for å skanne originalen.
- 11. Fjern originalen fra originalmateren eller glassplaten når skanningen er ferdig. Jobben legges inn i listen over jobber som er klare til behandling.
- 12. Trykk på **Jobbstatus** på kontrollpanelet for å vise jobblisten og kontrollere statusen til jobben.

#### Mer informasjon

[Logge på maskinen med brukerkode](#page-660-0)

[Bruke Internett-tjenester for å finne kontaktdetaljer for systemadministrator](#page-624-0) [System Administrator Guide \(Administratorhåndbok\) w](www.xerox.com/support)ww.xerox.com/support.

## Lagre en e-postadresse som en favoritt

Med E-post-funksjonen kan du skanne bilder og sende dem som vedlegg i en e-post.

Merk: Dette alternativet må aktiveres av systemadministrator.

Hvis Godkjenning eller Kontering har blitt aktivert på maskinen, kan du bli nødt til å angi påloggingsdetaljer for å få tilgang til e-postfunksjonene.

Med Favoritter finner du raskt frem til de e-postadressene du bruker oftest. Favorittene lagres i adresseboken.

Merk: Systemadministratoren kan velge å skjule dette alternativet. Hvis du trenger å legge til en favoritt og ikke kan se stjerneikonet som lar deg legge en adresse til favorittene, kan du be systemadministratoren om å aktivere alternativet, eller bruke Internett-tjenester til å legge til favoritten.

- 1. Trykk på **Slett alt** på kontrollpanelet for å slette eventuelle programmeringsvalg i tidligere vinduer.
- 2. Trykk på **Startvindu for tjenester**.
- 3. Trykk deretter på **E-post** på berøringsskjermen.
- 4. Velg eventuelt kategorien **E-post**. Denne kategorien er som regel aktiv når e-posttjenesten åpnes.
- 5. Trykk på **Adressebok**. Navnet på knappen varierer avhengig av hvilken type adressebok systemadministrator har installert eller angitt som standard adressebok. Knappen kan for eksempel være merket **Adressebok for enhet** eller **Nettverksadressebok**.
- 6. Velg adresseboktype fra rullegardinmenyen til venstre for feltet Angi navn.
	- Velg eventuelt **Søk** for å søke i maskinens adressebok. Bruk tastaturet på berøringsskjermen til å skrive inn mottakerdetaljene. Hvis du ikke vet mottakerens fulle adresse, skriver du inn en del av adressen og trykker på **Søk**.
- 7. Velg eventuelt **Søk...** for å vise tastaturet og skrive inn navnet på en mottaker eller en gruppe. Hvis du ikke vet mottakerens fulle navn, skriver du inn en del av navnet og trykker på **Søk**.
- 8. Velg ønsket mottaker.
- 9. Trykk på **Detaljer**.
- 10. Velg stjerneikonet til høyre for et felt for å legge til kontaktdetaljene i favoritter.
- 11. Trykk på **OK**.
- 12. Trykk på **Lukk**.

Mer informasjon [Logge på maskinen med brukerkode](#page-660-0) [Sende e-post til en mottaker som er lagret som favoritt](#page-506-0) [Bruke Internett-tjenester for å finne kontaktdetaljer for systemadministrator](#page-624-0) [System Administrator Guide \(Administratorhåndbok\) w](www.xerox.com/support)ww.xerox.com/support.

## Angi leveringsfarge for e-postvedlegg

Med E-post-funksjonen kan du skanne bilder og sende dem som vedlegg i en e-post.

Merk: Dette alternativet må aktiveres av systemadministrator.

Hvis Godkjenning eller Kontering har blitt aktivert på maskinen, kan du bli nødt til å angi påloggingsdetaljer for å få tilgang til e-postfunksjonene.

Bruk Leveringsfarge til å angi om maskinen skal gjengi fargene fra originaldokumentet i dokumentet som skrives ut, eller for eksempel skanne originalen i farger, men skrive dokumentet ut i sort-hvitt.

1. Legg originalene med forsiden opp i originalmateren. Juster støtten slik at den bare så vidt berører originalene.

Eller

Løft opp originalmateren. Legg originalen med forsiden ned på glassplaten, og legg den inntil pilen øverst i venstre hjørne. Lukk originalmateren.

- 2. Trykk på **Slett alt** på kontrollpanelet for å slette eventuelle programmeringsvalg i tidligere vinduer.
- 3. Trykk på **Startvindu for tjenester**.
- 4. Trykk deretter på **E-post** på berøringsskjermen.
- 5. Velg eventuelt kategorien **E-post**. Denne kategorien er som regel aktiv når e-posttjenesten åpnes.

#### 6. Trykk på **Ny mottaker**.

- 7. Tast inn mottakerens e-postadresse ved hjelp av tastaturet på berøringsskjermen.
	- Hvor mange alfanumeriske tegn som kan skrives inn, avhenger av hvilken skriftstørrelse som er valgt. Når feltet er fullt, kan det ikke legges til flere tegn.
	- Bruk tilbaketasten **X** for å slette tegn.
	- Trykk på knappen for spesialtegn for å legge til spesialtegn som \$ og %.
	- Knapper som har et ikon nederst i høyre hjørne, har aksenter eller tilleggstegn. Trykk på og hold inne knappen for å vise relaterte tegn på en hurtigmeny. Velg ønsket tegn fra menyen.

Merk: Hvis kryptering av e-post er aktivert, sendes e-posten bare til mottakere med et gyldig krypteringssertifikat. Kryptering sørger for at meldingene ikke kan leses av andre enn mottakeren. Hvis e-postsignering er aktivert, kan mottakeren dessuten være sikker på at meldingen kommer fra den personen som står oppgitt som avsender.

- 8. Trykk på **Legg til**.
	- Hvis du vil sende dokumentet til flere mottakere, oppgir du én mottaker om gangen og trykker på **Legg til** etter hver.
- 9. Velg **CC** fra rullegardinmenyen **Til:** hvis du vil sende en kopi av e-posten til en annen mottaker. Bruk tastaturet på berøringsskjermen for å skrive inn opplysninger om mottaker, og trykk på **Legg til**.

Merk: Du må oppgi minst én adresse i Til-feltet, det er ikke mulig å sende e-post til bare en Kopiadresse.

- 10. Velg **Lukk** for å lagre opplysningene du har skrevet inn.
- 11. Velg **Fra...** og skriv inn eller rediger Fra-adressen for e-posten ved hjelp av tastaturet på berøringsskjermen.

Merk: Systemadministrator kan velge å låse Fra-knappen for å forhindre at Fra-adressen endres.

- Trykk på **OK**.
- 12. Velg **Emne...** og skriv inn eller rediger emnet for e-posten ved hjelp av tastaturet på berøringsskjermen.
	- Trykk på **OK**.
- 13. Velg **Filnavn** og skriv inn navnet på filen som ble opprettet fra det skannede dokumentet, ved hjelp av tastaturet på berøringsskjermen. Hvis du ikke oppgir filnavn, brukes standardnavnet som er opprettet av systemadministrator.
	- Trykk på **OK**.
- 14. Velg aktuelt alternativ.
	- **Autom. reg.** maskinen velger automatisk den beste fargeinnstillingen.
	- **Sort og hvitt** skriver ut dokumentet i sort-hvitt selv om originalen er i farger.
	- **Gråtoner** skriver ut dokumentet i ulike gråtoner.
	- **Farge** skriver ut dokumentet i fullfarge.
- 15. Velg ønskede alternativer.
- 16. Trykk på **Start** på kontrollpanelet for å skanne originalen.
- 17. Fjern originalen fra originalmateren eller glassplaten når skanningen er ferdig. Jobben legges inn i listen over jobber som er klare til behandling.
- 18. Trykk på **Jobbstatus** på kontrollpanelet for å vise jobblisten og kontrollere statusen til jobben.

#### Mer informasjon

[Logge på maskinen med brukerkode](#page-660-0) [Bruke Internett-tjenester for å finne kontaktdetaljer for systemadministrator](#page-624-0) [System Administrator Guide \(Administratorhåndbok\) w](www.xerox.com/support)ww.xerox.com/support.

## Bruke e-post for å sende 2-sidige originaler

Med E-post-funksjonen kan du skanne bilder og sende dem som vedlegg i en e-post.

Merk: Dette alternativet må aktiveres av systemadministrator.

Hvis Godkjenning eller Kontering har blitt aktivert på maskinen, kan du bli nødt til å angi påloggingsdetaljer for å få tilgang til e-postfunksjonene.

Bruk 2-sidig skanning til å skanne begge sider av dokumentet. Baksiden kan roteres.

1. Legg originalene med forsiden opp i originalmateren. Juster støtten slik at den bare så vidt berører originalene.

Eller

Løft opp originalmateren. Legg originalen med forsiden ned på glassplaten, og legg den inntil pilen øverst i venstre hjørne. Lukk originalmateren.

Merk: Hvis du ønsker å bruke glassplaten i stedet for dokumentmateren, må du bruke alternativet Bygg jobb til å lagre alle sidene som en del av samme jobb, ellers vil hver side bli behandlet som et adskilt dokument.

- 2. Trykk på **Slett alt** på kontrollpanelet for å slette eventuelle programmeringsvalg i tidligere vinduer.
- 3. Trykk på **Startvindu for tjenester**.
- 4. Trykk deretter på **E-post** på berøringsskjermen.
- 5. Velg eventuelt kategorien **E-post**. Denne kategorien er som regel aktiv når e-posttjenesten åpnes.
- 6. Trykk på **Ny mottaker**.
- 7. Tast inn mottakerens e-postadresse ved hjelp av tastaturet på berøringsskjermen.
	- Hvor mange alfanumeriske tegn som kan skrives inn, avhenger av hvilken skriftstørrelse som er valgt. Når feltet er fullt, kan det ikke legges til flere tegn.
	- Bruk tilbaketasten **X** for å slette tegn.
	- Trykk på knappen for spesialtegn for å legge til spesialtegn som \$ og %.
	- Knapper som har et ikon nederst i høyre hjørne, har aksenter eller tilleggstegn. Trykk på og hold inne knappen for å vise relaterte tegn på en hurtigmeny. Velg ønsket tegn fra menyen.

Merk: Hvis kryptering av e-post er aktivert, sendes e-posten bare til mottakere med et gyldig krypteringssertifikat. Kryptering sørger for at meldingene ikke kan leses av andre enn mottakeren. Hvis e-postsignering er aktivert, kan mottakeren dessuten være sikker på at meldingen kommer fra den personen som står oppgitt som avsender.

- 8. Trykk på **Legg til**.
	- Hvis du vil sende dokumentet til flere mottakere, oppgir du én mottaker om gangen og trykker på **Legg til** etter hver.
- 9. Velg **CC** fra rullegardinmenyen **Til:** hvis du vil sende en kopi av e-posten til en annen mottaker. Bruk tastaturet på berøringsskjermen for å skrive inn opplysninger om mottaker, og trykk på **Legg til**.

Merk: Du må oppgi minst én adresse i Til-feltet, det er ikke mulig å sende e-post til bare en Kopiadresse.

- 10. Velg **Lukk** for å lagre opplysningene du har skrevet inn.
- 11. Velg **Fra...** og skriv inn eller rediger Fra-adressen for e-posten ved hjelp av tastaturet på berøringsskjermen.

Merk: Systemadministrator kan velge å låse Fra-knappen for å forhindre at Fra-adressen endres.

- Trykk på **OK**.
- 12. Velg **Emne...** og skriv inn eller rediger emnet for e-posten ved hjelp av tastaturet på berøringsskjermen.
	- Trykk på **OK**.
- 13. Velg **Filnavn** og skriv inn navnet på filen som ble opprettet fra det skannede dokumentet, ved hjelp av tastaturet på berøringsskjermen. Hvis du ikke oppgir filnavn, brukes standardnavnet som er opprettet av systemadministrator.
	- Trykk på **OK**.
- 14. Velg aktuelt alternativ.
	- **1-sidig** brukes hvis originalene er ensidige.
	- **2-sidig** brukes hvis originalene er tosidige. Originalmateren må brukes for å skanne originalene med dette alternativet.
	- **2-sidig, roter bakside** velg dette hvis originalen er tosidig og åpnes som en kalender. Originalmateren må brukes for å skanne originalene med dette alternativet.
- 15. Trykk på **Start** på kontrollpanelet for å skanne originalen.
- 16. Fjern originalen fra originalmateren eller glassplaten når skanningen er ferdig. Jobben legges inn i listen over jobber som er klare til behandling.
- 17. Trykk på **Jobbstatus** på kontrollpanelet for å vise jobblisten og kontrollere statusen til jobben.

#### Mer informasjon

[Bygge en e-postjobb med innstillinger for flere sider eller segmenter](#page-543-0) [Logge på maskinen med brukerkode](#page-660-0) [Bruke Internett-tjenester for å finne kontaktdetaljer for systemadministrator](#page-624-0) [System Administrator Guide \(Administratorhåndbok\) w](www.xerox.com/support)ww.xerox.com/support.

## Angi originaltype for e-postmeldinger

Med E-post-funksjonen kan du skanne bilder og sende dem som vedlegg i en e-post.

Merk: Dette alternativet må aktiveres av systemadministrator.

Hvis Godkjenning eller Kontering har blitt aktivert på maskinen, kan du bli nødt til å angi påloggingsdetaljer for å få tilgang til e-postfunksjonene.

Bruk alternativet Originaltype for å forbedre kvaliteten på kopiene, basert på typen originalbilder og hvordan de ble produsert. Hvis du for eksempel bruker en tekstinnstilling som originaltype, produserer maskinen et dokument med skarpere kanter enn hvis du velger en fotoinnstilling. Dette gjør tekstdokumenter lettere å lese, men gir bilder av dårligere kvalitet siden innstillingen ikke reflekterer nyansene i bildet.

1. Legg originalene med forsiden opp i originalmateren. Juster støtten slik at den bare så vidt berører originalene.

Eller

Løft opp originalmateren. Legg originalen med forsiden ned på glassplaten, og legg den inntil pilen øverst i venstre hjørne. Lukk originalmateren.

- 2. Trykk på **Slett alt** på kontrollpanelet for å slette eventuelle programmeringsvalg i tidligere vinduer.
- 3. Trykk på **Startvindu for tjenester**.
- 4. Trykk deretter på **E-post** på berøringsskjermen.

5. Velg eventuelt kategorien **E-post**. Denne kategorien er som regel aktiv når e-posttjenesten åpnes.

#### 6. Trykk på **Ny mottaker**.

- 7. Tast inn mottakerens e-postadresse ved hjelp av tastaturet på berøringsskjermen.
	- Hvor mange alfanumeriske tegn som kan skrives inn, avhenger av hvilken skriftstørrelse som er valgt. Når feltet er fullt, kan det ikke legges til flere tegn.
	- Bruk tilbaketasten **X** for å slette tegn.
	- Trykk på knappen for spesialtegn for å legge til spesialtegn som \$ og %.
	- Knapper som har et ikon nederst i høyre hjørne, har aksenter eller tilleggstegn. Trykk på og hold inne knappen for å vise relaterte tegn på en hurtigmeny. Velg ønsket tegn fra menyen.

Merk: Hvis kryptering av e-post er aktivert, sendes e-posten bare til mottakere med et gyldig krypteringssertifikat. Kryptering sørger for at meldingene ikke kan leses av andre enn mottakeren. Hvis e-postsignering er aktivert, kan mottakeren dessuten være sikker på at meldingen kommer fra den personen som står oppgitt som avsender.

- 8. Trykk på **Legg til**.
	- Hvis du vil sende dokumentet til flere mottakere, oppgir du én mottaker om gangen og trykker på **Legg til** etter hver.
- 9. Velg **CC** fra rullegardinmenyen **Til:** hvis du vil sende en kopi av e-posten til en annen mottaker. Bruk tastaturet på berøringsskjermen for å skrive inn opplysninger om mottaker, og trykk på **Legg til**.

Merk: Du må oppgi minst én adresse i Til-feltet, det er ikke mulig å sende e-post til bare en Kopiadresse.

- 10. Velg **Lukk** for å lagre opplysningene du har skrevet inn.
- 11. Velg **Fra...** og skriv inn eller rediger Fra-adressen for e-posten ved hjelp av tastaturet på berøringsskjermen.

Merk: Systemadministrator kan velge å låse Fra-knappen for å forhindre at Fra-adressen endres.

- Trykk på **OK**.
- 12. Velg **Emne...** og skriv inn eller rediger emnet for e-posten ved hjelp av tastaturet på berøringsskjermen.
	- Trykk på **OK**.
- 13. Velg **Filnavn** og skriv inn navnet på filen som ble opprettet fra det skannede dokumentet, ved hjelp av tastaturet på berøringsskjermen. Hvis du ikke oppgir filnavn, brukes standardnavnet som er opprettet av systemadministrator.
	- Trykk på **OK**.

14. Velg aktuelt alternativ.

- **Foto og tekst** gir bilder av høy kvalitet, men skarpheten til tekst og strektegninger reduseres noe. Denne innstillingen anbefales for originaler som inneholder fotografier av høy kvalitet eller strektegninger og tekst.
- **Foto** gir best kvalitet for fotografier, men redusert kvalitet for tekst og strektegninger. Dette er det beste alternativet for originaler som inneholder fotografier eller urastrerte fotografier uten tekst eller strektegninger.
- **Tekst** gir skarpere kanter og anbefales for tekst og strektegninger.
- **Kart** brukes hvis originalen er et kart.
- **Avis/magasin** brukes hvis originalen stammer fra et blad eller en avis som inneholder fotografier eller tekst.

Merk: Tekst-alternativet har kortest overføringstid.

- 
- 15. Om nødvendig, velg et alternativ for hvordan originalen ble laget.
	- **Trykt** gir best resultat for aviser, blader, kart og andre profesjonelle dokumenter.
	- **Fotokopiert** brukes hovedsakelig for originaler som er fotokopiert eller skrevet ut med laserskriver.
	- **Foto** anbefales for originaler som inneholder fotografier av høy kvalitet trykket på fotopapir.
	- **Blekkutskrift** brukes for originaler som er skrevet ut med blekkskrivere.
	- **Smeltevoks** anbefales for originaler som er skrevet ut på smeltevoksmaskiner.
- 16. Trykk på **OK**.
- 17. Trykk på **Start** på kontrollpanelet for å skanne originalen.
- 18. Fjern originalen fra originalmateren eller glassplaten når skanningen er ferdig. Jobben legges inn i listen over jobber som er klare til behandling.
- 19. Trykk på **Jobbstatus** på kontrollpanelet for å vise jobblisten og kontrollere statusen til jobben.

#### Mer informasjon

[Logge på maskinen med brukerkode](#page-660-0) [Bruke Internett-tjenester for å finne kontaktdetaljer for systemadministrator](#page-624-0) [System Administrator Guide \(Administratorhåndbok\) w](www.xerox.com/support)ww.xerox.com/support.

## Angi filnavn for e-postvedlegg

Med E-post-funksjonen kan du skanne bilder og sende dem som vedlegg i en e-post.

Merk: Dette alternativet må aktiveres av systemadministrator.

Hvis Godkjenning eller Kontering har blitt aktivert på maskinen, kan du bli nødt til å angi påloggingsdetaljer for å få tilgang til e-postfunksjonene.

Bruk Filnavn for å angi navn på en fil med skannede bilder.

1. Legg originalene med forsiden opp i originalmateren. Juster støtten slik at den bare så vidt berører originalene.

Eller

Løft opp originalmateren. Legg originalen med forsiden ned på glassplaten, og legg den inntil pilen øverst i venstre hjørne. Lukk originalmateren.

- 2. Trykk på **Slett alt** på kontrollpanelet for å slette eventuelle programmeringsvalg i tidligere vinduer.
- 3. Trykk på **Startvindu for tjenester**.
- 4. Trykk deretter på **E-post** på berøringsskjermen.
- 5. Velg eventuelt kategorien **E-post**. Denne kategorien er som regel aktiv når e-posttjenesten åpnes.
- 6. Trykk på **Ny mottaker**.
- 7. Tast inn mottakerens e-postadresse ved hjelp av tastaturet på berøringsskjermen.
	- Hvor mange alfanumeriske tegn som kan skrives inn, avhenger av hvilken skriftstørrelse som er valgt. Når feltet er fullt, kan det ikke legges til flere tegn.
	- Bruk tilbaketasten **X** for å slette tegn.
	- Trykk på knappen for spesialtegn for å legge til spesialtegn som \$ og %.
	- Knapper som har et ikon nederst i høyre hjørne, har aksenter eller tilleggstegn. Trykk på og hold inne knappen for å vise relaterte tegn på en hurtigmeny. Velg ønsket tegn fra menyen.

Merk: Hvis kryptering av e-post er aktivert, sendes e-posten bare til mottakere med et gyldig krypteringssertifikat. Kryptering sørger for at meldingene ikke kan leses av andre enn mottakeren. Hvis e-postsignering er aktivert, kan mottakeren dessuten være sikker på at meldingen kommer fra den personen som står oppgitt som avsender.

- 8. Trykk på **Legg til**.
	- Hvis du vil sende dokumentet til flere mottakere, oppgir du én mottaker om gangen og trykker på **Legg til** etter hver.
- 9. Velg **CC** fra rullegardinmenyen **Til:** hvis du vil sende en kopi av e-posten til en annen mottaker. Bruk tastaturet på berøringsskjermen for å skrive inn opplysninger om mottaker, og trykk på **Legg til**.

Merk: Du må oppgi minst én adresse i Til-feltet, det er ikke mulig å sende e-post til bare en Kopiadresse.

- 10. Velg **Lukk** for å lagre opplysningene du har skrevet inn.
- 11. Velg **Fra...** og skriv inn eller rediger Fra-adressen for e-posten ved hjelp av tastaturet på berøringsskjermen.

Merk: Systemadministrator kan velge å låse Fra-knappen for å forhindre at Fra-adressen endres.

- Trykk på **OK**.
- 12. Velg **Emne...** og skriv inn eller rediger emnet for e-posten ved hjelp av tastaturet på berøringsskjermen.
	- Trykk på **OK**.
- 13. Velg **Filnavn** og skriv inn navnet på filen som ble opprettet fra det skannede dokumentet, ved hjelp av tastaturet på berøringsskjermen. Hvis du ikke oppgir filnavn, brukes standardnavnet som er opprettet av systemadministrator.
	- Trykk på **OK**.
- 14. Trykk på **Filnavn**.
- 15. Bruk tastaturet på berøringsskjermen til å skrive inn filnavnet.
- 16. Trykk på **OK**.
- 17. Trykk på **Start** på kontrollpanelet for å skanne originalen.
- 18. Fjern originalen fra originalmateren eller glassplaten når skanningen er ferdig. Jobben legges inn i listen over jobber som er klare til behandling.
- 19. Trykk på **Jobbstatus** på kontrollpanelet for å vise jobblisten og kontrollere statusen til jobben.

Mer informasjon [Logge på maskinen med brukerkode](#page-660-0) [Angi filformat for e-postvedlegg](#page-538-0) [Bruke Internett-tjenester for å finne kontaktdetaljer for systemadministrator](#page-624-0) [System Administrator Guide \(Administratorhåndbok\) w](www.xerox.com/support)ww.xerox.com/support.

# Avanserte innstillinger

## Bildevalg

### <span id="page-515-0"></span>**Angi bildevalg for e-postmeldinger**

Med E-post-funksjonen kan du skanne bilder og sende dem som vedlegg i en e-post.

Merk: Dette alternativet må aktiveres av systemadministrator.

Hvis Godkjenning eller Kontering har blitt aktivert på maskinen, kan du bli nødt til å angi påloggingsdetaljer for å få tilgang til e-postfunksjonene.

Med funksjonen Bildealternativer kan du endre utseendet på det utskrevne dokumentet.

Bruk Lysere/Mørkere for å gjøre bildet lysere eller mørkere. Du vil oppnå bedre resultater ved å gjøre lyse originaler som for eksempel er skrevet med blyant, mørkere. Mørkere originaler, for eksempel rasterbilder og dokumenter med farget bakgrunn, kan med fordel gjøres lysere.

Med alternativet Skarphet kan du justere skarpheten på de skannede bildene manuelt.

Med alternativet Metning kan du justere lysstyrken i fargene på de skannede bildene manuelt.

Merk: Dette alternativet er bare tilgjengelig hvis du velger farge, ikke hvis du velger sort-hvitt.

1. Legg originalene med forsiden opp i originalmateren. Juster støtten slik at den bare så vidt berører originalene.

Eller

Løft opp originalmateren. Legg originalen med forsiden ned på glassplaten, og legg den inntil pilen øverst i venstre hjørne. Lukk originalmateren.

- 2. Trykk på **Slett alt** på kontrollpanelet for å slette eventuelle programmeringsvalg i tidligere vinduer.
- 3. Trykk på **Startvindu for tjenester**.
- 4. Trykk deretter på **E-post** på berøringsskjermen.
- 5. Velg eventuelt kategorien **E-post**. Denne kategorien er som regel aktiv når e-posttjenesten åpnes.
- 6. Trykk på **Ny mottaker**.
- 7. Tast inn mottakerens e-postadresse ved hjelp av tastaturet på berøringsskjermen.
	- Hvor mange alfanumeriske tegn som kan skrives inn, avhenger av hvilken skriftstørrelse som er valgt. Når feltet er fullt, kan det ikke legges til flere tegn.
	- Bruk tilbaketasten **X** for å slette tegn.
	- Trykk på knappen for spesialtegn for å legge til spesialtegn som \$ og %.
	- Knapper som har et ikon nederst i høyre hjørne, har aksenter eller tilleggstegn. Trykk på og hold inne knappen for å vise relaterte tegn på en hurtigmeny. Velg ønsket tegn fra menyen.

Merk: Hvis kryptering av e-post er aktivert, sendes e-posten bare til mottakere med et gyldig krypteringssertifikat. Kryptering sørger for at meldingene ikke kan leses av andre enn mottakeren. Hvis e-postsignering er aktivert, kan mottakeren dessuten være sikker på at meldingen kommer fra den personen som står oppgitt som avsender.

8. Trykk på **Legg til**.

- Hvis du vil sende dokumentet til flere mottakere, oppgir du én mottaker om gangen og trykker på **Legg til** etter hver.
- 9. Velg **CC** fra rullegardinmenyen **Til:** hvis du vil sende en kopi av e-posten til en annen mottaker. Bruk tastaturet på berøringsskjermen for å skrive inn opplysninger om mottaker, og trykk på **Legg til**.

Merk: Du må oppgi minst én adresse i Til-feltet, det er ikke mulig å sende e-post til bare en Kopiadresse.

- 10. Velg **Lukk** for å lagre opplysningene du har skrevet inn.
- 11. Velg **Fra...** og skriv inn eller rediger Fra-adressen for e-posten ved hjelp av tastaturet på berøringsskjermen.

Merk: Systemadministrator kan velge å låse Fra-knappen for å forhindre at Fra-adressen endres.

- Trykk på **OK**.
- 12. Velg **Emne...** og skriv inn eller rediger emnet for e-posten ved hjelp av tastaturet på berøringsskjermen.
	- Trykk på **OK**.
- 13. Velg **Filnavn** og skriv inn navnet på filen som ble opprettet fra det skannede dokumentet, ved hjelp av tastaturet på berøringsskjermen. Hvis du ikke oppgir filnavn, brukes standardnavnet som er opprettet av systemadministrator.
	- Trykk på **OK**.
- 14. Velg kategorien **Avanserte innstillinger**.
- 15. Trykk på **Bildevalg**.
- 16. Velg aktuelle alternativer.
- 17. Trykk på **OK**.
- 18. Trykk på **Start** på kontrollpanelet for å skanne originalen.
- 19. Fjern originalen fra originalmateren eller glassplaten når skanningen er ferdig. Jobben legges inn i listen over jobber som er klare til behandling.
- 20. Trykk på **Jobbstatus** på kontrollpanelet for å vise jobblisten og kontrollere statusen til jobben.

#### Mer informasjon

[Gjøre e-postmeldinger lysere eller mørkere](#page-516-0) [Endre skarpheten i e-postvedlegg](#page-518-0) [Endre metningen i e-postvedlegg](#page-520-0) [Logge på maskinen med brukerkode](#page-660-0) [Bruke Internett-tjenester for å finne kontaktdetaljer for systemadministrator](#page-624-0) [System Administrator Guide \(Administratorhåndbok\) w](www.xerox.com/support)ww.xerox.com/support.

#### <span id="page-516-0"></span>**Gjøre e-postmeldinger lysere eller mørkere**

Med E-post-funksjonen kan du skanne bilder og sende dem som vedlegg i en e-post.

Merk: Dette alternativet må aktiveres av systemadministrator.

Hvis Godkjenning eller Kontering har blitt aktivert på maskinen, kan du bli nødt til å angi påloggingsdetaljer for å få tilgang til e-postfunksjonene.

Bruk Lysere/Mørkere for å gjøre bildet lysere eller mørkere. Du vil oppnå bedre resultater ved å gjøre lyse originaler som for eksempel er skrevet med blyant, mørkere. Mørkere originaler, for eksempel rasterbilder og dokumenter med farget bakgrunn, kan med fordel gjøres lysere.

1. Legg originalene med forsiden opp i originalmateren. Juster støtten slik at den bare så vidt berører originalene.

Eller

Løft opp originalmateren. Legg originalen med forsiden ned på glassplaten, og legg den inntil pilen øverst i venstre hjørne. Lukk originalmateren.

- 2. Trykk på **Slett alt** på kontrollpanelet for å slette eventuelle programmeringsvalg i tidligere vinduer.
- 3. Trykk på **Startvindu for tjenester**.
- 4. Trykk deretter på **E-post** på berøringsskjermen.
- 5. Velg eventuelt kategorien **E-post**. Denne kategorien er som regel aktiv når e-posttjenesten åpnes.
- 6. Trykk på **Ny mottaker**.
- 7. Tast inn mottakerens e-postadresse ved hjelp av tastaturet på berøringsskjermen.
	- Hvor mange alfanumeriske tegn som kan skrives inn, avhenger av hvilken skriftstørrelse som er valgt. Når feltet er fullt, kan det ikke legges til flere tegn.
	- Bruk tilbaketasten **X** for å slette tegn.
	- Trykk på knappen for spesialtegn for å legge til spesialtegn som \$ og %.
	- Knapper som har et ikon nederst i høyre hjørne, har aksenter eller tilleggstegn. Trykk på og hold inne knappen for å vise relaterte tegn på en hurtigmeny. Velg ønsket tegn fra menyen.

Merk: Hvis kryptering av e-post er aktivert, sendes e-posten bare til mottakere med et gyldig krypteringssertifikat. Kryptering sørger for at meldingene ikke kan leses av andre enn mottakeren. Hvis e-postsignering er aktivert, kan mottakeren dessuten være sikker på at meldingen kommer fra den personen som står oppgitt som avsender.

- 8. Trykk på **Legg til**.
	- Hvis du vil sende dokumentet til flere mottakere, oppgir du én mottaker om gangen og trykker på **Legg til** etter hver.
- 9. Velg **CC** fra rullegardinmenyen **Til:** hvis du vil sende en kopi av e-posten til en annen mottaker. Bruk tastaturet på berøringsskjermen for å skrive inn opplysninger om mottaker, og trykk på **Legg til**.

Merk: Du må oppgi minst én adresse i Til-feltet, det er ikke mulig å sende e-post til bare en Kopiadresse.

- 10. Velg **Lukk** for å lagre opplysningene du har skrevet inn.
- 11. Velg **Fra...** og skriv inn eller rediger Fra-adressen for e-posten ved hjelp av tastaturet på berøringsskjermen.

- Trykk på **OK**.
- 12. Velg **Emne...** og skriv inn eller rediger emnet for e-posten ved hjelp av tastaturet på berøringsskjermen.
	- Trykk på **OK**.
- 13. Velg **Filnavn** og skriv inn navnet på filen som ble opprettet fra det skannede dokumentet, ved hjelp av tastaturet på berøringsskjermen. Hvis du ikke oppgir filnavn, brukes standardnavnet som er opprettet av systemadministrator.
	- Trykk på **OK**.
- 14. Velg kategorien **Avanserte innstillinger**.
- 15. Trykk på **Bildevalg**.
- 16. Velg aktuelt alternativ.
	- Flytt indikatoren nedover for å gjøre det skannede bildet mørkere. Hvis dette gjør bakgrunnen for mørk, kan du bruke Bakgrunnsfjerning for å fjerne bakgrunnen.
	- Flytt indikatoren oppover for å gjøre det skannede bildet lysere.
- 17. Trykk på **OK**.
- 18. Trykk på **Start** på kontrollpanelet for å skanne originalen.
- 19. Fjern originalen fra originalmateren eller glassplaten når skanningen er ferdig. Jobben legges inn i listen over jobber som er klare til behandling.
- 20. Trykk på **Jobbstatus** på kontrollpanelet for å vise jobblisten og kontrollere statusen til jobben.

#### Mer informasjon

[Angi bildevalg for e-postmeldinger](#page-515-0) [Endre skarpheten i e-postvedlegg](#page-518-0) [Endre metningen i e-postvedlegg](#page-520-0) [Logge på maskinen med brukerkode](#page-660-0) [Angi bakgrunnsfjerning for e-postmeldinger](#page-523-0) [Bruke Internett-tjenester for å finne kontaktdetaljer for systemadministrator](#page-624-0) [System Administrator Guide \(Administratorhåndbok\) w](www.xerox.com/support)ww.xerox.com/support.

#### <span id="page-518-0"></span>**Endre skarpheten i e-postvedlegg**

Med E-post-funksjonen kan du skanne bilder og sende dem som vedlegg i en e-post.

Merk: Dette alternativet må aktiveres av systemadministrator.

Hvis Godkjenning eller Kontering har blitt aktivert på maskinen, kan du bli nødt til å angi påloggingsdetaljer for å få tilgang til e-postfunksjonene.

Med alternativet Skarphet kan du justere skarpheten på de skannede bildene manuelt.

1. Legg originalene med forsiden opp i originalmateren. Juster støtten slik at den bare så vidt berører originalene.

Eller

Løft opp originalmateren. Legg originalen med forsiden ned på glassplaten, og legg den inntil pilen øverst i venstre hjørne. Lukk originalmateren.

- 2. Trykk på **Slett alt** på kontrollpanelet for å slette eventuelle programmeringsvalg i tidligere vinduer.
- 3. Trykk på **Startvindu for tjenester**.
- 4. Trykk deretter på **E-post** på berøringsskjermen.
- 5. Velg eventuelt kategorien **E-post**. Denne kategorien er som regel aktiv når e-posttjenesten åpnes.
- 6. Trykk på **Ny mottaker**.
- 7. Tast inn mottakerens e-postadresse ved hjelp av tastaturet på berøringsskjermen.
	- Hvor mange alfanumeriske tegn som kan skrives inn, avhenger av hvilken skriftstørrelse som er valgt. Når feltet er fullt, kan det ikke legges til flere tegn.
	- Bruk tilbaketasten **X** for å slette tegn.
- Trykk på knappen for spesialtegn for å legge til spesialtegn som \$ og %.
- Knapper som har et ikon nederst i høyre hjørne, har aksenter eller tilleggstegn. Trykk på og hold inne knappen for å vise relaterte tegn på en hurtigmeny. Velg ønsket tegn fra menyen.

Merk: Hvis kryptering av e-post er aktivert, sendes e-posten bare til mottakere med et gyldig krypteringssertifikat. Kryptering sørger for at meldingene ikke kan leses av andre enn mottakeren. Hvis e-postsignering er aktivert, kan mottakeren dessuten være sikker på at meldingen kommer fra den personen som står oppgitt som avsender.

- 8. Trykk på **Legg til**.
	- Hvis du vil sende dokumentet til flere mottakere, oppgir du én mottaker om gangen og trykker på **Legg til** etter hver.
- 9. Velg **CC** fra rullegardinmenyen **Til:** hvis du vil sende en kopi av e-posten til en annen mottaker. Bruk tastaturet på berøringsskjermen for å skrive inn opplysninger om mottaker, og trykk på **Legg til**.

Merk: Du må oppgi minst én adresse i Til-feltet, det er ikke mulig å sende e-post til bare en Kopiadresse.

- 10. Velg **Lukk** for å lagre opplysningene du har skrevet inn.
- 11. Velg **Fra...** og skriv inn eller rediger Fra-adressen for e-posten ved hjelp av tastaturet på berøringsskjermen.

Merk: Systemadministrator kan velge å låse Fra-knappen for å forhindre at Fra-adressen endres.

- Trykk på **OK**.
- 12. Velg **Emne...** og skriv inn eller rediger emnet for e-posten ved hjelp av tastaturet på berøringsskjermen.
	- Trykk på **OK**.
- 13. Velg **Filnavn** og skriv inn navnet på filen som ble opprettet fra det skannede dokumentet, ved hjelp av tastaturet på berøringsskjermen. Hvis du ikke oppgir filnavn, brukes standardnavnet som er opprettet av systemadministrator.
	- Trykk på **OK**.
- 14. Velg kategorien **Avanserte innstillinger**.
- 15. Trykk på **Bildevalg**.
- 16. Velg aktuelt alternativ.
	- Flytt indikatoren oppover for å gjøre det skannede bildet skarpere. Dette gir skarpere tekst, men har mindre effekt på fotografier.
	- Flytt indikatoren nedover for å gjøre det skannede bildet mykere. Dette er særlig nyttig ved skanning av bilder.
- 17. Trykk på **OK**.
- 18. Trykk på **Start** på kontrollpanelet for å skanne originalen.
- 19. Fjern originalen fra originalmateren eller glassplaten når skanningen er ferdig. Jobben legges inn i listen over jobber som er klare til behandling.
- 20. Trykk på **Jobbstatus** på kontrollpanelet for å vise jobblisten og kontrollere statusen til jobben.

#### Mer informasjon

[Angi bildevalg for e-postmeldinger](#page-515-0) [Gjøre e-postmeldinger lysere eller mørkere](#page-516-0) [Endre metningen i e-postvedlegg](#page-520-0) [Logge på maskinen med brukerkode](#page-660-0) [Bruke Internett-tjenester for å finne kontaktdetaljer for systemadministrator](#page-624-0) [System Administrator Guide \(Administratorhåndbok\) w](www.xerox.com/support)ww.xerox.com/support.

#### <span id="page-520-0"></span>**Endre metningen i e-postvedlegg**

Med E-post-funksjonen kan du skanne bilder og sende dem som vedlegg i en e-post.

Merk: Dette alternativet må aktiveres av systemadministrator.

Hvis Godkjenning eller Kontering har blitt aktivert på maskinen, kan du bli nødt til å angi påloggingsdetaljer for å få tilgang til e-postfunksjonene.

Med alternativet Metning kan du justere lysstyrken i fargene på de skannede bildene manuelt.

Merk: Dette alternativet er bare tilgjengelig hvis du velger farge, ikke hvis du velger sort-hvitt.

1. Legg originalene med forsiden opp i originalmateren. Juster støtten slik at den bare så vidt berører originalene.

Eller

Løft opp originalmateren. Legg originalen med forsiden ned på glassplaten, og legg den inntil pilen øverst i venstre hjørne. Lukk originalmateren.

- 2. Trykk på **Slett alt** på kontrollpanelet for å slette eventuelle programmeringsvalg i tidligere vinduer.
- 3. Trykk på **Startvindu for tjenester**.
- 4. Trykk deretter på **E-post** på berøringsskjermen.
- 5. Velg eventuelt kategorien **E-post**. Denne kategorien er som regel aktiv når e-posttjenesten åpnes.
- 6. Trykk på **Ny mottaker**.
- 7. Tast inn mottakerens e-postadresse ved hjelp av tastaturet på berøringsskjermen.
	- Hvor mange alfanumeriske tegn som kan skrives inn, avhenger av hvilken skriftstørrelse som er valgt. Når feltet er fullt, kan det ikke legges til flere tegn.
	- Bruk tilbaketasten **X** for å slette tegn.
	- Trykk på knappen for spesialtegn for å legge til spesialtegn som \$ og %.
	- Knapper som har et ikon nederst i høyre hjørne, har aksenter eller tilleggstegn. Trykk på og hold inne knappen for å vise relaterte tegn på en hurtigmeny. Velg ønsket tegn fra menyen.

Merk: Hvis kryptering av e-post er aktivert, sendes e-posten bare til mottakere med et gyldig krypteringssertifikat. Kryptering sørger for at meldingene ikke kan leses av andre enn mottakeren. Hvis e-postsignering er aktivert, kan mottakeren dessuten være sikker på at meldingen kommer fra den personen som står oppgitt som avsender.

- 8. Trykk på **Legg til**.
	- Hvis du vil sende dokumentet til flere mottakere, oppgir du én mottaker om gangen og trykker på **Legg til** etter hver.
- 9. Velg **CC** fra rullegardinmenyen **Til:** hvis du vil sende en kopi av e-posten til en annen mottaker. Bruk tastaturet på berøringsskjermen for å skrive inn opplysninger om mottaker, og trykk på **Legg til**.

Merk: Du må oppgi minst én adresse i Til-feltet, det er ikke mulig å sende e-post til bare en Kopiadresse.

- 10. Velg **Lukk** for å lagre opplysningene du har skrevet inn.
- 11. Velg **Fra...** og skriv inn eller rediger Fra-adressen for e-posten ved hjelp av tastaturet på berøringsskjermen.

Merk: Systemadministrator kan velge å låse Fra-knappen for å forhindre at Fra-adressen endres.

• Trykk på **OK**.

- 12. Velg **Emne...** og skriv inn eller rediger emnet for e-posten ved hjelp av tastaturet på berøringsskjermen.
	- Trykk på **OK**.
- 13. Velg **Filnavn** og skriv inn navnet på filen som ble opprettet fra det skannede dokumentet, ved hjelp av tastaturet på berøringsskjermen. Hvis du ikke oppgir filnavn, brukes standardnavnet som er opprettet av systemadministrator.
	- Trykk på **OK**.
- 14. Velg kategorien **Avanserte innstillinger**.
- 15. Trykk på **Bildevalg**.
- 16. Velg aktuelt alternativ.
	- Flytt indikatoren oppover for å øke fargemetningen i det skannede bildet.
	- Flytt indikatoren nedover for å redusere fargemetningen i det skannede bildet.
- 17. Trykk på **OK**.
- 18. Trykk på **Start** på kontrollpanelet for å skanne originalen.
- 19. Fjern originalen fra originalmateren eller glassplaten når skanningen er ferdig. Jobben legges inn i listen over jobber som er klare til behandling.
- 20. Trykk på **Jobbstatus** på kontrollpanelet for å vise jobblisten og kontrollere statusen til jobben.

#### Mer informasjon

[Angi bildevalg for e-postmeldinger](#page-515-0) [Gjøre e-postmeldinger lysere eller mørkere](#page-516-0) [Endre skarpheten i e-postvedlegg](#page-518-0) [Logge på maskinen med brukerkode](#page-660-0) [Bruke Internett-tjenester for å finne kontaktdetaljer for systemadministrator](#page-624-0) [System Administrator Guide \(Administratorhåndbok\) w](www.xerox.com/support)ww.xerox.com/support.

## Bildeforbedring

#### <span id="page-521-0"></span>**Angi bildeforbedringsvalg for e-postmeldinger**

Med E-post-funksjonen kan du skanne bilder og sende dem som vedlegg i en e-post.

Merk: Dette alternativet må aktiveres av systemadministrator.

Hvis Godkjenning eller Kontering har blitt aktivert på maskinen, kan du bli nødt til å angi påloggingsdetaljer for å få tilgang til e-postfunksjonene.

Bildeforbedringsalternativer forbedrer kopikvaliteten ved å redusere bakgrunnen eller justere kontrasten.

Bruk Bakgrunnsfjerning for å forbedre originaler som har farget bakgrunn, ved å redusere eller eliminere bakgrunnen på det utskrevne dokumentet. Dette er en nyttig funksjon når originalen er på farget papir.

Bruk Kontrast-funksjonen for å styre bildetettheten og kompensere for originaler som har for høy eller for liten kontrast på bildet.

1. Legg originalene med forsiden opp i originalmateren. Juster støtten slik at den bare så vidt berører originalene.

Eller

Løft opp originalmateren. Legg originalen med forsiden ned på glassplaten, og legg den inntil pilen øverst i venstre hjørne. Lukk originalmateren.

- 2. Trykk på **Slett alt** på kontrollpanelet for å slette eventuelle programmeringsvalg i tidligere vinduer.
- 3. Trykk på **Startvindu for tjenester**.
- 4. Trykk deretter på **E-post** på berøringsskjermen.
- 5. Velg eventuelt kategorien **E-post**. Denne kategorien er som regel aktiv når e-posttjenesten åpnes.
- 6. Trykk på **Ny mottaker**.
- 7. Tast inn mottakerens e-postadresse ved hjelp av tastaturet på berøringsskjermen.
	- Hvor mange alfanumeriske tegn som kan skrives inn, avhenger av hvilken skriftstørrelse som er valgt. Når feltet er fullt, kan det ikke legges til flere tegn.
	- Bruk tilbaketasten **X** for å slette tegn.
	- Trykk på knappen for spesialtegn for å legge til spesialtegn som \$ og %.
	- Knapper som har et ikon nederst i høyre hjørne, har aksenter eller tilleggstegn. Trykk på og hold inne knappen for å vise relaterte tegn på en hurtigmeny. Velg ønsket tegn fra menyen.

Merk: Hvis kryptering av e-post er aktivert, sendes e-posten bare til mottakere med et gyldig krypteringssertifikat. Kryptering sørger for at meldingene ikke kan leses av andre enn mottakeren. Hvis e-postsignering er aktivert, kan mottakeren dessuten være sikker på at meldingen kommer fra den personen som står oppgitt som avsender.

- 8. Trykk på **Legg til**.
	- Hvis du vil sende dokumentet til flere mottakere, oppgir du én mottaker om gangen og trykker på **Legg til** etter hver.
- 9. Velg **CC** fra rullegardinmenyen **Til:** hvis du vil sende en kopi av e-posten til en annen mottaker. Bruk tastaturet på berøringsskjermen for å skrive inn opplysninger om mottaker, og trykk på **Legg til**.

Merk: Du må oppgi minst én adresse i Til-feltet, det er ikke mulig å sende e-post til bare en Kopiadresse.

- 10. Velg **Lukk** for å lagre opplysningene du har skrevet inn.
- 11. Velg **Fra...** og skriv inn eller rediger Fra-adressen for e-posten ved hjelp av tastaturet på berøringsskjermen.

- Trykk på **OK**.
- 12. Velg **Emne...** og skriv inn eller rediger emnet for e-posten ved hjelp av tastaturet på berøringsskjermen.
	- Trykk på **OK**.
- 13. Velg **Filnavn** og skriv inn navnet på filen som ble opprettet fra det skannede dokumentet, ved hjelp av tastaturet på berøringsskjermen. Hvis du ikke oppgir filnavn, brukes standardnavnet som er opprettet av systemadministrator.
	- Trykk på **OK**.
- 14. Velg kategorien **Avanserte innstillinger**.
- 15. Trykk på **Bildeforbedring**.
- 16. Velg aktuelle alternativer.
- 17. Trykk på **OK**.
- 18. Trykk på **Start** på kontrollpanelet for å skanne originalen.
- 19. Fjern originalen fra originalmateren eller glassplaten når skanningen er ferdig. Jobben legges inn i listen over jobber som er klare til behandling.
- 20. Trykk på **Jobbstatus** på kontrollpanelet for å vise jobblisten og kontrollere statusen til jobben.

Mer informasjon [Angi bakgrunnsfjerning for e-postmeldinger](#page-523-0) [Angi kontrast for e-postmeldinger](#page-524-0) [Logge på maskinen med brukerkode](#page-660-0) [Bruke Internett-tjenester for å finne kontaktdetaljer for systemadministrator](#page-624-0) [System Administrator Guide \(Administratorhåndbok\) w](www.xerox.com/support)ww.xerox.com/support.

#### <span id="page-523-0"></span>**Angi bakgrunnsfjerning for e-postmeldinger**

Med E-post-funksjonen kan du skanne bilder og sende dem som vedlegg i en e-post.

Merk: Dette alternativet må aktiveres av systemadministrator.

Hvis Godkjenning eller Kontering har blitt aktivert på maskinen, kan du bli nødt til å angi påloggingsdetaljer for å få tilgang til e-postfunksjonene.

Bruk Bakgrunnsfjerning for å forbedre originaler som har farget bakgrunn, ved å redusere eller eliminere bakgrunnen på det utskrevne dokumentet. Dette er en nyttig funksjon når originalen er på farget papir.

1. Legg originalene med forsiden opp i originalmateren. Juster støtten slik at den bare så vidt berører originalene.

Eller

Løft opp originalmateren. Legg originalen med forsiden ned på glassplaten, og legg den inntil pilen øverst i venstre hjørne. Lukk originalmateren.

- 2. Trykk på **Slett alt** på kontrollpanelet for å slette eventuelle programmeringsvalg i tidligere vinduer.
- 3. Trykk på **Startvindu for tjenester**.
- 4. Trykk deretter på **E-post** på berøringsskjermen.
- 5. Velg eventuelt kategorien **E-post**. Denne kategorien er som regel aktiv når e-posttjenesten åpnes.
- 6. Trykk på **Ny mottaker**.
- 7. Tast inn mottakerens e-postadresse ved hjelp av tastaturet på berøringsskjermen.
	- Hvor mange alfanumeriske tegn som kan skrives inn, avhenger av hvilken skriftstørrelse som er valgt. Når feltet er fullt, kan det ikke legges til flere tegn.
	- Bruk tilbaketasten **X** for å slette tegn.
	- Trykk på knappen for spesialtegn for å legge til spesialtegn som \$ og %.
	- Knapper som har et ikon nederst i høyre hjørne, har aksenter eller tilleggstegn. Trykk på og hold inne knappen for å vise relaterte tegn på en hurtigmeny. Velg ønsket tegn fra menyen.

Merk: Hvis kryptering av e-post er aktivert, sendes e-posten bare til mottakere med et gyldig krypteringssertifikat. Kryptering sørger for at meldingene ikke kan leses av andre enn mottakeren. Hvis e-postsignering er aktivert, kan mottakeren dessuten være sikker på at meldingen kommer fra den personen som står oppgitt som avsender.

- 8. Trykk på **Legg til**.
	- Hvis du vil sende dokumentet til flere mottakere, oppgir du én mottaker om gangen og trykker på **Legg til** etter hver.
- 9. Velg **CC** fra rullegardinmenyen **Til:** hvis du vil sende en kopi av e-posten til en annen mottaker. Bruk tastaturet på berøringsskjermen for å skrive inn opplysninger om mottaker, og trykk på **Legg til**.

Merk: Du må oppgi minst én adresse i Til-feltet, det er ikke mulig å sende e-post til bare en Kopiadresse.

- 10. Velg **Lukk** for å lagre opplysningene du har skrevet inn.
- 11. Velg **Fra...** og skriv inn eller rediger Fra-adressen for e-posten ved hjelp av tastaturet på berøringsskjermen.

Merk: Systemadministrator kan velge å låse Fra-knappen for å forhindre at Fra-adressen endres.

- Trykk på **OK**.
- 12. Velg **Emne...** og skriv inn eller rediger emnet for e-posten ved hjelp av tastaturet på berøringsskjermen.
	- Trykk på **OK**.
- 13. Velg **Filnavn** og skriv inn navnet på filen som ble opprettet fra det skannede dokumentet, ved hjelp av tastaturet på berøringsskjermen. Hvis du ikke oppgir filnavn, brukes standardnavnet som er opprettet av systemadministrator.
	- Trykk på **OK**.
- 14. Velg kategorien **Avanserte innstillinger**.
- 15. Trykk på **Bildeforbedring**.
- 16. Velg **Autom. bakgrunnsfjerning** fra menyen **Bakgrunnsfjerning** for å fjerne uønsket bakgrunn automatisk.
	- Velg **Av** hvis du vil slå denne funksjonen av. Det kan være nyttig å slå funksjonen Av i følgende tilfeller: justeringen Mørkere gir ikke tilfredsstillende resultater fra lyse originaler, originalen har en grå eller farget kantlinje, for eksempel et diplom eller et vitnemål, eller du vil fremheve fine detaljer som forsvinner på grunn av mørke kanter, ved bruk av innbundne originaler.
- 17. Trykk på **OK**.
- 18. Trykk på **Start** på kontrollpanelet for å skanne originalen.
- 19. Fjern originalen fra originalmateren eller glassplaten når skanningen er ferdig. Jobben legges inn i listen over jobber som er klare til behandling.
- 20. Trykk på **Jobbstatus** på kontrollpanelet for å vise jobblisten og kontrollere statusen til jobben.

#### Mer informasjon

[Angi bildeforbedringsvalg for e-postmeldinger](#page-521-0) [Angi kontrast for e-postmeldinger](#page-524-0) [Logge på maskinen med brukerkode](#page-660-0) [Gjøre e-postmeldinger lysere eller mørkere](#page-516-0) [Bruke Internett-tjenester for å finne kontaktdetaljer for systemadministrator](#page-624-0) [System Administrator Guide \(Administratorhåndbok\) w](www.xerox.com/support)ww.xerox.com/support.

#### <span id="page-524-0"></span>**Angi kontrast for e-postmeldinger**

Med E-post-funksjonen kan du skanne bilder og sende dem som vedlegg i en e-post.

Merk: Dette alternativet må aktiveres av systemadministrator.

Hvis Godkjenning eller Kontering har blitt aktivert på maskinen, kan du bli nødt til å angi påloggingsdetaljer for å få tilgang til e-postfunksjonene.

Bruk Kontrast-funksjonen for å styre bildetettheten og kompensere for originaler som har for høy eller for liten kontrast på bildet.

1. Legg originalene med forsiden opp i originalmateren. Juster støtten slik at den bare så vidt berører originalene.

Eller

Løft opp originalmateren. Legg originalen med forsiden ned på glassplaten, og legg den inntil pilen øverst i venstre hjørne. Lukk originalmateren.

- 2. Trykk på **Slett alt** på kontrollpanelet for å slette eventuelle programmeringsvalg i tidligere vinduer.
- 3. Trykk på **Startvindu for tjenester**.
- 4. Trykk deretter på **E-post** på berøringsskjermen.
- 5. Velg eventuelt kategorien **E-post**. Denne kategorien er som regel aktiv når e-posttjenesten åpnes.
- 6. Trykk på **Ny mottaker**.
- 7. Tast inn mottakerens e-postadresse ved hjelp av tastaturet på berøringsskjermen.
	- Hvor mange alfanumeriske tegn som kan skrives inn, avhenger av hvilken skriftstørrelse som er valgt. Når feltet er fullt, kan det ikke legges til flere tegn.
	- Bruk tilbaketasten **X** for å slette tegn.
	- Trykk på knappen for spesialtegn for å legge til spesialtegn som \$ og %.
	- Knapper som har et ikon nederst i høyre hjørne, har aksenter eller tilleggstegn. Trykk på og hold inne knappen for å vise relaterte tegn på en hurtigmeny. Velg ønsket tegn fra menyen.

Merk: Hvis kryptering av e-post er aktivert, sendes e-posten bare til mottakere med et gyldig krypteringssertifikat. Kryptering sørger for at meldingene ikke kan leses av andre enn mottakeren. Hvis e-postsignering er aktivert, kan mottakeren dessuten være sikker på at meldingen kommer fra den personen som står oppgitt som avsender.

- 8. Trykk på **Legg til**.
	- Hvis du vil sende dokumentet til flere mottakere, oppgir du én mottaker om gangen og trykker på **Legg til** etter hver.
- 9. Velg **CC** fra rullegardinmenyen **Til:** hvis du vil sende en kopi av e-posten til en annen mottaker. Bruk tastaturet på berøringsskjermen for å skrive inn opplysninger om mottaker, og trykk på **Legg til**.

Merk: Du må oppgi minst én adresse i Til-feltet, det er ikke mulig å sende e-post til bare en Kopiadresse.

- 10. Velg **Lukk** for å lagre opplysningene du har skrevet inn.
- 11. Velg **Fra...** og skriv inn eller rediger Fra-adressen for e-posten ved hjelp av tastaturet på berøringsskjermen.

- Trykk på **OK**.
- 12. Velg **Emne...** og skriv inn eller rediger emnet for e-posten ved hjelp av tastaturet på berøringsskjermen.
	- Trykk på **OK**.
- 
- 13. Velg **Filnavn** og skriv inn navnet på filen som ble opprettet fra det skannede dokumentet, ved hjelp av tastaturet på berøringsskjermen. Hvis du ikke oppgir filnavn, brukes standardnavnet som er opprettet av systemadministrator.
	- Trykk på **OK**.
- 14. Velg kategorien **Avanserte innstillinger**.
- 15. Trykk på **Bildeforbedring**.
- 16. Velg **Automatisk kontrast** fra menyen **Kontrast** hvis du vil at maskinen skal velge kontrast automatisk, eller velg **Manuell kontrast** hvis du foretrekker å velge innstillinger selv.
	- Flytt indikatoren for Manuell kontrast mot Mer for å gjøre svart og hvitt tydeligere for å oppnå skarpere tekst og linjer, men mindre detalj i bilder.
	- Flytt indikatoren for Manuell kontrast mot Mindre for å gjengi flere detaljer i lyse og mørke områder av originalen.
- 17. Trykk på **OK**.
- 18. Trykk på **Start** på kontrollpanelet for å skanne originalen.
- 19. Fjern originalen fra originalmateren eller glassplaten når skanningen er ferdig. Jobben legges inn i listen over jobber som er klare til behandling.
- 20. Trykk på **Jobbstatus** på kontrollpanelet for å vise jobblisten og kontrollere statusen til jobben.

#### Mer informasjon

[Angi bildeforbedringsvalg for e-postmeldinger](#page-521-0) [Angi bakgrunnsfjerning for e-postmeldinger](#page-523-0) [Logge på maskinen med brukerkode](#page-660-0) [Bruke Internett-tjenester for å finne kontaktdetaljer for systemadministrator](#page-624-0) [System Administrator Guide \(Administratorhåndbok\) w](www.xerox.com/support)ww.xerox.com/support.

## Angi forhåndsinnstillinger for skanning for e-postmeldinger

Med E-post-funksjonen kan du skanne bilder og sende dem som vedlegg i en e-post.

Merk: Dette alternativet må aktiveres av systemadministrator.

Hvis Godkjenning eller Kontering har blitt aktivert på maskinen, kan du bli nødt til å angi påloggingsdetaljer for å få tilgang til e-postfunksjonene.

Med forhåndsinnstillinger for skanning kan du velge en gruppe hyppig brukte skanneinnstillinger. Dette kan være nyttig hvis du er usikker på hvilke innstillinger du skal velge, men du vet hva det skannede bildet skal brukes til.

1. Legg originalene med forsiden opp i originalmateren. Juster støtten slik at den bare så vidt berører originalene.

Eller

Løft opp originalmateren. Legg originalen med forsiden ned på glassplaten, og legg den inntil pilen øverst i venstre hjørne. Lukk originalmateren.

- 2. Trykk på **Slett alt** på kontrollpanelet for å slette eventuelle programmeringsvalg i tidligere vinduer.
- 3. Trykk på **Startvindu for tjenester**.
- 4. Trykk deretter på **E-post** på berøringsskjermen.
- 5. Velg eventuelt kategorien **E-post**. Denne kategorien er som regel aktiv når e-posttjenesten åpnes.
- 6. Trykk på **Ny mottaker**.
- 7. Tast inn mottakerens e-postadresse ved hjelp av tastaturet på berøringsskjermen.
	- Hvor mange alfanumeriske tegn som kan skrives inn, avhenger av hvilken skriftstørrelse som er valgt. Når feltet er fullt, kan det ikke legges til flere tegn.
	- Bruk tilbaketasten **X** for å slette tegn.
	- Trykk på knappen for spesialtegn for å legge til spesialtegn som \$ og %.
	- Knapper som har et ikon nederst i høyre hjørne, har aksenter eller tilleggstegn. Trykk på og hold inne knappen for å vise relaterte tegn på en hurtigmeny. Velg ønsket tegn fra menyen.

Merk: Hvis kryptering av e-post er aktivert, sendes e-posten bare til mottakere med et gyldig krypteringssertifikat. Kryptering sørger for at meldingene ikke kan leses av andre enn mottakeren. Hvis e-postsignering er aktivert, kan mottakeren dessuten være sikker på at meldingen kommer fra den personen som står oppgitt som avsender.

- 8. Trykk på **Legg til**.
	- Hvis du vil sende dokumentet til flere mottakere, oppgir du én mottaker om gangen og trykker på **Legg til** etter hver.
- 9. Velg **CC** fra rullegardinmenyen **Til:** hvis du vil sende en kopi av e-posten til en annen mottaker. Bruk tastaturet på berøringsskjermen for å skrive inn opplysninger om mottaker, og trykk på **Legg til**.

Merk: Du må oppgi minst én adresse i Til-feltet, det er ikke mulig å sende e-post til bare en Kopiadresse.

- 10. Velg **Lukk** for å lagre opplysningene du har skrevet inn.
- 11. Velg **Fra...** og skriv inn eller rediger Fra-adressen for e-posten ved hjelp av tastaturet på berøringsskjermen.

- Trykk på **OK**.
- 12. Velg **Emne...** og skriv inn eller rediger emnet for e-posten ved hjelp av tastaturet på berøringsskjermen.
	- Trykk på **OK**.
- 13. Velg **Filnavn** og skriv inn navnet på filen som ble opprettet fra det skannede dokumentet, ved hjelp av tastaturet på berøringsskjermen. Hvis du ikke oppgir filnavn, brukes standardnavnet som er opprettet av systemadministrator.
	- Trykk på **OK**.
- 14. Velg kategorien **Avanserte innstillinger**.
- 15. Trykk på **Forh. innst. for skanning**.
- 16. Velg aktuelt alternativ.
	- **For deling og utskrift** gir en mellomstor fil, liten nok til å deles, men med god nok kvalitet til å skrive ut.
	- **For optisk tegngjenkjenning (OCR)** gir en stor fil av høy kvalitet med optisk tegngjenkjenning aktivert. Du kan søke i den ferdige filen.
	- **For arkivering** gir en liten fil med lav bildekvalitet som passer til visning på dataskjerm, men med dårlig utskriftskvalitet.
	- **For utskrift av høy kvalitet** gir en stor fil med høy bildekvalitet.
	- **Enkel skanning** gir en standard skannet fil, krever ingen innstillinger.
- 17. Trykk på **OK**.
- 18. Trykk på **Start** på kontrollpanelet for å skanne originalen.
- 19. Fjern originalen fra originalmateren eller glassplaten når skanningen er ferdig. Jobben legges inn i listen over jobber som er klare til behandling.
- 20. Trykk på **Jobbstatus** på kontrollpanelet for å vise jobblisten og kontrollere statusen til jobben.

Mer informasjon [Logge på maskinen med brukerkode](#page-660-0) [Bruke Internett-tjenester for å finne kontaktdetaljer for systemadministrator](#page-624-0) [System Administrator Guide \(Administratorhåndbok\) w](www.xerox.com/support)ww.xerox.com/support.

## Angi skanneoppløsning for e-postmeldinger

Med E-post-funksjonen kan du skanne bilder og sende dem som vedlegg i en e-post.

Merk: Dette alternativet må aktiveres av systemadministrator.

Hvis Godkjenning eller Kontering har blitt aktivert på maskinen, kan du bli nødt til å angi påloggingsdetaljer for å få tilgang til e-postfunksjonene.

Med Oppløsning kan du avveie kvaliteten på bildet mot overføringstiden hvis det skal sendes over et nettverk. Høy oppløsning gir bilder av høyere kvalitet, men lengre overføringstid. Lav oppløsning gir bilder av lavere kvalitet, men kortere overføringstid.

1. Legg originalene med forsiden opp i originalmateren. Juster støtten slik at den bare så vidt berører originalene.

Eller

Løft opp originalmateren. Legg originalen med forsiden ned på glassplaten, og legg den inntil pilen øverst i venstre hjørne. Lukk originalmateren.

- 2. Trykk på **Slett alt** på kontrollpanelet for å slette eventuelle programmeringsvalg i tidligere vinduer.
- 3. Trykk på **Startvindu for tjenester**.
- 4. Trykk deretter på **E-post** på berøringsskjermen.
- 5. Velg eventuelt kategorien **E-post**. Denne kategorien er som regel aktiv når e-posttjenesten åpnes.
- 6. Trykk på **Ny mottaker**.
- 7. Tast inn mottakerens e-postadresse ved hjelp av tastaturet på berøringsskjermen.
	- Hvor mange alfanumeriske tegn som kan skrives inn, avhenger av hvilken skriftstørrelse som er valgt. Når feltet er fullt, kan det ikke legges til flere tegn.
	- Bruk tilbaketasten **X** for å slette tegn.
	- Trykk på knappen for spesialtegn for å legge til spesialtegn som \$ og %.
	- Knapper som har et ikon nederst i høyre hjørne, har aksenter eller tilleggstegn. Trykk på og hold inne knappen for å vise relaterte tegn på en hurtigmeny. Velg ønsket tegn fra menyen.

Merk: Hvis kryptering av e-post er aktivert, sendes e-posten bare til mottakere med et gyldig krypteringssertifikat. Kryptering sørger for at meldingene ikke kan leses av andre enn mottakeren. Hvis e-postsignering er aktivert, kan mottakeren dessuten være sikker på at meldingen kommer fra den personen som står oppgitt som avsender.

- 8. Trykk på **Legg til**.
	- Hvis du vil sende dokumentet til flere mottakere, oppgir du én mottaker om gangen og trykker på **Legg til** etter hver.
- 9. Velg **CC** fra rullegardinmenyen **Til:** hvis du vil sende en kopi av e-posten til en annen mottaker. Bruk tastaturet på berøringsskjermen for å skrive inn opplysninger om mottaker, og trykk på **Legg til**.

Merk: Du må oppgi minst én adresse i Til-feltet, det er ikke mulig å sende e-post til bare en Kopiadresse.

- 10. Velg **Lukk** for å lagre opplysningene du har skrevet inn.
- 11. Velg **Fra...** og skriv inn eller rediger Fra-adressen for e-posten ved hjelp av tastaturet på berøringsskjermen.

Merk: Systemadministrator kan velge å låse Fra-knappen for å forhindre at Fra-adressen endres.

- Trykk på **OK**.
- 12. Velg **Emne...** og skriv inn eller rediger emnet for e-posten ved hjelp av tastaturet på berøringsskjermen.
	- Trykk på **OK**.
- 13. Velg **Filnavn** og skriv inn navnet på filen som ble opprettet fra det skannede dokumentet, ved hjelp av tastaturet på berøringsskjermen. Hvis du ikke oppgir filnavn, brukes standardnavnet som er opprettet av systemadministrator.
	- Trykk på **OK**.
- 14. Velg kategorien **Avanserte innstillinger**.

#### 15. Trykk på **Oppløsning**.

- 16. Velg aktuelt alternativ.
	- **72 ppt** gir den minste filstørrelsen og anbefales for filer som skal vises på dataskjerm.
	- **100 ppt** gir bilder med lav kvalitet og anbefales for tekstdokumenter av lav kvalitet. Denne innstillingen bør brukes på filer som ikke skal skrives ut, men vises på dataskjerm.
	- **150 ppt** gir tekst med alminnelig kvalitet og grafikk og fotografier med lav kvalitet og anbefales for alminnelige tekstdokumenter og strekbilder.
	- **200 ppt** gir tekst med alminnelig kvalitet og grafikk og fotografier med lav kvalitet. Denne oppløsningen anbefales for alminnelige tekstdokumenter og strekbilder.
	- **300 ppt** gir høy kvalitet. Denne innstillingen anbefales for tekstdokumenter med høy kvalitet som skal brukes i programmer for optisk tegngjenkjenning. Anbefales også til strekbilder av høy kvalitet samt fotografier og grafikk av middels kvalitet. Dette er den beste standardoppløsningen i de fleste tilfeller.
	- **400 ppt** gir middels bildekvalitet for fotografier og grafikk og anbefales for disse.
	- **600 ppt** gir den største filstørrelsen, men også den beste bildekvaliteten. Denne innstillingen anbefales for fotografier og grafikk av høy kvalitet.
- 17. Trykk på **OK**.
- 18. Trykk på **Start** på kontrollpanelet for å skanne originalen.
- 19. Fjern originalen fra originalmateren eller glassplaten når skanningen er ferdig. Jobben legges inn i listen over jobber som er klare til behandling.
- 20. Trykk på **Jobbstatus** på kontrollpanelet for å vise jobblisten og kontrollere statusen til jobben.

#### Mer informasjon

[Logge på maskinen med brukerkode](#page-660-0)

[Bruke Internett-tjenester for å finne kontaktdetaljer for systemadministrator](#page-624-0) [System Administrator Guide \(Administratorhåndbok\) w](www.xerox.com/support)ww.xerox.com/support.

## Angi kvalitet eller filstørrelse for e-postvedlegg

Med E-post-funksjonen kan du skanne bilder og sende dem som vedlegg i en e-post.

Merk: Dette alternativet må aktiveres av systemadministrator.

Hvis Godkjenning eller Kontering har blitt aktivert på maskinen, kan du bli nødt til å angi påloggingsdetaljer for å få tilgang til e-postfunksjonene.

Kvalitet/filstørrelse brukes til å velge kvaliteten og filstørrelsen til det skannede bildet. Du kan velge den høyeste kvaliteten, de minste filene eller justere innstillingene for å avveie kvaliteten mot filstørrelsen.

- Hvis du velger en liten filstørrelse, blir bildekvaliteten noe redusert. Dette er imidlertid bedre når filen skal deles via nettverket.
- En stor filstørrelse gir bedre bildekvalitet, men det tar lengre tid å overføre en slik fil via nettverket.
- 1. Legg originalene med forsiden opp i originalmateren. Juster støtten slik at den bare så vidt berører originalene.

Eller

Løft opp originalmateren. Legg originalen med forsiden ned på glassplaten, og legg den inntil pilen øverst i venstre hjørne. Lukk originalmateren.

- 2. Trykk på **Slett alt** på kontrollpanelet for å slette eventuelle programmeringsvalg i tidligere vinduer.
- 3. Trykk på **Startvindu for tjenester**.
- 4. Trykk deretter på **E-post** på berøringsskjermen.
- 5. Velg eventuelt kategorien **E-post**. Denne kategorien er som regel aktiv når e-posttjenesten åpnes.
- 6. Trykk på **Ny mottaker**.
- 7. Tast inn mottakerens e-postadresse ved hjelp av tastaturet på berøringsskjermen.
	- Hvor mange alfanumeriske tegn som kan skrives inn, avhenger av hvilken skriftstørrelse som er valgt. Når feltet er fullt, kan det ikke legges til flere tegn.
	- Bruk tilbaketasten **X** for å slette tegn.
	- Trykk på knappen for spesialtegn for å legge til spesialtegn som \$ og %.
	- Knapper som har et ikon nederst i høyre hjørne, har aksenter eller tilleggstegn. Trykk på og hold inne knappen for å vise relaterte tegn på en hurtigmeny. Velg ønsket tegn fra menyen.

Merk: Hvis kryptering av e-post er aktivert, sendes e-posten bare til mottakere med et gyldig krypteringssertifikat. Kryptering sørger for at meldingene ikke kan leses av andre enn mottakeren. Hvis e-postsignering er aktivert, kan mottakeren dessuten være sikker på at meldingen kommer fra den personen som står oppgitt som avsender.

- 8. Trykk på **Legg til**.
	- Hvis du vil sende dokumentet til flere mottakere, oppgir du én mottaker om gangen og trykker på **Legg til** etter hver.
- 9. Velg **CC** fra rullegardinmenyen **Til:** hvis du vil sende en kopi av e-posten til en annen mottaker. Bruk tastaturet på berøringsskjermen for å skrive inn opplysninger om mottaker, og trykk på **Legg til**.

Merk: Du må oppgi minst én adresse i Til-feltet, det er ikke mulig å sende e-post til bare en Kopiadresse.

- 10. Velg **Lukk** for å lagre opplysningene du har skrevet inn.
- 11. Velg **Fra...** og skriv inn eller rediger Fra-adressen for e-posten ved hjelp av tastaturet på berøringsskjermen.

- Trykk på **OK**.
- 12. Velg **Emne...** og skriv inn eller rediger emnet for e-posten ved hjelp av tastaturet på berøringsskjermen.
- Trykk på **OK**.
- 13. Velg **Filnavn** og skriv inn navnet på filen som ble opprettet fra det skannede dokumentet, ved hjelp av tastaturet på berøringsskjermen. Hvis du ikke oppgir filnavn, brukes standardnavnet som er opprettet av systemadministrator.
	- Trykk på **OK**.
- 14. Velg kategorien **Avanserte innstillinger**.
- 15. Trykk på **Kvalitet/filstørrelse**.
- 16. Velg aktuelt alternativ.
	- Flytt indikatoren mot Normal kvalitet / Liten filstørrelse hvis du vil ha mindre filer og lavere bildekvalitet. Ved hjelp av avanserte kompresjonsteknikker gir dette små filer. Bildekvaliteten er akseptabel, men for enkelte originaler kan tekstkvaliteten bli redusert, og tegnerstatningsfeil kan forekomme.
	- Flytt indikatoren mot midten av skalaen for å få bedre bildekvalitet og større filer, men ikke høyest og størst.
	- Flytt indikatoren mot Høyeste kvalitet / Størst filstørrelse. Dette gir de største filene og den beste bildekvaliteten. Store filer egner seg ikke så godt for deling og overføring via nettverket.
- 17. Trykk på **OK**.
- 18. Trykk på **Start** på kontrollpanelet for å skanne originalen.
- 19. Fjern originalen fra originalmateren eller glassplaten når skanningen er ferdig. Jobben legges inn i listen over jobber som er klare til behandling.
- 20. Trykk på **Jobbstatus** på kontrollpanelet for å vise jobblisten og kontrollere statusen til jobben.

#### Mer informasjon

[Logge på maskinen med brukerkode](#page-660-0) [Bruke Internett-tjenester for å finne kontaktdetaljer for systemadministrator](#page-624-0) [System Administrator Guide \(Administratorhåndbok\) w](www.xerox.com/support)ww.xerox.com/support.

## Justering av oppsett

## Angi originalens orientering for e-postmeldinger

Med E-post-funksjonen kan du skanne bilder og sende dem som vedlegg i en e-post.

Merk: Dette alternativet må aktiveres av systemadministrator.

Hvis Godkjenning eller Kontering har blitt aktivert på maskinen, kan du bli nødt til å angi påloggingsdetaljer for å få tilgang til e-postfunksjonene.

Bruk alternativet Originalens orientering til å angi orienteringen til originalene som skannes, enten bildet på siden er stående, liggende, loddrett eller rotert i forhold til selve siden. Orienteringen av bildene på originalene må passe til valgte orientering. Maskinen bruker denne informasjonen til å identifisere om bildene krever rotering for å produsere ønsket resultat.

1. Legg originalene med forsiden opp i originalmateren. Juster støtten slik at den bare så vidt berører originalene.

Eller

Løft opp originalmateren. Legg originalen med forsiden ned på glassplaten, og legg den inntil pilen øverst i venstre hjørne. Lukk originalmateren.

- 2. Trykk på **Slett alt** på kontrollpanelet for å slette eventuelle programmeringsvalg i tidligere vinduer.
- 3. Trykk på **Startvindu for tjenester**.
- 4. Trykk deretter på **E-post** på berøringsskjermen.
- 5. Velg eventuelt kategorien **E-post**. Denne kategorien er som regel aktiv når e-posttjenesten åpnes.
- 6. Trykk på **Ny mottaker**.
- 7. Tast inn mottakerens e-postadresse ved hjelp av tastaturet på berøringsskjermen.
	- Hvor mange alfanumeriske tegn som kan skrives inn, avhenger av hvilken skriftstørrelse som er valgt. Når feltet er fullt, kan det ikke legges til flere tegn.
	- Bruk tilbaketasten **X** for å slette tegn.
	- Trykk på knappen for spesialtegn for å legge til spesialtegn som \$ og %.
	- Knapper som har et ikon nederst i høyre hjørne, har aksenter eller tilleggstegn. Trykk på og hold inne knappen for å vise relaterte tegn på en hurtigmeny. Velg ønsket tegn fra menyen.

Merk: Hvis kryptering av e-post er aktivert, sendes e-posten bare til mottakere med et gyldig krypteringssertifikat. Kryptering sørger for at meldingene ikke kan leses av andre enn mottakeren. Hvis e-postsignering er aktivert, kan mottakeren dessuten være sikker på at meldingen kommer fra den personen som står oppgitt som avsender.

- 8. Trykk på **Legg til**.
	- Hvis du vil sende dokumentet til flere mottakere, oppgir du én mottaker om gangen og trykker på **Legg til** etter hver.
- 9. Velg **CC** fra rullegardinmenyen **Til:** hvis du vil sende en kopi av e-posten til en annen mottaker. Bruk tastaturet på berøringsskjermen for å skrive inn opplysninger om mottaker, og trykk på **Legg til**.

Merk: Du må oppgi minst én adresse i Til-feltet, det er ikke mulig å sende e-post til bare en Kopiadresse.

- 10. Velg **Lukk** for å lagre opplysningene du har skrevet inn.
- 11. Velg **Fra...** og skriv inn eller rediger Fra-adressen for e-posten ved hjelp av tastaturet på berøringsskjermen.

- Trykk på **OK**.
- 12. Velg **Emne...** og skriv inn eller rediger emnet for e-posten ved hjelp av tastaturet på berøringsskjermen.
	- Trykk på **OK**.
- 13. Velg **Filnavn** og skriv inn navnet på filen som ble opprettet fra det skannede dokumentet, ved hjelp av tastaturet på berøringsskjermen. Hvis du ikke oppgir filnavn, brukes standardnavnet som er opprettet av systemadministrator.
	- Trykk på **OK**.
- 14. Velg kategorien **Justering av oppsett**.
- 15. Trykk på **Originalens orientering**.
- 16. Velg aktuelt alternativ.
	- **Stående originaler** bildene på originalene har LSF-orientering.
	- **Liggende originaler** bildene på originalene har KSF-orientering.
	- **Loddrette bilder** bildene på originalen har loddrett orientering i originalmateren.
	- **Vannrette bilder** bildene på originalen har vannrett orientering i originalmateren.

Merk: Hvis du bruker glassplaten, blir orienteringen slik du ser den før du legger originalen med forsiden ned.

- 17. Trykk på **OK**.
- 18. Trykk på **Start** på kontrollpanelet for å skanne originalen.
- 19. Fjern originalen fra originalmateren eller glassplaten når skanningen er ferdig. Jobben legges inn i listen over jobber som er klare til behandling.
- 20. Trykk på **Jobbstatus** på kontrollpanelet for å vise jobblisten og kontrollere statusen til jobben.

#### Mer informasjon

[Logge på maskinen med brukerkode](#page-660-0)

[Bruke Internett-tjenester for å finne kontaktdetaljer for systemadministrator](#page-624-0) [System Administrator Guide \(Administratorhåndbok\) w](www.xerox.com/support)ww.xerox.com/support.

## Angi formatet til originalen som skal sendes med e-post

Med E-post-funksjonen kan du skanne bilder og sende dem som vedlegg i en e-post.

Merk: Dette alternativet må aktiveres av systemadministrator.

Hvis Godkjenning eller Kontering har blitt aktivert på maskinen, kan du bli nødt til å angi påloggingsdetaljer for å få tilgang til e-postfunksjonene.

Med Originalformat kan du automatisk registrere formatet til originaler, registrere originaler med blandede formater og angi formatet til bildet som skal skannes.

1. Legg originalene med forsiden opp i originalmateren. Juster støtten slik at den bare så vidt berører originalene.

Eller

Løft opp originalmateren. Legg originalen med forsiden ned på glassplaten, og legg den inntil pilen øverst i venstre hjørne. Lukk originalmateren.

- 2. Trykk på **Slett alt** på kontrollpanelet for å slette eventuelle programmeringsvalg i tidligere vinduer.
- 3. Trykk på **Startvindu for tjenester**.
- 4. Trykk deretter på **E-post** på berøringsskjermen.
- 5. Velg eventuelt kategorien **E-post**. Denne kategorien er som regel aktiv når e-posttjenesten åpnes.

#### 6. Trykk på **Ny mottaker**.

- 7. Tast inn mottakerens e-postadresse ved hjelp av tastaturet på berøringsskjermen.
	- Hvor mange alfanumeriske tegn som kan skrives inn, avhenger av hvilken skriftstørrelse som er valgt. Når feltet er fullt, kan det ikke legges til flere tegn.
	- Bruk tilbaketasten **X** for å slette tegn.
	- Trykk på knappen for spesialtegn for å legge til spesialtegn som \$ og %.

• Knapper som har et ikon nederst i høyre hjørne, har aksenter eller tilleggstegn. Trykk på og hold inne knappen for å vise relaterte tegn på en hurtigmeny. Velg ønsket tegn fra menyen.

Merk: Hvis kryptering av e-post er aktivert, sendes e-posten bare til mottakere med et gyldig krypteringssertifikat. Kryptering sørger for at meldingene ikke kan leses av andre enn mottakeren. Hvis e-postsignering er aktivert, kan mottakeren dessuten være sikker på at meldingen kommer fra den personen som står oppgitt som avsender.

- 8. Trykk på **Legg til**.
	- Hvis du vil sende dokumentet til flere mottakere, oppgir du én mottaker om gangen og trykker på **Legg til** etter hver.
- 9. Velg **CC** fra rullegardinmenyen **Til:** hvis du vil sende en kopi av e-posten til en annen mottaker. Bruk tastaturet på berøringsskjermen for å skrive inn opplysninger om mottaker, og trykk på **Legg til**.

Merk: Du må oppgi minst én adresse i Til-feltet, det er ikke mulig å sende e-post til bare en Kopiadresse.

- 10. Velg **Lukk** for å lagre opplysningene du har skrevet inn.
- 11. Velg **Fra...** og skriv inn eller rediger Fra-adressen for e-posten ved hjelp av tastaturet på berøringsskjermen.

Merk: Systemadministrator kan velge å låse Fra-knappen for å forhindre at Fra-adressen endres.

- Trykk på **OK**.
- 12. Velg **Emne...** og skriv inn eller rediger emnet for e-posten ved hjelp av tastaturet på berøringsskjermen.
	- Trykk på **OK**.
- 13. Velg **Filnavn** og skriv inn navnet på filen som ble opprettet fra det skannede dokumentet, ved hjelp av tastaturet på berøringsskjermen. Hvis du ikke oppgir filnavn, brukes standardnavnet som er opprettet av systemadministrator.
	- Trykk på **OK**.
- 14. Velg kategorien **Justering av oppsett**.
- 15. Trykk på **Originalformat**.
- 16. Velg originalformat.
	- **Autom. reg.** standardinnstillingen, aktiverer automatisk registrering av format. Formatet som blir registrert, blir tilpasset et standard papirformat.
	- **Forh.innst. skanneomr.** brukes til å definere størrelsen på originalen fra en liste med forhåndsinnstilte standard originalformater. Du kan vise listen ved hjelp av rullefeltet.
	- **Tilpasset skanneomr.** brukes for å angi et bestemt skanneområde og er spesielt nyttig ved skanning av kvitteringer. Mål bredden (X) og høyden (Y) som skal skannes på originalen, og skriv inn målene i X- og Y-feltene.
	- **Blandede originalformater** skanner dokumenter som inneholder sider med forskjellig format. Sidene må ha samme bredde, som A4 (8,5 x 11") LSK og A3 (11 x 17") KSF. Andre kombinasjoner vises på berøringsskjermen. Enheten registrerer størrelsen på dokumentene og produserer forskjellige resultater basert på kombinasjonene som er valgt:

Merk: KSF står for Kortsiden først (når papiret mates inn i maskinen med den korte enden først). LSF står for Langsiden først (når papiret mates inn i maskinen med den lange siden først).

- 17. Trykk på **OK**.
- 18. Trykk på **Start** på kontrollpanelet for å skanne originalen.
- 19. Fjern originalen fra originalmateren eller glassplaten når skanningen er ferdig. Jobben legges inn i listen over jobber som er klare til behandling.
- 20. Trykk på **Jobbstatus** på kontrollpanelet for å vise jobblisten og kontrollere statusen til jobben.

Mer informasjon [Logge på maskinen med brukerkode](#page-660-0) [Bruke Internett-tjenester for å finne kontaktdetaljer for systemadministrator](#page-624-0) [System Administrator Guide \(Administratorhåndbok\) w](www.xerox.com/support)ww.xerox.com/support.

## <span id="page-535-0"></span>Fjerne kanter fra e-postvedlegg

Med E-post-funksjonen kan du skanne bilder og sende dem som vedlegg i en e-post.

Merk: Dette alternativet må aktiveres av systemadministrator.

Med Kantfjerning kan du angi området som skal skannes, slik at bare en bestemt del av originalen skannes. På den måten kan du for eksempel fjerne merker på kopiene som stammer fra hull eller stifter i originalen.

1. Legg originalene med forsiden opp i originalmateren. Juster støtten slik at den bare så vidt berører originalene.

Eller

Løft opp originalmateren. Legg originalen med forsiden ned på glassplaten, og legg den inntil pilen øverst i venstre hjørne. Lukk originalmateren.

- 2. Trykk på **Slett alt** på kontrollpanelet for å slette eventuelle programmeringsvalg i tidligere vinduer.
- 3. Trykk på **Startvindu for tjenester**.
- 4. Trykk deretter på **E-post** på berøringsskjermen.
- 5. Velg eventuelt kategorien **E-post**. Denne kategorien er som regel aktiv når e-posttjenesten åpnes.
- 6. Trykk på **Ny mottaker**.
- 7. Tast inn mottakerens e-postadresse ved hjelp av tastaturet på berøringsskjermen.
	- Hvor mange alfanumeriske tegn som kan skrives inn, avhenger av hvilken skriftstørrelse som er valgt. Når feltet er fullt, kan det ikke legges til flere tegn.
	- Bruk tilbaketasten **X** for å slette tegn.
	- Trykk på knappen for spesialtegn for å legge til spesialtegn som \$ og %.
	- Knapper som har et ikon nederst i høyre hjørne, har aksenter eller tilleggstegn. Trykk på og hold inne knappen for å vise relaterte tegn på en hurtigmeny. Velg ønsket tegn fra menyen.

Merk: Hvis kryptering av e-post er aktivert, sendes e-posten bare til mottakere med et gyldig krypteringssertifikat. Kryptering sørger for at meldingene ikke kan leses av andre enn mottakeren. Hvis e-postsignering er aktivert, kan mottakeren dessuten være sikker på at meldingen kommer fra den personen som står oppgitt som avsender.

- 8. Trykk på **Legg til**.
	- Hvis du vil sende dokumentet til flere mottakere, oppgir du én mottaker om gangen og trykker på **Legg til** etter hver.
- 9. Velg **CC** fra rullegardinmenyen **Til:** hvis du vil sende en kopi av e-posten til en annen mottaker. Bruk tastaturet på berøringsskjermen for å skrive inn opplysninger om mottaker, og trykk på **Legg til**.

Merk: Du må oppgi minst én adresse i Til-feltet, det er ikke mulig å sende e-post til bare en Kopiadresse.

10. Velg **Lukk** for å lagre opplysningene du har skrevet inn.

11. Velg **Fra...** og skriv inn eller rediger Fra-adressen for e-posten ved hjelp av tastaturet på berøringsskjermen.

Merk: Systemadministrator kan velge å låse Fra-knappen for å forhindre at Fra-adressen endres.

- Trykk på **OK**.
- 12. Velg **Emne...** og skriv inn eller rediger emnet for e-posten ved hjelp av tastaturet på berøringsskjermen.
	- Trykk på **OK**.
- 13. Velg **Filnavn** og skriv inn navnet på filen som ble opprettet fra det skannede dokumentet, ved hjelp av tastaturet på berøringsskjermen. Hvis du ikke oppgir filnavn, brukes standardnavnet som er opprettet av systemadministrator.
	- Trykk på **OK**.
- 14. Velg kategorien **Justering av oppsett**.
- 15. Trykk på **Kantfjerning**.
- 16. Velg aktuelt alternativ.
	- **Alle kanter** fjerner like mye fra alle kanter. Bruk pilknappene for å justere mengden som skal slettes, fra 3 mm til 50 mm, eller velg skrivefeltet og skriv inn påkrevd mengde med talltastaturet.
	- **Hver kant** gjør det mulig å fjerne ulike mengder fra hver kant, både på for- og baksiden. Bruk pilknappene for å justere mengden som skal slettes, fra 3 mm til 50 mm, eller velg skrivefeltet og skriv inn påkrevd mengde med talltastaturet.
- 17. Trykk på **OK**.
- 18. Trykk på **Start** på kontrollpanelet for å skanne originalen.
- 19. Fjern originalen fra originalmateren eller glassplaten når skanningen er ferdig. Jobben legges inn i listen over jobber som er klare til behandling.
- 20. Trykk på **Jobbstatus** på kontrollpanelet for å vise jobblisten og kontrollere statusen til jobben.

#### Mer informasjon

[Logge på maskinen med brukerkode](#page-660-0) [Bruke Internett-tjenester for å finne kontaktdetaljer for systemadministrator](#page-624-0) [System Administrator Guide \(Administratorhåndbok\) w](www.xerox.com/support)ww.xerox.com/support.

## Fjerne blanke sider under skanning av originaler som skal sendes med e-post

Med E-post-funksjonen kan du skanne bilder og sende dem som vedlegg i en e-post.

Merk: Dette alternativet må aktiveres av systemadministrator.

Hvis Godkjenning eller Kontering har blitt aktivert på maskinen, kan du bli nødt til å angi påloggingsdetaljer for å få tilgang til e-postfunksjonene.

Når Administrasjon av tom side er valgt, ignorerer skanneren sider uten bilder i originalene som skannes. Funksjonene Bakgrunnsfjerning og Kantfjerning kan forbedre resultatet ved bruk av Fjern blanke sider.

1. Legg originalene med forsiden opp i originalmateren. Juster støtten slik at den bare så vidt berører originalene.

Eller

Løft opp originalmateren. Legg originalen med forsiden ned på glassplaten, og legg den inntil pilen øverst i venstre hjørne. Lukk originalmateren.

- 2. Trykk på **Slett alt** på kontrollpanelet for å slette eventuelle programmeringsvalg i tidligere vinduer.
- 3. Trykk på **Startvindu for tjenester**.
- 4. Trykk deretter på **E-post** på berøringsskjermen.
- 5. Velg eventuelt kategorien **E-post**. Denne kategorien er som regel aktiv når e-posttjenesten åpnes.
- 6. Trykk på **Ny mottaker**.
- 7. Tast inn mottakerens e-postadresse ved hjelp av tastaturet på berøringsskjermen.
	- Hvor mange alfanumeriske tegn som kan skrives inn, avhenger av hvilken skriftstørrelse som er valgt. Når feltet er fullt, kan det ikke legges til flere tegn.
	- Bruk tilbaketasten **X** for å slette tegn.
	- Trykk på knappen for spesialtegn for å legge til spesialtegn som \$ og %.
	- Knapper som har et ikon nederst i høyre hjørne, har aksenter eller tilleggstegn. Trykk på og hold inne knappen for å vise relaterte tegn på en hurtigmeny. Velg ønsket tegn fra menyen.

Merk: Hvis kryptering av e-post er aktivert, sendes e-posten bare til mottakere med et gyldig krypteringssertifikat. Kryptering sørger for at meldingene ikke kan leses av andre enn mottakeren. Hvis e-postsignering er aktivert, kan mottakeren dessuten være sikker på at meldingen kommer fra den personen som står oppgitt som avsender.

- 8. Trykk på **Legg til**.
	- Hvis du vil sende dokumentet til flere mottakere, oppgir du én mottaker om gangen og trykker på **Legg til** etter hver.
- 9. Velg **CC** fra rullegardinmenyen **Til:** hvis du vil sende en kopi av e-posten til en annen mottaker. Bruk tastaturet på berøringsskjermen for å skrive inn opplysninger om mottaker, og trykk på **Legg til**.

Merk: Du må oppgi minst én adresse i Til-feltet, det er ikke mulig å sende e-post til bare en Kopiadresse.

- 10. Velg **Lukk** for å lagre opplysningene du har skrevet inn.
- 11. Velg **Fra...** og skriv inn eller rediger Fra-adressen for e-posten ved hjelp av tastaturet på berøringsskjermen.

- Trykk på **OK**.
- 12. Velg **Emne...** og skriv inn eller rediger emnet for e-posten ved hjelp av tastaturet på berøringsskjermen.
	- Trykk på **OK**.
- 13. Velg **Filnavn** og skriv inn navnet på filen som ble opprettet fra det skannede dokumentet, ved hjelp av tastaturet på berøringsskjermen. Hvis du ikke oppgir filnavn, brukes standardnavnet som er opprettet av systemadministrator.
	- Trykk på **OK**.
- 14. Velg kategorien **Justering av oppsett**.
- 15. Trykk på **Administrasjon av tom side**.
- 16. Velg aktuelt alternativ.
	- Når **Inkluder blanke sider** er valgt, inkluderer skanneren alle sider uten bilder i jobben.
	- Når **Fjern blanke sider** er valgt, ignorerer skanneren sider uten bilder i originalene som skannes. Denne innstillingen er nyttig når du skanner tosidige originaler som ikke har trykk på baksiden.
- 17. Trykk på **OK**.
- 18. Trykk på **Start** på kontrollpanelet for å skanne originalen.
- 19. Fjern originalen fra originalmateren eller glassplaten når skanningen er ferdig. Jobben legges inn i listen over jobber som er klare til behandling.
- 20. Trykk på **Jobbstatus** på kontrollpanelet for å vise jobblisten og kontrollere statusen til jobben.

Mer informasjon [Angi bakgrunnsfjerning for e-postmeldinger](#page-523-0) [Fjerne kanter fra e-postvedlegg](#page-535-0) [Logge på maskinen med brukerkode](#page-660-0) [Bruke Internett-tjenester for å finne kontaktdetaljer for systemadministrator](#page-624-0) [System Administrator Guide \(Administratorhåndbok\) w](www.xerox.com/support)ww.xerox.com/support.

# Alternativer for e-post

## <span id="page-538-0"></span>Angi filformat for e-postvedlegg

Med E-post-funksjonen kan du skanne bilder og sende dem som vedlegg i en e-post.

Merk: Dette alternativet må aktiveres av systemadministrator.

Hvis Godkjenning eller Kontering har blitt aktivert på maskinen, kan du bli nødt til å angi påloggingsdetaljer for å få tilgang til e-postfunksjonene.

Bruk Lagringsvalg for å spesifisere detaljer om det skannede bildet, for eksempel filformat, om dokumentet skal lagres som én fil per side eller flersiders dokument og om det skal være mulig å søke i det skannede dokumentet.

1. Legg originalene med forsiden opp i originalmateren. Juster støtten slik at den bare så vidt berører originalene.

Eller

Løft opp originalmateren. Legg originalen med forsiden ned på glassplaten, og legg den inntil pilen øverst i venstre hjørne. Lukk originalmateren.

- 2. Trykk på **Slett alt** på kontrollpanelet for å slette eventuelle programmeringsvalg i tidligere vinduer.
- 3. Trykk på **Startvindu for tjenester**.
- 4. Trykk deretter på **E-post** på berøringsskjermen.
- 5. Velg eventuelt kategorien **E-post**. Denne kategorien er som regel aktiv når e-posttjenesten åpnes.
- 6. Trykk på **Ny mottaker**.
- 7. Tast inn mottakerens e-postadresse ved hjelp av tastaturet på berøringsskjermen.
	- Hvor mange alfanumeriske tegn som kan skrives inn, avhenger av hvilken skriftstørrelse som er valgt. Når feltet er fullt, kan det ikke legges til flere tegn.
	- Bruk tilbaketasten **X** for å slette tegn.
	- Trykk på knappen for spesialtegn for å legge til spesialtegn som \$ og %.
	- Knapper som har et ikon nederst i høyre hjørne, har aksenter eller tilleggstegn. Trykk på og hold inne knappen for å vise relaterte tegn på en hurtigmeny. Velg ønsket tegn fra menyen.

Merk: Hvis kryptering av e-post er aktivert, sendes e-posten bare til mottakere med et gyldig krypteringssertifikat. Kryptering sørger for at meldingene ikke kan leses av andre enn mottakeren. Hvis e-postsignering er aktivert, kan mottakeren dessuten være sikker på at meldingen kommer fra den personen som står oppgitt som avsender.

- 8. Trykk på **Legg til**.
	- Hvis du vil sende dokumentet til flere mottakere, oppgir du én mottaker om gangen og trykker på **Legg til** etter hver.
- 9. Velg **CC** fra rullegardinmenyen **Til:** hvis du vil sende en kopi av e-posten til en annen mottaker. Bruk tastaturet på berøringsskjermen for å skrive inn opplysninger om mottaker, og trykk på **Legg til**.

Merk: Du må oppgi minst én adresse i Til-feltet, det er ikke mulig å sende e-post til bare en Kopiadresse.

- 10. Velg **Lukk** for å lagre opplysningene du har skrevet inn.
- 11. Velg **Fra...** og skriv inn eller rediger Fra-adressen for e-posten ved hjelp av tastaturet på berøringsskjermen.

- Trykk på **OK**.
- 12. Velg **Emne...** og skriv inn eller rediger emnet for e-posten ved hjelp av tastaturet på berøringsskjermen.
	- Trykk på **OK**.
- 13. Velg **Filnavn** og skriv inn navnet på filen som ble opprettet fra det skannede dokumentet, ved hjelp av tastaturet på berøringsskjermen. Hvis du ikke oppgir filnavn, brukes standardnavnet som er opprettet av systemadministrator.
	- Trykk på **OK**.
- 14. Velg **Alternativer for e-post**.
- 15. Trykk på **Filformat**.
- 16. Velg ønsket filtype.
	- **PDF (Portable Document Format)** gir én fil eller en individuell fil per side. Det er ikke mulig å søke i filen. Det er ikke sikkert at PDF-formatet er kompatibelt med maskinen som skal motta dokumentet, hvis oppløsningen er satt til 200 ppt. Best egnet til deling og utskrift av dokumenter
	- **PDF/A** gir én fil eller en individuell fil per side. Det er ikke mulig å søke i filen. Best egnet til langsiktig arkivering av elektroniske dokumenter.
	- **XPS (XML Paper Specification)** gir én fil eller en individuell fil per side. Det er ikke mulig å søke i filen. Best egnet til deling og utskrift av dokumenter som inneholder tekst og bilder.
	- **TIFF (Tagged Image File Format)** gir én fil eller en individuell fil per side. Det er ikke mulig å søke i filen. Best egnet til arkivering.
	- **JPEG** gir filer som er best egnet til visning på skjerm og deling av filer. Filene kan ikke lagres som flersidige dokumenter, og det er ikke mulig å søke i filene.
- 17. Velg aktuelt alternativ.
	- **Flersiders** gir en enkelt fil med flere sider med skannede bilder.
• **1 fil per side** – gir individuelle filer for hvert skannet bilde.

Merk: Hvis den valgte filtypen er JPEG, kan ikke sidealternativene angis.

- 18. Velg aktuell innstilling for Kun bilde-søk.
	- **Kun bilde** gir bilder som det ikke er mulig å søke i.
	- **Søkbar** gir filer det er mulig å søke i. Velg eventuelt et annet originalspråk for dokumentet fra rullegardinmenyen.

Merk: Hvis den valgte filtypen er JPEG eller TIFF, kan ikke søkealternativene angis.

- 19. Trykk på **OK**.
- 20. Trykk på **Start** på kontrollpanelet for å skanne originalen.
- 21. Fjern originalen fra originalmateren eller glassplaten når skanningen er ferdig. Jobben legges inn i listen over jobber som er klare til behandling.
- 22. Trykk på **Jobbstatus** på kontrollpanelet for å vise jobblisten og kontrollere statusen til jobben.

Mer informasjon [Logge på maskinen med brukerkode](#page-660-0) [Angi filnavn for e-postvedlegg](#page-513-0) [Bruke Internett-tjenester for å finne kontaktdetaljer for systemadministrator](#page-624-0) [System Administrator Guide \(Administratorhåndbok\) w](www.xerox.com/support)ww.xerox.com/support.

# Legge til en melding i en e-post

Med E-post-funksjonen kan du skanne bilder og sende dem som vedlegg i en e-post.

Merk: Dette alternativet må aktiveres av systemadministrator.

Hvis Godkjenning eller Kontering har blitt aktivert på maskinen, kan du bli nødt til å angi påloggingsdetaljer for å få tilgang til e-postfunksjonene.

Bruk Melding til å legge til en kort melding i filen som skal sendes.

1. Legg originalene med forsiden opp i originalmateren. Juster støtten slik at den bare så vidt berører originalene.

Eller

Løft opp originalmateren. Legg originalen med forsiden ned på glassplaten, og legg den inntil pilen øverst i venstre hjørne. Lukk originalmateren.

- 2. Trykk på **Slett alt** på kontrollpanelet for å slette eventuelle programmeringsvalg i tidligere vinduer.
- 3. Trykk på **Startvindu for tjenester**.
- 4. Trykk deretter på **E-post** på berøringsskjermen.
- 5. Velg eventuelt kategorien **E-post**. Denne kategorien er som regel aktiv når e-posttjenesten åpnes.
- 6. Trykk på **Ny mottaker**.
- 7. Tast inn mottakerens e-postadresse ved hjelp av tastaturet på berøringsskjermen.
	- Hvor mange alfanumeriske tegn som kan skrives inn, avhenger av hvilken skriftstørrelse som er valgt. Når feltet er fullt, kan det ikke legges til flere tegn.
	- Bruk tilbaketasten **X** for å slette tegn.
	- Trykk på knappen for spesialtegn for å legge til spesialtegn som \$ og %.

• Knapper som har et ikon nederst i høyre hjørne, har aksenter eller tilleggstegn. Trykk på og hold inne knappen for å vise relaterte tegn på en hurtigmeny. Velg ønsket tegn fra menyen.

Merk: Hvis kryptering av e-post er aktivert, sendes e-posten bare til mottakere med et gyldig krypteringssertifikat. Kryptering sørger for at meldingene ikke kan leses av andre enn mottakeren. Hvis e-postsignering er aktivert, kan mottakeren dessuten være sikker på at meldingen kommer fra den personen som står oppgitt som avsender.

- 8. Trykk på **Legg til**.
	- Hvis du vil sende dokumentet til flere mottakere, oppgir du én mottaker om gangen og trykker på **Legg til** etter hver.
- 9. Velg **CC** fra rullegardinmenyen **Til:** hvis du vil sende en kopi av e-posten til en annen mottaker. Bruk tastaturet på berøringsskjermen for å skrive inn opplysninger om mottaker, og trykk på **Legg til**.

Merk: Du må oppgi minst én adresse i Til-feltet, det er ikke mulig å sende e-post til bare en Kopiadresse.

- 10. Velg **Lukk** for å lagre opplysningene du har skrevet inn.
- 11. Velg **Fra...** og skriv inn eller rediger Fra-adressen for e-posten ved hjelp av tastaturet på berøringsskjermen.

Merk: Systemadministrator kan velge å låse Fra-knappen for å forhindre at Fra-adressen endres.

- Trykk på **OK**.
- 12. Velg **Emne...** og skriv inn eller rediger emnet for e-posten ved hjelp av tastaturet på berøringsskjermen.
	- Trykk på **OK**.
- 13. Velg **Filnavn** og skriv inn navnet på filen som ble opprettet fra det skannede dokumentet, ved hjelp av tastaturet på berøringsskjermen. Hvis du ikke oppgir filnavn, brukes standardnavnet som er opprettet av systemadministrator.
	- Trykk på **OK**.
- 14. Velg **Alternativer for e-post**.
- 15. Trykk på **Melding**.
- 16. Bruk tastaturet på berøringsskjermen til å skrive inn meldingen.
	- Hvor mange alfanumeriske tegn som kan skrives inn, avhenger av hvilken skriftstørrelse som er valgt. Når feltet er fullt, kan det ikke legges til flere tegn.
	- Bruk tilbaketasten **X** for å slette tegn.
	- Trykk på knappen for spesialtegn for å legge til spesialtegn som \$ og %.
	- Knapper som har et ikon nederst i høyre hjørne, har aksenter eller tilleggstegn. Trykk på og hold inne knappen for å vise relaterte tegn på en hurtigmeny. Velg ønsket tegn fra menyen.
	- Hvis du vil vise tastatur for andre språk, velger du **ENG**.
- 17. Trykk på **OK**.
- 18. Trykk på **Start** på kontrollpanelet for å skanne originalen.
- 19. Fjern originalen fra originalmateren eller glassplaten når skanningen er ferdig. Jobben legges inn i listen over jobber som er klare til behandling.
- 20. Trykk på **Jobbstatus** på kontrollpanelet for å vise jobblisten og kontrollere statusen til jobben.

#### Mer informasjon

[Logge på maskinen med brukerkode](#page-660-0) [Bruke Internett-tjenester for å finne kontaktdetaljer for systemadministrator](#page-624-0) [System Administrator Guide \(Administratorhåndbok\) w](www.xerox.com/support)ww.xerox.com/support.

# Legge til en Svar til-adresse i en e-post

Med E-post-funksjonen kan du skanne bilder og sende dem som vedlegg i en e-post.

Merk: Dette alternativet må aktiveres av systemadministrator.

Hvis Godkjenning eller Kontering har blitt aktivert på maskinen, kan du bli nødt til å angi påloggingsdetaljer for å få tilgang til e-postfunksjonene.

Med Svar til kan du ta med en e-postadresse som du vil at mottakeren skal svare til. Dette kan være nyttig hvis du vil at mottakeren skal sende svar til en e-postadresse i stedet for til maskinen.

1. Legg originalene med forsiden opp i originalmateren. Juster støtten slik at den bare så vidt berører originalene.

Eller

Løft opp originalmateren. Legg originalen med forsiden ned på glassplaten, og legg den inntil pilen øverst i venstre hjørne. Lukk originalmateren.

- 2. Trykk på **Slett alt** på kontrollpanelet for å slette eventuelle programmeringsvalg i tidligere vinduer.
- 3. Trykk på **Startvindu for tjenester**.
- 4. Trykk deretter på **E-post** på berøringsskjermen.
- 5. Velg eventuelt kategorien **E-post**. Denne kategorien er som regel aktiv når e-posttjenesten åpnes.
- 6. Trykk på **Ny mottaker**.
- 7. Tast inn mottakerens e-postadresse ved hjelp av tastaturet på berøringsskjermen.
	- Hvor mange alfanumeriske tegn som kan skrives inn, avhenger av hvilken skriftstørrelse som er valgt. Når feltet er fullt, kan det ikke legges til flere tegn.
	- Bruk tilbaketasten **X** for å slette tegn.
	- Trykk på knappen for spesialtegn for å legge til spesialtegn som \$ og %.
	- Knapper som har et ikon nederst i høyre hjørne, har aksenter eller tilleggstegn. Trykk på og hold inne knappen for å vise relaterte tegn på en hurtigmeny. Velg ønsket tegn fra menyen.

Merk: Hvis kryptering av e-post er aktivert, sendes e-posten bare til mottakere med et gyldig krypteringssertifikat. Kryptering sørger for at meldingene ikke kan leses av andre enn mottakeren. Hvis e-postsignering er aktivert, kan mottakeren dessuten være sikker på at meldingen kommer fra den personen som står oppgitt som avsender.

- 8. Trykk på **Legg til**.
	- Hvis du vil sende dokumentet til flere mottakere, oppgir du én mottaker om gangen og trykker på **Legg til** etter hver.
- 9. Velg **CC** fra rullegardinmenyen **Til:** hvis du vil sende en kopi av e-posten til en annen mottaker. Bruk tastaturet på berøringsskjermen for å skrive inn opplysninger om mottaker, og trykk på **Legg til**.

Merk: Du må oppgi minst én adresse i Til-feltet, det er ikke mulig å sende e-post til bare en Kopiadresse.

- 10. Velg **Lukk** for å lagre opplysningene du har skrevet inn.
- 11. Velg **Fra...** og skriv inn eller rediger Fra-adressen for e-posten ved hjelp av tastaturet på berøringsskjermen.

Merk: Systemadministrator kan velge å låse Fra-knappen for å forhindre at Fra-adressen endres.

• Trykk på **OK**.

- 
- 12. Velg **Emne...** og skriv inn eller rediger emnet for e-posten ved hjelp av tastaturet på berøringsskjermen.
	- Trykk på **OK**.
- 13. Velg **Filnavn** og skriv inn navnet på filen som ble opprettet fra det skannede dokumentet, ved hjelp av tastaturet på berøringsskjermen. Hvis du ikke oppgir filnavn, brukes standardnavnet som er opprettet av systemadministrator.
	- Trykk på **OK**.
- 14. Velg **Alternativer for e-post**.
- 15. Trykk på **Svar til**.
- 16. Bruk tastaturet på berøringsskjermen til å skrive inn meldingen.
	- Hvor mange alfanumeriske tegn som kan skrives inn, avhenger av hvilken skriftstørrelse som er valgt. Når feltet er fullt, kan det ikke legges til flere tegn.
	- Bruk tilbaketasten **X** for å slette tegn.
	- Trykk på knappen for spesialtegn for å legge til spesialtegn som \$ og %.
	- Knapper som har et ikon nederst i høyre hjørne, har aksenter eller tilleggstegn. Trykk på og hold inne knappen for å vise relaterte tegn på en hurtigmeny. Velg ønsket tegn fra menyen.
	- Hvis du vil vise tastatur for andre språk, velger du **ENG**.
- 17. Trykk på **OK**.
- 18. Trykk på **Start** på kontrollpanelet for å skanne originalen.
- 19. Fjern originalen fra originalmateren eller glassplaten når skanningen er ferdig. Jobben legges inn i listen over jobber som er klare til behandling.
- 20. Trykk på **Jobbstatus** på kontrollpanelet for å vise jobblisten og kontrollere statusen til jobben.

### Mer informasjon

[Logge på maskinen med brukerkode](#page-660-0) [Bruke Internett-tjenester for å finne kontaktdetaljer for systemadministrator](#page-624-0) [System Administrator Guide \(Administratorhåndbok\) w](www.xerox.com/support)ww.xerox.com/support.

# Bygge en e-postjobb med innstillinger for flere sider eller segmenter

Med E-post-funksjonen kan du skanne bilder og sende dem som vedlegg i en e-post.

Merk: Dette alternativet må aktiveres av systemadministrator.

Hvis Godkjenning eller Kontering har blitt aktivert på maskinen, kan du bli nødt til å angi påloggingsdetaljer for å få tilgang til e-postfunksjonene.

Bruk Bygg jobb til å sette sammen en jobb som krever forskjellige innstillinger for hver side, eller en gruppe sider (segmenter) i dokumentet.

Bygg jobb kan også brukes til å sette sammen individuelle sider som er skannet inn på glassplaten, til én jobb.

- 1. Del først originalene inn i deler som skal programmeres hver for seg.
- 2. Legg originalene med forsiden opp i originalmateren. Juster støtten slik at den bare så vidt berører originalene.

Eller

Løft opp originalmateren. Legg originalen med forsiden ned på glassplaten, og legg den inntil pilen øverst i venstre hjørne. Lukk originalmateren.

- 3. Trykk på **Slett alt** på kontrollpanelet for å slette eventuelle programmeringsvalg i tidligere vinduer.
- 4. Trykk på **Startvindu for tjenester**.
- 5. Trykk deretter på **E-post** på berøringsskjermen.
- 6. Velg eventuelt kategorien **E-post**. Denne kategorien er som regel aktiv når e-posttjenesten åpnes.
- 7. Trykk på **Ny mottaker**.
- 8. Tast inn mottakerens e-postadresse ved hjelp av tastaturet på berøringsskjermen.
	- Hvor mange alfanumeriske tegn som kan skrives inn, avhenger av hvilken skriftstørrelse som er valgt. Når feltet er fullt, kan det ikke legges til flere tegn.
	- Bruk tilbaketasten **X** for å slette tegn.
	- Trykk på knappen for spesialtegn for å legge til spesialtegn som \$ og %.
	- Knapper som har et ikon nederst i høyre hjørne, har aksenter eller tilleggstegn. Trykk på og hold inne knappen for å vise relaterte tegn på en hurtigmeny. Velg ønsket tegn fra menyen.

Merk: Hvis kryptering av e-post er aktivert, sendes e-posten bare til mottakere med et gyldig krypteringssertifikat. Kryptering sørger for at meldingene ikke kan leses av andre enn mottakeren. Hvis e-postsignering er aktivert, kan mottakeren dessuten være sikker på at meldingen kommer fra den personen som står oppgitt som avsender.

- 9. Trykk på **Legg til**.
	- Hvis du vil sende dokumentet til flere mottakere, oppgir du én mottaker om gangen og trykker på **Legg til** etter hver.
- 10. Velg **CC** fra rullegardinmenyen **Til:** hvis du vil sende en kopi av e-posten til en annen mottaker. Bruk tastaturet på berøringsskjermen for å skrive inn opplysninger om mottaker, og trykk på **Legg til**.

Merk: Du må oppgi minst én adresse i Til-feltet, det er ikke mulig å sende e-post til bare en Kopiadresse.

- 11. Velg **Lukk** for å lagre opplysningene du har skrevet inn.
- 12. Velg **Fra...** og skriv inn eller rediger Fra-adressen for e-posten ved hjelp av tastaturet på berøringsskjermen.

Merk: Systemadministrator kan velge å låse Fra-knappen for å forhindre at Fra-adressen endres.

- Trykk på **OK**.
- 13. Velg **Emne...** og skriv inn eller rediger emnet for e-posten ved hjelp av tastaturet på berøringsskjermen.
	- Trykk på **OK**.
- 14. Velg **Filnavn** og skriv inn navnet på filen som ble opprettet fra det skannede dokumentet, ved hjelp av tastaturet på berøringsskjermen. Hvis du ikke oppgir filnavn, brukes standardnavnet som er opprettet av systemadministrator.
	- Trykk på **OK**.
- 15. Velg kategorien **Jobber**.
- 16. Velg **Bygg jobb**.
- 17. Trykk på **På** for å slå på Bygg jobb-funksjonen og aktivere de tilhørende alternativene.
	- Velg **Av** hvis du vil annullere alle innstillingene du har valgt.
- 18. Trykk på **Alternativer...**, og velg aktuelle alternativer.
- - **Vis sammendragsvindu mellom segmenter** viser statusen for jobben etter at hver del er skannet.
	- **Slå Bygg jobb av etter at jobben er sendt** slå av funksjonen automatisk etter at det siste segmentet er skannet.
- 19. Trykk på **OK**.
- 20. Trykk på **OK**.
- 21. Velg ønskede funksjoner for jobbens første segment.
	- Hvis du bruker Bygg jobb for en jobb med skillekort, må du passe på at skillekortene er lagt inn riktig, og velge magasinet som inneholder kortene.

Merk: Hvis du velger skillekortmateriale, blir bildet automatisk flyttet 13 mm til høyre hvis skillekortoriginalen har formatet A4 eller 8,5 x 11 tommer.

22. Legg originalene til det første segmentet med forsiden opp i originalmateren. Juster støtten slik at den bare så vidt berører originalene.

Eller

Løft opp originalmateren. Legg originalene til det første segmentet med forsiden ned på glassplaten inntil pilen øverst i venstre hjørne. Lukk originalmateren.

- 23. Trykk på **Start** på kontrollpanelet for å skanne originalen.
- 24. Velg alternativer for det neste segmentet, hvis aktuelt.
	- **Prøvetrykk siste segment** brukes til å lage et prøvetrykk av det siste segmentet som ble skannet. Hvis du er fornøyd med prøvetrykket, kan du fortsette å programmere med Bygg jobb.
	- **Slett siste segment** brukes til å slette det siste segmentet som ble skannet. Du kan fortsette å programmere med Bygg jobb.
	- **Slett alle segmenter** sletter gjeldende Bygg jobb-innstillinger og går tilbake til Bygg jobbvinduet.
- 25. Fjern disse originalene etter at de har blitt skannet. Bygg jobb-vinduet viser det første segmentet i listen.
- 26. Velg funksjoner for det neste segmentet.
- 27. Legg i det andre segmentet med originaler.
- 28. Trykk på **Start** på kontrollpanelet for å skanne originalen.
- 29. Gjenta disse trinnene til alle segmentene i jobben er programmert og skannet.
- 30. Når siste segment er skannet, trykker du på **Send jobb**.
- 31. Trykk på **OK**.
- 32. Trykk på **Start** på kontrollpanelet for å skanne originalen.
- 33. Fjern originalen fra originalmateren eller glassplaten når skanningen er ferdig. Jobben legges inn i listen over jobber som er klare til behandling.
- 34. Trykk på **Jobbstatus** på kontrollpanelet for å vise jobblisten og kontrollere statusen til jobben.

#### Mer informasjon

[Logge på maskinen med brukerkode](#page-660-0) [Bruke Internett-tjenester for å finne kontaktdetaljer for systemadministrator](#page-624-0) [System Administrator Guide \(Administratorhåndbok\) w](www.xerox.com/support)ww.xerox.com/support.

# Kopiering av ID-kort

# Kopiere ID-kort

Hvis Godkjenning eller Kontering har blitt aktivert på maskinen, kan du bli nødt til å angi påloggingsdetaljer for å få tilgang til kopiering av ID-kort.

Med Kopiering av ID-kort kan du skanne begge sider av et ID-kort til én side av et enkelt ark. IDkortet plasseres på glassplaten og forsiden skannes. Når du blir bedt om det, snur du kortet og den andre siden skannes. Du kan også stille inn ulik bildekvalitet for for- og baksiden.

Merk: Dette alternativet må aktiveres av systemadministrator.

- 1. Løft opp originalmateren. Legg ID-kortet med forsiden ned på glassplaten, og legg det inntil pilen øverst (bakerst) i venstre hjørne. Lukk originalmateren.
- 2. Trykk på **Slett alt** på kontrollpanelet for å slette eventuelle programmeringsvalg i tidligere vinduer.
- 3. Trykk på **Startvindu for tjenester**.
- 4. Trykk deretter på **Kopiering av ID-kort** på berøringsskjermen.
- 5. Velg ønskede alternativer.
- 6. Angi antallet trykk med talltastaturet på kontrollpanelet.
- 7. Trykk på **Start** for å starte skanningen.
- 8. Snu ID-kortet på glassplaten når forsiden er skannet.
- 9. Velg ønskede alternativer.
- 10. Trykk på **Start** for å starte skanningen.
- 11. Fjern ID-kortet fra glassplaten når skanningen er fullført.
- 12. Trykk på **Jobbstatus** på kontrollpanelet for å vise jobblisten og kontrollere statusen til jobben.

Mer informasjon [Logge på maskinen med brukerkode](#page-660-0)

# Kopieringsalternativer

# Forstørr/forminsk

## **Forstørre eller forminske ID-kortkopier**

Med Kopiering av ID-kort kan du skanne begge sider av et ID-kort til én side av et enkelt ark. IDkortet plasseres på glassplaten og forsiden skannes. Når du blir bedt om det, snur du kortet og den andre siden skannes. Du kan også stille inn ulik bildekvalitet for for- og baksiden.

Merk: Dette alternativet må aktiveres av systemadministrator.

Maskinen har flere alternativer for å forstørre og formiske utskriftene i forhold til originalen. Skriv inn ønsket forminskings- eller forstørringsforhold, eller velg et av de forhåndsdefinerte alternativene.

Bruk Proporsjonal % for å forminske eller forstørre bildet etter samme forhold i begge retninger slik at bildet blir større eller mindre, men proporsjonene blir de samme.

Med Uavhengig X-Y % kan du velge forskjellige forstørrelses- eller forminskningsforhold for bildets X (bredde) og Y (lengde). Dette vil gi en fordreid kopi av originalen.

- 1. Løft opp originalmateren. Legg ID-kortet med forsiden ned på glassplaten, og legg det inntil pilen øverst (bakerst) i venstre hjørne. Lukk originalmateren.
- 2. Trykk på **Slett alt** på kontrollpanelet for å slette eventuelle programmeringsvalg i tidligere vinduer.
- 3. Trykk på **Startvindu for tjenester**.
- 4. Trykk deretter på **Kopiering av ID-kort** på berøringsskjermen.
- 5. Velg aktuelt alternativ.
	- Bruk knappene **+** og **-** til å velge nøyaktig forstørrings- og forminskingsprosent (eller skriv inn et tall ved hjelp av talltastaturet).
	- Hvis du velger **100 %**, får kopien samme størrelse som originalen. Dette er nyttig hvis du programmerer en kompleks jobb og vil avbryte en forstørrings- eller forminskingsinnstilling uten å avbryte andre innstillinger.
	- Velg **Mer...** for å vise flere alternativer.
- 6. Trykk på **OK**.
- 7. Angi antallet trykk med talltastaturet på kontrollpanelet.
- 8. Trykk på **Start** for å starte skanningen.
- 9. Snu ID-kortet på glassplaten når forsiden er skannet.
- 10. Velg ønskede alternativer.
- 11. Trykk på **Start** for å starte skanningen.
- 12. Fjern ID-kortet fra glassplaten når skanningen er fullført.
- 13. Trykk på **Jobbstatus** på kontrollpanelet for å vise jobblisten og kontrollere statusen til jobben.

#### Mer informasjon

[Forstørre eller forminske ID-kortkopier med Proporsjonal %](#page-547-0) [Forstørre eller forminske ID-kortkopier med Uavhengig X-Y %](#page-548-0) [Logge på maskinen med brukerkode](#page-660-0)

### <span id="page-547-0"></span>**Forstørre eller forminske ID-kortkopier med Proporsjonal %**

Med Kopiering av ID-kort kan du skanne begge sider av et ID-kort til én side av et enkelt ark. IDkortet plasseres på glassplaten og forsiden skannes. Når du blir bedt om det, snur du kortet og den andre siden skannes. Du kan også stille inn ulik bildekvalitet for for- og baksiden.

Merk: Dette alternativet må aktiveres av systemadministrator.

Maskinen har flere alternativer for å forstørre og formiske utskriftene i forhold til originalen. Skriv inn ønsket forminskings- eller forstørringsforhold, eller velg et av de forhåndsdefinerte alternativene.

Bruk Proporsjonal % for å forminske eller forstørre bildet etter samme forhold i begge retninger slik at bildet blir større eller mindre, men proporsjonene blir de samme.

- 1. Løft opp originalmateren. Legg ID-kortet med forsiden ned på glassplaten, og legg det inntil pilen øverst (bakerst) i venstre hjørne. Lukk originalmateren.
- 2. Trykk på **Slett alt** på kontrollpanelet for å slette eventuelle programmeringsvalg i tidligere vinduer.
- 3. Trykk på **Startvindu for tjenester**.
- 4. Trykk deretter på **Kopiering av ID-kort** på berøringsskjermen.
- 5. Velg **Mer...** under Forstørr/forminsk for å vise flere alternativer.
- 6. Velg **Proporsjonal %**.
- 7. Velg aktuelt alternativ.
	- Trykk i feltet 25–400 %, og bruk talltastaturet eller pilknappene for å oppgi det nødvendige forholdet.
	- Bruk Forhåndsinnstillinger (X- og Y-%) til å velge 100 % eller ofte brukte forhold (kan angis av systemadministrator).
- 8. Trykk på **OK**.
- 9. Angi antallet trykk med talltastaturet på kontrollpanelet.
- 10. Trykk på **Start** for å starte skanningen.
- 11. Snu ID-kortet på glassplaten når forsiden er skannet.
- 12. Velg ønskede alternativer.
- 13. Trykk på **Start** for å starte skanningen.
- 14. Fjern ID-kortet fra glassplaten når skanningen er fullført.
- 15. Trykk på **Jobbstatus** på kontrollpanelet for å vise jobblisten og kontrollere statusen til jobben.

#### Mer informasjon

[Forstørre eller forminske ID-kortkopier med Uavhengig X-Y %](#page-548-0) [Logge på maskinen med brukerkode](#page-660-0)

### <span id="page-548-0"></span>**Forstørre eller forminske ID-kortkopier med Uavhengig X-Y %**

Med Kopiering av ID-kort kan du skanne begge sider av et ID-kort til én side av et enkelt ark. IDkortet plasseres på glassplaten og forsiden skannes. Når du blir bedt om det, snur du kortet og den andre siden skannes. Du kan også stille inn ulik bildekvalitet for for- og baksiden.

Merk: Dette alternativet må aktiveres av systemadministrator.

Hvis Godkjenning eller Kontering har blitt aktivert på maskinen, kan du bli nødt til å angi påloggingsdetaljer for å få tilgang til kopiering av ID-kort.

Maskinen har flere alternativer for å forstørre og formiske utskriftene i forhold til originalen. Skriv inn ønsket forminskings- eller forstørringsforhold, eller velg et av de forhåndsdefinerte alternativene.

Med Uavhengig X-Y % kan du velge forskjellige forstørrelses- eller forminskningsforhold for bildets X (bredde) og Y (lengde). Dette vil gi en fordreid kopi av originalen.

- 1. Løft opp originalmateren. Legg ID-kortet med forsiden ned på glassplaten, og legg det inntil pilen øverst (bakerst) i venstre hjørne. Lukk originalmateren.
- 2. Trykk på **Slett alt** på kontrollpanelet for å slette eventuelle programmeringsvalg i tidligere vinduer.
- 3. Trykk på **Startvindu for tjenester**.
- 4. Trykk deretter på **Kopiering av ID-kort** på berøringsskjermen.
- 5. Velg **Mer...** under Forstørr/forminsk for å vise flere alternativer.
- 6. Trykk på **Uavhengig %**.
- 7. Velg aktuelt alternativ. Du kan velge mer enn ett alternativ.
	- Hvis du vil angi et bestemt forhold, velger du feltet **Bredde: X %** og **Lengde: Y %** og skriver inn lengde og bredde ved hjelp av talltastaturet eller knappene **+** og **-**.
	- Hvis du vil bruke et forhåndsdefinert forstørrings-/forminskingsforhold, bruker du knappene Forhåndsinnstillinger (X-Y%) og velger 100/100%, Automatisk uavhengig X-Y % eller et annet forhold. De valgte X- og Y-forholdene vises i prosent ved siden av knappen. Systemadministrator kan endre forhåndsinnstillingene.
	- Hvis du velger **100/100 %**, får kopien samme størrelse som originalen. Dette er nyttig hvis du programmerer en kompleks jobb og vil avbryte en forstørrings- eller forminskingsinnstilling uten å avbryte andre innstillinger.
- 8. Trykk på **OK**.
- 9. Angi antallet trykk med talltastaturet på kontrollpanelet.
- 10. Trykk på **Start** for å starte skanningen.
- 11. Snu ID-kortet på glassplaten når forsiden er skannet.
- 12. Velg ønskede alternativer.
- 13. Trykk på **Start** for å starte skanningen.
- 14. Fjern ID-kortet fra glassplaten når skanningen er fullført.
- 15. Trykk på **Jobbstatus** på kontrollpanelet for å vise jobblisten og kontrollere statusen til jobben.

#### Mer informasjon

[Forstørre eller forminske ID-kortkopier med Proporsjonal %](#page-547-0) [Logge på maskinen med brukerkode](#page-660-0)

# Velge papirmagasin for kopiering av ID-kort

Med Kopiering av ID-kort kan du skanne begge sider av et ID-kort til én side av et enkelt ark. IDkortet plasseres på glassplaten og forsiden skannes. Når du blir bedt om det, snur du kortet og den andre siden skannes. Du kan også stille inn ulik bildekvalitet for for- og baksiden.

Bruk alternativene for Papirmagasiner for å velge papirmagasin for jobben.

- 1. Løft opp originalmateren. Legg ID-kortet med forsiden ned på glassplaten, og legg det inntil pilen øverst (bakerst) i venstre hjørne. Lukk originalmateren.
- 2. Trykk på **Slett alt** på kontrollpanelet for å slette eventuelle programmeringsvalg i tidligere vinduer.
- 3. Trykk på **Startvindu for tjenester**.
- 4. Trykk deretter på **Kopiering av ID-kort** på berøringsskjermen.
- 5. Velg aktuelt alternativ.
	- Velg et papirmagasin som inneholder ønsket papirformat og -type. Papirformatet og materialet som er fylt i de enkelte magasinene, vises i vinduet.
	- Velg **Mer...** for å vise flere alternativer.
- 6. Hvis du ikke ser papirkilden du har valgt, på hovedskjermbildet, velger du **Mer...** for å vise flere alternativer.
- 7. Velg aktuelt magasin fra listen. Det valgte magasinet utheves i blått.

Merk: Hvis Automatisk veksling har blitt aktivert av systemansvarlig, og samme format, farge og materiale er lagt inn i flere magasiner, vil maskinen automatisk bytte fra det aktive magasinet til et annet hvis det aktive magasinet går tomt.

- 8. Trykk på **OK**.
- 9. Angi antallet trykk med talltastaturet på kontrollpanelet.
- 10. Trykk på **Start** for å starte skanningen.
- 11. Snu ID-kortet på glassplaten når forsiden er skannet.
- 12. Velg ønskede alternativer.
- 13. Trykk på **Start** for å starte skanningen.
- 14. Fjern ID-kortet fra glassplaten når skanningen er fullført.
- 15. Trykk på **Jobbstatus** på kontrollpanelet for å vise jobblisten og kontrollere statusen til jobben.

Mer informasjon [Logge på maskinen med brukerkode](#page-660-0)

# Bildekvalitet

# <span id="page-550-0"></span>Angi originaltype for kopiering av ID-kort

Med Kopiering av ID-kort kan du skanne begge sider av et ID-kort til én side av et enkelt ark. IDkortet plasseres på glassplaten og forsiden skannes. Når du blir bedt om det, snur du kortet og den andre siden skannes. Du kan også stille inn ulik bildekvalitet for for- og baksiden.

Bruk alternativet Originaltype for å forbedre kvaliteten på kopiene, basert på typen originalbilder og hvordan de ble produsert. Hvis du for eksempel bruker en tekstinnstilling som originaltype, produserer maskinen et dokument med skarpere kanter enn hvis du velger en fotoinnstilling. Dette gjør tekstdokumenter lettere å lese, men gir bilder av dårligere kvalitet siden innstillingen ikke reflekterer nyansene i bildet.

- 1. Løft opp originalmateren. Legg ID-kortet med forsiden ned på glassplaten, og legg det inntil pilen øverst (bakerst) i venstre hjørne. Lukk originalmateren.
- 2. Trykk på **Slett alt** på kontrollpanelet for å slette eventuelle programmeringsvalg i tidligere vinduer.
- 3. Trykk på **Startvindu for tjenester**.
- 4. Trykk deretter på **Kopiering av ID-kort** på berøringsskjermen.
- 5. Velg **Bildekvalitet Side 1**.
- 6. Velg aktuelt alternativ.
	- **Foto og tekst** gir bilder av høy kvalitet, men skarpheten til tekst og strektegninger reduseres noe. Denne innstillingen anbefales for originaler som inneholder fotografier av høy kvalitet eller strektegninger og tekst.
	- **Tekst** gir skarpere kanter og anbefales for tekst og strektegninger.
	- **Foto** gir best kvalitet for fotografier, men redusert kvalitet for tekst og strektegninger. Dette er det beste alternativet for originaler som inneholder fotografier eller urastrerte fotografier uten tekst eller strektegninger.
	- **Avis/magasin** brukes hvis originalen stammer fra et blad eller en avis som inneholder fotografier eller tekst.
- 7. Angi antallet trykk med talltastaturet på kontrollpanelet.
- 8. Trykk på **Start** for å starte skanningen.
- 9. Snu ID-kortet på glassplaten når forsiden er skannet.
- 10. Velg ønskede alternativer.
- 11. Trykk på **Start** for å starte skanningen.
- 12. Fjern ID-kortet fra glassplaten når skanningen er fullført.
- 13. Trykk på **Jobbstatus** på kontrollpanelet for å vise jobblisten og kontrollere statusen til jobben.

#### Mer informasjon

[Gjøre kopiering av ID-kort lysere eller mørkere](#page-551-0) [Angi bakgrunnsfjerning for kopiering av ID-kort](#page-552-0) [Logge på maskinen med brukerkode](#page-660-0)

# <span id="page-551-0"></span>Gjøre kopiering av ID-kort lysere eller mørkere

Med Kopiering av ID-kort kan du skanne begge sider av et ID-kort til én side av et enkelt ark. IDkortet plasseres på glassplaten og forsiden skannes. Når du blir bedt om det, snur du kortet og den andre siden skannes. Du kan også stille inn ulik bildekvalitet for for- og baksiden.

Bruk Lysere/Mørkere for å gjøre bildet lysere eller mørkere. Du vil oppnå bedre resultater ved å gjøre lyse originaler som for eksempel er skrevet med blyant, mørkere. Mørkere originaler, for eksempel rasterbilder og dokumenter med farget bakgrunn, kan med fordel gjøres lysere.

- 1. Løft opp originalmateren. Legg ID-kortet med forsiden ned på glassplaten, og legg det inntil pilen øverst (bakerst) i venstre hjørne. Lukk originalmateren.
- 2. Trykk på **Slett alt** på kontrollpanelet for å slette eventuelle programmeringsvalg i tidligere vinduer.
- 3. Trykk på **Startvindu for tjenester**.
- 4. Trykk deretter på **Kopiering av ID-kort** på berøringsskjermen.
- 5. Velg **Bildekvalitet Side 1**.
- 6. Velg aktuelt alternativ.
	- Flytt indikatoren nedover for å gjøre det skannede bildet mørkere. Hvis dette gjør bakgrunnen for mørk, kan du bruke Bakgrunnsfjerning for å fjerne bakgrunnen.
	- Flytt indikatoren oppover for å gjøre det skannede bildet lysere.
- 7. Angi antallet trykk med talltastaturet på kontrollpanelet.
- 8. Trykk på **Start** for å starte skanningen.
- 9. Snu ID-kortet på glassplaten når forsiden er skannet.
- 10. Velg ønskede alternativer.
- 11. Trykk på **Start** for å starte skanningen.
- 12. Fjern ID-kortet fra glassplaten når skanningen er fullført.
- 13. Trykk på **Jobbstatus** på kontrollpanelet for å vise jobblisten og kontrollere statusen til jobben.

#### Mer informasjon

[Angi originaltype for kopiering av ID-kort](#page-550-0) [Angi bakgrunnsfjerning for kopiering av ID-kort](#page-552-0) [Logge på maskinen med brukerkode](#page-660-0) [Unngå dårlig utskriftskvalitet](#page-675-0)

# <span id="page-552-0"></span>Angi bakgrunnsfjerning for kopiering av ID-kort

Med Kopiering av ID-kort kan du skanne begge sider av et ID-kort til én side av et enkelt ark. IDkortet plasseres på glassplaten og forsiden skannes. Når du blir bedt om det, snur du kortet og den andre siden skannes. Du kan også stille inn ulik bildekvalitet for for- og baksiden.

Hvis Godkjenning eller Kontering har blitt aktivert på maskinen, kan du bli nødt til å angi påloggingsdetaljer for å få tilgang til kopiering av ID-kort.

Bruk Bakgrunnsfjerning for å forbedre originaler som har farget bakgrunn, ved å redusere eller eliminere bakgrunnen på det utskrevne dokumentet. Dette er en nyttig funksjon når originalen er på farget papir.

- 1. Løft opp originalmateren. Legg ID-kortet med forsiden ned på glassplaten, og legg det inntil pilen øverst (bakerst) i venstre hjørne. Lukk originalmateren.
- 2. Trykk på **Slett alt** på kontrollpanelet for å slette eventuelle programmeringsvalg i tidligere vinduer.
- 3. Trykk på **Startvindu for tjenester**.
- 4. Trykk deretter på **Kopiering av ID-kort** på berøringsskjermen.
- 5. Velg **Bildekvalitet Side 1**.
- 6. Velg **Autom. bakgrunnsfjerning** fra menyen **Bakgrunnsfjerning** for å fjerne uønsket bakgrunn automatisk.
	- Velg **Av** hvis du vil slå denne funksjonen av. Det kan være nyttig å slå funksjonen Av i følgende tilfeller: justeringen Mørkere gir ikke tilfredsstillende resultater fra lyse originaler, originalen har en grå eller farget kantlinje, for eksempel et diplom eller et vitnemål, eller du vil fremheve fine detaljer som forsvinner på grunn av mørke kanter, ved bruk av innbundne originaler.
- 7. Angi antallet trykk med talltastaturet på kontrollpanelet.
- 8. Trykk på **Start** for å starte skanningen.
- 9. Snu ID-kortet på glassplaten når forsiden er skannet.
- 10. Velg ønskede alternativer.
- 11. Trykk på **Start** for å starte skanningen.
- 12. Fjern ID-kortet fra glassplaten når skanningen er fullført.
- 13. Trykk på **Jobbstatus** på kontrollpanelet for å vise jobblisten og kontrollere statusen til jobben.

#### Mer informasjon

[Angi originaltype for kopiering av ID-kort](#page-550-0) [Gjøre kopiering av ID-kort lysere eller mørkere](#page-551-0) [Logge på maskinen med brukerkode](#page-660-0)

# Internett-tjenester

# Bruke Internett-tjenester

Internett-tjenester bruker den innebygde webserveren på maskinen. Det gjør det mulig å kommunisere med maskinen over Internett eller et internt nettverk via en nettleser.

- 1. Åpne nettleseren på datamaskinen.
- 2. Skriv inn http:// etterfulgt av maskinens IP-adresse i adressefeltet (URL). For eksempel: Hvis IPadressen er 192.168.100.100, skriver du: http://192.168.100.100.

Merk: Skriv ut en konfigurasjonsrapport på maskinen for å finne maskinens IP-adresse eller spør systemadministrator.

- 3. Trykk på **Enter**-tasten på tastaturet for å hente frem siden.
- 4. Velkomstsiden for Internett-tjenester vises.

#### Mer informasjon

[Klone maskininnstillinger med Internett-tjenester](#page-554-0) [Skrive ut informasjonssider med Maskinstatus-menyen](#page-654-0) [Bruke Internett-tjenester for å finne kontaktdetaljer for systemadministrator](#page-624-0) [Velge å ikke vise velkomstsiden for Internett-tjenester igjen](#page-557-0)

# Kategori

# Status

## **Velkommen**

#### <span id="page-554-0"></span>**Klone maskininnstillinger med Internett-tjenester**

Internett-tjenester bruker den innebygde webserveren på maskinen. Det gjør det mulig å kommunisere med maskinen over Internett eller et internt nettverk via en nettleser.

Velg Kloning for å lagre de gjeldende maskininnstillingene i en fil. Denne filen kan brukes som sikkerhetskopi og gjenopprettingsfil for maskinen. Du kan også bruke en klonet fil til å kopiere maskininnstillingene til andre maskiner. Kloning er et praktisk verktøy hvis du har flere maskiner som skal installeres med samme konfigurasjon. Alle maskinene må ha samme programvareversjon for at kloningsfunksjonen skal kunne brukes.

Merk: Denne funksjonen gjelder kun for systemadministrator.

Slå opp i System Administrator Guide (Administratorhåndbok) hvis du vil vite mer.

### Mer informasjon [Bruke Internett-tjenester for å finne kontaktdetaljer for systemadministrator](#page-624-0) [System Administrator Guide \(Administratorhåndbok\) w](www.xerox.com/support)ww.xerox.com/support.

#### **Konfigurere maskinen med Internett-tjenester**

Internett-tjenester bruker den innebygde webserveren på maskinen. Det gjør det mulig å kommunisere med maskinen over Internett eller et internt nettverk via en nettleser.

Med Konfigurer maskin får du tilgang til de innstillingene du trenger for å konfigurere maskinen på nettverket og aktivere tjenester.

Merk: Denne funksjonen gjelder kun for systemadministrator.

Slå opp i System Administrator Guide (Administratorhåndbok) hvis du vil vite mer.

Mer informasjon [System Administrator Guide \(Administratorhåndbok\) w](www.xerox.com/support)ww.xerox.com/support.

#### **Bruke Installer senere med Internett-tjenester**

Internett-tjenester bruker den innebygde webserveren på maskinen. Det gjør det mulig å kommunisere med maskinen over Internett eller et internt nettverk via en nettleser.

Velkomstsiden for Internett-tjenester gir tilgang til innstillinger som kan være nyttige når maskinen installeres første gang. Hvis du ikke vil konfigurere maskinen enda, trykker du på Installer senere. Da åpnes siden Beskrivelse og advarsler, hvor du finner informasjon om maskinstatusen.

- 1. Åpne nettleseren på datamaskinen.
- 2. Skriv inn http:// etterfulgt av maskinens IP-adresse i adressefeltet (URL). For eksempel: Hvis IPadressen er 192.168.100.100, skriver du: http://192.168.100.100.

Merk: Skriv ut en konfigurasjonsrapport på maskinen for å finne maskinens IP-adresse eller spør systemadministrator.

- 3. Trykk på **Enter**-tasten på tastaturet for å hente frem siden.
- 4. Velg **Status** om nødvendig. Denne kategorien er som regel aktiv når Internett-tjenester åpnes.
- 5. Velg **Velkommen** fra Status-menyen til venstre på siden. Velkomstsiden er som regel aktiv når Internett-tjenester åpnes. Denne standardinnstillingen kan endres.
- 6. Trykk på **Installer senere...**. Vinduet oppdateres til Beskrivelser og advarsler.

#### Mer informasjon

[Vise maskinbeskrivelse og advarsler med Internett-tjenester](#page-557-1) [Skrive ut informasjonssider med Maskinstatus-menyen](#page-654-0)

#### **Installere skriver- og skannerdrivere fra velkomstmenyen til Internett-tjenester**

Internett-tjenester bruker den innebygde webserveren på maskinen. Det gjør det mulig å kommunisere med maskinen over Internett eller et internt nettverk via en nettleser.

Trykk på koplingen Installer skriver-/skannedrivere for å få tilgang til og installere de nyeste skriverog skannerdriverne for maskinen. Hvis du bruker en Windows-datamaskin, åpnes driverne i en kjørbar fil. Kjør den kjørbare filen for å installere programvaren på datamaskinen. Du kan velge å kjøre filen og installere driverne med en gang eller lagre filen og installere driverne senere.

Å installere skriverdriverne er enkelt. Installeringskoplingen går automatisk til Xerox.com for å se etter nye drivere. Systemadministrator kan om ønskelig endre koplingen Installer skriver-/ skannedrivere slik at den går til et annet område, for eksempel et internt område. Det er også mulig å skjule koplingen. Forhør deg med systemadministrator hvis du ikke ser koplingen Installer skriver- /skannedrivere.

Merk: Dette alternativet må aktiveres av systemadministrator.

Systemadministratoren kan ha lastet en bestemt driver på datamaskinen din. Hvis du må finne riktig driver selv, kan denne informasjonen være til hjelp når du skal avgjøre hvilken driver du skal installere.

- **PostScript** gir deg større mulighet til å skalere og manipulere bilder og mer presisjon med komplisert grafikk. PostScript omfatter dessuten ulike alternativer for feilbehandling og skrifterstatning.
- **PCL (Printer Command Language)** har vanligvis færre avanserte funksjoner enn PostScript, PCL-drivere behandler imidlertid jobbene raskere enn andre drivere. Velegnet for de fleste standard utskriftsjobber.
- **XPS (XML Paper Specification)** dette er en åpen spesifikasjon for et sidebeskrivelsesspråk og et fast dokumentformat opprinnelig utviklet av Microsoft. Bruk denne driveren for å øke utskriftshastigheten og -kvaliteten for XPS-filer.
- **Mac** dette er en PostScript-driver spesielt beregnet på Mac-maskiner.

Merk: Den valgfrie XPS-funksjonen må være installert på maskinen for at du skal kunne skrive ut XPSfiler.

Bruk TWAIN-skannerdriveren til å skanne dokumenter fra maskinen til en datamaskin. TWAINskannerdriveren installeres automatisk med Installer skriver-/skannedrivere.

Slå opp i System Administrator Guide (Administratorhåndbok) hvis du vil vite mer.

- 1. Åpne nettleseren på datamaskinen.
- 2. Skriv inn http:// etterfulgt av maskinens IP-adresse i adressefeltet (URL). For eksempel: Hvis IPadressen er 192.168.100.100, skriver du: http://192.168.100.100.

Merk: Skriv ut en konfigurasjonsrapport på maskinen for å finne maskinens IP-adresse eller spør systemadministrator.

- 3. Trykk på **Enter**-tasten på tastaturet for å hente frem siden.
- 4. Velg **Status** om nødvendig. Denne kategorien er som regel aktiv når Internett-tjenester åpnes.
- 5. Velg **Velkommen** fra Status-menyen til venstre på siden. Velkomstsiden er som regel aktiv når Internett-tjenester åpnes. Denne standardinnstillingen kan endres.
- 6. Klikk på koplingen **Installer skriver-/skannedrivere**.
- 7. Klikk på **Kjør**.
- 8. Velg **Godta** for å godta lisensavtalen.
- 9. Programmet søker automatisk etter maskinen på nettverket. Be systemadministrator om hjelp hvis programmet ikke finner maskinen.
- 10. Velg driveren du vil installere.
- 11. Klikk på **Installer**.
- 12. Klikk på **Installer**.
- 13. Programmet oppretter en utskriftskø og installerer skriverdriveren.

Mer informasjon

[Bruke Internett-tjenester for å finne kontaktdetaljer for systemadministrator](#page-624-0) [System Administrator Guide \(Administratorhåndbok\) w](www.xerox.com/support)ww.xerox.com/support. [Skrive ut et dokument med PostScript-skriverdriveren](#page-344-0) [Skrive ut informasjonssider med Maskinstatus-menyen](#page-654-0)

#### <span id="page-557-0"></span>**Velge å ikke vise velkomstsiden for Internett-tjenester igjen**

Internett-tjenester bruker den innebygde webserveren på maskinen. Det gjør det mulig å kommunisere med maskinen over Internett eller et internt nettverk via en nettleser.

Velg kategorien Status på velkomstsiden for å få tilgang til funksjoner som kan være nyttige når maskinen installeres første gang.

Når maskinen er installert, kan du merke av for Ikke vis velkomstsiden igjen. Det fører til at statusmenyen omorganiseres, slik at Beskrivelse og advarsler havner øverst og åpnes først, i stedet for velkomstsiden. Velkomstsiden er stadig tilgjengelig, men flyttes helt nederst på statusmenyen.

- 1. Åpne nettleseren på datamaskinen.
- 2. Skriv inn http:// etterfulgt av maskinens IP-adresse i adressefeltet (URL). For eksempel: Hvis IPadressen er 192.168.100.100, skriver du: http://192.168.100.100.

Merk: Skriv ut en konfigurasjonsrapport på maskinen for å finne maskinens IP-adresse eller spør systemadministrator.

- 3. Trykk på **Enter**-tasten på tastaturet for å hente frem siden.
- 4. Velg **Status** om nødvendig. Denne kategorien er som regel aktiv når Internett-tjenester åpnes.
- 5. Velg **Velkommen** fra Status-menyen til venstre på siden. Velkomstsiden er som regel aktiv når Internett-tjenester åpnes. Denne standardinnstillingen kan endres.
- 6. Merk av for **Ikke vis velkomstsiden igjen**. Neste gang du åpner Internett-tjenester, er ikke Velkomstsiden den først siden som vises.

#### Mer informasjon

[Vise maskinbeskrivelse og advarsler med Internett-tjenester](#page-557-1) [Bruke Internett-tjenester for å finne kontaktdetaljer for systemadministrator](#page-624-0) [Skrive ut informasjonssider med Maskinstatus-menyen](#page-654-0)

## <span id="page-557-1"></span>**Vise maskinbeskrivelse og advarsler med Internett-tjenester**

Internett-tjenester bruker den innebygde webserveren på maskinen. Det gjør det mulig å kommunisere med maskinen over Internett eller et internt nettverk via en nettleser.

På siden Beskrivelser og advarsler finner du informasjon om maskinen, for eksempel sted og serienummer. Siden viser også maskinstatusen og eventuelle gjeldende feil.

Hvilken informasjon som vises, varierer avhengig av hvordan maskinen er konfigurert.

- **Status** viser maskinens status i sanntid.
- **Navn** bestemmes av systemadministrator og viser navnet som er tilordnet maskinen.
- **Plassering** oppgis av systemadministrator og identifiserer for eksempel rommet eller etasjen hvor maskinen er plassert.
- **Maskinmodell** angir hvilken Xerox-modell maskinen er.
- **Serienummer** viser maskinens serienummer.
- **IPv4-adresse** viser maskinens nettverksadresse.
- **IPv6-adresse** viser maskinens nettverksadresse, hvis den er konfigurert.
- **Fakslinje** viser maskinens faksnummer, hvis konfigurert.

Advarsler-området viser eventuelle feil og det foreslåtte kompetansenivået som er nødvendig for å løse problemet.

- **Viktighet** viser hvor viktig problemet er eller hvor stor innvirkning det har.
- **Statuskode** angis hvis problemet må løses av serviceteknikere. Oppgi denne koden når du kontakter dem.
- **Beskrivelse** beskriver problemet og hvordan situasjonen kan avklares, eller gir en advarsel.
- **Opplæring** viser hvilket opplæringsnivå som er nødvendig for å løse dette problemet.
	- **Opplæring** systemadministratoren må ta seg av dette problemet.
	- **Ingen opplæring** en vanlig bruker kan løse problemet.
	- **Service fra Xerox** service fra Xerox er nødvendig for å løse problemet
	- **Administrasjon** nettverksadministrator må løse dette problemet.
	- **Bruker trenger ikke å gjøre noe** det er ingen problemer som må løses på maskinen.
- 1. Åpne nettleseren på datamaskinen.
- 2. Skriv inn http:// etterfulgt av maskinens IP-adresse i adressefeltet (URL). For eksempel: Hvis IPadressen er 192.168.100.100, skriver du: http://192.168.100.100.

Merk: Skriv ut en konfigurasjonsrapport på maskinen for å finne maskinens IP-adresse eller spør systemadministrator.

- 3. Trykk på **Enter**-tasten på tastaturet for å hente frem siden.
- 4. Velg **Status** om nødvendig. Denne kategorien er som regel aktiv når Internett-tjenester åpnes.
- 5. Velg **Beskrivelse og advarsler** fra Status-menyen til venstre på siden. Siden Beskrivelse og advarsler åpnes og viser gjeldende maskinstatus.
	- Hvis du lar siden stå åpen, klikker du på **Oppdater** for å vise oppdatert informasjon.

#### Mer informasjon

[Bruke Internett-tjenester for å finne kontaktdetaljer for systemadministrator](#page-624-0) [Skrive ut informasjonssider med Maskinstatus-menyen](#page-654-0)

### **Vise konteringsinformasjon med Internett-tjenester**

Internett-tjenester bruker den innebygde webserveren på maskinen. Det gjør det mulig å kommunisere med maskinen over Internett eller et internt nettverk via en nettleser.

På siden Konteringsinformasjon finner du maskinens serienummer og det totale antallet trykk som er skrevet ut. Denne siden er nyttig hvis du må oppgi konteringsinformasjon for maskinen.

Merk: Hvis du må oppgi konteringsinformasjon for maskinen regelmessig, kan funksjonen SMart eSolutions være til hjelp. SMart eSolutions sender telleverksavlesninger til Xerox automatisk slik at du slipper å hente dem inn manuelt.

- 1. Åpne nettleseren på datamaskinen.
- 2. Skriv inn http:// etterfulgt av maskinens IP-adresse i adressefeltet (URL). For eksempel: Hvis IPadressen er 192.168.100.100, skriver du: http://192.168.100.100.

Merk: Skriv ut en konfigurasjonsrapport på maskinen for å finne maskinens IP-adresse eller spør systemadministrator.

- 3. Trykk på **Enter**-tasten på tastaturet for å hente frem siden.
- 4. Velg **Status** om nødvendig. Denne kategorien er som regel aktiv når Internett-tjenester åpnes.
- 5. Velg **Konteringsinformasjon** fra Status-menyen til venstre på siden. Konteringsinformasjonen vises.
	- Hvis du lar siden stå åpen, klikker du på **Oppdater** for å vise oppdatert informasjon.

#### Mer informasjon

[Bruke Internett-tjenester for å finne kontaktdetaljer for systemadministrator](#page-624-0) [System Administrator Guide \(Administratorhåndbok\) w](www.xerox.com/support)ww.xerox.com/support. [Vise status for SMart eSolutions med Internett-tjenester](#page-563-0) [Laste ned data om telleverk for bruk med Internett-tjenester](#page-559-0) [Åpne konfigurasjonsrapporten med Internett-tjenester](#page-560-0) [Skrive ut informasjonssider med Maskinstatus-menyen](#page-654-0)

## <span id="page-559-0"></span>**Laste ned data om telleverk for bruk med Internett-tjenester**

Internett-tjenester bruker den innebygde webserveren på maskinen. Det gjør det mulig å kommunisere med maskinen over Internett eller et internt nettverk via en nettleser.

På siden Telleverk for bruk vises antallet kopier og trykk som er laget på maskinen, og antallet bilder som er sendt via faks og skanning.

En fil med informasjon om bruk kan lastes ned til datamaskinen. Dette kan være nyttig hvis du vil holde oversikt over hvordan maskinen brukes. Når du laster ned bruksfilen, oppretter maskinen en CSV-fil (kommadelte verdier). CSV-filen kan åpnes i programmer som for eksempel Microsoft Excel.

- 1. Åpne nettleseren på datamaskinen.
- 2. Skriv inn http:// etterfulgt av maskinens IP-adresse i adressefeltet (URL). For eksempel: Hvis IPadressen er 192.168.100.100, skriver du: http://192.168.100.100.

Merk: Skriv ut en konfigurasjonsrapport på maskinen for å finne maskinens IP-adresse eller spør systemadministrator.

- 3. Trykk på **Enter**-tasten på tastaturet for å hente frem siden.
- 4. Velg **Status** om nødvendig. Denne kategorien er som regel aktiv når Internett-tjenester åpnes.
- 5. Velg **Telleverk for bruk** fra Status-menyen til venstre på siden. Listen Telleverk for bruk åpnes.
	- Hvis du lar siden stå åpen, klikker du på **Oppdater** for å vise oppdatert informasjon.
- 6. Klikk på **Last ned fil til datamaskinen**.
- 7. Når vinduet Fil klar åpnes, må du høyreklikke for å velge koplingen **DataCollected.csv**.
- 8. Klikk på **Lagre som** for å lagre filen på datamaskinen.
- 9. Åpne filen i et program som har støtte for CSV-filer, for eksempel Microsoft Excel.

#### Mer informasjon

[Bruke Internett-tjenester for å finne kontaktdetaljer for systemadministrator](#page-624-0) [System Administrator Guide \(Administratorhåndbok\) w](www.xerox.com/support)ww.xerox.com/support. [Skrive ut informasjonssider med Maskinstatus-menyen](#page-654-0)

## <span id="page-560-0"></span>**Åpne konfigurasjonsrapporten med Internett-tjenester**

Internett-tjenester bruker den innebygde webserveren på maskinen. Det gjør det mulig å kommunisere med maskinen over Internett eller et internt nettverk via en nettleser.

I Konfigurasjonsrapport vises informasjon om maskinen. Klikk på koplingene øverst på skjermen for å gå til bestemte emner, eller bla gjennom rapporten til du finner det du leter etter. Klikk på Skriv ut konfigurasjonsrapport for å skrive ut konfigurasjonsrapporten.

- I **Felles brukerdata** finner du maskinens serienummer, programvareversjon og nettverksadresse.
- I **Maskinprofil** finner du støtteinformasjon, for eksempel serienummer og plassering. Telefonnumrene til Kundesupport og bestilling av forbruksartikler står oppgitt hvis systemadministrator har lagt dem inn.
- **Installering av utvidbar tjeneste** identifiserer nettleserversjonen på maskinen og brukes sammen med Utvidbare tjenester. Bruk Utvidbare tjenester for å opprette og legge til nye programmer på maskinen ved hjelp av webbaserte verktøy. Du finner ytterligere informasjon i System Administrator Guide (Administratorhåndbok).
- I **Maskinens maskinvare** vises hvilken maskinvare som er installert på maskinen. Du kan for eksempel se hvilken type etterbehandler som er montert og om det er installert fakskort.
- **Generelt oppsett** viser statusen for strømsparingsmodus, serviceavtale og SMart eSolutions.
- **Programvareversjoner** viser hvilke programvareversjoner som er installert på maskinen og hvilken dato de sist ble oppgradert.
- **Fysiske tilkoplinger** viser statusen for maskinens nettverkstilkopling.
- **Tilkoplingsprotokoller** viser statusen for nettverksprotokollene som er aktivert på maskinen.
- **Tjenester** viser status og oppsett for de tjenestene som er tilgjengelige på maskinen.
- **Kontering** viser status og oppsett for konteringsfunksjonene på maskinen.
- **Sikkerhet** viser status og oppsett for sikkerhetsfunksjonene på maskinen.
- **Papirmagasiner** viser hvilket materiale som er lagt i hvert magasin.
- 1. Åpne nettleseren på datamaskinen.
- 2. Skriv inn http:// etterfulgt av maskinens IP-adresse i adressefeltet (URL). For eksempel: Hvis IPadressen er 192.168.100.100, skriver du: http://192.168.100.100.

Merk: Skriv ut en konfigurasjonsrapport på maskinen for å finne maskinens IP-adresse eller spør systemadministrator.

- 3. Trykk på **Enter**-tasten på tastaturet for å hente frem siden.
- 4. Velg **Status** om nødvendig. Denne kategorien er som regel aktiv når Internett-tjenester åpnes.
- 5. Velg **Konfigurasjonsrapport** fra Status-menyen til venstre på siden.
- 6. Velg aktuelle alternativer.
- 7. Klikk på **Skriv ut konfigurasjonsrapport** for å skrive ut konfigurasjonsrapporten.

#### Mer informasjon

[Bruke Internett-tjenester for å finne kontaktdetaljer for systemadministrator](#page-624-0) [System Administrator Guide \(Administratorhåndbok\) w](www.xerox.com/support)ww.xerox.com/support. [Skrive ut informasjonssider med Maskinstatus-menyen](#page-654-0)

## **Vise status for forbruksartikler med Internett-tjenester**

Internett-tjenester bruker den innebygde webserveren på maskinen. Det gjør det mulig å kommunisere med maskinen over Internett eller et internt nettverk via en nettleser.

Med Forbruksartikler kan du holde øye med statusen for komponenter du kan bytte ut selv, uten hjelp fra Xerox Kundesupport.

- Fargepulverkassett
- **Skriverkassett**

I kolonnen Gjenstående brukstid angis gjenstående brukstid i prosent, og ved hjelp av et stolpediagram.

Kolonnen Anslått gjenstående sider/dager viser et anslag over hvor mange trykk eller dager som er igjen per enhet.

Trykk på Detaljer for å vise hvilken dato en komponent ble installert og Xerox-bestillingsnummeret.

- 1. Åpne nettleseren på datamaskinen.
- 2. Skriv inn http:// etterfulgt av maskinens IP-adresse i adressefeltet (URL). For eksempel: Hvis IPadressen er 192.168.100.100, skriver du: http://192.168.100.100.

Merk: Skriv ut en konfigurasjonsrapport på maskinen for å finne maskinens IP-adresse eller spør systemadministrator.

- 3. Trykk på **Enter**-tasten på tastaturet for å hente frem siden.
- 4. Velg **Status** om nødvendig. Denne kategorien er som regel aktiv når Internett-tjenester åpnes.
- 5. Velg **Forbruksartikler** fra Status-menyen til venstre på siden. Komponentens status og gjenstående brukstid vises.
	- Hvis du lar siden stå åpen, klikker du på **Oppdater** for å vise oppdatert informasjon.
- 6. Trykk på **Detaljer...** for å vise hvilken dato en komponent ble installert og Xeroxbestillingsnummeret.

#### Mer informasjon

[Identifisere utskiftbare deler](#page-668-0) [Bruke Internett-tjenester for å finne kontaktdetaljer for systemadministrator](#page-624-0) [Skrive ut informasjonssider med Maskinstatus-menyen](#page-654-0)

## **Vise status for papirmagasin med Internett-tjenester**

Internett-tjenester bruker den innebygde webserveren på maskinen. Det gjør det mulig å kommunisere med maskinen over Internett eller et internt nettverk via en nettleser.

På siden Papirmagasiner vises hvilken type papir som er lagt i hvert magasin og statusen for magasinene. En advarsel om lavt nivå gis når papirmagasinet er nesten tomt. Statusen for mottakerne vises også.

- 1. Åpne nettleseren på datamaskinen.
- 2. Skriv inn http:// etterfulgt av maskinens IP-adresse i adressefeltet (URL). For eksempel: Hvis IPadressen er 192.168.100.100, skriver du: http://192.168.100.100.

Merk: Skriv ut en konfigurasjonsrapport på maskinen for å finne maskinens IP-adresse eller spør systemadministrator.

- 3. Trykk på **Enter**-tasten på tastaturet for å hente frem siden.
- 4. Velg **Status** om nødvendig. Denne kategorien er som regel aktiv når Internett-tjenester åpnes.
- 5. Velg **Papirmagasiner** fra Status-menyen til venstre på siden. Statusen for papirmagasin og mottaker vises.
	- Hvis du lar siden stå åpen, klikker du på **Oppdater** for å vise oppdatert informasjon.

#### Mer informasjon

[Bruke Internett-tjenester for å finne kontaktdetaljer for systemadministrator](#page-624-0) [Skrive ut informasjonssider med Maskinstatus-menyen](#page-654-0)

### **Vise informasjonssidene med Internett-tjenester**

Internett-tjenester bruker den innebygde webserveren på maskinen. Det gjør det mulig å kommunisere med maskinen over Internett eller et internt nettverk via en nettleser.

Bruk Informasjonssider for å få tilgang til og skrive ut konfigurasjonsrapporten, hurtigreferanse, PCLskriftliste og PostScript-skriftliste. Konfigurasjonsrapporten inneholder informasjon om maskinen, inkludert serienummer, IP-adresse, maskinkonfigurasjon og programvareversjon.

- 1. Åpne nettleseren på datamaskinen.
- 2. Skriv inn http:// etterfulgt av maskinens IP-adresse i adressefeltet (URL). For eksempel: Hvis IPadressen er 192.168.100.100, skriver du: http://192.168.100.100.

Merk: Skriv ut en konfigurasjonsrapport på maskinen for å finne maskinens IP-adresse eller spør systemadministrator.

- 3. Trykk på **Enter**-tasten på tastaturet for å hente frem siden.
- 4. Velg **Status** om nødvendig. Denne kategorien er som regel aktiv når Internett-tjenester åpnes.
- 5. Velg **Informasjonssider** fra Status-menyen til venstre på siden.
- 6. Velg et dokument fra listen.
- 7. Trykk på **Utskrift**.
- 8. Hent utskriftsjobben i maskinen.
- 9. Trykk på **Jobbstatus** på kontrollpanelet for å vise jobblisten og kontrollere statusen til jobben.
- 10. Utskriftsjobbene vises vanligvis i listen Aktive jobber, men hvis systemadministrator har aktivert funksjonen Hold tilbake alle jobber, står jobben enten i listen Tilbakeholdte utskriftsjobber eller Uidentifiserte utskriftsjobber. Velg en jobb fra listen over jobber som holdes tilbake, og trykk på **Frigi** for å frigi jobben.
- 11. Hvis jobben holdes i listen Aktive jobber, betyr det at maskinen trenger påfyll av ressurser, f.eks. papir eller stifter, før den kan fullføre jobben. Du kan se hvilke ressurser som mangler, ved å velge jobben og trykke på **Detaljer**. Når ressursene blir tilgjengelige, skrives jobben ut.

#### Mer informasjon

[Bruke Internett-tjenester for å finne kontaktdetaljer for systemadministrator](#page-624-0) [Skrive ut informasjonssider med Maskinstatus-menyen](#page-654-0)

## **SMart eSolutions**

#### <span id="page-563-0"></span>**Vise status for SMart eSolutions med Internett-tjenester**

Internett-tjenester bruker den innebygde webserveren på maskinen. Det gjør det mulig å kommunisere med maskinen over Internett eller et internt nettverk via en nettleser.

SMart eSolutions omfatter funksionene Meter Assistant<sup>®</sup>, Supplies Assistant<sup>®</sup> og Maintenance Assistant.

Merk: SMart eSolutions er ikke tilgjengelig i alle land. Ta kontakt med din salgsrepresentant hos Xerox for mer informasjon.

Bruk Meter Assistant® til å sende telleverksavlesninger til Xerox automatisk. Denne funksjonen eliminerer behovet for å samle inn og rapportere telleverksinformasjon manuelt. På siden Meter Assistant® vises statusen for Meter Assistant® -kommunikasjon, inkludert dato og tidspunkt for forrige kommunikasjon med Xerox og faktureringstelleverkavlesningen som ble sendt inn sist. Systemadministrator kan konfigurere e-postvarsler om telleverk for å informere brukerne om at en faktureringstelleverkavlesning sendes til Xerox eller at funksjonen er avbrutt.

Bruk Supplies Assistant® for å bestille forbruksartikler til maskinen automatisk. Forbruksartikler er komponenter du kan skifte selv uten hjelp av serviceteknikere.

Supplies Assistant® registrerer når det er på tide å skifte forbruksartiklene, og videresender informasjon om dette til Xerox slik at de kan sende deg nye forbruksartikler.

I vinduet Supplies Assistant vises dato og tidspunkt for forrige kommunikasjon med Xerox og gjenstående brukstid per enhet.

Bruk Maintenance Assistant for å sende feillogg og informasjon om bruk til Xerox' supportteam slik at de lettere kan løse problemer som har oppstått. Xerox' supportteam sier i fra når du trenger å bruke Maintenance Assistant.

Merk: Denne funksjonen må aktiveres av systemadministrator.

Slå opp i System Administrator Guide (Administratorhåndbok) hvis du vil vite mer.

- 1. Åpne nettleseren på datamaskinen.
- 2. Skriv inn http:// etterfulgt av maskinens IP-adresse i adressefeltet (URL). For eksempel: Hvis IPadressen er 192.168.100.100, skriver du: http://192.168.100.100.

Merk: Skriv ut en konfigurasjonsrapport på maskinen for å finne maskinens IP-adresse eller spør systemadministrator.

- 3. Trykk på **Enter**-tasten på tastaturet for å hente frem siden.
- 4. Velg **Status** om nødvendig. Denne kategorien er som regel aktiv når Internett-tjenester åpnes.
- 5. Velg **SMart eSolutions** fra Status-menyen til venstre på siden.
- 6. Vis maskinens kommunikasjonsstatus.

#### Mer informasjon

[Bruke Internett-tjenester for å finne kontaktdetaljer for systemadministrator](#page-624-0) [System Administrator Guide \(Administratorhåndbok\) w](www.xerox.com/support)ww.xerox.com/support. [Bruke Meter Assistant med Internett-tjenester](#page-564-0) [Bruke Supplies Assistant med Internett-tjenester](#page-564-1) [Bruke Maintenance Assistant med Internett-tjenester](#page-565-0) [Skrive ut informasjonssider med Maskinstatus-menyen](#page-654-0)

#### <span id="page-564-0"></span>**Bruke Meter Assistant med Internett-tjenester**

Internett-tjenester bruker den innebygde webserveren på maskinen. Det gjør det mulig å kommunisere med maskinen over Internett eller et internt nettverk via en nettleser.

SMart eSolutions omfatter funksjonene Meter Assistant<sup>®</sup>, Supplies Assistant<sup>®</sup> og Maintenance Assistant.

Merk: SMart eSolutions er ikke tilgjengelig i alle land. Ta kontakt med din salgsrepresentant hos Xerox for mer informasjon.

Bruk Meter Assistant® til å sende telleverksavlesninger til Xerox automatisk. Denne funksjonen eliminerer behovet for å samle inn og rapportere telleverksinformasjon manuelt. På siden Meter Assistant® vises statusen for Meter Assistant® -kommunikasjon, inkludert dato og tidspunkt for forrige kommunikasjon med Xerox og faktureringstelleverkavlesningen som ble sendt inn sist. Systemadministrator kan konfigurere e-postvarsler om telleverk for å informere brukerne om at en faktureringstelleverkavlesning sendes til Xerox eller at funksjonen er avbrutt.

Merk: Denne funksjonen må aktiveres av systemadministrator.

Slå opp i System Administrator Guide (Administratorhåndbok) hvis du vil vite mer.

- 1. Åpne nettleseren på datamaskinen.
- 2. Skriv inn http:// etterfulgt av maskinens IP-adresse i adressefeltet (URL). For eksempel: Hvis IPadressen er 192.168.100.100, skriver du: http://192.168.100.100.

Merk: Skriv ut en konfigurasjonsrapport på maskinen for å finne maskinens IP-adresse eller spør systemadministrator.

- 3. Trykk på **Enter**-tasten på tastaturet for å hente frem siden.
- 4. Velg **Status** om nødvendig. Denne kategorien er som regel aktiv når Internett-tjenester åpnes.
- 5. Velg **SMart eSolutions** fra Status-menyen til venstre på siden.
- 6. Velg **Meter Assistant**. Dato og tidspunkt for forrige overføring til Xerox og statusen for epostvarsler om telleverk vises.

#### Mer informasjon

[Bruke Internett-tjenester for å finne kontaktdetaljer for systemadministrator](#page-624-0) [System Administrator Guide \(Administratorhåndbok\) w](www.xerox.com/support)ww.xerox.com/support. [Vise status for SMart eSolutions med Internett-tjenester](#page-563-0) [Skrive ut informasjonssider med Maskinstatus-menyen](#page-654-0)

#### <span id="page-564-1"></span>**Bruke Supplies Assistant med Internett-tjenester**

Internett-tjenester bruker den innebygde webserveren på maskinen. Det gjør det mulig å kommunisere med maskinen over Internett eller et internt nettverk via en nettleser.

SMart eSolutions omfatter funksjonene Meter Assistant®, Supplies Assistant® og Maintenance Assistant.

Merk: SMart eSolutions er ikke tilgjengelig i alle land. Ta kontakt med din salgsrepresentant hos Xerox for mer informasjon.

Bruk Supplies Assistant® for å bestille forbruksartikler til maskinen automatisk. Forbruksartikler er komponenter du kan skifte selv uten hjelp av serviceteknikere.

Supplies Assistant® registrerer når det er på tide å skifte forbruksartiklene, og videresender informasjon om dette til Xerox slik at de kan sende deg nye forbruksartikler.

I vinduet Supplies Assistant vises dato og tidspunkt for forrige kommunikasjon med Xerox og gjenstående brukstid per enhet.

Merk: Denne funksjonen må aktiveres av systemadministrator.

Slå opp i System Administrator Guide (Administratorhåndbok) hvis du vil vite mer.

- 1. Åpne nettleseren på datamaskinen.
- 2. Skriv inn http:// etterfulgt av maskinens IP-adresse i adressefeltet (URL). For eksempel: Hvis IPadressen er 192.168.100.100, skriver du: http://192.168.100.100.

Merk: Skriv ut en konfigurasjonsrapport på maskinen for å finne maskinens IP-adresse eller spør systemadministrator.

- 3. Trykk på **Enter**-tasten på tastaturet for å hente frem siden.
- 4. Velg **Status** om nødvendig. Denne kategorien er som regel aktiv når Internett-tjenester åpnes.
- 5. Velg **SMart eSolutions** fra Status-menyen til venstre på siden.
- 6. Velg **Supplies Assistant**. Forbruksartiklene står oppført med gjenstående brukstid oppgitt i prosent.

#### Mer informasjon

[Bruke Internett-tjenester for å finne kontaktdetaljer for systemadministrator](#page-624-0) [System Administrator Guide \(Administratorhåndbok\) w](www.xerox.com/support)ww.xerox.com/support. [Vise status for SMart eSolutions med Internett-tjenester](#page-563-0) [Skrive ut informasjonssider med Maskinstatus-menyen](#page-654-0)

#### <span id="page-565-0"></span>**Bruke Maintenance Assistant med Internett-tjenester**

Internett-tjenester bruker den innebygde webserveren på maskinen. Det gjør det mulig å kommunisere med maskinen over Internett eller et internt nettverk via en nettleser.

SMart eSolutions omfatter funksjonene Meter Assistant®, Supplies Assistant® og Maintenance Assistant.

Merk: SMart eSolutions er ikke tilgjengelig i alle land. Ta kontakt med din salgsrepresentant hos Xerox for mer informasjon.

Bruk Maintenance Assistant for å sende feillogg og informasjon om bruk til Xerox' supportteam slik at de lettere kan løse problemer som har oppstått. Xerox' supportteam sier i fra når du trenger å bruke Maintenance Assistant.

Merk: Denne funksjonen må aktiveres av systemadministrator.

Slå opp i System Administrator Guide (Administratorhåndbok) hvis du vil vite mer.

- 1. Åpne nettleseren på datamaskinen.
- 2. Skriv inn http:// etterfulgt av maskinens IP-adresse i adressefeltet (URL). For eksempel: Hvis IPadressen er 192.168.100.100, skriver du: http://192.168.100.100.

Merk: Skriv ut en konfigurasjonsrapport på maskinen for å finne maskinens IP-adresse eller spør systemadministrator.

- 3. Trykk på **Enter**-tasten på tastaturet for å hente frem siden.
- 4. Velg **Status** om nødvendig. Denne kategorien er som regel aktiv når Internett-tjenester åpnes.
- 5. Velg **SMart eSolutions** fra Status-menyen til venstre på siden.
- 6. Velg **Maintenance Assistant**.
- 7. Velg aktuelt alternativ.
	- **Send diagnoseinformasjon til Xerox** sender feilloggen fra maskinen til Xerox. Denne prosessen kan ta flere minutter. Når informasjonen er sendt, vises siden Vellykket kommunikasjon.
	- **Start en elektronisk feilsøkingsøkt på** www.xerox.com sender feilloggen fra maskinen til Xerox. Der blir den umiddelbart analysert og koplet til aktuelle løsninger. Denne prosessen kan ta flere minutter. Når informasjonen er sendt, vises støtteside.
	- **Last ned fil til datamaskinen** oppretter en fil som inneholder filloggen og informasjon om bruk fra maskinen. Høyreklikk på koplingen **UsageLog.csv** og velg **Lagre som...** for å lagre filen på datamaskinen. Du kan bli bedt av serviceteknikeren fra Xerox om å sende dem filen for å hjelpe dem med å feilsøke problemet på maskinen.

#### Mer informasjon

[Bruke Internett-tjenester for å finne kontaktdetaljer for systemadministrator](#page-624-0) [System Administrator Guide \(Administratorhåndbok\) w](www.xerox.com/support)ww.xerox.com/support. [Vise status for SMart eSolutions med Internett-tjenester](#page-563-0) [Skrive ut informasjonssider med Maskinstatus-menyen](#page-654-0)

# Jobber

### **Aktive jobber**

#### **Slette aktive jobber med Internett-tjenester**

Internett-tjenester bruker den innebygde webserveren på maskinen. Det gjør det mulig å kommunisere med maskinen over Internett eller et internt nettverk via en nettleser.

På siden Aktive jobber kan du administrere jobben fra maskinen. Du kan vise gjeldende, slettede og frigitte jobber og endre utskriftsinnstillingene for jobber som ligger i utskriftskøen.

Det kan være mange grunner til at en jobb holdes tilbake i Aktive jobber. Det kan for eksempel være en sikret utskriftsjobb hvor sender må skrive inn et passord for å frigi den eller at maskinen ikke har nok papir av den typen som er valgt til jobben.

Det vises jobbinformasjon for hver jobb.

- **Jobbnavn** navnet på utskriftsjobben.
- **Eier** personen som har sendt jobben.
- **Status** gjeldende status for jobben.
- **Type** viser jobbkategorien, for eksempel om jobben er et prøvesett eller en sikret utskriftsjobb.
- **Eksemplar(er)** viser antallet eksemplarer som er ønsket for jobben.

Velg Slett for å fjerne jobber fra listen. Du må ha rettigheter som systemadministrator for å slette sikrede utskriftsjobber. Du kan slette både egne og andres jobber. Det er ikke mulig å gjenopprette jobber som har blitt slettet.

- 1. Åpne nettleseren på datamaskinen.
- 2. Skriv inn http:// etterfulgt av maskinens IP-adresse i adressefeltet (URL). For eksempel: Hvis IPadressen er 192.168.100.100, skriver du: http://192.168.100.100.

Merk: Skriv ut en konfigurasjonsrapport på maskinen for å finne maskinens IP-adresse eller spør systemadministrator.

- 3. Trykk på **Enter**-tasten på tastaturet for å hente frem siden.
- 4. Klikk på kategorien **Jobber**.
- 5. Velg **Aktive jobber**. En oversikt over alle aktive jobber vises.
- 6. Velg den aktuelle jobben.
- 7. Velg **Slett** fra rullegardinmenyen **Slett**.
- 8. Trykk på **Gå**.
- 9. Alle jobber bortsett fra sikrede jobber, vil bli slettet. Hvis du vil slette en sikret jobb, må du skrive inn passordet og klikke på **Bruk nye innstillinger** for å fullføre handlingen.

#### Mer informasjon

[Skrive ut et dokument med PostScript-skriverdriveren](#page-344-0) [Bruke Jobbtype med PostScript-skriverdriveren](#page-346-0) [Sende en utskriftsjobb med Internett-tjenester](#page-576-0) [Bruke Internett-tjenester for å finne kontaktdetaljer for systemadministrator](#page-624-0) [Vise aktive jobber med Jobbstatus-menyen](#page-646-0) [Skrive ut informasjonssider med Maskinstatus-menyen](#page-654-0)

#### **Frigi aktive jobber med Internett-tjenester**

Internett-tjenester bruker den innebygde webserveren på maskinen. Det gjør det mulig å kommunisere med maskinen over Internett eller et internt nettverk via en nettleser.

På siden Aktive jobber kan du administrere jobben fra maskinen. Du kan vise gjeldende, slettede og frigitte jobber og endre utskriftsinnstillingene for jobber som ligger i utskriftskøen.

Det kan være mange grunner til at en jobb holdes tilbake i Aktive jobber. Det kan for eksempel være en sikret utskriftsjobb hvor sender må skrive inn et passord for å frigi den eller at maskinen ikke har nok papir av den typen som er valgt til jobben.

Det vises jobbinformasjon for hver jobb.

- **Jobbnavn** navnet på utskriftsjobben.
- **Eier** personen som har sendt jobben.
- **Status** gjeldende status for jobben.
- **Type** viser jobbkategorien, for eksempel om jobben er et prøvesett eller en sikret utskriftsjobb.
- **Eksemplar(er)** viser antallet eksemplarer som er ønsket for jobben.

Velg Frigi hvis du vil skrive ut et prøvesett på maskinen.

Bruk Prøvesett hvis du vil skrive ut én kopi av en utskriftsjobb på flere eksemplarer. Når du henter utskriften, kan du kontrollere at den ser ut som forventet, før du skriver ut resten av jobben. Hvis det første eksemplaret ikke blir bra, kan du annullere resten av jobben og sende den på nytt med nye innstillinger.

- 1. Åpne nettleseren på datamaskinen.
- 2. Skriv inn http:// etterfulgt av maskinens IP-adresse i adressefeltet (URL). For eksempel: Hvis IPadressen er 192.168.100.100, skriver du: http://192.168.100.100.

Merk: Skriv ut en konfigurasjonsrapport på maskinen for å finne maskinens IP-adresse eller spør systemadministrator.

- 3. Trykk på **Enter**-tasten på tastaturet for å hente frem siden.
- 4. Klikk på kategorien **Jobber**.
- 5. Velg **Aktive jobber**. En oversikt over alle aktive jobber vises.
- 6. Velg den aktuelle jobben.
- 7. Velg **Frigi** fra rullegardinmenyen **Slett**.
- 8. Trykk på **Gå**.

#### Mer informasjon

[Skrive ut et dokument med PostScript-skriverdriveren](#page-344-0) [Skrive ut et prøvesett med PostScript-skriverdriveren](#page-350-0) [Sende en utskriftsjobb med Internett-tjenester](#page-576-0) [Bruke Internett-tjenester for å finne kontaktdetaljer for systemadministrator](#page-624-0) [Frigi en jobb som er holdt tilbake, med Jobbstatus-menyen](#page-648-0) [Skrive ut informasjonssider med Maskinstatus-menyen](#page-654-0)

#### **Endre aktive jobber med Internett-tjenester**

Internett-tjenester bruker den innebygde webserveren på maskinen. Det gjør det mulig å kommunisere med maskinen over Internett eller et internt nettverk via en nettleser.

På siden Aktive jobber kan du administrere jobben fra maskinen. Du kan vise gjeldende, slettede og frigitte jobber og endre utskriftsinnstillingene for jobber som ligger i utskriftskøen.

Det kan være mange grunner til at en jobb holdes tilbake i Aktive jobber. Det kan for eksempel være en sikret utskriftsjobb hvor sender må skrive inn et passord for å frigi den eller at maskinen ikke har nok papir av den typen som er valgt til jobben.

Det vises jobbinformasjon for hver jobb.

- **Jobbnavn** navnet på utskriftsjobben.
- **Eier** personen som har sendt jobben.
- **Status** gjeldende status for jobben.
- **Type** viser jobbkategorien, for eksempel om jobben er et prøvesett eller en sikret utskriftsjobb.
- **Eksemplar(er)** viser antallet eksemplarer som er ønsket for jobben.

Bruk Endre for å forandre på innstillingene for utskriftsjobben. Du kan endre forskjellige innstillinger, for eksempel antall eksemplarer, papirvalg, 2-sidig utskrift, sortering, orientering, stifting, falsing og mottaker. Hvilke innstillinger du kan endre avhenger av maskinkonfigurasjonen. Du vil for eksempel ikke ha mulighet til å velge heftefals hvis maskinen ikke er utstyrt med heftemodul.

I skriverdriveren kan du angi mer detaljerte innstillinger, for eksempel legge til vannmerke.

- 1. Åpne nettleseren på datamaskinen.
- 2. Skriv inn http:// etterfulgt av maskinens IP-adresse i adressefeltet (URL). For eksempel: Hvis IPadressen er 192.168.100.100, skriver du: http://192.168.100.100.

Merk: Skriv ut en konfigurasjonsrapport på maskinen for å finne maskinens IP-adresse eller spør systemadministrator.

3. Trykk på **Enter**-tasten på tastaturet for å hente frem siden.

- 4. Klikk på kategorien **Jobber**.
- 5. Velg **Aktive jobber**. En oversikt over alle aktive jobber vises.
- 6. Velg den aktuelle jobben.
- 7. Velg **Endre** fra rullegardinmenyen **Slett**.
- 8. Trykk på **Gå**.
- 9. Oppdater skriveregenskapene etter behov.
- 10. Klikk på **Lagre**.

Mer informasjon [Skrive ut et dokument med PostScript-skriverdriveren](#page-344-0) [Sende en utskriftsjobb med Internett-tjenester](#page-576-0) [Bruke Internett-tjenester for å finne kontaktdetaljer for systemadministrator](#page-624-0) [Skrive ut informasjonssider med Maskinstatus-menyen](#page-654-0)

## **Lagrede jobber**

#### <span id="page-569-0"></span>**Skrive ut lagrede jobber fra Internett-tjenester**

Internett-tjenester bruker den innebygde webserveren på maskinen. Det gjør det mulig å kommunisere med maskinen over Internett eller et internt nettverk via en nettleser.

Hvis Godkjenning eller Kontering har blitt aktivert på maskinen, kan du bli nødt til å angi påloggingsdetaljer for å få tilgang til denne funksjonen.

Lagrede jobber er dokumenter som er sendt til maskinen og lagret der for fremtidig bruk. Disse hentes frem og skrives ut fra Internett-tjenester.

Merk: Dette alternativet må aktiveres av systemadministrator.

Med alternativet Lagrede jobber kan du lagre dokumenter du trenger å skrive ut ofte, for eksempel skjemaer. Lagrede jobber lagres ved hjelp av alternativene i skriverdriveren eller Internett-tjenester og skrives ut ved hjelp av alternativene i maskinens kontrollpanel eller Internett-tjenester.

- 1. Åpne nettleseren på datamaskinen.
- 2. Skriv inn http:// etterfulgt av maskinens IP-adresse i adressefeltet (URL). For eksempel: Hvis IPadressen er 192.168.100.100, skriver du: http://192.168.100.100.

Merk: Skriv ut en konfigurasjonsrapport på maskinen for å finne maskinens IP-adresse eller spør systemadministrator.

- 3. Trykk på **Enter**-tasten på tastaturet for å hente frem siden.
- 4. Klikk på kategorien **Jobber**.
- 5. Klikk på kategorien **Lagrede jobber**. Siden Skriv ut lagrede jobber på nytt åpnes med en oversikt over alle jobbene som er lagret i Standard fellesmappe.
- 6. Merk av i **avmerkingsboksen** til venstre for de aktuelle jobbene. Hvis du vil velge alle jobbene, merker du av i **avmerkingsboksen** i overskriftsraden.
- 7. Velg **Utskriftsjobb** fra rullegardinmenyen **Utskriftsjobb**.
- 8. Trykk i feltet for **Eksemplarer**, og skriv inn antall eksemplarer ved hjelp av tastaturet (hvis aktuelt). Standard er ett eksemplar, selv om det ble valgt flere eksemplarer da jobben opprinnelig ble lagret.
- 9. Trykk på **Gå**.
- 10. Hent utskriftsjobben i maskinen.
- 11. Trykk på **Jobbstatus** på kontrollpanelet for å vise jobblisten og kontrollere statusen til jobben.
- 12. Utskriftsjobbene vises vanligvis i listen Aktive jobber, men hvis systemadministrator har aktivert funksjonen Hold tilbake alle jobber, står jobben enten i listen Tilbakeholdte utskriftsjobber eller Uidentifiserte utskriftsjobber. Velg en jobb fra listen over jobber som holdes tilbake, og trykk på **Frigi** for å frigi jobben.
- 13. Hvis jobben holdes i listen Aktive jobber, betyr det at maskinen trenger påfyll av ressurser, f.eks. papir eller stifter, før den kan fullføre jobben. Du kan se hvilke ressurser som mangler, ved å velge jobben og trykke på **Detaljer**. Når ressursene blir tilgjengelige, skrives jobben ut.

Mer informasjon

[Lagre jobber med PostScript-skriverdriveren](#page-352-0) [Skrive ut lagrede jobber med Skriv ut fra-funksjonen](#page-494-0) [Bruke Internett-tjenester for å finne kontaktdetaljer for systemadministrator](#page-624-0) [System Administrator Guide \(Administratorhåndbok\) w](www.xerox.com/support)ww.xerox.com/support. [Vise aktive jobber med Jobbstatus-menyen](#page-646-0) [Logge på Internett-tjenester](#page-629-0) [Vise jobbfremdrift og -detaljer med Jobbstatus-menyen](#page-647-0) [Skrive ut informasjonssider med Maskinstatus-menyen](#page-654-0)

#### **Slette lagrede jobber med Internett-tjenester**

Internett-tjenester bruker den innebygde webserveren på maskinen. Det gjør det mulig å kommunisere med maskinen over Internett eller et internt nettverk via en nettleser.

Hvis Godkjenning eller Kontering har blitt aktivert på maskinen, kan du bli nødt til å angi påloggingsdetaljer for å få tilgang til denne funksjonen.

Lagrede jobber er dokumenter som er sendt til maskinen og lagret der for fremtidig bruk. Disse hentes frem og skrives ut fra Internett-tjenester.

Merk: Dette alternativet må aktiveres av systemadministrator.

Velg Slett jobb for å fjerne jobber fra listen over lagrede jobber. Det er ikke mulig å gjenopprette jobber som har blitt slettet.

- 1. Åpne nettleseren på datamaskinen.
- 2. Skriv inn http:// etterfulgt av maskinens IP-adresse i adressefeltet (URL). For eksempel: Hvis IPadressen er 192.168.100.100, skriver du: http://192.168.100.100.

Merk: Skriv ut en konfigurasjonsrapport på maskinen for å finne maskinens IP-adresse eller spør systemadministrator.

- 3. Trykk på **Enter**-tasten på tastaturet for å hente frem siden.
- 4. Klikk på kategorien **Jobber**.
- 5. Klikk på kategorien **Lagrede jobber**. Siden Skriv ut lagrede jobber på nytt åpnes med en oversikt over alle jobbene som er lagret i Standard fellesmappe.
- 6. Merk av i **avmerkingsboksen** til venstre for de aktuelle jobbene. Hvis du vil velge alle jobbene, merker du av i **avmerkingsboksen** i overskriftsraden.
- 7. Velg **Slett jobb** fra rullegardinmenyen **Skriv ut jobb**.
- 8. Trykk på **Gå**.

Mer informasjon [Skrive ut lagrede jobber fra Internett-tjenester](#page-569-0) [Lagre jobber med PostScript-skriverdriveren](#page-352-0) [Bruke Internett-tjenester for å finne kontaktdetaljer for systemadministrator](#page-624-0) [System Administrator Guide \(Administratorhåndbok\) w](www.xerox.com/support)ww.xerox.com/support. [Logge på Internett-tjenester](#page-629-0) [Skrive ut informasjonssider med Maskinstatus-menyen](#page-654-0)

#### **Flytte en lagret jobb til en ny mappe med Internett-tjenester**

Internett-tjenester bruker den innebygde webserveren på maskinen. Det gjør det mulig å kommunisere med maskinen over Internett eller et internt nettverk via en nettleser.

Lagrede jobber er dokumenter som er sendt til maskinen og lagret der for fremtidig bruk. Disse hentes frem og skrives ut fra Internett-tjenester.

Merk: Dette alternativet må aktiveres av systemadministrator.

Bruk Flytt jobb for å flytte en jobb fra én Lagrede jobber-mappe til en annen uten å beholde en kopi i originalmappen. Du må ha mer enn én Lagrede jobber-mappe for å kunne bruke denne funksjonen.

- 1. Åpne nettleseren på datamaskinen.
- 2. Skriv inn http:// etterfulgt av maskinens IP-adresse i adressefeltet (URL). For eksempel: Hvis IPadressen er 192.168.100.100, skriver du: http://192.168.100.100.

Merk: Skriv ut en konfigurasjonsrapport på maskinen for å finne maskinens IP-adresse eller spør systemadministrator.

- 3. Trykk på **Enter**-tasten på tastaturet for å hente frem siden.
- 4. Klikk på kategorien **Jobber**.
- 5. Klikk på kategorien **Lagrede jobber**. Siden Skriv ut lagrede jobber på nytt åpnes med en oversikt over alle jobbene som er lagret i Standard fellesmappe.
- 6. Velg ønsket mappe fra listen **Mapper** til venstre på skjermen.
- 7. Merk av i **avmerkingsboksen** til venstre for de aktuelle jobbene. Hvis du vil velge alle jobbene, merker du av i **avmerkingsboksen** i overskriftsraden.
- 8. Velg **Flytt jobb** fra rullegardinmenyen **Skriv ut jobb**.
- 9. Trykk på **Gå**.
- 10. Velg riktig mappe.
- 11. Velg **Flytt jobb**.

#### Mer informasjon

[Skrive ut lagrede jobber fra Internett-tjenester](#page-569-0) [Lagre jobber med PostScript-skriverdriveren](#page-352-0) [Logge på Internett-tjenester](#page-629-0) [Bruke Internett-tjenester for å finne kontaktdetaljer for systemadministrator](#page-624-0) [System Administrator Guide \(Administratorhåndbok\) w](www.xerox.com/support)ww.xerox.com/support. [Skrive ut informasjonssider med Maskinstatus-menyen](#page-654-0)

#### **Kopiere lagrede jobber med Internett-tjenester**

Internett-tjenester bruker den innebygde webserveren på maskinen. Det gjør det mulig å kommunisere med maskinen over Internett eller et internt nettverk via en nettleser.

Lagrede jobber er dokumenter som er sendt til maskinen og lagret der for fremtidig bruk. Disse hentes frem og skrives ut fra Internett-tjenester.

Merk: Dette alternativet må aktiveres av systemadministrator.

Velg Kopieringsjobb for å opprette en kopi av den lagrede jobben. Kopien må lagres i en annen mappe enn originaljobben.

- 1. Åpne nettleseren på datamaskinen.
- 2. Skriv inn http:// etterfulgt av maskinens IP-adresse i adressefeltet (URL). For eksempel: Hvis IPadressen er 192.168.100.100, skriver du: http://192.168.100.100.

Merk: Skriv ut en konfigurasjonsrapport på maskinen for å finne maskinens IP-adresse eller spør systemadministrator.

- 3. Trykk på **Enter**-tasten på tastaturet for å hente frem siden.
- 4. Klikk på kategorien **Jobber**.
- 5. Klikk på kategorien **Lagrede jobber**. Siden Skriv ut lagrede jobber på nytt åpnes med en oversikt over alle jobbene som er lagret i Standard fellesmappe.
- 6. Velg ønsket mappe fra listen **Mapper** til venstre på skjermen.
- 7. Merk av i **avmerkingsboksen** til venstre for de aktuelle jobbene. Hvis du vil velge alle jobbene, merker du av i **avmerkingsboksen** i overskriftsraden.
- 8. Velg **Kopieringsjobb** fra rullegardinmenyen **Skriv ut jobb**.
- 9. Trykk på **Gå**.
- 10. Velg riktig mappe.
- 11. Trykk på **Kopieringsjobb**.

Mer informasjon [Skrive ut lagrede jobber fra Internett-tjenester](#page-569-0) [Lagre jobber med PostScript-skriverdriveren](#page-352-0) [Logge på Internett-tjenester](#page-629-0) [Bruke Internett-tjenester for å finne kontaktdetaljer for systemadministrator](#page-624-0) [System Administrator Guide \(Administratorhåndbok\) w](www.xerox.com/support)ww.xerox.com/support. [Skrive ut informasjonssider med Maskinstatus-menyen](#page-654-0)

#### <span id="page-572-0"></span>**Opprette en ny mappe for lagrede jobber med Internett-tjenester**

Internett-tjenester bruker den innebygde webserveren på maskinen. Det gjør det mulig å kommunisere med maskinen over Internett eller et internt nettverk via en nettleser.

Hvis Godkjenning eller Kontering har blitt aktivert på maskinen, kan du bli nødt til å angi påloggingsdetaljer for å få tilgang til denne funksjonen.

Lagrede jobber er dokumenter som er sendt til maskinen og lagret der for fremtidig bruk. Disse hentes frem og skrives ut fra Internett-tjenester.

Merk: Dette alternativet må aktiveres av systemadministrator.

Velg Opprett ny mappe for å lage en ny mappe å lagre jobbene i. Nye mapper opprettes som fellesmapper. Samtlige brukere har tilgang til å skrive ut, kopiere og slette lagrede jobber fra fellesmapper.

Hvis systemadministrator har aktivert Godkjenning (pålogging), vil du også kunne opprette private mapper.

For private mapper må man oppgi passord for å få tilgang. Systemadministrator kan opprette både private mapper og skrivebeskyttede mapper.

Alle brukere har tilgang til innholdet i skrivebeskyttede mapper, men har ikke anledning til å slette jobber eller endre innstillinger.

Slå opp i System Administrator Guide (Administratorhåndbok) hvis du vil vite mer.

- 1. Åpne nettleseren på datamaskinen.
- 2. Skriv inn http:// etterfulgt av maskinens IP-adresse i adressefeltet (URL). For eksempel: Hvis IPadressen er 192.168.100.100, skriver du: http://192.168.100.100.

Merk: Skriv ut en konfigurasjonsrapport på maskinen for å finne maskinens IP-adresse eller spør systemadministrator.

- 3. Trykk på **Enter**-tasten på tastaturet for å hente frem siden.
- 4. Klikk på kategorien **Jobber**.
- 5. Klikk på kategorien **Lagrede jobber**. Siden Skriv ut lagrede jobber på nytt åpnes med en oversikt over alle jobbene som er lagret i Standard fellesmappe.
- 6. Velg **Opprett ny mappe** fra Mappe-menyen til venstre på siden. Siden Ny mappe åpnes.
- 7. Trykk i feltet for **Navn**, og bruk tastaturet for å skrive inn et navn på mappen.
- 8. Klikk på **Bruk nye innstillinger**.

#### Mer informasjon

[Lagre jobber med PostScript-skriverdriveren](#page-352-0) [Bruke Internett-tjenester for å finne kontaktdetaljer for systemadministrator](#page-624-0) [Logge på Internett-tjenester](#page-629-0) [System Administrator Guide \(Administratorhåndbok\) w](www.xerox.com/support)ww.xerox.com/support. [Skrive ut informasjonssider med Maskinstatus-menyen](#page-654-0)

#### **Slette Lagrede jobber-mapper med Internett-tjenester**

Internett-tjenester bruker den innebygde webserveren på maskinen. Det gjør det mulig å kommunisere med maskinen over Internett eller et internt nettverk via en nettleser.

Hvis Godkjenning eller Kontering har blitt aktivert på maskinen, kan du bli nødt til å angi påloggingsdetaljer for å få tilgang til denne funksjonen.

Lagrede jobber er dokumenter som er sendt til maskinen og lagret der for fremtidig bruk. Disse hentes frem og skrives ut fra Internett-tjenester.

Merk: Dette alternativet må aktiveres av systemadministrator.

Velg Slett mapper for å fjerne en Lagrede jobber-mappe. Mappene kan slettes selv om de inneholder lagrede jobber. Jobbene blir slettet sammen med mappen.

Slå opp i System Administrator Guide (Administratorhåndbok) hvis du vil vite mer.

- 1. Åpne nettleseren på datamaskinen.
- 2. Skriv inn http:// etterfulgt av maskinens IP-adresse i adressefeltet (URL). For eksempel: Hvis IPadressen er 192.168.100.100, skriver du: http://192.168.100.100.

Merk: Skriv ut en konfigurasjonsrapport på maskinen for å finne maskinens IP-adresse eller spør systemadministrator.

- 3. Trykk på **Enter**-tasten på tastaturet for å hente frem siden.
- 4. Klikk på kategorien **Jobber**.
- 5. Klikk på kategorien **Lagrede jobber**. Siden Skriv ut lagrede jobber på nytt åpnes med en oversikt over alle jobbene som er lagret i Standard fellesmappe.
- 6. Klikk på koplingen **Administrer mapper**.
- 7. Merk av i **avmerkingsboksen** til venstre for de aktuelle mappene. Hvis du vil velge alle mappene, merker du av i **avmerkingsboksen** i overskriftsraden.
- 8. Klikk på **Slett mappe**.
- 9. Klikk på **OK**.

Mer informasjon

[Opprette en ny mappe for lagrede jobber med Internett-tjenester](#page-572-0) [Logge på Internett-tjenester](#page-629-0) [Bruke Internett-tjenester for å finne kontaktdetaljer for systemadministrator](#page-624-0) [System Administrator Guide \(Administratorhåndbok\) w](www.xerox.com/support)ww.xerox.com/support. [Skrive ut informasjonssider med Maskinstatus-menyen](#page-654-0)

#### **Gi nytt navn til Lagrede jobber-mapper med Internett-tjenester**

Internett-tjenester bruker den innebygde webserveren på maskinen. Det gjør det mulig å kommunisere med maskinen over Internett eller et internt nettverk via en nettleser.

Hvis Godkjenning eller Kontering har blitt aktivert på maskinen, kan du bli nødt til å angi påloggingsdetaljer for å få tilgang til denne funksjonen.

Lagrede jobber er dokumenter som er sendt til maskinen og lagret der for fremtidig bruk. Disse hentes frem og skrives ut fra Internett-tjenester.

Merk: Dette alternativet må aktiveres av systemadministrator.

Velg Gi nytt navn til mappe for å endre et mappenavn. Ingen av jobbene som er lagret i mappen, vil bli påvirket av endringen.

- 1. Åpne nettleseren på datamaskinen.
- 2. Skriv inn http:// etterfulgt av maskinens IP-adresse i adressefeltet (URL). For eksempel: Hvis IPadressen er 192.168.100.100, skriver du: http://192.168.100.100.

Merk: Skriv ut en konfigurasjonsrapport på maskinen for å finne maskinens IP-adresse eller spør systemadministrator.

- 3. Trykk på **Enter**-tasten på tastaturet for å hente frem siden.
- 4. Klikk på kategorien **Jobber**.
- 5. Klikk på kategorien **Lagrede jobber**. Siden Skriv ut lagrede jobber på nytt åpnes med en oversikt over alle jobbene som er lagret i Standard fellesmappe.
- 6. Klikk på koplingen **Administrer mapper**.
- 7. Trykk på **redigeringsknappen med bilde av en blyant**.
- 8. Trykk i feltet for **Nytt navn**, og bruk tastaturet for å skrive inn et nytt navn på mappen.
- 9. Klikk på **Bruk nye innstillinger**.

#### Mer informasjon

[Opprette en ny mappe for lagrede jobber med Internett-tjenester](#page-572-0)

#### [Logge på Internett-tjenester](#page-629-0)

[Bruke Internett-tjenester for å finne kontaktdetaljer for systemadministrator](#page-624-0) [System Administrator Guide \(Administratorhåndbok\) w](www.xerox.com/support)ww.xerox.com/support. [Skrive ut informasjonssider med Maskinstatus-menyen](#page-654-0)

#### **Endre tillatelser for Lagrede jobber-mapper med Internett-tjenester**

Internett-tjenester bruker den innebygde webserveren på maskinen. Det gjør det mulig å kommunisere med maskinen over Internett eller et internt nettverk via en nettleser.

Lagrede jobber er dokumenter som er sendt til maskinen og lagret der for fremtidig bruk. Disse hentes frem og skrives ut fra Internett-tjenester.

Merk: Dette alternativet må aktiveres av systemadministrator.

Bruk Tillatelser til å angi om mappen er felles eller privat. Fellesmapper er tilgjengelige for alle brukere. For private mapper må man oppgi passord for å få tilgang.

Merk: Systemadministrator må aktivere Godkjenning (påloggingsmetoder) for at denne funksjonen skal være tilgjengelig.

Slå opp i System Administrator Guide (Administratorhåndbok) hvis du vil vite mer.

- 1. Åpne nettleseren på datamaskinen.
- 2. Skriv inn http:// etterfulgt av maskinens IP-adresse i adressefeltet (URL). For eksempel: Hvis IPadressen er 192.168.100.100, skriver du: http://192.168.100.100.

Merk: Skriv ut en konfigurasjonsrapport på maskinen for å finne maskinens IP-adresse eller spør systemadministrator.

- 3. Trykk på **Enter**-tasten på tastaturet for å hente frem siden.
- 4. Velg koplingen **Pålogging** øverst til høyre på skjermen.
- 5. Trykk i feltet for **Brukerkode**, og skriv inn brukernavnet ditt ved hjelp av tastaturet.
- 6. Trykk i feltet for **Passord**, og bruk tastaturet på berøringsskjermen for å skrive inn passordet.
- 7. Klikk på kategorien **Jobber**.
- 8. Klikk på kategorien **Lagrede jobber**. Siden Skriv ut lagrede jobber på nytt åpnes med en oversikt over alle jobbene som er lagret i Standard fellesmappe.
- 9. Klikk på koplingen **Administrer mapper**.
- 10. Trykk på **redigeringsknappen med bilde av en blyant**.
- 11. Velg et alternativ fra rullegardinmenyen **Mappetillatelser**.
	- **Fellesmappe** alle brukere har tilgang til mappen og dokumentene i mappen.
	- **Privat** bare den som har laget mappen, eller maskinadministratoren, har tilgang til mappen med innhold.
- 12. Klikk på **Bruk nye innstillinger**.
- 13. Velg koplingen **Logg ut** øverst til høyre i vinduet Internett-tjenester.
- 14. Bekreft ved å trykke på **Logg av**.

#### Mer informasjon

[Opprette en ny mappe for lagrede jobber med Internett-tjenester](#page-572-0) [Bruke Internett-tjenester for å finne kontaktdetaljer for systemadministrator](#page-624-0) [System Administrator Guide \(Administratorhåndbok\) w](www.xerox.com/support)ww.xerox.com/support. [Skrive ut informasjonssider med Maskinstatus-menyen](#page-654-0)
# Skrive ut

## **Sende en utskriftsjobb med Internett-tjenester**

Internett-tjenester bruker den innebygde webserveren på maskinen. Det gjør det mulig å kommunisere med maskinen over Internett eller et internt nettverk via en nettleser.

Hvis Godkjenning eller Kontering har blitt aktivert på maskinen, kan du bli nødt til å angi påloggingsdetaljer for å få tilgang til denne funksjonen.

Bruk siden Sende jobb i Internett-tjenester for å sende utskriftsklare dokumenter til utskrift. Følgende filformater kan skrives ut fra siden Sende jobb: PDF, PCL, PostScript, TXT, JPEG, TIFF og XPS.

Merk: Du kan velge generelle utskriftsfunksjoner som 2-sidig utskrift og stifting når du sender jobber i Internett-tjenester. Hvis du vil angi spesifikke utskriftsfunksjoner, for eksempel vannmerke og hefteoppsett, må du angi disse i skriverdriveren før du oppretter den utskriftsklare filen.

Et utskriftsklart dokument er en fil som er formatert og lagret i påvente av utskrift i et kildeprogram, for eksempel Microsoft Word. For å opprette en utskriftsklar fil velger du Skriv til fil når du skriver ut dokumenter fra programmer som Microsoft Word. Avanserte publishing-programmer kan ha flere måter å lage utskriftsklare filer på.

Merk: Den valgfrie XPS-funksjonen må være installert på maskinen for at du skal kunne skrive ut XPSfiler.

Slå opp i System Administrator Guide (Administratorhåndbok) hvis du vil vite mer.

- 1. Åpne nettleseren på datamaskinen.
- 2. Skriv inn http:// etterfulgt av maskinens IP-adresse i adressefeltet (URL). For eksempel: Hvis IPadressen er 192.168.100.100, skriver du: http://192.168.100.100.

- 3. Trykk på **Enter**-tasten på tastaturet for å hente frem siden.
- 4. Velg **Utskrift**.
- 5. Klikk på **Bla gjennom...** og naviger til den utskriftsklare filen.
- 6. Velg filen du vil skrive ut. Velg filen ved å enten dobbeltklikke på den, eller klikk én gang på filen og så én gang på knappen **Åpne**. Filnavnet og -banen vises i boksen Filnavn.
- 7. Velg aktuelle alternativer.
- 8. Klikk på **Send jobb**.
- 9. Hent utskriftsjobben i maskinen.
- 10. Trykk på **Jobbstatus** på kontrollpanelet for å vise jobblisten og kontrollere statusen til jobben.
- 11. Utskriftsjobbene vises vanligvis i listen Aktive jobber, men hvis systemadministrator har aktivert funksjonen Hold tilbake alle jobber, står jobben enten i listen Tilbakeholdte utskriftsjobber eller Uidentifiserte utskriftsjobber. Velg en jobb fra listen over jobber som holdes tilbake, og trykk på **Frigi** for å frigi jobben.
- 12. Hvis jobben holdes i listen Aktive jobber, betyr det at maskinen trenger påfyll av ressurser, f.eks. papir eller stifter, før den kan fullføre jobben. Du kan se hvilke ressurser som mangler, ved å velge jobben og trykke på **Detaljer**. Når ressursene blir tilgjengelige, skrives jobben ut.

[Opprette en skriveklar fil](#page-498-0) [Skrive ut et dokument med PostScript-skriverdriveren](#page-344-0) [Logge på Internett-tjenester](#page-629-0) [Vise aktive jobber med Jobbstatus-menyen](#page-646-0) [System Administrator Guide \(Administratorhåndbok\) w](www.xerox.com/support)ww.xerox.com/support. [Installere tilleggstjenester med Verktøy-menyen](#page-663-0) [Vise jobbfremdrift og -detaljer med Jobbstatus-menyen](#page-647-0) [Skrive ut informasjonssider med Maskinstatus-menyen](#page-654-0) [Endre mottaker med Internett-tjenester](#page-594-0) [False utskrevne dokumenter med Internett-tjenester](#page-592-0) [Angi stifting med Internett-tjenester](#page-590-0) [Angi utskriftsjobbens orientering med Internett-tjenester](#page-589-0) [Bruke sortering med Internett-tjenester](#page-588-0) [Bruke 1-sidig/2-sidig utskrift med Internett-tjenester](#page-587-0) [Endre papirvalg med Internett-tjenester](#page-585-0) [Sende en jobb til utsatt utskrift med Internett-tjenester](#page-584-0) [Lagre en jobb til ny utskrift med internett-tjenester](#page-583-0) [Skrive ut et prøvetrykk med Internett-tjenester](#page-582-0) [Sende en jobb til sikret utskrift med Internett-tjenester](#page-581-0) [Sende en jobb til vanlig utskrift med Internett-tjenester](#page-580-0) [Endre antallet eksemplarer med Internett-tjenester](#page-578-0)

# **Installere skriver- og skannerdrivere fra utskriftsmenyen til Internetttjenester**

Internett-tjenester bruker den innebygde webserveren på maskinen. Det gjør det mulig å kommunisere med maskinen over Internett eller et internt nettverk via en nettleser.

Trykk på koplingen Installer skriver-/skannedrivere for å få tilgang til og installere de nyeste skriverog skannerdriverne for maskinen. Hvis du bruker en Windows-datamaskin, åpnes driverne i en kjørbar fil. Kjør den kjørbare filen for å installere programvaren på datamaskinen. Du kan velge å kjøre filen og installere driverne med en gang eller lagre filen og installere driverne senere.

Å installere skriverdriverne er enkelt. Installeringskoplingen går automatisk til Xerox.com for å se etter nye drivere. Systemadministrator kan om ønskelig endre koplingen Installer skriver-/ skannedrivere slik at den går til et annet område, for eksempel et internt område. Det er også mulig å skjule koplingen. Forhør deg med systemadministrator hvis du ikke ser koplingen Installer skriver- /skannedrivere.

Merk: Dette alternativet må aktiveres av systemadministrator.

Systemadministratoren kan ha lastet en bestemt driver på datamaskinen din. Hvis du må finne riktig driver selv, kan denne informasjonen være til hjelp når du skal avgjøre hvilken driver du skal installere.

- **PostScript** gir deg større mulighet til å skalere og manipulere bilder og mer presisjon med komplisert grafikk. PostScript omfatter dessuten ulike alternativer for feilbehandling og skrifterstatning.
- **PCL (Printer Command Language)** har vanligvis færre avanserte funksjoner enn PostScript, PCL-drivere behandler imidlertid jobbene raskere enn andre drivere. Velegnet for de fleste standard utskriftsjobber.
- **XPS (XML Paper Specification)** dette er en åpen spesifikasjon for et sidebeskrivelsesspråk og et fast dokumentformat opprinnelig utviklet av Microsoft. Bruk denne driveren for å øke utskriftshastigheten og -kvaliteten for XPS-filer.

• **Mac** – dette er en PostScript-driver spesielt beregnet på Mac-maskiner.

Merk: Den valgfrie XPS-funksjonen må være installert på maskinen for at du skal kunne skrive ut XPSfiler.

Bruk TWAIN-skannerdriveren til å skanne dokumenter fra maskinen til en datamaskin. TWAINskannerdriveren installeres automatisk med Installer skriver-/skannedrivere.

Slå opp i System Administrator Guide (Administratorhåndbok) hvis du vil vite mer.

- 1. Åpne nettleseren på datamaskinen.
- 2. Skriv inn http:// etterfulgt av maskinens IP-adresse i adressefeltet (URL). For eksempel: Hvis IPadressen er 192.168.100.100, skriver du: http://192.168.100.100.

Merk: Skriv ut en konfigurasjonsrapport på maskinen for å finne maskinens IP-adresse eller spør systemadministrator.

- 3. Trykk på **Enter**-tasten på tastaturet for å hente frem siden.
- 4. Velg **Utskrift**.
- 5. Klikk på koplingen **Installer skriver-/skannedrivere**.
- 6. Klikk på **Kjør**.
- 7. Velg **Godta** for å godta lisensavtalen.
- 8. Programmet søker automatisk etter maskinen på nettverket. Be systemadministrator om hjelp hvis programmet ikke finner maskinen.
- 9. Velg driveren du vil installere.
- 10. Klikk på **Installer**.
- 11. Klikk på **Installer**.
- 12. Programmet oppretter en utskriftskø og installerer skriverdriveren.

#### Mer informasjon

[Bruke Internett-tjenester for å finne kontaktdetaljer for systemadministrator](#page-624-0) [System Administrator Guide \(Administratorhåndbok\) w](www.xerox.com/support)ww.xerox.com/support. [Skrive ut et dokument med PostScript-skriverdriveren](#page-344-0) [Installere tilleggstjenester med Verktøy-menyen](#page-663-0) [Skrive ut informasjonssider med Maskinstatus-menyen](#page-654-0)

## <span id="page-578-0"></span>**Endre antallet eksemplarer med Internett-tjenester**

Internett-tjenester bruker den innebygde webserveren på maskinen. Det gjør det mulig å kommunisere med maskinen over Internett eller et internt nettverk via en nettleser.

Bruk siden Sende jobb i Internett-tjenester for å sende utskriftsklare dokumenter til utskrift. Følgende filformater kan skrives ut fra siden Sende jobb: PDF, PCL, PostScript, TXT, JPEG, TIFF og XPS.

Merk: Du kan velge generelle utskriftsfunksjoner som 2-sidig utskrift og stifting når du sender jobber i Internett-tjenester. Hvis du vil angi spesifikke utskriftsfunksjoner, for eksempel vannmerke og hefteoppsett, må du angi disse i skriverdriveren før du oppretter den utskriftsklare filen.

Merk: Den valgfrie XPS-funksjonen må være installert på maskinen for at du skal kunne skrive ut XPSfiler.

Velg Eksemplar(er) for å angi hvor mange eksemplarer som skal skrives ut. Velg fra 1 til 9999 eksemplarer.

Antallet eksemplarer kan angis i skriverdriveren eller et annet program når filen opprettes, eller i Internett-tjenester før utskrift. Hvis du angir et bestemt antall i Internett-tjenester, vil antallet som er registrert i den utskriftsklare filen, bli overstyrt. Hvis du for eksempel angir fem eksemplarer i den utskriftsklare filen, men bare to eksemplarer i Internett-tjenester, vil bare to eksemplarer bli skrevet ut.

- 1. Åpne nettleseren på datamaskinen.
- 2. Skriv inn http:// etterfulgt av maskinens IP-adresse i adressefeltet (URL). For eksempel: Hvis IPadressen er 192.168.100.100, skriver du: http://192.168.100.100.

Merk: Skriv ut en konfigurasjonsrapport på maskinen for å finne maskinens IP-adresse eller spør systemadministrator.

- 3. Trykk på **Enter**-tasten på tastaturet for å hente frem siden.
- 4. Velg **Utskrift**.
- 5. Klikk på **Bla gjennom...** og naviger til den utskriftsklare filen.
- 6. Velg filen du vil skrive ut. Velg filen ved å enten dobbeltklikke på den, eller klikk én gang på filen og så én gang på knappen **Åpne**. Filnavnet og -banen vises i boksen Filnavn.
- 7. Velg aktuelt alternativ.
	- **Automatisk** skriver ut antallet eksemplarer som er angitt i den utskriftsklare filen.
	- **(1-9999)** skriver ut 1 til 9999 eksemplarer av den utskriftsklare filen (hvis antallet eksemplarer i den utskriftsklare filen er angitt til mer enn ett, overstyres det av det antallet eksemplarer som angis i Internett-tjenester). Trykk i feltet for **(1-9999)**, og bruk tastaturet for å skrive inn antallet eksemplarer.
- 8. Klikk på **Send jobb**.
- 9. Hent utskriftsjobben i maskinen.
- 10. Trykk på **Jobbstatus** på kontrollpanelet for å vise jobblisten og kontrollere statusen til jobben.
- 11. Utskriftsjobbene vises vanligvis i listen Aktive jobber, men hvis systemadministrator har aktivert funksjonen Hold tilbake alle jobber, står jobben enten i listen Tilbakeholdte utskriftsjobber eller Uidentifiserte utskriftsjobber. Velg en jobb fra listen over jobber som holdes tilbake, og trykk på **Frigi** for å frigi jobben.
- 12. Hvis jobben holdes i listen Aktive jobber, betyr det at maskinen trenger påfyll av ressurser, f.eks. papir eller stifter, før den kan fullføre jobben. Du kan se hvilke ressurser som mangler, ved å velge jobben og trykke på **Detaljer**. Når ressursene blir tilgjengelige, skrives jobben ut.

### Mer informasjon

[Bruke Internett-tjenester for å finne kontaktdetaljer for systemadministrator](#page-624-0) [Vise jobbfremdrift og -detaljer med Jobbstatus-menyen](#page-647-0) [Skrive ut informasjonssider med Maskinstatus-menyen](#page-654-0)

## **Jobbtype**

### <span id="page-580-0"></span>**Sende en jobb til vanlig utskrift med Internett-tjenester**

Internett-tjenester bruker den innebygde webserveren på maskinen. Det gjør det mulig å kommunisere med maskinen over Internett eller et internt nettverk via en nettleser.

Hvis Godkjenning eller Kontering har blitt aktivert på maskinen, kan du bli nødt til å angi påloggingsdetaljer for å få tilgang til denne funksjonen.

Bruk siden Sende jobb i Internett-tjenester for å sende utskriftsklare dokumenter til utskrift. Følgende filformater kan skrives ut fra siden Sende jobb: PDF, PCL, PostScript, TXT, JPEG, TIFF og XPS.

Merk: Du kan velge generelle utskriftsfunksjoner som 2-sidig utskrift og stifting når du sender jobber i Internett-tjenester. Hvis du vil angi spesifikke utskriftsfunksjoner, for eksempel vannmerke og hefteoppsett, må du angi disse i skriverdriveren før du oppretter den utskriftsklare filen.

Merk: Den valgfrie XPS-funksjonen må være installert på maskinen for at du skal kunne skrive ut XPSfiler.

Bruk jobbtypen Normal utskrift hvis du vil at maskinen skal skrive ut jobben så snart den når toppen av utskriftskøen.

- 1. Åpne nettleseren på datamaskinen.
- 2. Skriv inn http:// etterfulgt av maskinens IP-adresse i adressefeltet (URL). For eksempel: Hvis IPadressen er 192.168.100.100, skriver du: http://192.168.100.100.

Merk: Skriv ut en konfigurasjonsrapport på maskinen for å finne maskinens IP-adresse eller spør systemadministrator.

- 3. Trykk på **Enter**-tasten på tastaturet for å hente frem siden.
- 4. Velg **Utskrift**.
- 5. Klikk på **Bla gjennom...** og naviger til den utskriftsklare filen.
- 6. Velg filen du vil skrive ut. Velg filen ved å enten dobbeltklikke på den, eller klikk én gang på filen og så én gang på knappen **Åpne**. Filnavnet og -banen vises i boksen Filnavn.
- 7. Velg **Normal utskrift** fra rullegardinmenyen **Jobbtype**.
- 8. Klikk på **Send jobb**.
- 9. Hent utskriftsjobben i maskinen.
- 10. Trykk på **Jobbstatus** på kontrollpanelet for å vise jobblisten og kontrollere statusen til jobben.
- 11. Utskriftsjobbene vises vanligvis i listen Aktive jobber, men hvis systemadministrator har aktivert funksjonen Hold tilbake alle jobber, står jobben enten i listen Tilbakeholdte utskriftsjobber eller Uidentifiserte utskriftsjobber. Velg en jobb fra listen over jobber som holdes tilbake, og trykk på **Frigi** for å frigi jobben.
- 12. Hvis jobben holdes i listen Aktive jobber, betyr det at maskinen trenger påfyll av ressurser, f.eks. papir eller stifter, før den kan fullføre jobben. Du kan se hvilke ressurser som mangler, ved å velge jobben og trykke på **Detaljer**. Når ressursene blir tilgjengelige, skrives jobben ut.

#### Mer informasjon

[Vise aktive jobber med Jobbstatus-menyen](#page-646-0) [Bruke Internett-tjenester for å finne kontaktdetaljer for systemadministrator](#page-624-0) [Vise jobbfremdrift og -detaljer med Jobbstatus-menyen](#page-647-0) [Skrive ut informasjonssider med Maskinstatus-menyen](#page-654-0)

### <span id="page-581-0"></span>**Sende en jobb til sikret utskrift med Internett-tjenester**

Internett-tjenester bruker den innebygde webserveren på maskinen. Det gjør det mulig å kommunisere med maskinen over Internett eller et internt nettverk via en nettleser.

Hvis Godkjenning eller Kontering har blitt aktivert på maskinen, kan du bli nødt til å angi påloggingsdetaljer for å få tilgang til denne funksjonen.

Bruk siden Sende jobb i Internett-tjenester for å sende utskriftsklare dokumenter til utskrift. Følgende filformater kan skrives ut fra siden Sende jobb: PDF, PCL, PostScript, TXT, JPEG, TIFF og XPS.

Merk: Du kan velge generelle utskriftsfunksjoner som 2-sidig utskrift og stifting når du sender jobber i Internett-tjenester. Hvis du vil angi spesifikke utskriftsfunksjoner, for eksempel vannmerke og hefteoppsett, må du angi disse i skriverdriveren før du oppretter den utskriftsklare filen.

Merk: Den valgfrie XPS-funksjonen må være installert på maskinen for at du skal kunne skrive ut XPSfiler.

Velg Sikret utskrift hvis du vil at jobben skal holdes tilbake på maskinen, og det må oppgis et passord for å frigi den. Denne funksjonen forhindrer at konfidensielle dokumenter skrives ut til mottakeren før du er klar til å frigi og hente dem. Dette er nyttig hvis du vil ha kontroll over når jobbene skrives ut, selv om de ikke er konfidensielle.

Merk: Hvis du bruker samme passord for mer enn én Sikret utskriftsjobb, trenger du bare å skrive inn passordet én gang for å frigi alle jobbene.

- 1. Åpne nettleseren på datamaskinen.
- 2. Skriv inn http:// etterfulgt av maskinens IP-adresse i adressefeltet (URL). For eksempel: Hvis IPadressen er 192.168.100.100, skriver du: http://192.168.100.100.

Merk: Skriv ut en konfigurasjonsrapport på maskinen for å finne maskinens IP-adresse eller spør systemadministrator.

- 3. Trykk på **Enter**-tasten på tastaturet for å hente frem siden.
- 4. Velg **Utskrift**.
- 5. Klikk på **Bla gjennom...** og naviger til den utskriftsklare filen.
- 6. Velg filen du vil skrive ut. Velg filen ved å enten dobbeltklikke på den, eller klikk én gang på filen og så én gang på knappen **Åpne**. Filnavnet og -banen vises i boksen Filnavn.
- 7. Velg **Sikret utskrift** fra rullegardinmenyen **Jobbtype**.
- 8. Trykk i feltet for **Passord** og skriv inn et passord på mellom 4 og 10 sifre ved hjelp av tastaturet.

Merk: Du må skrive inn passordet med talltastaturet på kontrollpanelet for å frigi jobben. Velg et passord (kun tall) som er lett å huske, men vanskelig for andre å gjette.

- 9. Trykk i feltet for **Bekreft passord** og skriv inn passordet på mellom 4 og 10 sifre på nytt ved hjelp av tastaturet.
- 10. Klikk på **Send jobb**.
- 11. Når jobben ankommer maskinen, vises den i listen over sikrede utskriftsjobber. Trykk på **Jobbstatus** på kontrollpanelet og velg **Sikrede utskriftsjobber** for å se listen på maskinen.
- 12. Velg en jobb fra listen, skriv inn passordet for Sikret utskrift og trykk på **OK**.
- 13. Velg **Frigi alle** for å skrive ut alle sikrede jobber, eller velg en individuell jobb og trykk på **Frigi**.
- 14. Hvis jobben holdes i listen Aktive jobber, betyr det at maskinen trenger påfyll av ressurser, f.eks. papir eller stifter, før den kan fullføre jobben. Du kan se hvilke ressurser som mangler, ved å velge jobben og trykke på **Detaljer**. Når ressursene blir tilgjengelige, skrives jobben ut.

[Få tilgang til listen over dine personlige sikrede jobber med Jobbstatus-menyen](#page-652-0) [Vise aktive jobber med Jobbstatus-menyen](#page-646-0) [Bruke Internett-tjenester for å finne kontaktdetaljer for systemadministrator](#page-624-0) [Vise jobbfremdrift og -detaljer med Jobbstatus-menyen](#page-647-0) [Skrive ut informasjonssider med Maskinstatus-menyen](#page-654-0)

### <span id="page-582-0"></span>**Skrive ut et prøvetrykk med Internett-tjenester**

Internett-tjenester bruker den innebygde webserveren på maskinen. Det gjør det mulig å kommunisere med maskinen over Internett eller et internt nettverk via en nettleser.

Hvis Godkjenning eller Kontering har blitt aktivert på maskinen, kan du bli nødt til å angi påloggingsdetaljer for å få tilgang til denne funksjonen.

Bruk siden Sende jobb i Internett-tjenester for å sende utskriftsklare dokumenter til utskrift. Følgende filformater kan skrives ut fra siden Sende jobb: PDF, PCL, PostScript, TXT, JPEG, TIFF og XPS.

Merk: Du kan velge generelle utskriftsfunksjoner som 2-sidig utskrift og stifting når du sender jobber i Internett-tjenester. Hvis du vil angi spesifikke utskriftsfunksjoner, for eksempel vannmerke og hefteoppsett, må du angi disse i skriverdriveren før du oppretter den utskriftsklare filen.

Merk: Den valgfrie XPS-funksjonen må være installert på maskinen for at du skal kunne skrive ut XPSfiler.

Bruk Prøvesett hvis du vil skrive ut én kopi av en utskriftsjobb på flere eksemplarer. Når du henter utskriften, kan du kontrollere at den ser ut som forventet, før du skriver ut resten av jobben. Hvis det første eksemplaret ikke blir bra, kan du annullere resten av jobben og sende den på nytt med nye innstillinger.

- 1. Åpne nettleseren på datamaskinen.
- 2. Skriv inn http:// etterfulgt av maskinens IP-adresse i adressefeltet (URL). For eksempel: Hvis IPadressen er 192.168.100.100, skriver du: http://192.168.100.100.

Merk: Skriv ut en konfigurasjonsrapport på maskinen for å finne maskinens IP-adresse eller spør systemadministrator.

- 3. Trykk på **Enter**-tasten på tastaturet for å hente frem siden.
- 4. Velg **Utskrift**.
- 5. Klikk på **Bla gjennom...** og naviger til den utskriftsklare filen.
- 6. Velg filen du vil skrive ut. Velg filen ved å enten dobbeltklikke på den, eller klikk én gang på filen og så én gang på knappen **Åpne**. Filnavnet og -banen vises i boksen Filnavn.
- 7. Velg aktuelt alternativ.
	- **Automatisk** skriver ut antallet eksemplarer som er angitt i den utskriftsklare filen.
	- **(1-9999)** skriver ut 1 til 9999 eksemplarer av den utskriftsklare filen (hvis antallet eksemplarer i den utskriftsklare filen er angitt til mer enn ett, overstyres det av det antallet eksemplarer som angis i Internett-tjenester). Trykk i feltet for **(1-9999)**, og bruk tastaturet for å skrive inn antallet eksemplarer.

Merk: Du må sende minst to eksemplarer til maskinen for at du skal kunne velge Prøvesett.

- 8. Velg **Prøvesett** fra rullegardinmenyen **Jobbtype**.
- 9. Klikk på **Send jobb**.
- 10. Trykk på **Jobbstatus** på kontrollpanelet for å vise jobblisten og kontrollere statusen til jobben.
- 11. Utskriftsjobbene vises vanligvis i listen Aktive jobber, men hvis systemadministrator har aktivert funksjonen Hold tilbake alle jobber, står jobben enten i listen Tilbakeholdte utskriftsjobber eller Uidentifiserte utskriftsjobber. Velg jobben fra listen, og trykk på **Frigi** for å skrive ut et prøvesett.
- 12. Kontroller det utskrevne eksemplaret.
- 13. Velg ønsket jobb fra listen.
	- Hvis du er fornøyd med prøveeksemplaret, trykker du på **Frigi** for å skrive ut de resterende eksemplarene.
	- Hvis prøveeksemplaret ikke ser ut som forventet, trykker du på **Slett**.
- 14. Hvis jobben holdes i listen Aktive jobber, betyr det at maskinen trenger påfyll av ressurser, f.eks. papir eller stifter, før den kan fullføre jobben. Du kan se hvilke ressurser som mangler, ved å velge jobben og trykke på **Detaljer**. Når ressursene blir tilgjengelige, skrives jobben ut.

[Vise aktive jobber med Jobbstatus-menyen](#page-646-0) [Bruke Internett-tjenester for å finne kontaktdetaljer for systemadministrator](#page-624-0) [Vise jobbfremdrift og -detaljer med Jobbstatus-menyen](#page-647-0) [Skrive ut informasjonssider med Maskinstatus-menyen](#page-654-0)

### <span id="page-583-0"></span>**Lagre en jobb til ny utskrift med internett-tjenester**

Internett-tjenester bruker den innebygde webserveren på maskinen. Det gjør det mulig å kommunisere med maskinen over Internett eller et internt nettverk via en nettleser.

Hvis Godkjenning eller Kontering har blitt aktivert på maskinen, kan du bli nødt til å angi påloggingsdetaljer for å få tilgang til denne funksjonen.

Bruk siden Sende jobb i Internett-tjenester for å sende utskriftsklare dokumenter til utskrift. Følgende filformater kan skrives ut fra siden Sende jobb: PDF, PCL, PostScript, TXT, JPEG, TIFF og XPS.

Merk: Du kan velge generelle utskriftsfunksjoner som 2-sidig utskrift og stifting når du sender jobber i Internett-tjenester. Hvis du vil angi spesifikke utskriftsfunksjoner, for eksempel vannmerke og hefteoppsett, må du angi disse i skriverdriveren før du oppretter den utskriftsklare filen.

Merk: Den valgfrie XPS-funksjonen må være installert på maskinen for at du skal kunne skrive ut XPSfiler.

Lagrede jobber er dokumenter som er sendt til maskinen og lagret der for fremtidig bruk. Disse hentes frem og skrives ut fra Internett-tjenester.

Med alternativet Lagrede jobber kan du lagre dokumenter du trenger å skrive ut ofte, for eksempel skjemaer. Lagrede jobber lagres ved hjelp av alternativene i skriverdriveren eller Internett-tjenester og skrives ut ved hjelp av alternativene i maskinens kontrollpanel eller Internett-tjenester.

Merk: Dette alternativet må aktiveres av systemadministrator.

- 1. Åpne nettleseren på datamaskinen.
- 2. Skriv inn http:// etterfulgt av maskinens IP-adresse i adressefeltet (URL). For eksempel: Hvis IPadressen er 192.168.100.100, skriver du: http://192.168.100.100.

- 3. Trykk på **Enter**-tasten på tastaturet for å hente frem siden.
- 4. Velg **Utskrift**.
- 5. Klikk på **Bla gjennom...** og naviger til den utskriftsklare filen.
- 6. Velg filen du vil skrive ut. Velg filen ved å enten dobbeltklikke på den, eller klikk én gang på filen og så én gang på knappen **Åpne**. Filnavnet og -banen vises i boksen Filnavn.
- 7. Velg **Lagre jobb for utskrift** fra rullegardinmenyen **Jobbtype**.
- 8. Velg aktuelt alternativ.
	- **Lagre** lagrer jobben til fremtidig bruk, ingen eksemplarer skrives ut.
	- **Lagre og skriv ut** lagrer jobben og sender en kopi til maskinen for utskrift.
- 9. Klikk eventuelt i feltet for **Jobbnavn**, og bruk tastaturet til å skrive inn et navn på jobben. Hvis du ikke oppgir noe navn, vil filnavnet bli brukt som jobbnavn.
- 10. Velg eventuelt hvilken mappe jobben skal lagres i, på menyen Lagre i mappe. Hvis det ikke er opprettet noen private mapper, vil jobben bli lagret i Standard fellesmappe.
- 11. Merk eventuelt av i avmerkingsboksen **Sikret lagret jobb**, og skriv inn et passord på mellom 4 og 10 sifre i feltene **Passord** og **Bekreft passord**.

Merk: Du må skrive inn passordet med talltastaturet på kontrollpanelet for å frigi jobben. Velg et passord (kun tall) som er lett å huske, men vanskelig for andre å gjette.

- 12. Klikk på **Send jobb**.
- 13. Hent eventuelt jobben i maskinen.
- 14. Trykk på **Jobbstatus** på kontrollpanelet for å vise jobblisten og kontrollere statusen til jobben.
- 15. Utskriftsjobbene vises vanligvis i listen Aktive jobber, men hvis systemadministrator har aktivert funksjonen Hold tilbake alle jobber, står jobben enten i listen Tilbakeholdte utskriftsjobber eller Uidentifiserte utskriftsjobber. Velg en jobb fra listen over jobber som holdes tilbake, og trykk på **Frigi** for å frigi jobben.
- 16. Hvis jobben holdes i listen Aktive jobber, betyr det at maskinen trenger påfyll av ressurser, f.eks. papir eller stifter, før den kan fullføre jobben. Du kan se hvilke ressurser som mangler, ved å velge jobben og trykke på **Detaljer**. Når ressursene blir tilgjengelige, skrives jobben ut.

### Mer informasjon

[Vise aktive jobber med Jobbstatus-menyen](#page-646-0) [Bruke Internett-tjenester for å finne kontaktdetaljer for systemadministrator](#page-624-0) [Lagre jobber med PostScript-skriverdriveren](#page-352-0) [Skrive ut lagrede jobber fra Internett-tjenester](#page-569-0) [Vise jobbfremdrift og -detaljer med Jobbstatus-menyen](#page-647-0) [Skrive ut informasjonssider med Maskinstatus-menyen](#page-654-0)

#### <span id="page-584-0"></span>**Sende en jobb til utsatt utskrift med Internett-tjenester**

Internett-tjenester bruker den innebygde webserveren på maskinen. Det gjør det mulig å kommunisere med maskinen over Internett eller et internt nettverk via en nettleser.

Hvis Godkjenning eller Kontering har blitt aktivert på maskinen, kan du bli nødt til å angi påloggingsdetaljer for å få tilgang til denne funksjonen.

Bruk siden Sende jobb i Internett-tjenester for å sende utskriftsklare dokumenter til utskrift. Følgende filformater kan skrives ut fra siden Sende jobb: PDF, PCL, PostScript, TXT, JPEG, TIFF og XPS.

Merk: Du kan velge generelle utskriftsfunksjoner som 2-sidig utskrift og stifting når du sender jobber i Internett-tjenester. Hvis du vil angi spesifikke utskriftsfunksjoner, for eksempel vannmerke og hefteoppsett, må du angi disse i skriverdriveren før du oppretter den utskriftsklare filen.

Merk: Den valgfrie XPS-funksjonen må være installert på maskinen for at du skal kunne skrive ut XPSfiler.

Bruk Utsatt utskrift for å skrive ut dokumentene på et bestemt tidspunkt, opptil 24 timer fra den opprinnelig ble sendt til utskrift. Dette kan være nyttig hvis du vil skrive ut større jobber når det er rolig på kontoret, eller hvis du vil skrive ut flere jobber samtidig.

- 1. Åpne nettleseren på datamaskinen.
- 2. Skriv inn http:// etterfulgt av maskinens IP-adresse i adressefeltet (URL). For eksempel: Hvis IPadressen er 192.168.100.100, skriver du: http://192.168.100.100.

Merk: Skriv ut en konfigurasjonsrapport på maskinen for å finne maskinens IP-adresse eller spør systemadministrator.

- 3. Trykk på **Enter**-tasten på tastaturet for å hente frem siden.
- 4. Velg **Utskrift**.
- 5. Klikk på **Bla gjennom...** og naviger til den utskriftsklare filen.
- 6. Velg filen du vil skrive ut. Velg filen ved å enten dobbeltklikke på den, eller klikk én gang på filen og så én gang på knappen **Åpne**. Filnavnet og -banen vises i boksen Filnavn.
- 7. Velg **Utsatt utskrift** fra rullegardinmenyen **Jobbtype**.
- 8. Trykk i feltet for **Utskr.tidsp.**, og bruk tastaturet til å angi tidspunktet du vil at jobben skal skrives ut.
- 9. Klikk på **Send jobb**.
- 10. Hent utskriftsjobben i maskinen.
- 11. Trykk på **Jobbstatus** på kontrollpanelet for å vise jobblisten og kontrollere statusen til jobben.
- 12. Utskriftsjobbene vises vanligvis i listen Aktive jobber, men hvis systemadministrator har aktivert funksjonen Hold tilbake alle jobber, står jobben enten i listen Tilbakeholdte utskriftsjobber eller Uidentifiserte utskriftsjobber. Velg en jobb fra listen over jobber som holdes tilbake, og trykk på **Frigi** for å frigi jobben.
- 13. Hvis jobben holdes i listen Aktive jobber, betyr det at maskinen trenger påfyll av ressurser, f.eks. papir eller stifter, før den kan fullføre jobben. Du kan se hvilke ressurser som mangler, ved å velge jobben og trykke på **Detaljer**. Når ressursene blir tilgjengelige, skrives jobben ut.

#### Mer informasjon

[Vise aktive jobber med Jobbstatus-menyen](#page-646-0) [Bruke Internett-tjenester for å finne kontaktdetaljer for systemadministrator](#page-624-0) [Skrive ut en utsatt utskriftsjobb med PostScript-skriverdriveren](#page-351-0) [Vise jobbfremdrift og -detaljer med Jobbstatus-menyen](#page-647-0) [Skrive ut informasjonssider med Maskinstatus-menyen](#page-654-0)

## <span id="page-585-0"></span>**Endre papirvalg med Internett-tjenester**

Internett-tjenester bruker den innebygde webserveren på maskinen. Det gjør det mulig å kommunisere med maskinen over Internett eller et internt nettverk via en nettleser.

Hvis Godkjenning eller Kontering har blitt aktivert på maskinen, kan du bli nødt til å angi påloggingsdetaljer for å få tilgang til denne funksjonen.

Bruk siden Sende jobb i Internett-tjenester for å sende utskriftsklare dokumenter til utskrift. Følgende filformater kan skrives ut fra siden Sende jobb: PDF, PCL, PostScript, TXT, JPEG, TIFF og XPS.

Merk: Du kan velge generelle utskriftsfunksjoner som 2-sidig utskrift og stifting når du sender jobber i Internett-tjenester. Hvis du vil angi spesifikke utskriftsfunksjoner, for eksempel vannmerke og hefteoppsett, må du angi disse i skriverdriveren før du oppretter den utskriftsklare filen.

Merk: Den valgfrie XPS-funksjonen må være installert på maskinen for at du skal kunne skrive ut XPSfiler.

Bruk Papir for å angi hvilken type papir du vil bruke til jobben. Papirtypen som velges automatisk, vises i boksen Papir. Dette er standardpapiret som er angitt av systemadministrator.

Papirtypene som er lagt i maskinen, står oppgitt. Du kan velge andre typer papir, men disse må i så fall legges i riktig papirmagasin før du skriver ut jobben. Det enkleste er som regel å legge papiret du trenger i maskinen før du programmerer jobben. Da kan du være sikker på at du velger riktig papirtype og riktig papirmagasin.

- 1. Åpne nettleseren på datamaskinen.
- 2. Skriv inn http:// etterfulgt av maskinens IP-adresse i adressefeltet (URL). For eksempel: Hvis IPadressen er 192.168.100.100, skriver du: http://192.168.100.100.

Merk: Skriv ut en konfigurasjonsrapport på maskinen for å finne maskinens IP-adresse eller spør systemadministrator.

- 3. Trykk på **Enter**-tasten på tastaturet for å hente frem siden.
- 4. Velg **Utskrift**.
- 5. Klikk på **Bla gjennom...** og naviger til den utskriftsklare filen.
- 6. Velg filen du vil skrive ut. Velg filen ved å enten dobbeltklikke på den, eller klikk én gang på filen og så én gang på knappen **Åpne**. Filnavnet og -banen vises i boksen Filnavn.
- 7. Klikk på overskriften **Papirvalg** for å åpne papirmenyene og velge aktuelle alternativer.
	- **Ilagt papir** viser hvilken papirtype som er lagt i maskinen. Velg ønsket type i vinduet Ilagt papir.
	- **Format** viser alle forhåndsinnstilte papirformater som maskinen kan skrive ut på. Velg aktuelt format fra listen.
	- **Farge** viser en oversikt over forskjellige papirfarger. Velg aktuell farge fra listen.
	- **Type** viser hvilke materialtyper maskinen kan skrive ut på. Velg aktuell materialtype fra listen.
	- **Magasin** viser en oversikt over papirmagasinene i maskinen. Hvis du vil skrive ut fra et bestemt magasin, velger du det aktuelle papirmagasinnummeret fra listen. Hvis du vil at maskinen skal velge det beste alternativet, hvis du for eksempel ikke har lagt i det aktuelle materialet enda, velger du **Automatisk**.
- 8. Klikk på **Send jobb**.
- 9. Hent utskriftsjobben i maskinen.
- 10. Trykk på **Jobbstatus** på kontrollpanelet for å vise jobblisten og kontrollere statusen til jobben.
- 11. Utskriftsjobbene vises vanligvis i listen Aktive jobber, men hvis systemadministrator har aktivert funksjonen Hold tilbake alle jobber, står jobben enten i listen Tilbakeholdte utskriftsjobber eller Uidentifiserte utskriftsjobber. Velg en jobb fra listen over jobber som holdes tilbake, og trykk på **Frigi** for å frigi jobben.
- 12. Hvis jobben holdes i listen Aktive jobber, betyr det at maskinen trenger påfyll av ressurser, f.eks. papir eller stifter, før den kan fullføre jobben. Du kan se hvilke ressurser som mangler, ved å velge jobben og trykke på **Detaljer**. Når ressursene blir tilgjengelige, skrives jobben ut.

### Mer informasjon

[Bruke Internett-tjenester for å finne kontaktdetaljer for systemadministrator](#page-624-0) [Vise aktive jobber med Jobbstatus-menyen](#page-646-0)

[Fylle papir i magasin 1 og endre magasininnstillinger](#page-634-0) [Fylle papir i magasin 2 og endre magasininnstillinger](#page-636-0) [Fylle papir i magasin 3](#page-640-0) [Fylle papir i magasin 4](#page-641-0) [Fylle papir i spesialmagasinet og endre magasininnstillingene](#page-642-0) [Vise jobbfremdrift og -detaljer med Jobbstatus-menyen](#page-647-0) [Skrive ut informasjonssider med Maskinstatus-menyen](#page-654-0)

## <span id="page-587-0"></span>**Bruke 1-sidig/2-sidig utskrift med Internett-tjenester**

Internett-tjenester bruker den innebygde webserveren på maskinen. Det gjør det mulig å kommunisere med maskinen over Internett eller et internt nettverk via en nettleser.

Hvis Godkjenning eller Kontering har blitt aktivert på maskinen, kan du bli nødt til å angi påloggingsdetaljer for å få tilgang til denne funksjonen.

Bruk siden Sende jobb i Internett-tjenester for å sende utskriftsklare dokumenter til utskrift. Følgende filformater kan skrives ut fra siden Sende jobb: PDF, PCL, PostScript, TXT, JPEG, TIFF og XPS.

Merk: Du kan velge generelle utskriftsfunksjoner som 2-sidig utskrift og stifting når du sender jobber i Internett-tjenester. Hvis du vil angi spesifikke utskriftsfunksjoner, for eksempel vannmerke og hefteoppsett, må du angi disse i skriverdriveren før du oppretter den utskriftsklare filen.

Merk: Den valgfrie XPS-funksjonen må være installert på maskinen for at du skal kunne skrive ut XPSfiler.

Velg 1-sidig/2-sidig utskrift for å velge om jobben skal skrives ut på én av eller begge sidene på papiret og om det ferdige dokumentet skal kunne bindes inn på den korte eller lang siden.

Merk: [For enkelte materialer, formater og tykkelser er det ikke mulig å angi automatisk utskrift på](www.xerox.com)  [begge sider. Gå til](www.xerox.com) www.xerox.com for mer informasjon.

- 1. Åpne nettleseren på datamaskinen.
- 2. Skriv inn http:// etterfulgt av maskinens IP-adresse i adressefeltet (URL). For eksempel: Hvis IPadressen er 192.168.100.100, skriver du: http://192.168.100.100.

- 3. Trykk på **Enter**-tasten på tastaturet for å hente frem siden.
- 4. Velg **Utskrift**.
- 5. Klikk på **Bla gjennom...** og naviger til den utskriftsklare filen.
- 6. Velg filen du vil skrive ut. Velg filen ved å enten dobbeltklikke på den, eller klikk én gang på filen og så én gang på knappen **Åpne**. Filnavnet og -banen vises i boksen Filnavn.
- 7. Velg aktuelt alternativ.
	- **Automatisk** bruker innstillingene som er angitt i den utskriftsklare filen.
	- **1-sidig utskrift** skriver ut på én side av arket eller transparenten. Velg dette alternativet når du skal skrive ut på transparenter, konvolutter eller etiketter.
	- **2-sidig utskrift** skriver ut på begge sider av arket. Bildene skrives ut slik at jobben kan bindes inn langs langsiden av arket.
	- **2-sidig utskrift, bla fra kortsiden** skriver ut på begge sider av arket. Bildene skrives ut slik at jobben kan bindes inn langs kortsiden av arket.
- 8. Klikk på **Send jobb**.
- 9. Hent utskriftsjobben i maskinen.
- 10. Trykk på **Jobbstatus** på kontrollpanelet for å vise jobblisten og kontrollere statusen til jobben.
- 11. Utskriftsjobbene vises vanligvis i listen Aktive jobber, men hvis systemadministrator har aktivert funksjonen Hold tilbake alle jobber, står jobben enten i listen Tilbakeholdte utskriftsjobber eller Uidentifiserte utskriftsjobber. Velg en jobb fra listen over jobber som holdes tilbake, og trykk på **Frigi** for å frigi jobben.
- 12. Hvis jobben holdes i listen Aktive jobber, betyr det at maskinen trenger påfyll av ressurser, f.eks. papir eller stifter, før den kan fullføre jobben. Du kan se hvilke ressurser som mangler, ved å velge jobben og trykke på **Detaljer**. Når ressursene blir tilgjengelige, skrives jobben ut.

[Bruke Internett-tjenester for å finne kontaktdetaljer for systemadministrator](#page-624-0) [Vise aktive jobber med Jobbstatus-menyen](#page-646-0) [Vise jobbfremdrift og -detaljer med Jobbstatus-menyen](#page-647-0) [Skrive ut informasjonssider med Maskinstatus-menyen](#page-654-0)

## <span id="page-588-0"></span>**Bruke sortering med Internett-tjenester**

Internett-tjenester bruker den innebygde webserveren på maskinen. Det gjør det mulig å kommunisere med maskinen over Internett eller et internt nettverk via en nettleser.

Hvis Godkjenning eller Kontering har blitt aktivert på maskinen, kan du bli nødt til å angi påloggingsdetaljer for å få tilgang til denne funksjonen.

Bruk siden Sende jobb i Internett-tjenester for å sende utskriftsklare dokumenter til utskrift. Følgende filformater kan skrives ut fra siden Sende jobb: PDF, PCL, PostScript, TXT, JPEG, TIFF og XPS.

Merk: Du kan velge generelle utskriftsfunksjoner som 2-sidig utskrift og stifting når du sender jobber i Internett-tjenester. Hvis du vil angi spesifikke utskriftsfunksjoner, for eksempel vannmerke og hefteoppsett, må du angi disse i skriverdriveren før du oppretter den utskriftsklare filen.

Merk: Den valgfrie XPS-funksjonen må være installert på maskinen for at du skal kunne skrive ut XPSfiler.

Velg sorteringsalternativene for å sortere kopiene i sett (1,2,3 1,2,3 1,2,3) eller bunker (1,1,1 2,2,2 3,3,3).

- 1. Åpne nettleseren på datamaskinen.
- 2. Skriv inn http:// etterfulgt av maskinens IP-adresse i adressefeltet (URL). For eksempel: Hvis IPadressen er 192.168.100.100, skriver du: http://192.168.100.100.

- 3. Trykk på **Enter**-tasten på tastaturet for å hente frem siden.
- 4. Velg **Utskrift**.
- 5. Klikk på **Bla gjennom...** og naviger til den utskriftsklare filen.
- 6. Velg filen du vil skrive ut. Velg filen ved å enten dobbeltklikke på den, eller klikk én gang på filen og så én gang på knappen **Åpne**. Filnavnet og -banen vises i boksen Filnavn.
- 7. Velg aktuelt alternativ.
	- **Automatisk** bruker innstillingene som er angitt i den utskriftsklare filen.
	- **Sortert**: Sorterer kopiene i sett 1,2,3 1,2,3 1,2,3.
- **Usortert**: Sorterer kopiene i bunker 1,1,1 2,2,2 3,3,3.
- 8. Klikk på **Send jobb**.
- 9. Hent utskriftsjobben i maskinen.
- 10. Trykk på **Jobbstatus** på kontrollpanelet for å vise jobblisten og kontrollere statusen til jobben.
- 11. Utskriftsjobbene vises vanligvis i listen Aktive jobber, men hvis systemadministrator har aktivert funksjonen Hold tilbake alle jobber, står jobben enten i listen Tilbakeholdte utskriftsjobber eller Uidentifiserte utskriftsjobber. Velg en jobb fra listen over jobber som holdes tilbake, og trykk på **Frigi** for å frigi jobben.
- 12. Hvis jobben holdes i listen Aktive jobber, betyr det at maskinen trenger påfyll av ressurser, f.eks. papir eller stifter, før den kan fullføre jobben. Du kan se hvilke ressurser som mangler, ved å velge jobben og trykke på **Detaljer**. Når ressursene blir tilgjengelige, skrives jobben ut.

[Bruke Internett-tjenester for å finne kontaktdetaljer for systemadministrator](#page-624-0) [Vise aktive jobber med Jobbstatus-menyen](#page-646-0) [Vise jobbfremdrift og -detaljer med Jobbstatus-menyen](#page-647-0) [Skrive ut informasjonssider med Maskinstatus-menyen](#page-654-0)

## <span id="page-589-0"></span>**Angi utskriftsjobbens orientering med Internett-tjenester**

Internett-tjenester bruker den innebygde webserveren på maskinen. Det gjør det mulig å kommunisere med maskinen over Internett eller et internt nettverk via en nettleser.

Hvis Godkjenning eller Kontering har blitt aktivert på maskinen, kan du bli nødt til å angi påloggingsdetaljer for å få tilgang til denne funksjonen.

Bruk siden Sende jobb i Internett-tjenester for å sende utskriftsklare dokumenter til utskrift. Følgende filformater kan skrives ut fra siden Sende jobb: PDF, PCL, PostScript, TXT, JPEG, TIFF og XPS.

Merk: Du kan velge generelle utskriftsfunksjoner som 2-sidig utskrift og stifting når du sender jobber i Internett-tjenester. Hvis du vil angi spesifikke utskriftsfunksjoner, for eksempel vannmerke og hefteoppsett, må du angi disse i skriverdriveren før du oppretter den utskriftsklare filen.

Merk: Den valgfrie XPS-funksjonen må være installert på maskinen for at du skal kunne skrive ut XPSfiler.

Velg Orientering for å endre tekstretningen på den utskrevne siden. Denne funksjonen fungerer bare hvis du sender en tekstfil (TXT) til utskrift. Alle andre filtyper bruker den orienteringen som ble valgt da den utskriftsklare filen ble opprettet.

- 1. Åpne nettleseren på datamaskinen.
- 2. Skriv inn http:// etterfulgt av maskinens IP-adresse i adressefeltet (URL). For eksempel: Hvis IPadressen er 192.168.100.100, skriver du: http://192.168.100.100.

- 3. Trykk på **Enter**-tasten på tastaturet for å hente frem siden.
- 4. Velg **Utskrift**.
- 5. Klikk på **Bla gjennom...** og naviger til den utskriftsklare filen.
- 6. Velg filen du vil skrive ut. Velg filen ved å enten dobbeltklikke på den, eller klikk én gang på filen og så én gang på knappen **Åpne**. Filnavnet og -banen vises i boksen Filnavn.
- 7. Velg aktuelt alternativ.
	- **Automatisk** bruker innstillingene som er angitt i den utskriftsklare filen.
	- **Stående** plasserer teksten på dokumentet slik at du kan lese den når du holder i langsiden av papiret.
	- **Liggende** plasserer teksten på dokumentet slik at du kan lese den når du holder i kortsiden av papiret.
	- **Rotert stående** roterer originaldokumentet 180 grader slik at du kan lese teksten når du holder i langsiden av papiret.
	- **Rotert liggende** roterer originaldokumentet 180 grader slik at du kan lese teksten når du holder i kortsiden av papiret.
- 8. Klikk på **Send jobb**.
- 9. Hent utskriftsjobben i maskinen.
- 10. Trykk på **Jobbstatus** på kontrollpanelet for å vise jobblisten og kontrollere statusen til jobben.
- 11. Utskriftsjobbene vises vanligvis i listen Aktive jobber, men hvis systemadministrator har aktivert funksjonen Hold tilbake alle jobber, står jobben enten i listen Tilbakeholdte utskriftsjobber eller Uidentifiserte utskriftsjobber. Velg en jobb fra listen over jobber som holdes tilbake, og trykk på **Frigi** for å frigi jobben.
- 12. Hvis jobben holdes i listen Aktive jobber, betyr det at maskinen trenger påfyll av ressurser, f.eks. papir eller stifter, før den kan fullføre jobben. Du kan se hvilke ressurser som mangler, ved å velge jobben og trykke på **Detaljer**. Når ressursene blir tilgjengelige, skrives jobben ut.

[Bruke Internett-tjenester for å finne kontaktdetaljer for systemadministrator](#page-624-0) [Vise aktive jobber med Jobbstatus-menyen](#page-646-0) [Vise jobbfremdrift og -detaljer med Jobbstatus-menyen](#page-647-0) [Skrive ut informasjonssider med Maskinstatus-menyen](#page-654-0)

## <span id="page-590-0"></span>**Angi stifting med Internett-tjenester**

Internett-tjenester bruker den innebygde webserveren på maskinen. Det gjør det mulig å kommunisere med maskinen over Internett eller et internt nettverk via en nettleser.

Hvis Godkjenning eller Kontering har blitt aktivert på maskinen, kan du bli nødt til å angi påloggingsdetaljer for å få tilgang til denne funksjonen.

Bruk siden Sende jobb i Internett-tjenester for å sende utskriftsklare dokumenter til utskrift. Følgende filformater kan skrives ut fra siden Sende jobb: PDF, PCL, PostScript, TXT, JPEG, TIFF og XPS.

Merk: Du kan velge generelle utskriftsfunksjoner som 2-sidig utskrift og stifting når du sender jobber i Internett-tjenester. Hvis du vil angi spesifikke utskriftsfunksjoner, for eksempel vannmerke og hefteoppsett, må du angi disse i skriverdriveren før du oppretter den utskriftsklare filen.

Merk: Den valgfrie XPS-funksjonen må være installert på maskinen for at du skal kunne skrive ut XPSfiler.

Velg stifting for å stifte dokumentet. Hvilke alternativer som er tilgjengelige, avhenger av hvilken etterbehandler du har. De vanlige stiftealternativene er Av, 1 stift, 2 stifter og Flere stifter

Merk: Heftestifting velges i Falsing.

- 1. Åpne nettleseren på datamaskinen.
- 2. Skriv inn http:// etterfulgt av maskinens IP-adresse i adressefeltet (URL). For eksempel: Hvis IPadressen er 192.168.100.100, skriver du: http://192.168.100.100.

Merk: Skriv ut en konfigurasjonsrapport på maskinen for å finne maskinens IP-adresse eller spør systemadministrator.

- 3. Trykk på **Enter**-tasten på tastaturet for å hente frem siden.
- 4. Velg **Utskrift**.
- 5. Klikk på **Bla gjennom...** og naviger til den utskriftsklare filen.
- 6. Velg filen du vil skrive ut. Velg filen ved å enten dobbeltklikke på den, eller klikk én gang på filen og så én gang på knappen **Åpne**. Filnavnet og -banen vises i boksen Filnavn.
- 7. Velg aktuelt alternativ. Hvilke alternativer som er tilgjengelige, varierer avhengig av hvilken type etterbehandler som er installert på maskinen.
	- **Automatisk** bruker innstillingene som er angitt i den utskriftsklare filen.
	- Velg **Ingen stifter** for å slå av stifting.
	- **1 stift**: stiften plasseres i øvre, venstre hjørne av dokumentet.
	- **2 stifter**: to stifter plasseres langs langsiden av dokumentet.
- 8. Klikk på **Send jobb**.
- 9. Hent utskriftsjobben i maskinen.
- 10. Trykk på **Jobbstatus** på kontrollpanelet for å vise jobblisten og kontrollere statusen til jobben.
- 11. Utskriftsjobbene vises vanligvis i listen Aktive jobber, men hvis systemadministrator har aktivert funksjonen Hold tilbake alle jobber, står jobben enten i listen Tilbakeholdte utskriftsjobber eller Uidentifiserte utskriftsjobber. Velg en jobb fra listen over jobber som holdes tilbake, og trykk på **Frigi** for å frigi jobben.
- 12. Hvis jobben holdes i listen Aktive jobber, betyr det at maskinen trenger påfyll av ressurser, f.eks. papir eller stifter, før den kan fullføre jobben. Du kan se hvilke ressurser som mangler, ved å velge jobben og trykke på **Detaljer**. Når ressursene blir tilgjengelige, skrives jobben ut.

### Mer informasjon

[Bruke Internett-tjenester for å finne kontaktdetaljer for systemadministrator](#page-624-0) [Vise aktive jobber med Jobbstatus-menyen](#page-646-0) [False med PostScript-skriverdriveren](#page-362-0) [False utskrevne dokumenter med Internett-tjenester](#page-592-0) [Skrive ut informasjonssider med Maskinstatus-menyen](#page-654-0)

## **Konfigurere hulling ved utskrift via Internet Services**

Internett-tjenester bruker den innebygde webserveren på maskinen. Det gjør det mulig å kommunisere med maskinen over Internett eller et internt nettverk via en nettleser.

Hvis Godkjenning eller Kontering har blitt aktivert på maskinen, kan du bli nødt til å angi påloggingsdetaljer for å få tilgang til denne funksjonen.

Bruk siden Sende jobb i Internett-tjenester for å sende utskriftsklare dokumenter til utskrift. Følgende filformater kan skrives ut fra siden Sende jobb: PDF, PCL, PostScript, TXT, JPEG, TIFF og XPS.

Merk: Du kan velge generelle utskriftsfunksjoner som 2-sidig utskrift og stifting når du sender jobber i Internett-tjenester. Hvis du vil angi spesifikke utskriftsfunksjoner, for eksempel vannmerke og hefteoppsett, må du angi disse i skriverdriveren før du oppretter den utskriftsklare filen.

Merk: Den valgfrie XPS-funksjonen må være installert på maskinen for at du skal kunne skrive ut XPSfiler.

Velg Hulling hvis du vil at maskinen skal stanse ut hull på hver side etter utskrift. Hvert ark hulles separat, slik at det ikke er noen begrensning for antallet sider i et sett. Du kan kun velge hulling for A4- LSF (8,5 x 11" LSF) og A3-papir (11 x 17").

Merk: KSF står for Kortsiden først (når papiret mates inn i maskinen med den korte enden først). LSF står for Langsiden først (når papiret mates inn i maskinen med den lange siden først).

- 1. Åpne nettleseren på datamaskinen.
- 2. Skriv inn http:// etterfulgt av maskinens IP-adresse i adressefeltet (URL). For eksempel: Hvis IPadressen er 192.168.100.100, skriver du: http://192.168.100.100.

Merk: Skriv ut en konfigurasjonsrapport på maskinen for å finne maskinens IP-adresse eller spør systemadministrator.

- 3. Trykk på **Enter**-tasten på tastaturet for å hente frem siden.
- 4. Velg **Utskrift**.
- 5. Klikk på **Bla gjennom...** og naviger til den utskriftsklare filen.
- 6. Velg filen du vil skrive ut. Velg filen ved å enten dobbeltklikke på den, eller klikk én gang på filen og så én gang på knappen **Åpne**. Filnavnet og -banen vises i boksen Filnavn.
- 7. Velg aktuelt alternativ for hulling. Hvilke alternativer som er tilgjengelige, varierer avhengig av hvilken type etterbehandler som er installert på maskinen.
	- **Automatisk** bruker innstillingene som er angitt i den utskriftsklare filen.
	- **Ingen hulling** slår av hulling.
	- **Hulling på** slår på hulling.
- 8. Klikk på **Send jobb**.
- 9. Hent utskriftsjobben i maskinen.
- 10. Trykk på **Jobbstatus** på kontrollpanelet for å vise jobblisten og kontrollere statusen til jobben.
- 11. Utskriftsjobbene vises vanligvis i listen Aktive jobber, men hvis systemadministrator har aktivert funksjonen Hold tilbake alle jobber, står jobben enten i listen Tilbakeholdte utskriftsjobber eller Uidentifiserte utskriftsjobber. Velg en jobb fra listen over jobber som holdes tilbake, og trykk på **Frigi** for å frigi jobben.
- 12. Hvis jobben holdes i listen Aktive jobber, betyr det at maskinen trenger påfyll av ressurser, f.eks. papir eller stifter, før den kan fullføre jobben. Du kan se hvilke ressurser som mangler, ved å velge jobben og trykke på **Detaljer**. Når ressursene blir tilgjengelige, skrives jobben ut.

Mer informasjon

[Bruke Internett-tjenester for å finne kontaktdetaljer for systemadministrator](#page-624-0) [Vise aktive jobber med Jobbstatus-menyen](#page-646-0) [Skrive ut informasjonssider med Maskinstatus-menyen](#page-654-0)

## <span id="page-592-0"></span>**False utskrevne dokumenter med Internett-tjenester**

Internett-tjenester bruker den innebygde webserveren på maskinen. Det gjør det mulig å kommunisere med maskinen over Internett eller et internt nettverk via en nettleser.

Bruk Falsevalg for å false et enkelt A4-ark (8,5 x 11") med en papirtykkelse på mellom 60 og 120 g/ m². Sider kan brettes i to.

Hvis Godkjenning eller Kontering har blitt aktivert på maskinen, kan du bli nødt til å angi påloggingsdetaljer for å få tilgang til denne funksjonen.

Bruk siden Sende jobb i Internett-tjenester for å sende utskriftsklare dokumenter til utskrift. Følgende filformater kan skrives ut fra siden Sende jobb: PDF, PCL, PostScript, TXT, JPEG, TIFF og XPS.

Merk: Du kan velge generelle utskriftsfunksjoner som 2-sidig utskrift og stifting når du sender jobber i Internett-tjenester. Hvis du vil angi spesifikke utskriftsfunksjoner, for eksempel vannmerke og hefteoppsett, må du angi disse i skriverdriveren før du oppretter den utskriftsklare filen.

Falsealternativene varierer avhengig av hvilken type etterbehandler som er installert på maskinen. Hvis maskinen ikke er utstyrt med etterbehandler, vil du ikke kunne velge falsing.

Merk: KSF står for Kortsiden først (når papiret mates inn i maskinen med den korte enden først). LSF står for Langsiden først (når papiret mates inn i maskinen med den lange siden først).

- 1. Åpne nettleseren på datamaskinen.
- 2. Skriv inn http:// etterfulgt av maskinens IP-adresse i adressefeltet (URL). For eksempel: Hvis IPadressen er 192.168.100.100, skriver du: http://192.168.100.100.

Merk: Skriv ut en konfigurasjonsrapport på maskinen for å finne maskinens IP-adresse eller spør systemadministrator.

- 3. Trykk på **Enter**-tasten på tastaturet for å hente frem siden.
- 4. Velg **Utskrift**.
- 5. Klikk på **Bla gjennom...** og naviger til den utskriftsklare filen.
- 6. Velg filen du vil skrive ut. Velg filen ved å enten dobbeltklikke på den, eller klikk én gang på filen og så én gang på knappen **Åpne**. Filnavnet og -banen vises i boksen Filnavn.
- 7. Velg aktuelt alternativ. Hvilke alternativer som er tilgjengelige, varierer avhengig av hvilken type etterbehandler som er installert på maskinen.
	- **Automatisk** bruker innstillingene som er angitt i den utskriftsklare filen.
	- Velg **Ingen fals** for å slå av falsing.
	- Med **Heftefals** falses de ferdige dokumentene langs midtmargen for å produsere hefter.
	- Med **Heftefals og stifting** falses de ferdige dokumentene langs midtmargen og det settes inn stifter for å produsere hefter.
- 8. Klikk på **Send jobb**.
- 9. Hent utskriftsjobben i maskinen.
- 10. Trykk på **Jobbstatus** på kontrollpanelet for å vise jobblisten og kontrollere statusen til jobben.
- 11. Utskriftsjobbene vises vanligvis i listen Aktive jobber, men hvis systemadministrator har aktivert funksjonen Hold tilbake alle jobber, står jobben enten i listen Tilbakeholdte utskriftsjobber eller Uidentifiserte utskriftsjobber. Velg en jobb fra listen over jobber som holdes tilbake, og trykk på **Frigi** for å frigi jobben.
- 12. Hvis jobben holdes i listen Aktive jobber, betyr det at maskinen trenger påfyll av ressurser, f.eks. papir eller stifter, før den kan fullføre jobben. Du kan se hvilke ressurser som mangler, ved å velge jobben og trykke på **Detaljer**. Når ressursene blir tilgjengelige, skrives jobben ut.

### Mer informasjon

[Bruke Internett-tjenester for å finne kontaktdetaljer for systemadministrator](#page-624-0) [Vise aktive jobber med Jobbstatus-menyen](#page-646-0) [Vise jobbfremdrift og -detaljer med Jobbstatus-menyen](#page-647-0) [Skrive ut informasjonssider med Maskinstatus-menyen](#page-654-0)

## <span id="page-594-0"></span>**Endre mottaker med Internett-tjenester**

Internett-tjenester bruker den innebygde webserveren på maskinen. Det gjør det mulig å kommunisere med maskinen over Internett eller et internt nettverk via en nettleser.

Hvis Godkjenning eller Kontering har blitt aktivert på maskinen, kan du bli nødt til å angi påloggingsdetaljer for å få tilgang til denne funksjonen.

Bruk siden Sende jobb i Internett-tjenester for å sende utskriftsklare dokumenter til utskrift. Følgende filformater kan skrives ut fra siden Sende jobb: PDF, PCL, PostScript, TXT, JPEG, TIFF og XPS.

Merk: Du kan velge generelle utskriftsfunksjoner som 2-sidig utskrift og stifting når du sender jobber i Internett-tjenester. Hvis du vil angi spesifikke utskriftsfunksjoner, for eksempel vannmerke og hefteoppsett, må du angi disse i skriverdriveren før du oppretter den utskriftsklare filen.

Bruk Mottaker for å angi hvilken mottaker utskriften skal sendes til. Hvilke mottakere du kan velge mellom avhengig av hvilken type etterbehandler som er installert på maskinen.

Merk: Hvis mottakeren vises med grå skrift, er det mulig at den er utilgjengelig på grunn av andre etterbehandlingsinnstillinger du har valgt.

- 1. Åpne nettleseren på datamaskinen.
- 2. Skriv inn http:// etterfulgt av maskinens IP-adresse i adressefeltet (URL). For eksempel: Hvis IPadressen er 192.168.100.100, skriver du: http://192.168.100.100.

Merk: Skriv ut en konfigurasjonsrapport på maskinen for å finne maskinens IP-adresse eller spør systemadministrator.

- 3. Trykk på **Enter**-tasten på tastaturet for å hente frem siden.
- 4. Velg **Utskrift**.
- 5. Klikk på **Bla gjennom...** og naviger til den utskriftsklare filen.
- 6. Velg filen du vil skrive ut. Velg filen ved å enten dobbeltklikke på den, eller klikk én gang på filen og så én gang på knappen **Åpne**. Filnavnet og -banen vises i boksen Filnavn.
- 7. Velg aktuelt alternativ.
	- Bruk **Velg automatisk** for å sende utskriftene til ønsket mottaker, basert på papirformatet som brukes.
	- Velg **Øvre mottaker** for å sende jobben til mottakeren på toppen av maskinen.
	- **Hovedmottaker** sender jobben til mottakeren på høyre side av maskinen.
	- **Heftemottaker** sender jobben til mottakeren på høyre side av maskinen.
- 8. Klikk på **Send jobb**.
- 9. Hent utskriftsjobben i maskinen.
- 10. Trykk på **Jobbstatus** på kontrollpanelet for å vise jobblisten og kontrollere statusen til jobben.
- 11. Utskriftsjobbene vises vanligvis i listen Aktive jobber, men hvis systemadministrator har aktivert funksjonen Hold tilbake alle jobber, står jobben enten i listen Tilbakeholdte utskriftsjobber eller Uidentifiserte utskriftsjobber. Velg en jobb fra listen over jobber som holdes tilbake, og trykk på **Frigi** for å frigi jobben.
- 12. Hvis jobben holdes i listen Aktive jobber, betyr det at maskinen trenger påfyll av ressurser, f.eks. papir eller stifter, før den kan fullføre jobben. Du kan se hvilke ressurser som mangler, ved å velge jobben og trykke på **Detaljer**. Når ressursene blir tilgjengelige, skrives jobben ut.

#### Mer informasjon

[Bruke Internett-tjenester for å finne kontaktdetaljer for systemadministrator](#page-624-0)

[Vise aktive jobber med Jobbstatus-menyen](#page-646-0) [Vise jobbfremdrift og -detaljer med Jobbstatus-menyen](#page-647-0) [Skrive ut informasjonssider med Maskinstatus-menyen](#page-654-0)

# **Skanning**

## **Maler**

### <span id="page-595-0"></span>**Opprette en ny mal med Internett-tjenester**

Internett-tjenester bruker den innebygde webserveren på maskinen. Det gjør det mulig å kommunisere med maskinen over Internett eller et internt nettverk via en nettleser.

Hvis Godkjenning eller Kontering har blitt aktivert på maskinen, kan du bli nødt til å angi påloggingsdetaljer for å få tilgang til denne funksjonen.

Maler og postbokser kan ikke opprettes fra maskinens grensesnitt, de må opprettes og endres på siden Skanning i Internett-tjenester.

Merk: Dette alternativet må aktiveres av systemadministrator.

Bruk Maler når du vil skanne eller fakse jobber ved hjelp av Skanning med maler på maskinen. Maler inneholder informasjon som forteller maskinen hvor den skannede filen skal lagres, i tillegg til innstillinger som bildekvalitet og filformat. Med Maler går skanning av bilder raskere fordi malen er forhåndsprogrammert med alle de nødvendige innstillingene. Hvis du vil, kan du endre disse innstillingene på maskinen.

Alle tilgjengelige maler vises i mallisten for Skanning med maler på maskinen.

For å opprette en mal trenger du litt teknisk informasjon om nettverket. Hvis du ikke er særlig teknisk anlagt, kan det være enklere å kopiere en eksisterende mal og endre den i stedet. Be eventuelt systemadministrator om å opprette en ny mal for deg.

Merk: Systemadministrator må konfigurere et bestemmelsessted (også kalt fillagringssted) før du kan opprette en mal eller legge til et bestemmelsessted i en mal.

Slå opp i System Administrator Guide (Administratorhåndbok) hvis du vil vite mer.

- 1. Åpne nettleseren på datamaskinen.
- 2. Skriv inn http:// etterfulgt av maskinens IP-adresse i adressefeltet (URL). For eksempel: Hvis IPadressen er 192.168.100.100, skriver du: http://192.168.100.100.

- 3. Trykk på **Enter**-tasten på tastaturet for å hente frem siden.
- 4. Klikk på kategorien **Skanning**.
- 5. Velg eventuelt **Maler** fra Visning-menyen øverst i venstre hjørne. Hvis systemadministrator ikke har opprettet noen postbokser, vil ikke Visning-menyen være tilgjengelig, og du føres rett til siden Maler.
- 6. Klikk på koplingen **Opprett ny mal** på menyen Maloperasjoner.
- 7. Trykk i feltet for **Malnavn**, og bruk tastaturet til å skrive inn et navn på malen.
- 8. Trykk i feltet for **Malbeskrivelse**, og bruk tastaturet til å skrive inn en beskrivelse.
- 9. Trykk i feltet for **Eier**, og skriv inn navnet på eieren av malen.
- 10. Oppgi et bestemmelsessted for det skannede dokumentet.

### **Enten**

- Velg alternativknappen **Oppgi mottaker for det skannede dokumentet**.
- Trykk i feltet for **Fullt navn**, og bruk tastaturet til å skrive inn et navn på malen. Det fulle navnet vises i malbeskrivelsesområdet av vinduet Skanning med maler på maskinens kontrollpanel. Hvis du ikke angir en visningsrekkefølge, vises malene alfabetisk etter deres fulle navn.

**Eller**

- Velg alternativknappen **Velg fra en forhåndsdefinert liste**.
- Velg aktuelt bestemmelsessted fra menyen **Bestemmelsessted for filer**.
- 11. Velg protokollen du vil bruke til å skanne dokumentene. Hvilke protokoller du har tilgang til avhenger av hvilket bestemmelsessted som er valgt. Slå opp i System Administrator Guide (Administratorhåndbok) hvis du vil vite mer om å opprette et fillagringssted.
	- **FTP** skanner til datamaskinen ved hjelp av File Transfer Protocol. Velg dette hvis du har et FTP-program på datamaskinen.
	- **SFTP** skanner til datamaskinen ved hjelp av Secure File Transfer Protocol. Velg dette hvis du har et SFTP-program på datamaskinen.
	- **SMB** skanner til datamaskinen ved hjelp av Server Message Block Protocol. Velg dette hvis du skanner til en Windows-datamaskin. Bruk SMB hvis du er usikker på hvilken protokoll du skal velge.
	- **HTTP** skanner til datamaskinen ved hjelp av Hyper Text Transfer Protocol. Velg dette hvis du vil skanne til en webserver med HTTP.
	- **HTTPS** skanner til datamaskinen ved hjelp av Hyper Text Transfer Protocol vis Secure Sockets Layer (SSL). Velg dette hvis du vil skanne til en webserver med HTTPS.
	- **Netware** skanner til datamaskinen ved hjelp av Netware-protokollen. Velg dette hvis du bruker Netware. Dette alternativet er bare tilgjengelig hvis Netware er aktivert på maskinen.
- 12. Velg navn og IP-adresse og oppgi relevante opplysninger i boksen(e) IP-adresse og Port.
- 13. Klikk eventuelt i feltet for **IP-adresse**, og bruk tastaturet for å skrive inn adressen til bestemmelsesstedet for det skannede dokumentet.
- 14. Hvis du har valgt SMB som protokoll, klikk i feltet for **Del**, og bruk tastaturet for å skrive inn navnet på den delte mappen.
- 15. Klikk i feltet for **Dokumentbane**, og bruk tastaturet for å skrive inn et bestemmelsessted for det skannede dokumentet.
- 16. Merk eventuelt av i avmerkingsboksen **Undermappe (.XSM) til Filformat-jobber av typen 1 fil per side**. På den måten kan du opprette undermapper når du skanner et dokument. Undermappen opprettes i målmappen for det skannede dokumentet og inneholder filene som opprettes av maskinen når du skanner et dokument.
- 17. Velg lagringskriterier.
	- **Gi nytt navn til ny fil** det skannede bildet lagres som en ny fil. Hvis du skanner et annet dokument med samme navn, legger maskinen til dato og tidspunkt for skanningen i det nye filnavnet.
	- **Føy til eksisterende fil** det skannede bildet legges til en eksisterende fil med samme navn.
	- Hvis **Overskriv eksisterende fil** er valgt, slettes den eksisterende filen og erstattes med den nye.
	- **Ikke lagre** stopper prosessen, og filen blir ikke lagret.
	- **Legg dato til navn** gjeldende dato føyes til i slutten av filnavnet.
- 18. Velg Påloggingsinformasjon for tilgang til bestemmelsesstedet. Påloggingsinformasjonen er brukernavnet og passordet for bestemmelsesstedet.
	- **Godkjent bruker og domene** brukes hvis brukernavnet og domenet er godkjent av LDAPserveren.
	- **Bruker som er logget inn** brukes hvis brukernavnet er godkjent av LDAP-serveren.
	- **Spør ved brukergrensesnittet** ber bruker om å oppgi godkjenningsopplysninger via maskinens kontrollpanel.
	- **Lagret i malen** brukes hvis brukernavnet og passordet skal skrives inn på denne siden og lagres i maskinminnet.
- 19. Hvis du har valgt Lagret i malen fra menyen Påloggingsinformasjon for tilgang til bestemmelsesstedet, klikker du i feltet for **Påloggingsnavn** og bruker tastaturet for å skrive inn brukernavnet.
	- Klikk i feltet for **Passord** og bruk tastaturet for å skrive inn passordet. Skriv inn passordet på nytt i feltet **Skriv inn passord på nytt**.
	- Klikk på **Lagre** for å lagre passordet og brukernavnet.
- 20. Merk eventuelt av i avmerkingsboksen **Aktiver** i Lagre jobblogg (.XST) på lagringssted for å lagre informasjon om den skannede bildefilen i målmappen for det skannede dokumentet.
- 21. Klikk på **Legg til** for å lagre malen.

[Hva er Skanning med maler og hvordan fungerer det](#page-216-0) [Endre en mal med Internett-tjenester](#page-600-0) [Kopiere en mal med Internett-tjenester](#page-598-0) [Bruke Internett-tjenester for å finne kontaktdetaljer for systemadministrator](#page-624-0) [System Administrator Guide \(Administratorhåndbok\) w](www.xerox.com/support)ww.xerox.com/support. [Skrive ut informasjonssider med Maskinstatus-menyen](#page-654-0)

### **Maler**

#### **Slette en mal med Internett-tjenester**

Internett-tjenester bruker den innebygde webserveren på maskinen. Det gjør det mulig å kommunisere med maskinen over Internett eller et internt nettverk via en nettleser.

Hvis Godkjenning eller Kontering har blitt aktivert på maskinen, kan du bli nødt til å angi påloggingsdetaljer for å få tilgang til denne funksjonen.

Bruk Maler når du vil skanne eller fakse jobber ved hjelp av Skanning med maler på maskinen. Maler inneholder informasjon som forteller maskinen hvor den skannede filen skal lagres, i tillegg til innstillinger som bildekvalitet og filformat. Med Maler går skanning av bilder raskere fordi malen er forhåndsprogrammert med alle de nødvendige innstillingene. Hvis du vil, kan du endre disse innstillingene på maskinen.

Alle tilgjengelige maler vises i mallisten for Skanning med maler på maskinen.

Velg Slett for å slette en mal fra maskinen permanent.

Merk: Dette alternativet må aktiveres av systemadministrator.

- 1. Åpne nettleseren på datamaskinen.
- 2. Skriv inn http:// etterfulgt av maskinens IP-adresse i adressefeltet (URL). For eksempel: Hvis IPadressen er 192.168.100.100, skriver du: http://192.168.100.100.

Merk: Skriv ut en konfigurasjonsrapport på maskinen for å finne maskinens IP-adresse eller spør systemadministrator.

- 3. Trykk på **Enter**-tasten på tastaturet for å hente frem siden.
- 4. Klikk på kategorien **Skanning**.
- 5. Velg en mal fra listen.
- 6. Klikk på **Slett**.
- 7. Klikk på **OK** for å bekrefte at du vil slette malen.

### Mer informasjon

[Slik bruker du Skanning med maler](#page-217-0) [Bruke Internett-tjenester for å finne kontaktdetaljer for systemadministrator](#page-624-0) [System Administrator Guide \(Administratorhåndbok\) w](www.xerox.com/support)ww.xerox.com/support. [Skrive ut informasjonssider med Maskinstatus-menyen](#page-654-0)

### <span id="page-598-0"></span>**Kopiere en mal med Internett-tjenester**

Internett-tjenester bruker den innebygde webserveren på maskinen. Det gjør det mulig å kommunisere med maskinen over Internett eller et internt nettverk via en nettleser.

Hvis Godkjenning eller Kontering har blitt aktivert på maskinen, kan du bli nødt til å angi påloggingsdetaljer for å få tilgang til denne funksjonen.

Bruk Maler når du vil skanne eller fakse jobber ved hjelp av Skanning med maler på maskinen. Maler inneholder informasjon som forteller maskinen hvor den skannede filen skal lagres, i tillegg til innstillinger som bildekvalitet og filformat. Med Maler går skanning av bilder raskere fordi malen er forhåndsprogrammert med alle de nødvendige innstillingene. Hvis du vil, kan du endre disse innstillingene på maskinen.

Alle tilgjengelige maler vises i mallisten for Skanning med maler på maskinen.

Bruk Kopier for å kopiere en eksisterende mal. Når du kopierer en mal, kopieres alle innstillingene og bestemmelsesstedene til den nye malen, slik at du slipper å oppgi dem på nytt hvis du vil bruke de samme innstillingene eller liknende innstillinger.

Merk: Dette alternativet må aktiveres av systemadministrator.

- 1. Åpne nettleseren på datamaskinen.
- 2. Skriv inn http:// etterfulgt av maskinens IP-adresse i adressefeltet (URL). For eksempel: Hvis IPadressen er 192.168.100.100, skriver du: http://192.168.100.100.

- 3. Trykk på **Enter**-tasten på tastaturet for å hente frem siden.
- 4. Klikk på kategorien **Skanning**.
- 5. Velg en mal fra listen.
- 6. Klikk på **Kopier**.
- 7. Trykk i feltet for **Malnavn**, og bruk tastaturet til å skrive inn et navn på malen.
- 8. Trykk i feltet for **Malbeskrivelse**, og bruk tastaturet til å skrive inn en beskrivelse.
- 9. Trykk i feltet for **Eier**, og skriv inn navnet på eieren av malen.
- 10. Klikk på **Legg til** for å lagre malen.

[Slik bruker du Skanning med maler](#page-217-0) [Endre en mal med Internett-tjenester](#page-600-0) [Bruke Internett-tjenester for å finne kontaktdetaljer for systemadministrator](#page-624-0) [System Administrator Guide \(Administratorhåndbok\) w](www.xerox.com/support)ww.xerox.com/support. [Skrive ut informasjonssider med Maskinstatus-menyen](#page-654-0)

### **Endre en malbeskrivelse eller -eier med Internett-tjenester**

Internett-tjenester bruker den innebygde webserveren på maskinen. Det gjør det mulig å kommunisere med maskinen over Internett eller et internt nettverk via en nettleser.

Hvis Godkjenning eller Kontering har blitt aktivert på maskinen, kan du bli nødt til å angi påloggingsdetaljer for å få tilgang til denne funksjonen.

Bruk Maler når du vil skanne eller fakse jobber ved hjelp av Skanning med maler på maskinen. Maler inneholder informasjon som forteller maskinen hvor den skannede filen skal lagres, i tillegg til innstillinger som bildekvalitet og filformat. Med Maler går skanning av bilder raskere fordi malen er forhåndsprogrammert med alle de nødvendige innstillingene. Hvis du vil, kan du endre disse innstillingene på maskinen.

Alle tilgjengelige maler vises i mallisten for Skanning med maler på maskinen.

Bruk Beskrivelse og Eier for å skrive inn eller endre opplysningene om hvordan malen skal brukes og hvem som styrer den.

Merk: Dette alternativet må aktiveres av systemadministrator.

- 1. Åpne nettleseren på datamaskinen.
- 2. Skriv inn http:// etterfulgt av maskinens IP-adresse i adressefeltet (URL). For eksempel: Hvis IPadressen er 192.168.100.100, skriver du: http://192.168.100.100.

Merk: Skriv ut en konfigurasjonsrapport på maskinen for å finne maskinens IP-adresse eller spør systemadministrator.

- 3. Trykk på **Enter**-tasten på tastaturet for å hente frem siden.
- 4. Klikk på kategorien **Skanning**.
- 5. Velg en mal fra listen.
- 6. Klikk eventuelt på koplingen **Beskrivelse**.
	- Trykk i feltet for **Malbeskrivelse**, og bruk tastaturet til å skrive inn en beskrivelse.
- 7. Klikk eventuelt på koplingen **Eier**.
	- Trykk i feltet for **Eier**, og skriv inn navnet på eieren av malen.
- 8. Klikk på **Bruk nye innstillinger**.

### Mer informasjon

[Slik bruker du Skanning med maler](#page-217-0) [Endre en mal med Internett-tjenester](#page-600-0) [Bruke Internett-tjenester for å finne kontaktdetaljer for systemadministrator](#page-624-0) [System Administrator Guide \(Administratorhåndbok\) w](www.xerox.com/support)ww.xerox.com/support. [Skrive ut informasjonssider med Maskinstatus-menyen](#page-654-0)

### **Kontrollere visningsrekkefølgen for maler med Internett-tjenester**

Internett-tjenester bruker den innebygde webserveren på maskinen. Det gjør det mulig å kommunisere med maskinen over Internett eller et internt nettverk via en nettleser.

Bruk Maler når du vil skanne eller fakse jobber ved hjelp av Skanning med maler på maskinen. Maler inneholder informasjon som forteller maskinen hvor den skannede filen skal lagres, i tillegg til innstillinger som bildekvalitet og filformat. Med Maler går skanning av bilder raskere fordi malen er forhåndsprogrammert med alle de nødvendige innstillingene. Hvis du vil, kan du endre disse innstillingene på maskinen.

Alle tilgjengelige maler vises i mallisten for Skanning med maler på maskinen.

Bruk Gå til Vis innstillinger for å få tilgang til malkontrollene hvor du kan angi i hvilken rekkefølge malene skal vises på maskinens berøringsskjerm. Hvis du ikke angir noen rekkefølge, vil malene bli vist i alfabetisk rekkefølge etter deres fulle navn.

Merk: Denne funksjonen gjelder kun for systemadministrator.

Slå opp i System Administrator Guide (Administratorhåndbok) hvis du vil vite mer.

Mer informasjon [Slik bruker du Skanning med maler](#page-217-0) [Opprette en ny mal med Internett-tjenester](#page-595-0) [Bruke Internett-tjenester for å finne kontaktdetaljer for systemadministrator](#page-624-0) [System Administrator Guide \(Administratorhåndbok\) w](www.xerox.com/support)ww.xerox.com/support.

### <span id="page-600-0"></span>**Endre en mal med Internett-tjenester**

Internett-tjenester bruker den innebygde webserveren på maskinen. Det gjør det mulig å kommunisere med maskinen over Internett eller et internt nettverk via en nettleser.

Hvis Godkjenning eller Kontering har blitt aktivert på maskinen, kan du bli nødt til å angi påloggingsdetaljer for å få tilgang til denne funksjonen.

Bruk Maler når du vil skanne eller fakse jobber ved hjelp av Skanning med maler på maskinen. Maler inneholder informasjon som forteller maskinen hvor den skannede filen skal lagres, i tillegg til innstillinger som bildekvalitet og filformat. Med Maler går skanning av bilder raskere fordi malen er forhåndsprogrammert med alle de nødvendige innstillingene. Hvis du vil, kan du endre disse innstillingene på maskinen.

Alle tilgjengelige maler vises i mallisten for Skanning med maler på maskinen.

Bruk Endre mal for å forandre på innstillingene for en eksisterende mal. Du kan endre fillagringssted, bildevalg, lagringsvalg og legge til dokumentbehandlingsfelt.

Merk: Dette alternativet må aktiveres av systemadministrator.

- 1. Åpne nettleseren på datamaskinen.
- 2. Skriv inn http:// etterfulgt av maskinens IP-adresse i adressefeltet (URL). For eksempel: Hvis IPadressen er 192.168.100.100, skriver du: http://192.168.100.100.

- 3. Trykk på **Enter**-tasten på tastaturet for å hente frem siden.
- 4. Klikk på kategorien **Skanning**.
- 5. Velg en mal fra listen.
- 6. Velg en tjeneste for bestemmelsessted.
	- Merk av i avmerkingsboksen **Fil** for å skanne til en bestemt mappeplassering når du bruker denne malen.
	- Merk av i avmerkingsboksen **Faks** for å sende dokumentet til et bestemt faksnummer når du bruker denne malen. En faksmodul må være installert på maskinen for at denne funksjonen skal være tilgjengelig.
- 7. Velg aktuelt alternativ i området **Bestemmelsessted for filer**.
	- **Legg til** oppretter et nytt bestemmelsessted for de skannede bildene.
	- **Rediger** endrer det gjeldende fillagringsstedet. Husk å velge Lagre når du har endret innstillingen, hvis du velger dette alternativet.
	- **Slett** sletter det gjeldende fillagringsstedet. Bekreft ved å klikke på **OK**.
- 8. Hvis du har valgt Faks i Tjenester-området, oppdaterer du Bestemmelsessted for fakser etter behov.
	- Trykk på **Legg til**.
	- Klikk i feltet for **Legg til faksnummer**, og bruk tastaturet for å skrive inn aktuelt faksnummer.
	- Klikk på **Legg til**. Faksnummeret vises i feltet Distribusjonsliste for faks.
	- Velg leveringsalternativ.
		- **Umiddelbar** sender faksdokumentet umiddelbart.
		- **Utsatt sending** angir et tidspunkt for sending av faksen.
	- Klikk på **Bruk nye innstillinger**.
- 9. Oppdater eventuelt informasjonen i dokumentbehandlingsfeltene. I Dokumentbehandlingsfelt kan du legge til ytterligere opplysninger når du skanner et dokument på maskinen. Opplysningene lagres sammen med de skannede dokumentene i jobbloggen. Jobbloggen er i enkelte tilfeller tilgjengelig fra tredjepartsprogramvare.
	- Trykk på **Legg til**.
	- Klikk i feltet for **Feltnavn**, og bruk tastaturet for å skrive inn et feltnavn. Navnet må være likt det som brukes av dokumentbehandlingsprogrammet til å behandle feltet. Denne informasjonen vises ikke på kontrollpanelet.
	- Velg aktuelt alternativ.
		- Velg alternativknappen **Redigerbart** hvis du vil gi brukeren tillatelse til å endre verdien for dokumentbehandlingsfeltet.
			- Klikk i feltet for **Feltetikett** og bruk tastaturet for å skrive inn et navn som beskriver hva feltet brukes til, for brukeren av maskinen.
			- Hvis du vil sørge for at malbrukerne skriver inn informasjon i dette feltet, merker du av i avmerkingsboksen **Brukerdata nødvendig**. Hvis du velger dette alternativet, vil du ikke kunne angi noen standardverdi for feltet.
			- Hvis du vil skjule informasjonen som brukeren skriver inn på maskinen, merker du av i avmerkingsboksen **Skjul brukerdata** for å vise informasjonen som stjerner.
			- Hvis du vil lagre informasjonen som brukeren har skrevet inn i maskinens jobblogg, merker du av i avmerkingsboksen **Registrer brukerdata i jobblogg**.
		- Velg alternativknappen **Ikke redigerbart** hvis du vil forhindre at brukerne endrer standardverdien for feltet.
		- Merk av i avmerkingsboksen **Standardverdi** og bruk tastaturet for å skrive inn informasjon som skal brukes eller foreslås automatisk.
		- Alternativet **Bekreft data før skanning** kan også være tilgjengelig hvis systemadministrator har aktivert bekreftelsesservere for denne maskinen. Hvis dette alternativet er valgt, kan serveren kontrollere om informasjonen brukeren skriver inn i dokumentbehandlingsfeltet oppfyller kravene til tredjepartsprogramvaren. Forhør deg med systemadministrator hvis du er usikker.
- Klikk på **Bruk nye innstillinger**.
- Klikk på **Legg til** hvis du vil opprette et nytt dokumentbehandlingsfelt.
- 10. Velg aktuelt alternativ for Skanning med maler. I dette området kan du endre de grunnleggende skannealternativene.
	- Klikk på **Rediger**.
	- Velg aktuelt alternativ.
		- **Autom. reg.** maskinen velger automatisk den beste fargeinnstillingen.
		- **Farge** skriver ut dokumentet i fullfarge.
		- Sort og hvitt skriver ut dokumentet i sort-hvitt selv om originalen er i farger.
		- **Gråtoner** skriver ut dokumentet i ulike gråtoner.
	- Velg aktuelt alternativ.
		- **1-sidig** brukes hvis originalene er ensidige.
		- **2-sidig** brukes hvis originalene er tosidige. Originalmateren må brukes for å skanne originalene med dette alternativet.
		- **2-sidig, roter bakside** velg dette hvis originalen er tosidig og åpnes som en kalender. Originalmateren må brukes for å skanne originalene med dette alternativet.
	- Velg aktuelt alternativ.
		- **Foto og tekst** gir bilder av høy kvalitet, men skarpheten til tekst og strektegninger reduseres noe. Denne innstillingen anbefales for originaler som inneholder fotografier av høy kvalitet eller strektegninger og tekst.
		- **Tekst** gir skarpere kanter og anbefales for tekst og strektegninger.
		- **Foto** gir best kvalitet for fotografier, men redusert kvalitet for tekst og strektegninger. Dette er det beste alternativet for originaler som inneholder fotografier eller urastrerte fotografier uten tekst eller strektegninger.

Merk: Tekst-alternativet har kortest overføringstid.

- Velg aktuelt alternativ.
	- **For deling og utskrift** gir en mellomstor fil, liten nok til å deles, men med god nok kvalitet til å skrive ut.
	- For optisk tegngjenkjenning (OCR) gir en stor fil av høy kvalitet med optisk tegngjenkjenning aktivert. Du kan søke i den ferdige filen.
	- **For arkivering** gir en liten fil med lav bildekvalitet som passer til visning på dataskjerm, men med dårlig utskriftskvalitet.
	- **For utskrift av høy kvalitet** gir en stor fil med høy bildekvalitet.
	- **Enkel skanning** gir en standard skannet fil, krever ingen innstillinger.
- Klikk i feltet for **Dokumentnavn**, og bruk tastaturet for å skrive inn et standardnavn som skal legges til hvert dokument som skannes. Du kan også legge til koder for å opprette et navn som skal genereres automatisk, for eksempel vil koden %D sørge for at dagens dato legges til i dokumentnavnet slik at det blir lettere å finne igjen. I tabellen under feltet Dokumentnavn finner du en oversikt over koder som kan legges til.
- Klikk på **Bruk nye innstillinger**.
- 11. Velg avanserte innstillinger. I dette området kan du endre innstillingene for bildekvalitet for de skannede dokumentene.
	- Klikk på **Rediger**.
	- Velg aktuelt alternativ.
		- Flytt indikatoren til høyre for å gjøre det skannede bildet mørkere. Hvis dette gjør bakgrunnen for mørk, kan du bruke Bakgrunnsfjerning for å fjerne bakgrunnen.
		- Flytt indikatoren til venstre for å gjøre det skannede bildet lysere.
- Velg aktuelt alternativ.
	- Flytt indikatoren til høyre for å gjøre det skannede bildet skarpere. Dette gir skarpere tekst, men har mindre effekt på fotografier.
	- Flytt indikatoren til venstre for å gjøre det skannede bildet mykere. Dette er særlig nyttig ved skanning av bilder.
- Velg **Autom. bakgrunnsfjerning** fra menyen **Bakgrunnsfjerning** for å fjerne uønsket bakgrunn automatisk.
- Velg **Ingen fjerning** hvis du vil slå denne funksjonen av. Ingen fjerning kan være nyttig i følgende tilfeller: justeringen Mørkere gir ikke tilfredsstillende resultater fra lyse originaler, originalen har en grå eller farget kantlinje, for eksempel et diplom eller et vitnemål, eller du vil fremheve fine detaljer som forsvinner på grunn av mørke kanter, ved bruk av innbundne originaler.
- Velg aktuelt alternativ.
	- **72 ppt** gir den minste filstørrelsen og anbefales for filer som skal vises på dataskjerm.
	- 100 ppt gir bilder med lav kvalitet og anbefales for tekstdokumenter av lav kvalitet. Denne innstillingen bør brukes på filer som ikke skal skrives ut, men vises på dataskjerm.
	- 150 ppt gir tekst med alminnelig kvalitet og grafikk og fotografier med lav kvalitet og anbefales for alminnelige tekstdokumenter og strekbilder.
	- 200 ppt gir tekst med alminnelig kvalitet og grafikk og fotografier med lav kvalitet. Denne oppløsningen anbefales for alminnelige tekstdokumenter og strekbilder.
	- **300 ppt** gir høy kvalitet. Denne innstillingen anbefales for tekstdokumenter med høy kvalitet som skal brukes i programmer for optisk tegngjenkjenning. Anbefales også til strekbilder av høy kvalitet samt fotografier og grafikk av middels kvalitet. Dette er den beste standardoppløsningen i de fleste tilfeller.
	- **400 ppt** gir middels bildekvalitet for fotografier og grafikk og anbefales for disse.
	- **600 ppt** gir den største filstørrelsen, men også den beste bildekvaliteten. Denne innstillingen anbefales for fotografier og grafikk av høy kvalitet.
- Velg aktuelt alternativ.
	- Flytt indikatoren mot Normal kvalitet / Liten filstørrelse hvis du vil ha mindre filer og lavere bildekvalitet. Ved hjelp av avanserte kompresjonsteknikker gir dette små filer. Bildekvaliteten er akseptabel, men for enkelte originaler kan tekstkvaliteten bli redusert, og tegnerstatningsfeil kan forekomme.
	- Flytt indikatoren mot midten av skalaen for å få bedre bildekvalitet og større filer, men ikke høyest og størst.
	- Flytt indikatoren mot Høyeste kvalitet / Størst filstørrelse. Dette gir de største filene og den beste bildekvaliteten. Store filer egner seg ikke så godt for deling og overføring via nettverket.
- Klikk på **Bruk nye innstillinger**.
- 12. Velg oppsettjustering. I dette området kan du endre sideinnstillingene for de skannede dokumentene.
	- Klikk på **Rediger**.
	- Velg aktuelt alternativ.
		- **Loddrette bilder** bildene på originalen har loddrett orientering i originalmateren.
		- **Vannrette bilder** bildene på originalen har vannrett orientering i originalmateren.
	- Velg originalformat.
	- **Autom. reg.** standardinnstillingen, aktiverer automatisk registrering av format. Formatet som blir registrert, blir tilpasset et standard papirformat.
	- **Manuell formatangivelse** brukes til å definere størrelsen på originalen fra en liste med forhåndsinnstilte standard originalformater. Du kan også velg Tilpasset for å angi et bestemt skanneområde, noe som er spesielt nyttig ved skanning av kvitteringer. Mål bredden (X) og høyden (Y) som skal skannes på originalen, og skriv inn målene i X- og Yfeltene.
- **Blandede originalformater** skanner dokumenter som inneholder sider med forskjellig format. Sidene må ha samme bredde, som A4 (8,5 x 11") LSK og A3 (11 x 17") KSF. Andre kombinasjoner vises på berøringsskjermen. Enheten registrerer størrelsen på dokumentene og produserer forskjellige resultater basert på kombinasjonene som er valgt.
- Velg aktuelt alternativ.
	- **Lik kantfjerning** fjerner like mye fra alle kanter. Bruk pilknappene for å justere mengden som skal slettes, fra 3 mm til 50 mm, eller velg skrivefeltet og skriv inn påkrevd mengde med tastaturet.
	- **Ulik kantfjerning** gjør det mulig å fjerne ulike mengder fra hver kant, både på forog baksiden. Bruk pilknappene for å justere mengden som skal slettes, fra 3 mm til 50 mm, eller velg skrivefeltet og skriv inn påkrevd mengde med tastaturet.
	- **Skann til kant** annullerer alle innstillinger for kantfjerning slik at ingen kanter fjernes.
- Velg aktuelt alternativ for Administrasjon av tom side.
- **Inkluder blanke sider** skanner alle tomme sider i dokumentet og inkluderer dem i den skannede filen. Dette er nyttig hvis du vil skrive ut den skannede filen med samme oppsett som i originalen.
- **Fjern blanke sider** ignorerer alle tomme sider i dokumentet og inkluderer dem ikke i den skannede filen. Dette gir mindre filstørrelse.
- Klikk på **Bruk nye innstillinger**.
- 13. Velg et lagringsvalg. I dette området angir du filformat for de skannede bildene.
	- Klikk på **Rediger**.
	- Velg ønsket filtype.
	- **PDF (Portable Document Format)** gir én fil eller en individuell fil per side. Det er ikke mulig å søke i filen. Det er ikke sikkert at PDF-formatet er kompatibelt med maskinen som skal motta dokumentet, hvis oppløsningen er satt til 200 ppt. Best egnet til deling og utskrift av dokumenter
	- **PDF/A** gir én fil eller en individuell fil per side. Det er ikke mulig å søke i filen. Best egnet til langsiktig arkivering av elektroniske dokumenter.
	- **XPS (XML Paper Specification)** gir én fil eller en individuell fil per side. Det er ikke mulig å søke i filen. Best egnet til deling og utskrift av dokumenter som inneholder tekst og bilder.
	- **TIFF (Tagged Image File Format)** gir én fil eller en individuell fil per side. Det er ikke mulig å søke i filen. Best egnet til arkivering.
	- **JPEG** gir filer som er best egnet til visning på skjerm og deling av filer. Filene kan ikke lagres som flersidige dokumenter, og det er ikke mulig å søke i filene.
	- Velg aktuelt alternativ.
	- **Flersiders** gir en enkelt fil med flere sider med skannede bilder.
	- **1 fil per side** gir individuelle filer for hvert skannet bilde.
	- Velg aktuell innstilling for Kun bilde-søk.
	- **Kun bilde** gir bilder som det ikke er mulig å søke i.
	- **Søkbar** gir filer det er mulig å søke i. Velg eventuelt et annet originalspråk for dokumentet fra rullegardinmenyen.
	- Klikk på **Bruk nye innstillinger**.
- 14. Velg aktuelt alternativ for Jobber.
	- Klikk på **Rediger**.
	- Merk av i avmerkingsboksen **Bygg jobb** for å aktivere funksjonen Bygg jobb. La avmerkingsboksen stå tom hvis brukerne ikke skal ha tilgang til denne funksjonen.
	- Klikk på **Bruk nye innstillinger**.
- 15. Velg filtype.
	- Klikk på **Rediger**.
	- Velg alternativknappen **Små bokstaver** for å vise filtypen med små bokstaver, for eksempel pdf. Eller velg alternativknappen **Store bokstaver** for å vise filtypen med store bokstaver, for eksempel PDF.
	- Klikk på **Bruk nye innstillinger**.
	- Trykk på **OK**.
- 16. Velg rapportvalg.
	- Klikk på **Rediger**.
	- Merk av i avmerkingsboksen **Kvittering** hvis du vil at maskinen skal skrive ut en kvittering for jobber som er fullført. La boksen stå tom hvis du ikke ønsker kvittering.
	- Merk av i avmerkingsboksen **Lagre jobblogg (.XST) på lagringssted** for å opprette en rapport med informasjon om skannejobben. Rapporten lagres sammen med det skannede bildet.
	- Klikk på **Bruk nye innstillinger**.
- 17. Velg en bildeinnstilling for skanning med maler. I dette området kan du opprette komprimerte bildefiler for hurtig web-visning og velge søkbare alternativer.
	- Klikk på **Rediger**.
	- Merk av i avmerkingsboksen **Optimalisert for hurtig Web-visning** hvis du vil opprette PDF-filer som kan brukes på internett. Filene vil bli vist raskere enn PDF-filer som ikke er optimalisert for hurtig visning.
	- Velg et søkbart alternativ.
		- **Kun bilde** gir filer som det ikke er mulig å søke i.
		- **Søkbar** gir filer det er mulig å søke i.
			- **Bruk språket som vises i maskinens brukergrensesnitt** indekserer filen for søk på samme språk som det som brukes på maskinens brukergrensesnitt.
			- **Bruk dette språket** aktiverer en rullegardinmeny med alle språkene som kan velges til indeksering for søk.
	- Velg ønsket innstilling for tekstkomprimering. Dette alternativet gjelder bare PDF- og PDF/ A-filer.
	- **Deaktivert** slår av komprimeringsfunksjonen.
	- **Aktivert (flatekomprimering)** gir redusert filstørrelse for skannede jobber.
	- Klikk på **Bruk nye innstillinger**.
- 18. Velg komprimeringsinnstilling. I dette området kan du angi komprimeringstype hver gang du skanner et dokument med denne malen.
	- Klikk på **Rediger**.
	- Velg aktuelle alternativer.
	- Klikk på **Bruk nye innstillinger**.

[Slik bruker du Skanning med maler](#page-217-0) [Opprette en ny mal med Internett-tjenester](#page-595-0) [Bruke Internett-tjenester for å finne kontaktdetaljer for systemadministrator](#page-624-0) [System Administrator Guide \(Administratorhåndbok\) w](www.xerox.com/support)ww.xerox.com/support. [Skrive ut informasjonssider med Maskinstatus-menyen](#page-654-0)

## **Legge til et bestemmelsessted i en mal med Internett-tjenester**

Internett-tjenester bruker den innebygde webserveren på maskinen. Det gjør det mulig å kommunisere med maskinen over Internett eller et internt nettverk via en nettleser.

Hvis Godkjenning eller Kontering har blitt aktivert på maskinen, kan du bli nødt til å angi påloggingsdetaljer for å få tilgang til denne funksjonen.

Bruk Maler når du vil skanne eller fakse jobber ved hjelp av Skanning med maler på maskinen. Maler inneholder informasjon som forteller maskinen hvor den skannede filen skal lagres, i tillegg til innstillinger som bildekvalitet og filformat. Med Maler går skanning av bilder raskere fordi malen er forhåndsprogrammert med alle de nødvendige innstillingene. Hvis du vil, kan du endre disse innstillingene på maskinen.

Alle tilgjengelige maler vises i mallisten for Skanning med maler på maskinen.

Bruk alternativene i Bestemmelsessteder for filer for å legge til forhåndsdefinerte bestemmelsessteder for skannede dokumenter i malen. Malen kan konfigureres til å skanne til mer enn ett bestemmelsessted.

Merk: Dette alternativet må aktiveres av systemadministrator.

Merk: Systemadministrator må konfigurere et bestemmelsessted (også kalt fillagringssted) før du kan opprette en mal eller legge til et bestemmelsessted i en mal.

Trinnene nedenfor vil hjelpe deg med å fullføre den grunnleggende versjonen av denne prosessen, og de fleste trenger ikke noe utover dette. Hvis du har mer spesifikke krav, kan destinasjonsinnstillingene tilpasses på mange forskjellige måter.

Slå opp i System Administrator Guide (Administratorhåndbok) hvis du vil vite mer.

- 1. Åpne nettleseren på datamaskinen.
- 2. Skriv inn http:// etterfulgt av maskinens IP-adresse i adressefeltet (URL). For eksempel: Hvis IPadressen er 192.168.100.100, skriver du: http://192.168.100.100.

Merk: Skriv ut en konfigurasjonsrapport på maskinen for å finne maskinens IP-adresse eller spør systemadministrator.

- 3. Trykk på **Enter**-tasten på tastaturet for å hente frem siden.
- 4. Klikk på kategorien **Skanning**.
- 5. Velg eventuelt **Maler** fra Visning-menyen øverst i venstre hjørne. Hvis systemadministrator ikke har opprettet noen postbokser, vil ikke Visning-menyen være tilgjengelig, og du føres rett til siden Maler.
- 6. Velg en mal fra listen.
- 7. Klikk på **Legg til** i området Bestemmelsessted for filer.
- 8. Velg alternativknappen **Velg fra en forhåndsdefinert liste**.
- 9. Hvis systemadministrator har opprettet mer enn ett bestemmelsessted, velger du aktuelt alternativ fra listen **Bestemmelsessted for filer**.

Merk: Kontakt systemadministrator hvis du ikke vet adressen til bestemmelsesstedet for det skannede dokumentet.

- 10. Velg lagringskriterier.
	- **Gi nytt navn til ny fil** det skannede bildet lagres som en ny fil. Hvis du skanner et annet dokument med samme navn, legger maskinen til dato og tidspunkt for skanningen i det nye filnavnet.
	- Hvis **Overskriv eksisterende fil** er valgt, slettes den eksisterende filen og erstattes med den nye.
	- **Ikke lagre** stopper prosessen, og filen blir ikke lagret.
	- **Legg dato til navn** gjeldende dato føyes til i slutten av filnavnet.
- 11. Merk eventuelt av i avmerkingsboksen **Aktiver** i Lagre jobblogg (.XST) på lagringssted for å lagre informasjon om den skannede bildefilen i målmappen for det skannede dokumentet.
- 12. Klikk på **Legg til** for å lagre malen.
- 13. Når du er ferdig med å endre malen, er den klar til bruk. Velg Skanning med maler på maskinen, og velg den aktuelle malen i listen Maler.

[Slik bruker du Skanning med maler](#page-217-0) [Bruke Internett-tjenester for å finne kontaktdetaljer for systemadministrator](#page-624-0) [System Administrator Guide \(Administratorhåndbok\) w](www.xerox.com/support)ww.xerox.com/support. [Opprette en ny mal med Internett-tjenester](#page-595-0) [Skrive ut informasjonssider med Maskinstatus-menyen](#page-654-0)

## **Postbokser**

### **Opprette en postboks med Internett-tjenester**

Internett-tjenester bruker den innebygde webserveren på maskinen. Det gjør det mulig å kommunisere med maskinen over Internett eller et internt nettverk via en nettleser.

Maler og postbokser kan ikke opprettes fra maskinens grensesnitt, de må opprettes og endres på siden Skanning i Internett-tjenester.

Bruk Skann til postboks for å skanne papiroriginaler og lagre dem elektronisk i en mappe på maskinen. Lagrede dokumenter kan hentes frem på maskinen ved hjelp av funksjonen Skriv ut fra, eller på datamaskinen ved hjelp av Internett-tjenester. Skann til postboks er lett å konfigurere og bruke.

De elektroniske filene kan lagres i Standard fellesmappe eller i en privat mappe du oppretter selv. Hvis du oppretter en privat mappe, må du oppgi navn og passord for mappen. Alle brukere kan opprette private mapper. Systemadministrator kan velge å konfigurere Skann til postboks slik at du må oppgi et passord for å få tilgang til mappene.

Standard fellesmappe og eventuelle private mapper vises i mallisten for Skanning med maler på maskinen og i funksjonen Skriv ut fra.

Velg riktig mal og skann bildene for å lagre bilder i en mappe.

Merk: Dette alternativet må aktiveres av systemadministrator.

Slå opp i System Administrator Guide (Administratorhåndbok) hvis du vil vite mer.

- 1. Åpne nettleseren på datamaskinen.
- 2. Skriv inn http:// etterfulgt av maskinens IP-adresse i adressefeltet (URL). For eksempel: Hvis IPadressen er 192.168.100.100, skriver du: http://192.168.100.100.

- 3. Trykk på **Enter**-tasten på tastaturet for å hente frem siden.
- 4. Klikk på kategorien **Skanning**.
- 5. Velg alternativknappen **Postboks** fra Visning-menyen.
- 6. Klikk på koplingen **Opprett mappe** på Skann til postboks-menyen.
- 7. Klikk i feltet for **Mappenavn**, og bruk tastaturet for å skrive inn et navn på postboksen.
- 8. Klikk i feltet for **Mappepassord nødvendig** og bruk tastaturet for å skrive inn et passord for postboksen.
	- Klikk i feltet for **Bekreft mappepassord** og bruk tastaturet for å skrive inn passordet en gang til.
- 9. Klikk på **Bruk nye innstillinger**.

[Bruke Skann til postboks-maler i Skanning med maler](#page-225-0) [Bruke Internett-tjenester for å finne kontaktdetaljer for systemadministrator](#page-624-0) [System Administrator Guide \(Administratorhåndbok\) w](www.xerox.com/support)ww.xerox.com/support. [Skrive ut informasjonssider med Maskinstatus-menyen](#page-654-0)

### **Laste ned dokumenter fra postboksen med Internett-tjenester**

Internett-tjenester bruker den innebygde webserveren på maskinen. Det gjør det mulig å kommunisere med maskinen over Internett eller et internt nettverk via en nettleser.

Bruk Skann til postboks for å skanne papiroriginaler og lagre dem elektronisk i en mappe på maskinen. Lagrede dokumenter kan hentes frem på maskinen ved hjelp av funksjonen Skriv ut fra, eller på datamaskinen ved hjelp av Internett-tjenester. Skann til postboks er lett å konfigurere og bruke.

De elektroniske filene kan lagres i Standard fellesmappe eller i en privat mappe du oppretter selv. Hvis du oppretter en privat mappe, må du oppgi navn og passord for mappen. Alle brukere kan opprette private mapper. Systemadministrator kan velge å konfigurere Skann til postboks slik at du må oppgi et passord for å få tilgang til mappene.

Standard fellesmappe og eventuelle private mapper vises i mallisten for Skanning med maler på maskinen og i funksjonen Skriv ut fra.

Velg riktig mal og skann bildene for å lagre bilder i en mappe.

Merk: Dette alternativet må aktiveres av systemadministrator.

Bruk Last ned for å lagre dokumenter fra postboksen på datamaskinen.

Slå opp i System Administrator Guide (Administratorhåndbok) hvis du vil vite mer.

- 1. Åpne nettleseren på datamaskinen.
- 2. Skriv inn http:// etterfulgt av maskinens IP-adresse i adressefeltet (URL). For eksempel: Hvis IPadressen er 192.168.100.100, skriver du: http://192.168.100.100.

- 3. Trykk på **Enter**-tasten på tastaturet for å hente frem siden.
- 4. Klikk på kategorien **Skanning**.
- 5. Velg alternativknappen **Postboks** fra Visning-menyen.
- 6. Velg aktuell mappe i listen **Skann til postboks**.
- 7. Hvis du velger en privat mappe, kan du bli bedt om å skrive inn et passord. Klikk i feltet for **Mappepassord** og bruk tastaturet for å skrive inn passordet.
	- Klikk på **OK**.
- 8. Velg **Last ned** fra Handling-menyen.
- 9. Trykk på **Gå**.

[Bruke Skann til postboks-maler i Skanning med maler](#page-225-0) [Bruke Internett-tjenester for å finne kontaktdetaljer for systemadministrator](#page-624-0) [System Administrator Guide \(Administratorhåndbok\) w](www.xerox.com/support)ww.xerox.com/support. [Skrive ut informasjonssider med Maskinstatus-menyen](#page-654-0)

### **Skrive ut dokumenter fra postboksen med Internett-tjenester**

Internett-tjenester bruker den innebygde webserveren på maskinen. Det gjør det mulig å kommunisere med maskinen over Internett eller et internt nettverk via en nettleser.

Bruk Skann til postboks for å skanne papiroriginaler og lagre dem elektronisk i en mappe på maskinen. Lagrede dokumenter kan hentes frem på maskinen ved hjelp av funksjonen Skriv ut fra, eller på datamaskinen ved hjelp av Internett-tjenester. Skann til postboks er lett å konfigurere og bruke.

De elektroniske filene kan lagres i Standard fellesmappe eller i en privat mappe du oppretter selv. Hvis du oppretter en privat mappe, må du oppgi navn og passord for mappen. Alle brukere kan opprette private mapper. Systemadministrator kan velge å konfigurere Skann til postboks slik at du må oppgi et passord for å få tilgang til mappene.

Standard fellesmappe og eventuelle private mapper vises i mallisten for Skanning med maler på maskinen og i funksjonen Skriv ut fra.

Velg riktig mal og skann bildene for å lagre bilder i en mappe.

Merk: Dette alternativet må aktiveres av systemadministrator.

Bruk Skriv ut på nytt for å skrive ut dokumenter i postboksen på maskinen.

Slå opp i System Administrator Guide (Administratorhåndbok) hvis du vil vite mer.

- 1. Åpne nettleseren på datamaskinen.
- 2. Skriv inn http:// etterfulgt av maskinens IP-adresse i adressefeltet (URL). For eksempel: Hvis IPadressen er 192.168.100.100, skriver du: http://192.168.100.100.

Merk: Skriv ut en konfigurasjonsrapport på maskinen for å finne maskinens IP-adresse eller spør systemadministrator.

- 3. Trykk på **Enter**-tasten på tastaturet for å hente frem siden.
- 4. Klikk på kategorien **Skanning**.
- 5. Velg alternativknappen **Postboks** fra Visning-menyen.
- 6. Velg aktuell mappe i listen **Skann til postboks**.
- 7. Hvis du velger en privat mappe, kan du bli bedt om å skrive inn et passord. Klikk i feltet for **Mappepassord** og bruk tastaturet for å skrive inn passordet.
	- Klikk på **OK**.
- 8. Velg **Skriv ut på nytt** fra Handling-menyen.
- 9. Trykk på **Gå**.

Mer informasjon

[Bruke Skann til postboks-maler i Skanning med maler](#page-225-0) [Bruke Internett-tjenester for å finne kontaktdetaljer for systemadministrator](#page-624-0) [System Administrator Guide \(Administratorhåndbok\) w](www.xerox.com/support)ww.xerox.com/support. [Skrive ut informasjonssider med Maskinstatus-menyen](#page-654-0)

### **Slette dokumenter fra postboksen med Internett-tjenester**

Internett-tjenester bruker den innebygde webserveren på maskinen. Det gjør det mulig å kommunisere med maskinen over Internett eller et internt nettverk via en nettleser.

Bruk Skann til postboks for å skanne papiroriginaler og lagre dem elektronisk i en mappe på maskinen. Lagrede dokumenter kan hentes frem på maskinen ved hjelp av funksjonen Skriv ut fra, eller på datamaskinen ved hjelp av Internett-tjenester. Skann til postboks er lett å konfigurere og bruke.

De elektroniske filene kan lagres i Standard fellesmappe eller i en privat mappe du oppretter selv. Hvis du oppretter en privat mappe, må du oppgi navn og passord for mappen. Alle brukere kan opprette private mapper. Systemadministrator kan velge å konfigurere Skann til postboks slik at du må oppgi et passord for å få tilgang til mappene.

Standard fellesmappe og eventuelle private mapper vises i mallisten for Skanning med maler på maskinen og i funksjonen Skriv ut fra.

Velg riktig mal og skann bildene for å lagre bilder i en mappe.

Merk: Dette alternativet må aktiveres av systemadministrator.

Bruk Slett for å slette dokumenter i postboksen. Du kan velge å slette alle dokumentene på en gang eller bare bestemte dokumenter.

Slå opp i System Administrator Guide (Administratorhåndbok) hvis du vil vite mer.

- 1. Åpne nettleseren på datamaskinen.
- 2. Skriv inn http:// etterfulgt av maskinens IP-adresse i adressefeltet (URL). For eksempel: Hvis IPadressen er 192.168.100.100, skriver du: http://192.168.100.100.

Merk: Skriv ut en konfigurasjonsrapport på maskinen for å finne maskinens IP-adresse eller spør systemadministrator.

- 3. Trykk på **Enter**-tasten på tastaturet for å hente frem siden.
- 4. Klikk på kategorien **Skanning**.
- 5. Velg alternativknappen **Postboks** fra Visning-menyen.
- 6. Velg aktuell mappe i listen **Skann til postboks**.
- 7. Hvis du velger en privat mappe, kan du bli bedt om å skrive inn et passord. Klikk i feltet for **Mappepassord** og bruk tastaturet for å skrive inn passordet.
	- Klikk på **OK**.
- 8. Velg **Slett** fra Handling-menyen, og klikk på **Gå** for å slette individuelle dokumenter, eller klikk på **Slett alle** for å slette alle dokumentene i postboksen.
- 9. Klikk på **OK**.
- 10. Klikk på **OK**.

Mer informasjon

[Bruke Skann til postboks-maler i Skanning med maler](#page-225-0) [Bruke Internett-tjenester for å finne kontaktdetaljer for systemadministrator](#page-624-0) [System Administrator Guide \(Administratorhåndbok\) w](www.xerox.com/support)ww.xerox.com/support. [Skrive ut informasjonssider med Maskinstatus-menyen](#page-654-0)

### **Endre innstillinger for postboksmaler med Internett-tjenester**

Internett-tjenester bruker den innebygde webserveren på maskinen. Det gjør det mulig å kommunisere med maskinen over Internett eller et internt nettverk via en nettleser.

Bruk Skann til postboks for å skanne papiroriginaler og lagre dem elektronisk i en mappe på maskinen. Lagrede dokumenter kan hentes frem på maskinen ved hjelp av funksjonen Skriv ut fra, eller på datamaskinen ved hjelp av Internett-tjenester. Skann til postboks er lett å konfigurere og bruke.

De elektroniske filene kan lagres i Standard fellesmappe eller i en privat mappe du oppretter selv. Hvis du oppretter en privat mappe, må du oppgi navn og passord for mappen. Alle brukere kan opprette private mapper. Systemadministrator kan velge å konfigurere Skann til postboks slik at du må oppgi et passord for å få tilgang til mappene.

Standard fellesmappe og eventuelle private mapper vises i mallisten for Skanning med maler på maskinen og i funksjonen Skriv ut fra.

Velg riktig mal og skann bildene for å lagre bilder i en mappe.

Bruk Personorienterte innstillinger for å konfigurere Skann til postboks-malen med innstillinger som skal brukes hver gang du velger malen. Du kan konfigurere innstillinger som bildekvalitet, filformat og oppsettjustering. Det er nyttig å konfigurere innstillinger for malen hvis du bruker de samme innstillingene eller liknende innstillinger hver gang du skanner et dokument til postboksen.

Merk: Dette alternativet må aktiveres av systemadministrator.

Slå opp i System Administrator Guide (Administratorhåndbok) hvis du vil vite mer.

- 1. Åpne nettleseren på datamaskinen.
- 2. Skriv inn http:// etterfulgt av maskinens IP-adresse i adressefeltet (URL). For eksempel: Hvis IPadressen er 192.168.100.100, skriver du: http://192.168.100.100.

- 3. Trykk på **Enter**-tasten på tastaturet for å hente frem siden.
- 4. Klikk på kategorien **Skanning**.
- 5. Velg alternativknappen **Postboks** fra Visning-menyen.
- 6. Velg mappen du vil endre fra listen, fra Skann til postboks-menyen.
- 7. Hvis du velger en privat mappe, kan du bli bedt om å skrive inn et passord. Klikk i feltet for **Mappepassord** og bruk tastaturet for å skrive inn passordet.
	- Klikk på **OK**.
- 8. Klikk på **Personorienterte innstillinger**.
- 9. Velg aktuelt alternativ for Skanning med maler. I dette området kan du endre de grunnleggende skannealternativene.
	- Klikk på **Rediger**.
	- Velg aktuelt alternativ.
		- Autom. reg. maskinen velger automatisk den beste fargeinnstillingen.
		- **Sort og hvitt** skriver ut dokumentet i sort-hvitt selv om originalen er i farger.
		- **Gråtoner** skriver ut dokumentet i ulike gråtoner.
		- Farge skriver ut dokumentet i fullfarge.
- Velg aktuelt alternativ.
	- 1-sidig brukes hvis originalene er ensidige.
	- **2-sidig** brukes hvis originalene er tosidige. Originalmateren må brukes for å skanne originalene med dette alternativet.
	- **2-sidig, roter bakside** velg dette hvis originalen er tosidig og åpnes som en kalender. Originalmateren må brukes for å skanne originalene med dette alternativet.
- Velg aktuelt alternativ.
	- **Foto og tekst** gir bilder av høy kvalitet, men skarpheten til tekst og strektegninger reduseres noe. Denne innstillingen anbefales for originaler som inneholder fotografier av høy kvalitet eller strektegninger og tekst.
	- Tekst gir skarpere kanter og anbefales for tekst og strektegninger.
	- **Foto** gir best kvalitet for fotografier, men redusert kvalitet for tekst og strektegninger. Dette er det beste alternativet for originaler som inneholder fotografier eller urastrerte fotografier uten tekst eller strektegninger.

Merk: Tekst-alternativet har kortest overføringstid.

- Velg aktuelt alternativ.
	- **For deling og utskrift** gir en mellomstor fil, liten nok til å deles, men med god nok kvalitet til å skrive ut.
	- **For optisk tegngjenkjenning (OCR)** gir en stor fil av høy kvalitet med optisk tegngjenkjenning aktivert. Du kan søke i den ferdige filen.
	- **For arkivering** gir en liten fil med lav bildekvalitet som passer til visning på dataskjerm, men med dårlig utskriftskvalitet.
	- **For utskrift av høv kvalitet** gir en stor fil med høv bildekvalitet.
	- **Enkel skanning** gir en standard skannet fil, krever ingen innstillinger.
- Klikk i feltet for **Dokumentnavn**, og bruk tastaturet for å skrive inn et standardnavn som skal legges til hvert dokument som skannes. Du kan også legge til koder for å opprette et navn som skal genereres automatisk, for eksempel vil koden %D sørge for at dagens dato legges til i dokumentnavnet slik at det blir lettere å finne igjen. I tabellen under feltet Dokumentnavn finner du en oversikt over koder som kan legges til.
- Klikk på **Bruk nye innstillinger**.
- 10. Velg avanserte innstillinger. I dette området kan du endre innstillingene for bildekvalitet for de skannede dokumentene.
	- Klikk på **Rediger**.
	- Velg aktuelt alternativ.
		- Flytt indikatoren til høyre for å gjøre det skannede bildet mørkere. Hvis dette gjør bakgrunnen for mørk, kan du bruke Bakgrunnsfjerning for å fjerne bakgrunnen.
		- Flytt indikatoren til venstre for å gjøre det skannede bildet lysere.
	- Velg aktuelt alternativ.
		- Flytt indikatoren til høyre for å gjøre det skannede bildet skarpere. Dette gir skarpere tekst, men har mindre effekt på fotografier.
		- Flytt indikatoren til venstre for å gjøre det skannede bildet mykere. Dette er særlig nyttig ved skanning av bilder.
	- Velg **Autom. bakgrunnsfjerning** fra menyen **Bakgrunnsfjerning** for å fjerne uønsket bakgrunn automatisk.
	- Velg **Ingen fjerning** hvis du vil slå denne funksjonen av. Ingen fjerning kan være nyttig i følgende tilfeller: justeringen Mørkere gir ikke tilfredsstillende resultater fra lyse originaler, originalen har en grå eller farget kantlinje, for eksempel et diplom eller et vitnemål, eller du vil fremheve fine detaljer som forsvinner på grunn av mørke kanter, ved bruk av innbundne originaler.
- Velg aktuelt alternativ.
	- **72 ppt** gir den minste filstørrelsen og anbefales for filer som skal vises på dataskjerm.
	- 100 ppt gir bilder med lav kvalitet og anbefales for tekstdokumenter av lav kvalitet. Denne innstillingen bør brukes på filer som ikke skal skrives ut, men vises på dataskjerm.
	- **150 ppt** gir tekst med alminnelig kvalitet og grafikk og fotografier med lav kvalitet og anbefales for alminnelige tekstdokumenter og strekbilder.
	- 200 ppt gir tekst med alminnelig kvalitet og grafikk og fotografier med lav kvalitet. Denne oppløsningen anbefales for alminnelige tekstdokumenter og strekbilder.
	- **300 ppt** gir høy kvalitet. Denne innstillingen anbefales for tekstdokumenter med høy kvalitet som skal brukes i programmer for optisk tegngjenkjenning. Anbefales også til strekbilder av høy kvalitet samt fotografier og grafikk av middels kvalitet. Dette er den beste standardoppløsningen i de fleste tilfeller.
	- **400 ppt** gir middels bildekvalitet for fotografier og grafikk og anbefales for disse.
	- **600 ppt** gir den største filstørrelsen, men også den beste bildekvaliteten. Denne innstillingen anbefales for fotografier og grafikk av høy kvalitet.
- Velg aktuelt alternativ.
	- Flytt indikatoren mot Normal kvalitet / Liten filstørrelse hvis du vil ha mindre filer og lavere bildekvalitet. Ved hjelp av avanserte kompresjonsteknikker gir dette små filer. Bildekvaliteten er akseptabel, men for enkelte originaler kan tekstkvaliteten bli redusert, og tegnerstatningsfeil kan forekomme.
	- Flytt indikatoren mot midten av skalaen for å få bedre bildekvalitet og større filer, men ikke høyest og størst.
	- Flytt indikatoren mot Høyeste kvalitet / Størst filstørrelse. Dette gir de største filene og den beste bildekvaliteten. Store filer egner seg ikke så godt for deling og overføring via nettverket.
- Klikk på **Bruk nye innstillinger**.
- 11. Velg oppsettjustering. I dette området kan du endre sideinnstillingene for de skannede dokumentene.
	- Klikk på **Rediger**.
	- Velg aktuelt alternativ.
		- **Loddrette bilder** bildene på originalen har loddrett orientering i originalmateren.
		- **Vannrette bilder** bildene på originalen har vannrett orientering i originalmateren.
	- Velg originalformat.
	- **Autom. reg.** standardinnstillingen, aktiverer automatisk registrering av format. Formatet som blir registrert, blir tilpasset et standard papirformat.
	- **Manuell formatangivelse** brukes til å definere størrelsen på originalen fra en liste med forhåndsinnstilte standard originalformater. Du kan også velg Tilpasset for å angi et bestemt skanneområde, noe som er spesielt nyttig ved skanning av kvitteringer. Mål bredden (X) og høyden (Y) som skal skannes på originalen, og skriv inn målene i X- og Yfeltene.
	- **Blandede originalformater** skanner dokumenter som inneholder sider med forskjellig format. Sidene må ha samme bredde, som A4 (8,5 x 11") LSK og A3 (11 x 17") KSF. Andre kombinasjoner vises på berøringsskjermen. Enheten registrerer størrelsen på dokumentene og produserer forskjellige resultater basert på kombinasjonene som er valgt.
	- Velg aktuelt alternativ.
		- **Lik kantfierning** fierner like mye fra alle kanter. Bruk pilknappene for å justere mengden som skal slettes, fra 3 mm til 50 mm, eller velg skrivefeltet og skriv inn påkrevd mengde med tastaturet.
		- **Ulik kantfjerning** gjør det mulig å fjerne ulike mengder fra hver kant, både på forog baksiden. Bruk pilknappene for å justere mengden som skal slettes, fra 3 mm til 50 mm, eller velg skrivefeltet og skriv inn påkrevd mengde med tastaturet.
		- **Skann til kant** annullerer alle innstillinger for kantfjerning slik at ingen kanter fjernes.
	- Velg aktuelt alternativ for Administrasjon av tom side.
- **Inkluder blanke sider** skanner alle tomme sider i dokumentet og inkluderer dem i den skannede filen. Dette er nyttig hvis du vil skrive ut den skannede filen med samme oppsett som i originalen.
- **Fjern blanke sider** ignorerer alle tomme sider i dokumentet og inkluderer dem ikke i den skannede filen. Dette gir mindre filstørrelse.
- Klikk på **Bruk nye innstillinger**.
- 12. Velg et lagringsvalg. I dette området angir du filformat for de skannede bildene.
	- Klikk på **Rediger**.
	- Velg ønsket filtype.
	- **PDF (Portable Document Format)** gir én fil eller en individuell fil per side. Det er ikke mulig å søke i filen. Det er ikke sikkert at PDF-formatet er kompatibelt med maskinen som skal motta dokumentet, hvis oppløsningen er satt til 200 ppt. Best egnet til deling og utskrift av dokumenter
	- **PDF/A** gir én fil eller en individuell fil per side. Det er ikke mulig å søke i filen. Best egnet til langsiktig arkivering av elektroniske dokumenter.
	- **XPS (XML Paper Specification)** gir én fil eller en individuell fil per side. Det er ikke mulig å søke i filen. Best egnet til deling og utskrift av dokumenter som inneholder tekst og bilder.
	- **TIFF (Tagged Image File Format)** gir én fil eller en individuell fil per side. Det er ikke mulig å søke i filen. Best egnet til arkivering.
	- **JPEG** gir filer som er best egnet til visning på skjerm og deling av filer. Filene kan ikke lagres som flersidige dokumenter, og det er ikke mulig å søke i filene.
	- Velg aktuelt alternativ.
	- **Flersiders** gir en enkelt fil med flere sider med skannede bilder.
	- **1 fil per side** gir individuelle filer for hvert skannet bilde.
	- Velg aktuell innstilling for Kun bilde-søk.
	- **Kun bilde** gir bilder som det ikke er mulig å søke i.
	- **Søkbar** gir filer det er mulig å søke i. Velg eventuelt et annet originalspråk for dokumentet fra rullegardinmenyen.
	- Klikk på **Bruk nye innstillinger**.
- 13. Velg aktuelt alternativ for Jobber.
	- Klikk på **Rediger**.
	- Merk av i avmerkingsboksen **Bygg jobb** for å aktivere funksjonen Bygg jobb. La avmerkingsboksen stå tom hvis brukerne ikke skal ha tilgang til denne funksjonen.

#### • Klikk på **Bruk nye innstillinger**.

- 14. Velg filtype.
	- Klikk på **Rediger**.
	- Velg alternativknappen **Små bokstaver** for å vise filtypen med små bokstaver, for eksempel pdf. Eller velg alternativknappen **Store bokstaver** for å vise filtypen med store bokstaver, for eksempel PDF.
	- Klikk på **Bruk nye innstillinger**.
- 15. Velg rapportvalg.
	- Klikk på **Rediger**.
	- Merk av i avmerkingsboksen **Kvittering** hvis du vil at maskinen skal skrive ut en kvittering for jobber som er fullført. La boksen stå tom hvis du ikke ønsker kvittering.
	- Merk av i avmerkingsboksen **Lagre jobblogg (.XST) på lagringssted** for å opprette en rapport med informasjon om skannejobben. Rapporten lagres sammen med det skannede bildet.
	- Klikk på **Bruk nye innstillinger**.
- 16. Velg en bildeinnstilling for skanning med maler. I dette området kan du opprette komprimerte bildefiler for hurtig web-visning og velge søkbare alternativer.
	- Klikk på **Rediger**.
	- Merk av i avmerkingsboksen **Optimalisert for hurtig Web-visning** hvis du vil opprette PDF-filer som kan brukes på internett. Filene vil bli vist raskere enn PDF-filer som ikke er optimalisert for hurtig visning.
	- Velg et søkbart alternativ.
		- **Kun bilde** gir filer som det ikke er mulig å søke i.
		- **Søkbar** gir filer det er mulig å søke i.
			- **Bruk språket som vises i maskinens brukergrensesnitt** indekserer filen for søk på samme språk som det som brukes på maskinens brukergrensesnitt.
			- **Bruk dette språket** aktiverer en rullegardinmeny med alle språkene som kan velges til indeksering for søk.
	- Velg ønsket innstilling for tekstkomprimering. Dette alternativet gjelder bare PDF- og PDF/ A-filer.
	- **Deaktivert** slår av komprimeringsfunksjonen.
	- **Aktivert (flatekomprimering)** gir redusert filstørrelse for skannede jobber.
	- Klikk på **Bruk nye innstillinger**.
- 17. Velg komprimeringsinnstilling. I dette området kan du angi komprimeringstype hver gang du skanner et dokument med denne malen.
	- Klikk på **Rediger**.
	- Velg aktuelle alternativer.
	- Klikk på **Bruk nye innstillinger**.
- 18. Når du er ferdig med å endre malen, er den klar til bruk. Velg Skanning med maler på maskinen, og velg den aktuelle malen i listen Maler.

#### Mer informasjon

[Bruke Skann til postboks-maler i Skanning med maler](#page-225-0) [Bruke Internett-tjenester for å finne kontaktdetaljer for systemadministrator](#page-624-0) [System Administrator Guide \(Administratorhåndbok\) w](www.xerox.com/support)ww.xerox.com/support. [Skrive ut informasjonssider med Maskinstatus-menyen](#page-654-0)

#### **Endre postbokspassord med Internett-tjenester**

Internett-tjenester bruker den innebygde webserveren på maskinen. Det gjør det mulig å kommunisere med maskinen over Internett eller et internt nettverk via en nettleser.

Bruk Skann til postboks for å skanne papiroriginaler og lagre dem elektronisk i en mappe på maskinen. Lagrede dokumenter kan hentes frem på maskinen ved hjelp av funksjonen Skriv ut fra, eller på datamaskinen ved hjelp av Internett-tjenester. Skann til postboks er lett å konfigurere og bruke.

De elektroniske filene kan lagres i Standard fellesmappe eller i en privat mappe du oppretter selv. Hvis du oppretter en privat mappe, må du oppgi navn og passord for mappen. Alle brukere kan opprette private mapper. Systemadministrator kan velge å konfigurere Skann til postboks slik at du må oppgi et passord for å få tilgang til mappene.

Standard fellesmappe og eventuelle private mapper vises i mallisten for Skanning med maler på maskinen og i funksjonen Skriv ut fra.

Velg riktig mal og skann bildene for å lagre bilder i en mappe.

Bruk Endre mappe for å endre passordet for postboksen.

Merk: Dette alternativet må aktiveres av systemadministrator.

Slå opp i System Administrator Guide (Administratorhåndbok) hvis du vil vite mer.

- 1. Åpne nettleseren på datamaskinen.
- 2. Skriv inn http:// etterfulgt av maskinens IP-adresse i adressefeltet (URL). For eksempel: Hvis IPadressen er 192.168.100.100, skriver du: http://192.168.100.100.

Merk: Skriv ut en konfigurasjonsrapport på maskinen for å finne maskinens IP-adresse eller spør systemadministrator.

- 3. Trykk på **Enter**-tasten på tastaturet for å hente frem siden.
- 4. Klikk på kategorien **Skanning**.
- 5. Velg alternativknappen **Postboks** fra Visning-menyen.
- 6. Velg mappen du vil endre fra listen, fra Skann til postboks-menyen.
- 7. Hvis du velger en privat mappe, kan du bli bedt om å skrive inn et passord. Klikk i feltet for **Mappepassord** og bruk tastaturet for å skrive inn passordet.
	- Klikk på **OK**.
- 8. Klikk på **Endre mappe**.
- 9. Klikk i feltet for **Gammelt passord** og bruk tastaturet for å skrive inn det eksisterende passordet.
- 10. Klikk i feltet for **Endre mappepassord** og bruk tastaturet for å skrive inn passordet.
- 11. Klikk i feltet for **Bekreft mappepassord** og bruk tastaturet for å skrive inn passordet en gang til.
- 12. Klikk på **Lagre passord**.

#### Mer informasjon

[Bruke Skann til postboks-maler i Skanning med maler](#page-225-0) [Bruke Internett-tjenester for å finne kontaktdetaljer for systemadministrator](#page-624-0) [System Administrator Guide \(Administratorhåndbok\) w](www.xerox.com/support)ww.xerox.com/support. [Skrive ut informasjonssider med Maskinstatus-menyen](#page-654-0)

#### **Slette en postboks med Internett-tjenester**

Internett-tjenester bruker den innebygde webserveren på maskinen. Det gjør det mulig å kommunisere med maskinen over Internett eller et internt nettverk via en nettleser.

Bruk Skann til postboks for å skanne papiroriginaler og lagre dem elektronisk i en mappe på maskinen. Lagrede dokumenter kan hentes frem på maskinen ved hjelp av funksjonen Skriv ut fra, eller på datamaskinen ved hjelp av Internett-tjenester. Skann til postboks er lett å konfigurere og bruke.

De elektroniske filene kan lagres i Standard fellesmappe eller i en privat mappe du oppretter selv. Hvis du oppretter en privat mappe, må du oppgi navn og passord for mappen. Alle brukere kan opprette private mapper. Systemadministrator kan velge å konfigurere Skann til postboks slik at du må oppgi et passord for å få tilgang til mappene.

Standard fellesmappe og eventuelle private mapper vises i mallisten for Skanning med maler på maskinen og i funksjonen Skriv ut fra.

Velg riktig mal og skann bildene for å lagre bilder i en mappe.

Bruk Endre mappe for å endre passordet for postboksen.

Merk: Dette alternativet må aktiveres av systemadministrator.

Slå opp i System Administrator Guide (Administratorhåndbok) hvis du vil vite mer.

- 1. Åpne nettleseren på datamaskinen.
- 2. Skriv inn http:// etterfulgt av maskinens IP-adresse i adressefeltet (URL). For eksempel: Hvis IPadressen er 192.168.100.100, skriver du: http://192.168.100.100.

Merk: Skriv ut en konfigurasjonsrapport på maskinen for å finne maskinens IP-adresse eller spør systemadministrator.

- 3. Trykk på **Enter**-tasten på tastaturet for å hente frem siden.
- 4. Klikk på kategorien **Skanning**.
- 5. Velg alternativknappen **Postboks** fra Visning-menyen.
- 6. Velg mappen du vil endre fra listen, fra Skann til postboks-menyen.
- 7. Hvis du velger en privat mappe, kan du bli bedt om å skrive inn et passord. Klikk i feltet for **Mappepassord** og bruk tastaturet for å skrive inn passordet.
	- Klikk på **OK**.
- 8. Klikk på **Endre mappe**.
- 9. Klikk på **Slett mappe**.
- 10. Trykk på **OK**.

Mer informasjon

[Bruke Skann til postboks-maler i Skanning med maler](#page-225-0) [Bruke Internett-tjenester for å finne kontaktdetaljer for systemadministrator](#page-624-0) [System Administrator Guide \(Administratorhåndbok\) w](www.xerox.com/support)ww.xerox.com/support. [Skrive ut informasjonssider med Maskinstatus-menyen](#page-654-0)

#### Adressebok

#### **Opprette en e-postadresse med Internett-tjenester**

Internett-tjenester bruker den innebygde webserveren på maskinen. Det gjør det mulig å kommunisere med maskinen over Internett eller et internt nettverk via en nettleser.

Med E-post-funksjonen kan du skanne bilder og sende dem som vedlegg i en e-post.

Velg kategorien Adressebok for å opprette og administrere adresseboken for maskinen. Du kan legge til e-postadresse, faksadresse, Internett-faksadresse og Skanne til bestemmelsessted-adresse. Du har deretter tilgang til disse adressene når du bruker E-post-, Faks-, Internett-faks- og Skann tiltjenestene på maskinen.

Merk: Dette alternativet må aktiveres av systemadministrator.

Bruk Favoritter for å lagre en adresse som favoritt. Favoritter kan være praktiske når du regelmessig sender informasjon til samme adresse.

- 1. Åpne nettleseren på datamaskinen.
- 2. Skriv inn http:// etterfulgt av maskinens IP-adresse i adressefeltet (URL). For eksempel: Hvis IPadressen er 192.168.100.100, skriver du: http://192.168.100.100.

- 3. Trykk på **Enter**-tasten på tastaturet for å hente frem siden.
- 4. Velg **Adressebok**.
- 5. Klikk på **Legg til**.
- 6. Klikk eventuelt i feltet for **Fornavn** og **Etternavn** og bruk tastaturet for å skrive inn et navn som tilhører adressen.
- 7. Klikk eventuelt i feltet for **Firma** og bruk tastaturet for å skrive inn et navn som tilhører adressen.
- 8. Klikk i feltet for **Vist navn** og bruk tastaturet for å skrive inn et navn som gjør det lett å gjenkjenne adressen. Det viste navnet vises når du velger Adressebok på maskinen.
- 9. Klikk eventuelt på **Global favoritt** for å gjøre adressen tilgjengelig i favorittlisten fra E-post-, Faks-, Internett-faks- og Skann til-tjenestene på maskinen.
- 10. Skriv inn e-postadressen i feltet **E-post**.
- 11. Klikk på **E-postfavoritt** hvis du vil at adressen skal være tilgjengelig i favorittlisten når du bruker e-posttjenesten på maskinen. Hvis adressen er lagret som global favoritt, er den allerede tilgjengelig som e-postfavoritt.
- 12. Klikk på **Lagre**.
- 13. Adressen vises i adresseboklisten. Hvis adressen lagres som favoritt, vises den også i favorittlisten.

Mer informasjon

```
Sende e-post
```
[Bruke Internett-tjenester for å finne kontaktdetaljer for systemadministrator](#page-624-0) [System Administrator Guide \(Administratorhåndbok\) w](www.xerox.com/support)ww.xerox.com/support. [Skrive ut informasjonssider med Maskinstatus-menyen](#page-654-0)

#### **Opprette en faksadresse med Internett-tjenester**

Internett-tjenester bruker den innebygde webserveren på maskinen. Det gjør det mulig å kommunisere med maskinen over Internett eller et internt nettverk via en nettleser.

Ved å bruke Faks (innebygd faks) kan du skanne originalene og sende dem til de fleste typer faksmaskiner som er koplet til telefonnettverket.

Velg kategorien Adressebok for å opprette og administrere adresseboken for maskinen. Du kan legge til e-postadresse, faksadresse, Internett-faksadresse og Skanne til bestemmelsessted-adresse. Du har deretter tilgang til disse adressene når du bruker E-post-, Faks-, Internett-faks- og Skann tiltjenestene på maskinen.

Merk: Dette alternativet må aktiveres av systemadministrator.

Bruk Favoritter for å lagre en adresse som favoritt. Favoritter kan være praktiske når du regelmessig sender informasjon til samme adresse.

- 1. Åpne nettleseren på datamaskinen.
- 2. Skriv inn http:// etterfulgt av maskinens IP-adresse i adressefeltet (URL). For eksempel: Hvis IPadressen er 192.168.100.100, skriver du: http://192.168.100.100.

- 3. Trykk på **Enter**-tasten på tastaturet for å hente frem siden.
- 4. Velg **Adressebok**.
- 5. Klikk på **Legg til**.
- 6. Klikk eventuelt i feltet for **Fornavn** og **Etternavn** og bruk tastaturet for å skrive inn et navn som tilhører adressen.
- 7. Klikk eventuelt i feltet for **Firma** og bruk tastaturet for å skrive inn et navn som tilhører adressen.
- 8. Klikk i feltet for **Vist navn** og bruk tastaturet for å skrive inn et navn som gjør det lett å gjenkjenne adressen. Det viste navnet vises når du velger Adressebok på maskinen.
- 9. Klikk eventuelt på **Global favoritt** for å gjøre adressen tilgjengelig i favorittlisten fra E-post-, Faks-, Internett-faks- og Skann til-tjenestene på maskinen.
- 10. Klikk i feltet for **Faks** og bruk tastaturet for å skrive inn faksnummeret. Merk av i avmerkingsboksen **Vis oppringingstegn** hvis du vil se hvilke oppringingstegn som kan brukes i faksnummeret.
- 11. Klikk på **Faks-favoritt** hvis du vil at adressen skal være tilgjengelig i favorittlisten når du bruker fakstjenesten på maskinen. Hvis adressen er lagret som global favoritt, er den allerede tilgjengelig som faksfavoritt.
- 12. Klikk på **Lagre**.
- 13. Adressen vises i adresseboklisten. Hvis adressen lagres som favoritt, vises den også i favorittlisten.

Mer informasjon [Fakse \(innebygd faks\)](#page-130-0) [Bruke Internett-tjenester for å finne kontaktdetaljer for systemadministrator](#page-624-0) [System Administrator Guide \(Administratorhåndbok\) w](www.xerox.com/support)ww.xerox.com/support. [Skrive ut informasjonssider med Maskinstatus-menyen](#page-654-0)

#### **Opprette en Skann til-adresse med Internett-tjenester**

Internett-tjenester bruker den innebygde webserveren på maskinen. Det gjør det mulig å kommunisere med maskinen over Internett eller et internt nettverk via en nettleser.

Bruk Skann til... for å skanne et dokument og lagre det i en mappe på datamaskinen eller nettverket.

Før du kan bruke Skann til må du lage en oppføring i maskinens adressebok som inneholder banen til stedet du vil skanne til.

Hvis det ikke finnes noen oppføringer i adresseboken, er Skann til-knappen nedtonet på berøringsskjermen.

Velg kategorien Adressebok for å opprette og administrere adresseboken for maskinen. Du kan legge til e-postadresse, faksadresse, Internett-faksadresse og Skanne til bestemmelsessted-adresse. Du har deretter tilgang til disse adressene når du bruker E-post-, Faks-, Internett-faks- og Skann tiltjenestene på maskinen.

Merk: Dette alternativet må aktiveres av systemadministrator.

Bruk Favoritter for å lagre en adresse som favoritt. Favoritter kan være praktiske når du regelmessig sender informasjon til samme adresse.

- 1. Åpne nettleseren på datamaskinen.
- 2. Skriv inn http:// etterfulgt av maskinens IP-adresse i adressefeltet (URL). For eksempel: Hvis IPadressen er 192.168.100.100, skriver du: http://192.168.100.100.

- 3. Trykk på **Enter**-tasten på tastaturet for å hente frem siden.
- 4. Velg **Adressebok**.
- 5. Klikk på **Legg til**.
- 6. Klikk i feltet for **Vist navn** og bruk tastaturet for å skrive inn et navn som gjør det lett å gjenkjenne adressen. Det viste navnet vises når du velger Adressebok på maskinen.
- 7. Klikk eventuelt på **Global favoritt** for å gjøre adressen tilgjengelig i favorittlisten fra E-post-, Faks-, Internett-faks- og Skann til-tjenestene på maskinen.
- 8. Klikk på **Legg til mottaker** i området Skanne til bestemmelsessted.
- 9. Trykk i feltet for **Brukernavn** og bruk tastaturet til å skrive inn et navn på bestemmelsesstedet. Brukernavnet vises i adresseboken eller favoritter i vinduet Skann til på maskinens kontrollpanel.
- 10. Klikk på **Skann til favoritt** hvis du vil at adressen skal være tilgjengelig i favorittlisten når du bruker Skann til-tjenesten på maskinen. Hvis adressen er lagret som global favoritt, er den allerede tilgjengelig som Skann til-favoritt.
- 11. Velg protokollen du vil bruke til å skanne dokumentene. Hvilke protokoller du har tilgang til avhenger av hvilket bestemmelsessted som er valgt.
	- **FTP** skanner til datamaskinen ved hjelp av File Transfer Protocol. Velg dette hvis du har et FTP-program på datamaskinen.
	- **SFTP** skanner til datamaskinen ved hjelp av Secure File Transfer Protocol. Velg dette hvis du har et SFTP-program på datamaskinen.
	- **Netware** skanner til datamaskinen med Netware-protokoll. Velg dette hvis du bruker Netware.
	- **SMB** skanner til datamaskinen ved hjelp av Server Message Block Protocol. Velg dette hvis du skanner til en Windows-datamaskin.
- 12. Velg aktuell **Adressetype** og skriv inn navn og adresse på bestemmelsesstedet for det skannede dokumentet.
- 13. Hvis du har valgt SMB som protokoll, klikk i feltet for **Del**, og bruk tastaturet for å skrive inn navnet på den delte mappen.
- 14. Klikk i feltet for **Dokumentbane**, og bruk tastaturet for å skrive inn et bestemmelsessted for det skannede dokumentet.
- 15. Trykk i feltet for **Påloggingsnavn** og bruk tastaturet for å skrive inn et brukernavn for bestemmelsesstedet.
	- Klikk på **Passord** og skriv inn et passord for bestemmelsesstedet. Skriv inn passordet på nytt i feltet **Skriv inn passord på nytt**.
	- Klikk på **Velges hvis du vil lagre det nye passordet** for å lagre passordet og brukernavnet.
- 16. Klikk på **Lagre**.
- 17. Adressen vises i adresseboklisten. Hvis adressen lagres som favoritt, vises den også i favorittlisten.

Mer informasjon

[Bruke Skann til-funksjonen](#page-254-0) [Bruke Internett-tjenester for å finne kontaktdetaljer for systemadministrator](#page-624-0) [System Administrator Guide \(Administratorhåndbok\) w](www.xerox.com/support)ww.xerox.com/support. [Skrive ut informasjonssider med Maskinstatus-menyen](#page-654-0)

#### **Opprette en Internett-faksadresse med Internett-tjenester**

Internett-tjenester bruker den innebygde webserveren på maskinen. Det gjør det mulig å kommunisere med maskinen over Internett eller et internt nettverk via en nettleser.

Internett-faks likner på E-postfunksjonen siden den sender dokumentene via Internett eller et internt nettverk ved hjelp av e-postadresser. Det er imidlertid flere viktige forskjeller mellom Internett-faks og E-postfunksjonen.

- Bruk Internett-faks hvis du vil kunne bekrefte at dokumentet er mottatt. Dette er en nyttig kontrollfunksjon.
- Bruk Internett-faks hvis du skal sende faks til eller motta faks fra andre maskiner som har Internett-faks.

Velg kategorien Adressebok for å opprette og administrere adresseboken for maskinen. Du kan legge til e-postadresse, faksadresse, Internett-faksadresse og Skanne til bestemmelsessted-adresse. Du har deretter tilgang til disse adressene når du bruker E-post-, Faks-, Internett-faks- og Skann tiltjenestene på maskinen.

Merk: Dette alternativet må aktiveres av systemadministrator.

Bruk Favoritter for å lagre en adresse som favoritt. Favoritter kan være praktiske når du regelmessig sender informasjon til samme adresse.

Slå opp i System Administrator Guide (Administratorhåndbok) hvis du vil vite mer.

- 1. Åpne nettleseren på datamaskinen.
- 2. Skriv inn http:// etterfulgt av maskinens IP-adresse i adressefeltet (URL). For eksempel: Hvis IPadressen er 192.168.100.100, skriver du: http://192.168.100.100.

Merk: Skriv ut en konfigurasjonsrapport på maskinen for å finne maskinens IP-adresse eller spør systemadministrator.

- 3. Trykk på **Enter**-tasten på tastaturet for å hente frem siden.
- 4. Velg **Adressebok**.
- 5. Klikk på **Legg til**.
- 6. Klikk eventuelt i feltet for **Fornavn** og **Etternavn** og bruk tastaturet for å skrive inn et navn som tilhører adressen.
- 7. Klikk eventuelt i feltet for **Firma** og bruk tastaturet for å skrive inn et navn som tilhører adressen.
- 8. Klikk i feltet for **Vist navn** og bruk tastaturet for å skrive inn et navn som gjør det lett å gjenkjenne adressen. Det viste navnet vises når du velger Adressebok på maskinen.
- 9. Klikk eventuelt på **Global favoritt** for å gjøre adressen tilgjengelig i favorittlisten fra E-post-, Faks-, Internett-faks- og Skann til-tjenestene på maskinen.
- 10. Klikk i feltet for **Internett-faks** og bruk tastaturet for å skrive inn Internett-faksnummeret.
- 11. Klikk på **Internett-faks-favoritt** hvis du vil at adressen skal være tilgjengelig i favorittlisten når du bruker Internett-fakstjenesten på maskinen. Hvis adressen er lagret som global favoritt, er den allerede tilgjengelig som Internett-faksfavoritt.
- 12. Klikk på **Lagre**.
- 13. Adressen vises i adresseboklisten. Hvis adressen lagres som favoritt, vises den også i favorittlisten.

#### Mer informasjon [Sende en Internett-faks](#page-183-0) [Bruke Internett-tjenester for å finne kontaktdetaljer for systemadministrator](#page-624-0) [System Administrator Guide \(Administratorhåndbok\) w](www.xerox.com/support)ww.xerox.com/support. [Skrive ut informasjonssider med Maskinstatus-menyen](#page-654-0)

#### Bruke egenskaper i Internett-tjenester

Internett-tjenester bruker den innebygde webserveren på maskinen. Det gjør det mulig å kommunisere med maskinen over Internett eller et internt nettverk via en nettleser.

På Egenskaper-siden kan systemadministrator konfigurere funksjoner på maskinen, for eksempel nettverkstilkopling, kontering eller påloggingstillatelser, tjenester og alternativer.

Systemadministrator kan velge å gjøre siden synlig og redigerbar for alle brukere. Du bør likevel ikke bruke siden med mindre du er en erfaren bruker og har kompetanse på systemadministratornivå.

Merk: Denne funksjonen gjelder kun for systemadministrator.

Slå opp i System Administrator Guide (Administratorhåndbok) hvis du vil vite mer.

#### Mer informasjon [Bruke Internett-tjenester for å finne kontaktdetaljer for systemadministrator](#page-624-0) [System Administrator Guide \(Administratorhåndbok\) w](www.xerox.com/support)ww.xerox.com/support.

#### Støtte

#### **Generelt**

#### **Hjelpekoplinger**

#### **Kople til den nyeste Xerox-programvaren med Internett-tjenester**

Internett-tjenester bruker den innebygde webserveren på maskinen. Det gjør det mulig å kommunisere med maskinen over Internett eller et internt nettverk via en nettleser.

Hvis Godkjenning eller Kontering har blitt aktivert på maskinen, kan du bli nødt til å angi påloggingsdetaljer for å få tilgang til denne funksjonen.

Klikk på koplingen Xerox.com for å gå til Xerox' webområde hvor du finner informasjon om de nyeste programvareløsningene for maskinen.

I skrivende stund omfatter dette verktøy som øker svarprosenten fra markedsføringskampanjer ved hjelp av variable data, og Xerox PrintBack – en personlig utskriftsløsning for iPhone, iPod, iPad og Android-baserte smarttelefoner eller -enheter.

- 1. Åpne nettleseren på datamaskinen.
- 2. Skriv inn http:// etterfulgt av maskinens IP-adresse i adressefeltet (URL). For eksempel: Hvis IPadressen er 192.168.100.100, skriver du: http://192.168.100.100.

Merk: Skriv ut en konfigurasjonsrapport på maskinen for å finne maskinens IP-adresse eller spør systemadministrator.

3. Trykk på **Enter**-tasten på tastaturet for å hente frem siden.

- 4. Velg **Støtte**.
- 5. Velg **Generelt** om nødvendig. Denne kategorien er som regel aktiv når støttesiden åpnes.
- 6. Klikk på koplingen **Xerox.com**. Programvare og løsnings-siden på Xerox.com åpnes i et nytt vindu.

Mer informasjon

[Bruke Internett-tjenester for å finne kontaktdetaljer for systemadministrator](#page-624-0) [System Administrator Guide \(Administratorhåndbok\) w](www.xerox.com/support)ww.xerox.com/support. [Skrive ut informasjonssider med Maskinstatus-menyen](#page-654-0)

#### **Installere skriver- og skannerdrivere fra støttemenyen til Internett-tjenester**

Internett-tjenester bruker den innebygde webserveren på maskinen. Det gjør det mulig å kommunisere med maskinen over Internett eller et internt nettverk via en nettleser.

Trykk på koplingen Installer skriver-/skannedrivere for å få tilgang til og installere de nyeste skriverog skannerdriverne for maskinen. Hvis du bruker en Windows-datamaskin, åpnes driverne i en kjørbar fil. Kjør den kjørbare filen for å installere programvaren på datamaskinen. Du kan velge å kjøre filen og installere driverne med en gang eller lagre filen og installere driverne senere.

Å installere skriverdriverne er enkelt. Installeringskoplingen går automatisk til Xerox.com for å se etter nye drivere. Systemadministrator kan om ønskelig endre koplingen Installer skriver-/ skannedrivere slik at den går til et annet område, for eksempel et internt område. Det er også mulig å skjule koplingen. Forhør deg med systemadministrator hvis du ikke ser koplingen Installer skriver- /skannedrivere.

Merk: Dette alternativet må aktiveres av systemadministrator.

Systemadministratoren kan ha lastet en bestemt driver på datamaskinen din. Hvis du må finne riktig driver selv, kan denne informasjonen være til hjelp når du skal avgjøre hvilken driver du skal installere.

- **PostScript** gir deg større mulighet til å skalere og manipulere bilder og mer presisjon med komplisert grafikk. PostScript omfatter dessuten ulike alternativer for feilbehandling og skrifterstatning.
- **PCL (Printer Command Language)** har vanligvis færre avanserte funksjoner enn PostScript, PCL-drivere behandler imidlertid jobbene raskere enn andre drivere. Velegnet for de fleste standard utskriftsjobber.
- **XPS (XML Paper Specification)** dette er en åpen spesifikasjon for et sidebeskrivelsesspråk og et fast dokumentformat opprinnelig utviklet av Microsoft. Bruk denne driveren for å øke utskriftshastigheten og -kvaliteten for XPS-filer.
- **Mac** dette er en PostScript-driver spesielt beregnet på Mac-maskiner.

Merk: Den valgfrie XPS-funksjonen må være installert på maskinen for at du skal kunne skrive ut XPSfiler.

- 1. Åpne nettleseren på datamaskinen.
- 2. Skriv inn http:// etterfulgt av maskinens IP-adresse i adressefeltet (URL). For eksempel: Hvis IPadressen er 192.168.100.100, skriver du: http://192.168.100.100.

Merk: Skriv ut en konfigurasjonsrapport på maskinen for å finne maskinens IP-adresse eller spør systemadministrator.

- 3. Trykk på **Enter**-tasten på tastaturet for å hente frem siden.
- 4. Velg **Støtte**.
- 5. Klikk på koplingen **Installer skriver-/skannedrivere**.
- 6. Klikk på **Kjør**.
- 7. Velg **Godta** for å godta lisensavtalen.
- 8. Programmet søker automatisk etter maskinen på nettverket. Be systemadministrator om hjelp hvis programmet ikke finner maskinen.
- 9. Velg driveren du vil installere.
- 10. Klikk på **Installer**.
- 11. Klikk på **Installer**.
- 12. Programmet oppretter en utskriftskø og installerer skriverdriveren.

Mer informasjon

[Bruke Internett-tjenester for å finne kontaktdetaljer for systemadministrator](#page-624-0) [System Administrator Guide \(Administratorhåndbok\) w](www.xerox.com/support)ww.xerox.com/support. [Skrive ut et dokument med PostScript-skriverdriveren](#page-344-0) [Installere tilleggstjenester med Verktøy-menyen](#page-663-0) [Skrive ut informasjonssider med Maskinstatus-menyen](#page-654-0)

#### **Kople til nettleser med Internett-tjenester**

Internett-tjenester bruker den innebygde webserveren på maskinen. Det gjør det mulig å kommunisere med maskinen over Internett eller et internt nettverk via en nettleser.

Hvis Godkjenning eller Kontering har blitt aktivert på maskinen, kan du bli nødt til å angi påloggingsdetaljer for å få tilgang til denne funksjonen.

Bruk nettleserkoplingene til å få tilgang til og laste ned nettlesere som støtter Internett-tjenester. De fleste nettlesere fungerer med Internett-tjenester, men hvis du har problemer med å vise enkelte sider, kan du laste ned og bruke en av nettleserne som anbefales på støttesiden.

- 1. Åpne nettleseren på datamaskinen.
- 2. Skriv inn http:// etterfulgt av maskinens IP-adresse i adressefeltet (URL). For eksempel: Hvis IPadressen er 192.168.100.100, skriver du: http://192.168.100.100.

Merk: Skriv ut en konfigurasjonsrapport på maskinen for å finne maskinens IP-adresse eller spør systemadministrator.

- 3. Trykk på **Enter**-tasten på tastaturet for å hente frem siden.
- 4. Velg **Støtte**.
- 5. Velg **Generelt** om nødvendig. Denne kategorien er som regel aktiv når støttesiden åpnes.
- 6. Klikk på koplingen for den aktuelle nettleseren i delen Nettleser. Nettlesersiden åpnes i et nytt vindu. Følg instruksjonene på nettlesersiden for å laste ned programvaren.

#### Mer informasjon

[Bruke Internett-tjenester for å finne kontaktdetaljer for systemadministrator](#page-624-0) [System Administrator Guide \(Administratorhåndbok\) w](www.xerox.com/support)ww.xerox.com/support. [Skrive ut informasjonssider med Maskinstatus-menyen](#page-654-0)

#### <span id="page-624-0"></span>**Bruke Internett-tjenester for å finne kontaktdetaljer for systemadministrator**

Internett-tjenester bruker den innebygde webserveren på maskinen. Det gjør det mulig å kommunisere med maskinen over Internett eller et internt nettverk via en nettleser.

Da systemadministrator konfigurerte maskinen på nettverket, er det mulig at han/hun la inn kontaktdetaljene sine på støttesiden for Internett-tjenester. I så fall kan du bruke støttesiden for å finne systemadministrators navn, telefonnummer og plassering.

- 1. Åpne nettleseren på datamaskinen.
- 2. Skriv inn http:// etterfulgt av maskinens IP-adresse i adressefeltet (URL). For eksempel: Hvis IPadressen er 192.168.100.100, skriver du: http://192.168.100.100.

Merk: Skriv ut en konfigurasjonsrapport på maskinen for å finne maskinens IP-adresse eller spør systemadministrator.

- 3. Trykk på **Enter**-tasten på tastaturet for å hente frem siden.
- 4. Velg **Støtte**.
- 5. Velg **Generelt** om nødvendig. Denne kategorien er som regel aktiv når støttesiden åpnes.
- 6. Systemadministrators kontaktdetaljer står oppgitt i Systemadministrator-delen hvis de er oppgitt.

Mer informasjon

[System Administrator Guide \(Administratorhåndbok\) w](www.xerox.com/support)ww.xerox.com/support. [Skrive ut informasjonssider med Maskinstatus-menyen](#page-654-0)

#### **Xerox Kundesupport**

#### **Bruke Internett-tjenester for å finne kontaktdetaljer for Xerox Kundesupport**

Internett-tjenester bruker den innebygde webserveren på maskinen. Det gjør det mulig å kommunisere med maskinen over Internett eller et internt nettverk via en nettleser.

Hvis Godkjenning eller Kontering har blitt aktivert på maskinen, kan du bli nødt til å angi påloggingsdetaljer for å få tilgang til denne funksjonen.

I Xerox Kundesupport-området på støttesiden for Internett-tjenester finner du kontaktedetaljer for kundesupport, service og forbruksartikler hvis du trenger hjelp med maskinen. Kontaktdetaljene for Xerox Kundesupport legges inn av systemadministrator. Enkelte systemadministratorer velger å ikke legge inn disse kontaktdetaljene. Det kan for eksempel være at de utelater nummeret til bestilling av forbruksartikler fordi de har opprettet et automatisk bestillingssystem.

- 1. Åpne nettleseren på datamaskinen.
- 2. Skriv inn http:// etterfulgt av maskinens IP-adresse i adressefeltet (URL). For eksempel: Hvis IPadressen er 192.168.100.100, skriver du: http://192.168.100.100.

Merk: Skriv ut en konfigurasjonsrapport på maskinen for å finne maskinens IP-adresse eller spør systemadministrator.

- 3. Trykk på **Enter**-tasten på tastaturet for å hente frem siden.
- 4. Velg **Støtte**.
- 5. Velg **Generelt** om nødvendig. Denne kategorien er som regel aktiv når støttesiden åpnes.
- 6. Hvis det er lagt inn kontaktdetaljer, står disse oppført i Xerox Kundesupport-området. Du finner også informasjon og støtte på www.xerox.com.

#### Mer informasjon

[Bruke Internett-tjenester for å finne kontaktdetaljer for systemadministrator](#page-624-0) [System Administrator Guide \(Administratorhåndbok\) w](www.xerox.com/support)ww.xerox.com/support. [Skrive ut informasjonssider med Maskinstatus-menyen](#page-654-0)

#### **Sende diagnoseinformasjon til Xerox med Internett-tjenester**

Internett-tjenester bruker den innebygde webserveren på maskinen. Det gjør det mulig å kommunisere med maskinen over Internett eller et internt nettverk via en nettleser.

Hvis Godkjenning eller Kontering har blitt aktivert på maskinen, kan du bli nødt til å angi påloggingsdetaljer for å få tilgang til denne funksjonen.

Bruk Maintenance Assistant for å sende feillogg og informasjon om bruk til Xerox' supportteam slik at de lettere kan løse problemer som har oppstått. Xerox' supportteam sier i fra når du trenger å bruke Maintenance Assistant.

Merk: Denne funksjonen må aktiveres av systemadministrator.

Slå opp i System Administrator Guide (Administratorhåndbok) hvis du vil vite mer.

- 1. Åpne nettleseren på datamaskinen.
- 2. Skriv inn http:// etterfulgt av maskinens IP-adresse i adressefeltet (URL). For eksempel: Hvis IPadressen er 192.168.100.100, skriver du: http://192.168.100.100.

Merk: Skriv ut en konfigurasjonsrapport på maskinen for å finne maskinens IP-adresse eller spør systemadministrator.

- 3. Trykk på **Enter**-tasten på tastaturet for å hente frem siden.
- 4. Velg **Støtte**.
- 5. Velg **Generelt** om nødvendig. Denne kategorien er som regel aktiv når støttesiden åpnes.
- 6. Klikk på **Send diagnoseinformasjon til Xerox**. Denne prosessen kan ta flere minutter. Når informasjonen er sendt, vises siden Vellykket kommunikasjon. Xerox' supportteam vil forklare de neste trinnene.

#### Mer informasjon

[Vise status for SMart eSolutions med Internett-tjenester](#page-563-0) [Bruke Internett-tjenester for å finne kontaktdetaljer for systemadministrator](#page-624-0) [System Administrator Guide \(Administratorhåndbok\) w](www.xerox.com/support)ww.xerox.com/support.

#### **Starte en elektronisk feilsøkingsøkt med Xerox med Internett-tjenester**

Internett-tjenester bruker den innebygde webserveren på maskinen. Det gjør det mulig å kommunisere med maskinen over Internett eller et internt nettverk via en nettleser.

Hvis Godkjenning eller Kontering har blitt aktivert på maskinen, kan du bli nødt til å angi påloggingsdetaljer for å få tilgang til denne funksjonen.

Bruk Maintenance Assistant for å sende feillogg og informasjon om bruk til Xerox' supportteam slik at de lettere kan løse problemer som har oppstått. Xerox' supportteam sier i fra når du trenger å bruke Maintenance Assistant.

Merk: Denne funksjonen må aktiveres av systemadministrator.

- 1. Åpne nettleseren på datamaskinen.
- 2. Skriv inn http:// etterfulgt av maskinens IP-adresse i adressefeltet (URL). For eksempel: Hvis IPadressen er 192.168.100.100, skriver du: http://192.168.100.100.

- 3. Trykk på **Enter**-tasten på tastaturet for å hente frem siden.
- 4. Velg **Støtte**.
- 5. Velg **Generelt** om nødvendig. Denne kategorien er som regel aktiv når støttesiden åpnes.
- 6. Klikk på **Start en elektronisk feilsøkingsøkt på** www.xerox.com. En supportside åpnes når det er funnet en løsning basert på maskinens diagnoseinformasjon. Xerox' supportteam vil forklare de neste trinnene.

#### Mer informasjon

[Vise status for SMart eSolutions med Internett-tjenester](#page-563-0) [Bruke Internett-tjenester for å finne kontaktdetaljer for systemadministrator](#page-624-0) [System Administrator Guide \(Administratorhåndbok\) w](www.xerox.com/support)ww.xerox.com/support. [Skrive ut informasjonssider med Maskinstatus-menyen](#page-654-0)

#### **Redigere støtteinnstillinger med Internett-tjenester**

Internett-tjenester bruker den innebygde webserveren på maskinen. Det gjør det mulig å kommunisere med maskinen over Internett eller et internt nettverk via en nettleser.

Systemadministrator kan bruke knappen Rediger innstillinger for å legge inn kontaktdetaljer for intern maskinstøtte og Xerox Kundesupport.

Merk: Denne funksjonen gjelder kun for systemadministrator.

Slå opp i System Administrator Guide (Administratorhåndbok) hvis du vil vite mer.

#### Mer informasjon

[Bruke Internett-tjenester for å finne kontaktdetaljer for systemadministrator](#page-624-0) [System Administrator Guide \(Administratorhåndbok\) w](www.xerox.com/support)ww.xerox.com/support.

#### **Endre faktureringstrykkmodus med Internett-tjenester**

Internett-tjenester bruker den innebygde webserveren på maskinen. Det gjør det mulig å kommunisere med maskinen over Internett eller et internt nettverk via en nettleser.

Hvis Godkjenning eller Kontering har blitt aktivert på maskinen, kan du bli nødt til å angi påloggingsdetaljer for å få tilgang til denne funksjonen.

Bruk Faktureringstrykkmodus for å endre faktureringsplanen for maskinen. Du kan velge mellom to faktureringstrykkmodi for å definere hvordan maskinen sporer trykk på papir i stort format, som A3 eller Tabloid. Trykkene kan spores enten som ett stort trykk eller flere mindre trykk.

Du bør kun bruke denne funksjonen hvis Xerox-representanten har bedt deg om det.

#### **Før du begynner:**

Du trenger ulik informasjon fra Xerox-representanten:

- PIN-kode.
- Informasjon om hvilket alternativ du skal velge fra Trykkmodus-menyen.
- 1. Åpne nettleseren på datamaskinen.
- 2. Skriv inn http:// etterfulgt av maskinens IP-adresse i adressefeltet (URL). For eksempel: Hvis IPadressen er 192.168.100.100, skriver du: http://192.168.100.100.

- 3. Trykk på **Enter**-tasten på tastaturet for å hente frem siden.
- 4. Velg **Støtte**.
- 5. Velg **Faktureringstrykkmodus**.
- 6. Klikk i feltet for **PIN-kode** og bruk tastaturet for å skrive inn PIN-koden.
- 7. Velg det alternativet Xerox-representanten har gitt deg instruksjon om, fra Trykkmodusmenyen.
- 8. Klikk på **Bruk nye innstillinger**.

#### Mer informasjon

[Bruke Internett-tjenester for å finne kontaktdetaljer for systemadministrator](#page-624-0) [System Administrator Guide \(Administratorhåndbok\) w](www.xerox.com/support)ww.xerox.com/support. [Endre faktureringsmetode for trykk med Verktøy-menyen](#page-662-0) [Skrive ut informasjonssider med Maskinstatus-menyen](#page-654-0)

#### **Bruke det eksterne kontrollpanelet med Internett-tjenester**

Internett-tjenester bruker den innebygde webserveren på maskinen. Det gjør det mulig å kommunisere med maskinen over Internett eller et internt nettverk via en nettleser.

Hvis Godkjenning eller Kontering har blitt aktivert på maskinen, kan du bli nødt til å angi påloggingsdetaljer for å få tilgang til denne funksjonen.

Bruk det eksterne kontrollpanelet til å åpne og vise maskinens berøringsskjerm på datamaskinen. På det eksterne kontrollpanelet kan du se statusen for jobber i jobbkøen, hvilke tjenester som er tilgjengelige på maskinen og innstillingene i Verktøy-området. Hvis du endrer innstillingene i Verktøy-området, lagres de som om du hadde endret dem på maskinen.

Det eksterne kontrollpanelet er nyttig til feilsøking og kan brukes av både systemadministrator og Xerox' supportteam hvis du rapporterer en feil.

Når du åpner det eksterne kontrollpanelet, kan brukere som står ved maskinen, se handlingene du foretar, på berøringsskjermen. De har også mulighet til å bruke berøringsskjermen for å overstyre dine valg. Det eksterne kontrollpanelet kan konfigureres slik at berøringsskjermen på maskinen blokkeres så lenge det eksterne kontrollpanelet er i bruk. Hvis berøringsskjermen blokkeres, vises følgende melding på berøringsskjermen: Ekstern økt er aktiv. Det lokale kontrollpanelet er ikke tilgjengelig. Når du lukker den eksterne økten, aktiveres berøringsskjermen igjen.

Bare én person kan ha det eksterne kontrollpanelet åpent om gangen.

Merk: Denne funksjonen må aktiveres av systemadministrator.

- 1. Åpne nettleseren på datamaskinen.
- 2. Skriv inn http:// etterfulgt av maskinens IP-adresse i adressefeltet (URL). For eksempel: Hvis IPadressen er 192.168.100.100, skriver du: http://192.168.100.100.

- 3. Trykk på **Enter**-tasten på tastaturet for å hente frem siden.
- 4. Velg **Støtte**.
- 5. Velg **Eksternt kontrollpanel**.
- 6. Merk eventuelt av i avmerkingsboksen **Blokker lokalt kontrollpanel**.
- 7. Klikk på **Åpne eksternt kontrollpanel**.
- 8. Velg aktuelle alternativer.
- 9. Når du er ferdig, klikk på **Lukk** for å lukke vinduet med det eksterne kontrollpanelet.

#### Mer informasjon

[Bruke Internett-tjenester for å finne kontaktdetaljer for systemadministrator](#page-624-0) [System Administrator Guide \(Administratorhåndbok\) w](www.xerox.com/support)ww.xerox.com/support. [Vise maskininformasjon med Maskinstatus-menyen](#page-653-0) [Vise aktive jobber med Jobbstatus-menyen](#page-646-0) [Skrive ut informasjonssider med Maskinstatus-menyen](#page-654-0)

## Menyen øverst til høyre

#### <span id="page-629-0"></span>Logge på Internett-tjenester

Internett-tjenester bruker den innebygde webserveren på maskinen. Det gjør det mulig å kommunisere med maskinen over Internett eller et internt nettverk via en nettleser.

Systemadministrator kan bruke Godkjenning (påloggingsmetode) for å regulere tilgangen til bestemte områder og funksjoner på maskinen. Når Godkjenning er aktivert, vil området eller funksjonen være låst frem til du logger på. Det er mulig å låse individuelle tjenester på maskinens kontrollpanel, for eksempel E-post og Skanning med maler, og individuelle baner, for eksempel knappen Startvindu for tjenester.

Systemadministrator kan også regulere tilgangen til utskriftsfunksjonene på maskinen. Utskriftsfunksjonene omfatter 1-sidig utskrift, tilgang til bestemte papirmagasiner og muligheten til å skrive ut jobber av typen utsatt utskrift, lagret jobb og prøvesett.

Merk: Dette alternativet må aktiveres av systemadministrator.

Slå opp i System Administrator Guide (Administratorhåndbok) hvis du vil vite mer.

- 1. Åpne nettleseren på datamaskinen.
- 2. Skriv inn http:// etterfulgt av maskinens IP-adresse i adressefeltet (URL). For eksempel: Hvis IPadressen er 192.168.100.100, skriver du: http://192.168.100.100.

Merk: Skriv ut en konfigurasjonsrapport på maskinen for å finne maskinens IP-adresse eller spør systemadministrator.

- 3. Trykk på **Enter**-tasten på tastaturet for å hente frem siden.
- 4. Klikk på **Pålogging**.
- 5. Trykk i feltet for **Brukerkode**, og skriv inn brukernavnet ditt ved hjelp av tastaturet.
- 6. Trykk i feltet for **Passord**, og bruk tastaturet på berøringsskjermen for å skrive inn passordet.

#### 7. Klikk på **Pålogging**.

8. Velg aktuelle alternativer.

#### Mer informasjon

[Logge av Internett-tjenester](#page-630-0) [Bruke Internett-tjenester for å finne kontaktdetaljer for systemadministrator](#page-624-0) [System Administrator Guide \(Administratorhåndbok\) w](www.xerox.com/support)ww.xerox.com/support. [Skrive ut informasjonssider med Maskinstatus-menyen](#page-654-0)

#### <span id="page-630-0"></span>Logge av Internett-tjenester

Internett-tjenester bruker den innebygde webserveren på maskinen. Det gjør det mulig å kommunisere med maskinen over Internett eller et internt nettverk via en nettleser.

Klikk på koplingen Logg ut for å gå ut av Internett-tjenester hvis du er logget på med brukernavn og passord. Det er viktig å logge ut slik at andre ikke får tilgang til maskinfunksjonene gjennom din påloggingsinformasjon.

Merk: Dette alternativet må aktiveres av systemadministrator.

Slå opp i System Administrator Guide (Administratorhåndbok) hvis du vil vite mer.

- 1. Velg koplingen **Logg ut** øverst til høyre i vinduet Internett-tjenester.
- 2. Bekreft ved å trykke på **Logg av**.

#### Mer informasjon

[Logge på Internett-tjenester](#page-629-0) [Bruke Internett-tjenester for å finne kontaktdetaljer for systemadministrator](#page-624-0) [System Administrator Guide \(Administratorhåndbok\) w](www.xerox.com/support)ww.xerox.com/support.

#### <span id="page-630-1"></span>Bruke indeksen med Internett-tjenester

Internett-tjenester bruker den innebygde webserveren på maskinen. Det gjør det mulig å kommunisere med maskinen over Internett eller et internt nettverk via en nettleser.

Hvis Godkjenning eller Kontering har blitt aktivert på maskinen, kan du bli nødt til å angi påloggingsdetaljer for å få tilgang til denne funksjonen.

Klikk på koplingen Indeks for å finne en bestemt funksjon eller innstilling i Internett-tjenester. I Indeks vises en liste med de sidene som er tilgjengelige i Internett-tjenester, og koplinger som fører direkte til de enkelte sidene. Klikk på koplingen Hjemmeside for å gå tilbake til statuskategorien i Internett-tjenester.

Internett-tjenester er hovedsakelig et verktøy for systemadministratorer. Andre brukere har tilgang til Internett-tjenester og kan bruke enkelte av funksjonene, men mange av dem krever at du logger på som systemadministrator.

- 1. Åpne nettleseren på datamaskinen.
- 2. Skriv inn http:// etterfulgt av maskinens IP-adresse i adressefeltet (URL). For eksempel: Hvis IPadressen er 192.168.100.100, skriver du: http://192.168.100.100.

- 3. Trykk på **Enter**-tasten på tastaturet for å hente frem siden.
- 4. Klikk på koplingen **Indeks** øverst til høyre i vinduet Internett-tjenester.
- 5. Velg aktuelt alternativ.

Mer informasjon

[Bruke koplingen Hjemmeside i Internett-tjenester](#page-632-0) [Bruke Internett-tjenester for å finne kontaktdetaljer for systemadministrator](#page-624-0) [System Administrator Guide \(Administratorhåndbok\) w](www.xerox.com/support)ww.xerox.com/support. [Skrive ut informasjonssider med Maskinstatus-menyen](#page-654-0)

#### <span id="page-631-0"></span>Bruke områdeoversikten i Internett-tjenester

Internett-tjenester bruker den innebygde webserveren på maskinen. Det gjør det mulig å kommunisere med maskinen over Internett eller et internt nettverk via en nettleser.

Hvis Godkjenning eller Kontering har blitt aktivert på maskinen, kan du bli nødt til å angi påloggingsdetaljer for å få tilgang til denne funksjonen.

Klikk på koplingen Områdeoversikt for Internett-tjenester for å se en oversikt over sidene og funksjonene som er tilgjengelige i Internett-tjenester. Områdeoversikten gjør det lettere å finne frem. Klikk på koplingen Hjemmeside for å gå tilbake til statuskategorien i Internett-tjenester.

Internett-tjenester er hovedsakelig et verktøy for systemadministratorer. Andre brukere har tilgang til Internett-tjenester og kan bruke enkelte av funksjonene, men mange av dem krever at du logger på som systemadministrator.

Slå opp i System Administrator Guide (Administratorhåndbok) hvis du vil vite mer.

- 1. Åpne nettleseren på datamaskinen.
- 2. Skriv inn http:// etterfulgt av maskinens IP-adresse i adressefeltet (URL). For eksempel: Hvis IPadressen er 192.168.100.100, skriver du: http://192.168.100.100.

Merk: Skriv ut en konfigurasjonsrapport på maskinen for å finne maskinens IP-adresse eller spør systemadministrator.

- 3. Trykk på **Enter**-tasten på tastaturet for å hente frem siden.
- 4. Velg koplingen **Områdeoversikt** øverst til høyre i vinduet Internett-tjenester.
- 5. Velg aktuelle alternativer.

#### Mer informasjon

[Bruke koplingen Hjemmeside i Internett-tjenester](#page-632-0) [Bruke Internett-tjenester for å finne kontaktdetaljer for systemadministrator](#page-624-0) [System Administrator Guide \(Administratorhåndbok\) w](www.xerox.com/support)ww.xerox.com/support. [Skrive ut informasjonssider med Maskinstatus-menyen](#page-654-0)

#### <span id="page-632-0"></span>Bruke koplingen Hjemmeside i Internett-tjenester

Internett-tjenester bruker den innebygde webserveren på maskinen. Det gjør det mulig å kommunisere med maskinen over Internett eller et internt nettverk via en nettleser.

Bruk koplingen Hjemmeside i Internett-tjenester for å gå tilbake til statuskategorien hvis du har åpnet Indeks eller Områdeoversikt i Internett-tjenester.

- 1. Åpne nettleseren på datamaskinen.
- 2. Skriv inn http:// etterfulgt av maskinens IP-adresse i adressefeltet (URL). For eksempel: Hvis IPadressen er 192.168.100.100, skriver du: http://192.168.100.100.

Merk: Skriv ut en konfigurasjonsrapport på maskinen for å finne maskinens IP-adresse eller spør systemadministrator.

- 3. Trykk på **Enter**-tasten på tastaturet for å hente frem siden.
- 4. Klikk på koplingen **Indeks** øverst til høyre i vinduet Internett-tjenester.
- 5. Klikk på koplingen **Hjemmeside** øverst til høyre i vinduet Internett-tjenester.

#### Mer informasjon

[Bruke Internett-tjenester for å finne kontaktdetaljer for systemadministrator](#page-624-0) [System Administrator Guide \(Administratorhåndbok\) w](www.xerox.com/support)ww.xerox.com/support. [Bruke indeksen med Internett-tjenester](#page-630-1) [Bruke områdeoversikten i Internett-tjenester](#page-631-0) [Skrive ut informasjonssider med Maskinstatus-menyen](#page-654-0)

#### Bruke hjelpen for Internett-tjenester

Internett-tjenester bruker den innebygde webserveren på maskinen. Det gjør det mulig å kommunisere med maskinen over Internett eller et internt nettverk via en nettleser.

Hvis Godkjenning eller Kontering har blitt aktivert på maskinen, kan du bli nødt til å angi påloggingsdetaljer for å få tilgang til denne funksjonen.

Bruk koplingen Hjelp for Internett-tjenester for å vise instruksjoner og informasjon om hvordan du bruker funksjonene i Internett-tjenester. Hjelp for Internett-tjenester åpnes i et nytt vindu.

Merk: Internett-tjenester er hovedsakelig et verktøy for systemadministratorer. Hjelp-funksjonen er beregnet på systemadministratorer, ikke vanlige brukere.

Slå opp i System Administrator Guide (Administratorhåndbok) hvis du vil vite mer.

- 1. Åpne nettleseren på datamaskinen.
- 2. Skriv inn http:// etterfulgt av maskinens IP-adresse i adressefeltet (URL). For eksempel: Hvis IPadressen er 192.168.100.100, skriver du: http://192.168.100.100.

Merk: Skriv ut en konfigurasjonsrapport på maskinen for å finne maskinens IP-adresse eller spør systemadministrator.

- 3. Trykk på **Enter**-tasten på tastaturet for å hente frem siden.
- 4. Velg koplingen **Hjelp** i øverste høyre hjørne på skjermen.
- 5. Velg aktuelle alternativer.

#### Mer informasjon

[Bruke Internett-tjenester for å finne kontaktdetaljer for systemadministrator](#page-624-0) [System Administrator Guide \(Administratorhåndbok\) w](www.xerox.com/support)ww.xerox.com/support. [Skrive ut informasjonssider med Maskinstatus-menyen](#page-654-0)

## Papir og materialer

# 10

## <span id="page-634-0"></span>Fylle papir i magasin 1 og endre magasininnstillinger

Dette magasinet er fullstendig justerbart og kan brukes til materialformatene A5 LSF (5,5 x 8,5" LSF) til A3 (11 x 17").

Merk: KSF står for Kortsiden først (når papiret mates inn i maskinen med den korte enden først). LSF står for Langsiden først (når papiret mates inn i maskinen med den lange siden først).

[Du finner detaljerte materialspesifikasjoner for denne maskinen på w](www.xerox.com)ww.xerox.com.

Magasinene registrerer automatisk at det begynner å gå tomt for, eller at de har gått tom for materiale. Det vises en melding på berøringsskjermen når det må legges mer papir i et magasin.

Les alltid informasjonsetikettene i magasinet for å få informasjon om papirorientering og hvor mye papir som kan legges i.

Magasinet er plassert foran på maskinen og kan ta de fleste papirformater. Papiret kan legges i med langsiden først (LSF) eller kortsiden først (KSF). Maskinen benytter et system med programmerbare innstillinger til å administrere magasinene og papiret. Disse innstillingene er opprettet av systemadministrator, som kan velge å gjøre magasinet enten Fullstendig justerbart eller Dedikert.

- **Fullstendig justerbart** hvis dette alternativet er valgt, vises vinduet med papirinnstillinger hver gang magasinet åpnes og lukkes. Papirformat, -type og -farge kan velges fra rullegardinmenyen. Støttene registrerer automatisk papirformatet som er lagt i, og du får en advarsel dersom støttene ikke er satt riktig eller du bruker et format som ikke er standard.
- **Dedikert** når et magasin åpnes, vises et vindu med informasjon om hvilken type papir som må legges i magasinet. Hvis feil papirformat er lagt i eller støttene ikke er satt riktig, vises en advarsel om at du må justere støttene.

Merk: Det er bare systemadministratoren som kan endre papirattributtene for et dedikert magasin.

Hvis magasinet er et dedikert magasin, legges papirtypen som oppgis på skjermen, i magasinet. Det er ikke mulig å justere innstillingene.

Magasinet tar forskjellige papirtykkelser og -typer.

- Magasinet har kapasitet til 500 ark på 75 g/m².
- Papirtykkelsen varierer fra 60 til 200 g/m².
- Magasinet tar følgende papirformater: fra A5 LSF (5,5 x 8,5" LSF) til A3 KSF (11 x 17" KSF). Tilpassede formater støttes også.

Det er viktig å velge riktig type for materialet som legges i magasinet. Maskinen registrerer ulike materialtyper i papirbanen og stanser en jobb hvis den oppdager at det ikke er samsvar.

Bruk bare den materialtypen som er spesifisert for magasinet.

- Vanlig
- Standard
- Resirkulert
- Hullet
- Brevark og fortrykt
- Kartong
	- Opptil 200 g/m².

Legg bare inn medier som er angitt for dette bestemte magasinet. Spesialmagasinet kan brukes for alle medietypene som er oppført for maskinen og for konvolutter kan konvoluttmateren (ekstrautstyr) kan brukes i stedet for magasin 2.

#### **! Forsiktig**

Det blir papirstopp hvis magasinet åpnes mens det er i bruk.

#### **! Forsiktig**

Ikke åpne magasin 1 hvis magasin 2 er åpent.

- 1. Åpne magasinet.
- 2. Legg i papiret. Legg papirbunken inntil venstre kant av magasinet.

Ikke fyll papir over maksimumsstreken.

- Fortrykt LEF-papir legges med forsiden ned og toppen mot forsiden av maskinen.
- Fortrykt SEF-papir legges med forsiden ned og toppen mot venstre side av maskinen.
- Legg LEF-papir med hull med hullene mot venstre side av maskinen hvis hullene er langs langsiden av papiret. Hvis hullene er langs kortsiden av papiret, skal det legges inn med hullene mot baksiden av maskinen.
- Legg SEF-papir med hull med hullene mot oversiden av maskinen hvis hullene er langs langsiden av papiret. Hvis hullene er langs kortsiden av papiret, skal det legges inn med hullene mot venstre side av maskinen.
- 3. Kontroller at papirstøttene bare så vidt berører papiret.
	- Når du skal justere den høyre sidestøtten, løfter du låsemekanismen og skyver den slik at den berører høyre kant av bunken.
	- Når du skal justere den fremre støtten, løfter du låsemekanismen og skyver den slik at den berører forkanten av bunken.
	- Når du skal justere den bakre støtten, løfter du låsemekanismen og skyver den slik at den berører bakkanten av bunken.
- 4. Lukk magasinet.
- 5. Hvis magasinet er satt til Dedikert, trenger du ikke gjøre noe mer.

Hvis magasinet er satt til Fullstendig justerbart, vises papirmagasininnstillingene på skjermen. Hvis innstillingene er riktige, trykk på **Bekreft**. Hvis innstillingene er feil, endres de etter behov.

#### Endre papirmagasininnstillingene

- 1. Velg papirformat. Trykk på **Tilpasset** hvis du ikke finner riktig format i listen.
	- Bruk pilknappene for å øke eller redusere bredden. Eller trykk i feltet Bredde (y) og bruk talltastaturet for å skrive inn ønsket format.
	- Bruk pilknappene for å øke eller redusere lengden. Eller trykk i feltet Lengde (x) og bruk talltastaturet for å skrive inn ønsket format.
	- Trykk på **OK**.
- 2. Velg type. Hvis papirtypen som er valgt må legges i med en bestemt orientering (for eksempel papir med brevhode eller hullet papir), endres visningen og viser riktig orientering for papiret.

Merk: Hvis typealternativet ikke er korrekt innstilt, kan maskinen behandle siden feil,. Bilde på den andre siden av brevhodet kan for eksempel bli skrevet ut opp-ned hvis feil medietype er valgt.

- 3. Velg farge.
- 4. Trykk på **Bekreft**.

#### Mer informasjon

[Lagre papir og materiale](#page-674-0) [Fylle i ulike materialtyper](#page-644-0) [Bruke Internett-tjenester for å finne kontaktdetaljer for systemadministrator](#page-624-0)

## <span id="page-636-0"></span>Fylle papir i magasin 2 og endre magasininnstillinger

Dette magasinet er fullstendig justerbart og kan brukes til materialformatene A5 LSF (5,5 x 8,5" LSF) til A3 (11 x 17").

Merk: KSF står for Kortsiden først (når papiret mates inn i maskinen med den korte enden først). LSF står for Langsiden først (når papiret mates inn i maskinen med den lange siden først).

[Du finner detaljerte materialspesifikasjoner for denne maskinen på w](www.xerox.com)ww.xerox.com.

Magasinene registrerer automatisk at det begynner å gå tomt for, eller at de har gått tom for materiale. Det vises en melding på berøringsskjermen når det må legges mer papir i et magasin.

Les alltid informasjonsetikettene i magasinet for å få informasjon om papirorientering og hvor mye papir som kan legges i.

Magasinet er plassert foran på maskinen og kan ta de fleste papirformater. Papiret kan legges i med langsiden først (LSF) eller kortsiden først (KSF). Maskinen benytter et system med programmerbare innstillinger til å administrere magasinene og papiret. Disse innstillingene er opprettet av systemadministrator, som kan velge å gjøre magasinet enten Fullstendig justerbart eller Dedikert.

- **Fullstendig justerbart** hvis dette alternativet er valgt, vises vinduet med papirinnstillinger hver gang magasinet åpnes og lukkes. Papirformat, -type og -farge kan velges fra rullegardinmenyen. Støttene registrerer automatisk papirformatet som er lagt i, og du får en advarsel dersom støttene ikke er satt riktig eller du bruker et format som ikke er standard.
- **Dedikert** når et magasin åpnes, vises et vindu med informasjon om hvilken type papir som må legges i magasinet. Hvis feil papirformat er lagt i eller støttene ikke er satt riktig, vises en advarsel om at du må justere støttene.

Merk: Det er bare systemadministratoren som kan endre papirattributtene for et dedikert magasin.

Hvis magasinet er et dedikert magasin, legges papirtypen som oppgis på skjermen, i magasinet. Det er ikke mulig å justere innstillingene.

Magasinet tar forskjellige papirtykkelser og -typer.

- Magasinet har kapasitet til 500 ark på 75 g/m².
- Papirtykkelsen varierer fra 60 til 200 g/m².
- Magasinet tar følgende papirformater: fra A5 LSF (5,5 x 8,5" LSF) til A3 KSF (11 x 17" KSF). Tilpassede formater støttes også.

Det er viktig å velge riktig type for materialet som legges i magasinet. Maskinen registrerer ulike materialtyper i papirbanen og stanser en jobb hvis den oppdager at det ikke er samsvar.

Bruk bare den materialtypen som er spesifisert for magasinet.

- Vanlig
- **Standard**
- **Resirkulert**
- Hullet
- Brevark og fortrykt
- Kartong
	- $\bullet$  Opptil 200 g/m<sup>2</sup>.

#### **! Forsiktig**

Det blir papirstopp hvis magasinet åpnes mens det er i bruk.

#### **! Forsiktig**

Ikke åpne magasin 1 hvis magasin 2 er åpent.

- 1. Åpne magasinet.
- 2. Legg i papiret. Legg papirbunken inntil venstre kant av magasinet.

Ikke fyll papir over maksimumsstreken.

- Fortrykt LEF-papir legges med forsiden ned og toppen mot forsiden av maskinen.
- Fortrykt SEF-papir legges med forsiden ned og toppen mot venstre side av maskinen.
- Legg LEF-papir med hull med hullene mot venstre side av maskinen hvis hullene er langs langsiden av papiret. Hvis hullene er langs kortsiden av papiret, skal det legges inn med hullene mot baksiden av maskinen.
- Legg SEF-papir med hull med hullene mot oversiden av maskinen hvis hullene er langs langsiden av papiret. Hvis hullene er langs kortsiden av papiret, skal det legges inn med hullene mot venstre side av maskinen.
- 3. Kontroller at papirstøttene bare så vidt berører papiret.
	- Når du skal justere den høyre sidestøtten, løfter du låsemekanismen og skyver den slik at den berører høyre kant av bunken.
	- Når du skal justere den fremre støtten, løfter du låsemekanismen og skyver den slik at den berører forkanten av bunken.
- Når du skal justere den bakre støtten, løfter du låsemekanismen og skyver den slik at den berører bakkanten av bunken.
- 4. Lukk magasinet.
- 5. Hvis magasinet er satt til Dedikert, trenger du ikke gjøre noe mer.

Hvis magasinet er satt til Fullstendig justerbart, vises papirmagasininnstillingene på skjermen. Hvis innstillingene er riktige, trykk på **Bekreft**. Hvis innstillingene er feil, endres de etter behov.

#### Endre papirmagasininnstillingene

- 1. Velg papirformat. Trykk på **Tilpasset** hvis du ikke finner riktig format i listen.
	- Bruk pilknappene for å øke eller redusere bredden. Eller trykk i feltet Bredde (y) og bruk talltastaturet for å skrive inn ønsket format.
	- Bruk pilknappene for å øke eller redusere lengden. Eller trykk i feltet Lengde (x) og bruk talltastaturet for å skrive inn ønsket format.
	- Trykk på **OK**.
- 2. Velg type. Hvis papirtypen som er valgt må legges i med en bestemt orientering (for eksempel papir med brevhode eller hullet papir), endres visningen og viser riktig orientering for papiret.

Merk: Hvis typealternativet ikke er korrekt innstilt, kan maskinen behandle siden feil,. Bilde på den andre siden av brevhodet kan for eksempel bli skrevet ut opp-ned hvis feil medietype er valgt.

- 3. Vela farge.
- 4. Trykk på **Bekreft**.

Mer informasjon [Lagre papir og materiale](#page-674-0) [Fylle i ulike materialtyper](#page-644-0) [Bruke Internett-tjenester for å finne kontaktdetaljer for systemadministrator](#page-624-0)

### Legge i konvoluttmagasinet (ekstrautstyr)

Konvoluttmagasinet (ekstrautstyr) kan monteres i stedet for papirmagasin 2 og brukes til å skrive ut konvolutter.

Merk: Ikke bruk konvolutter med vindu, som er avstivet med kartong, med fals, fôr eller selvklebende stripe, eller konvolutter med trekantet klaff.

[Du finner detaljerte materialspesifikasjoner for denne maskinen på w](www.xerox.com)ww.xerox.com.

Magasinene registrerer automatisk at det begynner å gå tomt for, eller at de har gått tom for materiale. Det vises en melding på berøringsskjermen når det må legges mer papir i et magasin.

Les alltid informasjonsetikettene i magasinet for å få informasjon om papirorientering og hvor mye papir som kan legges i.

Det er viktig å velge riktig type for materialet som legges i magasinet. Maskinen registrerer ulike medietyper i papirbanen og stanser en jobb hvis den oppdager at det ikke er samsvar.

Bruk bare den materialtypen som er spesifisert for magasinet.

- Monarch
- #10, #9
- C5
- DL (mappesnitt)

Legg bare inn medier som er angitt for dette bestemte magasinet. Spesialmagasinet kan behandle alle medietypene som er oppført for maskinen.

**! Forsiktig** 

Det blir papirstopp hvis magasinet åpnes mens det er i bruk.

#### **! Forsiktig**

Ikke åpne magasin 1 hvis magasin 2 er åpent.

- 1. Åpne magasinet.
- 2. Retningen som konvolutter legges inn varierer avhengig av typen.
	- **Monarch, #10, #9, C5 og DL (mappesnitt):** legges inn med forsiden opp med klaffene åpne og mot høyre.
	- **C5 (posesnitt):** Legges med forsiden opp og med klaffene enten åpne eller lukket mot forsiden.
	- **Spesialkonvolutter:** Legges med forsiden opp og med den lange kanten av konvolutten mot venstre side av magasinet. Når det gjelder mappekonvolutter, må du sørge for at klaffene er åpne og vender mot høyre side av magasinet. Når det gjelder posekonvolutter, må du sørge for at klaffene er lukket og vender mot forsiden av magasinet.
- 3. Legg inn konvoluttene slik at linjen som markerer maksimal fylling er synlig.
- 4. Juster støttene.
	- Når du skal justere den høyre sidestøtten, løfter du låsemekanismen og skyver støtten slik at tuppen på støtten berører konvoluttene.
	- Når du skal justere fremre og bakre støtter, løfter du låsemekanismen og skyver dem slik at de berører konvoluttene.
- 5. Lukk magasinet.
- 6. Innstillingene for papirmagasinet vises på skjermen. Trykk på **Bekreft**-knappen hvis innstillingene er riktige. Hvis innstillingene er feil, kan de endres etter behov.

#### Mer informasjon

[Lagre papir og materiale](#page-674-0) [Fylle i ulike materialtyper](#page-644-0) [Bruke Internett-tjenester for å finne kontaktdetaljer for systemadministrator](#page-624-0)

## <span id="page-640-0"></span>Fylle papir i magasin 3

Dette er et stormagasin som brukes til A4-format, LSF (8,5 x 11" LSF).

[Du finner detaljerte materialspesifikasjoner for denne maskinen på w](www.xerox.com)ww.xerox.com.

Magasinene registrerer automatisk at det begynner å gå tomt for, eller at de har gått tom for materiale. Det vises en melding på berøringsskjermen når det må legges mer papir i et magasin.

Les alltid informasjonsetikettene i magasinet for å få informasjon om papirorientering og hvor mye papir som kan legges i.

Stormagasinet er et valgfritt magasin. Det er meningen at det skal være hovedmagasin for det mest brukte papiret. Magasinet er dedikert, og kan kun brukes med A4-format LSF (8,5 x 11" LSF).

Merk: KSF står for Kortsiden først (når papiret mates inn i maskinen med den korte enden først). LSF står for Langsiden først (når papiret mates inn i maskinen med den lange siden først).

- Opptil 1600 ark på 75 g/m².
- Papirtykkelsen varierer fra 60 til 200 g/m².

Merk: For papir på 80 g/m² er kapasiteten noe mindre enn angitt.

Merk: Enheten gir ingen melding hvis papir med feil format er lagt i magasinet.

Det er viktig å velge riktig type for materialet som legges i magasinet. Maskinen registrerer ulike materialtyper i papirbanen og stanser en jobb hvis den oppdager at det ikke er samsvar.

Bruk bare den materialtypen som er spesifisert for magasinet.

- Vanlig
- **Standard**
- **Resirkulert**
- Hullet
- Brevark og fortrykt
- Kartong
- Opptil 200 g/m².

Legg bare inn medier som er angitt for dette bestemte magasinet. Spesialmagasinet kan brukes for alle medietypene som er oppført for maskinen og for konvolutter kan konvoluttmateren (ekstrautstyr) kan brukes i stedet for magasin 2.

#### **! Forsiktig**

Det blir papirstopp hvis magasinet åpnes mens det er i bruk.

- 1. Åpne magasinet.
- 2. Legg i papiret. Legg papirbunken inntil venstre kant av magasinet.

Ikke fyll papir over maksimumsstreken.

- Fortrykt LEF-papir legges med forsiden ned og toppen mot forsiden av maskinen.
- Hullet papir skal ha hullene langs den venstre kanten.
- 3. Lukk magasinet.

Mer informasjon [Lagre papir og materiale](#page-674-0) [Fylle i ulike materialtyper](#page-644-0) [Bruke Internett-tjenester for å finne kontaktdetaljer for systemadministrator](#page-624-0)

## <span id="page-641-0"></span>Fylle papir i magasin 4

Dette er et stormagasin som brukes til A4-format, LSF (8,5 x 11" LSF).

[Du finner detaljerte materialspesifikasjoner for denne maskinen på w](www.xerox.com)ww.xerox.com.

Magasinene registrerer automatisk at det begynner å gå tomt for, eller at de har gått tom for materiale. Det vises en melding på berøringsskjermen når det må legges mer papir i et magasin.

Les alltid informasjonsetikettene i magasinet for å få informasjon om papirorientering og hvor mye papir som kan legges i.

Stormagasinet er et valgfritt magasin. Det er meningen at det skal være hovedmagasin for det mest brukte papiret. Magasinet er dedikert, og kan kun brukes med A4-format LSF (8,5 x 11" LSF).

Merk: KSF står for Kortsiden først (når papiret mates inn i maskinen med den korte enden først). LSF står for Langsiden først (når papiret mates inn i maskinen med den lange siden først).

Magasinet tar forskjellige papirtykkelser og -typer.

- Opptil 2000 ark på 75 g/m².
- Papirtykkelsen varierer fra 60 til 200 g/m².

Merk: For papir på 80 g/m² er kapasiteten noe mindre enn angitt.

Merk: Enheten gir ingen melding hvis papir med feil format er lagt i magasinet.

Det er viktig å velge riktig type for materialet som legges i magasinet. Maskinen registrerer ulike materialtyper i papirbanen og stanser en jobb hvis den oppdager at det ikke er samsvar.

Bruk bare den materialtypen som er spesifisert for magasinet.

- Vanlig
- **Standard**
- **Resirkulert**
- Hullet
- Brevark og fortrykt
- Kartong
- Opptil 200 g/m².
- Tynn kartong

Legg bare inn medier som er angitt for dette bestemte magasinet. Spesialmagasinet kan brukes for alle medietypene som er oppført for maskinen og for konvolutter kan konvoluttmateren (ekstrautstyr) kan brukes i stedet for magasin 2.

#### **! Forsiktig**

Det blir papirstopp hvis magasinet åpnes mens det er i bruk.

- 1. Åpne magasinet.
- 2. Legg i papiret. Legg papirbunken inntil venstre kant av magasinet.

Ikke fyll papir over maksimumsstreken.

- Fortrykt LEF-papir legges med forsiden ned og toppen mot forsiden av maskinen.
- Hullet papir skal ha hullene langs den venstre kanten.
- 3. Lukk magasinet.

Mer informasjon

[Lagre papir og materiale](#page-674-0) [Fylle i ulike materialtyper](#page-644-0) [Bruke Internett-tjenester for å finne kontaktdetaljer for systemadministrator](#page-624-0)

### <span id="page-642-0"></span>Fylle papir i spesialmagasinet og endre magasininnstillingene

Dette magasinet brukes til materialer som ikke er standard, med en bredde på mellom A6 KSF (4,25 x 5,5" KSF) og 432 mm (17").

Merk: KSF står for Kortsiden først (når papiret mates inn i maskinen med den korte enden først). LSF står for Langsiden først (når papiret mates inn i maskinen med den lange siden først).

Spesialmagasinet er plassert på venstre side av maskinen og kan foldes inn når det ikke er i bruk. Det er hovedsakelig beregnet på mating av små mengder spesialmateriale og kan ta alle typer materiale, inkludert transparenter (uten papirbakside), konvolutter og skillekort.

Når maskinen registrerer at det er lagt materiale i spesialmagasinet, vises et vindu med papirinnstillinger. Papirformat, -type og -farge kan velges fra rullegardinmenyen. Støttene registrerer automatisk papirformatet som er lagt i, og du får en advarsel dersom støttene ikke er satt riktig eller du bruker et format som ikke er standard.

Magasinet tar forskjellige papirtykkelser og -typer.

- Magasinet har kapasitet til 100 ark på 75 g/m². Antallet ark beregnes proporsjonalt i forhold til tykkelsen. Maksimalt antall for ark med tykkelsen 216 g/m² er for eksempel 34 ark.
- Medievekten varierer fra 60 til 216 g/m².
- Magasinet tar følgende papirformater: Fra A6 SEF (4,25 x 5,5") til A3 (11 x 17"). Bredden kan justeres etter behov innenfor disse størrelsene.

Det er viktig å velge riktig type for materialet som legges i magasinet. Maskinen registrerer ulike materialtyper i papirbanen og stanser en jobb hvis den oppdager at det ikke er samsvar.

Bruk bare den materialtypen som er spesifisert for magasinet.

- Vanlig
- Standard
- **Resirkulert**
- Selvkopierende papir
- Hullet
- Brevark og fortrykt
- Kartong
	- $\bullet$  Opptil 200 g/m<sup>2</sup>.
- **Etiketter**
- Transparenter (med og uten papirbakside)
- Konvolutter

Merk: Etiketter kan bare skrives ut ensidig.

- 1. Kontroller at magasinet er foldet ut. Bruk magasinforlengeren til store formater.
- 2. Legg i papiret. Legg papirbunken inntil venstre kant av magasinet.

Ikke fyll papir over maksimumsstreken.

- 3. Legg materialet i magasinet.
	- Materialet må plasseres i midten av magasinet mot støttene på både venstre og høyre side.
	- Ikke fyll papir over maksimumsstreken.
		- Fortrykt LEF-papir legges med forsiden opp og toppen mot forsiden av maskinen.
		- Fortrykt SEF-papir legges med forsiden opp og toppen mot hoveddelen av maskinen.
		- Legg LEF- og SEF-etiketter med forsiden ned.
		- Legg LEF-papir med hull med hullene mot venstre hoveddelen av maskinen hvis hullene er langs langsiden av papiret. Hvis hullene er langs kortsiden av papiret, skal det legges inn med hullene mot baksiden av maskinen.
		- Legg SEF-papir med hull med hullene mot oversiden av maskinen hvis hullene er langs langsiden av papiret. Hvis hullene er langs kortsiden av papiret, skal det legges inn med hullene mot hoveddelen av maskinen.
		- Legg i transparenter med forsiden ned.
			- Hvis transparentene har en hvit stripe, skal de legges med den hvite stripen mot høyre.
		- Legg SEF-konvolutter med forsiden ned og klaffene lukket. Hvis toppkanten på konvolutten er den lengste kanten, skal den legges med toppkanten mot baksiden av maskinen. Hvis toppkanten er den korteste kanten, skal den legges med toppkanten mot hoveddelen av maskinen.
- 4. Kontroller at papirstøttene bare så vidt berører papiret.

Magasinet registrerer hvor støttene er plassert, slik at papirformatet kan bestemmes.

5. Innstillingene for papirmagasinet vises på skjermen. Trykk på **Bekreft**-knappen hvis innstillingene er riktige. Hvis innstillingene er feil, kan de endres etter behov.

#### Endre papirmagasininnstillingene

- 1. Velg papirformat. Trykk på **Tilpasset** hvis du ikke finner riktig format i listen.
	- Bruk pilknappene for å øke eller redusere bredden. Eller trykk i feltet Bredde (y) og bruk talltastaturet for å skrive inn ønsket format.
	- Bruk pilknappene for å øke eller redusere lengden. Eller trykk i feltet Lengde (x) og bruk talltastaturet for å skrive inn ønsket format.
	- Trykk på **OK**.
- 2. Velg type. Hvis papirtypen som er valgt må legges i med en bestemt orientering (for eksempel papir med brevhode eller hullet papir), endres visningen og viser riktig orientering for papiret.

Merk: Hvis typealternativet ikke er korrekt innstilt, kan maskinen behandle siden feil,. Bilde på den andre siden av brevhodet kan for eksempel bli skrevet ut opp-ned hvis feil medietype er valgt.

- 3. Velg farge.
- 4. Trykk på **Bekreft**.

#### Mer informasjon

[Lagre papir og materiale](#page-674-0) [Fylle i ulike materialtyper](#page-644-0) [Bruke Internett-tjenester for å finne kontaktdetaljer for systemadministrator](#page-624-0)

## <span id="page-644-0"></span>Fylle i ulike materialtyper

Forskjellige typer materiale må behandles forskjellig før det legges i magasinene. Noen materialtyper må for eksempel luftes, mens det ikke er nødvendig med andre.

Materialets retning i magasinet avhenger av hvilket magasin du bruker. Du finner flere opplysninger i instruksene for bruk av de spesifikke magasinene.

#### **Hullet**

Se godt etter at alle rester av utstansede hull er fjernet fra papiret før du legger det i. Luft papiret for å skille arkene fra hverandre.

#### **Transparenter**

Legg transparenter oppå en liten bunke papir med samme format, og luft transparentene slik at de ikke kleber seg sammen.

Hvis en hinne med olje er igjen på transparentene etter kopiering, fjerner du den med en lofri klut.

#### **Etiketter**

Etiketter som er laget for laserskrivere, for eksempel Xerox' etiketter, støttes. Limet er utformet for å motstå de høye temperaturene i disse maskinene uten at det smelter utover og lager flekker eller skader maskinen innvendig.

Etiketter bør ligge i nærheten av maskinen i 72 timer før bruk, slik at de tilpasser seg temperaturen rundt maskinen.

La etikettene være forseglet i plasten til de blir lagt i skriveren.

Merk: Ikke luft etikettark før bruk med mindre det er angitt på emballasjen. Dersom det oppstår stopp eller mating av flere ark om gangen, lufter du etikettene før du legger dem i. Etiketter kan bare skrives ut ensidig.

Merk: Tørre etiketter kan føre til at tørre limpartikler løsner fra festearket, og bør ikke brukes.

#### Konvolutter

Maskinen støtter konvolutter med rombeformet klaff, posesnitt og mappesnitt. Tynne konvolutter og konvolutter med middels tykkelse kan brukes, og forseglingen kan være av typen gummiert eller trykk og lim.

Følgende konvoluttformater støttes:

- DL (mappesnitt) og C5 (mappesnitt og posesnitt)
- Monarch-konvolutt og størrelse 10 (mappesnitt)
- Tilpassede formater (mindre pålitelig mating og bildekvalitet)

Merk: Ikke bruk konvolutter med vindu, kartong, utvidelse, fôr eller selvklebende stripe, eller konvolutter med trekantet klaff.

Mer informasjon [Lagre papir og materiale](#page-674-0) [Fylle papir i magasin 1 og endre magasininnstillinger](#page-634-0) [Fylle papir i magasin 2 og endre magasininnstillinger](#page-636-0) [Fylle papir i magasin 3](#page-640-0) [Fylle papir i magasin 4](#page-641-0) [Fylle papir i spesialmagasinet og endre magasininnstillingene](#page-642-0)

## Maskinstatus og Jobbstatus

# 11

## Jobbstatus

Aktive jobber

#### <span id="page-646-0"></span>**Vise aktive jobber med Jobbstatus-menyen**

Jobbstatus-knappen gir deg tilgang til jobbinformasjon. Den kan brukes til å kontrollere fremdriften til aktive jobber eller vise detaljert informasjon om fullførte jobber. Den kan også brukes til å frigi jobber som er holdt tilbake, og sikrede utskriftsjobber som du har sendt til maskinen.

I Aktive jobber-vinduet vises alle aktive jobber som ligger i køen og venter på behandling. Hver jobb identifiseres med følgende informasjon: eier, navn og status. Listen over aktive jobber viser opptil 150 jobber.

Statusen oppdateres etter hvert som jobbene behandles og skrives ut. Statusvalgene varierer i forhold til jobbtypen.

- **Skriver ut** viser at maskinen er i ferd med å skrive ut jobben.
- **Behandler** viser at maskinen klargjør jobben for utskrift.
- **I utskriftskø** viser at jobben er klar til utskrift og venter på at aktiv jobb skal bli ferdig, og at nødvendige ressurser skal bli tilgjengelige.
- **Holdt tilbake: Senere utskrift** viser at jobben venter på å bli frigitt fra utskriftskøen.
- **Planlagt** viser at jobben er konvertert til riktig format og planlagt for utskrift.
- **Utestående** viser at jobben er skannet, men venter på at ressurser for formatering skal bli tilgjengelige.
- **Stoppet** viser at den aktive jobben ble stoppet midlertidig. Jobbene kan bli stoppet midlertidig hvis det for eksempel oppstår en systemfeil under kjøring av jobben. Jobbene slettes ikke fra køen og kan gjenopptas.
- **Avbrutt** viser at jobben ble midlertidig avbrutt fordi en oppgave ble utført på maskinen. Så snart oppgaven er fullført, fortsetter den avbrutte jobben automatisk.
- **Sender** viser at maskinen sender jobben via nettverket.
- **Fullført** viser at jobben ble fullført uten feil.
- **Formaterer** viser at jobben konverteres til riktig format. Jobben dekomprimeres ved utskrift og komprimeres ved faksing, Internett-faksing, skanning og e-postsending.
- **Skanner** viser at maskinen skanner bildet for denne jobben slik at det er klart til formatering.
- **Holdt tilbake** viser at jobben er stoppet midlertidig fordi de nødvendige ressursene ikke er tilgjengelige. Jobben ligger fortsatt i utskriftskøen og flyttes fremover i listen etter hvert som jobber fullføres. Hvis en utsatt jobb er først i listen, blir alle påfølgende jobber behandlet og skrevet ut. Den utsatte jobben holder ikke tilbake andre jobber i listen. Grunnen til at jobben er holdt tilbake, vises i vinduet Jobbfremdrift.
- **Mottar** viser at maskinen mottar jobben via nettverket.
- **Slettet** viser at jobben ble slettet fra jobblisten.
- **Fullført med feil** viser at jobben ble fullført med feil.
- 1. Trykk på **Jobbstatus** på kontrollpanelet.
- 2. Velg eventuelt kategorien **Aktive jobber** på berøringsskjermen. Denne kategorien er som regel aktiv når Jobbstatus åpnes.
- 3. Bruk eventuelt rullefeltet til å få tilgang til alle jobbene i listen.

Jobben som ble sendt sist, vises nederst i listen. Utskriftsrekkefølgen til jobbene kan endres ved å prioritere eller slette jobber i listen.

- 4. Velg et alternativ fra rullegardinmenyen **Alle jobber**.
	- **Kopieringsjobber, Skriv ut jobber og Faks mottatt** viser en oversikt over jobber som har blitt sendt til maskinen fra kopierings-, utskrifts- og fakstjenestene.
	- **Skannejobber og Faks sendt** viser jobber som er sendt fra skanne- og fakstjenester.
	- **Alle jobber** viser alle jobbene på maskinen.

#### Mer informasjon

[Skrive ut et dokument med PostScript-skriverdriveren](#page-344-0)

#### **Vise jobbfremdrift og -detaljer med Jobbstatus-menyen**

Jobbstatus-knappen gir deg tilgang til jobbinformasjon. Den kan brukes til å kontrollere fremdriften til aktive jobber eller vise detaljert informasjon om fullførte jobber. Den kan også brukes til å frigi jobber som er holdt tilbake, og sikrede utskriftsjobber som du har sendt til maskinen.

Bruk Jobbfremdrift-vinduet for å slette og frigjøre jobber. Du kan også vise jobbdetaljene og ressursene som er nødvendige for å fullføre jobben.

- 1. Trykk på **Jobbstatus** på kontrollpanelet.
- 2. Velg eventuelt kategorien **Aktive jobber** på berøringsskjermen. Denne kategorien er som regel aktiv når Jobbstatus åpnes.
- 3. Bruk eventuelt rullefeltet til å få tilgang til alle jobbene i listen.

Jobben som ble sendt sist, vises nederst i listen. Utskriftsrekkefølgen til jobbene kan endres ved å prioritere eller slette jobber i listen.

- 4. Velg et alternativ fra rullegardinmenyen **Alle jobber**.
	- **Kopieringsjobber, Skriv ut jobber og Faks mottatt** viser en oversikt over jobber som har blitt sendt til maskinen fra kopierings-, utskrifts- og fakstjenestene.
	- **Skannejobber og Faks sendt** viser jobber som er sendt fra skanne- og fakstjenester.
	- **Alle jobber** viser alle jobbene på maskinen.
- 5. Velg ønsket jobb fra listen.
- 6. Velg aktuelt alternativ.
	- **Slett** brukes til å fjerne valgt jobb fra listen. Alle jobber kan slettes med denne funksjonen, uansett hvem som har sendt den.
	- **Prioriter** brukes til å flytte en jobb til toppen av listen. Den blir fullført etter jobben som pågår. Prioriter er bare tilgjengelig når det allerede pågår en jobb.
	- **Frigi** brukes til å sende en jobb som holdes tilbake i køen.
	- **Hold tilbake** brukes til å stoppe jobben midlertidig inntil den frigjøres eller slettes.
	- **Jobbfremdrift** viser gjeldende status for jobben.
		- Velg aktuelt alternativ.
			- Trykk på **Lukk**.
	- **Detaljer** brukes til å gi informasjon om jobben ut fra typen jobb, for eksempel sendetidspunkt, innstillinger for bildekvalitet, innstillinger for sikret utskrift, alternativer for etterbehandling og avsenders e-postadresse.
	- **Lukk** brukes til å lukke jobbkontrollmenyen.
	- **Nødvendige ressurser** viser ressursene som er nødvendige for å fullføre jobben, for eksempel spesialpapir eller stifter.
	- **Programmer neste jobb** brukes til å velge tjenesten og funksjonene for neste jobb mens gjeldende jobb pågår.
- 7. Trykk på **Lukk**.

### Mer informasjon

[Skrive ut et dokument med PostScript-skriverdriveren](#page-344-0) [Skrive ut et prøvesett med PostScript-skriverdriveren](#page-350-0) [Skrive ut en sikret utskriftsjobb med PostScript-skriverdriveren](#page-349-0)

### **Frigi en jobb som er holdt tilbake, med Jobbstatus-menyen**

Jobbstatus-knappen gir deg tilgang til jobbinformasjon. Den kan brukes til å kontrollere fremdriften til aktive jobber eller vise detaljert informasjon om fullførte jobber. Den kan også brukes til å frigi jobber som er holdt tilbake, og sikrede utskriftsjobber som du har sendt til maskinen.

I jobbkølisten kan du se om en jobb er holdt tilbake fordi den trenger flere ressurser eller fordi det er et prøvesett som venter på å bli frigitt.

- 1. Trykk på **Jobbstatus** på kontrollpanelet.
- 2. Velg eventuelt kategorien **Aktive jobber** på berøringsskjermen. Denne kategorien er som regel aktiv når Jobbstatus åpnes.
- 3. Bruk eventuelt rullefeltet til å få tilgang til alle jobbene i listen.

Jobben som ble sendt sist, vises nederst i listen. Utskriftsrekkefølgen til jobbene kan endres ved å prioritere eller slette jobber i listen.

- 4. Velg et alternativ fra rullegardinmenyen **Alle jobber**.
	- **Kopieringsjobber, Skriv ut jobber og Faks mottatt** viser en oversikt over jobber som har blitt sendt til maskinen fra kopierings-, utskrifts- og fakstjenestene.
	- **Skannejobber og Faks sendt** viser jobber som er sendt fra skanne- og fakstjenester.
	- **Alle jobber** viser alle jobbene på maskinen.
- 5. Velg ønsket jobb fra listen.
- 6. Trykk på **Frigi**.

### Mer informasjon

[Skrive ut et dokument med PostScript-skriverdriveren](#page-344-0)

[Frigi en sikret utskriftsjobb med Jobbstatus-menyen](#page-649-0) [Frigi en sikret faksjobb med Jobbstatus-menyen](#page-649-1)

### <span id="page-649-0"></span>**Frigi en sikret utskriftsjobb med Jobbstatus-menyen**

Jobbstatus-knappen gir deg tilgang til jobbinformasjon. Den kan brukes til å kontrollere fremdriften til aktive jobber eller vise detaljert informasjon om fullførte jobber. Den kan også brukes til å frigi jobber som er holdt tilbake, og sikrede utskriftsjobber som du har sendt til maskinen.

Velg kategorien Sikrede utskriftsjobber for å vise en liste over utskriftsjobber som har blitt sendt til maskinen med et passord. Du må skrive inn passordet som ble oppgitt da jobben ble opprettet for å skrive ut den sikrede jobben. Hvis kategorien Sikrede utskriftsjobber ikke er tilgjengelig, kan det være fordi systemadministrator har konfigurert funksjonen Hold tilbake alle jobber.

Slå opp i System Administrator Guide (Administratorhåndbok) hvis du vil vite mer.

- 1. Trykk på **Jobbstatus** på kontrollpanelet.
- 2. Velg eventuelt kategorien **Sikrede utskriftsjobber** på berøringsskjermen. En liste over alle sikrede utskriftsjobber vises. Hvis jobben ikke vises i hovedkategorien eller listen over sikrede jobber, velger du kategorien **Uidentifiserte sikre jobber**.
- 3. Velg ønsket jobb fra listen.
- 4. Trykk på **Frigi**.
- 5. Bruk talltastaturet til å angi passordet.
- 6. Trykk på **OK**.

#### Mer informasjon

[Sende en jobb til sikret utskrift med Internett-tjenester](#page-581-0) [Frigi jobber som holdes tilbake i en felleskø, med Jobbstatus-menyen](#page-650-0) [System Administrator Guide \(Administratorhåndbok\) w](www.xerox.com/support)ww.xerox.com/support. [Bruke Internett-tjenester for å finne kontaktdetaljer for systemadministrator](#page-624-0)

### <span id="page-649-1"></span>**Frigi en sikret faksjobb med Jobbstatus-menyen**

Jobbstatus-knappen gir deg tilgang til jobbinformasjon. Den kan brukes til å kontrollere fremdriften til aktive jobber eller vise detaljert informasjon om fullførte jobber. Den kan også brukes til å frigi jobber som er holdt tilbake, og sikrede utskriftsjobber som du har sendt til maskinen.

Velg kategorien Sikrede faksjobber for å vise en liste over jobber som har blitt sendt til maskinen med et passord. Du kan bare skrive ut en sikker utskrift-jobb med passordet som ble oppgitt da jobben ble opprettet. Hvis kategorien Sikrede faksjobber ikke er tilgjengelig, kan det være fordi systemadministrator har konfigurert funksjonen Hold tilbake alle jobber.

Merk: Dette alternativet må aktiveres av systemadministrator.

Slå opp i System Administrator Guide (Administratorhåndbok) hvis du vil vite mer.

- 1. Trykk på **Jobbstatus** på kontrollpanelet.
- 2. Velg kategorien **Sikrede faksjobber** på berøringsskjermen. En liste over alle sikrede faksjobber vises. Hvis jobben ikke vises i hovedkategorien eller listen over sikrede jobber, velger du kategorien **Uidentifiserte sikre jobber**.
- 3. Velg ønsket jobb fra listen.
- 4. Trykk på **Frigi**.
- 5. Bruk talltastaturet til å angi passordet.
- 6. Trykk på **OK**.

#### Mer informasjon

[Sende en jobb til sikret utskrift med Internett-tjenester](#page-581-0) [Frigi jobber som holdes tilbake i en felleskø, med Jobbstatus-menyen](#page-650-0) [System Administrator Guide \(Administratorhåndbok\) w](www.xerox.com/support)ww.xerox.com/support. [Bruke Internett-tjenester for å finne kontaktdetaljer for systemadministrator](#page-624-0)

### <span id="page-650-0"></span>**Frigi jobber som holdes tilbake i en felleskø, med Jobbstatus-menyen**

Jobbstatus-knappen gir deg tilgang til jobbinformasjon. Den kan brukes til å kontrollere fremdriften til aktive jobber eller vise detaljert informasjon om fullførte jobber. Den kan også brukes til å frigi jobber som er holdt tilbake, og sikrede utskriftsjobber som du har sendt til maskinen.

Systemadministrator kan konfigurere maskinen til å holde tilbake alle utskriftsjobber i private køer og felleskøer.

Merk: Dette alternativet må aktiveres av systemadministrator.

Hvis funksjonen Hold tilbake jobber i en felleskø er konfigurert, vises kategorien Tilb.holdte utskr.jobber i Jobbstatus-menyen. Du kan vise og frigi utskriftsjobbene i vinduet Tilb.holdte utskr.jobber.

Slå opp i System Administrator Guide (Administratorhåndbok) hvis du vil vite mer.

- 1. Trykk på **Jobbstatus** på kontrollpanelet.
- 2. Velg kategorien **Tilb.holdte utskr.jobber** på berøringsskjermen.
- 3. Bruk eventuelt rullefeltet til å få tilgang til alle mappene i listen.
- 4. Velg mappen som inneholder dine jobber.
- 5. Velg aktuelt alternativ.
	- **Frigi alle** skriver ut alle jobbene i mappen.
	- **Frigi** én valgt jobb skrives ut.

Merk: Hvis jobben ble sendt som sikret utskrift, må du bruke talltastaturet, skrive inn passordet for jobben og velge **OK**.

Merk: Hvis du bruker samme passord for mer enn én Sikret utskriftsjobb, trenger du bare å skrive inn passordet én gang for å frigi alle jobbene.

#### Mer informasjon

[Sende en jobb til sikret utskrift med Internett-tjenester](#page-581-0) [System Administrator Guide \(Administratorhåndbok\) w](www.xerox.com/support)ww.xerox.com/support. [Bruke Internett-tjenester for å finne kontaktdetaljer for systemadministrator](#page-624-0)

### <span id="page-650-1"></span>**Frigi jobber som holdes tilbake i en privat kø, med Jobbstatus-menyen**

Jobbstatus-knappen gir deg tilgang til jobbinformasjon. Den kan brukes til å kontrollere fremdriften til aktive jobber eller vise detaljert informasjon om fullførte jobber. Den kan også brukes til å frigi jobber som er holdt tilbake, og sikrede utskriftsjobber som du har sendt til maskinen.

Systemadministrator kan konfigurere maskinen til å holde tilbake alle utskriftsjobber i private køer og felleskøer.

Merk: Dette alternativet må aktiveres av systemadministrator.

Hvis funksjonen Hold tilbake jobber i en privat kø er konfigurert, vises kategorien Mine tilb.holdte utskr.jobber i Jobbstatus-menyen. Du kan vise og frigi utskriftsjobbene i vinduet Tilb.holdte utskr.jobber. Du må logge på maskinen for å få tilgang til kategorien Mine tilb.holdte utskr.jobber.

Slå opp i System Administrator Guide (Administratorhåndbok) hvis du vil vite mer.

- 1. Trykk på **Logg på/av** på kontrollpanelet.
- 2. Trykk i feltet for **Brukerkode**, og bruk tastaturet for å skrive inn brukernavnet.
- 3. Trykk på **Neste**.
- 4. Trykk i feltet for **Passord**, og bruk tastaturet på berøringsskjermen for å skrive inn passordet.
- 5. Trykk på **Ferdig**.
- 6. Trykk på **Jobbstatus** på kontrollpanelet.
- 7. Velg kategorien **Mine tilb.holdte utskr.jobber** på berøringsskjermen.
- 8. Velg mappen som inneholder dine jobber.
- 9. Velg aktuelt alternativ.
	- **Frigi alle** skriver ut alle jobbene i mappen.
	- **Frigi** én valgt jobb skrives ut.

Merk: Hvis jobben ble sendt som sikret utskrift, må du bruke talltastaturet, skrive inn passordet for jobben og velge **OK**.

Merk: Hvis du bruker samme passord for mer enn én Sikret utskriftsjobb, trenger du bare å skrive inn passordet én gang for å frigi alle jobbene.

- 10. Trykk på **Logg på/av** på kontrollpanelet.
- 11. Bekreft ved å trykke på **Logg av**.

#### Mer informasjon

[System Administrator Guide \(Administratorhåndbok\) w](www.xerox.com/support)ww.xerox.com/support. [Bruke Internett-tjenester for å finne kontaktdetaljer for systemadministrator](#page-624-0) [Logge på maskinen med brukerkode](#page-660-0)

### **Vise køen for uidentifiserte jobber som er holdt tilbake, med Jobbstatusmenyen**

Jobbstatus-knappen gir deg tilgang til jobbinformasjon. Den kan brukes til å kontrollere fremdriften til aktive jobber eller vise detaljert informasjon om fullførte jobber. Den kan også brukes til å frigi jobber som er holdt tilbake, og sikrede utskriftsjobber som du har sendt til maskinen.

Systemadministrator kan konfigurere maskinen til å holde tilbake alle utskriftsjobber i private køer og felleskøer.

Hvis funksjonen Hold tilbake alle jobber er aktivert, og maskinen mottar en jobb fra en ukjent bruker, vil jobben bli ført opp i kategorien Uidentifisert jobb holdt tilbake.

I kategorien Uidentifisert jobb holdt tilbake vises en liste over uidentifiserte utskriftsjobber som er holdt tilbake i samsvar med kriteriene for uidentifiserte jobber, som er konfigurert av systemadministrator.

Slå opp i System Administrator Guide (Administratorhåndbok) hvis du vil vite mer.

- 1. Trykk på **Jobbstatus** på kontrollpanelet.
- 2. Velg kategorien **Uidentifisert jobb holdt tilbake** på berøringsskjermen.
	- Hvis kriteriene for uidentifiserte jobber på maskinen er satt til **Hold tilbake jobber bare administratorer kan administrere jobber**, må jobbene frigis eller slettes av systemadministrator.
	- Hvis kriteriene for uidentifiserte jobber på maskinen er satt til **Hold tilbake jobber alle brukere kan administrere jobber**, kan jobbene frigis eller slettes av hvem som helst.

### Mer informasjon

[Frigi jobber som holdes tilbake i en felleskø, med Jobbstatus-menyen](#page-650-0) [Frigi jobber som holdes tilbake i en privat kø, med Jobbstatus-menyen](#page-650-1) [System Administrator Guide \(Administratorhåndbok\) w](www.xerox.com/support)ww.xerox.com/support. [Bruke Internett-tjenester for å finne kontaktdetaljer for systemadministrator](#page-624-0)

# Få tilgang til listen over dine personlige sikrede jobber med Jobbstatus-menyen

Jobbstatus-knappen gir deg tilgang til jobbinformasjon. Den kan brukes til å kontrollere fremdriften til aktive jobber eller vise detaljert informasjon om fullførte jobber. Den kan også brukes til å frigi jobber som er holdt tilbake, og sikrede utskriftsjobber som du har sendt til maskinen.

Når du logger på maskinen og sender en sikret jobb til maskinen, føres jobben opp i kategorien Sikre jobber eller Mine sikre jobber. Sikre jobber sendes til maskinen med et passord. Du må skrive inn passordet som ble oppgitt da jobben ble opprettet for å skrive ut den sikrede jobben.

Merk: Dette alternativet må aktiveres av systemadministrator.

- 1. Trykk på **Logg på/av** på kontrollpanelet.
- 2. Trykk i feltet for **Brukerkode**, og skriv inn brukernavnet ditt ved hjelp av tastaturet.
- 3. Trykk på **Neste**.
- 4. Trykk i feltet for **Passord**, og bruk tastaturet på berøringsskjermen for å skrive inn passordet.
- 5. Trykk på **Ferdig**.
- 6. Trykk på **Jobbstatus** på kontrollpanelet.
- 7. Velg kategorien **Mine sikre jobber** eller **Sikre jobber**. Hvilken av disse kategoriene som vises, avhenger av hvordan systemadministrator har konfigurert kontoen. Alle sikrede utskriftsjobber som ligger i utskriftskøen, vises på skjermen.
- 8. Velg ønsket jobb fra listen.
- 9. Trykk på **Frigi**.
- 10. Bruk talltastaturet til å angi passordet.
- 11. Trykk på **OK**.
- 12. Trykk på **Logg på/av** på kontrollpanelet.
- 13. Bekreft ved å trykke på **Logg av**.

### Mer informasjon

[System Administrator Guide \(Administratorhåndbok\) w](www.xerox.com/support)ww.xerox.com/support. [Bruke Internett-tjenester for å finne kontaktdetaljer for systemadministrator](#page-624-0) [Skrive ut en sikret utskriftsjobb med PostScript-skriverdriveren](#page-349-0) [Skrive ut en sikret utskriftsjobb med PCL-skriverdriveren](#page-297-0) [Logge på maskinen med brukerkode](#page-660-0)

# Vise fullførte jobber med Jobbstatus-menyen

Jobbstatus-knappen gir deg tilgang til jobbinformasjon. Den kan brukes til å kontrollere fremdriften til aktive jobber eller vise detaljert informasjon om fullførte jobber. Den kan også brukes til å frigi jobber som er holdt tilbake, og sikrede utskriftsjobber som du har sendt til maskinen.

Bruk Fullførte jobber for å vise alle jobber som er fullført på maskinen. Opptil 150 jobber kan vises. Alle jobbene vises med eier, navn og status.

- 1. Trykk på **Jobbstatus** på kontrollpanelet.
- 2. Velg kategorien **Fullførte jobber** på berøringsskjermen.
- 3. Velg et alternativ fra rullegardinmenyen **Alle jobber**.
	- **Kopieringsjobber, Skriv ut jobber og Faks mottatt** viser en oversikt over jobber som har blitt sendt til maskinen fra kopierings-, utskrifts- og fakstjenestene.
	- **Skannejobber og Faks sendt** viser jobber som er sendt fra skanne- og fakstjenester.
	- **Alle jobber** viser alle jobbene på maskinen.
- 4. Bruk eventuelt rullefeltet til å få tilgang til alle jobbene i listen.

Jobben som ble sendt sist, vises nederst i listen. Utskriftsrekkefølgen til jobbene kan endres ved å prioritere eller slette jobber i listen.

- 5. Velg ønsket jobb fra listen.
- 6. Trykk på **Lukk**.

Mer informasjon

[System Administrator Guide \(Administratorhåndbok\) w](www.xerox.com/support)ww.xerox.com/support. [Skrive ut et dokument med PostScript-skriverdriveren](#page-344-0)

# **Maskinstatus**

# Vise maskininformasjon med Maskinstatus-menyen

Trykk på Maskinstatus-knappen for å få tilgang til nyttig informasjon om maskinen, inkludert serienummer og modell. Du kan også vise statusen for papirmagasinene, faktureringsinformasjon, informasjon om forbruksartikler og skrive ut nyttige informasjonssider.

Bruk Maskininformasjon for å vise kontaktinformasjon for Kundesupport og forbruksartikler, maskinens serienummer og programmets versjonsnummer. Hvis Innebygd faks er installert, vises faksnummeret også.

Maskininformasjonen er inndelt i forskjellige deler.

- **Kundesupport** viser hvor du finner ytterligere hjelp til maskinen.
- **Maskinmodell** angir hvilken Xerox-modell maskinen er.
- **Serienummer** viser maskinens serienummer.
- **Programvareversjoner** viser hvilke programvareversjoner som er installert på maskinen og hvilken dato de sist ble oppgradert.
- **IPv4-adresse** viser maskinens nettverksadresse.
- **Vertsnavn** viser hvilket navn maskinen har fått tildelt av systemadministrator.
- **Fakslinje** viser maskinens faksnummer, hvis konfigurert.
- 1. Trykk på **Maskinstatus** på kontrollpanelet.
- 2. Se aktuell informasjon eller velg aktuelt alternativ.
	- **Papirmagasinstatus** viser hvilken type papir som er lagt i de forskjellige papirmagasinene, og statusen for hvert magasin.
	- **Informasjonssider** brukes til å skrive ut nyttig informasjon om maskinen, inkludert en konfigurasjonsrapport.
	- **Installerte alternativer** viser hvilke tjenester som er installert på maskinen, og statusen for tjenestene.
	- **Maintenance Assistant** brukes til å sende informasjon til Xerox om maskinen i forbindelse med feilsøking.

#### Mer informasjon

[Bruke Internett-tjenester for å finne kontaktdetaljer for systemadministrator](#page-624-0) [System Administrator Guide \(Administratorhåndbok\) w](www.xerox.com/support)ww.xerox.com/support.

### Vise status for papirmagasin fra Maskinstatus-menyen

Trykk på Maskinstatus-knappen for å få tilgang til nyttig informasjon om maskinen, inkludert serienummer og modell. Du kan også vise statusen for papirmagasinene, faktureringsinformasjon, informasjon om forbruksartikler og skrive ut nyttige informasjonssider.

Bruk Papirmagasinstatus for å vise papirformat, -type og -farge for hvert papirmagasin og hvor fullt magasinet er.

- 1. Trykk på **Maskinstatus** på kontrollpanelet.
- 2. Trykk på **Papirmagasinstatus** på berøringsskjermen.
- 3. Trykk på **Lukk**.

Mer informasjon [Fylle i ulike materialtyper](#page-644-0)

### Skrive ut informasjonssider med Maskinstatus-menyen

Trykk på Maskinstatus-knappen for å få tilgang til nyttig informasjon om maskinen, inkludert serienummer og modell. Du kan også vise statusen for papirmagasinene, faktureringsinformasjon, informasjon om forbruksartikler og skrive ut nyttige informasjonssider.

Bruk Informasjonssider for å få tilgang til og skrive ut konfigurasjonsrapporten, hurtigreferanse, PCLskriftliste og PostScript-skriftliste. Konfigurasjonsrapporten inneholder informasjon om maskinen, inkludert serienummer, IP-adresse, maskinkonfigurasjon og programvareversjon.

Merk: Dette alternativet må aktiveres av systemadministrator.

- 1. Trykk på **Maskinstatus** på kontrollpanelet.
- 2. Trykk på **Informasjonssider** på berøringsskjermen.
- 3. Velg et dokument fra listen.
- 4. Trykk på **Utskrift**.
- 5. Trykk på **Lukk**.
- 6. Trykk på **Jobbstatus** på kontrollpanelet for å vise jobblisten og kontrollere statusen til jobben.
- 7. Hvis jobben holdes i listen Aktive jobber, betyr det at maskinen trenger påfyll av ressurser, f.eks. papir eller stifter, før den kan fullføre jobben. Du kan se hvilke ressurser som mangler, ved å velge jobben og trykke på **Detaljer**. Når ressursene blir tilgjengelige, skrives jobben ut.

### Mer informasjon

[System Administrator Guide \(Administratorhåndbok\) w](www.xerox.com/support)ww.xerox.com/support. [Bruke Internett-tjenester for å finne kontaktdetaljer for systemadministrator](#page-624-0) [Vise jobbfremdrift og -detaljer med Jobbstatus-menyen](#page-647-0) [Vise informasjonssidene med Internett-tjenester](#page-562-0)

### Vise status for installerte alternativer fra Maskinstatus-menyen

Trykk på Maskinstatus-knappen for å få tilgang til nyttig informasjon om maskinen, inkludert serienummer og modell. Du kan også vise statusen for papirmagasinene, faktureringsinformasjon, informasjon om forbruksartikler og skrive ut nyttige informasjonssider.

I vinduet Installerte alternativer vises statusen for tjenestene som er installert på maskinen. Tjenestene omfatter Skanning med maler, E-post og Faks. Trykk på knappen for Startvindu for tjenester på kontrollpanelet for å få tilgang til tjenestene. Hvis det står Deaktivert ved en tjeneste, betyr det at den er installert, men ikke aktivert.

- 1. Trykk på **Maskinstatus** på kontrollpanelet.
- 2. Trykk på **Installerte alternativer** på berøringsskjermen.
- 3. Dette åpner en liste over tjenester og tilleggsløsninger som er installert på maskinen. Bruk eventuelt rullefeltet for å se hele listen.
- 4. Trykk på **Lukk**.

Mer informasjon [System Administrator Guide \(Administratorhåndbok\) w](www.xerox.com/support)ww.xerox.com/support. [Bruke Internett-tjenester for å finne kontaktdetaljer for systemadministrator](#page-624-0)

# Bruke Maintenance Assistant fra Maskinstatus-menyen

Bruk Maintenance Assistant for å sende feillogg og informasjon om bruk til Xerox' supportteam slik at de lettere kan løse problemer som har oppstått. Xerox' supportteam sier i fra når du trenger å bruke Maintenance Assistant.

Merk: Denne funksjonen må aktiveres av systemadministrator.

Slå opp i System Administrator Guide (Administratorhåndbok) hvis du vil vite mer.

- 1. Trykk på **Maskinstatus** på kontrollpanelet.
- 2. Trykk på **Maintenance Assistant** på berøringsskjermen.
- 3. Trykk på **Send informasjon**. Vinduet Sender diagnoseinformasjon vises. Du kan fortsette å bruke maskinen mens dataene overføres. Når overføringen er fullført, skrives det ut en konfigurasjonsrapport. Xerox-representanten vil forklare de neste trinnene.
- 4. Trykk på **Lukk**.

### Mer informasjon

[System Administrator Guide \(Administratorhåndbok\) w](www.xerox.com/support)ww.xerox.com/support. [Bruke Internett-tjenester for å finne kontaktdetaljer for systemadministrator](#page-624-0) [Vise status for SMart eSolutions med Internett-tjenester](#page-563-0)

# Feil og varsler

### <span id="page-656-0"></span>**Vise feil med Maskinstatus-menyen**

Trykk på Maskinstatus-knappen for å få tilgang til nyttig informasjon om maskinen, inkludert serienummer og modell. Du kan også vise statusen for papirmagasinene, faktureringsinformasjon, informasjon om forbruksartikler og skrive ut nyttige informasjonssider.

Bruk Feil til å vise detaljert informasjon om eventuelle feil som har oppstått i maskinen. Dette er til hjelp ved feilsøking av problemer. I vinduet Aktive meldinger finner du knappen Feillogg. Trykk på denne for å vise feilkoder og datoen da feilen oppstod.

- 1. Trykk på **Maskinstatus** på kontrollpanelet.
- 2. Velg kategorien **Aktive meldinger** på berøringsskjermen. På skjermen vises alle feil og varsler for maskinen.
- 3. Velg **Feil** fra Feil og varsler-menyen. De nyeste feilene vises.
- 4. Velg en feil for å vise informasjon som kan hjelpe deg med å løse problemet.
- 5. Trykk eventuelt på **Feillogg** for å vise detaljer om tidligere feil.
	- Trykk på **Lukk**.
- 6. Trykk på **Lukk**.

Mer informasjon [System Administrator Guide \(Administratorhåndbok\) w](www.xerox.com/support)ww.xerox.com/support.

### <span id="page-657-0"></span>**Vise aktive meldinger med Maskinstatus-menyen**

Trykk på Maskinstatus-knappen for å få tilgang til nyttig informasjon om maskinen, inkludert serienummer og modell. Du kan også vise statusen for papirmagasinene, faktureringsinformasjon, informasjon om forbruksartikler og skrive ut nyttige informasjonssider.

Bruk varsler for å vise detaljert informasjon om eventuelle varsler knyttet til maskinen. Varslene informerer om at det for eksempel er lite papir i magasinet eller at en forbruksartikkel snart må skiftes.

- 1. Trykk på **Maskinstatus** på kontrollpanelet.
- 2. Velg kategorien **Aktive meldinger** på berøringsskjermen. På skjermen vises alle feil og varsler for maskinen.
- 3. Velg **Varsler** fra Feil og varsler-menyen.
- 4. Velg et varsel for å vise informasjon som forklarer hva du må foreta deg videre.
- 5. Trykk på **Lukk**.

### Mer informasjon

[System Administrator Guide \(Administratorhåndbok\) w](www.xerox.com/support)ww.xerox.com/support.

# Kontrollere status for forbruksartikler fra Maskinstatus-menyen

Trykk på Maskinstatus-knappen for å få tilgang til nyttig informasjon om maskinen, inkludert serienummer og modell. Du kan også vise statusen for papirmagasinene, faktureringsinformasjon, informasjon om forbruksartikler og skrive ut nyttige informasjonssider.

Med Forbruksartikler kan du holde øye med statusen for komponenter du kan bytte ut selv, uten hjelp fra Xerox Kundesupport.

Merk: Hvis du vil redusere tiden du bruker på å administrere maskinens forbruksartikler, kan SMart eSolutions Supplies Assistant® være nyttig. Supplies Assistant® bestiller automatisk nye forbruksartikler fra Xerox så du slipper å gjøre det manuelt.

- Fargepulverkassett
- **Skriverkassett**
- **Fikseringsmodul**
- Overføringsvalse

Informasjonen inkluderer hvor mange prosent som gjenstår før enheten må skiftes. Antall gjenstående dager og sider vises også.

- 1. Trykk på **Maskinstatus** på kontrollpanelet.
- 2. Velg kategorien **Forbruksartikler** på berøringsskjermen.
- 3. Velg en forbruksartikkel fra listen. Det vises informasjon om enheten.
	- **Bestill delenummer** viser delenummeret for den aktuelle enheten. Dette er nyttig hvis du må bestille en ny enhet.
	- **Telefonnr. til ordrekontor** viser telefonnummeret du må ringe for å bestille ny enhet.
	- **Anslått gjenstående sider** beregner et omtrentlig antall sider maskinen kan produsere før forbruksartikkelen må skiftes.
- **Anslått gjenstående dager** beregner omtrentlig antall dager før forbruksartikkelen må skiftes.
- **Dato satt inn** angir hvilken dato enheten ble satt inn i maskinen.
- 4. Trykk på **Lukk**.

### Mer informasjon

[System Administrator Guide \(Administratorhåndbok\) w](www.xerox.com/support)ww.xerox.com/support. [Bruke Supplies Assistant med Internett-tjenester](#page-564-0) [Identifisere utskiftbare deler](#page-668-0)

# Faktureringsinformasjon

### <span id="page-658-0"></span>**Vise faktureringsinformasjon med Maskinstatus-menyen**

Trykk på Maskinstatus-knappen for å få tilgang til nyttig informasjon om maskinen, inkludert serienummer og modell. Du kan også vise statusen for papirmagasinene, faktureringsinformasjon, informasjon om forbruksartikler og skrive ut nyttige informasjonssider.

På siden Konteringsinformasjon finner du maskinens serienummer og det totale antallet trykk som er skrevet ut. Denne siden er nyttig hvis du må oppgi konteringsinformasjon for maskinen.

Merk: Hvis du må oppgi konteringsinformasjon for maskinen regelmessig, kan funksjonen SMart eSolutions være til hjelp. SMart eSolutions sender telleverksavlesninger til Xerox automatisk slik at du slipper å hente dem inn manuelt.

Slå opp i System Administrator Guide (Administratorhåndbok) hvis du vil vite mer.

- 1. Trykk på **Maskinstatus** på kontrollpanelet.
- 2. Velg kategorien **Faktureringsinformasjon** på berøringsskjermen.

#### Mer informasjon

[System Administrator Guide \(Administratorhåndbok\) w](www.xerox.com/support)ww.xerox.com/support. [Vise status for SMart eSolutions med Internett-tjenester](#page-563-0)

### **Vise bruksstatistikk for maskinen med Maskinstatus-menyen**

Trykk på Maskinstatus-knappen for å få tilgang til nyttig informasjon om maskinen, inkludert serienummer og modell. Du kan også vise statusen for papirmagasinene, faktureringsinformasjon, informasjon om forbruksartikler og skrive ut nyttige informasjonssider.

På siden Telleverk for bruk vises antallet kopier og trykk som er laget på maskinen, og antallet bilder som er sendt via faks og skanning.

Merk: Hvis du må oppgi konteringsinformasjon for maskinen regelmessig, kan funksjonen SMart eSolutions være til hjelp. SMart eSolutions sender telleverksavlesninger til Xerox automatisk slik at du slipper å hente dem inn manuelt.

Slå opp i System Administrator Guide (Administratorhåndbok) hvis du vil vite mer.

- 1. Trykk på **Maskinstatus** på kontrollpanelet.
- 2. Velg kategorien **Faktureringsinformasjon** på berøringsskjermen.
- 3. Trykk på **Brukertelleverk**.
- 4. Velg et alternativ fra rullegardinmenyen **Alle brukertelleverk**.
	- **Trykktelleverk** viser hvor mange trykk som er skrevet ut på maskinen. Antallet er ikke nødvendigvis identisk med antallet ark som er skrevet ut. Det kommer an på om maskinen er konfigurert til å telle store ark som store trykk eller flere små trykk.
	- **Arktelleverk** viser hvor mange sider som er skrevet ut på maskinen. Ensidige og tosidige ark angis hver for seg.
	- **Telleverk for sendte bilder** viser hvor mange bilder som er sendt ved hjelp av faks, e-post og skanning.
	- **Telleverk for fakstrykk** angir hvor mange bilder som er sendt med faks. Hver enkelt faksfunksjon vises separat.
	- **Alle brukertelleverk** viser all bruk av maskinen.
- 5. Trykk på **Lukk**.

Mer informasjon

[System Administrator Guide \(Administratorhåndbok\) w](www.xerox.com/support)ww.xerox.com/support. [Vise status for SMart eSolutions med Internett-tjenester](#page-563-0)

# Administrasjon og Kontering 12

# <span id="page-660-0"></span>Logge på maskinen med brukerkode

Godkjenning brukes for å regulere tilgangen til maskinen og bestemte funksjoner. Kontering brukes for å registrere antallet trykk og skannede bilder som er produsert på maskinen. Hvis godkjenning eller kontering er aktivert, krever det at du logger deg på maskinen.

Merk: Dette alternativet må aktiveres av systemadministrator.

Bruk Pålogging hvis systemadministrator har aktivert Godkjenning (påloggingsmetode) eller Kontering på maskinen. Hvis du får opp vinduet Godkjenning nødvendig eller Kontering, må du logge deg på for å få tilgang til noen av eller alle tjenestene. Påloggingsmetoden avhenger av hvordan systemadministrator har konfigurert maskinen. Det kan hende at du må bruke kortleser, myntapparat eller skrive inn en brukerkode. Bruk disse instruksjonene hvis systemadministrator har konfigurert maskinen slik at den ber deg oppgi brukerkode.

Slå opp i System Administrator Guide (Administratorhåndbok) hvis du vil vite mer.

- 1. Hvis bare noen av funksjonene på maskinen er låst med godkjenning og kontering, må du velge en låst funksjon for å åpne påloggingsskjermen. Hvis alle funksjonene er låst, vises påloggingsskjermen automatisk.
- 2. Trykk i feltet for **Angi brukerkode** og bruk tastaturet på berøringsskjermen for å skrive inn brukerkoden.
- 3. Trykk på **Neste**.
- 4. Trykk i feltet for **Passord**, og bruk tastaturet på berøringsskjermen for å skrive inn passordet.
- 5. Hvis du blir bedt om det, trykker du i feltet for **Angi kontokode** og bruker tastaturet på berøringsskjermen for å skrive inn kontokoden.
- 6. Trykk på **Ferdig**.

Mer informasjon

[Bruke Internett-tjenester for å finne kontaktdetaljer for systemadministrator](#page-624-0) [System Administrator Guide \(Administratorhåndbok\) w](www.xerox.com/support)ww.xerox.com/support.

# Logge av maskinen

Godkjenning brukes for å regulere tilgangen til maskinen og bestemte funksjoner. Kontering brukes for å registrere antallet trykk og skannede bilder som er produsert på maskinen. Hvis godkjenning eller kontering er aktivert, krever det at du logger deg på maskinen.

Merk: Dette alternativet må aktiveres av systemadministrator.

Bruk Logg av hvis systemadministrator har aktivert Godkjenning (påloggingsmetode) eller Kontering på maskinen og du er logget på. Det er viktig at du logger av, slik at andre brukere ikke får tilgang til låste tjenester med din kontoinformasjon.

Slå opp i System Administrator Guide (Administratorhåndbok) hvis du vil vite mer.

- 1. Trykk på **Brukeropplysninger** til høyre på skjermen.
- 2. Trykk på **Logg av**.
- 3. Bekreft ved å trykke på **Logg av**.

### Mer informasjon

[Logge på maskinen med brukerkode](#page-660-0) [System Administrator Guide \(Administratorhåndbok\) w](www.xerox.com/support)ww.xerox.com/support. [Bruke Internett-tjenester for å finne kontaktdetaljer for systemadministrator](#page-624-0)

# Åpne verktøymenyen

Du kan bruke Verktøy-menyen for å justere lysstyrken på kontrollpanelet, endre faktureringsmetode for trykk eller aktivere tilleggsfunksjoner på maskinen.

Slå opp i System Administrator Guide (Administratorhåndbok) hvis du vil vite mer.

- 1. Trykk på **Maskinstatus** på kontrollpanelet.
- 2. Velg kategorien **Verktøy** på berøringsskjermen.
- 3. Velg aktuelle alternativer.

### Mer informasjon

[System Administrator Guide \(Administratorhåndbok\) w](www.xerox.com/support)ww.xerox.com/support. [Bruke Internett-tjenester for å finne kontaktdetaljer for systemadministrator](#page-624-0) [Endre faktureringsmetode for trykk med Verktøy-menyen](#page-662-0) [Installere tilleggstjenester med Verktøy-menyen](#page-663-0) [Justere lysstyrken på skjermen med Verktøy-menyen](#page-663-1) [Kontrollere enhetens nettverkstilkopling ved hjelp av Echo-testen i Verktøy-menyen](#page-664-0)

# Maskininnstillinger

# Generelt

### <span id="page-662-0"></span>**Endre faktureringsmetode for trykk med Verktøy-menyen**

Du kan bruke Verktøy-menyen for å justere lysstyrken på kontrollpanelet, endre faktureringsmetode for trykk eller aktivere tilleggsfunksjoner på maskinen.

Bruk Faktureringstrykkmodus for å endre faktureringsplanen for maskinen. Du kan velge mellom to faktureringstrykkmodi for å definere hvordan maskinen sporer trykk på papir i stort format, som A3 eller Tabloid. Trykkene kan spores enten som ett stort trykk eller flere mindre trykk.

Du bør kun bruke denne funksjonen hvis Xerox-representanten har bedt deg om det.

### **Før du begynner:**

Du trenger ulik informasjon fra Xerox-representanten:

- PIN-kode.
- Informasjon om hvilket alternativ du skal velge fra Trykkmodus-menyen.

Slå opp i System Administrator Guide (Administratorhåndbok) hvis du vil vite mer.

### **Finne PIN-koden**

- 1. Trykk på **Maskinstatus** på kontrollpanelet.
- 2. Velg kategorien **Verktøy** på berøringsskjermen.
- 3. Trykk på **Maskininnstillinger**.
- 4. Trykk på **Generelt**.
- 5. Trykk på **Faktureringsmetode for trykk**.
- 6. Noter **rekkefølgenummeret** og **serienummeret** som vises på skjermen. Du må oppgi denne informasjonen slik at Xerox-representanten kan gi deg en PIN-kode for å endre faktureringsmetoden for trykk.

### **Endre faktureringsmetoden for trykk**

- 1. Trykk på **Maskinstatus** på kontrollpanelet.
- 2. Velg kategorien **Verktøy** på berøringsskjermen.
- 3. Trykk på **Maskininnstillinger**.
- 4. Trykk på **Generelt**.
- 5. Trykk på **Faktureringsmetode for trykk**.
- 6. Trykk på **Trykkmetode...**.
- 7. Bruk tastaturet på berøringsskjermen for å skrive inn PIN-koden.
- 8. Trykk på **OK**.
- 9. Velg det alternativet Xerox-representanten har gitt deg instruksjon om, fra Trykkmodusmenyen.

### 10. Trykk på **Lukk**.

#### Mer informasjon

[Vise faktureringsinformasjon med Maskinstatus-menyen](#page-658-0) [System Administrator Guide \(Administratorhåndbok\) w](www.xerox.com/support)ww.xerox.com/support. [Bruke Internett-tjenester for å finne kontaktdetaljer for systemadministrator](#page-624-0) [Endre faktureringstrykkmodus med Internett-tjenester](#page-627-0)

### <span id="page-663-0"></span>**Installere tilleggstjenester med Verktøy-menyen**

Du kan bruke Verktøy-menyen for å justere lysstyrken på kontrollpanelet, endre faktureringsmetode for trykk eller aktivere tilleggsfunksjoner på maskinen.

I vinduet Funksjonsinstallasjon kan du installere tilleggstjenester på maskinen, for eksempel XPSfunksjonen (XML Paper Specification), som sørger for at maskinen kan skrive ut XML Paper Specification-filer.

Bruk SWAP (Software Activation Portal) for å få tak i en nøkkel for funksjonsinstallasjon.

Nøkler for funksjonsinstallasjon brukes til å installere tilleggstjenester på maskinen. Når du kjøper en tilleggstjeneste, mottar du et sett som inneholder en aktiveringsnøkkel. Skriv inn aktiveringsnøkkelen og maskinens serienummer på SWAP-webområdet for å få en nøkkel for funksjonsinstallasjon.

Snakk med din Xerox-representant for å få pakken for en tilleggstjeneste du vil installere.

Slå opp i System Administrator Guide (Administratorhåndbok) hvis du vil vite mer.

- 1. Trykk på **Maskinstatus** på kontrollpanelet.
- 2. Velg kategorien **Verktøy** på berøringsskjermen.
- 3. Trykk på **Maskininnstillinger**.
- 4. Trykk på **Generelt**.
- 5. Trykk på **Funksjonsinstallasjon**.
- 6. Bruk tastaturet på berøringsskjermen til å skrive inn funksjonsinstallasjonsnøkkelen.
- 7. Trykk på **OK**.

### Mer informasjon

[System Administrator Guide \(Administratorhåndbok\) w](www.xerox.com/support)ww.xerox.com/support. [Bruke Internett-tjenester for å finne kontaktdetaljer for systemadministrator](#page-624-0) [Bruke SWAP \(Software Activation Portal\) for å få tak i en nøkkel for funksjonsinstallasjon](#page-666-0)

# <span id="page-663-1"></span>Justere lysstyrken på skjermen med Verktøy-menyen

Du kan bruke Verktøy-menyen for å justere lysstyrken på kontrollpanelet, endre faktureringsmetode for trykk eller aktivere tilleggsfunksjoner på maskinen.

Bruk Skjermens lysstyrke til å justere lysstyrken på berøringsskjermen i forhold til lyset omkring.

- 1. Trykk på **Maskinstatus** på kontrollpanelet.
- 2. Velg kategorien **Verktøy** på berøringsskjermen.

3. Trykk på **Maskininnstillinger**.

### 4. Trykk på **Skjermens lysstyrke**.

- 5. Flytt Lysere/mørkere-indikatoren mot Lysere for å øke lysstyrken og mot Mørkere for å redusere lysstyrken.
- 6. Klikk på **Lagre**.

Mer informasjon

[System Administrator Guide \(Administratorhåndbok\) w](www.xerox.com/support)ww.xerox.com/support. [Bruke Internett-tjenester for å finne kontaktdetaljer for systemadministrator](#page-624-0)

# Problemløsing

# <span id="page-664-0"></span>Kontrollere enhetens nettverkstilkopling ved hjelp av Echo-testen i Verktøy-menyen

Du kan bruke Verktøy-menyen for å justere lysstyrken på kontrollpanelet, endre faktureringsmetode for trykk eller aktivere tilleggsfunksjoner på maskinen.

Merk: Dette alternativet må aktiveres av systemadministrator.

Bruk Echo-testen til å kontrollere om maskinen er koplet til nettverket. Det er hovedsakelig systemadministrator og Xerox' supportteam som bruker denne funksjonen.

Slå opp i System Administrator Guide (Administratorhåndbok) hvis du vil vite mer.

- 1. Trykk på **Maskinstatus** på kontrollpanelet.
- 2. Velg kategorien **Verktøy** på berøringsskjermen.
- 3. Trykk på **Feilsøking**.
- 4. Trykk på **Nettverk**.
- 5. Trykk på **Echo-test**.
- 6. Velg aktuelt alternativ.
	- **TCP/IP** tester TCP/IP-nettverkstilkoplingen.
	- **AppleTalk** tester AppleTalk-nettverkstilkoplingen.
	- **Novell eller IPX** tester Novell/IPX-nettverkstilkoplingen.

Merk: Hvis AppleTalk er nedtonet, betyr det at AppleTalk-protokollen må aktiveres. Hvis Novell eller IPX er nedtonet, betyr det at NetWare-protokollen må aktiveres.

- 7. Trykk på **Start test**.
- 8. Resultatet av Echo-testen vises på skjermen.
- 9. Trykk på **Lukk**.

Mer informasjon

[System Administrator Guide \(Administratorhåndbok\) w](www.xerox.com/support)ww.xerox.com/support. [Bruke Internett-tjenester for å finne kontaktdetaljer for systemadministrator](#page-624-0)

# Funksjonsinstallasjon 13

# <span id="page-666-0"></span>Bruke SWAP (Software Activation Portal) for å få tak i en nøkkel for funksjonsinstallasjon

Bruk SWAP (Software Activation Portal) for å få tak i en nøkkel for funksjonsinstallasjon.

Nøkler for funksjonsinstallasjon brukes til å installere tilleggstjenester på maskinen. Når du kjøper en tilleggstjeneste, mottar du et sett som inneholder en aktiveringsnøkkel. Skriv inn aktiveringsnøkkelen og maskinens serienummer på SWAP-webområdet for å få en nøkkel for funksjonsinstallasjon.

Snakk med din Xerox-representant for å få pakken for en tilleggstjeneste du vil installere.

I vinduet Funksjonsinstallasjon kan du installere tilleggstjenester på maskinen, for eksempel XPSfunksjonen (XML Paper Specification), som sørger for at maskinen kan skrive ut XML Paper Specification-filer.

Slå opp i System Administrator Guide (Administratorhåndbok) hvis du vil vite mer.

- 1. Åpne nettleseren på datamaskinen.
- 2. Bruk tastaturet for å skrive inn http://www.xeroxlicensing.xerox.com/ i adressefeltet for å få tilgang til Xerox Software Activation Portal (SWAP).
- 3. Trykk på **Enter**-tasten på tastaturet for å hente frem siden.
- 4. Klikk på koplingen **Software Activation Portal**.
- 5. Klikk i feltet for **Aktiveringsnøkkel**, og bruk tastaturet for å skrive inn nøkkelkoden fra pakken.
- 6. Trykk på **Neste**.
- 7. Trykk i feltet for **Maskinens serienummer** og bruk tastaturet for å skrive inn maskinens serienummer.
- 8. Trykk på **Neste**.
- 9. En nøkkel for funksjonsinstallasjon vises. Oppbevar nøkkelkoden på et trygt sted.

### Mer informasjon

[System Administrator Guide \(Administratorhåndbok\) w](www.xerox.com/support)ww.xerox.com/support. [SWAP-nettsted www.xeroxlicensing.xerox.com.](www.xeroxlicensing.xerox.com) [Bruke Internett-tjenester for å finne kontaktdetaljer for systemadministrator](#page-624-0) [Installere tilleggstjenester med Verktøy-menyen](#page-663-0) [Finne maskinens serienummer](#page-29-0)

# Generelt vedlikehold og problemløsing

# Generelt vedlikehold

Deler som kan skiftes ut av bruker

### <span id="page-668-0"></span>**Identifisere utskiftbare deler**

Det er flere forbruksartikler på maskinen som må etterfylles eller byttes, for eksempel papir, stifter og deler som kan skiftes ut av bruker.

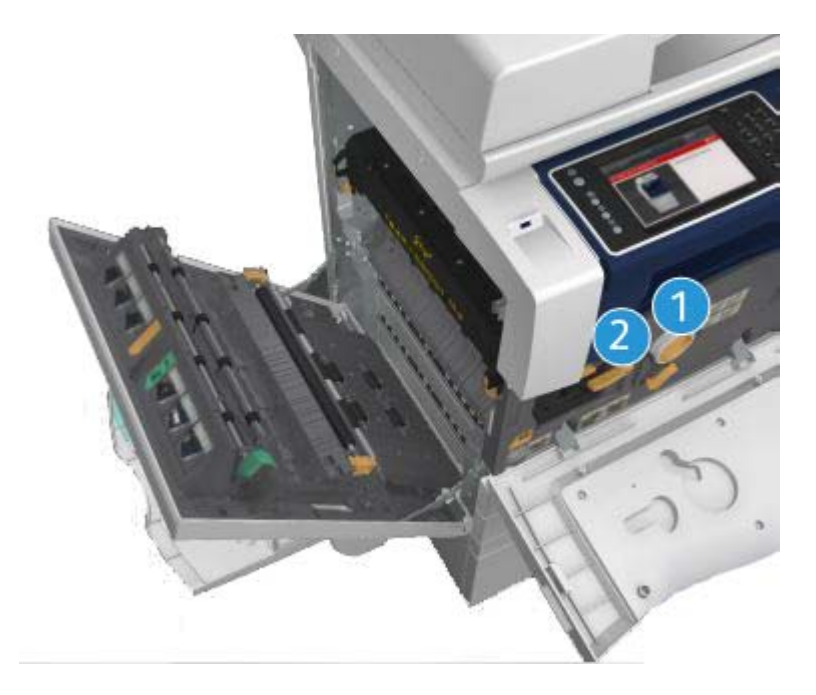

- 1. Fargepulverkassett
- 2. Skriverkassett

En melding vises på skjermen når en av disse delene må bestilles. Meldingen er et varsel om at levetiden til delen snart er omme. Ikke skift delen før du får beskjed om på det skjermen.

# **! ADVARSEL**

Når du bytter ut forbruksartikler, må du IKKE fjerne deksler og andre beskyttelsesanordninger som er festet med skruer. Det er bare serviceteknikere som kan vedlikeholde og etterse deler bak disse dekslene. IKKE prøv å utføre vedlikehold som IKKE er spesifikt beskrevet i dokumentasjonen som fulgte med maskinen.

14

Mer informasjon [Bytte fargepulverkassett](#page-669-0) [Skifte skriverkassett](#page-669-1)

### <span id="page-669-0"></span>**Bytte fargepulverkassett**

Maskinen viser statuskode 09-588-00.

Meldingen på maskinens berøringsskjerm viser: **Bytt fargepulverkassett (R1)**.

Fargepulverkassetten kan byttes ut av brukeren. Du vil få beskjed når det er på tide å bytte den.

# **! ADVARSEL**

Når du bytter ut forbruksartikler, må du IKKE fjerne deksler og andre beskyttelsesanordninger som er festet med skruer. Det er bare serviceteknikere som kan vedlikeholde og etterse deler bak disse dekslene. Utfør BARE vedlikehold som er beskrevet i dokumentasjonen som fulgte med maskinen.

- 1. Åpne frontdøren på maskinen.
- 2. Drei den oransje låsespaken på fargepulverkassetten mot klokken for å frigjøre fargepulverkassetten. Spaken sitter under den sylinderformede fargepulverkassetten.
- 3. Ta den brukte fargepulverkassetten fra maskinen og kast den.

Merk: [Du finner de siste nyhetene innen resirkulering på http://solutions.brother.com/.](http://solutions.brother.com/)

- 4. Ta den nye fargepulverkassetten ut av esken.
- 5. Rist den nye fargepulverkassetten lett fra side til side for å løsne fargepulveret. Hold kassetten rett for å unngå søl.

Merk: Det er lettere å fjerne tørt fargepulver enn vått fargepulver. Hvis du får fargepulver på hud eller klær, skal du riste av så mye som mulig og deretter børste resten av med en tørr klut. Bruk en støvsuger til å fjerne søl fra tepper.

- 6. Sett den nye kassetten inn i maskinen og skyv den forsiktig inn til du hører at den klikker på plass.
- 7. Drei den oransje låsespaken på fargepulverkassetten med klokken for å låse fargepulverkassetten på plass.
- 8. Lukk frontdøren på maskinen.

Slå opp i System Administrator Guide (Administratorhåndbok) hvis du vil vite mer.

Mer informasjon [Rengjøre skrivehodet](#page-674-0) [Identifisere utskiftbare deler](#page-668-0) [System Administrator Guide \(Administratorhåndbok\) w](www.xerox.com/support)ww.xerox.com/support.

### <span id="page-669-1"></span>**Skifte skriverkassett**

Maskinen viser statuskode 09-521-00.

Meldingen på maskinens berøringsskjerm viser: **Skift skriverkassett (R2)**.

Skriverkassetten er en utskiftbar del i maskinen. Du vil få beskjed når det er på tide å skifte modul.

# **! ADVARSEL**

Når du bytter ut forbruksartikler, må du IKKE fjerne deksler og andre beskyttelsesanordninger som er festet med skruer. Det er bare serviceteknikere som kan vedlikeholde og etterse deler bak disse dekslene. Utfør BARE vedlikehold som er beskrevet i dokumentasjonen som fulgte med maskinen.

- 1. Åpne frontdøren på maskinen.
- 2. Løft opp håndtaket for å åpne døren på venstre side av enheten. Senk døren varsomt inntil den blir liggende i 45 ° vinkel mot enheten.
- 3. Åpne esken med den nye skriverkassetten. Fjern kartonginnlegget og plasser det ved siden av esken.
- 4. Åpne posen (som kan forsegles igjen etter åpning), fjern toppemballasjen og plasser den oppå kartonginnlegget.
- 5. Pakk ut den nye skriverkassetten og sett den oppå emballasjen, ved siden av esken.

### **! ADVARSEL**

### Hold skriverkassetter loddrett for å unngå søl. Ikke sett dem på en ubeskyttet overflate.

Merk: Hold skriverkassettene vekk fra deg slik at du unngår å søle fargepulverrester på deg selv.

Merk: Det er lettere å fjerne tørt fargepulver enn vått fargepulver. Hvis du får fargepulver på hud eller klær, skal du riste av så mye som mulig og deretter børste resten av med en tørr klut. Bruk en støvsuger til å fjerne søl fra tepper.

- 6. Drei den oransje låsespaken på skriverkassetten mot klokken inntil den klikker. Spaken, som sitter til høyre for skriverkassettenheten, som er merket R2.
- 7. Løft det oransje håndtaket på kassetten litt opp og trekk kassetten halvveis ut av maskinen.
- 8. Løft i bærehåndtaket øverst på kassetten og bruk det til å støtte vekten mens du fjerner den fra maskinen.
- 9. Plasser den gamle skriverkassetten i esken som den nye kassetten kom i, og forsegl posen på nytt.
- 10. Sett den nye skriverkassetten inn i maskinen mens du bruker det oransje håndtaket på toppen til å løfte den.
- 11. Drei den oransje spaken med klokken for å låse skriverkassetten på plass.
- 12. Lukk frontdøren på maskinen.
- 13. Løft opp døren på venstre side av maskinen og skyv den varsomt mot maskinen inntil du hører at den klikker på plass.

Merk: Se berøringsskjermen på maskinen og instruksjonene som følger med forbruksartikkelen, for nærmere informasjon.

Mer informasjon [Identifisere utskiftbare deler](#page-668-0)

# Stiftkassetter og avfall fra hulling

### **Stiftkassetter**

### <span id="page-671-1"></span>**Skifte stiftkassetten i kontoretterbehandleren**

Maskinen viser statuskode 12-714-01.

Meldingen på maskinens berøringsskjerm viser: **Skift stiftkassett (R7)**.

Ferdigbehandleren og noen av dens komponenter er ekstrautstyr og er ikke nødvendigvis montert på din maskin.

- 1. Åpne frontdøren på etterbehandleren.
- 2. Finn stiftkassetten.
- 3. Hvis det er nødvendig, må du åpne rattet for stifthodet fullstendig ved å vri det med klokken. Dette vil dreie stifteenheten litt og gi deg lettere tilgang.
- 4. Grip tak i det oransje håndtaket på kassetten og trekk den ut av maskinen.
- 5. Kontroller at du har fjernet papirklaffen fra den nye stiftkassetten.
- 6. Sett inn den nye kassetten ved å skyve den rett inn i maskinen inntil den klikker på plass.

Merk: Se berøringsskjermen på maskinen og instruksjonene som følger med den nye stiftkassetten, for nærmere informasjon.

7. Lukk døren på etterbehandleren.

### Mer informasjon

[Skifte stiftkassettene i den nye etterbehandleren med heftemodul](#page-671-0) [Bytte stiftkassetten i den halvautomatiske stifteren](#page-672-0)

### <span id="page-671-0"></span>**Skifte stiftkassettene i den nye etterbehandleren med heftemodul**

Maskinen viser statuskode 12-644-03 eller 12-714-03.

Hvis meldingen på maskinens berøringsskjerm viser: **Skift stiftkassett (R7)**, skal du skifte ut hovedkassetten.

Hvis meldingen på maskinens berøringsskjerm viser: **Skifte stiftkassettene i heftemodul (R8)**, skal du skifte ut kassettene i heftemodulen.

Ferdigbehandleren og noen av dens komponenter er ekstrautstyr og er ikke nødvendigvis montert på din maskin.

### **Hovedkassett**

- 1. Åpne frontdøren på etterbehandleren.
- 2. Finn stiftkassetten. Dette er mot toppen av ferdigbehandleren til høyre for håndtak 5b.
- 3. Hvis det er nødvendig, må du åpne rattet for stifthodet fullstendig ved å vri det med klokken. Dette vil dreie stifteenheten litt og gi deg lettere tilgang.
- 4. Grip tak i det oransje håndtaket på kassetten og trekk den ut av maskinen.
- 5. Kontroller at du har fjernet papirklaffen fra den nye stiftkassetten.
- 6. Sett inn den nye kassetten ved å skyve den rett inn i maskinen inntil den klikker på plass.
- 7. Lukk døren på etterbehandleren.

### **Kassetter for heftemodul**

Merk: Hvis du har problemer med denne oppgaven, kan du eventuelt be om assistanse fra en servicetekniker.

- 1. Åpne frontdøren på etterbehandleren.
- 2. Finn stiftkassettene. De befinner seg i den øvre, venstre del av rommet helt i bunnen av enheten.
- 3. Fjern hver stiftekassett hver for seg ved å trekke det oransje håndtaket oppover.
- 4. Kontroller at du har fjernet papirklaffen fra den nye stiftkassetten.
- 5. Sett inn de nye kassettene en av gangen ved å skyve hver av dem opp og deretter til venstre (nesten i en med klokken-bevegelse) inntil kassetten klikker på plass.
- 6. Lukk døren på etterbehandleren.

### Mer informasjon

[Skifte stiftkassetten i kontoretterbehandleren](#page-671-1) [Bytte stiftkassetten i den halvautomatiske stifteren](#page-672-0) [Mer hjelp](#page-709-0)

### <span id="page-672-0"></span>**Bytte stiftkassetten i den halvautomatiske stifteren**

- 1. Løft opp det oransje håndtaket på baksiden av den halvautomatiske stifteren. Dette vil heve baksiden av enheten og eksponere stiftekassetten.
- 2. Grip tak i det oransje håndtaket på kassetten og trekk den ut av maskinen.
- 3. Kontroller at du har fjernet papirklaffen fra den nye stiftkassetten.
- 4. Sett inn den nye stiftkassetten.
- 5. Skyv det oransje håndtaket på baksiden av den halvautomatiske stifteren for å sette enheten tilbake i utgangsstillingen.

Merk: Se berøringsskjermen på maskinen og instruksjonene som følger med den nye stiftkassetten, for nærmere informasjon.

### Mer informasjon

[Skifte stiftkassetten i kontoretterbehandleren](#page-671-1) [Skifte stiftkassettene i den nye etterbehandleren med heftemodul](#page-671-0)

### **Tømme avfallsbeholderen for hulling**

I avfallsbeholderen for hulling samles papiravfall fra hullemaskinen. Maskinen gir beskjed når det er på tide å tømme beholderen.

Ferdigbehandleren og noen av dens komponenter er ekstrautstyr og er ikke nødvendigvis montert på din maskin.

- 1. Åpne frontdøren på etterbehandleren.
- 2. Finn avfallsbeholderen for hulling. Den sitter øverst på maskinen, nær etikett 5a.
- 3. Grip tak i det oransje håndtaket og trekk avfallsbeholderen rett ut av ferdiggjøreren.
- 4. Tøm papiravfallet fra hullemaskinen i papirkurven.
- 5. Sett avfallsbeholderen inn igjen ved å skyve den varsomt inn i maskinen så langt den går.
- 6. Lukk døren på etterbehandleren.

Merk: Se berøringsskjermen for nærmere instruksjoner.

# <span id="page-673-0"></span>Rengjøre glassplaten og begge skanneglassflater

For å være sikker på at du får den beste utskriftskvaliteten til enhver tid, bør du rengjøre glassplaten og skanneglasset jevnlig. Dermed unngår du striper, utgnidde trykk og andre merker som kan bli overført fra glassområdet når du skanner originalene.

Når du bruker originalmateren, passerer originalene også over den stasjonære skanneren og skanneglasset. Alt smuss og alle merker på begge disse glassflatene fører til linjer og striper på kopier, fakser og skannede bilder. Alle merker og alt smuss på originalmaterputen kan også vises gjennom originalen og på skannede bilder.

- 1. Åpne originalmateren (som om du skulle til å kopiere et dokument ved hjelp av glassplaten).
- 2. Fukt en lofri klut lett med vann, Xerox Cleaning Fluid (rensevæske) eller Xerox Film Remover (beleggfjerner).
- 3. Rengjør undersiden av originalmaterputen på undersiden av originalmateren.
- 4. Rengjør den store glassflaten. Ikke hell rensevæske direkte på glasset.
- 5. Rengjør den tynne glasstripen til venstre for den store glassflaten (dette er skanneren som brukes til å skanne forsiden i originalene).
- 6. Finn den grønne låsehaken under forsiden av delen du nettopp hevet. Senk den grønne låsehaken.
- 7. Rengjør den tynne glasstripen til høyre for den hvite stripen (dette er skanneglasset som er ansvarlig for å skanne side 2 i dokumentene). Glasset er klart og vanskelig å se, så stikk kluten så langt den går til høyre for den hvite stripen og da vil du føle at glasset er der.

Merk: Bruk et brettet papirark eller før kanten på et plastkort over glasset til å fjerne eventuelle partikler som sitter fast på glasset.

8. Tørk eventuelt over med en ren klut eller et papirhåndkle til slutt.

### **! ADVARSEL**

Når du rengjør maskinen, må du IKKE bruke organiske eller sterke kjemiske løsemidler eller rengjøringsmidler på sprayboks. Væske skal IKKE helles direkte på maskinen. Bruk forbruksartikler og rengjøringsmidler bare slik det er anvist i denne dokumentasjonen. Alle rengjøringsmidler må oppbevares utilgjengelig for barn.

### **! ADVARSEL**

Ikke bruk rengjøringsmidler på sprayboks på eller inne i dette utstyret. Noen spraybokser inneholder eksplosive blandinger og egner seg ikke til bruk på elektriske apparater. Bruk av slike rengjøringsmidler kan føre til brann- og eksplosjonsfare.

# <span id="page-674-0"></span>Rengjøre skrivehodet

Skrivehodet må rengjøres regelmessig for å opprettholde utskriftskvaliteten. Skrivehodet kan rengjøres når som helst, men hvis du rengjør det hver gang du skifter fargepulver, rengjør du det i de rette intervallene til å holde kvaliteten høy nok for de fleste brukere.

# **! ADVARSEL**

Når du bytter ut forbruksartikler, må du IKKE fjerne deksler og andre beskyttelsesanordninger som er festet med skruer. Det er bare serviceteknikere som kan vedlikeholde og etterse deler bak disse dekslene. Utfør BARE vedlikehold som er beskrevet i dokumentasjonen som fulgte med maskinen.

- 1. Åpne frontdøren på maskinen.
- 2. Drei den oransje låsespaken på skriverkassetten mot klokken inntil den klikker. Spaken, som sitter til høyre for skriverkassettenheten, som er merket R2.
- 3. Finn det blå håndtaket øverst på skriverkassetten, og trekk den ut av maskinen til den stopper (etter omtrent 40 cm).
- 4. Skyv det blå håndtaket sakte og forsiktig tilbake i maskinen for å rengjøre skrivehodet.
- 5. Trekk det blå håndtaket ut av maskinen og skyv det inn igjen to ganger til.
- 6. Drei den oransje låsespaken på skriverkassetten med klokken for å låse skriverkassetten og rengjøringsverktøyet for skrivehodet på plass.
- 7. Lukk frontdøren på maskinen.

# Rengjøre kontrollpanelet, berøringsskjermen, originalmateren og mottakerne

Hvis du rengjør berøringsskjermen, kontrollpanelet og andre områder jevnlig, unngår du støv og smuss i disse områdene.

- 1. Bruk en lofri klut lett fuktet med vann.
- 2. Rengjør hele området på kontrollpanelet, inkludert berøringsskjermen.
- 3. Rengjør originalmateren, mottakerne, papirmagasinene og andre utvendige områder på maskinen.
- 4. Tørk eventuelt over med en ren klut eller et papirhåndkle til slutt.

# <span id="page-674-1"></span>Lagre papir og materiale

For å få best resultat er det viktig at papiret lagres riktig. Pass på følgende når papir lagres:

• Lagre det ved romtemperatur. Fuktig papir kan forårsake papirstopp eller gi dårlig bildekvalitet.

Merk: I de fleste kontorer med klimaanlegg, er romtemperaturen og luftfuktigheten ganske konstant og egnet for oppbevaring av papir. Hvis kontoret er meget varmt eller har høy luftfuktighet, er det best å oppbevare papir på et annet sted der temperaturen kan holdes på 20-24,5 °C og den relative luftfuktigheten på 35-55 %. Papir som ikke oppbevares i nærheten av maskinen bør ligge i omslaget nær maskinen for å akklimatisere seg i 1 time før det brukes (for å redusere muligheten for at papiret krøller seg når det varmes opp av maskinen).

• Ikke åpne pakkene før du skal bruke dem. Emballasjen har et indre belegg som beskytter papiret mot fuktighet.

- Lagre papiret flatt for å unngå at det blir krøllet eller bøyd.
- Vær forsiktig når du lagrer pakkene oppå hverandre, slik at kantene ikke blir skadet. Ikke legg flere enn fem pakker oppå hverandre.

Merk: Du finner mer informasjon om oppbevaring av papir på nettstedet til Xerox [www.xerox.com](www.xerox.com/printer-supplies/paper-stock/paper-storage/enlu.html)/printer-supplies/paper-stock/paper-storage/enlu.html.

For å få best resultat er det viktig at papiret oppbevares og leggs i på riktig måte. Pass på følgende når det legges materiale i magasinet.

- Ikke bruk brettet eller krøllet papir.
- Ikke legg papir med forskjellig format i samme magasin.
- Hvis det oppstår problemer under mating, lufter du materialet før du legger det i.

Merk: Kapasitetene til magasinene er beregnet på at du kan legge inn hele pakker med papir. Legg alltid inn en hel bunke slik at det ikke blir liggende igjen papir i åpnet omslag (fordi papiret som ligger igjen i det åpnede omslaget vil trekke til seg fuktighet fra luften slik at sjansen økes for at det vil forårsake papirstopp når det tas i bruk).

# Problemløsing

### Unngå dårlig utskriftskvalitet

Det er flere situasjoner som kan virke inn på kvaliteten til de ferdige dokumentene. Du får optimal ytelse hvis du følger retningslinjene.

- Ikke plasser maskinen i direkte sollys eller i nærheten av en varmekilde, for eksempel en radiator.
- Unngå plutselige endringer i miljøet rundt maskinen. Når det oppstår endringer, trenger maskinen minst to timer til å tilpasse seg endringene, avhengig av hvor omfattende de er.
- Følg planene for rutinemessig vedlikehold med hensyn til rengjøring av glassplaten og skanneglassene.
- Følg planene for rutinemessig vedlikehold med hensyn til rengjøring av berøringsskjermen.
- Still alltid inn støttene i papirmagasinene etter formatet på materialet i magasinet, og kontroller at riktig format og materialtype vises i vinduet.
- Følg planene for rutinemessig vedlikehold med hensyn til rengjøring av skrivehodet.
- Se til at binders, stifter og små papirbiter ikke kommer inn i maskinen.
- Bruk anbefalt kvalitetspapir.

Merk: Hvis trykket på utskriften virker svakt, kontroller om systemadministrator har aktivert fargepulversparing.

Mer informasjon [Rengjøre glassplaten og begge skanneglassflater](#page-673-0) [Lagre papir og materiale](#page-674-1) [Rengjøre skrivehodet](#page-674-0)

# Kort innføring i feil

Det er forskjellige typer feil som kan oppstå på maskinen, og dette er avgjørende for hvilken måte feilene kan identifiseres på. Her finner du en oversikt over de forskjellige typene feil og hvordan de vises og logges.

Tre typer feil kan oppstå på maskinen:

- Maskinvarefeil
- Feil som kan løses av bruker
- **Statusmeldinger**

Innenfor hver feiltype er det undergrupper av feilkategorier knyttet til hvordan feilen virker inn på maskinens drift. Feilvinduet som vises for hver enkelt feil, er avhengig av hvilken kategori feilen tilhører.

Hvis det ikke hjelper å starte maskinen på nytt, kan du prøve å finne og løse problemet ved hjelp av instruksjonene i denne delen. Hvis problemet vedvarer, kontakter du Xerox Kundesupport for å få råd.

### **Maskinvarefeil**

Maskinvarefeil hindrer et delsystem, en modul eller en komponent i å virke som den skal. Det finnes tre typer maskinvarefeil.

- **Modulfeil** vises når et delsystem eller en modul ikke virker som det skal. Hvis det for eksempel oppstår en stiftefeil i løpet av en stiftejobb, kan andre funksjoner fremdeles benyttes, men stifteren er utilgjengelig.
- **Delsystemfeil** vises når en modulfeil gjør at et større delsystem ikke virker som det skal. En feil i skriverkassetten kan for eksempel forårsake at utskrifts- og kopieringsfunksjonene ikke fungerer som de skal.
- **Uopprettelig feil** vises når det oppstår en feil som virker inn på hele systemet, og som ikke kan løses. Dette kan for eksempel være en feil med strømtilførselen.

### **Feil som kan løses av bruker**

Denne typen feil kan avklares av brukeren. Det finnes tre typer feil som kan løses av bruker:

- **Modulfeil** oppstår når et delsystem har registrert en feil som kan avklares av brukeren, for eksempel at stifteren er tom. Utskrifts- og kopieringsfunksjonene kan fremdeles benyttes, men ikke stifteren.
- **Delsystemfeil** er når en modulfeil gjør at et større delsystem ikke virker som det skal. Hvis det for eksempel oppstår papirstopp, kan du verken skrive ut eller kopiere før du har avklart stoppen.
- **Tilbakestillingsfeil** kan løses ved at maskinen slås av og på igjen.

### **Varsler**

Varsler er informasjonsmeldinger som ikke påvirker driften av maskinen. Det finnes to typer varsler:

- **Advarsler** er til informasjon og gjelder vanligvis skifte av forbruksartikler. Meldingene varsler lokalbrukeren om nært forestående problemer eller hva som må gjøres for å unngå at det oppstår feil. Hvis for eksempel skriverhodet snart har nådd slutten av levetiden, vises en advarsel om at du snart må skifte den. Systemet angir en forhåndsdefinert grense for når skriverkassetten må skiftes, angitt som en feil som kan løses av brukeren.
- **Jobbfeilmeldinger** angir en feil ved jobben, for eksempel at ønsket papirmateriale ikke er tilgjengelig. Hvis jobben stoppes midlertidig på grunn av en feil, må brukeren gjøre noe for å avklare tilstanden, eller slette jobben.

### **Feilvinduer**

Alle feil som påvirker bruken av maskinen, vises som enten Feilvinduer som avbryter eller Feilvinduer som vedvarer.

### **Feilvinduer som avbryter**

Feilvinduer som avbryter, vises hvis den tilknyttede feilen virker inn på hele maskinen, og maskinen ikke kan ta imot inndata eller fullføre jobber. De vises også dersom den tilknyttede feilen virker inn på den funksjonen som er valgt, selv om andre funksjoner ikke blir berørt og fremdeles kan brukes.

Hvilken type feilvindu som vises, er avhengig av hvilken type feil som har oppstått. Noen feilvinduer viser brukeren hvordan feilen kan avklares. Du kan velge alternativer ved hjelp av en rekke knapper.

Når et feilvindu som avbryter vises, vises eventuelle statusmeldinger som er tilknyttet den angitte feilen i området for statusmeldinger.

### **Feilvinduer som vedvarer**

Feilvinduer som vedvarer, består av meldinger i området for statusmeldinger på skjermen. De påvirker ikke vellykket fullføring av en jobb fra aktiv funksjonsbane. Hvis for eksempel brukeren kjører en kopieringsjobb mens det oppstår en feil med faksen, vises et slikt vedvarende feilvindu.

Både feilvinduer som avbryter og feilvinduer som vedvarer, opprettes automatisk av maskinen og vises i feilloggene. Så snart feilen er avklart, lukkes feilvinduet.

### **Feillogger**

Du får tilgang til informasjon om eventuelle feil ved å trykke på Maskinstatus.

Maskinstatus omfatter informasjon om maskinen, status for papirmagasinene, forbruksartikler og eventuelle feil. Her finner du også informasjon om brukertelleverk.

I Aktive meldinger vises flere feil og feilloggene for maskinen.

Feilene er delt inn i Feil, Varsler og Feillogg.

- **Feil** viser en liste over gjeldende feil på maskinen. Velg en feil hvis du vil ha mer informasjon og instruksjoner.
- **Varsler** viser en liste over alle gjeldende feilmeldinger som er knyttet til gjeldende status- og feilmeldinger på maskinen.
- **Feillogg** dette er en logg over de siste 20 feilene på maskinen. Her vises koden som er knyttet til feilen, og dato og klokkeslett for når feilen oppstod. I tillegg vises antallet trykk som var gjort på maskinen da den enkelte feilen oppstod, og eventuell relevant informasjon om papir- eller originalformat.

Mer informasjon [Vise aktive meldinger med Maskinstatus-menyen](#page-657-0) [Vise feil med Maskinstatus-menyen](#page-656-0)

Papirstopp

### **Originalmater**

### <span id="page-678-0"></span>**Fjerne en papirstopp øverst i originalmateren**

Maskinen viser statuskode 05-330-00, 05-335-00 eller 05-361-00.

Meldingen på maskinens berøringsskjerm viser: **Feilmating i originalmateren. Åpne originalmaterens toppdeksel.**

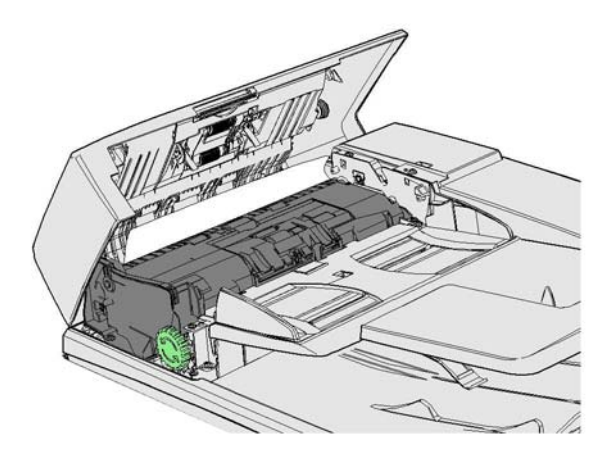

Følg instruksene på kontrollpanelet.

Hvis problemet vedvarer, må du kontakte Xerox Kundesupport for å få råd.

Merk: Hvis originaldokumentet tidligere har vært stiftet, kan hjørnene på den kanten som føres først inn i maskinen bli bøyd. For å unngå feilmating bør du skifte retning på originalene slik at en ubøyd side er fremre kant.

Merk: Originaler i et sett som er skadet eller av dårlig kvalitet kan kopieres på glassplaten og den uskadde kopien kan deretter settes inn i settet i stedet for originalen.

Merk: Hvis originaldokumentet er under 14,8 cm langt, kan det føre til feilmating. Drei om mulig dokumentet 90 ° for å gjøre det lenger. Hvis dokumentet fremdeles er for kort , må glassplaten brukes i stedet for originalmateren.

- 1. Ta bort alle originalene fra originalmateren og matemagasiner og mottakere.
- 2. Kontroller at ingen av originalene er stiftet eller brettet sammen.
- 3. Åpne toppdekselet på originalmateren.
- 4. Fjern alt papir som sitter fast.
- 5. Lukk originalmaterens toppdeksel.
- 6. Ordne originalene og start jobben på nytt i henhold til instruksene på kontrollpanelet. Jobben blir vanligvis gjenopprettet, slik at det ikke er nødvendig å lage fullførte sett på nytt.

#### Mer informasjon

[Identifisere de ulike delene](#page-28-0) [Originalene mates ikke via originalmateren](#page-701-0) [Fjerne en papirstopp nederst i originalmateren](#page-679-0) [Fjerne en papirstopp i midten av originalmateren](#page-680-0) [Fjerne papirstopper øverst og nederst i originalmateren](#page-681-0)

### <span id="page-679-0"></span>**Fjerne en papirstopp nederst i originalmateren**

Maskinen viser statuskode 05-340-00 eller 05-363-00.

Meldingen på maskinens berøringsskjerm viser: **Feilmating i originalmateren. Løft opp originalmateren.**

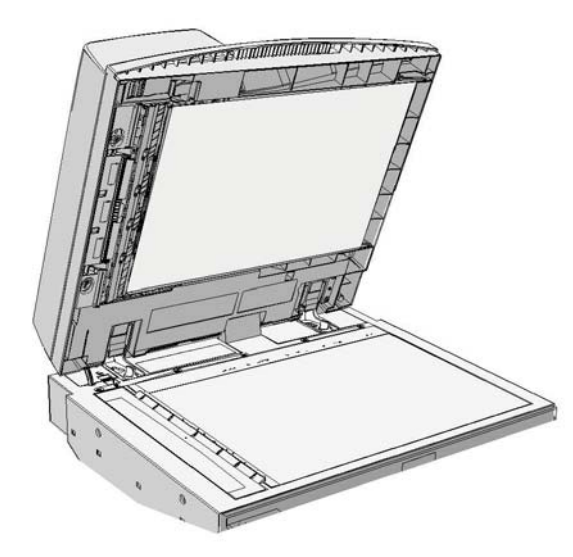

Følg instruksene på kontrollpanelet.

Hvis problemet vedvarer, må du kontakte Xerox Kundesupport for å få råd.

Merk: Hvis originaldokumentet tidligere har vært stiftet, kan hjørnene på den kanten som føres først inn i maskinen bli bøyd. For å unngå feilmating bør du skifte retning på originalene slik at en ubøyd side er fremre kant.

Merk: Originaler i et sett som er skadet eller av dårlig kvalitet kan kopieres på glassplaten og den uskadde kopien kan deretter settes inn i settet i stedet for originalen.

- 1. Ta bort alle originalene fra originalmateren og matemagasiner og mottakere.
- 2. Åpne originalmateren (som om du skulle til å kopiere et dokument ved hjelp av glassplaten).
- 3. Finn den grønne låsehaken under forsiden av delen du nettopp hevet. Senk den grønne låsehaken.
- 4. Drei den grønne knotten mot klokken for å løsne papir som sitter fast. Den grønne knotten sitter under øvre venstre hjørne av delen du nettopp hevet.
- 5. Fjern alt papir som sitter fast.
- 6. Hev den grønne låsehaken til den klikker på plass.
- 7. Lukk originalmateren.
- 8. Ordne originalene og start jobben på nytt i henhold til instruksene på kontrollpanelet. Jobben blir vanligvis gjenopprettet, slik at det ikke er nødvendig å lage fullførte sett på nytt.

Mer informasjon [Identifisere de ulike delene](#page-28-0) [Originalene mates ikke via originalmateren](#page-701-0) [Fjerne en papirstopp øverst i originalmateren](#page-678-0) [Fjerne en papirstopp i midten av originalmateren](#page-680-0) [Fjerne papirstopper øverst og nederst i originalmateren](#page-681-0)

#### <span id="page-680-0"></span>**Fjerne en papirstopp i midten av originalmateren**

Maskinen viser statuskode 05-343-00.

Meldingen på maskinens berøringsskjerm viser: **Feilmating i originalmateren. Åpne originalmaterens toppdeksel**.

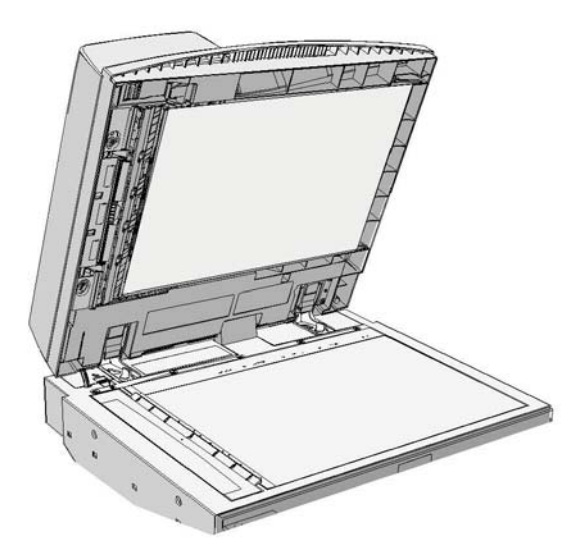

Følg instruksene på kontrollpanelet.

Hvis problemet vedvarer, må du kontakte Xerox Kundesupport for å få råd.

Merk: Hvis originaldokumentet tidligere har vært stiftet, kan hjørnene på den kanten som føres først inn i maskinen bli bøyd. For å unngå feilmating bør du skifte retning på originalene slik at en ubøyd side er fremre kant.

Merk: Originaler i et sett som er skadet eller av dårlig kvalitet kan kopieres på glassplaten og den uskadde kopien kan deretter settes inn i settet i stedet for originalen.

- 1. Ta bort alle originalene fra originalmateren og matemagasiner og mottakere.
- 2. Åpne toppdekselet på originalmateren.
- 3. Drei den grønne knotten mot klokken for å løsne papir som sitter fast. Den grønne knotten sitter under øvre venstre hjørne av delen du nettopp hevet.
- 4. Fjern alt papir som sitter fast.
- 5. Lukk originalmaterens toppdeksel.
- 6. Ordne originalene og start jobben på nytt i henhold til instruksene på kontrollpanelet. Jobben blir vanligvis gjenopprettet, slik at det ikke er nødvendig å lage fullførte sett på nytt.

#### Mer informasjon

[Identifisere de ulike delene](#page-28-0) [Originalene mates ikke via originalmateren](#page-701-0) [Fjerne en papirstopp øverst i originalmateren](#page-678-0) [Fjerne en papirstopp nederst i originalmateren](#page-679-0) [Fjerne papirstopper øverst og nederst i originalmateren](#page-681-0)

### <span id="page-681-0"></span>**Fjerne papirstopper øverst og nederst i originalmateren**

Maskinen viser statuskode 05-362-00

Meldingen på maskinens berøringsskjerm viser: **Feilmating i originalmateren. Åpne originalmaterens toppdeksel**.

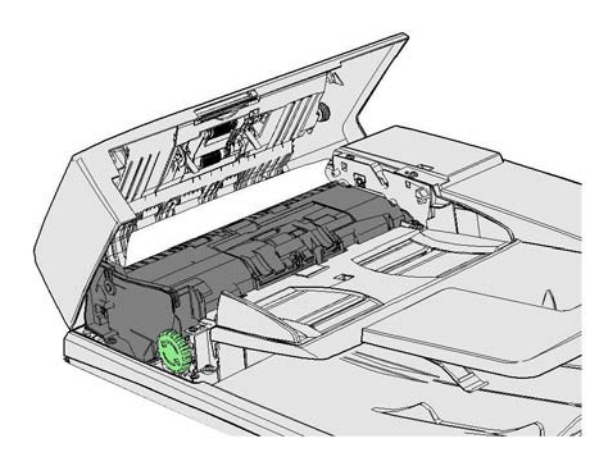

Følg instruksene på kontrollpanelet.

Hvis problemet vedvarer, må du kontakte Xerox Kundesupport for å få råd.

Merk: Hvis originaldokumentet tidligere har vært stiftet, kan hjørnene på den kanten som føres først inn i maskinen bli bøyd. For å unngå feilmating bør du skifte retning på originalene slik at en ubøyd side er fremre kant.

Merk: Originaler i et sett som er skadet eller av dårlig kvalitet kan kopieres på glassplaten og den uskadde kopien kan deretter settes inn i settet i stedet for originalen.

- 1. Ta bort alle originalene fra originalmateren og matemagasiner og mottakere.
- 2. Åpne toppdekselet på originalmateren.
- 3. Fjern alt papir som sitter fast.
- 4. Lukk originalmaterens toppdeksel.
- 5. Åpne originalmateren (som om du skulle til å kopiere et dokument ved hjelp av glassplaten).
- 6. Finn den grønne låsehaken under forsiden av delen du nettopp hevet. Senk den grønne låsehaken.
- 7. Drei den grønne knotten mot klokken for å løsne papir som sitter fast. Den grønne knotten sitter under øvre venstre hjørne av delen du nettopp hevet.
- 8. Fjern alt papir som sitter fast.
- 9. Hev den grønne låsehaken til den klikker på plass.
- 10. Lukk originalmateren.
- 11. Ordne originalene og start jobben på nytt i henhold til instruksene på kontrollpanelet. Jobben blir vanligvis gjenopprettet, slik at det ikke er nødvendig å lage fullførte sett på nytt.

#### Mer informasjon

[Identifisere de ulike delene](#page-28-0) [Originalene mates ikke via originalmateren](#page-701-0) [Fjerne en papirstopp øverst i originalmateren](#page-678-0) [Fjerne en papirstopp nederst i originalmateren](#page-679-0) [Fjerne en papirstopp i midten av originalmateren](#page-680-0)

### **Fjerne papirstopp i kontoretterbehandleren**

### **Fjerne papirstopp øverst i kontoretterbehandleren**

Maskinen viser statuskode 12-610-00 eller 12-612-00.

Meldingen på maskinens berøringsskjerm viser: **Papirstopp i etterbehandleren. Åpne døren foran på etterbehandleren**.

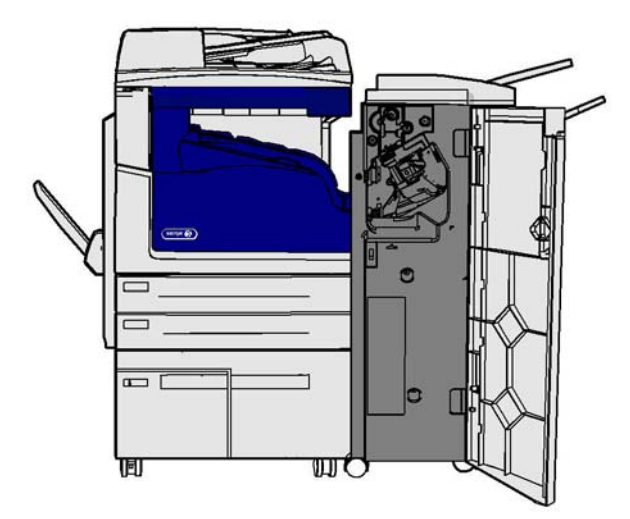

Ferdigbehandleren og noen av dens komponenter er ekstrautstyr og er ikke nødvendigvis montert på din maskin.

Hvis problemet vedvarer, må du kontakte Xerox Kundesupport for å få råd.

- 1. Åpne døren på etterbehandleren.
- 2. Drei knotten 5a mot klokken.
- 3. Senk håndtaket 5b ved å trekke den i en bue med klokken.
- 4. Drei knott 5c med klokken inntil papir som sitter fast kan fjernes.
- 5. Fjern ark som sitter fast.

Merk: Hvis det ble en rift i arket da det ble fjernet, må du samle sammen arket og eventuelle biter for å være sikker på at det ikke er noe igjen i maskinen.

- 6. Hev håndtaket 5b til det klikker på plass.
- 7. Lukk døren på etterbehandleren.
- 8. Hvis døren ikke kan lukkes lett, må du kontrollere om du har satt på plass alle låsehakene, og deretter lukke døren.

### Mer informasjon

[Identifisere de ulike delene](#page-28-0) [Gjentatte papirstopp, feilmatinger eller mating av flere ark samtidig](#page-701-1) [Fjerne papirstopp i mottakeren på kontoretterbehandleren](#page-683-0) [Fjerne papirstopp i mottakeren på kontoretterbehandleren](#page-684-0)

### <span id="page-683-0"></span>**Fjerne papirstopp i mottakeren på kontoretterbehandleren**

Maskinen viser statuskode 12-618-00.

Meldingen på maskinens berøringsskjerm viser: **Papirstopp i etterbehandleren. Åpne etterbehandlerens toppdeksel**.

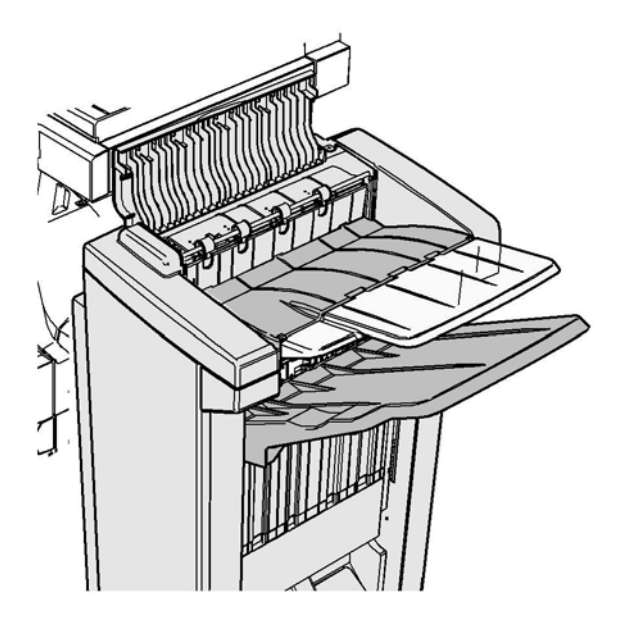

Ferdigbehandleren og noen av dens komponenter er ekstrautstyr og er ikke nødvendigvis montert på din maskin.
Hvis problemet vedvarer, må du kontakte Xerox Kundesupport for å få råd.

- 1. Åpne dekslet øverst på etterbehandleren.
- 2. Fiern ark som sitter fast.
- 3. Lukk dekslet øverst på etterbehandleren.
- 4. Kontroller at mottakeren ikke er blokkert av andre utskriftsjobber, eller andre ting som er lagt igjen i magasinet.

Mer informasjon [Identifisere de ulike delene](#page-28-0) [Gjentatte papirstopp, feilmatinger eller mating av flere ark samtidig](#page-701-0) [Fjerne papirstopp øverst i kontoretterbehandleren](#page-682-0) [Fjerne papirstopp i mottakeren på kontoretterbehandleren](#page-684-0)

#### <span id="page-684-0"></span>**Fjerne papirstopp i mottakeren på kontoretterbehandleren**

Maskinen viser statuskode 12-620-00.

Meldingen på maskinens berøringsskjerm viser: **Papirstopp i etterbehandleren. Fjern alle ark fra hovedmottakeren**.

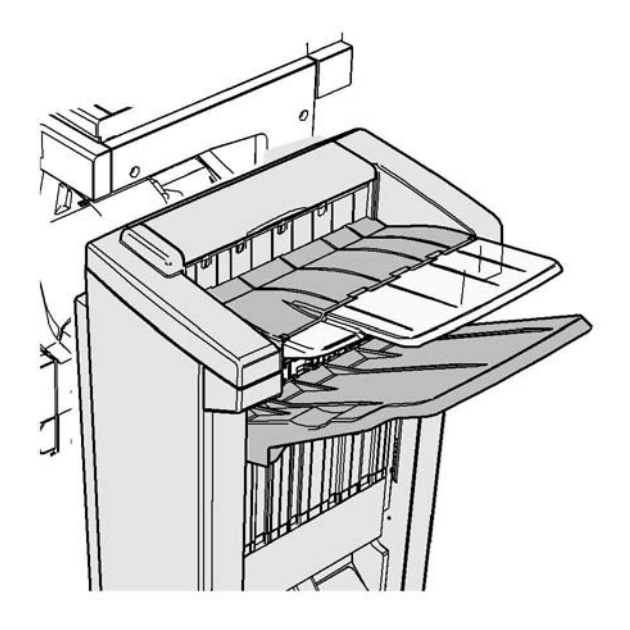

Ferdigbehandleren og noen av dens komponenter er ekstrautstyr og er ikke nødvendigvis montert på din maskin.

Hvis problemet vedvarer, må du kontakte Xerox Kundesupport for å få råd.

1. Trekk ark som sitter fast fri fra mottakeren. Trekk arkene fra enheten i samme retning som de beveget seg, ikke i vinkel (ellers kan arket rives i stykker).

#### Mer informasjon

[Identifisere de ulike delene](#page-28-0) [Gjentatte papirstopp, feilmatinger eller mating av flere ark samtidig](#page-701-0) [Fjerne papirstopp øverst i kontoretterbehandleren](#page-682-0) [Fjerne papirstopp i mottakeren på kontoretterbehandleren](#page-683-0)

## **Ny kontoretterbehandler med heftemodul**

## <span id="page-685-0"></span>**Fjerne papirstopp i den nye kontoretterbehandleren med heftemodul**

Maskinen viser statuskode 12-610-03 eller 12-612-03.

Meldingen på maskinens berøringsskjerm viser: **Papirstopp i etterbehandleren. Åpne døren foran på etterbehandleren**.

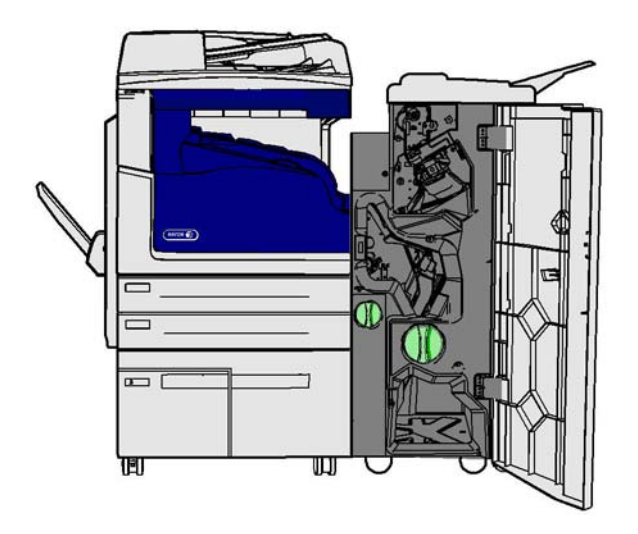

Ferdigbehandleren og noen av dens komponenter er ekstrautstyr og er ikke nødvendigvis montert på din maskin.

Hvis problemet vedvarer, må du kontakte Xerox Kundesupport for å få råd.

- 1. Åpne frontdøren på etterbehandleren.
- 2. Drei knotten 5a mot klokken.
- 3. Senk håndtaket 5b ved å trekke den i en bue med klokken.
- 4. Drei knott 5c med klokken inntil papir som sitter fast kan fjernes.
- 5. Fjern ark som sitter fast.

Merk: Hvis det ble en rift i arket da det ble fjernet, må du samle sammen arket og eventuelle biter for å være sikker på at det ikke er noe igjen i maskinen.

- 6. Hev håndtaket 5b til det klikker på plass.
- 7. Lukk døren på etterbehandleren.
- 8. Hvis døren ikke kan lukkes lett, må du kontrollere om du har satt på plass alle låsehakene, og deretter lukke døren.

#### Mer informasjon

[Identifisere de ulike delene](#page-28-0) [Gjentatte papirstopp, feilmatinger eller mating av flere ark samtidig](#page-701-0) [Fjerne papirstopp øverst i den nye kontoretterbehandleren med heftemodul](#page-686-0) [Fjerne papirstopp i mottakeren i den nye kontoretterbehandleren med heftemodul](#page-687-0) [Fjerne papirstopp i inngangsområdet til heftemodulen på den nye kontoretterbehandleren med](#page-688-0)  [heftemodul](#page-688-0) [Fjerne papirstopp i heftemodulområdet på den nye kontoretterbehandleren med heftemodul](#page-689-0)

## <span id="page-686-0"></span>**Fjerne papirstopp øverst i den nye kontoretterbehandleren med heftemodul**

Maskinen viser statuskode 12-618-03.

Meldingen på maskinens berøringsskjerm viser: **Papirstopp i etterbehandleren. Åpne etterbehandlerens toppdeksel**.

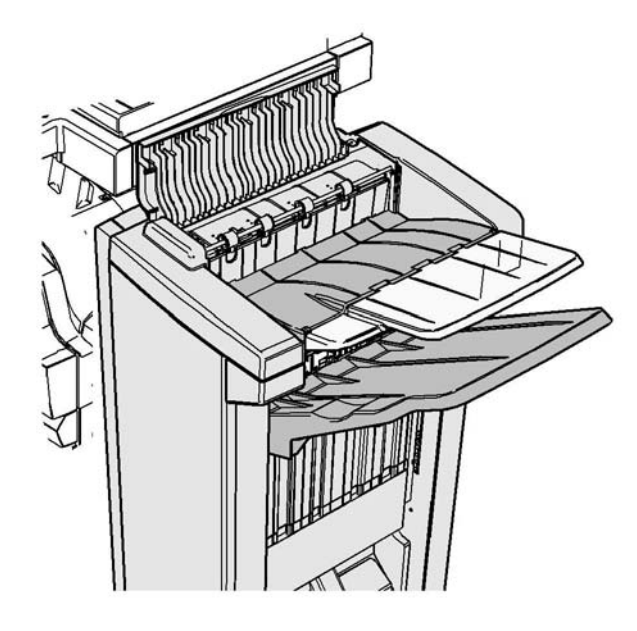

Ferdigbehandleren og noen av dens komponenter er ekstrautstyr og er ikke nødvendigvis montert på din maskin.

Hvis problemet vedvarer, må du kontakte Xerox Kundesupport for å få råd.

- 1. Åpne dekslet øverst på etterbehandleren.
- 2. Fjern ark som sitter fast.
- 3. Lukk dekslet øverst på etterbehandleren.
- 4. Kontroller at mottakeren ikke er blokkert av andre utskriftsjobber, eller andre ting som er lagt igjen i magasinet.

#### Mer informasjon

[Identifisere de ulike delene](#page-28-0)

[Gjentatte papirstopp, feilmatinger eller mating av flere ark samtidig](#page-701-0)

[Fjerne papirstopp i den nye kontoretterbehandleren med heftemodul](#page-685-0)

[Fjerne papirstopp i mottakeren i den nye kontoretterbehandleren med heftemodul](#page-687-0)

[Fjerne papirstopp i inngangsområdet til heftemodulen på den nye kontoretterbehandleren med](#page-688-0)  [heftemodul](#page-688-0)

[Fjerne papirstopp i heftemodulområdet på den nye kontoretterbehandleren med heftemodul](#page-689-0)

## <span id="page-687-0"></span>**Fjerne papirstopp i mottakeren i den nye kontoretterbehandleren med heftemodul**

Maskinen viser statuskode 12-620-03.

Meldingen på maskinens berøringsskjerm viser: **Papirstopp i etterbehandleren. Fjern alle ark fra hovedmottakeren**.

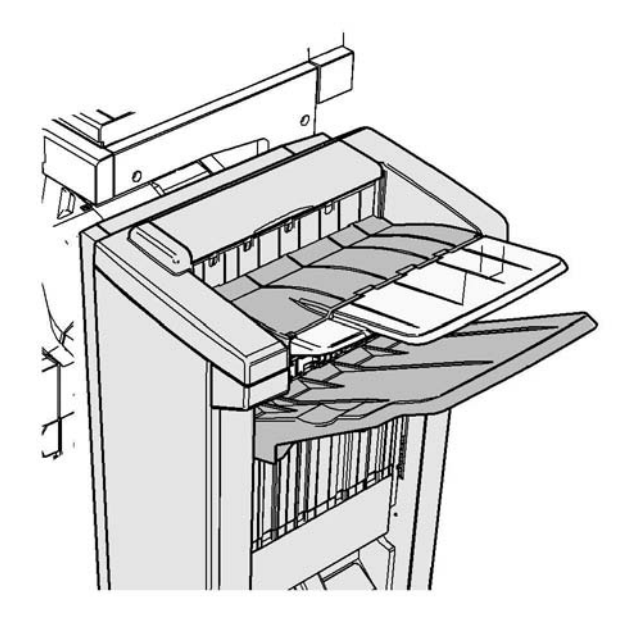

Ferdigbehandleren og noen av dens komponenter er ekstrautstyr og er ikke nødvendigvis montert på din maskin.

Hvis problemet vedvarer, må du kontakte Xerox Kundesupport for å få råd.

1. Trekk ark som sitter fast fri fra mottakeren. Trekk arkene fra enheten i samme retning som de beveget seg, ikke i vinkel (ellers kan arket rives i stykker).

## Mer informasjon

[Identifisere de ulike delene](#page-28-0) [Gjentatte papirstopp, feilmatinger eller mating av flere ark samtidig](#page-701-0) [Fjerne papirstopp i den nye kontoretterbehandleren med heftemodul](#page-685-0) [Fjerne papirstopp øverst i den nye kontoretterbehandleren med heftemodul](#page-686-0) [Fjerne papirstopp i inngangsområdet til heftemodulen på den nye kontoretterbehandleren med](#page-688-0)  [heftemodul](#page-688-0) [Fjerne papirstopp i heftemodulområdet på den nye kontoretterbehandleren med heftemodul](#page-689-0)

## <span id="page-688-0"></span>**Fjerne papirstopp i inngangsområdet til heftemodulen på den nye kontoretterbehandleren med heftemodul**

Maskinen viser statuskode 12-630-03 eller 12-717-03.

Meldingen på maskinens berøringsskjerm viser: **Papirstopp i etterbehandleren. Åpne døren foran på etterbehandleren**.

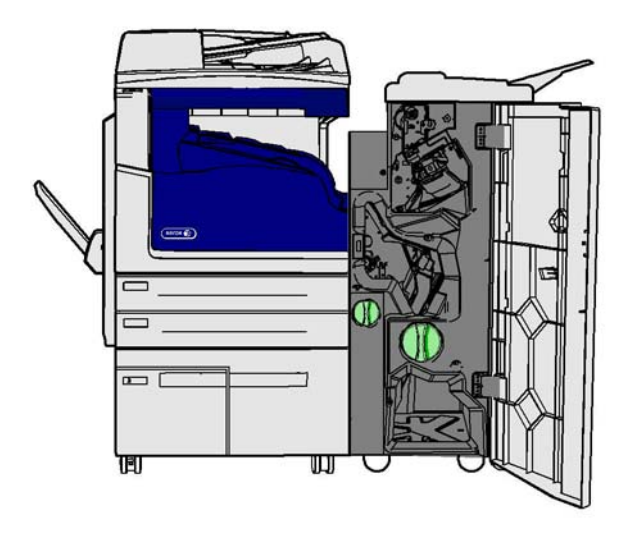

Ferdigbehandleren og noen av dens komponenter er ekstrautstyr og er ikke nødvendigvis montert på din maskin.

Hvis problemet vedvarer, må du kontakte Xerox Kundesupport for å få råd.

- 1. Åpne frontdøren på etterbehandleren.
- 2. Drei den taggete, grønne knotten over etiketten R9 mot klokken til håndtaket står i ulåst posisjon.
- 3. Klem sammen låsehake 6 og flytt den til venstre for å frigjøre ark som kan sitte fast i etterbehandleren (ark kan sitte fast å både det øvre og det nedre området).
- 4. Fjern ark som sitter fast.

Merk: Hvis det ble en rift i arket da det ble fjernet, må du samle sammen arket og eventuelle biter for å være sikker på at det ikke er noe igjen i maskinen.

- 5. Flytt låsehake 6 mot høyre inntil den klikker tilbake på plass.
- 6. Drei den taggete knotten over etiketten R9 med klokken til håndtaket står i låst posisjon.
- 7. Lukk døren på etterbehandleren.
- 8. Hvis døren ikke kan lukkes lett, må du kontrollere om du har satt på plass alle låsehakene, og deretter lukke døren.

## Mer informasjon

[Identifisere de ulike delene](#page-28-0) [Gjentatte papirstopp, feilmatinger eller mating av flere ark samtidig](#page-701-0) [Fjerne papirstopp i den nye kontoretterbehandleren med heftemodul](#page-685-0) [Fjerne papirstopp øverst i den nye kontoretterbehandleren med heftemodul](#page-686-0) [Fjerne papirstopp i mottakeren i den nye kontoretterbehandleren med heftemodul](#page-687-0) [Fjerne papirstopp i heftemodulområdet på den nye kontoretterbehandleren med heftemodul](#page-689-0)

## <span id="page-689-0"></span>**Fjerne papirstopp i heftemodulområdet på den nye kontoretterbehandleren med heftemodul**

Maskinen viser statuskode 12-636-03.

Meldingen på maskinens berøringsskjerm viser: **Papirstopp i etterbehandleren. Åpne døren foran på etterbehandleren**.

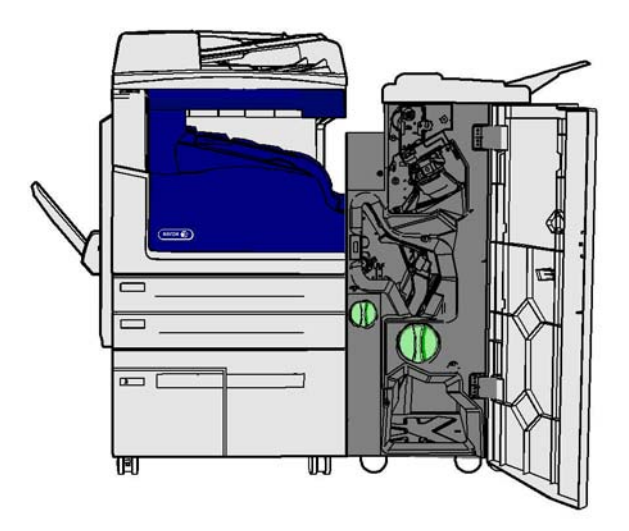

Ferdigbehandleren og noen av dens komponenter er ekstrautstyr og er ikke nødvendigvis montert på din maskin.

Hvis problemet vedvarer, må du kontakte Xerox Kundesupport for å få råd.

- 1. Åpne døren på etterbehandleren.
- 2. Drei den taggete, grønne knotten over etiketten R9 mot klokken til håndtaket står i ulåst posisjon.
- 3. Drei den store, grønne, taggete knotten til høyre for etikett R8 inntil det fastsittende papiret slippes ut av etterbehandleren ut i mottakeren.
- 4. Fjern ark som sitter fast.

Merk: Hvis det ble en rift i arket da det ble fjernet, må du samle sammen arket og eventuelle biter for å være sikker på at det ikke er noe igjen i maskinen.

- 5. Klem sammen låsehake 6 og flytt den til venstre for å frigjøre ark som kan sitte fast i etterbehandleren (ark kan sitte fast å både det øvre og det nedre området).
- 6. Fjern ark som sitter fast.
- 7. Flytt låsehake 6 mot høyre inntil den klikker tilbake på plass.
- 8. Drei den taggete knotten over etiketten R9 med klokken til håndtaket står i låst posisjon.
- 9. Lukk døren på etterbehandleren.
- 10. Hvis døren ikke kan lukkes lett, må du kontrollere om du har satt på plass alle låsehakene, og deretter lukke døren.

## Mer informasjon

[Identifisere de ulike delene](#page-28-0) [Gjentatte papirstopp, feilmatinger eller mating av flere ark samtidig](#page-701-0) [Fjerne papirstopp i den nye kontoretterbehandleren med heftemodul](#page-685-0) [Fjerne papirstopp øverst i den nye kontoretterbehandleren med heftemodul](#page-686-0) [Fjerne papirstopp i mottakeren i den nye kontoretterbehandleren med heftemodul](#page-687-0) [Fjerne papirstopp i inngangsområdet til heftemodulen på den nye kontoretterbehandleren med](#page-688-0)  [heftemodul](#page-688-0)

## **Fjerne papirstopp i den horisontale transportbanen til etterbehandleren**

Maskinen viser statuskode 10-200-00

Meldingen på maskinens berøringsskjerm viser: **Stopp i vannrett transport. Hev dekslet over den horisontale transportbanen**.

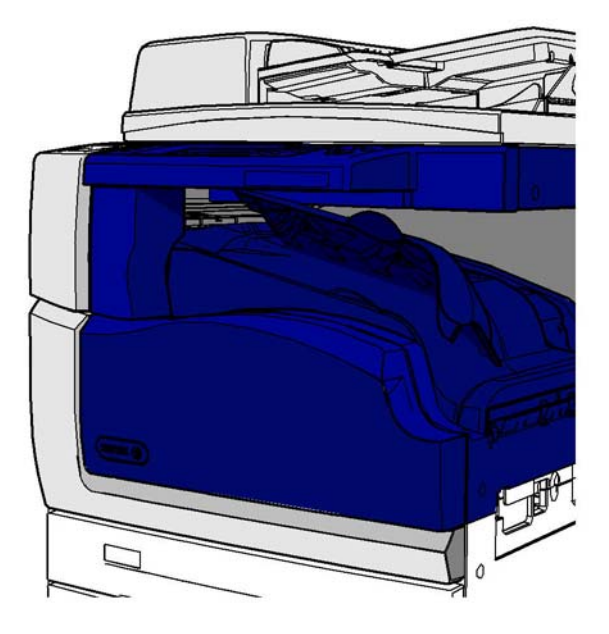

Ferdigbehandleren og noen av dens komponenter er ekstrautstyr og er ikke nødvendigvis montert på din maskin.

Hvis problemet vedvarer, må du kontakte Xerox Kundesupport for å få råd.

- 1. Åpne etterbehandlerens transportdeksel. Det sitter under berøringsskjermen.
- 2. Fjern ark som sitter fast.

Merk: Sørg for at du kontrollerer om det sitter fast papir i venstre ende av transportbanen. De kan være vanskelig å se ettersom bare en liten bit av arket vil være synlig.

3. Hvis et ark har satt seg fast ved høyre ende av transportbanen, skal du trekke det sakte og forsiktig mot venstre inntil det er ute av enheten.

Merk: Hvis det ble en rift i arket da det ble fjernet, må du samle sammen arket og eventuelle biter for å være sikker på at det ikke er noe igjen i maskinen.

## **! ADVARSEL**

Ikke prøv å løsgjøre etterbehandleren for å få bedre tilgang til papirstoppen fra høyre side av enheten. Etterbehandleren er balansert som en del av maskinen og kan falle over hvis den løsgjøres.

4. Senk etterbehandlerens transportdeksel og trykk forsiktig inntil de klikker på plass.

Merk: Hvis jobben setter seg fast gjentatte ganger i det horisontale transportområdet, må du kontrollere at arkene ikke blir forhindret fra å forlate transportbanen av en papirstopp i etterbehandleren.

#### Mer informasjon

[Identifisere de ulike delene](#page-28-0) [Fjerne papirstopp øverst i kontoretterbehandleren](#page-682-0) [Fjerne papirstopp i inngangsområdet til heftemodulen på den nye kontoretterbehandleren med](#page-688-0)  [heftemodul](#page-688-0) [Fjerne papirstopp i den nye kontoretterbehandleren med heftemodul](#page-685-0) [Gjentatte papirstopp, feilmatinger eller mating av flere ark samtidig](#page-701-0)

## **Fjerne papirstopp i midtre mottaker**

Maskinen viser statuskode 81-200-01.

Meldingen på maskinens berøringsskjerm viser **Papirstopp inne i dør på venstre side**.

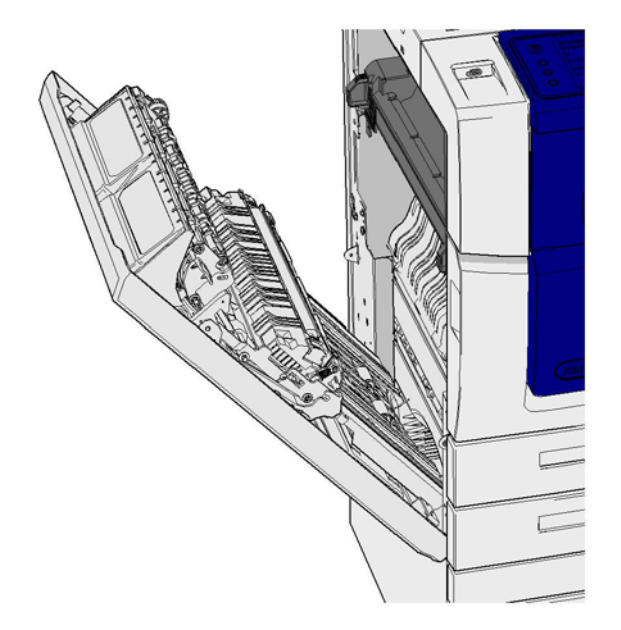

Papirstopp i midtre mottaker kan føre til en melding som sier at det er en papirstopp i venstre dør. Kontroller venstre dør og fjern eventuelle papirstopper før du kontrollerer den midtre mottakeren for papirstopp.

Denne mottakeren sitter bare på maskinen hvis du ikke har en etterbehandler montert.

Hvis problemet vedvarer, må du kontakte Xerox Kundesupport for å få råd.

- 1. Løft opp håndtaket for å åpne døren på venstre side av enheten. Senk døren varsomt inntil den blir liggende i 45 ° vinkel mot enheten.
- 2. Fjern fastsittende ark som stikker ut fra enheten. Ark kan sette seg fast øverst, i midten og nederst i enheten.

Merk: Hvis et ark setter seg fast nær dørhengselet og er vanskelig å få tak i, kan du prøve å holde i midten av arket for å trekke det løs (det er mer plass til å gripe i midten av arket enn på kantene).

Merk: Hvis et ark ble matet fra magasin 3 og setter seg fast nær døren, kan det også være mulig å fjerne arket ved å åpne magasin 3 og deretter trekke det fastkjørte arket ned. Vær meget forsiktig hvis du prøver å fjerne papir på denne måten ettersom det er meget lett å rive av arket og forårsake en papirstopp som bare et besøk av en tekniker kan løse.

- 3. Finn den grønne klaffen nær øvre venstre hjørne på døren.
- 4. Hold døren med én hånd og bruk den andre til å trekke den grønne klaffen mot motoren på maskinen. Du må trekke hardt i klaffen.
- 5. Fjern ark som sitter fast.
- 6. Senk den grønne klaffen og skyv den forsiktig mot døren inntil du hører at den klikker på plass.
- 7. Løft opp døren på venstre side av maskinen og skyv den varsomt mot maskinen inntil du hører at den klikker på plass.
- 1. Trekk ark som sitter fast fri fra mottakeren. Trekk arkene fra enheten i samme retning som de beveget seg, ikke i vinkel (ellers kan arket rives i stykker).
- 2. Kontroller at mottakerstøtten fremdeles er korrekt innstilt og ikke er blitt trukket inn i magasinet ved fjerning av en tidligere papirstopp.

## Mer informasjon

[Identifisere de ulike delene](#page-28-0) [Gjentatte papirstopp, feilmatinger eller mating av flere ark samtidig](#page-701-0) [Fjerne papirstopp i papirbanen for 1-sidige jobber](#page-693-0) [Fjerne papirstopp i papirbanen for 2-sidige jobber](#page-694-0)

## **Venstre dør**

## <span id="page-693-0"></span>**Fjerne papirstopp i papirbanen for 1-sidige jobber**

Maskinen viser statuskode 81-200-00.

Meldingen på maskinens berøringsskjerm viser: **Papirstopp bak døren på venstre side**.

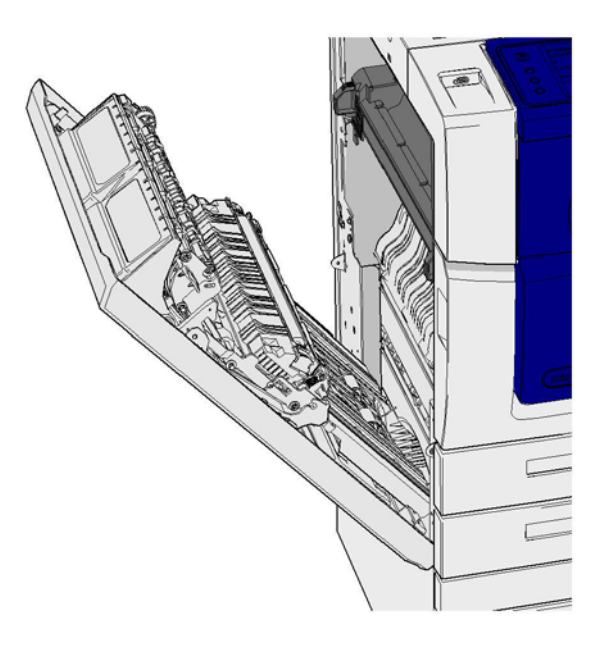

- 1. Løft opp håndtaket for å åpne døren på venstre side av enheten. Senk døren varsomt inntil den blir liggende i 45 ° vinkel mot enheten.
- 2. Fjern fastsittende ark som stikker ut fra enheten. Ark kan sette seg fast øverst, i midten og nederst i enheten.

Merk: For enkelsidige jobber vil eventuelt fastkjørt papir stikke ut fra maskinmotoren, ikke fra døren. Papiret kan sette seg fast øverst, i midten og nederst i enheten. For 2-sidige jobber kan papiret også sette seg fast i døren.

Merk: Hvis et ark setter seg fast nær dørhengselet og er vanskelig å få tak i, kan du prøve å holde i midten av arket for å trekke det løs (det er mer plass til å gripe i midten av arket enn på kantene).

Merk: Hvis et ark ble matet fra magasin 3 og setter seg fast nær døren, kan det også være mulig å fjerne arket ved å åpne magasin 3 og deretter trekke det fastkjørte arket ned. Vær meget forsiktig hvis du prøver å fjerne papir på denne måten ettersom det er meget lett å rive av arket og forårsake en papirstopp som bare et besøk av en tekniker kan løse.

3. Løft opp døren på venstre side av maskinen og skyv den varsomt mot maskinen inntil du hører at den klikker på plass.

#### Mer informasjon [Identifisere de ulike delene](#page-28-0) [Fjerne papirstopp i papirbanen for 2-sidige jobber](#page-694-0) [Gjentatte papirstopp, feilmatinger eller mating av flere ark samtidig](#page-701-0)

#### <span id="page-694-0"></span>**Fjerne papirstopp i papirbanen for 2-sidige jobber**

Maskinen viser statuskode 81-200-00.

Meldingen på maskinens berøringsskjerm viser: **Papirstopp bak døren på venstre side**.

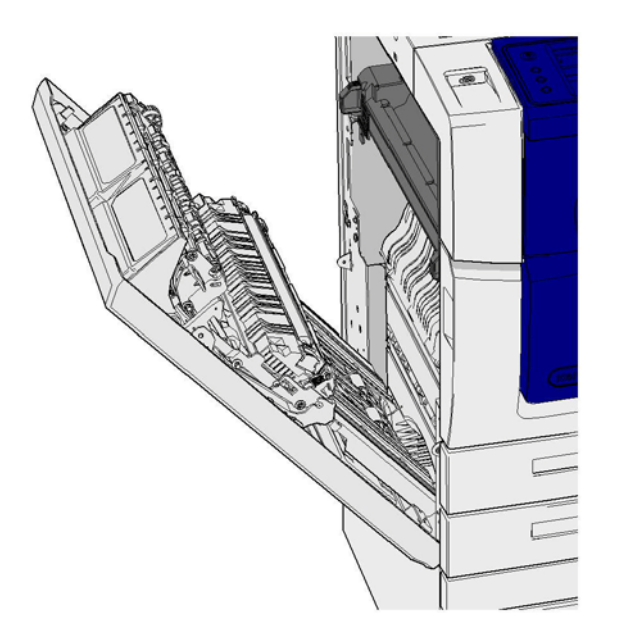

- 1. Løft opp håndtaket for å åpne døren på venstre side av enheten. Senk døren varsomt inntil den blir liggende i 45 ° vinkel mot enheten.
- 2. Fjern fastsittende ark som stikker ut fra enheten. Ark kan sette seg fast øverst, i midten og nederst i enheten.

Merk: Hvis et ark setter seg fast nær dørhengselet og er vanskelig å få tak i, kan du prøve å holde i midten av arket for å trekke det løs (det er mer plass til å gripe i midten av arket enn på kantene).

Merk: Hvis et ark ble matet fra magasin 3 og setter seg fast nær døren, kan det også være mulig å fjerne arket ved å åpne magasin 3 og deretter trekke det fastkjørte arket ned. Vær meget forsiktig hvis du prøver å fjerne papir på denne måten ettersom det er meget lett å rive av arket og forårsake en papirstopp som bare et besøk av en tekniker kan løse.

- 3. Finn den grønne klaffen nær øvre venstre hjørne på døren.
- 4. Hold døren med én hånd og bruk den andre til å trekke den grønne klaffen mot motoren på maskinen. Du må trekke hardt i klaffen.
- 5. Fjern ark som sitter fast.
- 6. Senk den grønne klaffen og skyv den forsiktig mot døren inntil du hører at den klikker på plass.
- 7. Løft opp døren på venstre side av maskinen og skyv den varsomt mot maskinen inntil du hører at den klikker på plass.

#### Mer informasjon

[Identifisere de ulike delene](#page-28-0) [Fjerne papirstopp i papirbanen for 1-sidige jobber](#page-693-0) [Gjentatte papirstopp, feilmatinger eller mating av flere ark samtidig](#page-701-0)

## **Magasiner/mottakere**

## **Magasin 1**

## <span id="page-695-0"></span>**Fjerne papirstopp i magasin 1 (maskin med 4 magasiner)**

Maskinen viser statuskode 81-201-00.

Meldingen på maskinens berøringsskjerm viser: **Fjern feilmatingen i magasin 1**.

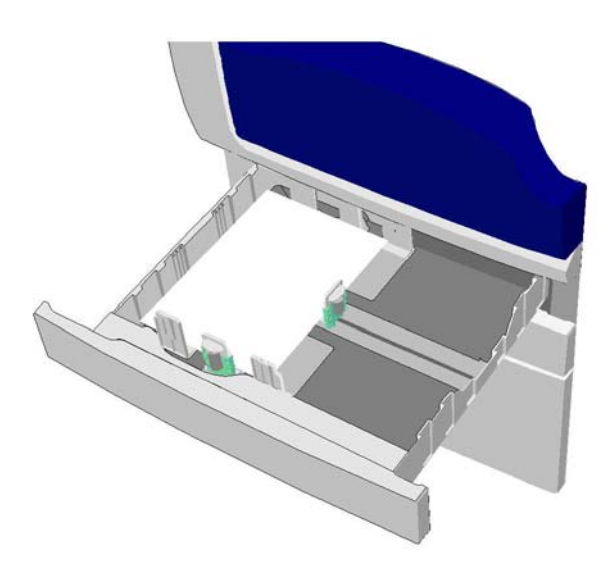

- 1. Åpne magasin 1.
- 2. Fjern feilmatede ark.
- 3. Kontroller at støttene i magasinet er korrekt innstilt for materialformatet som legges i magasinet.
- 4. Hvis papiret fortsetter å sette seg fast, kan du åpne en ny pakke og legge i ferskt papir, eller hvis papiret fremdeles er relativt nytt, kan du ferske opp den eksisterende bunken.
	- Luft materialet slik at ingen sider sitter fast i hverandre.
	- Fjern de øverste par arkene fra bunken.
	- Snu bunken. slik at bunnarket blir toppark.
- 5. Lukk magasin 1.

## Mer informasjon

[Identifisere de ulike delene](#page-28-0) [Fjerne papirstopp i magasin 2 \(maskin med 4 magasiner\)](#page-696-0) [Fjerne papirstopp i magasin 3 \(maskin med 4 magasiner\)](#page-697-0) [Gjentatte papirstopp, feilmatinger eller mating av flere ark samtidig](#page-701-0) [Fjerne papirstopp i papirbanen for 1-sidige jobber](#page-693-0) [Fjerne papirstopp i papirbanen for 2-sidige jobber](#page-694-0)

#### **Magasin 2**

#### <span id="page-696-0"></span>**Fjerne papirstopp i magasin 2 (maskin med 4 magasiner)**

Maskinen viser statuskode 81-202-00.

Meldingen på maskinens berøringsskjerm viser: **Fjern feilmatingen i magasin 2**.

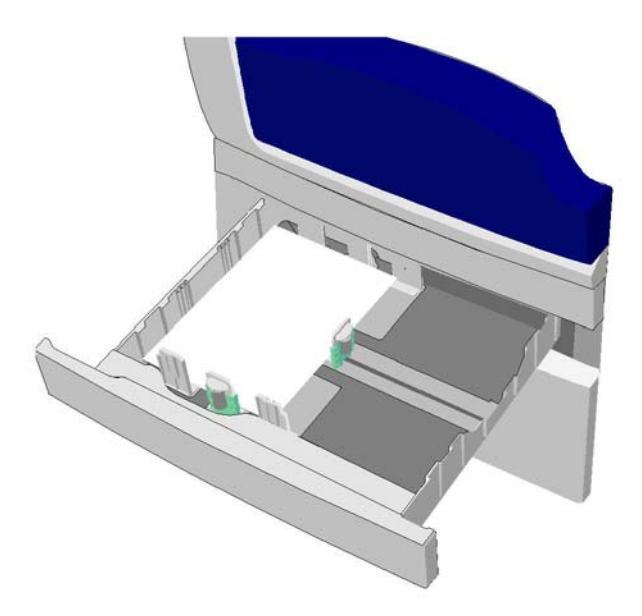

- 1. Åpne magasin 2.
- 2. Fjern feilmatede ark.
- 3. Kontroller at støttene i magasinet er korrekt innstilt for materialformatet som legges i magasinet.
- 4. Hvis papiret fortsetter å sette seg fast, kan du åpne en ny pakke og legge i ferskt papir, eller hvis papiret fremdeles er relativt nytt, kan du ferske opp den eksisterende bunken.
	- Luft materialet slik at ingen sider sitter fast i hverandre.
	- Fjern de øverste par arkene fra bunken.
	- Snu bunken. slik at bunnarket blir toppark.
- 5. Lukk magasin 2.

#### Mer informasjon

[Identifisere de ulike delene](#page-28-0) [Fjerne papirstopp i magasin 1 \(maskin med 4 magasiner\)](#page-695-0) [Fjerne papirstopp i magasin 3 \(maskin med 4 magasiner\)](#page-697-0) [Fjerne papirstopp i papirbanen for 1-sidige jobber](#page-693-0) [Fjerne papirstopp i papirbanen for 2-sidige jobber](#page-694-0)

## **Magasin 3**

## <span id="page-697-0"></span>**Fjerne papirstopp i magasin 3 (maskin med 4 magasiner)**

Maskinen viser statuskode 81-203-00.

Meldingen på maskinens berøringsskjerm viser: **Papirstopp bak døren på venstre side**.

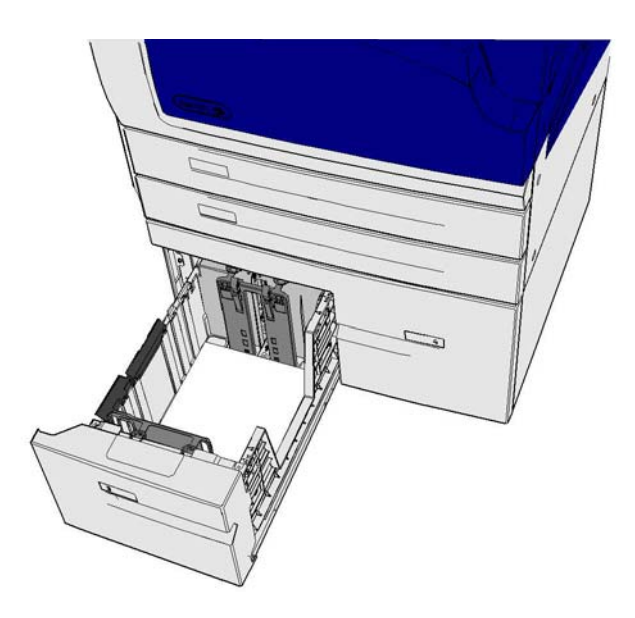

- 1. Løft opp håndtaket for å åpne døren på venstre side av enheten. Senk døren varsomt inntil den blir liggende i 45 ° vinkel mot enheten.
- 2. Fjern fastsittende ark som stikker ut fra enheten. Ark kan sette seg fast øverst, i midten og nederst i enheten.

Merk: Hvis et ark setter seg fast nær dørhengselet og er vanskelig å få tak i, kan du prøve å holde i midten av arket for å trekke det løs (det er mer plass til å gripe i midten av arket enn på kantene).

Merk: Hvis et ark ble matet fra magasin 3 og setter seg fast nær døren, kan det også være mulig å fjerne arket ved å åpne magasin 3 og deretter trekke det fastkjørte arket ned. Vær meget forsiktig hvis du prøver å fjerne papir på denne måten ettersom det er meget lett å rive av arket og forårsake en papirstopp som bare et besøk av en tekniker kan løse.

- 3. Finn den grønne klaffen nær øvre venstre hjørne på døren.
- 4. Hold døren med én hånd og bruk den andre til å trekke den grønne klaffen mot motoren på maskinen. Du må trekke hardt i klaffen.
- 5. Fjern ark som sitter fast.
- 6. Senk den grønne klaffen og skyv den forsiktig mot døren inntil du hører at den klikker på plass.
- 7. Løft opp døren på venstre side av maskinen og skyv den varsomt mot maskinen inntil du hører at den klikker på plass.
- 1. Åpne magasin 3.
- 2. Fjern feilmatede ark.
- 3. Hvis papiret fortsetter å sette seg fast, kan du åpne en ny pakke og legge i ferskt papir, eller hvis papiret fremdeles er relativt nytt, kan du ferske opp den eksisterende bunken.
	- Luft materialet slik at ingen sider sitter fast i hverandre.
	- Fjern de øverste par arkene fra bunken.
	- Snu bunken. slik at bunnarket blir toppark.

4. Lukk magasin 3.

Mer informasjon [Identifisere de ulike delene](#page-28-0) [Fjerne papirstopp i magasin 1 \(maskin med 4 magasiner\)](#page-695-0) [Fjerne papirstopp i magasin 2 \(maskin med 4 magasiner\)](#page-696-0) [Gjentatte papirstopp, feilmatinger eller mating av flere ark samtidig](#page-701-0)

### **Fjerne papirstopp i magasin 4**

Maskinen viser statuskode 81-204-00.

Hvis meldingen på maskinens berøringsskjerm viser: **Fjern feilmatingen i magasin 4**.

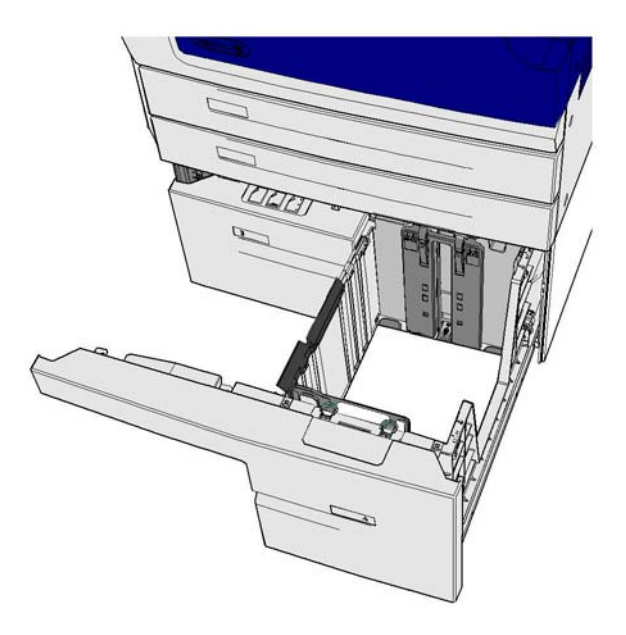

Hvis meldingen på maskinens berøringsskjerm viser: **Papirstopp i dør på venstre side**, må du fjerne papirstoppen inne i døren på venstre side før du tømmer magasin 4.

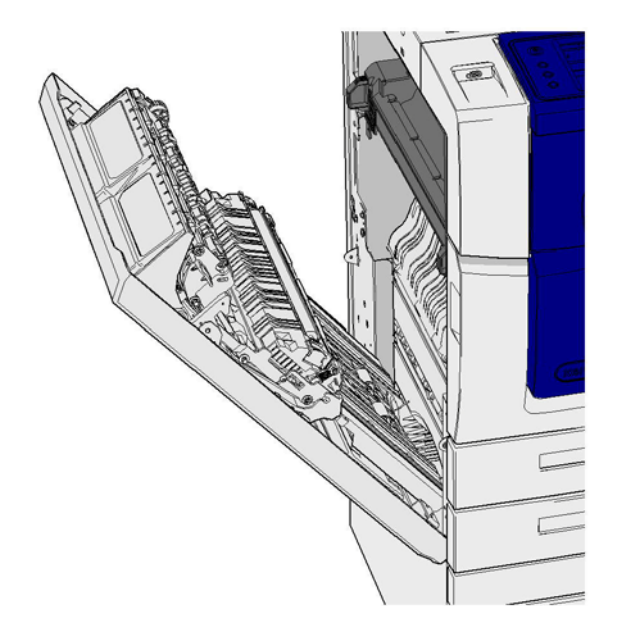

#### **Tøm magasin 4**

- 1. Åpne magasin 4.
- 2. Løft håndtaket hvis det er nødvendig for å åpne transportdekselet.
- 3. Fjern feilmatede ark.
- 4. Hvis papiret fortsetter å sette seg fast, kan du åpne en ny pakke og legge i ferskt papir, eller hvis papiret fremdeles er relativt nytt, kan du ferske opp den eksisterende bunken.
	- Luft materialet slik at ingen sider sitter fast i hverandre.
	- Fjern de øverste par arkene fra bunken.
	- Vend papirbunken i magasinet.
- 5. Lukk transportdekselet om nødvendig.
- 6. Lukk magasin 4.

## **Fjern papirstopp i dør på venstre side og tøm deretter magasin 4**

- 1. Løft opp håndtaket for å åpne døren på venstre side av enheten. Senk døren varsomt inntil den blir liggende i 45 ° vinkel mot enheten.
- 2. Fjern fastsittende ark som stikker ut fra enheten. Ark kan sette seg fast øverst, i midten og nederst i enheten.

Merk: For enkelsidige jobber vil eventuelt fastkjørt papir stikke ut fra maskinmotoren, ikke fra døren. Papiret kan sette seg fast øverst, i midten og nederst i enheten. For 2-sidige jobber kan papiret også sette seg fast i døren.

- 3. Løft opp døren på venstre side av maskinen og skyv den varsomt mot maskinen inntil du hører at den klikker på plass.
- 4. Åpne magasin 4.
- 5. Løft håndtaket hvis det er nødvendig for å åpne transportdekselet.
- 6. Fjern feilmatede ark.
- 7. Lukk transportdekselet om nødvendig.
- 8. Lukk magasin 4.

Mer informasjon [Identifisere de ulike delene](#page-28-0) [Fjerne papirstopp i magasin 1 \(maskin med 4 magasiner\)](#page-695-0) [Fjerne papirstopp i magasin 2 \(maskin med 4 magasiner\)](#page-696-0) [Fjerne papirstopp i magasin 3 \(maskin med 4 magasiner\)](#page-697-0) [Gjentatte papirstopp, feilmatinger eller mating av flere ark samtidig](#page-701-0)

## **Fjerne papirstopp i spesialmagasinet**

Maskinen viser statuskode: 75-150-00.

Meldingen på maskinens berøringsskjerm viser: **Magasin 5 er ikke tilgjengelig. Tøm og legg i på nytt**.

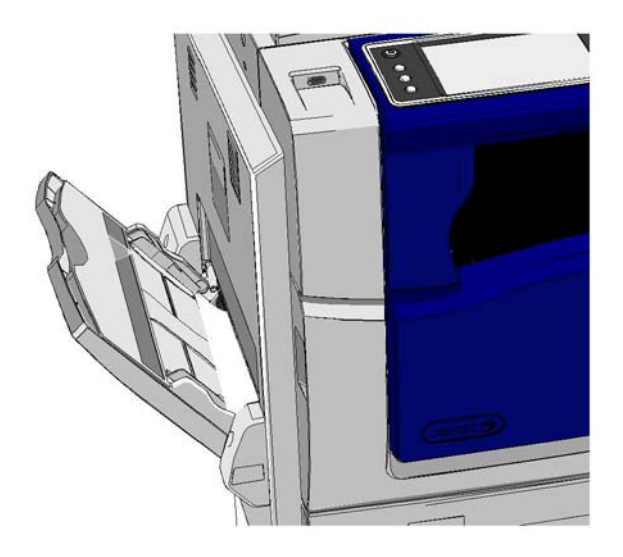

- 1. Fjern feilmatede ark.
- 2. Luft materialet slik at ingen sider sitter fast i hverandre.
- 3. Kontroller at støttene i magasinet er korrekt innstilt for materialformatet som legges i magasinet.

#### Mer informasjon

[Identifisere de ulike delene](#page-28-0) [Gjentatte papirstopp, feilmatinger eller mating av flere ark samtidig](#page-701-0)

# Tips om feilsøking

## **Det er ikke mulig å slå på maskinen**

- Kontroller at maskinen ikke er i strømsparingsmodus, som angis ved at den grønne lampen på kontrollpanelet er tent.
- Trykk på **strømbryteren** for å aktivere maskinen fra Lavt strømforbruk eller Dvalemodus. Maskinen bruker ikke lengre tid på å starte opp fra Dvalemodus.

Sjekk strømuttaket hvis det ikke er enheten som er problemet.

- Koble noe annet elektrisk utstyr til uttaket, og se om det virker slik det skal.
- Koble enheten til et annet uttak.
- Sjekk at uttaket har spenning eller frekvens som stemmer overens med enhetsspesifikasjonene.
	- Hvis maskinen er spesifisert for nettstrøm på 50 Hz og 10 A, må den koples til en strømkilde med 220-240 V.
	- Hvis maskinen er spesifisert for nettstrøm på 60 Hz og 15 A, må den koples til en strømkilde med 110-127 V.

Mer informasjon [Slå på maskinen](#page-36-0) [Slå av maskinen](#page-36-1) [Bruke Strømsparing](#page-37-0)

## **Originalene mates ikke via originalmateren**

- Kontroller at originalene er i god stand.
- Kontroller at det ikke er noe som lener seg mot originalmaterdekselet eller henger over matemagasinet.
- Pass på at alle stifter, binderser og Post-it-lapper er fjernet fra originalene.
- Kontroller at det ikke er fylt papir over maksimumsstreken.
- Kontroller at originalene ligger helt inne i originalmateren.
- Kontroller at papirstøttene er justert slik at de så vidt berører kantene av papiret.
- Kontroller om det er noen hindringer eller papirbiter i originalmateren.
- Kontroller at dekslet til originalmateren er lukket.
- Kontroller at maskinen er klar til å kopiere. Da vises en melding på skjermen.
- Sørg for at det ikke er noen skarpe lys direkte over, ettersom disse kan forvirre format-/ forhåndsinnstillingssensoren.
- Bekreft at materialet som mates er innenfor området som er spesifisert for maskinen.

Hvis alt ser korrekt ut, men problemet fortsetter, kan du prøve å slå av enheten, og vente i to minutter før du slår den på igjen.

Mer informasjon [Legge i originaler](#page-38-0) [Slå av maskinen](#page-36-1) [Slå på maskinen](#page-36-0)

## <span id="page-701-0"></span>**Gjentatte papirstopp, feilmatinger eller mating av flere ark samtidig**

Hvis du fjerner et fastkjørt papir og et nytt kjører seg fast umiddelbart, kan du prøve disse trinnene før du tar kontakt med Xerox kundestøtte.

- 1. Kontroller om det er noen hindringer i papirbanen. Hvis papiret setter seg fast på samme sted hele tiden, kan du sjekke papirbanen rett etter dette stedet i tilfelle det sitter en papirbit fast.
- 2. Sjekk at alle håndtakene og hendlene er i riktig (utgangs)stilling. Følg instruksjonene som vises på skjermen.
- 3. Kontroller at berøringsskjermen viser riktig papirformat og -type for materialet som er i bruk.
- 4. Kontroller at det ikke er fylt papir over maksimumsstreken.
- 5. Kontroller at papirstøttene er justert slik at de så vidt berører kantene av papiret.
- 6. Snu bunken. slik at bunnarket blir toppark.
- 7. Luft materialet slik at ingen sider sitter fast i hverandre.
- 8. Legg i nytt papir.
- 9. Bekreft at materialet som mates er innenfor området som er spesifisert for maskinen.

Hvis alt ser korrekt ut, men problemet fortsetter, kan du prøve å slå av enheten, og vente i to minutter før du slår den på igjen.

## Mer informasjon

[Lagre papir og materiale](#page-674-0) [Fylle papir i magasin 1 og endre magasininnstillinger](#page-634-0) [Fylle papir i magasin 2 og endre magasininnstillinger](#page-636-0) [Fylle papir i magasin 3](#page-640-0) [Fylle papir i magasin 4](#page-641-0) [Fylle papir i spesialmagasinet og endre magasininnstillingene](#page-642-0) [Slå av maskinen](#page-36-1) [Slå på maskinen](#page-36-0)

## **Gjentatte meldinger om å kontrollere magasinet**

- Juster papirstøttene slik at de så vidt berører kanten av papiret i magasinet.
- Hvis støttene ikke stod inntil papiret i magasinet da du trykket på Start, sletter du jobben i køen og begynner på nytt.
- Kontroller at berøringsskjermen viser riktig papirformat og -type for materialet som er i bruk.

Hvis alt ser korrekt ut, men problemet fortsetter, kan du prøve å slå av enheten, og vente i to minutter før du slår den på igjen.

#### Mer informasjon

[Fylle papir i magasin 1 og endre magasininnstillinger](#page-634-0) [Fylle papir i magasin 2 og endre magasininnstillinger](#page-636-0) [Fylle papir i magasin 3](#page-640-0) [Fylle papir i magasin 4](#page-641-0) [Fylle papir i spesialmagasinet og endre magasininnstillingene](#page-642-0) [Gjentatte papirstopp, feilmatinger eller mating av flere ark samtidig](#page-701-0)

## <span id="page-702-0"></span>**Papirbøy**

- Legg papiret i magasinene med siden som ligger mot sømmen på innpakningspapiret, opp. Legg papiret i spesialmagasinet med siden som ligger mot sømmen på innpakningspapiret, ned.
- Legg materiale som ikke er standard, i spesialmagasinet.
- Hvis papiret har for mye bøy, vender du det i magasinet.
- Kontroller at materialet har vært oppbevart på korrekt måte.

#### Mer informasjon

[Lagre papir og materiale](#page-674-0) [Fylle papir i magasin 1 og endre magasininnstillinger](#page-634-0) [Fylle papir i magasin 2 og endre magasininnstillinger](#page-636-0) [Fylle papir i magasin 3](#page-640-0) [Fylle papir i magasin 4](#page-641-0) [Fylle papir i spesialmagasinet og endre magasininnstillingene](#page-642-0)

## **Dokumentene blir ikke levert riktig i etterbehandleren**

- Etterbehandlermottakeren bør tømmes ofte, spesielt hvis det stables papir av forskjellig format.
- Ikke fjern stiftede sett mens etterbehandleren stabler dem.
- Sjekk at støttene i papirmagasinet er låst på plass mot papiret.
- Hvis du bruker stort format, fjerner du alle dokumentene fra utleggeren.
- Legg papiret i magasinene med siden som ligger mot sømmen på innpakningspapiret, opp. Legg papiret i spesialmagasinet med siden som ligger mot sømmen på innpakningspapiret, ned.
- Legg materiale som ikke er standard, i spesialmagasinet.
- Hvis papiret har for mye bøy, vender du det i magasinet.
- Kontroller at det er valgt riktig papirformat for magasinet.
- Kontroller at skriveren ikke står et sted det er trekk.
- Kontroller at det er valgt riktig papirtype, for eksempel vekt, for magasinet.

#### Mer informasjon

[Fylle papir i magasin 1 og endre magasininnstillinger](#page-634-0) [Fylle papir i magasin 2 og endre magasininnstillinger](#page-636-0) [Fylle papir i magasin 3](#page-640-0) [Fylle papir i magasin 4](#page-641-0) [Fylle papir i spesialmagasinet og endre magasininnstillingene](#page-642-0) [Papirbøy](#page-702-0) [Lagre papir og materiale](#page-674-0)

## **Den midtre mottakeren stabler ikke kopiene på riktig måte**

- Tøm midtre mottaker ofte, spesielt hvis det stables papir av forskjellig format.
- Legg papiret i magasinene med siden som ligger mot sømmen på innpakningspapiret, opp. Legg papiret i spesialmagasinet med siden som ligger mot sømmen på innpakningspapiret, ned.
- Legg materiale som ikke er standard, i spesialmagasinet.
- Hvis papiret har for mye bøy, vender du det i magasinet.
- Kontroller at det er valgt riktig papirformat for magasinet.
- Kontroller at skriveren ikke står et sted det er trekk.
- Kontroller at det er valgt riktig papirtype, for eksempel vekt, for magasinet.

## Mer informasjon

[Fylle papir i magasin 1 og endre magasininnstillinger](#page-634-0) [Fylle papir i magasin 2 og endre magasininnstillinger](#page-636-0) [Fylle papir i magasin 3](#page-640-0) [Fylle papir i magasin 4](#page-641-0) [Fylle papir i spesialmagasinet og endre magasininnstillingene](#page-642-0) [Papirbøy](#page-702-0) [Lagre papir og materiale](#page-674-0)

## **Dokumentene blir ikke stiftet eller hullet som de skal i etterbehandleren**

- Kontroller at maksimalt antall ark ikke er oversteget for etterbehandleren og papirtykkelsen som benyttes.
- Kontroller at riktig alternativ er valgt på skjermen.
- Kontroller om det vises en melding på skjermen om at det er tomt for stifter eller at det er en stiftestopp. Skift stiftekassetten eller fjern stoppen.
- Hvis du bruker stort format, fjerner du alle dokumentene fra utleggeren.
- Kontroller at avfallsbeholderen for hulling ikke er full. Avfallsbeholderen for hulling samler opp papiravfall fra hullemaskinen.
- Kontroller at det er valgt riktig papirformat for magasinet.
- Sjekk at støttene i papirmagasinet er låst på plass mot papiret.
- Kontroller at det er valgt riktig papirtype, for eksempel vekt, for magasinet.

#### Mer informasjon

[Fylle papir i magasin 1 og endre magasininnstillinger](#page-634-0) [Fylle papir i magasin 2 og endre magasininnstillinger](#page-636-0) [Fylle papir i magasin 3](#page-640-0) [Fylle papir i magasin 4](#page-641-0) [Fylle papir i spesialmagasinet og endre magasininnstillingene](#page-642-0) [Skifte stiftkassetten i kontoretterbehandleren](#page-671-0) [Skifte stiftkassettene i den nye etterbehandleren med heftemodul](#page-671-1) [Bytte stiftkassetten i den halvautomatiske stifteren](#page-672-0) [Tømme avfallsbeholderen for hulling](#page-672-1)

## **Spredte merker eller svarte merker fra hullede originaler fjernes ikke**

- Bruk Kantfjerning for å slette kanten med hullmerkene.
- Kopier fra glassplaten med originalmateren senket.

# Mer informasjon

[Fjerne kanter på kopier](#page-103-0)

## **Sidene er i feil rekkefølge eller opp ned når du bruker Hefteproduksjon**

- Kontroller at originalene ligger i riktig rekkefølge.
- Mat originalene LSF når du har papir som ligger KSF.
- Aktiver skjermvalgene for Hefteproduksjon, og kontroller at riktig rekkefølge er valgt (det vil si Venstre mot høyre eller Høyre mot venstre).

Merk: KSF står for Kortsiden først (når papiret mates inn i maskinen med den korte enden først). LSF står for Langsiden først (når papiret mates inn i maskinen med den lange siden først).

Mer informasjon [Forberede kopier til hefting](#page-89-0) [Opprette et hefteoppsett med PCL-skriverdriveren](#page-313-0) [Opprette et hefteoppsett med PostScript-skriverdriveren](#page-365-0) [Opprette et hefteoppsett med XPS-skriverdriveren](#page-421-0) [False hefter med Mac-skriverdriveren](#page-474-0)

## **Kopiene er blanke**

- Kontroller at originalene er lagt med forsiden opp i originalmateren eller med forsiden ned i det øvre høyre hjørnet på glassplaten.
- Sørg for at xerografimodulen sitter som den skal og dreier på korrekt måte.

Mer informasjon [Legge i originaler](#page-38-0) [Skifte skriverkassett](#page-669-0)

## **Det er streker, linjer eller flekker på utskriftene**

- Rengjør glassplaten. Rengjør også skanneglasset (den smale stripen med glass til venstre for glassplaten), spesielt i nærheten av plastbeltet på glasset, hvis du bruker originalmateren.
- Rengjør den hvite undersiden av originalmateren/glassplatedekslet.
- Rengjør materullen i originalmateren.
- Rengjøre stripen på overføringsenheten
- Rengjør ladekorotronen og overføringskorotronen, hvis de er tilgjengelige på maskinen.
- Kontroller at papirstøttene i magasinet så vidt berører papirbunken.
- Kjør jobben fra glassplaten.
- Kontroller kvaliteten til originalen. Bruk Kantfjerning til å fjerne stripene langs kanten av dokumentet.
- Bruk Bakgrunnsfjerning.
- Legg i nytt papir.
- Ikke bruk papir som er mye preget.

#### Mer informasjon

[Fjerne kanter på kopier](#page-103-0) [Angi Bakgrunnsfjerning for kopier](#page-97-0) [Rengjøre kontrollpanelet, berøringsskjermen, originalmateren og mottakerne](#page-674-1) [Rengjøre glassplaten og begge skanneglassflater](#page-673-0)

## **Bildetap**

- Når du kopierer en original fra et stort papirformat til et mindre format, bruke Automatisk % til å forminske bildet til det minste formatet.
- Forminsk kopien, dvs. kopier med 90 prosent i stedet for 100 prosent.
- Bruk Automatisk midtstilt, og kjør jobben på nytt.
- Velg Originalformat for å angi dokumentformatet hvis du skanner fra glassplaten. Gå til Originalformat i Kopi. Legg originalen i øvre, venstre hjørne og lukk dekslet før du kopierer.
- Ikke bruk papir som er mye preget.
- Kontroller at det er valgt riktige utskriftsinnstillinger (spesielt hvis du skriver ut fra et PDFdokument).
- Hvis bildetapet skyldes krøllete papir, må du legge ferskt papir i magasinet.

#### Mer informasjon

[Forstørre eller forminske kopier](#page-79-0) [Bruke Flytting for å justere kopibildet](#page-102-0) [Angi formatet til originalen som skal kopieres](#page-100-0)

## **Det ferdige dokumentet er uskarpt**

- Legg i nytt papir.
- Hvis du kopierer fra glassplaten, kontrollerer du kvaliteten til originalene, lukker dekslet og prøver på nytt. Kontroller at originalen ligger helt flatt på glassplaten.
- Bruk Originalformat til å angi originalens format og orientering.
- Rengjør ladekorotronen og overføringskorotronen, hvis de er tilgjengelige på maskinen.
- Rengjør glassplaten. Rengjør også skanneglasset (den smale stripen med glass til venstre for glassplaten), spesielt i nærheten av plastbeltet på glasset, hvis du bruker originalmateren.

#### Mer informasjon

[Angi formatet til originalen som skal kopieres](#page-100-0) [Rengjøre glassplaten og begge skanneglassflater](#page-673-0)

## **Det mangler tegn på de ferdige dokumentene**

- Legg i nytt papir.
- Prøv å bruke et glattere papir.
- Velg en mørkere innstilling hvis originalen er lys eller har farget skrift.

#### Mer informasjon

[Lagre papir og materiale](#page-674-0) [Gjøre kopiene lysere eller mørkere](#page-94-0) [Justere lysheten til utskriften med PostScript-skriverdriveren](#page-372-0) [Justere lysheten til utskriften med Mac-skriverdriveren](#page-482-0)

## **Overflatevariasjoner**

- Kontroller kvaliteten til originalen.
- Hvis originalen har store områder med stor tetthet, justerer du kontrasten.

Mer informasjon [Angi kontrast for kopier](#page-98-0)

## **Dobbelt bilde eller dobbelttrykk**

- Kontroller kvaliteten til originalen.
- Rengjør glassplaten hvis den blir brukt.
- Roter originalen 180 grader, og prøv på nytt.

Mer informasjon [Rengjøre glassplaten og begge skanneglassflater](#page-673-0)

## **Maskinen kan ikke registrere formatet til originalen på glassplaten**

- Bruk Originalformat til å angi originalens format og orientering.
- Skann originalen på nytt, og la dekslet være åpent.

#### Mer informasjon [Angi formatet til originalen som skal kopieres](#page-100-0)

## **Jobber blir skannet, men ikke skrevet ut**

- Noen jobber krever bildebehandling før de skrives ut. Dette kan ta opptil to sekunder per side.
- Trykk på Jobbstatus, og kontroller listen Aktive jobber for å finne ut om en jobb behandles. Det kan være en jobb i listen med statusen Stoppet midlertidig. Slett jobben hvis den har denne statusen i mer enn tre minutter.
- Dette kan være et resultat av feil kombinasjon av funksjoner. Det kan være at programvaren må tilbakestilles.

## Mer informasjon

[Vise aktive jobber med Jobbstatus-menyen](#page-646-0)

## **Resultatet gjenspeiler ikke alternativene som ble valgt på skjermen**

- Trykk på Slett alle mellom hver jobb.
- Hvis Lagre eller OK vises på berøringsskjermen, må du passe på å velge denne knappen etter hvert valg.

## **Faksbildet forminskes ved overføring**

• Kontroller originalformatet til dokumentene. Dokumenter kan bli forminsket på papiret som er tilgjengelig på faksmaskinen som mottar.

#### Mer informasjon

[Programmere forminsking/oppdeling av faks ved mottak \(innebygd faks\)](#page-149-0) [Angi formatet til originalen som skal fakses \(innebygd faks\)](#page-147-0) [Angi formatet til originalen som skal fakses \(serverfaks\)](#page-179-0) [Angi formatet til originalen som skal sendes via Internett-faks](#page-207-0)

## **Maskinen svarer ikke på innkommende faksanrop**

• Endre innstillingen for Utsettelse av autom. svar til 0 sekunder.

Merk: Denne funksjonen gjelder kun for systemadministrator.

#### Mer informasjon

[System Administrator Guide \(Administratorhåndbok\) w](www.xerox.com/support)ww.xerox.com/support.

## **Maskinen svarer på innkommende faksanrop, men avviser innkommende data**

- Hvis jobben inneholder flere grafiske illustrasjoner, kan det være at maskinen ikke har nok minne. Maskinen svarer ikke hvis det er for lite minne.
- Slett lagrede dokumenter og jobber, og vent til eksisterende jobber fullføres. Det vil øke tilgjengelig minne.

#### Mer informasjon

[Slette lagrede jobber med Internett-tjenester](#page-570-0)

## **Feilmeldinger forsvinner ikke**

- Det kan hende at en feil er avklart, men at feilmeldingen ikke forsvinner. Slå maskinen av og på igjen med knappen på kontrollpanelet.
- Vent i omtrent 20 sekunder før du slår maskinen PÅ igjen. Alle jobber i jobblisten som ikke er fullført, vil bli slettet.
- Bruk bare PÅ/AV-knappen til å starte maskinen på nytt. Hvis du slår av strømmen på en annen måte, kan maskinen bli skadet.

Mer informasjon [Slå av maskinen](#page-36-1) [Slå på maskinen](#page-36-0)

## **Meldingen "Start ikke mulig på dette tidspunkt" vises**

Hvis maskinen viser meldingen "Start ikke mulig at dette tidspunkt, prøv igjen senere, må du starte maskinen på nytt ved å slå den AV og PÅ med knappen på kontrollpanelet.

- Vent i omtrent 20 sekunder før du slår maskinen PÅ igjen. Alle jobber i jobblisten som ikke er fullført, vil bli slettet.
- Bruk bare PÅ/AV-knappen til å starte maskinen på nytt. Hvis du slår av strømmen på en annen måte, kan maskinen bli skadet.

Mer informasjon [Slå av maskinen](#page-36-1) [Slå på maskinen](#page-36-0)

## **Brukergrensesnittet på maskinen reagerer ikke**

Det kan hende at brukergrensesnittet på enheten ikke vil reagere. Slå maskinen av og på igjen med knappen på kontrollpanelet.

- Vent i omtrent 20 sekunder før du slår maskinen PÅ igjen. Alle jobber i jobblisten som ikke er fullført, vil bli slettet.
- Bruk bare PÅ/AV-knappen til å starte maskinen på nytt. Hvis du slår av strømmen på en annen måte, kan maskinen bli skadet.

Mer informasjon [Slå av maskinen](#page-36-1) [Slå på maskinen](#page-36-0)

## **Utskriftsjobbstatus står fast på Behandler**

- Be systemadministratoren om å koble fra nettverkskkabelen og tilbakestille programvaren (disse instruksjonene finnes i System Administrator Guide (Administratorhåndbok)).
- Gjenta tilbakestilling av programvare to ganger.

#### Mer informasjon

[Bruke Internett-tjenester for å finne kontaktdetaljer for systemadministrator](#page-624-0) [System Administrator Guide \(Administratorhåndbok\) w](www.xerox.com/support)ww.xerox.com/support.

## **Oppvarmingsmelding vises hele tiden**

- Se om det er fastkjørt papir. Fjern hindringer i papirbanen.
- Skru enheten av, vent i to minutter og slå den på igjen.

Mer informasjon [Slå av maskinen](#page-36-1) [Slå på maskinen](#page-36-0)

# Mer hjelp

Du finner mer hjelp på kundenettsiden vår: www.xerox.com eller ved å kontakte Xerox Kundesupport. Ha maskinens serienummer klart.

Xerox Kundesupport trenger en beskrivelse av problemet, maskinens serienummer, en eventuell feilkode og navnet og adressen til firmaet.

Mer informasjon [Identifisere de ulike delene](#page-28-0)